# **Mode d'emploi**

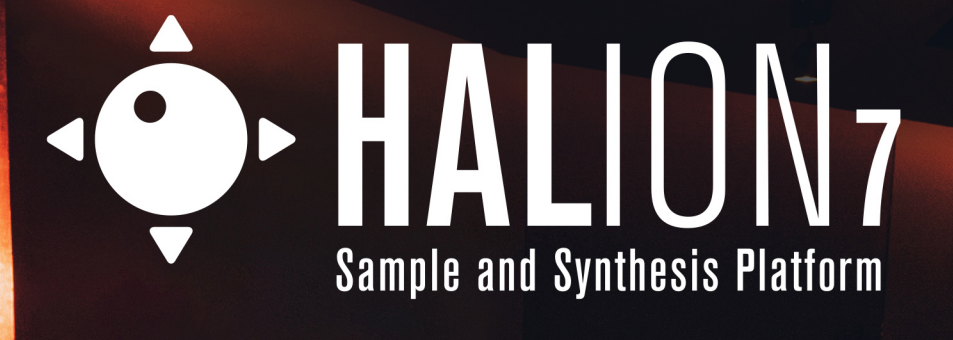

**CONTROL** 

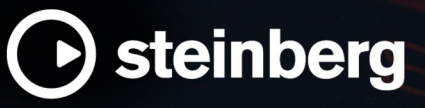

William Reserve

Équipe de documentation de Steinberg : Cristina Bachmann, Martina Becker, Heiko Bischoff, Lillie Harris, Christina Kaboth, Insa Mingers, Matthias Obrecht, Sabine Pfeifer

Traduction : Ability InterBusiness Solutions (AIBS), Moon Chen, Jérémie Dal Santo, Rosa Freitag, GiEmme Solutions, Josep Llodra Grimalt, Vadim Kupriianov, Roland Münchow, Boris Rogowski, Sergey Tamarovsky

Le présent document a été conçu pour les personnes aveugles ou malvoyantes. En raison du grand nombre d'images qu'il contient et de leur complexité, veuillez noter qu'il n'a pas été possible d'intégrer de descriptions textuelles des images.

Les informations contenues dans ce document sont sujettes à modification sans préavis et n'engagent aucunement la responsabilité de Steinberg Media Technologies GmbH. Le logiciel décrit dans ce document fait l'objet d'un Accord de Licence et ne peut être copié sur un autre support sauf si cela est autorisé spécifiquement par l'Accord de Licence. Aucune partie de cette publication ne peut être copiée, reproduite ni même transmise ou enregistrée, sans la permission écrite préalable de Steinberg Media Technologies GmbH. Les détenteurs enregistrés de la licence du produit décrit ci-après sont autorisés à imprimer une copie du présent document pour leur usage personnel.

Tous les noms de produits et de sociétés sont des marques déposées ™ ou ® de leurs propriétaires respectifs. Pour de plus amples informations, rendez-vous sur le site www.steinberg.net/trademarks.

© Steinberg Media Technologies GmbH, 2023.

Tous droits réservés.

HALion\_7.0.0\_fr-FR\_2023-02-16

# **Table des matières**

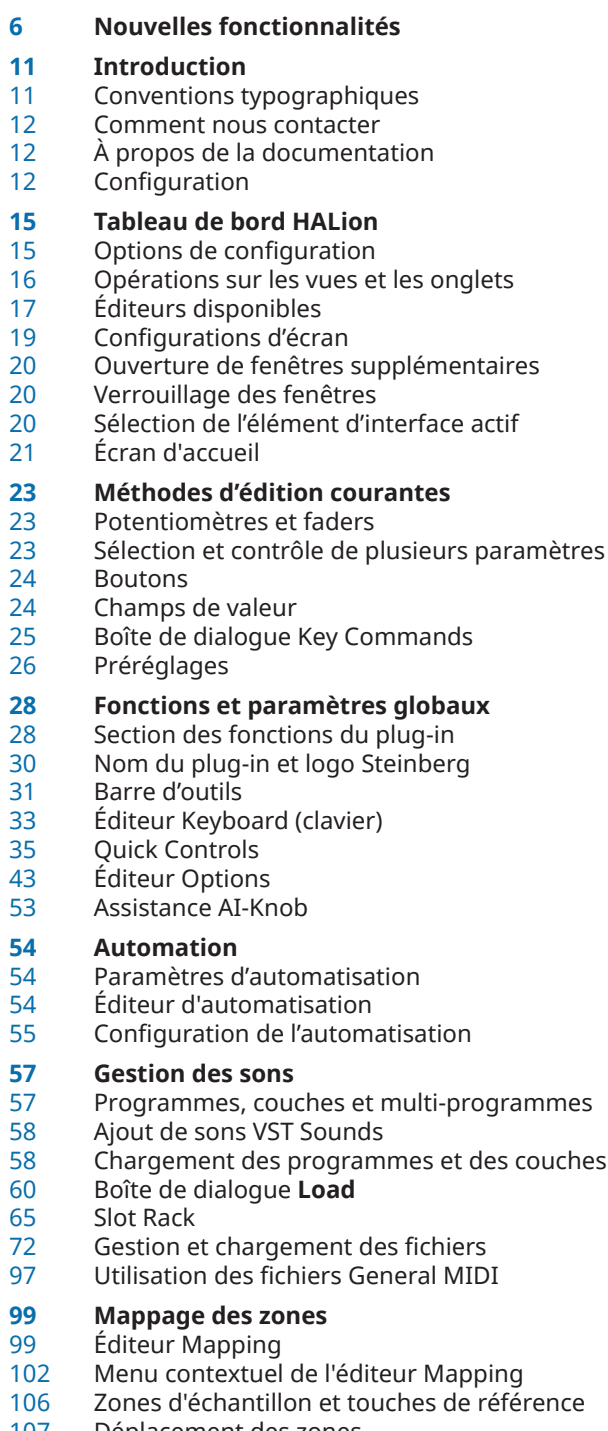

- Déplacement des zones<br>107 Création de fondus et de
- Création de fondus et de fondus enchaînés
- Configuration des plages de touches et de vélocité
- Zoom
- Sélection de zones
- Importation d'échantillons uniques par glisserdéposer
- Importation d'échantillons multiples par glisser-déposer
- **Édition des programmes et des couches**
- Gestion des sections
- Section Main
- Section Trigger
- Section Voice Management
- Section Variation Groups
- Section Note Expression
- Éditeur Macro Page

# **Édition de zones**

- Ajout de zones
- Types de zones<br>125 Ajout d'échantil
	- Ajout d'échantillon aux zones vides
- Édition relative et absolue
- Barre d'outils de l'éditeur Zone<br>126 Barre d'information de zone
- Barre d'information de zone<br>127 Gestion des sections
- Gestion des sections<br>128 Section Voice Control
- Section Voice Control
- Section Voice Control des zones d'orgue<br>133 Section Pitch
	- **Section Pitch**
- Section Oscillator
- Section Sample Oscillator<br>146 Section Grain Oscillator
- Section Grain Oscillator
- Section Organ Oscillator<br>157 Section Wavetable
- Section Wavetable
- Section FM Oscillator
- Section Spectral Oscillator Section Filter
- 
- Section Amplifier Section Envelope
- Section LFO
- 
- Step Modulator Modulation
- **Modification d'échantillons dans l'éditeur Sample**
- Chargement et aperçu des échantillons
- Barre d'information de zone
- Barre d'outils
- Ligne d'infos
- Vue d'ensemble<br>245 Affichage de la f
- Affichage de la forme d'onde
- Section des paramètres<br>258 Menu contextuel de l'éd
- Menu contextuel de l'éditeur Sample
- Marqueurs<br>262 Configurati
- Configuration de la plage d'échantillon<br>262 Zoom
- Zoom<br>263 Édition
- Édition d'échantillons avec un éditeur externe<br>263 Création de boucles
- Création de boucles<br>265 Création automatiqu
- Création automatique de tranches<br>266 Remplacement d'échantillon
- Remplacement d'échantillon

# **Synthèse wavetable**

Éditeur Wavetable

couches

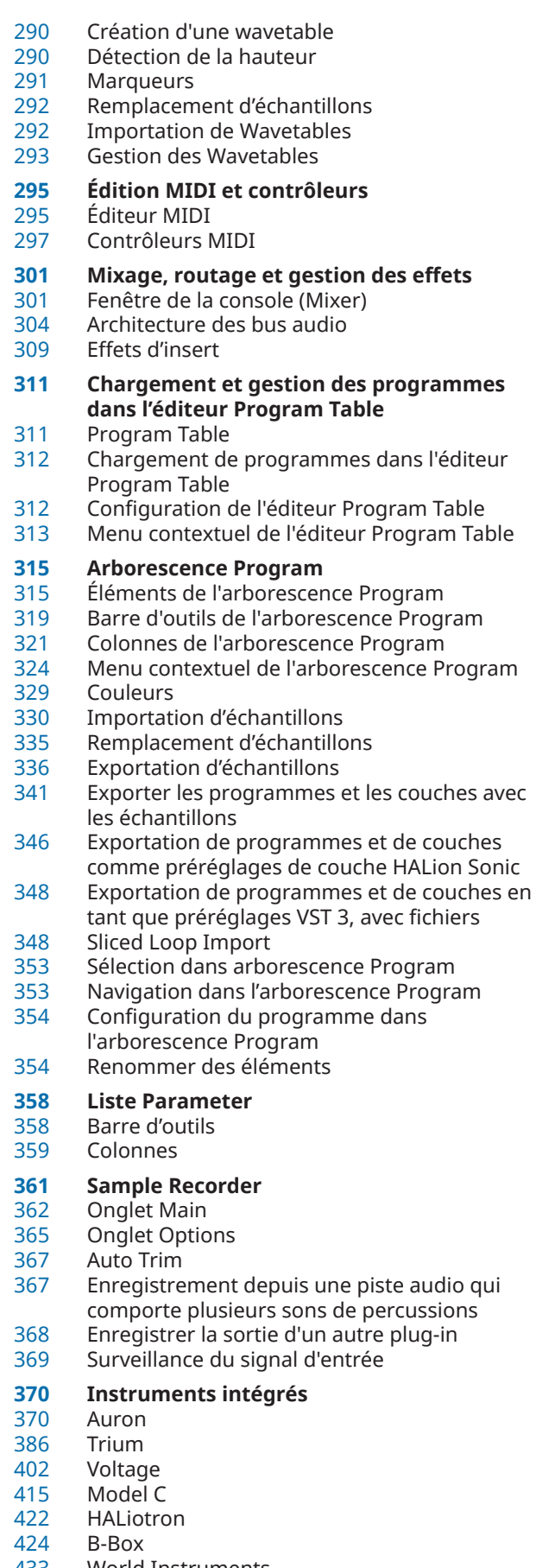

- World Instruments
- World Percussion
- Anima<br>474 Skylab
- Skylab
- Raven
- Eagle
- Hot Brass<br>517 Studio Stri
	- Studio Strings

#### **Pages Macro**

- Pages macro, modèles, contrôles, ressources et bibliothèques
- Prise en main
- Macro Page Designer
- Édition et assemblage d'éléments
- Bibliothèques
- Connexion des contrôles d'une page macro aux paramètres de HALion
- Collaboration sur les pages macro
- Nettoyage et consolidation des pages macro<br>580 Enregistrement des pages macro
- Enregistrement des pages macro

- **Library Creator**
- Bibliothèques<br>586 Éditeur Library
- Éditeur Library Creator<br>597 Conteneurs VST Sound Conteneurs VST Sound non assignés
- Contrôle de cohérence

# **À propos des effets**

- Effets de réverb
- Effets de delay
- Effets d'égalisation
- Effets de filtrage<br>618 Effets de distorsi
- Effets de distorsion<br>626 Effets de modification
- Effets de modification de la hauteur
- Effets de modulation<br>639 Effets Dynamics
- **Effets Dynamics**
- Effets de panoramique et de routage<br>649 Effets Surround
- Effets Surround<br>650 Effets utilitaires
- Effets utilitaires (Tools)
- Effets hérités

#### **Référence des modules MIDI**

- Fonctions courantes
- FlexPhraser<br>677 Pads de déc
- Pads de déclenchement<br>680 MIDI Plaver
- MIDI Player
- Drum Player
- Mono Envelope
- Mono LFO
- Mono Step Modulator<br>697 True Pedaling
- **True Pedaling**
- MegaTrig
- Layer Alternate
- Key Switch Alternate
- Key Switch Remote<br>712 MIDI Randomizer
- MIDI Randomizer<br>713 CC Mapper
- CC Mapper Velocity Curve
- 
- Tuning Scale<br>717 Lua Script Lua Script

#### **Guide des raccourcis clavier**

- **Utilisation de la version autonome du Plugin**
- Configuration des préférences<br>724 Boîte de dialogue Preferences
- Boîte de dialogue Preferences
- Sélection de l'entrée MIDI et de la sortie audio
- 
- Chargement d'un fichier MIDI
- Aide-mémoire<br>729 Chargement d'<br>729 Enregistrement Enregistrement d'un fichier MIDI
- Master Volume
- **Index**

# <span id="page-5-0"></span>**Nouvelles fonctionnalités**

La liste suivante présente les principales améliorations de HALion et comprend des liens vers les descriptions correspondantes.

### **Nouvelles fonctions de la version 7.0.0**

#### **Points forts**

#### **MediaBay**

La MediaBay a été revue pour simplifier et accélérer les recherches. Vous pouvez choisir un libellé de filtrage parmi la sélection établie par la **MediaBay** en fonction de vos paramètres de recherche, configurer des menus d'attribut pour limiter les résultats, et enregistrer vos paramètres de recherche comme préréglages pour rechercher des contenus similaires. Quand le bouton **Synchronize Filter Settings with Selected Slot** est activé, la **MediaBay**  utilise les derniers paramètres de recherche du slot sélectionné, ce qui simplifie le remplacement d'un programme par un programme similaire, par exemple. Voir [MediaBay.](#page-71-0)

#### **Synthèse spectrale**

- Les nouvelles zones spectrales permettent d'utiliser la re-synthétisation comme source sonore. Voir [Types de zones](#page-122-0).
- Il est désormais possible de re-synthétiser les échantillons grâce aux zones spectrales et à l'oscillateur spectral. Cette technique offre de vastes possibilités de créations sonores. Voir [Section Spectral Oscillator](#page-178-0).

#### **Synthèse FM**

- Les nouvelles zones FM permettent d'utiliser la modulation de fréquence comme source sonore. Voir [Types de zones](#page-122-0).
- La section **FM Oscillator** de l'éditeur **Zone** permet de configurer de nouvelles zones FM. Voir [Section FM Oscillator](#page-164-0).

#### **Édition d'enveloppe**

- La section *Envelope* a été revue et plusieurs fonctions d'édition ont été ajoutées. Elle comprend désormais le nouveau mode d'enveloppe **Shaper**. Le bouton **Bipolar** est désormais disponible pour les enveloppes **Pitch** et **User** afin d'en définir la polarité. Voir [Section Envelope](#page-197-0).
- Par rapport aux versions précédentes, l'outil **Edit** simplifie la sélection de plusieurs nœuds d'enveloppe et la modification par lots. Voir [Édition de nœud.](#page-205-0)

#### **Modulation**

- Nous avons amélioré l'aspect modulation. Par exemple, les paramètres modulables sont désormais indiqués par un petit triangle dans l'éditeur **Zone** pour simplifier leur localisation. Voir [Modulation.](#page-217-0)
- Désormais, l'assignation et l'édition des sources et des destinations de modulation s'opèrent non seulement via la matrice de modulation, mais également l'éditeur **Zone**, désormais muni de rangées de modulation dédiées. Voir [Rangées de modulation de](#page-217-0) [l'éditeur Zone.](#page-217-0)
- Dans l'éditeur **Zone**, vous pouvez créer des modulations par glisser-déposer. Voir [Création](#page-219-0)  [de modulations par glisser-déposer.](#page-219-0)
- Vous pouvez désormais accéder directement à la section Édition d'une source ou d'une destination de modulation depuis la rangée de modulation. Voir [Paramètres de](#page-223-0) [modulation](#page-223-0).

#### **Synthèse wavetable**

Il est désormais possible d'utiliser des wavetables multicanaux. Voir [Synthèse wavetable](#page-267-0).

#### **Macro Page Designer**

- Les modèles associés à des scripts apparaissent sous une autre couleur dans l'arborescence **Templates**. La section **Properties** permet, en outre, d'éditer les paramètres de script, d'ouvrir un script connecté pour le modifier ou de créer un nouveau script pour un modèle. Voir [Arborescence Templates.](#page-547-0)
- Il est désormais possible d'utiliser les images SVG dans les pages macro pour une meilleure mise à l'échelle des éléments. Voir [Éléments de l'arborescence Resources](#page-549-0).
- Vous pouvez utiliser des décors dans le **Macro Page Designer**, c'est-à-dire, des rectangles programmables, de taille fixe ou modifiable, par exemple pour créer des positions de commutateurs en toute simplicité et sans recours aux ressources bitmap. Voir [Éléments de](#page-549-0) [l'arborescence Resources.](#page-549-0)
- Vous pouvez créer des ressources de couleur dans le **Macro Page Designer** et les utiliser avec les ressources **Font** et **Decor**. Voir [Éléments de l'arborescence Resources.](#page-549-0)
- Via l'arborescence **Resources**, il est désormais possible d'exporter les images SVG vers un dossier de votre système afin de les utiliser dans d'autres pages macro. Voir [Menu](#page-552-0)  [contextuel de l'arborescence Resource](#page-552-0).

#### **Autres nouvelles fonctions**

#### **Boîte de dialogue Load**

Au chargement des programmes, des couches ou des multis, vous pouvez désormais basculer entre les pages **MediaBay** et **File System**. Voir [Boîte de dialogue](#page-59-0) **Load**.

#### **Oscillateur de wavetable**

● L'oscillateur de wavetable offre désormais les fonctions **Acceleration** et **Target Speed**, qui permettent de moduler encore la vitesse (**Speed**). **Hold** permet de maintenir le dernier spectre. L'affichage graphique est maintenant muni d'un sélecteur de canaux. Une section **Filter** a été ajoutée. Voir [Onglets Oscillator.](#page-157-0)

#### **X-LFO**

En plus des deux LFO polyphoniques, les zones de synthé, d'échantillon, de grain, FM, spectrales et de wavetable de HALion 7 sont pourvues d'un X-LFO. Il peut notamment servir à moduler des paramètres XY bidimensionnels. Voir [X-LFO.](#page-213-0)

#### **Decompose**

La fonction **Decompose** permet de dissocier les composantes bruit et tonalité des échantillons et de les éditer séparément. Voir [Page Decompose](#page-253-0).

#### **Éditeur Wavetable**

- L'onglet **Sample** de l'éditeur **Wavetable** a été revu et plusieurs nouvelles fonctions y ont été ajoutées : vous pouvez désormais afficher un spectromètre dans l'affichage graphique de la forme d'onde, le paramètre **Wavetable Creation Sensitivity** a été ajouté pour les modes **Spectral** et **Spectral Voiced**, et une **barre d'information de zone** est désormais présente dans la partie supérieure. En outre, l'option **Fixed Mode** a été remplacée par la nouvelle option **Window Size**, qui permet de spécifier manuellement la taille de fenêtre des marqueurs de wavetable, soit individuellement pour chaque canal ou pour tous les canaux. Si l'option **Include Window in Range** est activée, HALion couvre l'intégralité de l'échantillon quand des wavetables sont importées. Voir [Onglet Sample](#page-268-0).
- Le nouvel onglet Spectrum Analyzer de l'éditeur Wavetable affiche le spectre de fréquences de la sortie de l'oscillateur. En outre, un sélecteur de canal est désormais disponible dans les onglets **3D Map**, **2D Wave** et **Spectrum Analyzer**. Voir [Onglets 3D Map,](#page-274-0) [2D Wave et Analyzer.](#page-274-0)
- Plusieurs paramètres ont été ajoutés à l'onglet **Spectrum** de l'éditeur **Wavetable**. Vous pouvez désormais basculer entre les modes d'affichage du niveau (linéaire et décibels), choisir le mode d'affichage des fréquences (linéaire ou logarithmique), afficher/masquer l'enveloppe spectrale et définir la résolution du formant. En outre, il est possible de copier/

coller le spectre de phase entre différentes formes d'ondes ou de le rendre aléatoire. Voir [Onglet Spectrum](#page-277-0).

- L'éditeur **Wavetable** comprend désormais un onglet **Filter** pour appliquer des filtres aux formes d'onde souhaitées ou à toutes les formes d'onde de la wavetable. Voir [Onglet Filter](#page-282-0).
- Les paramètres **Pitch Envelope Playback** et **Channel Configuration** ont été ajoutés dans la section d'aperçu de la wavetable. Voir [Aperçu de la Wavetable](#page-284-0).

#### **Effets**

- L'effet REVerence permet désormais l'importation et l'utilisation de vos propres fichiers de réponse impulsionnelle. Voir [REVerence](#page-599-0).
- Le nouvel effet Bass Tape Ducking Delay est présent dans la catégorie **Delay**. Voir [Bass](#page-604-0) [Tape Ducking Delay.](#page-604-0)
- Le nouvel effet Studio EQ 24 a été ajouté à la catégorie **EQ**. Voir [Studio EQ 24](#page-608-0).
- Le nouvel effet Bass Envelope Filter est présent dans la catégorie **Filter**. Voir [Bass Envelope](#page-613-0) [Filter.](#page-613-0)
- Le nouvel effet [Bass DI Driver](#page-618-0) est présent dans la catégorie Distortion. Voir Bass DI Driver.
- Le nouvel effet Bass Overdrive est présent dans la catégorie **Distortion**. Voir [Bass](#page-619-0)  [Overdrive](#page-619-0).
- Le nouvel effet [Clipper](#page-619-0) est présent dans la catégorie **Distortion**. Voir Clipper.
- Le nouvel effet VST Bass Amp est présent dans la catégorie **Distortion**. Voir [VST Bass Amp](#page-623-0).
- Le nouvel effet [Bass Octaver](#page-625-0) est présent dans la catégorie Pitch Shift. Voir Bass Octaver.
- Le nouvel effet Bass Chorus est présent dans la catégorie **Modulation**. Voir [Bass Chorus](#page-626-0).
- Le nouvel effet Bass Phaser est présent dans la catégorie **Modulation**. Voir [Bass Phaser](#page-627-0).
- L'effet Compressor de la catégorie **Dynamics** est désormais muni du paramètre **High Ratio**  (ratio élevé). Voir [Compressor](#page-638-0).
- Le nouvel effet Oscilloscope a été ajouté à la catégorie **Tools**. Voir [Oscilloscope.](#page-650-0)

#### **Et enfin...**

#### **Préréglages de section et de module**

Il est désormais possible de parcourir les préréglages disponibles à l'aide des nouveaux boutons **Previous Preset**/**Next Preset**. Voir [Utilisation des préréglages de section et de](#page-25-0)  [module.](#page-25-0)

#### **Améliorations de l'interface utilisateur**

● Dans la partie supérieure de la fenêtre de l'éditeur **Options**, une barre de navigation permet désormais d'afficher/masquer et verrouiller/déverrouiller les différentes sections. En outre, la disposition et l'espacement des éditeurs ont été optimisés. Voir [Éditeur](#page-42-0) [Options](#page-42-0).

#### **Éditeur Options**

- La section **Performance** de l'éditeur **Options** contient désormais les paramètres de transfert en continu. De plus, le paramètre **Host Automation Resolution** a été ajouté. Voir [Section Performance.](#page-42-0)
- Les paramètres suivants ont été ajoutés dans la section **Edit** : **Apply Modulation Destination Depth in Live Displays**, **Home Screen**, **Pop-up Value Meter**, **Maximum Number of Results in MediaBay/Browser**, **External Bitmap Editor** et **External SVG Editor**. Voir [Section Edit.](#page-45-0)

#### **Slot Rack**

Quand les slots vides sont masqués, vous pouvez désormais cliquer sur le signe plus sous le slot le plus bas du **Slot Rack** pour ouvrir la boîte de dialogue **Load Program**. Voir [Chargement de programmes dans les slots.](#page-65-0)

#### **Chargement de programmes Init**

Vous pouvez désormais charger l'un des programmes Init disponibles via le menu contextuel **Slot Rack**. Voir [Menu contextuel de slot](#page-67-0).

#### **Icônes utilisateur**

Vous pouvez assigner aux programmes vos propres icônes utilisateur pour qu'ils apparaissent dans le **Slot Rack** et dans la section des slots du programme en haut de la fenêtre. Voir [Ajout d'icônes utilisateur aux programmes](#page-69-0).

#### **Éditeur Tagging**

Un éditeur est désormais dédié à la modification des attributs d'un programme sélectionné. Voir [Éditeur Tagging.](#page-83-0)

#### **Éditeur Sound**

Il est désormais possible d'afficher ou masquer les différentes sections dans l'éditeur **Sound**. Voir [Gestion des sections](#page-109-0).

#### **Mode Fingered Glide**

Le paramètre **Fingered** offre désormais l'option Any. Elle permet de faire glisser la hauteur entre toute nouvelle note jouée legato. Voir [Section Voice Control](#page-127-0).

#### **Note-off Trigger**

Il est désormais possible de déclencher des échantillons sur les événements note-off au lieu des événements note-on. Voir [Section Voice Control](#page-127-0).

#### **Éditeur Zone**

● La section **Sample Oscillator** offre désormais deux pages : **Mode** et **Sample**. Les fonctions **AudioWarp** se trouvent maintenant sur la page **Mode**. Tous les paramètres relatifs à l'échantillon se trouvent sur la page **Sample**. Voir [Section Sample Oscillator](#page-136-0).

#### **Sample Oscillator**

Il est désormais possible d'ajuster les marqueurs de début de boucle, de fin de boucle, d'intervalle de début d'échantillon et de début de relâchement (respectivement **Loop Start**, **Loop End**, **Start Range** et **Release Start**) en faisant glisser les lignes de marqueurs correspondantes dans l'affichage graphique de la forme d'onde. Voir [Section Sample](#page-136-0)  [Oscillator.](#page-136-0)

#### **Affichage graphique de la forme d'onde de l'oscillateur de grains**

Il est désormais possible d'ajuster les marqueurs de début de boucle, de fin de boucle, d'intervalle de début d'échantillon et de début de relâchement (respectivement **Loop Start**, **Loop End**, **Start Range** et **Release Start**) en faisant glisser les lignes de marqueurs correspondantes dans l'affichage graphique de la forme d'onde. Voir [Onglet Sample](#page-152-0).

#### **Éditeur Sample**

- Désormais, la barre d'outils de l'éditeur **Sample** affiche uniquement les outils de l'onglet sélectionné. Voir [Barre d'outils](#page-238-0).
- Il est désormais possible d'afficher un spectrogramme derrière la forme d'onde. Voir [Affichage de la forme d'onde](#page-244-0).
- Il est désormais possible de déplacer ensemble les marqueurs de début et de fin d'échantillon (respectivement, **Sample Start** et **Sample End**) pour modifier la plage de l'échantillon. Voir [Configuration de la plage d'échantillon.](#page-261-0)

#### **Plage de boucle**

Pour modifier la plage de la boucle, il est désormais possible de déplacer ensemble les marqueurs de début et de fin de boucle (respectivement, **Loop Start** et **Loop End**). Voir [Création d'une boucle](#page-263-0).

#### **Assignations de contrôleurs MIDI**

● Vous pouvez modifier l'assignation d'un contrôleur MIDI dans l'éditeur **MIDI CC**. Voir [Éditeur MIDI CC.](#page-298-0)

#### **Arborescence Program**

- La barre d'outils de l'arborescence **Program** est munie d'un champ textuel pour effectuer des recherches dans la liste. Voir [Barre d'outils de l'arborescence Program.](#page-318-0)
- L'arborescence **Program** offre une section de préécoute pour les zones d'échantillon et granulaires. Voir [Barre d'outils de l'arborescence Program.](#page-318-0)
- Grâce à la commande **Open Editor in New Window** du menu contextuel, il est désormais possible d'ouvrir l'éditeur d'un élément sélectionné dans l'arborescence **Program**. Cette fonction est également disponible dans la catégorie **Edit** de la boîte de dialogue **Key Commands**. Voir [Menu contextuel de l'arborescence Program](#page-323-0).

#### **Importer un échantillon**

● **Velocity \$** a été ajouté comme nouveau motif (**Pattern**) dans la section **Mapping Options**  de la boîte de dialogue **Import Samples**. Ainsi, vous pouvez importer uniquement les échantillons dont le nom mentionne une vélocité élevée. Voir [Boîte de dialogue Import](#page-329-0) [Samples](#page-329-0).

#### **Liste Parameter**

Une barre de filtre a été ajoutée à la liste des paramètres pour simplifier la recherche de paramètres à l'aide de mots clés. Voir [Barre d'outils](#page-357-0).

#### **Library Creator**

● L'option **Clear Sub Preset Names** (supprimer les noms des sous-préréglages) a été ajoutée à la section **Options**. Elle permet de supprimer les noms des sous-préréglages de l'ensemble des sélecteurs de préréglages avant de créer un conteneur de préréglage VST 3. Voir [Options.](#page-588-0)

#### **Pads de déclenchement**

Il est possible glisser-déposer les pads dans votre station de travail pour créer des conteneurs MIDI à partir des accords qui leurs sont assignés. Voir [Création de conteneurs](#page-679-0) [MIDI avec les pads de déclenchement](#page-679-0).

#### **Browser**

Le **Browser** a été revu pour simplifier et accélérer la recherche de fichiers. Le menu local **Filter by Sound Component** (filtrer par composante sonore) a été ajouté dans la barre d'outils de la liste des résultats. Voir [Barre d'outils](#page-88-0).

# <span id="page-10-0"></span>**Introduction**

Bienvenue dans le **Mode d'emploi** de Steinberg HALion. Vous y trouverez des informations détaillées sur l'ensemble des fonctions et fonctionnalités de l'application.

# **Conventions typographiques**

Dans cette documentation, nous avons utilisé des éléments structurels et des conventions typographiques pour vous aider à reconnaître les différents types d'informations.

#### **Éléments structurels**

#### **Condition préalable**

Toute action devant être réalisée ou condition devant être remplie avant de commencer la procédure.

#### **Procéder ainsi**

Liste des étapes à suivre pour obtenir le résultat escompté.

#### **Important**

Points importants à prendre en considération. Il peut par exemple s'agir de paramètres qui affectent le système ou les périphériques connectés, ou encore, d'opérations pouvant donner lieur à une perte de données.

#### **À noter**

Informations sur des éléments particuliers ou sur d'autres points à prendre en compte.

#### **Conseil**

Informations supplémentaires ou suggestions utiles.

#### **Exemple**

Exemple illustrant la procédure.

#### **Résultat**

Description du résultat de la procédure.

#### **À la fin de cette étape**

Informations sur les actions ou les tâches que vous pouvez accomplir après avoir mené la procédure à bien.

#### **Liens associés**

Liste des rubriques connexes que vous pouvez trouver dans cette documentation.

#### **Conventions typographiques**

Les noms des menus, options, fonctions, boîtes de dialogue, fenêtres et autres éléments sont inscrits en caractères gras.

#### EXEMPLE

Dans l'en-tête de l'interface du plug-in, cliquez sur le bouton **Organiser les préréglages** qui se trouve à côté du champ de nom du préréglage, puis sélectionnez **Charger préréglage**.

<span id="page-11-0"></span>Une suite de mots en gras séparés par des signes supérieur correspond à une suite de différents menus à ouvrir.

#### EXEMPLE

Pour enregistrer un niveau particulier, faites un clic droit dessus et sélectionnez **Load/Save** > **Save Layer As**.

Les noms de fichiers et les emplacements des dossiers sont inscrits dans une police différente.

```
EXEMPLE
exemple_de_fichier.txt
```
### **Raccourcis clavier**

Des touches de modification sont utilisées dans de nombreux raccourcis clavier par défaut. Certaines de ces touches sont spécifiques au système d'exploitation.

Dans ce manuel, quand un raccourci clavier comprend des touches de modification, les touches sont indiquées dans l'ordre suivant : d'abord la touche de modification de Windows, puis la touche de modification de macOS et enfin la touche en question.

#### EXEMPLE

**Ctrl/Cmd** - **Z** signifie : appuyez d'abord sur **Ctrl** sous Windows ou sur **Cmd** sous macOS, puis appuyez sur **Z** .

### **Comment nous contacter**

Cliquez sur le logo Steinberg situé dans le coin supérieur droit de l'interface pour ouvrir un menu local offrant informations supplémentaires et assistance.

Ce menu contient des liens vers différentes pages Web du site de Steinberg. Sélectionnez un lien pour ouvrir la page correspondante. Les pages Web comprennent une assistance technique, des informations sur la compatibilité, des réponses aux questions fréquentes, des liens vers les nouveaux pilotes, etc.

# **À propos de la documentation**

La documentation est disponible sur<http://www.steinberg.help>.

- Pour visiter la page steinberg.help, saisissez **steinberg.help** dans la barre d'adresse de votre navigateur Web ou ouvrez HALion, cliquez sur le logo Steinberg en haut à droite et sélectionnez **HALion Help**.
- La documentation sur les fonctions de script de HALion, des descriptions supplémentaires sur les paramètres du **Macro Page Designer**, ainsi que des tutoriels et les références des paramètres sont disponibles sous<https://developer.steinberg.help>. Veuillez noter que cette partie de la documentation est uniquement disponible en anglais.

## **Configuration**

Vous pouvez utiliser HALion comme plug-in dans plusieurs applications hôtes. Selon l'application hôte, il peut s'avérer nécessaire d'ajuster les paramètres. En outre, toutes les applications ne prennent pas en charge l'ensemble des paramètres, sorties, etc.

#### À NOTER

HALion peut également être utilisé en mode autonome.

### **Sélection des sorties**

Par défaut, HALion se charge avec une configuration de sorties stéréo. Cependant, vous pouvez utiliser jusqu'à 32 sorties stéréo, plus une sortie 5.1 dans la station de travail Steinberg. Vous pouvez ainsi router les 64 slots de programme sur des voies dédiées dans la **MixConsole**.

PROCÉDER AINSI

- **1.** Pour que les sorties soient disponibles dans les instruments VST, ouvrez la fenêtre **VST Instruments**.
- **2.** Cliquez sur le bouton **Activate Outputs** (activer les sorties) pour l'instrument.
- **3.** Activez les sorties que vous souhaitez utiliser.

#### RÉSULTAT

La station de travail Steinberg ajoute automatiquement une voie de sortie dans la **MixConsole**  pour chaque sortie supplémentaire. Vous pouvez désormais router les programmes ou couches sur ces sorties pour traiter le signal dans la station de travail.

### **Utilisation de l'instrument dans une application compatible AU**

La version AU de HALion s'installe dans votre dossier de plug-ins AU et permet à HALion de fonctionner dans un environnement AU sans aucune perte de performances, ni incompatibilités.

Par exemple, procédez comme suit pour charger HALion comme instrument AU dans Logic Pro :

PROCÉDER AINSI

- **1.** Ouvrez la console de mixage et sélectionnez le canal de l'instrument à utiliser.
- **2.** Cliquez dans le champ **I/O** et sélectionnez **AU Instruments** > **Steinberg** > **HALion**.
- **3.** Sélectionnez l'une des configurations de canaux disponibles.

### **Utilisation de l'instrument dans une application compatible AAX**

La version AAX de HALion s'installe dans votre dossier de plug-ins AAX et permet d'utiliser HALion comme instrument AAX dans ProTools.

Vous pouvez charger HALion en tant que plug-in stéréo multicanal ou utiliser la sortie surround de HALion.

PROCÉDER AINSI

- **1.** Pour utiliser HALion comme plug-in stéréo multicanal, ouvrez le menu **Track** et sélectionnez **New** > **Stereo** > **Instrument Track**.
- **2.** Pour utiliser la sortie Surround de HALion, ouvrez le menu **Track** et sélectionnez **New** > **5.1** > **Instrument Track**.
- **3.** Sur la piste d'instrument, cliquez sur **Inserts** et sélectionnez HALion dans les sous-menus **Instrument**  > **multichannel plug-in**.

## **Utilisation de l'instrument en tant qu'application autonome**

Il est possible d'utiliser HALion en tant qu'application autonome sans passer par une application hôte. Le cas échéant, vous pouvez directement connecter l'instrument sur votre interface audio.

LIENS ASSOCIÉS [Utilisation de la version autonome du Plug-in](#page-723-0) à la page 724

# <span id="page-14-0"></span>**Tableau de bord HALion**

HALion offre des options de gestion des fenêtres flexibles et hautement personnalisables. Vous pouvez modifier la disposition des éditeurs dans la fenêtre, organiser les sections d'une fenêtre à l'aide d'onglets et configurer de nombreuses fenêtres pour répondre à vos besoins, selon les opérations que vous devez accomplir. Il est possible de dimensionner individuellement chaque fenêtre et les sections au sein de ces fenêtres. Ainsi, vous pouvez exploiter au mieux l'espace disponible à l'écran.

# **Options de configuration**

Vous pouvez configurer le panneau de contrôle à l'aide des options de configuration.

Procédez comme suit pour ouvrir le menu des options de configuration :

● Pour les vues, cliquez sur l'icône **Setup Options** située en en-tête.

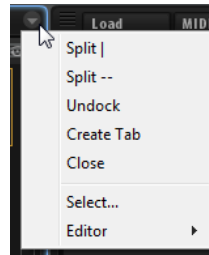

Pour les onglets, faites un clic droit sur le nom de l'onglet pour ouvrir le menu contextuel qui contient les options de configuration.

#### **Split | (fractionner verticalement) et Split -- (fractionner horizontalement)**

Vous pouvez ajouter une vue ou un onglet dans une fenêtre en fractionnant une vue ou un onglet déjà présent.

- Pour réaliser un fractionnement vertical, sélectionnez **Split |**. Un nouvel éditeur vient alors s'ajouter à droite de l'éditeur actuel.
- Pour réaliser un fractionnement horizontal, sélectionnez Split --. Un éditeur vient alors s'ajouter sous l'éditeur actuel.

#### À NOTER

Pour créer une copie d'une vue ou d'un onglet existant, cliquez sur son coin supérieur gauche et faites glisser l'élément vers une autre position de la fenêtre. Un cadre coloré indique la position d'insertion.

#### **Undock (détacher)**

Cette option duplique la vue ou l'onglet dans une nouvelle fenêtre.

#### **Create Tab (créer un onglet)**

Cette option permet de créer un onglet. Vous pouvez également créer des onglets imbriqués dans d'autres onglets.

#### **Renommer**

Cette option permet de renommer les onglets.

#### <span id="page-15-0"></span>**Close (fermer)**

Cette option supprime la vue ou l'onglet.

#### **Select**

Cette option ouvre un panneau qui répertorie les icônes des éditeurs disponibles. Pour sélectionner un éditeur, cliquez sur son icône.

#### **Éditeur**

Cette option permet de sélectionner l'éditeur à afficher dans la liste des éditeurs disponibles.

# **Opérations sur les vues et les onglets**

Vous pouvez ajouter, déplacer et redimensionner les onglets et les vues pour configurer le tableau de bord.

#### **Création d'onglets**

Procédez comme suit pour créer des onglets :

- Sélectionnez **Create Tab** dans les options de configuration.
- Cliquez dans le coin supérieur gauche d'une vue ou d'un onglet et faites glisser l'élément vers une autre vue ou un autre onglet.
- Cliquez sur l'icône **+** située à droite de l'onglet le plus à droite, puis cliquez sur l'icône de l'éditeur à afficher.

#### À NOTER

- Vous pouvez également créer des onglets imbriqués dans d'autres onglets.
- Quand une vue contient trop d'onglets pour que tous puissent être affichés, des touches fléchées vous permettent de passer d'un onglet à un autre.

#### **Déplacement des vues et des onglets**

● Pour déplacer une vue ou un onglet, maintenez la touche **Maj** enfoncée, cliquez sur l'angle supérieur gauche de la fenêtre ou de l'onglet concerné et faites glisser l'élément vers une autre position.

Selon l'endroit où vous relâchez le bouton de la souris, l'élément est ajouté sous forme d'onglet ou dans une vue fractionnée.

#### **Agrandissement et redimensionnement des sections des éditeurs**

Certains éditeurs contiennent des sections pouvant être agrandies. C'est par exemple le cas de l'éditeur **Options**. Ces sections peuvent être redimensionnées ou réduites à une simple barre de titre. Vous gagnez ainsi de la place et seuls les paramètres que vous êtes en train de modifier sont visibles.

- Pour agrandir ou réduire une section, cliquez sur l'icône **+** ou **-** figurant à gauche de la barre de titre, ou cliquez sur la barre de titre.
- Pour agrandir ou réduire simultanément toutes les sections, maintenez la touche **Maj**  enfoncée et cliquez sur l'icône **+** ou **-** sur la barre de titre.
- Pour redimensionner une section, cliquez sur la ligne en pointillés au centre de sa bordure inférieure et faites glisser le pointeur de la souris vers le haut ou le bas.

#### <span id="page-16-0"></span>**Redimensionnement d'une vue fractionnée**

Pour redimensionner deux vues fractionnées, cliquez sur la ligne de séparation entre les deux vues et faites glisser la souris.

Si une vue est fractionnée en trois parties ou plus, elles seront redimensionnées de façon proportionnelle. Pour redimensionner individuellement une partie d'une vue, maintenez la touche **Ctrl/Cmd** enfoncée et faites glisser la partie concernée.

# **Éditeurs disponibles**

Les éditeurs vous donnent accès aux paramètres de HALion ainsi qu'à ses programmes et modules.

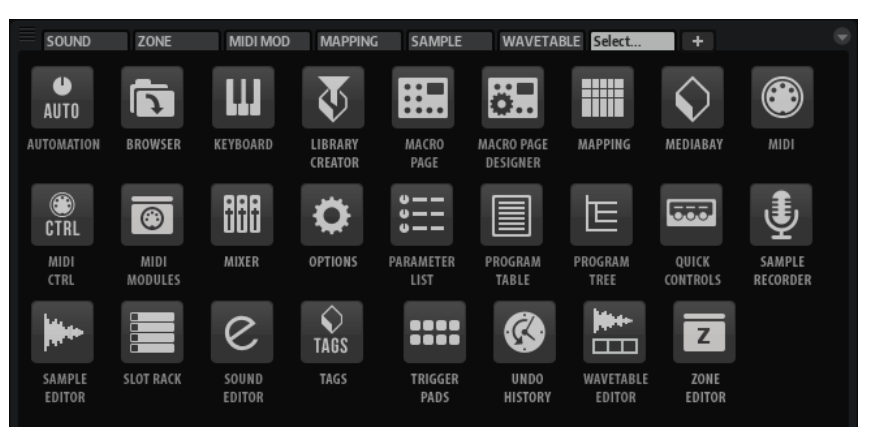

#### **Automation**

Cette liste répertorie tous les paramètres d'automatisation assignés. Les onglets situés en haut de la page vous permettent d'afficher, au choix, les paramètres d'automatisation du slot, les paramètres globaux ou tous les paramètres d'automatisation.

#### **Browser**

Cet éditeur permet de naviguer parmi les fichiers et de les importer, même s'ils proviennent d'échantillonneurs externes.

#### **Keyboard**

Cet éditeur contient un clavier, deux molettes et la sphère de contrôle. Vous pouvez utiliser ces contrôles pour émuler un clavier externe.

#### **Library Creator**

Cet éditeur vous permet de créer vos propres contenus VST Sound dans HALion.

#### **Page Macro**

Affiche la page macro du programme chargé, et de ses couches, le cas échéant.

#### **Macro Page Designer**

Cette page vous permet de créer vos propres pages macro.

#### **Éditeur Mapping**

Cet éditeur de mappage permet de définir et de visualiser la manière dont les échantillons sont répartis sur les plages de touches et de vélocité.

#### **MediaBay**

La **MediaBay** permet de charger des programmes et des couches.

#### **Éditeur MIDI**

Cet éditeur permet de configurer les plages (touches et vélocité), ainsi que les paramètres MIDI des slots.

#### **MIDI Ctrl**

Cette liste répertorie tous les contrôleurs MIDI assignés.

#### **Éditeur MIDI Modules**

Cet éditeur permet d'éditer les modules MIDI, comme FlexPhrasers ou MegaTrig.

#### **Mixer**

Cette console permet de mixer les slots du programme, d'accéder aux bus de sortie et aux bus auxiliaires, et de gérer les effets.

#### **Options**

Cet éditeur regroupe les paramètres généraux du plug-in, relatifs aux performances globales, aux fonctions d'édition et aux contrôleurs MIDI.

#### **Liste Parameter**

Cette liste offre une vue détaillée des paramètres de l'élément sélectionné dans l'arborescence **Program**. Par exemple, si vous sélectionnez un effet dans l'arborescence **Program**, seuls les paramètres de cet effet apparaissent.

#### **Program Table**

Ce tableau affiche tous les programmes chargés. Il regroupe les programmes utilisés dans le **Slot Rack** et ceux chargés par le biais de changements de programme MIDI.

#### **Arborescence Program**

Cette arborescence permet de créer des programmes en associant des échantillons, des couches, des bus, ainsi que des effets MIDI et audio.

#### **Quick Controls**

Les contrôles instantanés permettent de télécommander chaque paramètre du programme.

#### **Sample Recorder**

Le **Sample Recorder** vous permet d'enregistrer des échantillons dans HALion.

#### **Éditeur Sample**

Cet éditeur permet de configurer les paramètres d'échantillon et de boucle.

#### **Slot Rack**

Cet éditeur permet de charger des programmes et de les gérer.

#### **Éditeur Sound**

Cet éditeur permet d'accéder aux paramètres des différents composants du programme. Il peut afficher les paramètres des programmes, des couches, des zones, des modules MIDI, des bus et des effets. Les paramètres affichés dépendent de l'objet sélectionné dans l'arborescence **Program**.

#### **Tags**

Ouvre l'éditeur **Tagging** qui permet de configurer et modifier les attributs de vos programmes.

#### **Trigger Pads**

Cet éditeur permet d'assigner et de déclencher des notes et des accords. Par ailleurs, vous pouvez utiliser les pads de déclenchement pour alterner entre FlexPhraser et variations d'arpégiateur.

#### <span id="page-18-0"></span>**Undo History**

Cet éditeur répertorie toutes les opérations réalisées et permet d'annuler des modifications.

#### **Éditeur Wavetable**

Cet éditeur permet de paramétrer le synthétiseur de wavetable qui est utilisé pour les zones de wavetable.

#### **Éditeur Zone**

Cet éditeur permet d'éditer simultanément les paramètres de toutes les zones de la couche active, y compris des sous-couches. Si des zones sont sélectionnées dans l'arborescence **Program** ou dans l'**éditeur Mapping**, seules ces zones peuvent être modifiées.

LIENS ASSOCIÉS [Slot Rack](#page-64-0) à la page 65 [Éditeur MIDI](#page-294-0) à la page 295 [Arborescence Program](#page-314-0) à la page 315 [Édition des programmes et des couches](#page-109-0) à la page 110 [Édition de zones](#page-122-0) à la page 123 [Référence des modules MIDI](#page-662-0) à la page 663 [Éditeur Mapping](#page-98-0) à la page 99 [Modification d'échantillons dans l'éditeur Sample](#page-237-0) à la page 238 [Éditeur Wavetable](#page-268-0) à la page 269 [Sample Recorder](#page-360-0) à la page 361 [Macro Page Designer](#page-539-0) à la page 540 [Fenêtre de la console \(Mixer\)](#page-300-0) à la page 301 [Éditeur Keyboard \(clavier\)](#page-32-0) à la page 33 [Quick Controls](#page-34-0) à la page 35 [Pads de déclenchement](#page-676-0) à la page 677 [Chargement et gestion des programmes dans l'éditeur Program Table](#page-310-0) à la page 311 [Liste Parameter](#page-357-0) à la page 358 [Éditeur d'automatisation](#page-53-0) à la page 54 [Contrôleurs MIDI](#page-296-0) à la page 297 [Éditeur Tagging](#page-83-0) à la page 84

## **Configurations d'écran**

La configuration du tableau de bord peut être enregistrée en tant que configuration d'écran. Vous pouvez ainsi configurer HALion en fonction des opérations et des éditions à réaliser.

HALion offre plusieurs jeux d'écrans pour chaque configuration et scénario de travail.

Pour charger, enregistrer ou supprimer des configurations d'écran, cliquez sur le bouton Load/Save/Delete Screen Set **dans la barre d'outils de la section des fonctions du plug-in** et sélectionnez un jeu d'écrans ou la commande souhaitée dans le menu local.

#### À NOTER

Les jeux d'écrans d'usine ne peuvent pas être supprimés.

# <span id="page-19-0"></span>**Ouverture de fenêtres supplémentaires**

Vous pouvez ouvrir de nouvelles fenêtres à partir de préréglages ou en créer en faisant glisser des vues ou des onglets existants depuis le menu local.

#### POSSIBILITÉS

● Pour ouvrir un préréglage de fenêtre, cliquez sur **Open/Save/Delete Window** dans la section des fonctions du plug-in et sélectionnez un préréglage dans le menu local.

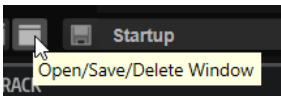

HALion offre plusieurs préréglages de fenêtres préconfigurés.

- Pour ouvrir une fenêtre depuis une vue ou un onglet, procédez de l'une des manières suivantes :
	- Cliquez dans le coin supérieur gauche d'une vue ou d'un onglet et faites glisser le pointeur de la souris vers l'extérieur de la fenêtre active.
	- Utilisez la commande **Undock** du menu contextuel de l'onglet ou le menu local **View**.

L'éditeur s'ouvre dans une nouvelle fenêtre.

#### À NOTER

La création de fenêtres avec cette méthode conserve l'onglet ou la vue dans la fenêtre d'origine.

## **Verrouillage des fenêtres**

Lorsque vous ouvrez une nouvelle fenêtre, HALion affiche les paramètres de l'objet actif (programme, couche, zone, etc.). Ainsi, le contenu de tous les éditeurs et de toutes les fenêtres porte sur les mêmes éléments. Cependant, il peut dans certains cas s'avérer utile d'afficher des objets différents dans des fenêtres différentes, par exemple pour comparer les paramètres de deux zones ou de deux couches. Pour ce faire, vous pouvez verrouiller une fenêtre.

#### POSSIBILITÉS

● Pour verrouiller une fenêtre, cliquez sur le bouton **Lock** (cadenas) dans le coin supérieur droit.

#### RÉSULTAT

La fenêtre ne dépend plus de la sélection et l'élément d'interface actif change uniquement dans la fenêtre principale du plug-in. La fenêtre verrouillée contient les paramètres du programme qui était sélectionné au moment où vous avez cliqué sur le bouton **Lock**.

# **Sélection de l'élément d'interface actif**

Il est important de savoir quel onglet, vue ou fenêtre est actif. La section active de la fenêtre est la zone dans laquelle vos actions, par exemple un raccourci clavier, sont appliquées. La vue active est entourée d'un rectangle bleu.

#### POSSIBILITÉS

Pour activer une vue spécifique, actionnez l'un de ses contrôles, modifiez un paramètre, cliquez sur son cadre ou sur une zone vide.

# <span id="page-20-0"></span>**Écran d'accueil**

L'**Écran d'accueil** s'affiche au chargement de HALion, au moment de l'ouverture de l'interface utilisateur. Cette fenêtre optimise la création des projets pour vous éviter d'avoir à configurer systématiquement la fenêtre quand vous vous lancez dans une nouvelle réalisation.

L'**Écran d'accueil** vous offre la possibilité de définir une configuration d'écran, créer un programme à partir d'un type de couche spécifique, visiter les sites Internet Steinberg ou regarder des vidéos Steinberg sur YouTube.

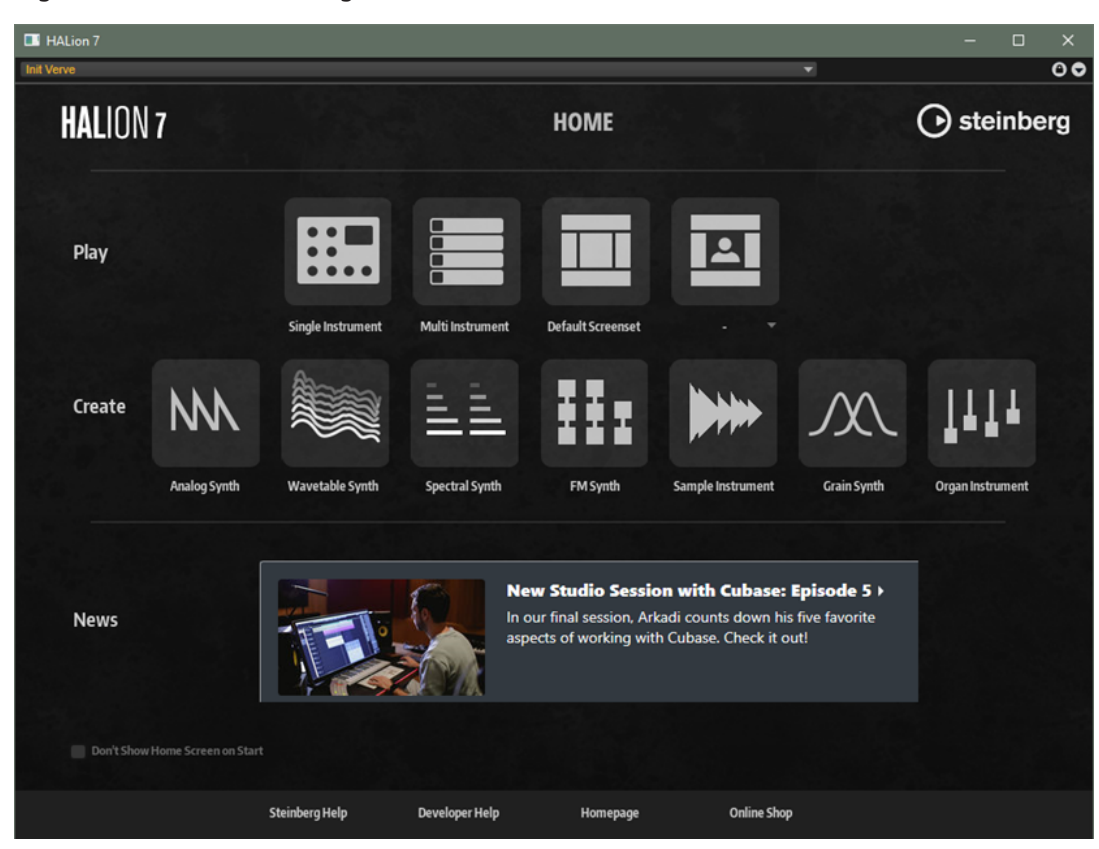

#### **Play**

Choisissez ici une configuration d'écran.

- Single Instrument est idéal pour charger et jouer un seul son par instance de plug-in.
- Utilisez **Multi Instrument** pour charger et jouer plusieurs sons sur une seule instance de plug-in, créer des sons complexes avec plusieurs couches, ou utiliser HALion comme un dispositif sonor multi-mode.
- Default Screenset charge la configuration d'écran par défaut.
- **User Screen Set** permet de sélectionner une configuration d'écran utilisateur.

#### **Create**

Dans cette section se trouvent les programmes Init des sources sonores disponibles. Ces programmes sont des modèles munis des paramètres et des éléments nécessaires au fonctionnement du moteur de synthétiseur ou de l'instrument source sélectionné. Ils vous épargnent la configuration du programme et de la fenêtre HALion pour laisser libre cours à votre créativité.

#### **News**

Cette section contient les actualités sur les extensions et les tutoriels vidéo.

#### **Section inférieure**

#### **Don't Show Home Screen on Start**

Activez cette option si vous ne souhaitez pas voir l'**Écran d'accueil** quand vous ouvrez HALion.

Vous pouvez y accéder à tout moment via le bouton **Show Home Screen** de la barre d'outils.

#### **Steinberg Help**

Ouvre le site Internet pour toute documentation sur les produits Steinberg.

#### **Developer Help**

Ouvre une page Confluence en anglais uniquement sur laquelle est disponible la documentation sur les fonctions de script de HALion et des descriptions supplémentaires sur les paramètres du **Macro Page Designer** (concepteur de page macro).

#### **Homepage**

Ouvre le site Internet principal de Steinberg.

#### **Online Shop**

Boutique en ligne Steinberg.

LIENS ASSOCIÉS

[Configurations d'écran](#page-18-0) à la page 19 [Programmes, couches et multi-programmes](#page-56-0) à la page 57

# <span id="page-22-0"></span>**Méthodes d'édition courantes**

Certaines commandes et certains concepts s'appliquent à l'ensemble du programme. Par exemple, les préréglages peuvent être utilisés dans plusieurs sections et contextes, mais leur maniement est toujours le même.

## **Potentiomètres et faders**

Les potentiomètres et faders peuvent être unidirectionnels ou bidirectionnels. Les valeurs unidirectionnelles (commandes de niveau, par exemple) progressent d'une valeur minimale vers une valeur maximale. Les valeurs bidirectionnelles commencent à une position centrale et permettent la sélection de valeurs négatives ou positives (gauche et droite, respectivement).

La plupart des méthodes d'édition sont similaires pour les potentiomètres et les faders.

Survolez un potentiomètre ou un nom de paramètre avec le pointeur de la souris pour en afficher les valeurs.

Vous pouvez régler la valeur avec la molette de la souris ou saisir une valeur manuellement.

- Pour régler une valeur, cliquez sur un potentiomètre ou un fader et déplacez la souris vers le haut ou le bas ou utilisez la molette. Quand vous appuyez sur **Alt/Opt** en cliquant sur un potentiomètre, un petit fader apparaît pour procéder au réglage.
- Pour effectuer des réglages fins, appuyez sur **Maj** et déplacez le potentiomètre ou utilisez la molette de la souris.
- Pour restaurer la valeur par défaut d'un paramètre, appuyez sur **Ctrl/Cmd** et cliquez sur le contrôle.

# **Sélection et contrôle de plusieurs paramètres**

Si plusieurs zones qui ne sont pas exactement réglées sur les mêmes valeurs sont sélectionnées en même temps, la plupart des contrôles s'affichent en rouge. Cela vaut aussi bien pour les potentiomètres que pour les boutons On/Off, listes déroulantes, champs de valeur et faders textuels.

Par exemple, si vous sélectionnez trois zones dont les valeurs de fréquence de coupure sont de 1 200, 1 400 et 2 500 Hz, le contour des encodeurs de fréquence indique une plage comprise entre 1 200 et 2 500. Le champ correspondant indique en rouge la valeur de la zone active.

#### À NOTER

Les contrôles plus complexes (les éditeurs d'enveloppe, par exemple) indiquent uniquement les valeurs de la zone active.

#### **Réglage des plages de valeurs**

Vous pouvez régler la plage de valeurs d'un paramètre en utilisant le contour de l'encodeur. Les valeurs des zones sont réparties sur la nouvelle plage et les écarts de valeurs entre les paramètres sont conservés.

- <span id="page-23-0"></span>Pour réduire ou étendre la plage de valeurs, faites glisser le contour.
- Pour régler la limite supérieure de la plage, maintenez la touche **Ctrl/Cmd** et faites glisser le contour.
- Pour régler la limite inférieure de la plage, maintenez la touche **Alt/Opt** et faites glisser le contour.

## **Boutons**

HALion est muni de deux types de boutons : les boutons **On/Off** et les boutons poussoirs.

#### **Boutons On/Off**

Ces boutons ont deux configurations possibles : activé et désactivé. Quand vous survolez un bouton **On/Off** avec le pointeur de la souris, celui-ci change d'apparence afin de vous indiquer que vous pouvez cliquer dessus.

#### **Boutons poussoirs**

Les boutons poussoirs déclenchent une action et reviennent ensuite à leur état désactivé. Ces boutons servent à ouvrir des menus ou des sélecteurs de fichiers.

## **Champs de valeur**

Vous pouvez saisir et modifier des valeurs des champs de valeur à l'aide de votre clavier ou de votre souris. Utilisez un clavier MIDI externe pour définir des zones de clavier et la touche de référence, par exemple.

Il existe plusieurs moyens de définir une valeur :

Double-cliquez dans un champ de valeur, saisissez une nouvelle valeur et appuyez sur **Entrée** .

Si la valeur saisie dépasse la plage du paramètre, c'est automatiquement la valeur maximale ou minimale qui est configurée.

Cliquez dans le champ de valeur et faites glisser la souris vers le haut ou le bas.

À NOTER

Si **Pop-up Value Meter** est activé dans la section **Edit** de l'éditeur **Options**, un vumètre apparaît sous le champ textuel quand les valeurs sont éditées. Il permet de situer un réglage par rapport à la plage de valeur du paramètre et indique l'unipolarité ou la bipolarité du paramètre.

- Survolez un champ de valeur avec le pointeur et servez-vous de la molette de la souris.
- Cliquez sur le triangle supérieur/inférieur qui apparaît à côté du champ.
- Pour réinitialiser un paramètre à sa valeur par défaut, faites un **Ctrl/Cmd** -clic dans le champ de valeur.
- Pour définir la valeur à l'aide d'un fader, faites un **Alt/Opt** -clic dans le champ de valeur.
- Pour saisir des valeurs musicales, telles que des plages de touches ou la touche de référence, avec votre clavier MIDI, double-cliquez dans le champ de valeur, appuyez sur une touche du clavier, puis sur **Entrée** .
- Pour accéder au paramètre suivant, appuyez sur **Tabulation** . Pour revenir au paramètre précédent, appuyez sur **Maj** - **Tabulation** .

<span id="page-24-0"></span>Si aucun paramètre n'est sélectionné dans la vue active, appuyer sur **Tabulation** sélectionne le premier paramètre.

LIENS ASSOCIÉS [Section Edit](#page-45-0) à la page 46

# **Boîte de dialogue Key Commands**

La boîte de dialogue **Key Commands** permet de consulter et modifier les raccourcis clavier des principaux menus et fonctions de HALion.

Pour ouvrir la boîte de dialogue **Key Commands** (raccourcis clavier), ouvrez l'éditeur **Options** et cliquez sur le bouton **Key Commands** dans la section **Edit**.

Les commandes sont affichées à gauche, dans une arborescence de dossiers hiérarchisée. Dans les dossiers de catégories, les raccourcis clavier apparaissent près des éléments et fonctions auxquels ils sont assignés.

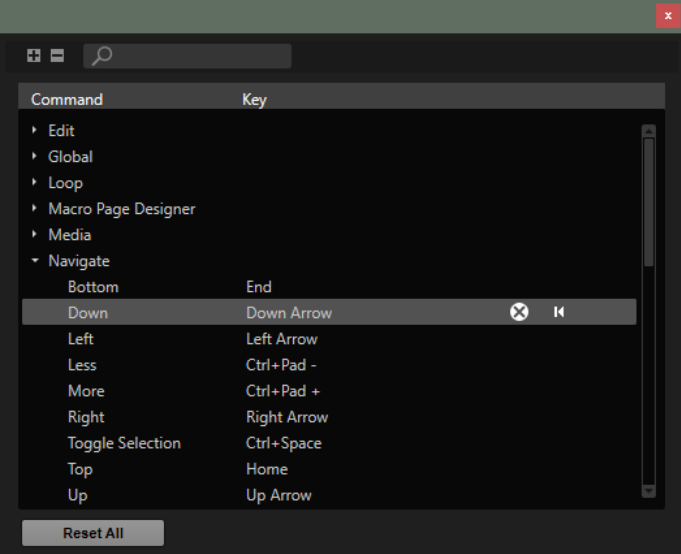

- Pour configurer un raccourci clavier, sélectionnez la fonction souhaitée dans la liste et saisissez votre raccourci dans la colonne **Key**. Si ce raccourci clavier est déjà assigné à une autre fonction, un avertissement s'affiche.
- Pour supprimer un raccourci clavier, sélectionnez la fonction dans la liste et cliquez sur le **bouton Remove Key Command &.**
- Pour réinitialiser un raccourci clavier, sélectionnez la fonction dans la liste et cliquez sur le **bouton Reset Key Command M.**
- Pour rechercher une fonction spécifique, saisissez tout ou partie de son nom dans le champ de recherche situé en haut de la boîte de dialogue.

La liste est actualisée au fil de la saisie pour afficher uniquement les fonctions correspondantes.

● Pour réinitialiser tous les raccourcis clavier, cliquez sur **Reset All** en bas de la boîte de dialogue.

# <span id="page-25-0"></span>**Préréglages**

HALion offre deux types de préréglages : les préréglages de section/module et les préréglages VST. Les préréglages de section et de module permettent d'enregistrer et de charger la configuration d'un élément spécifique sur l'interface de HALion. Les préréglages VST contiennent toutes les informations nécessaires pour restaurer entièrement l'état du plug-in.

Lors de l'installation, les préréglages d'usine sont installés dans un dossier spécialement prévu à cet effet et un dossier utilisateur est créé pour vos préréglages. Les préréglages se gèrent de la même manière dans l'ensemble du programme.

#### À NOTER

Les préréglages d'usine sont protégés en écriture, mais ils peuvent être remplacés lors de la mise à jour du logiciel. Les mises à jour du logiciel ne modifient jamais les préréglages du dossier utilisateur.

### **Utilisation des préréglages de section et de module**

Plusieurs modules et éditeurs sont munis de préréglages et permettent l'enregistrement de vos configurations en tant que préréglages utilisateurs.

Par exemple, ces préréglages sont présents dans différentes sections de l'éditeur **Zone**, dans les panneaux d'effets, dans de nombreux modules MIDI, etc.

#### POSSIBILITÉS

Pour enregistrer un préréglage, cliquez sur Save

À NOTER

Les préréglages d'usine ne peuvent pas être remplacés. Si vous souhaitez enregistrer les modifications apportées à un préréglage d'usine, enregistrez le préréglage sous un autre nom ou dans un nouvel emplacement.

- Pour charger un préréglage, cliquez sur l'icône de flèche et sélectionnez un préréglage dans la liste.
- Pour parcourir les préréglages disponibles, cliquez sur **Previous Preset e**/Next Preset e, le cas échéant.
- Pour supprimer un préréglage, cliquez sur Delete **.**

À NOTER

Il n'est pas possible de supprimer les préréglages d'usine.

### **Utilisation des préréglages VST**

Les préréglages VST servent à charger des programmes, des multis ou des couches dans HALion, c'est-à-dire, dans l'en-tête de programme, la section Multi Slot, le **Slot Rack**, l'arborescence **Program**, etc.

L'extension de nom de fichier des plug-ins VST est .vstpreset. Ils sont gérés via la **MediaBay**.

POSSIBILITÉS

Procédez de l'une des manières suivantes pour charger un préréglage :

● Dans l'en-tête de plug-in, cliquez sur **Preset Management** à droite du champ du nom de préréglage, puis sur **Load Preset** et sélectionnez un préréglage.

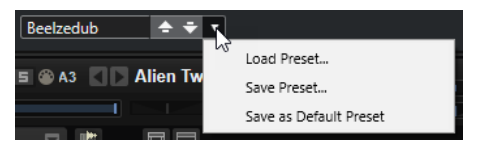

- Dans la section Multi Slot, cliquez sur **Load Multi-Program** et sélectionnez un préréglage.
- Dans le **Slot Rack**, cliquez sur le bouton **Load Program** d'un slot et sélectionnez un préréglage.
- Faites glisser un préréglage VST depuis la **MediaBay** ou le navigateur vers un slot du **Slot Rack**.

Si le slot contient déjà un programme, celui-ci est remplacé.

● Faites glisser un préréglage VST depuis la **MediaBay** ou le navigateur vers l'arborescence **Program**.

Déposez-le sur un programme ou une couche pour remplacer le programme ou la couche concerné.

Déposez-le entre deux couches pour l'ajouter aux couches dans l'arborescence **Program**.

- Faites un clic droit sur le programme ou la couche où insérer le préréglage VST, sélectionnez **Load/Save** > **Load to new Layer**, choisissez un préréglage et cliquez sur **OK**.
- Pour remplacer un programme ou une couche, faites un clic droit dessus dans l'arborescence **Program** puis, dans le sous-menu **Load/Save**, sélectionnez **Replace Program** (remplacer le programme) ou **Replace Layer** (remplacer la couche) et sélectionnez le préréglage VST à utiliser.
- Procédez de l'une des manières suivantes pour enregistrer un préréglage :
	- Dans l'en-tête de plug-in, cliquez sur **Preset Management** à droite du champ de nom du préréglage, sélectionnez **Save Preset**, réglez vos paramètres dans la boîte de dialogue d'enregistrement et cliquez sur **OK**.
	- Faites un clic droit sur un programme ou une couche dans l'arborescence **Program**, ouvrez le sous-menu **Load/Save**, sélectionnez une option d'enregistrement, réglez vos paramètres dans la boîte de dialogue d'enregistrement et cliquez sur **OK**.

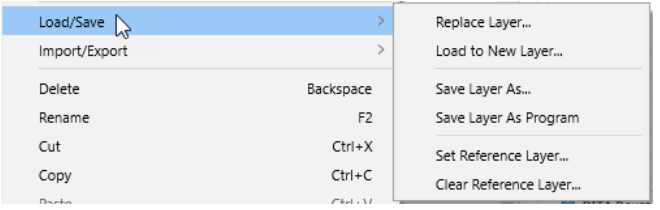

● Dans la section Multi Slot, cliquez sur **Save Multi-Program**, réglez vos paramètres dans la boîte de dialogue et cliquez sur **OK**.

# <span id="page-27-0"></span>**Fonctions et paramètres globaux**

Les fonctions globales et les paramètres de HALion sont disponibles dans la section des fonctions du plug-in, la barre d'outils et l'éditeur **Options**.

# **Section des fonctions du plug-in**

Située en haut de la fenêtre, la section des fonctions du plug-in vous donne accès à des fonctions globales qui s'appliquent aux programmes chargés et au mode de fonctionnement général du plug-in.

La section des fonctions du plug-in regroupe la section Multi Slot, la section Program Slot, la section Master et les indicateurs de performance.

La barre d'outils située sous la section des fonctions du plug-in contient les contrôles qui permettent de gérer les multi-programmes et les configurations d'écran.

### **Section des slots de programmes**

Cette section contient une copie du slot sélectionné dans le **Slot Rack**, ainsi que les principaux paramètres du programme.

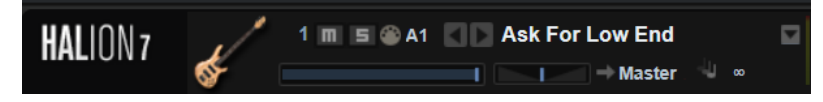

Les paramètres de slot sont identiques à ceux du **Slot Rack**, avec l'ajout suivant :

#### **Numéro de slot**

Le numéro du slot actif. Vous pouvez changer de slot en cliquant sur le numéro de slot et en sélectionnant une entrée dans la liste.

#### **Load Previous Program/Load Next Program**

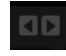

Charge le programme précédent/suivant.

La liste des programmes dépend du filtre actif pour le slot dans la **MediaBay**. Par exemple, si le filtre est défini sur les sons de basse et que vous double cliquez sur un son pour le charger, les boutons **Load Previous Program/Load Next Program** vous permettent de parcourir la liste des sons de basse dans le slot.

LIENS ASSOCIÉS [Contrôles des slots](#page-66-0) à la page 67

### **Section Multi Slot**

Dans la section Multi Slot, à gauche, vous chargez des multis, les enregistrez, gérez les multis par défaut et videz l'intégralité de l'instance du plug-in.

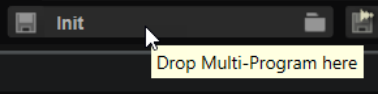

#### **Load Multi-Program**

Е

 $\blacksquare$ 

Ouvre une fenêtre qui vous permet de charger des multi-programmes.

#### **Save Multi-Program**

Ouvre une fenêtre qui vous permet d'enregistrer vos paramètres dans un multiprogramme.

#### **Menu contextuel**

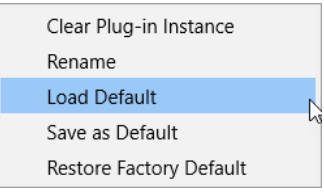

#### **Clear Plug-in Instance**

Vide et réinitialise l'ensemble de l'instance du plug-in.

#### **Renommer**

Cette fonction vous permet de renommer le multi-programme sélectionné.

#### **Load Default**

Charge le multi par défaut.

#### **Save as Default**

Vous permet d'enregistrer le multi actif comme multi par défaut.

Ceci inclut les programmes chargés, la page active, la taille et la position de la fenêtre de plug-in, etc.

#### **Restore Factory Default**

Permet de restaurer le multi d'usine par défaut.

#### À NOTER

Le préréglage par défaut sélectionné dans l'en-tête du plug-in dans Cubase est prioritaire par rapport au multi par défaut dans HALion. Pour utiliser le multi par défaut de HALion, faites un clic droit dans le champ de préréglage dans l'en-tête du plug-in et sélectionnez **Remove Default Preset** .

### **Section Master**

La section Master permet de régler le volume et la hauteur du plug-in.

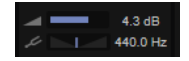

#### <span id="page-29-0"></span>**Master Volume**

Permet de régler le volume global du plug-in.

#### **Master Tune**

Les valeurs du curseur **Master Tune** s'échelonnent entre 415,3 et 466,2 Hz, ce qui correspond à une plage comprise entre -100 à +100 centièmes.

### **Indicateurs de performance**

Les vumètres et les indications textuelles de cette section vous fournissent des informations sur la charge imposée au système par le plug-in.

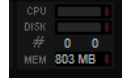

#### **CPU**

Ce vumètre indique la charge du processeur pendant la lecture. Plus le nombre de voix jouées est élevé, plus la charge processeur est importante. Si l'indicateur de surcharge s'allume, réduisez la valeur du paramètre **Max Voices** sur la page **Options**.

#### **Disque**

Ce vumètre indique la charge de transfert du disque dur lors de la lecture des échantillons ou du chargement des préréglages. L'indicateur de surcharge s'allume si la vitesse de transmission du disque dur n'est pas assez rapide. Dans ce cas, ouvrez la page **Options** et déplacez le curseur **Disk vs. RAM** vers **RAM** ou abaissez la valeur du paramètre **Max Voices**.

#### **Polyphony**  $+$ #

Cette valeur correspond au nombre d'échantillons lus actuellement. Elle vous est indiquée afin de vous aider à identifier les problèmes de performances. Par exemple, si vous devez réduire le paramètre **Max Voices** sur la page **Options**, vous pouvez vérifier vos paramètres en observant le nombre d'échantillons lus.

#### **Memory**

Cette valeur correspond à la quantité globale de RAM utilisée par le plug-in et les programmes chargés. La valeur indiquée correspond au tampon de lecture en continu et aux échantillons préchargés. L'afficheur **MEM** vous aide à identifier les problèmes de performances. Par exemple, si vous devez libérer de la mémoire pour d'autres applications, déplacez le curseur **Disk vs. RAM** de la page **Options** vers **Disk**. Pour vérifier le résultat obtenu, il vous suffira de consulter l'indicateur **MEM**.

## **Nom du plug-in et logo Steinberg**

Pour obtenir des informations sur la version et le numéro de fabrication du plug-in, cliquez sur son logo. Vous accèderez ainsi à la boîte de dialogue **About** (à propos). Pour fermer la boîte de dialogue **About**, cliquez dessus ou appuyez sur la touche **Échap** du clavier d'ordinateur.

Quand vous cliquez sur le logo Steinberg situé dans le coin supérieur droit du plug-in, un menu local apparaît. En sélectionnant l'une des options, vous accèderez aux pages Web de Steinberg qui contiennent des informations sur les mises à jour du logiciel, des solutions aux problèmes, etc.

### <span id="page-30-0"></span>**Barre d'outils**

La barre d'outils située sous la section des fonctions du plug-in offre les contrôles pour charger les multis, basculer entre différents jeux d'écrans, ouvrir l'écran d'accueil et accéder à divers fonctions globales.

 $\hat{\mathsf{\Pi}}$   $\mathsf{\Pi}$   $\mathsf{\Pi}$   $\mathsf{\Pi}$  Startup F.

#### **Show Home Screen**

Cette fonction ouvre l'**Écran d'accueil**, dans lequel vous pouvez sélectionner et ouvrir un jeu d'écrans, créer un programme à partir d'un modèle, trouver des liens vers les sites Internet et les actualités de Steinberg, etc.

#### **Load/Save/Delete Screen Set**

Permet de charger, enregistrer et supprimer des jeux d'écrans.

À NOTER

Les préréglages d'usine ne peuvent pas être supprimés.

#### **Open/Save/Delete Window**

Permet d'ouvrir, enregistrer et supprimer des combinaisons de fenêtres.

#### **Save Multi-Program**

Enregistre le jeu de programmes actuels en tant que multi-programme.

#### **Load Multi-Program**

Cette fonction vous permet de parcourir les dossiers pour charger un multiprogramme.

#### **Export Multi-Program as VST 3 Preset with Files**

Permet d'exporter le jeu de programmes actuel ainsi que tous les fichiers requis en tant que préréglages VST 3. Cette fonction rend possible le transfert d'un multiprogramme entier vers un autre ordinateur, par exemple.

À NOTER

Il n'est pas possible d'exporter les programmes qui utilisent des conteneurs VST Sound.

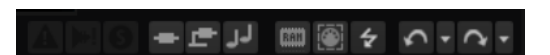

#### **Missing Busses**

Ouvre la boîte de dialogue **Pending Busses** (bus en attente), qui permet de résoudre les problèmes de connexion de bus.

#### **Find Missing Samples**

Ouvre la boîte de dialogue **Find Missing Samples** (rechercher les échantillons manquants), qui permet de localiser les échantillons manquants du programme chargé.

#### **Boutons globaux Inserts, AUX et FlexPhrasers**

Utilisez ces boutons pour désactiver simultanément tous les effets d'insert, tous les effets auxiliaires et tous les FlexPhrasers du plug-in. Vous pouvez par exemple vous servir de cette fonction pour comparer les sons avec et sans effets, ou pour utiliser un préréglage sans les FlexPhrasers.

#### **RAM Save**

Permet de vider les échantillons inutilisés.

#### **Enable MIDI Mapping Selection Options**

Lorsque ce bouton est activé, il est possible d'utiliser les notes MIDI jouées pour sélectionner des zones. Elle affecte également les paramètres de zone affichés dans les éditeurs.

À NOTER

Ce paramètre est lié à l'option correspondante de l'éditeur **Mapping**. Vous pouvez ainsi télécommander cette option, même quand l'éditeur **Mapping** n'est pas affiché.

#### **Témoin d'erreur de script/Réinitialisation**

Ce témoin s'allume si des erreurs surviennent à la lecture d'un script Lua par le programme. Cliquez sur le bouton pour recharger et réinitialiser le script. Si le problème persiste, la réparation du script peut s'avérer nécessaire.

#### **MIDI Reset**

Cliquez sur ce bouton pour stopper la lecture et réinitialiser tous les contrôleurs MIDI à leurs valeurs par défaut.

#### **Undo/Redo**

Pour annuler ou rétablir une seule opération, cliquez sur le bouton **Undo** (annuler) ou sur le bouton **Redo** (rétablir). Pour annuler ou rétablir plusieurs opérations, cliquez sur la flèche située à côté du bouton pour accéder à l'historique et sélectionner l'étape à laquelle vous souhaitez revenir.

#### À NOTER

Le nombre d'opérations d'annulation et de rétablissement possibles est déterminé par le paramètre **Number of Undo Steps** de la page **Options**.

#### **Show/Hide Load Panel**

Ouvre le panneau **Load** à droite de la fenêtre.

LIENS ASSOCIÉS Vider les échantillons inutilisés à la page 32 [Configurations d'écran](#page-18-0) à la page 19

### **Vider les échantillons inutilisés**

La fonction **RAM Save** analyse la lecture de votre projet et décharge de la mémoire vive les échantillons inutilisés.

#### PROCÉDER AINSI

**1.** Cliquez sur **RAM Save** sur la barre d'outils. Dans la boite de dialogue, cliquez sur **Yes** pour lancer la collecte des échantillons nécessaires.

Le bouton **RAM Save** se met à clignoter.

**2.** Lancez la lecture du projet dans l'application hôte. Lisez-le du début à la fin ou jusqu'à ce que toutes les notes du projet soient jouées.

**RAM Save** conserve toujours les échantillons compris entre la note la plus haute et la note la plus basse des programmes joués. Ceci s'applique également aux couches d'expression

<span id="page-32-0"></span>inutilisées qui peuvent être contrôlées par le biais de keyswitchs. Ainsi, vous pouvez changer d'expression au sein de la plage de notes valide lorsque le mode **RAM Save** est appliqué.

#### IMPORTANT

Quand un programme déclenche des notes de façon aléatoire (différents sons de frottements de cordes de guitare, par exemple), il se peut que ces notes ne soient pas déclenchées lors de l'analyse de la fonction **RAM Save**, ce qui engendre la suppression des échantillons correspondants de la mémoire vive. Afin d'éviter cela, déclenchez manuellement la note nécessaire la plus élevée pendant l'analyse.

**3.** Cliquez à nouveau sur le bouton **RAM Save**. Dans la boite de dialogue, cliquez sur **Yes**.

#### RÉSULTAT

Les échantillons inutilisés sont vidés de la mémoire.

Pour désactiver **RAM Save** et recharger les échantillons inutilisés, cliquez à nouveau sur le bouton **RAM Save**.

# **Éditeur Keyboard (clavier)**

L'éditeur **Keyboard** comprend les molettes, la sphère de contrôle et le clavier interne.

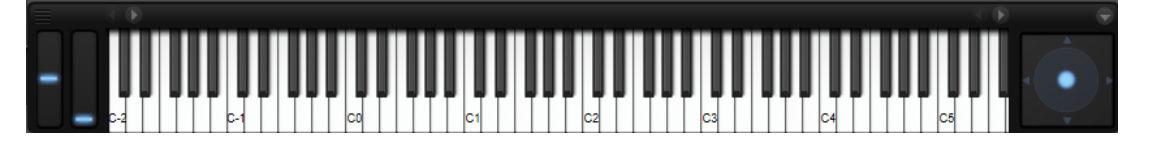

#### **Molettes**

Les molettes de Pitchbend et de modulation se trouvent à gauche du clavier interne.

La molette de modulation est assignée au contrôleur MIDI #1. Celui-ci est normalement utilisé comme source dans la matrice de modulation, mais il peut également jouer le rôle de contrôle instantané.

La molette de modulation est généralement assignée à l'un des paramètres d'un effet d'insert (la vitesse de l'effet Rotary, par exemple).

#### **Clavier interne**

Le clavier interne de HALion couvre l'ensemble de la plage des notes MIDI, de C-2 à G8. Vous pouvez l'utiliser pour déclencher des notes en les jouant, mais également y glisser des échantillons pour les importer et les mapper, par exemple.

Vous pouvez redimensionner horizontalement et verticalement le clavier interne. Le redimensionnement vertical modifie la taille des touches. Le redimensionnement horizontal définit le nombre d'octaves visibles. Si l'échelle horizontale du clavier ne permet pas d'afficher toutes les octaves, vous pouvez vous servir des boutons fléchés situés de part et d'autre des touches pour déplacer la plage de touches visibles octave par octave.

Le clavier indique si un échantillon est ou non mappé sur chacune des touches.

Voici le code couleur utilisé pour les touches :

- Les touches assignées à un keyswitch sont indiquées en jaune.
- Les touches assignées à un keyswitch remappé sont indiquées en beige.
- Les touches assignées à une expression dans le module MIDI **Layer Alternate** sont indiquées en rouge.
- Les touches assignées à un pad de déclenchement sont indiquées en bleu.
- Les touches assignées à une note de déclenchement de boucle sont indiquées en vert.

#### À NOTER

La description ci-dessus correspond au schéma de couleurs standard du clavier interne. Il est possible d'écrire et d'exécuter des scripts Lua qui exploitent d'autres couleurs.

#### **Pré-écoute des notes à l'aide du clavier**

- Pour pré-écouter une note, cliquez sur la touche correspondante sur le clavier. La hauteur à laquelle vous cliquez sur les touches détermine la vélocité à laquelle est déclenchée la note correspondante. Cliquez en bas de la touche pour utiliser la vélocité maximale et en haut pour la vélocité minimale.
- Pour jouer une touche et toutes les touches suivantes à la même vélocité, maintenez la touche **Ctrl/Cmd** et cliquez sur la touche souhaitée sur le clavier en maintenant le bouton de la souris enfoncé.
- Pour qu'une note soit jouée dix fois à des vélocités croissantes allant de 1 à 127, maintenez les touches **Ctrl/Cmd** -**Alt/Opt** enfoncées et cliquez sur une touche.

#### **Menu contextuel du clavier**

En faisant un clic droit sur une touche, vous pouvez accéder à un menu contextuel regroupant des informations sur cette touche.

- Le sous-menu **Assigned Zones** (zones assignées) affiche les noms de toutes les zones mappées sur cette touche et permet de sélectionner une zone.
- Le sous-menu **Info** fournit les informations de hauteur et de vélocité.
- Sélectionnez **Clear key** (effacer la touche) pour supprimer toutes les assignations.

#### **Sphère de contrôle**

La sphère de contrôle est un contrôle bi-dimensionnel. Elle permet de régler deux paramètres simultanément, en faisant glisser la souris horizontalement (**Sphere H**) et verticalement (**Sphere V**). En général, les paramètres assignés à la sphère sont liés l'un à l'autre, par exemple la fréquence de coupure et la résonance.

Si des paramètres sont assignés à **Sphere H** et **Sphere V**, des triangles indiquent les axes horizontal et vertical.

Vous pouvez replacer la sphère en position centrale à l'aide des options correspondantes dans le menu contextuel.

● Si les options **Center Horizontal** et/ou **Center Vertical** sont activées, la sphère revient à la position centrale dès que le bouton de la souris est relâché.

# <span id="page-34-0"></span>**Quick Controls**

Les contrôles instantanés permettent de télécommander n'importe quel paramètre du programme.

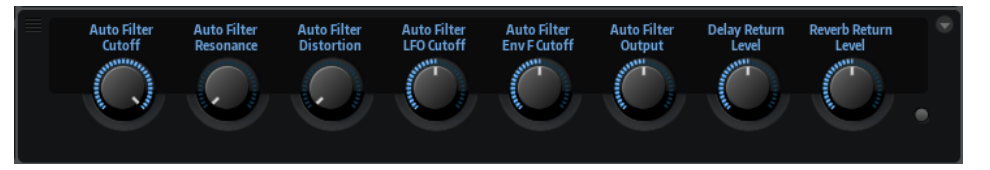

Les contrôles instantanés peuvent être configurés pour les programmes et les couches. Si une couche ne contient aucun contrôle instantané, ceux du programme sont utilisés. Si une couche contient des contrôles instantanés, la couche et toutes ses zones les utilisent.

Chaque programme et chaque couche offre huit contrôles instantanés. Qui plus est, les paramètres **Sphere H**, **Sphere V** ainsi que la molette de modulation peuvent aussi être utilisés comme contrôles instantanés.

Si une couche contient des zones, ces dernières sont également affectées par les contrôles instantanés de la couche.

Pour écouter un son sans assignation de contrôle instantané, contournez-les temporairement à l'aide du bouton **Bypass** situé à droite des contrôles instantanés. Cette opération désactive les assignations de contrôle instantané du programme.

Les contrôles instantanés sont accessibles via la section **Quick Control Assignments** d'un programme ou d'une couche.

LIENS ASSOCIÉS [Section Quick Control Assignments](#page-37-0) à la page 38

### **Infobulles de valeurs**

Les paramètres qui sont assignés à un contrôle instantané comportent une infobulle de valeur. Cette infobulle indique la valeur de paramètre résultante, ainsi que le nom du contrôle instantané assigné.

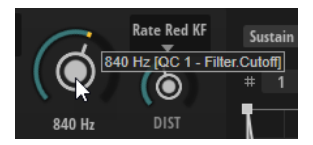

Ces informations sont utiles, car l'utilisation de contrôles instantanés peut engendrer les situations suivantes :

- La valeur réelle d'un paramètre diffère de celle affichée dans son champ de valeur.
- Un bouton de l'interface utilisateur est désactivé, mais le paramètre correspondant est actif.

Ceci peut notamment survenir si le contrôle instantané introduit un décalage ou si un bouton est commandé par un contrôle instantané.

● Pour activer/désactiver les infobulles de valeurs, cliquez sur **Value Tooltips** dans la section **Edit** de l'éditeur **Options**.

LIENS ASSOCIÉS [Section Edit](#page-45-0) à la page 46

### **Assignation de contrôles instantanés**

Vous pouvez assigner des contrôles instantanés à un paramètre du programme ou de l'une de ses couches, à des zones au sein d'un programme ou d'une couche, ou encore aux paramètres d'un module MIDI ou d'un effet.

#### PROCÉDER AINSI

- **1.** Dans l'arborescence **Program**, sélectionnez l'élément que vous souhaitez télécommander à l'aide d'un contrôle instantané.
- **2.** Ouvrez l'éditeur **Sound**.
- **3.** Faites un clic droit sur le contrôle auquel vous souhaitez assigner un contrôle instantané, ouvrez le sous-menu **Assign Quick Control** (assigner un contrôle instantané) et sélectionnez un contrôle instantané.

Il est possible d'assigner un même contrôle instantané à différents paramètres. Vous pouvez ainsi procéder à des éditions sonores complexes à l'aide d'un seul et même contrôle. En revanche, plusieurs contrôles instantanés ne peuvent pas être assignés à un même paramètre.

#### À NOTER

Vous pouvez également assigner un contrôle instantané en tant que source de modulation ou modificateur dans la matrice de modulation. Ceci vous permet d'associer un contrôle instantané à d'autres sources de modulation.

LIENS ASSOCIÉS [Sources de modulation](#page-225-0) à la page 226

#### **Configuration des valeurs minimale et maximale**

Il est possible de définir séparément les valeurs minimale et maximale de chaque assignation. Ceci vous permet de contrôler le paramètre avec davantage de précision.

- Faites un clic droit sur un contrôle et définissez la plage à l'aide des commandes **Set Minimum** (définir comme valeur minimale) et **Set Maximum** (définir comme valeur maximale).
- Dans l'éditeur **Quick Control Assignments**, saisissez les valeurs dans les champs **Minimum Value** et **Maximum Value** ou cliquez sur les poignées et faites-les glisser dans l'affichage de la courbe.

#### **Réduction de la plage de valeurs**

La fonction **Trim Range** (réduire la plage de valeurs) vous permet de définir automatiquement la meilleure plage de contrôles instantanés par rapport à la valeur actuelle du paramètre.

#### PROCÉDER AINSI

- **●** Dans l'éditeur **Quick Control Assignments**, faites un clic droit sur l'assignation dans la liste de droite.
	- Pour réduire la plage de valeurs d'une assignation donnée, sélectionnez **Trim Range**.
	- Pour réduire la plage de valeurs de tous les contrôles instantanés, sélectionnez **Trim Range of All Quick Controls**.
## RÉSULTAT

Les valeurs minimale et maximale sont définies automatiquement.

## À NOTER

Si vous modifiez le paramètre d'origine, il vous faut réappliquer la fonction **Trim Range** pour assurer une plage de valeurs optimale.

## **Rétablissement de la plage de valeurs par défaut**

## PROCÉDER AINSI

- **●** Dans l'éditeur **Quick Control Assignments**, faites un clic droit sur l'assignation de droite.
	- Pour définir la plage de valeurs par défaut d'une assignation, sélectionnez **Set Default Range**.
	- Pour rétablir les plages de valeurs par défaut de tous les contrôles instantanés, sélectionnez **Set Default Range of All Quick Controls**.

## RÉSULTAT

Les contrôles instantanés sont définis sur leur plage de valeurs la plus étendue.

## À NOTER

Si vous modifiez le paramètre d'origine, il vous faut réappliquer la fonction **Set Default Range**  pour assurer une plage de valeurs optimale.

# **Désassignation des contrôles instantanés**

- Pour supprimer une assignation de contrôle instantané, faites un clic droit sur le paramètre dans l'éditeur **Quick Control Assignments** et sélectionnez **Remove Assignment**.
- Pour supprimer toutes les assignations du contrôle instantané sélectionné, ouvrez le menu contextuel et sélectionnez **Remove All Assignments**.
- Pour supprimer toutes les assignations de contrôle instantané pour tous les contrôles instantanés qui appartiennent à la couche sélectionnée dans l'arborescence **Program**, ouvrez le menu contextuel et sélectionnez **Remove All Assignments of All Quick Controls**.

# **Assignation simple et assignation multiple**

Vous pouvez assigner un contrôle instantané à seul paramètre sur une zone ou un module. On appelle cela une assignation simple. Autrement, vous pouvez assigner un contrôle instantané à un même paramètre sur toutes les zones d'une couche. Il s'agit alors d'une assignation multiple.

## À NOTER

Les assignations simples sont prioritaires par rapport aux assignations multiples.

## EXEMPLE

Si un contrôle instantané télécommande la fréquence de coupure (**Cutoff**) de toutes les zones d'une couche et que vous assignez le paramètre **Cutoff** de l'une de ces zones à un autre contrôle instantané, l'assignation multiple de cette zone est ignorée, au profit de l'assignation simple.

Quand vous supprimez l'assignation simple d'un paramètre d'une zone appartenant à une couche sur laquelle une assignation multiple a été définie pour le même paramètre sur toutes les autres zones, la zone est réintégrée à l'assignation multiple.

Quand vous ajoutez une zone supplémentaire à une couche sur laquelle une assignation multiple a été définie, cette zone hérite des assignations de contrôle instantané définies sur les autres zones de la couche.

# **Section Quick Control Assignments**

Cette section permet de gérer et d'éditer les contrôles instantanés assignés.

Les huit contrôles instantanés apparaissent sur la gauche. Les assignations du contrôle instantané sélectionné sont indiquées dans la partie droite. Vous pouvez éditer indépendamment les paramètres pour chaque assignation.

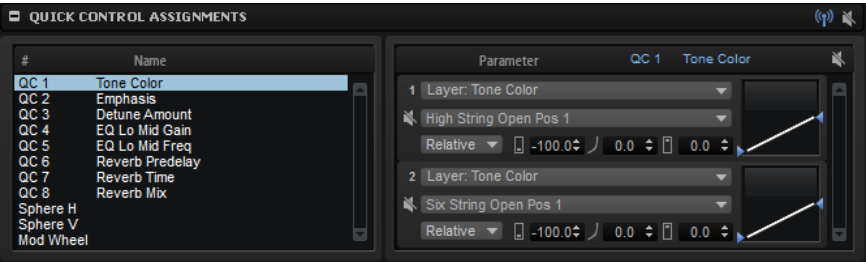

## **Receive Quick Controls (recevoir les contrôles instantanés)**

Ce bouton, situé dans la barre de titre de la section **Quick Control Assignments**, peut faire office de filtre pour les contrôles instantanés. Si **Receive Quick Controls** est désactivé pour une couche, ses contrôles instantanés ne sont plus routés. En d'autres termes, les contrôles instantanés n'affecteront pas les couches, zones, etc., qui se trouvent après cette couche.

Par exemple, pour traiter un son de guitare, il est préférable que les contrôles instantanés assignés à l'enveloppe d'amplificateur affectent l'ensemble de l'instrument, à l'exception des bruits de frettes. Pour ce faire, désactivez **Receive Quick Controls**  pour la couche qui contient les bruits de frettes afin qu'elle ne soit pas affectée par l'enveloppe.

## **Bypass All Quick Control Assignments**

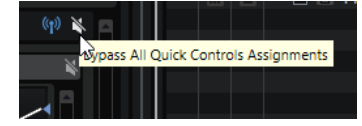

Permet de contourner tous les contrôles instantanés d'un programme ou d'une couche. Cela peut s'avérer utile pour écouter un son sans l'effet des contrôles instantanés.

## **Paramètre Quick Control**

1 Zone: FM-Oscillator.Carrier Times v

Affiche l'assignation de paramètre pour le contrôle instantané sélectionné.

## **Affected Layers/Modules**

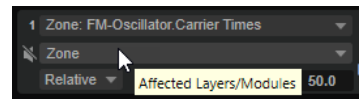

Affiche le programme, la couche ou le module sur lequel s'applique le contrôle instantané.

#### **Mode**

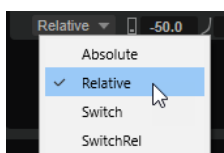

Détermine le mode utilisé pour modifier les valeurs d'un paramètre.

- Absolute : les valeurs des paramètres sont télécommandées en continu. Ce mode remplace la valeur des paramètres assignés par la valeur actuelle du contrôle instantané, ce qui veut dire que les modifications sont supprimées.
- Relative : les valeurs des paramètres sont télécommandées en continu. Ce mode modifie les valeurs des paramètres assignés, mais conserve les réglages relatifs, ce qui signifie que les modifications des paramètres restent audibles.
- **Switch Absolute** : permet de passer de la valeur minimale à la valeur maximale. Les modifications de paramètres sont remplacées.
- Switch Relative : permet de passer de la valeur minimale à la valeur maximale. Les modifications de paramètres restent audibles.

## **Minimum Value**

 $\boxed{\phantom{1}}$  -69.6

Détermine la valeur minimum pour l'assignation de contrôle instantané.

## **Curvature**

 $J$  100.0

Définit la courbure. Vous pouvez également régler ce paramètre en faisant glisser le pointeur dans l'affichage de la courbe.

## **Maximum Value**

 $\begin{array}{|c|c|} \hline 30.4 \\ \hline \end{array}$ 

Détermine la valeur maximum pour l'assignation de contrôle instantané.

## **Bypass All Quick Control Assignments**

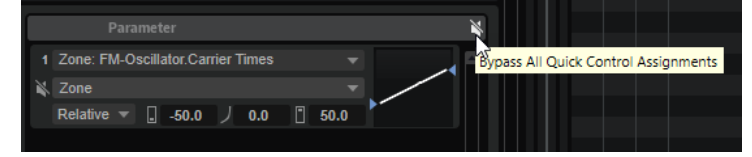

Ce paramètre contourne toutes les assignations du contrôle instantané sélectionné.

LIENS ASSOCIÉS [Quick Controls](#page-34-0) à la page 35

# **Gestion des contrôles instantanés**

L'éditeur **Quick Control Assignments** permet de gérer et d'éditer les contrôles instantanés assignés.

- Pour renommer un contrôle instantané, cliquez sur la colonne **Name** et saisissez un nouveau nom.
- Pour dupliquer l'assignation d'un contrôle instantané, ouvrez le menu contextuel du contrôle instantané concerné et sélectionnez **Duplicate Assignment**.
- Pour modifier l'ordre des assignations de contrôle instantané, faites glisser une assignation entre deux autres contrôles instantanés. Dès qu'une ligne apparaît, relâchez le bouton de la souris afin d'insérer l'assignation de contrôle instantané.
- Pour remplacer une assignation de contrôle instantané, faites-la glisser sur un autre contrôle instantané. Dès qu'un rectangle apparaît, relâchez le bouton de la souris afin de remplacer l'assignation de contrôle instantané.
- Pour assigner un contrôle instantané à un autre paramètre, cliquez sur le nom du paramètre et sélectionnez un nouveau paramètre dans le menu.

Il est uniquement possible de sélectionner des paramètres appartenant à une même couche, une même zone ou un même module.

Pour transférer toutes les assignations de contrôle instantané d'une couche vers un programme, sélectionnez la couche dans l'arborescence **Program**, ouvrez le menu contextuel de la section **Quick Control Assignments** et sélectionnez **Forward All Assignments to Program**.

# **Portée des assignations de contrôles instantanés**

Si des contrôles instantanés sont assignés à une couche, ils s'appliquent également à toutes les zones qu'elle comporte. L'éditeur **Quick Control Assignments**, permet de modifier la plage de chaque contrôle instantané, c'est-à-dire, les couches ou modules qu'ils affectent.

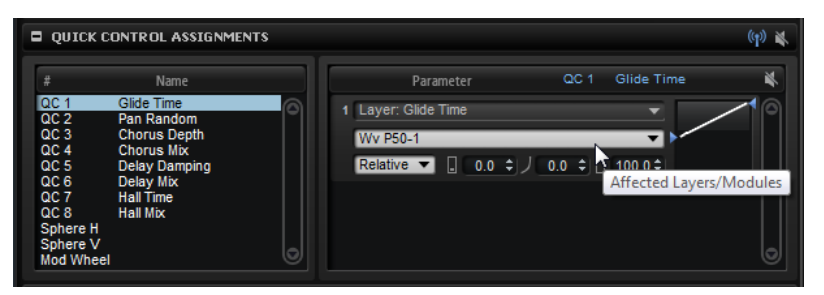

Le menu local qui se trouve au milieu de chaque ligne d'assignation indique à quelle partie du programme s'applique l'assignation de contrôle instantané correspondante. Si le nom d'une zone ou d'un module figure à cet endroit, l'assignation de contrôle instantané s'applique uniquement à cette zone ou à ce module. Si le nom du programme ou de l'une de ses couches est affiché, toutes les zones du programme ou de la couche sont affectées. Pour définir la partie du programme affectée par l'assignation, sélectionnez une option dans le menu local.

Si un contrôle instantané est assigné à un paramètre du programme ou de l'une de ses couches, la plage de cette assignation se limite à ce programme ou à cette couche. Les couches situées à des niveaux supérieurs de la hiérarchie ne sont pas affectées par le contrôle instantané.

# **Réception de contrôles instantanés**

Vous pouvez indiquer si toutes les zones d'une couche sont concernées par les contrôles instantanés ou seulement les zones sélectionnées.

## PROCÉDER AINSI

- **1.** Dans l'arborescence **Program**, sélectionnez le programme ou la couche que vous souhaitez commander à l'aide des contrôles instantanés.
- **2.** Dans l'éditeur **Sound**, dans la section **Quick Control Assignments**, activez **Receive Quick Controls**  $\mathbb{R}$ .

## RÉSULTAT

Les zones au sein des couches répondent aux contrôles instantanés. Ils s'appliquent à la fois aux assignations simples et aux assignations multiples de zones.

### À NOTER

Les assignations de contrôle instantané qui appartiennent à la couche elle-même ne sont pas concernées. Cette option peut s'avérer utile si vous avez assigné des contrôles instantanés à l'ensemble du programme et souhaitez exclure certaines parties du programme, par exemple la couche contenant les bruits des instruments.

## **Paramétrage de la courbe**

Vous pouvez ajuster la courbure de chaque assignation dans l'éditeur **Quick Control Assignments**.

PROCÉDER AINSI

- **●** Procédez comme suit pour paramétrer la courbure :
	- Sélectionnez le contrôle instantané à éditer et définissez une valeur dans le champ de valeur **Curvature** (courbure).

Les valeurs positives engendrent des courbes de type logarithmique, tandis que les valeurs négatives engendrent des courbes exponentielles.

Cliquez sur la courbe et faites-la glisser sur l'écran de droite.

# **Modes d'assignation des contrôles instantanés**

Un contrôle instantané peut fonctionner comme un contrôleur continu ou comme un commutateur. Par ailleurs, il peut contrôler un paramètre en mode relatif ou absolu. Vous pouvez choisir un mode pour chaque assignation.

Le comportement se paramètre à partir du menu contextuel du contrôle lui-même ou par le biais du menu local de l'éditeur **Quick Control Assignments**.

#### **Absolute**

Dans ce mode, les valeurs des paramètres sont télécommandées de façon continue. Le mode **Absolute** remplace la valeur des paramètres assignés par la valeur actuelle du contrôle instantané, ce qui veut dire que les modifications sont supprimées.

#### **Relative**

Dans ce mode, les valeurs des paramètres sont télécommandées de façon continue. Le mode **Relative** modifie les valeurs des paramètres assignés, mais conserve les réglages relatifs, ce qui signifie que les modifications des paramètres restent audibles.

## **Switch Absolute**

Ce mode permet de passer de la valeur minimale à la valeur maximale. Les modifications de paramètres sont remplacées.

### **Switch Relative**

Ce mode permet de passer de la valeur minimale à la valeur maximale. Les modifications de paramètres restent audibles.

# **Paramétrage neutre**

Si une plage d'assignation de contrôle instantané est redéfinie, il peut s'avérer nécessaire de modifier son paramétrage neutre pour éviter que le son ne soit modifié.

Si vous redéfinissez la plage d'un contrôle instantané avec une seule assignation en mode **Absolute** ou **Relative**, HALion configure automatiquement le paramétrage du contrôle instantané pour que le son reste inchangé. De même, quand vous assignez plusieurs paramètres au même contrôle instantané, HALion définit automatiquement la plage de cette assignation de contrôle instantané.

En revanche, si un contrôle instantané comprend plusieurs assignations et que la plage d'une ou plusieurs assignations est modifiée, le paramétrage neutre ne peut pas être défini de façon automatique. Dans ce cas, vous pouvez définir manuellement le paramétrage neutre à l'aide de la commande **Set Quick Control to Neutral Setting**, dans le menu contextuel du contrôle instantané.

# **Contournement des contrôles instantanés**

Le contournement des contrôles instantanés permet d'écouter un son sans assignation de contrôle instantané.

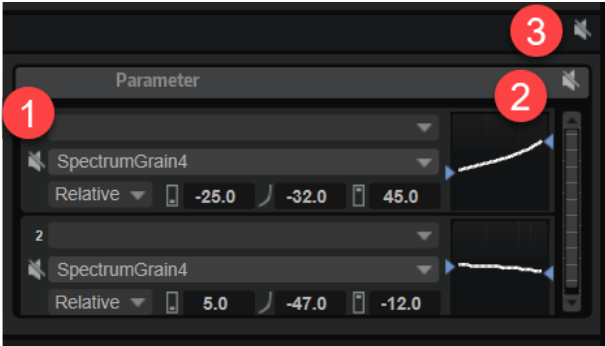

- **1** Pour contourner l'assignation d'un contrôle instantané, cliquez sur **Bypass Single Quick Control Assignment** dans l'éditeur **Quick Control Assignments**.
- **2** Pour contourner toutes les assignations d'un contrôle instantané, sélectionnez le contrôle concerné dans l'éditeur **Quick Control Assignments** et cliquez sur **Bypass All Quick Control Assignments**, en haut à droite de la section des paramètres.
- **3** Pour contourner toutes les assignations de contrôle instantané pour un programme ou une couche, sélectionnez le programme ou la couche dans l'arborescence **Program** et cliquez sur **Bypass All Quick Controls Assignments** dans la barre de titre de l'éditeur **Quick Control Assignments**.

# **Assignation de contrôles instantanés dans la matrice de modulation**

Les contrôles instantanés peuvent être assignés directement aux paramètres, mais vous pouvez également les assigner en tant que sources ou modificateurs dans la matrice de modulation. Ceci vous permet d'associer un contrôle instantané à d'autres sources de modulation.

## PROCÉDER AINSI

- **1.** Dans l'arborescence **Program**, sélectionnez les zones que vous souhaitez éditer.
	- Assurez-vous que les zones font bien partie de la couche ou du programme qui contient les contrôles instantanés que vous souhaitez utiliser.
- **2.** Dans l'éditeur **Sound**, ouvrez la section **Modulation Matrix** (matrice de modulation).

**3.** Dans le menu local de la colonne **Source/Modifier**, ouvrez le sous-menu **Assign Quick Control** et sélectionnez le contrôle instantané.

Le sous-menu contient uniquement les contrôles instantanés appartenant à la même couche ou se trouvant à un niveau plus élevé dans la hiérarchie.

# **Éditeur Options**

L'éditeur **Options** regroupe les paramètres globaux relatifs aux performances, aux fonctions globales, aux contrôleurs MIDI, etc.

En haut de l'éditeur **Options** se trouvent les boutons pour afficher les sections disponibles : **Performance**, **Edit**, **Scripting**, **Import**, **MIDI Controller** et **Performance Meter**. La première section est affichée par défaut.

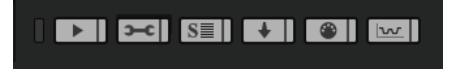

Pour voir une autre section, cliquez sur le bouton correspondant.

Par défaut, une seule section est affichée. Quand vous cliquez sur un autre bouton de section, la section est remplacée.

● Pour afficher toutes les sections en même temps, cliquez sur le bouton **Show all Sections/ Show first Section**, à gauche des boutons de sections.

Ce bouton permet d'afficher toutes les sections ou la première section uniquement.

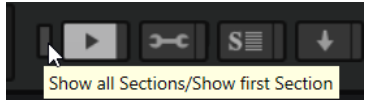

Pour afficher plusieurs sections en même temps, activez pour les sections concernées le bouton **Lock Section**, à droite du bouton de section.

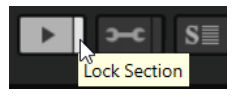

# **Section Performance**

La section **Performance c**ell contient les paramètres pour optimiser les performances de traitement globales du plug-in.

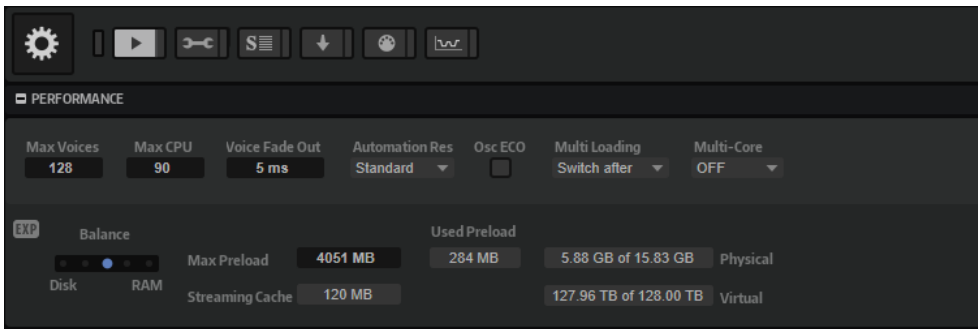

## **Max Voices**

Détermine le nombre total de voix que peut jouer une instance du plug-in. Dès que cette limite est atteinte, HALion commence à escamoter des voix.

## **Max CPU**

Pour éviter les clics et les décrochages audios dus à des surcharges du CPU, vous pouvez définir une charge CPU maximale pour l'instance du plug-in. HALion escamote automatiquement des voix lorsque cette limite est dépassée. À 100 %, ce paramètre est désactivé.

## À NOTER

Le temps de réaction du plug-in peut engendrer des crêtes de charge du processeur qui dépassent la limite définie pendant un court instant. Vous risquez alors d'entendre des parasites et de brèves coupures du son. Il est donc conseillé de régler le paramètre **Max CPU** sur une valeur légèrement inférieure à celle requise.

## **Voice Fade Out**

Détermine la durée des fondus sur les voix qui sont escamotées parce que la limite du paramètre **Max Voices** ou celle du paramètre **Max CPU** a été atteinte.

### **Host Automation Resolution**

Ce paramètre permet de définir la résolution de traitement des données d'automatisation entrantes. **Standard** offre un bon équilibre entre précision et performance, et **High** augmente la résolution par un facteur quatre. Il offre une meilleure précision, mais accroît les exigences de performance.

## À NOTER

Ce paramètre est uniquement effectif avec les blocs audio de taille importante, comme les échantillons 512 ou 1 024. Avec des blocs de taille moins importante, comme 256, 128 ou inférieure, la qualité du traitement de l'automatisation augmente automatiquement. Les blocs de taille supérieure sont également utilisés pour les pistes jouées via Cubase **ASIO guard**.

## **Osc ECO Mode (oscillateurs en mode éco)**

Activez cette option pour faire fonctionner les oscillateurs des couches de synthé en mode ECO. Avec ce mode, les oscillateurs consomment moins de ressources CPU, mais produisent plus d'aliasing dans les hautes fréquences. Quand cette option est activée, les couches de synthé peuvent jouer plus de voix.

## **Multi Loading (chargement des multis)**

Normalement, quand vous chargez un multi-programme, le précédent multi est conservé dans la mémoire RAM tant que le nouveau multi n'a pas été entièrement chargé.

Pour que le premier multi soit supprimé avant le chargement du nouveau, sélectionnez **Clear before** (supprimer avant) dans le menu local.

## **Multi-Core**

Ce menu local permet de définir le nombre de cœurs de processeur que peut exploiter le plug-in. Ainsi, HALion peut répartir les différents programmes entre les cœurs de votre système. De nombreux facteurs sont à prendre en compte pour configurer ce menu. La meilleure configuration sur un système ne sera pas toujours idéale sur un autre système, et elle peut également varier selon les projets. Pour commencer, configurez ce paramètre sur le nombre de cœurs dont est équipé votre système, moins un.

## À NOTER

En cas de problème, réduisez le nombre de cœurs ou configurez le menu local sur **Off**  et chargez plusieurs instances de HALion. De cette manière, l'application hôte répartira la charge de travail entre les cœurs disponibles.

Certains programmes intègrent plusieurs giga d'échantillons. La quantité de données est telle que votre ordinateur ne peut pas charger tous les échantillons dans la RAM, surtout si vous utilisez tous les slots. C'est pourquoi HALion charge uniquement les premières millisecondes de chaque échantillon dans la RAM. Vous pouvez équilibrer la quantité de RAM utilisée par rapport au degré d'accès de HALion au disque dur.

## **Équilibre entre RAM et disque dur**

Servez-vous du curseur **Balance** pour configurer le rapport entre utilisation du disque dur et utilisation de la RAM.

- Si vous avez besoin de plus de RAM pour d'autres applications, déplacez le curseur vers la gauche en direction du paramètre **Disk**.
- Si votre disque dur ne transmet pas les données suffisamment rapidement, déplacez le curseur vers la droite en direction du paramètre **RAM**.

## À NOTER

Le paramètre Disk vs. RAM s'applique à toutes instances du plug-in. Il n'est pas enregistré dans le projet.

## **Used Preload et Available Memory**

Ces champs vous fournissent des indications sur la charge mémoire (en Mo). Leurs valeurs sont déterminées par la position du curseur.

## **Max Preload**

Détermine la quantité maximale de mémoire RAM utilisée par HALion pour le préchargement des échantillons. Généralement, les valeurs par défaut sont suffisantes. Toutefois, il peut s'avérer nécessaire de réduire cette valeur, notamment si vous travaillez avec d'autres applications ou plug-ins gourmands en ressources, par exemple.

## **Expert Mode (EXP)**

Activez **Expert Mode** si vous souhaitez ajuster plus en détail les paramètres **Disk Streaming**.

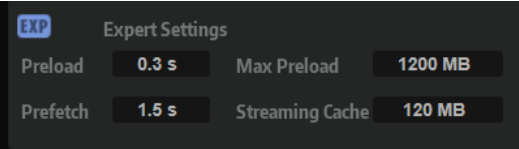

- Le paramètre **Preload Time** (temps de préchargement) détermine la portion des fichiers d'échantillons préchargés dans la RAM. Avec des valeurs élevées, il est possible de déclencher davantage d'échantillons sur un court laps de temps.
- Le paramètre **Prefetch Time** (temps de pré-lecture) détermine la capacité de prélecture chargée dans la RAM pour le transfert en continu des échantillons d'une voix en cours de lecture. Avec des valeurs élevées, vous bénéficiez de meilleurs taux de transfert à partir du disque, et généralement d'un plus grand nombre de voix. En contrepartie, la mémoire RAM est davantage sollicitée pour le transfert en continu. Si vous augmentez le paramètre **Prefetch Time**, il est recommandé d'augmenter également le paramètre **Streaming Cache**.

Le paramètre **Streaming Cache** (cache de transfert en continu) détermine la quantité de mémoire RAM réservée à la pré-lecture. La quantité de mémoire requise dépend du paramètre **Prefetch Time**, du nombre de voix transmises simultanément et du format audio des échantillons. Par exemple, avec une fréquence d'échantillonnage et une résolution élevées, il faudra davantage de RAM.

# **Section Edit**

Cette section permet de configurer les paramètres courants de HALion et de choisir un logiciel externe pour éditer les fichiers Wave de vos échantillons.

## À NOTER

Les paramètres de cette section ne sont pas enregistrés avec le projet, mais s'appliquent au plug-in en général.

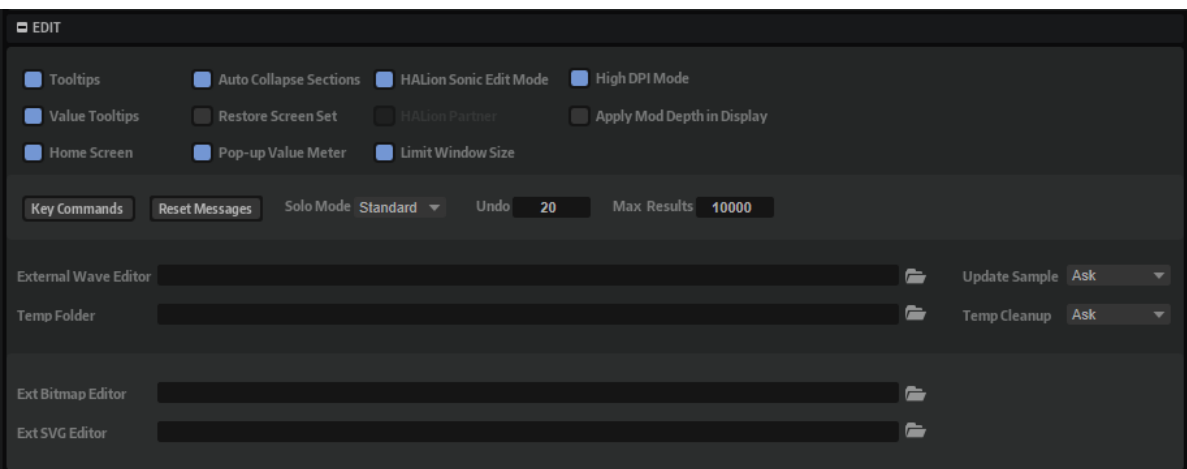

## **Show Tooltips**

Si cette option est activée, une infobulle apparaît quand vous survolez un contrôle avec le pointeur de la souris.

## **Show Value Tooltips**

Si cette option est activée, la valeur des paramètres qui ne possèdent pas de champ de valeur s'affiche dans une infobulle lorsque vous actionnez le contrôle correspondant.

## **Home Screen**

Quand cette option est activée, l'écran d'accueil apparaît à l'ouverture d'une nouvelle instance de HALion.

## **Auto Collapse Sections**

Quand cette option est activée et qu'une section est développée, toutes les autres sections sont automatiquement réduites.

## **Restore Screen Set**

Ce paramètre restaure la configuration d'écran correspondante lorsque vous chargez un multi.

## À NOTER

Dans les environnements VST 2 et AU, les configurations d'écran et les fenêtres sont restaurées au chargement des multis.

## **Pop-up Value Meter**

Quand cette option est activée, un vumètre apparaît sous le champ textuel quand vous éditez les valeurs. Il permet de situer un réglage par rapport à la plage de valeur du paramètre et indique l'unipolarité ou la bipolarité du paramètre.

## **HALion Sonic Edit Mode (mode d'édition HALion Sonic)**

Ce mode permet de modifier un préréglage de HALion Sonic dans HALion et de l'enregistrer au format d'origine pour l'utiliser avec le plug-in pour lequel il a été créé.

Si vous chargez un préréglage alors que ce mode est activé, les bus, couches, effets et autres modules requis par HALion Sonic ne peuvent pas être supprimés ou remplacés pour assurer la compatibilité avec cette version du programme. Toutefois, leurs paramètres restent modifiables.

En outre, si vous travaillez avec des couches créées sous HALion6/HALion Sonic 3 ou une version ultérieure, vous pouvez modifier la structure des quatre couches HALion Sonic, c'est-à-dire que vous pouvez ajouter, supprimer ou remplacer des sous-couches, zones et autres modules dans ces couches.

Pour indiquer qu'un préréglage est en mode d'édition **HALion Sonic**, le bouton **HS**  s'active dans l'arborescence **Program**.

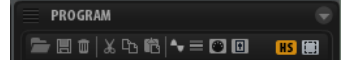

## **HALion Partner**

Si vous travaillez avec une licence partenaire HALion, activez cette option pour utiliser les fonctionnalités propres aux partenaires HALion.

## À NOTER

Si vous modifiez ce paramètre, rechargez le plug-in pour appliquer les modifications.

## **Limit Window Size**

Adapte automatiquement la taille de la fenêtre du plug-in à l'espace disponible à l'écran. Activez cette option si le plug-in ne s'affiche pas intégralement sur l'écran de votre portable ou le moniteur de votre ordinateur. Quand cette option est activée, la fenêtre du plug-in affiche une barre de défilement pour accéder aux zones non visibles.

## **Mode High DPI**

● Quand **High DPI Mode** est activé, le plug-in utilise des bitmaps haute résolution quand l'échelle d'affichage est égale ou supérieure à 150 % sur les moniteurs haute résolution, par exemple 4K (UHD), 5K etc. De cette manière, les images sont plus précises sur les écrans haute résolution.

## À NOTER

À ce jour, les systèmes Windows prennent uniquement en charge les facteurs d'échelle multiples de 100. Par exemple, si vous utilisez un facteur d'échelle de 150 %, le facteur d'échelle utilisé dans HALion sera de 200 %.

Le mode **High DPI** peut s'avérer incompatible avec certaines combinaisons logicielles et matérielles. Si vous rencontrez des problèmes d'affichage avec votre configuration, vous pouvez désactiver **High DPI Mode**.

● Quand **High DPI Mode** est désactivé, la résolution intégrée du moniteur est utilisée.

## **Apply Modulation Destination Depth in Live Displays**

Permet la prise en compte du paramètre **Depth** dans l'affichage des signaux de modulation des assignations de modulation. Quand cette option est désactivée, le signal de modulation qui s'affiche est identique à la source.

## **Raccourcis clavier**

Permet d'accéder à la boîte de dialogue **Key Commands** (raccourcis clavier), qui affiche la liste des raccourcis clavier et permet d'en assigner d'autres.

## **Reset Messages**

Si vous cliquez sur ce bouton, toutes les boîtes de messages qui n'apparaissaient plus parce que vous aviez sélectionné l'option **Don't Show Again** (Ne plus afficher) s'affichent à nouveau.

## **Solo Mode**

- En mode **Standard**, vous pouvez activer le solo sur plusieurs programmes ou couches afin d'entendre ce qu'ils donnent une fois combinés.
- En mode **Exclusive**, il n'est possible d'écouter en solo qu'un seul programme ou qu'une seule couche à la fois.

## **Number of Undo Steps**

Détermine le nombre d'opérations qu'il est possible d'annuler.

## **Maximum Number of Results in MediaBay/Browser**

Détermine le nombre maximum de résultats affichés dans la liste de résultats de la **MediaBay**/du **Browser**.

## **Éditeur de forme d'onde externe**

Il est possible de définir un éditeur d'échantillons externe dans HALion pour procéder aux opérations d'édition différée destructive sur vos échantillons (égalisation, filtrage, suppression de bruit, etc.).

Le paramètre **External Wave Editor** permet de définir l'application à utiliser. Saisissez manuellement un chemin d'accès ou cliquez sur le bouton **Browse** (parcourir) pour accéder au dossier dans lequel se trouve l'application souhaitée.

## À NOTER

L'édition d'échantillons personnalisés requiert l'utilisation d'un éditeur externe. Les échantillons d'usine sont protégés en écriture et ne peuvent pas être modifiés.

## **Update Sample**

Ce paramètre détermine ce qui se produit quand un échantillon est sauvegardé dans l'éditeur externe.

- Si **Ask** (demander) est sélectionné lorsque vous basculez sur HALion depuis l'éditeur externe, le remplacement de l'échantillon par l'échantillon modifié est soumis à votre accord.
- Si **Always** (toujours) est sélectionné, HALion accepte l'échantillon modifié.
- Si **With Backup** (avec sauvegarde) est sélectionné, HALion utilise l'échantillon modifié et crée automatiquement une sauvegarde de l'ancien fichier d'échantillon.
- Si **Never** (jamais) est sélectionné, les échantillons modifiés ne sont jamais acceptés automatiquement. Les échantillons modifiés doivent être importés manuellement depuis le dossier de fichiers temporaires.

## **Temp Folder**

Définissez ici le dossier de fichiers temporaires pour l'échange d'échantillons entre HALion et l'éditeur externe.

## **Temp Cleanup**

Au bout d'un certain temps, HALion supprime automatiquement les fichiers d'échantillon du dossier des fichiers temporaires. L'option **Temp Cleanup** vous permet de configurer ce processus.

- Si **Ask** est sélectionné, vous devez confirmer le nettoyage du dossier des fichiers temporaires.
- Si **Always** est sélectionné, les fichiers temporaires sont systématiquement supprimés, sans avertissement. Si la suppression d'un fichier échoue, un message d'erreur apparaît.
- Si **Ignore Error** (ignorer les erreurs) est sélectionné, les fichiers temporaires sont supprimés, sans avertissement. Aucun message d'erreur ne s'affiche, même en cas d'échec de la suppression d'un fichier.
- Si **Never** est sélectionné, les échantillons modifiés ne sont jamais supprimés automatiquement. Vous devrez les supprimer manuellement.

## **External Bitmap Editor**

Il permet de définir le programme à ouvrir quand vous utilisez la commande **Edit** sur une ressource Bitmap dans le **Macro Page Designer**.

## **External SVG Editor**

Il permet de définir le programme à ouvrir quand vous utilisez la commande **Edit** sur une ressource SVG dans le **Macro Page Designer**.

## LIENS ASSOCIÉS

[Écran d'accueil](#page-20-0) à la page 21 [Boîte de dialogue Key Commands](#page-24-0) à la page 25

# **Section Scripting**

Dans cette section, vous pouvez configurer un éditeur de script externe, l'activer, et définir l'emplacement dans lequel HALion recherchera les bibliothèques de scripts.

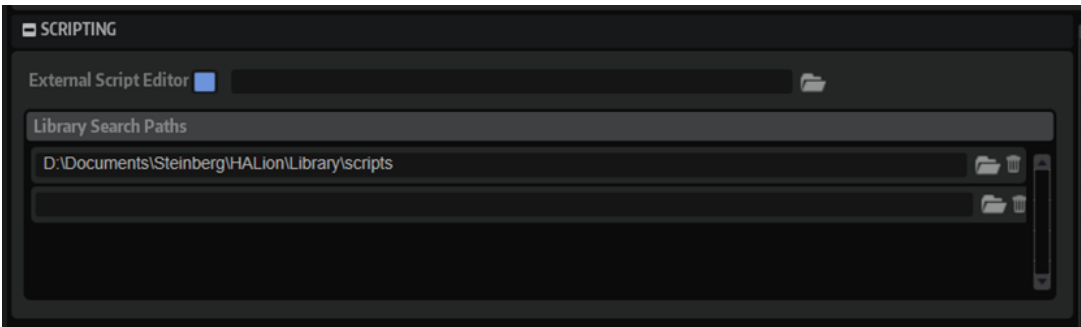

## **Use External Script Editor**

Active/désactive l'éditeur de script externe.

## **Library Search Paths**

Tous les modules de script utilisent les chemins définis dans ce champ pour chercher les bibliothèques.

LIENS ASSOCIÉS [Configuration d'un éditeur externe](#page-719-0) à la page 720

# **Section Import**

La section Import  $\left[\cdot\right]$  permet de choisir les modèles de zones à utiliser lorsque des échantillons sont importés.

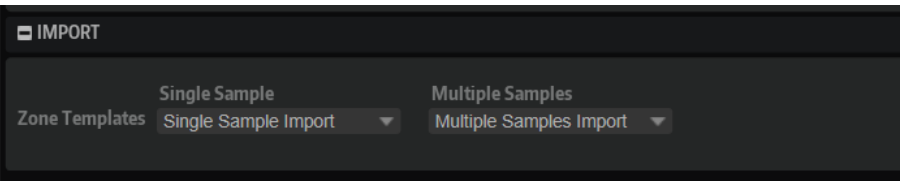

## **Single Sample**

Détermine le modèle de zone utilisé quand un seul échantillon est importé.

## **Multiple Samples**

Détermine le modèle de zone utilisé quand plusieurs échantillons sont importés.

Vous pouvez par exemple paramétrer une réserve différente pour les échantillons uniques et multiples. De cette manière, les échantillons individuels de boucle de batterie pourront être importés sans réserve et les échantillons multiples d'instruments, avec leurs paramètres de réserve, car ils sont requis pour la lecture polyphonique.

# **Section MIDI Controller**

La section **MIDI Controller e** permet de définir comment HALion prend en charge les contrôleurs MIDI.

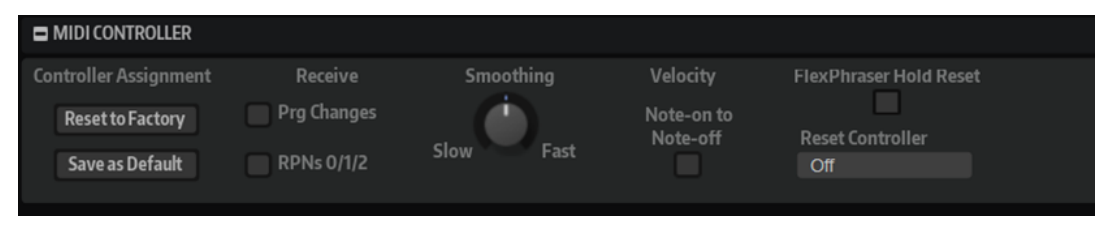

## **Controller Assignment (assignation de contrôleurs)**

Les deux boutons de cette section vous permettent d'enregistrer vos propres assignations de contrôleurs MIDI en tant qu'assignations par défaut et de restaurer les assignations d'usine des contrôleurs MIDI.

## À NOTER

L'option **Save as Default** n'enregistre pas les assignations de contrôleur MIDI des effets auxiliaires.

Par ailleurs, le mappage des contrôleurs MIDI s'enregistre avec les projets. Ainsi, vous pouvez transférer vos réglages d'un système à un autre. Le projet comprend également les assignations de contrôleurs MIDI des effets auxiliaires AUX FX.

## **Receive**

● Quand **Receive MIDI Program Changes** est activé, HALion répond aux messages de changement de programme. Ces messages sont utilisés par les fichiers General MIDI (GM), entre autres.

Les fichiers GM peuvent contenir des informations sur la plage de pitchbend, la hauteur approximative et la hauteur précise. Ces informations sont transmises sous forme de messages RPN (Registered Parameter Number). Quand **Receive RPNs 0/1/2** est activé, HALion répond aux messages RNP.

## **Lissage des contrôleurs MIDI**

Les contrôleurs MIDI ont une résolution maximale de 128 pas. Par conséquent, si vous utilisez un contrôleur MIDI comme source de modulation dans la matrice de modulation ou pour télécommander un contrôle instantané, les valeurs risquent de changer par paliers audibles, engendrant un effet de « fermeture éclair ». Pour éviter cela, HALion offre une fonction de lissage des contrôleurs MIDI qui rend les modulations de paramètres plus fluides.

- Si les changements de valeurs des contrôleurs MIDI engendrent des parasites perceptibles, réglez ce contrôle vers la gauche. De cette manière, les changements de valeur des contrôleurs MIDI ne se produiront plus immédiatement, mais seront espacés d'une certaine durée (en millisecondes).
- Si vous désirez que les changements de valeurs des contrôleurs MIDI soient plus immédiats, réglez ce contrôle vers la droite. Notez cependant que cela peut engendrer des parasites.

## **Velocity Note-On to Note-Off**

Certains claviers ne transmettent pas de messages de vélocité note-off. Lorsque cette option est activée, la valeur de vélocité note-on jouée est également utilisée comme vélocité note-off pour les notes.

## **FlexPhraser Hold Reset**

Vous permet d'envoyer un message Hold Reset global à tous les modules FlexPhraser ou arpégiateurs utilisés.

## **FlexPhraser Reset Controller**

Ce paramètre permet d'assigner un contrôleur MIDI dédié à la télécommande du bouton **FlexPhraser Hold Reset**.

# **Section Performance Meter (indicateurs de performances)**

La section **Performance Meter** [w] indique différentes informations relatives aux performances. Chaque indicateur affiche la valeur actuelle, la valeur de crête, ainsi qu'une courbe de l'évolution des performances.

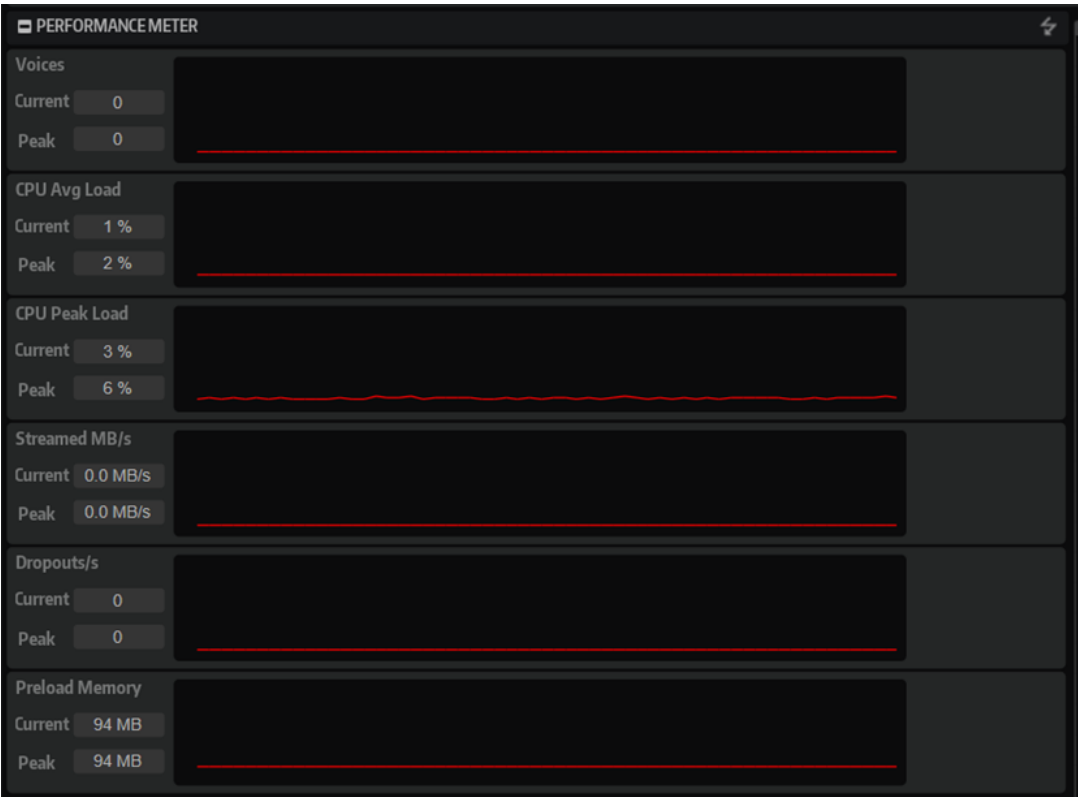

Pour réinitialiser toutes les crêtes, cliquez sur Reset Peaks 4 dans la barre de titre.

## **Voices**

Nombre de voix lues.

## **CPU Avg Load (charge processeur moyenne)**

Charge processeur moyenne.

## **CPU Peak Load (charge processeur en crête)**

Valeur de crête de la charge processeur.

## **Streamed MB/s (débit de lecture en continu, en Mo/s)**

Volume de données d'échantillons lues en continu à partir du disque dur.

## **Dropouts/s**

Nombre de décrochages par seconde. Cette valeur peut révéler qu'un disque dur est trop lent.

## **Preload Memory (échantillons préchargés en mémoire)**

Quantité d'échantillons chargés dans la mémoire vive de votre ordinateur.

# **Assistance AI-Knob**

Vous pouvez contrôler HALion à l'aide du potentiomètre AI-Knob des contrôleurs Steinberg CC121, CI 2 et CI2+.

● Pour modifier la valeur d'un paramètre, placez le pointeur de la souris sur le contrôle à modifier et tournez le potentiomètre AI-Knob afin de définir une valeur.

## À NOTER

- En raison des différences internes de résolution, certains paramètres ne peuvent pas être contrôlés par le potentiomètre AI-Knob. Par exemple, il ne permet pas de modifier les positions des marqueurs d'échantillon, car leur plage de valeurs est trop étendue.
- Le potentiomètre AI-Knob fonctionne uniquement avec les paramètres automatisables. Par conséquent, vous ne pouvez pas l'utiliser pour modifier les paramètres de l'éditeur **Options**, par exemple.

# **Automation**

Vous pouvez automatiser la plupart des paramètres de HALion depuis votre application hôte, qu'il s'agisse des paramètres d'un programme ou de paramètres globaux, comme les effets AUX.

HALion offre 512 paramètres d'automatisation qui peuvent être contrôlés depuis l'application hôte. Vous pouvez assigner chacun des paramètres de HALion à l'un de ces paramètres d'automatisation, et même assigner plusieurs paramètres à un même paramètre d'automatisation afin de contrôler plusieurs paramètres à la fois.

## À NOTER

- Pour automatiser les paramètres de plusieurs zones avec des valeurs relatives, utilisez les contrôles instantanés et automatisez-les.
- Tous les paramètres ne peuvent pas être automatisés.

# **Paramètres d'automatisation**

Chaque slot offre les paramètres d'automatisation pré-assignés suivants :

#### **Mute**

Automatise le bouton **Mute** du slot correspondant.

## **Solo**

Automatise le bouton **Solo** du slot correspondant.

## **Level**

Automatise le niveau du slot correspondant.

#### **Pan**

Automatise le panoramique du slot correspondant.

#### **Contrôles instantanés 1 à 8**

Automatise les contrôles instantanés 1 à 8 du programme chargé dans le slot.

# **Éditeur d'automatisation**

Tous les paramètres d'automatisation assignés apparaissent dans l'éditeur **Automation**.

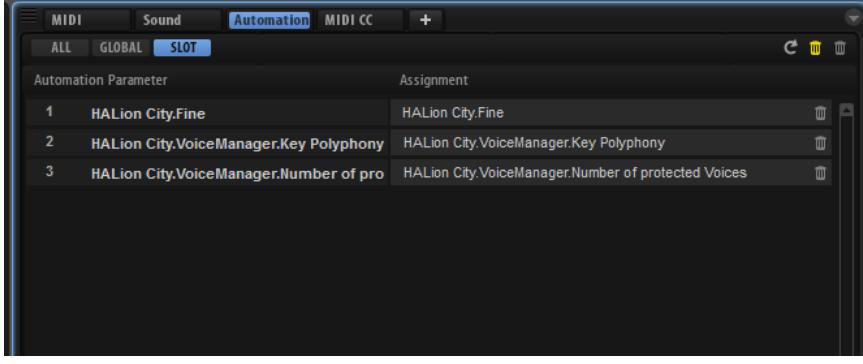

Les onglets situés en haut de la page vous permettent d'afficher, au choix, les paramètres d'automatisation du slot, les paramètres globaux ou tous les paramètres d'automatisation.

Les noms des paramètres d'automatisation figurent à gauche et ceux des paramètres de HALion assignés sont affichés à droite. Quand plusieurs paramètres de HALion sont assignés à un seul paramètre d'automatisation, ils sont affichés les uns sous les autres à droite.

Si vous assignez, par exemple, un paramètre d'automatisation à plusieurs zones, il apparaît de la manière suivante dans la liste :

- Si toutes les zones d'une couche sont sélectionnées, la liste des automatisations affiche un paramètre d'automatisation pour toutes les zones.
- Si plusieurs zones d'une couche sont sélectionnées, la liste des automatisations ajoute à chaque paramètre d'automatisation de la liste des entrées subsidiaires pour chaque zone.

## À NOTER

Vous pouvez assigner une seule fois un paramètre HALion à un paramètre d'automatisation. Si vous ajoutez à nouveau un paramètre, par exemple, un paramètre de zone dans une sélection de zones, le nouveau paramètre d'automatisation est uniquement appliqué aux zones de la sélection qui ne sont pas encore assignées à une automatisation.

- Pour supprimer un paramètre d'automatisation, cliquez sur l'icône de corbeille située à droite du nom du paramètre.
- Pour supprimer tous les paramètres d'automatisation, cliquez sur **Delete All Parameters**, en haut de la page.

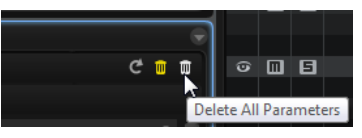

● Pour supprimer tous les paramètres d'automatisation déconnectés, cliquez sur **Delete Disconnected Parameters** dans la barre d'outils.

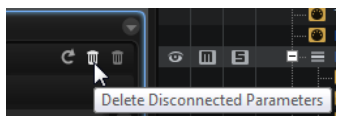

Des problèmes peuvent survenir avec les assignations d'automatisation déconnectées qui ne peuvent pas être correctement connectées. Par exemple, cela peut se produire lorsqu'une automatisation est paramétrée pour un programme et qu'un programme de structure différente est chargé dans un slot.

- Pour renommer un paramètre d'automatisation, double-cliquez sur le nom de ce paramètre et saisissez-en un nouveau. Ce nom figurera également dans votre application hôte.
- Pour remplacer les noms de tous les paramètres d'automatisation par les noms de paramètres d'origine du programme, cliquez sur **Refresh All Parameter Names** dans la barre d'outils.

# **Configuration de l'automatisation**

Certains paramètres de slot sont assignés par défaut à des paramètres d'automatisation, par exemple **Mute** (muet), **Solo**, **Volume**, **Pan** (panoramique) et **Program Change** (changements de programme). Lorsqu'un programme est chargé, ses paramètres d'automatisation sont ajoutés automatiquement aux huit contrôles instantanés et à la sphère de contrôle.

## **Création des paramètres d'automatisation**

- Pour assigner un paramètre à un paramètre d'automatisation, faites un clic droit sur le contrôle de ce paramètre et sélectionnez **Assign to New Automation** (assigner à une nouvelle automatisation). Le paramètre d'automatisation est créé sur le premier paramètre d'automatisation disponible.
- Pour ajouter un paramètre à un paramètre d'automatisation déjà présent, faites un clic droit sur le contrôle voulu, sélectionnez **Add to Automation** (ajouter à l'automatisation), puis sélectionnez le paramètre d'automatisation souhaité.
- Pour supprimer un paramètre de l'automatisation, faites un clic droit sur la commande automatisée et sélectionnez **Forget Automation** (annuler l'automatisation).
- Pour assigner automatiquement un paramètre à un paramètre d'automatisation lorsque vous travaillez sur votre application hôte, activez **Automation Read/Write** (lecture/écriture de l'automatisation), démarrez la lecture et utilisez les contrôles de l'interface HALion.

## À NOTER

Pour créer des paramètres d'automatisation pour certaines zones uniquement, sélectionnez d'abord les zones concernées ou la couche qui contient ces zones.

## **Assignation de paramètres aux paramètres d'automatisation**

La sélection dans l'arborescence **Program** détermine l'étendue du paramètre d'automatisation, c'est-à-dire, les éléments qu'il affectera. Par exemple, sélectionnez une zone pour l'automatiser, sélectionnez une couche pour automatiser toutes les zones qu'elle contient, etc.

## EXEMPLE

Par exemple, lorsque vous assignez un paramètre d'automatisation à un groupe de zones dans une couche, les données d'automatisation entrantes affectent toutes les zones de la même manière et les paramètres propres aux zones sont remplacés. Par exemple, si vous automatisez le paramètre **Cutoff** (coupure) alors que les zones de la couche ont différentes valeurs de coupure, la même valeur est appliquée à toutes les zones.

## À NOTER

Si vous avez assigné des paramètres d'automatisation à un programme et que vous chargez un autre programme dans le même slot, il est nécessaire de vérifier les paramètres d'automatisation.

Si le nouveau programme a la même structure que le précédent, par exemple si vous avez simplement substitué un préréglage Voltage, HALion reconnecte les paramètres d'automatisation correctement et aucune modification manuelle n'est requise. Toutefois, si la structure du préréglage chargé est différente, ce qui est le cas avec un préréglage Model C, les paramètres d'automatisation ne peuvent pas être reconnectés. Dans ce cas, les paramètres d'automatisation déconnectés restent affichés dans la liste des automatisations.

# **Gestion des sons**

Il est possible de charger et gérer plusieurs types de fichiers sons.

# **Programmes, couches et multi-programmes**

HALion offre un vaste panel de contenus d'usine et prend en charge les contenus Steinberg, les contenus générés par l'utilisateur et les bibliothèques tierces.

## **Programmes et couches**

Un programme est un instrument ou un son complexe qui peut contenir plusieurs couches. Souvent, un programme contient une seule couche qui inclut tous les composants nécessaires, par exemple les fonctions de synthèse ou les effets d'insert. Ici, vous pouvez combiner différentes couches pour élaborer des sons complexes ou créer des combinaisons de sons qui se chargent ensemble. Souvent, les musiciens répartissent les sons de basse/piano sur différentes plages du clavier ou combinent les sons de piano/cordes sur une même touche.

Grâce aux différents types de couches fournis avec HALion, ces combinaisons offrent bien d'autres possibilités. Par exemple, vous pouvez combiner une séquence de synthétiseur marquant une pulsation avec une boucle découpée en tranches (slices), un son de basse sur les touches les plus graves, etc. Enfin, n'hésitez pas à appliquer des effets sur chacune des couches ou sur tout le programme pour découvrir des univers sonores uniques.

## **Multi-Programs**

HALion est un plug-in multitimbral qui permet de charger et de combiner jusqu'à 64 programmes. Cette combination s'appelle un multi-programme. Vous pouvez les utiliser pour superposer plusieurs programmes ou pour répartir les sons sur différentes plages du clavier en assignant plusieurs programmes au même canal d'entrée MIDI, par exemple. L'utilisation la plus courante reste cependant la création d'ensembles de sons composés de différents ensembles d'instruments, assignés à des canaux MIDI individuels.

## **VST Sound Instrument Sets**

Les VST Sound Instrument Sets de Steinberg offrent des contenus supplémentaires pour les instruments VST basés sur la technologie HALion. Ils se présentent dans une page macro individuelle personnalisée offrant un jeu de contrôles et de paramètres. Pour plus d'informations, consultez la documentation incluse avec le VST Sound Instrument Set concerné.

## **Fichiers de contenus et structure de dossiers**

HALion offre une myriade de sons prêts à l'emploi, répartis dans des centaines de multis, de programmes et de couches. Ces contenus sont protégés en écriture. Vous pouvez éditer ces fichiers une fois qu'ils ont été chargés, mais vos éditions ne s'enregistrent pas dans les fichiers d'usine.

Pour enregistrer les modifications apportées aux contenus d'usine, enregistrez les fichiers sous un nouveau nom. Ces fichiers portent l'extension .vstpreset et sont référencés en tant que contenus utilisateur. Comme les contenus d'usine, ils peuvent être classés dans des catégories et faire l'objet de recherches.

Ils sont enregistrés dans une structure de dossiers prédéfinie sur votre disque dur. Vous pouvez créer des sous-dossiers au sein de cette structure pour faciliter le transfert et l'échange de contenus.

LIENS ASSOCIÉS [Instruments intégrés](#page-369-0) à la page 370

# **Ajout de sons VST Sounds**

Les conteneurs VST Sound doivent être ajoutés à la **MediaBay** pour pouvoir utiliser leur contenu.

Le contenu est ajouté à l'aide du **Steinberg Library Manager**. Il s'agit d'un programme distinct installé avec HALion et permettant de gérer les contenus VST Sound. Pour plus d'informations, consultez la documentation sur le **Library Manager** à la page [https://steinberg.help/.](https://steinberg.help/)

# **Chargement des programmes et des couches**

Il est possible de charger des programmes et des couches via l'arborescence **Program**, la **MediaBay** ou le **Browser**, par glisser-déposer sur le **Slot Rack** et via divers menus contextuels dans différentes zones du plug-in.

Il existe plusieurs façons de charger des programmes :

● Par glisser-déposer depuis la **MediaBay**, l'éditeur **Program Table**, l'arborescence **Program**  ou l'Explorateur de fichiers/Finder macOS vers un slot du **Slot Rack**.

Pour charger le programme dans un slot vide, glissez-le sur un slot vide ou sur un espace vide sous les slots du **Slot Rack**.

Pour remplacer le programme actif, faites-le glisser sur un slot utilisé du **Slot Rack**.

- Par glisser-déposer depuis la **MediaBay** de votre station de travail Steinberg vers un slot du **Slot Rack**.
- En cliquant sur le bouton **Load Program**, à droite du slot et en sélectionnant un programme dans la boîte de dialogue **Load**.
- En sélectionnant **Load Program** dans le menu contextuel du slot.

## À NOTER

Le chargement de programmes contenant de nombreuses données d'échantillon peut prendre un certain temps.

## **Insertion d'un programme entre deux slots**

Pour ajouter un programme ou une couche dans un nouveau slot situé entre deux slots existants, il vous suffit de le faire glisser entre ces slots. Une ligne rouge indique la position d'insertion.

## À NOTER

Le numéro de slot correspond au premier slot disponible et ne reflète pas obligatoirement l'ordre d'affichage des slots dans la liste.

## **Chargement de couches dans des slots**

Lorsque vous chargez une couche dans un slot, HALion crée un nouveau programme.

# **Recherche des échantillons manquants**

Il peut arriver que des programmes ne retrouvent pas les échantillons qu'ils utilisent. C'est par exemple le cas quand les échantillons référencés se trouvent sur un autre lecteur, si le nom du lecteur a été modifié ou si le programme a été créé sur un autre ordinateur. Dans ce cas, la boîte de dialogue **Find Missing Sample** s'ouvre.

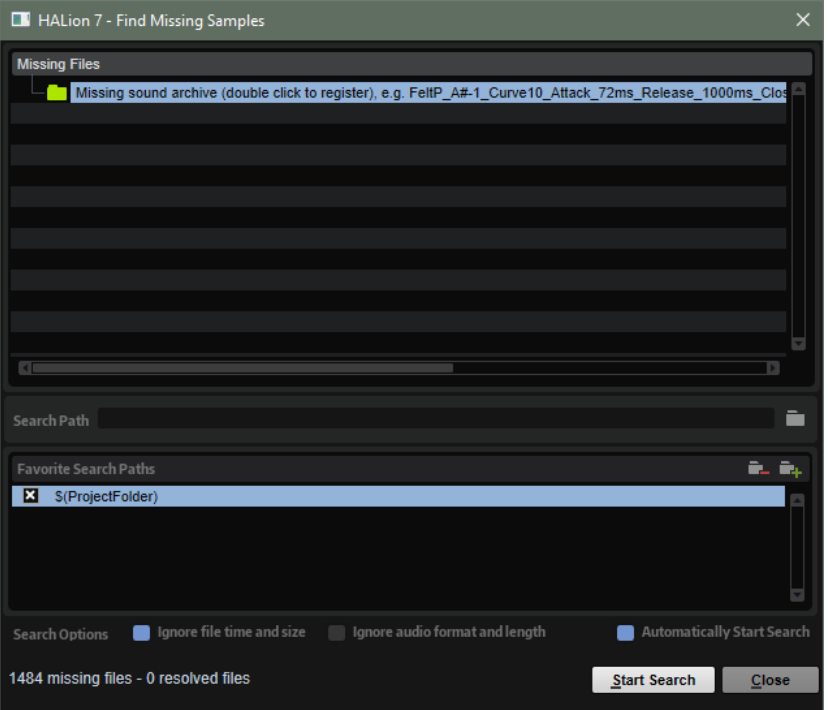

La boîte de dialogue affiche la liste des échantillons manquants avec leurs informations de format, taille et date de création.

## **Search Path**

Sous la liste, ce champ permet d'indiquer un chemin d'accès pour rechercher les échantillons manquants.

Une fois le chemin de recherche défini, cliquez sur le bouton **Start Search** (lancer la recherche) pour lancer le processus de recherche.

## À NOTER

Tous les sous-dossiers doivent être analysés avant que les résultats s'affichent, ce qui signifie que la recherche peut prendre longtemps si elle porte sur tout un disque.

Si le logiciel ne détecte qu'un seul résultat pour chaque échantillon manquant, le chemin d'accès est automatiquement corrigé dans le programme et l'échantillon disparaît de la liste **Missing Files** (fichiers manquants). Si tous les échantillons sont détectés, la boîte de dialogue se ferme automatiquement.

Si des fichiers d'échantillon portant le même nom sont détectés à différents emplacements, la liste **Found File** (fichiers détectés) apparaît sous la liste **Missing File**. Cette liste affiche les échantillons disponibles et leurs emplacements.

● Dans la liste **Found Files**, double-cliquez sur un échantillon pour le sélectionner ou sur un dossier pour y rechercher les autres fichiers manquants.

Chaque échantillon ou dossier ainsi retrouvé disparaît automatiquement de la liste **Missing Files**.

## **Chemins de recherche favoris**

Si un chemin d'accès peut servir pour les prochaines recherches, vous pouvez l'ajouter à la liste des chemins de recherche. La prochaine fois que la boîte de dialogue s'ouvrira, vous pourrez choisir un ou plusieurs chemins d'accès prédéfinis à inclure dans le processus de recherche.

● Pour ajouter un chemin d'accès, cliquez sur le signe **+**.

## **Options de recherche**

Par défaut, HALion recherche les échantillons qui portent les mêmes noms que les fichiers manquants, mais également ceux dont les durées, les tailles et les formats correspondent. Un échantillon est considéré comme « détecté » uniquement si toutes ces informations sont identiques. Vous pouvez néanmoins exclure ces informations en activant les options **Ignore File Time and Size** (ignorer la durée et la taille) et **Ignore Audio Format and Length** (ignorer le format audio et la durée).

Si **Automatically Start Search** est activé, la recherche commence automatiquement quand la boîte de dialogue s'ouvre.

# **Boîte de dialogue Load**

La boîte de dialogue **Load** permet de charger les programmes, les couches et les multis.

- Pour ouvrir la boîte de dialogue **Load Program** (charger un programme), cliquez sur **Load Program** à droite du slot du programme.
- Pour ouvrir la boîte de dialogue **Load Multi-Program** (charger un multi-programme), cliquez sur **Load Multi-Program** à droite du slot du multi.

Les boutons **MediaBay** et **File System**, en haut, permettent d'opter pour la recherche automatique via la **MediaBay** de Steinberg ou la recherche manuelle dans les dossiers du système.

LIENS ASSOCIÉS Page MediaBay à la page 60 Filtrage des résultats [Liste de résultats](#page-79-0) à la page 80

# **Page MediaBay**

La page **MediaBay** permet de rechercher des fichiers et de les charger. Pour simplifier la recherche, il est possible de filtrer la bibliothèque, les attributs, la liste de résultats, et bien plus encore.

La section supérieure de la page permet de définir les sons recherchés. La section inférieure affiche les résultats correspondants.

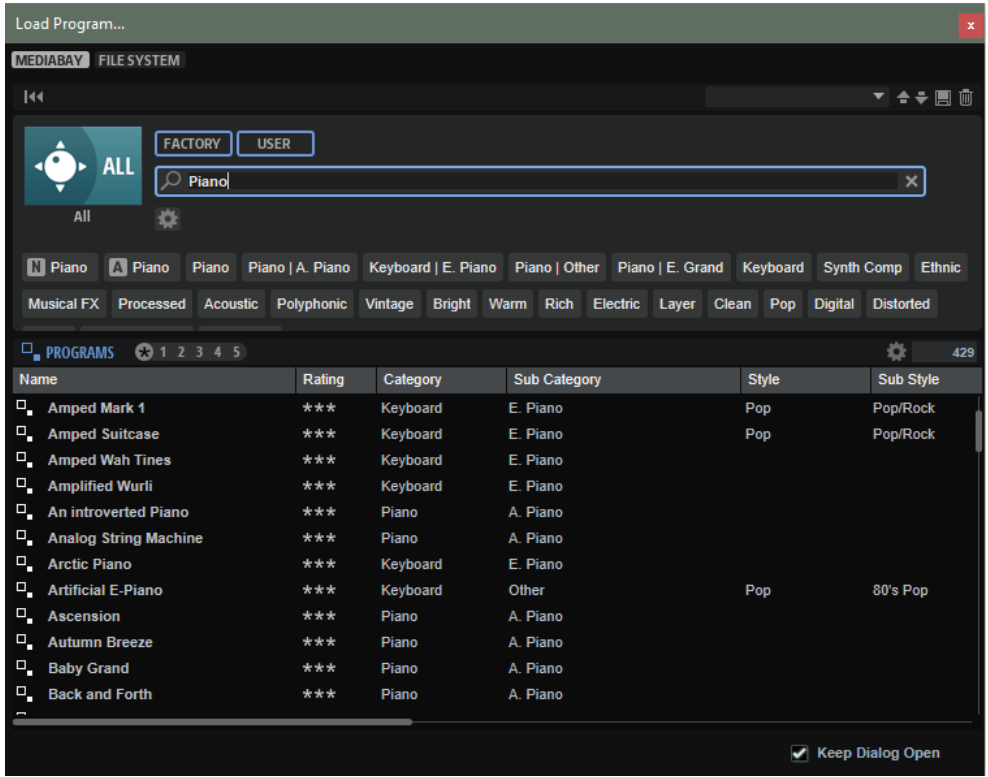

## **Reset Filter**

Réinitialise tous les paramètres de filtrage.

## **Synchronize Filter Settings with Selected Slot**

● Lorsque ce bouton est activé, le fait de sélectionner un programme dans le **Slot Rack** définit automatiquement les filtres de recherche de la **MediaBay** à leur état au moment où le programme a été chargé. Cela simplifie le remplacement d'un programme par un programme similaire.

Quand vous sélectionnez un slot vide, tous les filtres de recherche sont réinitialisés.

Si vous n'avez chargé aucun programme, couche ou multi, parce que vous êtes passé par le navigateur (**Browser**) ou que vous avez procédé par glissé/déposé depuis le Explorateur de fichiers/Finder macOS, les paramètres de recherche ne changent pas si vous sélectionnez le slot.

● Si ce bouton est désactivé, les paramètres de filtre sont globaux pour tous les slots.

## **Import FXP/FXB/HSB VST Sound**

Ce paramètre permet d'ajouter des fichiers son HSB ou VST Sound et d'importer des fichiers FXP/FXB. Les préréglages HALion 3 peuvent être chargés à partir de fichiers HSB, VST Sound ou FXP/FXB.

## **Préréglages**

Il est possible d'enregistrer, charger et supprimer les paramètres d'une recherche dans la **MediaBay**, que ce soit pour le masque de recherche de la partie supérieure ou pour la liste des résultats. Cela permet, par exemple, de créer des modèles de recherche pour différents cas de figure.

Le fait d'enregistrer des filtres de recherche actifs pour la **MediaBay** permet de créer différentes banques de préréglages qu'il est possible de rappeler très rapidement. Ces banques sont

dynamiques, ce qui signifie que les préréglages ajoutés au système a posteriori apparaissent également dans la liste des résultats quand une nouvelle recherche est lancée.

## **Masque de recherche et liste de résultats**

## **Sélectionner une bibliothèque**

Cliquez sur l'icône de bibliothèque à gauche pour ouvrir le sélecteur et définir la bibliothèque dans laquelle effectuer la recherche.

## **Factory**

Activez ce bouton pour rechercher des préréglages dans une bibliothèque libre ou commerciale installée sur votre système en tant que bibliothèques VST Sound. Il peut s'agir de bibliothèques de HALion ou HALion Sonic, ou d'extensions.

## **User**

Activez ce bouton pour rechercher les préréglages que vous avez créés et enregistrés dans la **MediaBay**.

## **Filter Text**

Le champ de recherche textuelle permet de saisir une partie du nom ou l'un des attributs du préréglage recherché. Par exemple, si vous saisissez **Piano**, la liste des résultats affiche tous les préréglages dont le nom contient « Piano » ou ceux pour lesquels le terme « Piano » est employé comme attribut. Dans ce cas, l'attribut de **Categorie Piano** ou l'attribut de **Sous-catégorie Keyboard | E.Piano**.

## **Configure Attribute Menus**

Permet d'ajouter des menus d'attributs afin de spécifier des attributs de recherche. Les attributs suivants sont disponibles :

- Category : ouvre une arborescence permettant de sélectionner une catégorie (**Category**) ou une sous-catégorie (**Subcategory**). **Subcategory** : les étiquettes apparaissent avec la catégorie (**Category**) correspondante sous la forme (Category | Subcategory).
- **Style** : ouvre une arborescence permettant de sélectionner un **Style** ou un style subsidiaire (**Substyle**). **Substyle** : les étiquettes apparaissent avec le **Style**  correspondant sous la forme (Style | Substyle).
- **Properties** : ouvre la boîte de dialogue des propriétés (**Properties**), qui permet d'ajouter un ou plusieurs attributs **Properties**.

Pour rechercher un attribut **Properties**, saisissez son nom dans le champ prévu à cet effet, par exemple **warm** (chaleureux). Les propriétés disponibles apparaissent à mesure que vous saisissez le texte et vous pouvez les sélectionner dans la liste. Si aucune valeur d'attribut ne correspond au texte saisi, toutes les valeurs s'affichent par ordre alphabétique. Le fait d'ajouter plusieurs propriétés permet d'affiner les résultats jusqu'à atteindre celui que vous recherchez.

Vous pouvez également cliquer sur **Show All Attribute Values** près du champ textuel pour ouvrir une liste de tous les attributs **Properties**. Faites défiler la liste pour trouver les attributs correspondants. Appuyez sur **Entrée** ou cliquez sur une propriété pour l'ajouter.

Pour ajouter un nouvel attribut **Properties**, saisissez le texte et appuyez sur **Entrée** .

Si vous indiquez plusieurs attributs, vous pouvez en modifier l'ordre par glisserdéposer.

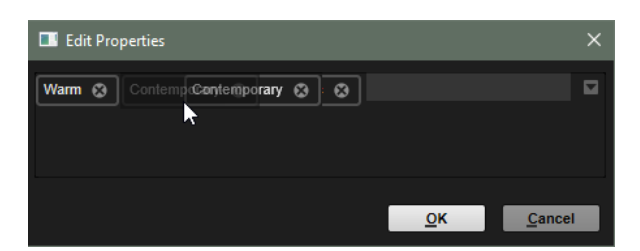

● **Moods** : ouvre la boîte de dialogue **Moods** (registre), dans laquelle il est possible d'ajouter plusieurs attributs de registre.

Pour rechercher un attribut, saisissez son nom dans le champ prévu à cet effet, par exemple **energetic** (énergique). Les propriétés disponibles apparaissent à mesure que vous saisissez le texte et vous pouvez les sélectionner dans la liste. Si aucune valeur d'attribut ne correspond au texte saisi, toutes les valeurs s'affichent par ordre alphabétique. Le fait d'ajouter plusieurs propriétés permet d'affiner les résultats jusqu'à atteindre celui que vous recherchez.

Vous pouvez également cliquer sur **Show All Attribute Values** près du champ textuel pour ouvrir une liste de toutes les valeurs d'attributs. Faites défiler la liste pour trouver les attributs correspondants. Appuyez sur **Entrée** ou cliquez sur une valeur pour l'ajouter.

Pour ajouter un nouvel attribut **Moods**, saisissez le texte et appuyez sur **Entrée** . Si vous indiquez plusieurs attributs, vous pouvez en modifier l'ordre par glisserdéposer.

● **Articulations** : ouvre la boîte de dialogue **Articulations**, dans laquelle il est possible d'ajouter plusieurs attributs d'articulation.

Pour rechercher une articulation, saisissez son nom dans le champ prévu à cet effet, par exemple **Decrescendo**. Les articulations disponibles apparaissent à mesure que vous saisissez le texte et vous pouvez les sélectionner dans la liste. Si aucune valeur d'attribut ne correspond au texte saisi, toutes les valeurs s'affichent par ordre alphabétique. Le fait d'ajouter plusieurs articulations permet d'affiner les résultats jusqu'à atteindre celui que vous recherchez.

Vous pouvez également cliquer sur **Show All Attribute Values** près du champ textuel pour ouvrir une liste de tous les attributs **Articulations**. Faites défiler la liste pour trouver les attributs correspondants. Appuyez sur **Entrée** ou cliquez sur un attribut pour l'ajouter.

Pour ajouter un nouvel attribut **Articulations**, saisissez le texte et appuyez sur **Entrée** .

Si vous indiquez plusieurs attributs, vous pouvez en modifier l'ordre par glisserdéposer.

- Author : ouvre la liste des auteurs disponibles.
- **Key** : ouvre la liste des clés disponibles.
- **Signature** : ouvre la liste des signatures disponibles.
- **Tempo** : ouvre la boîte de dialogue **Tempo**, dans laquelle il est possible de sélectionner un **Tempo** et de définir une plage (**Range**) permettant de dévier du tempo défini. Activez le bouton **Half-Time**  $V_2$  ou **Double-Time** pour inclure les préréglages qui divisent ou multiplient le tempo par deux.

## **Rating Filter**

Permet de limiter les résultats en fonction des notes attribuées aux préréglages. Servez-vous du curseur de note pour définir la note minimale.

## **Set Up Result Columns**

Cliquez sur ce bouton pour choisir les colonnes d'attributs à afficher dans la liste de résultats.

LIENS ASSOCIÉS [Accéder aux fichiers](#page-75-0) à la page 76 Filtrage des résultats [Liste de résultats](#page-79-0) à la page 80

## **Page File System**

La page **File System** permet d'accéder aux fichiers du système.

L'emplacement de recherche est défini dans la section supérieure. La section inférieure affiche les résultats obtenus.

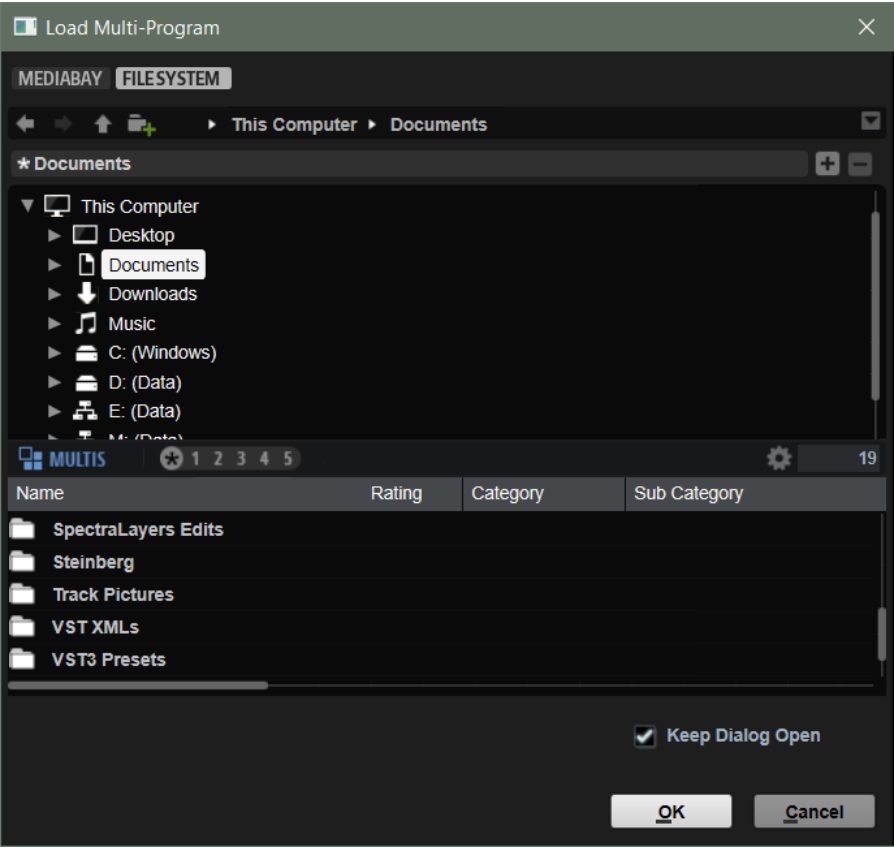

## **Contrôles de navigation**

 $+$   $+$ 

- Pour passer d'un emplacement récent à l'autre, cliquez sur les boutons **Previous Browse Location/Next Browse Location** (emplacement précédent/suivant).
- Pour accéder au dossier parent dans l'arborescence d'emplacements, cliquez sur le bouton **Browse Containing Folder** (parcourir le dossier parent).
- Le chemin d'accès à la position actuelle dans la hiérarchie apparaît sur la droite. Cliquez sur le nom d'un dossier pour y accéder.
- Pour ouvrir l'historique, cliquez sur le bouton **Navigation History** à droite.

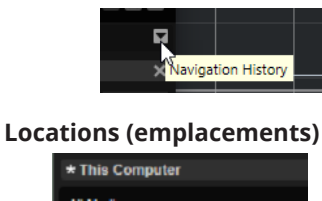

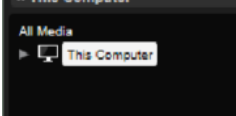

Pour un accès rapide, il est possible de définir des dossiers ou répertoires de votre système comme emplacements favoris.

- Pour ouvrir la liste des emplacements favoris, cliquez dans la zone de texte. Si vous n'avez pas encore créé d'emplacement, cette liste est vide.
- Pour ajouter le dossier actuel aux favoris, cliquez sur **Add Selected Media Node as Favorite Location** (ajouter le nœud de média sélectionné aux emplacements favoris).

Vous pouvez garder le nom de votre emplacement ou lui attribuer un nouveau nom.

● Pour supprimer l'emplacement actuel de la liste, cliquez sur **Remove Favorite Location** (retirer l'emplacement des favoris).

## **Rating Filter**

Permet de limiter les résultats en fonction des notes attribuées aux préréglages. Servez-vous du curseur de note pour définir la note minimale.

## **Text Search**

Le champ de recherche textuelle de la barre d'outils de la liste de résultats permet de saisir une partie du nom ou l'un des attributs du préréglage recherché. La liste de résultats est mise à jour en temps réel et la section de recherche par catégorie située au-dessus affiche toutes les catégories qui contiennent des préréglages dont le nom correspond.

Pour réinitialiser le filtre textuel de résultats, cliquez sur **Clear Filter Text** près du champ de recherche.

## **Set Up Result Columns**

Cliquez sur ce bouton pour choisir les colonnes d'attributs à afficher dans la liste de résultats.

# **Slot Rack**

Le **Slot Rack** comprend 64 slots. Puisque chaque slot contient un programme, il est possible d'utiliser 64 programmes en même temps.

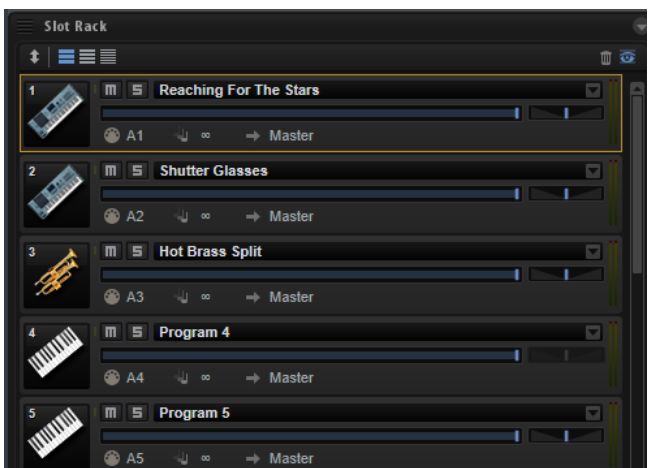

Lorsqu'un programme est chargé dans le **Slot Rack**, il peut être joué et édité.

# **Chargement de programmes dans les slots**

Il est possible de charger les programmes par glisser-déposer ou via la commande **Load Program**.

## POSSIBILITÉS

● Faites glisser le programme depuis la **MediaBay**, l'éditeur **Program Table**, l'arborescence **Program** ou l'Explorateur de fichiers/Finder macOS vers le **Slot Rack**.

Pour charger le programme dans un slot vide, faites-le glisser vers le slot concerné ou, si les slots vides ne sont pas affichés, faites-le glisser vers l'espace vide sous les slots du **Slot Rack**. Pour remplacer le programme actif, faites-le glisser sur un slot utilisé.

● Cliquez sur le bouton **Load Program** d'un slot pour ouvrir la boîte de dialogue **Load Program**, sélectionnez un programme et faites un double clic dessus.

Si le slot contient un programme, ce dernier est remplacé.

● Si **Show Empty Slots** est désactivé, un symbole plus apparaît sous le slot le plus bas. Cliquez dessus pour ouvrir la boîte de dialogue **Load Program**. Sélectionnez un programme et faites un double clic dessus pour le charger dans un nouveau slot qui sera ajouté sous le slot actuel.

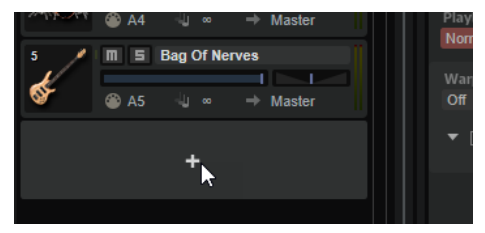

● Faites un clic droit dans le **Slot Rack**, sélectionnez **Load Program** dans le menu contextuel et faites un double clic sur un programme.

Si vous faites un double clic sur un slot pour ouvrir le menu contextuel, le programme actuel est remplacé.

Quand vous cliquez sur une section vide sous les slots (uniquement si **Show Empty Slots** est désactivé), un nouveau slot est ajouté sous les slots et le programme est chargé.

# **Contrôles du Slot Rack**

Les contrôles du **Slot Rack** se trouvent dans la partie supérieure.

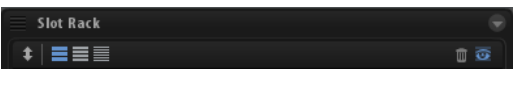

## **Sort Slots (Trier les slots)**

Ce paramètre permet de sélectionner le mode de tri.

- **Custom Sorting** : permet de définir l'ordre de classement en faisant glisser les slots vers le haut ou le bas.
- Sort Slots by MIDI Port and Channel : organise les slots selon leur port MIDI et leur canal MIDI.
- Sort Slots by Index : les slots sont organisés selon leur numéro d'index.

## **Boutons de sélection de la taille des slots**

Ces boutons permettent d'afficher des slots grands, moyens ou petits. Plus le slot est grand, plus il affiche de paramètres.

## **Supprimer tous les programmes**

Supprime tous les programmes chargés dans le **Slot Rack**.

## **Show Empty Slots**

Par défaut, le **Slot Rack** affiche uniquement les slots qui contiennent un programme. Activez **Show Empty Slots** (afficher les slots vides) pour afficher les 64 slots.

# **Contrôles des slots**

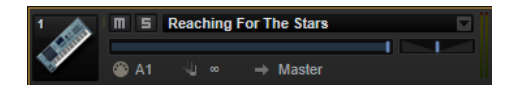

Les contrôles suivants sont disponibles pour les slots du **Slot Rack** :

## **Icône du programme**

Indique la catégorie sonore définie pour un programme (le cas échéant).

## **Mute**

Désactive la lecture du programme.

## **Solo**

Permet d'écouter en solo le programme correspondant. Il est possible d'activer simultanément le mode Solo sur plusieurs slots.

## **Level**

Permet de contrôler le niveau de sortie d'un programme via un fader. Ce paramètre influe sur toutes les sorties utilisées par les couches et zones du programme.

## **Pan**

Ce paramètre détermine la position stéréo d'un programme. Ce paramètre influe sur toutes les sorties utilisées par les couches et zones du programme. Ce contrôle n'est pas activé si le bus du slot est configuré en surround.

## **MIDI Port and Channel (port et canal MIDI)**

Détermine le canal et le port MIDI sur lesquels le slot reçoit les messages MIDI.

## **Témoin d'activité MIDI**

Cette barre verte située près du numéro de slot signale l'arrivée de données MIDI.

## **Polyphony**

Ce paramètre permet de définir le nombre de notes pouvant être déclenchées simultanément.

## À NOTER

Le nombre de voix obtenu peut être largement supérieur si une note déclenche plusieurs zones simultanément.

## **Output**

Détermine le bus de sortie utilisé par le slot pour transmettre son signal.

## À NOTER

Ce paramètre n'influe pas sur le routage des sorties configuré pour des couches ou zones spécifiques au sein du programme.

## **Vumètre de niveau**

Le vumètre de niveau, situé à droite, indique le niveau du signal sur le bus de sortie du slot.

À NOTER

Si un programme contient des couches et des zones routées vers des sorties individuelles, ce vumètre ne les prend pas en compte.

# **Menu contextuel de slot**

Ce menu contextuel offre diverses fonctions pour gérer les programmes.

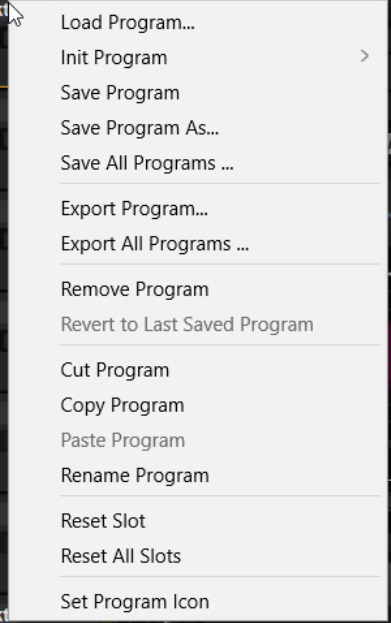

#### **Load Program**

Cette fonction ouvre le chargeur de programmes. Double-cliquez sur un programme pour le charger dans ce slot.

## **Init Program**

Ouvre un sous-menu permettant de sélectionner des programmes Init pour les sources sonores disponibles. Ces programmes sont des modèles munis des paramètres et des éléments nécessaires au fonctionnement du moteur de synthétiseur ou de l'instrument source sélectionné. Ils vous épargnent la configuration du programme et de la fenêtre HALion pour commencer à créer sans attendre.

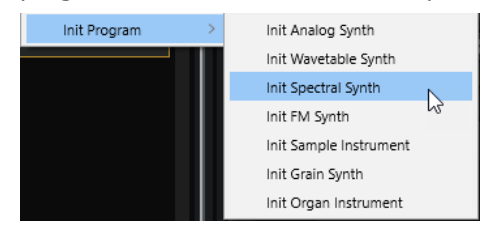

## **Save Program (enregistrer le programme)**

Cette fonction enregistre le programme.

#### À NOTER

Quand vous essayez de remplacer des contenus d'usine protégés en écriture, une boîte de dialogue vous invite à enregistrer le programme sous un nouveau nom.

## **Save Program As (enregistrer le programme sous)**

Cette fonction permet de configurer les attributs d'un programme et d'enregistrer ce dernier dans le dossier des contenus utilisateur ou dans un dossier défini sur votre système.

## **Save All Programs (enregistrer tous les programmes)**

Cette fonction permet d'enregistrer tous les programmes en tant que préréglages VST.

## **Export Program (exporter le programme)**

Permet de modifier les attributs de votre programme et de les enregistrer dans un nouvel emplacement.

## **Export All Programs (exporter tous les programmes)**

Permet de configurer les attributs de tous les programmes à la fois et de les enregistrer dans un nouvel emplacement.

## À NOTER

- Les valeurs d'attributs précédentes sont conservées, c'est-à-dire que si un programme contient déjà une valeur d'attribut pour un attribut que vous avez configuré pour tous les programmes, cette valeur n'est pas remplacée.
- Le format de préréglage des programmes n'est pas modifié, ce qui veut dire que si un programme contient des préréglages HALion et des préréglages HALion Sonic, par exemple, ceux-ci sont enregistrés dans leurs formats respectifs.

## **Remove Program (supprimer le programme)**

Supprime le programme du slot.

## **Revert to Last Saved Program (rétablir le dernier programme enregistré)**

Annule toutes les modifications apportées au programme depuis le dernier enregistrement.

## **Cut Program (couper le programme)**

Copie le programme et le supprime du slot.

## <span id="page-69-0"></span>**Copy Program (copier le programme)**

Copie le programme.

## **Paste Program (coller le programme)**

Colle le programme copié dans le slot. Si le slot contient déjà un programme, celui-ci est remplacé.

## **Rename Program (renommer le programme)**

Cette fonction vous permet de renommer le programme.

## **Reset Slot (réinitialiser le slot)**

Réinitialise les valeurs par défaut du slot.

## **Reset All Slots (réinitialiser tous les slots)**

Réinitialise les valeurs par défaut de tous les slots.

## **Set Program Icon**

Permet de définir une icône spécialisée pour votre programme.

## À NOTER

Les icônes apparaissent dans la section des slots du programme en haut de la fenêtre et dans le **Slot Rack** si la taille des slots est définie sur **Large Slots** (grands).

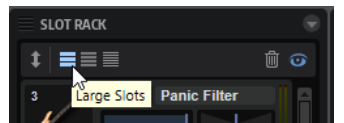

## À NOTER

Vous pouvez également couper, copier et coller des programmes d'une instance de plug-in à une autre.

## LIENS ASSOCIÉS Ajout d'icônes utilisateur aux programmes à la page 70

## **Ajout d'icônes utilisateur aux programmes**

Si vous ne souhaitez pas utiliser les icônes génériques pour vos programmes, vous pouvez assigner et utiliser vos propres icônes dans HALion.

## PROCÉDER AINSI

**1.** Faites un clic droit sur le programme dans le **Slot Rack** et sélectionnez **Set Program Icon**.

La boîte de dialogue **Set Program Icon** s'ouvre. Pour que des icônes soient disponibles, vous devez les ajouter préalablement.

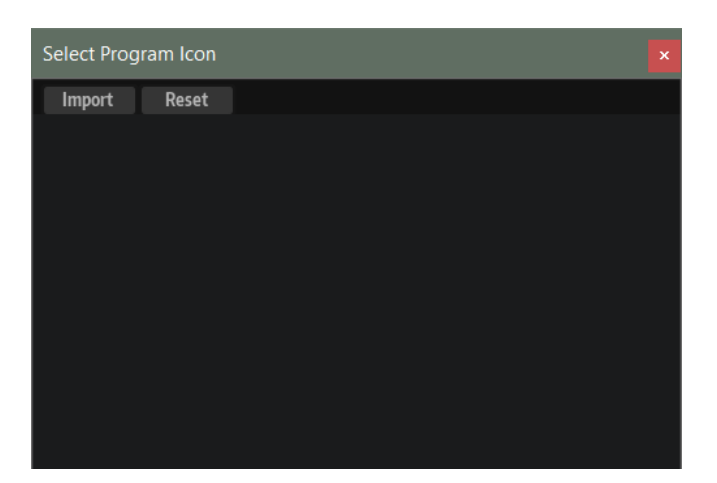

- **2.** Cliquez sur **Import** pour rechercher des icônes sur votre système. Les formats de fichiers pris en charge sont .jpg, .jpeg, .bmp et .png.
- **3.** Sélectionnez l'icône que vous souhaitez utiliser et cliquez sur **OK**.

L'image est automatiquement mise à l'échelle 50x50 pixels et enregistrée dans le sousdossier **Program Icons** du dossier des préréglages utilisateur. Une variante à la résolution 100x100 pixels est également ajoutée. Cette icône est utilisée avec les moniteurs HiDPI.

**4.** La boîte de dialogue **Set Program Icon** affiche votre icône. Cliquez dessus pour l'assigner au programme sélectionné.

## RÉSULTAT

L'icône apparaît dans la section des slots du programme en haut de la fenêtre et dans le **Slot Rack** si la taille des slots est définie sur **Large Slots**.

## À NOTER

Si HALion ne trouve pas l'icône personnalisée d'un programme, l'icône pas défaut est utilisée.

## **Boîte de dialogue Set Program Icon**

La boîte de dialogue **Set Program Icon** vous permet d'importer, assigner et supprimer les icônes utilisateur des programmes.

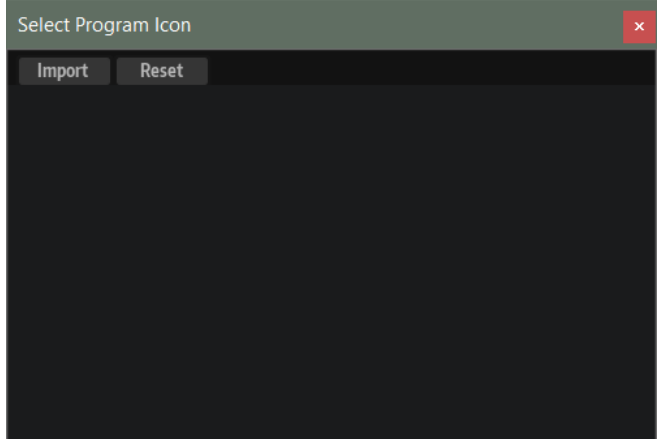

## **Import**

Ouvre une boîte de dialogue dans laquelle vous pouvez sélectionner et importer une icône utilisateur.

Les formats de fichiers pris en charge sont .jpg, .jpeg, .bmp et .png.

## **Reset**

Réinitialise l'icône par défaut du programme, qui est basée sur la catégorie.

## **Icon display**

Liste les icônes utilisateur importés.

LIENS ASSOCIÉS [Ajout d'icônes utilisateur aux programmes](#page-69-0) à la page 70

## **Suppression des icônes utilisateur des programmes**

Si la boîte de dialogue **Set Program Icon** contient des icônes que vous ne souhaitez plus utiliser, il vous est possible de les supprimer.

## PROCÉDER AINSI

**●** Pour supprimer une icône utilisateur, survolez-la avec la souris et cliquez sur le bouton **Delete** en haut à droite.

#### RÉSULTAT

Cette opération supprime le fichier d'icône et sa variante HiDPI du dossier des préréglages utilisateur.

# **Gestion et chargement des fichiers**

La **MediaBay** et le **Browser** permettent d'accéder à différents types de fichiers, de les gérer, de les charger et de les pré-écouter.

## **MediaBay**

La **MediaBay** vous donne accès aux préréglages, comme les multi-programmes, les programmes et les couches.

La section supérieure de la page permet de définir les sons recherchés. La section inférieure affiche les résultats obtenus.

Pour ajuster la taille des deux sections, faites glisser la ligne de séparation située en haut de la liste de résultats.

## $100 +$

## **Reset Filter**

Réinitialise tous les paramètres de filtrage.

## **Synchronize Filter Settings with Selected Slot**

● Lorsque ce bouton est activé, le fait de sélectionner un programme dans le **Slot Rack** définit automatiquement les filtres de recherche de la **MediaBay** à leur état au moment où le programme a été chargé. Cela simplifie le remplacement d'un programme par un programme similaire.

Quand vous sélectionnez un slot vide, tous les filtres de recherche sont réinitialisés.

Si vous n'avez chargé aucun programme, couche ou multi, parce que vous êtes passé par le navigateur (**Browser**) ou que vous avez procédé par glissé/déposé
depuis le Explorateur de fichiers/Finder macOS, les paramètres de recherche ne changent pas si vous sélectionnez le slot.

● Si ce bouton est désactivé, les paramètres de filtre sont globaux pour tous les slots.

## **Import FXP/FXB/HSB VST Sound**

Ce paramètre permet d'ajouter des fichiers son HSB ou VST Sound et d'importer des fichiers FXP/FXB. Les préréglages HALion 3 peuvent être chargés à partir de fichiers HSB, VST Sound ou FXP/FXB.

## **Préréglages**

Il est possible d'enregistrer, charger et supprimer les paramètres d'une recherche dans la **MediaBay**, que ce soit pour le masque de recherche de la partie supérieure ou pour la liste des résultats. Cela permet, par exemple, de créer des modèles de recherche pour différents cas de figure.

Le fait d'enregistrer des filtres de recherche actifs pour la **MediaBay** permet de créer différentes banques de préréglages qu'il est possible de rappeler très rapidement. Ces banques sont dynamiques, ce qui signifie que les préréglages ajoutés au système a posteriori apparaissent également dans la liste des résultats quand une nouvelle recherche est lancée.

## **Masque de recherche et liste de résultats**

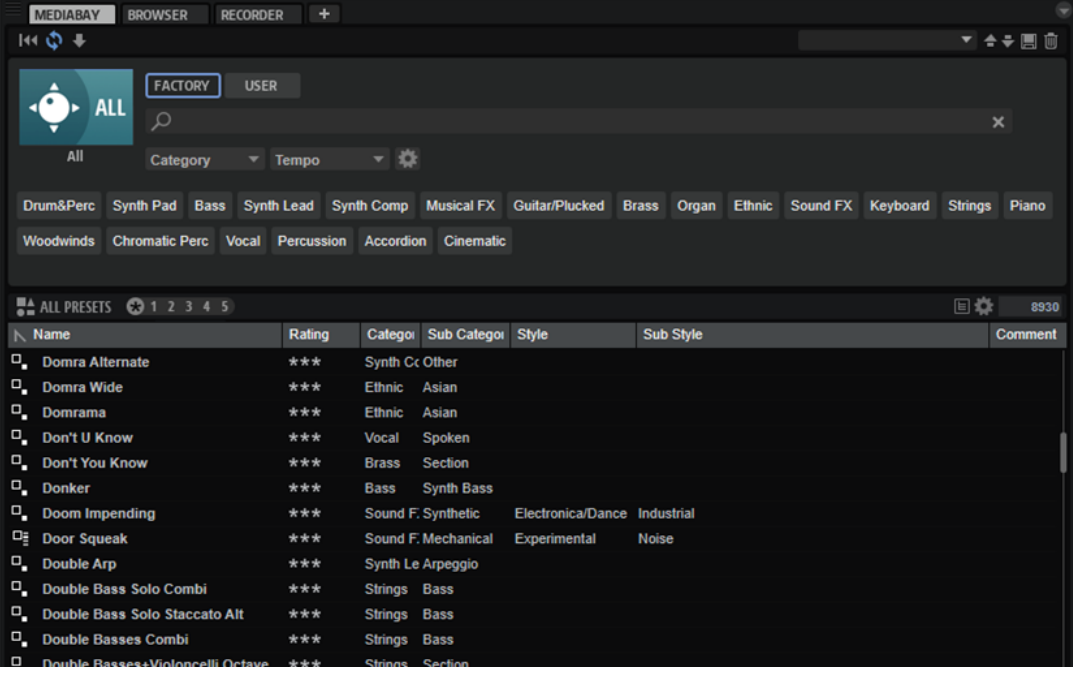

## **Sélectionner une bibliothèque**

Cliquez sur l'icône de bibliothèque à gauche pour ouvrir le sélecteur et définir la bibliothèque dans laquelle effectuer la recherche.

## **Factory**

Activez ce bouton pour rechercher des préréglages dans une bibliothèque libre ou commerciale installée sur votre système en tant que bibliothèques VST Sound. Il peut s'agir de bibliothèques de HALion ou HALion Sonic, ou d'extensions.

## **User**

Activez ce bouton pour rechercher les préréglages que vous avez créés et enregistrés dans la **MediaBay**.

## **Filter Text**

Le champ de recherche textuelle permet de saisir une partie du nom ou l'un des attributs du préréglage recherché. Par exemple, si vous saisissez **Piano**, la liste des résultats affiche tous les préréglages dont le nom contient « Piano » ou ceux pour lesquels le terme « Piano » est employé comme attribut. Dans ce cas, l'attribut de **Categorie Piano** ou l'attribut de **Sous-catégorie Keyboard | E.Piano**.

## **Configure Attribute Menus**

Permet d'ajouter des menus d'attributs afin de spécifier des attributs de recherche. Les attributs suivants sont disponibles :

- Category : ouvre une arborescence permettant de sélectionner une catégorie (**Category**) ou une sous-catégorie (**Subcategory**). **Subcategory** : les étiquettes apparaissent avec la catégorie (**Category**) correspondante sous la forme (Category | Subcategory).
- **Style** : ouvre une arborescence permettant de sélectionner un **Style** ou un style subsidiaire (**Substyle**). **Substyle** : les étiquettes apparaissent avec le **Style**  correspondant sous la forme (Style | Substyle).
- **Properties** : ouvre la boîte de dialogue des propriétés (**Properties**), qui permet d'ajouter un ou plusieurs attributs **Properties**.

Pour rechercher un attribut **Properties**, saisissez son nom dans le champ prévu à cet effet, par exemple **warm** (chaleureux). Les propriétés disponibles apparaissent à mesure que vous saisissez le texte et vous pouvez les sélectionner dans la liste. Si aucune valeur d'attribut ne correspond au texte saisi, toutes les valeurs s'affichent par ordre alphabétique. Le fait d'ajouter plusieurs propriétés permet d'affiner les résultats jusqu'à atteindre celui que vous recherchez.

Vous pouvez également cliquer sur **Show All Attribute Values près du champ** textuel pour ouvrir une liste de tous les attributs **Properties**. Faites défiler la liste pour trouver les attributs correspondants. Appuyez sur **Entrée** ou cliquez sur une propriété pour l'ajouter.

Pour ajouter un nouvel attribut **Properties**, saisissez le texte et appuyez sur **Entrée** .

Si vous indiquez plusieurs attributs, vous pouvez en modifier l'ordre par glisserdéposer.

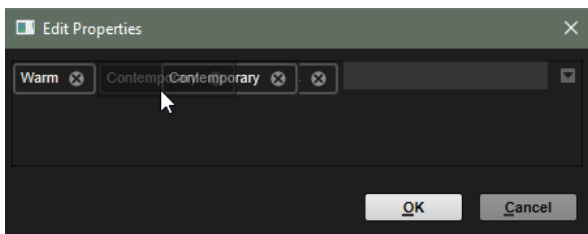

● **Moods** : ouvre la boîte de dialogue **Moods** (registre), dans laquelle il est possible d'ajouter plusieurs attributs de registre.

Pour rechercher un attribut, saisissez son nom dans le champ prévu à cet effet, par exemple **energetic** (énergique). Les propriétés disponibles apparaissent à mesure que vous saisissez le texte et vous pouvez les sélectionner dans la liste. Si aucune valeur d'attribut ne correspond au texte saisi, toutes les valeurs s'affichent par ordre alphabétique. Le fait d'ajouter plusieurs propriétés permet d'affiner les résultats jusqu'à atteindre celui que vous recherchez.

Vous pouvez également cliquer sur **Show All Attribute Values** près du champ textuel pour ouvrir une liste de toutes les valeurs d'attributs. Faites défiler la liste pour trouver les attributs correspondants. Appuyez sur **Entrée** ou cliquez sur une valeur pour l'ajouter.

Pour ajouter un nouvel attribut **Moods**, saisissez le texte et appuyez sur **Entrée** .

Si vous indiquez plusieurs attributs, vous pouvez en modifier l'ordre par glisserdéposer.

● **Articulations** : ouvre la boîte de dialogue **Articulations**, dans laquelle il est possible d'ajouter plusieurs attributs d'articulation.

Pour rechercher une articulation, saisissez son nom dans le champ prévu à cet effet, par exemple **Decrescendo**. Les articulations disponibles apparaissent à mesure que vous saisissez le texte et vous pouvez les sélectionner dans la liste. Si aucune valeur d'attribut ne correspond au texte saisi, toutes les valeurs s'affichent par ordre alphabétique. Le fait d'ajouter plusieurs articulations permet d'affiner les résultats jusqu'à atteindre celui que vous recherchez.

Vous pouvez également cliquer sur **Show All Attribute Values près du champ** textuel pour ouvrir une liste de tous les attributs **Articulations**. Faites défiler la liste pour trouver les attributs correspondants. Appuyez sur **Entrée** ou cliquez sur un attribut pour l'ajouter.

Pour ajouter un nouvel attribut **Articulations**, saisissez le texte et appuyez sur **Entrée** .

Si vous indiquez plusieurs attributs, vous pouvez en modifier l'ordre par glisserdéposer.

- Author : ouvre la liste des auteurs disponibles.
- **Key** : ouvre la liste des clés disponibles.
- **Signature** : ouvre la liste des signatures disponibles.
- **Tempo** : ouvre la boîte de dialogue **Tempo**, dans laquelle il est possible de sélectionner un **Tempo** et de définir une plage (**Range**) permettant de dévier du tempo défini. Activez le bouton **Half-Time**  $v_2$  ou **Double-Time ex** pour inclure les préréglages qui divisent ou multiplient le tempo par deux.

## **Menu Preset Type**

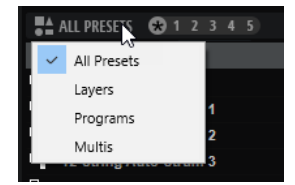

Le menu **Preset Type** permet d'opter pour l'affichage de tous les préréglages dans la liste des résultats ou uniquement des couches, des programmes ou des multis.

## **Rating Filter**

Permet de limiter les résultats en fonction des notes attribuées aux préréglages. Servez-vous du curseur de note pour définir la note minimale.

#### **Show Program Structure**

Permet d'accéder à la structure des multis, programmes et couches.

## **Set Up Result Columns**

Cliquez sur ce bouton pour choisir les colonnes d'attributs à afficher dans la liste de résultats.

LIENS ASSOCIÉS Accéder aux fichiers à la page 76 [Affichage de la structure d'un programme](#page-81-0) à la page 82

## **Accéder aux fichiers**

La **MediaBay** permet de parcourir les fichiers et de les charger.

PROCÉDER AINSI

**1.** Utilisez les boutons **Factory** et **User** en haut de la fenêtre pour choisir de parcourir le contenu d'usine ou le contenu que vous avez créé.

Les deux boutons peuvent être activés simultanément pour afficher tous les contenus.

**2.** Quand vous ouvrez la **MediaBay** pour la première fois, le sélecteur de bibliothèque apparaît. Si une bibliothèque est sélectionnée, par exemple, parce que la **MediaBay** d'un slot qui contient déjà un programme est ouverte, cliquez sur l'icône de bibliothèque à gauche des boutons **Factory** et **User** pour ouvrir le sélecteur de bibliothèque.

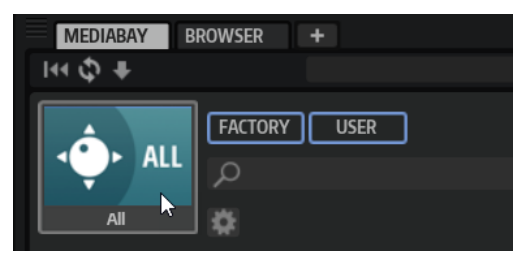

**3.** Dans le sélecteur de bibliothèque, spécifiez où vous souhaitez rechercher les fichiers. Cliquez sur une bibliothèque pour la sélectionner. Pour parcourir l'ensemble du contenu, sélectionnez **All Libraries**.

Si la bibliothèque que vous recherchez ne se trouve pas dans la partie visible du sélecteur, utilisez la barre de défilement ou saisissez tout ou partie de son nom dans le champ de recherche. Par exemple, saisissez « LoFi » pour restreindre la liste aux bibliothèques dont le nom contient « LoFi ».

## À NOTER

Avec le champ de recherche, le sélecteur affiche toutes les bibliothèques dont le nom contient le texte saisi, ainsi que toutes celles qui contiennent des fichiers dont le nom ou un attribut contient le texte saisi.

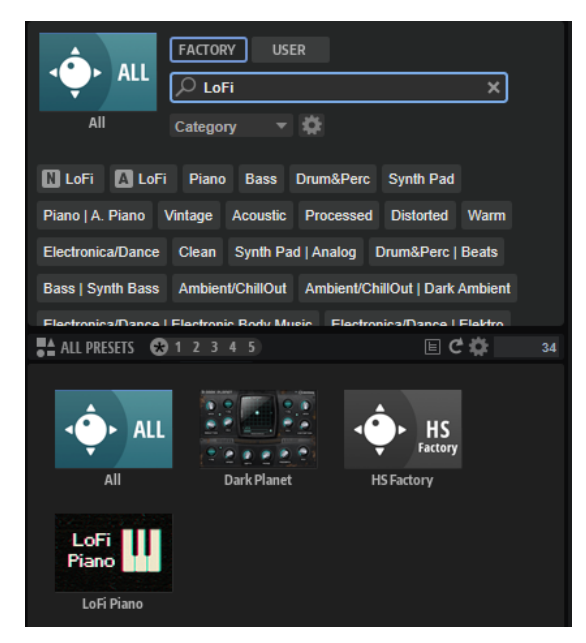

Quand vous sélectionnez une bibliothèque, le champ de recherche est vide et la liste des résultats affiche les fichiers contenus dans la bibliothèque.

**4.** Le menu local **Preset Type** permet de spécifier si la recherche porte sur les multiprogrammes, les programmes, les couches, ou sur l'ensemble du contenu.

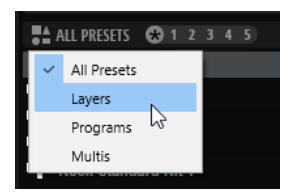

**5.** Au-dessus des résultats apparaît la liste des libellés personnalisés les plus courants, lesquels sont suggérés pour filtrer les résultats. Cliquez sur un libellé pour l'utiliser comme filtre. Plusieurs libellés de filtrage peuvent être activés simultanément.

## À NOTER

Les libellés qui agissent comme filtres sont entourés de bleu et apparaissent à gauche des suggestions.

La liste des suggestions est actualisée à chaque fois qu'un libellé de filtrage est activé.

- Pour supprimer un libellé de filtrage, cliquez sur son bouton **Remove Filter**.
- Pour supprimer tous les libellés, cliquez sur **Remove All Filters** entre les libellés de filtrage et les suggestions.
- **6.** Facultatif : configurez la **MediaBay** pour qu'elle offre plusieurs menus d'attributs afin de préciser vos recherches. Pour ajouter ou supprimer un menu, cliquez sur le bouton **Configure Attribute Menus** et sélectionnez/désélectionnez l'attribut souhaité.

De cette manière, vous pouvez rechercher un instrument spécifique ou des préréglages de boucles. Par exemple, les menus d'attribut **Category**, **Articulations** et **Properties** sont particulièrement utiles pour rechercher des instruments, tandis que **Style**, **Tempo**, et **Signature** sont plus adaptés aux préréglages de boucles.

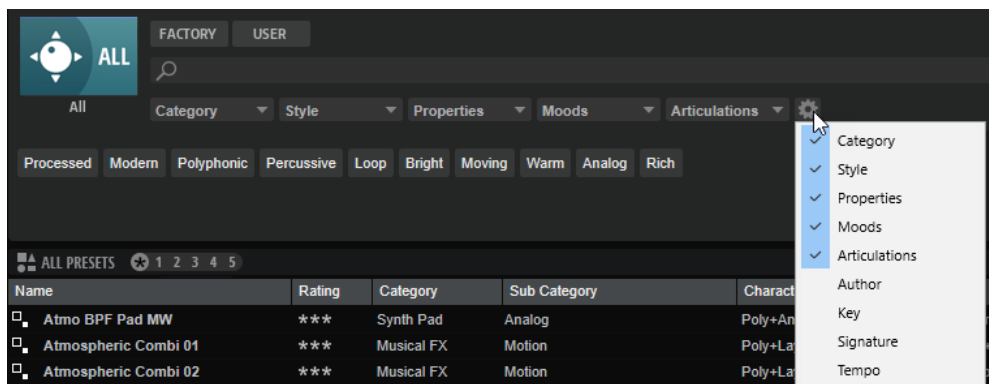

**7.** Pour rechercher des fichiers contenant un texte spécifique, que ce soit dans le nom ou dans un attribut, saisissez le texte dans le champ textuel.

La liste des suggestions est actualisée à mesure que vous écrivez. De cette manière, vous voyez les attributs qui utilisent ce texte et leur nombre.

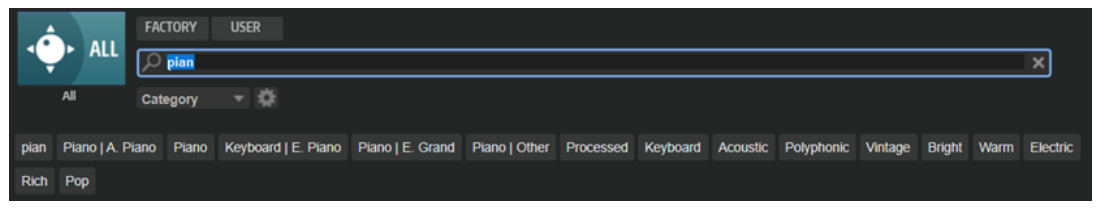

Les libellés Name **N** et All Attributes **A** sont les premières suggestions. Pour savoir à quel attribut appartient un libellé de filtrage suggéré, survolez le libellé avec le pointeur de la souris pour afficher son infobulle.

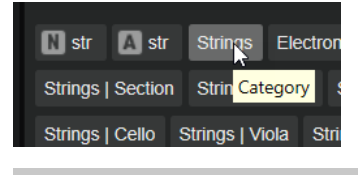

#### CONSEIL

La combinaison de différents libellés d'attributs affiche les éléments qui cumulent les critères. Quand plusieurs libellés sont spécifiés pour un même attribut, une seule correspondance suffit pour que l'élément s'affiche dans la liste des résultats.

**8.** Facultatif : configurez les paramètres de recherche pour inclure ou exclure certains libellés. Pour ce faire, faites un clic droit sur un libellé de filtrage et sélectionnez un **Mode** dans le menu qui s'affiche.

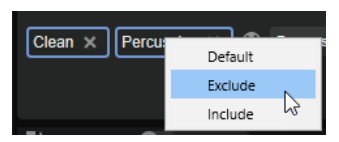

- Default est le comportement standard. Il est indiqué par un cadre bleu.
- Include liste les préréglages, quel que soit le libellé de filtrage. Par exemple, si vous spécifiez **Category = Piano**, **Property = Warm** et **Name = Warm Piano (Mode = Include)**, la liste des résultats affiche les préréglages dont les attributs **Category** et **Property** sont concordants, ainsi que tous les préréglages dont le nom contient « Warm Piano ». Le mode **Include** est indiqué par un cadre vert autour du libellé de filtrage.
- **Exclude** permet d'exclure des préréglages de la liste des résultats, même si leurs attributs correspondent à vos paramètres. Par exemple, si vous indiquez **Category =**

**Piano** et **Property = Warm (Mode = Exclude)**, seuls les préréglages de piano sans libellé **Warm** apparaissent. Le mode **Exclude** est indiqué par un cadre rouge.

- **9.** Dans la liste de résultats, double-cliquez sur un fichier pour le charger dans le slot sélectionné.
- **10.** Jouez une note sur votre clavier ou servez-vous du clavier interne pour écouter le fichier sélectionné.

Si le fichier ne correspond pas à ce que vous recherchez, essayez-en d'autres dans la liste des résultats et écoutez-les jusqu'à trouver celui qui vous convient.

LIENS ASSOCIÉS [MediaBay](#page-71-0) à la page 72

## **Utilisation des icônes pour les bibliothèques de contenus**

Par défaut, les bibliothèques utilisateur présentes dans le sélecteur de la **MediaBay** sont désignées par une icône générique, mais il est possible de définir vos propres icônes.

PROCÉDER AINSI

**1.** Faites un clic droit sur l'icône de votre bibliothèque personnalisée et sélectionnez **Select Custom Library Icon** (sélectionner une icône de bibliothèque personnalisée).

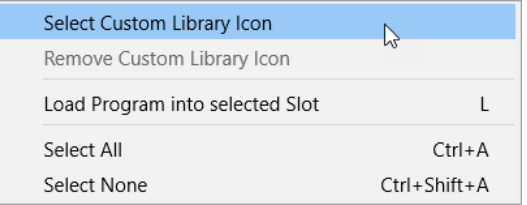

**2.** Accédez au fichier souhaité et sélectionnez-le.

Les formats de fichiers pris en charge sont .jpg, .jpeg, .bmp et .png.

## RÉSULTAT

La nouvelle icône apparaît dans le sélecteur de bibliothèque.

## À NOTER

La taille standard d'une icône de bibliothèque est de 60x90 pixels. Les images qui ne correspondent pas à ce gabarit sont redimensionnées.

## **Liste de résultats**

La liste de résultats affiche les fichiers qui répondent aux critères du filtre.

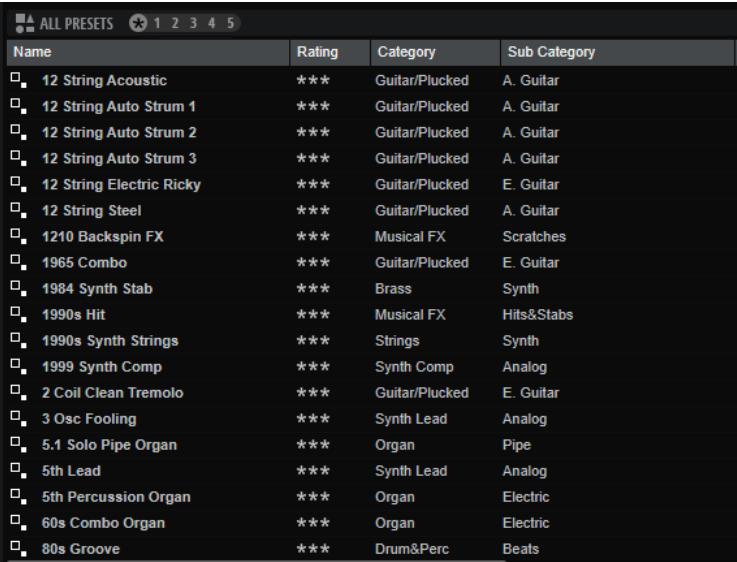

## LIENS ASSOCIÉS [Affichage de la structure d'un programme](#page-81-0) à la page 82 Configuration de la liste de résultats

## **Configuration de la liste de résultats**

Vous pouvez indiquer les attributs de fichier à afficher dans les résultats et configurer l'ordre des colonnes pour qu'ils soient visibles sans défilement. De cette manière, vous trouvez rapidement les fichiers avec des attributs souhaités.

POSSIBILITÉS

● Pour choisir les attributs à afficher dans la liste de résultats, cliquez sur **Set up Result Columns** (configurer les colonnes de résultats) dans le coin supérieur droit de la liste de résultats et activez les entrées souhaitées. Les nouveaux attributs sont ajoutés à droite de la liste.

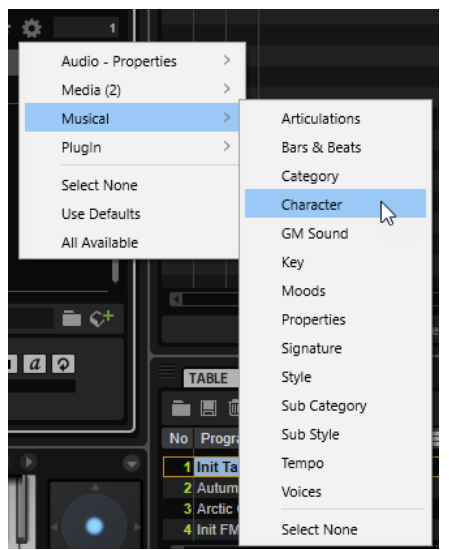

**Select None** désélectionne tous les attributs.

- Use Defaults réinitialise la liste des résultats pour afficher les attributs par défaut.
- **All Available** ajoute des colonnes pour tous les attributs disponibles.
- Pour réorganiser les colonnes de la liste de résultats, faites glisser leurs en-têtes aux endroits souhaités.
- Pour modifier l'ordre de tri des entrées de la liste, cliquez sur un en-tête de colonne. Le triangle figurant dans l'en-tête de la colonne indique le sens de tri.

## **Menu contextuel de la liste de résultats**

Le menu contextuel de la liste de résultats offre des options supplémentaires pour gérer les préréglages sélectionnés. Elles ne sont pas les mêmes pour les préréglages d'usine et les préréglages utilisateur.

#### À NOTER

Les contenus d'usine sont protégés en écriture et ne peuvent pas être supprimés, ni renommés.

## **Préréglages d'usine**

#### **Load Program into selected Slot/Load Multi-Program**

Cette option permet de charger le préréglage sélectionné.

## **Select All**

Cette option sélectionne tous les préréglages figurant dans la liste de résultats.

#### **Select None**

Cette option annule toute sélection dans la liste de résultats.

## **Préréglages utilisateur**

## **Copy**

Cette option permet de copier les préréglages sélectionnés dans le presse-papiers.

#### **Rename**

Cette option ouvre une boîte de dialogue pour renommer le préréglage.

#### **Delete**

Déplace les préréglages sélectionnés vers la corbeille de votre système d'exploitation.

#### **Show in Explorer/Reveal in Finder**

Cette option affiche le préréglage dans l'explorateur de fichiers de votre système d'exploitation.

## **Set/Remove Write Protection**

Cette option permet d'activer ou de désactiver la protection contre l'écriture pour les préréglages sélectionnés.

## **Assigner des numéros de changement de programme General MIDI à des sons**

Assigner des numéros de changement de programme General MIDI à des sons permet d'utiliser les messages de changement de programme MIDI pour charger les sons dans le slot du canal MIDI correspondant.

#### PROCÉDER AINSI

**1.** Dans la **MediaBay**, cliquez sur **Set up Result Columns** (configurer les colonnes de résultats) dans la barre de titre de la section inférieure.

- <span id="page-81-0"></span>**2.** Sélectionnez **Musical** > **GM Sound**.
- **3.** Sélectionnez le son auquel vous souhaitez appliquer le numéro de changement de programme General MIDI.
- **4.** Dans la colonne **GM Sound** du son concerné, sélectionnez le numéro de changement de programme General MIDI que vous souhaitez utiliser.

Vous pouvez assigner plusieurs fois un même numéro de programme GM Sound. Si un numéro de programme est utilisé plusieurs fois, vous pouvez le noter grâce à l'attribut **Rating**, afin de déterminer plus facilement le programme à charger.

## À NOTER

Le slot 10 ne prend pas en compte les messages de changement de programme et conserve le kit de batterie chargé.

## **Chargement de programmes dans les slots**

Il existe plusieurs moyens de charger un programme dans un des slots du **Slot Rack** :

- Sélectionnez le slot dans lequel charger le programme et double-cliquez sur le programme dans la liste de résultats.
- Faites glisser un programme depuis la liste de résultats vers un emplacement vide du **Slot Rack**, afin de créer un slot.

Si vous faites glisser le programme vers un slot existant, le programme de ce slot sera remplacé.

● Faites un clic droit sur le programme et sélectionnez **Load Program into selected Slot**  (charger le programme dans le slot sélectionné) dans le menu contextuel.

## **Affichage de la structure d'un programme**

Il est possible d'accéder à la structure des multis, programmes et couches. De cette manière, vous pouvez choisir de ne charger que certains éléments, par exemple.

PROCÉDER AINSI

**1.** Activez **Show Program Structure** (afficher la structure du programme) dans la barre d'outils de la liste de résultats.

Une section de fenêtre supplémentaire apparaît. Elle affiche le contenu de la couche, du programme ou du multi-programme sélectionné.

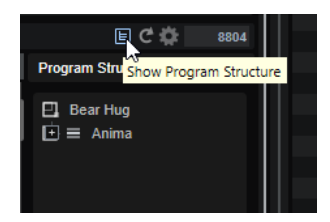

**2.** Parcourez l'arborescence et sélectionnez les éléments que vous souhaitez utiliser. Par exemple, un programme au sein d'un multi-programme, la couche unique d'un programme ou une zone unique.

## À NOTER

Les couches protégées ne peuvent pas être ouvertes. Celles-ci sont accompagnées d'une icône en forme de cadenas.

## **Importation de préréglages**

Vous pouvez importer des préréglages de programme à partir de n'importe quel emplacement de fichier à l'aide de l'Explorateur de fichiers/Finder macOS.

#### PROCÉDER AINSI

- **1.** Sélectionnez le préréglage dans le Explorateur de fichiers/Finder macOS.
- **2.** Faites-le glisser dans la **MediaBay**.

#### RÉSULTAT

Les préréglages importés sont copiés dans votre dossier utilisateur.

## **Édition des attributs**

Les préréglages de programmes, couches et multis se caractérisent par un ensemble prédéfini d'attributs.

Les attributs peuvent être édités aux emplacements suivants dans HALion :

- Le **Tagging Editor**.
- La liste de résultats de la **MediaBay**.
- Les boîtes de dialogue **Save Program As** et **Save Multi-Program As**.

## PROCÉDER AINSI

- **1.** Pour définir ou modifier la valeur d'un attribut, cliquez sur le champ correspondant dans la colonne **Value**.
	- Pour la plupart des attributs, comme **Author**, cliquez sur la colonne **Value** pour afficher la liste des options disponibles dans un menu local.

Vous pouvez également double-cliquer sur le champ et modifier l'auteur manuellement.

● Certaines valeurs, comme **Articulations**, **Properties** et **Moods**, affichent une boîte de dialogue permettant d'ajouter un certain nombre de valeurs d'attributs à partir d'une liste.

Utilisez le champ textuel de la zone supérieure pour limiter la liste. Par exemple, saisissez « b » pour filtrer la liste et afficher uniquement les valeurs d'attributs commençant par la lettre « b ». La liste s'actualise au fil de la saisie. Si aucune valeur d'attribut ne correspond au texte saisi, toutes les valeurs s'affichent par ordre alphabétique.

Vous pouvez également cliquer sur le sélecteur près du champ textuel pour ouvrir une liste de tous les attributs. Faites défiler la liste pour trouver les attributs correspondants. Appuyez sur **Entrée** ou cliquez sur un attribut pour l'ajouter.

Pour ajouter un nouvel attribut, saisissez le texte et appuyez sur **Entrée** .

Si vous indiquez plusieurs attributs, vous pouvez en modifier l'ordre par glisser-déposer.

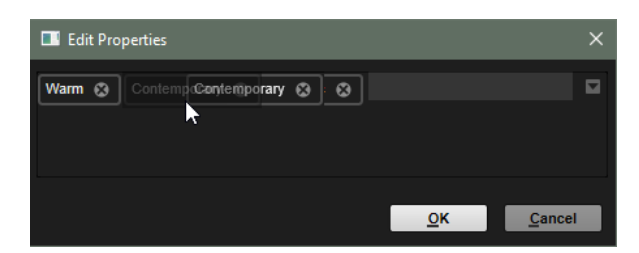

● Pour les attributs combinés **Category**/**Subcategory** et **Style**/**Substyle**, un panneau local s'ouvre.

Si vous accédez à une sous-catégorie (**Subcategory**) depuis une autre catégorie (**Category**), la valeur **Category** est automatiquement actualisée.

La partie inférieure du panneau permet de définir de nouvelles valeurs pour les paramètres **Substyle** et **Subcategory**.

- Pour modifier la valeur de l'attribut **Rating**, cliquez sur la colonne **Value** et faites glisser vers la gauche ou la droite.
- Pour l'attribut **Tempo**, vous pouvez sélectionner une valeur de tempo dans la liste.
- **2.** Sélectionnez une valeur, activez un attribut ou saisissez du texte.

Les valeurs d'attribut sont directement inscrites dans les fichiers correspondants.

#### À NOTER

Si vous modifiez les attributs d'un fichier de contenu d'usine protégé en écriture, les modifications sont uniquement enregistrées dans la base de données de la **MediaBay**, et non dans le fichier lui-même.

LIENS ASSOCIÉS Éditeur Tagging à la page 84

## **Éditeur Tagging**

L'éditeur **Tagging** permet de configurer et de modifier les attributs des programmes.

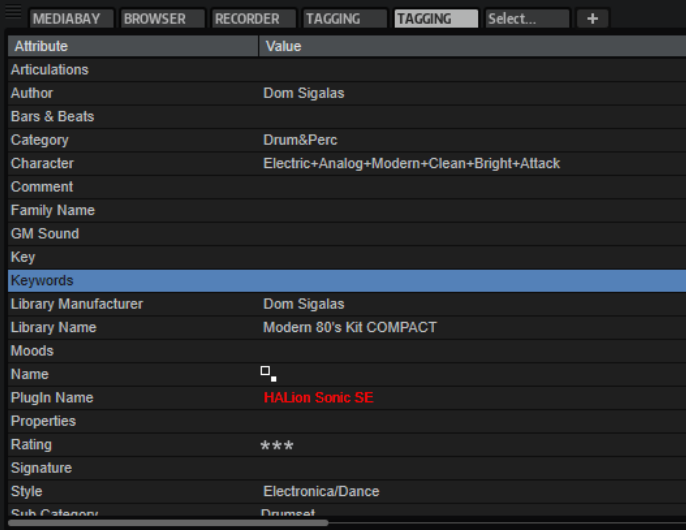

Les attributs disponibles sont listés dans la colonne **Attribute**, à gauche.

Les valeurs des attributs peuvent être consultées et modifiées sur la droite. Selon le type d'attribut, différentes options d'édition sont disponibles :

● Pour la plupart des attributs, comme **Author**, cliquez sur la colonne **Value** pour afficher la liste des options disponibles dans un menu local.

Vous pouvez également double-cliquer sur le champ et modifier l'auteur manuellement.

● Certaines valeurs, comme **Articulations**, **Properties** et **Moods**, affichent une boîte de dialogue permettant d'ajouter un certain nombre de valeurs d'attributs à partir d'une liste.

Utilisez le champ textuel de la zone supérieure pour limiter la liste. Par exemple, saisissez « b » pour filtrer la liste et afficher uniquement les valeurs d'attributs commençant par la lettre « b ». La liste s'actualise au fil de la saisie. Si aucune valeur d'attribut ne correspond au texte saisi, toutes les valeurs s'affichent par ordre alphabétique.

Vous pouvez également cliquer sur le sélecteur près du champ textuel pour ouvrir une liste de tous les attributs. Faites défiler la liste pour trouver les attributs correspondants. Appuyez sur **Entrée** ou cliquez sur un attribut pour l'ajouter.

Pour ajouter un nouvel attribut, saisissez le texte et appuyez sur **Entrée** .

Si vous indiquez plusieurs attributs, vous pouvez en modifier l'ordre par glisser-déposer.

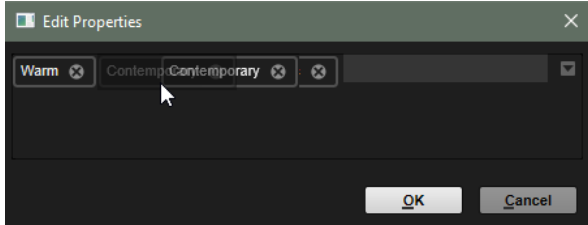

● Pour les attributs combinés **Category**/**Subcategory** et **Style**/**Substyle**, un panneau local s'ouvre.

Si vous accédez à une sous-catégorie (**Subcategory**) depuis une autre catégorie (**Category**), la valeur **Category** est automatiquement actualisée.

La partie inférieure du panneau permet de définir de nouvelles valeurs pour les paramètres **Substyle** et **Subcategory**.

- Pour modifier la valeur de l'attribut **Rating**, cliquez sur la colonne **Value** et faites glisser vers la gauche ou la droite.
- Pour l'attribut Tempo, vous pouvez sélectionner une valeur de tempo dans la liste.

## **Suppression des préréglages utilisateur**

● Pour supprimer un préréglage utilisateur, faites un clic droit dessus et sélectionnez **Delete**  dans le menu contextuel.

## À NOTER

Les préréglages d'usine ne peuvent pas être supprimés.

## **Chargement de programmes HALion 3**

Les préréglages HALion 3 peuvent être chargés à partir de fichiers HSB, VST Sound ou FXP/FXB.

Pour charger des préréglages à partir de fichiers HSB HALion 3 ou des programmes à partir de fichiers VST Sound, ajoutez les fichiers concernés à la **MediaBay**.

## À NOTER

Les contenus d'usine sont stockés dans un répertoire qui est automatiquement analysé au chargement de HALion.

## **Ajout de fichiers HSB/VST Sound**

Si vous avez ajouté des fichiers VST Sound ailleurs que dans le dossier par défaut, vous devez les ajouter à la **MediaBay**.

#### PROCÉDER AINSI

**1.** En haut à droite de la **MediaBay**, cliquez sur **Import FXB/FXP/HSB/VST Sound** et sélectionnez **Register HSB/VST Sound Files**.

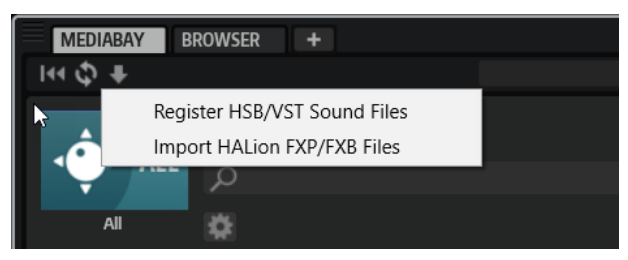

**2.** Accédez aux fichiers, sélectionnez-les et cliquez sur **OK**.

Vous pouvez également faire glisser les fichiers HSB/VST Sound depuis l'Explorateur de fichiers/Finder macOS vers la **MediaBay** pour les ajouter.

RÉSULTAT

Il est désormais possible d'accéder aux préréglages depuis la **MediaBay**.

## **Importation de fichiers FXP/FXB**

PROCÉDER AINSI

**1.** En haut à droite de la **MediaBay**, cliquez sur **Import FXB/FXP/HSB/VST Sound** et sélectionnez **Import HALion FXP/FXB Files**.

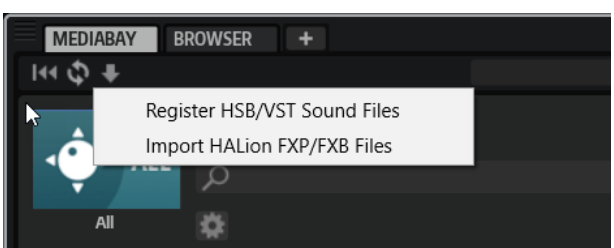

- **2.** Accédez au dossier qui contient le fichier FXP/FXB.
- **3.** Sélectionnez le fichier que vous souhaitez importer et cliquez sur **OK**. Sinon, importez plusieurs fichiers FXP/FXB en les faisant glisser depuis Explorateur de fichiers/Finder macOS vers la **MediaBay**.

## **Chargement de fichiers FXP/FXB**

Pour charger des fichiers FXP/FXB, faites-les glisser sur le **Slot Rack** ou le Multi Slot.

#### À NOTER

Vous pouvez également faire glisser les fichiers FXP/FXB depuis le Explorateur de fichiers/Finder macOS vers le **Slot Rack**.

HALion convertit les fichiers FXP/FXB en programmes ou multi-programmes.

# **Chargement de fichiers au moyen du Browser**

Vous pouvez rechercher des fichiers sur votre système à partir du **Browser**.

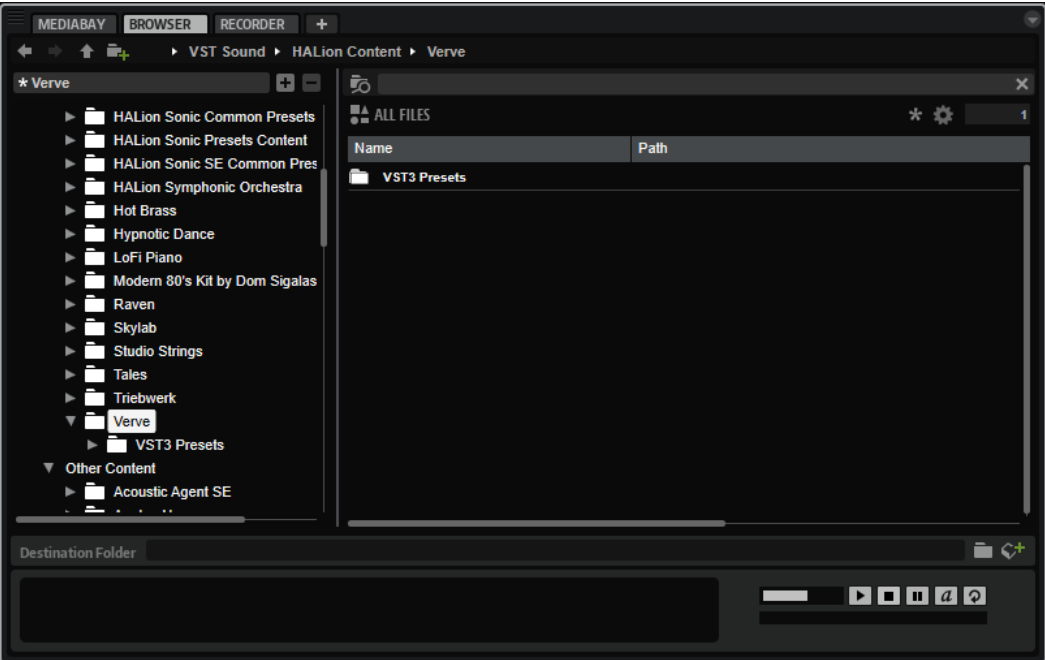

Dans le **Browser**, vous pouvez rechercher et charger les fichiers suivants :

Les échantillons enregistrés sur le système de fichiers ou compris dans les programmes chargés.

Les formats de programme d'autres logiciels ou échantillonneurs matériels sont pris en charge.

- Programmes, couches et multis.
- Fichiers MIDI.

Il est possible de charger des fichiers MIDI sur le chargeur de fichiers MIDI d'une page macro en procédant par glisser-déposer.

## **Section du chemin d'accès**

 $+ -$ <del>1</del> **in**+ → VST Sound → HALion Content → Verve

- Pour passer d'un emplacement récent à l'autre, cliquez sur les boutons **Previous Browse Location/Next Browse Location** (emplacement précédent/suivant).
- Pour accéder au dossier parent dans l'arborescence d'emplacements, cliquez sur le bouton **Browse Containing Folder** (parcourir le dossier parent).
- Le chemin d'accès à la position actuelle dans la hiérarchie apparaît sur la droite. Cliquez sur le nom d'un dossier pour y accéder.
- Pour ouvrir l'historique, cliquez sur le bouton **Navigation History** à droite.

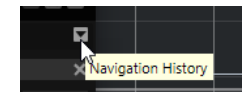

## **Arborescence d'emplacements**

L'arborescence d'emplacements située à gauche du navigateur (**Browser**) vous donne accès aux programmes, couches et zones enregistrés dans les dossiers. Vous pouvez même accéder aux fichiers des conteneurs VST Sound et des fichiers HSB ou ISO.

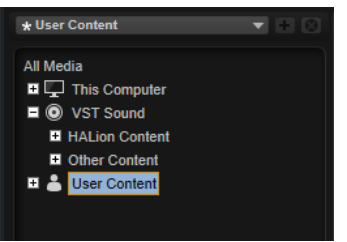

Quand vous sélectionnez une entrée de l'arborescence, les contenus correspondants s'affichent dans la liste de résultats.

## **Emplacements**

Pour un accès rapide, il est possible de définir des dossiers ou répertoires de votre système comme emplacements favoris.

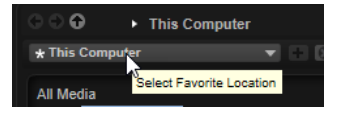

La zone de texte située au-dessus de l'arborescence vous indique le nom du dossier sélectionné. Quand ce nom est précédé d'un astérisque, c'est que le dossier n'a pas encore été enregistré en tant qu'emplacement.

## **Contrôles d'emplacements**

Ces contrôles se trouvent en haut de l'arborescence d'emplacements.

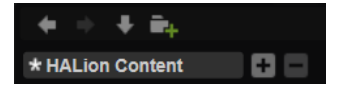

## **Previous Browse Location/Next Browse Location**

Ces boutons permettent d'accéder aux emplacements récents.

## **Browse Containing Folder**

Permet d'accéder au dossier parent dans l'arborescence d'emplacements.

## **Create New Folder**

Crée un dossier au niveau hiérarchique sélectionné dans l'arborescence.

## **Menu local Favorite Location**

Cliquez dans la zone de texte pour ouvrir la liste des emplacements favoris. Si vous n'avez pas encore créé d'emplacement, cette liste est vide.

#### **Add Selected Media Node as Favorite Location**

Enregistre comme favori le dossier sélectionné dans l'arborescence.

#### **Remove Favorite Location**

Supprime l'emplacement sélectionné de la liste des emplacements favoris.

## **Menu contextuel de l'arborescence d'emplacements**

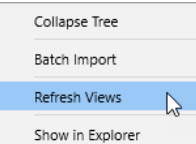

## **Collapse Tree**

Permet de réduire l'élément sélectionné dans l'arborescence.

## **Batch Import**

Pour importer le contenu de dossiers entiers ou de fichiers image ISO.

## **Refresh Views**

Permet d'actualiser l'arborescence. Ceci peut s'avérer utile si vous avez ajouté un disque à votre configuration ou créé un nouveau dossier sur votre disque dur.

## **Create New folder**

Crée un nouveau dossier à l'emplacement sélectionné.

## **Show in Explorer (Win)/Reveal in Finder (Mac)**

Permet d'ouvrir l'emplacement du fichier sélectionné dans votre système.

## **Liste de résultats**

La liste de résultats présente les fichiers contenus dans le dossier sélectionné. Elle affiche tous les fichiers lus par HALion, notamment les préréglages VST, échantillons ou échantillonneurs tiers.

Les colonnes de la liste de résultats indiquent des informations telles que le nom du fichier et son chemin d'accès, mais vous pouvez également ajouter des colonnes pour divers attributs.

La liste de résultats affiche également les sous-dossiers du dossier sélectionné quand celui-ci en contient, mais elle ne vous permet pas de voir les fichiers compris dans ces sous-dossiers. Pour afficher le contenu d'un sous-dossier, sélectionnez-le.

Pour ouvrir un dossier ou un emplacement, double-cliquez dessus dans la liste de résultats. Quand vous double-cliquez sur un préréglage, son contenu s'affiche.

Utilisez la fonction de recherche textuelle pour restreindre les résultats qui apparaissent dans la liste. Cette fonction vous permet par exemple de trouver des fichiers en lançant une recherche sur leurs noms. Pour ce qui est des préréglages, la recherche peut également porter sur des attributs. Le champ de valeur situé dans le coin supérieur droit vous indique le nombre de fichiers retenus à l'issue de la recherche. Pour supprimer le texte recherché, cliquez sur **Clear Filter Text** (supprimer le texte de filtre).

## **Barre d'outils**

Vous pouvez utiliser les outils de la barre d'outils au-dessus de la liste des résultats pour redéfinir vos critères de recherche.

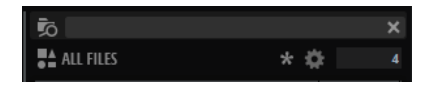

## **Search Subfolders**

Quand ce bouton est activé, la recherche porte également sur les sous-dossiers de l'emplacement spécifié.

Pour lancer une recherche automatique quand vous changez de dossier, activez **Auto Search a.** 

● Quand ce bouton est désactivé, les fichiers sont uniquement recherchés dans l'emplacement sélectionné.

## **Champ de recherche textuelle**

Saisissez ici une partie du nom ou d'un attribut du fichier recherché.

## **Filter by Media Type**

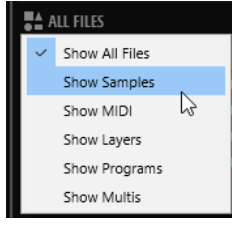

Permet de filtrer la liste pour afficher uniquement les échantillons, les fichiers MIDI, les couches, les programmes ou les multis.

## **Filter by Sound Component**

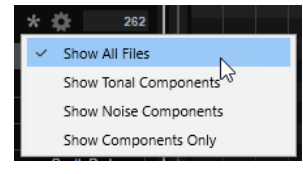

Ce paramètre permet de filtrer la liste pour afficher uniquement les composantes tonalité ou bruit créées avec la fonction **Decompose**, l'ensemble des composantes tonalité et bruit ou tous les fichiers.

#### **Set Up Result Columns**

Cliquez sur ce bouton pour choisir les colonnes d'attributs à afficher dans la liste de résultats.

## **Results Counter (nombre de résultats)**

Indique combien de fichiers correspondent aux critères du filtre. Pour interrompre une recherche en cours, cliquez dans le champ de valeurs.

## **Configuration de la liste de résultats**

Vous pouvez indiquer les attributs de fichier à afficher dans les résultats et configurer l'ordre des colonnes pour qu'ils soient visibles sans défilement. De cette manière, vous trouvez rapidement les fichiers avec des attributs souhaités.

#### POSSIBILITÉS

● Pour choisir les attributs à afficher dans la liste de résultats, cliquez sur **Set up Result Columns** (configurer les colonnes de résultats) dans le coin supérieur droit de la liste de résultats et activez les entrées souhaitées. Les nouveaux attributs sont ajoutés à droite de la liste.

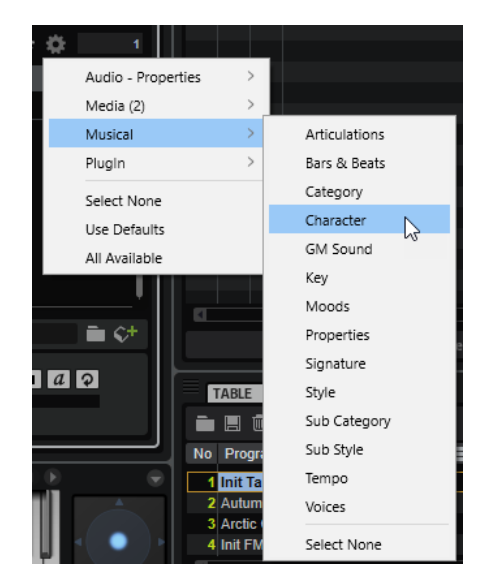

- Select None désélectionne tous les attributs.
- Use Defaults réinitialise la liste des résultats pour afficher les attributs par défaut.
- **All Available** ajoute des colonnes pour tous les attributs disponibles.
- Pour réorganiser les colonnes de la liste de résultats, faites glisser leurs en-têtes aux endroits souhaités.
- Pour modifier l'ordre de tri des entrées de la liste, cliquez sur un en-tête de colonne. Le triangle figurant dans l'en-tête de la colonne indique le sens de tri.

## **Recherche de fichiers sur votre système**

Au lieu de rechercher des fichiers dans la liste de résultats telle qu'elle est affichée, vous pouvez lancer une recherche textuelle afin de trouver des fichiers situés sur vos disques durs ou dans le conteneur VST Sound.

#### PROCÉDER AINSI

**1.** Sélectionnez l'emplacement que vous souhaitez utiliser comme point de départ pour votre recherche.

Un emplacement haut dans la hiérarchie implique un temps de recherche potentiellement plus long.

- **2.** Dans le coin supérieur gauche de la liste de résultats, cliquez sur le bouton **Search**  Subfolders  $\overline{5}$  et saisissez le texte recherché dans la zone de texte.
- **3.** Facultatif : indiquez si la recherche porte sur les échantillons, fichiers MIDI, couches, programmes, multis ou d'autres contenus dans le menu **Filter by Media Type**.

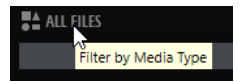

**4.** Pour lancer la recherche, appuyez sur **Entrée** ou cliquez sur le bouton **Search/Stop Search**  (lancer/stopper la recherche).

Les fichiers qui répondent aux critères de la recherche s'affichent dans la liste de résultats.

À NOTER

Le nombre maximum de fichiers pouvant être affichés dans la liste est défini par le paramètre **Max Results** de l'éditeur **Options**.

**5.** Double-cliquez sur un résultat pour l'afficher dans l'arborescence des emplacements.

LIENS ASSOCIÉS [Section Edit](#page-45-0) à la page 46

## **Sections Prelisten et File Info**

Les sections **Prelisten** (préécoute) et **File Info** (informations sur le fichier), situées sous la liste de résultats, permettent de lire l'échantillon ou le fichier MIDI actif et affichent les informations le concernant.

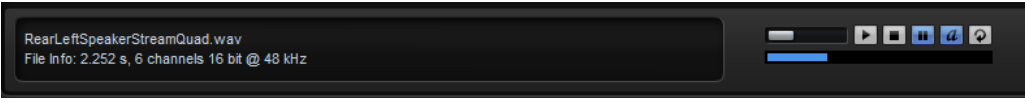

## **Section File Info**

Cette section fournit des informations sur l'échantillon ou le fichier MIDI actif.

- Pour les échantillons, elle indique la durée, les canaux, la résolution et la fréquence d'échantillonnage. Quand le fichier contient des informations sur la touche de référence, la tonalité et la plage de vélocité, elles apparaissent également ici.
- Pour les fichiers MIDI, le tempo d'origine, la signature rythmique et la durée sont indiqués tels qu'ils sont enregistrés dans le fichier.

## **Section Prelisten**

Vous pouvez écouter l'échantillon ou le fichier MIDI sélectionné à l'aide des contrôles de la section **Prelisten** (pré-écoute).

## **Level**

Permet de régler le niveau de lecture.

## **Play**

Lit le fichier sélectionné.

## **Stop**

Stoppe la lecture. Le curseur de lecture revient au début du fichier.

## **Pause**

Met la lecture en pause. Cliquez à nouveau pour reprendre la lecture.

## **Prelisten in Place**

Active la pré-écoute pour l'échantillon sélectionné.

Cliquez sur le triangle au-dessus du bouton pour sélectionner une option de préécoute.

- Quand **Always** est activé, les fichiers audio sélectionnés dans la liste de résultats sont déclenchés, même si une séquence de l'hôte ou le lecteur de pattern interne est en cours de lecture.
- Quand **Auto** est activé, la sélection d'un fichier audio dans la liste de résultats ne déclenche pas l'échantillon si une séquence de l'hôte, du **Style Player** ou du **MIDI Player** est en cours de lecture. Vous évitez ainsi que les échantillons en pré-écoute soient déclenchés hors du temps. Cependant, l'échantillon de pré-écoute du pad est remplacé et le nouvel échantillon est utilisé quand le pad est déclenché.

## À NOTER

Quand l'échantillon s'éloigne des résultats de la liste, la fonction de pré-écoute (**Prelisten**) s'arrête et le contenu d'origine du pad est lu à nouveau. Vous pouvez ainsi comparer rapidement deux échantillons, par exemple.

## **Loop Playback**

Quand ce bouton est activé, le fichier sélectionné est lu en boucle.

## **Dossier de destination**

Lorsque plusieurs programmes sont importés, HALion crée un dossier pour chacun d'entre eux. Les noms attribués aux dossiers correspondent à ceux des programmes importés. Si des échantillons sont enregistrés, des sous-dossiers y sont créés pour les recueillir.

Le dossier indiqué dans le champ **Destination Folder** sert à enregistrer les échantillons qui proviennent des fichiers de conteneur ou de banque, comme les fichiers GigaSampler (.gig). Vous pouvez saisir manuellement le chemin d'accès ou cliquer sur le bouton de droite afin d'accéder à un répertoire spécifique.

## **Ajout de fichiers à la MediaBay lors des importations**

Pour créer automatiquement des préréglages VST pour chaque programme importé dans le dossier des préréglages utilisateur, activez **Automatically Add Preset to MediaBay on Import**   $\Leftrightarrow$ , à droite du champ du dossier de destination. De cette manière, les programmes importés sont disponibles dans la **MediaBay** et peuvent être utilisés dans d'autres projets. Sinon, les programmes importés sont uniquement disponibles dans l'instance de HALion en cours.

## **Échantillons manquants**

Si vous parcourez les échantillons d'un programme sans pouvoir les charger ni les écouter, c'est peut-être qu'ils ont été déplacés ou supprimés. Le cas échéant, les infos de l'échantillon indiquent « Sample not found » (échantillon introuvable).

Pour remédier à ce problème, chargez à nouveau le programme en veillant à ce qu'aucun échantillon ne manque. Après quoi, enregistrez le programme avec les chemins d'accès restaurés.

LIENS ASSOCIÉS [Recherche des échantillons manquants](#page-58-0) à la page 59

## **Chargement de fichiers**

Vous pouvez charger les programmes, couches, zones ou échantillons sélectionnés en les faisant glisser de la liste de résultats dans le **Slot Rack**, l'éditeur **Program Table** ou l'arborescence **Program**. Programmes, couches et zones peuvent également être glissés depuis le navigateur (**Browser**). Dans tous les cas, la boîte de dialogue **Import Folder** s'ouvre afin de vous permettre de configurer l'importation des sous-dossiers et échantillons contenus dans le dossier.

● Pour charger le fichier sélectionné dans la liste de résultats dans le slot actif du **Slot Rack**, utilisez les raccourcis **Entrée** ou **L** .

Certains types de fichiers ne sont pas pris en charge. Le cas échéant, une icône indique que le fichier ne peut pas être chargé.

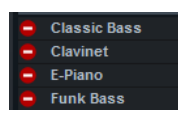

Les programmes et couches protégés sont accompagnés d'une icône en forme de cadenas. Elle indique qu'il est impossible d'extraire des zones ou des échantillons individuels de ces couches ou programmes. Toutefois, ceci ne vous empêche pas de charger les programmes dans leur entier.

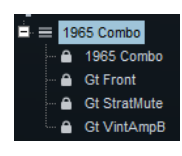

À NOTER

Ces icônes n'apparaissent qu'une fois les programmes sélectionnés.

LIENS ASSOCIÉS [Importation d'échantillons](#page-329-0) à la page 330

## **Chargement des fichiers de HALion 3**

Il est possible de charger les fichiers FXB et FXP de HALion 3. Ces fichiers peuvent se trouver dans un répertoire de votre système de fichiers ou à l'intérieur d'un fichier HSB. Les fichiers HSB doivent être ajoutés à la **MediaBay** pour que vous puissiez les utiliser. Quand vous chargez un fichier FXB, celui-ci remplace le multi-programme actuel.

Lorsque des fichiers FXB ou FXP comportent des références à des fichiers HSB, les chemins d'accès des échantillons fonctionnent toujours. Il peut s'avérer nécessaire de rétablir les chemins d'accès des échantillons qui se trouvent dans le système de fichiers.

- Pour ajouter un fichier HSB, faites un clic droit dessus dans l'arborescence d'emplacements et sélectionnez **Register HSB** (ajouter HSB).
- Pour importer des fichiers FXP et FXB, faites un clic droit dessus dans l'arborescence d'emplacements et sélectionnez **Import HALion FXP/FXB-File**.

Il est impossible d'importer individuellement les fichiers FXP compris dans un fichier HSB. Dans ce cas, vous devez ajouter le fichier HSB.

LIENS ASSOCIÉS [Recherche des échantillons manquants](#page-58-0) à la page 59

## **Chargement de programmes issus d'échantillonneurs tiers**

Les échantillonneurs tiers compatibles apparaissent sous forme de nœuds dans l'arborescence des emplacements. Vous pouvez charger des programmes entiers, une sélection de couches ou des échantillons.

Vous pouvez faire glisser les multis et banques de formats issus d'échantillonneurs tiers sur le slot du multi-programme, le **Slot Rack** ou l'éditeur **Program Table**.

- Si vous déposez un multi ou une banque sur le slot d'un multi-programme, le multiprogramme est remplacé.
- Si vous déposez un multi ou une banque sur le **Slot Rack**, des slots sont créés et les programmes correspondants sont ajoutés à l'éditeur **Program Table**.

Si un multi ou une banque contient plus de programmes qu'il n'y a de slots disponibles, les programmes en trop ne sont ajoutés qu'à l'éditeur **Program Table**. Le multi actuel n'est pas remplacé.

● Si vous déposez le multi ou la banque sur l'éditeur **Program Table**, les programmes supplémentaires sont ajoutés à l'éditeur **Program Table**. Le multi actif n'est pas remplacé.

## À NOTER

Si l'image ISO ou la banque comprend des partitions ou des dossiers, seuls ces dossiers ou partitions peuvent être déposés sur le **Slot Rack** ou l'éditeur **Program Table**. Tous les programmes compris dans ces partitions ou dossiers sont alors chargés. Le processus n'est pas le même que quand vous faites glisser un dossier dans HALion à partir du système de fichiers. Dans ce cas, c'est la boîte de dialogue **Import Samples** (importer des échantillons) qui apparaît et seuls les échantillons compris dans le dossier sont importés et mappés.

Voici les formats qu'il est possible d'importer :

- **Emagic EXS24**
- NI Kontakt 1.x à 4.1 (à l'exception des fichiers cryptés, des contenus scriptés et des conteneurs)
- Akai\* S1000, S2000, S3000, S5000/6000
- EMU\* 3, 3X, ESI, 4, 4K, E64, E6400, ESynth, Ultra
- Roland S770\*
- Kurzweil (KRZ, K25, K26)
- SoundFonts 2.x
- Giga 1, 2, compatibilité Giga 3 limitée (à l'exception des contenus cryptés et de ceux dont la durée ou la hauteur a été modifiée)

\* Images ISO sur HDD uniquement.

## **Managing Multi-Programs**

Les multi-programmes, ou multis, peuvent charger plusieurs sons ou programmes et les associer.

Vous pouvez les utiliser pour superposer plusieurs programmes ou pour répartir les sons sur différentes plages du clavier en assignant plusieurs programmes au même canal d'entrée MIDI, par exemple. L'utilisation la plus courante reste cependant la création d'ensembles de sons composés de différents ensembles d'instruments, assignés à des canaux MIDI individuels.

Un multi-programme intègre tous les paramètres du plug-in. Si vous utilisez HALion comme plug-in dans une station de travail Steinberg, les multi-programmes apparaissent dans le menu local **Preset Management** de l'application hôte. Vous pouvez faire glisser des multis et des programmes depuis la **MediaBay** vers un slot de HALion.

Si vous utilisez HALion comme plug-in dans une autre application hôte, vous pouvez opter pour la fonctionnalité de gestion des préréglages de l'application hôte ou pour les fonctions de gestion des multi-programmes offertes par HALion.

## **Chargement des multi-programmes**

Ouvrez la MediaBay et double-cliquez sur un multi ou faites glisser un multi sur le Multi Slot.

● Cliquez sur le bouton **Load Multi-Program** (charger un multi-programme) dans le Multi Slot pour ouvrir la boîte de dialogue **Load Multi-Program**, sélectionnez un multi et cliquez sur **OK**.

## **Changer le nom d'un multi-programme**

## PROCÉDER AINSI

**●** Pour renommer un multi, cliquez dans le champ de nom, saisissez un nouveau nom et appuyez sur **Entrée** .

## **Suppression des multi-programmes**

Pour supprimer tous les programmes du multi-programme actuel, cliquez sur le bouton **Remove All Programs** (supprimer tous les programmes) dans la barre d'outils du **Slot Rack**. Ce bouton vous permet de réinitialiser tous les paramètres de slot et de supprimer les effets des bus de slot. En revanche, les effets auxiliaires et les effets Master ne sont pas supprimés.

## À NOTER

Quand vous retirez un programme d'un slot, il n'est pas supprimé de l'éditeur **Program Table**.

## **Vidage d'une instance du plug-in**

Pour vider entièrement l'instance du plug-in, faites un clic droit sur le Multi Loader et sélectionnez **Clear Plug-in Instance** (vider l'instance du plug-in) dans le menu contextuel.

## **Enregistrement des multi-programmes**

## PROCÉDER AINSI

- **1.** Cliquez sur le bouton **Save Multi-Program**.
- **2.** Saisissez le nom du multi-programme.
- **3.** Assignez les attributs que vous souhaitez exploiter et cliquez sur **OK**.

Si le nom saisi existe déjà, un message apparaît. Cliquez sur **Make Unique Name** (rendre le nom unique) pour ajouter un suffixe numérique au nom du nouveau multi-programme.

## **Enregistrement du multi par défaut**

● Pour définir le multi chargé par défaut avec HALion, utilisez la commande **Save as Default**  (enregistrer par défaut) dans le menu contextuel du Multi Loader.

## **Création de sous-dossiers pour les multi-programmes définis par l'utilisateur**

Vous pouvez organiser vos préréglages en créant des sous-dossiers dans votre dossier de préréglages utilisateur.

● Pour créer un nouveau dossier, cliquez sur l'icône **Create New Folder** (créer un dossier) qui se trouve dans le coin supérieur gauche de la boîte de dialogue **Save Multi-Program**  (enregistrer le multi-programme).

## **Navigation dans l'arborescence des dossiers**

Vous pouvez vous déplacer dans l'arborescence de dossiers en vous servant des trois boutons de navigation situés dans le coin supérieur gauche de la boîte de dialogue.

Ces boutons vous permettent d'accéder à l'emplacement précédent, à l'emplacement suivant ou au dossier parent dans l'arborescence.

## **Édition des attributs**

Vous pouvez éditer les valeurs d'attribut assignées au préréglage.

PROCÉDER AINSI

- **1.** Ouvrez la boîte de dialogue **Save Multi-Program** (enregistrer le multi-programme) et accédez à la section **New Preset Tags** (tags du nouveau préréglage).
- **2.** Pour éditer un attribut, cliquez sur un champ de valeur, puis saisissez le nouveau nom ou la nouvelle valeur.
- **3.** Cliquez sur **OK** pour enregistrer le préréglage.

## **Exportation d'un multi-programme et de ses fichiers sous forme de préréglage VST 3**

Il est possible d'exporter un multi-programme et ses fichiers, par exemple, pour le transférer sur un autre ordinateur.

#### PROCÉDER AINSI

- **1.** Cliquez sur le bouton **Export Multi-Program as VST 3 Preset with Files** (exporter un multiprogramme et ses fichiers sous forme de préréglage VST3), situé près du Multi Slot.
- **2.** Définissez un dossier, un nom de fichier, configurez les attributs du multi et cliquez sur **OK**.

#### RÉSULTAT

Le multi-programme est enregistré à l'emplacement choisi. Des dossiers sont créés automatiquement pour les fichiers inclus, notamment les fichiers d'échantillons et les fichiers de contenus de page macro.

## À NOTER

Il n'est pas possible d'exporter les programmes qui utilisent des conteneurs VST Sound.

# **Utilisation des fichiers General MIDI**

HALion prend en charge la lecture des fichiers au format General MIDI (GM).

#### CONDITION PRÉALABLE

Chargez un multi-programme GM à partir de la **MediaBay**. Les 16 premiers slots sont préparés et des effets send de chorus et de réverb sont ajoutés.

#### PROCÉDER AINSI

**1.** Ouvrez l'éditeur **Options**, accédez à la section **MIDI Controller** (contrôleur MIDI), puis activez les options **Receive Program Changes** (recevoir les changements de programme) et **Receive RPNs 0/1/2** (recevoir les messages RPN 0/1/2).

**2.** Chargez le fichier GM que vous souhaitez utiliser.

## RÉSULTAT

HALion charge les programmes nécessaires et règle automatiquement les niveaux de chorus et de réverb.

# **Mappage des zones**

Vous pouvez éditer manuellement le mappage des échantillons grâce à l'éditeur **Mapping**. Les fonctions de mappage s'appuient sur des informations telles que la plage de touches, la touche de référence et la plage de vélocité.

# **Éditeur Mapping**

L'éditeur **Mapping** permet d'afficher et de modifier la répartition des zones dans un programme.

Toutes les zones sont mappées sur la plage de touches (axe horizontal) et sur la plage de vélocité (axe vertical). La partie supérieure contient les plages de mappage et les paramètres d'échantillon de la zone sélectionnée. Si plusieurs zones sont sélectionnées, ce sont les paramètres de la zone sélectionnée qui s'affichent.

## À NOTER

Les couches et les zones cachées dans l'arborescence **Program** n'apparaissent pas dans l'éditeur **Mapping**.

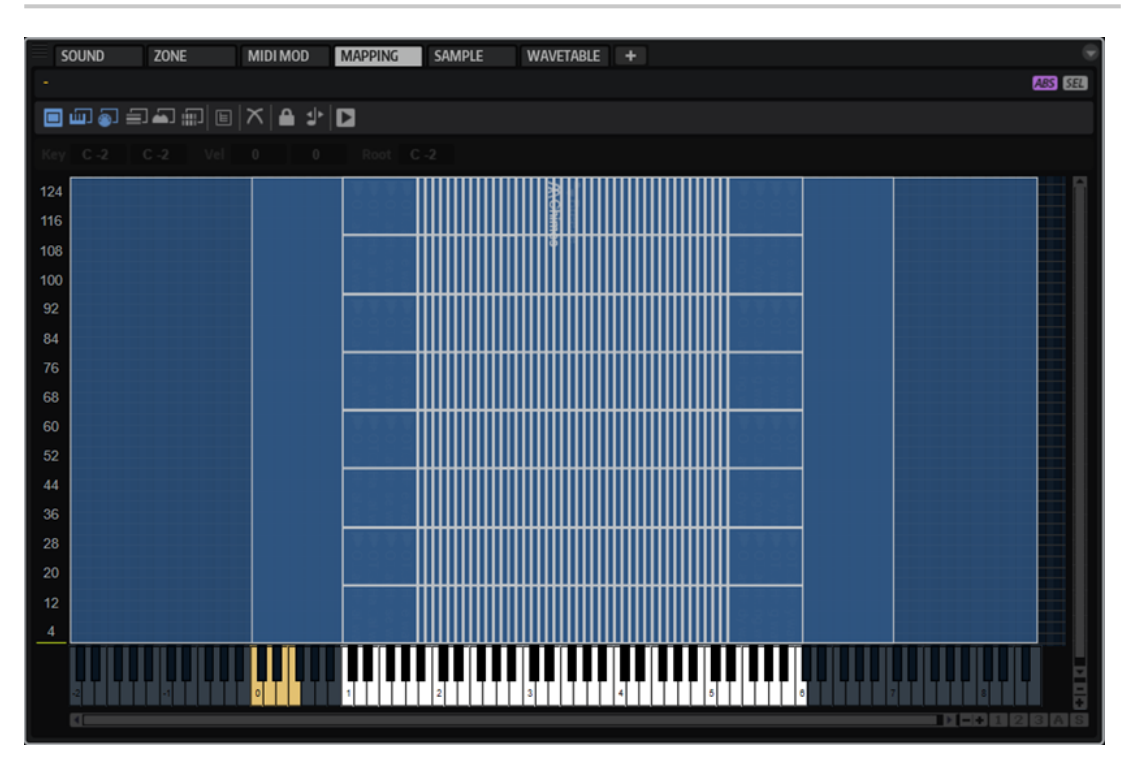

Les zones sont affichées sous forme de rectangles. Pour faciliter leur identification, les zones qui se chevauchent sont opaques. Les zones sélectionnées sont encadrées en rouge et la zone active, en orange. Pour activer une zone, cliquez dessus ou sélectionnez-la dans le menu local **Focused Zone** (zone active), au-dessus de la barre d'outils.

Les notes jouées sur le clavier MIDI apparaissent sur le clavier de l'éditeur **Mapping**. La vélocité des notes jouées est indiquée à gauche, sur l'échelle de vélocité.

Plusieurs possibilités s'offrent à vous pour tester le mappage des échantillons :

- <span id="page-99-0"></span>● Appuyez sur **Ctrl/Cmd** , cliquez sur une touche du clavier et maintenez le bouton de la souris enfoncé. HALion joue cette note et toutes les notes suivantes avec la même vélocité, tant que le bouton de la souris reste enfoncé.
- Maintenez les touches **Ctrl/Cmd** -**Alt/Opt** et cliquez sur une touche pour jouer dix fois la note et les suivantes avec une vélocité croissante de 1 à 127.

## **Barre d'outils**

▐▌▁▁▁▁▁▏▏▏

## **MIDI Mapping Selection Options (options de sélection du mapping MIDI)**

Vous pouvez sélectionner des zones à l'aide du clavier de l'éditeur **Mapping** ou d'un clavier MIDI externe. Les boutons de sélection du mappage sont disponibles si le bouton **Enable MIDI Mapping Selection Options** (activer les options de sélection du mappage MIDI) est activé.

- Activez Select Zones with the Mapping Editor Keyboard **III** (sélectionner les zones avec le clavier de l'éditeur Mapping) pour sélectionner les zones en cliquant sur le clavier de l'éditeur **Mapping**.
- Activez **Select Zones via MIDI** (sélectionner les zones via MIDI) pour sélectionner les zones à l'aide d'un clavier MIDI externe.
- Si **Select Zones depending on Velocity** (sélectionner les zones selon la vélocité) est activé, seules les zones dont la vélocité correspond à la vélocité entrante sont sélectionnées.
- Si **Select Zones using a MIDI Controller to set the Velocity** (sélectionner les zones avec la vélocité d'un contrôleur MIDI) est activé, la vélocité du clavier est remplacée par les valeurs envoyées par le contrôleur sélectionné.

Faites un clic droit sur l'icône pour sélectionner un autre contrôleur ou utilisez la fonction **Learn** (acquisition).

**Si Select all Zones between the last two played notes (selectionner toutes)** les zones entre les deux dernières notes jouées) est activé, toutes les zones comprises entre les 2 dernières zones déclenchées sont sélectionnées.

Pour étendre la sélection, jouez une note et maintenez-la. Les notes que vous jouez en plus ajoutent les zones correspondantes à la sélection.

Quand vous jouez un accord, les zones situées entre la note la plus grave et la note la plus aiguë sont sélectionnées.

## **Scroll Position follows Tree Selection**

Si le bouton **Scroll Position follows Tree Selection** (la position de défilement suit la sélection dans l'arborescence) est activée quand vous sélectionnez une zone dans l'arborescence **Program**, l'éditeur **Mapping** fait défiler automatiquement la vue de manière à conserver la sélection au centre. Cette fonction agit dans les deux sens, sur l'axe clavier comme sur l'axe vélocité.

## **Crossfade**

- La configuration **Crossfade: Manual** permet de configurer et d'éditer manuellement chaque fondu enchaîné.
- La configuration **Crossfade: Auto** a juste automatiquement la plage de fondu enchaîné lorsque des zones qui se chevauchent sont déplacées.
- La configuration **Crossfade: Symmetric** permet de créer des fondus enchaînés symétriques pour les zones dont la plage de touches est identique et les plages de vélocité adjacentes.

## **Move Lock**

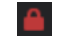

Ce paramètre permet de verrouiller les zones pour éviter tout déplacement ou redimensionnement accidentel.

## **Move Root Key with Zones (déplacer la touche de référence avec les zones)**

ᅫ

Quand ce bouton est activé, la touche de référence est automatiquement adaptée lorsqu'une zone d'échantillon est déplacée. Ainsi, vous avez l'assurance que les échantillons déplacés seront joués à la bonne hauteur.

## **Trigger Zones (déclencher les zones)**

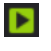

Quand ce bouton est activé, vous pouvez déclencher les zones dans l'éditeur **Mapping**.

## **Section de plage de zone**

Key C 1  $c<sub>1</sub>$ Vel  $17$  $31$ Root A 1 Tune  $0.0$ Gain  $0.0$ Pan  $\mathbf c$ 

La plage de zone peut être configurée sous la barre d'outils. Les paramètres **Tune** et **Gain** sont uniquement disponibles pour les zones d'échantillon.

#### **Key Range**

Les champs de valeur **Low Key** et **High Key** permettent de définir la plage de touches pour la zone sélectionnée.

## **Velocity Range**

Les champs de valeur **Low Velocity** et **High Velocity** permettent de définir la plage de vélocité pour la zone sélectionnée.

#### **Root Key**

La touche de référence détermine la hauteur d'origine d'une zone, c'est-à-dire, la tonalité à laquelle elle est jouée sans être transposée.

#### **Tune**

Ce paramètre définit le décalage de hauteur de la zone.

Cette valeur peut être écrite dans le fichier d'échantillon au moment de l'exportation et lue à l'importation.

## **Gain**

Ce paramètre définit le décalage de gain de la zone.

Cette valeur peut être écrite dans le fichier d'échantillon au moment de l'exportation et lue à l'importation.

## **Pan**

Ce paramètre permet de configurer le décalage de panoramique de la zone.

## **Clavier**

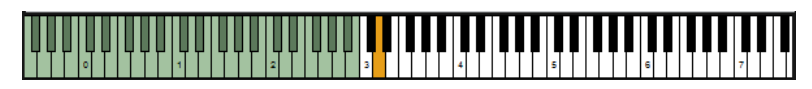

Le clavier indique les touches qui peuvent déclencher des zones. Il permet également de déclencher des notes. Lorsque vous cliquez sur une note, la position verticale du pointeur de la souris détermine la vélocité.

Le menu contextuel des touches contient des sous-menus comportant des informations sur la hauteur, la vélocité et les zones mappées sur la touche.

## À NOTER

Les touches auxquelles aucune zone n'est assignée sont grisées.

## **Velocity Scale**

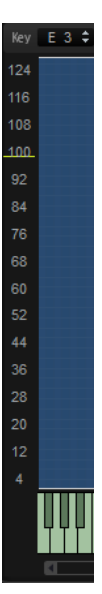

L'échelle de vélocité située à gauche vous aide à régler la plage de vélocité d'une zone. En arrière-plan de cette échelle, un vumètre indique la valeur de vélocité transmise. Après chaque note, le vumètre retombe automatiquement à zéro, mais laisse un marqueur au niveau de la dernière valeur de vélocité.

# **Menu contextuel de l'éditeur Mapping**

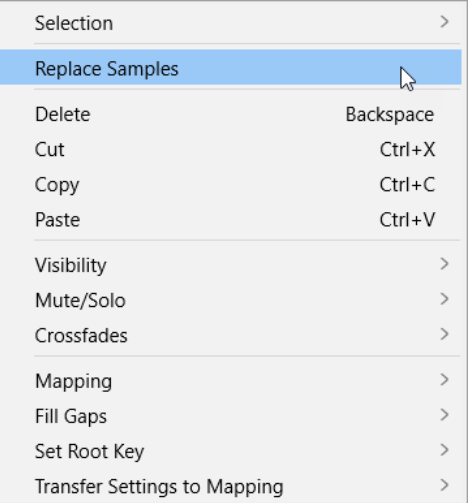

#### **Selection**

Ce sous-menu permet de sélectionner toutes les zones ou d'inverser la sélection courante.

● Pour sélectionner toutes les zones, sélectionnez **Select All** (tout sélectionner).

● Pour sélectionner toutes les zones jusque-là ignorées et désélectionner toutes les zones sélectionnées, choisissez **Invert Selection** (inverser la sélection).

## **Replace Sample**

Cette fonction vous permet d'échanger un ou plusieurs échantillons utilisés pour lire une ou plusieurs zones. Les paramètres propres à la zone, comme **Pitch**, **Filter** ou **Amplifier** ne sont pas affectés par cette fonction.

## **Delete**

Supprime les zones sélectionnées.

## **Cut**

Supprime les zones sélectionnées et les enregistre dans le presse-papiers.

## **Copy**

Copie les zones sélectionnées dans le presse-papiers.

## **Paste**

Colle les zones sur la couche ou le programme sélectionné depuis le presse-papiers.

## **Visibility**

Le sous-menu **Visibility** permet de contrôler la visibilité des zones dans l'éditeur **Mapping**.

- **Hide Selected** masque les zones sélectionnées.
- **Hide Non-Selected** masque les zones non sélectionnées.
- **Show Selected** affiche toutes les zones sélectionnées.
- **Hide All** masque toutes les zones.
- **Show All** affiche toutes les zones.
- Lorsque la fonction **Auto Visibility** (visibilité automatique) est activée, les zones sélectionnées et toutes les zones faisant directement partie de la même couche sont affichées automatiquement. Les autres zones sont masquées.

## **Mute/Solo**

- **Mute All Zones** (couper le son de toutes les zones) coupe le son de toutes les zones.
- **Solo All Zones** (toutes les zones en solo) permet d'écouter toutes les zones en solo.
- **Mute Selected Zones** (couper le son des zones sélectionnées) coupe le son des zones sélectionnées.
- **Solo Selected Zones** (zones sélectionnées en solo) permet d'écouter les zones sélectionnées en solo.
- **Make All Zones Audible** (rendre toutes les zones audibles) réinitialise les états Mute et Solo de toutes les zones.
- Solo Follows Selection permet d'écouter automatiquement en solo les zones sélectionnées.

## **Crossfades (fondus enchaînés)**

Les zones peuvent se chevaucher partiellement ou en totalité. Il est possible de créer des fondus horizontalement (touche) et verticalement (vélocité). Vous pouvez ainsi ajouter successivement certains éléments sonores en différents endroits de la plage de touches ou de vélocité.

Dans le sous-menu, sélectionnez le fondu enchaîné souhaité : axe clavier (Enable Crossfades onKeyboard Axis), axe vélocité (Enable Crossfade on Velocity Axis) ou les deux.

## **Mapping**

Ce paramètre permet de définir le mappage de l'échantillon sélectionné.

## **Fill Gaps (remplir les espaces vides)**

- Pitch Only (hauteur uniquement) remplit les espaces vides entre les zones sélectionnées sur l'axe clavier.
- Velocity Only (vélocité uniquement) remplit les espaces vides entre les zones sélectionnées sur l'axe vélocité.
- **Pitch and Velocity** (hauteur et vélocité) remplit d'abord les espaces vides sur l'axe clavier. Les espaces vides restants sur l'axe vélocité sont ensuite comblés.
- **Velocity and Pitch** (vélocité et hauteur) remplit d'abord les espaces vides sur l'axe vélocité. Les espaces vides restants sur l'axe clavier sont ensuite comblés.

## **Set Root Key (définir la touche de référence)**

Ce paramètre permet de définir les touches de référence des zones sélectionnées sans modifier leur plage de touches ou de vélocité.

- **Center of Zone** (centre de la zone) définit la touche centrale de la zone comme touche de référence. Quand la zone n'a pas de touche centrale parce qu'elle couvre un nombre de touches pair, c'est la touche la plus proche de la précédente touche de référence parmi les touches du milieu qui est utilisée comme touche de référence.
- **High Key of Zone** (touche haute de la zone) définit la touche de référence sur la valeur **High Key** de la zone.
- **Low Key of Zone** (touche basse de la zone) définit la touche de référence sur la valeur **Low Key** de la zone.
- Key Text in Sample Name (touche au format texte dans le nom d'échantillon) définit la touche indiquée dans le nom de fichier de l'échantillon comme touche de référence. Cette fonction recherche un nom de touche indiqué sous forme de texte.
- **Key Number in Sample Name** (numéro de touche dans le nom d'échantillon) définit le numéro de note MIDI indiqué dans le nom de fichier de l'échantillon comme touche de référence. Cette fonction recherche un numéro.
- **Root Key in Sample File** (touche de référence dans le fichier d'échantillon) définit la touche stockée dans le bloc d'en-tête du fichier d'échantillon comme touche de référence.

## **Transfer Settings to Mapping (transfert de paramètres vers un mappage)**

Si certains paramètres sont communs entre les zones, **Fine Tune** et **Level** diffèrent souvent. Pour éviter que les réglages **Fine Tune** et **Level** ne varient, transférez-les vers les paramètres **Tune** et **Gain** de l'éditeur **Mapping**.

- **All** transfert simultanément les paramètres **Fine Tune** et **Level**.
- **Fine Tune** et **Level** permettent de transférer les paramètres séparément.

Ensuite, les paramètres de la zone sont réinitialisés.

## **Mapping Options**

## **Root Key Only**

Chaque échantillon est uniquement mappé sur sa touche de référence.

#### **Root Key Fill Centered**

Les échantillons sont mappés sur leur touche de référence. Les zones s'étendent de part et d'autre de cette touche de manière à combler les espaces vides.

#### **Root Key Fill Up**

Les échantillons sont mappés sur leur touche de référence. Les zones s'étendent vers la droite pour remplir les espaces vides.

#### **Root Key Fill Down**

Les échantillons sont mappés sur leur touche de référence. Les zones s'étendent vers la gauche pour remplir les espaces vides.

#### **Layered on Root Key**

Les zones sont superposées sur la touche de référence et réparties équitablement entre la vélocité minimale et la vélocité maximale.

#### **Layered on Key Range**

Les zones affectées à la même plage de touches sont réparties équitablement entre la vélocité minimale et la vélocité maximale.

## **Chromatic from Last Key**

Les zones sont mappées de façon chromatique sur les touches noires et blanches dans l'ordre croissant, en commençant par la touche sélectionnée dans le clavier de l'éditeur **Mapping**. Les touches de référence sont adaptées à la touche correspondante.

## **White Keys from Last Key**

Les zones sont mappées sur les touches blanches dans l'ordre croissant, en commençant par la touche sélectionnée dans le clavier de l'éditeur **Mapping**. Les touches de référence sont adaptées à la touche correspondante.

## **Black Keys from Last Key**

Les zones sont mappées sur les touches noires dans l'ordre croissant, en commençant par la touche sélectionnée dans le clavier de l'éditeur **Mapping**. Les touches de référence sont adaptées à la touche correspondante.

#### **Layered on Last Key**

Les zones sont superposées sur la touche sélectionnée dans le clavier de l'éditeur **Mapping** et réparties équitablement entre la vélocité minimale et la vélocité maximale. Les touches de référence sont adaptées à la touche en surbrillance.

#### **Stacked on Last Key**

Les zones sont empilées les unes sur les autres au niveau de la touche sélectionnée dans le clavier de l'éditeur **Mapping**. Les touches de référence sont adaptées à la touche en surbrillance.

## **Key Text in Sample Name**

Les zones sont mappées sur la touche correspondant à la note indiquée dans le nom de fichier de l'échantillon. La fonction recherche le nom de la touche au format textuel (C#3, par exemple). Le mappage et la touche de référence sont associés à cette note.

#### **Key Number in Sample Name**

Les zones sont mappées sur le numéro de note MIDI compris dans le nom de fichier de l'échantillon. Cette fonction recherche un numéro. Le mappage et la touche de référence sont associés à cette note.

#### **Velocity in Layer Name**

Les zones sont mappées sur la plage de vélocité extraite du nom de la couche.

#### **Velocity in Sample Name**

Les zones sont mappées à la plage de vélocité indiquée dans le nom de fichier de l'échantillon.

## **Velocity in Sample Folder**

Les zones sont mappées sur la plage de vélocité indiquée dans le nom du dossier des échantillons.

## **Ranges in Sample File**

Les zones sont mappées sur les plages de touches et de vélocité stockées dans le bloc d'en-tête du fichier d'échantillon.

#### À NOTER

Si ces informations sont introuvables dans le bloc d'en-tête, les échantillons ne sont pas mappés.

#### **Tuning from Sample File**

Les zones sont mappées selon les paramètres de hauteur stockés dans le bloc d'en-tête du fichier d'échantillon.

#### À NOTER

Si ces informations sont introuvables dans le bloc d'en-tête, les échantillons ne sont pas mappés.

#### **Gain from Sample File**

Les zones sont mappées selon les paramètres de gain stockés dans le bloc d'en-tête du fichier d'échantillon.

#### À NOTER

Si ces informations sont introuvables dans le bloc d'en-tête, les échantillons ne sont pas mappés.

## **Zones d'échantillon et touches de référence**

La touche de référence détermine la hauteur d'origine d'une zone, c'est-à-dire, la tonalité à laquelle elle est jouée sans être transposée. Les fichiers des échantillons peuvent intégrer des informations concernant la touche de référence. Une fois chargés, ils sont automatiquement mappés sur les touches correspondantes.

Les collections d'échantillons fournies avec HALion comprennent des programmes d'instruments multi-échantillonnés et des programmes d'échantillons simples. Les programmes multiéchantillonnés contiennent les échantillons d'un instrument spécifique, généralement une zone d'échantillon par touche du clavier. Les programmes d'échantillons simples contiennent différentes zones d'échantillon mappées sur l'ensemble du clavier, sans aucun lien entre la touche et la hauteur. Il peut s'avérer nécessaire de déplacer les échantillons avec ces

programmes. Ajustez la touche de référence après avoir déplacé les zones afin qu'elles soient lues avec la bonne hauteur.

● Pour définir la touche de référence, saisissez sa valeur dans le champ **Root Key** ou maintenez la touche **Alt/Opt** enfoncée et cliquez sur la touche du clavier.

# **Déplacement des zones**

POSSIBILITÉS

- Pour déplacer une zone, sélectionnez-la, cliquez au centre et faites-la glisser vers un autre emplacement.
- Pour déplacer plusieurs zones sélectionnées, cliquez au centre de l'une d'entre elles et faites glisser.
- Pour restreindre le mouvement à l'horizontale, commencez à faire glisser la zone et appuyez sur **Ctrl/Cmd** . Pour restreindre le mouvement à la verticale, commencez à faire glisser la zone et appuyez sur **Alt/Opt** . Les zones d'échantillon déplacées horizontalement sont transposées , c'est pourquoi il peut s'avérer nécessaire d'ajuster la touche de référence.

# **Création de fondus et de fondus enchaînés**

CONDITION PRÉALABLE

Dans le sous-menu **Crossfades** du menu contextuel, les fonctions **Enable Crossfades on Keyboard Axis** (activer le fondu enchaîné sur l'axe clavier) et **Enable Crossfade on Velocity Axis** (activer le fondu enchaîné sur l'axe vélocité) sont activées indépendamment ou ensemble.

PROCÉDER AINSI

Faites glisser les poignées de fondu pour créer un fondu. Pour les fondus sur l'axe clavier, faites glisser vers la gauche ou la droite. Pour les fondus sur l'axe vélocité, faites glisser vers le haut ou le bas.

Par défaut, la courbe de fondu est exponentielle, mais vous pouvez modifier la courbure en faisant glisser la courbe vers le haut ou le bas. Le réglage de courbe maximal représente une courbe d'équipuissance. Ce réglage est particulièrement utile pour les fondus enchaînés de vélocité.

Si vous souhaitez créer des fondus enchaînés symétriques, activez le bouton correspondant dans la barre d'outils.

LIENS ASSOCIÉS [Crossfade](#page-99-0) à la page 100

# **Configuration des plages de touches et de vélocité**

- Pour configurer la plage de touches, déplacez la souris vers un bord d'une zone et faites glisser vers la gauche ou la droite, ou saisissez les valeurs manuellement dans les champs **Low Key** et **High Key**.
- Pour configurer la plage de vélocité, déplacez la souris vers un bord d'une zone et faites glisser vers le haut ou le bas, ou saisissez les valeurs manuellement dans les champs **Low Velocity** et **High Velocity**.

## À NOTER

Si plusieurs zones sont sélectionnées, la plage de touches ou de vélocité est modifiée simultanément pour toutes les zones. Toutefois, seules les valeurs de la zone sélectionnée apparaissent dans les champs d'édition.

# **Zoom**

Vous pouvez zoomer dans l'éditeur **Mapping** et le faire défiler dans deux dimensions : l'axe clavier et l'axe vélocité.

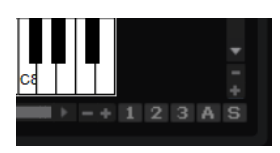

#### POSSIBILITÉS

- Pour zoomer ou dézoomer, cliquez sur le bouton **+** ou **-** des barres de défilement.
- Pour zoomer/dézoomer sur le curseur de lecture, appuyez sur **G** et **H** .
- Pour zoomer sur une zone spécifique, double-cliquez dessus. Pour dézoomer, double-cliquez à nouveau.
- Pour zoomer sur l'endroit où deux ou plusieurs zones se chevauchent, double-cliquez à cet endroit. Pour dézoomer, double-cliquez à nouveau.
- Pour zoomer sur la sélection, activez le bouton **S** qui se trouve près de la barre de défilement.
- Pour dézoomer au maximum ou revenir au dernier état de zoom, cliquez sur le bouton **A**  situé à côté de la barre de défilement.

# **Utilisation des instantanés de zoom**

Les instantanés de zoom enregistrent le facteur de zoom et la position de défilement de l'éditeur. Ces données sont restaurées quand un instantané est chargé.

À droite de la barre de défilement se trouvent trois boutons numérotés qui vous permettent d'enregistrer et de charger les instantanés de zoom.

#### À NOTER

L'instantané de zoom est désactivé si vous zoomez ou faites défiler manuellement.

#### PROCÉDER AINSI

- **1.** Pour enregistrer un instantané de l'éditeur tel qu'il est affiché, faites un **Maj** -clic sur l'un des boutons numérotés qui se trouvent à droite de la barre de défilement.
- **2.** Pour charger un instantané de zoom, cliquez sur le bouton correspondant. La couleur du bouton change lorsqu'un instantané est actif.

# **Sélection de zones**

Cliquez sur une zone pour la sélectionner.
- Pour sélectionner plusieurs zones, maintenez la touche **Ctrl/Cmd** enfoncée et cliquez sur les zones souhaitées.
- Maintenez enfoncées les touches **Ctrl/Cmd** et dessinez un rectangle de sélection autour des zones à sélectionner.
- Appuyez sur **Ctrl/Cmd** -**A** pour sélectionner toutes les zones.
- Cliquez sur l'échelle de vélocité pour sélectionner toutes les zones associées à cette vélocité.

# **Importation d'échantillons uniques par glisser-déposer**

#### PROCÉDER AINSI

**1.** Faites glisser un échantillon dans la section de mappage ou sur le clavier et maintenez le bouton de la souris enfoncé.

Un contour représentant l'échantillon apparaît.

- **2.** Déplacez le pointeur de la souris de haut en bas. La position horizontale du pointeur de la souris détermine la touche la plus grave de la plage de touches. La position verticale détermine la plage des zones de la touche.
- **3.** Relâchez le bouton de la souris pour déposer l'échantillon.

# **Importation d'échantillons multiples par glisser-déposer**

#### PROCÉDER AINSI

- **1.** Sélectionnez les échantillons à importer.
- **2.** Faites glisser les échantillons vers une touche du clavier de l'éditeur **Mapping**, à l'endroit où vous souhaitez placer le premier échantillon sélectionné.

Quand vous faites glisser des échantillons à partir d'une fenêtre de l'explorateur, c'est l'ordre de sélection qui détermine l'ordre de mappage des échantillons, le premier échantillon sélectionné étant mappé sur la première touche.

**3.** Déplacez le pointeur de la souris de haut en bas.

Les échantillons sont mappés de façon chromatique. En déplaçant la souris vers le haut ou le bas, vous modifiez l'étendue de la plage de touches de chaque zone.

- Quand vous déplacez le pointeur de la souris en bas de l'éditeur Mapping, les échantillons sont répartis entre différentes vélocités et non entre les plages de touches. Le premier échantillon sélectionné se voit attribuer la plus forte vélocité et le dernier, la plus faible.
- Quand vous appuyez sur la touche **Ctrl/Cmd** et que vous déplacez le pointeur de la souris vers le bas de l'éditeur **Mapping**, les échantillons s'empilent sur les touches où vous les déposez.
- Quand vous appuyez sur **Ctrl/Cmd** et que vous survolez une touche blanche, les échantillons se mappent uniquement sur une suite de touches blanches et la plage de touches ne peut pas être étendue. Quand vous survolez une touche noire, les échantillons se mappent sur les touches noires.
- **4.** Relâchez le bouton de la souris pour insérer les échantillons.

# **Édition des programmes et des couches**

L'éditeur **Sound**, destiné aux programmes et aux couches, comprend les paramètres qui touchent à l'ensemble d'un programme ou d'une couche. Il permet par exemple de transposer la hauteur, de régler le niveau et le panoramique ou de limiter la lecture à une certaine plage du clavier.

Les programmes et les couches partagent le même jeu de paramètres.

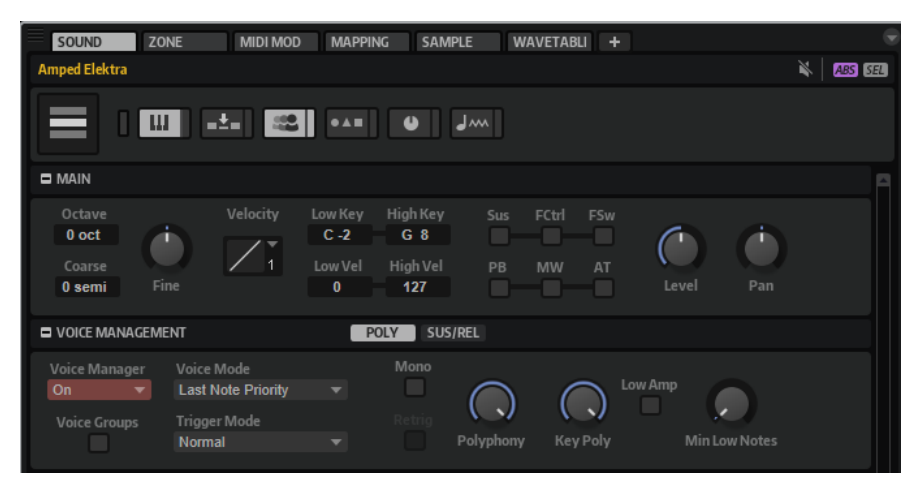

# **Gestion des sections**

L'éditeur **Sound** offre plusieurs sections composées des paramètres pour différentes fonctions ou situations.

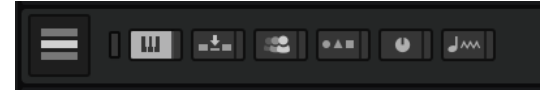

Quand vous activez un bouton de section, la section correspondante apparaît. Le fait de cliquer sur un bouton de section masque automatiquement la section précédente.

Pour minimiser une section, double-cliquez sur son en-tête.

Si vous verrouillez une section en cliquant sur le petit bouton situé directement à droite des boutons de section, le bouton de section ne peut pas être désactivé et la section correspondante reste visible dans l'éditeur. Quand vous cliquez sur un autre bouton, la section correspondante apparaît et l'affichage défile si nécessaire.

Cliquez sur le bouton **Show all Sections/Show first Section** situé à gauche des boutons de sections pour alterner entre l'affichage-verrouillage de toutes les sections et l'affichage de la première section uniquement.

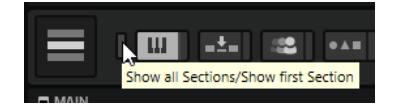

- Si un seul bouton est activé, mais pas verrouillé, cliquez sur un autre bouton pour basculer exclusivement entre les deux sections.
- Conserver une section verrouillée et afficher les autres de façon dynamique permet de gagner un temps précieux.

Par exemple, vous pouvez verrouiller la section **Filter**, puis alterner entre les différentes sections de modification, comme **Envelope**, **LFO**, **Step Modulator** et **Modulation Matrix**.

Vous pouvez également utiliser ces boutons pour configurer l'affichage en fonction de différents contextes afin d'afficher uniquement les sections requises, puis enregistrer vos configurations dans des configurations d'écran.

# **Section Main**

La section **Main** de l'éditeur **Sound** contient les paramètres de base.

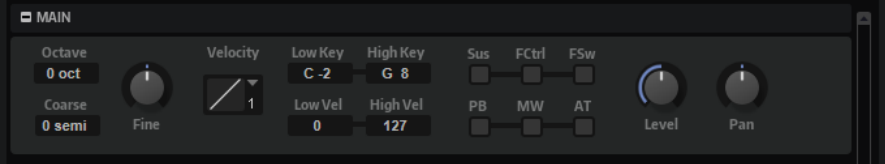

#### **Octave**

Transpose la hauteur par octaves.

#### **Coarse**

Transpose la hauteur par demi-tons.

#### **Fine**

Désaccorde la hauteur par centièmes (1/100 de demi-ton).

#### **Level Velocity Curve**

Cette courbe détermine comment les valeurs de vélocité MIDI entrantes sont remappées avant d'être transmises au programme ou à la couche. Par défaut, les valeurs d'entrée et de sortie sont identiques. Les caractéristiques de chaque courbe sont représentées par une petite icône.

#### **Low Key**

Ce paramètre définit la touche la plus grave à pouvoir déclencher le programme ou la couche.

#### **High Key**

Ce paramètre définit la touche la plus aiguë à pouvoir déclencher le programme ou la couche.

#### **Low Vel**

Ce paramètre définit la vélocité la plus faible à pouvoir déclencher le programme ou la couche.

#### **High Vel**

Ce paramètre définit la vélocité la plus élevée à pouvoir déclencher le programme ou la couche.

#### **Sus, FCtrl, FSw, PB, MW et AT**

Les options **Filter** permettent de filtrer les contrôleurs MIDI entrants.

#### **Level**

Définit le niveau de la couche. Ce paramètre fonctionne en décalage par rapport aux paramètres des zones.

#### **Pan**

Définit la position stéréo de la couche dans le champ panoramique. Ce paramètre fonctionne en décalage par rapport aux paramètres des zones.

# **Section Trigger**

La section **Trigger** (déclenchement) de l'éditeur **Sound** offre les fonctions de contrôle des déclenchements et des relâchements.

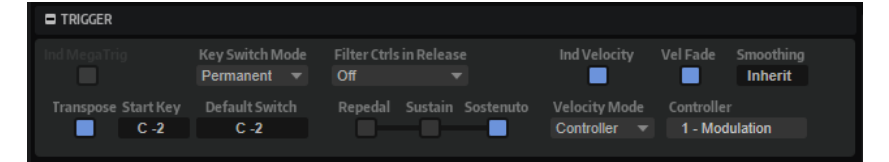

#### **Individual MegaTrig Management**

Uniquement disponible pour les couches. Pour que les assignations de keyswitchs sur différentes couches fonctionnent individuellement, activez la gestion individuelle de MegaTrig (**Individual MegaTrig Management**) pour les couches souhaitées. Ceci peut s'avérer nécessaire si deux couches comportant des keyswitchs différents sont utilisées ensemble dans un même programme.

#### **Transpose**

Transpose les keyswitchs définis pour le module MegaTrig.

#### **Start Key**

Définit la touche utilisée comme keyswitch le plus grave.

#### **Key Switch Mode**

Détermine combien de temps un keyswitch reste actif.

- Si ce paramètre est défini sur **Permanent**, le keyswitch reste actif jusqu'à ce qu'un autre keyswitch soit utilisé.
- Si ce paramètre est défini sur **Temporary**, le keyswitch est uniquement actif quand la touche correspondante est sollicitée.

#### **Default Switch**

Définit le keyswitch activé par défaut lorsque vous chargez un programme, c'est-à-dire avant que vous n'utilisiez le premier keyswitch. Le keyswitch par défaut est également utilisé en mode **Temporary** quand aucune touche n'est sollicitée.

#### À NOTER

Si vous configurez le paramètre **Default Switch** sur une valeur de note qui n'est pas assignée comme keyswitch, le keyswitch le plus grave est utilisé comme keyswitch par défaut.

#### **Filter MIDI Controllers in Release**

Permet d'exclure les contrôleurs MIDI en phase de relâchement. Les destinations de modulation qui utilisent des contrôleurs conservent leur valeur après le message noteoff.

- Si ce paramètre est défini sur **Off**, les contrôleurs MIDI sont traités dans la phase de relâchement.
- Si ce paramètre est défini sur **On**, les contrôleurs MIDI sont exclus.
- Si ce paramètre est défini sur **Inherit**, les zones de cette couche s'alignent sur le paramétrage de la couche parente.

#### **Repedaling**

Après avoir relâché la pédale de sustain sur un piano acoustique, vous pouvez relancer le sustain en rappuyant sur la pédale tant que la corde continue de vibrer. Il en résulte que la note est maintenue. L'option **Repedaling** vous permet d'obtenir le même effet. Si vous relâchez la pédale et rappuyez dessus pendant le relâchement de l'enveloppe d'amplitude, l'enveloppe passe directement au segment de decay et reprend au niveau actuel de relâchement.

#### **Sustain**

Active le sustain sur le programme ou la couche. Lorsque vous utilisez la pédale de sustain, les notes sont maintenues tant que la pédale reste enfoncée.

#### **Sostenuto**

Activez ici le sostenuto pour le programme ou la couche. Les notes jouées sont maintenues quand vous appuyez sur la pédale de sostenuto. Les notes jouées par la suite ne sont pas maintenues.

#### **Mode de vélocité individuelle**

Les instruments basés sur des échantillons utilisent souvent des techniques de fondu enchaîné pour optimiser la transition entre des échantillons de vélocités différentes.

Activez cette option pour appliquer le mode de vélocité (**Velocity Mode**) à la couche sélectionnée et à celles qui en dépendent.

#### À NOTER

Les fondus enchaînés se configurent à partir de l'éditeur **Mapping**.

#### **Velocity Mode**

Les changements et les fondus enchaînés entre les zones peuvent être contrôlés par la vélocité ou par un contrôleur MIDI.

- Quand Note-on est sélectionné, les zones sont déclenchées en fonction de la vélocité.
- Quand **Controller** est sélectionné, un contrôleur MIDI est utilisé à la place de la vélocité : c'est la valeur de ce contrôleur qui détermine la sélection des zones. Le message note-on déclenche les zones sélectionnées par le contrôleur. Seules les zones qui appartiennent à la vélocité correspondante sont jouées.
- Si **Continuous** est sélectionné, un contrôleur MIDI est utilisé à la place de la vélocité. Selon la configuration du paramètre **Velocity Fade**, le contrôleur utilise des fondus pour passer d'une zone à l'autre. Par conséquent, toutes les zones qui appartiennent à une touche sont lues.
- Quand Ignore Range est sélectionné, l'intégralité des couches est prise en compte, quelles que soient les plages définies dans l'éditeur **Mapping**. L'estompage de la vélocité n'est pas actif dans ce mode.

#### **Controller**

Détermine le contrôleur à utiliser selon la configuration de **Velocity Mode** sur **Controller** ou **Continuous**.

- <span id="page-113-0"></span>Pour une restitution réaliste des instruments qui utilisent des fondus enchaînés, activez **Velocity Fade** et configurez le paramètre **Velocity Mode** sur **Continuous**.
- Pour économiser des voix lors de la lecture des instruments qui utilisent des fondus enchaînés, désactivez **Velocity Fade** et configurez le paramètre **Velocity Mode** sur **Note-on**.

#### À NOTER

Pour concilier performances et réalisme sonore, configurez le paramètre **Velocity Mode** sur **Controller** et activez **Velocity Fade**.

#### **Enable Velocity Fading**

Cette option active l'estompage de la vélocité et exploite la configuration des fondus enchaînés de vélocité de l'éditeur **Mapping**. Quand elle est désactivée ou si aucun fondu enchaîné n'est configuré, les zones passent directement d'une vélocité à l'autre.

#### **Velocity Fade Smoothing**

Définit le temps nécessaire à la valeur du contrôleur pour passer de 0 à 127. Vous déterminez ici le degré de transparence des fondus enchaînés de vélocité quand ils sont initiés par un contrôleur MIDI continu.

Par défaut, ce paramètre est défini sur **Inherit**, ce qui signifie qu'il exploite la valeur spécifiée pour les couches supérieures dans la hiérarchie de l'arborescence du programme. Si elle est inexistante, la valeur de 100 ms est utilisée. La valeur peut être comprise entre 0 et 1 000 ms.

LIENS ASSOCIÉS [MegaTrig](#page-697-0) à la page 698

# **Section Voice Management**

La section **Voice Management et permet de définir le nombre maximum de notes pouvant** être jouées simultanément et de paramétrer les conditions de substitution et de déclenchement des notes.

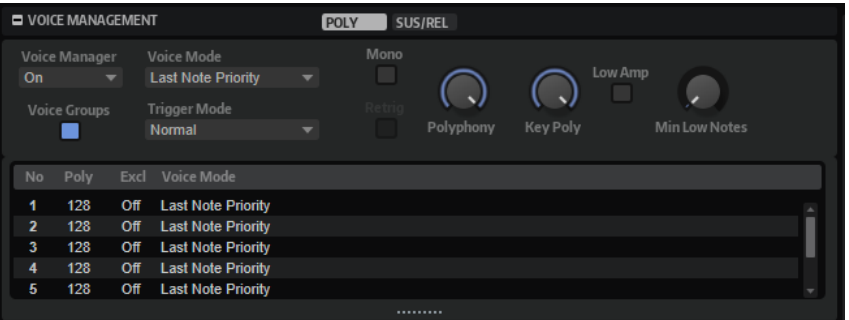

#### **Voice Manager**

Détermine les paramètres **Voice Management** appliqués à la couche sélectionnée.

- Sur **Off**, la couche utilise les paramètres **Voice Management** de la couche située un niveau supérieur dans la hiérarchie. Si ce niveau ne comporte pas de couche avec des paramètres **Voice Management**, les paramètres du programme sont utilisés.
- Sur **On**, vous pouvez configurer des paramètres **Voice Management** spécifiques à la couche sélectionnée.

Sur **Program**, ce sont les paramètres du programme qui sont utilisés, quels que soient les paramètres **Voice Management** configurés pour les couches supérieures dans la hiérarchie.

#### **Voice Mode**

Détermine quelles notes seront substituées au cours de la lecture et si de nouvelles notes doivent être déclenchées quand la valeur du paramètre **Polyphony** est dépassée.

- Last Note Priority Les nouvelles notes ont priorité sur les notes jouées avant. Si vous dépassez le nombre maximum de notes, les notes qui ont été jouées avant sont substituées par ordre chronologique (première entrée/première sortie) pour laisser la place aux nouvelles notes.
- **First Note Priority** Les notes précédentes ont priorité sur les nouvelles notes.

Si vous dépassez le nombre maximum de notes alors que des notes sont déjà maintenues, aucune note n'est substituée. Les nouvelles notes sont uniquement déclenchées quand il reste une voix disponible.

**Low Note Priority** – Les notes graves ont priorité sur les notes aiguës.

Si vous dépassez le nombre maximum de notes en jouant une note plus grave que celles qui sont maintenues, c'est la note la plus aiguë qui est substituée par la nouvelle note.

Si vous dépassez le nombre maximum de notes en jouant une note plus aiguë que celles qui sont maintenues, aucune note n'est substituée et aucune nouvelle note n'est déclenchée.

**High Note Priority** – Les notes aiguës ont priorité sur les notes graves.

Si vous dépassez le nombre maximum de notes en jouant une note plus aiguë que celles qui sont maintenues, c'est la note la plus grave qui est substituée par la nouvelle note.

Si vous dépassez le nombre maximum de notes en jouant une note plus grave que celles qui sont maintenues, aucune note n'est substituée et aucune nouvelle note n'est déclenchée.

● **Steal Lowest Amplitude** – Les nouvelles notes ont priorité sur les notes de faible amplitude.

Si vous dépassez le nombre maximum de notes, c'est la note dont l'amplitude est la plus faible qui est substituée par la toute dernière note.

**Steal Released Notes** – Les nouvelles notes ont priorité sur les notes qui entrent en phase de relâchement.

Si vous dépassez le nombre maximum de notes, c'est la note en phase de relâchement depuis le plus longtemps qui est substituée par la nouvelle note.

Si aucune note n'est en phase de relâchement et que vous dépassez le nombre maximum de notes, les premières notes jouées sont substituées par ordre chronologique pour laisser la place aux nouvelles notes.

#### **Mode de déclenchement (Trigger Mode)**

Détermine le mode de déclenchement quand de nouvelles notes sont jouées.

En mode **Normal**, une nouvelle note est déclenchée lorsque la note précédente est substituée. L'enveloppe et l'échantillon de la nouvelle note sont déclenchés depuis le début.

Pour réduire les discontinuités, servez-vous du paramètre **Fade Out** de la zone.

Le mode **Resume** ne déclenche pas toujours une nouvelle note.

Si la nouvelle note reste dans la même zone, l'enveloppe est redéclenchée, mais reprend au niveau de la note substituée. La hauteur de la zone est définie par rapport à la nouvelle note.

Si la nouvelle note lit une autre zone, l'échantillon et l'enveloppe de la nouvelle note sont déclenchés depuis le début.

Le mode Legato ne déclenche pas toujours une nouvelle note.

Si la nouvelle note reste dans la même zone, les enveloppes se poursuivent. La hauteur de la zone est définie par rapport à la nouvelle note.

Si la nouvelle note lit une autre zone, l'échantillon et l'enveloppe de la nouvelle note sont déclenchés depuis le début.

- Le mode **Resume Keeps Zone** ne déclenche pas de nouvelle note lorsqu'une note est substituée. L'enveloppe reprend au niveau de la note substituée et c'est la nouvelle note qui définit la hauteur de la zone, même si cette dernière déclenche une autre zone.
- Le mode Legato Keeps Zone ne déclenche pas de nouvelle note lorsqu'une note est substituée. L'enveloppe n'est pas interrompue et c'est la nouvelle note qui définit la hauteur de la zone, même si cette dernière déclenche une autre zone.

#### À NOTER

Si vous choisissez **Resume** ou **Legato**, il est possible que l'attaque manque de naturel avec certains échantillons. Afin d'éviter cela, activez **Use Start Range** sur l'onglet **Glide**  de la section **Voice Control** de la zone.

#### **Voice Groups**

Cette option permet de créer et d'utiliser des groupes de voix, c'est-à-dire, des groupes de zones qu'il est possible d'éditer ensemble.

#### **Onglet Poly**

L'onglet **Poly** contient les paramètres de polyphonie des programmes et des couches.

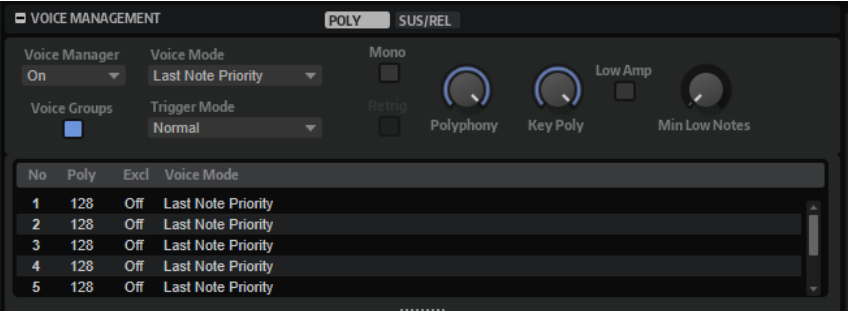

#### **Mono**

Active la lecture monophonique. Ce mode offre généralement un rendu sonore plus naturel pour les instruments en solo.

Le paramètre **Mono** peut également être utilisé sur les programmes comportant des couches note-off dédiées. La couche note-off est déclenchée quand la note jouée est relâchée.

#### **Retrigger**

Cette option est uniquement disponible en mode **Mono**. Lorsque **Retrigger** est activé, une note substituée par une autre note est redéclenchée si elle est toujours maintenue au moment où la nouvelle note est relâchée.

Ainsi, vous pouvez par exemple jouer des trilles en maintenant une note et en appuyant rapidement et de façon répétée sur une autre note.

#### **Polyphony**

Lorsque vous jouez une note, celle-ci peut déclencher une ou plusieurs zones. Chaque zone déclenchée équivaut à une voix. Le nombre de voix déclenchées par chaque note est indiqué dans le champ **Voices** du programme. Utilisez ce paramètre pour définir la limite supérieure du nombre de notes pouvant être jouées simultanément en mode polyphonique.

Si la valeur **Polyphony** d'un programme est plus faible que celle de ses couches, le nombre maximum de notes pouvant être jouées se limite à la valeur **Polyphony** du programme.

#### **Key Poly**

Ce paramètre vous permet de définir la limite supérieure du nombre de notes pouvant être jouées par touche. Les notes jouées en dernier sont prioritaires. Désactivez le bouton **Mono** pour que ce paramètre soit audible.

#### À NOTER

Le paramètre **Key Poly** est limité par le paramètre **Polyphony**.

#### **Low Amp**

Par défaut, lorsque des notes sont escamotées du fait de la limitation **Key Poly**, c'est la note la plus ancienne qui est supprimée en premier. Activez l'option **Low Amp** si vous préférez escamoter la note dont l'amplitude est la plus faible.

#### **Min Low Notes**

Définit le nombre de notes graves ne pouvant pas être substituées, quelle que soit la configuration du paramètre **Voice Mode**.

Veillez à ce que la polyphonie de votre programme soit suffisamment élevée pour le paramétrage du champ **Min Low Notes** et pour permettre de jouer d'autres notes plus élevées.

#### **Onglet Sus/Rel**

L'onglet **Sus/Rel** contient les paramètres de sustain et de relâchement des programmes et des couches.

#### **Ind Sustain**

Activez ce paramètre si vous souhaitez utiliser des paramètres de sustain spécifiques sur les couches ou les programmes sélectionnés.

#### **Sustain Mode**

Lorsque vous maintenez la pédale de sustain, HALion lit en continu les notes jouées jusqu'à ce que la valeur **Key Polyphony** soit atteinte. Lorsque vous relâchez la pédale de sustain, les notes des touches qui ne sont plus maintenues entrent en phase de relâchement. Selon la configuration du paramètre **Sustain Mode**, soit les notes des touches maintenues se prolongent, soit elles entrent en phase de relâchement.

- Si **Hold Loudest** est sélectionné, la note la plus forte est conservée.
- Si **Hold Last** est sélectionné, la dernière note jouée est conservée.
- Si **Hold First** est sélectionné, la première note jouée est conservée.
- Si **Hold All** est sélectionné, toutes les notes sont conservées.
- Si Release All est sélectionné, toutes les notes entrent en phase de relâchement.

#### <span id="page-117-0"></span>**Play Release**

Par défaut, la phase de relâchement des notes substituées n'est pas lue et les notes disparaissent en fondu selon la durée définie par le paramètre **Fade Out** de la zone. Quand vous activez cette option, c'est selon leur phase de relâchement normale que les notes disparaissent.

### **Voice Groups**

L'assignation de zones à un groupe de voix permet de définir individuellement la polyphonie des zones. Il est possible de gérer la polyphonie sur des zones qui ne font pas partie d'une même couche. En outre, les zones peuvent se substituer des notes les unes aux autres, qu'elles fassent partie de la même couche ou non.

Le nombre maximum de notes pouvant être jouées dans un groupe de voix est limité à la polyphonie (**Polyphony**) définie dans la couche ou le programme correspondant.

Les paramètres des groupes de voix sont édités à l'aide des colonnes du tableau situé sous la section **Voice Management**.

#### **No**

Affiche le numéro du groupe de voix.

#### **Poly**

Permet de définir la polyphonie pour chaque groupe de voix.

#### **Excl**

Les groupes de voix qui appartiennent à un même groupe exclusif ne peuvent pas être joués simultanément. Le groupe de voix déclenché en dernier a priorité sur les groupes de voix joués précédemment. Tous les groupes de voix du même groupe exclusif qui étaient joués auparavant sont alors coupés. Dans un kit de batterie, on peut par exemple assigner un groupe de voix à un groupe exclusif afin de faire en sorte que la cymbale charleston fermée coupe la cymbale charleston ouverte.

● Pour assigner un groupe de voix à un groupe exclusif, sélectionnez un numéro dans le menu local.

#### **Voice Mode**

Permet de configurer le paramètre **Voice Mode** indépendamment pour chaque groupe de voix.

LIENS ASSOCIÉS [Section Voice Management](#page-113-0) à la page 114

# **Assignation de zones à des groupes de voix**

#### PROCÉDER AINSI

- **1.** Dans l'arborescence **Program**, sélectionnez les zones que vous souhaitez ajouter à un groupe de voix.
- **2.** Ouvrez l'éditeur **Sound** des zones.
- **3.** Dans la section **Voice Control** de l'onglet **Trigger**, sélectionnez un groupe de voix dans le menu local **Voice Group**.

Généralement, les numéros de groupe de voix indiqués ici correspondent à ceux des groupes de voix du programme. Au contraire, si la zone fait partie d'une couche qui

comporte des groupes de voix actifs, les numéros correspondent à ceux des groupes de voix de la couche.

# **Section Variation Groups**

Afin d'éviter « l'effet mitraillette » qui survient lorsqu'un même échantillon est déclenché de façon répétée, vous pouvez créer des programmes utilisant plusieurs échantillons sur une même plage de touches et de vélocité. Ces échantillons se déclenchent alors de façon alternée, conformément aux variations paramétrées. La section Variation Groups **par la permet d'assigner** des échantillons à des groupes de variation pour définir ceux qui seront déclenchés dans le cadre de variations.

Quand aucun groupe de variation n'est activé, toutes les zones sont jouées simultanément. Afin d'éviter cela, activez les groupes de variation du programme ou de la couche contenant les zones et assignez ces zones aux différents groupes de variation.

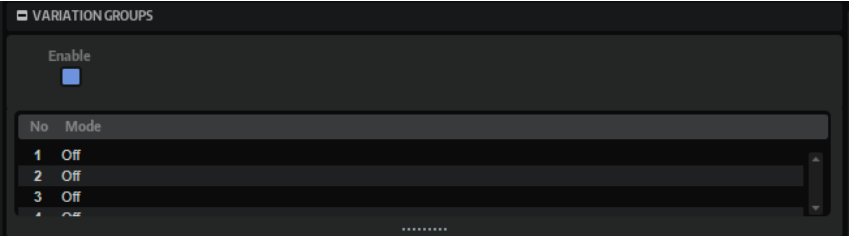

#### **Enable**

Active la fonction groupe de variation.

#### **Mode**

Cliquez sur la colonne **Mode** pour ouvrir un menu local proposant les options suivantes :

- Si ce paramètre est défini sur **Off**, toutes les variations sont déclenchées simultanément.
- Si ce paramètre est défini sur **Round Robin**, toutes les variations sont déclenchées en alternance dans un ordre défini.
- Si ce paramètre est défini sur Random, toutes les variations sont déclenchées aléatoirement. Une variation peut se répéter.
- Si ce paramètre est défini sur **Random Exclusive**, toutes les variations sont déclenchées aléatoirement. Une variation ne peut pas être déclenchée deux fois de suite.

# **Assignation de zones à des groupes de variation**

#### PROCÉDER AINSI

- **1.** Dans l'arborescence **Program**, sélectionnez les zones que vous souhaitez ajouter au groupe de variation.
- **2.** Ouvrez l'éditeur **Sound** des zones.
- **3.** Dans la section **Voice Control**, sélectionnez l'onglet **Trigger**.
- **4.** Dans le menu local **Variation Group**, sélectionnez un groupe de variation.

#### À NOTER

Généralement, les numéros de groupe de variation indiqués ici correspondent à ceux des groupes de variation du programme. Au contraire, quand la zone fait partie d'une couche comportant des groupes de variation actifs, ces numéros correspondent à ceux des groupes de variation de la couche.

# **Section Note Expression**

Dans cette section, les contrôleurs Note Expression apparaissent à gauche et les destinations des modulations assignées, à droite. Vous bénéficiez ainsi d'un aperçu clair du routage des contrôleurs Note Expression dans la matrice de modulation et de l'effet qu'ils auront sur le son.

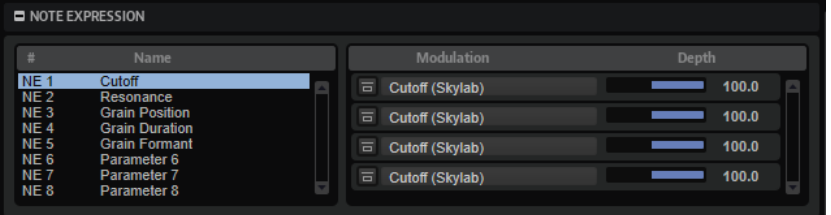

#### **Name**

Lorsqu'un contrôleur Note Expression est assigné pour la première fois, il prend le nom de la destination de modulation à laquelle il est assigné. Les assignations suivantes ne modifient pas son nom. Pour indiquer un nom manuellement, saisissez-le dans le champ **Name**.

#### **Bypass Note Expression Controller**

Pour désactiver l'effet du contrôleur, cliquez sur le bouton **Bypass Note Expression Controller** (contourner le contrôleur Note Expression). Ce bouton est lié au bouton **Bypass** de la destination de modulation correspondante dans la matrice de modulation.

#### **Depth**

Ce curseur vous permet de régler l'intensité de la modulation Note Expression. Il est lié au curseur **Depth** de la destination de modulation correspondante dans la matrice de modulation.

LIENS ASSOCIÉS Note Expression à la page 120

### **Note Expression**

La technologie Note Expression de Steinberg vous donne accès à des performances instrumentales d'un réalisme époustouflant. Note Expression permet d'appliquer des modulations automatisées à chaque note jouée. HALion prend en charge Note Expression pour le volume, le panoramique et le réglage de la hauteur.

Si vous utilisez une station de travail Steinberg compatible avec Note Expression, vous pouvez automatiser par note les paramètres de Note Expression pour tous les programmes de HALion.

En outre, les programmes qui ont accès à la matrice de modulation permettent d'assigner jusqu'à huit contrôleurs Note Expression aux destinations de modulation disponibles. Ces contrôleurs fonctionnent en parallèle des modulations de hauteur, de panoramique et de niveau préassignées.

#### À NOTER

Les huit contrôleurs Note Expression d'un programme sont partagés par toutes ses zones. En d'autres termes, les données des contrôleurs affectent toutes les zones simultanément. Selon la configuration des contrôleurs Note Expression, chaque zone peut réagir différemment.

#### À NOTER

Si vous utilisez HALion avec une application hôte qui ne prend pas en charge la technologie Note Expression, la page de l'éditeur **Note Expression** et les contrôleurs Note Expression de la matrice de modulation sont visibles, mais inopérants.

# **Éditeur Macro Page**

L'éditeur **Macro Page** affiche les pages macro de vos programmes. Ces pages sont préconfigurées pour afficher les paramètres les plus importants des programmes utilisés. Dans certains programmes, c'est par l'intermédiaire de la page macro que les paramètres sont modifiés. Dans d'autres, les pages macro donnent accès aux paramètres sous-jacents des zones et des couches.

Quand un programme est muni d'une page macro, cette dernière s'affiche quand vous ouvrez l'éditeur **Macro Page**.

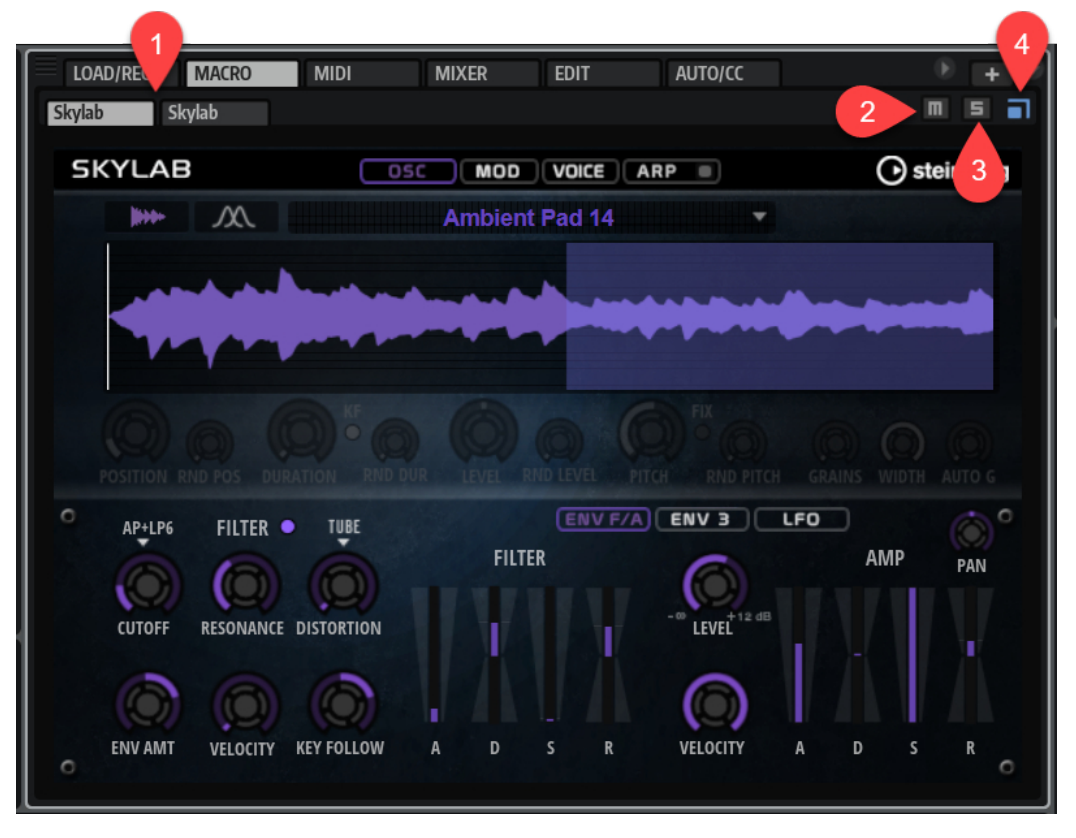

- **1** Si un programme contient plusieurs couches pourvues de pages macro, toutes les pages macro apparaissent dans l'éditeur **Macro Page**. Les boutons de navigation à gauche permettent de passer d'une page à l'autre.
- **2** Pour rendre muet la couche associée à la page macro, activez le bouton **Mute**.
- **3** Pour isoler la couche associée à la page macro, activez le bouton **Solo**.

**4** Quand **Automatically adapt HALion to the size of the instrument macro page** est activé, HALion redimensionne automatiquement l'éditeur **Macro Page** pour afficher l'intégralité de la page macro sélectionnée, le cas échéant.

# **Édition de zones**

Vous pouvez éditer les zones dans l'éditeur **Zone**.

Le bouton **SEL**/**ALL** de la barre d'outils vous permet de choisir d'appliquer vos éditions à toutes les zones ou uniquement aux zones sélectionnées.

# **Ajout de zones**

Il est possible d'ajouter des zones dans l'arborescence **Program**. Le type de zone dépend du type de son que vous souhaitez créer ou sur lequel vous travaillez.

PROCÉDER AINSI

- **1.** Dans la barre d'outils, cliquez sur **Create New Zone** (créer une nouvelle zone)  $\sqrt{ }$ .
- **2.** Dans le menu local qui apparaît, sélectionnez le type de zone que vous souhaitez ajouter.

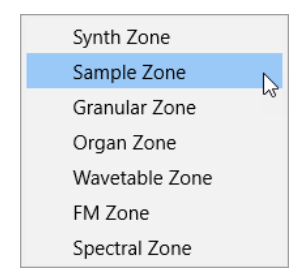

LIENS ASSOCIÉS Types de zones à la page 123

# **Types de zones**

Le menu local **Zone Type** permet de sélectionner une zone parmi les différentes propositions, selon le son que vous souhaitez créer.

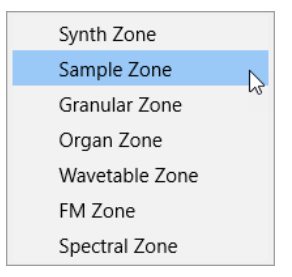

#### **Synth Zone (zone de synthé)**

Cette zone est dotée de plusieurs oscillateurs, d'un modulateur en anneau et d'un générateur de bruit comme sources sonores. Les oscillateurs de la zone de synthé offrent bien plus que les synthèses soustractives classiques.

#### **Sample Zone (zone d'échantillon)**

Cette zone utilise un échantillon comme source sonore. Les fonctions AudioWarp permettent de corriger la hauteur et la durée des zones d'échantillon. Le paramètre **Vintage** émule la qualité sonore des premiers échantillonneurs. L'éditeur **Sample**  d'une zone d'échantillon permet, par exemple, de découper l'échantillon en tranches et de créer des modulations par pas pour chacune d'entre elles.

#### **Granular Zone (zone granulaire)**

Les zones granulaires exploitent une synthèse granulaire sophistiquée comme source sonore. Ainsi, vous pouvez créer des sons complexes et évolutifs à partir de n'importe quel échantillon.

#### **Organ Zone (zone d'orgue)**

Les zones d'orgue produisent le son d'un orgue à tirettes classique pouvant comporter jusqu'à neuf tirettes.

#### **Wavetable Zone (zone de wavetable)**

Les zones de wavetable ont recours à la synthèse de wavetable comme source sonore. L'analyse haute qualité et l'enveloppe spectrale permettent de reproduire une image de l'échantillon d'origine. Quelques ondes suffisent pour reproduire le caractère initial d'un échantillon.

#### **FM Zone (zone FM)**

Les zones FM exploitent la modulation de fréquence comme source sonore. Jusqu'à huit oscillateurs ou opérateurs peuvent être combinés. Certains peuvent jouer le rôle de porteuse tonale, d'autres peuvent moduler le son de la porteuse ou même, d'un autre modulateur.

#### **Spectral Zone (zone spectrale)**

Les zones spectrales exploitent l'oscillateur spectral comme source sonore. Cet oscillateur analyse le spectre de l'échantillon chargé, c'est-à-dire, la progression des fréquences, de l'amplitude et des phases du début jusqu'à la fin de l'échantillon. Il permet la re-synthétisation des échantillons.

#### LIENS ASSOCIÉS

[Section Oscillator](#page-133-0) à la page 134 [Section Sample Oscillator](#page-136-0) à la page 137 [Section Grain Oscillator](#page-145-0) à la page 146 [Synthèse granulaire](#page-155-0) à la page 156 [Section Wavetable](#page-156-0) à la page 157 [Section FM Oscillator](#page-164-0) à la page 165 [Section Spectral Oscillator](#page-178-0) à la page 179 [Création de zones](#page-316-0) à la page 317

# **Modifier le type de zones existantes**

Dans l'éditeur **Zone**, il est possible de modifier le type des zones existantes en sélectionnant un autre type dans le menu local.

Ainsi, vous pouvez créer et configurer une zone d'échantillon, puis modifier son type pour **Granular** ou **Wavetable** et l'utiliser comme base pour des modifications plus poussées dans l'éditeur. Lorsque vous passez d'une zone à l'autre, les paramètres de zone sont appliqués dans la mesure du possible. Par exemple, un oscillateur d'échantillon peut être remplacé par un oscillateur de synthé. Il y a pourtant des limites au changement de type d'une zone. Par exemple, si vous basculez d'une zone de wavetable vers une zone d'échantillon, cette dernière sera vide. En effet, il est impossible de transférer les données d'échantillon, car la zone de wavetable comporte deux oscillateurs qui peuvent faire référence à plusieurs échantillons ou fonctionner sans échantillon. Il en va de même pour les zones d'orgue et de synthé que l'on bascule sur des zones d'échantillon.

# **Ajout d'échantillon aux zones vides**

Selon le type de zone, il peut s'avérer nécessaire d'ajouter un échantillon à une zone nouvellement créée. Cela s'applique aux zones d'échantillon, aux zones granulaires, aux zones de wavetable et aux zones spectrales.

- Pour ajouter un échantillon à une zone d'échantillon vide, faites-le glisser depuis l'Explorateur de fichiers/Finder macOS ou le **Browser** (navigateur) sur l'affichage d'échantillon de la section **Sample Osc** de l'éditeur **Zone** ou sur la zone de forme d'onde de l'éditeur **Sample**. Autrement, cliquez sur **Load/Replace Sample** dans l'en-tête de l'éditeur **Sample** et sélectionnez un échantillon.
- Pour ajouter un échantillon à une zone granulaire vide, faites-le glisser sur l'affichage d'échantillon de la section **Grain Osc** de l'éditeur **Zone** ou sur la zone de forme d'onde de l'éditeur **Sample**. Autrement, cliquez sur **Load/Replace Sample** dans l'en-tête de la section **Grain Osc** et sélectionnez un échantillon.
- Pour ajouter un échantillon à une zone de wavetable vide, déposez-le sur la zone de forme d'onde de l'éditeur **Wavetable** ou utilisez le bouton **Insert From Sample** (insérer à partir d'un échantillon) situé dans la barre d'outils dans de la section d'aperçu de la wavetable.
- Pour ajouter un échantillon à une zone spectrale vide, déposez-le sur l'affichage d'échantillon de la page **Osc** ou **Sample** de la section **Spectral Osc** ou sur la zone de forme d'onde de l'éditeur **Sample**. Autrement, cliquez sur **Load/Replace Sample** dans l'en-tête de la section **Spectral Osc** et sélectionnez un échantillon.

# **Édition relative et absolue**

Quand vous éditez plusieurs zones, vous pouvez au choix modifier les valeurs de façon absolue pour toutes les zones (**ABS**) ou de façon relative (**REL**) en configurant le bouton correspondant dans la barre d'outils.

**0 ¥ © 23363** 584 | ≙ ≑ ▼ 周 m

#### EXEMPLE

- Par exemple, en mode d'édition absolue, quand un paramètre est augmenté de 50 à 60 % pour une zone, il passe également à 60 % pour toutes les autres zones.
- En mode d'édition relative, quand un paramètre est augmenté de 50 à 60 % sur une zone alors qu'une autre zone réglée sur 70 % est sélectionnée, cette dernière passe de 70 à 80 %.

#### À NOTER

Les modifications relatives peuvent s'appliquer à tous les paramètres continus. Les modifications apportées aux paramètres qui permettent de sélectionner un mode ou de basculer entre deux états sont toujours absolues.

LIENS ASSOCIÉS [Sélection et contrôle de plusieurs paramètres](#page-22-0) à la page 23

# **Barre d'outils de l'éditeur Zone**

La barre d'outils de la partie supérieure de l'éditeur **Zone** contient les outils pour afficher/ masquer certaines informations et configurer les paramètres de base.

#### $0 \times 0$  2009 3

#### **Mute Zone**

Coupe le son de la zone.

#### **Compatibilité de HALion 3**

Ce bouton s'allume lorsqu'un fichier FXP est chargé depuis HALion 3 pour indiquer que HALion fonctionne en mode de compatibilité. Ainsi, les fichiers FXP sonnent comme dans HALion 3.

Si vous désactivez ce bouton, les modulations peuvent sonner différemment.

#### **ABS/REL**

Permet de basculer entre édition absolue et édition relative.

#### **SEL/ALL**

Permet de déterminer si l'édition est appliquée à toutes les zones ou uniquement aux zones sélectionnées.

#### **Selected Zones**

Définissez ici le nombre de zones pouvant être sélectionnées dans l'arborescence **Program**.

#### **Préréglages de zone**

#### | 승규▼ 圓面

Ces contrôles permettent de créer et gérer les préréglages de zone.

Les préréglages de zone contiennent les paramètres qui s'appliquent à différentes sections de l'éditeur **Zone**. Ils ne contiennent pas d'échantillon et ne modifient pas le type de la zone. Vous pouvez configurer un préréglage de zone pour simplifier la création de plusieurs zones similaires au moment d'importer des échantillons. Par exemple, les boucles de batterie requièrent un préréglage configuré à un niveau élevé et sans réserve (headroom), tandis que les zones multiéchantillon requièrent la configuration d'une réserve, car plusieurs notes sont jouées en même temps, etc.

# **Barre d'information de zone**

Cette barre affiche les informations sur la zone.

● Pour afficher/masquer la barre d'information de zone, cliquez sur **Show/Hide Zone Info Bar**  dans la barre d'outils.

Key C-2 | G 8 | Vel 0 | 127 | Root E 4 | Tune -2.4 | Gain 0.0 | Pan | C

#### **Key Range**

Les champs de valeur **Low Key** et **High Key** permettent de définir la plage de touches pour la zone sélectionnée.

#### **Velocity Range**

Les champs de valeur **Low Velocity** et **High Velocity** permettent de définir la plage de vélocité pour la zone sélectionnée.

#### **Root Key**

La touche de référence détermine la hauteur d'origine d'une zone, c'est-à-dire, la tonalité à laquelle elle est jouée sans être transposée.

Pour les zones de grain et d'échantillon, les options supplémentaires suivantes sont disponibles :

#### **Tune**

Ce paramètre définit le décalage de hauteur de la zone.

Cette valeur peut être écrite dans le fichier d'échantillon au moment de l'exportation et lue à l'importation.

#### **Gain**

Ce paramètre définit le décalage de gain de la zone.

Cette valeur peut être écrite dans le fichier d'échantillon au moment de l'exportation et lue à l'importation.

#### **Pan**

Ce paramètre permet de configurer le décalage de panoramique de la zone.

# **Gestion des sections**

L'éditeur **Zone** offre plusieurs sections composées des paramètres pour différentes fonctions ou situations.

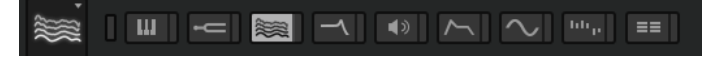

Quand vous activez un bouton de section, la section correspondante apparaît. Le fait de cliquer sur un bouton de section masque automatiquement la section précédente.

Pour minimiser une section, double-cliquez sur son en-tête.

Si vous verrouillez une section en cliquant sur le petit bouton situé directement à droite des boutons de section, le bouton de section ne peut pas être désactivé et la section correspondante reste visible dans l'éditeur. Quand vous cliquez sur un autre bouton, la section correspondante apparaît et l'affichage défile si nécessaire.

Cliquez sur le bouton **Show all Sections/Show first Section** situé à gauche des boutons de sections pour alterner entre l'affichage-verrouillage de toutes les sections et l'affichage de la première section uniquement.

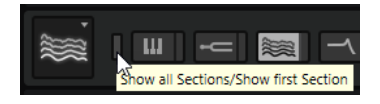

- Si un seul bouton est activé, mais pas verrouillé, cliquez sur un autre bouton pour basculer exclusivement entre les deux sections.
- Conserver une section verrouillée et afficher les autres de façon dynamique permet de gagner un temps précieux.

Par exemple, vous pouvez verrouiller la section **Filter**, puis alterner entre les différentes sections de modification, comme **Envelope**, **LFO**, **Step Modulator** et **Modulation Matrix**.

Vous pouvez également utiliser ces boutons pour configurer l'affichage en fonction de différents contextes afin d'afficher uniquement les sections requises, puis enregistrer vos configurations dans des configurations d'écran.

# **Section Voice Control**

La section **Voice Control** contient les mêmes contrôles pour les zones d'échantillon, de synthé, de grain et de wavetable, ainsi qu'un ensemble de contrôles distincts pour les zones d'orgue.

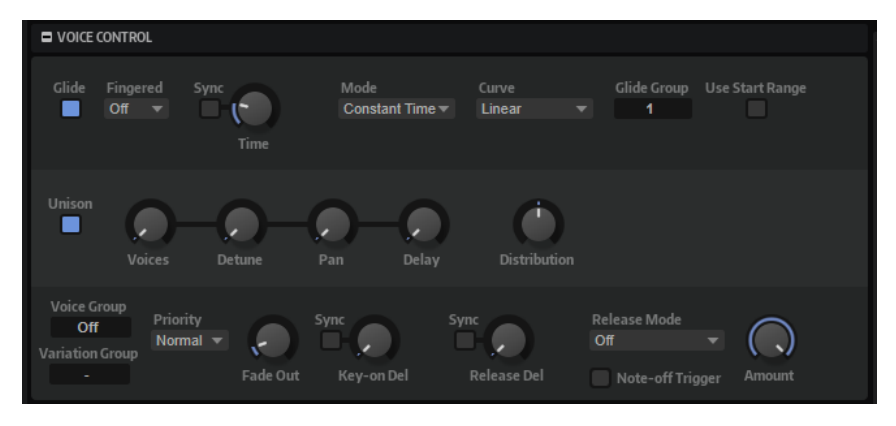

Les paramètres suivants sont disponibles pour les zones d'échantillon, de synthé, granulaires et de wavetable :

#### **Section Glide**

**Glide** permet de faire glisser la hauteur tonale entre des notes successives. Ce paramètre est particulièrement intéressant en mode **Mono**.

#### **Glide On/Off**

Active/désactive **Glide**.

#### **Fingered**

- Définissez ce paramètre sur **Off** pour faire glisser la hauteur à chaque nouvelle note jouée.
- Défiissez ce paramètre sur *Any* pour faire uniquement glisser la hauteur entre les notes jouées legato.

Ce mode applique une liaison (**Glide**) à chaque nouvelle note jouée legato, c'est pourquoi il est adapté au jeu en polyphonie.

● Défiissez ce paramètre sur **On** pour faire uniquement glisser la hauteur entre les notes qui sont jouées legato et qui se substituent à une note tenue.

Ce mode applique une liaison (**Glide**) si les nouvelles notes jouées legato se substituent à une note tenue, ce qui est généralement le cas quand en mode monophonique.

Si aucune voix n'est substituée, aucun **Glide** n'est appliqué.

#### **Glide Time**

Ce paramètre permet de définir la durée de glissement de hauteur entre les notes.

#### **Sync**

Activez le bouton **Sync** pour synchroniser la durée de glissement sur le tempo de l'application hôte. Vous pouvez sélectionner une valeur de note dans le menu local. Pour changer la valeur de note pour le triolet, activez le bouton **Triplets**.

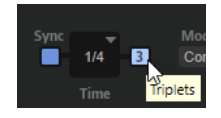

#### **Mode**

- Lorsqu'il est configuré sur **Constant Time**, le glissement est constant et indépendant de l'intervalle entre les notes.
- Lorsqu'il est configuré sur **Constant Speed** la durée du glissement change avec l'intervalle entre les notes. Plus les notes sont éloignées, plus le glissement est long.

#### **Curve**

Ce paramètre permet de sélectionner parmi trois types de courbes celle qui définira le comportement du glissement.

- Avec une courbe linéaire (**Linear**), la hauteur glisse à une vitesse constante entre la hauteur initiale et la hauteur finale.
- Avec une courbe exponentielle (**Exponential**), la hauteur glisse rapidement au départ, puis plus lentement à l'approche de la hauteur finale. Cette courbe offre un effet comparable au glissement de hauteur naturel de la voix d'un chanteur.
- Avec la courbe quantifiée (**Quantized**), la hauteur glisse par étapes d'un demi-ton entre la hauteur de départ et la hauteur finale.

#### **Glide Group**

L'association de zones à des groupes de glissement (Glide Groups) permet de définir l'effet de glissement indépendamment pour chaque zone. Vous pouvez ainsi paramétrer différentes durées de glissement (**Glide Time**) sur des zones dont les plages de touches se superposent, par exemple.

#### **Use Start Range**

Si une nouvelle note joue une zone à laquelle est assigné un autre échantillon, c'est ce dernier qui est utilisé pour glisser vers la nouvelle hauteur. Avec ce nouvel échantillon, l'attaque risque néanmoins de manquer de naturel. Afin d'éviter cela, activez l'option **Use Start Range** (utiliser la plage de démarrage). Quand cette option est activée, l'échantillon ne démarre pas à partir de son début, mais à la position définie par le paramètre **Sample Start Range** (plage de début de l'échantillon).

#### **Section Unison**

La fonction **Unison** vous permet de déclencher simultanément plusieurs voix à chaque note jouée.

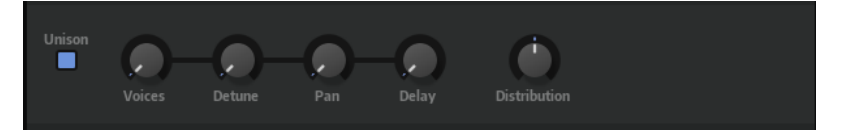

#### **Unison On/Off**

Active/désactive Unison.

#### **Voices**

Détermine le nombre de voix qui sont déclenchées simultanément. Le nombre maximum est de huit.

#### **Detune**

Cette fonction désaccorde la hauteur de chaque voix à l'unisson par centièmes. Vous obtenez ainsi un son plus ample.

#### **Pan**

Cette fonction élargit le champ panoramique des voix à l'unisson. Plus la valeur est élevée, plus l'image stéréo est large.

#### **Delay**

Cette fonction ajoute un léger retard aléatoire à chaque voix à l'unisson.

À 0 ms, toutes les voix à l'unisson sont déclenchées simultanément. Entre 1 et 100 ms, un retard aléatoire est ajouté à chacune des voix à l'unisson. Plus la valeur de ce paramètre est élevée, plus le retard est aléatoire. Ceci vous permet d'éviter l'effet de filtre en peigne qui peut survenir quand deux ou plusieurs échantillons légèrement désaccordés sont joués en même temps.

#### **Distribution**

Cette fonction permet de déterminer comment les voix à l'unisson sont réparties par hauteur. Modifier la répartition des voix à l'unisson génère de nouvelles modulations entre les voix.

- À une valeur de 0, la répartition est linéaire, c'est-à-dire que tous les décalages de hauteur entre les voix sont égaux.
- L'augmentation de cette valeur étire la répartition selon une courbe linéaire, de telle sorte que le décalage de hauteur de la première voix à l'unisson est moins important que celui de la seconde et de la troisième.
- Le fait de réduire cette valeur étire la répartition selon une courbe linéaire, de telle sorte que le décalage de hauteur de la première voix à l'unisson est plus important que celui de la seconde et de la troisième.

#### À NOTER

Ce paramètre est toujours visible, même si **Unison** est désactivé. En effet, outre la répartition des voix de la zone unisson, le paramètre affecte également la répartition des voix des oscillateurs de wavetable et de synthé dont les paramètres de multioscillateur sont spécifiques et indépendants.

#### **Section Trigger**

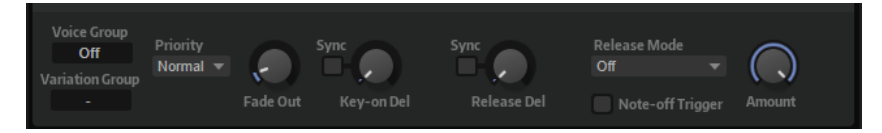

L'onglet **Trigger** (déclenchement) permet de paramétrer le déclenchement d'une zone.

#### **Voice Group**

Vous pouvez définir la polyphonie de chaque zone en l'assignant à l'un des 128 groupes de voix. Les paramètres des groupes de voix peuvent être édités dans la section **Voice Management** (gestion des voix) du programme ou de la couche.

#### **Variation Group**

Détermine le mode d'alternance (**Alternation Mode**) des différents groupes de variation.

#### **Priority**

Chaque zone déclenchée correspond à une voix. Si le nombre de zones jouées dépasse la valeur fixée par le paramètre **Maximum Voices** de l'éditeur **Options**, les zones sont coupées et remplacées par d'autres zones. C'est ce qu'on appelle la « substitution de voix ». Utilisez ce paramètre pour définir une priorité dans la substitution de voix. Les

zones dont la priorité est forte sont substituées aux zones dont la priorité est plus faible, mais le contraire n'est pas possible. Si aucune zone n'a de priorité plus faible, les zones de même priorité se substituent entre elles. Les zones dont la priorité est **Hold**  (fixe) se substituent uniquement aux priorités plus faibles, mais jamais aux zones de même priorité.

#### **Fade Out**

Quand une voix est substituée parce que la limite de polyphonie a été atteinte, un fondu de sortie (fade out) lui est appliqué. Vous pouvez définir la durée du fondu des zones en fonction des différents types de signaux. Par exemple, il est préférable de réduire la zone d'une cymbale crash de manière moins abrupte qu'une zone de cymbale charleston.

#### **Key On Delay**

Ce paramètre vous permet de retarder la lecture de la zone d'une durée ou d'une valeur de note définie.

Quand le bouton **Sync** est désactivé, le retard est exprimé en millisecondes. Quand le bouton **Sync** est activé, le retard est exprimé en valeurs de note.

Pour synchroniser ce temps de retard sur le tempo de l'application hôte, activez le bouton **Sync** et sélectionnez une valeur de note dans le menu local. Pour configurer la valeur de note sélectionnée en mode triolet, activez le bouton **T**.

#### **Release Delay**

Ce paramètre permet de retarder un événement de relâchement de la zone, pour une durée ou une valeur de note définie.

Quand le bouton **Sync** est désactivé, le retard est exprimé en millisecondes. Quand le bouton **Sync** est activé, le retard est exprimé en valeurs de note.

Pour synchroniser ce temps de retard sur le tempo de l'application hôte, activez le bouton **Sync** et sélectionnez une valeur de note dans le menu local. Pour configurer la valeur de note sélectionnée en mode triolet, activez le bouton **T**.

#### **Release Mode et Amount**

Ces paramètres déterminent le volume de lecture des échantillons de relâchement. Les échantillons de relâchement d'un instrument sont ceux qui sont déclenchés après la fin d'une note jouée. Il peut par exemple s'agir du son de l'étouffoir sur les cordes d'un piano ou de la queue de réverb d'un instrument enregistré dans une salle de concert.

- **Off** désactive le paramètre **Release Mode**. Le niveau de l'échantillon note-off est contrôlé par la section **Amplifier** de la zone uniquement.
- Si **Note-on Env** est sélectionné, le niveau de l'échantillon note-off est contrôlé par l'enveloppe d'amplitude de l'échantillon note-on associé : l'échantillon note-off est lu au niveau déterminé par l'enveloppe d'amplitude au moment du déclenchement de l'échantillon note-off.

#### À NOTER

Pour qu'il soit possible de déterminer l'échantillon note-on associé, les mappages des échantillons note-on et note-off doivent se superposer. HALion associe automatiquement le dernier échantillon note-on lu.

Si **Note-off Env** est sélectionné, le niveau de l'échantillon note-off est contrôlé par l'enveloppe d'amplitude de l'échantillon note-off : l'échantillon note-off est lu au niveau déterminé par l'enveloppe d'amplitude au moment du déclenchement de l'échantillon note-off.

- Si **Note-on Vel** est sélectionné, le niveau de l'échantillon note-off est contrôlé par la vélocité note-on MIDI entrante.
- Si **Note-off Vel** est sélectionné, le niveau de l'échantillon note-off est contrôlé par la vélocité note-off entrante.
- Si **Current Amplitude** est sélectionné, le niveau de l'échantillon note-off est contrôlé par l'amplitude actuelle de l'échantillon note-on associé.
- Si **Random** est sélectionné, le niveau de l'échantillon de relâchement est contrôlé par une valeur aléatoire.

Le paramètre **Amount** détermine le degré d'incidence de l'option sélectionnée sur le niveau des échantillons note-off.

#### **Note-off Trigger**

Permet de déclencher la zone sur les événements note-off au lieu des événements note-on.

LIENS ASSOCIÉS [Voice Groups](#page-117-0) à la page 118 [Section Sample Oscillator](#page-136-0) à la page 137

# **Section Voice Control des zones d'orgue**

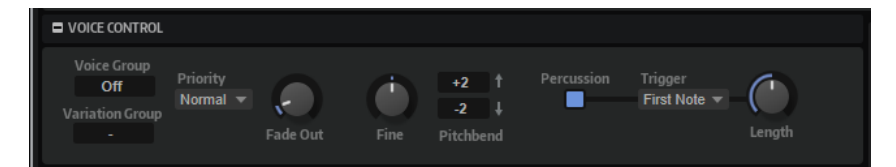

#### **Voice Group**

Vous pouvez définir la polyphonie de chaque zone en l'assignant à l'un des 128 groupes de voix. Les paramètres des groupes de voix peuvent être édités dans la section **Voice Management** (gestion des voix) du programme ou de la couche.

#### **Priority**

Chaque zone déclenchée correspond à une voix. Si le nombre de zones jouées dépasse la valeur fixée par le paramètre **Maximum Voices** de l'éditeur **Options**, les zones sont coupées et remplacées par d'autres zones. C'est ce qu'on appelle la « substitution de voix ». Utilisez ce paramètre pour définir une priorité dans la substitution de voix. Les zones dont la priorité est forte sont substituées aux zones dont la priorité est plus faible, mais le contraire n'est pas possible. Si aucune zone n'a de priorité plus faible, les zones de même priorité se substituent entre elles. Les zones dont la priorité est **Hold**  (fixe) se substituent uniquement aux priorités plus faibles, mais jamais aux zones de même priorité.

#### **Variation Group**

Détermine le mode d'alternance (**Alternation Mode**) des différents groupes de variation.

#### **Fade Out**

Quand une voix est substituée parce que la limite de polyphonie a été atteinte, un fondu de sortie (fade out) lui est appliqué. Vous pouvez définir la durée du fondu des zones en fonction des différents types de signaux. Par exemple, il est préférable de réduire la zone d'une cymbale crash de manière moins abrupte qu'une zone de cymbale charleston.

#### **Fine**

Permet de régler la hauteur par centièmes.

#### **Pitchbend Up/Pitchbend Down**

Détermine la plage de la modulation appliquée lorsque la molette Pitchbend est sollicitée.

#### **Percussion**

Ajoute une enveloppe de percussion dédiée pour reproduire les percussions des orgues à l'ancienne. L'enveloppe de percussion s'ajoute à l'enveloppe d'amplification.

- Le bouton **Percussion** active/désactive l'enveloppe de percussion.
- Le paramètre Length contrôle le déclin (decay) de la percussion.

Par exemple, sur 500 ms les percussions sont de courte durée, tandis qu'elles résonnent plus longtemps avec un réglage à 1 000 ms.

● Dans le menu local **Trigger**, sélectionnez **First Note** pour que le déclenchement soit monophonique ou **Each Note** pour qu'il soit polyphonique.

#### À NOTER

Pour obtenir le son de percussion caractéristique des orgues, activez uniquement les tirettes 4' ou 2 2/3'.

#### LIENS ASSOCIÉS

[Section Voice Management](#page-113-0) à la page 114

# **Section Pitch**

La section **Pitch** des zones de synthé, d'échantillon, granulaires et de wavetable permet de configurer les paramètres d'accordage et de modulation de la hauteur.

#### **Pitchbend Up/Pitchbend Down**

Détermine la plage de la modulation appliquée lorsque la molette Pitchbend est sollicitée.

#### **Octave**

Permet de régler la hauteur par octaves.

#### **Coarse**

Permet de régler la hauteur par demi-tons.

#### **Fine**

Permet de régler la hauteur par centièmes.

#### **Pitch Envelope Amount**

Détermine l'amplitude avec laquelle l'enveloppe de hauteur affecte la hauteur. Par exemple, avec un paramétrage sur 12, le nœud d'enveloppe peut augmenter/abaisser la hauteur d'une octave.

#### **Random Pitch**

Permet de décaler la hauteur de façon aléatoire à chaque note jouée. Les valeurs élevées engendrent des variations importantes. À 100 %, les décalages aléatoires peuvent varier de -6 à +6 demi-tons.

#### <span id="page-133-0"></span>**Pitch Key Follow**

Ce paramètre ajuste la modulation de hauteur en fonction des numéros de notes MIDI. Sur des valeurs positives, la hauteur augmente à mesure que les notes jouées montent. Sur des valeurs négatives, la hauteur diminue à mesure que les notes jouées montent. À +100 %, la hauteur suit exactement la note jouée.

#### **Center Key**

Ce paramètre détermine la note MIDI utilisée comme position centrale pour la fonction **Pitch Key Follow**.

#### **Bypass Pitch Envelope**

Ce bouton situé dans l'en-tête de la section **Pitch** permet de contourner l'enveloppe de **Pitch** (hauteur).

LIENS ASSOCIÉS [Section Envelope](#page-197-0) à la page 198

# **Section Oscillator**

La section **Oscillator** est disponible pour les zones de synthé.

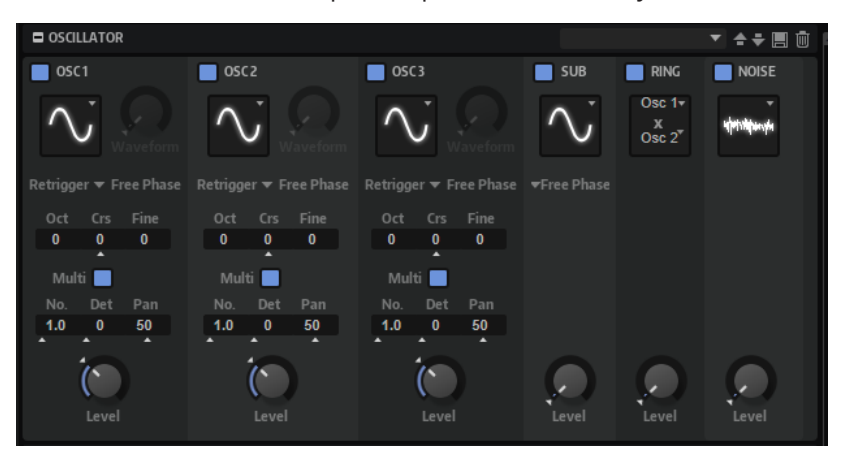

La section **Oscillator** comprend six sources sonores : trois oscillateurs principaux, le sousoscillateur, la modulation en anneau et le générateur de bruit. Pour créer des sons électroniques intéressants, vous pouvez mixer ces différentes sources sonores. Le signal obtenu est transmis aux sections **Filter** et **Amplifier** pour vous permettre d'appliquer d'autres traitements.

Les trois oscillateurs principaux (**OSC 1**, **OSC 2** et **OSC 3**) offrent différentes formes d'onde et différents algorithmes.

Pour activer un oscillateur, cliquez sur son bouton On/Off.

#### **Types des OSC 1/2/3**

Le type d'un oscillateur détermine son caractère sonore. Ce menu local offre une liste de formes d'onde **Sine**, **Triangle**, **Saw** et **Square** et des types d'algorithme **PWM**, **Sync**, **CM** et **XOR**. C'est la combinaison de la forme d'onde et de l'algorithme qui détermine le son de l'oscillateur.

Vous avez le choix entre les algorithmes suivants :

**PWM** (pulse width modulation) est uniquement compatible avec la forme d'onde carrée (square). Le paramètre **Waveform** détermine le rapport entre les valeurs hautes et basses de la forme d'onde carrée. À 50 %, ce paramètre génère une onde parfaitement carrée. Selon que vous le réglez sur une valeur supérieure ou inférieure à 50 %, l'onde sera plus ou moins rectangulaire.

- **Sync** génère différents oscillateurs hard-sync, chacun d'eux étant une combinaison d'un oscillateur maître et d'un oscillateur esclave. La forme d'onde de l'oscillateur esclave est réinitialisée à chaque cycle complet de l'oscillateur maître. Par conséquent, un seul oscillateur peut produire un son sync très riche sans pour autant recourir à d'autres oscillateurs. Le paramètre **Waveform** permet de définir la hauteur de l'oscillateur esclave pour produire le fameux son sync.
- **CM** (cross modulation) combine deux oscillateurs : un oscillateur module la hauteur d'un autre oscillateur à la même fréquence que l'échantillon audio. Le paramètre **Waveform** détermine le rapport de hauteur entre les deux oscillateurs afin de générer un son comparable à une modulation de fréquence.
- **XOR** (exclusive OR) compare deux formes d'onde carrées au moyen d'une opération **XOR**. En fonction du résultat de l'opération **XOR**, la forme d'onde d'un troisième oscillateur peut être réinitialisée. Le paramètre **Waveform** détermine le rapport de hauteur des oscillateurs carrés afin de générer un son proche d'une modulation en anneau pour le troisième oscillateur.

#### **Paramètre Waveform des Osc 1/2/3**

Modifie le son de l'algorithme de l'oscillateur. Son incidence change en fonction du type d'oscillateur sélectionné.

#### À NOTER

- À l'exception de PWM, tous les algorithmes prennent en charge les formes d'onde **Sine** (sinusoïde), **Triangle**, **Saw** (dents de scie) et **Square** (carrée). **PWM** prend uniquement en charge la forme d'onde **Square**.
- Il est possible d'assigner le paramètre Waveform des trois oscillateurs principaux comme destinations de modulation dans la matrice de modulation.

#### **Retrigger Mode**

Ce mode vous permet de déterminer si l'oscillateur fonctionne librement, avec une phase aléatoire à chaque fois qu'une note est déclenchée ou avec une phase de départ fixe.

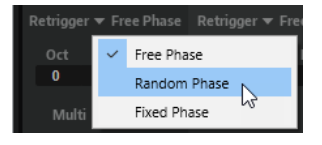

- Si Free Phase (phase libre) est sélectionné, le comportement des synthétiseurs analogiques est émulé. L'oscillateur fonctionne librement et en continu.
- Si **Random Phase** (phase aléatoire) est sélectionné, la phase de départ est fixée aléatoirement sur une valeur différente à chaque fois qu'une note est déclenchée. Contrairement au mode **Free Phase**, la phase de la forme d'onde n'est pas continue.
- Si **Fixed Phase** (phase fixe) est sélectionné, l'oscillateur fonctionne avec une phase de départ fixe qu'il est possible de paramétrer de 0 à 360 degrés.

#### **OSC 1/2/3 Octave**

Permet de régler la hauteur par octaves.

#### **Paramètre Coarse des OSC 1/2/3**

Permet de régler la hauteur par demi-tons.

#### **Paramètre Fine des OSC 1/2/3**

Permet de régler la hauteur par centièmes. Ainsi, vous ajustez précisément le son de l'oscillateur.

#### **Mode Multi-Oscillator**

Les trois principaux oscillateurs sont dotés d'un mode **Multi-Oscillator**. Il est ainsi possible d'enrichir le son en utilisant jusqu'à huit oscillateurs simultanément.

Le résultat est similaire à celui obtenu par le mode **Unison**, mais le mode Multi-oscillator demande moins de performances.

● Pour activer le mode **Multi-Oscillator**, activez le bouton **Multi**.

#### À NOTER

Quand le mode **Multi-Oscillator** est activé sur un oscillateur, vous pouvez moduler les paramètres correspondants dans la matrice de modulation.

#### **Fonctions Number, Detune et Pan du multi-oscillateur**

- **Number** détermine le nombre d'oscillateurs jouant simultanément. Vous pouvez également utiliser des valeurs décimales. Par exemple, avec une valeur de 2,5, vous pourrez entendre deux oscillateurs à plein niveau et un troisième à miniveau.
- **Detune** permet de désaccorder les oscillateurs.
- Pan permet d'élargir ou de réduire le panoramique. À 0 %, vous obtenez un signal mono, tandis qu'à 100 %, le signal est stéréo.

#### À NOTER

La répartition de la hauteur des oscillateurs est déterminée par le contrôle **Distribution**, dans la section **Voice Control**.

#### **Paramètre Level des OSC 1/2/3**

Ce paramètre permet de régler le niveau de sortie de l'oscillateur.

À NOTER

La forme d'onde (**Waveform**), la hauteur (**Pitch**) et le niveau (**Level**) des oscillateurs 1, 2 et 3 peuvent être modulés séparément dans la matrice de modulation.

#### **Sub Oscillator**

La hauteur du sous-oscillateur est toujours inférieure d'une octave à la hauteur globale de la zone de synthé. La hauteur globale est déterminée par le paramètre **Octave**.

#### **On/Off**

Active/désactive le sous-oscillateur.

#### **Type**

Détermine la forme d'onde du sous-oscillateur. Les formes **Sine** (sinusoïde), **Triangle**, **Saw** (dents de scie), **Square** (carré), **Pulse Wide** (impulsion large) et **Pulse Narrow**  (impulsion étroite) sont disponibles.

#### **Level**

Permet de régler le niveau de sortie du sous-oscillateur.

#### **Ring Modulator**

La modulation en anneau additionne et soustrait les fréquences de deux signaux.

#### <span id="page-136-0"></span>**Ring Modulation Source 1/Ring Modulation Source 2**

Ces paramètres vous permettent de sélectionner les sources traitées par la modulation en anneau. Vous pouvez sélectionner **OSC 1** ou **Sub** comme **Source 1**, et **OSC 2** ou **OSC 3** comme **Source 2**.

#### À NOTER

Assurez-vous que les oscillateurs correspondants sont activés lorsque vous les sélectionnez. Dans le cas contraire, aucun son ne sera émis.

#### **Ring Modulation Level**

Ce paramètre détermine le niveau de sortie de la modulation en anneau.

#### **Générateur de bruit**

Le paramètre **Noise** (bruit) génère des sons qui ne possèdent pas de hauteur spécifique. Outre les bruits blancs et roses classiques, vous pouvez choisir des bruits blancs et roses filtrés par passe-bande.

#### **Noise Type**

Il s'agit de la couleur sonore du bruit. Vous avez le choix entre bruits blanc et rose, en version standard ou filtrée en passe-bande (**BPF**).

#### **Noise Level**

Ce paramètre détermine le niveau de sortie du générateur de bruit.

LIENS ASSOCIÉS [Matrice de modulation](#page-219-0) à la page 220

# **Section Sample Oscillator**

Cette section est disponible pour les zones d'échantillon. Elle comprend deux pages : **Mode** et **Sample**.

#### **Load/Replace Sample**

Cliquez ici pour charger un premier échantillon ou remplacer un échantillon. La boîte de dialogue **Load** permet de pré-écouter les échantillons.

#### **Trigger Note on Click in Sample Display**

Activez ce paramètre pour lancer la lecture de l'échantillon par simple clic dans l'affichage graphique de la forme d'onde.

#### **Page Mode**

La page **Mode** contient les paramètres AudioWarp qui permettent de modifier la durée et les formants des données audio de vos zones d'échantillon.

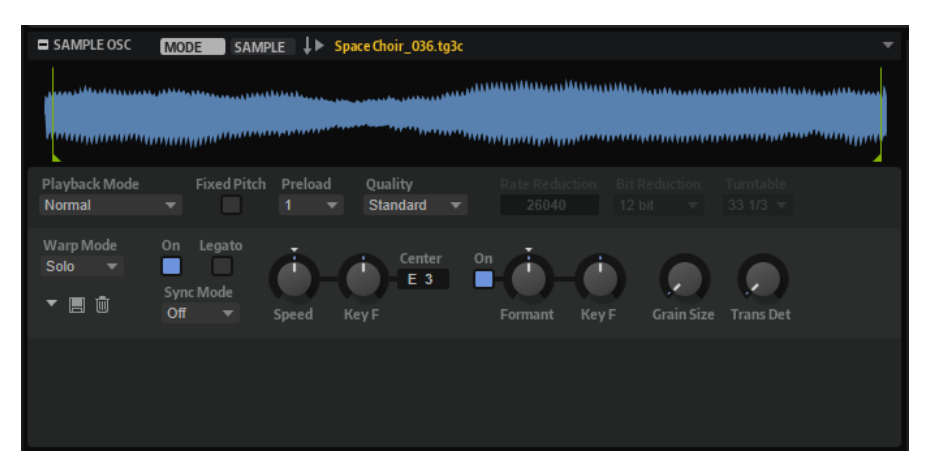

#### **Playback Mode**

- **Normal** : l'échantillon est joué intégralement du début à la fin. Si des boucles ont été définies, elles sont jouées en fonction de leurs paramètres de boucle.
- **Reverse** : l'échantillon est joué intégralement à l'envers. Si des boucles ont été définies, elles sont jouées en fonction de leurs paramètres de boucle.
- **One-Shot** : l'échantillon est joué du début à la fin et aucun paramètre de boucle n'est pris en compte.
- Reverse One-Shot : l'échantillon est joué à l'envers, quels que soient les paramètres de boucle.

En mode **One-Shot** et **Reverse One-Shot**, tous les messages note-off MIDI sont ignorés par les zones. En revanche, enveloppes et LFO sont tous restitués jusqu'au début de leur phase de sustain et restent à ce niveau tant que l'échantillon est joué. Les phases de relâchement des enveloppes et des LFO ne sont pas jouées. Toutefois, si vous activez le mode **One-Shot** dans la section **Envelope**, vous pourrez également lire les phases de relâchement des enveloppes.

#### **Fixed Pitch**

Si une zone d'échantillon est déclenchée par une note MIDI autre que celle définie par le paramètre **Root Key**, la hauteur de l'échantillon change en conséquence. Quand le bouton **Fixed Pitch** (hauteur fixe) est activé, la relation entre la note jouée et la touche de référence est ignorée et toutes les touches jouent l'échantillon à la hauteur à laquelle il a été enregistré.

#### À NOTER

Vous pouvez toujours appliquer les modulations de hauteur habituelles dans la section **Pitch** et configurer l'échantillon pour qu'il suive le clavier, conformément au paramètre **Pitch Key Follow**.

#### **Preload**

Un échantillon peut être chargé intégralement dans la mémoire vive ou transmis en continu à partir du disque dur. Si les échantillons sont transmis en continu, HALion doit en précharger une partie pour pouvoir jouer une voix sans avoir à rechercher d'abord les données de l'échantillon. La taille de la mémoire de préchargement peut être définie dans l'éditeur **Options**. Le paramètre **Preload** permet d'adapter la taille de ce tampon pour chaque zone d'échantillon à l'aide de multiplicateurs de 1 à 16. Il peut s'avérer utile d'augmenter la taille de la mémoire tampon, notamment lorsque HALion est amené à lire rapidement des données d'échantillon qui font l'objet de transpositions importantes.

Si le paramètre **Preload** est défini sur sa valeur maximum, l'intégralité de l'échantillon est chargée. Cette option est particulièrement adaptée aux échantillons courts.

#### **Quality**

Lorsque les échantillons ne sont pas lus à leur hauteur ou à leur tempo d'origine, HALion les transpose en temps réel à l'aide d'algorithmes. Selon la valeur du paramètre **Quality**, ces derniers peuvent s'avérer gourmands en performances de traitement.

Les modifications apportées au paramètre **Quality** sont particulièrement audibles dans les hautes fréquences. Plus la valeur de ce paramètre est élevée, moins vous constaterez de parasites. Pour les échantillons comportant peu de hautes fréquences, utilisez l'option **Standard**. Si vous utilisez des programmes qui utilisent différents échantillons sur chaque touche, utilisez l'option **Standard** pour économiser les capacités de calcul.

Les paramètres suivants sont disponibles quand **Quality** est défini sur **Vintage** :

- **Rate Reduction** permet de déterminer une fréquence d'échantillon pour simuler les fréquences d'échantillonnage plus faibles des échantillonneurs de générations antérieures.
- **Bit Reduction** permet d'appliquer la résolution des échantillonneurs de générations antérieures.
- **Turntable** (platine) simule les caractéristiques d'antan employées pour optimiser la mémoire. Les platines étaient alors échantillonnées à la vitesse de 45 RPM (tours par minutes) pour l'enregistrement des échantillons courts, restitués ensuite à une hauteur inférieure pour compenser le changement de hauteur.

Défini sur **78 RPM**, ce paramètre accroît encore les parasites vintages.

#### **Warp Mode**

Le menu local **Warp Mode** permet de choisir le comportement des fonctions AudioWarp.

- **Off** désactive les fontions **AudioWarp**.
- Le mode **Solo** offre des paramètres de modification de la durée et des formants. Ce mode est destiné aux instruments en solo et aux parties de voix. Il est extrêmement efficace et prend en charge la lecture polyphonique.

En mode **Solo**, HALion analyse la hauteur de l'échantillon et enregistre les données de hauteur, notamment pour recharger rapidement les échantillons s'ils sont utilisés par des préréglages. La durée du processus d'analyse dépend de la taille de l'échantillon.

#### À NOTER

Si des échantillons sont modifiés, une nouvelle analyse de hauteur est exécutée et les données sont actualisées.

**Music** offre des paramètres de modification de la durée. Ce mode convient mieux aux données audio complexes, telles que les boucles de batterie ou les échantillons de musique mixée. Il requiert bien plus de puissance de calcul que le mode **Solo**. Par conséquent, il est plus adapté à la lecture monophonique. Plus vous étirez/réduisez un échantillon, plus la charge imposée au processeur est importante.

Le mode **Music** est uniquement disponible avec des échantillons mono et stéréo. Si vous l'appliquez à des échantillons multicanaux, seuls les canaux gauche et droit seront étirés/réduits. Les autres canaux seront désactivés.

Le mode **Spectral** offre des paramètres de modification de la durée et des formants. Ce mode convient à tout type de source, depuis les instruments en solo jusqu'aux données audio complexes comme les boucles de batterie et les échantillons musicaux mixés. Il offre la meilleure qualité audio, mais requiert légèrement plus de puissance de calcul que le mode **Music**.

#### **Time Stretching On/Off**

Quand ce bouton est activé, vous pouvez lire un échantillon à une hauteur différente de la touche de référence sans modifier son tempo ou sa longueur.

En mode **Music** la transposition est restreinte à -24/+24 demi-tons en dessous/audessus de la touche de référence de l'échantillon. Si vous jouez des notes hors de ces limites, c'est la note la plus haute ou la plus basse de la plage qui est jouée. Il en est de même pour la modulation de hauteur. Les valeurs qui dépassent -24 ou +24 demi-tons sont plafonnées lors de la modulation.

#### **Legato**

Vous pouvez utiliser cette fonction pour transformer un échantillon de voix unique en un chœur, par exemple. Quand le bouton **Legato** est activé, vous pouvez ajouter des voix pendant la lecture de l'échantillon. Ces voix sont insérées à la position de lecture actuelle. Toutes les voix sont lues en synchronisation. Quand vous jouez en legato, la lecture de l'échantillon continue pendant que vous changez d'accord. Il n'est pas nécessaire de relancer l'échantillon.

Les voix ajoutées en cours de lecture peuvent émettre des craquements, par exemple, parce que leur lecture n'a pas commencé au début de l'échantillon. Pour résoudre ce problème, augmentez le temps d'attaque de l'enveloppe d'amplification.

#### À NOTER

Le **Legato** fonctionne sur une seule zone d'échantillon et non sur plusieurs zones d'échantillon distinctes.

#### **Sync Mode**

Les modes de synchronisation (**Sync**) permettent d'aligner la vitesse de lecture de l'échantillon sur le tempo de l'application hôte.

- Quand Off est sélectionné, la vitesse de lecture doit être définie de façon manuelle, en pourcentages.
- Quand **Tempo** est sélectionné, la vitesse de lecture est calculée à partir du rapport entre le tempo d'origine de l'échantillon et le tempo de l'application hôte.
- Quand **Beats** est sélectionné, la vitesse de lecture est calculée à partir de la longueur des temps du rythme, du nombre de temps qu'il contient et du tempo de l'application hôte.

Pour que les modes **Sync** fonctionnent convenablement, il est essentiel que la boucle de l'échantillon soit correctement configurée. En mode **Tempo**, le tempo d'origine doit être défini avec autant de précision que possible.

Si vous chargez un échantillon dont l'en-tête de fichier contient des informations de tempo, HALion les utilise pour configurer les paramètres **Original Tempo** (tempo d'origine), **Note Length** (durée de note) et **Number of Beats** (nombre de temps). Si l'échantillon ne contient pas d'informations de tempo, HALion évalue lui-même ces valeurs.

#### À NOTER

Vous pouvez toujours modifier manuellement les valeurs de ces paramètres par la suite.

#### **Speed**

Cette option permet de régler la vitesse de lecture de l'échantillon. Vous pouvez accélérer le tempo jusqu'à 800 %.

En mode **Music**, la vitesse de lecture ne peut pas être réduite en deçà de 12,5 %. Les valeurs inférieures à ce minimum n'ont aucun effet.

#### **Original BPM**

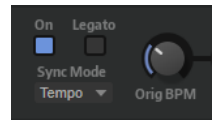

Quand le mode **Sync** est paramétré sur **Tempo**, vous pouvez saisir le tempo d'origine de l'échantillon en battements par minute (BPM). La vitesse de lecture de l'échantillon est alignée sur le tempo de l'application hôte.

#### **Note Length et Number of Beats**

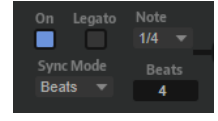

Quand le mode **Sync** est paramétré sur **Beats**, HALion se base sur la longueur de note (Note Length) et le nombre de temps (Number of Beats) que vous avez définis pour calculer le tempo de l'échantillon.

Par exemple, si l'échantillon est une boucle de batterie d'une durée de quatre noires, configurez **Note** sur 1/4 et **Beats** sur 4. La vitesse de lecture de l'échantillon est alignée sur le tempo de l'hôte.

#### **AudioWarp Key Follow**

Ce paramètre permet de moduler la modification de la durée en fonction des numéros de notes MIDI.

Quand ce paramètre est défini sur des valeurs positives, la vitesse de lecture augmente à mesure que les notes jouées montent. Sur des valeurs négatives, la vitesse de lecture diminue à mesure que les notes jouées montent.

#### **Key Follow Center Key**

Ce paramètre détermine la note MIDI utilisée comme position centrale pour **AudioWarp Key Follow**.

#### **Formant Shift On/Off**

Cette fonction active/désactive les paramètres de formant. La modification des formants vous permet de modifier la hauteur d'un échantillon de manière à obtenir un effet « Mickey Mouse ». Cette fonction donne des résultats particulièrement intéressants sur les échantillons de voix humaine et les instruments acoustiques.

#### À NOTER

Les options **Formant Shift** sont uniquement disponibles avec les modes **Warp Solo** et **Spectral**.

#### **Formant Shift**

Détermine l'ampleur de la modification des formants.

#### **Formant Shift Key Follow**

Ce paramètre détermine dans quelle mesure les formants suivent la hauteur des notes jouées. Paramétrez des valeurs positives si vous souhaitez réduire l'effet « Mickey Mouse » engendré par la modification de hauteur.

#### **Minimum Grain Size (taille de grain minimum)**

Si vous exploitez des données audio complexes, une taille de grain plus élevée peut améliorer la qualité sonore. Plus ce paramètre est élevé, moins la détection de hauteur est précise. Par conséquent, les valeurs élevées vous permettent d'éviter les erreurs d'interprétation de la hauteur.

Par ailleurs, ce paramètre permet d'obtenir des effets intéressants quand il est utilisé de facon atypique.

#### À NOTER

Ce paramètre est uniquement disponible si **Warp Mode** est défini sur **Solo**.

#### **Transient Detection (détection des transitoires)**

Ce paramètre permet de définir le seuil de détection des transitoires. Plus sa valeur est élevée, plus le nombre de transitoires détecté sera important. Vous pouvez arriver à une meilleure définition des transitoires en ajustant ce paramètre.

#### À NOTER

Ce paramètre est uniquement disponible si **Warp Mode** est défini sur **Solo**.

#### **Spectral Resolution**

Si vous exploitez des données audio complexes avec une forte densité de fréquences, une résolution spectrale plus élevée peut améliorer la qualité sonore.

#### À NOTER

Ce paramètre est uniquement disponible si **Warp Mode** est défini sur **Spectral**.

#### **Transient Sensitivity**

**Transient Sensitivity** permet de définir la sensibilité de détection des transitoires. Plus sa valeur est élevée, plus le nombre de transitoires détecté sera important. Les transitoires détectées ne sont pas affectées par la modification de la durée, ce qui génère un son mieux défini.

Le degré de sensibilité des transitoires varie selon le type d'échantillon. Par exemple, les percussions requièrent une valeur élevée pour le paramètre **Transient Sensitivity**, tandis que les voix conservent leur clarté avec des valeurs de **Transient Sensitivity**  plus faibles. Réduisez la valeur du paramètre **Transient Sensitivity** si vous êtes confrontés à des artefacts, par exemple des transitoires dupliquées pour les boucles de batterie, ou des clics et des parasites pour les échantillons.

À 0 %, aucune transitoire n'est détectée.

À NOTER

Ce paramètre est uniquement disponible si **Warp Mode** est défini sur **Spectral**.

#### **Page Sample**

La page **Sample** contient les paramètres de lecture et de boucle.

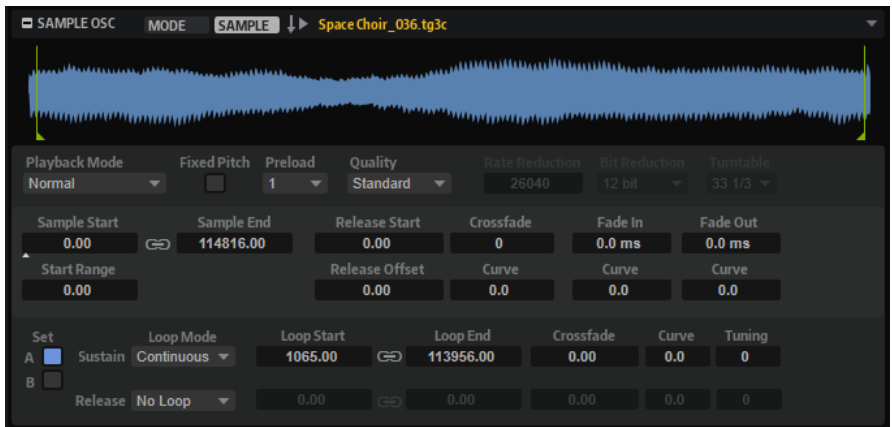

#### **Affichage de la forme d'onde**

Il s'agit de l'affichage graphique de la forme d'onde de l'échantillon chargé. Les marqueurs des paramètres **Start Range**, **Release Start**, **Loop Start** et **Loop End** y sont affichés. Vous pouvez les faire glisser dans l'affichage pour modifier leur position.

#### **Playback Mode**

- **Normal** : l'échantillon est joué intégralement du début à la fin. Si des boucles ont été définies, elles sont jouées en fonction de leurs paramètres de boucle.
- **Reverse** : l'échantillon est joué intégralement à l'envers. Si des boucles ont été définies, elles sont jouées en fonction de leurs paramètres de boucle.
- One-Shot : l'échantillon est joué du début à la fin et aucun paramètre de boucle n'est pris en compte.
- Reverse One-Shot : l'échantillon est joué à l'envers, quels que soient les paramètres de boucle.

En mode **One-Shot** et **Reverse One-Shot**, tous les messages note-off MIDI sont ignorés par les zones. En revanche, enveloppes et LFO sont tous restitués jusqu'au début de leur phase de sustain et restent à ce niveau tant que l'échantillon est joué. Les phases de relâchement des enveloppes et des LFO ne sont pas jouées. Toutefois, si vous activez le mode **One-Shot** dans la section **Envelope**, vous pourrez également lire les phases de relâchement des enveloppes.

#### **Fixed Pitch**

Si une zone d'échantillon est déclenchée par une note MIDI autre que celle définie par le paramètre **Root Key**, la hauteur de l'échantillon change en conséquence. Quand le bouton **Fixed Pitch** (hauteur fixe) est activé, la relation entre la note jouée et la touche de référence est ignorée et toutes les touches jouent l'échantillon à la hauteur à laquelle il a été enregistré.

#### À NOTER

Vous pouvez toujours appliquer les modulations de hauteur habituelles dans la section **Pitch** et configurer l'échantillon pour qu'il suive le clavier, conformément au paramètre **Pitch Key Follow**.

#### **Preload**

Un échantillon peut être chargé intégralement dans la mémoire vive ou transmis en continu à partir du disque dur. Si les échantillons sont transmis en continu, HALion doit en précharger une partie pour pouvoir jouer une voix sans avoir à rechercher d'abord les données de l'échantillon. La taille de la mémoire de préchargement peut être définie dans l'éditeur **Options**. Le paramètre **Preload** permet d'adapter la taille

de ce tampon pour chaque zone d'échantillon à l'aide de multiplicateurs de 1 à 16. Il peut s'avérer utile d'augmenter la taille de la mémoire tampon, notamment lorsque HALion est amené à lire rapidement des données d'échantillon qui font l'objet de transpositions importantes.

Si le paramètre **Preload** est défini sur sa valeur maximum, l'intégralité de l'échantillon est chargée. Cette option est particulièrement adaptée aux échantillons courts.

#### **Quality**

Lorsque les échantillons ne sont pas lus à leur hauteur ou à leur tempo d'origine, HALion les transpose en temps réel à l'aide d'algorithmes. Selon la valeur du paramètre **Quality**, ces derniers peuvent s'avérer gourmands en performances de traitement.

Les modifications apportées au paramètre **Quality** sont particulièrement audibles dans les hautes fréquences. Plus la valeur de ce paramètre est élevée, moins vous constaterez de parasites. Pour les échantillons comportant peu de hautes fréquences, utilisez l'option **Standard**. Si vous utilisez des programmes qui utilisent différents échantillons sur chaque touche, utilisez l'option **Standard** pour économiser les capacités de calcul.

Les paramètres suivants sont disponibles quand **Quality** est défini sur **Vintage** :

- Rate Reduction permet de déterminer une fréquence d'échantillon pour simuler les fréquences d'échantillonnage plus faibles des échantillonneurs de générations antérieures.
- **Bit Reduction** permet d'appliquer la résolution des échantillonneurs de générations antérieures.
- **Turntable** (platine) simule les caractéristiques d'antan employées pour optimiser la mémoire. Les platines étaient alors échantillonnées à la vitesse de 45 RPM (tours par minutes) pour l'enregistrement des échantillons courts, restitués ensuite à une hauteur inférieure pour compenser le changement de hauteur.

Défini sur **78 RPM**, ce paramètre accroît encore les parasites vintages.

#### **Sample Start**

Marqueur de début de l'échantillon.

#### **Start Range**

Ce paramètre détermine la plage de la modulation de décalage sur le début des échantillons. Lorsque le paramètre **Sample Start** (début d'échantillon) est sélectionné comme destination de modulation dans la matrice de modulation, le paramètre **Start Range** (plage de début) détermine la portion de l'échantillon affectée par la modulation de décalage de début. Si ce paramètre est configuré sur zéro, aucune modulation n'est appliquée au début des échantillons.

Par exemple, si **Note-on Velocity** module le paramètre **Sample Start**, plus la vélocité est élevée, plus l'échantillon démarre tard. Dans ce cas, c'est le paramètre **Start Range**  qui détermine la plage de cette modulation.

Si une valeur est spécifiée pour ce paramètre, une ligne de marqueur apparaît dans l'affichage graphique de la forme d'onde Il est également possible de faire glisser le marqueur pour ajuster le paramètre.

#### **Link Loop Start and End**

Ce paramètre lie les positions de début et de fin de la boucle. Lorsqu'une des valeurs est éditée, l'autre est automatiquement modifiée en conséquence.

#### **Sample End**

Marqueur de fin de l'échantillon.
#### **Release Start**

Ce paramètre détermine la position à laquelle se positionne le curseur lorsqu'une touche est relâchée.

Par exemple, si vous jouez un échantillon en boucle, mais que vous souhaitez conserver sa phase de relâchement initiale, configurez **Release Start** sur cette position.

Si une valeur est spécifiée pour ce paramètre, une ligne de marqueur apparaît dans l'affichage graphique de la forme d'onde. Il est également possible de faire glisser le marqueur pour ajuster le paramètre.

#### **Release Offset**

Ce paramètre permet de définir précisément le début du relâchement pour chaque échantillon.

De cette manière, vous décalez le début du relâchement de plusieurs zones en même temps, sans perdre la configuration initiale.

#### **Crossfade/Fade In/Fade Out**

Ce paramètre permet de configurer la courbe et la durée du fondu d'entrée, du fondu de sortie et du fondu enchaîné.

# **Loop Sets A et B**

Cette fonction vous permet de configurer deux jeux de boucles différents pour un même échantillon. Elle permet de comparer différentes versions d'une même boucle, par exemple.

#### **Mode Loop**

Ce paramètre permet de sélectionner un mode pour les boucles de sustain (maintien) et de release (relâchement).

- S'il est défini sur **No Loop** (pas de boucle), l'échantillon n'est pas lu en boucle.
- S'il est défini sur **Continuous** (continu), la boucle est lue en continu jusqu'à la fin de l'enveloppe d'amplitude.
- S'il est défini sur *Alternate* (alterner), la boucle alterne les deux sens de lecture, même lorsque la note est relâchée.
- S'il est défini sur **Once** (une fois), la boucle est répétée une fois.
- S'il est défini sur **Until Release** (jusqu'à relâchement), la boucle est répétée jusqu'à ce que la touche du clavier soit relâchée (boucle de sustain uniquement).
- S'il est défini sur **Alternate Until Release** (alterner jusqu'à relâchement), la boucle alterne entre lecture avant et arrière tant que la note est maintenue, puis se poursuit jusqu'à la fin de l'échantillon quand la note est relâchée (boucle de sustain uniquement).

# À NOTER

Quand le **Loop Mode** est configuré sur **Alternate** ou **Alternate Until Release**, le fondu enchaîné s'applique au début et à la fin de la boucle. Tous les autres modes du menu local **Loop Mode** appliquent le fondu enchaîné à la fin de la boucle uniquement.

# **Loop Start**

Ce paramètre détermine le début de la boucle de sustain et de la boucle de release.

Si une valeur est spécifiée pour ce paramètre, une ligne de marqueur apparaît dans l'affichage graphique de la forme d'onde. Il est possible de faire glisser le marqueur pour ajuster le paramètre.

#### **Loop End**

Ce paramètre détermine la fin de la boucle de sustain et de la boucle de release.

Si une valeur est spécifiée pour ce paramètre, une ligne de marqueur apparaît dans l'affichage graphique de la forme d'onde. Il est possible de faire glisser le marqueur pour ajuster le paramètre.

#### **Tuning**

Ce paramètre détermine la hauteur de la boucle. Cette option s'avère particulièrement utile pour régler la fréquence de la boucle.

LIENS ASSOCIÉS

[Modification d'échantillons dans l'éditeur Sample](#page-237-0) à la page 238

# **Modulation des paramètres AudioWarp dans la matrice de modulation**

Il est possible de moduler la vitesse de lecture et la modification des formants de l'échantillon dans la matrice de modulation.

CONDITION PRÉALABLE

Veillez à activer les paramètres AudioWarp sur les échantillons que vous souhaitez éditer.

PROCÉDER AINSI

**1.** Dans la matrice de modulation, sélectionnez une destination.

Le sous-menu **Sample** des destinations de modulation propose les options **Speed Factor** et **Formant Shift**.

**2.** Assignez une source de modulation et configurez la profondeur de la modulation.

À NOTER

La destination **Formant Shift** est uniquement disponible en mode **Solo**.

LIENS ASSOCIÉS [Matrice de modulation](#page-219-0) à la page 220

# **Section Grain Oscillator**

La section **Grain Oscillator** est disponible pour les zones granulaires.

Elle comprend deux onglets : **Grain** et **Sample**.

L'en-tête de section offre les options suivantes :

## **Load/Replace Sample**

Cliquez ici pour charger un premier échantillon ou remplacer un échantillon. La boîte de dialogue **Load** permet de pré-écouter les échantillons.

#### **Trigger Note on Click in Sample Display**

Activez ce paramètre pour lancer la lecture de l'échantillon par simple clic dans l'affichage graphique de la forme d'onde.

# **Onglet Grain**

 $=$  GRAIN OSC GRAIN SAMPLE J MilsStraight\_72\_C\_4.tg3  $4.5$  M Random Random I Spread Offset Random I 100.0%  $C<sub>3</sub>$ Follow Zo e Pitcl Offset Keyl 25.0 RMS Ti Offset Rand Widt  $10<sub>ms</sub>$ 

L'onglet **Grain** de l'oscillateur de grains contient les paramètres de synthèse granulaire.

# **Affichage de l'échantillon**

L'affichage de l'échantillon offre un aperçu de l'échantillon et comprend un curseur de lecture qui vous indique où commence chaque flux de grains. Vous pouvez ainsi voir le résultat des modifications que vous apportez aux paramètres de l'oscillateur de grains et déterminer quelles parties de l'échantillon vous souhaitez utiliser comme sources de grains.

Les marqueurs de début et de fin de l'échantillon sont représentés par des lignes oranges. Ils déterminent la plage pouvant être utilisée pour la création des grains. Quand une boucle de sustain a été définie pour l'échantillon, les grains sont créés sur la plage comprise entre le début de l'échantillon et la fin de la boucle.

# À NOTER

Les paramètres de la boucle de release et les marqueurs de release ne sont pas pris en compte. Les boucles de sustain et de release sont affichées en nuances de vert et de rouge sur la forme d'onde de l'échantillon. Le marqueur de release est représenté par une ligne bleue. Il ne s'agit toutefois que d'indicateurs. Vous pouvez éditer les paramètres correspondants dans l'onglet **Sample**.

# **Speed et Direction**

Les paramètres **Speed** et **Direction** contrôlent le déplacement de la position de lecture sur l'échantillon quand vous jouez une note.

# **Speed**

Détermine la vitesse de progression de la position de lecture le long de l'échantillon. Si ce paramètre est réglé sur 0 %, la position de lecture reste fixe. À 100 %, la position de lecture se déplace le long de l'échantillon à la vitesse d'origine. Au réglage maximum, la vitesse de lecture est huit fois supérieure à la vitesse d'origine.

## **Direction**

Ce paramètre vous permet de régler la vitesse de lecture par unités plus précises. Il détermine en outre la direction de lecture. Si vous saisissez des valeurs négatives, la position de lecture progresse en sens inverse.

# **Paramètres de position**

#### **Position**

Il est possible de régler manuellement la position de lecture des grains. Par exemple, à 50 %, la lecture commence au milieu de l'échantillon. Cette position change avec chaque nouveau grain.

#### **Random Position**

Avec cette fonction, la position de lecture est sélectionnée de façon aléatoire au sein d'une certaine plage autour de la position actuelle. À 100 %, la lecture commence à une position aléatoire comprise entre le début et la fin de l'échantillon. La position de lecture aléatoire est calculée séparément pour chaque canal de l'échantillon chaque fois qu'un nouveau grain commence. De la sorte, il est possible d'élargir le champ panoramique du son.

#### **Position Spread**

Si **Number of Grains** est défini sur une valeur supérieure à 1, ce paramètre étend la plage de positions de lecture des grains, de sorte que chaque grain lit une fraction différente de l'échantillon.

## **Channel Offset**

Décale la position de lecture de chaque canal de l'échantillon. Les valeurs positives modifient la position de lecture du canal droit et les valeurs négatives, celle du canal gauche. Dans un cas comme dans l'autre, l'autre canal n'est pas affecté. De la sorte, il est possible d'élargir le champ panoramique du son. Si l'échantillon est mono, l'oscillateur crée une copie du canal. Ainsi, vous pouvez créer un son stéréo à partir d'un échantillon mono, par exemple.

# **Paramètres de hauteur**

En synthèse granulaire, la hauteur d'un son peut être déterminée par la hauteur initiale de l'échantillon ou par l'oscillateur de grains.

Pour régler la hauteur de l'échantillon d'origine, il suffit d'augmenter la valeur du paramètre **Duration** jusqu'à percevoir clairement la hauteur initiale de l'échantillon.

Quand vous modifiez la hauteur, le spectre sonore change. Vous pouvez vous servir des paramètres de hauteur standard de la zone, par exemple, **Glide**, **Pitchbend**, **Octave**, etc.

● Pour définir la hauteur à partir de l'oscillateur de grains, réglez le paramètre **Duration** sur des valeurs très faibles, de préférence 1 ou 2.

Pour régler la hauteur de l'oscillateur de grains, ajustez les paramètres **Duration**, **Center Key** et **Key Follow**. Si vous souhaitez que la hauteur de l'oscillateur de grains suive la hauteur de la zone, cochez la case **Follow Zone Pitch** (suivre la hauteur de la zone).

## **Pitch Interval**

Ce paramètre vous permet de définir un intervalle compris entre -12 et +12 demi-tons. Les grains sont joués de façon aléatoire à leur hauteur d'origine ou transposés en fonction de l'intervalle de hauteur. Ce paramètre est particulièrement adapté aux grains de longue durée.

## **Pitch Random**

Détermine en demi-tons et en centièmes la plage sur laquelle opère la fonction aléatoire de hauteur. À +12, les valeurs de hauteur aléatoires sont comprises entre -12 et +12 demi-tons. La hauteur aléatoire est calculée séparément pour chaque canal de l'échantillon, au démarrage de chaque nouveau grain. Ce paramètre peut être utilisé pour enrichir le son.

# **Pitch Spread**

Ce paramètre est disponible si **Number of Grains** est défini sur une valeur supérieure à 1. Il permet de désaccorder la hauteur des grains par échelons d'un demi-ton ou d'un centième. Le premier grain conserve sa hauteur, tandis que les autres sont désaccordés de façon régulière selon des valeurs comprises dans la plage définie. Le dernier grain est désaccordé de la valeur maximale.

#### À NOTER

Pour les grains courts, ceci est perçu comme une modification du spectre. Avec les grains longs, l'échantillon semble désaccordé.

## **Pitch Offset**

Ce paramètre permet de décaler la hauteur des différents canaux de l'échantillon par demi-tons et par centièmes. Avec des valeurs positives, la hauteur du canal droit augmente et celle du canal gauche diminue. Avec des valeurs négatives, la hauteur du canal gauche augmente et celle du canal droit diminue. De la sorte, il est possible d'élargir le champ panoramique du son.

#### À NOTER

Pour les grains courts, ceci est perçu comme une modification du spectre. Avec les grains longs, l'échantillon semble désaccordé.

Quand vous travaillez sur des fichiers surround, le canal central et le canal LFE restent inchangés. Le canal gauche et le canal surround gauche ont la même valeur. Le canal droit et le canal surround droit ont la même valeur. La gauche et la droite sont réparties de façon symétrique. À titre d'exemple, voici ce qu'il résulte avec un décalage de +12 demi-tons :

- Canal LFE : 0 demi-ton
- Canal central : 0 demi-ton
- Canal gauche : -12 demi-tons
- Canal surround gauche : -12 demi-tons
- Canal droit : +12 demi-tons
- Canal surround droit : +12 demi-tons

## **Formant**

Ce paramètre modifie la hauteur de l'échantillon d'origine. Les règles suivantes s'appliquent :

- Quand les grains sont de courte durée et que la hauteur perçue dépend de la taille des grains, en modifiant la hauteur de l'échantillon, vous obtenez un effet identique à une modification du formant.
- Quand les grains sont de durée plus longue et que la hauteur perçue est celle de l'échantillon d'origine, l'effet obtenu est un décalage de hauteur.

# **Paramètres des grains**

## **Number of Grains**

Vous pouvez définir le nombre de grains pour chacun des canaux de l'échantillon. À une valeur de 2, les deux grains sont décalés de 180°. En raison de ce décalage de phase, la base du spectre est annulée et la hauteur augmente d'une octave. Pour compenser cette annulation, servez-vous des paramètres **Position Spread** (étendue de la position), **Position Offset** (décalage de la position) ou **Duration Spread** (étendue de la durée).

## **Duration**

Augmente la périodicité de lecture des grains selon un facteur s'échelonnant de 1 à 1000.

Quand les grains sont très courts, la hauteur est déterminée par la fréquence à laquelle les grains se répètent.

Prenons une durée de grains de 3,82 ms à la touche centrale C3. Si vous réglez la durée des grains sur 2, leur périodicité sera de 7,64 ms et la hauteur du son sera inférieure d'une octave.

Quand la durée des grains est supérieure à 30 ms, le son conserve la hauteur de l'échantillon.

# **Duration Random**

La durée aléatoire des grains est calculée séparément pour chaque canal et au démarrage de chaque nouveau grain. De la sorte, il est possible d'élargir le champ panoramique du son. À 100 %, la durée des grains s'échelonne entre la moitié et le double de la périodicité des grains.

# **Duration Spread**

Si **Number of Grains** est défini sur une valeur supérieure à 1, ce paramètre modifie la durée des grains selon un facteur que vous pouvez définir. Chaque grain est alors joué avec une durée différente. À +100 %, le premier grain est moitié moins long et le dernier est deux fois plus long. Si vous saisissez des valeurs négatives, le premier grain est rallongé et le dernier est raccourci.

## **Duration Offset**

Permet de décaler la durée des grains des différents canaux de l'échantillon. Avec des valeurs positives, la durée des grains du canal droit est plus courte, et celle des grains du canal gauche est plus longue. De la sorte, il est possible d'élargir le champ panoramique du son. À 100 %, les durées minimale et maximale s'échelonnent entre la moitié et le double de la périodicité des grains.

Quand vous travaillez sur des fichiers surround, le canal central et le canal LFE restent inchangés. Les canaux gauche et droit et les canaux surround gauche et droit sont modifiés de façon symétrique. À titre d'exemple, voici les facteurs de durée de grain obtenus avec un réglage à +100 % :

- Canal central : 1,0
- Canal LFE : 1,0
- Canal gauche: 1,41421
- Canal droit : 0,707
- Canal surround gauche : 2
- Canal surround droit : 0,5

# **Duration Key Follow**

Détermine l'incidence des notes jouées sur la durée des grains. Ce paramètre s'utilise généralement avec des durées courtes. Comme la hauteur de l'échantillon d'origine est conservée pour les grains de longue durée, il est inutile qu'ils suivent les notes du clavier.

Avec une durée (**Duration**) de 1 et un paramètre **Duration Key Follow** à 100 %, par exemple, la différence de hauteur entre deux touches est d'un demi-ton, ce qui correspond à l'accordage normal d'un clavier. Avec une durée plus longue, vous pouvez entendre une modulation sensible du volume qui change en fonction des touches jouées. Pour que la même modulation de volume s'applique à toutes les touches de votre clavier, réglez **Duration Key Follow** sur 0 %.

#### À NOTER

La modulation du volume est uniquement audible si le grain est long et si peu de grains sont utilisés.

## **Center Key**

En général, les grains se répètent à la fréquence de la touche centrale. Leur durée correspond à la longueur d'onde de cette fréquence. Si vous jouez la note C3 et que la touche centrale est C3, les grains se répèteront à une fréquence de 261.626 Hz, ce qui correspond à une périodicité de grain de 3,82 ms. La touche centrale peut être définie entre A-2 (122,31 ms) et G8 (0,0797 ms).

## **Follow Zone Pitch**

Quand l'option **Follow Zone Pitch** est activée, ce sont les paramètres de hauteur de la zone (**Octave**, **Coarse** et **Fine**) et les modulations de hauteur (**Glide**, **Pitchbend** ou autre) qui déterminent la durée (Duration Length). Plus l'échantillon est joué haut, plus la durée est courte.

Quand l'option **Follow Zone Pitch** est désactivée, la durée n'est plus déterminée par la hauteur de la zone, mais par les paramètres de durée des grains.

# **Paramètres Shape et Length**

#### **Shape**

Détermine la forme des grains. Cette forme a une incidence majeure sur le spectre du son. Cliquez sur l'affichage pour accéder au menu local des formes disponibles.

## **Length**

Raccourcit la longueur des grains sans en changer la durée. À 100 %, la longueur des grains correspond à leur durée. Quand vous diminuez la longueur des grains, la fraction d'échantillon lue devient plus courte, ce qui se traduit par une modification du spectre. La hauteur du son ne change pas, car la durée des grains reste la même.

## **Length Random**

Permet de définir une longueur de grain aléatoire. À 100 %, la longueur des grains varie de 0% à 100% de leur durée. La longueur de grain aléatoire est calculée séparément pour chaque canal de l'échantillon et au démarrage de chaque nouveau grain. De la sorte, il est possible d'élargir le champ panoramique du son.

## **Length Spread**

Ce paramètre est disponible si **Number of Grains** est défini sur une valeur supérieure à 1. Il permet de modifier la longueur des grains. Avec des valeurs positives, le premier grain est le plus court et le dernier, le plus long. Avec des valeurs négatives, le premier grain est le plus long et le dernier, le plus court.

# **Length Offset**

Permet de décaler la longueur des grains des différents canaux de l'échantillon. Avec des valeurs positives, la longueur des grains du canal droit est plus courte, et le canal gauche reste inchangé. Avec des valeurs négatives, la longueur des grains du canal gauche est plus courte, et le canal droit reste inchangé. Ce paramètre vous permet d'élargir le champ panoramique du son.

Quand vous travaillez sur des fichiers surround, le canal central et le canal LFE restent inchangés. Les canaux gauche et droit et les canaux surround gauche et droit sont modifiés de façon symétrique.

# **Paramètres de niveau**

# **Level**

Permet de régler le niveau général de l'oscillateur de grains. Quand vous augmentez le nombre de grains, il peut s'avérer nécessaire de réduire le niveau de l'oscillateur. Lorsque vous lisez une fraction d'échantillon dont le niveau est très faible, ce paramètre vous permet de gagner en volume.

# **Random Level**

Fixe un niveau aléatoire pour chaque nouveau grain. À 100 %, le niveau est déterminé selon un facteur compris entre 0 et 2 par rapport au niveau d'origine. Le niveau aléatoire est calculé séparément pour chaque canal de l'échantillon, au démarrage de chaque nouveau grain. De la sorte, il est possible de rendre le champ panoramique du son aléatoire.

# **Stereo Width**

Permet de réduire la largeur stéréo de l'oscillateur de grains. Ce paramètre s'applique à la sortie de l'oscillateur de grains et n'a aucune incidence sur la largeur stéréo de l'échantillon. À 0 %, la sortie de l'oscillateur de grains est mono. Quand vous travaillez sur des fichiers surround, le canal central et le canal LFE restent inchangés. Les canaux gauche et droit et les canaux surround gauche et droit sont modifiés de façon symétrique.

# **Auto Gain et RMS Time**

Auto Gain permet d'augmenter automatiquement le niveau des grains qui utilisent les fractions d'échantillon de niveau plus faible.

À NOTER

- Auto Gain est uniquement applicable quand le paramètre RMS Time est défini sur une valeur supérieure à 6 ms.
- À noter que l'augmentation du gain engendre une perte au niveau de la dynamique de l'échantillon.
- **RMS Time** détermine le temps de détection de la moyenne des niveaux audio. Avec des valeurs faibles, la compensation automatique du gain survient rapidement. Cette compensation est plus souple lorsque ces valeurs sont augmentées.

# **Onglet Sample**

Les paramètres de l'onglet **Sample** de l'oscillateur de grains sont identiques à ceux de la section **Sample Oscillator** des zones d'échantillon.

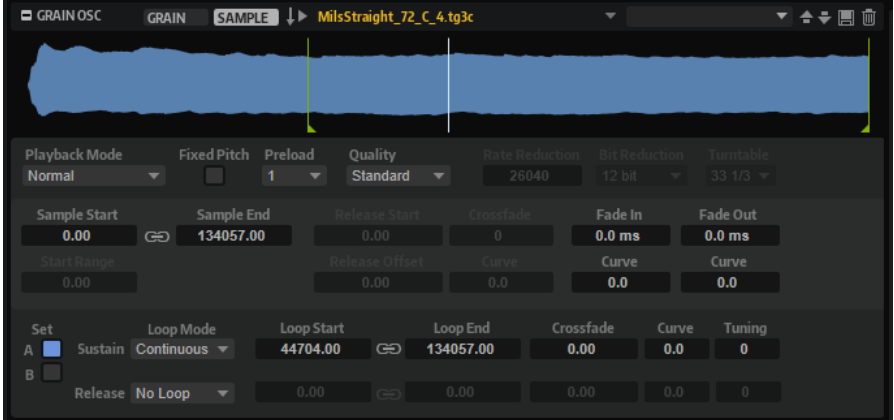

# **Affichage de la forme d'onde**

Il s'agit de l'affichage graphique de la forme d'onde de l'échantillon chargé.

Les marqueurs des paramètres **Start Range**, **Release Start**, **Loop Start** et **Loop End** y sont affichés.

● Vous pouvez les faire glisser dans l'affichage pour modifier leur position. Pour ce faire, positionnez la souris dans la section inférieure à la ligne de marqueur pour faire apparaître une double flèche, puis faites glisser.

# **Load/Replace Sample**

Cliquez ici pour charger un premier échantillon ou remplacer un échantillon. La boîte de dialogue **Load** permet de pré-écouter les échantillons.

# **Playback Mode**

- **Normal** : l'échantillon est joué intégralement du début à la fin. Si des boucles ont été définies, elles sont jouées en fonction de leurs paramètres de boucle.
- **Reverse** : l'échantillon est joué intégralement à l'envers. Si des boucles ont été définies, elles sont jouées en fonction de leurs paramètres de boucle.
- **One-Shot** : l'échantillon est joué du début à la fin et aucun paramètre de boucle n'est pris en compte.
- **Reverse One-Shot** : l'échantillon est joué à l'envers, quels que soient les paramètres de boucle.

En mode **One-Shot** et **Reverse One-Shot**, tous les messages note-off MIDI sont ignorés par les zones. En revanche, enveloppes et LFO sont tous restitués jusqu'au début de leur phase de sustain et restent à ce niveau tant que l'échantillon est joué. Les phases de relâchement des enveloppes et des LFO ne sont pas jouées. Toutefois, si vous activez le mode **One-Shot** dans la section **Envelope**, vous pourrez également lire les phases de relâchement des enveloppes.

## **Fixed Pitch**

Si une zone d'échantillon est déclenchée par une note MIDI autre que celle définie par le paramètre **Root Key**, la hauteur de l'échantillon change en conséquence. Quand le bouton **Fixed Pitch** (hauteur fixe) est activé, la relation entre la note jouée et la touche de référence est ignorée et toutes les touches jouent l'échantillon à la hauteur à laquelle il a été enregistré.

# À NOTER

Vous pouvez toujours appliquer les modulations de hauteur habituelles dans la section **Pitch** et configurer l'échantillon pour qu'il suive le clavier, conformément au paramètre **Pitch Key Follow**.

#### **Preload**

Un échantillon peut être chargé intégralement dans la mémoire vive ou transmis en continu à partir du disque dur. Si les échantillons sont transmis en continu, HALion doit en précharger une partie pour pouvoir jouer une voix sans avoir à rechercher d'abord les données de l'échantillon. La taille de la mémoire de préchargement peut être définie dans l'éditeur **Options**. Le paramètre **Preload** permet d'adapter la taille de ce tampon pour chaque zone d'échantillon à l'aide de multiplicateurs de 1 à 16. Il peut s'avérer utile d'augmenter la taille de la mémoire tampon, notamment lorsque HALion est amené à lire rapidement des données d'échantillon qui font l'objet de transpositions importantes.

Si le paramètre **Preload** est défini sur sa valeur maximum, l'intégralité de l'échantillon est chargée. Cette option est particulièrement adaptée aux échantillons courts.

#### **Quality**

Lorsque les échantillons ne sont pas lus à leur hauteur ou à leur tempo d'origine, HALion les transpose en temps réel à l'aide d'algorithmes. Selon la valeur du paramètre **Quality**, ces derniers peuvent s'avérer gourmands en performances de traitement.

Les modifications apportées au paramètre **Quality** sont particulièrement audibles dans les hautes fréquences. Plus la valeur de ce paramètre est élevée, moins vous constaterez de parasites. Pour les échantillons comportant peu de hautes fréquences, utilisez l'option **Standard**. Si vous utilisez des programmes qui utilisent différents échantillons sur chaque touche, utilisez l'option **Standard** pour économiser les capacités de calcul.

Les paramètres suivants sont disponibles quand **Quality** est défini sur **Vintage** :

- Rate Reduction permet de déterminer une fréquence d'échantillon pour simuler les fréquences d'échantillonnage plus faibles des échantillonneurs de générations antérieures.
- **Bit Reduction** permet d'appliquer la résolution des échantillonneurs de générations antérieures.
- **Turntable** (platine) simule les caractéristiques d'antan employées pour optimiser la mémoire. Les platines étaient alors échantillonnées à la vitesse de 45 RPM (tours par minutes) pour l'enregistrement des échantillons courts, restitués ensuite à une hauteur inférieure pour compenser le changement de hauteur.

Défini sur **78 RPM**, ce paramètre accroît encore les parasites vintages.

#### **Sample Start**

Marqueur de début de l'échantillon.

#### **Start Range**

Ce paramètre détermine la plage de la modulation de décalage sur le début des échantillons. Lorsque le paramètre **Sample Start** (début d'échantillon) est sélectionné comme destination de modulation dans la matrice de modulation, le paramètre **Start Range** (plage de début) détermine la portion de l'échantillon affectée par la modulation de décalage de début. Si ce paramètre est configuré sur zéro, aucune modulation n'est appliquée au début des échantillons.

Par exemple, si **Note-on Velocity** module le paramètre **Sample Start**, plus la vélocité est élevée, plus l'échantillon démarre tard. Dans ce cas, c'est le paramètre **Start Range**  qui détermine la plage de cette modulation.

Si une valeur est spécifiée pour ce paramètre, une ligne de marqueur apparaît dans l'affichage graphique de la forme d'onde Il est également possible de faire glisser le marqueur pour ajuster le paramètre.

#### **Link Loop Start and End**

Ce paramètre lie les positions de début et de fin de la boucle. Lorsqu'une des valeurs est éditée, l'autre est automatiquement modifiée en conséquence.

## **Sample End**

Marqueur de fin de l'échantillon.

#### **Release Start**

Ce paramètre détermine la position à laquelle se positionne le curseur lorsqu'une touche est relâchée.

Par exemple, si vous jouez un échantillon en boucle, mais que vous souhaitez conserver sa phase de relâchement initiale, configurez **Release Start** sur cette position.

Si une valeur est spécifiée pour ce paramètre, une ligne de marqueur apparaît dans l'affichage graphique de la forme d'onde. Il est également possible de faire glisser le marqueur pour ajuster le paramètre.

#### **Release Offset**

Ce paramètre permet de définir précisément le début du relâchement pour chaque échantillon.

De cette manière, vous décalez le début du relâchement de plusieurs zones en même temps, sans perdre la configuration initiale.

## **Crossfade/Fade In/Fade Out**

Ce paramètre permet de configurer la courbe et la durée du fondu d'entrée, du fondu de sortie et du fondu enchaîné.

## **Loop Sets A et B**

Cette fonction vous permet de configurer deux jeux de boucles différents pour un même échantillon. Elle permet de comparer différentes versions d'une même boucle, par exemple.

#### **Mode Loop**

Ce paramètre permet de sélectionner un mode pour les boucles de sustain (maintien) et de release (relâchement).

- S'il est défini sur **No Loop** (pas de boucle), l'échantillon n'est pas lu en boucle.
- S'il est défini sur **Continuous** (continu), la boucle est lue en continu jusqu'à la fin de l'enveloppe d'amplitude.
- S'il est défini sur **Alternate** (alterner), la boucle alterne les deux sens de lecture, même lorsque la note est relâchée.
- S'il est défini sur **Once** (une fois), la boucle est répétée une fois.
- S'il est défini sur **Until Release** (jusqu'à relâchement), la boucle est répétée jusqu'à ce que la touche du clavier soit relâchée (boucle de sustain uniquement).
- S'il est défini sur **Alternate Until Release** (alterner jusqu'à relâchement), la boucle alterne entre lecture avant et arrière tant que la note est maintenue, puis se poursuit jusqu'à la fin de l'échantillon quand la note est relâchée (boucle de sustain uniquement).

# À NOTER

Quand le **Loop Mode** est configuré sur **Alternate** ou **Alternate Until Release**, le fondu enchaîné s'applique au début et à la fin de la boucle. Tous les autres modes du menu local **Loop Mode** appliquent le fondu enchaîné à la fin de la boucle uniquement.

#### **Loop Start**

Ce paramètre détermine le début de la boucle de sustain et de la boucle de release.

Si une valeur est spécifiée pour ce paramètre, une ligne de marqueur apparaît dans l'affichage graphique de la forme d'onde. Il est possible de faire glisser le marqueur pour ajuster le paramètre.

#### **Loop End**

Ce paramètre détermine la fin de la boucle de sustain et de la boucle de release.

Si une valeur est spécifiée pour ce paramètre, une ligne de marqueur apparaît dans l'affichage graphique de la forme d'onde. Il est possible de faire glisser le marqueur pour ajuster le paramètre.

# **Tuning**

Ce paramètre détermine la hauteur de la boucle. Cette option s'avère particulièrement utile pour régler la fréquence de la boucle.

# **Synthèse granulaire**

La synthèse granulaire vous permet d'extraire des spectres intéressants à partir de tous types d'échantillons, mais également de créer des sons d'effets spéciaux en déformant radicalement les échantillons ou de reproduire la sonorité d'un time-stretch basse fidélité, par exemple.

Avec cette méthode, ce n'est pas l'intégralité de l'échantillon qui est lue, mais uniquement de très petites portions, que l'on appelle les grains. Ces grains peuvent être lus dans n'importe quel ordre. Chaque fois qu'un grain se termine, un autre commence. Pour éviter les coupures dans la lecture et limiter les parasites, les grains passent par des enveloppes. Les grains très courts produisent des sons dont chacun possède une note propre. Vous pouvez donc extraire des notes à partir d'échantillons non mélodiques, tels que des boucles rythmiques ou des sons d'effets spéciaux. Les sons dont les grains sont plus longs génèrent habituellement les mêmes notes que l'échantillon d'origine.

Quand une section d'échantillon est lue en boucle, le son semble souvent monotone. Les paramètres **Random** (aléatoire), **Spread** (plage) et **Offset** (décalage) sont idéals pour donner un peu de mouvement aux sons trop plats. Par ailleurs, en multipliant les flux de grains, vous pourrez apporter davantage de richesse et d'intensité à votre son.

#### À NOTER

Les paramètres d'oscillateur de grains suivants peuvent être définis comme destinations de modulation dans la matrice de modulation : **Grain Position**, **Grain Direction**, **Grain Duration**, **Grain Length**, **Grain Pitch** et **Grain Level**.

LIENS ASSOCIÉS [Matrice de modulation](#page-219-0) à la page 220

# **Section Organ Oscillator**

Les zones d'orgue produisent le son d'un orgue à tirettes classique pouvant comporter jusqu'à neuf tirettes. Chacune d'entre elles contrôle le niveau d'un harmonique. Les noms des tirettes correspondent à la longueur des tuyaux des orgues d'église, lesquels mesurent de 1 à 16 pieds. Le tuyau de 16 pieds est le plus grave et celui de 1 pied le plus aigu. Les tirettes permettent d'associer les différents harmoniques pour obtenir divers timbres d'orgues classiques.

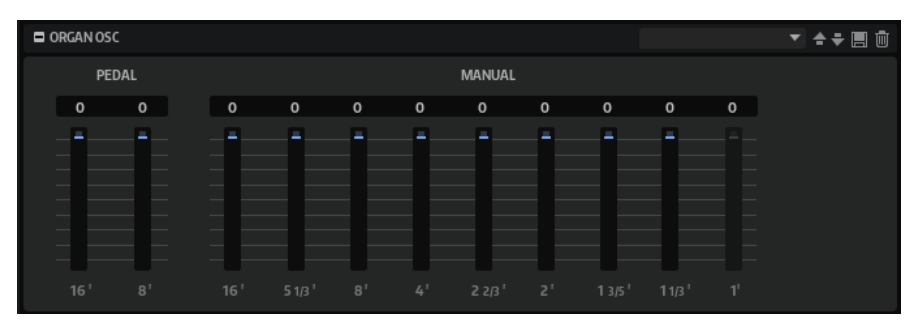

#### **Manual**

Permet d'activer le contrôle manuel des neuf tirettes.

#### **Pedal**

Permet d'activer les deux tirettes des pédales des basses.

## **Tirettes 16' à 1'**

Ces faders permettent de contrôler le niveau des tirettes correspondantes.

# **Section Wavetable**

La section **Wavetable** de l'éditeur **Zone** offre les paramètres d'oscillateur des zones de wavetable. L'oscillateur combine deux oscillateurs de wavetable, un sous-oscillateur et un oscillateur de bruit. Pour les mixer ensemble, chacun est muni des paramètres **Level**, **Pan**, **Tuning**, etc.

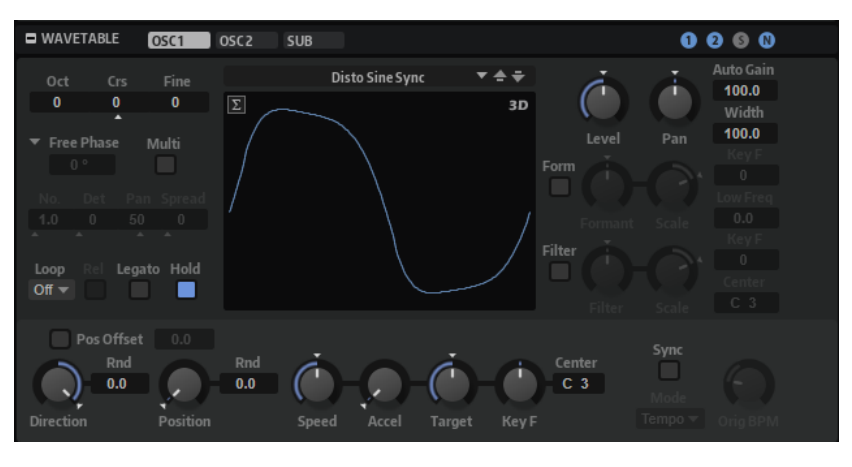

Les onglets **Osc 1** et **Osc 2** offrent plusieurs wavetables préconfigurées dont il est possible de définir le mode de lecture. L'onglet **Sub** contient les paramètres de sous-oscillateur et d'oscillateur de bruit.

À droite de la barre de titre se trouvent les boutons **On/Off** des quatre oscillateurs.

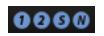

LIENS ASSOCIÉS [Synthèse wavetable](#page-267-0) à la page 268

# **Onglets Oscillator**

Les paramètres des oscillateurs 1 et 2 de la wavetable sont identiques. Chacun d'entre eux dispose d'un onglet qui lui est propre.

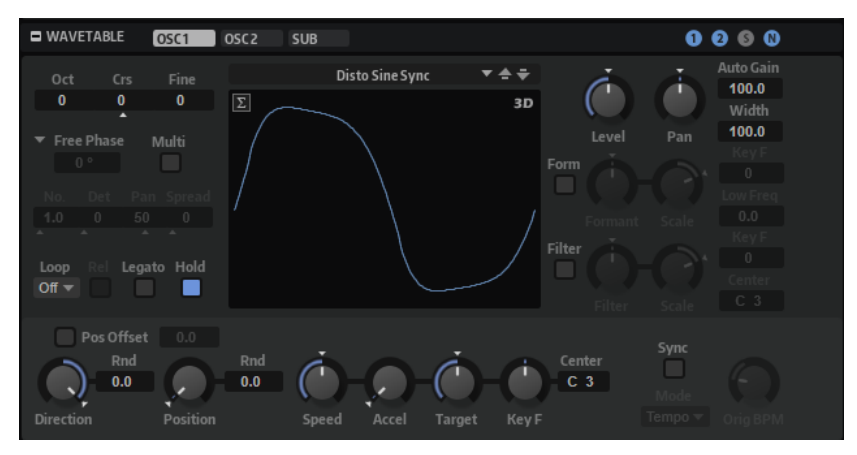

## **Select Wavetable**

Ce menu local permet de sélectionner une wavetable pour l'oscillateur de wavetable. Vous avez le choix entre les wavetables préconfigurées et celles créées dans l'éditeur **Wavetable**.

# **Sélecteur de canaux**

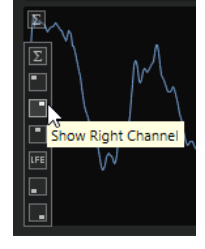

Permet de sélectionner un canal spécifique ou la somme de tous les canaux. Par défaut, tous les canaux disponibles sont affichés, c'est-à-dire, un pour les wavetables mono, deux pour les wavetables stéréo, etc.

## **Show 3D Wavetable Map/2D Wave**

Cette fonction permet de basculer entre l'affichage d'un cycle unique de la forme d'onde active et la carte topographique de l'ensemble de la wavetable.

# **Octave**

Permet de régler la hauteur par octaves.

# **Coarse**

Permet de régler la hauteur par demi-tons.

#### **Fine**

Permet de régler la hauteur par centièmes. Ainsi, vous ajustez précisément le son de l'oscillateur.

## **Retrigger Mode**

Détermine la phase initiale de l'oscillateur quand vous jouez une note.

- Si Free Phase (phase libre) est sélectionné, le comportement des synthétiseurs analogiques est émulé. L'oscillateur fonctionne librement et en continu.
- Si **Random Phase** (phase aléatoire) est sélectionné, la phase de départ est fixée aléatoirement sur une valeur différente à chaque fois qu'une note est déclenchée. Contrairement au mode **Free Phase**, la phase de la forme d'onde n'est pas continue.
- Si Fixed Phase (phase fixe) est sélectionné, l'oscillateur fonctionne avec une phase de départ fixe qu'il est possible de paramétrer de 0 à 360 degrés.

# **Multi Oscillator**

Active/Désactive le mode multi-oscillateur. Il est ainsi possible d'enrichir le son en utilisant jusqu'à huit oscillateurs simultanément.

- **Number** détermine le nombre d'oscillateurs jouant simultanément. Vous pouvez également utiliser des valeurs décimales. Par exemple, avec une valeur de 2,5, vous pourrez entendre deux oscillateurs à plein niveau et un troisième à miniveau.
- **Detune** permet de désaccorder les oscillateurs.
- **Pan** permet d'élargir ou de réduire le panoramique. À 0 %, vous obtenez un signal mono, tandis qu'à 100 %, le signal est stéréo.
- Spread répartit les oscillateurs pour que chacun d'entre eux joue à une position différente dans la wavetable.

# À NOTER

- Les paramètres de multi-oscillateur sont modulables séparément dans la matrice de modulation.
- La répartition de la hauteur des oscillateurs est déterminée par le contrôle **Distribution**, dans la section **Voice Control**.

## **Mode Loop**

**Off** : si **Playback Direction** est défini sur une valeur positive, la lecture de la wavetable s'effectue du curseur jusqu'à la fin.

Si la valeur de **Playback Direction** est négative, la lecture de la wavetable s'effectue du curseur jusqu'au début.

- **On** : selon la configuration du paramètre **Playback Direction**, la wavetable est lue en boucle vers l'avant ou l'arrière.
- Alt : la wavetable est lue en boucle alternative, à savoir, une boucle lue aléatoirement en avant et en arrière. La première direction dépend du paramètre **Playback Direction**.

# **Loop Until Release**

Quand ce bouton est activé, la boucle est répétée jusqu'à ce que la touche du clavier soit relâchée.

S'il est désactivé, les formes d'onde hors de la boucle ne sont pas lues lorsque la touche est relâchée.

## **Legato**

Si **Legato** est désactivé, chaque note est lue depuis la position du curseur.

Si **Legato** est activé, la première note est lue depuis la position du curseur et les notes suivantes démarrent à la position actuelle de lecture tant que la première note est maintenue.

Il est ainsi possible d'ajouter de plus en plus de notes, toutes synchronisées en fonction de leur position de lecture. L'oscillateur reste actif tant que les notes sont jouées legato, permettant ainsi de changer d'accord sans qu'il redémarre.

#### **Hold Last Spectrum**

Activez **Hold Last Spectrum** pour conserver le dernier spectre une fois la lecture de l'échantillon terminée, quelle que soit la direction de lecture. Cela est particulièrement utile si **Sustain Mode** est activé pour l'enveloppe d'amplification, car le dernier spectre agit comme une boucle à un seul cycle qui peut être jouée aussi longtemps qu'une touche est maintenue.

#### **Level**

Ce paramètre permet de régler le niveau de sortie de l'oscillateur.

#### **Pan**

Permet de définir la position de l'oscillateur dans le champ panoramique. À -100 %, le son est orienté tout à gauche et à +100 %, il est orienté tout à droite.

#### **Auto Gain**

Permet de régler automatiquement le niveau des parties les moins sonores de l'échantillon. À noter que l'augmentation du gain peut engendrer une perte de dynamique de l'échantillon.

# **Width**

Permet de réduire la largeur stéréo de l'oscillateur. À 0 %, la sortie de l'oscillateur est mono.

## **Channel Spread**

Permet d'ajouter un décalage entre les canaux des échantillons stéréo ou surround. La valeur du champ **Offset** définit le degré de décalage.

## **Playback Direction**

Ce paramètre vous permet de régler la vitesse de lecture par unités plus précises. Il détermine en outre la direction de lecture.

Si vous saisissez des valeurs négatives, la lecture est inversée, c'est-à-dire que la position de lecture progresse vers l'arrière dans la wavetable.

#### **Random Direction**

Ajoute une valeur aléatoire négative ou positive à la direction actuelle lorsque vous jouez une note.

Par exemple, si vous souhaitez que la direction varie entre -100 % et +100 %, définissez le paramètre **Direction** sur 0,0 % et **Random Direction** sur 100 %. Si vous souhaitez que la direction varie exclusivement sur la plage positive, configurez **Direction** sur +50  % et **Random Direction** sur +50 %.

# **Position**

Détermine la position de départ de la lecture de l'enveloppe.

# **Random Position**

Ajoute une valeur aléatoire à la position actuelle lorsque vous jouez une note.

Par exemple, si vous souhaitez que la position varie entre 25 % et 75 %, définissez le paramètre Position sur 25 % et Random Position sur 50 %.

#### **Speed**

Détermine la vitesse de lecture de l'enveloppe dans les wavetables. À +100 %, l'enveloppe est lue à sa vitesse d'origine. Une valeur de +50 % correspond à la moitié de la vitesse d'origine et +200 % à deux fois la vitesse d'origine, par exemple.

Il s'agit d'un paramètre unipolaire.

## **Acceleration**

Ce paramètre détermine la durée de transition entre la vitesse de lecture initiale définie par le paramètre **Speed** et la vitesse cible (**Target Speed**).

Plus la valeur est élevée, plus la transition entre les deux valeurs est rapide. Quand **Acceleration** est défini sur 0, la vitesse initiale reste constante.

#### **Target Speed**

Permet de définir une vitesse de lecture cible. Le temps nécessaire pour atteindre cette vitesse dépend du paramètre **Acceleration**.

#### **Speed Key Follow**

Ce paramètre détermine comment la vitesse de l'enveloppe de wavetable est affectée par la note jouée. Les valeurs supérieures à 0 augmentent la vitesse des notes situées au-dessus de la note centrale et ralentissent celles situées en dessous.

Par exemple, à 100 %, la lecture est deux fois plus rapide pour l'octave au-dessus de la note centrale et deux fois plus lente pour l'octave inférieure à la note centrale. À 200 %, il en résulte une enveloppe quatre fois plus rapide pour l'octave au-dessus de la note centrale et divisée par quatre pour l'octave inférieure.

#### À NOTER

Les valeurs négatives inversent cet ordre. Ainsi, la vitesse ralentit au-dessus de la note centrale et accélère en dessous de cette note.

#### **Sync to Host**

Cette option permet de synchroniser la wavetable avec les temps et mesures de votre application hôte.

#### **Sync Mode**

- Quand **Sync Mode** est défini sur **Tempo**, la vitesse de lecture est calculée à partir du rapport entre le tempo d'origine de l'échantillon et le tempo de l'application hôte.
- Quand **Sync Mode** est défini sur **Beats**, la vitesse de lecture est calculée à partir de la longueur des temps du rythme, du nombre de temps qu'il contient et du tempo de l'application hôte.

# **Paramètres Formant Shift**

Les formants sont des harmoniques accentués dans le spectre d'une note. Ils définissent le caractère d'un instrument. Leurs positions dans le spectre dépendent principalement de la construction de l'instrument concerné, par exemple le corps d'une guitare, la forme d'un appareil vocal ou les paramètres de filtre d'un instrument électronique, etc. Ces conditions déterminent l'accentuation de certaines plages de fréquences, quelle que soit la hauteur de la note. La hauteur des échantillons ou des wavetables est habituellement générée par l'accélération ou le ralentissement de la vitesse de lecture. C'est de cette manière que l'on crée les célèbres voix de monstre ou de « Mickey Mouse », car les harmoniques sont également affectées. En somme, les formants caractéristiques sont altérés. Pour éviter cette altération, activez **Formant Shift**. En outre, il est possible de router n'importe quelle source de modulation disponible vers la destination de modulation **Formant Shift**, dans la matrice de modulation. De cette manière, vous pouvez déplacer les formants dans le spectre à l'aide d'une enveloppe afin de générer un effet de balayage, par exemple.

# **Formant Shift On/Off**

Cette fonction active/désactive les paramètres de formant.

#### **Formant Shift**

Cette fonction permet de définir une valeur fixe pour transposer l'ensemble des formants de la wavetable.

#### **Formant Scale**

Permet d'ajuster l'intensité du paramètre **Formant Shift**.

À 0, **Formant Shift** et **Formant Key Follow** sont sans effet. Avec des valeurs négatives, l'effet du **Formant Shift** est inversé.

#### **Formant Shift Key Follow**

Cette fonction permet de transposer les formants selon la note jouée.

- À 100 %, la fréquence du formant change avec la note jouée.
- À 0 %, les formants restent les mêmes pour toutes les notes.

La touche de référence de la fonction Key Follow est déterminée par la hauteur de la portion d'échantillon d'origine qui a été utilisée pour extraire une forme d'onde dans la wavetable. Pour les formes d'onde sans échantillon d'origine, comme les formes d'onde synthétiques sinusoïde, dents de scie, ou carré ou les formes d'onde de spectres édités librement, la touche de référence est C3.

Il est possible d'inverser le comportement du **Formant Shift** en configurant **Key Follow** sur des valeurs négatives.

#### **Low Frequency Preservation**

# **Paramètres de filtre**

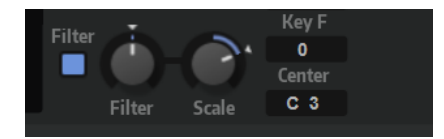

#### **Filtre On/Off**

Permet d'activer/désactiver le filtre.

#### **Filter Shift**

Permet de décaler la courbe de filtre dans le champ de fréquences. Le résultat est similaire au décalage de la fréquence de coupure avec un filtre classique de synthétiseur.

#### **Filter Scale**

Permet d'ajuster l'intensité du paramètre **Filter Shift**.

Quand ce paramètre est défini sur 0, **Filter Shift** et **Filter Key Follow** sont inopérants. Avec des valeurs négatives, l'effet du **Filter Shift** est inversé.

#### **Filter Key Follow**

Permet d'ajuster le paramètre **Filter Shift** avec les notes jouées.

Configurez ce paramètre sur une valeur positive pour que les fréquences des nœuds du filtre deviennent plus hautes avec les notes supérieures à la touche centrale (**Center Key**). Configurez ce paramètre sur une valeur négative pour que les fréquences des nœuds du filtre deviennent plus basses avec les notes supérieures à la touche centrale (**Center Key**).

À 100, une note jouée une octave au-dessus de la **Center Key** double les fréquences de tous les nœuds du filtre, et une note jouée une octave en dessous de la **Center Key** les divise par deux. La courbe de filtre suit la hauteur de la note jouée.

## **Center Key**

Ce paramètre détermine la note MIDI utilisée comme position centrale pour la fonction **Key Follow**.

# **Sub Oscillator**

La hauteur du sous-oscillateur est toujours inférieure d'une octave à la hauteur globale de la zone de wavetable. Quand vous modulez la hauteur de la zone de wavetable, la hauteur du sous-oscillateur est adaptée en conséquence.

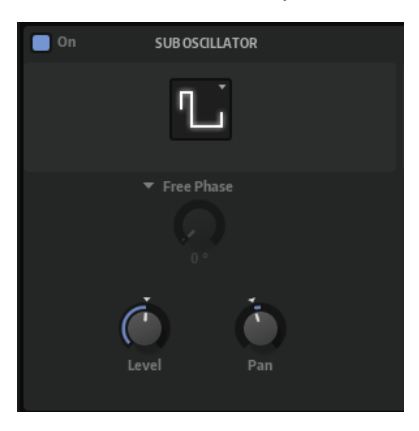

# **On/Off**

Active/désactive le sous-oscillateur.

# **Type**

Détermine la forme d'onde du sous-oscillateur. Les formes **Sine** (sinusoïde), **Triangle**, **Saw** (dents de scie), **Square** (carré), **Pulse Wide** (impulsion large) et **Pulse Narrow**  (impulsion étroite) sont disponibles.

## **Retrigger Mode**

Ce mode vous permet de déterminer si le sous-oscillateur fonctionne librement, avec une phase aléatoire à chaque fois qu'une note est déclenchée ou avec une phase de départ ajustable.

- Si Free Phase (phase libre) est sélectionné, le comportement des synthétiseurs analogiques est émulé. L'oscillateur fonctionne librement et en continu.
- Si **Random Phase** (phase aléatoire) est sélectionné, la phase de départ est fixée aléatoirement sur une valeur différente à chaque fois qu'une note est déclenchée. Contrairement au mode **Free Phase**, la phase de la forme d'onde n'est pas continue.
- Si **Fixed Phase** (phase fixe) est sélectionné, l'oscillateur fonctionne avec une phase de départ fixe qu'il est possible de paramétrer de 0 à 360 degrés.

## **Level**

Permet de régler le niveau de sortie du sous-oscillateur.

## **Pan**

Permet de définir la position de l'oscillateur dans le champ panoramique. À -100 %, le son est orienté tout à gauche et à +100 %, il est orienté tout à droite.

# **Noise Oscillator**

La section **Noise** offre de nombreux types de bruits qui peuvent être exploités pour ajouter des fréquences dissonantes à l'ensemble du spectre ou d'un son à l'aide de boucles de bruits ou d'échantillons de bruits one-shot. Par exemple, vous pouvez ajouter des transitoires caractéristiques aux instruments percussifs basés sur des échantillons.

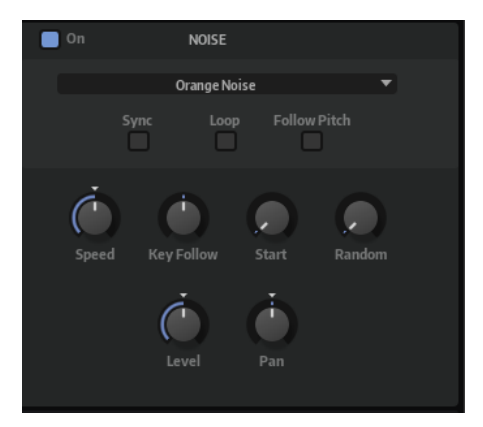

## **Noise On/Off**

Active/désactive la section **Noise**.

# **Noise Type**

Il s'agit de la couleur sonore du bruit. Vous avez le choix entre bruits blanc et rose, en version standard ou filtrée en passe-bande (**BPF**).

## **Sync**

Activez **Sync** pour synchroniser la vitesse de l'oscillateur de bruit sur le tempo de l'application hôte. Cette fonction est particulièrement utile pour les bruits rythmiques basés sur un tempo de 120 BPM.

## **Loop**

Activez ce bouton pour lire l'échantillon de bruit en boucle.

Si ce bouton n'est pas activé, l'échantillon est lu une seule fois.

## **Follow Pitch**

Quand **Follow Pitch** (suivre la hauteur) est activé, la durée est déterminée par les paramètres de hauteur de la zone comme **Octave**, **Coarse** et **Fine** et les modulations de hauteur comme **Glide**, **Pitchbend**, etc. Plus l'échantillon est joué haut, plus la durée est courte.

Quand **Follow Pitch** est désactivé, la durée n'est plus déterminée par la hauteur de la zone, mais par le paramètre **Duration** (durée).

## **Speed**

Cette option permet de régler la vitesse de lecture de l'échantillon de bruit. Une configuration à 800.0 % augmente la hauteur de trois octaves.

## **Speed Key Follow**

Permet de faire en sorte que la modulation de vitesse soit déterminée par les numéros des notes MIDI. À +100 %, la vitesse double par octave.

## **Start**

Permet de régler le début de l'échantillon de bruit. À 50 %, la lecture démarre au milieu de l'échantillon.

# **Random Start**

Ce paramètre sélectionne aléatoirement une position de lecture sur une plage définie autour de la position actuelle.

À 100 %, la lecture commence à une position aléatoire comprise entre la valeur de début définie (**Start**) et la fin de l'échantillon de bruit.

#### **Level**

Ce paramètre détermine le niveau de sortie de l'oscillateur de bruit.

#### **Pan**

Détermine la position du bruit dans le champ panoramique stéréo. À -100 %, le son est orienté tout à gauche et à +100 %, il est orienté tout à droite.

#### À NOTER

La matrice de modulation permet de moduler les paramètres **Speed**, **Level** et **Pan**.

# **Section FM Oscillator**

La section **FM Oscillator** est disponible pour les zones FM. Elle vous permet de configurer les paramètres de modulation de fréquence.

La section **FM** comprend les pages suivantes : **Level**, **Freq**, **Algo**, **Finder** et **Import**.

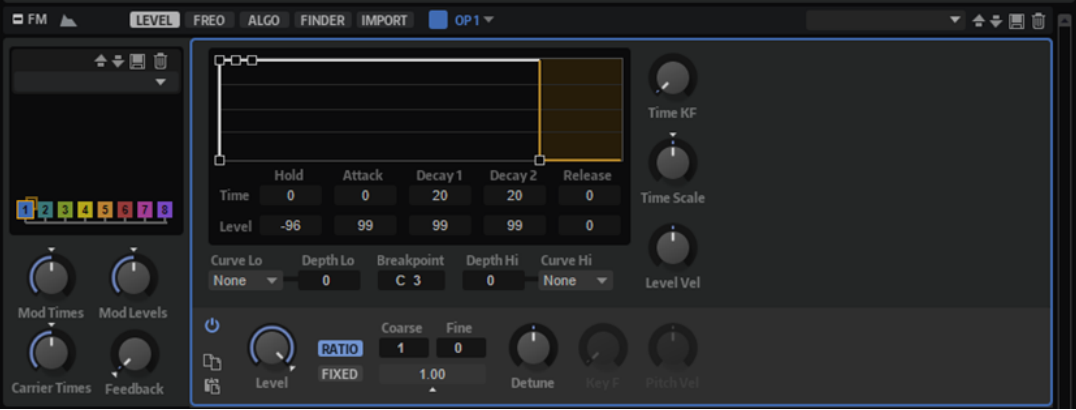

# **Synthèse FM**

La modulation de fréquence correspond à la modulation d'une forme d'onde par une autre afin de générer une nouvelle forme d'onde, plus complexe.

# **Opérateurs**

On appelle opérateurs (operators) les formes d'onde utilisées pour générer le son FM. Il est possible d'utiliser jusqu'à huit opérateurs simultanément. Un opérateur peut être une onde porteuse ou un modulateur.

# **Ondes porteuses**

Les opérateurs d'onde porteuse (carriers) envoient leur signal vers la sortie. Il devient audible.

# **Modulateurs**

Le signal des opérateurs du modulateur (modulators) n'est pas envoyé vers la sortie, mais utilisé pour moduler le signal de l'opérateur porteur.

# **Algorithmes**

On appelle algorithme la combinaison de plusieurs opérateurs (jusqu'à huit). L'algorithme définit le nombre d'ondes porteuses et de modulateurs utilisés, leur ordre d'exécution, si les opérateurs sont alimentés par leur propre signal pour générer des connexions de réinjection (feedbacks), etc. Vous pouvez sélectionner un algorithme prédéfini ou créer votre propre algorithme.

# **Paramètres FM globaux**

Certains paramètres et options sont présents dans tous les onglets.

# **Affichage de l'algorithme**

La partie gauche affiche un schéma fonctionnel de l'algorithme sélectionné.

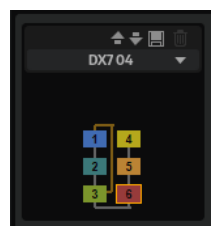

- Pour sélectionner un nouveau préréglage d'algorithme, cliquez sur **Select Preset** au-dessus de l'affichage.
- Pour sélectionner un opérateur, cliquez dessus dans l'affichage.
- Pour activer ou désactiver un opérateur, maintenez la touche **Maj** enfoncée et cliquez sur un opérateur.
- Pour isoler un opérateur, maintenez la touche Ctrl/Cmd enfoncée et cliquez sur l'opérateur ou effectuez un clic droit dessus. Si l'opérateur fait partie d'une chaîne, c'est-à-dire, si d'autres modulateurs sont connectés directement ou par réinjection, l'ensemble de la chaîne est isolée.

# **Sélecteur d'opérateur**

Le menu local de la barre de titre de la section permet de sélectionner rapidement l'un des huit opérateurs. Ainsi, vous basculez simplement d'un opérateur à l'autre, par exemple pour configurer les pages **Level** et **Freq**.

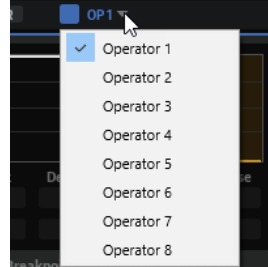

# **Paramètres globaux**

Les paramètres globaux se trouvent sous l'affichage. Ces paramètres servent à modifier rapidement le son de l'algorithme FM sans avoir à intervenir sur chaque opérateur.

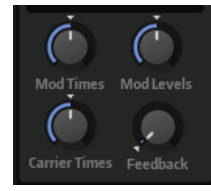

#### **Modulator Times Scale**

Ce paramètre permet d'allonger/raccourcir la durée globale de l'enveloppe de niveau de tous les opérateurs modulateurs. De cette manière, tous les opérateurs qui influent sur le spectre de fréquences sont ajustés en même temps.

#### **Modulator Levels Scale**

Ce paramètre permet d'augmenter/diminuer les niveaux de sortie de tous les opérateurs modulateurs. De cette manière, tous les opérateurs qui influent sur le spectre de fréquences sont ajustés en même temps.

# **Carrier Times Scale**

Ce paramètre permet d'allonger/raccourcir la durée globale de l'enveloppe de niveau pour tous les opérateurs porteurs. De cette manière, toutes les enveloppes d'opérateurs qui définissent le contour de niveau d'un son sont ajustées en même temps.

#### **Global Feedback**

Ce paramètre permet de caler l'intensité globale de tous les signaux de réinjection.

# **Use Amp Envelope Release**

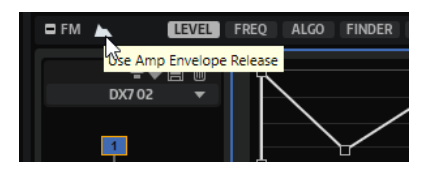

Cette option affecte la fin d'une voix FM.

Si **Use Amp Env Release** est désactivé, les règles suivantes s'appliquent :

- Les porteuses dont la valeur du paramètre **Release Level** est égale à 0 s'arrêtent quand l'enveloppe de niveau atteint la fin de son relâchement. La voix s'arrête avec la dernière porteuse à s'arrêter.
- Les porteuses dont la valeur du paramètre **Release Level** est supérieure à 0 continuent de jouer à ce niveau.

#### À NOTER

Avec ce mode, le segment de relâchement de l'enveloppe d'amplification de la zone est désactivé et ne peut pas être édité. Seul le paramètre **Polyphony** de la couche limite le nombre de voix qui peuvent être jouées en même temps.

Si **Use Amp Env Release** est activé, les règles suivantes s'appliquent :

- Les porteuses dont la valeur du paramètre **Release Level** est égale à 0 s'arrêtent quand l'enveloppe de niveau atteint la fin de son relâchement. Cependant, la voix reste jouée jusqu'à la fin du relâchement de l'enveloppe d'amplification.
- Les porteuses dont la valeur du paramètre Release Level est supérieure à 0 continuent de jouer à ce niveau. Le temps de relâchement et la fin de la voix sont déterminés par l'enveloppe d'amplification.

#### À NOTER

Il est possible que le relâchement d'une porteuse ne soit pas joué entièrement si l'enveloppe d'amplification est plus courte. Si le relâchement de l'enveloppe d'amplification est plus long, une voix peut rester active même quand toutes les porteuses ont atteint un niveau de relâchement de 0.

#### CONSEIL

Pour utiliser l'oscillateur FM comme un oscillateur de synthétiseur standard produisant une onde statique, définissez tous les niveaux sur 99 et activez **Use Amp Env Release**. De cette manière, seuls les paramètres **Level** des opérateurs sont utilisés pour générer le spectre/la forme d'onde.

# **Page Level**

La page **Level** contient tous les paramètres relatifs au niveau et permet de configurer l'enveloppe de niveau de la zone FM. Le fait de modifier le niveau d'un opérateur porteur change le volume du signal, et modifier le niveau d'un opérateur change le son.

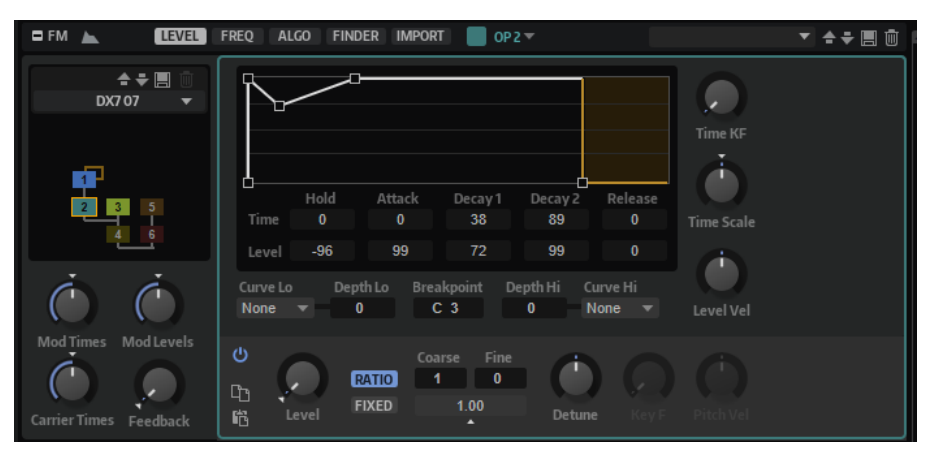

# **Affichage de l'enveloppe**

L'éditeur graphique d'enveloppe dans la partie supérieure comprend un nombre fixe de nœuds qui représente les différents niveaux et les différentes durées de l'enveloppe.

# **Time**

Les valeurs du paramètre **Time** représentent le temps nécessaire pour atteindre le niveau correspondant. Pour le paramètre **Hold**, la valeur représente le temps pendant lequel l'enveloppe reste au niveau de départ. Le niveau de départ est lié au paramètre **Release Level**.

## **Level**

Cette valeur permet de réduire la plage dynamique de l'enveloppe. Si la valeur **Level**  du paramètre **Hold** est modifiée, tous les niveaux de l'enveloppe sont décalés de la valeur spécifiée. Vous évitez ainsi de les modifier un par un. Le son est plus brillant si l'opérateur est un modulateur.

- Pour modifier l'enveloppe, faites glisser les nœuds dans l'éditeur.
- Pour affiner la valeur du nœud sélectionné, utilisez les champs de valeurs **Time** et **Level**  situés sous l'affichage.

Ces champs de valeurs acceptent les nombres à deux décimales. Notez toutefois que toute modification opérée dans l'éditeur de courbe définit les valeurs sur des nombres entiers. Pour augmenter ou abaisser une valeur sans perdre les décimales, survolez le champ de valeurs et utilisez la molette.

# **Contrôles de l'enveloppe**

#### **Time Key Follow**

Ce paramètre détermine dans quelle mesure la note jouée affecte la durée totale de l'enveloppe.

- À 0, la durée de l'enveloppe ne change pas, quelle que soit la note jouée.
- Avec des valeurs supérieures à 0, les notes hautes raccourcissent la durée de l'enveloppe et les basses l'augmentent.

#### **Time Scale**

Permet de rallonger/raccourcir la durée globale de l'enveloppe.

De cette manière, il n'est pas nécessaire d'intervenir sur chaque segment temporel pour modifier la durée d'enveloppe.

Il est possible de sélectionner **Time Scale** comme destination de modulation, ce qui signifie que vous pouvez utiliser une source de modulation telle que **Velocity** ou **MIDI controller**, par exemple, pour contrôler la durée globale de l'enveloppe.

#### **Level Velocity Sensitivity**

Détermine dans quelle mesure la vélocité jouée affecte le niveau de sortie de l'opérateur.

# **Level Scaling Parameters**

La sortie de chaque opérateur peut être échelonnée selon la touche jouée. Le **Breakpoint** (point de rupture) identifie la touche pour laquelle le niveau reste inchangé. Pour déterminer comment le niveau de sortie est augmenté ou diminué pour les touches supérieures et inférieures au **Breakpoint**, définissez les paramètres **Depth** et **Curve** pour les deux plages de touches.

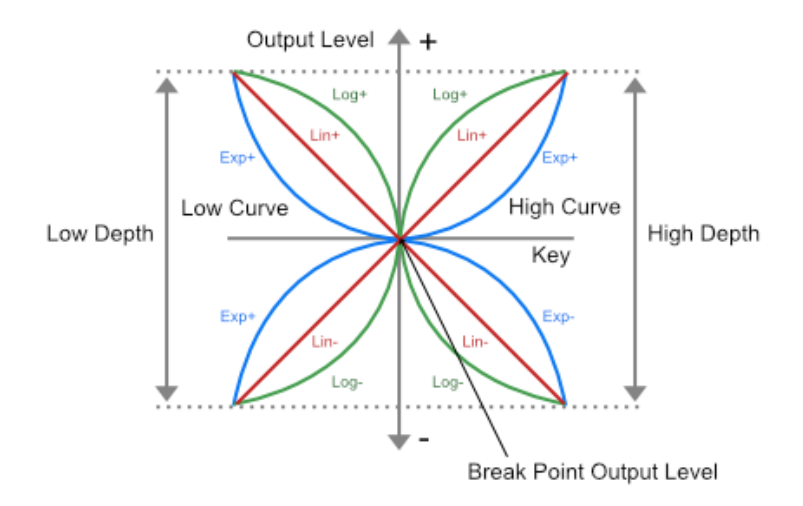

## **Key Level Curve Low**

Détermine la courbe d'étalonnage de niveau pour les touches inférieures au **Breakpoint**. Les types de courbes disponibles sont la courbe linéaire, exponentielle et logarithmique.

#### **Key Level Depth Low**

Détermine l'intensité de la courbe d'étalonnage de niveau pour les touches inférieures au **Breakpoint**.

#### **Key Level Breakpoint**

Détermine le point de pivot de la courbe d'étalonnage de niveau.

#### **Key Level Depth High**

Détermine l'intensité de la courbe d'étalonnage de niveau pour les touches supérieures au **Breakpoint**.

#### **Key Level Curve High**

Détermine la courbe d'étalonnage de niveau pour les touches supérieures au **Breakpoint**. Les types de courbes disponibles sont la courbe linéaire, exponentielle et logarithmique.

# **Paramètres de l'opérateur FM**

#### **Mute Operator**

Cette fonction coupe le son de l'opérateur. Elle permet, par exemple, de contrôler le son de l'algorithme sans cet opérateur.

#### **Copy Operator Settings**

Copie les paramètres de l'opérateur actif dans le presse-papier.

#### **Paste Operator Settings**

Cette fonction permet de coller les derniers paramètres copiés d'un opérateur dans un autre opérateur. Le collage des paramètres peut avoir lieu sur un opérateur de la même zone FM ou d'une autre zone.

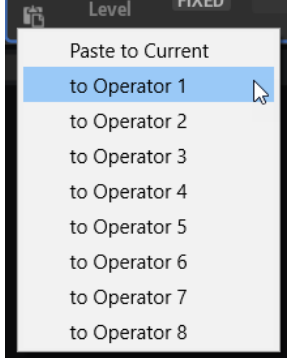

# **Operator Output Level**

Permet de régler le niveau de sortie de l'opérateur.

# **Mode Ratio Frequency**

#### **Coarse**

Permet de régler la fréquence de base de l'opérateur pour enrichir les fréquences des notes jouées.

#### **Fine**

Permet de régler précisément la hauteur de l'opérateur. La taille des pas dépend du paramètre **Coarse**.

#### **Resulting Ratio**

Affiche le résultat des réglages **Coarse** et **Fine**.

#### **Detune**

Désaccorde légèrement la hauteur de l'opérateur.

# **Mode Fixed Frequency**

#### **Frequency**

Permet de définir une fréquence fixe pour l'opérateur.

#### **Detune**

Désaccorde légèrement la hauteur de l'opérateur.

#### **Pitch Key Follow**

Détermine dans quelle mesure la note jouée influence la hauteur.

- À 0, toutes les notes ont la hauteur définie par les paramètres **Coarse** et **Fine**.
- À 99, les notes adjacentes sont accordées par demi-tons.

#### **Pitch Velocity Sensitivity**

Ce paramètre détermine comment la vélocité influence la hauteur de l'opérateur.

- Avec des valeurs positives, plus la touche est jouée fort, plus la hauteur augmente.
- Avec des valeurs négatives, plus la touche est jouée fort, plus la hauteur diminue.
- $\bullet$   $\land$  0, la hauteur ne change pas.

# **Page Freq**

Cette page permet de configurer les paramètres relatifs à la fréquence et à la hauteur.

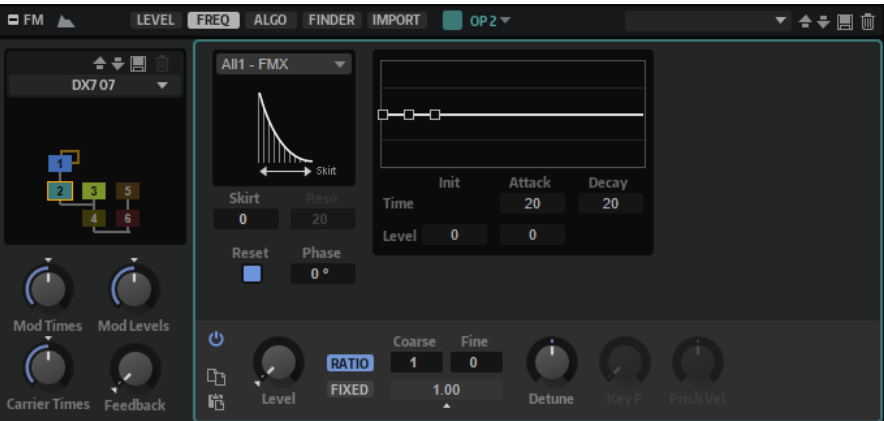

#### **Waveform**

Permet de choisir une forme d'onde pour l'opérateur.

#### **Skirt**

Détermine l'envergure de la base de la courbe d'harmoniques de formant.

● Avec les formes d'onde **All1**, **All2**, **Odd1**, **Odd2**, **Res1** et **Res2**, plus les valeurs sont élevées, plus la base est large, et plus elles sont basses, plus la base est étroite.

- Avec les formes d'onde **Saw** et **Saw Rounded**, le paramètre **Skirt** transforme le bord de la forme d'onde en rampe descendante à montante.
- Les formes d'onde **Square** et **Square Rounded**, **Skirt** modifient la largeur d'impulsion, la faisant passer de carrée à pulsée.

À NOTER

Ce paramètre n'est pas disponible pour les formes d'onde **TX81Z** , **SY99**, **Sine** et **Noise**.

#### **Resonance**

Ce paramètre permet d'ajouter de la résonance quand **Waveform** est défini sur **Res 1**  ou **Res 2**. Pour ce faire, modifiez la fréquence centrale du spectre pour une fréquence plus élevée.

- À 0, la fréquence centrale est identique à la fréquence fondamentale.
- À 99, la fréquence centrale est décalée à la 100e harmonique.

#### **Key On Reset**

Activez ce paramètre pour réinitialiser la phase de l'opérateur à chaque note jouée.

#### **Initial Phase**

Ajuste la phase de départ de la forme d'onde de l'opérateur quand **Key On Reset** est activé. La phase peut être définie sur une valeur comprise entre 0 et 360°.

# **Pitch Envelope**

En plus de l'enveloppe de niveau, chaque opérateur est muni d'une enveloppe de hauteur basique. Cette enveloppe peut servir à créer différentes attaques de hauteur pour différentes chaînes d'opérateurs, par exemple, pour simuler une section de cuivres dans laquelle tous les musiciens atteignent la hauteur finale en même temps.

#### **Init Level**

Niveau auquel commence l'enveloppe.

#### **Attack Time**

Temps nécessaire pour atteindre le niveau d'attaque (**Attack Level**).

#### **Attack Level**

Niveau atteint par l'enveloppe quand une note est jouée.

#### **Decay Time**

Temps nécessaire à l'enveloppe pour revenir à un niveau neutre, sans changement de hauteur.

# **Paramètres de l'opérateur FM**

#### **Mute Operator**

Cette fonction coupe le son de l'opérateur. Elle permet, par exemple, de contrôler le son de l'algorithme sans cet opérateur.

#### **Copy Operator Settings**

Copie les paramètres de l'opérateur actif dans le presse-papier.

#### **Paste Operator Settings**

Cette fonction permet de coller les derniers paramètres copiés d'un opérateur dans un autre opérateur. Le collage des paramètres peut avoir lieu sur un opérateur de la même zone FM ou d'une autre zone.

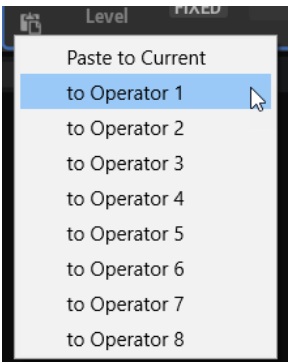

# **Operator Output Level**

Permet de régler le niveau de sortie de l'opérateur.

# **Mode Ratio Frequency**

## **Coarse**

Permet de régler la fréquence de base de l'opérateur pour enrichir les fréquences des notes jouées.

## **Fine**

Permet de régler précisément la hauteur de l'opérateur. La taille des pas dépend du paramètre **Coarse**.

# **Resulting Ratio**

Affiche le résultat des réglages **Coarse** et **Fine**.

# **Detune**

Désaccorde légèrement la hauteur de l'opérateur.

# **Mode Fixed Frequency**

# **Frequency**

Permet de définir une fréquence fixe pour l'opérateur.

# **Detune**

Désaccorde légèrement la hauteur de l'opérateur.

## **Pitch Key Follow**

Détermine dans quelle mesure la note jouée influence la hauteur.

- À 0, toutes les notes ont la hauteur définie par les paramètres **Coarse** et **Fine**.
- À 99, les notes adjacentes sont accordées par demi-tons.

## **Pitch Velocity Sensitivity**

Ce paramètre détermine comment la vélocité influence la hauteur de l'opérateur.

- Avec des valeurs positives, plus la touche est jouée fort, plus la hauteur augmente.
- Avec des valeurs négatives, plus la touche est jouée fort, plus la hauteur diminue.
- $\bullet$   $\dot{A}$  0, la hauteur ne change pas.

# **Page Algo**

La page **Algo** contient l'éditeur de l'algorithme FM. Elle permet de connecter librement les huit opérateurs disponibles. Vous pouvez simuler des algorithmes DX7 classiques et des algorithmes FMX modernes, par exemple, mais également des algorithmes personnalisés plus complexes.

À droite, les huit opérateurs sont alignés en diagonale. Les lignes qui relient les opérateurs au-dessus de la diagonale indiquent les connexions de réinjection. Les lignes sous la diagonale indiquent les modulations. Dans la partie inférieure de l'onglet, deux rangées comprennent les contrôles **Output Level** et **Pan** des opérateurs porteurs.

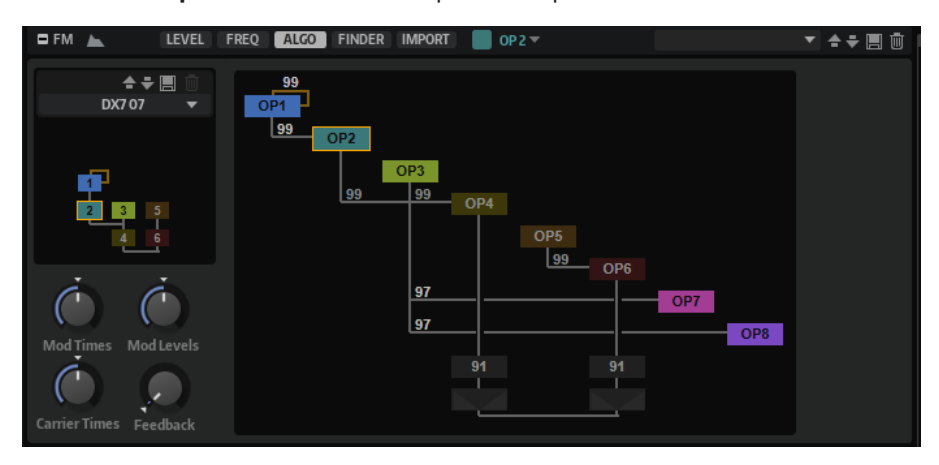

- Pour sélectionner un nouveau préréglage d'algorithme, cliquez sur **Select Preset** au-dessus de l'affichage.
- Pour sélectionner un opérateur, cliquez dessus dans l'affichage.
- Pour l'éditer, double-cliquez dessus.

Cette opération ouvre la page **Level** de l'opérateur.

- Pour activer ou désactiver un opérateur, maintenez la touche **Maj** enfoncée et cliquez sur un opérateur.
- Pour isoler un opérateur, maintenez la touche Ctrl/Cmd enfoncée et cliquez sur l'opérateur ou effectuez un clic droit dessus. Si l'opérateur fait partie d'une chaîne, c'est-à-dire, si d'autres modulateurs sont connectés directement ou par réinjection, l'ensemble de la chaîne est isolée.
- Pour sélectionner un nouveau préréglage d'algorithme, cliquez sur **Select Preset** au-dessus de l'affichage.
- Pour sélectionner un opérateur, cliquez dessus dans l'affichage.
- Pour activer ou désactiver un opérateur, maintenez la touche **Maj** enfoncée et cliquez sur un opérateur.
- Pour isoler un opérateur, maintenez la touche Ctrl/Cmd enfoncée et cliquez sur l'opérateur ou effectuez un clic droit dessus. Si l'opérateur fait partie d'une chaîne, c'est-à-dire, si d'autres modulateurs sont connectés directement ou par réinjection, l'ensemble de la chaîne est isolée.

# **Sorties de porteuse et panoramique**

Chaque opérateur peut envoyer ses sorties directement vers la sortie de l'oscillateur FM et faire office de porteuse.

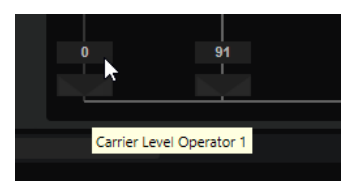

- Pour connecter un opérateur à la sortie, déplacez la souris vers le bas de l'éditeur **Algorithm**  pour faire apparaître les contrôles **Carrier Level** et **Carrier Pan**. Cliquez et faites glisser ou utilisez la molette de la souris pour définir le niveau.
- Il est possible d'utiliser le contrôle **Carrier Pan** pour répartir les opérateurs sur différentes zones du panoramique de la sortie stéréo de la zone FM.

# **Créer des modulations**

Les opérateurs peuvent moduler les opérateurs suivants en leur envoyant une partie de leur signal.

Les modulations sont représentées par des lignes de connexion entre les deux opérateurs sous la diagonale des opérateurs.

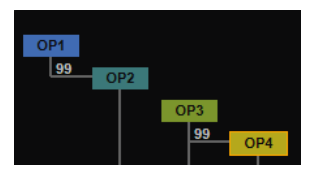

PROCÉDER AINSI

**1.** Positionnez le pointeur de la souris sur l'opérateur à utiliser comme modulateur et déplacezle vers le bas jusqu'à atteindre la rangée de l'opérateur à moduler.

Les connexions disponibles apparaissent dans l'affichage graphique.

- **2.** Cliquez et faites glisser pour établir l'assignation et définissez le niveau de modulation.
- **3.** Facultatif : pour modifier le niveau de la modulation, utilisez la molette ou double-cliquez sur la valeur et saisissez une nouvelle valeur manuellement.

# **Création de boucles de feedback**

La sortie d'un opérateur peut être réinjectée dans l'entrée du même opérateur ou dans celle d'un opérateur qui le précède. Les boucles de feedback peuvent générer des signaux qui recouvrent un large spectre de fréquences ou des sons similaires au bruit blanc quand le niveau de feedback est très élevé.

Les connexions par réinjection sont représentées par des lignes entre les blocs de l'opérateur dans le schéma fonctionnel.

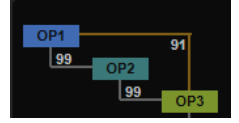

#### PROCÉDER AINSI

- **1.** Positionnez le pointeur de la souris sur l'opérateur source et déplacez-le vers le haut. La ligne indique vers quel opérateur est envoyé le feedback.
- **2.** Cliquez et faites glisser la souris vers le haut ou le bas pour établir la connexion de réinjection et régler le gain.

Le gain du feedback peut être défini sur des valeurs négatives ou positives.

Voici ce qui se produit quand la sortie d'un opérateur est réinjectée dans sa propre entrée :

- Les valeurs positives produisent des harmoniques et génèrent un son proche de la forme d'onde en dent de scie.
- Les valeurs négatives produisent principalement des harmoniques impairs et génèrent un son proche de la forme d'onde carrée.

Le résultat évolue et se complexifie à mesure que le nombre d'opérateurs de réinjection augmente.

#### À NOTER

Le contrôle global de **Feedback**, situé sous le sélecteur d'algorithme à gauche, permet d'échelonner en même temps tous les niveaux de réinjection de l'algorithme.

# **Création de vos propres algorithmes**

Vous pouvez créer vos propres algorithmes et les enregistrer comme préréglages.

#### PROCÉDER AINSI

- **1.** Commencez avec un nouvel algorithme ou chargez un algorithme pour le modifier.
- **2.** Créez la modulation que vous souhaitez utiliser.
- **3.** Créez des boucles de feedback entre les opérateurs ou réinjectez la sortie d'un opérateur dans le même opérateur.
- **4.** Pour enregistrer votre algorithme, cliquez sur **Save Preset** dans la section Global, à gauche.

#### RÉSULTAT

L'algorithme est enregistré dans le dossier des préréglages utilisateur et est disponible dans le menu local **Préréglage** de la section Global, à gauche.

# **Onglet Finder**

Cette page permet de rechercher des algorithmes selon deux critères : le nombre d'ondes porteuses et le nombre d'opérateurs connectés dans une chaîne. De cette manière, vous pouvez filtrer la liste des algorithmes selon le type de son que vous souhaitez créer.

Les boutons verticaux permettent de définir le nombre minimum d'opérateurs connectés dans une chaîne. La rangée horizontale de boutons détermine le nombre de porteuses. Par exemple, pour créer un son avec trois composantes (attaque, sustain et partie transitoire), définissez le nombre de **Carriers** (porteuses) sur **3** et sélectionnez l'un des algorithmes suggérés.

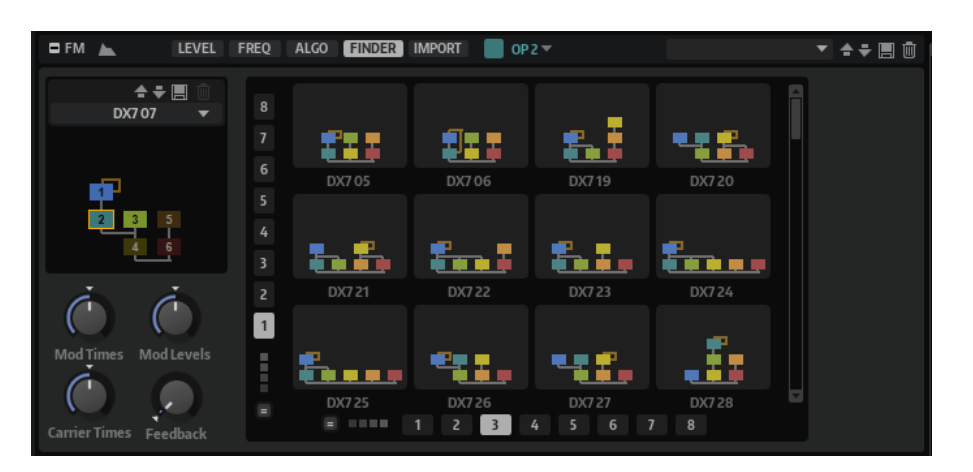

Par défaut, le **Finder** liste tous les algorithmes qui utilisent au moins le nombre spécifié d'opérateurs/ondes porteuses. Les algorithmes avec un plus grand nombre d'opérateurs/ondes porteuses apparaissent également.

- Pour afficher uniquement les algorithmes selon le nombre d'opérateurs définis pour une chaîne, activez **Exactly Match Number of Operators in Chain**.
- Pour afficher uniquement les algorithmes selon le nombre de porteuses, activez **Exactly Match Number of Carriers**.

# **Page Import**

La page *Import* permet d'importer des fichiers . syx DX7 originaux.

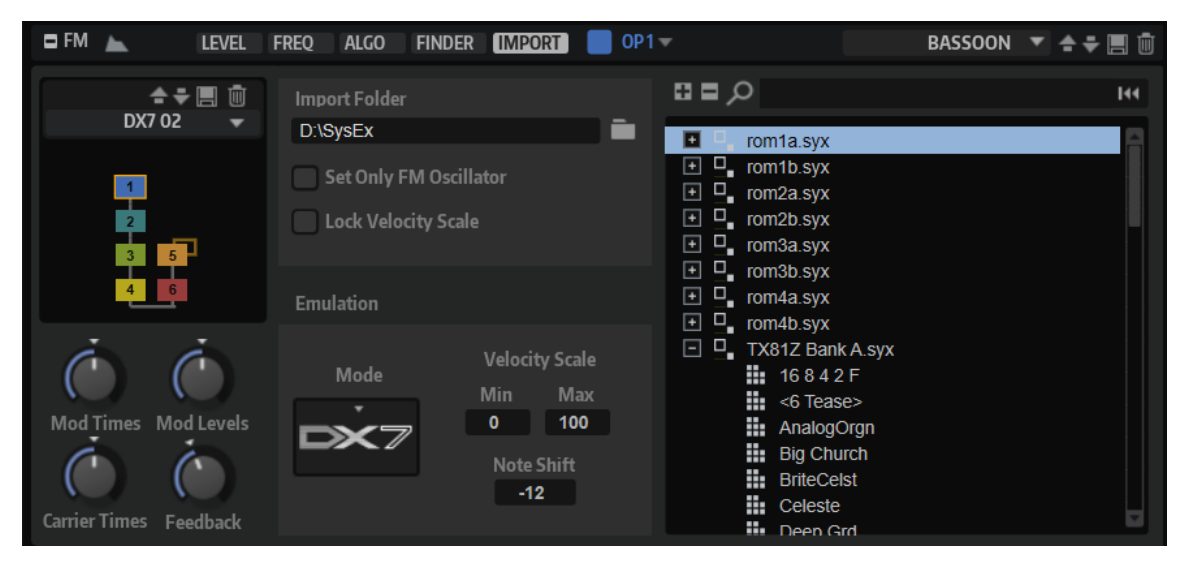

## **Import Folder**

Ce paramètre permet de définir un dossier contenant les fichiers DX7 à importer. Une fois qu'un dossier a été spécifié, il est analysé pour détecter les fichiers .syx, sous-dossiers inclus. Tous les fichiers découverts apparaissent dans l'arborescence de droite.

# **Set Only FM Oscillator**

Ce paramètre permet d'importer uniquement les réglages de l'oscillateur FM. Les autres paramètres de zone ne sont pas affectés. Par défaut, cette option est désactivée afin de mieux reproduire le son du DX7.

## **Lock Velocity Scale**

Permet d'éviter que les paramètres **Velocity Scale Min** et **Velocity Scale Max** ne soient modifiés pendant l'importation.

#### **Mode d'émulation**

Plusieurs modes d'émulation sont proposés : HALion, FM-X et DX7.

- En mode **HALion**, l'oscillateur fonctionne avec des valeurs continues, pour un maximum de précision.
- **FM-X** émule les caractéristiques des synthétiseurs Montage de Yamaha.
- **DX7** émule les caractéristiques du synthétiseur DX7 de Yamaha.

#### **Velocity Scale Min/Velocity Scale Max**

Pour simuler la plage de vélocité du clavier DX7 d'origine. Par défaut, **Velocity Scale Min** est défini sur 0 et **Velocity Scale Max** est défini sur 100.

- Pour jouer le préréglage avec la plage de vélocité intégrale, définissez ces paramètres sur 0 et 127.
- Pour inverser la vélocité, définissez **Velocity Scale Min** sur la valeur la plus élevée et **Velocity Scale Max** sur la valeur la plus basse.

#### **Note Shift**

Permet de décaler les notes MIDI entrantes de +/-24 demi-tons lorsque des fichiers .syx DX7 ou TX81Z sont importés.

#### **Arborescence des résultats**

Liste les fichiers .syx du dossier d'importation sélectionné. Cliquez sur le signe plus à gauche pour afficher les programmes contenus dans le fichier. Cliquez sur un programme pour le sélectionner.

Utilisez le filtre de recherche situé dans la partie supérieure pour afficher uniquement les programmes dont le nom correspond au texte saisi. Pour supprimer le texte de recherche, cliquez sur le bouton **Reset Filter** situé à droite du champ de texte.

# **Importation de fichiers SysEx DX7**

Vous pouvez importer des fichiers .syx pour les utiliser tel quel ou les éditer.

#### PROCÉDER AINSI

**1.** Sur la page **Import**, utilisez le champ **Import Folder** pour indiquer le dossier contenant les fichiers .syx.

Saisissez le chemin d'accès dans le champ ou cliquez sur le bouton de droite pour accéder directement au dossier. Si des fichiers sont découverts, ils apparaissent à droite.

- **2.** Cliquez sur l'icône + d'un fichier .syx pour accéder aux 32 programmes qu'il contient.
- **3.** Pour rechercher un nom de fichier ou un instrument spécifique, saisissez le texte dans le champ de recherche.

Les fichiers dont le nom correspond au texte recherché et ceux qui contiennent des programmes dont le nom correspond au texte recherché s'affichent à l'écran.

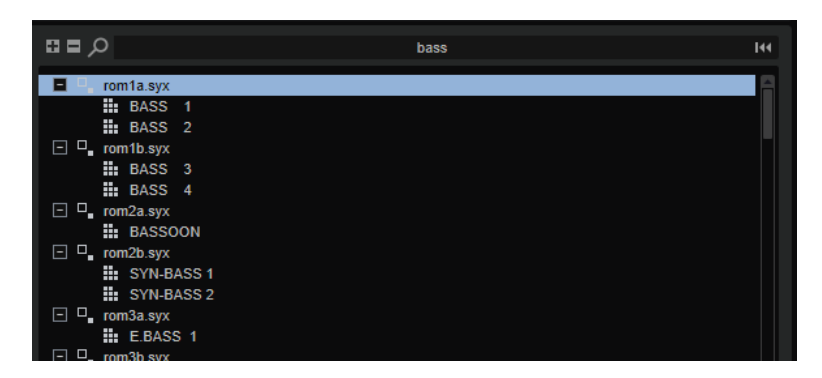

**4.** Cliquez sur un programme pour le charger.

# **Section Spectral Oscillator**

La section **Spectral Oscillator** est disponible pour les zones spectrales. L'oscillateur spectral analyse le spectre de l'échantillon chargé, c'est-à-dire, la progression des fréquences, de l'amplitude et des phases du début jusqu'à la fin de l'échantillon. Le spectre analysé sert à générer une forme d'onde pour la lecture.

Pour re-synthétiser un échantillon, ses composantes de fréquences et d'harmoniques sont séparées. Il est ensuite possible de les filtrer, de les amplifier ou de modifier leurs interactions. Le spectre devient indépendant de la progression temporelle originale de l'échantillon, ce qui signifie que le son n'est pas accéléré ou ralenti en fonction de la hauteur des notes, mais conserve son tempo. Ainsi, il est possible de modifier la vitesse de lecture sans affecter la hauteur.

Vous pouvez également ralentir la vitesse de lecture jusqu'à obtenir la lecture d'une forme d'onde statique. Quand vous jouez d'autres hauteurs que celle de l'échantillon d'origine, les formants naturels du son peuvent être préservés ou modifiés indépendamment pour générer des variations plus artificielles.

# **Contrôles de la barre de titre**

Les contrôles de la barre de titre sont identiques pour tous les onglets de la section **Spectral Oscillator**.

## **Wave/Spectrogram Opacity**

 $\odot$   $\blacksquare$ 

Déplacez ce curseur tout à gauche pour afficher la forme d'onde de l'échantillon dans l'affichage graphique. Déplacez ce curseur tout à droite pour afficher le spectrogramme. Un réglage intermédiaire affiche la superposition de la forme d'onde et du spectrogramme.

# **Trigger Note on Click in Sample Display**

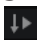

Activez ce paramètre pour lancer la lecture de l'échantillon par simple clic dans l'affichage graphique de la forme d'onde.

## **Show Spectral Envelope (onglet Analysis uniquement)**

Affiche/masque la courbe de résolution du formant qui permet de contrôler la proximité de l'enveloppe de formant avec le gain du spectre.

#### **Load/Replace Sample**

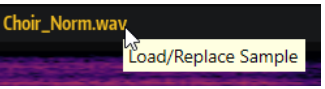

Cliquez ici pour charger un premier échantillon ou remplacer un échantillon. La boîte de dialogue **Load** permet de pré-écouter les échantillons.

# **Affichage de la forme d'onde/du spectrogramme**

L'affichage graphique en haut de la section affiche la forme d'onde de l'échantillon, le spectrogramme ou les deux.

Il est possible de mélanger les deux représentations à l'aide du curseur d'opacité de la forme d'onde/du spectrogramme (**Wave/Spectrogram Opacity**).

# **Onglet Osc**

L'onglet **Osc** contient les paramètres et les options d'oscillateur.

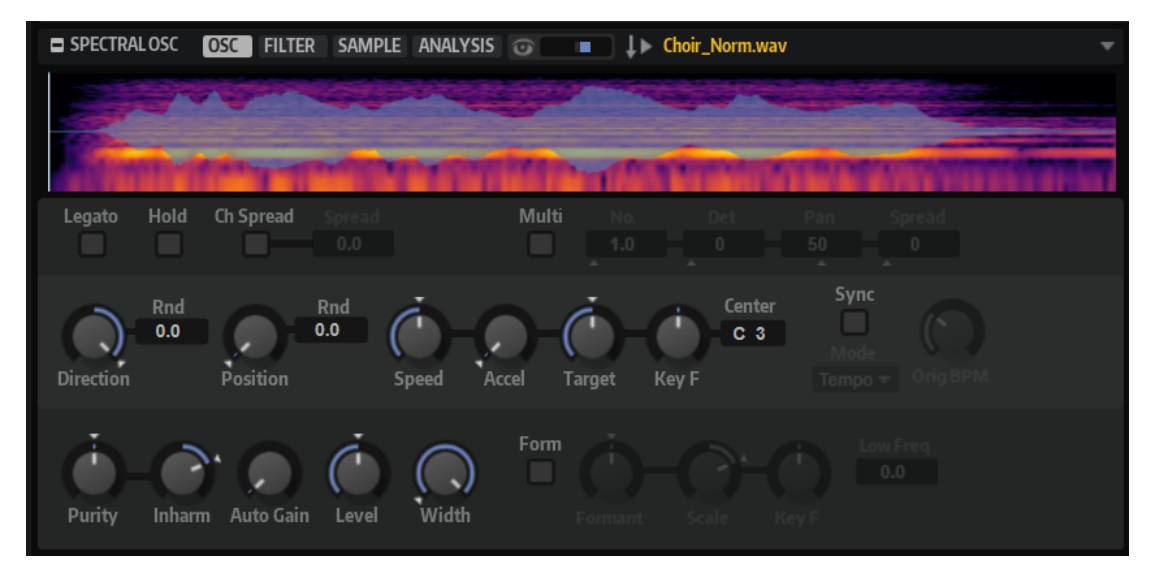

#### **Legato**

Si **Legato** est désactivé, chaque note est lue depuis la position du curseur.

Si **Legato** est activé, la première note est lue depuis la position du curseur et les notes suivantes démarrent à la position actuelle de lecture tant que la première note est maintenue.

Il est ainsi possible d'ajouter de plus en plus de notes, toutes synchronisées en fonction de leur position de lecture. L'oscillateur reste actif tant que les notes sont jouées legato, permettant ainsi de changer d'accord sans qu'il redémarre.

## **Hold Last Spectrum**

Activez **Hold Last Spectrum** pour conserver le dernier spectre une fois la lecture de l'échantillon terminée, quelle que soit la direction de lecture. Cela est particulièrement utile si **Sustain Mode** est activé pour l'enveloppe d'amplification, car le dernier spectre agit comme une boucle à un seul cycle qui peut être jouée aussi longtemps qu'une touche est maintenue.

## **Channel Spread**

Étend la position de lecture de chaque canal de l'échantillon.
- Si le fichier est stéréo, les valeurs positives modifient la position de lecture du canal droit et les valeurs négatives, celle du canal gauche. Dans les deux cas, l'autre canal n'est pas affecté. De la sorte, il est possible d'élargir le champ panoramique du son.
- Si le fichier est mono, l'oscillateur crée une copie du canal. Ainsi, vous pouvez créer un son stéréo à partir d'un échantillon mono, par exemple.
- S'il s'agit d'un fichier surround, les canaux avant gauche et droite sont décalés de la même manière que les fichiers stéréo. Le décalage des canaux arrière est deux fois plus important. Le canal central et le canal LFE ne sont pas décalés et conservent leur position d'origine.

## **Multi Oscillator**

Active/Désactive le mode multi-oscillateur. Il est ainsi possible d'enrichir le son en utilisant jusqu'à huit oscillateurs simultanément.

- **Number** détermine le nombre d'oscillateurs jouant simultanément. Vous pouvez également utiliser des valeurs décimales. Par exemple, avec une valeur de 2,5, vous pourrez entendre deux oscillateurs à plein niveau et un troisième à miniveau.
- **Detune** permet de désaccorder les oscillateurs.
- Pan permet d'élargir ou de réduire le panoramique. À 0 %, vous obtenez un signal mono, tandis qu'à 100 %, le signal est stéréo.
- Spread répartit les oscillateurs pour que chacun d'entre eux joue à une position différente dans la wavetable.

### À NOTER

- Les paramètres de multi-oscillateur sont modulables séparément dans la matrice de modulation.
- La répartition de la hauteur des oscillateurs est déterminée par le contrôle **Distribution**, dans la section **Voice Control**.

## À NOTER

Selon son paramétrage, l'oscillateur spectral peut requérir plus de capacités de traitement que d'autres types d'oscillateur. Son utilisation en mode **Multi Oscillator**  augmente encore les exigences de traitement.

### **Direction**

Ce paramètre vous permet de régler la vitesse de lecture par unités plus précises. Il détermine en outre la direction de lecture.

Si vous saisissez des valeurs négatives, la lecture est inversée, c'est-à-dire que la position de lecture progresse vers l'arrière dans l'échantillon.

### **Random Direction**

Ajoute une valeur aléatoire négative ou positive à la direction actuelle lorsque vous jouez une note.

Par exemple, si vous souhaitez que la direction varie entre -100 % et +100 %, définissez le paramètre **Direction** sur 0,0 % et **Random Direction** sur 100 %. Si vous souhaitez que la direction varie exclusivement sur la plage positive, configurez **Direction** sur +50  % et **Random Direction** sur +50 %.

## **Position**

Détermine où commence la lecture. Il est également possible de cliquer sur l'affichage graphique de l'échantillon pour définir cette position.

#### **Random Position**

Ajoute une valeur aléatoire à la position actuelle lorsque vous jouez une note. Par exemple, si vous souhaitez que la position varie entre 25 % et 75 %, définissez le paramètre Position sur 25 % et Random Position sur 50 %.

#### **Speed**

Cette option permet de régler la vitesse de lecture de l'échantillon. Une configuration à 800 % augmente la hauteur de trois octaves. À 0 %, le spectre est statique à la position atteinte.

#### À NOTER

Si vous modifiez le paramètre **Speed**, il peut s'avérer nécessaire d'ajuster manuellement la longueur de l'enveloppe sur les pages de cette dernière.

#### **Acceleration**

Ce paramètre détermine la durée de transition entre la vitesse de lecture initiale définie par le paramètre **Speed** et la vitesse cible (**Target Speed**).

Plus la valeur est élevée, plus la transition entre les deux valeurs est rapide. Quand **Acceleration** est défini sur 0, la vitesse initiale reste constante.

#### **Target Speed**

Permet de définir une vitesse de lecture cible. Le temps nécessaire pour atteindre cette vitesse dépend du paramètre **Acceleration**.

#### **Speed Key Follow**

Ce paramètre détermine l'influence des notes jouées sur le paramètre **Speed**. À 0, la vitesse reste inchangée quelle que soit la note. Les valeurs positives augmentent la vitesse des notes supérieures à la note centrale (**Center Key**) et ralentissent les notes inférieures. Les valeurs négatives abaissent la vitesse des notes supérieures à la note centrale (**Center Key**) et accélèrent les notes inférieures.

Par exemple, si **Speed Key Follow** est défini sur 100 et **Center Key**, sur C3, la vitesse est doublée pour les notes jouées une octave au-dessus de C3, et divisée par deux pour les notes inférieures d'une octave à C3.

#### **Sync to Tempo**

Ce paramètre permet de caler la vitesse de lecture sur le tempo de l'application hôte.

Quand **Sync to Tempo** est activé, la vitesse de lecture est déterminée par le paramètre **Speed** et le tempo de l'application hôte.

Quand **Sync to Tempo** est désactivé, la vitesse de lecture est uniquement déterminée par le paramètre **Speed**.

#### **Sync Mode**

- Quand **Sync Mode** est défini sur **Tempo**, la vitesse de lecture est calculée à partir du rapport entre le tempo d'origine de l'échantillon et le tempo de l'application hôte.
- Quand **Sync Mode** est défini sur **Beats**, la vitesse de lecture est calculée à partir de la longueur des temps du rythme, du nombre de temps qu'il contient et du tempo de l'application hôte.

## **Purity**

Permet d'affiner la pureté spectrale du son. À 0 %, vous entendez uniquement le son d'origine.

- Les valeurs positives augmentent les écarts de niveau entre les partiels et génèrent un son plus pur.
- Les valeurs négatives réduisent les écarts de niveau entre les partiels et génèrent un son bruyant, plus sale.

## **Inharmonicity**

Ce paramètre ajuste les décalages de fréquence de tous les partiels. L'effet de ce paramètre repose principalement sur l'existence ou non de ces décalages dans le signal. Si un son est strictement harmonique, c'est-à-dire, sans décalage de fréquence, le contrôle **Inharmonicity** est sans effet.

Les fréquences des partiels sont comparées aux séries d'harmoniques présentes à partir de deux octaves sous la hauteur jouée. Si un son n'est pas strictement harmonique, les fréquences de certains partiels sont décalées pour coïncider avec celles de la série harmonique supposée.

À 0 %, seules les fréquences harmoniques sont audibles. À 0 %, vous entendez uniquement le son d'origine. À +200 %, le décalage de fréquence est doublé. Les valeurs négatives inversent les décalages de fréquence en conséquence.

## **Auto Gain**

Permet de régler automatiquement le niveau des parties les moins sonores de l'échantillon. À noter que l'augmentation du gain peut engendrer une perte de dynamique de l'échantillon.

#### **Level**

Ce paramètre permet de régler le niveau de sortie de l'oscillateur. Il sert à compenser les pertes de niveau ou les crêtes générées par le filtre spectral, par exemple.

#### **Width**

Permet de réduire la largeur stéréo de l'oscillateur. À 0 %, la sortie de l'oscillateur est mono.

## **Paramètres Formant Shift**

Les formants sont des harmoniques accentués dans le spectre d'une note. Ils définissent le caractère d'un instrument. Leurs positions dans le spectre dépendent principalement de la construction de l'instrument concerné, par exemple le corps d'une guitare, la forme d'un appareil vocal ou les paramètres de filtre d'un instrument électronique, etc. Ces conditions déterminent l'accentuation de certaines plages de fréquences, quelle que soit la hauteur de la note. La hauteur des échantillons ou des wavetables est habituellement générée par l'accélération ou le ralentissement de la vitesse de lecture. C'est de cette manière que l'on crée les célèbres voix de monstre ou de « Mickey Mouse », car les harmoniques sont également affectées. En somme, les formants caractéristiques sont altérés. Pour éviter cette altération, activez **Formant Shift**. En outre, il est possible de router n'importe quelle source de modulation disponible vers la destination de modulation **Formant Shift**, dans la matrice de modulation. De cette manière, vous pouvez déplacer les formants dans le spectre à l'aide d'une enveloppe afin de générer un effet de balayage, par exemple.

#### **Formant Shift On/Off**

Cette fonction active/désactive les paramètres de formant.

#### **Formant Shift**

Permet de décaler les formants du spectre.

## **Formant Scale**

Permet d'ajuster l'intensité du paramètre **Formant Shift**.

À 0, **Formant Shift** et **Formant Key Follow** sont sans effet. Avec des valeurs négatives, l'effet du **Formant Shift** est inversé.

#### **Formant Shift Key Follow**

Permet de décaler les formants selon la hauteur jouée.

- À 100 %, les formants suivent la hauteur.
- $\hat{A}$  0 %, les formants restent statiques.

Pour simuler les caractéristiques de formant statique d'un instrument réel, configurez cette valeur sur 0 et augmentez-la lentement jusqu'à obtenir le formant souhaité quand vous jouez des notes de différentes gammes.

#### **Low Frequency Preservation**

Ce paramètre permet de doser l'impact du filtre à formants sur les fréquences afin de préserver les graves.

À 0, le filtre à formants affecte toutes les fréquences de la même manière. Plus la valeur augmente, moins les basses fréquences sont affectées.

## **Onglet Filter**

L'onglet **Filter** est muni d'un filtre spectral permettant de modeler l'ensemble du spectre sonore.

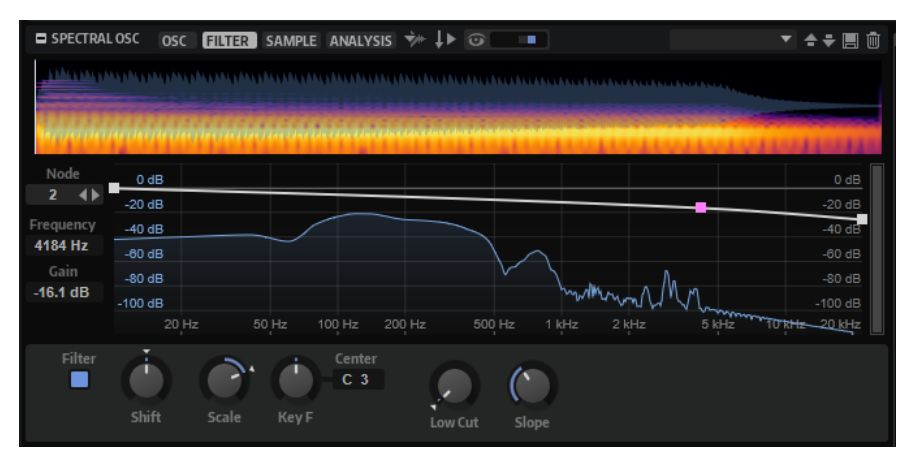

#### **Node**

Affiche le nœud sélectionné. Utilisez les boutons fléchés pour passer d'un nœud à l'autre.

#### **Frequency**

Détermine la fréquence du nœud sélectionné.

#### **Gain**

Détermine le gain du nœud sélectionné.

### **Filtre On/Off**

Permet d'activer/désactiver le filtre.

### **Filter Shift**

Permet de décaler la courbe de filtre dans le champ de fréquences. Le résultat est similaire au décalage de la fréquence de coupure avec un filtre classique de synthétiseur.

## **Filter Scale**

Permet d'ajuster l'intensité du paramètre **Filter Shift**.

Quand ce paramètre est défini sur 0, **Filter Shift** et **Filter Key Follow** sont inopérants. Avec des valeurs négatives, l'effet du **Filter Shift** est inversé.

#### **Filter Key Follow**

Permet d'ajuster le paramètre **Filter Shift** avec les notes jouées.

Configurez ce paramètre sur une valeur positive pour que les fréquences des nœuds du filtre deviennent plus hautes avec les notes supérieures à la touche centrale (**Center Key**). Configurez ce paramètre sur une valeur négative pour que les fréquences des nœuds du filtre deviennent plus basses avec les notes supérieures à la touche centrale (**Center Key**).

À 100, une note jouée une octave au-dessus de la **Center Key** double les fréquences de tous les nœuds du filtre, et une note jouée une octave en dessous de la **Center Key** les divise par deux. La courbe de filtre suit la hauteur de la note jouée.

#### **Center Key**

Ce paramètre détermine la note MIDI utilisée comme position centrale pour la fonction **Key Follow**.

#### **Low Cut**

Permet de régler l'atténuation des fréquences basses. Des valeurs élevées coupent plus de fréquences basses.

**Low Cut** ne fonctionne pas comme un filtre classique avec une valeur de coupure fixe. Au contraire, il prend en compte les fréquences réelles de l'échantillon. Par exemple, à 10 %, les fréquences basses qui occupent 10 % de l'énergie globale du spectre sont supprimées. Cela permet de supprimer le ronronnement dans les basses qui peut survenir quand la hauteur est augmentée, par exemple. À des valeurs plus élevées, **Low Cut** génère des effets plus radicaux.

#### **Slope**

Permet de définir la pente du filtre, c'est-à-dire, de déterminer à quelle vitesse les fréquences du coupe-bas sont atténuées.

## **Menu contextuel**

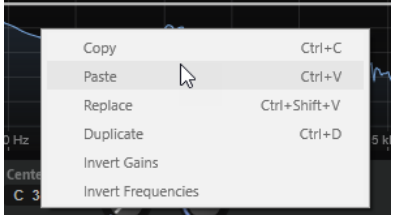

#### **Copy**

Copie les nœuds sélectionnés dans le presse-papiers.

## **Paste**

Colle les nœuds copiés à la position d'insertion.

#### **Replace**

Remplace les nœuds sélectionnés par les nœuds du presse-papier.

## **Duplicate**

Duplique les nœuds sélectionnés.

### **Invert Gains**

Inverse les valeurs de **Gain** des nœuds autour du centre vertical de la sélection. De cette manière, vous pouvez transformer la bosse d'un filtre en coupure, par exemple.

#### **Invert Frequencies**

Inverse les nœuds autour du centre horizontal de la sélection. Cette option permet de transposer par symétrie une forme de filtre asymétrique, par exemple, pour transformer un filtre passe-bas en filtre passe-haut.

## **Édition de la courbe de filtre**

L'ajout et le déplacement de nœuds permettent de personnaliser les courbes de filtre.

#### POSSIBILITÉS

- Pour ajouter un nœud, double-cliquez sur l'affichage graphique.
- Pour supprimer un nœud, double-cliquez dessus.
- Pour déplacer un nœud, faites-le glisser à l'endroit souhaité.

À NOTER

Si plusieurs nœuds sont sélectionnés, ils sont déplacés ensemble.

Pour modifier la fréquence d'un nœud, sélectionnez-le et saisissez une nouvelle valeur dans le champ **Frequency**.

Cette opération équivaut à un déplacement horizontal.

À NOTER

Si plusieurs nœuds sont sélectionnés, ils sont déplacés de manière relative, c'est-à-dire que la distance entre chaque nœud est conservée.

Pour modifier le gain d'un nœud, sélectionnez-le et saisissez une nouvelle valeur dans le champ **Gain**.

Cette opération équivaut à un déplacement vertical.

### À NOTER

Si plusieurs nœuds sont sélectionnés, le même gain leur est attribué.

Pour copier un ou plusieurs nœuds, sélectionnez-les, ouvrez le menu contextuel et sélectionnez **Copier**.

Pour coller les nœuds depuis le presse-papier, cliquez à la position d'insertion, ouvrez le menu contextuel et sélectionnez **Paste**.

Pour remplacer plusieurs nœuds par des nœuds préalablement copiés, sélectionnez les nœuds à remplacer, ouvrez le menu contextuel et sélectionnez **Replace**.

- Pour inverser les valeurs de **Gain** des nœuds autour du centre vertical de la sélection, ouvrez le menu contextuel et sélectionnez **Invert Gains**.
- Pour inverser les nœuds autour du centre horizontal de la sélection, ouvrez le menu contextuel et sélectionnez **Invert Frequencies**.

# **Onglet Sample**

L'onglet **Sample** contient les paramètres d'échantillon et de boucle.

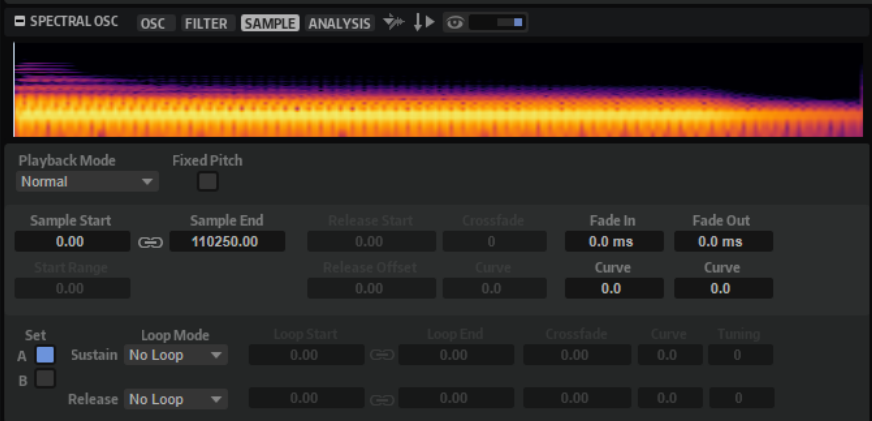

## **Affichage de la forme d'onde**

Il s'agit de l'affichage graphique de la forme d'onde de l'échantillon chargé. Les marqueurs des paramètres **Start Range**, **Release Start**, **Loop Start** et **Loop End** y

Vous pouvez les faire glisser dans l'affichage pour modifier leur position. Pour ce faire, positionnez la souris dans la section inférieure à la ligne de marqueur pour faire apparaître une double flèche, puis faites glisser.

## **Playback Mode**

sont affichés.

- **Normal** : l'échantillon est joué intégralement du début à la fin. Si des boucles ont été définies, elles sont jouées en fonction de leurs paramètres de boucle.
- **Reverse** : l'échantillon est joué intégralement à l'envers. Si des boucles ont été définies, elles sont jouées en fonction de leurs paramètres de boucle.
- **One-Shot** : l'échantillon est joué du début à la fin et aucun paramètre de boucle n'est pris en compte.
- **Reverse One-Shot** : l'échantillon est joué à l'envers, quels que soient les paramètres de boucle.

En mode **One-Shot** et **Reverse One-Shot**, tous les messages note-off MIDI sont ignorés par les zones. En revanche, enveloppes et LFO sont tous restitués jusqu'au début de leur phase de sustain et restent à ce niveau tant que l'échantillon est joué. Les phases de relâchement des enveloppes et des LFO ne sont pas jouées. Toutefois, si vous activez le mode **One-Shot** dans la section **Envelope**, vous pourrez également lire les phases de relâchement des enveloppes.

### **Fixed Pitch**

Si une zone d'échantillon est déclenchée par une note MIDI autre que celle définie par le paramètre **Root Key**, la hauteur de l'échantillon change en conséquence. Quand le bouton **Fixed Pitch** (hauteur fixe) est activé, la relation entre la note jouée et la touche de référence est ignorée et toutes les touches jouent l'échantillon à la hauteur à laquelle il a été enregistré.

## À NOTER

Vous pouvez toujours appliquer les modulations de hauteur habituelles dans la section **Pitch** et configurer l'échantillon pour qu'il suive le clavier, conformément au paramètre **Pitch Key Follow**.

#### **Sample Start**

Marqueur de début de l'échantillon.

#### **Sample End**

Marqueur de fin de l'échantillon.

#### **Link Sample Start and End**

Ce paramètre lie les positions de début et de fin de l'échantillon. Lorsqu'une des valeurs est éditée, l'autre est automatiquement modifiée en conséquence.

#### À NOTER

Il n'est pas possible de modifier les positions de début et de fin de l'échantillon au-delà des limites du fichier d'échantillon. Par exemple, si la valeur du paramètre **Sample Start** (début de l'échantillon) est augmentée alors que la fin de l'échantillon est atteinte, la valeur **Sample End** (fin de l'échantillon) reste inchangée.

#### **Start Range**

Ce paramètre détermine la plage de la modulation de décalage sur le début des échantillons. Lorsque le paramètre **Sample Start** (début d'échantillon) est sélectionné comme destination de modulation dans la matrice de modulation, le paramètre **Start Range** (plage de début) détermine la portion de l'échantillon affectée par la modulation de décalage de début. Si ce paramètre est configuré sur zéro, aucune modulation n'est appliquée au début des échantillons.

Par exemple, si **Note-on Velocity** module le paramètre **Sample Start**, plus la vélocité est élevée, plus l'échantillon démarre tard. Dans ce cas, c'est le paramètre **Start Range**  qui détermine la plage de cette modulation.

Si une valeur est spécifiée pour ce paramètre, une ligne de marqueur apparaît dans l'affichage graphique de la forme d'onde Il est également possible de faire glisser le marqueur pour ajuster le paramètre.

#### **Release Start**

Ce paramètre détermine la position à laquelle se positionne le curseur lorsqu'une touche est relâchée.

Par exemple, si vous jouez un échantillon en boucle, mais que vous souhaitez conserver sa phase de relâchement initiale, configurez **Release Start** sur cette position.

Si une valeur est spécifiée pour ce paramètre, une ligne de marqueur apparaît dans l'affichage graphique de la forme d'onde. Il est également possible de faire glisser le marqueur pour ajuster le paramètre.

#### **Release Offset**

Ce paramètre permet de définir précisément le début du relâchement pour chaque échantillon.

De cette manière, vous décalez le début du relâchement de plusieurs zones en même temps, sans perdre la configuration initiale.

#### **Crossfade/Fade In/Fade Out**

Ce paramètre permet de configurer la courbe et la durée du fondu d'entrée, du fondu de sortie et du fondu enchaîné.

## **Loop Sets A et B**

Cette fonction vous permet de configurer deux jeux de boucles différents pour un même échantillon. Elle permet de comparer différentes versions d'une même boucle, par exemple.

## **Mode Loop**

Ce paramètre permet de sélectionner un mode pour les boucles de sustain (maintien) et de release (relâchement).

- S'il est défini sur **No Loop** (pas de boucle), l'échantillon n'est pas lu en boucle.
- S'il est défini sur **Continuous** (continu), la boucle est lue en continu jusqu'à la fin de l'enveloppe d'amplitude.
- S'il est défini sur **Alternate** (alterner), la boucle alterne les deux sens de lecture, même lorsque la note est relâchée.
- S'il est défini sur **Once** (une fois), la boucle est répétée une fois.
- S'il est défini sur **Until Release** (jusqu'à relâchement), la boucle est répétée jusqu'à ce que la touche du clavier soit relâchée (boucle de sustain uniquement).
- S'il est défini sur **Alternate Until Release** (alterner jusqu'à relâchement), la boucle alterne entre lecture avant et arrière tant que la note est maintenue, puis se poursuit jusqu'à la fin de l'échantillon quand la note est relâchée (boucle de sustain uniquement).

#### À NOTER

Quand le **Loop Mode** est configuré sur **Alternate** ou **Alternate Until Release**, le fondu enchaîné s'applique au début et à la fin de la boucle. Tous les autres modes du menu local **Loop Mode** appliquent le fondu enchaîné à la fin de la boucle uniquement.

#### **Loop Start**

Ce paramètre détermine le début de la boucle de sustain et de la boucle de release.

Si une valeur est spécifiée pour ce paramètre, une ligne de marqueur apparaît dans l'affichage graphique de la forme d'onde. Il est possible de faire glisser le marqueur pour ajuster le paramètre.

#### **Loop End**

Ce paramètre détermine la fin de la boucle de sustain et de la boucle de release.

Si une valeur est spécifiée pour ce paramètre, une ligne de marqueur apparaît dans l'affichage graphique de la forme d'onde. Il est possible de faire glisser le marqueur pour ajuster le paramètre.

#### **Link Loop Start and End**

Ce paramètre lie les positions de début et de fin de la boucle. Lorsqu'une des valeurs est éditée, l'autre est automatiquement modifiée en conséquence.

#### **Crossfade**

Ce paramètre permet d'insérer un fondu enchaîné entre la fin et le début de la boucle. Les fondus enchaînés permettent des transitions plus douces.

#### **Curve**

Ce paramètre permet de créer une courbe linéaire, une courbe d'équipuissance ou tout autre type de courbe intermédiaire pour définir le fondu enchaîné.

#### **Tuning**

Ce paramètre détermine la hauteur de la boucle. Cette option s'avère particulièrement utile pour régler la fréquence de la boucle.

# **Onglet Analysis**

L'onglet **Analysis** permet d'ajuster l'algorithme de modification de la durée utilisé pour la zone spectrale, et ainsi, de définir la qualité audio de la zone. Par exemple, vous pouvez minimiser les parasites indésirables ou les exploiter pour générer des effets sonores.

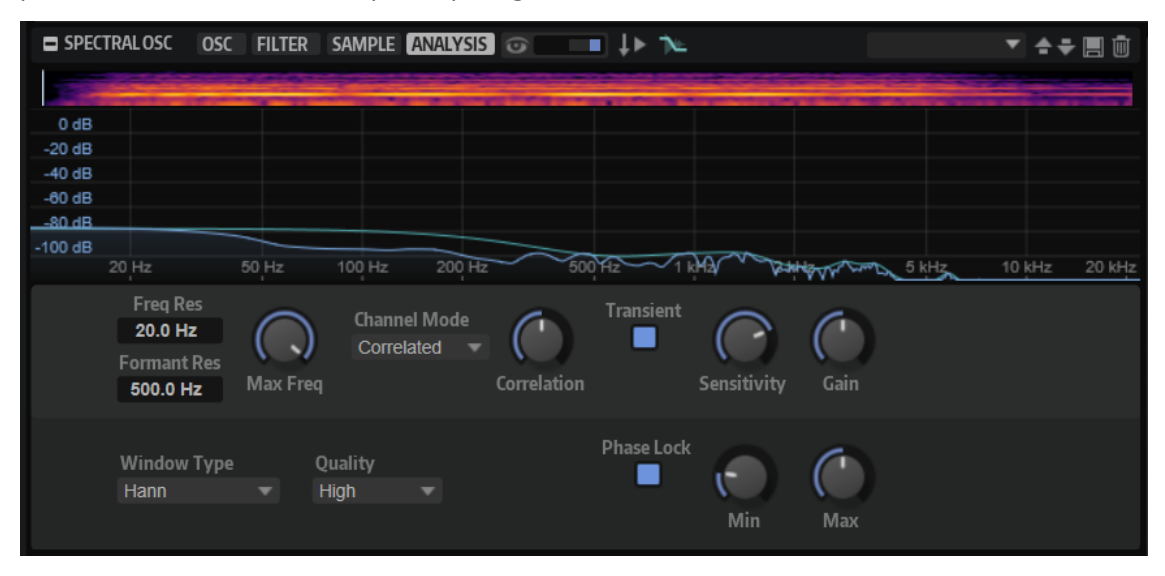

## **Affichage du spectre**

Cet affichage présente le spectre à sa position de lecture. Pour changer la position, cliquez sur la petite onde/l'affichage de spectrogramme situé dans la partie supérieure. En outre, cet affichage présente la courbe de résolution du formant qui permet de contrôler la proximité de l'enveloppe de formant avec le gain du spectre.

## **Fenêtre d'analyse**

Avant qu'un échantillon soit transformé dans le domaine spectral, il convient d'appliquer une fenêtre d'analyse. La forme et la taille de cette fenêtre déterminent le degré de précision d'observation des fréquences de l'échantillon. Si la fenêtre n'est pas assez large, la résolution des fréquences est trop basse, le son est instable et des parasites, ou bruits musicaux, sont audibles. Les événements temporels, comme les transitoires, dépendent également de la taille de cette fenêtre.

Plus la fenêtre est grande, plus la résolution temporelle est basse. Une résolution temporelle basse engendre des transitoires moins nets et parfois diffus. En conséquence, des échos sont audibles avant et après les transitoires quand la durée d'un fichier audio a été modifiée. Cette fenêtre est définie par les paramètres **Frequency Resolution** et **Window Type**.

## **Frequency Resolution**

Ce paramètre définit la proximité entre deux fréquences pour qu'elles puissent être détectées de manière fiable. Il détermine, en outre, la fréquence détectable la plus basse dans l'échantillon. La taille de la fenêtre s'adapte automatiquement à la fréquence d'échantillonnage de l'échantillon analysé. Par exemple, la fenêtre d'un échantillon de 96 kHz est deux fois plus grande que celle d'un échantillon de 48 kHz.

- Si vous êtes confronté à un son instable ou à des parasites, augmentez la résolution de fréquence (< 20 Hz).
- Si un écho est audible avant et après les transitoires, abaissez la résolution de fréquence (> 20 Hz).

#### **Max Frequency**

Permet de limiter la lecture à la plage de fréquence utilisée réellement. De cette manière, la puissance de calcul est économisée, car le traitement ne porte pas sur l'ensemble du spectre.

#### **Window Type**

Ce paramètre permet de sélectionner le type de fenêtre. Ce paramètre affecte la forme de la fenêtre, qui influence à son tour la résolution des fréquences. Il détermine également le degré de suppression des parasites pendant l'analyse.

Dans ce menu, les types de fenêtres sont classés de la meilleure résolution de fréquences avec le degré minimum de suppression des parasites (**Rectangle**) à la résolution de fréquences la plus basse avec le degré maximum de suppression des parasites (**Blackman-Harris**).

Essayez différentes configurations du paramètre **Window Type** pour déterminer la résolution et le degré de suppression des parasites qui correspondent le mieux à votre travail.

## **Transient Detection (détection des transitoires)**

Cette fonction préserve les transitoires et minimise les parasites, tels que l'altération des transitoires.

### **Transient Detection On/Off**

Activez ce paramètre pour réduire les parasites autour des transitoires.

#### **Transient Sensitivity**

**Transient Sensitivity** permet de définir la sensibilité de détection des transitoires. Plus sa valeur est élevée, plus le nombre de transitoires détecté sera important. Les transitoires détectées ne sont pas affectées par la modification de la durée, ce qui génère un son mieux défini.

Le degré de sensibilité des transitoires varie selon le type d'échantillon. Par exemple, les percussions requièrent une valeur élevée pour le paramètre **Transient Sensitivity**, tandis que les voix conservent leur clarté avec des valeurs de **Transient Sensitivity**  plus faibles. Réduisez la valeur du paramètre **Transient Sensitivity** si vous êtes confrontés à des artefacts, par exemple des transitoires dupliquées pour les boucles de batterie, ou des clics et des parasites pour les échantillons.

À 0 %, aucune transitoire n'est détectée.

## **Transient Gain**

Ajuste le gain des transitoires détectés.

Les valeurs élevées accentuent les transitoires et les valeurs plus faibles, les estompent.

## **Phase Lock**

**Phase Lock** conserve les phases à un niveau aussi proche que possible de l'échantillon d'origine. Sans ce paramètre, la phase d'origine de l'échantillon peut se perdre et engendrer un son « altéré ». L'algorithme de modification de la durée utilise automatiquement la configuration **Phase Lock** optimale entre les valeurs minimum et maximum définies.

#### **Phase Lock On/Off**

Active/désactive le verrouillage de phase.

#### CONSEIL

Désactivez **Phase Lock** pour libérer le processeur et utiliser le mode **Multi-Oscillator**  dans la zone spectrale.

#### **Phase Lock Min/Phase Lock Max**

Ces paramètres déterminent la quantité minimum et maximum de verrouillage de phase pendant la lecture.

#### À NOTER

Si **Phase Lock Min** est supérieur à **Phase Lock Max**, l'algorithme de modification de la durée utilise la valeur fixe **Phase Lock Min**.

## **Mode de canal et corrélation**

La corrélation entre les canaux stéréo gauche et droit peut se perdre et engendrer une image stéréo bien plus large. Si cela peut s'avérer intéressant en termes de design sonore, cet effet n'est pas recommandé pour les boucles de batteries acoustiques, notamment.

## **Channel Mode**

Détermine comment sont traités les canaux.

- Quand Independent est sélectionné, chaque canal est traité séparément et la corrélation n'est pas restaurée.
- Sélectionnez **Correlated** pour restaurer la corrélation des données audio complexes.
- Sélectionnez **Joint** pour restaurer la corrélation des données audio dont vous souhaitez stabiliser les moyennes fréquences.

#### **Channel Correlation**

Ce paramètre permet de déterminer la quantité de corrélation de canal restaurée quand **Correlated** ou **Joint** est sélectionné comme **Channel Mode**.

## **Pitch Shifting**

L'algorithme de modification de la durée utilisé pour la zone spectrale peut également altérer la hauteur de l'échantillon, indépendamment de sa longueur.

#### **Resample Quality Mode**

Ce paramètre détermine la qualité de rééchantillonnage de modification de la hauteur. Quand la vitesse de lecture est supérieure à 75 % et que les intervalles de hauteur sont inférieurs à -/+1 octave, les paramètres **Standard** et **High** sont recommandés. Pour appliquer une correction de hauteur supérieure, c'est-à-dire, quand la vitesse de lecture est inférieure à 75 % et que les intervalles de hauteur sont inférieurs à -/+1 octave, utilisez **Best**.

#### À NOTER

Les valeurs élevées augmentent les temps de traitement du processeur.

## **Préréglages**

Les contrôles de préréglage en haut à droite permettent d'enregistrer les paramètres de l'onglet **Analysis** pour les rappeler rapidement et les adapter aux différents échantillons, ou pour modifier les exigences de performance de lecture, par exemple.

# **Section Filter**

La section **Filter** des zones de synthé, d'échantillon, granulaires et de wavetable permet d'ajuster la couleur tonale du son.

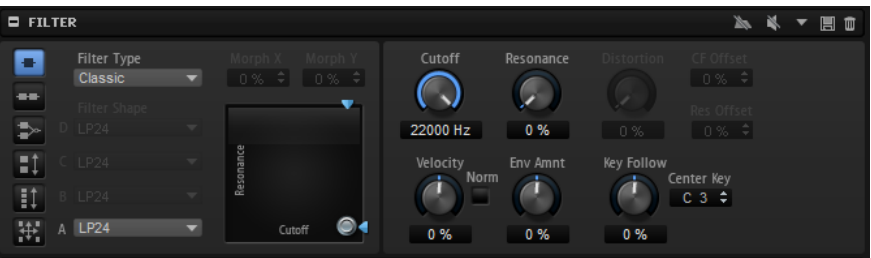

## **Mode de filtrage**

Les boutons de gauche déterminent la structure globale du filtre.

- **Single Filter** utilise un filtre unique dont vous pouvez choisir la forme.
- **Dual Filter Serial** utilise deux filtres reliés en série.

Vous pouvez sélectionner indépendamment n'importe quelle forme pour chacun de ces filtres. Les paramètres **Cutoff** (coupure) et **Resonance** (résonance) contrôlent les deux filtres simultanément. Vous pouvez toutefois les décaler pour le second filtre à l'aide des paramètres **CF Offset** et **Res Offset**.

**Dual Filter Parallel** utilise deux filtres reliés en parallèle.

Vous pouvez sélectionner indépendamment n'importe quelle forme pour chacun de ces filtres. Les paramètres **Cutoff** (coupure) et **Resonance** (résonance) contrôlent les deux filtres simultanément. Vous pouvez toutefois les décaler pour le second filtre à l'aide des paramètres **CF Offset** et **Res Offset**.

● **Morph 2** opère un morphing, c'est-à-dire une transformation progressive, entre les formes des filtres **A** et **B**.

Le morphing se règle à l'aide du paramètre **Morph Y**.

- **Morph 4** opère un morphing séquentiel entre les formes de filtre **A** et **D**. Le morphing se règle à l'aide du paramètre **Morph Y**.
- **Morph XY** opère un morphing libre entre les formes de filtre **A**, **B**, **C** et **D**. Le morphing se règle à l'aide des paramètres **Morph X** et **Morph Y**.

## À NOTER

Les types de filtre **HALion 3** et **Waldorf** exploitent toujours le mode de filtre **Single**.

## **Filter Type**

Ce paramètre détermine les caractéristiques fondamentales du son du filtre.

- **Off** désactive la section filtre.
- **Classic** offre 24 formes de filtre à résonance.
- **Tube Drive** ajoute une distorsion chaleureuse, comparable à celle d'un ampli à lampe. Vous pouvez doser le niveau de distorsion à lampe en réglant le paramètre **Distortion**.
- **Hard Clip** : distorsion claire, comparable à celle d'un ampli à transistor. Vous pouvez régler le niveau de distorsion Hard Clip avec le paramètre **Distortion**.
- Bit Red (réduction de la résolution) : distorsion numérique obtenue à partir d'un bruit de quantification. Vous pouvez régler le niveau de réduction de la résolution avec le paramètre **Distortion**.
- Rate Red : distorsion numérique obtenue à partir d'un repliement au son. Vous pouvez régler le niveau de réduction de la fréquence d'échantillonnage avec le paramètre **Distortion**.
- **Rate Red KF** ajoute une distorsion numérique obtenue à partir d'un repliement au son. Le paramètre **Key Follow** est utilisé. Le niveau de réduction change en fonction des touches jouées, de sorte que la fréquence d'échantillonnage augmente à mesure que vous montez sur le clavier.
- **HALion 3** offre cing formes de filtre héritées de HALion 3.
- Waldorf offre 13 formes de filtre, dont deux filtres en peigne.
- Eco est un filtre passe-bas à la performance optimisée, sans les paramètres **Resonance** et **Distortion**. Il permet d'adapter la brillance des échantillons pour différentes couches de vélocité d'une même touche, par exemple.

### À NOTER

Les filtres sans distorsion requièrent moins de puissance de calcul.

## **Filter Shape (forme du filtre)**

- LP24, 18, 12 et 6 sont des filtres passe-bas à 24, 18, 12 et 6 dB/oct. Les fréquences supérieures à la coupure sont atténuées.
- BP12 et BP24 sont des filtres passe-bande à 12 et 24 dB/oct. Les fréquences inférieures et supérieures à la coupure sont atténuées.
- Les filtres HP6 + LP18 et HP6 + LP12 combinent un filtre passe-haut à 6 dB/oct et un filtre passe-bas, respectivement à 18 et 12 dB/oct (filtre passe-bande asymétrique). Les fréquences inférieures et supérieures à la coupure sont atténuées. L'atténuation est plus prononcée pour les fréquences supérieures à la coupure.
- Les filtres HP12 + LP6 et HP18 + LP6 combinent un filtre passe-haut à 12 et 18 dB/oct et un filtre passe-bas à 6 dB/oct (filtre passe-bande asymétrique). Les fréquences inférieures et supérieures à la coupure sont atténuées. L'atténuation est plus prononcée pour les fréquences inférieures à la coupure.
- HP24, 18, 12 et 6 sont des filtres passe-haut à 24, 18, 12 et 6 dB/oct. Les fréquences inférieures à la coupure sont atténuées.
- BR12 et BR24 sont des filtres à réjection à 12 et 24 dB/oct. Les fréquences proches de la coupure sont atténuées.
- Les filtres BR12 + LP6 et BR12 + LP12 combinent un filtre à réjection à 12 dB/oct et un filtre passe-bas à 6 et 12 dB/oct, respectivement. Les fréquences proches de la coupure et supérieures sont atténuées.
- Le filtre BP12 + BR12 combine un filtre passe-bande à 12 dB/oct et un filtre à réjection à 12 dB/oct. Les fréquences proches, inférieures et supérieures à la coupure sont atténuées.
- Les filtres HP6 + BR12 et HP12 + BR12 combinent un filtre passe-haut à 6 et 12 dB/oct et un filtre à réjection à 12 dB/oct. Les fréquences inférieures et autour de la coupure sont atténuées.
- AP est un filtre passe-tout à 18 dB/oct. Les fréquences proches de la coupure sont atténuées.
- Le filtre AP + LP6 combine un filtre passe-tout à 18 dB/oct et un filtre passe-bas à 6 dB/oct. Les fréquences proches de la coupure et supérieures sont atténuées.

Le filtre HP6 + AP combine un filtre passe-haut à 6 dB/oct et un filtre passe-tout à 18 dB/oct. Les fréquences autour de la coupure et inférieures sont atténuées.

### **Cutoff**

Contrôle la fréquence de coupure du filtre.

#### **Contrôle X/Y**

Cette fonction permet d'ajuster deux paramètres simultanément.

- Pour les types de filtre **Single**, **Dual Serial** et **Dual Parallel**, le contrôle X/Y règle la fréquence de coupure sur l'axe horizontal et la résonance sur l'axe vertical.
- Pour les types de filtre **Morph 2** et **Morph 4**, le contrôle X/Y règle le morphing entre les formes de filtre sur l'axe vertical. L'axe horizontal correspond à la fréquence de coupure.
- Pour Morph XY, le contrôle X/Y règle sur l'axe horizontal le morphing entre les formes de filtre **AD** et **BC**, et sur l'axe vertical le morphing entre les formes de filtre **AB** et **DC**.

#### **Resonance**

Accentue les fréquences proches de la coupure. Lorsque la valeur de ce paramètre est élevée, le filtre devient auto-oscillant et produit un son proche de la sonnerie.

#### **Distortion**

Applique une distorsion au signal. L'effet obtenu dépend pour beaucoup du type de filtre sélectionné. Avec des valeurs élevées, vous obtiendrez un effet de distorsion très prononcé.

#### À NOTER

Ce paramètre est uniquement disponible pour les types de filtre **Tube Drive**, **Hard Clip**, **Bit Red**, **Rate Red** et **Rate Red KF**.

## **CF Offset**

Pour les filtres doubles (Dual), ce paramètre vous permet de décaler la fréquence de coupure du second filtre, c'est-à-dire, de la forme de filtre B.

#### **Res Offset**

Pour les filtres doubles (Dual), ce paramètre vous permet de décaler la résonance du second filtre (forme de filtre B).

## **Cutoff Velocity**

Contrôle la modulation de coupure en fonction de la vélocité.

## **Norm**

Cette option permet de normaliser les valeurs de vélocité utilisées pour moduler le filtre. En d'autres termes, la plage de vélocité paramétrée sur la zone est remappée sur toute l'amplitude de vélocité.

Par exemple, si la plage de vélocité mappée sur la zone est comprise entre 40 et 80, une vélocité jouée à 40 transmettra au cutoff une valeur de vélocité égale à 0, tandis qu'une vélocité jouée à 80 correspondra à une valeur de 127. Vous pouvez ainsi adapter les zones mappées sur des couches de vélocité de telle manière que chaque zone démarre avec un filtre atténué qui s'ouvre entièrement sur la zone supérieure.

#### **Fatness**

Avec les types de filtre **Waldorf** et **HALion 3**, ce paramètre applique au signal une distorsion chaleureuse comparable à celle d'un amplificateur à lampe.

#### **Envelope Amount**

Contrôle la modulation de coupure en fonction de l'enveloppe du filtre.

#### **Cutoff Key Follow**

Contrôle la modulation de coupure en fonction du numéro de note. Augmentez cette valeur si vous souhaitez que la coupure augmente à mesure que vous montez sur le clavier. À 100 %, la coupure suit exactement la note jouée.

#### **Center Key**

Ce paramètre détermine la note MIDI utilisée comme position centrale pour la fonction **Key Follow**.

#### **Bypass Filter Envelope**

Ce paramètre permet d'écouter la zone sans modulation de l'enveloppe du filtre.

#### **Bypass Filter**

Permet d'écouter la zone sans aucun filtrage.

# **Section Amplifier**

La section **Amplifier** comprend deux onglets : **Main** et **AUX**. L'onglet **Main** vous donne accès aux paramètres de niveau et de panoramique de la zone. L'onglet **AUX** permet de transmettre la zone sur les quatre bus auxiliaires globaux et de la router vers l'un des bus de sortie du plug-in.

## **Onglet Main**

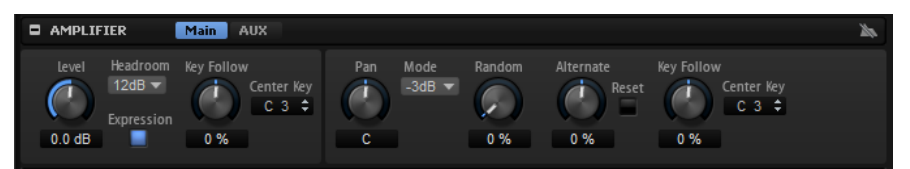

#### **Level**

Détermine la puissance (ou sonie) de la zone.

#### **Headroom**

Ce paramètre permet de spécifier une réserve de gain pour la lecture polyphonique. Par défaut, HALion utilise une réserve de 12 dB. Avec les programmes monophoniques comme les boucles de batterie, ce paramètre doit être réglé sur 0 dB. Si vous travaillez avec des valeurs faibles de polyphonie, une réserve de 6 dB suffit.

#### **Expression**

Quand ce bouton est activé, les messages du contrôleur MIDI expression et du contrôleur #7 sont utilisés pour calculer l'amplitude de voix. Ceci vous permet d'éviter tout problème quand vous travaillez avec des fichiers General MIDI, par exemple.

#### **Level Key Follow**

Ce paramètre permet de contrôler le volume en fonction de la hauteur de note. Avec des valeurs positives, plus vous jouez des notes élevées, plus le volume augmente. Avec des valeurs négatives, plus vous jouez des notes élevées, plus le volume diminue.

#### **Center Key**

Ce paramètre détermine la note MIDI utilisée comme position centrale pour la fonction **Level Key Follow**.

### **Pan**

Ce paramètre détermine la position du son dans le champ panoramique stéréo. À -100  %, le son est orienté tout à gauche et à +100 %, il est orienté tout à droite.

#### **Mode**

Cette option vous permet de définir comment réagit le volume quand vous déplacez le signal dans le panoramique stéréo.

Sur **0 dB**, ce paramètre fonctionne comme un réglage de balance.

Le volume du canal droit s'affaiblit à mesure que celui du canal gauche est augmenté, et vice versa. En position centrale, le volume n'est pas atténué.

Si ce paramètre est défini sur **-3 dB**, la loi de panoramique cosinus/sinus est utilisée.

Le volume est atténué de 3 dB en position centrale, mais l'énergie est préservée lorsque le signal source est déplacé dans le panoramique stéréo. À **-3 dB**, le son est plus naturel. La transition de tout à gauche vers tout à droite sonne de façon beaucoup plus homogène qu'avec les réglages **0 dB** ou **-6 dB**.

Si ce paramètre est défini sur **-6 dB**, cette option applique la loi de panoramique linéaire.

La sonie est atténuée de 6 dB en position centrale et l'énergie n'est pas préservée lorsque le signal source est déplacé dans le panoramique stéréo. L'option **-6 dB**  offre un son plus artificiel. La transition de tout à gauche vers tout à droite sonne de façon plus abrupte qu'avec le réglage **-3 dB**.

● Quand ce paramètre est configuré sur **Off**, aucun panoramique n'est appliqué.

#### **Random Pan**

Ce paramètre décale de manière aléatoire la position panoramique à chaque note jouée. Les valeurs élevées engendrent des variations importantes. À 100 %, les décalages aléatoires peuvent varier de tout à gauche à tout à droite.

## **Alternate Pan**

Ce paramètre fait alterner la position dans le panorama à chaque fois que vous jouez une note. Pour commencer le panoramique à gauche, employez des valeurs négatives. Utilisez des valeurs positives si vous souhaitez le démarrer à droite. À +100 %, la première note est jouée à l'extrême droite, la seconde à l'extrême gauche et ainsi de suite.

#### **Reset**

La position panoramique initiale est déterminée au démarrage. Ensuite, chaque note jouée est comptée pour déterminer la position panoramique des notes suivantes. Pour réinitialiser le décompte, cliquez sur le bouton **Reset**.

#### **Pan Key Follow**

Ce paramètre configure la modulation du panoramique par rapport aux numéros de notes MIDI. Avec des valeurs positives, les notes supérieures à la note centrale sont de plus en plus orientées vers la droite, tandis que les notes inférieures à la note centrale sont de plus en plus orientées vers la gauche. Avec des valeurs négatives, les notes supérieures à la note centrale sont de plus en plus orientées vers la gauche, tandis que les notes inférieures à la note centrale sont de plus en plus orientées vers la droite.

À la valeur maximale +200 %, la position panoramique se déplace de tout à gauche vers tout à droite sur deux octaves : la position tout à gauche est atteinte une octave sous la note centrale tandis que la position tout à droite est atteinte une octave audessus de la note centrale.

## **Center Key**

Ce paramètre détermine la note MIDI utilisée comme position centrale pour **Pan Key Follow**.

## **Onglet AUX**

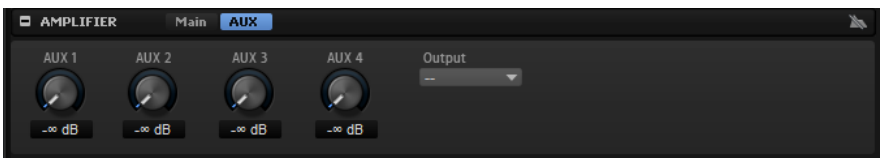

#### **AUX 1-4**

Si vous envoyez le signal de zone à l'un des bus AUX locaux, vous pouvez contrôler le niveau du signal envoyé aux bus via les contrôles **AUX 1-4**.

#### **Output**

Il est possible de router les zones vers une des destinations suivantes :

- Les bus de niveaux supérieurs dans la hiérarchie du programme. Ils comprennent les sorties du plug-in, à l'exception du bus configuré pour le slot du programme ou les bus auxiliaires globaux.
- Les bus qui font partie d'une même couche et qui sont insérés après cette zone ou ce bus.

Lorsqu'une zone est routée directement vers l'un des bus de sortie, elle ne passe pas par les bus de couche, de programme ou de slot.

# **Section Envelope**

La section **Envelope** vous donne accès aux enveloppes de la zone. Chaque enveloppe est une enveloppe multi-segment pouvant accueillir jusqu'à 512 nœuds.

Les enveloppes **Amp**, **Filter**, **Pitch** et **User** sont disponibles pour les zones de synthé, d'échantillon, de spectre et FM. Pour les zones d'orgue, l'enveloppe **Amp** est disponible.

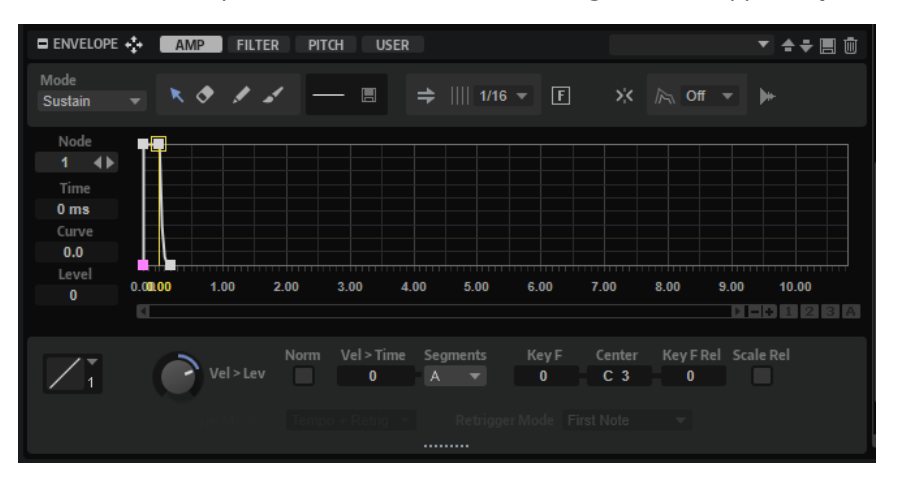

Les enveloppes **Amp**, **Filter** et **Pitch** sont pré-assignées aux paramètres d'amplitude, de fréquence de coupure du filtre et de hauteur de la zone. L'enveloppe **User** est assignable librement.

Cliquez sur **Amp** pour afficher les paramètres de l'enveloppe d'amplificateur. L'enveloppe d'amplificateur modifie le volume sur la durée.

- Cliquez sur **Filter** pour afficher les paramètres de l'enveloppe du filtre. L'enveloppe du filtre contrôle la fréquence de coupure, ce qui permet de faire évoluer le contenu harmonique dans le temps.
- Cliquez sur **Pitch** pour afficher les paramètres de l'enveloppe de hauteur.

L'enveloppe de hauteur module la hauteur sur la durée.

Ce paramètre permet de définir la polarité de l'enveloppe de hauteur sur unipolaire ou bipolaire et de basculer entre elles. Quand **Bipolar et est activé**, la hauteur est modifiée par des valeurs négatives et positives.

● Cliquez sur **User** pour afficher les paramètres de l'enveloppe utilisateur librement assignable.

Ce paramètre permet de définir la polarité de l'enveloppe utilisateur sur unipolaire ou bipolaire et de basculer entre elles. Quand **Bipolar** est activé, l'enveloppe prend en charge des valeurs négatives et positives, par exemple pour moduler le panoramique de la gauche vers la droite.

Toutes les enveloppes peuvent être utilisées comme sources dans la matrice de modulation.

## **Barre d'outils**

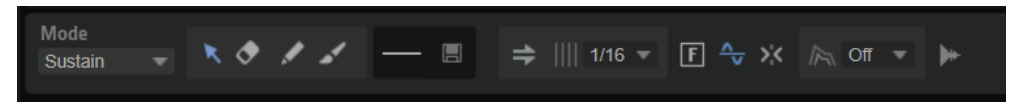

#### **Mode**

Ce paramètre détermine comment l'enveloppe est lue lorsqu'elle est déclenchée.

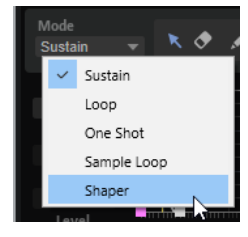

- Sélectionnez **Sustain** pour lire l'enveloppe du premier nœud jusqu'au nœud de sustain. Le niveau du sustain est maintenu tant que vous appuyez sur la note. Lorsque vous relâchez la note, les phases suivantes de l'enveloppe sont jouées. Ce mode est idéal pour les échantillons bouclés.
- Sélectionnez **Loop** pour lire l'enveloppe du premier nœud jusqu'au nœud de boucle. La boucle se répète tant que la note est maintenue. Lorsque vous relâchez la note, les phases suivantes de l'enveloppe sont jouées. Ce mode est idéal pour conférer du mouvement au sustain de l'enveloppe.
- Sélectionnez **One Shot** pour lire l'enveloppe du premier au dernier nœud, même si vous relâchez la touche. Dans ce cas, il n'y a pas de phase de sustain dans l'enveloppe. Ce mode est idéal pour les échantillons de percussions.
- Sélectionnez **Sample Loop** pour préserver l'attaque naturelle de l'échantillon. Le decay de l'enveloppe ne commence pas tant que l'échantillon n'a pas atteint le début de la boucle.

Si vous configurez le second nœud sur son niveau maximum et utilisez les nœuds suivants pour configurer le decay pendant la phase de boucle de l'échantillon, l'enveloppe s'appliquera uniquement à la phase de boucle. L'attaque de l'enveloppe s'exécute toujours.

### À NOTER

Le mode **Sample Loop** ne peut être utilisé que sur les zones d'échantillon.

- Sélectionnez **Shaper** pour utiliser l'enveloppe comme un modulateur afin de créer librement des modulations cycliques programmables. Pour assurer un cycle sans accroc, les niveaux de début et de fin sont liés.
	- Les enveloppes **Pitch**, **Filter** et **User** continuent d'être jouées en boucle après le relâchement des notes, permettant ainsi d'utiliser la modulation pendant la phase de **Release**.
	- L'enveloppe Amp s'arrête immédiatement quand les notes sont relâchées.

### À NOTER

Il n'est pas nécessaire que le niveau du dernier nœud de l'enveloppe **Amp** soit égal à zéro. Cependant, quand on quitte le mode **Shaper** pour un autre mode, le niveau du nœud de fin est réinitialisé à zéro.

Le mode **Shaper** permet de synchroniser l'enveloppe sur le tempo de l'hôte et de la redéclencher lorsque des notes sont jouées.

### À NOTER

En mode **Shaper**, le fait de moduler la durée d'une enveloppe affecte toutes les durées équitablement. Dans ce cas, le paramètre **Segments** n'est pas disponible.

#### **Edit**

Modifier un ou plusieurs nœuds.

#### **Erase**

Permet de supprimer des nœuds d'enveloppe.

#### **Draw**

Insérer une forme d'enveloppe prédéfinie.

Il est possible d'insérer des formes par simple clic ou en cliquant et en faisant glisser le pointeur de la souris.

Cliquez une fois sur l'affichage de l'enveloppe pour insérer la forme sélectionnée avec ses durées prédéfinies.

Si **Sync to Host** est activé, la forme est insérée à la position la plus proche sur la grille. Si vous cliquez plusieurs fois à la même position, la forme est insérée plusieurs fois.

Cliquez et faites glisser le pointeur de la souris dans une zone pour y insérer la forme. Si **Sync to Host** est activé, les nœuds de début et de fin de la forme se calent sur la grille et les nœuds intermédiaires sont répartis en fonction de la longueur totale de la forme.

Une fois la forme insérée, tous les nœuds restent sélectionnés. Ainsi, il est possible de revenir à l'outil **Edit** afin de poursuivre l'édition de la forme.

Quand **Fixed Mode** est activé, les nœuds insérés remplacent tous les nœuds de la plage temporelle active. Quand **Fixed Mode** est désactivé, tous les nœuds suivants sont déplacés vers la droite.

#### **Paint**

Cette fonction permet de peindre dans une forme d'enveloppe prédéfinie. La forme est insérée avec sa durée prédéfinie.

Si **Sync to Host** est activé, la durée est quantifiée selon la grille. Le niveau de la forme est déterminé par la position verticale de la souris. Ainsi, il est possible de dessiner des formes régulières parfaitement synchronisées sur le tempo et avec une progression du niveau général.

#### **Select Shape**

Ce paramètre permet de sélectionner la forme appliquée quand des nœuds sont insérés avec les outils **Draw** ou **Paint**. Une forme comprend plusieurs nœuds qui constituent une progression pouvant être utilisée pour créer les enveloppes. Les formes d'usine prédéfinies sont disponibles via l'onglet **Factory**. Il est également possible de créer vos propres formes et de les ajouter à l'onglet **User**. Jusqu'à 48 formes sont disponibles par onglet.

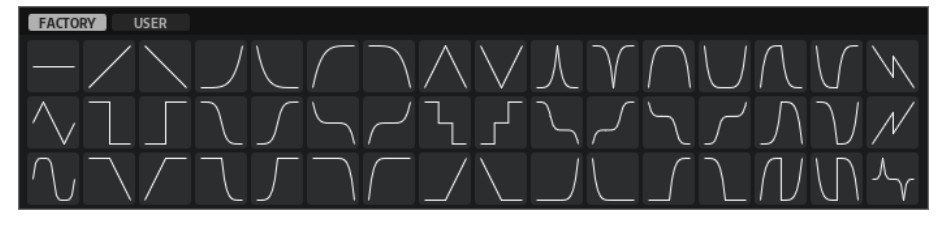

#### **Save Shape**

Permet d'enregistrer la forme d'enveloppe active en tant que forme utilisateur. Jusqu'à 48 formes utilisateur peuvent être ajoutées.

#### **Sync to Host Tempo**

Ce paramètre vous permet de synchroniser les enveloppes sur le tempo de l'application hôte.

#### **Grid**

Ce paramètre permet de configurer la grille de l'affichage d'enveloppe, en valeurs de notes.

### **Fixed Mode**

- Quand l'option **Fixed Mode** est activée, seuls les nœuds sélectionnés sont déplacés lorsque vous déplacez un nœud sur l'axe temporel.
- Quand l'option **Fixed Mode** est désactivée, tous les nœuds suivants sont également déplacés.

### **Bipolaire (enveloppes Pitch et User uniquement)**

Les enveloppes **Amp** et **Filter** sont unipolaires. Cela signifie que leur plage de valeur pour le niveau s'étend de 0 à +100 % et qu'il est uniquement possible de saisir des valeurs positives. Les enveloppes **Pitch** et **User** sont bipolaires. Leur plage de valeur pour le niveau s'étend de -100 à +100 %. Il est donc possible de saisir des valeurs positives et négatives pour ces enveloppes.

- Quand **Bipolar** est activé, les valeurs positives et négatives sont acceptées.
- Quand **Bipolar** est désactivé, l'enveloppe est unipolaire et exploite uniquement les valeurs positives.

#### **Snap to Guide Envelope**

Si **Snap to Guide Envelope** est activé et que vous modifiez la position de nœuds, ils se calent sur les nœuds de l'enveloppe guide affichée en arrière-plan.

#### À NOTER

Les nœuds de l'enveloppe de hauteur se calent également par demi-tons.

## **Enveloppe guide**

Ce menu local permet d'afficher une seconde enveloppe en arrière-plan de l'enveloppe que vous éditez.

Quand **Snap** est activé, les nœuds déplacés se calent sur l'enveloppe quide.

#### **Show Sample Waveform**

Pour afficher la forme d'onde de l'échantillon en arrière-plan de l'affichage d'enveloppe.

## **Affichage de l'enveloppe**

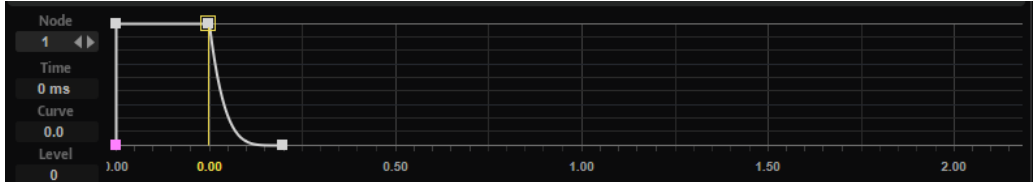

#### **Env Node**

Affiche le nœud d'enveloppe actif. Pour sélectionner un nœud, saisissez son numéro dans le champ de valeurs. Pour parcourir les nœuds, utilisez les boutons **Previous Node**/**Next Node** (nœud précédent/nœud suivant).

#### **Time**

Ce paramètre détermine le temps entre deux nœuds. Selon le mode **Sync** sélectionné, le paramètre **Time** est exprimé en millisecondes et en secondes ou en valeurs de note.

#### À NOTER

Cette valeur de note est toujours réduite à la fraction la moins élevée possible. Par exemple, la valeur 2/16 sera indiquée 1/8.

#### **Curve**

Ce paramètre permet de configurer la courbe entre deux nœuds selon un modèle linéaire, logarithmique ou exponentiel.

#### **Level**

Ce paramètre détermine l'amplitude de l'enveloppe à la position définie par le paramètre **Time**.

### **Infobulles des nœuds d'enveloppe de hauteur**

Outre la durée (**Duration**) et la hauteur (**Pitch**) du nœud sélectionné, l'infobulle d'un nœud d'enveloppe de hauteur affiche sa note MIDI et son décalage (offset).

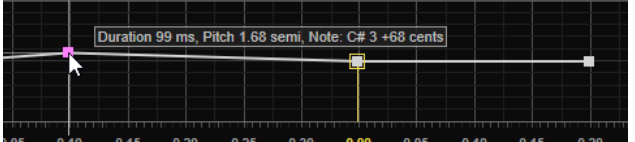

La valeur est affectée par les éléments suivants :

● Le paramètre **Pitch Envelope Amount** de la section **Pitch**.

Quand ce paramètre est défini sur zéro, la hauteur n'est pas affectée par l'enveloppe de hauteur et le niveau du nœud apparaît à la place.

La touche de référence de la zone.

Pour obtenir une valeur MIDI fiable, assurez-vous que le paramètre **Root Key**  correspond à la hauteur réelle de l'échantillon.

## À NOTER

Pour afficher la touche de référence dans l'éditeur **Zone**, activez le bouton **Show Zone Info Bar** (afficher la barre d'info de la zone).

● Les paramètres **Octave Tuning**, **Coarse Tuning** et **Fine Tuning**.

Par exemple, avec une touche de référence (**Root Key**) définie sur C3 et un paramètre **Coarse** à +2, l'infobulle d'un nœud d'enveloppe de hauteur avec un niveau (**Level**) égal à 0 affiche **D3**.

## **Paramètres d'enveloppe**

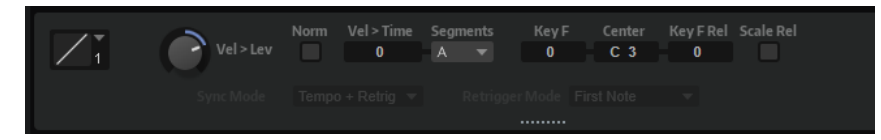

#### **Level Velocity Curve**

Permet de sélectionner le type de courbe qui déterminera l'incidence de la vélocité reçue sur le niveau de l'enveloppe. Les caractéristiques de chaque courbe sont représentées par une petite icône.

#### **Level Velocity**

Détermine l'incidence de la vélocité sur le niveau de l'enveloppe.

Ce niveau dépend de deux facteurs : le réglage de ce paramètre et la force avec laquelle vous jouez les notes. Avec des valeurs positives, le niveau de l'enveloppe augmente à mesure que vous appuyez fort sur les touches. Avec des valeurs négatives, le niveau de l'enveloppe diminue à mesure que vous appuyez fort sur les touches.

#### **Use Normalized Velocity**

Activez cette option pour utiliser la vélocité d'entrée normalisée. Cela signifie que la plage de vélocité sur laquelle est mappée la zone est transposée sur la plage de vélocité intégrale comprise entre 0 et 127.

#### EXEMPLE

Si vous activez **Use Normalized Velocity** alors que le mappage de vélocité est compris entre 30 et 60, une vélocité entrante de 30 engendrera une vélocité sortante de 0, et une vélocité entrante de 60 engendrera une vélocité sortante de 127, couvrant l'ensemble de la plage de vélocité. Cette option est utile pour moduler les filtres, car elle permet de fluidifier les transitions entre les zones d'échantillons dont la vélocité est mappée, par exemple.

### **Time Velocity**

Permet de définir l'incidence de la vélocité sur les phases de l'enveloppe. Avec des valeurs positives, les phases sont raccourcies quand la vélocité est élevée. Avec des valeurs négatives, les phases sont allongées quand la vélocité est élevée.

#### **Segments Affected by Time Velocity**

Permet de sélectionner les phases de l'enveloppe qui seront affectées par le paramètre **Time Velocity**.

- Attack : la vélocité affecte uniquement l'attaque.
- Attack + Decay : la vélocité affecte toutes les phases qui précèdent celle de sustain.
- **Decay** : la vélocité affecte toutes les phases, sustain compris, à l'exception de la phase d'attaque.
- **Attack + Release** : la vélocité affecte les phases d'attaque et de release.
- **All** : la vélocité affecte toutes les phases.

## **Time Key Follow, Center Key et KeyF Rel (Key Follow Release)**

Les paramètres **Time Key Follow** et **KeyF Rel** vous permettent d'échelonner les phases de l'enveloppe sur le clavier.

- **Time Key Follow** échelonne toutes les phases qui précèdent le nœud de sustain.
- **KeyF Rel** échelonne toutes les phases qui suivent le nœud de sustain, c'est-à-dire la phase de relâchement de l'enveloppe.

## La valeur définie pour **Center Key** joue le rôle de référence centrale pour les fonctions **Time Key Follow** et **KeyF Rel**.

Les phases de l'enveloppe dépendent de la plage du clavier sur laquelle la note est jouée, ainsi que du paramètre **Time Key Follow** correspondant :

- Avec des valeurs positives, les phases des notes supérieures au paramètre **Center Key** sont raccourcies et les phases des notes inférieures sont rallongées. Plus les notes jouées sont aiguës, plus l'enveloppe est courte.
- Avec des valeurs négatives, les phases des notes supérieures au paramètre **Center Key** sont rallongées et les phases des notes inférieures sont raccourcies. Plus les notes jouées sont aiguës, plus l'enveloppe est longue.

## **Scale Rel (Scale Levels of Release Nodes with Level at Note-Off)**

Ce paramètre permet de caler le niveau des nœuds de relâchement sur le niveau noteoff. Ainsi, vous évitez les changements de niveau abrupts lorsque l'enveloppe passe d'une phase à l'autre, par exemple de la phase de sustain (maintien) vers la phase de release (relâchement).

À NOTER

Le niveau du nœud de sustain est réglé automatiquement en ce sens.

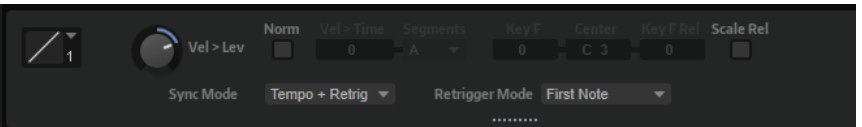

## **Mode Shaper Sync**

- Quand **Tempo + Retrig** est sélectionné, l'enveloppe est intégralement calée sur le tempo de l'hôte et, selon le **Retrigger Mode**, ne peut pas être redéclenchée.
- Quand **Tempo + Beat** est sélectionné, l'enveloppe est intégralement calée sur le tempo de l'hôte. L'enveloppe redémarre en suivant les fonctions de transport de l'application hôte et s'aligne sur les positions temporelles du projet. Dans ce mode, **Retrigger Mode** n'est pas disponible.
- À NOTER

Ce paramètre est uniquement disponible quand **Sync to Host Tempo** est activé.

### **Mode Shaper Retrigger**

Ce paramètre détermine si l'enveloppe redémarre quand une note est déclenchée. L'enveloppe redémarre immédiatement (**Tempo + Retrig**) ou se cale sur le temps du projet (**Tempo + Beat**).

Quand Off est sélectionné, l'enveloppe n'est pas redéclenchée et s'exécute librement.

- Quand **First Note** est sélectionné, l'enveloppe redémarre quand une note est déclenchée et qu'aucune autre note n'est déjà maintenue.
- Quand **Each Note** est sélectionné, l'enveloppe redémarre à chaque fois qu'une note est déclenchée.

## **Menu contextuel de l'affichage d'enveloppe**

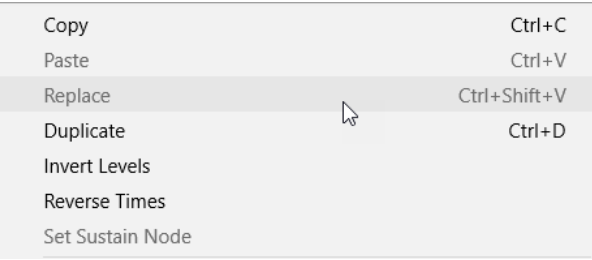

La partie supérieure du menu contextuel permet de modifier les nœuds d'enveloppe.

#### **Copy**

Copie les nœuds sélectionnés.

### **Paste**

Colle les nœuds copiés à la position d'insertion.

#### **Replace**

Remplace les nœuds sélectionnés par les nœuds du presse-papier.

#### **Duplicate**

Duplique les nœuds sélectionnés.

#### **Invert Levels**

Inverse les valeurs **Time** des nœuds autour du centre vertical de la sélection.

#### **Reverse Times**

Inverse les nœuds autour du centre horizontal de la sélection.

#### **Set Sustain Node**

Permet de définir le nœud sélectionné comme nœud de sustain.

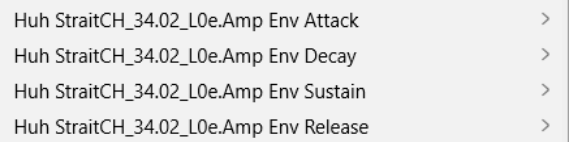

La partie inférieure du menu contextuel permet d'assigner des automations ou des contrôles instantanés aux segments **Attack**, **Decay**, **Sustain** et **Release** de l'enveloppe. Il est ainsi possible de modifier les segments à l'aide des contrôles d'enveloppe de la page macro d'un instrument tel qu'Anima ou Trium.

#### **Envelope Attack**

Permet de caler le premier segment de l'enveloppe. Les valeurs sont comprises entre 0 (1/30,000) et 1 (30 000). Cela signifie que vous pouvez étirer/allonger un temps d'attaque de 1 ms jusqu'à 30 s, et raccourcir/réduire un temps d'attaque de 30 s jusqu'à 1 ms.

#### **Envelope Decay**

Permet de caler tous les segments après le premier nœud et jusqu'au nœud de sustain. Les valeurs sont comprises entre 0 (1/100) et 1 (100). Cela signifie qu'un temps de retard de 5 secondes peut être réduit jusqu'à 50 ms et rallongé jusqu'à 500 s, par exemple.

#### **Envelope Sustain**

Permet de caler le niveau de sustain. La plage commence à 0 et se termine au niveau de sustain défini pour l'enveloppe.

## **Envelope Release**

Permet de caler tous les segments après le nœud de sustain. Les valeurs sont comprises entre 0 (1/100) et 1 (100).

Ces paramètres permettent de créer des courbes d'enveloppe complexes et de les modifier à l'aide des commandes d'enveloppe **A**, **D**, **S** et **R** de la page macro.

LIENS ASSOCIÉS

[Calage du niveau du nœud de relâchement sur le niveau note-off](#page-208-0) à la page 209 Édition de nœud à la page 206

## **Sélection de nœuds**

## POSSIBILITÉS

- Pour sélectionner un nœud, cliquez dessus dans l'éditeur graphique. Le nœud actif est encadré. Les champs de valeur situés au-dessus de l'éditeur graphique d'enveloppe correspondent aux paramètres du nœud actif.
- Si plusieurs nœuds sont sélectionnés, utilisez le champ de valeur **Selected Envelope Node**  pour changer de nœud actif sans désélectionner les autres.
- Pour ajouter un nœud à une sélection, faites un **Maj** -clic sur ce nœud. Les nœuds sélectionnés sont édités ensemble.
- Vous pouvez également sélectionner plusieurs nœuds en délimitant un rectangle de sélection autour de ceux-ci avec la souris.
- Pour sélectionner tous les nœuds d'enveloppe, appuyez sur **Ctrl/Cmd** -**A**.
- Quand l'éditeur graphique est actif, les touches **Flèche gauche** et **Flèche droite**  permettent de sélectionner le nœud précédent ou suivant.
- La sélection de plusieurs nœuds alors que l'outil **Edit** est actif fait apparaître le rectangle de sélection multiple qui offre d'autres fonctions d'édition.

LIENS ASSOCIÉS Édition de nœud à la page 206

# **Édition de nœud**

Vous pouvez éditer les nœuds individuellement ou en sélectionner plusieurs pour les modifier par lots.

- Pour ajouter un nœud, double-cliquez sur la courbe d'enveloppe.
- Il est également possible de procéder par sélection/copier/coller pour en ajouter.
- Quand vous appuyez sur **Ctrl/Cmd** , une ligne indique la position d'insertion. Quand **Sync to Host Tempo** est activé, la ligne d'insertion se cale sur la grille de valeur des notes.

## À NOTER

Une enveloppe peut contenir jusqu'à 512 nœuds. Un avertissement apparaît si le nombre de nœuds copiés dans le presse-papier dépasse la limite maximum que peut contenir l'enveloppe.

● Pour supprimer un nœud, double-cliquez dessus ou cliquez dessus avec l'outil **Erase**.

#### À NOTER

- Le premier et le dernier nœud ne peuvent pas être supprimés. Il en va de même pour le nœud de sustain.
- Les nœuds ajoutés après le nœud de sustain affectent la phase de relâchement de l'enveloppe.
- Pour supprimer plusieurs nœuds, effectuez une sélection multiple avec l'outil **Erase**.

Quand **Fixed Mode** est activé, la position des nœuds restants n'est pas modifiée. La valeur **Time** du nœud situé à droite de la sélection supprimée est ajustée automatiquement.

Quand **Fixed Mode** est désactivé, les nœuds restants sont déplacés vers la gauche pour combler l'espace laissé par les nœuds supprimés.

Pour modifier la courbure entre deux nœuds, faites glisser le segment de courbe vers le haut ou le bas ou saisissez une nouvelle valeur dans le champ **Curve** (courbe).

Les valeurs positives engendrent des courbes de type logarithmique, tandis que les valeurs négatives engendrent des courbes exponentielles.

Pour revenir à une courbe linéaire, maintenez la touche **Ctrl/Cmd** enfoncée et cliquez dessus.

● Pour déplacer un nœud, faites-le glisser horizontalement ou saisissez une nouvelle valeur dans le champ **Time**.

Pour une meilleure précision, maintenez la touche **Maj** enfoncée pendant que vous déplacez les nœuds.

Pour restreindre les déplacements à l'axe temporel et faire en sorte que les nœuds se déplacent uniquement sur le plan horizontal, maintenez la touche **Ctrl/Cmd** enfoncée pendant que vous déplacez la souris.

● Pour modifier le niveau d'un nœud, faites-le glisser vers le haut ou le bas ou saisissez une nouvelle valeur dans le champ **Level**.

Pour une meilleure précision, maintenez la touche **Maj** enfoncée pendant que vous déplacez les nœuds.

Pour restreindre les déplacements à l'axe des niveaux et faire en sorte que les nœuds se déplacent uniquement sur le plan vertical, maintenez la touche **Alt/Opt** enfoncée pendant que vous déplacez la souris.

## **Remplacement d'une sélection de nœuds**

Vous pouvez remplacer une sélection de nœuds par des nœuds préalablement copiés dans le presse-papier ou par l'une des formes prédéfinies du sélecteur de forme.

Pour remplacer plusieurs nœuds par une courbe prédéfinie, sélectionnez les nœuds, puis la courbe dans le sélecteur de forme.

La forme est étirée/compressée pour correspondre à la plage temporelle de la sélection.

Pour remplacer plusieurs nœuds par une sélection de nœuds préalablement copiés, sélectionnez les nœuds à remplacer, ouvrez le menu contextuel et sélectionnez **Replace**. Les nœuds copiés sont étirés/compressés pour correspondre à la plage temporelle de la sélection.

## **Édition d'une sélection multiple avec l'outil Edit**

Quand plusieurs nœuds d'enveloppe sont sélectionnés et que l'outil **Edit** est actif, un rectangle de sélection multiple apparaît sur l'affichage de l'enveloppe. Il comprend six poignées qui permettent de modifier la sélection.

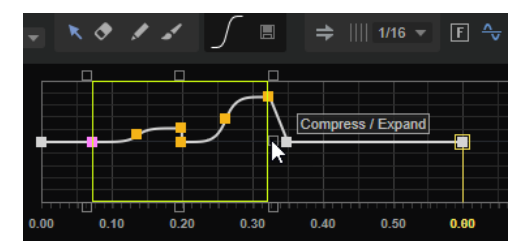

- Pour compresser les niveaux des nœuds, faites glisser la poignée centrale de droite ou de gauche vers le bas.
- Pour étendre les niveaux des nœuds, faites glisser la poignée centrale de droite ou de gauche vers le haut.
- Pour incliner la partie gauche des nœuds sélectionnés vers le haut ou le bas, faites glisser la poignée supérieure gauche.

Pour utiliser une courbe en plateau plutôt que linéaire, appuyez sur **Ctrl/Cmd** .

Pour incliner la partie droite des nœuds sélectionnés vers le haut ou le bas, faites glisser la poignée supérieure droite.

Pour utiliser une courbe en plateau plutôt que linéaire, appuyez sur **Ctrl/Cmd** .

- Pour caler les niveaux de nœuds, faites glisser la poignée centrale supérieure. Pour décaler tous les nœuds, appuyez sur **Maj** . Pour utiliser une courbe en cloche plutôt que linéaire, appuyez sur **Ctrl/Cmd** .
- Pour caler la durée globale des nœuds sélectionnés par rapport au nœud de départ, faites glisser la poignée inférieure droite.
- Pour caler la durée globale des nœuds sélectionnés par rapport au nœud de fin, faites glisser la poignée inférieure gauche.
- Pour déplacer la position temporelle de tous les nœuds sélectionnés, faites glisser la poignée centrale inférieure vers la gauche ou la droite. Pour déplacer tous les nœuds avec plus de précision, appuyez sur **Maj** .
- Pour compresser ou étendre la durée globale des nœuds sélectionnés par rapport au centre de la sélection, appuyez sur **Ctrl/Cmd** et faites glisser la poignée centrale inférieure.
- Pour modifier le niveau et la position de tous les nœuds sélectionnés, faites glisser l'un des nœuds.

## **Zoom**

L'axe vertical de l'éditeur graphique d'enveloppe correspond au niveau. L'axe horizontal correspond au temps.

POSSIBILITÉS

- Pour zoomer ou dézoomer, cliquez sur le bouton **+** ou **-** situé sous l'éditeur graphique, à droite de la barre de défilement.
- Pour zoomer ou dézoomer par rapport à la position actuelle, cliquez sur l'axe temporel et déplacez le pointeur verticalement.
- <span id="page-208-0"></span>● Pour alterner entre l'affichage de tout l'intervalle et la configuration de zoom précédente, cliquez sur le bouton **A** situé à droite du curseur de zoom horizontal.
- Pour zoomer sur une région, maintenez la touche **Alt/Opt** enfoncée, cliquez et déplacez la souris sur la région en question.

## **Utilisation des instantanés de zoom**

Les instantanés de zoom enregistrent le facteur de zoom et la position de défilement de l'éditeur. Ces données sont restaurées quand un instantané est chargé.

À droite de la barre de défilement se trouvent trois boutons numérotés qui vous permettent d'enregistrer et de charger les instantanés de zoom.

À NOTER

L'instantané de zoom est désactivé si vous zoomez ou faites défiler manuellement.

PROCÉDER AINSI

- **1.** Pour enregistrer un instantané de l'éditeur tel qu'il est affiché, faites un **Maj** -clic sur l'un des boutons numérotés qui se trouvent à droite de la barre de défilement.
- **2.** Pour charger un instantané de zoom, cliquez sur le bouton correspondant. La couleur du bouton change lorsqu'un instantané est actif.

## **Calage du niveau du nœud de relâchement sur le niveau note-off**

Le paramètre **Scale Rel** permet de caler automatiquement le niveau du nœud de relâchement sur le niveau note-off.

PROCÉDER AINSI

**1.** Créez une enveloppe d'amplificateur avec cinq nœuds, espacés de 1 000 ms. Les second, troisième et quatrième nœuds ont un niveau de 100 %. Tous les segments de courbe sont linéaires.

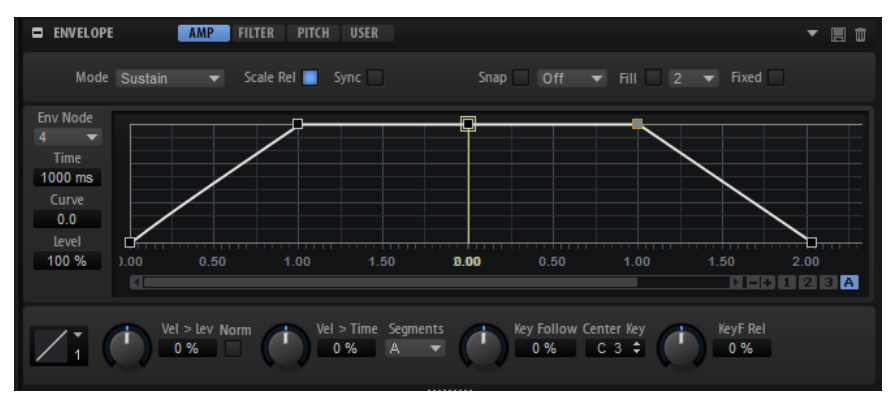

**2.** Désactivez **Scale Rel**, puis jouez une note et relâchez-la au milieu de l'attaque, à mi-chemin entre le nœud 1 et le nœud 2.

Le niveau du nœud 4 n'est pas altéré. Toutefois, puisque le niveau de sustain est en retrait, il augmente à nouveau entre le nœud de sustain et le nœud 4.

**3.** Activez **Scale Rel**, puis jouez une note et relâchez-la au milieu de l'attaque, à mi-chemin entre le nœud 1 et le nœud 2.

Le niveau du nœud 4 est ramené au niveau atteint à note-off. Dans cet exemple, le niveau de sustain et le niveau du nœud 4 sont exactement les mêmes. Ils ont été réduits de la même valeur et le niveau ne change pas entre eux.

# **Synchronisation des enveloppes avec l'application hôte**

Il est possible de synchroniser les enveloppes sur le tempo de l'application hôte. Vous pouvez ainsi définir les données temporelles de l'enveloppe en fonction des intervalles musicaux, afin que l'enveloppe soit toujours calée sur le tempo, même quand celui-ci change.

PROCÉDER AINSI

- **1.** Activez **Sync to Host Tempo**  $\Rightarrow$  pour activer la synchronisation de l'enveloppe. Une grille représentant des valeurs de note apparaît sur l'éditeur graphique d'enveloppe.
- **2.** Sélectionnez une valeur de note dans le menu local situé à droite du bouton **Sync**. Il est également possible de définir des valeurs en triolets ou en notes pointées. Cette valeur détermine la résolution de la grille.

## À NOTER

- Pour les nœuds d'enveloppe qui ne sont pas placés sur une valeur de note exacte, la valeur de note la plus proche apparaît.
- Un point rouge figure à l'intérieur des nœuds qui sont placés sur une valeur de note exacte. Cette indication vous sera par exemple utile si vous alternez entre une grille en triolets et une grille normale. Les nœuds de triolets conservent leurs points rouges même quand la grille est configurée sur une valeur de note normale.
- **3.** Vous pouvez également saisir manuellement les valeurs de note et les triolets dans le champ de valeur.

À NOTER

Le champ **Time** des nœuds indique alors le temps en valeurs de note. Cette valeur de note est toujours réduite à la fraction la moins élevée possible. Par exemple, la valeur 2/16 sera indiquée 1/8.

## **Configuration de la boucle**

Vous pouvez configurer l'enveloppe de manière à lire en boucle la section comprise entre les nœuds sélectionnés.

PROCÉDER AINSI

- **1.** Configurez le mode d'enveloppe sur **Loop** (boucle).
- **2.** La région bouclée est représentée en vert dans l'éditeur graphique d'enveloppe. Définissez le début et la fin de la boucle en faisant glisser les bordures de la région.

Seule la phase de déclin (decay) de l'enveloppe peut être bouclée.

# **Section LFO**

Les zones de synthé, d'échantillon, granulaires, FM, spectrales et de wavetable sont dotées de deux LFO polyphoniques et un X-LFO.

Il est question de polyphonie parce que les LFO sont calculés pour chaque voix et permettent d'appliquer des modulations indépendantes à chaque note déclenchée. Vous pouvez utiliser ces LFO pour conférer davantage de richesse à vos sons, par exemple en leur appliquant une modulation de hauteur indépendante pour chaque note. Les LFO peuvent être librement assignés dans la matrice de modulation et ils sont munis d'une enveloppe qui détermine l'intensité de la modulation sur la durée.

X-LFO combine deux LFO en une seule unité. Il peut notamment servir à moduler des paramètres XY bidimensionnels, par exemple.

Vous pouvez également configurer des LFO monophoniques à l'aide du module MIDI Mono LFO.

LIENS ASSOCIÉS [Mono LFO](#page-692-0) à la page 693

# **LFO 1 et LFO 2**

Pour accéder aux LFO, cliquez sur le bouton correspondant, en haut de la section LFO.

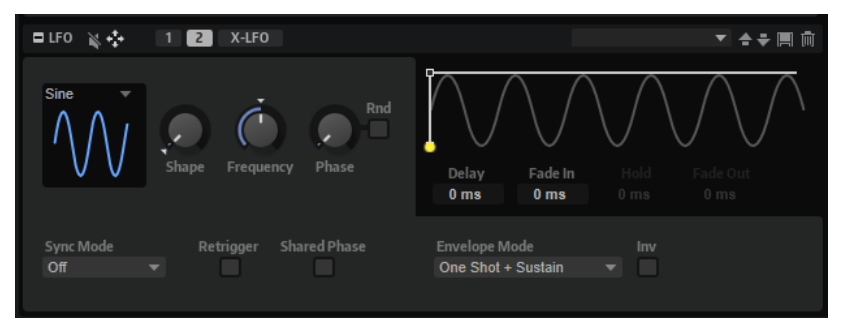

### **LFO Wave Shape**

Le paramètre **Waveform** permet de sélectionner un type de forme d'onde. Le paramètre **Shape** modifie les caractéristiques de la forme d'onde.

- Sine : génère une modulation douce, idéale pour le vibrato ou le trémolo. Le paramètre **Shape** confère davantage d'harmoniques à la forme d'onde.
- **Triangle** est identique à **Sine**. Le paramètre **Shape** transforme continuellement la forme d'onde triangulaire en trapèze.
- **Saw** : génère un cycle de rampe. Le paramètre **Shape** transforme continuellement la forme d'onde de rampe descendante à montante, en passant par triangle.
- **Pulse** : applique une modulation par paliers dans laquelle la modulation passe directement d'une valeur à une autre. Le paramètre **Shape** modifie continuellement le rapport entre le haut et le bas de la forme d'onde. Quand le paramètre **Shape** est réglé sur 50 %, une onde carrée est générée.
- **Ramp** : forme proche de l'onde **Saw**. Le paramètre **Shape** permet d'insérer un silence croissant avant le début de la dent de scie.
- Le paramètre Log permet de générer une modulation logarithmique. Le paramètre **Shape** transforme progressivement la courbure logarithmique négative en courbure logarithmique positive.
- **S & H 1** : produit une modulation aléatoire par paliers dans laquelle chaque palier est différent. Le paramètre **Shape** insère des effets de rampe entre les paliers. Quand il est tourné entièrement vers la droite, la forme **S & H** devient un signal aléatoire progressif (sans paliers).
- **S & H 2** : forme proche de l'onde **S & H 1**. Les paliers alternent entre valeurs hautes et basses de façon aléatoire. Le paramètre **Shape** insère des effets de rampe entre les paliers. Quand il est tourné entièrement vers la droite, la forme **S & H** devient un signal aléatoire progressif (sans paliers).

## **Frequency**

Détermine la fréquence de modulation du LFO, c'est-à-dire sa vitesse.

### **Phase**

Ce paramètre détermine la phase initiale de la forme d'onde lorsque le LFO est redéclenché.

### **Rnd (phase aléatoire)**

Quand ce bouton est activé, chaque note débute avec une phase de démarrage aléatoire.

À NOTER

**Phase** ne peut pas être utilisé si **Rnd** est activé.

## **Sync Mode**

Ce mode permet de synchroniser le LFO sur le tempo de l'application hôte.

- Sélectionnez Off pour régler la vitesse de modulation en Hertz.
- Sélectionnez **Tempo + Retrig** pour régler la vitesse de modulation en fractions de temps. Il est également possible de définir des valeurs de notes pointées ou en triolets. Le redémarrage du LFO dépend alors du paramètre **Retrigger Mode**.
- Sélectionnez **Tempo + Beat** pour régler la vitesse de modulation en fractions de temps. Il est également possible de définir des valeurs de notes pointées ou en triolets. Le LFO redémarre avec les fonctions de transport de l'application hôte et se cale sur les temps du projet. Le paramètre **Retrigger Mode** est ignoré.

### À NOTER

Le fonctionnement du paramètre **Frequency** change selon l'option sélectionnée.

## **Retrigger**

Ce paramètre détermine si le LFO doit redémarrer au déclenchement des notes. La forme d'onde redémarre à la position définie avec le paramètre **Phase**.

- Quand ce bouton est activé, le LFO démarre à chaque note déclenchée.
- Quand ce bouton est désactivé, le LFO s'exécute librement.

### **Shared Phase**

Quand **Shared Phase** est activé, chaque voix génère son propre signal LFO, mais les phases sont synchronisées, ce qui signifie que le LFO polyphonique se comporte comme un LFO monophonique.

### CONSEIL

Pour que les notes jouées legato utilisent la phase de la première note, utilisez **Shared Phase** conjointement à **Retrigger**.

#### **Affichage de l'enveloppe**

Pour paramétrer les phases de l'enveloppe dans l'éditeur graphique, faites glisser les nœuds vers la gauche ou la droite.

- Le premier nœud détermine le temps de retard (Delay).
- Le second nœud détermine la durée de fondu d'entrée (**Fade In**).
- Le troisième nœud détermine le temps de maintien (**Hold**).
- Le quatrième nœud détermine la durée de fondu de sortie (Fade Out).

#### À NOTER

Les nœuds disponibles dans l'éditeur graphique dépendent de la configuration du paramètre **Envelope Mode**.

#### **Delay**

Ce paramètre détermine le temps de délai entre le moment où vous jouez une note et le moment où le LFO entre en action.

## **Fade In**

Ce paramètre permet de définir la durée qu'il faut au LFO pour s'appliquer progressivement après le déclenchement de la note et à l'issue du temps de délai (**Delay**).

#### **Hold**

Ce paramètre détermine la durée pendant laquelle le LFO reste en action avant que ne commence le fondu de sortie (Fade Out).

#### À NOTER

**Hold** (maintien) est uniquement disponible pour les modes d'enveloppe **One Shot** et **Hold + Fade Out**.

### **Fade Out**

Ce paramètre détermine le temps que met le LFO à s'estomper une fois que le temps de maintien (**Hold**) est écoulé ou que la note a été relâchée.

#### À NOTER

Pour désactiver le fondu de sortie, utilisez les modes d'enveloppe **One Shot + Sustain**  ou **Sustain**. Ainsi, la modulation ne change pas quand les notes sont relâchées.

#### **Mode Enveloppe**

Ce paramètre définit comment l'enveloppe du LFO doit réagir quand vous jouez des notes sur le clavier. Les modes **One Shot** ne réagissent pas aux événements note-off.

- Sélectionnez **One Shot** pour que l'enveloppe soit jouée du début à la fin pendant la durée déterminée par les paramètres **Delay**, **Fade In**, **Hold**, et **Fade Out**.
- **One Shot + Sustain** est identique à **One Shot**. Les paramètres **Delay** et **Fade In**  sont toujours appliqués quand vous jouez une note. Les paramètres **Hold** et **Fade Out** ne sont pas disponibles.
- Si vous jouez une note alors que **Hold + Fade Out** est sélectionné, les paramètres **Delay** et **Fade In** sont appliqués. L'enveloppe s'estompe en fondu de sortie à l'issue de la durée définie par le paramètre **Hold** ou lorsqu'une touche est relâchée. Si vous relâchez la note pendant le fondu d'entrée, le fondu de sortie commence à partir du niveau atteint.
- Si vous jouez une note alors que **Sustain + Fade Out** est sélectionné, les paramètres **Delay** et **Fade In** sont appliqués. Le paramètre **Hold** n'est pas disponible. Le fondu de sortie est appliqué quand vous relâchez la note. Si vous relâchez la note pendant le fondu d'entrée, le fondu de sortie commence à partir du niveau atteint.
- Si vous jouez une note alors que **Sustain** est sélectionné, les paramètres **Delay** et **Fade In** sont appliqués. Les paramètres **Hold** et **Fade Out** ne sont pas disponibles. Si vous relâchez la note pendant le fondu d'entrée, le niveau atteint est maintenu. Ceci permet d'éviter les variations de modulation une fois la note relâchée.

### **Inv (inverser l'enveloppe)**

Si ce paramètre est activé, le comportement de l'enveloppe du LFO est inversé : la modulation du LFO commence à son niveau maximal et décroît jusqu'à zéro pendant la durée définie pour le paramètre **Fade In**. Une fois le temps de maintien (**Hold**) écoulé ou après que vous ayez relâché la touche, la modulation augmente pour atteindre son niveau maximum à l'issue de la durée définie par le paramètre **Fade Out**.

## **X-LFO**

X-LFO combine deux LFO en une seule unité. Il peut notamment servir à moduler des paramètres XY bidimensionnels, un LFO modulant la valeur X et l'autre LFO, la valeur Y, par exemple.

Les deux LFO peuvent être configurés individuellement et sont munis d'un paramètre **Rate**  modulable.

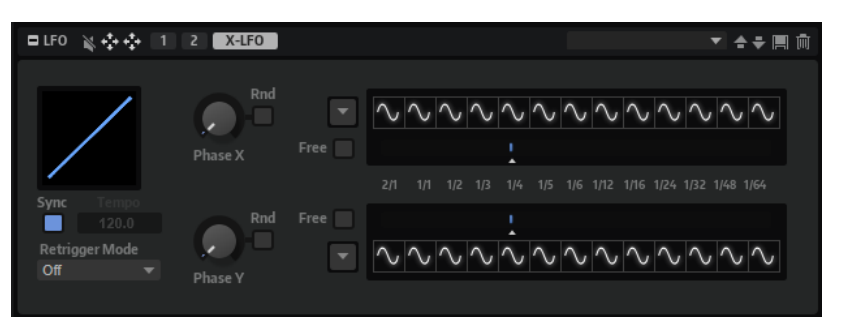

### **Graphique de phase**

Le graphique de gauche présente la phase active.

#### **Phase X/Phase Y**

Ce paramètre détermine la phase initiale de la forme d'onde lorsque le LFO est redéclenché.

#### **Random Phase**

Quand ce bouton est activé, la phase initiale est définie aléatoirement.

#### **Rate X/Rate Y**

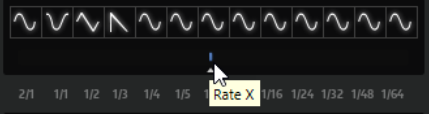

Ces paramètres déterminent la vitesse du X-LFO.

### **Waveform**

Les boutons situés au-dessus des 13 rapports de vitesse (**Rate**) permettent de sélectionner les formes d'onde. 13 formes d'onde différentes peuvent être assignées, c'est pourquoi il existe un rapport entre la vitesse du LFO et la forme de l'onde.

**Const** envoie une valeur de sortie constante.

**Hold** conserve la dernière valeur jusqu'à ce que le LFO passe à la forme d'onde suivante.

● Pour sélectionner une forme d'onde, cliquez sur le bouton **Waveform** du rapport de vitesse (**Rate**) correspondant et choisissez une forme d'onde dans le menu.

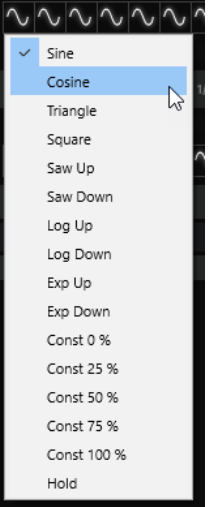

● Pour sélectionner une forme d'onde pour tous les rapports de vitesse en même temps, cliquez sur le bouton **Set All Waveforms** a gauche des boutons de forme d'onde et choisissez une forme d'onde dans le menu local.

#### **Free**

Permet d'utiliser le LFO avec une vitesse ajustable constamment.

#### À NOTER

Même quand **Free** est activé, les rapports de vitesse restent divisés en 13 pas qui alternent les formes d'onde.

#### **Sync**

Activez le bouton **Sync** pour synchroniser le LFO sur le tempo de l'application hôte.

#### **Tempo**

Si **Sync** est désactivé, saisissez le tempo de référence dans le champ **Tempo**.

### **Retrigger Mode**

Détermine si la phase du LFO redémarre.

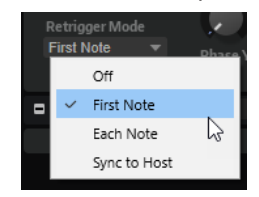

- Si ce paramètre est configuré sur **Off**, la phase du LFO ne redémarre pas.
- Quand First Note est sélectionné, la phase du LFO redémarre quand une note est déclenchée et qu'aucune autre note n'est déjà maintenue.

Quand **Each Note** est sélectionné, la phase du LFO redémarre à chaque fois qu'une note est déclenchée.

Quand **Sync to Host** est sélectionné, la phase est synchronisée sur le curseur de lecture dans l'application hôte.

# **Step Modulator**

Les zones de synthé, d'échantillon, granulaires et de wavetable sont dotées d'un modulateur par pas polyphonique qui permet de créer des séquences à contrôle rythmique.

Le modulateur par pas peut être assigné librement dans la matrice de modulation.

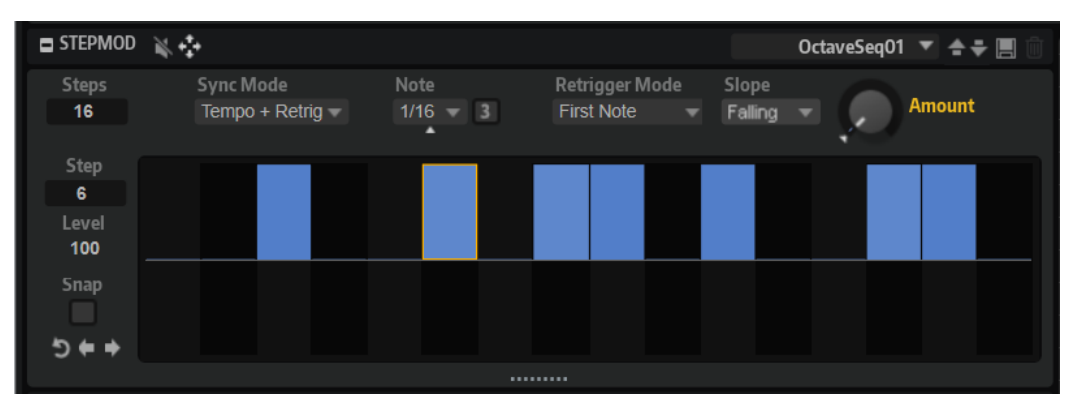

### **Steps**

Ce paramètre détermine le nombre de pas d'une séquence. Le nombre maximum de pas qu'il est possible de créer est 32.

## **Sync Mode**

● **Off** permet de régler la vitesse à laquelle la séquence se répète.

Le paramètre **Retrigger Mode** sélectionné détermine si la séquence redémarre lorsqu'une note est jouée.

● **Tempo + Retrig** permet de régler la longueur des pas en fractions de temps. La vitesse de la modulation dépend du nombre de pas, de la valeur de note et du tempo défini dans l'application hôte. Pour utiliser des valeurs de notes en triolets, activez **Triplet**.

Le paramètre **Retrigger Mode** sélectionné détermine si la séquence redémarre lorsqu'une note est jouée.

Tempo + Beat permet de régler la longueur des pas en fractions de temps. La vitesse de la modulation dépend du nombre de pas, de la valeur de note et du tempo défini dans l'application hôte. Pour utiliser des valeurs de notes en triolets, activez **Triplet**.

La séquence redémarre en suivant les fonctions de transport de l'application hôte et s'aligne sur les temps du projet. Le paramètre **Retrigger Mode** est ignoré.

## **Frequency**

Si **Sync Mode** est défini sur **Off**, ce paramètre détermine la vitesse à laquelle la séquence est répétée.

### **Note**

Si **Sync Mode** est défini sur l'un des réglages de **Tempo**, ce paramètre détermine la longueur des pas en valeurs de note. Il est également possible de définir des valeurs en triolets.

### **Triplets**

Activez ce bouton pour utiliser des valeurs de notes en triolets.

## **Retrigger Mode**

Ce paramètre détermine si la séquence redémarre quand vous jouez une note. Il est uniquement disponible si **Sync Mode** est défini sur **Off** ou **Tempo + Retrig**.
- Si ce paramètre est configuré sur **Off**, la séquence ne redémarre pas. Elle reprend la lecture à l'endroit où elle en était quand vous avez relâché la touche.
- Si ce paramètre est défini sur **First Note**, la séquence redémarre quand une note est déclenchée et qu'aucune autre note n'est tenue.
- Si ce paramètre est défini sur **Each Note**, la séquence redémarre à chaque fois qu'une note est déclenchée.

#### **Slope**

Ce paramètre détermine si le modulateur par pas passe sans transition d'un pas à l'autre ou crée des rampes entre les pas.

- No Slope produit des pas abrupts.
- **Slope on Rising Edges** crée des rampes sur les bords montants uniquement.
- **Slope on Falling Edges** crée des rampes sur les bords descendants uniquement.
- **Slope on All Edges** crée des rampes sur tous les bords.

#### **Amount**

Si **Slope** est défini sur **Slope on Rising Edges**, **Slope on Falling Edges** ou **Slope on All Edges**, ce paramètre détermine la durée de la rampe entre deux pas. Plus la valeur est élevée, plus la transition entre les pas est douce.

#### **Step**

Permet de sélectionner un pas spécifique.

#### **Level**

Ce paramètre indique le niveau du pas sélectionné.

#### **Snap**

Lorsque la fonction **Snap** est activée, il est uniquement possible de régler le niveau des pas par crans de 1/12ème.

#### **Shift Pattern Right/Shift Pattern Left**

Ces commandes décalent tous les pas vers la gauche ou la droite. Si vous décalez le motif vers la gauche, le premier pas sera placé à la fin. Si vous décalez le motif vers la droite, le dernier pas sera placé au début.

#### **Reverse Pattern**

Cette commande inverse le motif, c'est-à-dire l'ordre des pas.

# **Édition des pas**

Vous pouvez régler les pas séparément, mais également recourir aux touches mortes pour insérer ou modifier plusieurs pas en même temps.

- Pour régler le niveau d'un pas, cliquez à la position désirée dans l'éditeur graphique.
- Pour modifier la valeur d'un pas, faites-le glisser vers le haut ou le bas ou saisissez une nouvelle valeur dans le champ **Level**.
- Pour réinitialiser le niveau d'un pas à 0 %, maintenez la touche **Ctrl/Cmd** enfoncée et cliquez sur le pas concerné.
- Pour réinitialiser tous les pas, maintenez les touches **Maj Ctrl/Cmd** enfoncées et cliquez sur l'éditeur graphique.
- Pour ajuster tous les pas en même temps, appuyez sur **Maj** et cliquez, puis faites glisser un pas.
- Pour dessiner une rampe de pas, maintenez la touche **Alt/Opt** enfoncée et tracez une ligne.
- Pour dessiner des rampes symétriques au début et à la fin de la séquence, maintenez enfoncées les touches **Maj** -**Alt/Opt** et tracez une ligne.
- Pour augmenter ou réduire progressivement la valeur du pas sélectionné, utilisez les touches **Flèche montante** et **Flèche descendante** .

Par défaut, la valeur varie par crans de 1 %. Maintenez la touche **Maj** enfoncée pour la modifier par crans de 0,1 %.

Quand l'éditeur graphique est ciblé par le clavier, vous pouvez utiliser les touches fléchées gauche et droite pour sélectionner le pas précédent ou suivant.

# **Création d'une modulation par pas de demi-tons**

#### PROCÉDER AINSI

- **1.** Activez **Snap**.
- **2.** Dans la matrice de modulation, assignez le **Step Modulator** à la hauteur (**Pitch**).
- **3.** Configurez le paramètre **Modulation Depth** sur +12. Les niveaux des pas correspondent à des intervalles d'un demi-ton.
- **4.** Dans le **Step Modulator**, ajustez chaque pas sur l'intervalle souhaité.

# **Modulation**

On appelle modulation le fait de contrôler un paramètre à l'aide d'un autre. HALion offre de nombreuses modulations dont l'assignation est fixe comme les enveloppes d'amplitude et de filtre ou Pitch Key Follow.

Les assignations de modulation se configurent dans la matrice de modulation ou à l'aide des rangées d'assignation de modulation de l'éditeur **Zone**.

Dans l'éditeur **Zone**, les paramètres qui peuvent être modulés sont indiqués par un petit triangle blanc. Si une source de modulation est assignée à un paramètre, le triangle de ce paramètre devient orange.

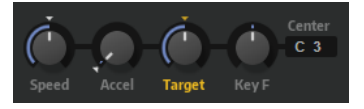

LIENS ASSOCIÉS Rangées de modulation de l'éditeur Zone à la page 218 [Matrice de modulation](#page-219-0) à la page 220

# **Rangées de modulation de l'éditeur Zone**

Pour chaque source et chaque destination, les rangées de modulation sont disponibles sous les sections correspondantes de l'éditeur **Zone**. Ces rangées présentent les assignations de modulation actives.

Si la section d'une source ou d'une destination contient différents onglets, la section de modulation affiche les assignations de l'onglet sélectionné.

#### **Source**

**Envelope**, **LFO** et **Step Modulator** peuvent faire office de sources de modulation.

L'en-tête de la section de modulation comporte un menu local. Ce menu a deux fonctions :

- **1** Si une section comprend plusieurs sources, comme les sections **Envelope** et **LFO**, sélectionnez une source pour afficher ses assignations.
- **2** Si une source comprend des paramètres pouvant être assignés comme destinations de modulation, ils sont répertoriés sous les sources de modulation. Sélectionnez un paramètre pour afficher ses assignations.

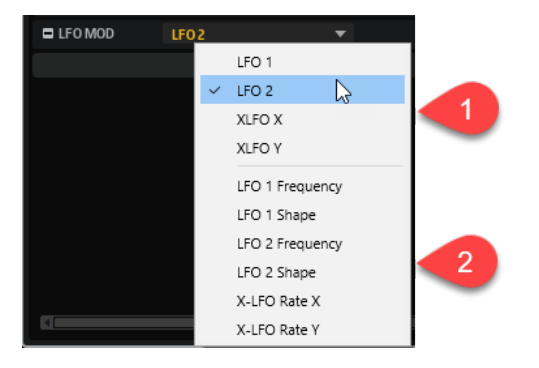

Quand une source est sélectionnée, sa rangée de modulation s'affiche.

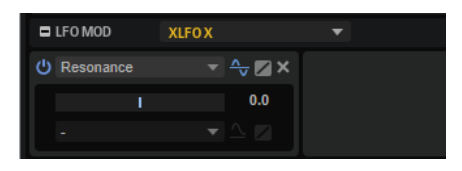

Pour accéder à la rangée d'assignation d'un paramètre modulé, cliquez dessus dans la section d'édition de la source. Pour revenir à la rangée d'assignation de la source, cliquez sur l'arrièreplan de la section d'édition.

### **Destination**

**Pitch**, **Osc**, **Filter** et **Amp** peuvent faire office de destinations de modulation.

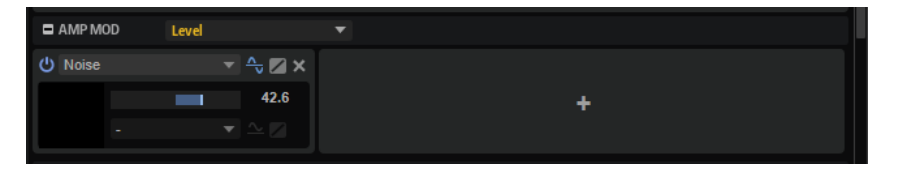

#### **Select Modulation Destination**

Permet de définir la destination de modulation. Toutes les destinations disponibles sont répertoriées.

Par exemple, dans la section **Pitch**, le paramètre **Pitch** est disponible. Les sections **Oscillator** offrent plusieurs oscillateurs et paramètres d'oscillateurs.

#### **Add Modulation**

Le bouton **Add Modulation** apparaît quand la destination de modulation a été sélectionnée. Cliquez dessus pour sélectionner une source de modulation et poursuivre vos réglages.

#### **Icône glisser-déposer de changement d'assignation**

Quand vous survolez le champ de gauche avec la souris, une icône de glisser-déposer apparaît pour vous permettre de changer l'assignation de modulation. Cliquez sur l'icône et faites la glisser sur le paramètre à utiliser comme nouvelle destination de modulation.

<span id="page-219-0"></span>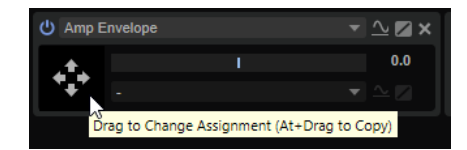

Si une section est masquée, faites glisser l'icône sur le bouton de section correspondant pour la rendre visible, puis déposez l'icône sur un paramètre pour l'assigner.

LIENS ASSOCIÉS [Paramètres de modulation](#page-223-0) à la page 224

### **Création de modulations par glisser-déposer**

L'éditeur **Zone** permet de créer des modulations en déposant une source de modulation sur une destination.

Les en-têtes de section des sources de modulation comportent une icône de glisser-déposer.

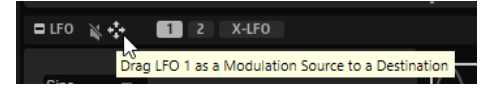

#### PROCÉDER AINSI

Faites glisser, puis déposez l'icône de la source à utiliser sur le contrôle du paramètre à moduler.

Quand vous déplacez l'icône, les contrôles des paramètres disponibles en destination deviennent verts pour faciliter leur identification. Pour déposer une source sur le paramètre d'une section masquée, faites glisser l'icône sur le bouton de section en haut afin de faire apparaître la section et accéder à ses paramètres.

#### RÉSULTAT

L'assignation de modulation est créée. Le paramètre devient orange pour indiquer qu'il est modulé. La nouvelle assignation de modulation est ajoutée aux rangées de modulation des sections source et destination, ainsi qu'à la matrice de modulation.

# **Matrice de modulation**

Dans la matrice de modulation, vous pouvez interconnecter les sources de modulation, telles que LFO et enveloppes, avec les destinations de modulation, telles que la hauteur, la coupure (cutoff), l'amplitude, etc.

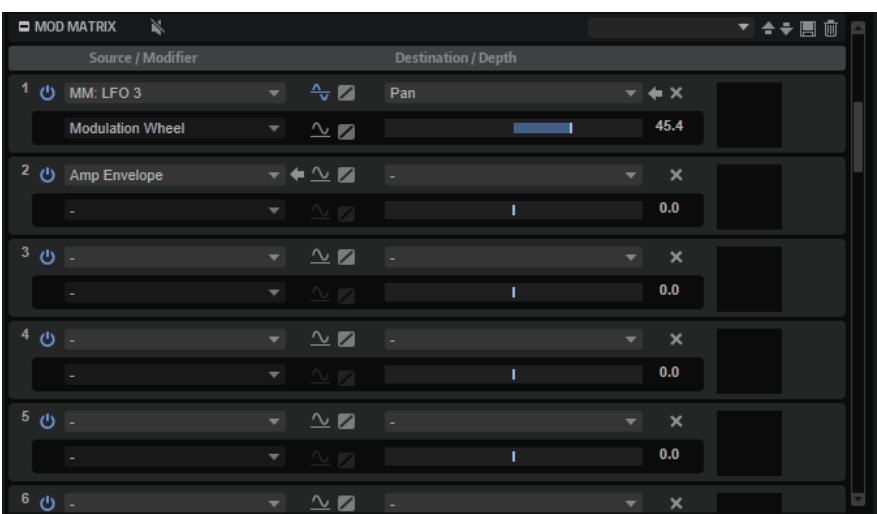

La matrice de modulation vous permet d'assigner librement jusqu'à 32 modulations, chacune comprenant une source, un paramètre de décalage, un modificateur et une destination dont l'ampleur peut être réglée. Toutes les sources et les destinations de modulation peuvent être assignées plusieurs fois. La polarité de chaque source peut fonctionner de façon unipolaire ou bipolaire. Vous pouvez par ailleurs élargir vos possibilités de contrôle en vous servant du modificateur complémentaire ou des courbes et des plages de valeurs configurables.

La section **Source/Modifier** permet de configurer une source de modulation et un modificateur de modulation. La section **Destination/Depth** permet de sélectionner une destination de modulation et de définir l'intensité de la modulation. Le vumètre de droite affiche le signal de modulation.

LIENS ASSOCIÉS [Courbe et plage de modulation](#page-224-0) à la page 225

### **Création de modulations dans la matrice de modulation**

Pour créer des assignations de modulation, sélectionnez les sources de modulation, les modificateurs et les destinations dans les menus locaux de la matrice de modulation.

CONDITION PRÉALABLE

Vous avez sélectionné la zone à éditer.

PROCÉDER AINSI

- **1.** Dans l'éditeur **Zone**, ouvrez la section **Modulation Matrix** (matrice de modulation).
- **2.** Sélectionnez une source de modulation et une destination de modulation, par exemple **LFO1**  comme source et **Pitch** comme destination.
- **3.** Utilisez le fader horizontal pour ajuster l'intensité de modulation.
- **4.** Facultatif : cliquez dans le champ **Source 2** et sélectionnez un modificateur ou changez la polarité de la source.

Par exemple, sélectionnez **Pitch Bend** comme modificateur et configurez-le sur unipolaire.

- **5.** Facultatif : utilisez les paramètres de courbe et de plage situés sur la droite pour limiter la plage de modulation ou ajuster les caractéristiques de la modulation.
- **6.** Facultatif : cliquez sur **Edit Source 1** ou **Edit Source 2** pour ouvrir les paramètres de courbe et de plage afin de limiter la plage de modulation ou régler les caractéristiques de la modulation.

LIENS ASSOCIÉS [Courbe et plage de modulation](#page-224-0) à la page 225

### **Menu contextuel de la matrice de modulation**

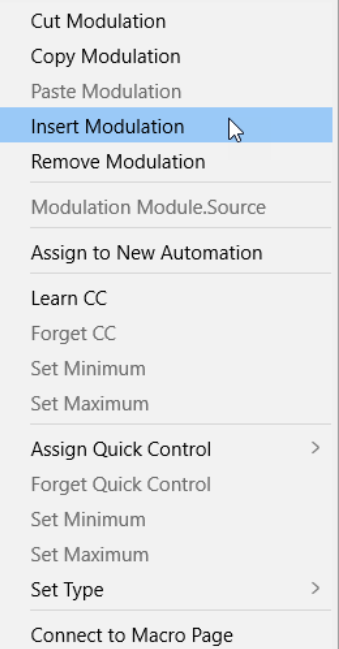

#### **Cut Modulation**

Permet de couper les données de modulation du slot.

#### **Copy Modulation**

Permet de copier les données de modulation du slot dans le presse-papiers.

#### **Paste Modulation**

Permet de coller les données de modulation du presse-papiers dans le slot de modulation.

À NOTER

Il est possible de copier et de coller les lignes de modulation entre différents programmes et entre différentes instances du plug-in.

#### **Insert Modulation**

Permet d'insérer un slot de modulation vide.

#### **Remove Modulation**

Permet de supprimer le slot de modulation.

#### **Nom de la source assignée, du modulateur ou de la destination**

Selon l'endroit où vous cliquez, la source de modulation assignée, le modulateur ou la destination de modulation apparaît dans le menu contextuel.

#### **Assign to New Automation**

Assigne cette source de modulation en tant que paramètre d'automatisation.

#### **Learn CC**

Permet d'assigner un contrôleur MIDI au slot de modulation.

#### **Forget CC**

Permet de supprimer l'assignation de contrôleur MIDI du slot actif.

#### **Set Minimum**

Permet de définir la valeur minimale du contrôleur MIDI qui est assigné au slot de modulation.

#### **Set Maximum**

Permet de définir la valeur maximale du contrôleur MIDI qui est assigné au slot de modulation.

#### **Assign Quick Control**

Permet d'assigner un contrôle instantané au slot de modulation.

#### **Forget Quick Control**

Permet de supprimer l'assignation de contrôle instantané du slot de modulation.

#### **Set Minimum**

Permet de définir la valeur minimale du contrôle instantané qui est assigné au slot de modulation.

#### **Set Maximum**

Permet de définir la valeur maximale du contrôle instantané qui est assigné au slot de modulation.

#### **Set Type**

- **Absolute** : les valeurs des paramètres sont télécommandées en continu. Dans ce mode, les modifications des paramètres assignés sont remplacées par la valeur du contrôle instantané, ce qui veut dire que les modifications sont supprimées.
- Relative : les valeurs des paramètres sont télécommandées en continu.

Dans ce mode, les valeurs des paramètres assignés sont modifiées, mais leurs réglages relatifs sont conservés, ce qui veut dire que les modifications des paramètres sont toujours audibles.

- **Switch Absolute** : permet de passer de la valeur minimale à la valeur maximale. Les modifications de paramètres sont remplacées.
- **Switch Relative** : permet de passer de la valeur minimale à la valeur maximale. Les modifications de paramètres restent audibles.

#### **Connect to Macro Page**

Permet de connecter un paramètre à une page macro si la couche utilise une page macro. Après avoir sélectionné **Connect to Macro Page**, ouvrez la page macro, faites un clic droit sur le contrôle et sélectionnez **Connect to Parameter <nom du paramètre HALion>**.

LIENS ASSOCIÉS [Configuration de l'automatisation](#page-54-0) à la page 55

# <span id="page-223-0"></span>**Paramètres de modulation**

Les paramètres de modulation présents dans les sections de modulations et la matrice de modulation sont identiques.

#### **Paramètres globaux**

#### **Bypass Modulation**

Ce paramètre permet de contourner le slot de modulation pour vérifier son influence sur le son.

#### **Delete Modulation**

Pour supprimer la rangée de modulation.

### **Paramètres de la source**

#### **Source 1**

Affiche la source de modulation. Cliquez sur le champ pour sélectionner une nouvelle source. Positionner le pointeur de la souris sur le champ **Source 1** fait apparaître le bouton **Jump to Source** (accéder à la source). Cliquez dessus pour accéder à la section d'édition de la source de modulation.

#### **Source 2**

Ce paramètre affiche le modificateur de modulation, une source de modulation secondaire qui influence le signal de modulation sortant. Par exemple, il est possible d'assigner la molette de modulation pour contrôler l'intensité de la modulation. Cliquez sur le champ pour sélectionner un nouveau modificateur. Positionner le pointeur de la souris sur le champ **Source 2** fait apparaître le bouton **Jump to Source** (accéder à la source). Cliquez dessus pour accéder à la section d'édition du modificateur de modulation.

#### À NOTER

- Il est uniquement possible d'accéder à **Source 2** si une section d'édition est dédiée à cette source. Par exemple, pour les paramètres **Key Follow**, **Aftertouch**, **MIDI Controller**, etc., **Jump to Source** n'est pas disponible.
- Quand vous accédez à **Source 2**, les rôles des sources 1 et 2 sont intervertis. Par conséquent, Source 1 devient Source 2 et vice versa. Cela est indiqué par un « 1 » en face du contrôle de la source.

#### **Polarité : unipolaire/bipolaire**

Permet de définir la polarité de la source de modulation. La polarité détermine la plage de valeurs. Les sources unipolaires sont modulées entre 0 et +1. Les sources bipolaires sont modulées entre -1 et +1.

De cette manière, il est possible de modifier la polarité des enveloppes **Amp** ou **Filter**  de unipolaire à bipolaire afin de mapper leurs plages sur un paramètre bipolaire, tel que **Pan**, par exemple. Toutefois, les valeurs des enveloppes restent indiquées dans leur polarité par défaut.

#### **Edit Source 1/Edit Source 2**

Ces boutons ouvrent un panneau permettant de définir une courbe et une plage de valeurs pour chaque source de modulation.

### <span id="page-224-0"></span>**Paramètres de destination**

#### **Destination**

Affiche le paramètre de destination. Cliquez sur le champ pour sélectionner une nouvelle destination. Positionner le pointeur de la souris sur le champ **Destination** fait apparaître le bouton **Jump to Destination** (accéder à la destination). Cliquez dessus pour accéder à la section d'édition de la destination.

#### **Modulation Depth**

Ce paramètre permet de régler la profondeur de modulation, c'est-à-dire, son intensité.

#### LIENS ASSOCIÉS

Courbe et plage de modulation à la page 225

### **Courbe et plage de modulation**

Il est possible de configurer la courbe et la plage de chaque source de modulation (**Source 1**) et de chaque modificateur de modulation (**Source 2**). Vous pouvez ainsi modifier les caractéristiques d'une modulation.

Pour ouvrir le panneau de configuration de courbe, cliquez sur **Edit Source 1** ou **Edit Source 2**  dans la rangée de modulation d'une section de modulation de l'éditeur **Zone** ou la matrice de modulation.

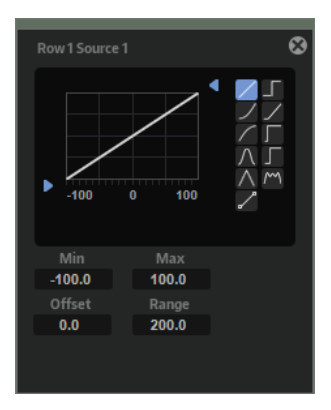

#### **Forme de la courbe**

La forme de courbe apparaît en haut de l'écran. La courbe affichée se superpose à la source de modulation. Ainsi, vous pouvez transformer une modulation linéaire en modulation exponentielle ou logarithmique, par exemple.

Pour sélectionner une autre forme, cliquez sur le bouton correspondant à droite.

Pour créer une courbe personnalisée, sélectionnez **Custom Curve** .

Voici comment procéder :

- Double-cliquez dans l'éditeur pour insérer un nouveau nœud.
- Pour supprimer un nœud, double-cliquez dessus.
- Déplacez les nœuds aux endroits souhaités pour définir la forme de base de la courbe.
- Pour modifier la courbe, faites glisser vers le haut ou le bas les lignes entre les nœuds.

#### **Minimum Output Value/Maximum Output Value**

Ces valeurs permettent de limiter la modulation à une plage spécifique.

Les valeurs entrantes inférieures à la valeur de sortie minimum (**Minimum Output Value**) sont rehaussées jusqu'à ce niveau avant de suivre la courbe sélectionnée jusqu'à la valeur de sortie maximum (**Maximum Output Value**).

#### **Input Value Offset**

Ce paramètre permet de fixer une valeur pour compenser les valeurs entrantes. Par exemple, avec une valeur de 100, seule la seconde moitié de la courbe est superposée sur la modulation.

#### **Range**

Le paramètre **Range** permet de limiter la plage modulée.

### **Sources de modulation**

Le menu local **Source 1** permet de configurer la source de modulation.

Les sources suivantes sont disponibles :

#### **LFO 1/2**

Les LFO 1 et 2 génèrent des signaux de modulation cycliques.

Ces LFO sont polyphoniques, c'est-à-dire qu'un signal de LFO est créé pour chaque nouvelle note.

#### **Amp Envelope**

Il s'agit de l'enveloppe d'amplification. Cette source de modulation est unipolaire. La courbe de l'enveloppe détermine le signal de modulation.

#### **Filter Envelope**

Il s'agit de l'enveloppe du filtre. La courbe de l'enveloppe détermine le signal de modulation.

#### **Pitch Envelope**

Il s'agit de l'enveloppe de hauteur. La bipolarité ou l'unipolarité de cette source de modulation dépend de la valeur du paramètre **Bipolar** de la section **Envelope**. La courbe de l'enveloppe détermine le signal de modulation.

#### **User Envelope**

Il s'agit de l'enveloppe utilisateur. La bipolarité ou l'unipolarité de cette source de modulation dépend de la valeur du paramètre **Bipolar** de la section **Envelope**. La courbe de l'enveloppe détermine le signal de modulation.

#### **Step Modulator**

Il s'agit du modulateur par pas de la zone. Cette source de modulation est bipolaire. Elle génère des signaux de modulation cycliques et rythmiques par paliers.

#### **Glide**

Signal de glissement (Glide) de la source. Cette source de modulation est unipolaire.

#### **Key Follow**

Ce paramètre génère un signal de modulation exponentiel à partir du numéro de note MIDI. Comme il s'agit d'un signal exponentiel, cette source fonctionne avec des destinations telles que la hauteur (**Pitch**) ou la fréquence de coupure (**Cutoff**). Cette source de modulation est bipolaire.

#### **Note-on Velocity**

La vélocité note-on est utilisée en tant que signal de modulation. Cette source de modulation est unipolaire.

#### **Note-on Vel Squared**

Il s'agit d'une version carrée du paramètre **Note-on Velocity**. Plus vous appuyez fort sur la touche, plus les valeurs de modulation sont élevées.

#### **Note-on Vel Normalized**

Cette source de modulation transforme la plage de vélocité définie dans le mappage pour atteindre la plage maximale (0 à 127).

#### **Note-off Velocity**

La vélocité note-off est utilisée en tant que signal de modulation. Cette source de modulation est unipolaire. Les claviers MIDI ne peuvent généralement pas transmettre de messages de vélocité note-off. Néanmoins, la plupart des séquenceurs logiciels sont capables de les générer.

#### **Pitchbend**

La position de la molette Pitchbend peut être utilisée comme signal de modulation. Cette source de modulation est bipolaire.

#### **Modulation Wheel**

La position de la molette de modulation peut être utilisée comme signal de modulation. Cette source de modulation est unipolaire.

#### **Aftertouch**

L'Aftertouch peut être utilisé comme signal de modulation. Cette source de modulation est unipolaire. Certains claviers MIDI ne peuvent pas envoyer de messages d'Aftertouch. Néanmoins, la plupart des séquenceurs logiciels sont capables de les générer.

#### **MIDI Controller**

Chacun des 127 contrôleurs MIDI disponibles peut être utilisé comme signal de modulation. Vous pouvez sélectionner le contrôleur MIDI dans le sous-menu correspondant.

Vous disposez en plus de huit contrôleurs MIDI globaux **Contr. A**-**Contr. H** qui peuvent être utilisés en tant que paramètres substituables dans la matrice de modulation. Ces contrôleurs vous permettent de remapper des contrôleurs MIDI spécifiques sur des contrôleurs de substitution, par exemple à partir du CC Mapper. Ainsi, vous pouvez exploiter le contrôleur global à plusieurs endroits en ne procédant qu'à une seule assignation.

#### **Quick Control**

Les contrôles instantanés de la couche ou du programme auquel appartient la zone peuvent être utilisés en tant que signaux de modulation. Vous pouvez sélectionner le contrôle instantané dans le sous-menu correspondant.

#### **Note Expression**

Ce sous-menu contient les huit paramètres Note Expression qui peuvent être utilisés comme signaux de modulation.

#### **Modules MIDI**

Ce sous-menu répertorie les modules MIDI disponibles qui peuvent être utilisés comme signaux de modulation. Une zone peut utiliser les modules MIDI qui se trouvent au-dessus de la zone dans la hiérarchie de l'arborescence **Program**. Les paramètres disponibles dépendent du module sélectionné.

#### **Noise**

Génère un signal de modulation aléatoire. Cette source de modulation est bipolaire.

#### **Output**

La sortie audio de la zone peut être utilisée comme signal de modulation. Cette source de modulation est unipolaire.

#### **Bus 1 à 16**

Les modulations qui sont transmises sur l'un des seize bus peuvent être réutilisées comme sources. Ainsi, vous pouvez combiner plusieurs modulations pour créer des signaux plus complexes.

#### **X-LFO X**

Le signal de sortie du premier LFO de X-LFO peut être utilisé comme signal de modulation.

#### **X-LFO Y**

Le signal de sortie du second LFO de X-LFO peut être utilisé comme signal de modulation.

## **Modificateurs de modulation (Source 2)**

Toutes les sources de modulation peuvent également être utilisées comme modificateurs. Un modificateur permet de jauger la sortie d'une source de modulation. Par exemple, on utilise souvent la molette de modulation comme modificateur d'un LFO assigné en source. Le fait d'actionner la molette permet de contrôler l'intensité de la modulation générée par le LFO. Les modificateurs de modulation se trouvent dans le menu local **Source 2**.

Le modificateur **Sample & Hold** est uniquement disponible dans le menu local **Source 2**. Il crée un échantillon de la source de modulation quand il reçoit un signal de déclenchement, puis conserve la valeur échantillonnée jusqu'à ce qu'il soit de nouveau déclenché. Ainsi, vous pouvez quantifier un signal de modulation continu.

Voici les options disponibles pour le modificateur **Sample & Hold** :

#### **Trigger on Note-on**

Le modificateur **Sample & Hold** se déclenche chaque fois que vous appuyez sur une touche.

#### **Trigger on LFO 1**

Le modificateur **Sample & Hold** se déclenche chaque fois que la courbe du LFO1 passe par la valeur zéro à partir d'une valeur inférieure.

#### **Trigger on LFO 2**

Le modificateur **Sample & Hold** se déclenche chaque fois que la courbe du LFO2 passe par la valeur zéro à partir d'une valeur inférieure.

#### **Trigger on Modulation Wheel**

Le modificateur **Sample & Hold** se déclenche chaque fois que la molette de modulation passe par la position centrale.

#### **Trigger on Sustain**

Le modificateur **Sample & Hold** se déclenche chaque fois que vous appuyez sur la pédale de sustain.

#### **Sample until Release**

Le modificateur **Sample & Hold** se déclenche chaque fois que vous relâchez une touche.

# **Destinations de modulation**

Les destinations de modulation disponibles varient en fonction du type de zone sélectionné.

#### **Pitch**

Ce paramètre module la hauteur. Vous pouvez par exemple assigner l'un des LFO pour créer un effet vibrato. Quand le paramètre **Pitch** est sélectionné, l'intensité de la modulation se règle en demi-tons (-60 à +60).

#### **Cutoff**

Ce paramètre module la fréquence de coupure du filtre.

Pour créer des motifs rythmiques dans le timbre spectral, vous pouvez par exemple assigner le **Step Modulator**.

#### **Resonance**

Ce paramètre module la résonance du filtre. Resonance modifie le caractère du filtre.

Vous pouvez par exemple assigner le paramètre **Velocity** à la destination **Resonance**  pour que le filtre soit accentué quand vous appuyez plus fort sur une touche.

#### **Distortion**

Ce paramètre module la distorsion du filtre.

Cette modulation n'opère pas sur les filtres **Classic**, **HALion 3** et **Waldorf**.

#### **Morph X**

Cette option permet de moduler l'axe x du filtre en mode **Morph XY**. Servez-vous de ce mode pour appliquer un morphing entre les formes de filtre **AD** et **BC**.

#### **Morph Y**

Cette option permet de moduler l'axe y du filtre en mode **Morph 2**, **Morph 4** ou **Morph XY**. Servez-vous de ce mode pour effectuer un morphing entre les formes de filtre **AB** à **DC**, par exemple.

#### **Cutoff Offset**

Ce paramètre permet de moduler le décalage de coupure du second filtre configuré en mode **Dual Filter Serial** ou **Dual Filter Parallel**. Vous pouvez par exemple assigner la molette de modulation de manière à diminuer ou augmenter la coupure du second filtre pendant que vous jouez.

#### **Resonance Offset**

Ce paramètre permet de moduler le décalage de résonance du second filtre configuré en mode **Dual Filter Serial** ou **Dual Filter Parallel**. Vous pouvez par exemple assigner la molette de modulation de manière à diminuer ou augmenter la résonance du second filtre pendant que vous jouez.

#### **Level**

Cette modulation s'ajoute au niveau défini. Elle permet de créer des décalages de niveau avec la molette de modulation, par exemple.

#### **Volume 1**

Module du gain. Cette modulation multiplie le niveau sonore.

Elle est idéale pour les fondus enchaînés entre les zones.

#### **Volume 2**

Semblable à la modulation **Volume 1**. Le **Volume 1** est multiplié par le **Volume 2**. Ceci vous permet de créer des modulations plus complexes.

#### **Pan**

Module la position de la zone dans le champ panoramique.

#### **Sample Start**

Module la position de début de lecture de l'échantillon. Vous pouvez par exemple assigner le paramètre **Note-on Velocity** afin de lire davantage de l'attaque d'un échantillon quand vous appuyez fort sur une touche. Cette destination de modulation ne peut pas être modulée en continu. Le paramètre est uniquement mis à jour quand vous appuyez sur une touche.

#### **Speed Factor**

Module le facteur de vitesse de l'échantillon.

#### **Formant Shift**

Module la modification des formants.

#### **Grain Position**

Module la position de lecture. La modulation n'est pas continue, mais actualisée au démarrage de chaque grain.

#### **Grain Direction**

Permet de moduler le paramètre **Direction**. Pour que cette modulation fonctionne, le paramètre **Speed** doit être réglé sur une valeur supérieure à 0 %.

#### **Grain Duration**

Module la durée des grains, c'est-à-dire la fréquence à laquelle les grains se répètent. La plage de modulation maximale avec une amplitude (Depth) de 100 % est comprise entre -5 et +5 octaves.

#### **Grain Length**

Module la durée des grains.

#### **Grain Pitch**

Module la hauteur des grains. La modulation n'est pas continue, mais actualisée au démarrage des nouveaux grains. Pour que cette modulation soit continue, sélectionnez la destination **Pitch** plutôt que **Grain Pitch** et veillez à ce que l'option **Follow Zone Pitch** soit activée dans l'oscillateur de grains.

#### **Grain Formant**

Module la hauteur tonale (Pitch) de l'échantillon source, quelle que soit la durée du grain. Un décalage de formant peut survenir avec les durées courtes.

#### **Grain Level**

Module le niveau des grains. La modulation n'est pas continue, mais actualisée au démarrage de chaque grain. Pour une modulation continue du niveau, sélectionnez plutôt les destinations **Volume 1**, **Volume 2** ou **Level**.

#### **Osc 1/2/3 Pitch**

Module la hauteur de l'oscillateur correspondant.

Vous pouvez par exemple assigner l'un des LFO afin de désaccorder l'oscillateur de façon cyclique.

#### **Paramètre Level des OSC 1/2/3**

Module le niveau de l'oscillateur correspondant.

Vous pouvez par exemple assigner la molette de modulation pour créer des fondus d'entrée et de sortie sur l'oscillateur pendant que vous jouez.

#### **Osc 1/2/3 Waveform**

Module la forme et le caractère de l'oscillateur correspondant.

Vous pouvez par exemple assigner l'une des enveloppes pour modifier progressivement le caractère de l'oscillateur.

#### **Osc 1/2/3 Multi Detune**

Module le paramètre **Detune** des voix individuelles d'oscillateur générées par le mode multi-oscillateur.

#### **Osc 1/2/3 Multi Pan**

Module le panoramique des voix individuelles d'oscillateur générées par le mode multioscillateur.

#### **Osc 1/2/3 Multi Voices**

Module le nombre de voix d'oscillateur générées par le mode multi-oscillateur.

#### **Sub Osc Level**

Module le niveau du sous-oscillateur. Vous pouvez par exemple assigner la molette de modulation de manière à appliquer un fondu d'entrée à l'oscillateur quand vous jouez.

#### **Ring Mod Level**

Module le niveau de l'effet de modulation en anneau. Vous pouvez par exemple assigner la molette de modulation de manière à appliquer un fondu d'entrée à la modulation en anneau quand vous jouez.

#### **Noise Level**

Module le niveau du générateur de bruit. Vous pouvez par exemple assigner la molette de modulation de manière à appliquer un fondu d'entrée au générateur de bruit quand vous jouez.

#### **Audio Input**

Module le niveau de l'entrée audio reçue par l'entrée Side-Chain du plug-in.

#### **LFO 1/2 Frequency**

Module la vitesse du LFO correspondant.

Vous pouvez par exemple assigner l'**Aftertouch** afin que celui-ci détermine la vitesse de l'effet vibrato quand vous jouez.

#### **LFO 1/2 Shape**

Module la forme d'onde du LFO correspondant.

Par exemple, assignez le paramètre **Key Follow** pour faire varier la forme d'onde selon l'endroit où vous jouez sur le clavier.

#### **Step Mod Frequency**

Module la vitesse du modulateur par pas. Vous pouvez par exemple assigner un LFO afin d'augmenter ou réduire la vitesse de façon cyclique.

#### **Step Mod Slope**

Module la forme des bords du modulateur par pas quand le paramètre **Slope** est activé. Vous pouvez assigner la molette de modulation pour concilier bords abrupts et bords réguliers, par exemple.

#### **X-LFO Rate X**

Module le paramètre **Rate-X** du X-LFO.

#### **X-LFO Rate Y**

Module le paramètre **Rate-Y** du X-LFO.

#### **Amp Env Attack Time**

Module le temps d'attaque de l'enveloppe d'amplitude. Cette destination de modulation ne peut pas être modulée en continu. Elle est uniquement mise à jour au démarrage du segment.

#### **Amp Env Decay Time**

Module le temps de decay de l'enveloppe d'amplitude. Cette destination de modulation ne peut pas être modulée en continu. Elle est uniquement mise à jour au démarrage du segment.

#### **Amp Env Sustain Level**

Module le niveau de sustain de l'enveloppe d'amplitude. Cette destination de modulation ne peut pas être modulée en continu. Le niveau s'actualise uniquement au démarrage du segment.

#### **Amp Env Release Time**

Module le temps de relâchement de l'enveloppe d'amplitude. Cette destination de modulation ne peut pas être modulée en continu. Elle est uniquement mise à jour au démarrage du segment.

#### **Filter Env Attack Time**

Module le temps d'attaque de l'enveloppe du filtre. Cette destination de modulation ne peut pas être modulée en continu. Elle est uniquement mise à jour au démarrage du segment.

#### **Filter Env Decay Time**

Module le temps de decay de l'enveloppe du filtre. Cette destination de modulation ne peut pas être modulée en continu. Elle est uniquement mise à jour au démarrage du segment.

#### **Filter Env Sustain Level**

Module le niveau de sustain de l'enveloppe du filtre. Cette destination de modulation ne peut pas être modulée en continu. Le niveau s'actualise uniquement au démarrage du segment.

#### **Filter Env Release Time**

Module le temps de relâchement de l'enveloppe du filtre. Cette destination de modulation ne peut pas être modulée en continu. Elle est uniquement mise à jour au démarrage du segment.

#### **Pitch Env Start Level**

Module le niveau du premier nœud de l'enveloppe de hauteur. Cette destination de modulation ne peut pas être modulée en continu. Le niveau s'actualise uniquement au démarrage du segment.

#### **Pitch Env Attack Time**

Module le temps d'attaque de l'enveloppe de hauteur. Cette destination de modulation ne peut pas être modulée en continu. Elle est uniquement mise à jour au démarrage du segment.

#### **Pitch Env Attack Level**

Module le niveau du deuxième nœud de l'enveloppe de hauteur. Cette destination de modulation ne peut pas être modulée en continu. Le niveau s'actualise uniquement au démarrage du segment.

#### **Pitch Env Decay Time**

Module le temps de déclin de l'enveloppe de hauteur. Cette destination de modulation ne peut pas être modulée en continu. Elle est uniquement mise à jour au démarrage du segment.

#### **Pitch Env Sustain Level**

Module le niveau de maintien de l'enveloppe de hauteur. Cette destination de modulation ne peut pas être modulée en continu. Le niveau s'actualise uniquement au démarrage du segment.

#### **Pitch Env Release Time**

Module le temps de relâchement de l'enveloppe de hauteur. Cette destination de modulation ne peut pas être modulée en continu. Elle est uniquement mise à jour au démarrage du segment.

#### **Pitch Env Release Level**

Module le niveau du dernier nœud de l'enveloppe de hauteur. Cette destination de modulation ne peut pas être modulée en continu. Le niveau s'actualise uniquement au démarrage du segment.

#### **User Env Start Level**

Module le niveau du premier nœud de l'enveloppe utilisateur. Cette destination de modulation ne peut pas être modulée en continu. Le niveau s'actualise uniquement au démarrage du segment.

#### **User Env Attack Time**

Module le temps d'attaque de l'enveloppe utilisateur. Cette destination de modulation ne peut pas être modulée en continu. Elle est uniquement mise à jour au démarrage du segment.

#### **User Env Attack Level**

Module le niveau du deuxième nœud de l'enveloppe utilisateur. Cette destination de modulation ne peut pas être modulée en continu. Le niveau s'actualise uniquement au démarrage du segment.

#### **User Env Decay Time**

Module le temps de déclin de l'enveloppe utilisateur. Cette destination de modulation ne peut pas être modulée en continu. Elle est uniquement mise à jour au démarrage du segment.

#### **User Env Sustain Level**

Module le niveau de maintien de l'enveloppe utilisateur. Cette destination de modulation ne peut pas être modulée en continu. Le niveau s'actualise uniquement au démarrage du segment.

#### **User Env Release Time**

Module le temps de relâchement de l'enveloppe utilisateur. Cette destination de modulation ne peut pas être modulée en continu. Elle est uniquement mise à jour au démarrage du segment.

#### **User Env Release Level**

Module le niveau du dernier nœud de l'enveloppe utilisateur. Cette destination de modulation ne peut pas être modulée en continu. Le niveau s'actualise uniquement au démarrage du segment.

#### **Bus 1-16**

Vous pouvez transmettre n'importe quelle modulation à l'un des seize bus, par exemple pour créer des signaux de modulation plus complexes. Comme destination, sélectionnez le bus sur lequel vous souhaitez transmettre le signal. Pour utiliser la modulation qui a été routée vers un bus, assignez le bus correspondant en tant que source de modulation.

#### **Wavetable 1/2 Pitch**

Ce paramètre module le paramètre **Pitch** (hauteur) de l'oscillateur correspondant dans la wavetable.

#### **Wavetable 1/2 Level**

Ce paramètre module le paramètre **Level** (niveau) de l'oscillateur correspondant dans la wavetable.

### **Wavetable 1/2 Pan**

Ce paramètre module le paramètre **Pan** (panoramique) de l'oscillateur correspondant dans la wavetable.

#### **Wavetable 1/2 Multi Detune**

Ce paramètre module le paramètre **Detune** (désaccorder) du multi-oscillateur de l'oscillateur correspondant dans la wavetable.

#### **Wavetable 1/2 Multi Pan**

Ce paramètre module le paramètre **Pan** (panoramique) du multi-oscillateur de l'oscillateur correspondant dans la wavetable.

#### **Wavetable 1/2 Multi Spread**

Ce paramètre module le paramètre **Spread** (plage) du multi-oscillateur de l'oscillateur correspondant dans la wavetable.

#### **Wavetable 1/2 Multi Voices**

Ce paramètre module le paramètre **Voices** (voix) du multi-oscillateur de l'oscillateur correspondant.

#### **Wavetable 1/2 Position**

Ce paramètre module le paramètre **Position** de l'oscillateur correspondant dans la wavetable.

#### **Wavetable 1/2 Direction**

Ce paramètre module le paramètre **Direction** de l'oscillateur correspondant dans la wavetable.

#### **Wavetable 1/2 Speed**

Ce paramètre module le paramètre **Speed** (vitesse) de l'oscillateur correspondant dans la wavetable.

#### **Wavetable 1/2 Formant Shift**

Ce paramètre module le paramètre **Formant Shift** (modification des formants) de l'oscillateur correspondant dans la wavetable.

#### **Wavetable 1/2 Formant Scale**

Ce paramètre module le paramètre **Formant Scale** (échelle des formants) de l'oscillateur correspondant dans la wavetable.

#### **Wavetable 1/2 Filter Shift**

Ce paramètre module le paramètre **Filter Shift** (modification des filtres) de l'oscillateur correspondant dans la wavetable.

#### **Wavetable 1/2 Filter Scale**

Ce paramètre module le paramètre **Filter Scale** (échelle des filtres) de l'oscillateur correspondant dans la wavetable.

#### **Wavetable 1/2 Target Speed**

Ce paramètre module le paramètre **Target Speed** (vitesse cible) de l'oscillateur correspondant dans la wavetable.

#### **Wavetable 1/2 Acceleration**

Ce paramètre module le paramètre **Acceleration** de l'oscillateur correspondant dans la wavetable.

#### **Wavetable Sub Pitch**

Ce paramètre module le paramètre **Pitch** (hauteur) du sub-oscillateur de la wavetable.

#### **Wavetable Sub Level**

Ce paramètre module le paramètre **Level** (niveau) du sub-oscillateur de la wavetable.

#### **Wavetable Sub Pan**

Ce paramètre module le paramètre **Pan** (panoramique) du sub-oscillateur de la wavetable.

#### **Wavetable Noise Speed**

Ce paramètre module le paramètre **Speed** (vitesse) du sub-oscillateur de la wavetable.

#### **Wavetable Noise Level**

Ce paramètre module le paramètre **Level** (niveau) de l'oscillateur de bruit de la wavetable.

#### **Wavetable Noise Pan**

Ce paramètre module le paramètre **Pan** (panoramique) de l'oscillateur de bruit de la wavetable.

#### **Opérateur FM 1-8 Level**

Ce paramètre module le paramètre **Level** (niveau) de l'opérateur correspondant. Il permet de créer des décalages de niveau avec la molette de modulation, par exemple.

#### **Opérateur FM 1-8 Pitch**

Ce paramètre module le paramètre **Pitch** (hauteur) de l'opérateur correspondant.

Vous pouvez par exemple assigner l'un des LFO pour créer un effet vibrato. Quand Pitch est sélectionné, l'intensité de la modulation se règle en demi-tons.

#### **Opérateur FM 1-8 Time Scale**

Ce paramètre module le paramètre **Time Scale** (échelle temporelle) de l'opérateur correspondant, c'est-à-dire, la durée globale de son enveloppe de niveau.

Cette destination permet de contrôler la durée totale de l'enveloppe avec la molette de modulation, par exemple.

#### **FM Feedback**

Module le paramètre **Feedback** global.

Cette destination permet de contrôler le Feedback global avec la molette de modulation, par exemple.

#### **FM Modulator Level**

Ce paramètre module le paramètre **Level** (niveau) de tous les opérateurs qui agissent comme modulateurs. De cette manière, toutes les composantes qui modifient le son sont modulées de la même manière.

#### À NOTER

Cette destination de modulation n'affecte pas les opérateurs porteurs.

#### **FM Modulator Time Scale**

Ce paramètre module le paramètre **Time Scale** de tous les opérateurs qui agissent comme modulateurs.

À NOTER

Cette destination de modulation n'affecte pas les opérateurs porteurs.

#### **FM Carrier Time Scale**

Ce paramètre module le paramètre **Time Scale** de tous les opérateurs qui agissent comme porteurs.

À NOTER

Cette destination de modulation n'affecte pas les opérateurs du modulateur.

#### **Spectral Multi Voices**

Ce paramètre module le paramètre **Voices** (voix) du multi-oscillateur de l'oscillateur spectral.

#### **Spectral Multi Detune**

Ce paramètre module le paramètre **Detune** (désaccorder) du multi-oscillateur de l'oscillateur spectral.

#### **Spectral Multi Pan**

Ce paramètre module le paramètre **Pan** (panoramique) du multi-oscillateur de l'oscillateur spectral.

#### **Spectral Multi Spread**

Ce paramètre module le paramètre **Spread** (étendue) du multi-oscillateur de l'oscillateur spectral.

#### **Spectral Position**

Ce paramètre module le paramètre **Position** de l'oscillateur spectral.

#### **Spectral Direction**

Ce paramètre module le paramètre **Direction** de l'oscillateur spectral.

#### **Spectral Speed**

Ce paramètre module le paramètre **Speed** (vitesse) de l'oscillateur spectral.

#### **Spectral Target Speed**

Ce paramètre module le paramètre **Target Speed** (vitesse cible) de l'oscillateur spectral.

#### **Spectral Acceleration**

Ce paramètre module le paramètre **Acceleration** de l'oscillateur spectral.

#### **Spectral Purity**

Ce paramètre module le paramètre **Purity** (limpidité) de l'oscillateur spectral.

#### **Spectral Inharmonicity**

Ce paramètre module le paramètre **Inharmonicity** de l'oscillateur spectral.

#### **Spectral Formant Shift**

Ce paramètre module le paramètre **Formant Shift** (modification des formants) de l'oscillateur spectral.

#### **Spectral Formant Scale**

Ce paramètre module le paramètre **Formant Scale** (échelle des formants) de l'oscillateur spectral.

#### **Spectral Low Cut Amount**

Ce paramètre module le paramètre **Low Cut** de l'onglet **Filter** de l'oscillateur spectral.

# **Modification d'échantillons dans l'éditeur Sample**

L'éditeur **Sample** permet d'afficher et de modifier les échantillons. Quand une zone d'échantillon est sélectionnée, l'éditeur **Sample** affiche l'échantillon correspondant.

# **Chargement et aperçu des échantillons**

Avec les contrôles du bloc d'en-tête de l'éditeur **Sample**, vous pouvez charger des échantillons et configurer le volume et la sortie pour la pré-écoute.

 $\Rightarrow$  Master

#### **Load/Replace Sample**

Vous permet de charger un nouvel échantillon ou remplacer l'échantillon courant. Voici ce qu'il se produit quand un échantillon est modifié :

- Les échantillons qui ont été remplacés apparaissent dans une autre couleur.
- L'éditeur **Sample** n'affiche pas les formes d'onde des échantillons remplacés, mais uniquement celles des échantillons d'origine.

#### **Preview Volume/Output for Preview**

Le volume de lecture et la sortie de l'éditeur **Sample** sont respectivement contrôlés par les paramètres **Preview Volume** et **Preview Output**, situées dans le coin supérieur droit de l'éditeur.

# **Barre d'information de zone**

Cette barre affiche les informations sur la zone.

● Pour afficher/masquer la barre d'information de zone, cliquez sur **Show/Hide Zone Info Bar**  dans la barre d'outils.

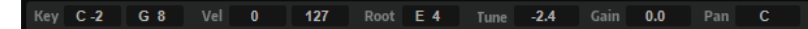

#### **Key Range**

Les champs de valeur **Low Key** et **High Key** permettent de définir la plage de touches pour la zone sélectionnée.

#### **Velocity Range**

Les champs de valeur **Low Velocity** et **High Velocity** permettent de définir la plage de vélocité pour la zone sélectionnée.

#### **Root Key**

La touche de référence détermine la hauteur d'origine d'une zone, c'est-à-dire, la tonalité à laquelle elle est jouée sans être transposée.

Pour les zones de grain et d'échantillon, les options supplémentaires suivantes sont disponibles :

#### **Tune**

Ce paramètre définit le décalage de hauteur de la zone.

Cette valeur peut être écrite dans le fichier d'échantillon au moment de l'exportation et lue à l'importation.

#### **Gain**

Ce paramètre définit le décalage de gain de la zone.

Cette valeur peut être écrite dans le fichier d'échantillon au moment de l'exportation et lue à l'importation.

#### **Pan**

Ce paramètre permet de configurer le décalage de panoramique de la zone.

# **Barre d'outils**

La barre d'outils contient plusieurs outils qui permettent notamment d'éditer les marqueurs de l'échantillon, les marqueurs de boucle et les tranches.

Les outils changent selon l'onglet sélectionné.

### **Onglet Main**

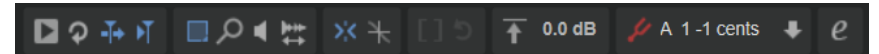

#### **Play Sample**

Pour lire l'échantillon brut.

#### **Play Selection Looped**

Activez ce bouton pour lire la sélection en boucle.

#### **Auto-Scroll**

Quand ce bouton est activé, l'affichage graphique de la forme d'onde défile de sorte que le curseur reste visible pendant la lecture.

#### **Follow Sample Playback**

Activez ce bouton pour qu'un curseur de lecture apparaisse quand vous déclenchez un échantillon en MIDI.

#### **Range Selection Tool**

Cliquez avec cet outil et faites glisser le pointeur pour sélectionner un intervalle.

#### **Zoom Tool**

Quand cet outil est sélectionné, vous pouvez cliquer sur la forme d'onde pour zoomer sur l'emplacement où vous avez cliqué.

#### **Play Tool**

Lorsque cet outil est sélectionné, vous pouvez cliquer sur la forme d'onde pour lancer la lecture. L'échantillon est joué à partir de cette position jusqu'à ce que vous relâchiez le bouton de la souris.

#### **Scrub Tool**

Quand cet outil est sélectionné, vous pouvez cliquer sur l'affichage graphique de la forme d'onde et faire glisser le pointeur horizontalement pour lire les données audio. Le sens et la vitesse de lecture dépendent de la vitesse et de l'amplitude de vos déplacements avec la souris vers la gauche ou la droite par rapport à l'emplacement auquel vous avez cliqué.

#### **Snap**

Quand ce bouton est activé, les marqueurs et les positions de début et de fin de la sélection se calent sur d'autres marqueurs.

#### **Snap to Zero Crossing**

Quand ce bouton est activé, les marqueurs et les positions de début et de fin de la sélection se calent systématiquement sur les points zéro, c'est-à-dire, là où l'amplitude est nulle. Vous évitez ainsi les parasites provoqués par les brusques changements d'amplitude.

#### **Trim Sample**

Permet de rogner l'échantillon, soit par rapport à la sélection, soit d'après les marqueurs de début et de fin de l'échantillon.

#### **Revert to Full Sample**

Annule le rognage et restaure l'échantillon dans son entier.

#### À NOTER

Après avoir annulé les fonctions de rognage, veillez à replacer les marqueurs de début et de fin à leurs positions d'origine. Dans le cas contraire, les parties concernées ne seront pas lues.

#### **Normalize Sample**

Permet de normaliser l'échantillon d'après le niveau de crête le plus élevé détecté dans l'échantillon et d'ajuster le gain sur un niveau prédéfini.

#### **Normalize Level**

Détermine le niveau utilisé par la fonction **Normalize Sample**.

#### **Show Pitch Detection Curve**

Affiche/masque la courbe de détection de la hauteur.

#### **Detected Pitch**

Affiche la hauteur moyenne de l'échantillon entier. Si une plage est sélectionnée, la hauteur moyenne de la sélection apparaît.

#### **Transfer Pitch to Root Key**

Permet de définir la valeur de hauteur analysée comme référence pour l'échantillon.

#### **Edit in External Editor**

Ce paramètre ouvre l'échantillon dans un éditeur externe.

À NOTER

Cette fonction est uniquement disponible si un éditeur externe est défini dans la section **Edit** de l'éditeur **Options**.

#### **Onglet Loop**

Les outils suivants sont disponibles dans la barre d'outils quand l'onglet **Loop** est sélectionné :

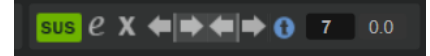

#### **Sustain/Release Loop**

Ce paramètre fait apparaître la boucle de sustain (maintien) ou la boucle de release (relâchement) sur l'affichage de la forme d'onde.

#### **Edit Loop**

Quand ce bouton est activé, la région bouclée est superposée à l'échantillon initial dans l'éditeur. Vous bénéficiez ainsi d'un meilleur aperçu de la transition entre la fin de la boucle et son début, ce qui vous permet de placer les marqueurs de boucle aux meilleures positions.

À NOTER

Si le mode de bouclage (**Loop Mode**) est désactivé lorsque vous activez **Edit Loop**, il se configure automatiquement sur **Continuous** et des marqueurs de boucle sont placés au début et à la fin de l'échantillon.

#### **Show Resulting Loop Crossfade**

Activez ce bouton pour visualiser l'incidence de vos paramètres de fondu enchaîné sur l'affichage graphique de la forme d'onde. Quand ce bouton est activé, la forme d'onde obtenue est affichée en rouge.

#### À NOTER

Ce bouton n'a d'effet que quand l'option **Edit Loop** est activée.

#### **Find Previous Loop Start/Find Next Loop Start**

Ce paramètre détecte automatiquement le début de boucle le plus adapté, avant (previous) ou après (next) le début de boucle actuel.

#### **Find Previous Loop End/Find Next Loop End**

Ce paramètre détecte automatiquement la fin de boucle la plus adaptée, avant (previous) ou après (next) la fin de boucle actuelle.

#### **Loop Transition**

Positionnez ce bouton sur **t** (transition) pour l'activer et rechercher des boucles courtes. Positionnez-le sur **T** (timbre) pour le désactiver et rechercher des boucles plus longues.

Il peut s'avérer judicieux de rechercher des boucles plus longues pour les échantillons aux évolutions sonores progressives ou les échantillons rythmiques. De cette manière, vous générez des boucles plus dynamiques.

Lorsqu'il est désactivé, HALion suggère également des positions de boucles moins précises en termes de transitions, mais plus proches de la progression tonale du son. Dans ce cas, utilisez la fonction **Crossfade** (fondu enchaîné) pour rendre la boucle plus fluide.

#### **Threshold**

HALion détecte de nombreuses positions de marqueurs de boucle potentielles. Ces positions sont évaluées automatiquement et obtiennent un score selon leur qualité. Le paramètre **Threshold** permet de définir le score minimum d'un marqueur pour être sélectionné. Plus la valeur est élevée, plus le nombre de positions adaptées s'amenuise.

#### **Loop Score**

Chaque marqueur de boucle détecté est évalué et obtient un score qui offre des informations supplémentaires sur la qualité de la concordance entre la fin et le début de la boucle.

#### À NOTER

Cette valeur est mise à jour uniquement quand vous recherchez des positions de boucle avec les boutons **Find Previous/Next Loop Start/End**.

### **Onglet Slice**

Les outils suivants sont disponibles dans la barre d'outils quand l'onglet **Slice** est sélectionné :

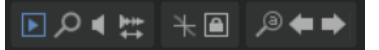

#### **Play Slice Tool**

Sélectionnez cet outil pour lire les tranches sur simple clic.

#### **Lock Slices**

Activez ce bouton pour éviter que les marqueurs de tranche soient déplacés par accident. Les marqueurs des tranches verrouillées apparaissent en rouge.

#### **Auto Zoom Slices**

Activez ce bouton pour agrandir automatiquement les tranches et les afficher au centre de l'affichage de forme d'onde quand vous rencontrez des zones de tranches dans l'arborescence **Program**.

#### **Zoom to Previous Slice/Zoom to Next Slice**

Cliquez sur ces boutons pour zoomer sur la tranche précédente/suivante.

### **Onglet Decompose**

#### **Play Sample**

Pour lire l'échantillon brut.

#### **Play Selection Looped**

Activez ce bouton pour lire la sélection en boucle.

#### **Auto-Scroll**

Quand ce bouton est activé, l'affichage graphique de la forme d'onde défile de sorte que le curseur reste visible pendant la lecture.

#### **Follow Sample Playback**

Activez ce bouton pour qu'un curseur de lecture apparaisse quand vous déclenchez un échantillon en MIDI.

#### **Range Selection Tool**

Cliquez avec cet outil et faites glisser le pointeur pour sélectionner un intervalle.

#### **Zoom Tool**

Quand cet outil est sélectionné, vous pouvez cliquer sur la forme d'onde pour zoomer sur l'emplacement où vous avez cliqué.

#### **Play Tool**

Lorsque cet outil est sélectionné, vous pouvez cliquer sur la forme d'onde pour lancer la lecture. L'échantillon est joué à partir de cette position jusqu'à ce que vous relâchiez le bouton de la souris.

#### **Scrub Tool**

Quand cet outil est sélectionné, vous pouvez cliquer sur l'affichage graphique de la forme d'onde et faire glisser le pointeur horizontalement pour lire les données audio. Le sens et la vitesse de lecture dépendent de la vitesse et de l'amplitude de vos déplacements avec la souris vers la gauche ou la droite par rapport à l'emplacement auquel vous avez cliqué.

#### **Snap**

Quand ce bouton est activé, les marqueurs et les positions de début et de fin de la sélection se calent sur d'autres marqueurs.

#### **Snap to Zero Crossing**

Quand ce bouton est activé, les marqueurs et les positions de début et de fin de la sélection se calent systématiquement sur les points zéro, c'est-à-dire, là où l'amplitude est nulle. Vous évitez ainsi les parasites provoqués par les brusques changements d'amplitude.

#### **Trim Sample**

Permet de rogner l'échantillon, soit par rapport à la sélection, soit d'après les marqueurs de début et de fin de l'échantillon.

#### **Revert to Full Sample**

Annule le rognage et restaure l'échantillon dans son entier.

#### À NOTER

Après avoir annulé les fonctions de rognage, veillez à replacer les marqueurs de début et de fin à leurs positions d'origine. Dans le cas contraire, les parties concernées ne seront pas lues.

#### **Normalize Sample**

Permet de normaliser l'échantillon d'après le niveau de crête le plus élevé détecté dans l'échantillon et d'ajuster le gain sur un niveau prédéfini.

#### **Normalize Level**

Détermine le niveau utilisé par la fonction **Normalize Sample**.

#### **Show Pitch Detection Curve**

Affiche/masque la courbe de détection de la hauteur.

#### **Detected Pitch**

Affiche la hauteur moyenne de l'échantillon entier. Si une plage est sélectionnée, la hauteur moyenne de la sélection apparaît.

#### **Transfer Pitch to Root Key**

Permet de définir la valeur de hauteur analysée comme référence pour l'échantillon.

#### **Edit in External Editor**

Ce paramètre ouvre l'échantillon dans un éditeur externe.

À NOTER

Cette fonction est uniquement disponible si un éditeur externe est défini dans la section **Edit** de l'éditeur **Options**.

# **Ligne d'infos**

La ligne d'infos affiche les informations sur le fichier d'échantillon et la sélection.

Len 87668 Rate 44.100 BPM 120.73 Pos 5905 5905 25563 19658

#### **File Length**

Ce paramètre affiche la longueur de l'échantillon.

#### **Sample Rate**

Ce paramètre affiche la fréquence d'échantillonnage du fichier d'échantillon.

#### **File Tempo**

Ce paramètre affiche le tempo de l'échantillon, en BPM.

#### **Playback Position**

Indique la position de lecture.

Pour modifier la position de lecture, utilisez les boutons fléchés ou saisissez une nouvelle position dans le champ de valeur.

#### **Selection Start**

Ce paramètre détermine le début de la sélection.

#### **Selection End**

Ce paramètre détermine la fin de la sélection.

#### **Selection Length**

Ce paramètre détermine la durée de la sélection.

#### **Key Range**

Les champs de valeur **Low Key** et **High Key** permettent de définir la plage de touches pour la zone sélectionnée.

#### **Velocity Range**

Les champs de valeur **Low Velocity** et **High Velocity** permettent de définir la plage de vélocité pour la zone sélectionnée.

#### **Root Key**

La touche de référence détermine la hauteur d'origine d'une zone, c'est-à-dire, la tonalité à laquelle elle est jouée sans être transposée.

#### **Tune**

Ce paramètre définit le décalage de hauteur de la zone.

Cette valeur peut être écrite dans le fichier d'échantillon au moment de l'exportation et lue à l'importation.

#### **Gain**

Ce paramètre définit le décalage de gain de la zone.

Cette valeur peut être écrite dans le fichier d'échantillon au moment de l'exportation et lue à l'importation.

#### **Pan**

Ce paramètre permet de configurer le décalage de panoramique de la zone.

Si l'onglet **Slice** est sélectionné, la ligne d'informations affiche les paramètres de tranche suivants :

#### **Sample Length**

Affiche la durée de l'échantillon.

#### **Tempo**

Affiche le tempo de l'échantillon, en BPM.

#### **Bars/Beats**

Affiche la longueur de l'échantillon en mesures, selon la détection automatique du tempo.

#### À NOTER

Ces valeurs peuvent être ajustées manuellement. Le réglage manuel affecte la grille et le tempo.

#### **Grid**

Affiche une grille dans l'affichage de forme d'onde.

#### **Grid Resolution**

Pour définir la résolution de la grille, en valeurs de notes.

#### **Signature**

Permet de définir la signature rythmique de la boucle.

#### **Offset**

Décale la grille selon la valeur définie.

# **Vue d'ensemble**

La vue d'ensemble affiche l'échantillon dans son intégralité. La section visible dans l'affichage de forme d'onde est indiqué en rouge. La plage de sélection actuelle apparaît en marron.

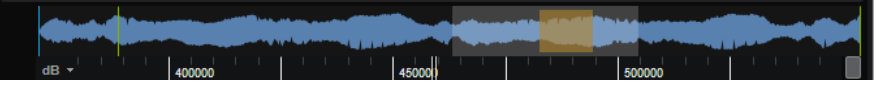

- Pour voir une autre portion de l'échantillon, cliquez sur la partie inférieure du rectangle et déplacez-le vers la gauche ou la droite.
- Pour élargir ou rétrécir la partie visible de l'échantillon dans l'affichage de forme d'onde principal, redimensionnez le rectangle en faisant glisser ses côtés.
- Pour modifier la plage d'échantillon qui apparaît sur l'affichage de forme d'onde principal, cliquez sur la partie supérieure de la vue d'ensemble et faites glisser.

# **Affichage de la forme d'onde**

L'affichage graphique de la forme d'onde montre l'image de l'onde de l'échantillon. À sa gauche se trouve une échelle de niveau qui indique l'amplitude des données audio.

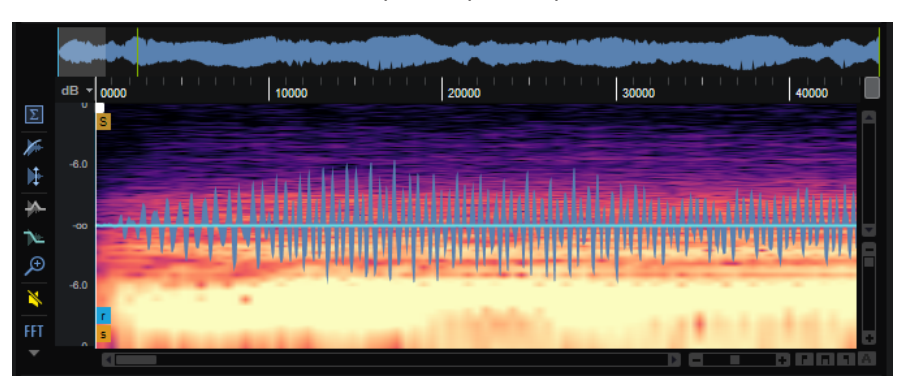

- Pour choisir le format d'affichage du niveau (pourcentage ou décibels), cliquez sur le libellé de l'échelle de niveau (dB ou %) situé en haut et sélectionnez l'option souhaitée dans le menu local.
- Pour afficher les axes de mi-niveau, faites un clic droit dans l'affichage graphique de la forme d'onde et sélectionnez l'option correspondante dans le menu contextuel.

### **Règle**

Les graduations de la règle correspondent au format temporel choisi.

Pour changer de format, cliquez sur la flèche située à droite de la règle et sélectionnez une option dans le menu local.

Vous avez le choix entre les valeurs de note (Bars+Beats), les secondes (Seconds) et les échantillons (Samples).

### **Options d'affichage**

#### **Menu local Display Channel**

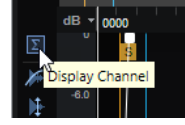

Pour afficher tous les canaux, un seul canal ou la somme de tous les canaux, sélectionnez l'option correspondante dans le menu local **Display Channel**. Pour ouvrir le menu, cliquez sur le bouton le plus haut à gauche de l'affichage de la forme d'onde. L'icône affichée sur le bouton indique la configuration active.

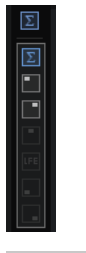

#### À NOTER

Les options disponibles dépendent du fichier d'échantillon.

#### **Show Fades in Wave**

Activez **Show Fades in Wave** A pour afficher les paramètres des fondus directement sur la forme d'onde.

#### **Show Gain in Wave**

- **•** Activez **Show Gain in Wave b** pour afficher l'influence du paramètre Gain sur l'échantillon. Le gain peut être configuré manuellement ou à l'aide de la fonction **Normalize** (normaliser).
- Si vous désactivez ce bouton, les données d'échantillon brutes d'origine sont affichées.

#### **Show Pitch Envelope/Show Level Envelope**

Les enveloppes intégrées de hauteur et de niveau permettent de modifier la hauteur et le niveau d'un échantillon. Ainsi, vous pouvez modifier la hauteur de la portion d'attaque d'un échantillon ou corriger la hauteur ou le niveau d'une fin de boucle pour qu'elle tourne correctement, par exemple. Les deux enveloppes sont appliquées lorsque vous jouez un échantillon sur un clavier MIDI.

Pour modifier une enveloppe, cliquez sur **Show Pitch Envelope A** (afficher l'enveloppe de hauteur) ou **Show Level Envelope** (afficher l'enveloppe de niveau).

- Pour décaler la hauteur ou le niveau sur l'ensemble d'un échantillon, ajoutez un nœud et déplacez-le de haut en bas depuis l'axe central.
- Pour ajouter d'autres nœuds à l'enveloppe, double-cliquez sur la courbe.
- Pour supprimer un nœud, double-cliquez dessus.
- Pour ramener un nœud à sa position initiale, appuyez sur **Ctrl/Cmd** et cliquez dessus.

#### **Zoom Envelope**

 Zoome sur les enveloppes de hauteur et de niveau. Cette option est idéale pour apporter des modifications précises à vos enveloppes.

#### **Bypass Gain, Tuning, Fades, and Envelopes in Editor Playback**

Activez **Bypass Gain, Tuning, Fades, and Envelopes in Editor Playback** pour contourner toute correction de niveau ou de hauteur opérée par une modification du gain de l'échantillon, de courbes de fondu, de l'enveloppe de hauteur ou de l'enveloppe de niveau.

#### **Afficher le spectrogramme**

L'affichage graphique d'échantillon peut afficher la forme d'onde de l'échantillon, le spectrogramme, ou un mélange des deux. Activez **Show Spectrogram** si vous recherchez les positions de marqueurs de début d'échantillon ou de relâchement idéales, par exemple. Ce spectrogramme permet de cibler avec précision le début d'un échantillon ou l'évanouissement des harmoniques.

#### **Paramètres du spectrogramme**

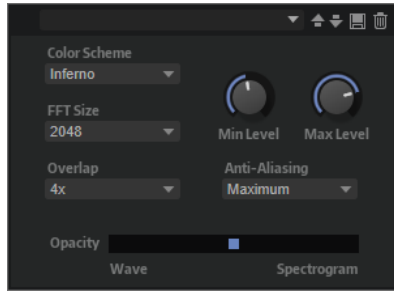

- Color Scheme permet de choisir un code chromatique.
- **FFT Size** permet de définir la longueur de bloc de la fenêtre d'analyse. Vous pouvez ainsi ajuster le temps de latence entre résolution temporelle et résolution des fréquences. Plus la valeur est élevée, plus des fréquences sont analysées, mais leur positionnement dans le temps est moins précis.
- Overlap permet de définir le nombre de fenêtres FFT qui se superposent. Une valeur plus élevée permettra de réduire les limitations d'analyse des fenêtres FFT, qui peuvent engendrer une perte de détails, comme des transitoires.
- **Min Level** permet de définir la valeur minimum de l'échelle.
- **Max Level** permet de définir la valeur maximum de l'échelle.
- **Anti-Aliasing** permet d'améliorer la qualité d'affichage.
- Le curseur Opacity permet de mélanger de manière homogène les affichages d'échantillon et FFT.

# **Section des paramètres**

Cette section située sous l'affichage de forme d'onde contient les paramètres d'échantillon et de zone d'échantillon.

#### À NOTER

Les paramètres **Sample Oscillator** sur les onglets **Main** et **Loop** permettent d'éditer plusieurs échantillons à la fois. Cela peut s'avérer utile pour ajouter un fondu à une sélection multiple ou pour définir les marqueurs de boucle de plusieurs échantillons, dont les signaux de microphone sont différents pour un même instrument, par exemple.

LIENS ASSOCIÉS [Section Filter](#page-192-0) à la page 193

### **Page Main**

La page **Main** contient les paramètres de zone, de marqueurs et de fondu pour l'échantillon.

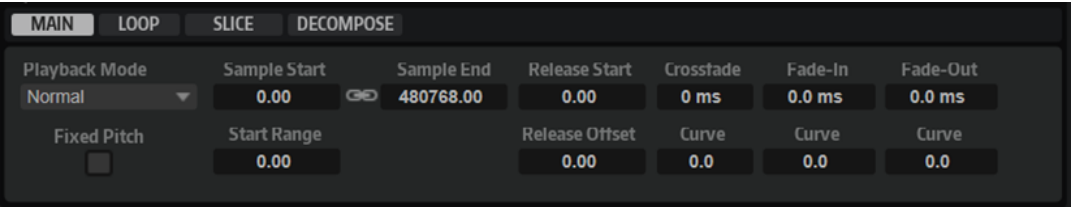

#### **Playback Mode**

- **Normal** : l'échantillon est joué intégralement du début à la fin. Si des boucles ont été définies, elles sont jouées en fonction de leurs paramètres de boucle.
- **Reverse** : l'échantillon est joué intégralement à l'envers. Si des boucles ont été définies, elles sont jouées en fonction de leurs paramètres de boucle.
- One-Shot : l'échantillon est joué du début à la fin et aucun paramètre de boucle n'est pris en compte.
- Reverse One-Shot : l'échantillon est joué à l'envers, quels que soient les paramètres de boucle.

En mode **One-Shot** et **Reverse One-Shot**, tous les messages note-off MIDI sont ignorés par les zones. En revanche, enveloppes et LFO sont tous restitués jusqu'au début de leur phase de sustain et restent à ce niveau tant que l'échantillon est joué. Les phases de relâchement des enveloppes et des LFO ne sont pas jouées. Toutefois, si vous activez le mode **One-Shot** dans la section **Envelope**, vous pourrez également lire les phases de relâchement des enveloppes.

#### **Fixed Pitch**

Si une zone d'échantillon est déclenchée par une note MIDI autre que celle définie par le paramètre **Root Key**, la hauteur de l'échantillon change en conséquence. Quand le bouton **Fixed Pitch** (hauteur fixe) est activé, la relation entre la note jouée et la touche de référence est ignorée et toutes les touches jouent l'échantillon à la hauteur à laquelle il a été enregistré.

#### À NOTER

Vous pouvez toujours appliquer les modulations de hauteur habituelles dans la section **Pitch** et configurer l'échantillon pour qu'il suive le clavier, conformément au paramètre **Pitch Key Follow**.

#### **Sample Start**

Marqueur de début de l'échantillon.

#### **Sample End**

Marqueur de fin de l'échantillon.

#### **Link Sample Start and End**

Ce paramètre lie les positions de début et de fin de l'échantillon. Lorsqu'une des valeurs est éditée, l'autre est automatiquement modifiée en conséquence.

#### À NOTER

Il n'est pas possible de modifier les positions de début et de fin de l'échantillon au-delà des limites du fichier d'échantillon. Par exemple, si la valeur du paramètre **Sample Start** (début de l'échantillon) est augmentée alors que la fin de l'échantillon est atteinte, la valeur **Sample End** (fin de l'échantillon) reste inchangée.

#### **Start Range**

Ce paramètre détermine la plage de la modulation de décalage sur le début des échantillons. Lorsque le paramètre **Sample Start** (début d'échantillon) est sélectionné comme destination de modulation dans la matrice de modulation, le paramètre **Start Range** (plage de début) détermine la portion de l'échantillon affectée par la modulation de décalage de début. Si ce paramètre est configuré sur zéro, aucune modulation n'est appliquée au début des échantillons.

Par exemple, si **Note-on Velocity** module le paramètre **Sample Start**, plus la vélocité est élevée, plus l'échantillon démarre tard. Dans ce cas, c'est le paramètre **Start Range**  qui détermine la plage de cette modulation.

Si une valeur est spécifiée pour ce paramètre, une ligne de marqueur apparaît dans l'affichage graphique de la forme d'onde Il est également possible de faire glisser le marqueur pour ajuster le paramètre.

#### **Release Start**

Ce paramètre détermine la position à laquelle se positionne le curseur lorsqu'une touche est relâchée.

Par exemple, si vous jouez un échantillon en boucle, mais que vous souhaitez conserver sa phase de relâchement initiale, configurez **Release Start** sur cette position.

Si une valeur est spécifiée pour ce paramètre, une ligne de marqueur apparaît dans l'affichage graphique de la forme d'onde. Il est également possible de faire glisser le marqueur pour ajuster le paramètre.

#### **Release Offset**

Ce paramètre permet de définir précisément le début du relâchement pour chaque échantillon.

De cette manière, vous décalez le début du relâchement de plusieurs zones en même temps, sans perdre la configuration initiale.

#### **Crossfade/Fade In/Fade Out**

Ce paramètre permet de configurer la courbe et la durée du fondu d'entrée, du fondu de sortie et du fondu enchaîné.

# **Page Loop**

La page **Loop** contient les paramètres des boucles de sustain et de relâchement. Il permet de créer deux ensembles de boucles.

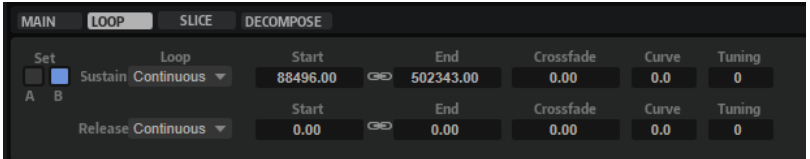

#### **Loop Sets A et B**

Cette fonction vous permet de configurer deux jeux de boucles différents pour un même échantillon. Elle permet de comparer différentes versions d'une même boucle, par exemple.

#### **Mode Loop**

Ce paramètre permet de sélectionner un mode pour les boucles de sustain (maintien) et de release (relâchement).

- S'il est défini sur **No Loop** (pas de boucle), l'échantillon n'est pas lu en boucle.
- S'il est défini sur **Continuous** (continu), la boucle est lue en continu jusqu'à la fin de l'enveloppe d'amplitude.
- S'il est défini sur **Alternate** (alterner), la boucle alterne les deux sens de lecture, même lorsque la note est relâchée.
- S'il est défini sur **Once** (une fois), la boucle est répétée une fois.
- S'il est défini sur **Until Release** (jusqu'à relâchement), la boucle est répétée jusqu'à ce que la touche du clavier soit relâchée (boucle de sustain uniquement).
- S'il est défini sur **Alternate Until Release** (alterner jusqu'à relâchement), la boucle alterne entre lecture avant et arrière tant que la note est maintenue, puis se poursuit jusqu'à la fin de l'échantillon quand la note est relâchée (boucle de sustain uniquement).

#### À NOTER

Quand le **Loop Mode** est configuré sur **Alternate** ou **Alternate Until Release**, le fondu enchaîné s'applique au début et à la fin de la boucle. Tous les autres modes du menu local **Loop Mode** appliquent le fondu enchaîné à la fin de la boucle uniquement.

#### **Loop Start**

Ce paramètre détermine le début de la boucle de sustain et de la boucle de release. Si une valeur est spécifiée pour ce paramètre, une ligne de marqueur apparaît dans l'affichage graphique de la forme d'onde. Il est possible de faire glisser le marqueur pour ajuster le paramètre.

#### **Loop End**

Ce paramètre détermine la fin de la boucle de sustain et de la boucle de release.

Si une valeur est spécifiée pour ce paramètre, une ligne de marqueur apparaît dans l'affichage graphique de la forme d'onde. Il est possible de faire glisser le marqueur pour ajuster le paramètre.

#### **Link Loop Start and End**

Ce paramètre lie les positions de début et de fin de la boucle. Lorsqu'une des valeurs est éditée, l'autre est automatiquement modifiée en conséquence.

#### **Crossfade**

Ce paramètre permet d'insérer un fondu enchaîné entre la fin et le début de la boucle. Les fondus enchaînés permettent des transitions plus douces.

#### **Curve**

Ce paramètre permet de créer une courbe linéaire, une courbe d'équipuissance ou tout autre type de courbe intermédiaire pour définir le fondu enchaîné.

#### **Tuning**

Ce paramètre détermine la hauteur de la boucle. Cette option s'avère particulièrement utile pour régler la fréquence de la boucle.

### **Page Slice**

La section des paramètres de la page **Slice** ne contient pas les mêmes paramètres si des tranches ont été créées.

Voici les paramètres disponibles si aucune tranche n'a été créée :

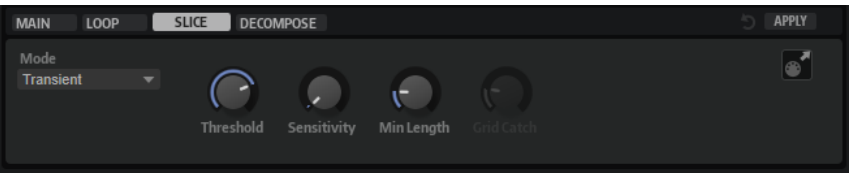

#### **Slice Detection Mode**

La détection des tranches définit automatiquement les marqueurs de tranche dans la forme d'onde.

- Le mode **Transient** permet de définir le niveau de crête minimum d'une transitoire pour qu'elle soit détectée comme nouvelle tranche.
- Le mode **Grid** place les marqueurs de tranche par rapport à une grille de temps musicaux.
- **Transient + Grid** détecte les tranches qui remplissent les deux conditions cidessus.
- Le mode **Manual** désactive la détection automatique des tranches. Dans ce mode, les marqueurs de tranche doivent être définis manuellement.

#### À NOTER

Il est toujours possible d'ajouter des marqueurs de tranche manuellement en maintenant la touche **Alt/Opt** et en cliquant sur la forme d'onde.

#### **Threshold**

Ce paramètre détermine le seuil minimum requis pour qu'une transitoire soit considérée comme le début d'une nouvelle tranche.

#### **Sensitivity**

La détection des transitoires évalue toutes les transitoires et les classe selon leur qualité. Le paramètre **Sensitivity** permet de définir la qualité requise pour qu'un marqueur de tranche soit ajouté.

#### **Min Length**

Ce paramètre détermine la durée minimum d'une tranche. Utilisez-le pour éviter que les tranches ne soient trop courtes.

#### **Grid Catch**

En mode **Transient+Grid**, ce contrôle permet de définir la proximité d'un marqueur de transitoire par rapport à la grille.

#### **Reset Slice Marker Edits**

Ce paramètre supprime tous les marqueurs de tranche édités manuellement et replace tous les marqueurs qui ont été déplacés.

#### **Apply**

Cliquez sur ce bouton pour ajouter des tranches. Une fois que vous avez cliqué sur **Apply**, le bouton affiche **Revert** (rétablir) pour que vous puissiez annuler la création.

Voici les paramètres disponibles lorsque des tranches ont été créées :

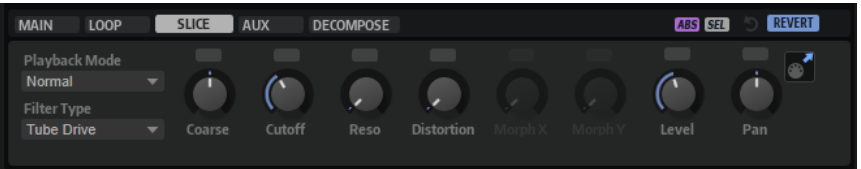

#### **Playback Mode**

- **Normal** : l'échantillon est joué intégralement du début à la fin. Si des boucles ont été définies, elles sont jouées en fonction de leurs paramètres de boucle.
- **Reverse** : l'échantillon est joué intégralement à l'envers. Si des boucles ont été définies, elles sont jouées en fonction de leurs paramètres de boucle.
- **One-Shot** : l'échantillon est joué du début à la fin et aucun paramètre de boucle n'est pris en compte.
- Reverse One-Shot : l'échantillon est joué à l'envers, quels que soient les paramètres de boucle.

En mode **One-Shot** et **Reverse One-Shot**, tous les messages note-off MIDI sont ignorés par les zones. En revanche, enveloppes et LFO sont tous restitués jusqu'au début de leur phase de sustain et restent à ce niveau tant que l'échantillon est joué. Les phases de relâchement des enveloppes et des LFO ne sont pas jouées. Toutefois, si vous activez le mode **One-Shot** dans la section **Envelope**, vous pourrez également lire les phases de relâchement des enveloppes.

#### **Filter Type**

Ce paramètre détermine les caractéristiques fondamentales du son du filtre.

- **Off** désactive la section filtre.
- **Classic** offre 24 formes de filtre à résonance.
- Tube Drive ajoute une distorsion chaleureuse, comparable à celle d'un ampli à lampe. Vous pouvez doser le niveau de distorsion à lampe en réglant le paramètre **Distortion**.
- Hard Clip : distorsion claire, comparable à celle d'un ampli à transistor. Vous pouvez régler le niveau de distorsion Hard Clip avec le paramètre **Distortion**.
- **Bit Red** (réduction de la résolution) : distorsion numérique obtenue à partir d'un bruit de quantification. Vous pouvez régler le niveau de réduction de la résolution avec le paramètre **Distortion**.
- Rate Red : distorsion numérique obtenue à partir d'un repliement au son. Vous pouvez régler le niveau de réduction de la fréquence d'échantillonnage avec le paramètre **Distortion**.
- **Rate Red KF** ajoute une distorsion numérique obtenue à partir d'un repliement au son. Le paramètre **Key Follow** est utilisé. Le niveau de réduction change en fonction des touches jouées, de sorte que la fréquence d'échantillonnage augmente à mesure que vous montez sur le clavier.
- **HALion 3** offre cing formes de filtre héritées de HALion 3.
- Waldorf offre 13 formes de filtre, dont deux filtres en peigne.
- **Eco** est un filtre passe-bas à la performance optimisée, sans les paramètres **Resonance** et **Distortion**. Il permet d'adapter la brillance des échantillons pour différentes couches de vélocité d'une même touche, par exemple.

#### À NOTER

Les filtres sans distorsion requièrent moins de puissance de calcul.

#### **Coarse Tuning**

Permet de régler l'accordage par demi-tons.

#### **Cutoff**

Contrôle la fréquence de coupure du filtre.

#### **Resonance**

Accentue les fréquences proches de la coupure. Lorsque la valeur de ce paramètre est élevée, le filtre devient auto-oscillant et produit un son proche de la sonnerie.

#### **Distortion**

Applique une distorsion au signal. L'effet obtenu dépend pour beaucoup du type de filtre sélectionné. Avec des valeurs élevées, vous obtiendrez un effet de distorsion très prononcé.

#### À NOTER

Ce paramètre est uniquement disponible pour les types de filtre **Tube Drive**, **Hard Clip**, **Bit Red**, **Rate Red** et **Rate Red KF**.

#### **Morph X/Y**

Ces contrôles sont disponibles si les types de filtre **Morph 2**, **Morph 4** ou **Morph XY**  sont utilisés dans la section **Filter** de l'éditeur **Zone** de la zone d'échantillon. **Morph X/Y** vous permet d'ajuster deux paramètres simultanément.

- Pour les types de filtre **Morph 2** et **Morph 4**, le contrôle **Y** règle le morphing entre les formes de filtre.
- Pour Morph XY, le contrôle Morph X règle le morphing entre les formes de filtre **AD** et **BC**. Le contrôle **Morph Y** définit le morphing entre les formes de filtre **AB** et **DC**.

#### **Level**

Ce paramètre détermine le niveau de la tranche sélectionnée.

#### **Pan**

Ce paramètre détermine la position de la tranche sélectionnée dans le panoramique.

#### **Drag MIDI Phrase to Host Sequencer**

Pour exporter des marqueurs de tranche en tant que phrase MIDI, faites glisser le champ MIDI Export vers votre séquenceur hôte ou vers toute autre destination prenant en charge les fichiers MIDI. Ce fichier MIDI est utilisé pour jouer la boucle tranchée.

#### **Reset Slice Marker Edits**

Ce paramètre supprime tous les marqueurs de tranche édités manuellement et replace tous les marqueurs qui ont été déplacés.

#### **Revert**

Cliquez sur ce bouton pour supprimer les modifications apportées aux marqueurs de tranche, annuler la tranche et supprimer la couche et les zones de tranche dans l'arborescence **Program**.

## **Page AUX**

La page **AUX** devient disponible si vous avez créé des tranches.

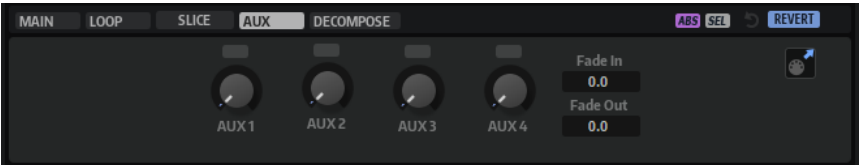

#### **AUX 1-4**

Vous pouvez envoyer le signal de la tranche sélectionnée vers la sortie globale ou vers les bus AUX locaux, le cas échéant. Utilisez les contrôles pour déterminer le niveau envoyé à chaque bus AUX.

#### **Fade In/Fade Out**

Ce paramètre permet de créer un fondu d'entrée ou de sortie pour la tranche sélectionnée. Il permet de supprimer les clics indésirables si l'audio est difficile à trancher.

## **Page Decompose**

La fonction **Decompose** permet de dissocier les composantes bruit et tonalité des échantillons. Vous pouvez ainsi éditer séparément les composantes bruit et tonalité de vos échantillons, par exemple, pour réorganiser leur équilibre.

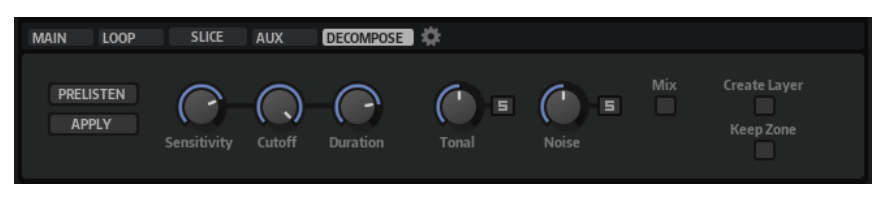

#### **Préécoute**

La préécoute calcule les composantes tonalité et bruit des échantillons en fonction des paramètres actuels. De cette manière, vous pouvez vérifier la configuration de la fonction **Decompose**.

- Si **Solo Tonal** ou **Solo Noise** est activé, vous entendez la composante tonalité ou bruit de la couche.
- Si **Mix** est activé, vous entendez le mixage ajusté avec les potentiomètres **Tonal Level** et **Noise Level**.

#### **Apply**

Permet d'appliquer la fonction **Decompose**.

#### À NOTER

- Si Mix est activé, l'échantillon est remplacé.
- Si **Solo** est activé pour la composante tonalité ou bruit, seule la composante concernée remplace l'échantillon dans la couche.
- Si Mix et Solo sont tous deux désactivés, deux couches sont créées : une pour la composante tonalité et l'autre pour la composante bruit de l'échantillon.

#### **Sensitivity**

Ce paramètre détermine la différence de niveau requise entre les partiels du signal et le bruit de fond. La valeur définie correspond à l'écart minimum requis entre les crêtes et les creux du spectre pour qu'un partiel soit détecté. Si vous abaissez cette valeur, une portion plus importante du signal de l'échantillon est considérée comme appartenant à la composante tonalité.

#### **Cutoff**

Ce paramètre détermine la limite supérieure de la plage dans laquelle HALion recherche des partiels. Tout signal supérieur à la fréquence de coupure (**Cutoff**) est considéré comme du bruit, quelles que soient les configurations de sensibilité et de durée (**Sensitivity** et **Duration**).

#### **Duration**

Permet de définir la longueur minimum d'un partiel. Les signaux plus courts que la valeur spécifiée ici sont automatiquement considérés comme du bruit. Les signaux plus longs sont considérés comme appartenant à la composante tonalité.

Essayez un autre paramétrage si vos échantillons comportent des attaques rapides ou des transitoires accentuées que la fonction **Decompose** ne détecte pas correctement.

#### **Tonal Level**

Permet d'ajuster le niveau de la composante tonalité.

Activez **Solo Tonal** pour écouter uniquement cette composante.

#### À NOTER

Assurez-vous que **Solo Tonal** est désactivé quand vous cliquez sur **Apply**. Sinon la couche est réécrite avec la composante tonalité de l'échantillon.

#### **Noise Level**

Permet d'ajuster le niveau de la composante bruit.

Activez **Solo Noise** pour écouter uniquement cette composante.

#### À NOTER

Assurez-vous que **Solo Noise** est désactivé quand vous cliquez sur **Apply**. Sinon la couche est réécrite avec la composante bruit de l'échantillon.

#### **Mix**

Quand cette option est activée, vous pouvez modifier le mixage à l'aide des potentiomètres **Tonal Level** et **Noise Level**, puis enregistrer le mixage ajusté en tant que nouveau fichier.

#### **Create Layer**

Cette fonction déplace les nouveaux échantillons de tonalité et de bruit sur une nouvelle couche.

#### **Keep Zone**

Permet de conserver la zone d'origine après la décomposition.

#### **Decompose Settings**

Ouvre une page pour définir l'emplacement d'enregistrement des échantillons créés avec la fonction **Decompose**.

LIENS ASSOCIÉS [Decompose Settings](#page-256-0) à la page 257

### **Décomposition d'échantillons**

La fonction **Decompose** permet de séparer les composantes bruit et tonalité d'un échantillon et de les enregistrer séparément en tant que nouveaux échantillons.

CONDITION PRÉALABLE

Vous avez sélectionné une zone d'échantillon, de grain ou de spectre dans l'arborescence **Program**.

#### PROCÉDER AINSI

**1.** Activez **Prelisten**.

HALion calcule les composantes bruit et tonalité de la couche.

- **2.** Activez **Solo Tonal** ou **Solo Noise** et lisez la composante correspondante.
- **3.** Essayez différentes configurations des paramètres **Sensitivity**, **Cutoff** et **Duration**.

La fonction **Prelisten** recalcule automatiquement les composantes tonalité et bruit quand les paramètres sont modifiés. Au cours de ce processus, un indicateur apparaît au-dessus du bouton **Prelisten**.

**4.** Facultatif : utilisez les commandes **Tonal Level** et **Noise Level** pour ajuster le niveau de la composante correspondante.

#### À NOTER

Quand la configuration vous convient, désactivez **Solo Tonal**/**Solo Noise** pour ne pas qu'une seule composante soit enregistrée quand vous cliquez **sur Apply**. Dans le cas contraire, seule la composante correspondante est enregistrée quand vous cliquez sur **Apply**.

**5.** Cliquez sur **Apply** pour décomposer l'échantillon.

#### RÉSULTAT

Deux nouveaux échantillons sont créés : un pour la composante sonore de tonalité et l'autre pour la composante de bruit. Ils sont enregistrés avec les extensions « \_noise » et « \_tonal », respectivement.

#### À NOTER

Si un échantillon du même nom existe déjà dans l'emplacement d'enregistrement, par exemple, parce que vous avez essayé différentes configurations de **décomposition**, un numéro est ajouté au nouveau nom de fichier. La fonction **Decompose** ne remplace aucun fichier d'échantillon.

#### <span id="page-256-0"></span>À LA FIN DE CETTE ÉTAPE

Vous pouvez maintenant modifier séparément les échantillons bruit et tonalité, par exemple pour les associer autrement.

LIENS ASSOCIÉS Modifier la répartition des composantes bruit et tonalité des échantillons à la page 257 Section Decompose

#### **Modifier la répartition des composantes bruit et tonalité des échantillons**

La fonction **Decompose** permet de mixer séparément les composantes bruit et tonalité des échantillons. Elle peut servir à modifier le niveau des frappes d'une caisse claire, par exemple.

CONDITION PRÉALABLE

Vous avez sélectionné la zone à décomposer.

#### PROCÉDER AINSI

- **1.** Cliquez sur **Prelisten**.
- **2.** Ajustez les paramètres **Tonal Level** et **Noise Level** pour modifier le mixage.
- **3.** Lorsque vous êtes satisfait, activez **Mix** et cliquez sur **Apply**.

#### RÉSULTAT

Le mixage modifié des deux éléments remplace l'échantillon d'origine de la zone. Le fichier correspondant est enregistré avec l'extension « \_mix ».

#### À NOTER

Si un échantillon du même nom existe déjà dans l'emplacement d'enregistrement, un numéro est ajouté au nom de fichier. La fonction **Decompose** ne remplace aucun fichier d'échantillon.

#### **Decompose Settings**

Par défaut, les échantillons créés avec la fonction **Decompose** sont enregistrés dans le même dossier que le fichier d'origine. Cependant, si cela ne convient pas ou si vous souhaitez décomposer les échantillons d'un conteneur VST Sound protégé en écriture, indiquez un autre dossier de destination sur la page **Decompose Settings**.

La section **Custom Sample Folder** permet d'indiquer l'emplacement des échantillons créés à partir de sources non protégées et la section **Library Sample Folder**, de spécifier l'emplacement des échantillons créés à partir de conteneurs VST Sound protégés en écriture.

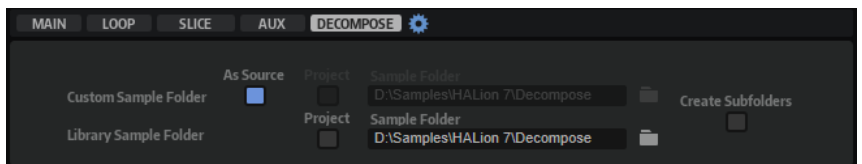

#### **As Source**

Activez **As Source** pour enregistrer les échantillons créés dans le même dossier que l'échantillon d'origine.

#### À NOTER

**As Source** est disponible uniquement si vous travaillez avec des échantillons source qui ne font pas partie d'un conteneur VST Sound.

#### **Project**

Activez **Project** pour enregistrer les échantillons dans le dossier de projet de votre station de travail Steinberg.

#### **Custom Sample Folder**

Quand **Project** est désactivé, vous pouvez indiquer un emplacement pour enregistrer les nouveaux échantillons. Vous pouvez indiquer le chemin d'accès manuellement dans le champ de texte ou cliquer sur **Select Folder** et accéder au dossier de destination.

#### **Create Tonal and Noise Subfolders**

Cette option permet d'enregistrer les composantes tonalité et bruit dans différents sous-dossiers.

## **Menu contextuel de l'éditeur Sample**

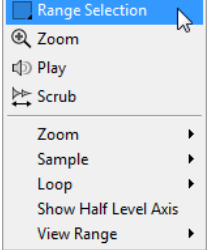

#### **Range Selection Tool**

Cliquez avec cet outil et faites glisser le pointeur pour sélectionner un intervalle.

#### **Zoom Tool**

Quand cet outil est sélectionné, vous pouvez cliquer sur la forme d'onde pour zoomer sur l'emplacement où vous avez cliqué.

#### **Play Tool**

Lorsque cet outil est sélectionné, vous pouvez cliquer sur la forme d'onde pour lancer la lecture. L'échantillon est joué à partir de cette position jusqu'à ce que vous relâchiez le bouton de la souris.

#### **Scrub Tool**

Quand cet outil est sélectionné, vous pouvez cliquer sur l'affichage graphique de la forme d'onde et faire glisser le pointeur horizontalement pour lire les données audio. Le sens et la vitesse de lecture dépendent de la vitesse et de l'amplitude de vos déplacements avec la souris vers la gauche ou la droite par rapport à l'emplacement auquel vous avez cliqué.

#### **Zoom**

- Zoom In permet d'effectuer un zoom avant d'un pas.
- **Zoom Out** zoome d'un pas vers l'arrière.
- Zoom Full affiche l'ensemble de l'échantillon dans l'affichage de forme d'onde.
- **Toggle Zoom Full/Last** bascule entre le dernier zoom et l'affichage de l'ensemble de l'échantillon.
- **Undo/Redo Zoom** annule/rétablit le dernier zoom configuré.
- **Zoom to Selection** zoome sur la sélection active.
- Zoom to Sample Start/End zoome sur le marqueur de début ou de fin de l'échantillon, selon le plus proche de la position du curseur.
- **Zoom to Sample Start** zoome sur le marqueur de début de l'échantillon.
- **Zoom to Sample Start Range** zoome sur la plage de début.
- **Zoom to Sample End** zoome sur le marqueur de fin de l'échantillon.
- Zoom to Sustain Loop zoome sur l'ensemble de la boucle de sustain.
- Zoom to Sustain Loop Start zoome sur le début de la boucle de sustain.
- **Zoom to Sustain Loop End** zoome sur la fin de la boucle de sustain.
- **Zoom to Release Start** zoome sur le début du relâchement.
- **Zoom to Start** zoome sur le début du fichier d'échantillon.
- **Zoom to End** zoome sur la fin du fichier d'échantillon.
- **Zoom to Range** zoome sur la plage de sélection.

#### **Sample**

● **Read Root Key and Tuning From File** permet de définir la touche de référence et d'adapter la configuration aux valeurs enregistrées dans le fichier d'échantillon. Les paramètres de la zone concernée sont remplacés par ceux du fichier d'échantillon.

À NOTER

Cette option s'applique uniquement quand le fichier d'échantillon contient lesdites informations.

- **Show in Explorer/Finder** permet d'accéder aux fichiers dans le Explorateur de fichiers/Finder macOS.
- Read Loop from File définit des marqueurs de boucle selon les valeurs enregistrées dans l'échantillon. Les paramètres de la zone concernée sont remplacés par ceux du fichier d'échantillon.

À NOTER

Cette option s'applique uniquement quand le fichier d'échantillon contient lesdites informations.

● **Open in External Editor** ouvre l'échantillon dans un éditeur externe afin de le modifier.

#### À NOTER

Cette fonction est uniquement disponible si un éditeur externe est défini dans la section **Edit** de l'éditeur **Options**.

- **Trim Sample to Start/End** rogne l'échantillon d'après les marqueurs de début et de fin.
- **Trim Sample to Selection** rogne l'échantillon d'après la plage sélectionnée.

● **Normalize Sample** normalise l'échantillon.

#### **Loop**

- **Copy Sustain Loop to Release Loop** copie les positions des marqueurs de début et de fin de la boucle de sustain vers la boucle de relâchement.
- **Copy Release Loop to Sustain Loop** copie les positions des marqueurs de début et de fin de la boucle de relâchement vers la boucle de sustain.
- Copy Loop A to B copie les paramètres de la boucle A vers la boucle B.
- **Copy Loop B to A** copie les paramètres de la boucle B vers la boucle A.
- Set Sustain Loop to Sample Start/End cale les marqueurs de début et de fin de la boucle de sustain sur ceux de l'échantillon. Cette option est notamment adaptée aux boucles de percussions.
- Set Sample Start/End to Sustain Loop cale les marqueurs de début et de fin de l'échantillon sur ceux de la boucle de sustain. Ce paramètre peut être utilisé pour créer des boucles tranchées à partir de fichiers d'échantillon plus longs.

#### **Selection**

- **Set Sample Start/End to Selection** cale les points de début et de fin de l'échantillon sur ceux de la plage de sélection.
- **Set Sustain Loop to Selection** cale les marqueurs de boucle de sustain afin d'englober la plage de sélection.
- **Set Release Loop to Selection** cale les marqueurs de boucle de relâchement afin d'englober la plage de sélection.
- **Create Zone from Selection** crée une nouvelle zone d'échantillon à partir de la plage de sélection.

#### **Show Half Level Axis**

Activez ce bouton pour faire apparaître l'axe central sur l'affichage graphique de la forme d'onde.

#### **View Range**

- **Auto** applique le cadrage de l'échantillon précédent.
- Last applique le cadrage enregistré avec l'échantillon.
- **Full** affiche l'intégralité de l'échantillon.
- Sample affiche l'intervalle entre les marqueurs de début et de fin de l'échantillon.
- Sample Start affiche le marqueur de début de l'échantillon d'après le facteur de zoom configuré.
- **Sample Start Range** affiche le marqueur d'intervalle de début de l'échantillon d'après le facteur de zoom configuré.
- Sample End affiche le marqueur de fin de l'échantillon d'après le facteur de zoom configuré.
- Sustain Loop affiche l'intégralité de la boucle de sustain.
- Sustain Loop Start affiche le marqueur de début de la boucle de sustain d'après le facteur de zoom configuré.
- **Sustain Loop End** affiche le marqueur de fin de la boucle de sustain d'après le facteur de zoom configuré.
- **Release Loop** affiche l'intégralité de la boucle de relâchement.
- **Release Loop Start** affiche le marqueur de début de la boucle de relâchement d'après le facteur de zoom configuré.

Release Loop End affiche le marqueur de fin de la boucle de relâchement d'après le facteur de zoom configuré.

#### À NOTER

Si le cadrage ne peut pas être appliqué à la plage ou au marqueur de boucle spécifié parce que la boucle requise est absente de l'échantillon, les derniers paramètres stockés prennent le relais. Si aucun paramètre de cadrage n'a été enregistré, l'intégralité de l'échantillon apparaît.

LIENS ASSOCIÉS [Éditeur Options](#page-42-0) à la page 43

## **Marqueurs**

Les marqueurs indiquent des positions ou des sections importantes dans un échantillon.

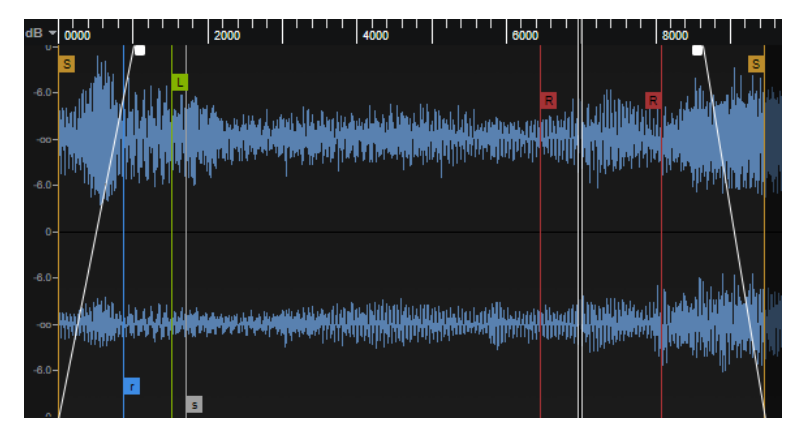

Vous pouvez déplacer les marqueurs en les faisant glisser à l'écran. Le type de marqueurs qui apparait à l'écran dépend de l'onglet sélectionné.

#### **Sample Start**

Définit l'endroit où commence la lecture de l'échantillon quand une zone est déclenchée. Les données audio avant ce marqueur ne sont pas lues.

#### **Sample End**

Définit l'endroit où s'arrête la lecture de l'échantillon. Les données audio après ce marqueur sont ignorées.

#### **Sustain Loop Start**

Définit le début de la boucle de sustain (maintien).

#### **Sustain Loop End**

Définit la fin de la boucle de sustain. Quand ce marqueur est atteint, la lecture revient au début de la boucle de sustain.

#### **Release Loop Start**

Définit le début de la boucle de release (relâchement).

#### **Release Loop End**

Définit la fin de la boucle de relâchement. Quand ce marqueur est atteint, la lecture revient au début de la boucle de relâchement.

#### **Release Start**

Ce marqueur définit la position à laquelle démarre la lecture quand un message note-off est reçu. Vous obtenez ainsi un relâchement note-off réaliste, sans ajouter d'échantillons de relâchement supplémentaires. Pour éviter les clics indésirables quand la lecture se positionne sur le marqueur de relâchement, définissez un temps de fondu enchaîné et une courbure dans l'onglet **Loop** de la section des paramètres.

#### **Sample Start Range**

Ce paramètre détermine la phase d'attaque d'un échantillon, qui peut être utilisée pour moduler le début de l'échantillon.

LIENS ASSOCIÉS

[Section Sample Oscillator](#page-136-0) à la page 137

# **Configuration de la plage d'échantillon**

La plage d'échantillon est définie par les marqueurs de début et de fin d'échantillon (respectivement, **Sample Start** et **Sample End**) dans l'affichage de la forme d'onde.

#### POSSIBILITÉS

- Pour définir le début d'un échantillon, faites glisser le marqueur **Sample Start**.
- Pour définir la fin d'un échantillon, faites glisser le marqueur **Sample End**.
- Pour déplacer ensemble le début et la fin d'un échantillon, placez le pointeur de la souris entre les marqueurs de début et de fin d'échantillon (respectivement, **Sample Start** et **Sample End**) au niveau des indicateurs de marqueurs et faites glisser vers la gauche ou la droite.

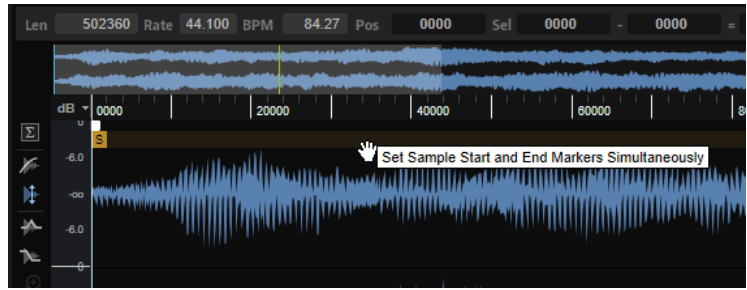

## **Zoom**

- Pour zoomer/dézoomer sur les axes de temps et de niveau, servez-vous des curseurs de zoom horizontal et vertical.
- Les trois boutons situés à droite du curseur de zoom horizontal vous permettent de zoomer sur le début de l'intervalle, sur sa fin, ou de l'afficher en entier. **RIGHT**

Selon l'opération réalisée, ces options s'appliquent à l'échantillon, à la sélection ou à une boucle. Cliquez plusieurs fois pour augmenter le niveau de zoom.

- Pour alterner entre l'affichage de tout l'intervalle et la configuration de zoom précédente, cliquez sur le bouton **A** situé à droite du curseur de zoom horizontal.
- Pour zoomer/dézoomer sur le curseur de lecture, appuyez sur **G** et **H** .
- Pour zoomer/dézoomer sur l'endroit où vous avez cliqué, faites glisser la règle.
- Redimensionnez le rectangle de la ligne d'aperçu pour zoomer sur cet intervalle.

● Servez-vous des options du sous-menu **Zoom**, dans le menu contextuel.

# **Édition d'échantillons avec un éditeur externe**

Il est possible de définir un éditeur d'échantillons externe dans HALion pour procéder aux opérations d'édition différée destructive sur vos échantillons (égalisation, filtrage, suppression de bruit, etc.).

#### À NOTER

Tous les éditeurs d'échantillons n'offrent pas les mêmes fonctionnalités. Par exemple, le transfert des marqueurs de boucle d'échantillon n'est pas toujours possible. Pour un résultat optimal, utilisez WaveLab de Steinberg.

Pour charger l'échantillon actif dans un éditeur externe, choisissez l'une des alternatives suivantes :

- Cliquez avec le bouton droit de la souris sur la forme d'onde de l'échantillon et sélectionnez **Sample** > **Open in External Editor**.
- Sur la barre d'outils de l'éditeur **Sample**, cliquez sur **Open in External Editor**.

L'éditeur d'échantillon externe est exécuté et l'échantillon est transféré.

#### À NOTER

Cette fonction est uniquement disponible si un éditeur externe est défini dans la section **Edit** de l'éditeur **Options**.

HALion crée une copie de l'échantillon dans un dossier temporaire. Ce dossier est défini dans l'éditeur **Options**. Si aucun dossier n'est défini, c'est le dossier temporaire du système d'exploitation qui est utilisé. Les modifications apportées dans l'éditeur externe sont appliquées à la copie de l'échantillon.

Quand vous enregistrez l'échantillon dans l'éditeur externe, HALion détecte que le fichier temporaire a été modifié et vous invite à actualiser l'échantillon correspondant.

#### À NOTER

Les marqueurs de début/fin et de relâchement d'un échantillon ne peuvent pas être transférés vers un éditeur externe.

Si plusieurs zones font appel à un même échantillon, les modifications apportées se reflètent dans toutes ces zones.

LIENS ASSOCIÉS [Section Edit](#page-45-0) à la page 46

# **Création de boucles**

Il est possible de définir deux boucles indépendantes, une pour la phase de sustain (maintien), l'autre pour la phase de release (relâchement).

S'il est possible d'éditer les paramètres de boucles à l'aide des options de la barre d'outils et les poignées de l'affichage de forme d'onde, ces options sont également disponibles dans l'onglet **Loop** de la section des paramètres.

## **Création d'une boucle**

Pour les configurer, définissez manuellement les positions de début et de fin et/ou utilisez les fonctions dédiées pour détecter automatiquement les positions de boucle adéquates. Pour que les boucles tournent naturellement, il est nécessaire de trouver la position de fin de boucle la plus cohérente avec le début.

PROCÉDER AINSI

**1.** Sur l'onglet **Loop**, sélectionnez un mode de boucle pour la boucle de sustain (maintien) et la boucle de release (relâchement).

Les marqueurs correspondants apparaissent sur l'affichage de forme d'onde.

- **2.** Activez **Edit Loop** (modifier la boucle) dans la barre d'outils.
- **3.** Choisissez l'une des alternatives suivantes :
	- Définissez la position des marqueurs de début et de fin en déplaçant leurs poignées.
	- Appuyez sur **Maj** et déplacez l'audio latéralement pour l'ajuster selon les marqueurs de début et de fin de la boucle.
	- Pour déplacer simultanément le début et la fin d'une boucle, placez le pointeur de la souris entre les marqueurs de début et de fin de boucle (respectivement, **Loop Start** et **Loop End**) au niveau des indicateurs de marqueurs et faites glisser vers la gauche ou la droite.

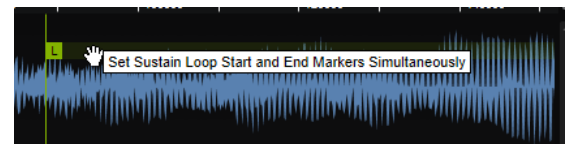

Pour détecter automatiquement les meilleures positions de début et de fin pour une boucle, cliquez sur **Find Previous Loop Start**/**Find Next Loop Start** ou sur **Find Previous Loop End**/**Find Next Loop End**.

Les marqueurs de boucle sont positionnés en conséquence.

#### À NOTER

Les paramètres **Loop Transition**, **Threshold** et **Loop Score** influencent les fonctionnalités de détection des marqueurs.

## **Edit Loop**

Quand **Edit Loop** est activé, la région bouclée est superposée à l'échantillon initial dans l'éditeur. Cette option est idéale pour effectuer des ajustements précis. La forme d'onde est actualisée pour rendre vos paramétrages de boucle.

Pour un aperçu de la cohérence entre le début et la fin de la boucle, une partie de la forme d'onde apparaît en bleu, au-dessus de la boucle. Cette partie est prise d'une région autour du début de boucle (+/- la durée de la boucle), puis déplacée à la fin de la boucle. Plus les deux formes d'onde correspondent, plus la boucle est fluide.

## **Configuration de fondus enchaînés pour une boucle**

Les fondus enchaînés de boucle permettent d'obtenir des boucles plus fluides.

#### PROCÉDER AINSI

- **1.** Activez **Edit Loop** dans la barre d'outils. Les poignées de fondu enchaîné apparaissent sur l'affichage de forme d'onde.
- **2.** Cliquez sur **Sustain/Release Loop** dans la barre d'outils, pour choisir d'éditer la boucle de maintien ou la boucle de relâchement.
- **3.** Déplacez les poignées ou saisissez une valeur numérique pour définir la plage de fondu enchaîné dans la section des paramètres.
- **4.** Pour afficher l'effet du fondu, activez **Show Resulting Loop Crossfade** dans la barre d'outils. La forme d'onde modifiée apparaît en rouge.
- **5.** Pour ajuster la courbe de fondu enchaîné, cliquez sur son centre et faites-la glisser vers le haut ou le bas.

## **Création d'une boucle à partir d'une sélection**

La plage de sélection peut servir de base à la création d'une boucle.

#### PROCÉDER AINSI

- **1.** Activez **Play Selection Looped** (lire la sélection en boucle) dans la barre d'outils.
- **2.** Cliquez sur le bouton **Play Sample** (lire l'échantillon) dans la barre d'outils.
- **3.** Ajustez la sélection jusqu'à ce que la boucle vous convienne.
- **4.** Faites un clic droit sur l'affichage de forme d'onde, ouvrez le sous-menu **Selection** et sélectionnez **Set Sustain Loop to Selection** (définir la boucle de maintien sur la sélection) ou **Set Release Loop to Selection** (définir la boucle de relâchement sur la sélection).

# **Création automatique de tranches**

L'éditeur **Sample** permet de trancher des échantillons. Cela permet, par exemple, de les synchroniser avec l'application hôte.

#### PROCÉDER AINSI

- **1.** Dans l'arborescence **Program**, sélectionnez les zones d'échantillon que vous souhaitez éditer.
- **2.** Dans l'éditeur **Sample**, sélectionnez l'onglet **Slice**.
- **3.** Réglez les paramètres **Threshold** (seuil), **Sensitivity** (sensibilité), **Min Length** (durée minimale) et **Grid Catch** (référence à la grille) afin de définir les marqueurs de tranche automatiquement.
- **4.** Si nécessaire, vous pouvez déplacer, ajouter et supprimer des marqueurs manuellement. Pour ajouter ou supprimer des marqueurs de tranche, appuyez sur **Alt/Opt** et cliquez dans l'éditeur.
- **5.** Pour créer des tranches, cliquez sur **Apply** dans le coin supérieur droit de la section des paramètres.

#### RÉSULTAT

HALion crée des zones à partir des tranches. Les zones sont ajoutées à l'arborescence **Program**  avec un lecteur de tranches (slice player) muni de la séquence MIDI pour jouer la boucle tranchée.

#### À NOTER

- Une fois l'échantillon tranché, vous pouvez toujours modifier manuellement les marqueurs de tranche, mais il n'est plus possible d'utiliser la détection automatique de tranches.
- Si vous modifiez des marqueurs de tranche alors que ces dernières ont déjà été créées, les marqueurs de début et de fin des zones concernées sont modifiés dans l'arborescence **Program**. Si vous ajoutez des marqueurs de tranche, de nouvelles zones sont ajoutées. Si vous supprimez des marqueurs de tranche, les zones correspondantes sont également supprimées.
- Si vous inversez le découpage d'une boucle, toutes les zones créées sont supprimées et le remplacement des échantillons est annulé.

## **Modification du début et de la fin des tranches**

Il est possible de réduire une tranche sans modifier la position des marqueurs de tranche adjacents.

PROCÉDER AINSI

**●** Sélectionnez l'onglet **Main** et faites glisser le marqueur correspondant.

Si le marqueur de fin est modifié, le marqueur de début de la tranche suivante devient bleu. Si le marqueur de début est modifié, il devient bleu.

À NOTER

La modification des marqueurs de début ou de fin n'influence pas la synchronisation des événements de note de la phrase MIDI qui déclenche la boucle.

## **Édition de la courbe de paramètre**

Si vous cliquez sur le bouton au-dessus d'un contrôle, vous pouvez voir et éditer la courbe du paramètre correspondant dans l'affichage de forme d'onde.

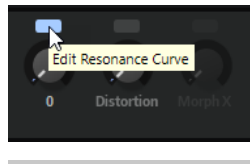

#### À NOTER

Une seule courbe de paramètre peut être isolée à la fois.

## **Remplacement d'échantillon**

Vous pouvez remplacer les échantillons dans l'éditeur **Sample** et dans l'arborescence **Program**.

Par exemple, cela permet de remplacer la caisse claire d'une boucle rythmique.

- Dans l'éditeur **Sample**, utilisez le bouton **Load/Replace Sample** pour remplacer un échantillon entier ou simplement certaines tranches.
- Dans l'arborescence **Program**, faites glisser le nouvel échantillon ou la zone d'échantillon sur l'échantillon ou la zone à remplacer.

Les paramètres de zone (par exemple, la configuration des filtres) ne sont pas modifiés par le remplacement d'un échantillon. Si vous remplacez une zone entière, l'échantillon et tous les paramètres de zone sont remplacés.

Pour remplacer une tranche, déposez le nouvel échantillon ou la zone sur la tranche à remplacer.

#### À NOTER

Si l'échantillon de remplacement est plus long que celui d'origine, sélectionnez **One-Shot** comme mode de lecture (**Playback Mode**) pour la zone, afin que l'échantillon soit lu jusqu'à la fin.

# **Synthèse wavetable**

La synthèse wavetable de HALion offre de nombreuses possibilités, depuis la re-synthétisation des échantillons jusqu'à la création de sons entièrement nouveaux.

Avec les synthèses soustractives traditionnelles, les formes d'onde de l'oscillateur harmonique statique passent par des filtres et des amplificateurs qui façonnent le son. La synthèse wavetable permet d'extraire des portions d'échantillon spécifiques et de les aligner pour constituer une wavetable. Les formes d'onde de la wavetable sont lues l'une après l'autre pour faire progresser le son. Tout comme avec la synthèse soustractive, vous pouvez modifier le son à l'aide de filtres, d'amplificateurs, etc.

L'éditeur **Wavetable** permet de créer les wavetables, c'est-à-dire, de charger les échantillons, insérer les marqueurs d'extraction pour ajouter les formes d'onde, éditer leur spectre, créer l'enveloppe de wavetable et déterminer l'ordre des formes d'onde dans la wavetable.

HALion permet de créer des wavetables personnalisées par extraction des formes d'onde à cycle unique des échantillons. Cycle unique signifie qu'une forme d'onde correspond exactement à une période. Les fonctions sophistiquées d'analyse d'échantillon de l'éditeur **Wavetable** vous aident à trouver la meilleure position d'extraction.

HALion prend en charge les wavetables multicanaux jusqu'à 6 canaux (5.1) et permet l'extraction les formes d'onde de tous les canaux, d'un canal spécifique ou de la somme de tous les canaux. Cela signifie qu'il est possible de combiner les formes d'onde de différentes largeurs de voix dans une seule wavetable. La lecture de la zone exploite toujours la largeur de voix maximale des formes d'onde de la wavetable. Les affichages 2D et 3D affichent également la largeur de voix maximale. Par exemple, deux voix sont affichées si au moins une forme d'onde est stéréo. Les programmes qui utilisent des wavetables multicanaux comportant plus de deux voix doivent être assignés à la sortie surround de HALion.

Une enveloppe de wavetable est créée quand HALion extrait une forme d'onde d'un échantillon. Vous pouvez éditer les enveloppes dans l'onglet **Envelope**. Cette enveloppe fait partie de la wavetable, c'est pourquoi il n'est pas nécessaire de la reconfigurer ou de redéfinir ses assignations pour la réutiliser.

L'ordre des formes d'onde dans la wavetable détermine comment le son évolue lorsque vous modulez la position. Une wavetable peut contenir jusqu'à 1024 formes d'onde qu'il est possible d'extraire de différents échantillons. Une série de formes d'onde consécutives provenant d'un même échantillon s'appelle une séquence. Une wavetable peut contenir plusieurs séquences de différents échantillons.

Dans l'éditeur **Zone** d'une zone de wavetable, dans la section **Wavetable**, se trouvent les paramètres de lecture des wavetables. Ces paramètres permettent de déterminer quels oscillateurs seront utilisés et comment ils seront paramétrés.

Vous pouvez moduler automatiquement la position de wavetable à l'aide du paramètre **Speed**, ou manuellement via la matrice de modulation.

LIENS ASSOCIÉS [Édition de zones](#page-122-0) à la page 123 [Section Wavetable](#page-156-0) à la page 157

# **Éditeur Wavetable**

L'éditeur **Wavetable** permet d'extraire les formes d'onde d'échantillons pour créer des wavetables.

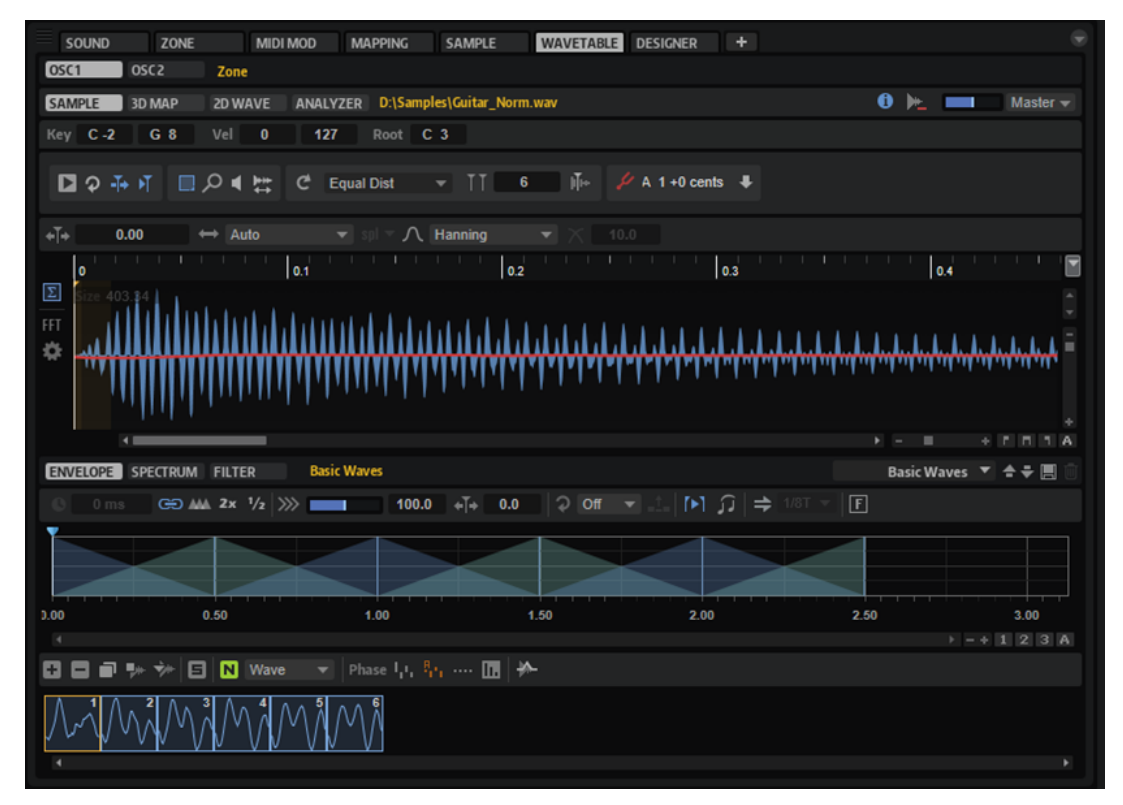

Les onglets **Osc 1** et **Osc 2**, en haut de l'éditeur **Wavetable**, permettent de basculer entre les paramètres des deux oscillateurs.

La partie supérieure de la fenêtre des onglets **Sample**, **3D Map**, **2D Wave** et **Analyzer** est dédiée à l'analyse et à la création de wavetables.

La partie inférieure de la fenêtre des onglets **Spectrum**, **Envelope** et **Filter** permet d'éditer la wavetable.

En bas de la fenêtre se trouve un aperçu de la wavetable et des formes d'onde extraites.

LIENS ASSOCIÉS Onglet Sample à la page 269 [Onglets 3D Map, 2D Wave et Analyzer](#page-274-0) à la page 275 [Enveloppe de la wavetable](#page-275-0) à la page 276 [Onglet Spectrum](#page-277-0) à la page 278 [Onglet Filter](#page-282-0) à la page 283 [Aperçu de la Wavetable](#page-284-0) à la page 285

## **Onglet Sample**

L'onglet **Sample** comprend les paramètres d'édition de l'échantillon et présente la forme d'onde de l'échantillon.

Le chemin d'accès et le nom de l'échantillon apparaissent au-dessus de l'affichage graphique d'échantillon. Si plusieurs échantillons sont chargés, le chemin d'accès au fichier fait office de menu pour sélectionner l'échantillon à afficher et à éditer. Lorsqu'un échantillon est sélectionné, ses formes d'onde sont sélectionnées dans la wavetable.

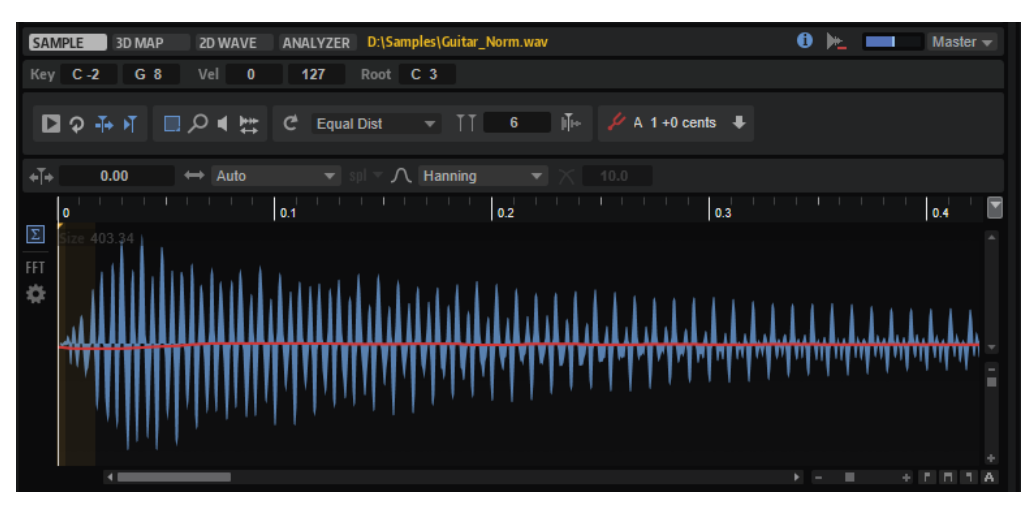

#### **Show/Hide Zone Info Bar**

Permet d'afficher/masquer la barre d'information relative aux paramètres de la zone.

#### **Strip Wavetable Samples**

Permet de supprimer de l'éditeur de wavetable les informations sur les échantillons inutilisés. Quand vous créez des wavetables à partir d'échantillons, les chemins de référence des échantillons utilisés sont stockés avec le préréglage. Vous pouvez ainsi revenir sur une wavetable pour modifier des marqueurs de forme d'onde. Lorsque vous mettez des préréglages à disposition d'autres utilisateurs, vous pouvez ajouter tous les échantillons sources au conteneur VST, ce qui permettra à ces utilisateurs de les modifier, ou activer cette option pour fournir les préréglages uniquement avec les wavetables finales.

#### **Preview Volume/Output for Preview**

Pour définir le volume de préécoute et de sortie.

#### **Barre d'information de zone**

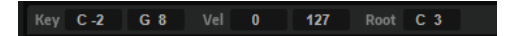

● Pour afficher/masquer la barre d'information de zone, cliquez sur **Show/Hide Zone Info Bar**  dans la barre d'outils.

#### **Key Range**

Les champs de valeur **Low Key** et **High Key** permettent de définir la plage de touches pour la zone sélectionnée.

#### **Velocity Range**

Les champs de valeur **Low Velocity** et **High Velocity** permettent de définir la plage de vélocité pour la zone sélectionnée.

#### **Root Key**

La touche de référence détermine la hauteur d'origine d'une zone, c'est-à-dire, la tonalité à laquelle elle est jouée sans être transposée.

#### **Barre d'outils**

■ D D 4 世 C Equal Dist  $\mathbb{F}$   $\mathscr{L}$  $\blacktriangledown$   $\blacksquare$ 

#### **Play Sample**

Lance la lecture de l'échantillon d'origine.

Les contrôles **Preview Volume** et **Output for Preview**, situés en haut à droite de l'éditeur, permettent de définir la sortie et le volume de lecture.

#### **Play Selection Looped**

Activez ce bouton pour lire la sélection en boucle.

#### **Auto-Scroll**

Quand ce bouton est activé, l'affichage graphique de la forme d'onde défile de sorte que le curseur reste visible pendant la lecture.

#### **Follow Sample Playback**

Activez ce bouton pour qu'un curseur de lecture apparaisse quand vous déclenchez un échantillon en MIDI.

#### **Range Selection Tool**

Cliquez avec cet outil et faites glisser le pointeur pour sélectionner un intervalle.

#### **Zoom Tool**

Quand cet outil est sélectionné, vous pouvez cliquer sur la forme d'onde pour zoomer sur l'emplacement où vous avez cliqué.

#### **Play Tool**

Lorsque cet outil est sélectionné, vous pouvez cliquer sur la forme d'onde pour lancer la lecture. L'échantillon est joué à partir de cette position jusqu'à ce que vous relâchiez le bouton de la souris.

#### **Scrub Tool**

Quand cet outil est sélectionné, vous pouvez cliquer sur l'affichage graphique de la forme d'onde et faire glisser le pointeur horizontalement pour lire les données audio. Le sens et la vitesse de lecture dépendent de la vitesse et de l'amplitude de vos déplacements avec la souris vers la gauche ou la droite par rapport à l'emplacement auquel vous avez cliqué.

#### **Create Wavetable**

Cette fonction analyse l'échantillon et met à jour la wavetable conformément à la configuration du paramètre **Wavetable Creation Mode**.

#### **Wavetable Creation Mode**

- Lorsque ce paramètre est défini sur **Equal Distance**, les marqueurs sont répartis équitablement sur l'échantillon.
- S'il est défini sur **Exponential**, les distances entre les marqueurs augmentent avec la durée de l'échantillon.
- S'il est défini sur **Spectral**, l'intégralité de l'échantillon est analysée et des marqueurs ne sont insérés que si la modification du spectre dépasse le seuil défini.
- S'il est défini sur **Spectral Voiced**, l'intégralité de l'échantillon est analysée et des marqueurs ne sont insérés que si la modification du spectre dépasse le seuil défini et si une hauteur est détectée à cette position.
- S'il est défini sur **Overlap-Add**, les marqueurs de wavetable sont disposés de telle sorte que les fenêtres d'analyse se chevauchent.

#### À NOTER

La wavetable est créée automatiquement à chaque fois que la configuration du paramètre est modifiée.

#### **Number of Waves**

Détermine le nombre d'ondes dans l'affichage graphique d'échantillon. Vous pouvez saisir directement ce nombre dans le champ de valeurs.

#### À NOTER

Ce paramètre concerne uniquement les paramètres **Equal Distance** et **Exponential** du **Wavetable Creation Mode**.

#### **Include Window in Range**

Quand ce bouton est activé, les marqueurs de wavetable sont disposés de telle sorte que les fenêtres d'analyse englobent toujours toute la plage de l'échantillon.

Cette option est particulièrement adaptée si les échantillons de wavetable à importés sont composés de segments, ou formes d'onde, de tailles égales.

À NOTER

Elle concerne uniquement les paramètres **Equal Dist**, **Exponential** et **Overlap-Add** du **Wavetable Creation Mode**.

#### **Wavetable Creation Threshold/Wavetable Creation Sensitivity**

Ces options concernent les paramètres **Spectral** et **Spectral Voiced** du **Wavetable Creation Mode**.

 $\blacktriangledown$   $\frac{}{\uparrow}$   $\mid$  -40.4 dB  $\mid$   $\mid$   $\mid$   $\mid$   $\mid$   $\mid$  25.0 Spectral

- **Wavetable Creation Threshold** permet de définir le niveau minimum des formes d'onde générées.
- **Wavetable Creation Sensitivity** correspond à la sensibilité d'analyse des changements spectraux. Une sensibilité élevée génère un plus grand nombre de formes d'ondes.

#### **Wavetable Creation Overlap**

Détermine le degré de chevauchement des fenêtres d'analyse. Les valeurs élevées offrent une analyse plus précise du signal, mais génèrent un grand nombre de marqueurs.

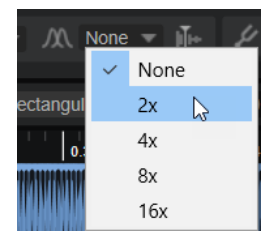

À NOTER

Ce paramètre concerne uniquement le paramètre **Overlap–Add** du **Wavetable Creation Mode**.

#### **Show Pitch Detection Curve**

Lorsque ce bouton est activé, la courbe de détection de la hauteur apparaît sur la forme d'onde. Cette courbe vous indique à quel endroit d'un échantillon la hauteur peut être détectée correctement.

#### **Detected Pitch**

Il s'agit de la hauteur détectée à la position courante du marqueur.

#### **Transfer Pitch to Root Key**

Permet de définir la valeur de hauteur détectée comme référence pour l'échantillon.

#### **Sample Position**

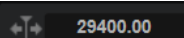

La position du marqueur sélectionné dans l'échantillon.

#### **Window Size Mode**

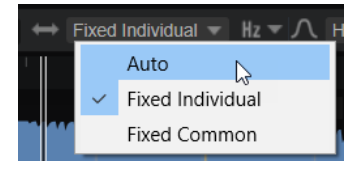

Détermine comment est définie la taille des fenêtres de marqueurs.

- Quand **Auto** est sélectionné, la taille est déterminée en fonction de la fréquence calculée par la détection de hauteur. Le plus souvent, la taille optimale est attribuée à chaque marqueur. La taille est indiquée près du marqueur sélectionné.
- Le mode **Fixed Individual** permet de définir manuellement la taille de fenêtre pour chaque marqueur, pour chaque canal audio.
- Le mode **Fixed Common** permet de définir manuellement la taille des fenêtres pour chaque marqueur, tous canaux confondus.

Par exemple, **Fixed Individual** et **Fixed Common** sont utiles si la fonction de détection de la hauteur est inefficace, mais que vous connaissez la hauteur de l'échantillon. Dans ce cas, indiquez manuellement la taille de fenêtre dans le champ de valeurs près de chaque marqueur.

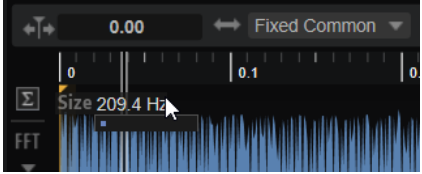

#### **Window Size Format**

Détermine le format employé pour éditer la taille des fenêtres. Vous avez le choix entre **Samples**, **Milliseconds** ou **Hertz**.

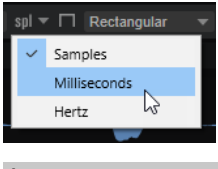

À NOTER

Quand **Window Size Mode** est défini sur **Auto**, cette option n'est pas disponible.

#### **Window Type**

Ce paramètre permet de sélectionner le type de fenêtre. Ce paramètre affecte la forme de la fenêtre, qui influence à son tour la résolution des fréquences. Il détermine également le degré de suppression des parasites pendant l'analyse.

Dans ce menu, les types de fenêtres sont classés de la meilleure résolution de fréquences avec le degré minimum de suppression des parasites (**Rectangle**) à la résolution de fréquences la plus basse avec le degré maximum de suppression des parasites (**Blackman-Harris**).

Essayez différentes configurations du paramètre **Window Type** pour déterminer la résolution et le degré de suppression des parasites qui correspondent le mieux à votre travail.

#### **Window Crossfade**

 $10.0$  $\times$ 

Détermine le degré de chevauchement entre le début et la fin de la fenêtre.

À NOTER

Cette option est uniquement disponible pour la fenêtre de type **Rectangular**  (rectangulaire).

#### **Affichage de la forme d'onde**

La partie gauche permet de spécifier les canaux à afficher et il est possible de faire apparaître un spectrogramme.

#### **Menu local Channel configuration**

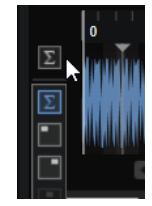

Le menu local **Channel Configuration** permet de définir le ou les canaux à utiliser pour extraire les formes d'onde. Il est également possible de sélectionner la somme de tous les canaux. La configuration du canal est enregistrée pour chaque forme d'onde extraite. Ainsi, vous pouvez extraire une forme d'onde du canal gauche et une autre du canal droit, par exemple. Une forme d'onde mono est générée quand un seul canal est sélectionné.

L'icône affichée sur le bouton indique la configuration active.

À NOTER

Les options disponibles dépendent du fichier d'échantillon.

#### **Afficher le spectrogramme**

L'affichage graphique d'échantillon peut afficher la forme d'onde de l'échantillon, le spectrogramme, ou un mélange des deux. Activez **Show Spectrogram** si vous recherchez les positions de marqueurs de début d'échantillon ou de relâchement idéales, par exemple. Ce spectrogramme permet de cibler avec précision le début d'un échantillon ou l'évanouissement des harmoniques.

#### **Paramètres du spectrogramme**

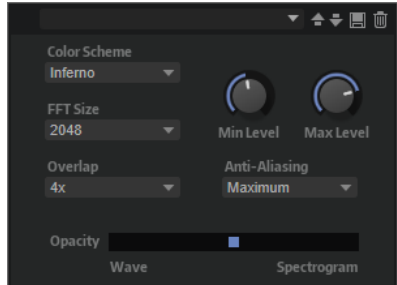

Color Scheme permet de choisir un code chromatique.

- <span id="page-274-0"></span>● **FFT Size** permet de définir la longueur de bloc de la fenêtre d'analyse. Vous pouvez ainsi ajuster le temps de latence entre résolution temporelle et résolution des fréquences. Plus la valeur est élevée, plus des fréquences sont analysées, mais leur positionnement dans le temps est moins précis.
- **Overlap** permet de définir le nombre de fenêtres FFT qui se superposent. Une valeur plus élevée permettra de réduire les limitations d'analyse des fenêtres FFT, qui peuvent engendrer une perte de détails, comme des transitoires.
- **Min Level** permet de définir la valeur minimum de l'échelle.
- Max Level permet de définir la valeur maximum de l'échelle.
- **Anti-Aliasing** permet d'améliorer la qualité d'affichage.
- Le curseur **Opacity** permet de mélanger de manière homogène les affichages d'échantillon et FFT.

#### **Zoomer dans l'éditeur Wavetable**

Pour zoomer/dézoomer sur les axes de temps et de niveau, servez-vous des curseurs de zoom horizontal et vertical.

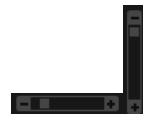

- Pour zoomer ou dézoomer, cliquez sur le bouton **+** ou **-** des barres de défilement.
- Pour alterner entre l'affichage de tout l'intervalle et la configuration de zoom précédente, cliquez sur le bouton **A** situé à droite du curseur de zoom horizontal.
- Pour zoomer ou dézoomer sur la position actuelle, cliquez sur l'axe temporel et déplacez le pointeur verticalement.
- Pour zoomer sur une région spécifique, maintenez enfoncée la touche **Alt/Opt** , cliquez sur une région et déplacez le pointeur de la souris.
- Les trois boutons situés à droite du curseur de zoom horizontal vous permettent de zoomer sur le début, la fin, l'ensemble ou la sélection.

#### **REAL**

Cliquez plusieurs fois pour augmenter le niveau de zoom.

## **Onglets 3D Map, 2D Wave et Analyzer**

Choisissez ici une option d'affichage pour la wavetable.

#### **Sélecteur de canaux**

Permet de sélectionner un canal spécifique ou la somme de tous les canaux. Par défaut, tous les canaux disponibles sont affichés, c'est-à-dire, un pour les wavetables mono, deux pour les wavetables stéréo, etc.

#### **Show 2D Wave**

Affiche un cycle unique de la forme d'onde active. La forme de l'onde change avec la progression du son, selon la position atteinte par la forme d'onde dans la wavetable. Activer **Multi-Oscillator** dans la section **Wavetable** de l'éditeur **Zone** permet d'afficher la forme d'onde de chaque oscillateur.

#### **Show 3D Wavetable Map**

Affiche une carte topographique de l'ensemble de la wavetable. Une ligne indique la position actuelle dans la wavetable. Activer **Multi-Oscillator** dans la section **Wavetable**  de l'éditeur **Zone** permet d'afficher la position de chaque oscillateur.

- <span id="page-275-0"></span>● Pour changer l'angle de vue, faites glisser la carte en 3D.
- Pour zoomer ou dézoomer, utilisez la molette de la souris.

#### **Show Spectrum Analyzer**

Affiche le spectre de fréquences en sortie de l'oscillateur. Il permet de surveiller l'évolution du spectre quand une note est lue et affiche, en temps réel, l'influence de l'oscillateur sur le spectre de fréquences. Cela est utile pour voir comment le filtre spectral ou le filtre à formant affecte le spectre, par exemple.

## **Enveloppe de la wavetable**

L'onglet **Envelope** permet de configurer l'enveloppe de la wavetable. Cette enveloppe détermine comment les formes d'onde d'une wavetable sont lues.

Une enveloppe peut comprendre plusieurs segments faisant appel à différentes formes d'onde. L'ordre des segments dans l'enveloppe de la wavetable correspond à celui des formes d'onde dans la wavetable. Des fondus enchaînés sont insérés entre les segments pour créer des transitions progressives. La forme des fondus enchaînés apparaît dans l'affichage. Les fondus d'entrée et de sortie du segment sélectionné apparaissent en surbrillance. Sur l'affiche, la ligne verticale marque la position où la forme d'onde peut être lue en solo, c'est-à-dire sans fondu enchaîné avec les formes d'onde adjacentes. Lorsque vous jouez une note, l'enveloppe démarre à partir de la position du curseur.

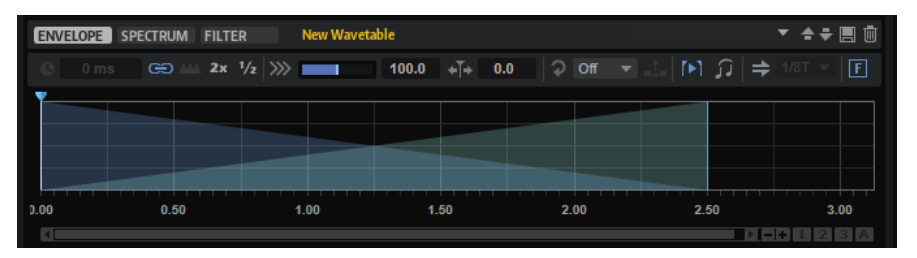

#### **Time of Segment**

Saisissez une valeur dans ce champ pour ajuster la durée d'un segment d'enveloppe. Il est possible de modifier simultanément le paramètre **Time** de plusieurs segments

sélectionnés.

#### **Link Envelope Times to Marker Positions (lier les temps d'enveloppe aux positions des marqueurs)**

Quand ce bouton est activé, l'ordre chronologique des segments d'enveloppe correspond à l'ordre chronologique des marqueurs de l'échantillon. Les nouveaux marqueurs sont ajoutés à l'enveloppe de la wavetable selon leur position dans l'échantillon. Si vous modifiez la position d'un marqueur dans l'échantillon, la position et la durée du segment d'enveloppe correspondant sont modifiées en fonction.

Si ce bouton est désactivé, vous pouvez extraire un spectre provenant d'une autre position dans l'échantillon, sans modifier l'enveloppe.

#### À NOTER

- Si vous ajustez l'enveloppe ou modifiez l'ordre des formes d'onde tandis que **Link Envelope Times to Marker Positions** est activé, cette option est automatiquement désactivée, car les marqueurs et l'enveloppe ne sont plus synchrones.
- Si la wavetable compte plusieurs séquences, cette option est mémorisée pour chacune d'entre elles.

#### **Set Equal Times**

La durée des segments d'enveloppe sélectionnés est ajustée sur des temps équivalents : elles sont traduites en versions arithmétiques.

#### À NOTER

Cette fonction est uniquement disponible si trois segments consécutifs ou plus sont sélectionnés.

#### **Double Envelope Times**

Les temps sont doublés pour les segments d'enveloppe sélectionnés.

#### **Halve Envelope Times**

Les temps sont divisés par deux pour les segments d'enveloppe sélectionnés.

#### **Speed**

Détermine la vitesse de lecture de l'enveloppe dans les wavetables. À +100 %, l'enveloppe est lue à sa vitesse d'origine. Une valeur de +50 % correspond à la moitié de la vitesse d'origine et +200 % à deux fois la vitesse d'origine, par exemple.

Il s'agit d'un paramètre unipolaire.

#### **Position**

Détermine la position de départ de la lecture de l'enveloppe.

#### **Mode Loop**

● **Off** : si **Playback Direction** est défini sur une valeur positive, la lecture de la wavetable s'effectue du curseur jusqu'à la fin.

Si la valeur de **Playback Direction** est négative, la lecture de la wavetable s'effectue du curseur jusqu'au début.

- **On** : selon la configuration du paramètre **Playback Direction**, la wavetable est lue en boucle vers l'avant ou l'arrière.
- Alt : la wavetable est lue en boucle alternative, à savoir, une boucle lue aléatoirement en avant et en arrière. La première direction dépend du paramètre **Playback Direction**.

#### **Loop Until Release**

Quand ce bouton est activé, la boucle est répétée jusqu'à ce que la touche du clavier soit relâchée.

S'il est désactivé, les formes d'onde hors de la boucle ne sont pas lues lorsque la touche est relâchée.

#### **Hold Last Spectrum**

Activez **Hold Last Spectrum** pour conserver le dernier spectre une fois la lecture de l'échantillon terminée, quelle que soit la direction de lecture.

#### **Legato**

Si **Legato** est désactivé, chaque note est lue depuis la position du curseur.

Si **Legato** est activé, la première note est lue depuis la position du curseur et les notes suivantes démarrent à la position actuelle de lecture tant que la première note est maintenue.

Il est ainsi possible d'ajouter de plus en plus de notes, toutes synchronisées en fonction de leur position de lecture. L'oscillateur reste actif tant que les notes sont jouées legato, permettant ainsi de changer d'accord sans qu'il redémarre.

#### <span id="page-277-0"></span>**Sync To Host Tempo**

Il est possible de synchroniser l'enveloppe sur le tempo de l'application hôte. Vous pouvez ainsi configurer la durée des enveloppes en intervalles de temps musicaux.

Si **Sync** est activé, une grille apparaît dans l'éditeur graphique d'enveloppe. Le menu local **Grid** situé à droite du bouton **Sync** vous permet de sélectionner une valeur de note. Cette valeur détermine la résolution de la grille.

Par exemple, si vous indiquez une valeur de note de 1/4, les segments d'enveloppe se calent par pas d'un quart de note. Si le bouton **T** est activé, des triolets sont utilisés.

Vous pouvez également saisir manuellement les valeurs de note et les triolets dans le champ de valeur. Le champ **Time** d'un segment affiche les fractions de temps. Cette valeur de note est toujours réduite à la fraction la moins élevée possible. Par exemple, 2/16 s'affiche 1/8. Les segments d'enveloppe qui ne correspondent pas exactement à une valeur de note affichent la valeur de note la plus proche.

#### **Fixed Mode**

- Si **Fixed Mode** est activé et que vous déplacez les segments sélectionnés sur l'axe temporel, seuls ces segments sont déplacés.
- Si **Fixed Mode** est désactivé, tous les segments qui suivent les segments édités sont également déplacés.

#### À NOTER

La matrice de modulation permet de moduler les paramètres **Position**, **Speed** et **Direction** des oscillateurs 1 et 2 de la wavetable.

#### **Édition de l'enveloppe**

- Pour déplacer le curseur, faites glisser la poignée bleue située au-dessus de l'enveloppe.
- Pour modifier la longueur d'un segment, faites glisser son côté droit.
- Pour ajuster la forme du fondu enchaîné entre deux formes d'onde, faites glisser les lignes de fondu enchaîné du segment. Ainsi, vous pouvez modifier le caractère du fondu enchaîné d'un comportement linéaire à un comportement exponentiel ou logarithmique.
- Pour revenir à un fondu enchaîné linéaire, maintenez enfoncée la touche **Ctrl/Cmd** et cliquez.

#### À NOTER

Quand vous survolez la position du curseur avec le pointeur de la souris, une infobulle affiche la position de la wavetable en millisecondes.

## **Onglet Spectrum**

L'onglet **Spectrum** affiche le spectre d'amplitude et de phase de la forme d'onde extraite, c'est-àdire, l'amplitude et la phase de chaque harmonique.

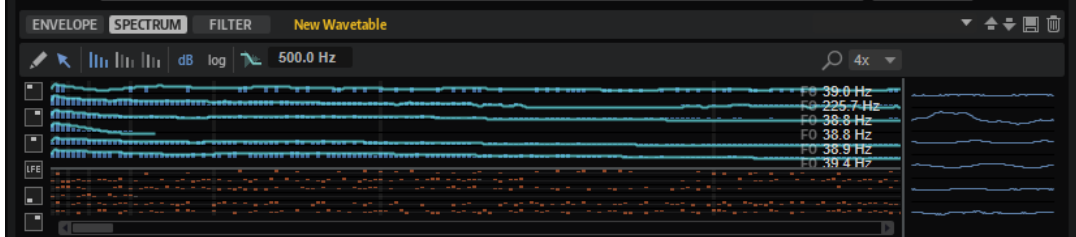

L'harmonique le plus bas apparaît sur la gauche et le plus haut, sur la droite.

Les harmoniques sont représentés dans le spectre par des barres bleues et oranges. Les barres bleues correspondent à leur amplitude, c'est-à-dire, le spectre de magnitude. Les barres oranges représentent la phase des harmoniques ; c'est le spectre de phase. Si la magnitude d'un harmonique est égale à zéro, la phase correspondante est grisée. Pour obtenir des informations sur un harmonique, survolez sa barre avec le pointeur de la souris.

À droite, la fréquence de la fondamentale de chaque canal de la forme d'onde apparaît en Hz. Cette valeur est définie automatiquement quand une forme d'onde est extraite d'un échantillon et représente la hauteur d'origine. Si vous avez créé le spectre manuellement, soit en le dessinant ou en insérant l'une des formes d'onde de base depuis le menu **Create New Wave**  (créer une nouvelle forme d'onde), la valeur est définie sur 20 Hz. Si aucune information de hauteur n'est disponible, ce paramètre vous permet de déterminer quel harmonique représente telle fréquence. Pour la valeur par défaut de 20 Hz, le 1e harmonique est à 20 Hz, le second à 40 Hz, le troisième à 60 Hz, etc. HALion offre 1 024 harmoniques, soit des harmoniques pouvant atteindre 20.480 Hz.

Le nombre d'harmoniques éditables dans l'affichage du spectre dépend de la fondamentale et de la configuration du paramètre **Maximum Frequency**.

Les spectres des formes d'onde multicanaux peuvent être configurés individuellement ou globalement.

#### **Barre d'outils**

 $\mathscr{L}$ 

500.0 Hz Fmax  $\infty$  Hz

#### **Outil Draw (Dessiner)**

Permet de modifier le spectre en dessinant avec la souris. La forme d'onde qui en résulte apparaît sur la droite.

- Pour dessiner dans le spectre de magnitude ou de phase, cliquez sur l'affichage et faites glisser.
- Pour dessiner une ligne, maintenez enfoncée la touche **Alt/Opt** et faites glisser.
- Pour ajuster un seul harmonique, cliquez dessus, maintenez enfoncée la touche **Maj** et faites glisser vers le haut/bas.
- Pour définir la magnitude ou la phase d'un harmonique sur zéro, maintenez enfoncée la touche **Ctrl/Cmd** et cliquez dessus.

Pour définir la magnitude ou la phase de tous les harmoniques sur zéro, maintenez enfoncées les touches **Maj** - **Ctrl/Cmd** et cliquez.

#### À NOTER

La configuration de **Phase Mode** détermine l'impact de l'outil **Draw**.

- Quand **Keep Original Phases** (conserver les phases d'origine) est activé, seule la forme d'onde active est affectée.
- Quand **Align Phases** (aligner les phases) est activé, la modification de la phase de la forme d'onde active affecte également les formes d'onde suivantes.
- Quand **Reset Phases to Zero** (réinitialiser les phases à zéro) est activé, il n'est pas possible d'ajuster la phase du spectre avec cet outil.

#### **Outil Selection**

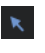

Permet de créer des sélections d'intervalles dans le spectre de magnitude.

Faites glisser l'outil pour effectuer une sélection. Pour sélectionner plusieurs canaux dans une forme d'ondes multicanaux, faites glisser l'outil à travers les canaux à modifier. Cliquez sur le sélecteur de canal à gauche pour sélectionner un canal spécifique.

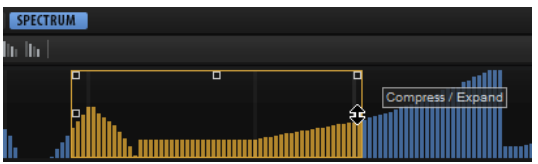

Une fois la sélection effectuée, utilisez les poignées du rectangle pour exécuter les fonctions suivantes :

● Utilisez la poignée en haut à gauche pour incliner la partie gauche de la courbe d'harmonique. De cette manière, vous inclinez les harmoniques du début de la sélection vers le haut ou le bas.

Appuyez sur **Ctrl/Cmd** pour incliner les harmoniques à l'aide d'une courbe de filtre en plateau au lieu d'une courbe linéaire.

Utilisez la poignée en haut à droite pour incliner la partie droite de la courbe d'harmonique. De cette manière, vous inclinez les harmoniques de la fin de la sélection vers le haut ou le bas.

Appuyez sur **Ctrl/Cmd** pour incliner les harmoniques à l'aide d'une courbe de filtre en plateau au lieu d'une courbe linéaire.

Utilisez la poignée au centre du côté supérieur pour doser les harmoniques. Ce paramètre permet d'augmenter ou abaisser les valeurs d'harmonique de la courbe en pourcentage.

Appuyez sur **Ctrl/Cmd** pour doser les harmoniques à l'aide d'une courbe en cloche.

Appuyez sur **Maj** pour décaler les harmoniques.

- Utilisez la poignée centrale ou les côtés gauche et droit pour doser les harmoniques autour de leur centre relatif. Ce paramètre permet d'augmenter ou abaisser les valeurs de l'harmonique horizontalement autour du centre de la sélection.
- Pour sélectionner tous les harmoniques d'une même hauteur pour toutes les octaves supérieures à l'octave actuelle, double-cliquez clic sur un harmonique.

#### À NOTER

Cette opération bascule automatiquement en mode **All Harmonics** (tous les harmoniques).

#### À NOTER

Seules les valeurs différentes de zéro peuvent être éditées à l'aide de l'outil de sélection.

#### **Harmonics**

the the the

Grâce aux boutons **Harmonics**, vous éditez tous les harmoniques ou ciblez uniquement les harmoniques pairs ou impairs.

- Sélectionnez **All Harmonics III** pour éditer tous les harmoniques.
- Sélectionnez Odd Harmonics **In** pour éditer uniquement les harmoniques de numéros impairs.
- Sélectionnez Even Harmonics m pour éditer uniquement les harmoniques de numéros pairs.

#### **Level in dB**

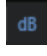

Quand ce bouton est activé, le niveau apparaît en dB.

Quand il est désactivé, le niveau apparaît sur une plage de 0 à 100 %.

#### **Linear/Logarithmic Frequency Display**

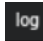

Permet de basculer entre un affichage logarithmique et un affichage linéaire des fréquences.

L'affichage de fréquence logarithmique prend moins d'espace pour afficher l'intégralité de la plage de fréquences que l'affichage linéaire. Il est particulièrement adapté pour éditer une plage d'harmoniques avec l'outil **Selection**. Pour intervenir indépendamment sur les harmoniques les plus hauts, nous recommandons l'affichage linéaire.

#### **Zoom**

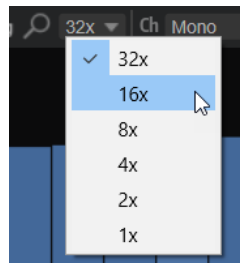

Cette option permet de sélectionner l'un des six facteurs de zoom prédéfinis.

#### **Channel Configuration**

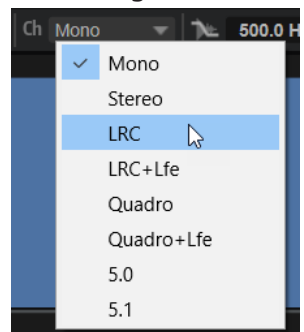

La synthèse de wavetable de HALion prend en charge les formats multicanaux jusqu'au 5.1, ce qui signifie que les wavetables peuvent contenir jusqu'à 6 canaux de spectres pour chaque forme d'onde. Le paramètre **Channel Configuration** permet de changer la configuration de canal de chaque forme d'onde.

Il est possible de masquer les canaux inutilisés pour condenser l'affichage, ou de les afficher pour occuper l'espace disponible. Par exemple, si vous configurez une forme d'onde de stéréo vers mono, seul le canal gauche est utilisé.

Le fait de modifier ce paramètre altère l'assignation des canaux aux six bus internes. Par exemple, **Quadro** est assigné aux canaux 1,2,5 et 6.

Il est possible de modifier la configuration des canaux des formes d'onde assignées à l'aide du bouton **Add New Wave +** (ajouter de nouvelles formes d'onde).

#### **Show Spectral Envelope**

Ce paramètre permet d'afficher/masquer l'enveloppe spectrale, une courbe régulière des niveaux d'harmoniques qui sert de référence pour le filtre de formant.

#### **Formant Resolution**

Ce paramètre permet de spécifier dans quelle mesure l'enveloppe suit les niveaux à travers le spectre. Les valeurs élevées engendrent une courbe plus régulière et des formants moins prononcés. Avec des valeurs plus faibles, la courbe suit plus strictement le niveau, ce qui engendre une courbe de formant plus détaillée.

#### **Maximum Frequency**

Permet de limiter la lecture de la wavetable à la plage de fréquence utilisée réellement dans la forme d'onde. De cette manière, la puissance de calcul est économisée, car le traitement ne porte pas sur l'ensemble du spectre. Il est possible d'ajuster les paramètres de chaque forme d'onde.

Quand la valeur de ce paramètre est réduite, le nombre d'harmoniques éditables dans la vue du spectre est ajusté en conséquence.

#### **Modification du spectre de phase**

Vous pouvez utiliser l'outil **Draw** pour modifier le spectre de phase d'une forme d'onde de la même manière que les niveaux d'harmoniques. Cependant, cette méthode d'édition est quelque peu incertaine. S'il est relativement simple de prédire les effets quand le niveau d'un harmonique est augmenté ou abaissé, il n'en va pas de même quand une phase est modifiée. Le plus souvent, les phases d'harmoniques doivent passer sans heurt d'une forme d'onde à l'autre. Si un tel résultat est difficile à atteindre, copiez/coller le spectre de phase d'une forme d'onde à l'autre ou collez-le sur toutes les formes d'onde d'une wavetable. De cette manière, l'alignement est plus simple et seules les transitions de niveaux entre les formes d'ondes doivent être ajustées. Différemment, il est également possible de rendre aléatoire le spectre de phase.

#### **Menu contextuel**

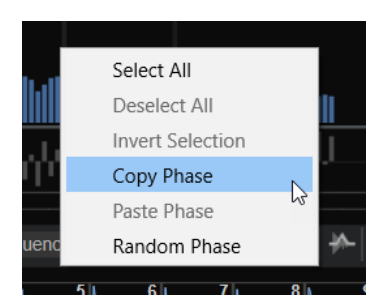

#### **Select All**

Sélectionne tous les harmoniques.

#### **Deselect All**

Désélectionne tous les harmoniques.

#### **Invert Selection**

Sélectionne tous les harmoniques non sélectionnés et désélectionne tous les harmoniques sélectionnés.

#### <span id="page-282-0"></span>**Copy Phase**

Copie le spectre de phase de la forme d'onde active dans le presse-papier.

#### **Paste Phase**

Colle le spectre de phase du presse-papier vers la forme d'onde sélectionnée.

#### **Random Phase**

Randomise le spectre de phase des formes d'onde sélectionnées. Le même spectre de phase randomisé est appliqué à tous les canaux afin de conserver une image stéréo ou surround corrélée.

#### LIENS ASSOCIÉS

[Aperçu de la Wavetable](#page-284-0) à la page 285

## **Onglet Filter**

L'onglet **Filter** permet d'éditer le filtre spectral de l'oscillateur de wavetable et de l'appliquer à toutes les formes d'ondes de la wavetable ou à certaines d'entre elles uniquement.

Vous pouvez appliquer un filtre distinct à chaque forme d'onde ou appliquer le même filtre à l'ensemble de la wavetable.

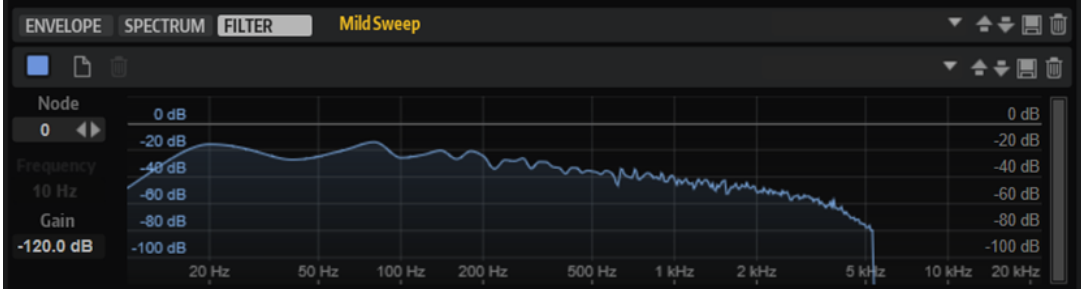

#### **Filter On/Off**

Active/Désactive le filtre spectral.

#### **Create Filter**

Crée un filtre pour les formes d'onde sélectionnées.

Si vous créez un filtre pour une forme d'onde dans la wavetable, il est appliqué à toutes les formes d'onde.

#### EXEMPLE

- Pour appliquer des filtres à certaines formes d'onde exclusivement, sélectionnez les formes d'ondes, cliquez sur **Create Filter** et éditez le filtre. Les formes d'ondes qui ne disposent pas de filtre sont lues avec un mélange des filtres de la forme d'onde précédente et de la suivante.
- Pour appliquer un filtre à l'ensemble de la wavetable, sélectionnez une forme d'onde, cliquez sur **Create Filter** et éditez le filtre. Si aucun autre filtre n'est spécifié pour les autres formes d'onde de la wavetable, ce filtre affecte toutes les formes d'onde.

#### **Delete Filter**

Supprime le filtre.

#### **Node**

Affiche le nœud sélectionné. Utilisez les boutons fléchés pour passer d'un nœud à l'autre.

#### **Frequency**

Détermine la fréquence du nœud sélectionné.

#### **Gain**

Détermine le gain du nœud sélectionné.

#### **Amplitude dB**

La barre de défilement de droite permet de définir l'amplitude d'ajustement de la courbe de filtre en décibels. Par défaut, elle est définie sur l'amplitude maximum de +20 /120 dB. Cette fonction permet d'affiner les réglages par échelons de +/-12 dB afin de limiter l'amplitude, par exemple.

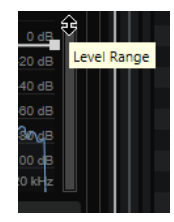

Glissez/déplacez le bord supérieur ou inférieur pour modifier la valeur maximum ou minimum de la plage de valeurs. Quand la plage de valeurs est limitée, vous pouvez également glisser/déplacer le centre de la barre de défilement pour agir simultanément sur les valeurs maximum et minimum.

#### **Menu contextuel**

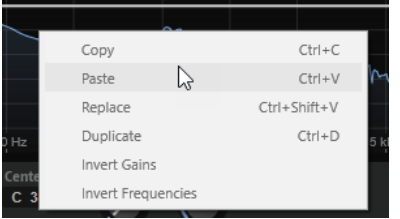

#### **Copy**

Copie les nœuds sélectionnés dans le presse-papiers.

#### **Paste**

Colle les nœuds copiés à la position d'insertion.

#### **Replace**

Remplace les nœuds sélectionnés par les nœuds du presse-papier.

#### **Duplicate**

Duplique les nœuds sélectionnés.

#### **Invert Gains**

Inverse les valeurs de **Gain** des nœuds autour du centre vertical de la sélection. De cette manière, vous pouvez transformer la bosse d'un filtre en coupure, par exemple.

#### **Invert Frequencies**

Inverse les nœuds autour du centre horizontal de la sélection. Cette option permet de transposer par symétrie une forme de filtre asymétrique, par exemple, pour transformer un filtre passe-bas en filtre passe-haut.

## <span id="page-284-0"></span>**Édition de la courbe de filtre**

L'ajout et le déplacement de nœuds permettent de personnaliser les courbes de filtre.

#### POSSIBILITÉS

- Pour ajouter un nœud, double-cliquez sur l'affichage graphique.
- Pour supprimer un nœud, double-cliquez dessus.
- Pour déplacer un nœud, faites-le glisser à l'endroit souhaité.

#### À NOTER

Si plusieurs nœuds sont sélectionnés, ils sont déplacés ensemble.

Pour modifier la fréquence d'un nœud, sélectionnez-le et saisissez une nouvelle valeur dans le champ **Frequency**.

Cette opération équivaut à un déplacement horizontal.

#### À NOTER

Si plusieurs nœuds sont sélectionnés, ils sont déplacés de manière relative, c'est-à-dire que la distance entre chaque nœud est conservée.

Pour modifier le gain d'un nœud, sélectionnez-le et saisissez une nouvelle valeur dans le champ **Gain**.

Cette opération équivaut à un déplacement vertical.

À NOTER

Si plusieurs nœuds sont sélectionnés, le même gain leur est attribué.

Pour copier un ou plusieurs nœuds, sélectionnez-les, ouvrez le menu contextuel et sélectionnez **Copier**.

Pour coller les nœuds depuis le presse-papier, cliquez à la position d'insertion, ouvrez le menu contextuel et sélectionnez **Paste**.

Pour remplacer plusieurs nœuds par des nœuds préalablement copiés, sélectionnez les nœuds à remplacer, ouvrez le menu contextuel et sélectionnez **Replace**.

- Pour inverser les valeurs de **Gain** des nœuds autour du centre vertical de la sélection, ouvrez le menu contextuel et sélectionnez **Invert Gains**.
- Pour inverser les nœuds autour du centre horizontal de la sélection, ouvrez le menu contextuel et sélectionnez **Invert Frequencies**.

## **Aperçu de la Wavetable**

L'aperçu de la wavetable apparaît en bas de l'éditeur **Wavetable**.

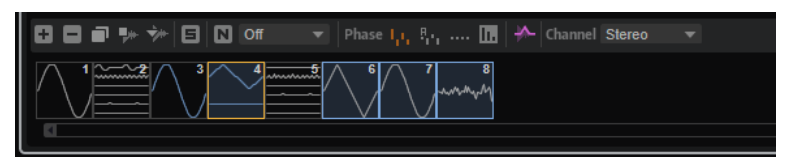

Les formes d'onde sélectionnées sont marquées en bleu. La forme d'onde active apparaît en orange.

#### À NOTER

Une wavetable peut contenir jusqu'à 1024 formes d'onde.

#### **Add New Wave**

ø

Permet de créer une nouvelle forme d'onde du type défini et de l'insérer à droite de la forme d'onde sélectionnée dans la wavetable.

#### **Remove Wave**

#### $\blacksquare$

Supprime les formes d'onde sélectionnées.

#### À NOTER

Si toutes les formes d'onde d'une wavetable sont supprimées, le dernier échantillon visible dans l'affichage graphique d'échantillon est conservé, pour vous permettre de recommencer.

#### **Duplicate Wave**

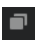

Duplique les formes d'onde sélectionnées.

#### **Insert Wave from Sample**

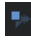

Ouvre un sélecteur de fichier permettant de charger un nouvel échantillon. Cette opération ajoute également une nouvelle forme d'onde à la wavetable.

#### **Replace Sample**

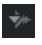

Permet de remplacer toutes les formes d'onde des marqueurs visibles dans l'échantillon.

#### À NOTER

Si d'autres formes d'onde du même échantillon sont utilisées dans d'autres séquences de formes d'onde, elles ne sont pas remplacées.

#### **Solo Focused Wave**

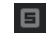

Permet d'écouter la forme d'onde sélectionnée en solo. Cette fonction, qui contourne les paramètres de position et de vitesse, permet d'écouter uniquement la forme d'onde sélectionnée.

#### **Mode Normalize**

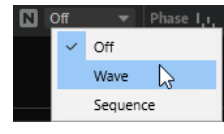

Lorsque les échantillons sont chargés, ils sont automatiquement normalisés à 0 dB. Ainsi, la mise en correspondance des niveaux entre les formes d'onde extraites est simplifiée.

Si des formes d'onde sont extraites de parties fortes et calmes, leurs niveaux seront différents. Dans ce cas, vous pouvez normaliser les formes d'onde pour les homogénéiser.

- Off lit les formes d'onde à leurs niveaux d'origine.
- Wave normalise indépendamment chaque forme d'onde de la wavetable.

● **Sequence** normalise la forme d'onde la plus forte d'une séquence. Les niveaux des autres formes d'onde de cette séquence sont ajustés en fonction. Si la wavetable contient plusieurs séquences, chacune d'entre elles est normalisée séparément.

#### À NOTER

Le niveau d'origine des formes d'onde de la wavetable n'est pas affecté. Seule la lecture est normalisée.

#### **Phase Mode**

L'enveloppe de la wavetable utilise des fondus enchaînés entre les formes d'onde consécutives. La quantité de phase annulée pendant le fondu enchaîné varie selon la phase des formes d'onde. Pour minimiser les effets de l'annulation de phase, les phases des formes d'onde peuvent être altérées pendant la lecture.

Si Keep Original Phases<sub> de</sub> est activé, c'est la phase d'origine des formes d'onde qui est jouée.

Des annulations de phase peuvent survenir pendant les fondus enchaînés.

- Si **Align Phases** est activé, les phases des formes d'onde sont alignées. L'effet de l'annulation de phase est minimisé.
- Si Reset Phases to Zero **et activé**, la phase de tous les harmoniques est définie sur 0 degré.

Il n'y a pas d'annulation de phase, car tous les harmoniques des formes d'onde sont en phase. Néanmoins, la qualité sonore est moins naturelle qu'avec les autres modes.

#### **Interpolate Phases**

m

Quand ce bouton est activé, l'enveloppe de la wavetable génère des fondus enchaînés pour les niveaux et les phases des formes d'onde. Cette opération atténue encore les effets de l'annulation de phase.

#### À NOTER

- Cette option est uniquement disponible avec les options **Keep Original Phases** et **Align Phases**.
- Elle permet d'introduire une modulation de hauteur.

#### **Pitch Envelope Playback**

#### $\frac{1}{2} \mathbf{A} \mathbf{L}$

Permet de lire les formes d'onde à la hauteur définie par la fréquence fondamentale pour chaque canal. De cette manière, il est possible de lire une wavetable avec l'information mélodique contenue dans l'échantillon d'origine, par exemple. Par défaut, cette option est inactive et toutes les formes d'onde sont lues à la hauteur de la note déclenchée.

#### **Menu contextuel**

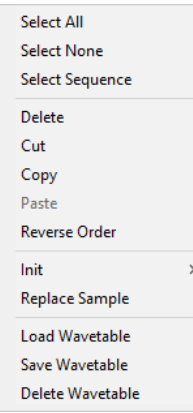

#### **Tout sélectionner**

Sélectionne toutes les formes d'onde de la wavetable.

#### **Tout désélectionner**

Désélectionne toutes les formes d'onde de la wavetable.

#### **Select Sequence**

Sélectionne toutes les formes d'onde de la wavetable.

#### À NOTER

Dans ce contexte, une séquence représente une série de formes d'onde consécutives appartenant à un même échantillon.

#### **Delete**

Supprime les formes d'onde sélectionnées.

#### À NOTER

Si toutes les formes d'onde d'une wavetable sont supprimées, le dernier échantillon visible dans l'affichage graphique d'échantillon est conservé. Cette opération vous permet de recommencer la wavetable si elle ne vous convient pas.

#### **Cut**

Coupe et copie les formes d'onde sélectionnées dans le presse-papiers.

#### **Copy**

Copie les formes d'onde sélectionnées dans le presse-papiers.

#### **Paste**

Colle les formes d'onde à la position actuelle, depuis le presse-papiers.

#### **Reverse Order**

Inverse l'ordre des formes d'onde sélectionnées, y compris leurs durées d'enveloppe. Cette commande est uniquement disponible si plusieurs formes d'onde sont sélectionnées. Si des formes d'ondes non sélectionnées sont intercalées entre plusieurs formes d'onde sélectionnées, l'ordre des formes d'onde sélectionnées est modifié et les formes d'onde non sélectionnées ne sont pas affectées.
#### **Init**

Permet de remplacer une wavetable par une forme d'onde précalculée, parfaite d'un point de vue mathématique. Vous avez le choix entre **Sine**, **Triangle**, **Saw**, **Square**, **Pulse 1**, **Pulse 2**, **White Noise** et **Pink Noise**.

**White Noise** et **Pink Noise** utilisent respectivement les spectres de bruit blanc et rose pour remplir la forme d'onde avec des nombres aléatoires. La forme d'onde obtenue change à chaque nouvelle sélection de **White Noise** ou **Pink Noise**.

Pour les formes d'onde avec plusieurs canaux, il est possible de sélectionner la forme d'onde de chaque canal.

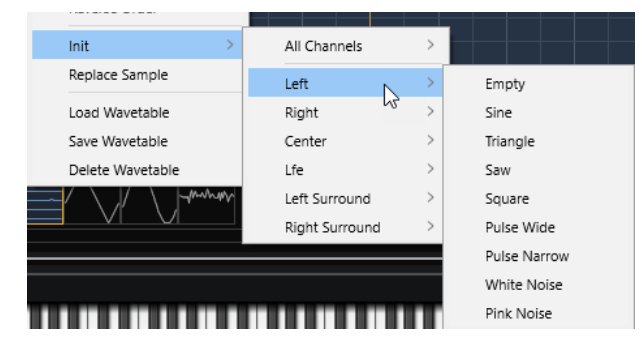

#### **Replace Sample**

Permet de modifier l'échantillon utilisé dans la forme d'onde sélectionnée.

#### **Load Wavetable**

Permet de charger une wavetable.

#### **Save Wavetable**

Permet d'enregistrer la wavetable active.

#### **Delete Wavetable**

Permet de supprimer une wavetable.

# **Édition de la wavetable**

Vous pouvez éditer la wavetable en copiant, remplaçant et réarrangeant les formes d'onde.

- Cliquez sur une forme d'onde pour la sélectionner.
- Pour sélectionner plusieurs formes d'onde, maintenez enfoncé le bouton **Maj** et cliquez dessus.

Les segments correspondants s'affichent en surbrillance dans l'enveloppe de la wavetable.

- Pour sélectionner toutes les formes d'onde d'une séquence, double-cliquez sur une forme d'onde, double-cliquez sur le marqueur d'une forme d'onde ou ouvrez le menu contextuel et choisissez **Select Sequence**.
- Pour copier les formes d'onde sélectionnées, maintenez enfoncée la touche **Alt/Opt** et faites-les glisser vers une nouvelle position dans la wavetable.
- Pour modifier l'ordre des formes d'onde, faites-les glisser vers une nouvelle position dans la wavetable.

La position d'insertion apparaît en rouge.

L'ordre des formes d'onde dans la wavetable détermine comment le son évolue lorsque vous modulez la position, soit automatiquement avec le paramètre **Speed**, soit manuellement dans la matrice de modulation.

Pour remplacer une forme d'onde par une autre, faites glisser la nouvelle forme d'onde sur celle que vous souhaitez remplacer.

# À NOTER

Cette opération fonctionne uniquement avec des formes d'onde uniques.

# **Création d'une wavetable**

#### PROCÉDER AINSI

- **1.** Ouvrez l'éditeur **Wavetable** d'une zone de wavetable et procédez de l'une des manières suivantes pour charger un échantillon :
	- Glissez-déplacez un échantillon dans l'affichage graphique d'échantillon.
	- Pour insérer ou remplacer un son, faites glisser un échantillon dans la wavetable et déposez-le où vous le souhaitez. Le point d'insertion est représenté par une ligne rouge. Le point de remplacement est
	- représenté par un cadre rouge.
- **2.** Utilisez l'une des méthodes suivantes pour insérer des marqueurs d'extraction de forme d'onde dans l'échantillon :
	- Maintenez la touche **Alt/Opt** enfoncée et cliquez sur l'échantillon à l'emplacement où vous souhaitez insérer un marqueur.
	- Indiquez le nombre de marqueurs souhaités dans le champ de valeurs **Markers**.

Cette opération ajoute les formes d'onde correspondantes à la wavetable.

- **3.** Facultatif : configurez l'enveloppe de la wavetable et éditez le spectre de la forme d'onde dans les onglets **Envelope** et **Spectrum**.
- **4.** Facultatif : modifiez l'ordre des formes d'onde dans la wavetable.
- **5.** Facultatif : cliquez sur **Insert from Sample** dans la barre d'outils au-dessus de la wavetable pour ajouter des formes d'onde provenant d'autres échantillons.

# **Détection de la hauteur**

L'éditeur **Wavetable** détecte automatiquement la hauteur des échantillons ajoutés.

Dans un échantillon, les positions où la hauteur est correctement détectée contiennent généralement un spectre harmonique adapté à l'extraction de la forme d'onde. Néanmoins, il arrive parfois que la hauteur ne soit pas détectée correctement. Cela peut survenir, par exemple, avec un échantillon vocal sur lequel on entendrait des bruits de respiration.

Normalement, ces positions ne sont pas adaptées pour extraire la forme d'onde. Ainsi, pour simplifier l'orientation et la lecture de ces informations, il est possible d'afficher et d'éditer la courbe de détection de la hauteur dans l'éditeur **Wavetable**.

# À NOTER

La détection de hauteur est exécutée individuellement pour chaque canal.

# **Courbe de détection de la hauteur**

La courbe de détection de la hauteur vous indique à quel endroit d'un échantillon la hauteur peut être détectée correctement.

Pour afficher la courbe de détection de la hauteur, cliquez sur le bouton correspondant audessus de l'affichage graphique d'échantillon.

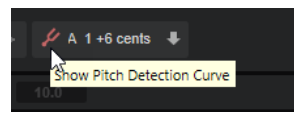

Si, par exemple, la courbe de détection de la hauteur affiche des crêtes et des creux à certains endroits alors que la hauteur de l'échantillon est constante, cela signifie que la détection est incorrecte à ces positions. Ce phénomène est courant avec les échantillons audio complexes. Le plus souvent, l'extraction de formes d'onde depuis ces positions n'est pas satisfaisante. Pour éviter qu'HALion exploite les hauteurs mal détectées comme positions d'extraction, corrigez manuellement la courbe de détection de la hauteur ou configurez les marqueurs d'extraction.

# À NOTER

- Si des échantillons longs sont chargés, la détection de la hauteur peut prendre plus de temps. Pendant le traitement, une barre de défilement s'affiche.
- Si la détection de hauteur échoue, c'est-à-dire si la courbe de hauteur est incomplète, c'est la hauteur détectée la plus proche qui est exploitée. Si vous n'êtes pas satisfaits, définissez une taille de fenêtre fixe dans le menu local **Window Size Mode** de la barre d'outils.

LIENS ASSOCIÉS [Barre d'outils](#page-269-0) à la page 270

# **Marqueurs**

Les marqueurs d'un échantillon indiquent la position d'extraction de la forme d'onde.

Vous pouvez indiquer les marqueurs manuellement ou les créer automatiquement.

# **Création automatique des marqueurs de forme d'onde**

- **1** Sélectionnez la portion d'échantillon à analyser. Si aucune sélection n'est effectuée, l'ensemble de l'échantillon est analysé.
- **2** Sélectionnez un **Marker Creation Mode** (mode de création de marqueur).
- **3** Utilisez le paramètre **Number of Markers** (nombre de marqueurs) ou **Threshold** (seuil) pour créer les marqueurs.

# **Création et suppression manuelle des marqueurs de forme d'onde**

● Pour ajouter un marqueur, maintenez enfoncée la touche **Alt/Opt** et cliquez sur la position à laquelle insérer le marqueur.

Pour chaque marqueur, une forme d'onde est ajoutée à la wavetable et un segment d'enveloppe est ajouté à l'enveloppe de la wavetable.

● Pour supprimer un marqueur, maintenez enfoncée la touche **Alt/Opt** et cliquez dessus.

# À NOTER

Vous pouvez déplacer les marqueurs en les faisant glisser.

# **Déplacement des marqueurs d'onde sélectionnés**

Il est possible de modifier la position et la répartition de la plupart des marqueurs d'onde.

- Pour rapprocher ou écarter tous les marqueurs, maintenez enfoncée la touche **Ctrl/Cmd** et déplacez le premier ou le dernier marqueur de la sélection.
- Pour modifier la répartition des marqueurs d'une sélection, maintenez enfoncée la touche **Ctrl/Cmd** et déplacez l'un des marqueurs centraux.

Le fait de déplacer ce marqueur vers le premier ou le dernier marqueur rapproche les marqueurs d'un côté et les écarte de l'autre.

# **Remplacement d'échantillons**

Lorsque vous remplacez un échantillon, HALion conserve, dans la mesure du possible, les positions des marqueurs. Cependant, si le nouvel échantillon est plus court, les marqueurs qui auraient été situés hors de la limite de l'échantillon sont définis à la fin du nouvel échantillon.

Pour remplacer un échantillon, procédez de l'une des manières suivantes :

#### POSSIBILITÉS

- Faites glisser un échantillon depuis l'explorateur vers l'affichage graphique d'échantillon. Cette opération remplace toutes les formes d'onde pour lesquelles des marqueurs sont visibles dans l'affichage graphique d'échantillon. Si d'autres formes d'onde du même échantillon sont utilisées dans d'autres séquences de formes d'onde, elles ne sont pas remplacées.
- Faites glisser un échantillon depuis l'explorateur vers une sélection de plusieurs formes d'onde dans la wavetable.

Cette opération remplace les formes d'onde sélectionnées.

Faites glisser un échantillon depuis l'explorateur vers une forme d'onde unique, qui ne fait pas partie d'une sélection de formes d'onde.

Cette opération remplace uniquement la forme d'onde sur laquelle vous avez déposé l'échantillon.

● Cliquez sur **Replace Sample** (remplacer l'échantillon) dans la barre d'outils de la wavetable. Cette opération remplace toutes les formes d'onde pour lesquelles des marqueurs sont visibles dans l'affichage graphique d'échantillon. Si d'autres formes d'onde du même échantillon sont utilisées dans d'autres séquences de formes d'onde, elles ne sont pas remplacées.

# **Importation de Wavetables**

HALion peut importer les wavetables enregistrées au format .wav. Sont compatibles les fichiers .wav de formes d'onde uniques et de formes d'onde à plusieurs cycles.

Si l'en-tête du fichier .wav contient les informations sur la taille des formes d'onde à cycle unique de la wavetable, HALion importe automatiquement la wavetable lors du chargement du fichier de forme d'onde. Les formes d'onde de la wavetable et l'enveloppe de wavetable correspondante seront configurées pour correspondre à une durée de 2 secondes.

Si l'en-tête de fichier ne mentionne pas ces informations, il est possible de les indiquer manuellement.

PROCÉDER AINSI

- **1.** Chargez le fichier .wav.
- **2.** Sur la barre d'outils, configurez **Window Size Mode** sur **Fixed Common**.

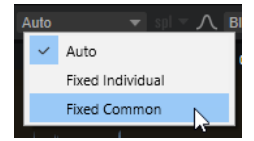

Ainsi, la même taille de fenêtre est utilisée pour tous les canaux.

**3.** Indiquez la taille de fenêtre dans l'affichage de la forme d'onde.

En général, les informations sur la taille des formes d'onde à cycle unique sont indiquées dans un fichier Readme ou dans les spécifications techniques de la wavetable.

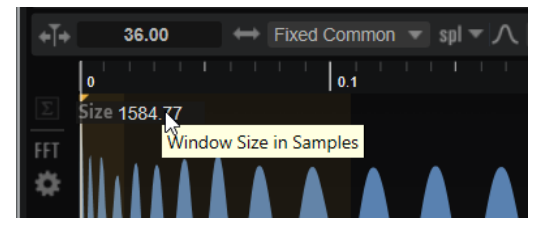

Dans le menu **Window Size Format**, choisissez de définir la taille en échantillons, en millisecondes ou en Hertz.

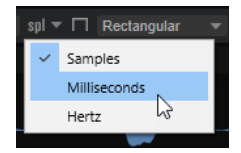

**4.** Sur la barre d'outils, activez **Include Window in Range**.

L'activation de ce bouton assure une disposition des marqueurs de telle sorte que les fenêtres d'analyse englobent toujours toute la plage de l'échantillon.

- **5.** Choisissez l'une des alternatives suivantes :
	- Sur la barre d'outils, configurez **Wavetable Creation Mode** sur **Overlap-Add** et **Overlap**  sur **None**.
	- Sur la barre d'outils, configurez **Wavetable Creation Mode** sur **Equal Distance** et indiquez la valeur dans le champ **Number of Waves**.

LIENS ASSOCIÉS Gestion des Wavetables à la page 293

# **Gestion des Wavetables**

L'Éditeur **Wavetable** permet de charger, enregistrer et supprimer des wavetables.

Les wavetables sont toujours enregistrées avec le préréglage VST. Vous pouvez toutefois les enregistrer dans la bibliothèque Wavetable. Ainsi, vous pouvez par exemple charger une wavetable avec un autre préréglage.

# À NOTER

Les wavetables ne contiennent aucun échantillon. Par contre, chaque forme d'onde contient les informations de spectre et d'enveloppe.

# $\bullet$  80

● Pour charger, enregistrer et supprimer des wavetables, utilisez les boutons correspondants situés à droite des onglets d'**enveloppe** et de **spectre**.

# **Édition MIDI et contrôleurs**

Vous pouvez configurer les contrôleurs et les paramètres MIDI dans les éditeurs **MIDI**, **MIDI CC**  et **Options**.

# **Éditeur MIDI**

L'éditeur **MIDI** comprend les paramètres de slot MIDI. Vous pouvez en outre définir les contrôleurs MIDI qui seront filtrés.

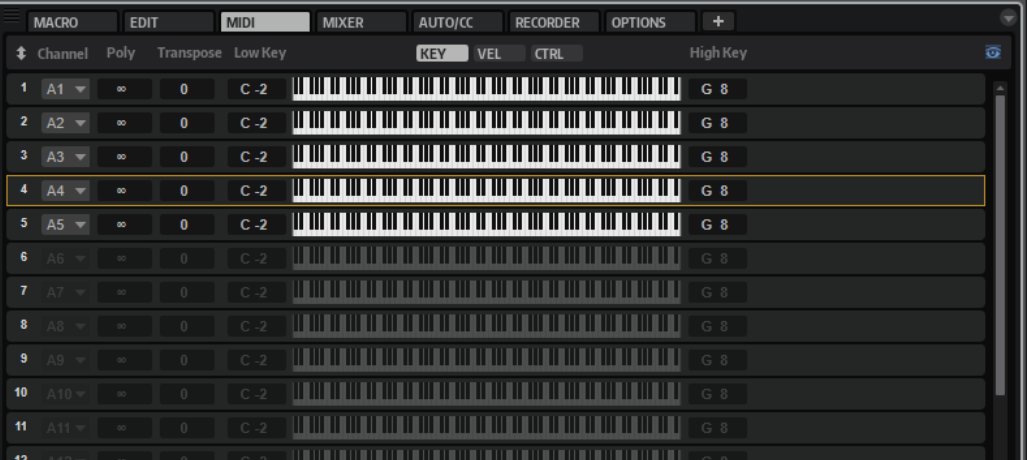

### **Channel**

Permet de définir le canal et le port MIDI utilisés par le slot pour recevoir les signaux MIDI. Vous pouvez paramétrer plusieurs slots sur le même canal MIDI et les déclencher simultanément avec les mêmes événements de note.

### **Polyphony**

Détermine le nombre de notes qui peuvent être jouées en même temps.

#### À NOTER

Les programmes peuvent contenir plusieurs couches. C'est pourquoi le nombre de voix réel peut être bien plus élevé que la valeur définie ici.

### **Transpose**

Ce paramètre permet de transposer les notes MIDI entrantes jusqu'à ± 64 demi-tons avant qu'elles soient transmises au programme chargé.

### **Plage de notes : Low Key (touche grave) et High Key (touche aiguë)**

Ce paramètre vous permet de limiter la plage de touches d'un slot.

### **Plage de vélocité : Low Vel (vélocité minimale) et High Vel (vélocité maximale)**

Ce paramètre vous permet de limiter la plage de vélocité d'un slot.

#### **Controller Filter**

Ce paramètre permet d'exclure les messages de contrôleurs MIDI les plus utilisés.

### **Show Empty Slots**

- Quand ce bouton est activé, l'éditeur **MIDI** affiche tous les slots de programme.
- S'il est désactivé, l'éditeur **MIDI** affiche uniquement les slots qui contiennent des programmes.

# **Édition de la plage de touches**

Il est possible de restreindre chaque slot à une certaine plage de touches.

Pour afficher la plage de touches, activez le bouton **Key** situé au-dessus des contrôles de plage.

### KEY VEL CTRL

Il existe plusieurs moyens de paramétrer la plage de touches :

- Spécifiez les valeurs **Low Key** et **High Key** ou faites glisser les extrémités de l'affichage graphique de la plage du clavier.
- Pour déplacer la plage de touches, cliquez vers le centre de la plage et faites glisser.
- Pour définir la plage par l'intermédiaire de l'entrée MIDI, double-cliquez sur un champ de valeur et jouez une note.

# **Édition de la plage de vélocité**

Il est possible de restreindre chaque slot à une certaine plage de vélocité.

Pour afficher la plage de vélocité, activez le bouton **Vel** situé au-dessus des contrôles de plage.

### KEY **VEL** CTRL

● Pour définir la plage de vélocité, remplissez les champs de valeur **Low Vel** et **High Vel** ou faites glisser les extrémités de l'affichage graphique du contrôle de plage de vélocité. Pour déplacer la plage de vélocité, cliquez vers le centre de la plage et faites glisser.

# **Filtrage des contrôleurs**

Pour chaque slot, il est possible d'exclure par filtrage les messages des contrôleurs MIDI les plus utilisés.

Par exemple, quand vous mappez un son de basse et un son de piano sur deux plages du clavier qui utilisent le même canal MIDI, les deux sons reçoivent les mêmes messages de contrôleur MIDI. Vous aimeriez faire en sorte que la basse ne reçoive pas les messages émis par la pédale de sustain. Pour éviter que tous les sons d'un même canal MIDI reçoivent les mêmes messages de contrôleur MIDI, vous pouvez vous servir du filtre de contrôleurs.

Il peut également s'avérer utile d'exclure les messages Control Change afin d'éviter tout changement de programme indésirable sur le canal MIDI 10 (batterie), par exemple.

### PROCÉDER AINSI

- **1.** Activez le bouton **Ctrl** situé au-dessus des contrôles de plage.
- **2.** Pour chaque slot, activez les contrôleurs MIDI que vous souhaitez exclure.
	- Vous pouvez exclure les contrôleurs MIDI suivants : Sustain Pedal #64, Foot Controller #4, Foot Switches #65-69, Pitchbend, Modulation Wheel #1, Aftertouch et Program Change.

# **Contrôleurs MIDI**

HALion permet d'assigner pratiquement n'importe quel paramètre à un contrôleur MIDI. Vous ne pouvez cependant assigner qu'un seul paramètre à la fois pour une même zone, couche, contrôle d'effet, etc. Si vous souhaitez utiliser le même contrôleur MIDI pour différentes zones, couches, etc., assignez-le plusieurs fois.

Le moyen le plus pratique pour contrôler un paramètre de zone pour toutes les zones (fréquence de coupure, par exemple) consiste à assigner un contrôle instantané à ce paramètre, puis à assigner un contrôleur MIDI à ce contrôle instantané. Ainsi, vous pouvez non seulement contrôler simultanément toutes les zones. mais également conserver des paramètres de coupure différents pour chaque zone et contrôler uniquement le décalage transmis par le contrôle instantané.

Par défaut, les paramètres courants sont pré-assignés : volume et panoramique du slot, contrôles instantanés de chaque slot, etc. Les modules AUX FX (effets auxiliaires) 1 à 4 de chaque slot sont également assignés et deviennent directement contrôlables quand vous chargez l'un des modules AUX FX dans l'effet d'insert d'un slot.

Pour un contrôle plus approfondi, il est possible de définir les valeurs maximale et minimale de chacun des paramètres assignés.

# **Assignation de contrôleurs MIDI**

# PROCÉDER AINSI

- **1.** Faites un clic droit sur le contrôle que vous souhaitez télécommander et sélectionnez **Learn CC**.
- **2.** Sur le clavier ou le contrôleur MIDI, actionnez le potentiomètre, le fader ou le bouton voulu. La prochaine fois que vous ferez un clic droit sur ce contrôle, le menu vous indiquera le contrôleur MIDI assigné.

### À NOTER

Il est possible d'assigner un même contrôleur MIDI à plusieurs paramètres. En revanche, vous ne pouvez pas assigner plusieurs contrôleurs MIDI différents à un même paramètre.

LIENS ASSOCIÉS [Section MIDI Controller](#page-49-0) à la page 50

# **Désassignation des contrôleurs MIDI**

PROCÉDER AINSI

**●** Pour supprimer une assignation de contrôleur MIDI, faites un clic droit sur le contrôle correspondant et sélectionnez **Forget CC**.

# **Rétablissement de l'assignation de contrôleur MIDI d'usine**

Pour rétablir les assignations de contrôleur MIDI d'usine, ouvrez l'éditeur **Options** et cliquez sur **Reset to Factory** (rétablir les assignations d'usine) dans la section **MIDI Controller**.

# **Configuration de la plage d'un paramètre**

Vous pouvez définir séparément les valeurs minimales et maximales d'un paramètre pour chaque assignation. Ceci permet un contrôle plus approfondi des paramètres qui s'avère particulièrement intéressant dans un contexte de prestation live.

#### PROCÉDER AINSI

- **1.** Réglez le paramètre sur la valeur minimale souhaitée.
- **2.** Faites un clic droit sur le contrôle et sélectionnez **Set Minimum** dans le menu contextuel.
- **3.** Réglez le paramètre sur la valeur maximale souhaitée.
- **4.** Faites un clic droit sur le contrôle et sélectionnez **Set Maximum**.

# **Contrôleurs MIDI et effets auxiliaires**

Il est possible d'assigner les paramètres des effets auxiliaires à des contrôleurs MIDI.

Contrairement aux slots, les effets auxiliaires ne disposent pas de ports et canaux MIDI qui leur sont propres. C'est pourquoi ils répondent à tous les messages de contrôleur MIDI entrants quel que soit le canal MIDI. Par conséquent, si vous assignez un paramètre à un contrôleur MIDI, utilisez un numéro de contrôleur qui n'est pas déjà utilisé par une autre assignation d'un slot.

### À NOTER

Quand vous déchargez ou remplacez l'effet, son assignation de contrôleur MIDI est perdue.

# **Enregistrement d'un mappage de contrôleurs MIDI comme mappage par défaut**

Après avoir personnalisé les assignations d'usine des contrôleurs MIDI, vous pouvez les enregistrer comme configuration par défaut.

PROCÉDER AINSI

**●** Ouvrez l'éditeur **Options** et, dans la section **MIDI Controller**, cliquez sur **Save as Default**.

### RÉSULTAT

À présent, quand vous chargerez une nouvelle instance du plug-in, vos propres assignations de contrôleurs MIDI seront disponibles par défaut.

### À NOTER

- L'enregistrement des assignations de contrôleurs comme défaut n'enregistre pas les assignations de contrôleur MIDI des effets auxiliaires.
- Le mappage des contrôleurs MIDI s'enregistre avec les projets. Ainsi, vous pouvez transférer vos réglages d'un système à un autre. Le projet intègre également les assignations de contrôleur MIDI des effets auxiliaires.

# **Éditeur MIDI CC**

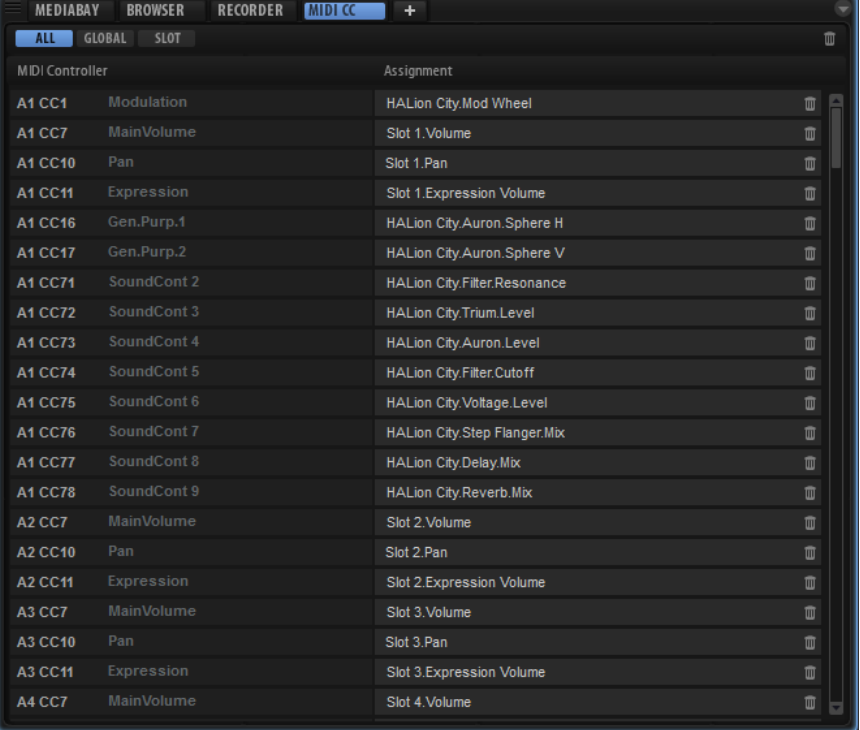

Tous les contrôleurs MIDI sont affichés dans l'éditeur **MIDI CC**.

Les boutons situés en haut de la page permettent d'afficher les contrôleurs MIDI assignés au slot, ceux assignés aux paramètres globaux ou les deux.

Le nom du contrôleur MIDI figure à gauche et celui du paramètre de HALion assigné, à droite. Quand plusieurs paramètres de HALion sont assignés à un même contrôleur MIDI, ils apparaissent les uns sous les autres à droite.

Pour modifier le contrôleur MIDI d'une assignation, cliquez dessus dans la colonne de gauche et sélectionnez un autre contrôleur dans la liste.

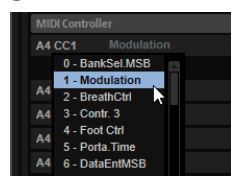

- Pour supprimer une seule assignation de contrôleur MIDI, cliquez sur l'icône de corbeille située à droite du nom de paramètre.
- Pour supprimer toutes les assignations de contrôleurs MIDI, cliquez sur l'icône de corbeille située dans la barre d'outils.

# **Automatisation et assignation d'un contrôleur MIDI d'usine**

Plusieurs paramètres de l'interface du plug-in peuvent être utilisés pour l'automatisation à partir de votre logiciel hôte et être assignés à un contrôleur MIDI externe.

Le tableau suivant présente les numéros et les noms de contrôleur MIDI selon l'assignation par défaut (d'usine). Les numéros de contrôleur MIDI assignés sont les mêmes pour tous les slots. Cependant, les contrôleurs MIDI répondent uniquement aux canaux MIDI du slot correspondant.

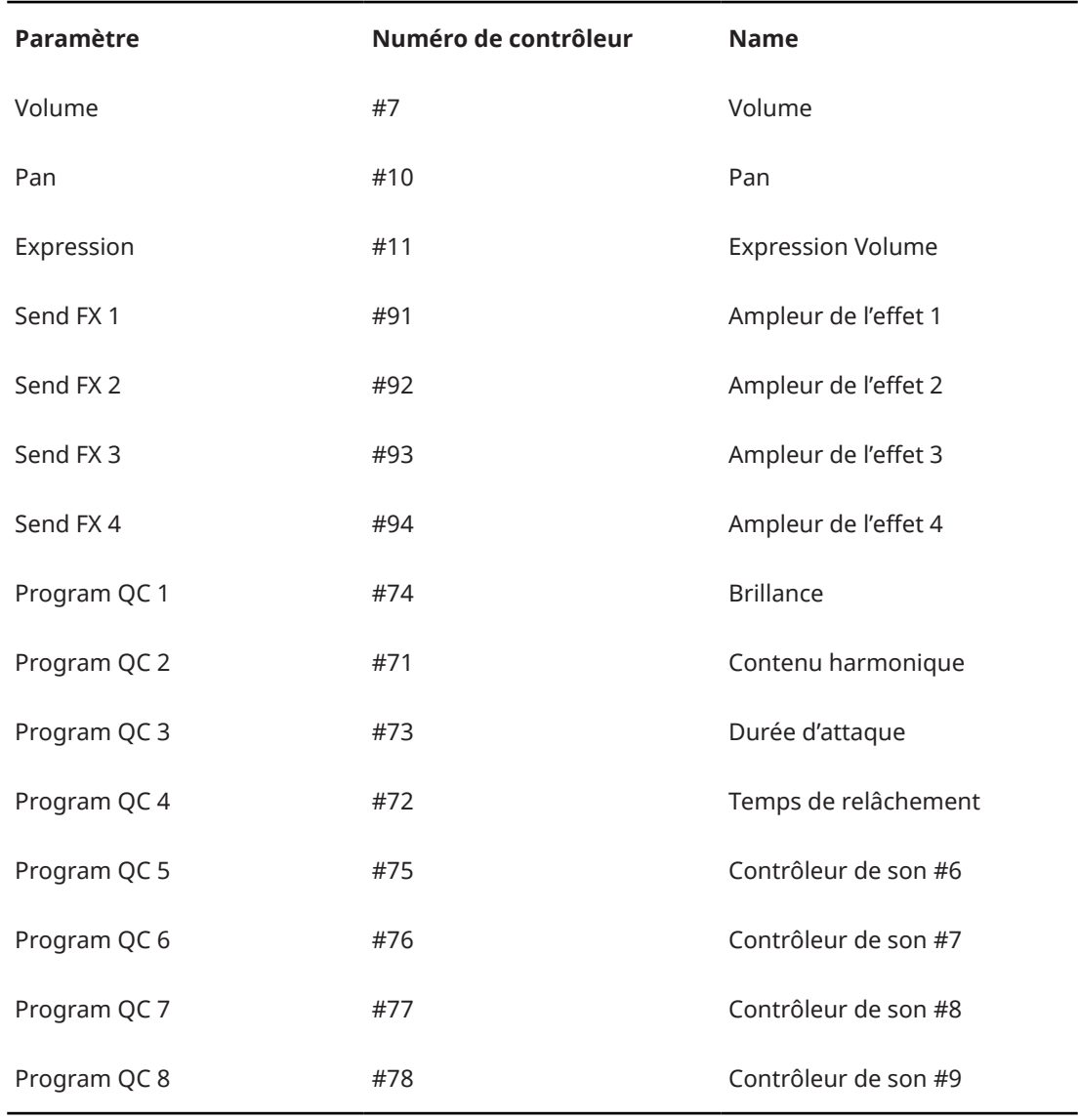

### À NOTER

- Les paramètres send FX 1 à 4 sont uniquement disponibles si les effets send auxiliaires correspondants sont chargés.
- Vous pouvez télécommander n'importe quel autre paramètre en l'assignant d'abord à un contrôle instantané puis à un contrôleur MIDI.
- Vous pouvez utiliser les contrôleurs MIDI dans la matrice de modulation d'une couche de synthé ou d'échantillon, par exemple pour contrôler la coupure.

# **Mixage, routage et gestion des effets**

Les opérations de mixage s'effectuent sur la console de mixage (**Mixer**).

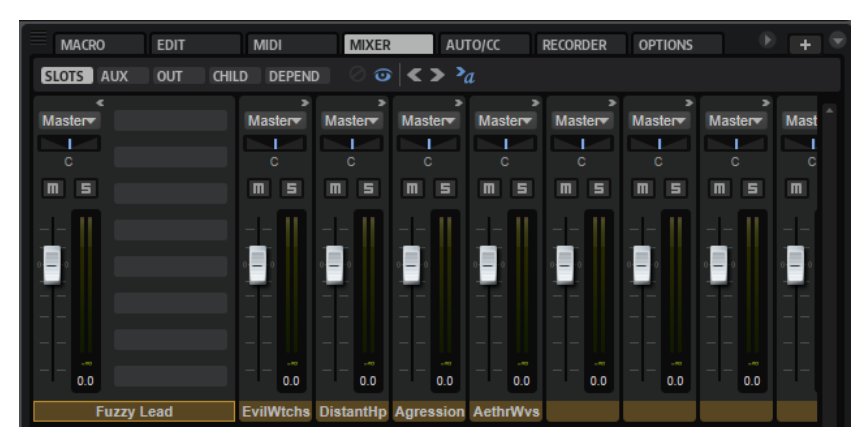

# **Fenêtre de la console (Mixer)**

La console gère tous les bus disponibles dans une instance de HALion, c'est-à-dire les 32 bus de sortie stéréo plus un bus surround, les 64 bus de slots, les 4 bus AUX et un nombre variable de bus de programmes et de couches, selon l'architecture de programmes configurée.

Vous pouvez contrôler chaque bus à l'aide d'une voie dédiée de la console de mixage munie des contrôles **Level**, **Pan**, **Mute** et **Solo**, et offrant jusqu'à huit effets d'insert/send. Activez l'onglet correspondant pour choisir le type de bus à afficher.

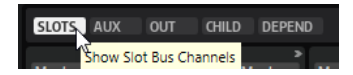

#### **Show Slot Bus Channels**

Affiche tous les canaux de slot.

### **Show AUX Bus Channels**

Affiche les canaux auxiliaires.

#### **Show Output Bus Channels**

Affiche tous les canaux de sortie.

### **Show Child Bus Channels**

Affiche tous les bus présents dans la hiérarchie du programme ou de la couche sélectionnés.

# **Show Depending Bus Channels**

Affiche tous les bus utilisés par la couche ou le programme sélectionné, y compris les bus auxiliaires.

# **Barre d'outils**

# **Hide Inactive Outputs**

Si le bouton **Show Output Bus Channels** (afficher les canaux des bus de sortie) est activé, la **console** affiche tous les bus de sortie. Les sorties désactivées sont grisées. Pour une meilleure vue d'ensemble des canaux utilisés, activez **Hide Inactive Outputs**  (masquer les sorties inactives)  $\odot$ .

### **Show Empty Slots**

Si le bouton **Show Slot Bus Channels** (afficher les canaux des bus de slot) est activé, la **console** affiche uniquement les canaux utilisés par les programmes chargés dans les slots correspondants. Pour afficher également les canaux de slot vides, activez le bouton **Show Empty Slots** .

# **Collapse All Mixer Channels/Expand All Mixer Channels**

Pour agrandir toutes les tranches de la console, cliquez sur le bouton Expand All **Mixer Channels** .

Une fois agrandies, les tranches de la console permettent d'accéder directement aux effets d'insert et aux effets send.

● Pour réduire toutes les tranches de la console, cliquez sur le bouton **Collapse All Mixer Channels a**.

Les tranches de console réduites contiennent uniquement les contrôles les plus importants (niveau, panoramique, solo et mute), ainsi qu'un vumètre de niveau.

# **Auto Expand Selected Mixer Channel**

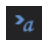

Les voies de la console s'agrandissent au maximum quand vous cliquez sur leur nom ou quand le slot correspondant est sélectionné dans le **Slot Rack**. Les autres voies sont réduites, exception faite des slots agrandis à l'aide du bouton **Expand Mixer Channel**  présent sur les tranches.

# **Contrôles de tranche de canal**

# **Expand/Collapse Mixer Channel**

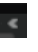

Agrandit/Réduit la voie de la console de mixage pour faire apparaître/masquer les slots d'effet.

# **Mute**

Coupe le son du bus.

### **Solo**

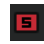

 $\overline{\rm m}$ 

Coupe le son de tous les autres bus et permet d'écouter uniquement le bus pour lequel solo est activé. Vous pouvez activer le mode solo sur plusieurs canaux pour les écouter simultanément.

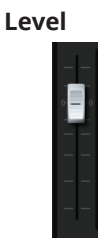

Le fader de niveau permet de régler le volume du bus. Tous les bus peuvent être amplifiés jusqu'à +12 dB.

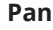

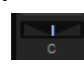

Tous les canaux stéréo de la console offrent une commande de panoramique stéréo qui permet de définir la position du signal dans le panoramique. Quand vous travaillez avec des bus surround, vous pouvez insérer un effet Surround Panner sur un des slots d'insert d'un bus et l'utiliser pour placer les signaux stéréo dans le champ surround. La tranche de console montre alors une version réduite du module Surround Panner. Celle-ci permet de télécommander le Surround Panner inséré. Pour éditer le positionnement surround avec davantage de précision, utilisez l'éditeur **Sound** du module Surround Panner.

# **Vumètre**

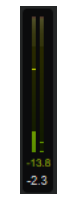

Les vumètres d'une tranche de canal indiquent le niveau de sortie du bus. Le nombre de vumètres dépend du nombre de canaux audio du bus. Les bus stéréo disposent de deux vumètres de canal. Les bus surround en possèdent six.

#### **Niveau de crête**

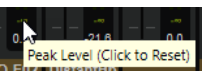

Le témoin de niveau de crête indique le niveau le plus élevé détecté sur le bus, en dB. Pour réinitialiser le témoin, cliquez sur le niveau de crête.

### **Output**

# Master<sup>-</sup>

Chaque canal peut être routé vers plusieurs bus. Cliquez sur le menu local de sortie et sélectionnez une sortie.

Les bus de sortie représentent l'interface audio entre le plug-in et l'application hôte ou le matériel audio. Par conséquent, ces canaux ne peuvent pas être routés librement et ils n'offrent pas de menu local de sortie.

#### À NOTER

Vous pouvez router un bus de slot surround vers l'un des bus de sortie stéréo. Dans ce cas, seuls les deux premiers canaux sont connectés. Vous pouvez y remédier en ajoutant un effet Downmix au bus de sortie surround ou en routant le slot vers un bus de sortie surround.

# <span id="page-303-0"></span>**Architecture des bus audio**

La gestion des signaux audio issus des zones, couches, programmes et slots s'effectue à l'aide de bus audio. Vous pouvez charger des effets d'insert sur chaque bus audio afin, par exemple, de traiter le signal audio d'une seule couche ou de tout un programme.

Chaque slot a un bus dédié.

Les programmes peuvent comporter un ou plusieurs bus audio pour mixer les signaux audio des couches et des zones qu'ils contiennent.

Les couches ne sont pas forcément dotées de bus audio. Mais vous pouvez créer des bus audio pour les couches. Ceci vous permet par exemple de créer un sous-mixage des zones qu'elles contiennent.

Les bus auxiliaires vous permettent d'appliquer des effets send à des zones, des couches, des programmes et des slots. Chaque effet send peut être utilisé sur plusieurs zones, couches, programmes et slots à la fois, mais vous pouvez également ajouter des bus auxiliaires afin d'appliquer les effets send à une zone ou une couche individuelle.

Les zones ne possèdent pas de bus audio. En revanche, leurs sorties sont automatiquement routées vers le premier bus audio disponible. Vous pouvez assigner librement chaque zone, bus audio et bus auxiliaire à une sortie stéréo ou à la sortie surround du plug-in. Par exemple, la sortie d'une zone peut être routée vers un bus de sortie. Dans ce cas, le signal ne traverse ni les bus audio de cette zone, ni les effets associés.

# **Flux de signal audio**

Les programmes se chargent dans des slots. Chaque slot est relié à un bus de sortie. Les bus audio du programme renvoient leurs signaux vers le bus audio du slot.

Un programme peut contenir une ou plusieurs zones, ou une ou plusieurs couches. Les couches peuvent contenir d'autres couches, elles-mêmes pouvant contenir plusieurs zones. La sortie des zones est mixée soit vers les bus audio des couches de niveau supérieur, soit directement vers le programme.

# À NOTER

Quand une couche ne possède pas de bus audio, ses zones sont automatiquement routées vers le bus audio de niveau supérieur.

# **Bus audio**

Les bus audio sont comparables aux canaux d'une console, mais ils sont plus flexibles lorsqu'il s'agit de mixage et de routage.

Chaque slot comporte au moins un bus audio qui mixe les signaux audio à partir de ses couches et zones.

En plus des possibilités de routage et de mixage dont vous disposez, vous pouvez également charger des effets d'insert sur un bus audio pour traiter les signaux audio qui le traversent. Selon la manière dont vous configurez les bus audio, il est possible de charger des effets d'insert sur certaines couches, sur l'ensemble du programme ou sur le slot tout entier. Vous pouvez par exemple appliquer un effet chorus aux cordes d'un piano et au son de la couche de cordes, sans pour autant traiter le son du piano lui-même. Il est possible de charger des effets d'insert dans les slots d'effet des tranches de la console de mixage (**Mixer**).

Par ailleurs, les bus audio vous permettent de router un signal audio vers un bus auxiliaire en passant par des sends. Ainsi, il est possible de configurer des effets send qui seront utilisés par plusieurs couches, programmes et slots. Vous pouvez assigner les sends directement dans les zones ou à l'aide des slots d'effet des tranches de la console de mixage (**Mixer**). Vous pouvez modifier le niveau des sends, ce qui vous permet de régler le niveau d'effet devant être réinjecté dans le bus auxiliaire.

# **Canaux des bus de slots**

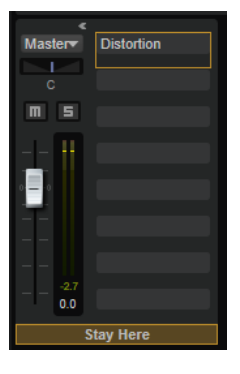

Les bus audio des slots sont routés vers les sorties Master du plug-in. Chaque slot possède un bus audio. Vous pouvez réassigner les sorties des bus audio des slots à n'importe quel bus de sortie.

# **Bus auxiliaires (AUX)**

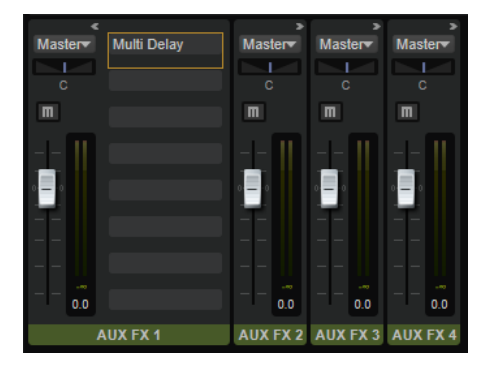

Pour router individuellement les signaux des zones ou des bus audio vers des effets auxiliaires, vous devez utiliser un bus auxiliaire. HALion est muni de 4 bus auxiliaires globaux et de 4 bus auxiliaires locaux qu'il est possible d'ajouter à chaque couche. Par défaut, la sortie d'un bus auxiliaire est routée vers le bus de sortie Master, mais vous pouvez réassigner sa sortie à d'autres bus de sortie.

- Pour configurer un effet auxiliaire, chargez un effet d'insert dans l'un des slots d'effet du bus auxiliaire.
- Pour entendre l'effet, augmentez le niveau send d'une zone, routez une zone ou un bus audio vers le bus auxiliaire ou configurez un effet send dans le rack d'effets de votre bus audio.

Le niveau du send détermine la proportion de l'effet réinjectée dans le bus auxiliaire. Vous pouvez configurer des sends indépendants pour chaque zone et chaque bus audio.

# **Bus d'effet Master**

Le fonctionnement du bus Master est similaire à celui des bus auxiliaires. Seule différence, le bus Master ne possède pas de sélecteur de sortie, puisqu'il est par définition relié à la sortie principale du plug-in (sortie 1/2).

# **Programmes**

Par défaut, les bus audio des programmes sont routés vers le bus audio du slot dans lequel le programme est chargé. Vous pouvez créer des bus audio supplémentaires. Il est également possible de réassigner les sorties des bus audio du programme à n'importe quelle sortie Master.

# **Couches**

Dans un souci d'économie de puissance de traitement, il n'est pas indispensable de router chaque couche vers un bus audio. Vous pouvez à tout moment créer un bus audio dans l'arborescence **Program**. Par défaut, les bus audio des couches sont routés vers le premier bus audio de la couche de niveau supérieur ou du programme. Vous pouvez cependant réassigner les sorties des bus à n'importe quelle sortie Master.

# **Zones**

La sortie d'une zone est routée vers le premier bus audio de la couche sur laquelle elle réside ou vers le bus du programme.

L'éditeur **Zone** permet de réassigner les sorties des zones vers les sorties disponibles des bus et des plug-ins à l'aide du menu local **Output** de la section **Amplifier**.

# **Effets multicanaux**

HALion est muni de nombreux effets, dont la plupart ont été conçus pour être utilisés sur des bus stéréo. Un grand nombre de ces effets peuvent également être utilisés sur des bus surround. Dans ce cas, l'effet s'applique à tous les canaux. Si un bus passe d'un champ stéréo à un champ surround, l'effet est modifié en conséquence. Pour ce qui est des effets équipés de vumètres de niveau, le nombre de vumètres est également adapté.

# **Création des bus audio**

PROCÉDER AINSI

- **1.** Dans l'arborescence **Program**, sélectionnez la couche ou le programme auquel vous souhaitez ajouter un bus.
- **2.** Cliquez sur l'icône **Create New Bus** (créer un nouveau bus) dans la barre d'outils.

# RÉSULTAT

Le bus audio et la tranche de canal correspondante sont créés dans la console de mixage (**Mixer**).

# **Changement de la sortie assignée à un bus audio**

# PROCÉDER AINSI

**1.** Dans la console, activez le bouton **Show Depending Bus Channels** (afficher les canaux des bus dépendants).

**2.** Dans l'arborescence **Program**, sélectionnez une couche ou un programme avec un ou plusieurs bus audio.

Tous les canaux correspondants apparaissent dans la console de mixage (**Mixer**). Les bus audio supplémentaires sont affichés à droite du premier bus audio.

**3.** Dans la console de mixage (**Mixer**), cliquez sur la sortie du bus audio à éditer, puis sélectionnez une sortie dans le menu local.

Les bus de sortie du plug-in peuvent être activés dans le séquenceur hôte ou dans la boîte de dialogue **Preferences** de la version autonome.

# **Changement de la sortie assignée à un bus auxiliaire**

# PROCÉDER AINSI

- **1.** Dans la console de mixage (**Mixer**), activez le bouton **Show AUX Bus Channels** (afficher les canaux des bus auxiliaires) dans la barre d'outils.
- **2.** Cliquez sur le sélecteur de sortie du bus auxiliaire à éditer, puis sélectionnez un bus de sortie dans le menu local.

# **Changement des sorties assignées à des zones**

Vous pouvez modifier les assignations de sortie des zones dans l'éditeur **Sound** ou **Zone**.

### PROCÉDER AINSI

- **1.** Sélectionnez une zone dans l'arborescence **Program**.
- **2.** Ouvrez l'éditeur **Sound** ou **Zone** et affichez la section **Amplifier**.
- **3.** Dans le menu local **Output**, sélectionnez une sortie de plug-in ou un bus auxiliaire.
- **4.** Facultatif : utilisez les potentiomètres de niveau send des zones pour router des signaux audio individuels vers les effets d'insert de bus auxiliaires.

# **Ajustement automatique du champ panoramique des bus**

HALion surveille en permanence le champ panoramique des bus traversés par les signaux et l'adapte automatiquement.

Par exemple, si vous ajoutez une zone d'échantillon surround à une couche qui contient uniquement des échantillons stéréo, la modification du champ panoramique du bus est requise. Dans ce cas, le bus de la couche et tous les bus suivants sont configurés en surround pour permettre un routage adéquat. Les échantillons stéréo restent routés aux canaux 1 et 2.

Vous pouvez également modifier le champ panoramique d'un bus situé au milieu du parcours du signal en ajoutant l'effet Surround Panner sur un slot d'effet d'insert d'un bus stéréo. Dans ce cas, la sortie stéréo du bus devient une sortie surround et ceci s'applique également aux bus suivants.

### À NOTER

Le champ panoramique des bus auxiliaires est également modifié s'ils reçoivent des signaux issus de sources surround.

Le champ panoramique des bus de sortie ne se modifie pas automatiquement, car il est généralement relié à un périphérique matériel. Par conséquent, le routage vers les bus de sortie du plug-in doit être modifié manuellement. Veillez à ce que les slots surround soient routés vers la sortie surround et les bus stéréo vers l'une des sorties stéréo.

Si votre routage est incorrect, une icône d'avertissement rouge apparaît sur les canaux concernés, indiquant que le champ panoramique d'au moins deux bus est erroné et que les signaux des canaux audio qui ne peuvent pas être traités risquent d'être perdus.

Pour y remédier, connectez les bus surround à des sorties stéréo ou ajoutez l'effet Downmix à l'un des inserts afin de réduire le panoramique du bus à une simple stéréo.

# **Bus auxiliaires locaux (Local AUX)**

En plus des bus auxiliaires globaux, vous pouvez créer des bus auxiliaires locaux pour les couches. Ceci vous permet par exemple d'intégrer des effets généralement utilisés en auxiliaire, comme la réverb ou le delay, dans un programme.

Quand vous ajoutez un bus auxiliaire local pour une couche, le signal de cette couche est automatiquement routé sur ce nouveau bus local, et non plus sur le bus auxiliaire global.

Les bus auxiliaires sont reconnaissables dans l'arborescence **Program** à leurs icônes de bus vertes. Le numéro du bus auxiliaire est indiqué par un petit chiffre à l'intérieur de l'icône. Les effets send auxiliaires qui ont été ajoutés à un bus normal sont représentés par une icône d'effet rouge comportant également un chiffre. Vous pouvez ainsi voir aisément quels bus auxiliaires et quels sends sont utilisés, même si leurs noms ont été modifiés.

- Pour ajouter un bus auxiliaire local, sélectionnez la couche concernée dans l'arborescence **Program**, cliquez sur le bouton **Add Bus** (ajouter un bus) dans la barre d'outils et sélectionnez l'un des quatre bus auxiliaires dans le menu.
- Pour supprimer un bus auxiliaire local, sélectionnez-le dans l'arborescence **Program** et appuyez sur **Supprimer** , **Retour arrière** ou utilisez la commande **Delete** du menu contextuel.

Quand vous supprimez un bus auxiliaire local, tous les sends qui étaient routés sur ce bus sont routés vers les bus auxiliaires globaux.

# **Connexion automatique des sorties**

Si les connexions aux bus ne peuvent pas être établies dans HALion, les signaux sont automatiquement routés vers le bus Master.

Les sorties peuvent être sélectionnées à différents endroits de l'interface de HALion. En effet, des sélecteurs de sortie sont disponibles dans les zones, les bus de couches, les bus auxiliaires et les slots. Vous pouvez attribuer le nom que vous souhaitez à chaque sortie. Les sélecteurs de sortie reprennent les noms ainsi définis.

Les programmes de différents slots peuvent contenir des configurations de sortie qui ne sont pas disponibles, par exemple si les noms des bus sont absents d'un programme multi.

Si des connexions ne peuvent pas être établies, une boîte de dialogue apparaît, affichant les bus en attente. Pour chaque bus manquant, vous pouvez sélectionner un bus de remplacement.

Des bus en attente d'assignation peuvent également être détectés lorsque vous chargez des couches dans des programmes. Si une couche ne trouve pas les bus requis, la même boîte de dialogue s'ouvre.

Si un bus de sortie assigné est désactivé dans l'hôte, HALion affiche une icône d'avertissement rouge sur le canal de sortie et les canaux de la console de mixage y sont connectés.

Vous entendrez quand même le signal, car tous les signaux sont routés en arrière-plan vers le bus Master. Les sélecteurs de sortie ne sont pas modifiés. Ainsi, les connexions peuvent être rétablies ultérieurement, en activant les sorties sur l'hôte, etc.

# **Configuration des sorties dans différentes applications hôtes**

# **Apple Logic 9**

HALion est muni d'une sortie surround et de 32 sorties stéréo connectées à l'application hôte ou à un périphérique matériel autonome. Toutes ces sorties sont disponibles dans la plupart des applications. Cependant, Logic 9 ne prend pas en charge plus de 16 sorties par plug-in. Quand vous ouvrez HALion, quatre configurations de sortie sont disponibles : Stereo, 5.1-Surround, Multi-Output (1x5.1, 15xStereo) et Multi-Output (16xStereo).

# **Ableton**

Ableton Live 8 ne prend pas en charge les bus surround.

# **Sonar 9**

Sonar 9 permet d'activer toutes les sorties en mono ou en stéréo. En mono, vous disposez de 64 canaux pour les 32 canaux stéréo de HALion et de six canaux supplémentaires pour le bus surround. Si les sorties stéréo sont activées, Sonar utilise 32 canaux stéréo, plus trois canaux stéréo supplémentaires pour le bus surround.

# **Effets d'insert**

Chaque canal peut intégrer jusqu'à huit effets d'insert. Les inserts sont représentés par des tranches de canal élargies.

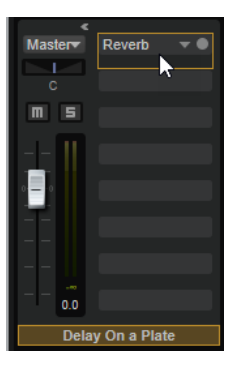

Un insert peut contenir un effet d'insert standard (chorus, delay, etc.) ou l'un des quatre effets send auxiliaires permettant de renvoyer le signal vers les bus auxiliaires. Tous les bus de slot, de programme et de couche, ainsi que les zones, peuvent renvoyer des parties du signal vers ces bus. Si un effet send auxiliaire est chargé, un fader de niveau apparaît pour le slot d'insert. Utilisez ce fader pour régler le niveau du signal renvoyé vers le bus auxiliaire.

# À NOTER

Vous ne pouvez pas utiliser d'effets send sur les bus auxiliaires et les bus de sortie.

# **Effets send pré-fader**

Par défaut, les niveaux des sends sont déterminés en fonction du niveau du bus. Si vous souhaitez régler le niveau du send indépendamment du niveau du bus, activez le bouton correspondant à gauche du fader de niveau pour configurer le send en mode pré-fader.

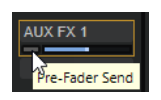

# **Utilisation des slots d'effet d'insert pour les bus auxiliaires**

Vous pouvez configurer les effets d'insert des bus auxiliaires dans la console de mixage (**Mixer**). Chaque bus contient huit slots pour les effets d'insert.

POSSIBILITÉS

- Pour assigner un effet d'insert, cliquez sur un slot d'effet et sélectionnez un effet dans le menu.
- Pour supprimer un effet d'insert, avec ses paramètres actuels, cliquez sur le slot de cet effet et sélectionnez **None** dans le menu.
- Pour contourner un effet, activez le bouton **Bypass** du slot. L'effet est contourné lorsque ce bouton est allumé.
- Pour éditer un effet d'insert, cliquez sur le bouton **e** du slot correspondant. Vous ne pouvez éditer qu'un seul effet à la fois. Les paramètres de l'effet d'insert s'affichent dans la partie inférieure.
- Pour modifier l'assignation de sortie d'un bus, sélectionnez une autre sortie dans le menu local **Output**.
- Pour modifier le niveau, réglez le fader du bus ou double-cliquez dans le champ de valeur situé sous ce fader et saisissez manuellement une valeur.
- Pour déplacer un effet vers un autre slot, cliquez sur son icône de glisser-déposer et déposez-le sur l'autre slot. L'effet qui se trouvait dans ce slot est alors remplacé.
- Pour changer l'ordre des effets, déplacez-les vers une nouvelle position entre deux slots à l'aide de leur icône de glisser-déposer.
- Pour copier un effet dans un autre slot, maintenez la touche **Alt/Opt** enfoncée, cliquez sur l'icône de glisser-déposer de l'effet concerné et déposez-le sur le nouveau slot. L'effet qui se trouvait dans ce slot est alors remplacé.
- Pour copier un effet et l'insérer entre deux slots d'effet, maintenez la touche **Alt/Opt**  enfoncée, cliquez sur l'icône de glisser-déposer de l'effet concerné et déposez-le entre deux slots.

# **Chargement et gestion des programmes dans l'éditeur Program Table**

HALion vous permet de charger un nombre quasi illimité de programmes dans l'éditeur **Program Table**. Ainsi, vous accédez rapidement aux programmes souhaités et préchargez les échantillons pour une commutation transparente entre les programmes.

### À NOTER

Pour être exécutés, les programmes doivent être chargés dans le **Slot Rack**. Vous pouvez toutefois procéder à des opérations d'édition, comme vérifier la configuration ou copier des zones pour le programme actif dans l'éditeur **Program Table**.

# **Program Table**

L'éditeur **Program Table** liste tous les programmes chargés dans HALion.

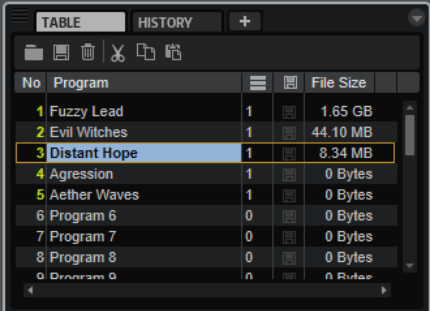

L'éditeur **Program Table** comprend les colonnes suivantes :

#### **No**

Affiche le numéro du programme.

Les 128 premières entrées de l'éditeur **Program Table** correspondent aux 128 numéros de changement de programme MIDI. Vous pouvez charger ces programmes dans le **Slot Rack** en envoyant un message de changement de programme MIDI sur le canal MIDI du slot.

Les programmes chargés dans le **Slot Rack** sont indiqués par un numéro jaune.

Pour assigner un programme à un autre numéro de changement de programme MIDI, faites-le glisser à l'endroit souhaité dans la liste. Si un autre programme occupe déjà cette place, les programmes sont intervertis.

#### **Program**

Indique le nom du programme. Vous pouvez modifier le nom ici.

#### **Used**

Ce paramètre indique dans combien de slots du **Slot Rack** le programme est chargé.

# **Preload**

Ce paramètre indique si les échantillons d'un programme sont préchargés. Le préchargement permet des changements de programme MIDI plus fluides.

Pour activer le préchargement d'un programme, cliquez sur l'icône correspondante dans la colonne **Preload** pour qu'elle apparaisse en surbrillance ou faites un clic droit dans le champ **Preload** et activez **Always Preload Program**  (toujours précharger le programme).

#### **File Size**

Ce paramètre indique la taille du programme sur le disque dur, échantillons inclus.

# **Chargement de programmes dans l'éditeur Program Table**

Il est possible de charger un programme dans l'éditeur **Program Table** sans le charger automatiquement dans le **Slot Rack**. Ceci vous permet de configurer l'éditeur **Program Table**.

#### POSSIBILITÉS

● Faites glisser le programme depuis la **MediaBay** dans un slot de l'éditeur **Program Table**. À NOTER

Si vous faites glisser plusieurs programmes sur un slot, ils seront chargés dans le slot cible puis dans les suivants. Si les slots contiennent déjà des programmes, ils sont remplacés.

- Cliquez sur **Load Program** (charger un programme) dans la barre d'outils de l'éditeur **Program Table**, sélectionnez un programme et cliquez sur **OK**.
- Pour charger simultanément un programme dans le slot actif du **Slot Rack** et dans un slot de l'éditeur **Program Table**, faites un clic droit sur un programme de la **MediaBay**  et sélectionnez **Load Program into selected Slot** (charger le programme dans le slot sélectionné).

LIENS ASSOCIÉS [Chargement de programmes issus d'échantillonneurs tiers](#page-93-0) à la page 94

# **Configuration de l'éditeur Program Table**

Il est possible d'afficher/masquer et de réarranger les colonnes de l'éditeur **Program Table**.

Vous pouvez afficher/masquer les colonnes **File Size**, **Preload** et **Used**.

Vous pouvez réorganiser les colonnes par glisser-déposer et modifier leur largeur en faisant glisser les côtés.

#### POSSIBILITÉS

- Pour masquer une colonne, faites un clic droit sur son en-tête et utilisez la commande **Remove** (supprimer) correspondante.
- Pour insérer une colonne, sélectionnez son nom dans le menu contextuel d'en-tête de colonne.

À NOTER

Toutes les modifications apportées aux colonnes sont enregistrées avec le projet.

# **Menu contextuel de l'éditeur Program Table**

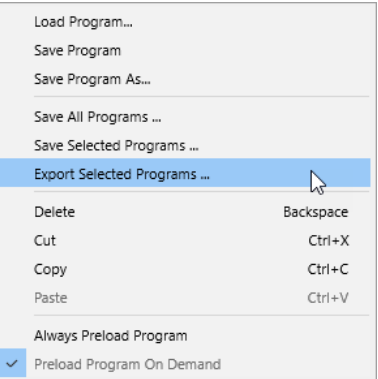

#### **Load Program (charger un programme)**

Cette fonction vous permet de charger un programme.

### **Save Program (enregistrer le programme)**

Cette fonction enregistre le programme actif.

#### À NOTER

Le contenu d'usine ne peut pas être écrasé. Si vous essayez d'enregistrer un programme d'usine, la boîte de dialogue **Save Program As** s'ouvre, vous permettant d'enregistrer le programme dans le dossier du contenu utilisateur ou dans un dossier de votre choix sur votre système.

#### **Save Program As (enregistrer le programme sous)**

Permet d'enregistrer la couche ou le programme actif dans le dossier du contenu utilisateur ou dans un dossier de votre choix sur votre système.

#### **Save All Programs (enregistrer tous les programmes)**

Cette fonction enregistre tous les programmes de l'éditeur **Program Table**.

#### **Save Selected Programs (enregistrer les programmes sélectionnés)**

Cette fonction enregistre les programmes sélectionnés.

# **Export Selected Programs (exporter les programmes sélectionnés)**

Cette fonction exporte plusieurs programmes.

Activez **Export Files** (exporter les fichiers) pour inclure tous les fichiers du préréglage VST 3.

Activez **Protect** (protéger) pour exporter les programmes en tant que préréglages VST 3 protégés.

Activez **As HALion Sonic Layer** (en tant que couche HALion Sonic) pour exporter les programmes sélectionnés en tant que préréglages de couche HALion Sonic. Ces préréglages peuvent ensuite être chargés par HALion Sonic comme couches ou programmes.

#### **Delete**

Cette fonction supprime le programme du slot.

#### **Cut/Copy (couper/copier)**

Coupe ou copie le programme du slot sélectionné.

#### **Paste**

Colle le programme coupé ou copié dans le slot sélectionné.

### **Always Preload Program (toujours précharger le programme)**

Si un programme est chargé dans l'éditeur **Program Table**, mais qu'il n'est utilisé par aucun des slots, ses échantillons ne sont pas préchargés. Cette option vous permet de précharger les programmes non assignés pour accélérer les changements de programme MIDI.

# **Preload Program On Demand (précharger le programme à la demande)**

Activez cette option si vous souhaitez précharger les échantillons d'un programme uniquement quand il est chargé dans un slot.

### LIENS ASSOCIÉS

[Exportation de programmes et de couches comme préréglages de couche HALion Sonic](#page-345-0) à la page 346

# **Arborescence Program**

La navigation et la sélection s'effectuent principalement dans l'arborescence **Program**. Elle affiche le programme actif avec ses couches, zones et modules, et permet d'ajouter, charger, importer ou supprimer des éléments.

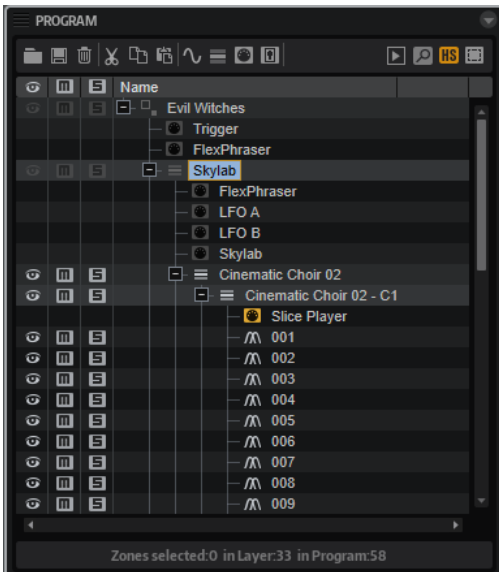

L'arborescence **Program** schématise le parcours du signal au sein du programme. Les signaux MIDI arrivent par le haut et passent par les couches et les modules MIDI. Au sein d'un programme ou d'une couche, les modules MIDI s'appliquent également de haut en bas.

Les signaux audio ressortent via des bus, qui peuvent eux-mêmes comprendre un ou plusieurs modules d'effet. Au sein des bus, les modules d'effet sont également appliqués du haut vers le bas.

# **Éléments de l'arborescence Program**

L'arborescence **Program** affiche toutes les composantes du programme sélectionné dans le **Slot Rack**.

# **Programmes et couches**

Les programmes représentent le niveau le plus élevé de l'arborescence **Program**. Vous ne pouvez pas afficher plusieurs programmes à la fois.

Les programmes sont des instruments ou des sons complexes qui combinent des couches, des zones, des bus, des modules MIDI et des modules d'effet. Bien souvent, un programme ne contient qu'une seule couche intégrant toutes les composantes nécessaires, par exemple les fonctions de synthèse ou les effets d'insert. En effet, une couche est en soi une structure sonore complète et indépendante. Les couches peuvent servir à structurer les programmes, par exemple en regroupant différentes zones. Ceci vous permet d'appliquer simultanément les mêmes paramètres à plusieurs zones. Grâce aux programmes, vous pouvez combiner différentes couches pour élaborer des sons complexes ou créer des combinaisons de sons qui se chargent

ensemble. Souvent, les musiciens répartissent les sons de basse/piano sur différentes plages du clavier ou combinent les sons de piano/cordes sur une même touche.

# **Zones**

Ce sont elles qui génèrent les sons dans HALion. Dans l'arborescence **Program**, les zones se trouvent au niveau le plus bas.

Différents types de zones sont disponibles : synthé, échantillon, granulaire, orgue et wavetable. Les types de zone se distinguent par leur source sonore.

- Les zones de synthé offrent une section oscillateur composée de trois oscillateurs principaux, un sous-oscillateur, un générateur de bruit et un étage de modulation en anneau.
- Un échantillon spécifique est chargé sur les zones d'échantillon.
- Les zones granulaires contiennent une section détaillée consacrée à l'oscillateur de grains. Cette section comprend elle-même deux pages, l'une regroupant les paramètres spécifiques aux grains et l'autre les paramètres relatifs aux échantillons.
- Les zones d'orque produisent le son d'un orque à tirettes classique pouvant comporter jusqu'à neuf tirettes.
- Les zones de wavetable permettent de créer des wavetables personnalisées, par extraction des formes d'onde à cycle unique des échantillons.
- Les zones FM exploitent la modulation de fréquence comme source sonore.
- Les zones spectrales exploitent l'oscillateur spectral comme source sonore.

Les chiffres présents sous l'arborescence **Program** indiquent le nombre de zones sélectionnées, le nombre de zones de la couche active et le nombre de zones du programme. Ils sont utiles pour identifier les zones à modifier et celles à supprimer.

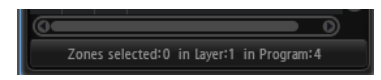

### EXEMPLE

Par exemple, si vous utilisez un son de piano qui a été enregistré avec plusieurs couches de vélocité par note, chaque couche de vélocité comprend 88 zones d'échantillon. Avant d'éditer ou de supprimer l'intégralité d'une couche de vélocité, consultez ces informations pour vérifier si vous avez sélectionné le bon nombre de zones.

# **Bus**

Les bus permettent d'ajouter des effets audio et de configurer le routage audio dans HALion.

# **Modules MIDI**

Les modules MIDI traitent le flux des événements MIDI à l'intérieur d'un programme. Ils peuvent produire des signaux de modulation monophoniques, qui peuvent être utilisés comme sources dans la matrice de modulation. Les modules MIDI peuvent être assignés à un programme entier ou à une seule couche.

# **Effets audio**

Vous pouvez ajouter des effets audio sur vos bus.

LIENS ASSOCIÉS [Types de zones](#page-122-0) à la page 123 [Architecture des bus audio](#page-303-0) à la page 304 [Référence des modules MIDI](#page-662-0) à la page 663 [À propos des effets](#page-599-0) à la page 600

# **Création de couches**

Les couches peuvent être créées au sein de programmes ou d'autres couches.

POSSIBILITÉS

**Dans la barre d'outils, cliquez sur Create New Layer** (créer une nouvelle couche)  $\blacksquare$ .

Si une couche est sélectionnée, la nouvelle couche est ajoutée dans cette couche. Si une zone est sélectionnée, la nouvelle couche est ajoutée au même niveau hiérarchique que la zone.

- Pour ajouter plusieurs couches sur un même niveau, maintenez la touche **Maj** enfoncée et cliquez autant de fois que vous souhaitez ajouter de couches sur **Create New Layer**, dans la barre d'outils.
- Faites un clic droit sur une couche et sélectionnez **New** > **Layer**. Cette opération crée une nouvelle couche au sein de la couche sélectionnée.

# **Création de zones**

Vous pouvez ajouter des zones aux couches.

### POSSIBILITÉS

- Pour créer une zone d'échantillon, glissez-déposez un échantillon depuis la **MediaBay**  ou l'Explorateur de fichiers/Finder macOS sur un programme ou une couche dans l'arborescence **Program**.
- Faites un clic droit sur une couche dans l'arborescence **Program**, sélectionnez **New** > **Zone**, puis choisissez le type de zone que vous souhaitez créer.
- Cliquez sur **Create New Zone d** dans la barre d'outils de l'arborescence **Program** et sélectionnez le type de zone que vous souhaitez créer.

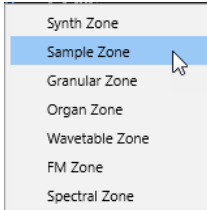

# À NOTER

- Lors de la création des zones, HALion utilise le préréglage de zone par défaut pour attribuer les valeurs par défaut aux paramètres de zone. Ce préréglage contient tous les paramètres de zone, mais aucun paramètre lié aux échantillons (début/fin d'échantillon, début/fin de boucle, etc.).
- Pour utiliser des paramètres de zone spécifiques, modifiez le préréglage par défaut et enregistrez-le comme préréglage par défaut dans votre répertoire de préréglages utilisateur.

LIENS ASSOCIÉS [Types de zones](#page-122-0) à la page 123

# **Enregistrement des programmes et des couches**

L'arborescence **Program** offre un menu contextuel pour enregistrer les programmes et les couches. Il est également possible d'enregistrer les programmes via le bouton **Save Program**  de la barre d'outils.

PROCÉDER AINSI

- **1.** Sélectionnez le programme ou la couche à enregistrer.
- **2.** Ouvrez le menu contextuel et sélectionnez **Load/Save** > **Save Program As/Save Layer As**.
- **3.** Dans la boîte de dialogue, indiquez un emplacement sur la gauche et ajoutez des attributs sur la droite.

L'onglet **MediaBay** permet d'enregistrer le programme ou la couche dans l'emplacement par défaut du contenu utilisateur.

L'onglet **File System** permet d'enregistrer le programme ou la couche dans n'importe quel dossier de votre système. Pour retrouver facilement un préréglage, la liste des fichiers présents dans le dossier sélectionné apparaît sous l'arborescence des emplacements. Ainsi, vous pouvez consulter et copier le nom et les attributs d'un préréglage, par exemple avant de l'écraser.

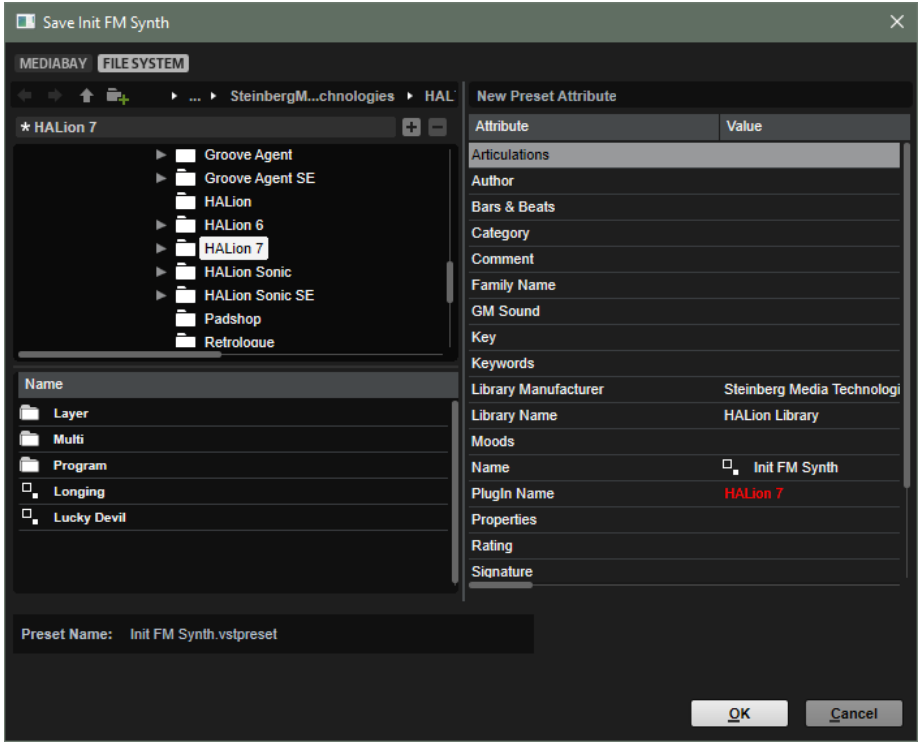

**4.** Cliquez sur **OK** pour enregistrer le programme/la couche et fermer la boîte de dialogue.

À NOTER

Les programmes et les couches sont enregistrés comme fichiers .vstpreset.

# **Barre d'outils de l'arborescence Program**

Vous pouvez utiliser les outils de la barre d'outils pour charger ou enregistrer un programme, ajouter des éléments à un programme pour le modifier, configurer un filtre de sélection, etc.

#### $\blacksquare \blacksquare \blacksquare \Backsquare \Backsquare$ 回风服用

### **Load Program/Layer**

 $\hat{\mathbf{m}}$ 

 $\bar{\mathbb{U}}$ 

Cette fonction vous permet de parcourir les dossiers pour charger un programme ou une couche.

#### **Save Program (enregistrer le programme)**

Cette fonction enregistre le programme. Si vous essayez de remplacer des contenus d'usine protégés en écriture, une boîte de dialogue apparait, vous permettant d'enregistrer le programme avec le contenu utilisateur ou dans un dossier de votre choix.

Cette fonction supprime les éléments sélectionnés dans l'arborescence **Program**.

#### **Delete Selected Items (supprimer les éléments sélectionnés)**

À NOTER

Les fichiers eux-mêmes ne sont pas supprimés du disque dur.

# **Cut**

 $\mathbb X$ 

Cette fonction supprime de la liste les éléments sélectionnés et les enregistre dans le presse-papiers.

#### **Copy**  $\mathbb{D}$

Cette fonction copie les éléments sélectionnés dans le presse-papiers.

### **Paste** 暗

Cette fonction colle les éléments à la position sélectionnée, depuis le presse-papiers.

## **Create New Zone (créer une nouvelle zone)**

# $\sim$

 $\equiv$ 

 $\Box$ 

 $\boxed{23}$ 

Cette fonction vous permet de créer une zone granulaire, de synthé, d'échantillon, d'orgue ou de wavetable à la position choisie.

#### **Create New Layer (créer une nouvelle couche)**

Crée une couche à la position sélectionnée.

# **Create New MIDI Module (créer un nouveau module MIDI)**

Ouvre un sélecteur pour choisir un module MIDI et l'ajouter au programme.

### **Create New Audio Effect (créer un nouvel effet audio)**

Ouvre un sélecteur qui permet de choisir un effet audio à ajouter au bus sélectionné.

# **Create New Bus (créer un nouveau bus)**

回

Ouvre un menu qui vous offre la possibilité d'ajouter des bus au programme. Ce menu vous permet également d'ajouter jusqu'à quatre bus auxiliaires.

### **Show Prelisten Panel**

# $\blacksquare$

Affiche/masque la section de préécoute, qui permet de lire les données brutes d'échantillons et les zones granulaires. Les contrôles de cette section sont inopérants pour les autres zones.

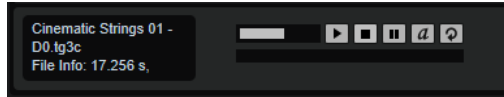

Dans la section de gauche apparaissent la longueur, les canaux, la résolution et la fréquence d'échantillonnage de l'échantillon actif.

Les contrôles de transport à droite permettent de tester rapidement l'échantillon sans avoir à l'ouvrir dans l'éditeur **Sample**.

#### CONSEIL

Activez **Auto Play** pour déclencher automatiquement les échantillons lorsque vous parcourez l'arborescence **Program**.

# **Show Filter Bar**

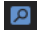

Permet de limiter les éléments visibles dans l'arborescence à l'aide d'une recherche textuelle.

**ICO** ABC aA Filter: Kick

Les deux boutons de droite permettent d'activer la sensibilité à la casse et d'axer la recherche sur les mots complets uniquement.

#### **Deactivate HALion Sonic Edit Mode (désactiver le mode d'édition HALion Sonic) FIS**

Ce bouton est disponible si vous chargez un échantillon créé dans HALion Sonic alors que **HALion Sonic Edit Mode** est activé dans l'éditeur **Options**. Cliquez sur ce bouton pour désactiver **HALion Sonic Edit Mode** pour le préréglage actif.

#### À NOTER

Quand ce mode est désactivé, le préréglage est modifiable à volonté. Toutefois, il sera enregistré comme préréglage HALion et ne pourra plus être chargé dans HALion Sonic.

### **Selection Filter**

Par défaut, le fait de double cliquer sur un élément sélectionne cet élément ainsi que l'ensemble de son contenu. Le menu local **Selection Filter** permet de restreindre cette sélection à certains éléments.

Par exemple, si vous faites un double clic sur un programme alors que **Selection Filter**  est défini sur **Zones**, cela sélectionne toutes les zones de toutes les couches. Si vous double-cliquez sur une couche, toutes ses zones sont sélectionnées.

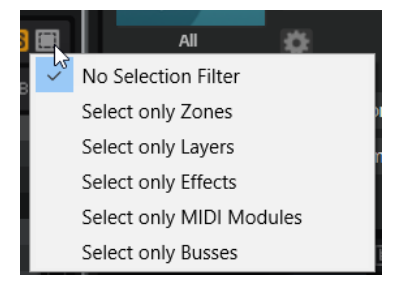

# **Colonnes de l'arborescence Program**

Les trois premières colonnes de l'arborescence **Program** comprennent les fonctions **Visibility**, **Mute** et **Solo**. La colonne **Name**, à droite, affiche le programme sélectionné et ses différents éléments. Ils sont organisés de façon hiérarchique, le programme représentant le niveau le plus élevé de cette structure hiérarchique.

Par défaut, l'arborescence **Program** affiche les colonnes **Visibility**, **Mute**, **Solo** et **Name**. Pour afficher des informations supplémentaires, vous pouvez ajouter d'autres colonnes.

# **Visibility**

Pour masquer des zones et des couches dans l'éditeur **Mapping**, cliquez sur l'icône d'œil dans la colonne **Visibility** de l'arborescence **Program**. Cette icône indique l'état de visibilité des zones, couches et des programmes.

- Si l'icône **a** apparaît, l'élément et l'ensemble de son contenu sont visibles.
- · Si l'icône a pparaît, l'élément et l'ensemble de son contenu sont masqués.
- Si l'icône  $\bullet$  apparaît, l'élément est partiellement visible.

Les raccourcis clavier suivants vous donneront accès aux différentes fonctions de l'option **Visibility** :

- Pour afficher une seule couche ou zone, maintenez la touche **Alt/Opt** enfoncée et cliquez sur son icône d'œil.
- Pour afficher toutes les couches ou les zones sélectionnées, appuyez sur Ctrl/ **Cmd** - **U** .
- Pour afficher toutes les couches et les zones, appuyez sur **Maj Ctrl/Cmd U** .

### **Mute/Solo**

- Pour couper ou rétablir le son d'un élément et de tous ses sous-éléments, cliquez sur le bouton dans la colonne **Mute**. Par exemple, si vous coupez le son d'un programme ou d'une couche qui contient des zones, le son généré par ces dernières est également coupé.
- Pour écouter un élément en solo et couper le son de tous les autres éléments de même niveau hiérarchique, cliquez sur le bouton dans la colonne **Solo**.
- Pour couper le son des zones sélectionnées, ouvrez le menu contextuel de l'arborescence **Program** et sélectionnez **Mute/Solo** > **Mute Selected Zones** (muet/ solo - couper le son des zones sélectionnées).
- Pour couper le son de toutes les zones, ouvrez le menu contextuel de l'arborescence **Program** et sélectionnez **Mute/Solo** > **Mute All Zones** (muet/solo couper le son de toutes les zones).

Cette opération ne s'applique pas au programme lui-même, ni aux couches qu'il contient.

- Pour réinitialiser tous les paramètres muets, cliquez sur l'icône **Mute** dans l'en-tête de colonne.
- Pour réinitialiser tous les paramètres solo, cliquez sur l'icône **Solo** dans l'en-tête de colonne.

### **Key Range**

Indique la plage de touches des zones, programmes et couches.

#### **Velocity Range**

Indique la plage de vélocité des zones, programmes et couches.

#### **Root Key**

Indique la touche de référence des zones.

#### **Tune**

Indique le décalage de hauteur des zones d'échantillon. Le paramètre **Tune** est défini sur l'éditeur **Mapping**.

### **Gain**

Indique le décalage de gain des zones d'échantillon.

Le paramètre **Gain** est défini sur l'éditeur **Mapping**.

# **File Size**

Indique la taille des échantillons qui sont enregistrés sur le disque dur. Pour les programmes et les couches, la valeur indiquée correspond à la taille totale de leurs échantillons.

#### **Preload**

Indique le nombre d'octets préchargés pour chaque échantillon.

#### **Mute**

Contient les boutons **Mute** pour les éléments de l'arborescence **Program**.

#### **Solo**

Contient les boutons **Solo** pour les éléments de l'arborescence **Program**.

### **Visibility**

Contient l'icône **Visibility** pour les éléments de l'arborescence **Program**. Cliquez sur l'icône pour changer le paramètre de visibilité de chaque élément.

### **Learn Zone Parameter**

Vous permet d'afficher un paramètre de zone dans une colonne.

LIENS ASSOCIÉS [Section Edit](#page-45-0) à la page 46

# **Configuration des colonnes**

Les colonnes peuvent être ajoutées ou supprimées et il est possible de configurer des colonnes pour les paramètres que vous souhaitez voir et sur lesquels vous comptez intervenir.

- Pour ajouter une colonne, faites un clic droit sur l'en-tête d'une colonne et sélectionnez l'élément à afficher.
- Pour supprimer une colonne, faites un clic droit sur son en-tête et désélectionnez-la.
- Pour ajouter un paramètre de zone comme colonne, faites un clic droit sur l'en-tête de la colonne concernée, sélectionnez **Learn Zone Parameter** (acquisition de paramètre de zone),

ouvrez l'éditeur de la zone et cliquez sur le paramètre que vous souhaitez ajouter comme colonne.

# **Trier les éléments de l'arborescence Program**

Il est possible de trier les couches et les zones de l'arborescence **Program** en fonction des colonnes. Le triangle qui figure dans l'en-tête d'une colonne indique qu'elle est utilisée comme critère de tri.

- Pour activer le tri d'une colonne, cliquez sur son en-tête.
- Pour trier les informations successivement dans l'ordre croissant et décroissant, cliquez à nouveau sur l'en-tête de la colonne.
- Pour ne plus utiliser la colonne comme critère de tri, cliquez une troisième fois sur l'en-tête. Si le tri par colonne n'est pas activé, vous pouvez modifier l'ordre des éléments manuellement par simple glisser-déposer.

# **Options de tri de la colonne Name**

Par défaut, la colonne **Name** est triée par ordre alphabétique. Toutefois, il vous est possible de la trier par hauteur, vélocité ou touche de référence (respectivement, **Pitch**, **Velocity** et **Root Key**).

Par exemple, si vous importez plusieurs zones d'échantillons, il peut s'avérer judicieux de les afficher par ordre de hauteur plutôt que par ordre alphabétique.

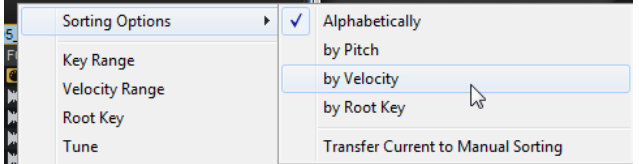

Pour modifier l'ordre de tri, faites un clic droit sur l'en-tête d'une colonne pour ouvrir le menu contextuel et sélectionnez une option dans le sous-menu **Sorting Options** (Options de tri).

### À NOTER

Le paramètre **Sorting Options** s'applique uniquement si les zones contiennent les informations requises.

# **Appliquer définitivement les options de tri**

Il est possible de rendre permanente la configuration des options de tri. Cette fonctionnalité est utile pour conserver vos paramètres de tri même quand le classement par colonne est désactivé ou, par exemple, pour modifier le tri du programme ou d'une couche plus haut dans l'arborescence.

#### PROCÉDER AINSI

- **1.** Sélectionnez le programme ou la couche qui contient les zones que vous souhaitez trier autrement. Pour modifier l'ordre de tri de toutes les zones, sélectionnez le programme.
- **2.** Faites un clic droit sur l'en-tête de la colonne, ouvrez le sous-menu **Sorting Options** et sélectionnez une option.
- **3.** Ouvrez à nouveau le sous-menu **Sorting Options** et sélectionnez **Transfer Current to Manual Sorting** (transférer le tri actuel en tri manuel).

### RÉSULTAT

Vos paramètres seront appliqués en permanence. Le fait de modifier les paramètres **Sorting Options** ou de désactiver le tri par colonne n'affectera pas la configuration de la couche ou du programme sélectionné.

# À NOTER

**Transfer Current to Manual Sorting** s'applique uniquement aux programmes et aux couches.

# **Menu contextuel de l'arborescence Program**

Ce menu contient les options et les commandes des éléments de l'arborescence **Program**.

# À NOTER

Les options disponibles dépendent de l'élément sélectionné. Par exemple, **Copy Zone Settings**  (copier les paramètres de zone) est uniquement disponible pour les zones.

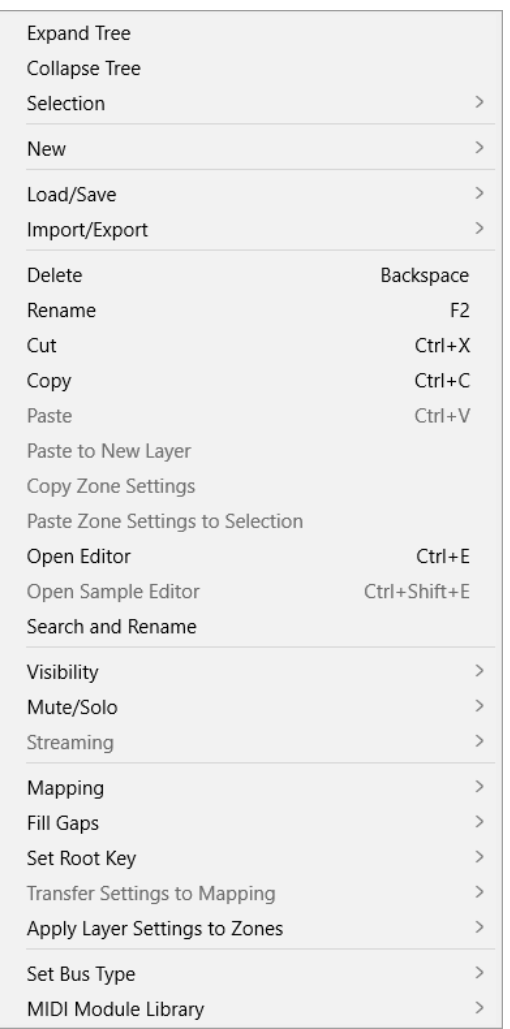

### **Expand All/Collapse All**

Développe/réduit tous les éléments de l'arborescence **Program**.
# À NOTER

Ces options sont uniquement disponibles si aucun élément n'est sélectionné.

# **Expand Tree/Collapse Tree**

Développe/réduit l'élément sélectionné.

# **Selection**

- Pour sélectionner l'ensemble du contenu d'un programme, choisissez **Select All**  (tout sélectionner).
- Pour sélectionner tous les éléments jusque-là ignorés et désélectionner tous les éléments sélectionnés, choisissez **Invert Selection** (inverser la sélection).

#### À NOTER

Cette fonction s'applique aux éléments de même type qui appartiennent à la même hiérarchie. Par exemple, les couches qui sont des sous-éléments d'un programme ou les bus d'une même couche.

● Pour sélectionner toutes les entrées secondaires d'un élément, choisissez **Select Tree** (sélectionner l'arborescence).

#### **New**

Ce sous-menu vous permet d'ajouter une nouvelle couche, zone, un nouveau bus, module MIDI ou effet.

# À NOTER

Certains éléments peuvent uniquement être ajoutés à une position spécifique. Par exemple, seuls les bus accueillent les effets audio.

# **Load/Save**

Ce paramètre vous permet de charger/enregistrer les éléments de l'arborescence **Program**. Les options disponibles dépendent de l'élément sélectionné.

- **Replace Program/Layer** (remplacer le programme/la couche) permet de remplacer le programme ou la couche sélectionné(e).
- Load to New Layer (charger dans une nouvelle couche) permet de sélectionner un nouveau programme ou une nouvelle couche et de l'ajouter dans le programme actif, à la position actuelle dans la hiérarchie.
- Save Program enregistre le programme actif.

#### À NOTER

Le contenu d'usine ne peut pas être écrasé. Si vous essayez d'enregistrer un programme d'usine, la boîte de dialogue **Save Program As** (enregistrer le programme sous) s'ouvre, vous permettant d'enregistrer le programme dans le dossier du contenu utilisateur ou dans un dossier de votre choix sur votre système.

- **Save Program As**/**Save Layer As** (enregistrer le programme/la couche en tant que) permet d'enregistrer la couche ou le programme actif dans le dossier du contenu utilisateur ou dans un dossier de votre choix sur votre système.
- Save Layer As Program (enregistrer la couche en tant que programme) permet d'enregistrer la couche sélectionnée comme programme dans le dossier du contenu utilisateur ou dans un dossier de votre choix sur votre système.

**Revert to Last Saved Program** (rétablir le dernier programme enregistré) annule toutes les modifications apportées depuis le dernier enregistrement du programme.

# **Import/Export**

- **Import VST 3 Preset** (importer un préréglage VST 3) ouvre une boîte de dialogue qui vous permet de sélectionner et de charger un préréglage VST 3.
- **Export Program/Layer as VST 3 Preset** (exporter un programme/une couche comme préréglage VST 3) permet de configurer des attributs pour la couche ou le programme sélectionné(e) et de l'exporter en tant que préréglage VST 3.

Activez **Export Files** (exporter les fichiers) pour inclure tous les fichiers du préréglage VST 3.

Activez **Protect** (protéger) pour exporter le programme ou la couche en tant que préréglage VST 3 protégé.

Activez **As HALion Sonic Layer** (en tant que couche HALion Sonic) pour exporter la couche ou le programme sélectionné en tant que préréglage de couche HALion Sonic. Ces préréglages peuvent ensuite être chargés par HALion Sonic comme couches ou programmes.

- **Import Folder** (importer un dossier) permet d'importer un dossier ou des sousdossiers d'échantillons.
- **Import Samples** (importer des échantillons) permet d'importer des échantillons.
- **Export Samples** (exporter les échantillons) permet d'exporter les échantillons.
- **Replace Samples** (remplacer les échantillons) permet d'échanger un ou plusieurs des échantillons utilisés pour lire une ou plusieurs zones. Les paramètres propres à la zone, comme **Pitch**, **Filter** ou **Amplifier** ne sont pas affectés par cette fonction.
- **Change Sample Folder** (modifier le dossier d'échantillon) permet de sélectionner un autre dossier pour les échantillons. Cette option peut s'avérer utile pour traiter des échantillons et les enregistrer dans un autre emplacement sans modifier leur nom.
- **Find Missing Samples** (détecter les échantillons manquants) ouvre une boîte de dialogue pour rechercher les échantillons manquants.

# **Delete**

Cette fonction supprime les éléments sélectionnés dans l'arborescence **Program**.

S'il s'agit d'un échantillon, il est supprimé de l'arborescence, mais pas du disque dur.

# **Rename**

Cette fonction permet de renommer l'élément sélectionné.

# **Cut**

Cette fonction supprime de la liste l'élément sélectionné et l'enregistre dans le pressepapiers.

# **Copy**

Cette fonction copie l'élément sélectionné dans le presse-papiers.

# **Paste**

Cette fonction colle l'élément du presse-papiers dans la couche ou le programme sélectionné.

# **Paste to New Layer (coller dans une nouvelle couche)**

Cette fonction permet de coller un ou plusieurs éléments copiés sur une nouvelle couche d'une zone, sur une couche ou dans le programme, selon l'endroit où vous avez cliqué pour ouvrir le menu contextuel.

#### **Copy Zone Settings (copier les paramètres de la zone)**

Cette fonction copie les paramètres de la zone sélectionnée dans le presse-papiers.

# **Paste Zone Settings to Selection (coller les paramètres de la zone sur la sélection)**

Cette fonction colle les paramètres depuis le presse-papiers sur l'élément sélectionné dans l'arborescence **Program**.

# **Open Editor**

Ouvre l'éditeur de la couche, de la zone, de l'effet, module MIDI ou bus sélectionné dans une fenêtre séparée. Par exemple, l'éditeur **MIDI Modules** s'ouvre pour les modules MIDI et l'éditeur **Sound** s'ouvre pour les programmes et les couches.

Pour connaître le raccourci clavier de cette fonction, cliquez sur la commande **Edit**  dans la catégorie **Edit** de la boîte de dialogue **Key Commands**.

# **Open Sample Editor**

Ouvre une zone d'échantillon dans l'éditeur **Sample**.

#### **Open Wavetable Editor**

Ouvre une zone de wavetable dans l'éditeur **Wavetable**.

#### **Search and Rename (rechercher et renommer)**

Cette fonction permet de rechercher des éléments et de renommer un élément sélectionné ou tous les éléments dans l'arborescence **Program**.

# **Visibility**

- **Hide Selected** (masquer la sélection) masque les éléments sélectionnés.
- **Hide Non-Selected** (masquer les éléments non sélectionnés) masque tous les éléments qui ne sont pas sélectionnés.
- **Show Selected** (afficher la sélection) affiche tous les éléments sélectionnés.
- **Hide All** (tout masquer) masque tous les éléments.
- **Show All** (tout afficher) affiche tous les éléments.
- Lorsque la fonction **Auto Visibility** (visibilité automatique) est activée, les zones sélectionnées et toutes les zones faisant directement partie de la même couche sont affichées automatiquement. Les autres zones sont masquées.

Quand cette option est active, vous pouvez activer ou désactiver la visibilité des zones figurant dans les couches.

# **Mute/Solo**

● **Mute All Zones** (couper le son de toutes les zones) coupe le son de toutes les zones.

Le son du programme lui-même et celui des couches qu'il contient ne sont pas affectés.

● **Solo All Zones** (toutes les zones en solo) permet d'écouter toutes les zones en solo.

Le son du programme lui-même et celui des couches qu'il contient ne sont pas affectés.

● **Mute Selected Zones** (couper le son des zones sélectionnées) coupe le son des zones sélectionnées.

- **Solo Selected Zones** (zones sélectionnées en solo) permet d'écouter les zones sélectionnées en solo.
- **Make All Zones Audible** (rendre toutes les zones audibles) réinitialise les états muet et solo de toutes les zones.
- **Solo Follows Selection** (l'écoute en solo suit la sélection) permet d'écouter automatiquement en solo les zones et les couches sélectionnées. Le son des autres éléments du programme est coupé.

Cette fonction vous permet de basculer entre des couches/zones et de ne lire que la sélection.

# **Streaming**

Cette fonction vous donne le choix entre deux paramètres de transfert en continu pour les échantillons sélectionnés :

- **Play from RAM** (lire depuis la mémoire vive)
- **Remove Completely from RAM** (supprimer complètement de la mémoire vive)

# **Mapping**

Ce paramètre permet de définir le mappage de l'échantillon sélectionné.

# **Fill Gaps (remplir les espaces vides)**

- **Pitch Only** (hauteur uniquement) remplit les espaces vides entre les zones sélectionnées sur l'axe clavier.
- **Velocity Only** (vélocité uniquement) remplit les espaces vides entre les zones sélectionnées sur l'axe vélocité.
- Pitch and Velocity (hauteur et vélocité) remplit d'abord les espaces vides sur l'axe clavier. Ensuite, les espaces vides restants sur l'axe vélocité sont comblés.
- Velocity and Pitch (vélocité et hauteur) remplit d'abord les espaces vides sur l'axe vélocité. Ensuite, les espaces vides restants sur l'axe clavier sont comblés.

# **Set Root Key (définir la touche de référence)**

Ce paramètre permet de définir les touches de référence des zones sélectionnées sans modifier leur plage de touches ou de vélocité.

- **Center of Zone** (centre de la zone) définit la touche centrale de la zone comme touche de référence. Quand la zone n'a pas de touche centrale parce qu'elle couvre un nombre de touches pair, c'est la touche la plus proche de la précédente touche de référence parmi les touches du milieu qui est utilisée comme touche de référence.
- **High Key of Zone** (touche haute de la zone) définit la touche de référence sur la valeur **High Key** de la zone.
- **Low Key of Zone** (touche basse de la zone) définit la touche de référence sur la valeur **Low Key** de la zone.
- **Key Text in Sample Name** (touche au format texte dans le nom d'échantillon) définit la touche indiquée dans le nom de fichier de l'échantillon comme touche de référence. Cette fonction recherche un nom de touche indiqué sous forme de texte.
- **Key Number in Sample Name** (numéro de touche dans le nom d'échantillon) définit le numéro de note MIDI indiqué dans le nom de fichier de l'échantillon comme touche de référence. Cette fonction recherche un numéro.
- Root Key in Sample File (touche de référence dans le fichier d'échantillon) définit la touche stockée dans le bloc d'en-tête du fichier d'échantillon comme touche de référence.

# **Transfer Settings to Mapping (transfert de paramètres vers un mappage)**

Si certains paramètres sont communs entre les zones, **Fine Tune** et **Level** diffèrent souvent. Pour éviter que les réglages **Fine Tune** et **Level** ne varient, transférez-les vers les paramètres **Tune** et **Gain** de l'éditeur **Mapping**.

- **Select All** transfère simultanément les paramètres **Fine Tune** et **Level**.
- **Fine Tune** et **Level** permettent de transférer les paramètres séparément.

Ensuite, les paramètres de la zone sont réinitialisés.

#### **Apply Layer Settings to Zones (appliquer les paramètres de couche aux zones)**

Il est parfois utile d'appliquer les paramètres de couche aux zones qu'elles contiennent.

Par exemple, si un programme comprend des couches qui occupent une plage de touches restreinte, mais qui contiennent des zones qui utilisent la plage de touches complète, toutes ces zones occupent l'intégralité du clavier dans l'éditeur **Mapping** et vous ne pouvez pas voir leurs limites réelles.

Pour y remédier, sélectionnez **Apply Layer Settings to Zones** > **Key Range** (appliquer des paramètres de couche aux zones - plage de touches) pour que les limites des zones soient calées sur celles des couches. Vous pouvez appliquer tous les paramètres en une fois ou les appliquer séparément pour **Key Range** (plage de touches), **Velocity Range** (plage de vélocité), **Fine Tune**, **Level** et **Pan**.

#### **Set Bus Type (définir le type de bus)**

Ce paramètre permet de modifier le type de bus. Il est possible de convertir un bus audio normal en bus auxiliaire et vice versa. Ceci peut s'avérer utile pour modifier le type d'un bus sur lequel des effets ont déjà été ajoutés.

#### **MIDI Module Library (bibliothèque de modules MIDI)**

Cette bibliothèque permet d'enregistrer vos scripts de modules en tant que modules MIDI. Ces modules sont ensuite traités comme tout autre module MIDI dans HALion : ils apparaissent dans la liste des modules MIDI dans la barre d'outils, sont accessibles via l'éditeur **MIDI Modules**, etc.

# LIENS ASSOCIÉS

[Exportation de programmes et de couches en tant que préréglages VST 3, avec fichiers](#page-347-0) à la page 348

[Éditeur Mapping](#page-98-0) à la page 99

[Boîte de dialogue Search and Rename \(rechercher et renommer\)](#page-353-0) à la page 354

# **Couleurs**

Les couleurs des icônes de programmes, de couches et de zones apportent des informations supplémentaires.

- Gris clair Le gris clair est la couleur standard des zones. Dans le cas d'une zone d'échantillon, cette couleur signifie que tous les échantillons ont été trouvés et chargés sans aucune erreur.
- Rouge Une icône rouge signifie que l'échantillon est introuvable, par exemple, parce qu'il se trouve sur un disque dur externe qui n'est pas connecté.
- Jaune Une icône jaune signifie qu'un élément est incomplet, par exemple, qu'une zone d'échantillon n'est pas liée à un échantillon.
- Bleu clair HALion peut lire les échantillons entièrement à partir de la RAM afin de réduire la charge du disque dur. Dans ce cas, les icônes des échantillons concernés deviennent bleu clair.

Magenta – Pour libérer de la mémoire sur votre ordinateur, vous pouvez retirer entièrement les échantillons de la mémoire vive. Les échantillons sont alors lus uniquement à partir du disque dur. Dans ce cas, les icônes des zones d'échantillon correspondantes sont magenta.

# **Importation d'échantillons**

Vous pouvez sélectionner manuellement les échantillons à importer ou importer des dossiers d'échantillons complets.

Pour importer des échantillons, HALion utilise un préréglage de zone par défaut qui réinitialise tous les paramètres de zone, exception faite des paramètres propres à l'échantillon. Vous pouvez modifier ce préréglage pour une zone particulière dans l'éditeur **Sound** et l'enregistrer comme Default dans votre répertoire de préréglages utilisateur. Par la suite, HALion l'utilisera lors de l'importation d'échantillons.

#### POSSIBILITÉS

- Pour importer des échantillons, faites un clic droit sur le programme ou l'une de ses couches et sélectionnez **Import/Export** > **Import Samples** (importer/exporter - importer des échantillons).
- Pour importer un dossier d'échantillons ou un sous-dossier qui contient des échantillons, faites un clic droit sur le programme ou l'une de ses couches et sélectionnez **Import/ Export** > **Import Folder** (importer/exporter - importer un dossier).

Habituellement, les banques d'échantillons sont organisées selon des structures de dossiers dans lesquelles chaque couche de vélocité ou chaque groupe de touches est enregistré dans un dossier distinct. Pour créer des couches qui correspondent à la hiérarchie des sous-dossiers sur le disque, activez le bouton **Create Layers from Subfolders** (créer des couches à partir des sous-dossiers).

LIENS ASSOCIÉS Boîte de dialogue Import Samples à la page 330

# **Boîte de dialogue Import Samples**

La boîte de dialogue **Import Samples** permet de préécouter les échantillons avant de les importer et de configurer les options de mapping (**Mapping Options**).

● Pour ouvrir la boîte de dialogue **Import Samples**, faites un clic droit sur un programme ou une couche dans l'arborescence **Program** et sélectionnez **Import/Export** > **Import Samples**.

# **Commandes de préécoute**

Ces contrôles permettent d'écouter les échantillons avant de les importer.

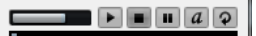

**Level**

Permet de régler le niveau de lecture.

**Play**

Lit le fichier sélectionné.

# **Stop**

Stoppe la lecture. Le curseur de lecture revient au début du fichier.

# **Pause**

Met la lecture en pause. Cliquez à nouveau pour reprendre la lecture.

#### **Auto Play**

Lance automatiquement la lecture du fichier actif.

#### **Loop Playback**

Quand ce bouton est activé, le fichier sélectionné est lu en boucle.

#### **Play Position**

Cet indicateur affiche la position de lecture du fichier sélectionné. Pour lire l'échantillon à un autre endroit, cliquez sur le curseur à l'emplacement souhaité ou faites glisser la poignée.

# **Mapping Options**

La section **Mapping Options** (options de mappage) permet de déterminer comment mapper les échantillons et d'extraire les informations de mappage à partir des noms de fichier ou de dossier.

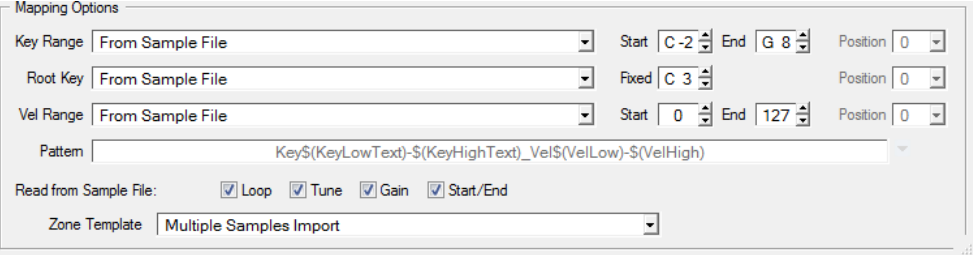

# **Key Range**

#### **From Sample File**

Les échantillons sont mappés sur la plage de touches enregistrée dans l'en-tête du fichier de l'échantillon. Si l'en-tête ne contient aucune information de plage de touches, les valeurs **Start** et **End** sont utilisées.

#### **Text from Sample Name**

Les échantillons sont mappés sur la plage de touches extraite du nom de l'échantillon. Cette fonction tente de détecter une plage de touches définie au format texte, par exemple Sample\_Name\_B2-C#3.

#### **Number from Sample Name**

Les échantillons sont mappés sur la plage de touches extraite du nom de l'échantillon. Cette fonction recherche les numéros de note MIDI, par exemple Sample Name 59-61.

#### À NOTER

Seules les valeurs comprises entre 0 et 127 peuvent être extraites sous forme de numéros de note MIDI.

# **From Sample Name Pattern**

Les échantillons sont mappés sur la plage de touches extraite du nom de l'échantillon selon le modèle de nom défini.

# **Root Key Only**

Chaque échantillon est uniquement mappé sur sa touche de référence.

#### **Root Key Fill Centered**

Les échantillons sont mappés sur leur touche de référence. Les zones s'étendent de part et d'autre de cette touche de manière à combler les espaces vides.

#### **Root Key Fill Up**

Les échantillons sont mappés sur leur touche de référence. Les zones s'étendent vers la droite pour remplir les espaces vides.

# **Root Key Fill Down**

Les échantillons sont mappés sur leur touche de référence. Les zones s'étendent vers la gauche pour remplir les espaces vides.

# **Chromatic**

Les échantillons sont mappés de façon chromatique sur les touches noires et blanches dans l'ordre ascendant à partir de la touche définie dans le champ **Start** (valeur de départ).

#### **White Keys**

Les échantillons sont mappés sur les touches blanches dans l'ordre ascendant à partir de la touche définie dans le champ **Start**.

#### **Black Keys**

Les échantillons sont mappés sur les touches noires dans l'ordre ascendant à partir de la touche définie dans le champ **Start**.

#### **Fixed**

Les échantillons sont mappés sur la plage de touches définie par les paramètres **Start**  et **End**.

#### À NOTER

Les options **Chromatic**, **White Keys** et **Black Keys** déterminent la touche de référence. Toutes les autres options sont mappées sur la touche de référence conformément aux paramètres **Root Key**.

# **Root Key**

Ce paramètre permet de définir comment est obtenue la touche de référence pour les échantillons.

#### **From Sample File**

La touche de référence est déterminée à partir de l'en-tête du fichier.

#### **Text from Sample Name**

La touche de référence est extraite du nom de fichier. Cette fonction recherche les informations de touche de référence au format texte, par exemple Sample\_Name\_C#3.

#### **Number from Sample Name**

La touche de référence est extraite du nom de fichier. Cette fonction recherche les numéros de note MIDI, par exemple Sample\_Name\_61.

#### À NOTER

Seules les valeurs comprises entre 0 et 127 peuvent être extraites sous forme de numéros de note MIDI.

#### **From Sample Name Pattern**

La touche de référence est extraite du nom de fichier de l'échantillon, en fonction du modèle de nom défini.

#### **Fixed**

La touche de référence est alignée sur la touche fixe définie dans le champ situé sur la droite.

#### À NOTER

Cette touche de référence fixe est utilisée quand aucune information de touche de référence n'a été détectée.

# **Velocity Range**

Si aucune information de plage de vélocité n'est trouvée, les échantillons sont mappés sur la plage définie par les paramètres **Start** et **End**.

#### **From Sample File**

Les échantillons sont mappés sur la plage de vélocité enregistrée dans l'en-tête du fichier.

#### **From Sample Name**

Les échantillons sont mappés sur la plage de vélocité extraite du nom du fichier.

#### **From Sample Name Pattern**

Les échantillons sont mappés sur la plage de vélocité extraite du nom de fichier, selon le modèle de nom défini.

#### **From Folder Name**

Les échantillons sont mappés sur la plage de vélocité extraite du nom du dossier des échantillons.

#### **Layered**

Les échantillons sont superposés, c'est-à-dire, répartis équitablement sur la plage de vélocité.

#### **Fixed**

Les échantillons sont mappés sur la plage de vélocité définie par les paramètres **Start**  et **End**.

# **Position**

Pour la plage de touches, de vélocité et la touche de référence, le paramètre **Position** détermine où le programme recherche les informations dans le nom de fichier.

- S'il est défini sur 0, la recherche porte sur l'intégralité du nom.
- Pour commencer la recherche à partir d'un certain nombre de caractères, sélectionnez un numéro dans le menu local.

# À NOTER

Tous les caractères sont pris en compte, y compris les espaces.

# **Modèles de nom**

Selon les paramètres de mappage, les noms de fichier et de dossier sont exploités de différentes manières pour récupérer les informations de touche de référence, de plage de touches et de plage de vélocité.

Habituellement, les noms des fichiers d'échantillon correspondent à un schéma défini, tel que Sample\_C3\_Key\_59-61\_Vel\_80-100. Vous pouvez extraire toutes ces informations du nom de fichier en sélectionnant **From Sample Name Pattern** dans le menu local **Key Range**, **Root Key**  ou **Vel Range** et définir un modèle dans la partie inférieure de la section **Mapping Options**. Vous pouvez utiliser le champ **Pattern** pour éditer manuellement votre modèle et sélectionner des variables dans le menu local de droite.

# **Key Low Number \$(KeyLow)**

Le numéro de la note MIDI est extrait et utilisé comme limite inférieure de la plage de touches.

#### **Key High Number \$(KeyHigh)**

Le numéro de la note MIDI est extrait et utilisé comme limite supérieure de la plage de touches.

#### **Key Low Text \$(KeyLowText)**

Le nom de la note est extrait et utilisé comme limite inférieure de la plage de touches.

# **Key High Text \$(KeyHighText)**

Le nom de la note est extrait et utilisé comme limite supérieure de la plage de touches.

#### **Velocity \$(Velocity)**

Le numéro de la valeur de vélocité est extrait et utilisé comme limite inférieure et supérieure de la plage de vélocité.

CONSEIL

Après l'importation, utilisez **Fill Gaps** > **Velocity Only** pour remplir les espaces vides.

Conseil :

# **Velocity Low \$(VelLow)**

Le numéro de la valeur de vélocité est extrait et utilisé comme limite inférieure de la plage de vélocité.

#### **Velocity High \$(VelHigh)**

Le numéro de la valeur de vélocité est extrait et utilisé comme limite supérieure de la plage de vélocité.

# **Root Key Number \$(RootKey)**

Le numéro de la note MIDI est extrait et utilisé comme touche de référence.

#### **Root Key Text \$(RootKeyText)**

Le nom de la note est extrait et utilisé comme touche de référence.

# À NOTER

Lors de l'importation, les échantillons ne peuvent être correctement mappés que si les noms de tous les échantillons respectent le même modèle de nom. Si aucun modèle correspondant n'est trouvé, les échantillons utilisent le paramètre **Root Key** et les valeurs **Start** et **End** pour déterminer la plage de touches et la plage de vélocité.

# **Read From Sample File (lire dans le fichier d'échantillon)**

L'en-tête d'un fichier d'échantillon peut intégrer des informations sur la hauteur, le gain, la boucle, le début et la fin de l'échantillon. Ces informations sont également récupérées lors de l'importation.

Pour désactiver la lecture de ces informations pendant l'importation, désactivez les options correspondantes dans la section **Read from Sample File**.

# **Zone Template (modèle de zone)**

Cette section vous permet de définir le modèle de zone à employer. Ainsi, vous pouvez par exemple importer plusieurs échantillons d'instrument avec leurs paramètres de réserve, car ils sont requis pour la lecture polyphonique.

# **Remplacement d'échantillons**

Vous pouvez remplacer les échantillons de votre zone d'échantillons. Cela peut s'avérer utile s'ils ont été modifiés dans un éditeur externe ou s'ils ont été convertis dans un autre format, par exemple.

# PROCÉDER AINSI

- **1.** Sélectionnez les zones pour lesquelles vous souhaitez remplacer les échantillons.
- **2.** Ouvrez le menu contextuel de l'une des zones et sélectionnez **Import/Export** > **Replace Samples** (importer/exporter - remplacer les échantillons).
- **3.** Sélectionnez une méthode de remplacement des échantillons.
	- **Replace Identical Names** (remplacer les noms identiques) remplace les échantillons par les nouveaux échantillons si leurs noms sont identiques.

Cette option peut s'avérer utile si vous avez traité des échantillons avant de les enregistrer sous le même nom dans un autre emplacement.

- **Replace by Root Key** (remplacer par touche de référence) remplace les échantillons par les échantillons dont la touche de référence est identique, quel que soit le nom de fichier.
- Replace by Search Pattern (remplacer par modèle de recherche) recherche les échantillons qui remplaceront les échantillons actuels.

Cette méthode peut être employée quand seules certaines parties du nom de l'échantillon ont été modifiées, par exemple à la suite d'un traitement ou d'un enregistrement.

Saisissez la partie du nom modifiée dans la zone de texte. Les échantillons ne sont remplacés que si les autres parties du nom sont identiques. Par exemple, si le nom Sample\_Mix\_1\_C3.wav est devenu Sample\_Mix\_2\_C3.aiff, saisissez **\*Mix\_2\*.aiff**  dans la zone de texte.

**4.** Localisez les nouveaux échantillons.

Le texte d'information de la section située en bas à droite vous indique combien d'échantillons ont été remplacés, ainsi que le nombre de zones concernées. Si aucun échantillon n'a été détecté, sélectionnez une autre méthode de recherche.

**5.** Facultatif : pour écouter les échantillons avant de les choisir pour remplacer les échantillons en place, activez **Prelisten Samples** (pré-écouter les échantillons) et utilisez votre clavier MIDI.

Pour écouter l'échantillon à la bonne hauteur, sélectionnez le mode de détection de la touche de référence du nouvel échantillon.

- **Root Key from Sample File** utilise la touche de référence enregistrée dans l'en-tête du fichier d'échantillon.
- **Root Key Text from Sample Name** extrait la touche de référence du nom du fichier d'échantillon. Cette fonction recherche la touche de référence sous forme de texte.
- **Root Key Number from Sample Name** extrait la touche de référence du nom du fichier d'échantillon. Cette fonction recherche la touche de référence sous forme de numéro de note MIDI.
- Keep Zone Root Key utilise la touche de référence de la zone. Cette option est uniquement proposée en cas de remplacement d'un seul échantillon.
- **6.** Cliquez sur **OK**.

# **Exportation d'échantillons**

Vous pouvez exporter plusieurs échantillons et les configurer.

L'exportation permet les opérations suivantes :

- Enregistrer les échantillons dans le même répertoire. Les nouveaux chemins d'accès aux échantillons sont écrits dans un nouveau programme.
- Renommer les échantillons et créer une structure cohérente de noms et de dossiers.
- Écrire dans l'échantillon les paramètres d'accordage et de décalage de gain (respectivement, **Tune** et **Gain Offset**) depuis l'éditeur **Mapping**.
- Recadrer les échantillons et appliquer définitivement des fondus et des fondus enchaînés.
- Écrire les informations de mappage dans l'en-tête ou le nom de fichier.

PROCÉDER AINSI

- **1.** Pour exporter des échantillons individuels, sélectionnez-les puis sélectionnez **Export Samples** (exporter les échantillons) dans le menu contextuel.
- **2.** Dans la boîte de dialogue **Export Samples**, indiquez l'emplacement des échantillons exportés dans le champ **Sample Path** (chemin d'accès à l'échantillon).

Vous pouvez ouvrir le menu local et recourir aux variables ou cliquer sur le bouton à droite du champ et accéder au dossier dans lequel vous souhaitez enregistrer les échantillons exportés.

**3.** Indiquez les noms des échantillons exportés dans le champ **Sample Name** (nom de l'échantillon). Vous pouvez saisir le nom manuellement ou recourir à une ou plusieurs variables depuis le menu local.

Les champs **Example Name** et **Status Message** ci-dessous affichent les résultats de votre configuration. Si des échantillons ne peuvent pas être exportés ou si des problèmes surviennent, un message d'avertissement s'affiche.

- **4.** La section **File Format** (format de fichier) permet de déterminer le format de l'échantillon.
- **5.** Facultatif : indiquez les paramètres de zone à inclure lors de l'enregistrement des échantillons dans la section **Header Options** (options de bloc d'en-tête).
- **6.** Facultatif : d'autres paramètres sont disponibles dans les sections **Audio Options** et **Export Options**.

# <span id="page-336-0"></span>**7.** Cliquez sur **OK**.

# RÉSULTAT

Les échantillons sont exportés vers le répertoire défini et édités conformément à vos paramètres. Si vous avez modifié les chemins d'accès aux échantillons, un nouveau programme utilisant les nouveaux chemins d'accès est créé.

# À NOTER

Les fichiers VST Sound protégés et les échantillons chargés depuis des fichiers HSB ne peuvent pas être exportés.

# **Boîte de dialogue Export Samples**

Cette boîte de dialogue offre divers paramètres pour les échantillons exportés. Outre les fonctions de rognage et de fondus, elle permet de spécifier les noms des échantillons, de leurs chemins d'accès, et d'écrire des informations spécifiques dans l'en-tête de fichier.

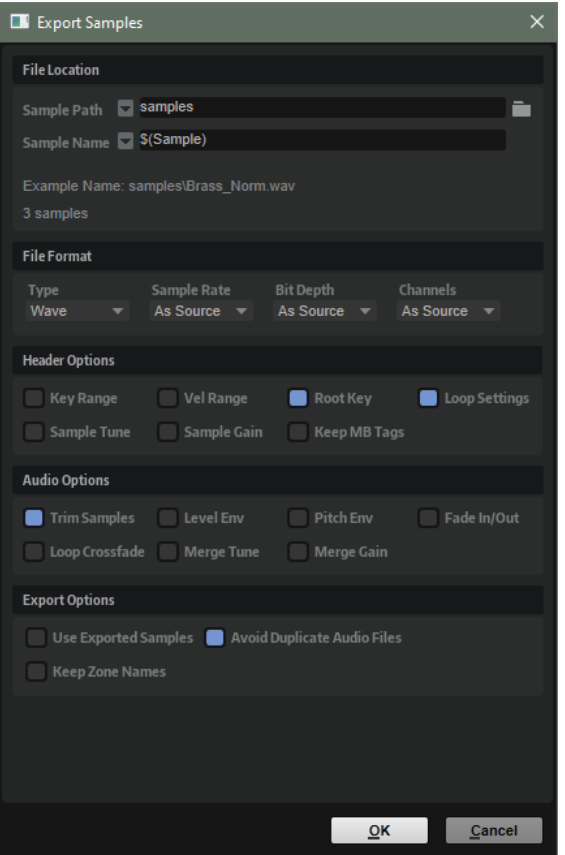

# **File Location**

# **Sample Path**

Ce paramètre permet de définir le chemin d'accès pour l'enregistrement des échantillons à l'aide de variables.

- **\$(SampleFolder)** crée un dossier à partir du nom du dossier dans lequel sont enregistrés les échantillons d'origine.
- **\$(LayerStructure)** crée des dossiers d'après la structure de la couche ou du programme sélectionné(e).
- **\$(Layer)** crée un dossier à partir du nom de la couche.
- **\$(Program)** crée un dossier à partir du nom du programme.
- **\$(SampleRate)** crée des dossiers nommés d'après la fréquence d'échantillonnage des échantillons.
- **\$(BitDepth)** crée des dossiers nommés d'après la résolution des échantillons.
- **\$(Date)** crée un dossier nommé en fonction de la date du système au format aammjj.
- **\$(Time)** crée un dossier nommé en fonction de l'heure du système au format hhmm.

# **Sample Name**

Ce paramètre permet de définir, à l'aide de variables, comment les échantillons exportés sont nommés.

- **\$(Sample)** utilise le nom de fichier de l'échantillon d'origine.
- **\$(SampleFolder)** utilise le nom de dossier de l'échantillon d'origine.
- \$(Zone) utilise le nom de la zone.
- \$(Layer) utilise le nom de la couche.
- **\$(Program)** utilise le nom du programme.
- **\$(KeyLow)** utilise le numéro de note de la limite inférieure de la plage de touches.
- **\$(KeyHigh)** utilise le numéro de note de la limite supérieure de la plage de touches.
- **\$(KeyLowText)** utilise le nom de la note de la limite inférieure de la plage de touches.
- **\$(KeyHighText)** utilise le nom de la note de la limite supérieure de la plage de touches.
- **\$(VelLow)** utilise le numéro de la limite inférieure de la plage de vélocité.
- **\$(VelHigh)** utilise le numéro de la limite supérieure de la plage de vélocité.
- **\$(RootKey)** utilise le numéro de note MIDI de la touche de référence.
- **\$(RootKeyText)** utilise le nom de la touche de référence.

Par exemple, « \$(Sample) \$(RootKeyText) » ajoute la touche de référence au nom de fichier d'échantillon.

- **\$(SampleRate)** utilise la fréquence d'échantillonnage des échantillons.
- **\$(BitDepth)** utilise la résolution des échantillons.
- **\$(Date)** utilise la date du système au format aammjj.
- **\$(Time)** utilise l'heure du système au format hhmm.

# **Champ Example name**

Ce champ affiche un exemple de chemin d'accès et de nom d'échantillon en fonction de vos paramètres.

# **Champ de message d'état**

Le message d'état vous indique le nombre d'échantillons enregistrés et vous signale si des doublons ont été créés.

Par exemple, si deux zones de l'arborescence **Program** ont le même nom et que vous utilisez la variable **\$(Zone)**, les noms de fichiers générés sont dupliqués. Dans ce cas, les doublons sont automatiquement numérotés.

# À NOTER

- Les échantillons chargés à partir de fichiers HSB ou de fichiers VST Sound protégés ne peuvent pas être exportés. Le message d'état vous en informe également le cas échéant.
- Les fichiers en cours d'utilisation ne peuvent pas être écrasés. Dans ce cas, sélectionnez un autre emplacement pour les enregistrer.

### À NOTER

Certains systèmes ne prennent pas en charge les noms de fichiers comprenant plus de 32 caractères. Il est par conséquent recommandé de recourir à des noms qui ne dépassent pas cette limite.

# **File Format (format de fichier)**

#### **Type**

Vous pouvez exporter les échantillons au format Wave ou AIFF.

#### **Sample Rate**

Ce paramètre vous permet de définir la fréquence d'échantillonnage des échantillons.

# À NOTER

Ne modifiez pas la fréquence d'échantillonnage des échantillons en boucles, car cela pourrait engendrer des parasites.

#### **Bit Depth**

Ce paramètre vous permet de définir la résolution des échantillons.

#### **Channels**

Ce paramètre permet de sélectionner des canaux pour l'échantillon.

# **Options d'en-tête**

Il est possible d'intégrer des paramètres de zone dans les échantillons au moment de leur enregistrement. Ces paramètres seront automatiquement pris en compte quand vous réimporterez les échantillons dans HALion.

- **Key Range** enregistre les paramètres **Key Low** et **Key High** de chaque zone avec les échantillons.
- **Vel Range** enregistre les paramètres **Velocity Low** et **Velocity High** de chaque zone avec les échantillons.
- **Root Key** enregistre le paramètre **Root Key** (touche de référence) de chaque zone avec les échantillons.
- **Keep MB Tags** enregistre les tags de la **MediaBay** avec les échantillons.
- **Loop Settings** enregistre le paramètre **Loop** de chaque zone avec les échantillons.
- Sample Tune enregistre le paramètre Tune de chaque zone avec les échantillons.
- Sample Gain enregistre le paramètre Gain de chaque zone avec les échantillons.

# **Options audio**

#### **Trim Samples**

Rogne les échantillons à la longueur définie par les paramètres **Sample Start** et **Sample End** de la zone.

#### **Level Envelope**

Si cette option est activée, l'enveloppe de niveau définie dans l'éditeur **Sample** est appliquée aux échantillons pendant l'export.

#### **Pitch Envelope**

Si cette option est activée, l'enveloppe de hauteur définie dans l'éditeur **Sample** est appliquée aux échantillons pendant l'export.

# **Fade In/Out**

Si cette option est activée, les courbes de fondus définies dans l'éditeur **Sample** sont appliquées aux échantillons pendant l'export.

#### **Loop Crossfade**

Si cette option est activée, le fondu enchaîné de boucle est intégré au nouvel échantillon. Pour le nouvel échantillon, la durée du fondu enchaîné est réinitialisée à 0. De cette manière, vous économisez la capacité de traitement pendant la lecture, car le fondu enchaîné n'est pas calculé en temps réel.

#### À NOTER

L'intégration des fondus enchaînés de boucle est particulièrement adaptée aux modes **Continuous** et **Alternate Loop**, car la portion de l'échantillon située après la fin de la boucle n'est pas jouée. Dans le cas contraire, l'intégration pourrait engendrer une lecture non homogène de l'échantillon exporté.

Si vous souhaitez intégrer les fondus enchaînés de boucle aux échantillons en mode **Until Release** ou **Alternate Until Release**, utilisez les marqueurs de relâchement et configurez-les pour que la fin de la boucle ne soit pas franchie.

● En mode **Alternate Loop**, la durée de la boucle de l'échantillon exporté est doublée, car elle comprend également la portion inversée. Le mode de bouclage (**Loop Mode**) est défini sur **Continuous** (continu).

#### **Merge Tune**

Activez cette option pour intégrer la valeur du paramètre **Tune** au nouvel échantillon. Pour le nouvel échantillon, la valeur du paramètre **Tune** est réinitialisée à 0.

#### **Merge Gain**

Activez cette option pour intégrer la valeur du paramètre **Gain** au nouvel échantillon. Pour le nouvel échantillon, la valeur du paramètre **Gain** est réinitialisée à 0.

# **Export Options (options d'exportation)**

# **Use Exported Samples**

Met à jour les références d'échantillons des zones afin d'utiliser les échantillons exportés.

#### **Avoid Duplicate Audio**

Permet d'éviter la création de fichiers audio dupliqués lors des exportations quand des échantillons sont utilisés par plusieurs zones.

# À NOTER

Lorsqu'un échantillon a plusieurs zones et que ces zones possèdent des paramètres de boucle différents, HALion crée des doublons du fichier.

# **Keep Zone Names**

Quand cette option est désactivée, les noms de zone sont remplacés par les noms d'échantillons. Cette option peut s'avérer utile pour renommer les échantillons au cours d'une exportation.

Quand elle est activée, les zones exportées conservent leur nom.

# **Exporter les programmes et les couches avec les échantillons**

Il est possible d'exporter un programme ou une couche avec les échantillons correspondants en tant que préréglage VST.

PROCÉDER AINSI

- **1.** Sélectionnez le programme ou la couche, puis **Import/Export** > **Export Samples**.
- **2.** Dans la boîte de dialogue **Export Preset with Samples** (exporter un préréglage avec des échantillons), indiquez un nom de préréglage dans le champ **Preset File** (fichier de préréglage) ou cliquez sur le bouton à droite du champ pour ouvrir une boîte de dialogue qui vous permet de définir un dossier pour enregistrer le préréglage.
- **3.** Indiquez le chemin d'accès dans le champ **Preset Path** (chemin d'accès du préréglage). Les préréglages utilisateur sont toujours enregistrés dans le dossier préréglages utilisateur. Dans ce champ, vous pouvez indiquer ou créer un sous-dossier dans lequel enregistrer le préréglage.
- **4.** Indiquez l'emplacement des échantillons exportés dans le champ **Sample Path** (chemin d'accès à l'échantillon).

Vous pouvez ouvrir le menu local et recourir aux variables ou cliquer sur le bouton à droite du champ et accéder au dossier dans lequel vous souhaitez enregistrer les échantillons exportés.

Il est possible d'utiliser des variables de chemin d'accès pour créer automatiquement des dossiers. Au besoin, complétez le chemin d'accès du fichier en insérant un antislash (Win) ou un slash (Mac). Vous pouvez combiner plusieurs variables en les séparant par des tirets, des espaces, etc.

**5.** Indiquez les noms des échantillons exportés dans le champ **Sample Name** (nom de l'échantillon). Vous pouvez saisir le nom manuellement ou recourir à une ou plusieurs variables depuis le menu local.

Les champs **Example Name** et **Status Message** ci-dessous affichent les résultats de votre configuration. Si des échantillons ne peuvent pas être exportés ou si des problèmes surviennent, un message d'avertissement s'affiche.

- **6.** La section **File Format** (format de fichier) permet de déterminer le format de l'échantillon.
- **7.** Facultatif : configurez les sections **Header Options** (options d'en-tête), **Audio Options**  (options audio) et **Export Options** (options d'exportation).
- **8.** Cliquez sur **OK**.

# À NOTER

Les échantillons chargés depuis des fichiers HSB et les fichiers son VST protégés ne peuvent pas être exportés.

RÉSULTAT

Le préréglage VST est créé à l'emplacement défini.

À NOTER

Le préréglage VST contient toutes les ressources, comme la page macro, les bitmaps, les polices, les scripts, etc. Ces données sont écrites dans un dossier stocké au même endroit que le fichier de préréglage. Ainsi, vous pouvez utiliser un préréglage sur un autre système sans prendre certains des composants nécessaires. Si plusieurs préréglages partageant une page macro sont exportés vers le même emplacement, les ressources requises ne sont exportées qu'une fois.

LIENS ASSOCIÉS [Boîte de dialogue Export Samples](#page-336-0) à la page 337

# **Boîte de Dialogue Export Preset (exporter un préréglage avec les échantillons)**

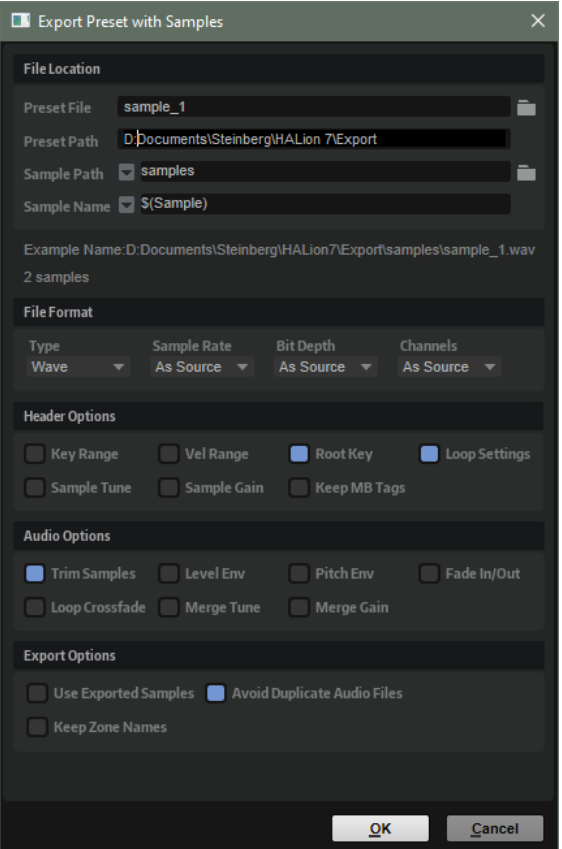

# **File Location**

# **Preset File (fichier de préréglage)**

Le nom du fichier de préréglage.

# **Preset Path (chemin d'accès du préréglage)**

Le chemin d'accès pour l'enregistrement du préréglage.

# **Sample Path**

Ce paramètre permet de définir le chemin d'accès pour l'enregistrement des échantillons à l'aide de variables.

- **\$(SampleFolder)** crée un dossier à partir du nom du dossier dans lequel sont enregistrés les échantillons d'origine.
- **\$(LayerStructure)** crée des dossiers d'après la structure de la couche ou du programme sélectionné(e).
- **\$(Layer)** crée un dossier à partir du nom de la couche.
- **\$(Program)** crée un dossier à partir du nom du programme.
- **\$(SampleRate)** crée des dossiers nommés d'après la fréquence d'échantillonnage des échantillons.
- **\$(BitDepth)** crée des dossiers nommés d'après la résolution des échantillons.
- **\$(Date)** crée un dossier nommé en fonction de la date du système au format aammjj.
- **\$(Time)** crée un dossier nommé en fonction de l'heure du système au format hhmm.

# **Sample Name**

Ce paramètre permet de définir, à l'aide de variables, comment les échantillons exportés sont nommés.

- **\$(Sample)** utilise le nom de fichier de l'échantillon d'origine.
- **\$(SampleFolder)** utilise le nom de dossier de l'échantillon d'origine.
- **\$(Zone)** utilise le nom de la zone.
- \$(Layer) utilise le nom de la couche.
- **\$(Program)** utilise le nom du programme.
- **\$(KeyLow)** utilise le numéro de note de la limite inférieure de la plage de touches.
- **\$(KeyHigh)** utilise le numéro de note de la limite supérieure de la plage de touches.
- **\$(KeyLowText)** utilise le nom de la note de la limite inférieure de la plage de touches.
- **\$(KeyHighText)** utilise le nom de la note de la limite supérieure de la plage de touches.
- **\$(VelLow)** utilise le numéro de la limite inférieure de la plage de vélocité.
- **\$(VelHigh)** utilise le numéro de la limite supérieure de la plage de vélocité.
- **\$(RootKey)** utilise le numéro de note MIDI de la touche de référence.
- **\$(RootKeyText)** utilise le nom de la touche de référence.

Par exemple, « \$(Sample)\_\$(RootKeyText) » ajoute la touche de référence au nom de fichier d'échantillon.

- **\$(SampleRate)** utilise la fréquence d'échantillonnage des échantillons.
- **\$(BitDepth)** utilise la résolution des échantillons.
- **\$(Date)** utilise la date du système au format aammjj.
- **\$(Time)** utilise l'heure du système au format hhmm.

# **Champ Example name**

Ce champ affiche un exemple de chemin d'accès et de nom d'échantillon en fonction de vos paramètres.

#### **Champ de message d'état**

Le message d'état vous indique le nombre d'échantillons enregistrés et vous signale si des doublons ont été créés.

Par exemple, si deux zones de l'arborescence **Program** ont le même nom et que vous utilisez la variable **\$(Zone)**, les noms de fichiers générés sont dupliqués. Dans ce cas, les doublons sont automatiquement numérotés.

# À NOTER

- Les échantillons chargés à partir de fichiers HSB ou de fichiers VST Sound protégés ne peuvent pas être exportés. Le message d'état vous en informe également le cas échéant.
- Les fichiers en cours d'utilisation ne peuvent pas être écrasés. Dans ce cas, sélectionnez un autre emplacement pour les enregistrer.

#### À NOTER

Certains systèmes ne prennent pas en charge les noms de fichiers comprenant plus de 32 caractères. Il est par conséquent recommandé de recourir à des noms qui ne dépassent pas cette limite.

# **File Format (format de fichier)**

#### **Type**

Vous pouvez exporter les échantillons au format Wave ou AIFF.

#### **Sample Rate**

Ce paramètre vous permet de définir la fréquence d'échantillonnage des échantillons.

#### À NOTER

Ne modifiez pas la fréquence d'échantillonnage des échantillons en boucles, car cela pourrait engendrer des parasites.

#### **Bit Depth**

Ce paramètre vous permet de définir la résolution des échantillons.

# **Channels**

Ce paramètre permet de sélectionner des canaux pour l'échantillon.

# **Options d'en-tête**

Il est possible d'intégrer des paramètres de zone dans les échantillons au moment de leur enregistrement. Ces paramètres seront automatiquement pris en compte quand vous réimporterez les échantillons dans HALion.

- **Key Range** enregistre les paramètres **Key Low** et **Key High** de chaque zone avec les échantillons.
- **Vel Range** enregistre les paramètres **Velocity Low** et **Velocity High** de chaque zone avec les échantillons.
- **Root Key** enregistre le paramètre **Root Key** (touche de référence) de chaque zone avec les échantillons.
- **Keep MB Tags** enregistre les tags de la **MediaBay** avec les échantillons.
- **Loop Settings** enregistre le paramètre **Loop** de chaque zone avec les échantillons.
- **Sample Tune** enregistre le paramètre **Tune** de chaque zone avec les échantillons.
- Sample Gain enregistre le paramètre Gain de chaque zone avec les échantillons.

# **Options audio**

# **Trim Samples**

Rogne les échantillons à la longueur définie par les paramètres **Sample Start** et **Sample End** de la zone.

# **Level Envelope**

Si cette option est activée, l'enveloppe de niveau définie dans l'éditeur **Sample** est appliquée aux échantillons pendant l'export.

# **Pitch Envelope**

Si cette option est activée, l'enveloppe de hauteur définie dans l'éditeur **Sample** est appliquée aux échantillons pendant l'export.

# **Fade In/Out**

Si cette option est activée, les courbes de fondus définies dans l'éditeur **Sample** sont appliquées aux échantillons pendant l'export.

# **Loop Crossfade**

Si cette option est activée, le fondu enchaîné de boucle est intégré au nouvel échantillon. Pour le nouvel échantillon, la durée du fondu enchaîné est réinitialisée à 0. De cette manière, vous économisez la capacité de traitement pendant la lecture, car le fondu enchaîné n'est pas calculé en temps réel.

# À NOTER

L'intégration des fondus enchaînés de boucle est particulièrement adaptée aux modes **Continuous** et **Alternate Loop**, car la portion de l'échantillon située après la fin de la boucle n'est pas jouée. Dans le cas contraire, l'intégration pourrait engendrer une lecture non homogène de l'échantillon exporté.

Si vous souhaitez intégrer les fondus enchaînés de boucle aux échantillons en mode **Until Release** ou **Alternate Until Release**, utilisez les marqueurs de relâchement et configurez-les pour que la fin de la boucle ne soit pas franchie.

● En mode **Alternate Loop**, la durée de la boucle de l'échantillon exporté est doublée, car elle comprend également la portion inversée. Le mode de bouclage (**Loop Mode**) est défini sur **Continuous** (continu).

# **Merge Tune**

Activez cette option pour intégrer la valeur du paramètre **Tune** au nouvel échantillon. Pour le nouvel échantillon, la valeur du paramètre **Tune** est réinitialisée à 0.

#### **Merge Gain**

Activez cette option pour intégrer la valeur du paramètre **Gain** au nouvel échantillon. Pour le nouvel échantillon, la valeur du paramètre **Gain** est réinitialisée à 0.

# **Export Options (options d'exportation)**

# **Use Exported Samples**

Met à jour les références d'échantillons des zones afin d'utiliser les échantillons exportés.

#### **Avoid Duplicate Audio**

Permet d'éviter la création de fichiers audio dupliqués lors des exportations quand des échantillons sont utilisés par plusieurs zones.

À NOTER

Lorsqu'un échantillon a plusieurs zones et que ces zones possèdent des paramètres de boucle différents, HALion crée des doublons du fichier.

#### **Keep Zone Names**

Quand cette option est désactivée, les noms de zone sont remplacés par les noms d'échantillons. Cette option peut s'avérer utile pour renommer les échantillons au cours d'une exportation.

Quand elle est activée, les zones exportées conservent leur nom.

# LIENS ASSOCIÉS

[Boîte de dialogue Export Samples](#page-336-0) à la page 337

# **Exportation de programmes et de couches comme préréglages de couche HALion Sonic**

L'exportation de programmes ou de couches comme préréglages de couche HALion Sonic permet d'assurer leur chargement dans HALion Sonic. Vous vous assurez ainsi que les préréglages contiennent les ressources nécessaires lorsque vous créez des conteneurs VST Sound.

#### CONDITION PRÉALABLE

Les couches HALion Sonic requièrent une page macro contrôlable depuis HALion Sonic. Sans page macro, le programme peut être chargé et lu, mais pas modifié.

La page macro doit être jointe à la couche exportée. Il n'est pas possible d'accéder aux pages macro jointes à des couches secondaires dans HALion Sonic.

# PROCÉDER AINSI

**1.** Faites un clic droit sur le programme ou la couche et sélectionnez **Import/Export** > **Export Program**/**Import/Export** > **Export Layer**.

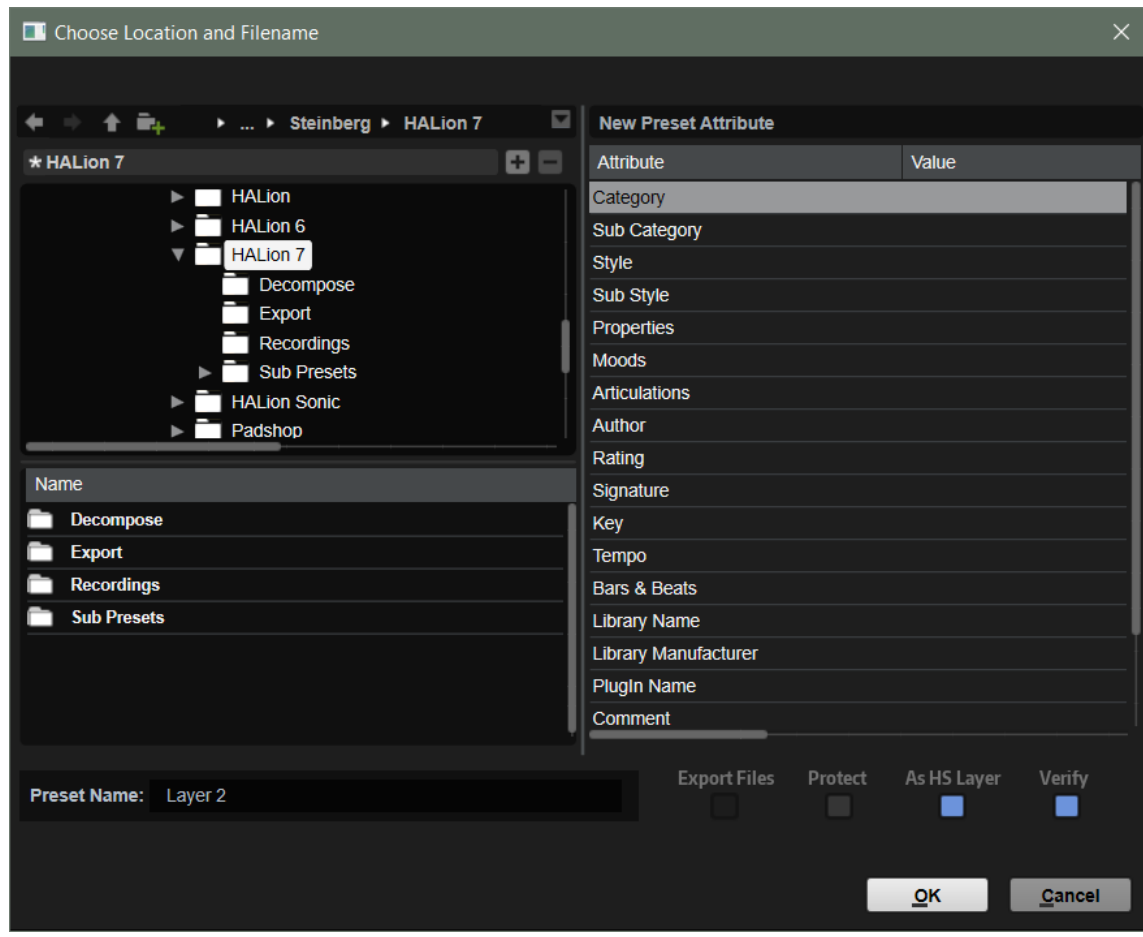

- **2.** Dans la boîte de dialogue, indiquez un nom de fichier et un emplacement pour le préréglage, configurez les attributs et activez **Export As HALion Sonic Layer**.
- **3.** Facultatif : cliquez sur **Verify HALion Sonic Layer Structure** pour vérifier la compatibilité de la couche avec la structure de couche utilisée dans HALion Sonic.
- **4.** Cliquez sur **OK**.

Si **Verify HALion Sonic Layer Structure** est activé et que des incompatibilités sont détectées par HALion Sonic, un message d'avertissement apparaît.

- Cliquez sur **Cancel** pour annuler l'exportation.
- Cliquez sur **Continue** pour exporter la couche malgré les incompatibilités.
- Cliquez sur **Fix** pour corriger automatiquement les incompatibilités et poursuivre l'exportation.

S'il n'est pas possible de résoudre un problème, le message d'avertissement ne propose plus le bouton **Fix**.

# RÉSULTAT

Le préréglage est inscrit dans le dossier défini et est accessible via la **MediaBay**.

# <span id="page-347-0"></span>**Exportation de programmes et de couches en tant que préréglages VST 3, avec fichiers**

Vous pouvez exporter un programme ou une couche, y compris ses fichiers, vers un nouveau répertoire. De cette manière, vous pouvez les réutiliser sur un autre ordinateur.

PROCÉDER AINSI

- **1.** Dans l'arborescence **Program**, faites un clic droit sur le programme ou la couche et sélectionnez **Import/Export** > **Export Program as VST 3 Preset**/**Import/Export** > **Export Layer as VST 3 Preset**.
- **2.** Dans la boîte de dialogue, définissez un emplacement et un nom pour le fichier, et configurez les attributs.
- **3.** Activez **Export Files** et cliquez sur **OK**.

# RÉSULTAT

HALion crée un préréglage VST 3 et plusieurs dossiers dans le répertoire défini. Ces dossiers contiennent toutes les ressources requises par le programme.

#### À NOTER

Cette fonction est également utile si vous collaborez sur une bibliothèque avec d'autres musiciens, car elle permet de créer des répertoires de travail. Pour plus d'informations, consultez la section **Guidelines** > **Using Relative Paths** sur [https://developer.steinberg.help.](https://developer.steinberg.help)

#### À LA FIN DE CETTE ÉTAPE

Pour utiliser un préréglage exporté, chargez-le.

# **Sliced Loop Import**

Vous pouvez importer des boucles tranchées aux formats REX1 et REX2 ou glisser-déposer des événements tranchés directement depuis Cubase.

# À NOTER

Avant d'importer une boucle, assurez-vous que le dernier événement se termine bien à la fin de la boucle, et non avant. Faute de quoi, la boucle générée sera trop courte et ne se répétera pas correctement.

# **Importation de boucles REX**

L'importation des fichiers REX se déroule en plusieurs étapes. Tout d'abord, les informations de tranche sont utilisées afin de créer une zone d'échantillon pour chacune d'entre elles. Ces zones d'échantillon sont ensuite mappées sur le clavier. La plage démarre à la touche C3 et exploite autant de zones qu'il y a de tranches définies dans la boucle. Les informations de tranche sont également utilisées pour créer une phrase MIDI qui est chargée dans un module Slice Player.

#### POSSIBILITÉS

- Faites glisser un fichier REX depuis l'Explorateur de fichiers/Finder macOS vers l'arborescence **Program** et déposez-le sur un programme ou une couche.
- Ouvrez le menu contextuel d'un programme ou d'une couche, sélectionnez **Import/Export** > **Import Samples**, puis choisissez le fichier à importer.

# À NOTER

HALion peut lire directement les fichiers audio REX1. Pour ce qui est des fichiers REX2, HALion les extrait d'abord sous forme de fichiers WAV, puis les enregistre dans le même dossier que les fichiers REX.

# **Importation d'événements audio tranchés depuis Cubase**

Vous pouvez importer des événements audio tranchés de Cubase par glisser-déposer.

PROCÉDER AINSI

- **1.** Faites glisser un événement audio tranché depuis Cubase vers l'arborescence **Program**. HALion reconnaît automatiquement les informations de positionnement des différentes tranches.
- **2.** Dans la boîte de dialogue **Import Samples**, cliquez sur **Create Sliced Loop**.

#### RÉSULTAT

HALion crée une zone d'échantillon pour chaque tranche et ouvre un Slice Player qui contient les informations MIDI requises. Toute autre option de mappage est ignorée.

#### À NOTER

Vous pouvez également faire glisser les événements audio sélectionnés depuis un projet Cubase vers l'arborescence **Program** pour créer une boucle tranchée.

# **Lecture de boucles tranchées**

Il est possible de transposer une boucle ou de la jouer à sa tonalité d'origine.

Par défaut, c'est la note C2 (#48) qui lance la boucle d'origine, mais il est possible de définir une autre touche à l'aide des paramètres **Key Follow** (suivi de touches) et **Center Key** (touche centrale). Si vous appuyez sur une touche inférieure à C3, la boucle jouée sera une version transposée de la boucle d'origine. Les zones des différentes tranches de l'échantillon sont réparties sur la plage du clavier supérieure à la touche C3. Elles sont déclenchées par le Slice Player, mais peuvent également être déclenchées manuellement pendant la lecture de la boucle.

Quand le fichier REX ou l'événement audio comprend plus de 128 tranches, HALion crée automatiquement des couches supplémentaires intégrant des modules MegaTrig préconfigurés pour exploiter les keyswitchs. Vous pouvez ainsi créer jusqu'à 1 024 zones réparties sur 32 couches.

# **Slice Player (lecteur de tranches)**

Si vous avez créé ou importé des boucles tranchées, le **Slice Player** devient disponible dans l'arborescence **Program**.

La configuration du **Slice Player** s'effectue dans l'éditeur **MIDI Modules**.

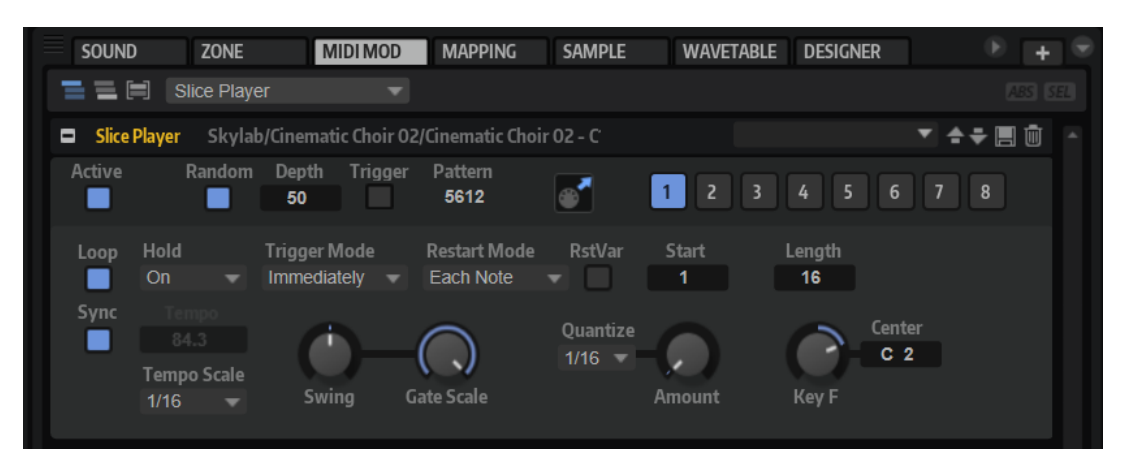

# **Active**

Active le Slice Player.

#### **Random**

Quand ce bouton est activé, les tranches sont lues aléatoirement. La rythmique n'est pas affectée par cette opération.

Le paramètre **Depth** définit dans quelle mesure l'ordre de lecture des tranches est mélangé.

Configurez une valeur faible pour que les tranches soient proches des temps principaux. Configurez une valeur élevée pour faire varier l'ordre de lecture des tranches, celles-ci pouvant être lues sur les contre-temps.

- Cliquez sur le bouton **Trigger** pour déclencher un nouvel ordre de lecture. À noter que ceci modifie le numéro de motif.
- La saisie d'un numéro de motif dans le champ de valeur **Pattern** permet d'utiliser un motif aléatoire spécifique.

# **Icône de glisser-déposer MIDI**

Faites glisser cette icône dans la fenêtre **Projet** de votre station de travail Steinberg pour exporter la séquence de boucle comme conteneur MIDI.

#### **Boutons de variation**

Les paramètres **Random**, **Tempo**, **Tempo Scale**, **Swing**, **Gate Scale**, **Quantize**, **Amount**, **Start** et **Length** vous permettent de configurer 8 variations de phrases différentes, commutables à l'aide des boutons de variation.

Vous pouvez télécommander les boutons de variation à l'aide des pads de déclenchement. Ainsi, vous passez d'une variation à l'autre en jouant les touches qui sont assignées aux pads de déclenchement.

#### À NOTER

Pour éviter que les variations interviennent au milieu d'un temps ou d'une mesure, utilisez le mode de déclenchement **Next Beat** (temps suivant) ou **Next Measure**  (mesure suivante).

#### **Loop**

Quand cette option est activée, la phrase est jouée en boucle.

# **Sync**

Permet de synchroniser la phrase sur le tempo de votre application hôte.

# À NOTER

Vous pouvez également configurer **Restart Mode** sur **Sync to Host**. Cette option cale la phrase sur les temps et les mesures de l'application hôte.

#### **Hold**

Ce paramètre permet d'empêcher que la phrase s'arrête ou change quand les touches sont relâchées.

- Quand Off est sélectionné, la phrase change dès que vous relâchez la touche. La phrase s'arrête dès que vous relâchez toutes les touches.
- Quand **On** est sélectionné, la phrase est lue jusqu'à la fin, même une fois que vous avez relâché les touches. Quand l'option **Loop** est activée, la phrase se répète en continu.
- Quand Gated est sélectionné, la lecture de la phrase démarre dès que vous appuyez sur la première touche. La lecture continue silencieusement en arrièreplan, même lorsque les touches sont relâchées. Elle reprend là où elle en est rendue quand vous appuyez à nouveau sur une touche. Ce faisant, la lecture de la phrase est interrompue à la manière d'un gate.

# **Trigger Mode**

Détermine le moment auquel le Slice Player analyse les nouvelles notes que vous jouez sur le clavier.

- Quand **Immediately** est sélectionné, le Slice Player analyse en permanence les nouvelles notes jouées. La phrase change immédiatement en fonction de votre jeu.
- Quand **Next Beat** est sélectionné, le Slice Player analyse les nouvelles notes à chaque temps. Dans ce cas, la phrase ne change qu'à partir du temps suivant quand vous jouez de nouvelles notes.
- Quand **Next Measure** est sélectionné, le Slice Player analyse les nouvelles notes au début de chaque mesure. Dans ce cas, la phrase change à chaque nouvelle mesure quand vous jouez de nouvelles notes.

#### **Restart Mode**

- **Off** : la boucle est lue en continu et ne redémarre pas en cas de changement de note.
- First Note : la boucle redémarre quand une note est déclenchée et qu'aucune autre note n'est déjà maintenue.
- **Each Note** : la boucle redémarre à chaque fois qu'une note est déclenchée.
- **Sync to Host** : la phrase est alignée sur les temps et mesures de votre application hôte chaque fois que vous lancez le transport.

#### **RstVar (redémarrer aux changements de variations)**

Si ce bouton est activé, la modification d'une variation relance le Slice Player, même si aucune nouvelle note n'a été déclenchée.

#### À NOTER

Cette option n'est pas disponible quand le bouton **Sync** est activé.

#### **Start**

Ce paramètre vous permet de décaler le début de la boucle par pas d'une noire (valeur de note 1/4). La durée de la boucle est réduite en conséquence.

#### **Length**

Ce paramètre vous permet de réduire la longueur de la boucle par pas d'une noire.

#### À NOTER

La plage de valeurs des paramètres **Start** et **Length** varie en fonction de la longueur d'origine de la boucle.

#### **Tempo**

Quand le bouton **Sync** est désactivé, vous pouvez vous servir du contrôle **Tempo** pour définir la vitesse de lecture interne du Slice Player. La vitesse de lecture de la phrase est indiquée en BPM.

#### **Tempo Scale**

Ce paramètre détermine la fréquence à laquelle les notes sont déclenchées, c'est-à-dire la vitesse de la phrase. Vous disposez donc d'un autre paramètre que celui de **Tempo**  pour contrôler la vitesse de lecture avec davantage de précision. Vous pouvez définir une valeur en fractions de temps. Il est également possible de définir des valeurs de notes pointées ou en triolets.

#### **Swing**

Permet de décaler les notes situées sur les temps pairs. La phrase y gagne ainsi en « swing ». Les valeurs négatives retardent le timing, c'est-à-dire que les notes sont jouées plus tôt. Les valeurs positives font avancer le timing et les notes sont jouées plus tard.

# **Gate Scale**

Ce paramètre vous permet de raccourcir ou d'allonger les notes de la phrase. À 100 %, les notes sont jouées avec leur durée de Gate initiale.

#### À NOTER

Le paramètre **Gate Scale** n'a aucun effet sur les échantillons joués en mode **One Shot**. Ils sont toujours lus jusqu'au bout.

### **Quantize**

Ce paramètre vous permet de configurer une grille de quantification alignée sur des fractions de temps. Il est également possible de définir des valeurs de notes pointées ou en triolets. Vous pouvez ainsi forcer le timing des tranches pour qu'elles soient exclusivement lues selon la valeur de note sélectionnée.

#### **Amount**

Ce paramètre détermine la mesure dans laquelle la grille de quantification est suivie. À une valeur de 100 %, les tranches sont jouées uniquement sur la valeur de note définie par le paramètre **Quantize**. Avec des valeurs inférieures, les notes ne sont que partiellement déplacées vers la valeur de note la plus proche définie par le paramètre **Quantize**. À 0 %, aucune quantification n'est appliquée.

#### **Key Follow**

Ce paramètre permet de faire en sorte que la modulation de hauteur soit déterminée par les numéros des notes. Configurez ce paramètre sur des valeurs positives pour augmenter la hauteur avec les notes situées au-dessus de la touche centrale. Paramétrez des valeurs négatives pour diminuer la hauteur avec les notes situées au-dessus de la touche centrale.  $\hat{A}$  +100 %, la hauteur suit exactement la note jouée.

# À NOTER

Ce paramètre se limite aux touches qui déclenchent la boucle entière. Il n'affecte pas les touches qui jouent uniquement des tranches de la boucle.

# **Center Key**

Ce paramètre détermine la note MIDI qui sert de référence centrale à la fonction **Key Follow**.

# **Sélection dans arborescence Program**

Les sélections opérées dans l'arborescence **Program** définissent la partie modifiable du programme dans HALion.

Tous les éditeurs de HALion reflètent l'élément sélectionné dans l'arborescence **Program** et affichent les paramètres disponibles. Le nom de l'entrée sélectionnée est indiqué en bleu. Si plusieurs éléments sont sélectionnés, seul l'élément actif peut être édité. Il est mis en évidence par un rectangle orange.

- Pour sélectionner un élément, cliquez dessus.
- Pour sélectionner une plage d'éléments, utilisez **Maj** ou **Ctrl/Cmd** .
- Pour sélectionner toutes les zones d'une couche, double-cliquez sur une des zones.
- Pour sélectionner tous les éléments d'une couche, double-cliquez sur cette couche.

LIENS ASSOCIÉS [Liste Parameter](#page-357-0) à la page 358

# **Navigation dans l'arborescence Program**

Si l'arborescence **Program** est la fenêtre active, vous pouvez utiliser les touches fléchées pour naviguer au sein de l'arborescence.

# POSSIBILITÉS

- Si une seule entrée est sélectionnée, utilisez les touches fléchées haut ou bas pour sélectionner respectivement l'entrée précédente ou suivante.
- Pour ouvrir ou fermer une couche sélectionnée, utilisez la touche fléchée gauche ou droite.
- Pour développer la sélection, utilisez les touches haut/bas tout en maintenant la touche **Maj**  enfoncée.
- Si plusieurs entrées sont sélectionnées, utilisez les touches fléchées haut ou bas pour définir l'entrée sélectionnée précédente ou suivante comme entrée active.
- Si l'arborescence **Program** n'est pas la fenêtre active, utilisez les touches **W** , **A**, **D** et **X** pour la parcourir : pour sélectionner l'élément précédent ou suivant, appuyez sur **W** ou **X** . Pour ouvrir ou fermer la couche active, appuyez sur **D** ou **A**.
- Si plusieurs fenêtres contiennent une arborescence **Program**, les raccourcis clavier s'appliquent à la fenêtre active, à condition que l'icône de verrouillage soit activée.

# <span id="page-353-0"></span>**Configuration du programme dans l'arborescence Program**

Pour configurer un programme, ajoutez-y des éléments, tels que des modules, des couches ou des zones, et structurez-les dans l'arborescence **Program**.

- Pour ajouter des éléments, utilisez les boutons de la barre d'outils ou ouvrez le menu contextuel et sélectionnez l'élément que vous souhaitez ajouter depuis le sous-menu **New**  (nouveau).
- Pour modifier la structure d'un programme, faites glisser les éléments vers une nouvelle position dans l'arborescence.

Pour déplacer un élément vers un autre niveau hiérarchique du programme, faites-le glisser sur l'élément situé le plus en haut du niveau concerné.

À NOTER

L'ordre des modules MIDI et des effets d'insert détermine l'ordre de traitement. L'élément situé le plus en haut est traité en premier, l'élément le plus en bas en dernier.

Pour déplacer ou copier des éléments, ouvrez le menu contextuel et utilisez les commandes **Cut**, **Copy** et **Paste** (couper, copier et coller).

Vous pouvez également copier ou déplacer les éléments sélectionnés d'un programme à un autre.

# À NOTER

L'ensemble d'un programme peut être déplacé sur un autre programme. Dans ce cas, le programme déplacé devient l'une des couches du programme de destination.

# **Renommer des éléments**

Lorsque vous créez un élément dans l'arborescence **Program**, un nom générique lui est attribué automatiquement.

Vous pouvez modifier ce nom de différentes manières :

- Sélectionnez l'élément, cliquez dessus une seconde fois et saisissez le nouveau nom.
- Sélectionnez l'élément, appuyez sur **F2** (Windows) ou sur **Entrée** (Mac), puis saisissez le nouveau nom.

# **Boîte de dialogue Search and Rename (rechercher et renommer)**

Vous pouvez rechercher et renommer des éléments sélectionnés ou tous les éléments de l'arborescence **Program**.

● Pour ouvrir la boîte de dialogue **Search and Rename**, faites un clic droit dans l'arborescence **Program** et sélectionnez **Search and Rename**.

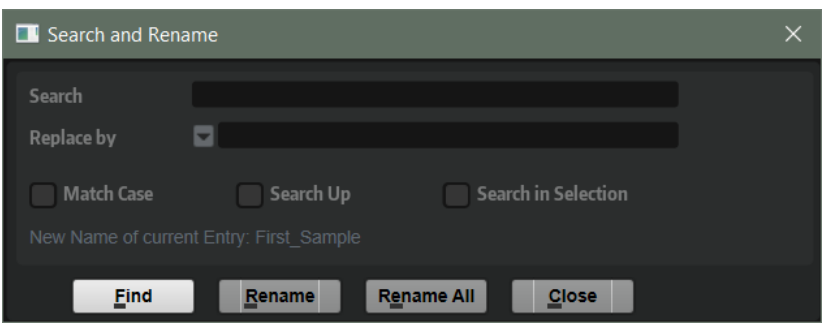

# **Champ de texte de recherche**

Le champ en haut de la boîte de dialogue permet de saisir le mot ou la phrase à rechercher.

#### **Match Case**

Activez cette option pour effectuer une recherche textuelle sensible à la casse.

#### **Search Up (recherche vers le haut)**

Quand cette option est activée, la recherche porte sur les éléments de niveau supérieur dans la hiérarchie de l'arborescence **Program**.

# **Search in Selection (recherche sur la sélection)**

Quand cette option est activée, la recherche porte uniquement sur les éléments sélectionnés dans l'arborescence **Program**.

# **Replace by (remplacer par)**

Dans ce champ, vous saisissez le mot ou la phrase à remplacer par les termes du champ de recherche.

# **Renommer plusieurs éléments**

Vous pouvez rechercher des mots et des phrases dans l'arborescence **Program** et les remplacer.

# PROCÉDER AINSI

- **1.** Dans l'arborescence **Program**, sélectionnez l'élément que vous souhaitez renommer. Quand rien n'est sélectionné, la recherche porte sur tout le programme.
- **2.** Ouvrez le menu contextuel et sélectionnez **Search and Rename** (rechercher et renommer).
- **3.** Saisissez le mot ou l'expression que vous souhaitez rechercher.

Vous pouvez saisir le mot ou l'expression dans son entier ou utiliser des caractères de substitution.

**4.** Configurez les options de recherche pour affiner votre recherche.

Vous pouvez par exemple définir le sens de la recherche ou rechercher uniquement les éléments sélectionnés.

**5.** Saisissez le texte voulu en remplacement des mots ou expressions trouvés.

Vous pouvez également utiliser des variables textuelles.

**6.** Cliquez sur le bouton **Find** pour accéder à l'élément correspondant suivant dans l'arborescence **Program**. Cliquez sur le bouton **Rename** pour renommer l'élément sélectionné et passer à la correspondance suivante. Cliquez sur **Rename All** pour renommer automatiquement tous les éléments correspondants.

# **Renommer à l'aide de variables**

Au lieu de saisir manuellement le texte de remplacement, vous pouvez utiliser les variables du menu local **Replace by** (remplacer par).

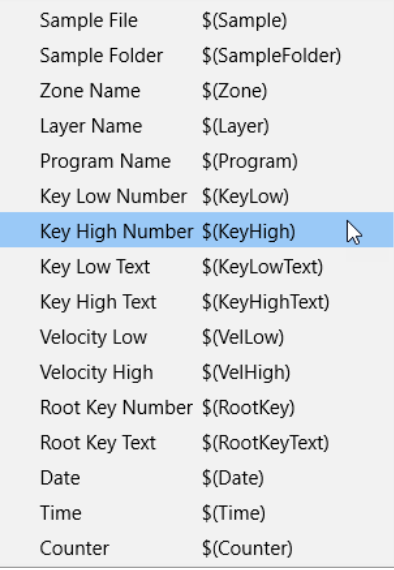

#### **Sample File \$(Sample)**

Nom de fichier de l'échantillon d'origine.

# **Sample Folder \$(SampleFolder)**

Nom du dossier où se trouve l'échantillon.

# **Zone Name \$(Zone)**

Nom de la zone.

#### **Layer Name \$(Layer)**

Nom de la couche.

# **Program Name \$(Program)**

Nom du programme.

### **Key Low Number \$(KeyLow)**

Numéro de note de la limite inférieure de la plage de touches.

#### **Key High Number \$(KeyHigh)**

Numéro de note de la limite supérieure de la plage de touches.

#### **Key Low Text \$(KeyLowText)**

Nom de note de la limite inférieure de la plage de touches.

#### **Key High Text \$(KeyHighText)**

Nom de note de la limite supérieure de la plage de touches.

#### **Velocity Low \$(VelLow)**

Numéro de la limite inférieure de la plage de vélocité.

#### **Velocity High \$(VelHigh)**

Numéro de la limite supérieure de la plage de vélocité.

# **Root Key Number \$(RootKey)**

Numéro de note MIDI de la touche de référence.

# **Root Key Text \$(RootKeyText)**

Nom de la touche de référence.

# **Date \$(Date)**

Date du système (au format jjmmaa).

# **Time \$(Time)**

Heure du système (au format hhmm).

#### **Counter \$(Counter)**

Compteur de remplacements (commence à 1).

Vous pouvez également utiliser des variables de compteur comportant jusqu'à 5 chiffres, auquel cas le compteur commence à 01, 001, etc. Ces variables ne sont pas proposées dans le menu. Pour les utiliser, saisissez \$(Counter2), \$(Counter3), etc.

### IMPORTANT

Les variables \$(Sample), \$(SampleFolder), \$(Zone), \$(KeyLow), \$(KeyHigh), \$(KeyLowText), \$ (KeyHighText), \$(VelLow), \$(VelHigh), \$(RootKey) et \$(RootKeyText) ne fonctionnent qu'avec les zones. Si vous essayez de les utiliser en remplacement du texte d'un nom de couche, le texte correspondant est supprimé. Les variables \$(Program), \$(Layer), \$(Date), \$(Time) et \$(Counter) fonctionnent toujours.

# <span id="page-357-0"></span>**Liste Parameter**

La liste **Parameter** (liste des paramètres) offre une vue détaillée des paramètres de l'élément sélectionné dans l'arborescence **Program**.

Par exemple, si vous sélectionnez un effet dans l'arborescence **Program**, seuls les paramètres de cet effet apparaissent.

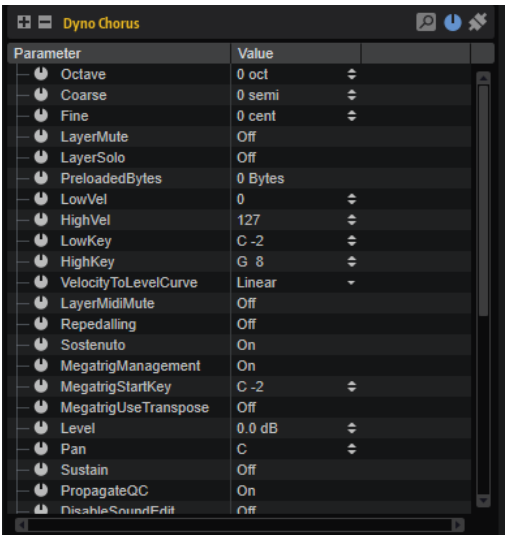

La liste **Parameter** offre également des informations précises sur les paramètres, notamment utiles pour modifier les scripts, par exemple.

Si un paramètre est connecté à une page macro, l'icône située à gauche du nom du paramètre change. Des informations complémentaires apparaissent en bas de l'éditeur.

# **Barre d'outils**

Les outils disponibles sur la barre d'outils dépendent de l'élément pour lequel a été ouverte la liste **Parameter**.

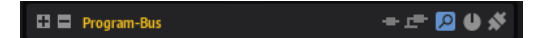

#### **Expand All Nodes/Collapse All Nodes**

Développe/réduit tous les dossiers de la liste.

#### **Follow "Switch off All Insert Effects"**

**Follow "Switch off All Insert Effects"** est disponible si un effet ou un bus est sélectionné dans l'arborescence **Program**.

HALion et HALion Sonic offrent des boutons de contournement global pour tous les effets. La liste **Parameter** permet de déterminer si un effet intervient après le contournement global.

Quand **Follow "Switch off All Insert Effects"** est désactivé pour un effet, ce dernier n'est pas pris en compte par le bouton de contournement global d'insert. Cela peut s'avérer utile pendant la phase de design sonore afin d'intégrer des effets dans un programme sans que l'utilisateur final puisse le reconnaître comme tel. Par exemple, si vous avez ajouté un égaliseur pour corriger le son et que vous ne souhaitez pas qu'il soit désactivé.

# **Follow "Switch off All AUX Effects"**

Follow "Switch off All AUX Effects" **E** est disponible si un effet ou un bus est sélectionné dans l'arborescence **Program**.

HALion et HALion Sonic offrent des boutons de contournement global pour tous les effets AUX. La liste **Parameter** permet de déterminer si un effet intervient après le contournement global.

Quand **Follow "Switch off All AUX Effects"** est désactivé pour un effet, ce dernier n'est pas pris en compte par le bouton de contournement global AUX. Cela peut s'avérer utile pendant la phase de design sonore afin d'intégrer des effets dans un programme sans que l'utilisateur final puisse le reconnaître comme tel.

#### À NOTER

Si vous utilisez un routage de signal d'effet interne supplémentaire indépendant des bus globaux, activez **Follow "Switch off All AUX Effects"** pour tous les bus AUX afin de lier le bus interne au bouton de contournement global.

# **Show Filter Bar**

Affiche une barre de filtre sous la barre d'outils.

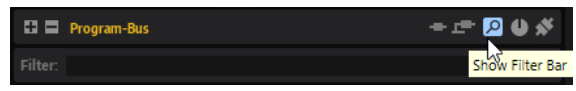

Pour afficher uniquement les paramètres qui contiennent un certain mot clé, saisissez le texte dans le champ textuel. Pour afficher des paramètres correspondant à plusieurs critères, saisissez plusieurs chaînes de texte séparées par des espacements.

Pour prendre la casse en compte, activez **Case Sensitive**.

Pour voir uniquement les paramètres correspondant parfaitement au texte saisi entre deux caractères de séparation ( \_ ou - ), activez **Whole Words Only**.

# **Show Only Connected Parameters**

Pour afficher uniquement les paramètres connectés, activez **Show Only Connected Parameters** .

# **Colonnes**

Il est possible d'ajouter et de supprimer des colonnes dans la liste **Parameter** et de faire glisser leurs séparations pour en modifier la largeur.

Par défaut, la liste **Parameter** affiche les colonnes **Parameter** et **Value**. Pour ajouter des colonnes à la liste **Parameter**, faites un clic droit sur l'en-tête d'une colonne et sélectionnez un élément.

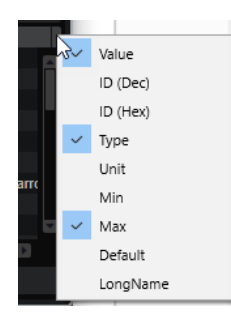

# **Paramètre**

Affiche le nom des paramètres. Les paramètres qui appartiennent à une section spécifique sont regroupés par dossiers, par exemple, les LFO ou les enveloppes d'une zone.

#### **Value**

Affiche les valeurs des paramètres.

Vous pouvez modifier les valeurs en fonction du type de paramètre. Par exemple, pour modifier ou ajouter du texte, faites un double clic dans le champ de valeurs et saisissez le texte manuellement ou copiez-le depuis le presse-papier. Pour modifier le statut on/off d'un bouton, cliquez sur la colonne.

#### **ID (Dec)**

Affiche l'ID du paramètre, en valeur décimale.

# **ID (Hex)**

Affiche l'ID du paramètre, en valeur hexadécimale.

# **Type**

Indique le type de valeur, c'est-à-dire, **Integer**, **Float**, **String**, **Bool** ou **Data** (nombre entier, flottant, chaîne, booléen ou données).

#### **Unit**

Indique l'unité exploitée par le paramètre, c'est-à-dire, **%**, **Hz**, **dB**, **deg**, **cent**, **spl**  (sample), **ms**, **BPM**, etc.

#### **Min**

Indique la valeur minimum du paramètre.

#### **Max**

Indique la valeur maximum du paramètre.

#### **Default**

Indique la valeur par défaut du paramètre.

#### **Long Name**

Affiche le nom entier du paramètre.
# **Sample Recorder**

Le **Sample Recorder** permet d'échantillonner en direct dans HALion. Vous pouvez échantillonner les sons d'un autre plug-in et les mapper sur le clavier, réduire la charge du processeur en écrivant directement les traitements et les fondus dans le fichier d'échantillon, ou créer rapidement des sons à partir des événements de votre séquenceur afin de poursuivre leur édition dans HALion, par exemple.

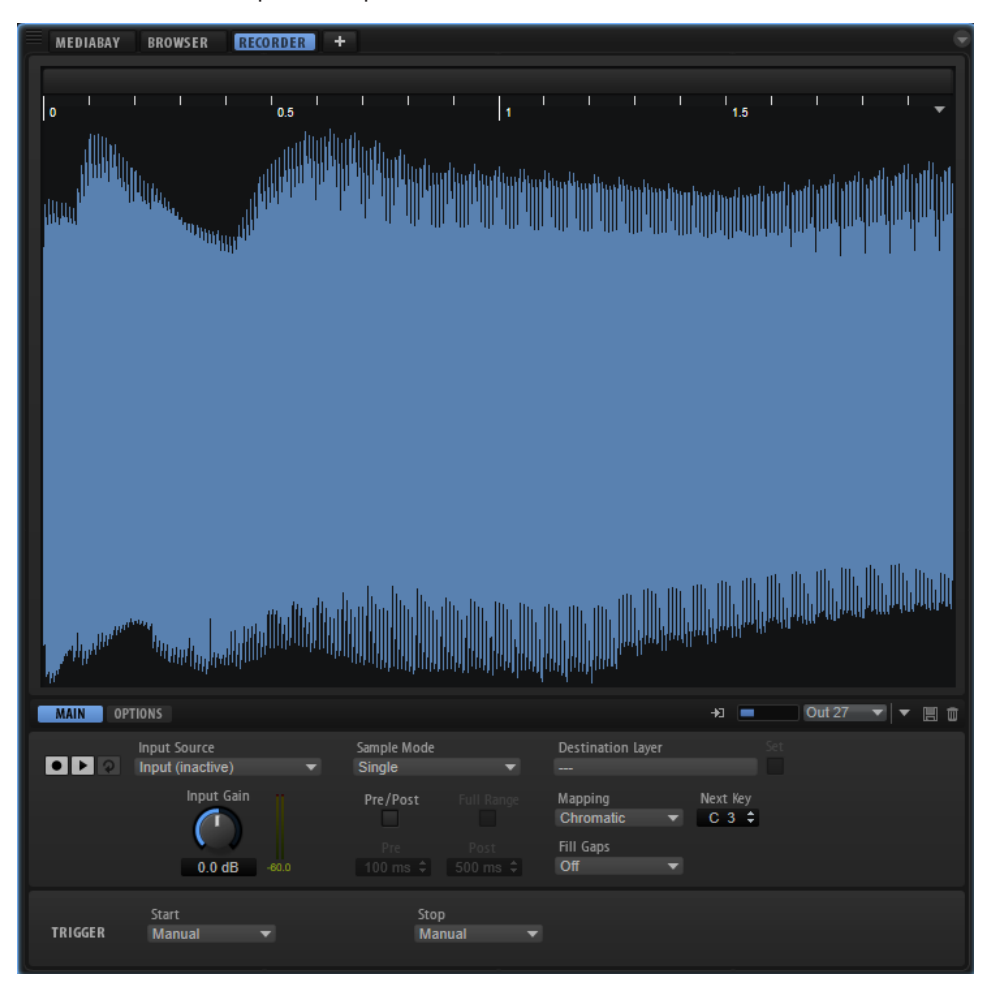

L'affichage de forme d'onde apparaît en haut du **Sample Recorder**.

La règle au-dessus de l'écran peut être définie sur **Beats**, **Seconds** ou **Samples** (respectivement, temps, secondes et échantillons).

Pendant l'enregistrement, l'écran affiche la forme d'onde enregistrée. Lorsque l'enregistrement cesse, la zone d'échantillon créée apparaît à l'écran. Si rien n'a encore été enregistré, l'affichage de la forme d'onde montre la forme d'onde de la zone d'échantillon sélectionnée dans l'arborescence **Program**.

La partie inférieure de l'éditeur contient les onglets **Main** et **Options**.

# À NOTER

Un **Sample Recorder** est disponible par instance HALion.

# **Onglet Main**

L'onglet **Main** offre notamment les configurations globales d'enregistrement. Pour ce faire, configurez les paramètres **Input Source** et **Input Gain** et indiquez si vous souhaitez enregistrer un seul échantillon ou plusieurs.

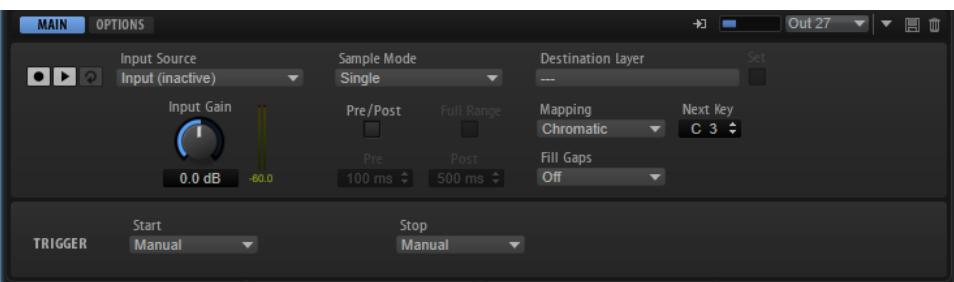

# **Record/Record Enable**

Le comportement de ce bouton dépend de la configuration du paramètre **Record Start Trigger** (déclencheur de début d'enregistrement).

- En mode **Manual**, il lance/arrête l'enregistrement.
- Avec les modes **Audio Threshold** (seuil audio), **MIDI Note-On** et **MIDI Note-Off**, il active l'enregistrement du **Sample Recorder**. Cela signifie que l'enregistrement démarre dès que le signal audio dépasse le seuil ou qu'un événement MIDI noteon ou note-off est reçu.

# À NOTER

Le **Sample Recorder** enregistre toujours l'échantillon de la couche ou du programme sélectionné. Chaque enregistrement génère une nouvelle zone d'échantillon.

# **Play/Stop**

Le comportement de ce bouton dépend de la configuration du paramètre **Record Start Trigger** (déclencheur de début d'enregistrement) de la section **Trigger**.

- En mode **Manual**, le bouton **Play/Stop** lance/arrête la lecture de l'échantillon enregistré.
- Avec les modes **Audio Threshold** (seuil audio), **MIDI Note-On** et **MIDI Note-Off**, le bouton **Play/Stop** lance/arrête l'enregistrement.

# **Reset Recording**

Ce bouton supprime l'enregistrement, vous permettant ainsi de recommencer.

# **Input Source**

Sélectionnez ici la source à enregistrer. Vous pouvez utiliser l'entrée Side-Chain de HALion, la sortie de l'un des slots de HALion ou l'une des sorties de plug-in.

# À NOTER

Seules les options disponibles apparaissent dans le menu, c'est-à-dire que les sorties des slots vides et les sorties inactives du plug-in ne sont pas affichées.

# **Input Gain**

Ce paramètre permet de régler le niveau d'enregistrement.

# **Sample Mode**

Ce paramètre détermine si vous pouvez enregistrer un seul échantillon ou plusieurs.

- En mode **Single** (simple), il est possible d'enregistrer un seul échantillon.
- En mode **Auto-Next** (suivant automatique), plusieurs échantillons peuvent être enregistrés à la suite. Cette option est particulièrement utile lorsque vous travaillez avec les modes **Audio Threshold**, **MIDI Note-On** et **MIDI Note-Off**. À chaque fois que l'enregistrement s'arrête, le **Sample Recorder** repasse en mode record-enabled (enregistrement activé) et enregistre dès que la condition de déclenchement est remplie.

# **Destination Layer**

Ce champ affiche le nom de la couche sur laquelle la zone d'échantillon est enregistrée.

# **Set**

Ce paramètre permet de changer de couche, même si **Record Enable** est actif. Pour changer de couche, sélectionnez-la dans l'arborescence **Program** et cliquez sur **Set** (définir).

# **Mapping**

Lorsque vous enregistrez plusieurs échantillons, vous pouvez en définir le mappage.

- La fonction As played peut être utilisée quand l'enregistrement est déclenché par des notes MIDI. Les notes jouées déterminent la touche de référence de l'échantillon.
- Fixed (fixe) mappe tous les échantillons sur la touche indiquée dans le champ de texte **Next Key**.
- **Chromatic** (chromatique) mappe les échantillons de manière chromatique sur les touches du clavier, avec pour première touche celle définie dans le champ de texte **Next Key**.
- **White Keys** (touches blanches) mappe les échantillons sur les touches blanches du clavier, avec pour première touche celle définie dans le champ de texte **Next Key**.
- **Black Keys** (touches noires) mappe les échantillons sur les touches noires du clavier, avec pour première touche celle définie dans le champ de texte **Next Key**.

# **Next Key**

Ce paramètre indique la touche initiale utilisée pour mapper l'échantillon, selon la sélection effectuée dans le menu local **Mapping**.

# **Fill Gaps (remplir les espaces vides)**

Ce paramètre vous permet de mapper automatiquement les échantillons pour les répartir sur le clavier. La plage de touches disponible est comprise entre C-2 et G8.

- Si Off est sélectionné, la zone de l'échantillon est uniquement mappée sur la touche de référence de l'échantillon.
- Si **Fill Centered** (remplir au centre) est sélectionné, le mappage des zones d'échantillon s'étend de haut en bas, à mi-chemin de la zone d'échantillon adjacente. Le mappage couvre toute la plage du clavier.
- Si Fill Up (remplir vers le haut) est sélectionné, le mappage des zones d'échantillon s'étend vers le haut jusqu'à ce que la zone d'échantillon suivante soit atteinte.
- Si **Fill Down** (remplir vers le bas) est sélectionné, le mappage des zones d'échantillon s'étend vers le bas jusqu'à ce que la zone d'échantillon suivante soit atteinte.

# **Pre/Post Record**

Ce paramètre permet de démarrer l'enregistrement légèrement plus tôt et de l'arrêter légèrement après réception du déclencheur d'arrêt. Ainsi, vous pouvez, par exemple,

capturer les transitoires ou les queues de réverb qui sont légèrement sous le seuil ou exécuter des réglages fins à postériori.

- **Full Range** (toute la plage) Si cette option est activée, les portions pré et post enregistrement s'étendent sur l'ensemble de la plage d'échantillon.
- **Pre** définit le temps d'enregistrement avant que l'enregistrement soit déclenché. Le marqueur de début d'échantillon de la zone correspond au moment exact du déclenchement. Le temps de pré enregistrement peut ainsi servir à ajuster le début de l'échantillon.
- Post définit le temps d'enregistrement après l'arrêt de l'enregistrement par l'événement de déclenchement. Le marqueur de fin d'échantillon de la zone correspond au moment exact du déclenchement. Le temps de post enregistrement peut ainsi servir à ajuster la fin de l'échantillon.

# À NOTER

Lorsque vous enregistrez plusieurs échantillons, le **Post-Record** s'arrête automatiquement 50 ms après le début d'un nouvel enregistrement d'échantillon afin d'éviter la superposition des enregistrements.

# **Record Start Trigger (déclencheur de début d'enregistrement)**

Ce paramètre détermine l'événement qui lance l'enregistrement.

- Si Manual est sélectionné, l'enregistrement démarre lorsque vous cliquez sur le bouton **Record/Record Enable**.
- Si **Audio Threshold** (seuil audio) est sélectionné, l'enregistrement démarre dès que le signal audio dépasse le seuil spécifié.
- Si **MIDI Note-On** est sélectionné, l'enregistrement démarre lorsqu'un événement MIDI note-on est reçu sur le canal ou le port sélectionné.
- Si **MIDI Note-Off** est sélectionné, l'enregistrement démarre lorsqu'un événement MIDI note-off est reçu sur le canal ou le port sélectionné.

# **Record Stop Trigger (déclencheur de fin d'enregistrement)**

Ce paramètre détermine l'événement qui met un terme à l'enregistrement.

- Si Manual est sélectionné, l'enregistrement s'arrête lorsque vous cliquez sur le bouton **Record/Record Enable**.
- Si **Audio Threshold** est sélectionné, l'enregistrement s'arrête dès que le signal audio descend sous le seuil spécifié.
- Si **MIDI Note-Off** est sélectionné, les règles suivantes s'appliquent :

Si **Trigger – Start** est défini sur **MIDI Note-On**, l'enregistrement s'arrête lorsque le message note-off MIDI correspondant est reçu sur le canal et le port spécifié.

# À NOTER

L'enregistrement s'arrête uniquement à réception de cet événement note-off. Toute autre note MIDI peut être jouée sans interrompre l'enregistrement audio.

Si **Trigger – Start** n'est pas défini sur **MIDI Note-On**, l'enregistrement s'arrête lorsqu'un événement note-off MIDI est reçu sur le port spécifié.

● Si **MIDI Note-On** est sélectionné, l'enregistrement s'arrête lorsqu'un événement note-on MIDI est reçu sur le canal et le port spécifié.

# À NOTER

Toute note envoyée sur le canal et le port spécifié met un terme à l'enregistrement.

Le paramètre **Fixed Duration** (durée fixe) permet de déterminer la durée de l'enregistrement, soit en temps absolu, soit en valeurs de note par synchronisation au tempo du projet.

# **Onglet Options**

L'onglet **Options** permet de définir le format d'échantillonnage et l'emplacement des échantillons enregistrés. Il permet, en outre, de définir un schéma pour nommer les fichiers et de configurer la lecture des zones d'échantillon créées.

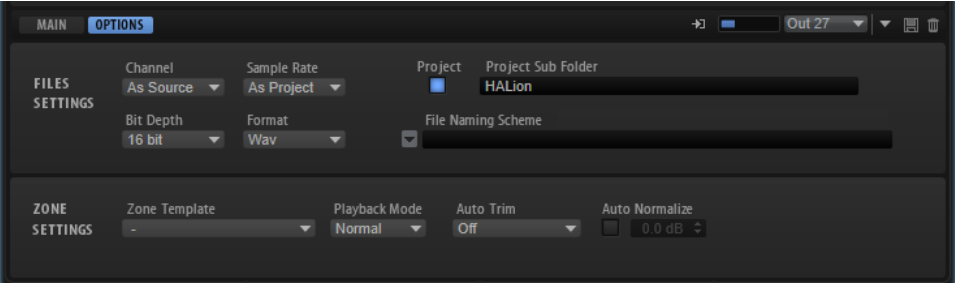

# **File Settings (paramètres des fichiers)**

# **Channel**

- **As Source** permet d'adapter automatiquement le nombre de canaux au nombre de canaux de la source.
- **Mono** enregistre les échantillons en mono.

#### **Sample Rate**

Ce paramètre détermine le taux d'échantillonnage des enregistrements. Vous pouvez opter pour un taux d'échantillonnage prédéfini ou recourir au taux d'échantillonnage du projet de votre application hôte.

#### **Bit Depth**

Ce paramètre définit la résolution des échantillons enregistrés.

#### **Format**

Ce paramètre détermine le format de fichier des échantillons enregistrés.

#### **Project**

Activez ce bouton pour enregistrer les fichiers d'échantillon dans le dossier du projet actif de la station de travail Steinberg.

#### **Record Folder**

Ce paramètre permet de déterminer le dossier de destination des fichiers d'échantillon enregistrés. Si le bouton **Project** est activé, il est possible de définir un sous-dossier ou un chemin au sein du dossier de projet.

#### **Naming Scheme**

Ce paramètre permet de définir un schéma pour nommer les échantillons enregistrés. Les noms de fichiers peuvent combiner du texte et une sélection d'éléments prédéfinis.

Le texte du nom de fichier peut être saisi dans le champ de texte.

- Pour ajouter un élément prédéfini au schéma, cliquez sur le triangle situé à gauche et sélectionnez l'élément souhaité dans le menu local.
- Vous pouvez modifier le schéma de nommage par couper, copier et coller dans le champ de texte.

Le nom qui en résulte apparaît à titre d'exemple dans le champ de texte situé plus haut.

# À NOTER

Pour éviter les doublons, un numéro incrémentiel est automatiquement ajouté au nom de fichier.

# **Zone Settings (paramètres de zone)**

# **Zone Template (modèle de zone)**

Ce paramètre permet de sélectionner un modèle de zone pour la création des nouvelles zones d'échantillon.

# **Playback Mode**

Ce paramètre détermine comment la zone est lue.

- En mode **Normal**, la lecture de l'échantillon commence quand une touche est sollicitée et s'arrête lorsqu'elle est relâchée.
- En mode **One Shot**, l'échantillon est lu entièrement, tout événement note-off est ignoré.
- En mode **Loop**, l'échantillon est lu en boucle. La boucle est configurée de telle sorte que ses extrémités correspondent au début et à la fin de l'échantillon.

# **Auto Trim**

Le paramètre **Zero Crossing** déplace automatiquement les marqueurs de début et de fin au point zéro le plus proche (endroit où l'amplitude est nulle), avant le début et après la fin de l'enregistrement.

Le paramètre **Silence** supprime automatiquement les silences avant le début et après la fin de l'audio. Les marqueurs de début et de fin de l'échantillon sont définis en conséquence.

# **Auto Normalize**

Ce paramètre permet de normaliser l'audio de l'échantillon enregistré au niveau défini.

À NOTER

Cette opération non destructive affecte uniquement le paramètre **Gain** de l'échantillon.

LIENS ASSOCIÉS [Auto Trim](#page-366-0) à la page 367

# <span id="page-366-0"></span>**Auto Trim**

Le fonctionnement d'Auto Trim dépend du mode de déclenchement de l'enregistrement : manuel ou automatique (par exemple, en spécifiant un seuil audio).

# EXEMPLE **Manual Recording**

Si vous définissez **Auto Trim** sur **Off**, que vous lancez manuellement l'enregistrement et que vous jouez une note sur votre instrument, l'enregistrement contiendra un silence avant et après l'audio enregistré. Cela signifie que vous devrez ajuster les marqueurs de début et de fin d'échantillon manuellement.

Si vous activez **Auto Trim**, les marqueurs de début et de fin de l'échantillon seront automatiquement positionnés avant le début et après la fin de l'audio.

## EXEMPLE

# **Enregistrement avec Audio Threshold et Pre/Post Record**

Définissez **Auto Trim** sur **Off**, indiquez un seuil audio pour les déclencheurs d'enregistrement de début et de fin, puis activez et configurez le paramètre **Pre/Post Record**. Ensuite, cliquez sur le bouton **Record/Record Enable** pour activer l'enregistrement et jouez une note sur votre instrument.

L'enregistrement démarre dès que le signal dépasse le seuil **Start** et s'arrête quand le niveau passe sous le seuil **Stop**.

L'enregistrement qui en résulte contient un silence avant et après l'audio. Cela signifie que vous devrez ajuster les marqueurs de début et de fin d'échantillon manuellement.

À l'issue de l'enregistrement, si vous activez **Auto Trim** et répétez la même procédure, les marqueurs de début et de fin sont automatiquement déplacés dans la plage Pre/Post Record pour s'aligner sur le début et la fin réels de l'audio.

Le paramètre **Auto Trim** concerne uniquement les marqueurs de début et de fin de l'échantillon, sans modifier le fichier audio, y compris le temps avant et après l'enregistrement.

# **Enregistrement depuis une piste audio qui comporte plusieurs sons de percussions**

L'enregistrement audio depuis une piste de la station de travail Steinberg permet de stocker les traitements, fondus, etc. directement dans l'événement audio.

PROCÉDER AINSI

- **1.** Dans HALion, sélectionnez le programme dont vous souhaitez enregistrer les échantillons.
- **2.** Ouvrez le **Sample Recorder**.
- **3.** Définissez le champ **Next Key** sur la touche sur laquelle enregistrer le premier échantillon.
- **4.** Dans l'en-tête du plug-in de HALion, activez le bouton **Activate Side-Chain**.
- **5.** Dans le menu local **Input Source**, sélectionnez **Input**.
- **6.** Dans la station de travail, routez la sortie de la piste audio sur l'entrée Side-Chain de HALion. Il est également possible d'ajouter un send sur la tranche de console de la piste audio et de le router sur l'entrée Side-Chain de HALion.
- **7.** Dans le **Sample Recorder**, configurez **Record Start Trigger** (déclencheur de début d'enregistrement) et **Record Stop Trigger** (déclencheur de fin d'enregistrement) sur **Audio Threshold** (seuil audio) et indiquez les niveaux de seuil.
- **8.** Configurez **Sample Mode** sur **Auto Next** pour enregistrer plusieurs échantillons.
- **9.** Configurez **Mapping** sur **Chromatic** pour mapper automatiquement les zones sur les touches du clavier.
- **10.** Cliquez sur le bouton **Record/Record Enable** pour activer l'enregistrement.
- **11.** Lancez la lecture de la piste audio dans la station de travail Steinberg.

Dès que le signal audio dépasse le seuil **Record Start Trigger**, l'enregistrement du premier échantillon démarre. Quand le niveau sonore passe sous le seuil **Record Stop Trigger**, l'enregistrement s'arrête et la zone d'échantillon est créée. Le **Sample Recorder** repasse automatiquement à l'état enregistrement activé et déclenche un nouvel enregistrement dès que le signal dépasse le seuil.

## RÉSULTAT

HALion crée une zone d'échantillon pour chaque événement audio de la piste.

# **Enregistrer la sortie d'un autre plug-in**

L'enregistrement de la sortie d'un autre plug-in permet de stocker les sons créés avec d'autres plug-ins, logiciels ou matériels, pour refléter les réglages que vous y avez apportés. Cette opération peut s'avérer particulièrement utile pour les plug-ins qui ne permettent pas de créer des préréglages.

# CONDITION PRÉALABLE

Deux pistes ont été ajoutées à la station de travail Steinberg, une pour enregistrer le plug-in et une autre pour HALion.

#### PROCÉDER AINSI

- **1.** Dans HALion, sélectionnez le programme dont vous souhaitez enregistrer les échantillons.
- **2.** Ouvrez le **Sample Recorder**.
- **3.** Dans l'en-tête du plug-in de HALion, activez le bouton **Activate Side-Chain**.
- **4.** Configurez le menu local **Input Source** sur **Input**.
- **5.** Routez la sortie de la piste d'instrument sur l'entrée Side-Chain de HALion.

Vous pouvez également ajouter un effet Send sur la tranche de la piste d'instrument et le router vers l'entrée Side-Chain de HALion.

- **6.** Dans HALion, définissez **Record Start Trigger** sur **MIDI Note-On** et utilisez le menu local **Port** pour choisir un port et un canal MIDI pour l'enregistrement.
- **7.** Définissez **Record Stop Trigger** sur **MIDI Note-Off**.
- **8.** Définissez **Sample Mode** sur **Auto Next** pour enregistrer plusieurs échantillons.
- **9.** Définissez **Mapping** sur **As Played** pour mapper automatiquement les échantillons sur les touches qui correspondent aux notes de la piste d'instrument.
- **10.** Copiez les événements de note de la piste plug-in sur la piste HALion pour qu'elles reçoivent toutes les deux les mêmes notes MIDI.
- **11.** Cliquez sur le bouton **Record/Record Enable** pour activer l'enregistrement.
- **12.** Démarrez la lecture dans la station de travail.

Dès que le premier message note-on est reçu, l'enregistrement démarre. L'enregistrement s'arrête quand la note est relâchée. Le **Sample Recorder** repasse automatiquement à l'état enregistrement activé et redémarre l'enregistrement à réception de la note suivante.

# À NOTER

Vous pouvez également enregistrer les échantillons en jouant manuellement les notes. Dans ce cas, suivez la procédure ci-dessus, activez les boutons **Record-Enable** et **Monitor** pour la piste de plug-in et la piste HALion afin de déclencher les deux pistes en même temps, puis jouez les notes sur votre clavier.

# RÉSULTAT

HALion crée une zone d'échantillon pour chaque note MIDI jouée.

# **Surveillance du signal d'entrée**

Le **Sample Recorder** peut lire le signal d'entrée. Cette fonction est utile si vous avez routé une piste audio entre la station de travail et l'entrée Side-Chain de HALion. Dans ce cas, le signal de la piste n'est plus envoyé au bus principal de votre séquenceur et ne peut pas être entendu.

À NOTER

Lorsque vous routez un effet Send depuis une piste de la station de travail vers l'entrée Side-Chain de HALion, la piste initiale reste audible et le contrôle d'entrée n'est pas nécessaire.

Les boutons de contrôle d'entrée sont situées à droite, sous l'affichage de forme d'onde.

 $\bigoplus$   $\blacksquare$  Out 27  $\blacktriangledown$ 

PROCÉDER AINSI

- **1.** Activez **Enable Input Monitoring** (activer le contrôle d'entrée) pour entendre le signal en entrée du **Sample Recorder**.
- **2.** Indiquez le niveau de contrôle d'entrée avec le fader.
- **3.** Dans le menu local **Monitoring Output**, sélectionnez une sortie pour le contrôle d'entrée.

# **Instruments intégrés**

La bibliothèque d'usine de HALion inclut des instruments puissants. Chacun d'entre eux offre une page macro intuitive munie d'une palette de préréglages considérable.

# **Auron**

Auron est un synthétiseur granulaire qui peut utiliser jusqu'à 8 flux de grains pour générer les formes d'onde de son oscillateur. L'arpégiateur et le séquenceur pas-à-pas intégrés permettent de créer aussi bien des séquences que des accords décomposés.

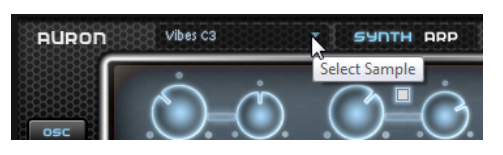

Pour sélectionner des échantillons, cliquez sur le petit triangle en haut à gauche de la page.

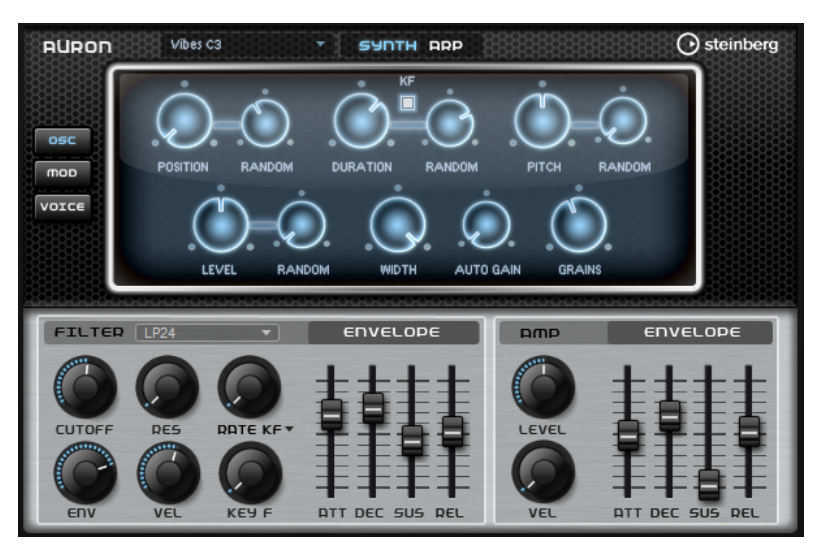

L'oscillateur granulaire est suivi d'un filtre multi-mode offrant un grand nombre de formes de filtres. Le filtre peut être modulé par des sources telles que le clavier, la vélocité ou les LFO, mais aussi par les séquences de contrôle du séquenceur pas-à-pas.

Auron est muni de 2 LFO. Le premier LFO, qu'il est possible de synchroniser avec le tempo de l'application hôte, permet de moduler la position des grains, les formants, la durée et la fréquence de coupure du filtre. Le second LFO est contrôlé par la molette de modulation et joue le rôle de vibrato.

Pour ce qui est du synthétiseur granulaire, trois pages sont disponibles : **Osc**, **Mod** et **Voice**. Pour ouvrir une page, cliquez sur le bouton correspondant en haut à gauche de l'interface d'Auron.

# **Page Osc**

Cette page vous permet de paramétrer l'oscillateur de grains.

# **Position**

Il est possible de régler manuellement la position de lecture des grains. Par exemple, à 50 %, la lecture commence au milieu de l'échantillon. Cette position change avec chaque nouveau grain.

# **Random Position**

Avec cette fonction, la position de lecture est sélectionnée de façon aléatoire au sein d'une certaine plage autour de la position actuelle. À 100 %, la lecture commence à une position aléatoire comprise entre le début et la fin de l'échantillon. La position de lecture aléatoire est calculée séparément pour chaque canal de l'échantillon chaque fois qu'un nouveau grain commence. De la sorte, il est possible d'élargir le champ panoramique du son.

# **Duration**

Augmente la périodicité de lecture des grains selon un facteur s'échelonnant de 1 à 1000.

Quand les grains sont très courts, la hauteur est déterminée par la fréquence à laquelle les grains se répètent. Quand la longueur des grains est supérieure à 30 ms, la hauteur assignée est celle de l'échantillon d'origine. C'est le cas pour la touche centrale (**Center Key** C3) quand **Duration** est défini sur une valeur supérieure à 10, par exemple.

# **Random Duration**

Ce paramètre permet de définir la durée aléatoire des grains. Cette durée est calculée au démarrage de chaque nouveau grain.

# **Duration Key Follow**

Détermine l'incidence des notes jouées sur la durée des grains. Ce paramètre s'utilise généralement avec des durées courtes. Comme la hauteur de l'échantillon d'origine est conservée pour les grains de longue durée, il est inutile qu'ils suivent les notes du clavier.

Avec une durée (**Duration**) de 1 et un paramètre **Duration Key Follow** à 100 %, par exemple, la différence de hauteur entre deux touches est d'un demi-ton, ce qui correspond à l'accordage normal d'un clavier. Avec une durée plus longue, vous pouvez entendre une modulation sensible du volume qui change en fonction des touches jouées. Pour que la même modulation de volume s'applique à toutes les touches de votre clavier, réglez **Duration Key Follow** sur 0 %.

# À NOTER

La modulation du volume est uniquement audible si le grain est long et si peu de grains sont utilisés.

# **Pitch Interval**

Ce paramètre vous permet de définir un intervalle compris entre -12 et +12 demi-tons. Les grains sont joués de façon aléatoire à leur hauteur d'origine ou transposés en fonction de l'intervalle de hauteur. Ce paramètre est particulièrement adapté aux grains de longue durée.

# **Pitch Random**

Détermine en demi-tons et en centièmes la plage sur laquelle opère la fonction aléatoire de hauteur. À +12, les valeurs de hauteur aléatoires sont comprises entre -12 et +12 demi-tons. La hauteur aléatoire est calculée séparément pour chaque canal de l'échantillon, au démarrage de chaque nouveau grain. Ce paramètre peut être utilisé pour enrichir le son.

# **Level**

Permet de régler le niveau général de l'oscillateur de grains. Quand vous augmentez le nombre de grains, il peut s'avérer nécessaire de réduire le niveau de l'oscillateur. Lorsque vous lisez une fraction d'échantillon dont le niveau est très faible, ce paramètre vous permet de gagner en volume.

## **Random Level**

Fixe un niveau aléatoire pour chaque nouveau grain. À 100 %, le niveau est déterminé selon un facteur compris entre 0 et 2 par rapport au niveau d'origine. Le niveau aléatoire est calculé séparément pour chaque canal de l'échantillon, au démarrage de chaque nouveau grain. De la sorte, il est possible de rendre le champ panoramique du son aléatoire.

#### **Width**

Permet de réduire la largeur stéréo de l'oscillateur de grains. Ce paramètre s'applique à la sortie de l'oscillateur de grains et n'a aucune incidence sur la largeur stéréo de l'échantillon. À 0 %, la sortie de l'oscillateur de grains est mono.

## **Auto Gain**

Permet de régler automatiquement le niveau des grains en utilisant les fractions d'échantillon de faible niveau. Vous obtenez ainsi un signal plus homogène, ce qui vous permet d'utiliser une partie faible de l'échantillon en tant que source.

#### **Grains**

Ce paramètre permet de définir le nombre de grains, de 1 à 8. Si vous réglez ce paramètre sur 4, par exemple, vous obtiendrez 4 grains par période de durée de grain. Pour entendre ce que donne ce paramètre, il vous faut jouer une nouvelle note.

# **Page Mod**

La partie supérieure de la page **Mod** contient les paramètres de LFO, tandis que la section inférieure offre les paramètres de molette de modulation.

# **Paramètres des LFO**

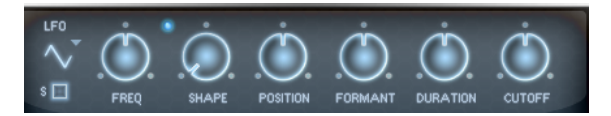

#### **LFO Wave Shape**

Le paramètre **Waveform** permet de sélectionner un type de forme d'onde. Le paramètre **Shape** modifie les caractéristiques de la forme d'onde.

- Sine : génère une modulation douce, idéale pour le vibrato ou le trémolo. Le paramètre **Shape** confère davantage d'harmoniques à la forme d'onde.
- **Triangle** est identique à **Sine**. Le paramètre **Shape** transforme continuellement la forme d'onde triangulaire en trapèze.
- **Saw** : génère un cycle de rampe. Le paramètre **Shape** transforme continuellement la forme d'onde de rampe descendante à montante, en passant par triangle.
- Pulse : applique une modulation par paliers dans laquelle la modulation passe directement d'une valeur à une autre. Le paramètre **Shape** modifie

continuellement le rapport entre le haut et le bas de la forme d'onde. Quand le paramètre **Shape** est réglé sur 50 %, une onde carrée est générée.

- **Ramp** : forme proche de l'onde **Saw**. Le paramètre **Shape** permet d'insérer un silence croissant avant le début de la dent de scie.
- Le paramètre **Log** permet de générer une modulation logarithmique. Le paramètre **Shape** transforme progressivement la courbure logarithmique négative en courbure logarithmique positive.
- **S & H 1** : produit une modulation aléatoire par paliers dans laquelle chaque palier est différent. Le paramètre **Shape** insère des effets de rampe entre les paliers. Quand il est tourné entièrement vers la droite, la forme **S & H** devient un signal aléatoire progressif (sans paliers).
- **S & H 2** : forme proche de l'onde **S & H 1**. Les paliers alternent entre valeurs hautes et basses de façon aléatoire. Le paramètre **Shape** insère des effets de rampe entre les paliers. Quand il est tourné entièrement vers la droite, la forme **S & H** devient un signal aléatoire progressif (sans paliers).

# **Freq**

Détermine la fréquence de modulation du LFO, c'est-à-dire sa vitesse.

#### **Sync**

Quand le mode **Sync** est activé, la fréquence est définie en valeurs de notes.

# **Position**

Détermine l'intensité de la modulation appliquée à la position des grains.

#### **Formant**

Détermine l'intensité de la modulation appliquée aux formants des grains.

## **Duration**

Détermine l'intensité de la modulation appliquée à la durée des grains.

#### **Cutoff**

Détermine l'intensité de la modulation appliquée à la fréquence de coupure du filtre.

# **Paramètres de la molette de modulation**

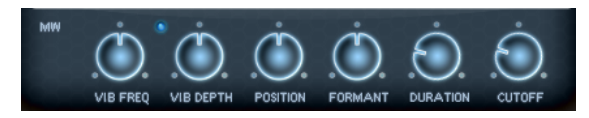

#### **Vib Freq**

Détermine la fréquence du second LFO, celui qui module la hauteur (vibrato).

# **Vib Depth**

Détermine l'intensité de la modulation de hauteur (vibrato).

#### **Position**

Détermine l'incidence de la molette de modulation sur la position des grains.

#### **Formant**

Détermine l'incidence de la molette de modulation sur le formant des grains.

# **Duration**

Détermine l'incidence de la molette de modulation sur la durée des grains.

# **Cutoff**

Détermine l'incidence de la molette de modulation sur la coupure du filtre.

# **Page Voice**

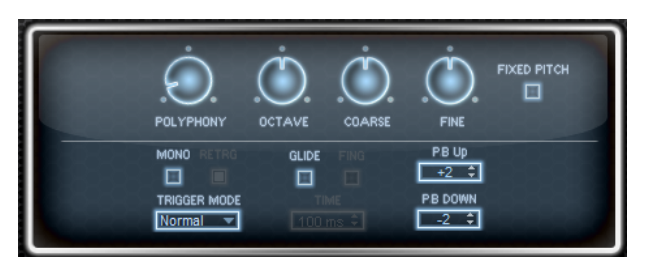

# **Polyphony**

Quand le mode **Mono** n'est pas activé, ce paramètre permet de définir le nombre de notes qui peuvent être jouées simultanément.

# **Octave**

Permet de régler la hauteur par octaves.

# **Coarse**

Permet de régler la hauteur par demi-tons.

# **Fine**

Permet de régler la hauteur par centièmes.

# **Fixed Pitch**

Activez cette option si vous souhaitez que l'échantillon ne soit pas transposé d'après les notes du clavier. Quand la durée des grains est courte et que l'option **Duration Key Follow** est activée sur la page **Osc**, la hauteur de la touche jouée correspond toujours à celle du clavier et seule la réponse en fréquence change.

# **Pitchbend Up/Pitchbend Down**

Détermine la plage de la modulation appliquée lorsque la molette Pitchbend est sollicitée.

# **Glide**

Permet de faire glisser la hauteur tonale entre des notes successives. Ce paramètre est particulièrement intéressant en mode **Mono**.

# **Glide Time**

Ce paramètre permet de définir la durée de glissement de hauteur entre les notes.

# **Fingered**

Activez ce paramètre pour faire uniquement glisser la hauteur entre les notes jouées legato.

# **Mono**

Active la lecture monophonique.

# **Retrigger**

Quand cette option est activée, une note qui avait été substituée est redéclenchée si elle est toujours maintenue au moment où vous relâchez la nouvelle note. Ainsi, vous pouvez par exemple jouer des trilles en maintenant une note et en appuyant rapidement et de façon répétée sur une autre note.

# **Mode de déclenchement (Trigger Mode)**

Détermine le mode de déclenchement quand de nouvelles notes sont jouées.

● En mode **Normal**, une nouvelle note est déclenchée lorsque la note précédente est substituée. L'enveloppe et l'échantillon de la nouvelle note sont déclenchés depuis le début.

Pour réduire les discontinuités, servez-vous du paramètre **Fade Out** de la zone.

● Le mode **Resume** ne déclenche pas toujours une nouvelle note.

Si la nouvelle note reste dans la même zone, l'enveloppe est redéclenchée, mais reprend au niveau de la note substituée. La hauteur de la zone est définie par rapport à la nouvelle note.

Si la nouvelle note lit une autre zone, l'échantillon et l'enveloppe de la nouvelle note sont déclenchés depuis le début.

Le mode Legato ne déclenche pas toujours une nouvelle note.

Si la nouvelle note reste dans la même zone, les enveloppes se poursuivent. La hauteur de la zone est définie par rapport à la nouvelle note.

Si la nouvelle note lit une autre zone, l'échantillon et l'enveloppe de la nouvelle note sont déclenchés depuis le début.

- Le mode **Resume Keeps Zone** ne déclenche pas de nouvelle note lorsqu'une note est substituée. L'enveloppe reprend au niveau de la note substituée et c'est la nouvelle note qui définit la hauteur de la zone, même si cette dernière déclenche une autre zone.
- Le mode Legato Keeps Zone ne déclenche pas de nouvelle note lorsqu'une note est substituée. L'enveloppe n'est pas interrompue et c'est la nouvelle note qui définit la hauteur de la zone, même si cette dernière déclenche une autre zone.

# À NOTER

Si vous choisissez **Resume** ou **Legato**, il est possible que l'attaque manque de naturel avec certains échantillons. Afin d'éviter cela, activez **Use Start Range** sur l'onglet **Glide**  de la section **Voice Control** de la zone.

# **Section Filter**

Cette section comprend les paramètres du filtre, de l'enveloppe du filtre, de l'amplificateur et de l'enveloppe d'amplification.

# **Filter Shape (forme du filtre)**

- LP24, 18, 12 et 6 sont des filtres passe-bas à 24, 18, 12 et 6 dB/oct. Les fréquences supérieures à la coupure sont atténuées.
- BP12 et BP24 sont des filtres passe-bande à 12 et 24 dB/oct. Les fréquences inférieures et supérieures à la coupure sont atténuées.
- Les filtres HP6 + LP18 et HP6 + LP12 combinent un filtre passe-haut à 6 dB/oct et un filtre passe-bas, respectivement à 18 et 12 dB/oct (filtre passe-bande asymétrique). Les fréquences inférieures et supérieures à la coupure sont atténuées. L'atténuation est plus prononcée pour les fréquences supérieures à la coupure.
- Les filtres HP12 + LP6 et HP18 + LP6 combinent un filtre passe-haut à 12 et 18 dB/oct et un filtre passe-bas à 6 dB/oct (filtre passe-bande asymétrique). Les fréquences inférieures et supérieures à la coupure sont atténuées. L'atténuation est plus prononcée pour les fréquences inférieures à la coupure.
- HP24, 18, 12 et 6 sont des filtres passe-haut à 24, 18, 12 et 6 dB/oct. Les fréquences inférieures à la coupure sont atténuées.
- BR12 et BR24 sont des filtres à réjection à 12 et 24 dB/oct. Les fréquences proches de la coupure sont atténuées.
- Les filtres BR12 + LP6 et BR12 + LP12 combinent un filtre à réjection à 12 dB/oct et un filtre passe-bas à 6 et 12 dB/oct, respectivement. Les fréquences proches de la coupure et supérieures sont atténuées.
- Le filtre BP12 + BR12 combine un filtre passe-bande à 12 dB/oct et un filtre à réjection à 12 dB/oct. Les fréquences proches, inférieures et supérieures à la coupure sont atténuées.
- Les filtres HP6 + BR12 et HP12 + BR12 combinent un filtre passe-haut à 6 et 12 dB/oct et un filtre à réjection à 12 dB/oct. Les fréquences inférieures et autour de la coupure sont atténuées.
- AP est un filtre passe-tout à 18 dB/oct. Les fréquences proches de la coupure sont atténuées.
- Le filtre AP + LP6 combine un filtre passe-tout à 18 dB/oct et un filtre passe-bas à 6 dB/oct. Les fréquences proches de la coupure et supérieures sont atténuées.
- Le filtre HP6 + AP combine un filtre passe-haut à 6 dB/oct et un filtre passe-tout à 18 dB/oct. Les fréquences autour de la coupure et inférieures sont atténuées.

# **Cutoff**

Contrôle la fréquence de coupure du filtre.

# **Resonance**

Accentue les fréquences proches de la coupure. Lorsque la valeur de ce paramètre est élevée, le filtre devient auto-oscillant et produit un son proche de la sonnerie.

# **Distortion**

Applique une distorsion au signal. Voici les types de distorsion qui vous sont proposés :

- Tube : distorsion chaleureuse, comparable à celle d'un ampli à lampe.
- Hard Clip : distorsion claire, comparable à celle d'un ampli à transistor.
- Bit Reduction : distorsion numérique obtenue à partir d'un bruit de quantification.
- **Rate Reduction** : distorsion numérique obtenue à partir d'un repliement au son.
- **Rate Reduction Key Follow** ajoute une distorsion numérique obtenue à partir d'un repliement au son, mais cette fois avec la fonction **Key Follow**. Le niveau de réduction change en fonction des touches jouées, de sorte que la fréquence d'échantillonnage augmente à mesure que vous montez sur le clavier.

# **Envelope Amount**

Contrôle la modulation de coupure en fonction de l'enveloppe du filtre.

# **Cutoff Velocity**

Contrôle la modulation de coupure en fonction de la vélocité.

# **Cutoff Key Follow**

Contrôle la modulation de coupure en fonction du numéro de note. Augmentez cette valeur si vous souhaitez que la coupure augmente à mesure que vous montez sur le clavier. À 100 %, la coupure suit exactement la note jouée.

# **Section Filter Envelope**

# **Attack**

Contrôle le temps d'attaque de l'enveloppe du filtre.

# **Decay**

Contrôle le temps de decay de l'enveloppe du filtre.

# **Sustain**

Contrôle le niveau de sustain de l'enveloppe du filtre.

#### **Release**

Contrôle le temps de release de l'enveloppe du filtre.

# **Section Amplifier**

#### **Level**

Contrôle le volume général du son.

# **Velocity**

Contrôle la modulation du niveau en fonction de la vélocité. À 0, toutes les vélocités sont jouées au même niveau.

# **Section Amplifier Envelope**

# **Attack**

Contrôle le temps d'attaque de l'enveloppe d'amplification.

# **Decay**

Contrôle le temps de decay de l'enveloppe d'amplification.

# **Sustain**

Contrôle le niveau de sustain de l'enveloppe d'amplification.

#### **Release**

Contrôle le temps de release de l'enveloppe d'amplification.

# **Page Arp**

Cette page contient l'arpégiateur intégré.

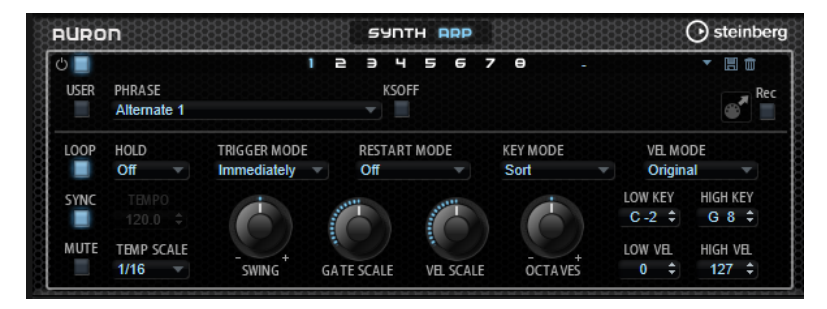

# **Arpeggiator On/Off**

Permet d'activer/désactiver l'arpégiateur.

# **User Mode On/Off**

Permet d'activer/désactiver la phrase utilisateur et l'éditeur de phrase utilisateur.

# **Variations**

Cliquez sur les boutons des variations pour alterner entre ces variations.

## **Phrase**

Permet de choisir une phrase.

## **KSOff (Key Switches Off)**

Les phrases qui utilisent des keyswitchs et des bruits, comme les bruits de frettes pour les phrases de guitare, ne fonctionnent généralement qu'avec les programmes d'un même type d'instrument. Les programmes sans keyswitchs ou bruits interprètent ces événements comme des notes régulières et les incluent pendant la lecture, ce qui engendre des résultats inattendus. Pour éviter la lecture des keyswitchs et des bruits, activez **KSOff**.

# À NOTER

**KSOff** filtre les événements de note qui ne se transposent pas quand vous jouez. C'est pourquoi son utilisation n'est pas recommandée avec les phrases de percussions.

#### À NOTER

**KSOff** n'est pas disponible pour les phrases utilisateur.

**Drag MIDI Phrase to Host Sequencer (glisser la phrase MIDI dans le séquenceur hôte)**

Cette fonction permet de faire glisser vers le séquenceur hôte la phrase MIDI enregistrée.

#### **Record Output**

Cette fonction permet d'enregistrer la sortie MIDI de l'arpégiateur.

## **Loop**

Quand cette option est activée, la phrase est jouée en boucle.

#### **Sync**

Permet de synchroniser la phrase sur le tempo de votre application hôte.

#### À NOTER

Vous pouvez également configurer **Restart Mode** sur **Sync to Host**. Cette option cale la phrase sur les temps et les mesures de l'application hôte.

#### **Mute**

Permet de couper le son. Néanmoins, la phrase est toujours lue en arrière-plan. La lecture reprend immédiatement lorsque vous désactivez **Mute**.

#### **Hold**

Ce paramètre permet d'empêcher que la phrase s'arrête ou change quand les touches sont relâchées.

- Quand **Off** est sélectionné, la phrase change dès que vous relâchez la touche. La phrase s'arrête dès que vous relâchez toutes les touches.
- Quand **On** est sélectionné, la phrase est lue jusqu'à la fin, même une fois que vous avez relâché les touches. Quand l'option **Loop** est activée, la phrase se répète en continu.
- Quand Gated est sélectionné, la lecture de la phrase démarre dès que vous appuyez sur la première touche. La lecture continue silencieusement en arrièreplan, même lorsque les touches sont relâchées. Elle reprend là où elle en est rendue quand vous appuyez à nouveau sur une touche. Ce faisant, la lecture de la phrase est interrompue à la manière d'un gate.

# **Tempo**

Quand le bouton **Sync** est désactivé, vous pouvez utiliser le contrôle **Tempo** pour définir la vitesse de lecture interne de l'arpégiateur. La vitesse de lecture de la phrase est indiquée en BPM.

Quand **Sync** est activé, le paramètre **Tempo** n'est pas disponible.

# **Tempo Scale**

Ce paramètre détermine la fréquence à laquelle les notes sont déclenchées, c'est-à-dire la vitesse de la phrase. Vous disposez donc d'un autre paramètre que celui de **Tempo**  pour contrôler la vitesse de lecture avec davantage de précision. Vous pouvez définir une valeur en fractions de temps. Il est également possible de définir des valeurs de notes pointées ou en triolets.

Par exemple, si vous modifiez le paramètre **Tempo Scale** de 1/16 à 1/8, la vitesse est divisée par deux. Quand vous le réglez sur 1/32, la vitesse est doublée.

# **Mode de déclenchement (Trigger Mode)**

Détermine le moment auquel l'arpégiateur analyse les nouvelles notes jouées sur le clavier.

- Quand *Immediately* est sélectionné, l'arpégiateur analyse en permanence les nouvelles notes jouées. La phrase change immédiatement en fonction de votre jeu.
- Si **Next Beat** est sélectionné, l'arpégiateur analyse les nouvelles notes à chaque temps. Dans ce cas, la phrase change à chaque nouveau temps quand vous jouez de nouvelles notes.
- Si **Next Measure** est sélectionné, l'arpégiateur analyse les nouvelles notes au début de chaque mesure. Dans ce cas, la phrase change à chaque nouvelle mesure quand vous jouez de nouvelles notes.

## **Restart Mode**

- Quand Off est sélectionné, la phrase est lue en continu et ne redémarre pas en cas de changement d'accord ou de note.
- En mode **New Chord**, la phrase redémarre à chaque nouvel accord.

À NOTER

Elle ne redémarre pas avec les notes jouées legato.

- En mode **New Note**, la phrase redémarre à chaque fois que vous jouez une nouvelle note.
- Le mode **Sync to Host** aligne la phrase sur les temps et mesures de l'application hôte à chaque fois que vous lancez le transport.

#### **Key Mode**

Détermine dans quelle mesure l'ordre des notes jouées influence la lecture de la phrase.

- En mode **Sort**, les notes sont jouées dans l'ordre de la phrase sélectionnée, quel que soit l'ordre chronologique.
- En mode **As Played**, les notes sont jouées dans l'ordre dans lequel vous les jouez sur le clavier.
- Quand l'option **Direct** est sélectionnée, la phrase crée des événements de contrôleur plutôt que des notes. Vous entendez les notes que vous jouez et en plus les événements de contrôleur de la phrase (Pitchbend, volume, panoramique, etc.).

À NOTER

Toutes les phrases ne contiennent pas de données de contrôleur.

# **Vel Mode**

- Quand vous sélectionnez **Original**, les notes de la phrase sont jouées à la vélocité enregistrée dans la phrase.
- En mode **Vel Controller**, vous pouvez choisir un contrôleur de vélocité pour générer ou moduler la vélocité des notes.
- En mode **Original + Vel Controller**, la vélocité de la phrase correspond à une combinaison de la vélocité enregistrée dans la phrase et de la vélocité issue du contrôleur de vélocité.

# **Swing**

Permet de décaler les notes situées sur les temps pairs. La phrase y gagne ainsi en « swing ». Les valeurs négatives retardent le timing, c'est-à-dire que les notes sont jouées plus tôt. Les valeurs positives font avancer le timing et les notes sont jouées plus tard.

# **Gate Scale**

Ce paramètre vous permet de raccourcir ou d'allonger les notes de la phrase. À 100 %, les notes sont jouées avec leur durée de gate initiale.

## **Vel Scale**

Permet d'augmenter ou de réduire les vélocités note-on de la phrase. À 100 %, les notes sont jouées à leur vélocité initiale.

# **Octaves**

Ce paramètre permet d'étendre la phrase de manière à inclure des octaves supérieures ou inférieures. Les valeurs positives étendent la lecture aux octaves plus hautes, tandis que les valeurs négatives l'étendent aux octaves plus basses. Par exemple, avec la valeur +1, la phrase est d'abord lue à l'octave que vous avez jouée à l'origine. Elle est ensuite répétée une octave plus haut.

# **Velocity Range**

Les paramètres **Low Vel** et **High Vel** déterminent la plage de vélocité sur laquelle la phrase peut être déclenchée.

#### **Key Range**

Les paramètres **Low Key** et **High Key** déterminent la plage de touches sur laquelle la phrase peut être déclenchée.

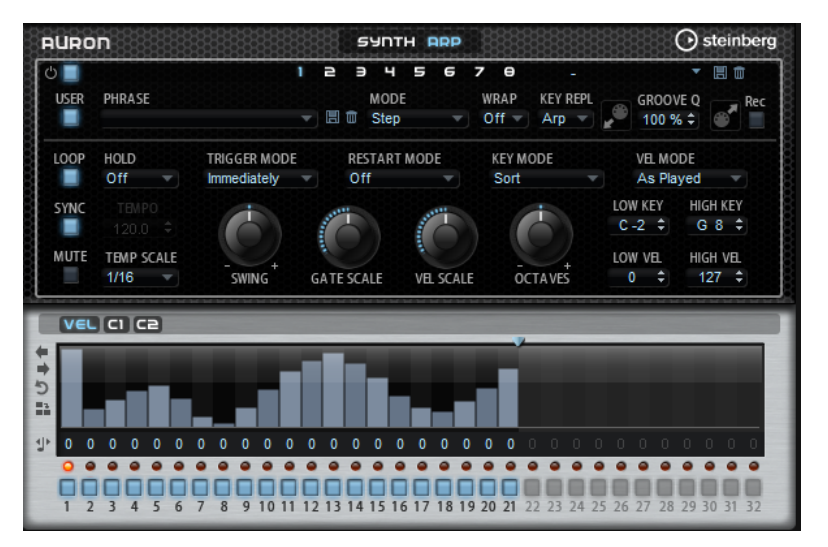

# **Paramètres du mode User**

# **Enregistrer la phrase/Supprimer la phrase**

Les deux boutons situés à droite du champ Phrase (icônes de disquette et de corbeille) permettent d'enregistrer et de supprimer les phrases.

#### **Mode**

Ce paramètre détermine le mode de lecture des notes.

- Quand **Step** est sélectionné, la dernière note reçue déclenche une séquence monophonique.
- Quand **Chord** est sélectionné, les notes sont déclenchées en tant qu'accords.
- Quand Up est sélectionné, les notes sont lues en arpège montant.
- Quand **Down** est sélectionné, les notes sont lues en arpège descendant.
- Quand Up/Down 1 est sélectionné, les notes sont d'abord lues en arpège montant, puis en arpège descendant.
- Quand **Up/Down 2** est sélectionné, les notes sont d'abord lues en arpège montant, puis en arpège descendant. L'effet de ce mode dépend du **Key Mode** défini.

Quand le **Key Mode** est configuré sur **Sort**, la note la plus haute et la note la plus basse sont répétées.

Quand le **Key Mode** est configuré sur **As Played**, la première note et la dernière sont répétées.

- Quand **Down/Up 1** est sélectionné, les notes sont d'abord lues en arpège descendant, puis en arpège montant.
- Quand **Down/Up 2** est sélectionné, les notes sont d'abord lues en arpège descendant, puis en arpège montant. L'effet de ce mode dépend du **Key Mode**  défini.

Quand le **Key Mode** est configuré sur **Sort**, la note la plus haute et la note la plus basse sont répétées.

Quand le **Key Mode** est configuré sur **As Played**, la première note et la dernière sont répétées.

● Quand **Random** est sélectionné, les notes sont lues en arpège dans un ordre aléatoire.

#### **Wrap**

Pour tous les modes à l'exception de **Step** et **Chord**, ce paramètre vous permet de redémarrer l'arpège après un nombre défini de pas.

## À NOTER

Les pas désactivés sont pris en compte.

Dans les modes **Step** et **Chord**, ce paramètre affecte uniquement le paramètre **Octaves**.

Quand le paramètre **Octaves** est activé, l'arpège parcourt les octaves et redémarre à l'octave initiale après le nombre défini de pas.

## **Key Replace**

Ce paramètre vous permet de désactiver la fonction **Key Select** ou de configurer le remplacement des notes manquantes.

Par exemple, si vous jouez un accord de 3 notes alors que le paramètre **Key Select** est configuré sur 1 - 2 - 3 - 4, la touche 4 est considérée comme manquante.

● Avec l'option **Off**, les fonctions **Key Replace** et **Key Select** sont désactivées. L'arpège sélectionné est joué sans modification.

- Avec l'option **Arp**, les notes manquantes sont remplacées par les notes qui seraient normalement jouées dans l'arpège.
- Avec l'option **Rest**, aucune des notes manquantes n'est remplacée. Elles sont remplacées par des silences.
- Avec l'option **1st**, les notes manquantes sont remplacées par la première note dans la mémoire de notes.
- Avec l'option Last, les notes manquantes sont remplacées par la dernière note dans la mémoire de notes.
- Avec l'option All, les notes manquantes sont remplacées par toutes les notes de la mémoire de notes. Elles sont jouées sous forme d'accord.

# À NOTER

Le paramètre **Key Replace** peut être configuré pour chaque variation.

# **Groove Quantize**

Pour adapter la rythmique d'une phrase à celle d'un fichier MIDI externe, faites glisser le fichier MIDI dans le champ **Groove Quantize**.

Le paramètre **Groove Quantize Depth**, à droite du champ de destination, détermine le degré d'alignement de la phrase sur la rythmique du fichier MIDI.

# **Key Select**

L'arpégiateur analyse le clavier et enregistre les touches jouées dans une mémoire de notes. Selon la configuration du paramètre **Key Mode**, les notes de cette mémoire sont classées soit par hauteur, soit selon l'ordre dans lequel vous les avez jouées. Le paramètre **Key Select** vous permet de jouer une note donnée de la mémoire de notes. Vous pouvez configurer le **Key Select**  indépendamment pour chaque pas et ainsi créer des phrases très complexes.

# À NOTER

**Key Select** n'est pas disponible si **Arp Mode** est défini sur **Step** ou **Chord**.

- Pour accéder aux valeurs du paramètre **Key Select** pour les pas, cliquez sur **Show Transpose or Key Select** à gauche de l'éditeur. Une icône de clavier s'affiche.
- Pour alterner entre les valeurs **Key Select** disponibles pour un pas, cliquez sur la valeur et déplacez la souris vers le haut/bas ou utilisez la molette. Voici les options disponibles :
	- L'option **P** (Phrase) permet de jouer la note de la phrase utilisateur selon le mode sélectionné : **Up**, **Down**, **Up/Down 1**, etc.
	- Les valeurs **1 8** permettent de jouer les touches correspondantes de la liste de notes. La note jouée dépend de la configuration du paramètre **Key Mode**. Par exemple, quand le **Key Mode** est configuré sur **Sort**, la valeur **1** correspond à la note la plus basse.
	- L'option L (Last) permet de toujours jouer la dernière note de la mémoire de notes. Selon la configuration du **Key Mode**, la note jouée est soit la plus élevée, soit la plus basse de la mémoire de notes.
	- L'option **A** (All) permet de jouer en accord toutes les notes de la mémoire de notes.

# **Enregistrer la sortie MIDI de l'arpégiateur**

Étant donné que les phrases jouées par l'instrument dépendent des notes jouées, il n'est pas possible de les exporter directement. Vous pouvez néanmoins générer des phrases exportables en enregistrant la sortie MIDI de l'arpégiateur.

## PROCÉDER AINSI

**1.** Cliquez sur **Record MIDI Output** (enregistrer la sortie MIDI).

La flèche située dans le champ **Drag MIDI** clignote pour indiquer que vous êtes en mode enregistrement.

- **2.** Jouez quelques notes.
- **3.** Quand vous avez terminé, cliquez à nouveau sur **Record MIDI Output**. L'enregistrement s'arrête. La flèche reste allumée dans le champ **Drag MIDI** pour indiquer qu'une phrase MIDI peut être exportée.
- **4.** Cliquez dans le champ **Drag MIDI** et faites glisser la phrase sur une piste MIDI de votre application de séquenceur hôte.

# **Création des variations**

Vous pouvez partir de zéro ou baser la nouvelle variation sur une variation existante.

# PROCÉDER AINSI

- **●** Cliquez sur l'un des boutons de variation.
	- Pour partir de zéro, chargez une phrase et éditez les paramètres.
	- Pour partir d'une variation existante, utilisez les commandes **Copy** (copier) et **Paste**  (coller) du menu contextuel.

#### RÉSULTAT

La variation peut désormais être rechargée en cliquant sur le bouton de variation correspondant.

# À NOTER

Les paramètres **Loop**, **Sync**, **Hold**, **Trigger Mode**, **Restart Mode**, **Key Mode**, **Vel Mode**, **Low/ High Key** et **Low/High Vel** ne sont pas pris en compte dans les variations. Vous n'avez besoin de les configurer qu'une seule fois.

# **Assignation de variations aux pads de déclenchement**

Quand des variations sont assignées aux pads de déclenchement, ces derniers peuvent servir à passer de l'une à l'autre.

# PROCÉDER AINSI

- **1.** Faites un clic droit sur un bouton de variation et sélectionnez un pad de déclenchement dans le sous-menu **Assign Variation to**.
- **2.** Répétez cette procédure pour toutes les variations que vous avez créées.

# **Phrases utilisateur**

Une phrase utilisateur peut comporter jusqu'à 32 pas. Pour chacun de ces pas, il est possible de régler les paramètres **Velocity**, **Gate Length** et **Transpose**.

En créant des pas, en configurant leur longueur ou en laissant des pauses, vous pouvez définir la rythmique d'une phrase utilisateur. Il est possible de combiner des pas qui se suivent afin de créer des notes plus longues. Le **Mode** sélectionné détermine comment seront lues les notes. Le plug-in intègre également des séquences de contrôle MIDI grâce auxquelles chaque pas peut transmettre des signaux de modulation.

Pour créer vos propres phrases, activez le bouton **User**.

# **Édition des phrases utilisateur**

L'éditeur de phrase utilisateur vous permet de paramétrer vos phrases avec précision.

- Pour configurer la phrase, activez le bouton **Vel** situé au-dessus de la matrice de pas.
- Pour configurer une courbe de contrôleur pour la phrase, activez un bouton de contrôleur.

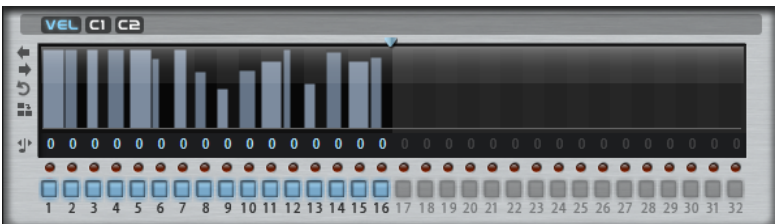

● Pour définir le nombre de pas que comprendra votre motif, faites glisser la poignée **Pattern Length** vers la droite ou la gauche.

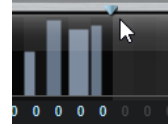

# **Édition des pas**

La hauteur de la colonne d'un pas correspond à la valeur de ce pas. Procédez comme suit pour éditer les pas :

- Pour activer tous les pas, sélectionnez **Enable All Steps** dans le menu contextuel.
- Pour régler la valeur d'un pas, cliquez sur celui-ci et faites glisser la souris dans le sens vertical.
- Pour paramétrer la valeur de plusieurs pas, dessinez une courbe en faisant glisser la souris.
- Pour définir la vélocité de tous les pas en préservant l'écart entre leurs vélocités, faites un **Maj** -clic, puis faites glisser la souris.
- Pour dessiner une rampe de pas, maintenez la touche **Alt/Opt** enfoncée et tracez une ligne.
- Pour dessiner des rampes symétriques au début et à la fin de la séquence, maintenez enfoncées les touches **Alt/Opt** - **Maj** et tracez une ligne.
- Pour réinitialiser la vélocité d'un pas à 127, maintenez enfoncée la touche **Ctrl/Cmd** et cliquez sur le pas.
- Pour réinitialiser la vélocité de tous les pas à 127, maintenez enfoncées les touches **Ctrl/ Cmd** - **Maj** et cliquez sur un pas.
- Pour créer un legato entre deux pas, activez **Step Legato** pour le premier pas de manière à afficher une petite flèche.

Quand le **legato** est activé, le paramètre **Gate Scale** n'est pas pris en compte.

● Pour transposer un pas, cliquez dans le champ **Step Transpose** et saisissez le nombre de demi-tons de transposition.

# À NOTER

Pour transposer des pas, **Show Transpose or Key Select** doit être configuré de manière à afficher les valeurs de transposition.

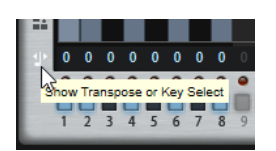

# **Réglage du paramètre Gate Length**

Pour les pas de vélocité, la largeur d'un pas représente sa longueur (Gate Length).

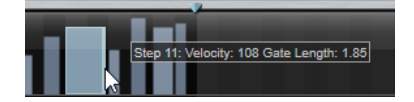

- Pour régler la largeur d'un pas, faites glisser sa bordure droite.
- Pour régler la largeur de tous les pas à la fois, maintenez la touche **Maj** enfoncée et faites glisser la bordure droite d'un pas.

Vous ne pouvez allonger un pas que jusqu'au début du pas suivant. Si vous augmentez le paramètre Gate Length d'un pas, de sorte que celui-ci chevauche le pas suivant, ce dernier est désactivé.

- Pour réinitialiser la longueur d'un pas à la valeur 1, faites un **Ctrl/Cmd** -clic sur sa bordure droite en surbrillance.
- Pour réinitialiser la longueur de tous les pas, maintenez les touches **Ctrl/Cmd Maj**  enfoncées et cliquez sur une bordure droite en surbrillance.
- Pour remplir les espaces entre des pas qui se suivent, sélectionnez l'option **Fill Gap** (remplir l'espace) ou l'option **Fill All Gaps** (remplir tous les espaces) dans le menu contextuel.

Chacune des lignes de contrôleur MIDI peut émettre un message de contrôleur MIDI. La sélection de ce contrôleur MIDI comme source dans la matrice de modulation vous permet de moduler n'importe quelle destination avec la séquence du contrôleur MIDI.

# **Ajustement de la phrase**

● Pour décaler le rythme de la phrase vers la droite ou vers la gauche, cliquez sur **Shift Phrase Right** ou sur **Shift Phrase Left**.

Si vous décalez le rythme de la phrase vers la gauche, le premier pas est déplacé à la fin. Si vous décalez la phrase vers la droite, le dernier pas est déplacé au début.

- Pour inverser la phrase, cliquez sur **Reverse Phrase**.
- Pour dupliquer de courtes phrases, cliquez sur **Duplicate Phrase**.

# À NOTER

Le nombre maximum de pas qu'il est possible de créer est 32. Par conséquent, les phrases de plus de 16 pas ne peuvent pas être entièrement dupliquées.

# **Trium**

Trium a été conçu pour générer des sonorités riches et modernes. Il est doté de 3 oscillateurs, d'un sous-oscillateur, d'un modulateur en anneau et d'un générateur de bruit. L'arpégiateur et le séquenceur pas-à-pas intégrés permettent de créer aussi bien des séquences que des accords décomposés.

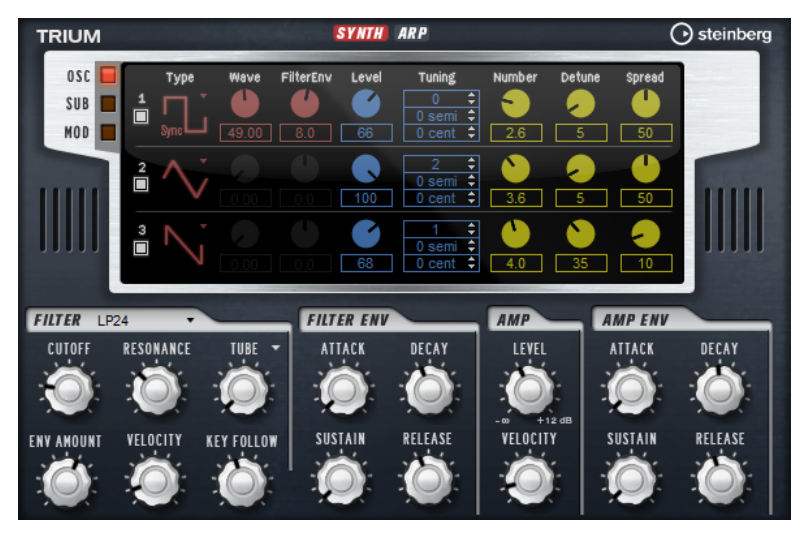

En sortie des oscillateurs, vous trouvez un filtre multi-mode offrant un grand nombre de formes de filtres. Le filtre peut être modulé par des sources de modulation telles que le clavier, la vélocité et les LFO, mais également par les séquences de contrôle du séquenceur pas-à-pas, par exemple.

Trium intègre deux LFO qui peuvent moduler la hauteur, la modulation d'impulsions en durée (PWM) et le filtre. Le premier LFO, qui peut être synchronisé sur le tempo de l'application hôte, permet de moduler la fréquence de coupure du filtre, la hauteur et la forme d'onde des trois oscillateurs principaux. Le second LFO est contrôlé par la molette de modulation et joue le rôle de vibrato.

# **Page Osc**

La page **Osc** contient les paramètres des trois oscillateurs principaux.

Pour activer un oscillateur, cliquez sur son bouton On/Off.

# **Types des OSC 1/2/3**

Le type d'un oscillateur détermine son caractère sonore. Ce menu local offre une liste de formes d'onde **Sine**, **Triangle**, **Saw** et **Square** et des types d'algorithme **PWM**, **Sync**, **CM** et **XOR**. C'est la combinaison de la forme d'onde et de l'algorithme qui détermine le son de l'oscillateur.

Vous avez le choix entre les algorithmes suivants :

- **PWM** (pulse width modulation) est uniquement compatible avec la forme d'onde carrée (square). Le paramètre **Waveform** détermine le rapport entre les valeurs hautes et basses de la forme d'onde carrée. À 50 %, ce paramètre génère une onde parfaitement carrée. Selon que vous le réglez sur une valeur supérieure ou inférieure à 50 %, l'onde sera plus ou moins rectangulaire.
- **Sync** génère différents oscillateurs hard-sync, chacun d'eux étant une combinaison d'un oscillateur maître et d'un oscillateur esclave. La forme d'onde de l'oscillateur esclave est réinitialisée à chaque cycle complet de l'oscillateur maître. Par conséquent, un seul oscillateur peut produire un son sync très riche sans pour

autant recourir à d'autres oscillateurs. Le paramètre **Waveform** permet de définir la hauteur de l'oscillateur esclave pour produire le fameux son sync.

- **CM** (cross modulation) combine deux oscillateurs : un oscillateur module la hauteur d'un autre oscillateur à la même fréquence que l'échantillon audio. Le paramètre **Waveform** détermine le rapport de hauteur entre les deux oscillateurs afin de générer un son comparable à une modulation de fréquence.
- **XOR** (exclusive OR) compare deux formes d'onde carrées au moyen d'une opération **XOR**. En fonction du résultat de l'opération **XOR**, la forme d'onde d'un troisième oscillateur peut être réinitialisée. Le paramètre **Waveform** détermine le rapport de hauteur des oscillateurs carrés afin de générer un son proche d'une modulation en anneau pour le troisième oscillateur.

# **Level**

Ce paramètre permet de régler le niveau de sortie de l'oscillateur.

## **Waveform**

Modifie le son de l'algorithme de l'oscillateur. Son incidence change en fonction du type d'oscillateur sélectionné.

## À NOTER

Ce paramètre est uniquement disponible pour les oscillateurs qui prennent en charge la modulation de forme d'onde.

## **Filter Envelope**

Permet de régler l'incidence de la modulation de l'enveloppe du filtre sur la forme d'onde de l'oscillateur.

## À NOTER

Ce paramètre est uniquement disponible pour les oscillateurs qui prennent en charge la modulation de forme d'onde.

# **Tuning**

Ces paramètres permettent de régler la hauteur par octave, demi-ton et centièmes.

# **Fonctions Number, Detune et Spread du multi-oscillateur**

- **Number** détermine le nombre d'oscillateurs jouant simultanément. Vous pouvez également utiliser des valeurs décimales. Par exemple, avec une valeur de 2,5, vous pourrez entendre deux oscillateurs à plein niveau et un troisième à miniveau.
- **Detune** permet de désaccorder les oscillateurs.
- **Spread** permet d'élargir ou de réduire le panoramique. À 0 %, vous obtenez un signal mono, tandis qu'à 100 %, le signal est stéréo.

# **Page Sub**

La page **Sub** contient les paramètres du sous-oscillateur (**Sub**), de la modulation en anneau (**Ring**) et du générateur de bruit (**Noise**).

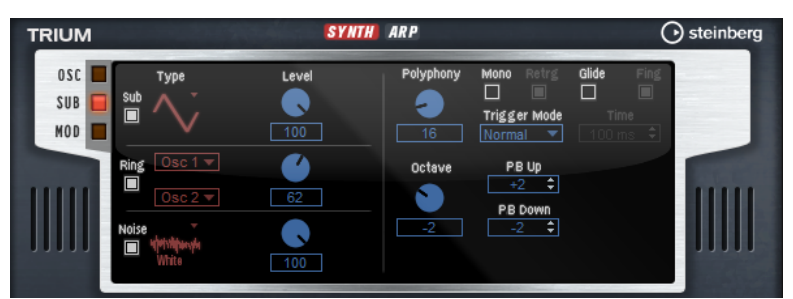

Pour activer le sous-oscillateur, la modulation en anneau ou le générateur de bruit, cliquez sur leur bouton **On/Off**.

# À NOTER

Désactivez le sous-oscillateur, la modulation en anneau et le générateur de bruit lorsqu'ils ne sont pas utilisés, car même inaudibles, par exemple quand le niveau est à 0 %, ils consomment des ressources CPU.

# **Sub Oscillator**

La hauteur du sous-oscillateur est toujours inférieure d'une octave à la hauteur globale de la zone de synthé. La hauteur globale est déterminée par le paramètre **Octave**.

# **On/Off**

Active/désactive le sous-oscillateur.

# **Type**

Détermine la forme d'onde du sous-oscillateur. Les formes **Sine** (sinusoïde), **Triangle**, **Saw** (dents de scie), **Square** (carré), **Pulse Wide** (impulsion large) et **Pulse Narrow**  (impulsion étroite) sont disponibles.

# **Level**

Permet de régler le niveau de sortie du sous-oscillateur.

# **Ring Modulator**

La modulation en anneau additionne et soustrait les fréquences de deux signaux.

# **Ring Modulation Source 1/Ring Modulation Source 2**

Ces paramètres vous permettent de sélectionner les sources traitées par la modulation en anneau. Vous pouvez sélectionner **OSC 1** ou **Sub** comme **Source 1**, et **OSC 2** ou **OSC 3** comme **Source 2**.

# À NOTER

Assurez-vous que les oscillateurs correspondants sont activés lorsque vous les sélectionnez. Dans le cas contraire, aucun son ne sera émis.

# **Ring Modulation Level**

Ce paramètre détermine le niveau de sortie de la modulation en anneau.

# **Générateur de bruit**

Le paramètre **Noise** (bruit) génère des sons qui ne possèdent pas de hauteur spécifique. Outre les bruits blancs et roses classiques, vous pouvez choisir des bruits blancs et roses filtrés par passe-bande.

# **Noise Type**

Il s'agit de la couleur sonore du bruit. Vous avez le choix entre bruits blanc et rose, en version standard ou filtrée en passe-bande (**BPF**).

## **Noise Level**

Ce paramètre détermine le niveau de sortie du générateur de bruit.

# **Paramètres de la section Voice**

Ces paramètres sont disponibles sur la droite.

## **Polyphony**

Quand le mode **Mono** n'est pas activé, ce paramètre permet de définir le nombre de notes qui peuvent être jouées simultanément.

#### **Octave**

Permet de régler la hauteur par octaves.

# **Pitchbend Up/Pitchbend Down**

Détermine la plage de la modulation appliquée lorsque la molette Pitchbend est sollicitée.

# **Glide**

Permet de faire glisser la hauteur tonale entre des notes successives. Ce paramètre est particulièrement intéressant en mode **Mono**.

#### **Glide Time**

Ce paramètre permet de définir la durée de glissement de hauteur entre les notes.

#### **Fingered**

Activez ce paramètre pour faire uniquement glisser la hauteur entre les notes jouées legato.

#### **Mono**

Active la lecture monophonique.

## **Retrigger**

Quand cette option est activée, une note qui avait été substituée est redéclenchée si elle est toujours maintenue au moment où vous relâchez la nouvelle note. Ainsi, vous pouvez par exemple jouer des trilles en maintenant une note et en appuyant rapidement et de façon répétée sur une autre note.

#### **Mode de déclenchement (Trigger Mode)**

Détermine le mode de déclenchement quand de nouvelles notes sont jouées.

En mode Normal, une nouvelle note est déclenchée lorsque la note précédente est substituée. L'enveloppe et l'échantillon de la nouvelle note sont déclenchés depuis le début.

Pour réduire les discontinuités, servez-vous du paramètre **Fade Out** de la zone.

Le mode **Resume** ne déclenche pas toujours une nouvelle note.

Si la nouvelle note reste dans la même zone, l'enveloppe est redéclenchée, mais reprend au niveau de la note substituée. La hauteur de la zone est définie par rapport à la nouvelle note.

Si la nouvelle note lit une autre zone, l'échantillon et l'enveloppe de la nouvelle note sont déclenchés depuis le début.

Le mode Legato ne déclenche pas toujours une nouvelle note.

Si la nouvelle note reste dans la même zone, les enveloppes se poursuivent. La hauteur de la zone est définie par rapport à la nouvelle note.

Si la nouvelle note lit une autre zone, l'échantillon et l'enveloppe de la nouvelle note sont déclenchés depuis le début.

- Le mode **Resume Keeps Zone** ne déclenche pas de nouvelle note lorsqu'une note est substituée. L'enveloppe reprend au niveau de la note substituée et c'est la nouvelle note qui définit la hauteur de la zone, même si cette dernière déclenche une autre zone.
- Le mode Legato Keeps Zone ne déclenche pas de nouvelle note lorsqu'une note est substituée. L'enveloppe n'est pas interrompue et c'est la nouvelle note qui définit la hauteur de la zone, même si cette dernière déclenche une autre zone.

# À NOTER

Si vous choisissez **Resume** ou **Legato**, il est possible que l'attaque manque de naturel avec certains échantillons. Afin d'éviter cela, activez **Use Start Range** sur l'onglet **Glide**  de la section **Voice Control** de la zone.

# **Page Mod**

La partie supérieure de la page **Mod** contient les paramètres de LFO, tandis que la section inférieure offre les paramètres de molette de modulation.

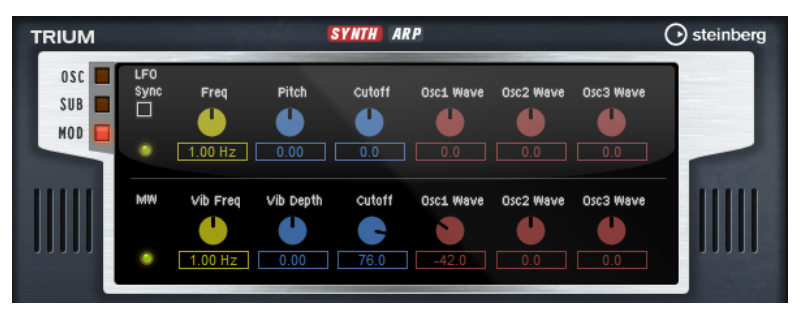

# **Paramètres des LFO**

# **Sync**

Quand le mode **Sync** est activé, la fréquence est définie en valeurs de notes.

# **Freq**

Détermine la fréquence de modulation du LFO, c'est-à-dire sa vitesse.

# **Pitch**

Détermine l'intensité de la modulation de la hauteur.

# **Cutoff**

Détermine l'intensité de la modulation appliquée à la fréquence de coupure du filtre.

# **Osc1/2/3 Wave**

Ces paramètres contrôlent l'intensité de la modulation appliquée aux formes d'onde des trois oscillateurs principaux.

#### À NOTER

Ces contrôles ne sont disponibles que quand le type d'oscillateur sélectionné prend en charge la modulation des formes d'onde.

# **Paramètres de la molette de modulation**

#### **Vib Freq**

Détermine la fréquence du second LFO, celui qui module la hauteur (vibrato).

# **Vib Depth**

Détermine l'intensité de la modulation de hauteur (vibrato).

## **Cutoff**

Détermine l'incidence de la molette de modulation sur la coupure du filtre.

# **Osc1/2/3 Wave**

Ces paramètres contrôlent l'incidence de la molette de modulation sur la forme d'onde des trois oscillateurs principaux.

#### À NOTER

Ces contrôles ne sont disponibles que quand le type d'oscillateur sélectionné prend en charge la modulation des formes d'onde.

# **Section Filter**

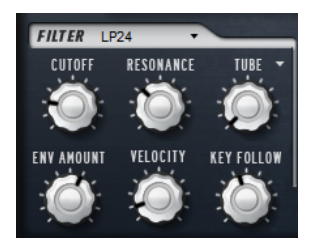

**Filter Shape (forme du filtre)**

- LP24, 18, 12 et 6 sont des filtres passe-bas à 24, 18, 12 et 6 dB/oct. Les fréquences supérieures à la coupure sont atténuées.
- BP12 et BP24 sont des filtres passe-bande à 12 et 24 dB/oct. Les fréquences inférieures et supérieures à la coupure sont atténuées.
- Les filtres HP6 + LP18 et HP6 + LP12 combinent un filtre passe-haut à 6 dB/oct et un filtre passe-bas, respectivement à 18 et 12 dB/oct (filtre passe-bande asymétrique). Les fréquences inférieures et supérieures à la coupure sont atténuées. L'atténuation est plus prononcée pour les fréquences supérieures à la coupure.
- Les filtres HP12 + LP6 et HP18 + LP6 combinent un filtre passe-haut à 12 et 18 dB/oct et un filtre passe-bas à 6 dB/oct (filtre passe-bande asymétrique). Les fréquences inférieures et supérieures à la coupure sont atténuées. L'atténuation est plus prononcée pour les fréquences inférieures à la coupure.
- HP24, 18, 12 et 6 sont des filtres passe-haut à 24, 18, 12 et 6 dB/oct. Les fréquences inférieures à la coupure sont atténuées.
- BR12 et BR24 sont des filtres à réjection à 12 et 24 dB/oct. Les fréquences proches de la coupure sont atténuées.
- Les filtres BR12 + LP6 et BR12 + LP12 combinent un filtre à réjection à 12 dB/oct et un filtre passe-bas à 6 et 12 dB/oct, respectivement. Les fréquences proches de la coupure et supérieures sont atténuées.
- Le filtre BP12 + BR12 combine un filtre passe-bande à 12 dB/oct et un filtre à réjection à 12 dB/oct. Les fréquences proches, inférieures et supérieures à la coupure sont atténuées.
- Les filtres HP6 + BR12 et HP12 + BR12 combinent un filtre passe-haut à 6 et 12 dB/oct et un filtre à réjection à 12 dB/oct. Les fréquences inférieures et autour de la coupure sont atténuées.
- AP est un filtre passe-tout à 18 dB/oct. Les fréquences proches de la coupure sont atténuées.
- Le filtre AP + LP6 combine un filtre passe-tout à 18 dB/oct et un filtre passe-bas à 6 dB/oct. Les fréquences proches de la coupure et supérieures sont atténuées.
- Le filtre HP6 + AP combine un filtre passe-haut à 6 dB/oct et un filtre passe-tout à 18 dB/oct. Les fréquences autour de la coupure et inférieures sont atténuées.

# **Cutoff**

Contrôle la fréquence de coupure du filtre.

# **Resonance**

Détermine la résonance du filtre.

# **Distortion**

Applique une distorsion au signal. Voici les types de distorsion qui vous sont proposés :

- Tube : distorsion chaleureuse, comparable à celle d'un ampli à lampe.
- **Hard Clip** : distorsion claire, comparable à celle d'un ampli à transistor.
- Bit Reduction : distorsion numérique obtenue à partir d'un bruit de quantification.
- Rate Reduction : distorsion numérique obtenue à partir d'un repliement au son.
- Rate Reduction Key Follow ajoute une distorsion numérique obtenue à partir d'un repliement au son, mais cette fois avec la fonction **Key Follow**. Le niveau de réduction change en fonction des touches jouées, de sorte que la fréquence d'échantillonnage augmente à mesure que vous montez sur le clavier.

# **Envelope Amount**

Contrôle la modulation de coupure en fonction de l'enveloppe du filtre.

# **Cutoff Velocity**

Contrôle la modulation de coupure en fonction de la vélocité.

# **Cutoff Key Follow**

Contrôle la modulation de coupure en fonction du numéro de note. Augmentez cette valeur si vous souhaitez que la coupure augmente à mesure que vous montez sur le clavier. À 100 %, la coupure suit exactement la note jouée.

# **Section Filter Envelope**

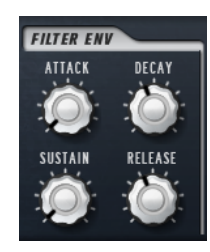

# **Attack**

Contrôle le temps d'attaque de l'enveloppe du filtre.

# **Decay**

Contrôle le temps de decay de l'enveloppe du filtre.

# **Sustain**

Contrôle le niveau de sustain de l'enveloppe du filtre.

# **Release**

Contrôle le temps de release de l'enveloppe du filtre.

# **Section Amplifier**

# **Level**

Contrôle le volume général du son.

# **Velocity**

Contrôle la modulation du niveau en fonction de la vélocité. À 0, toutes les vélocités sont jouées au même niveau.

# **Section Amplifier Envelope**

# **Attack**

Contrôle le temps d'attaque de l'enveloppe d'amplification.

# **Decay**

Contrôle le temps de decay de l'enveloppe d'amplification.

# **Sustain**

Contrôle le niveau de sustain de l'enveloppe d'amplification.

# **Release**

Contrôle le temps de release de l'enveloppe d'amplification.

# **Page Arp**

Cette page contient l'arpégiateur intégré.

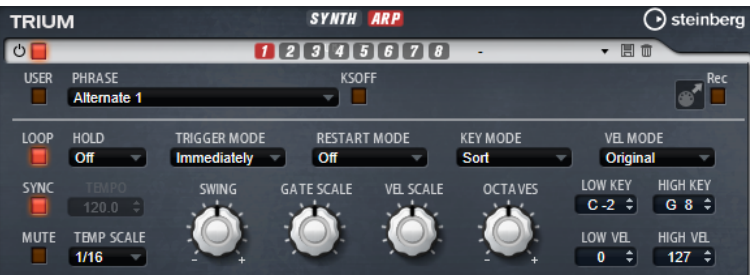

# **Arpeggiator On/Off**

Permet d'activer/désactiver l'arpégiateur.

## **User Mode On/Off**

Permet d'activer/désactiver la phrase utilisateur et l'éditeur de phrase utilisateur.

# **Variations**

Cliquez sur les boutons des variations pour alterner entre ces variations.

# **Phrase**

Permet de choisir une phrase.

# **KSOff (Key Switches Off)**

Les phrases qui utilisent des keyswitchs et des bruits, comme les bruits de frettes pour les phrases de guitare, ne fonctionnent généralement qu'avec les programmes d'un même type d'instrument. Les programmes sans keyswitchs ou bruits interprètent ces événements comme des notes régulières et les incluent pendant la lecture, ce qui engendre des résultats inattendus. Pour éviter la lecture des keyswitchs et des bruits, activez **KSOff**.

# À NOTER

**KSOff** filtre les événements de note qui ne se transposent pas quand vous jouez. C'est pourquoi son utilisation n'est pas recommandée avec les phrases de percussions.

# À NOTER

**KSOff** n'est pas disponible pour les phrases utilisateur.

# **Drag MIDI Phrase to Host Sequencer (glisser la phrase MIDI dans le séquenceur hôte)**

Cette fonction permet de faire glisser vers le séquenceur hôte la phrase MIDI enregistrée.

#### **Record Output**

Cette fonction permet d'enregistrer la sortie MIDI de l'arpégiateur.

#### **Loop**

Quand cette option est activée, la phrase est jouée en boucle.

# **Sync**

Permet de synchroniser la phrase sur le tempo de votre application hôte.

# À NOTER

Vous pouvez également configurer **Restart Mode** sur **Sync to Host**. Cette option cale la phrase sur les temps et les mesures de l'application hôte.

#### **Mute**

Permet de couper le son. Néanmoins, la phrase est toujours lue en arrière-plan. La lecture reprend immédiatement lorsque vous désactivez **Mute**.

#### **Hold**

Ce paramètre permet d'empêcher que la phrase s'arrête ou change quand les touches sont relâchées.

- Quand Off est sélectionné, la phrase change dès que vous relâchez la touche. La phrase s'arrête dès que vous relâchez toutes les touches.
- Quand **On** est sélectionné, la phrase est lue jusqu'à la fin, même une fois que vous avez relâché les touches. Quand l'option **Loop** est activée, la phrase se répète en continu.
- Quand Gated est sélectionné, la lecture de la phrase démarre dès que vous appuyez sur la première touche. La lecture continue silencieusement en arrièreplan, même lorsque les touches sont relâchées. Elle reprend là où elle en est rendue quand vous appuyez à nouveau sur une touche. Ce faisant, la lecture de la phrase est interrompue à la manière d'un gate.

#### **Tempo**

Quand le bouton **Sync** est désactivé, vous pouvez utiliser le contrôle **Tempo** pour définir la vitesse de lecture interne de l'arpégiateur. La vitesse de lecture de la phrase est indiquée en BPM.

Quand **Sync** est activé, le paramètre **Tempo** n'est pas disponible.

#### **Tempo Scale**

Ce paramètre détermine la fréquence à laquelle les notes sont déclenchées, c'est-à-dire la vitesse de la phrase. Vous disposez donc d'un autre paramètre que celui de **Tempo**  pour contrôler la vitesse de lecture avec davantage de précision. Vous pouvez définir une valeur en fractions de temps. Il est également possible de définir des valeurs de notes pointées ou en triolets.

Par exemple, si vous modifiez le paramètre **Tempo Scale** de 1/16 à 1/8, la vitesse est divisée par deux. Quand vous le réglez sur 1/32, la vitesse est doublée.

#### **Mode de déclenchement (Trigger Mode)**

Détermine le moment auquel l'arpégiateur analyse les nouvelles notes jouées sur le clavier.

- Quand *Immediately* est sélectionné, l'arpégiateur analyse en permanence les nouvelles notes jouées. La phrase change immédiatement en fonction de votre jeu.
- Si **Next Beat** est sélectionné, l'arpégiateur analyse les nouvelles notes à chaque temps. Dans ce cas, la phrase change à chaque nouveau temps quand vous jouez de nouvelles notes.
- Si **Next Measure** est sélectionné, l'arpégiateur analyse les nouvelles notes au début de chaque mesure. Dans ce cas, la phrase change à chaque nouvelle mesure quand vous jouez de nouvelles notes.

# **Restart Mode**

- Quand **Off** est sélectionné, la phrase est lue en continu et ne redémarre pas en cas de changement d'accord ou de note.
- En mode **New Chord**, la phrase redémarre à chaque nouvel accord.

À NOTER

Elle ne redémarre pas avec les notes jouées legato.

- En mode **New Note**, la phrase redémarre à chaque fois que vous jouez une nouvelle note.
- Le mode **Sync to Host** aligne la phrase sur les temps et mesures de l'application hôte à chaque fois que vous lancez le transport.

# **Key Mode**

Détermine dans quelle mesure l'ordre des notes jouées influence la lecture de la phrase.

- En mode **Sort**, les notes sont jouées dans l'ordre de la phrase sélectionnée, quel que soit l'ordre chronologique.
- En mode As Played, les notes sont jouées dans l'ordre dans lequel vous les jouez sur le clavier.
- Quand l'option **Direct** est sélectionnée, la phrase crée des événements de contrôleur plutôt que des notes. Vous entendez les notes que vous jouez et en plus les événements de contrôleur de la phrase (Pitchbend, volume, panoramique, etc.).

#### À NOTER

Toutes les phrases ne contiennent pas de données de contrôleur.

#### **Vel Mode**

- Quand vous sélectionnez **Original**, les notes de la phrase sont jouées à la vélocité enregistrée dans la phrase.
- En mode **Vel Controller**, vous pouvez choisir un contrôleur de vélocité pour générer ou moduler la vélocité des notes.
- En mode **Original + Vel Controller**, la vélocité de la phrase correspond à une combinaison de la vélocité enregistrée dans la phrase et de la vélocité issue du contrôleur de vélocité.

# **Swing**

Permet de décaler les notes situées sur les temps pairs. La phrase y gagne ainsi en « swing ». Les valeurs négatives retardent le timing, c'est-à-dire que les notes sont jouées plus tôt. Les valeurs positives font avancer le timing et les notes sont jouées plus tard.

#### **Gate Scale**

Ce paramètre vous permet de raccourcir ou d'allonger les notes de la phrase. À 100 %, les notes sont jouées avec leur durée de gate initiale.

# **Vel Scale**

Permet d'augmenter ou de réduire les vélocités note-on de la phrase. À 100 %, les notes sont jouées à leur vélocité initiale.
# **Octaves**

Ce paramètre permet d'étendre la phrase de manière à inclure des octaves supérieures ou inférieures. Les valeurs positives étendent la lecture aux octaves plus hautes, tandis que les valeurs négatives l'étendent aux octaves plus basses. Par exemple, avec la valeur +1, la phrase est d'abord lue à l'octave que vous avez jouée à l'origine. Elle est ensuite répétée une octave plus haut.

# **Velocity Range**

Les paramètres **Low Vel** et **High Vel** déterminent la plage de vélocité sur laquelle la phrase peut être déclenchée.

#### **Key Range**

Les paramètres **Low Key** et **High Key** déterminent la plage de touches sur laquelle la phrase peut être déclenchée.

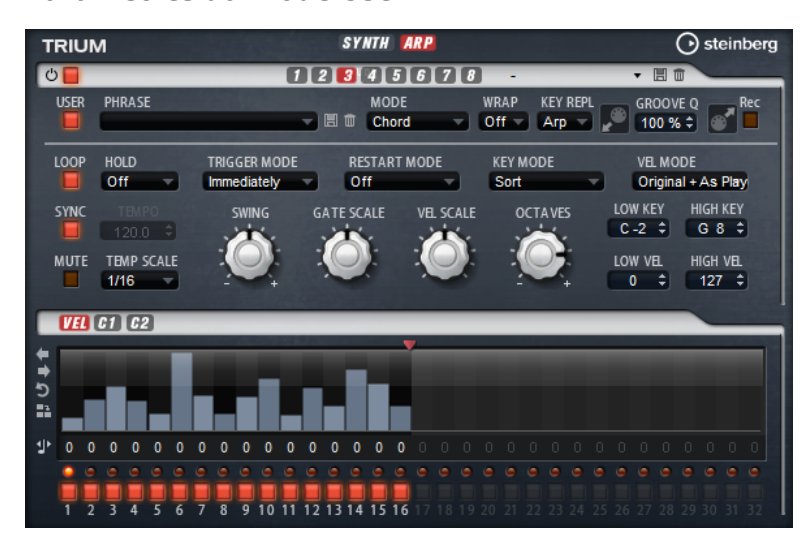

# **Paramètres du mode User**

# **Enregistrer la phrase/Supprimer la phrase**

Les deux boutons situés à droite du champ Phrase (icônes de disquette et de corbeille) permettent d'enregistrer et de supprimer les phrases.

# **Mode**

Ce paramètre détermine le mode de lecture des notes.

- Quand **Step** est sélectionné, la dernière note reçue déclenche une séquence monophonique.
- Quand **Chord** est sélectionné, les notes sont déclenchées en tant qu'accords.
- Quand Up est sélectionné, les notes sont lues en arpège montant.
- Quand **Down** est sélectionné, les notes sont lues en arpège descendant.
- Quand **Up/Down 1** est sélectionné, les notes sont d'abord lues en arpège montant, puis en arpège descendant.
- Quand **Up/Down 2** est sélectionné, les notes sont d'abord lues en arpège montant, puis en arpège descendant. L'effet de ce mode dépend du **Key Mode** défini. Quand le **Key Mode** est configuré sur **Sort**, la note la plus haute et la note la plus basse sont répétées.

Quand le **Key Mode** est configuré sur **As Played**, la première note et la dernière sont répétées.

- Quand **Down/Up 1** est sélectionné, les notes sont d'abord lues en arpège descendant, puis en arpège montant.
- Quand **Down/Up 2** est sélectionné, les notes sont d'abord lues en arpège descendant, puis en arpège montant. L'effet de ce mode dépend du **Key Mode**  défini.

Quand le **Key Mode** est configuré sur **Sort**, la note la plus haute et la note la plus basse sont répétées.

Quand le **Key Mode** est configuré sur **As Played**, la première note et la dernière sont répétées.

Quand **Random** est sélectionné, les notes sont lues en arpège dans un ordre aléatoire.

# **Wrap**

Pour tous les modes à l'exception de **Step** et **Chord**, ce paramètre vous permet de redémarrer l'arpège après un nombre défini de pas.

À NOTER

Les pas désactivés sont pris en compte.

Dans les modes **Step** et **Chord**, ce paramètre affecte uniquement le paramètre **Octaves**.

Quand le paramètre **Octaves** est activé, l'arpège parcourt les octaves et redémarre à l'octave initiale après le nombre défini de pas.

#### **Key Replace**

Ce paramètre vous permet de désactiver la fonction **Key Select** ou de configurer le remplacement des notes manquantes.

Par exemple, si vous jouez un accord de 3 notes alors que le paramètre **Key Select** est configuré sur 1 - 2 - 3 - 4, la touche 4 est considérée comme manquante.

- Avec l'option **Off**, les fonctions **Key Replace** et **Key Select** sont désactivées. L'arpège sélectionné est joué sans modification.
- Avec l'option Arp, les notes manquantes sont remplacées par les notes qui seraient normalement jouées dans l'arpège.
- Avec l'option Rest, aucune des notes manquantes n'est remplacée. Elles sont remplacées par des silences.
- Avec l'option **1st**, les notes manquantes sont remplacées par la première note dans la mémoire de notes.
- Avec l'option Last, les notes manquantes sont remplacées par la dernière note dans la mémoire de notes.
- Avec l'option All, les notes manquantes sont remplacées par toutes les notes de la mémoire de notes. Elles sont jouées sous forme d'accord.

# À NOTER

Le paramètre **Key Replace** peut être configuré pour chaque variation.

# **Groove Quantize**

Pour adapter la rythmique d'une phrase à celle d'un fichier MIDI externe, faites glisser le fichier MIDI dans le champ **Groove Quantize**.

Le paramètre **Groove Quantize Depth**, à droite du champ de destination, détermine le degré d'alignement de la phrase sur la rythmique du fichier MIDI.

# **Key Select**

L'arpégiateur analyse le clavier et enregistre les touches jouées dans une mémoire de notes. Selon la configuration du paramètre **Key Mode**, les notes de cette mémoire sont classées soit par hauteur, soit selon l'ordre dans lequel vous les avez jouées. Le paramètre **Key Select** vous permet de jouer une note donnée de la mémoire de notes. Vous pouvez configurer le **Key Select**  indépendamment pour chaque pas et ainsi créer des phrases très complexes.

# À NOTER

**Key Select** n'est pas disponible si **Arp Mode** est défini sur **Step** ou **Chord**.

- Pour accéder aux valeurs du paramètre **Key Select** pour les pas, cliquez sur **Show Transpose or Key Select** à gauche de l'éditeur. Une icône de clavier s'affiche.
- Pour alterner entre les valeurs **Key Select** disponibles pour un pas, cliquez sur la valeur et déplacez la souris vers le haut/bas ou utilisez la molette.

Voici les options disponibles :

- L'option **P** (Phrase) permet de jouer la note de la phrase utilisateur selon le mode sélectionné : **Up**, **Down**, **Up/Down 1**, etc.
- Les valeurs **1 8** permettent de jouer les touches correspondantes de la liste de notes. La note jouée dépend de la configuration du paramètre **Key Mode**. Par exemple, quand le **Key Mode** est configuré sur **Sort**, la valeur **1** correspond à la note la plus basse.
- L'option L (Last) permet de toujours jouer la dernière note de la mémoire de notes. Selon la configuration du **Key Mode**, la note jouée est soit la plus élevée, soit la plus basse de la mémoire de notes.
- L'option **A** (All) permet de jouer en accord toutes les notes de la mémoire de notes.

# **Enregistrer la sortie MIDI de l'arpégiateur**

Étant donné que les phrases jouées par l'instrument dépendent des notes jouées, il n'est pas possible de les exporter directement. Vous pouvez néanmoins générer des phrases exportables en enregistrant la sortie MIDI de l'arpégiateur.

PROCÉDER AINSI

**1.** Cliquez sur **Record MIDI Output** (enregistrer la sortie MIDI).

La flèche située dans le champ **Drag MIDI** clignote pour indiquer que vous êtes en mode enregistrement.

- **2.** Jouez quelques notes.
- **3.** Quand vous avez terminé, cliquez à nouveau sur **Record MIDI Output**. L'enregistrement s'arrête. La flèche reste allumée dans le champ **Drag MIDI** pour indiquer qu'une phrase MIDI peut être exportée.
- **4.** Cliquez dans le champ **Drag MIDI** et faites glisser la phrase sur une piste MIDI de votre application de séquenceur hôte.

# **Création des variations**

Vous pouvez partir de zéro ou baser la nouvelle variation sur une variation existante.

PROCÉDER AINSI

**●** Cliquez sur l'un des boutons de variation.

- Pour partir de zéro, chargez une phrase et éditez les paramètres.
- Pour partir d'une variation existante, utilisez les commandes **Copy** (copier) et **Paste**  (coller) du menu contextuel.

### RÉSULTAT

La variation peut désormais être rechargée en cliquant sur le bouton de variation correspondant.

#### À NOTER

Les paramètres **Loop**, **Sync**, **Hold**, **Trigger Mode**, **Restart Mode**, **Key Mode**, **Vel Mode**, **Low/ High Key** et **Low/High Vel** ne sont pas pris en compte dans les variations. Vous n'avez besoin de les configurer qu'une seule fois.

# **Assignation de variations aux pads de déclenchement**

Quand des variations sont assignées aux pads de déclenchement, ces derniers peuvent servir à passer de l'une à l'autre.

PROCÉDER AINSI

- **1.** Faites un clic droit sur un bouton de variation et sélectionnez un pad de déclenchement dans le sous-menu **Assign Variation to**.
- **2.** Répétez cette procédure pour toutes les variations que vous avez créées.

# **Phrases utilisateur**

Une phrase utilisateur peut comporter jusqu'à 32 pas. Pour chacun de ces pas, il est possible de régler les paramètres **Velocity**, **Gate Length** et **Transpose**.

En créant des pas, en configurant leur longueur ou en laissant des pauses, vous pouvez définir la rythmique d'une phrase utilisateur. Il est possible de combiner des pas qui se suivent afin de créer des notes plus longues. Le **Mode** sélectionné détermine comment seront lues les notes. Le plug-in intègre également des séquences de contrôle MIDI grâce auxquelles chaque pas peut transmettre des signaux de modulation.

Pour créer vos propres phrases, activez le bouton **User**.

# **Édition des phrases utilisateur**

L'éditeur de phrase utilisateur vous permet de paramétrer vos phrases avec précision.

- Pour configurer la phrase, activez le bouton Vel situé au-dessus de la matrice de pas.
- Pour configurer une courbe de contrôleur pour la phrase, activez un bouton de contrôleur.

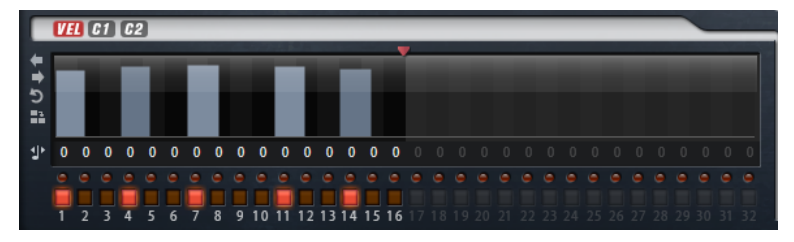

● Pour définir le nombre de pas que comprendra votre motif, faites glisser la poignée **Pattern Length** vers la droite ou la gauche.

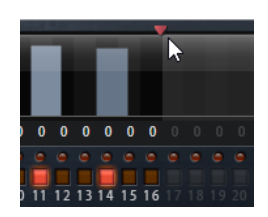

# **Édition des pas**

La hauteur de la colonne d'un pas correspond à la valeur de ce pas. Procédez comme suit pour éditer les pas :

- Pour activer tous les pas, sélectionnez **Enable All Steps** dans le menu contextuel.
- Pour régler la valeur d'un pas, cliquez sur celui-ci et faites glisser la souris dans le sens vertical.
- Pour paramétrer la valeur de plusieurs pas, dessinez une courbe en faisant glisser la souris.
- Pour définir la vélocité de tous les pas en préservant l'écart entre leurs vélocités, faites un **Maj** -clic, puis faites glisser la souris.
- Pour dessiner une rampe de pas, maintenez la touche **Alt/Opt** enfoncée et tracez une ligne.
- Pour dessiner des rampes symétriques au début et à la fin de la séquence, maintenez enfoncées les touches **Alt/Opt** - **Maj** et tracez une ligne.
- Pour réinitialiser la vélocité d'un pas à 127, maintenez enfoncée la touche **Ctrl/Cmd** et cliquez sur le pas.
- Pour réinitialiser la vélocité de tous les pas à 127, maintenez enfoncées les touches **Ctrl/ Cmd** - **Maj** et cliquez sur un pas.
- Pour créer un legato entre deux pas, activez **Step Legato** pour le premier pas de manière à afficher une petite flèche.

Quand le **legato** est activé, le paramètre **Gate Scale** n'est pas pris en compte.

● Pour transposer un pas, cliquez dans le champ **Step Transpose** et saisissez le nombre de demi-tons de transposition.

# À NOTER

Pour transposer des pas, **Show Transpose or Key Select** doit être configuré de manière à afficher les valeurs de transposition.

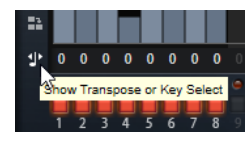

# **Réglage du paramètre Gate Length**

Pour les pas de vélocité, la largeur d'un pas représente sa longueur (Gate Length).

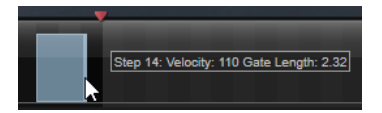

- Pour régler la largeur d'un pas, faites glisser sa bordure droite.
- Pour régler la largeur de tous les pas à la fois, maintenez la touche **Maj** enfoncée et faites glisser la bordure droite d'un pas.

Vous ne pouvez allonger un pas que jusqu'au début du pas suivant. Si vous augmentez le paramètre Gate Length d'un pas, de sorte que celui-ci chevauche le pas suivant, ce dernier est désactivé.

- Pour réinitialiser la longueur d'un pas à la valeur 1, faites un **Ctrl/Cmd** -clic sur sa bordure droite en surbrillance.
- Pour réinitialiser la longueur de tous les pas, maintenez les touches **Ctrl/Cmd Maj**  enfoncées et cliquez sur une bordure droite en surbrillance.
- Pour remplir les espaces entre des pas qui se suivent, sélectionnez l'option **Fill Gap** (remplir l'espace) ou l'option **Fill All Gaps** (remplir tous les espaces) dans le menu contextuel.

Chacune des lignes de contrôleur MIDI peut émettre un message de contrôleur MIDI. La sélection de ce contrôleur MIDI comme source dans la matrice de modulation vous permet de moduler n'importe quelle destination avec la séquence du contrôleur MIDI.

# **Ajustement de la phrase**

● Pour décaler le rythme de la phrase vers la droite ou vers la gauche, cliquez sur **Shift Phrase Right** ou sur **Shift Phrase Left**.

Si vous décalez le rythme de la phrase vers la gauche, le premier pas est déplacé à la fin. Si vous décalez la phrase vers la droite, le dernier pas est déplacé au début.

- Pour inverser la phrase, cliquez sur **Reverse Phrase**.
- Pour dupliquer de courtes phrases, cliquez sur **Duplicate Phrase**.

# À NOTER

Le nombre maximum de pas qu'il est possible de créer est 32. Par conséquent, les phrases de plus de 16 pas ne peuvent pas être entièrement dupliquées.

# **Voltage**

Voltage est un synthétiseur doté de deux oscillateurs et d'un générateur de bruit. S'il est particulièrement efficace pour les synthés de basse, il peut également produire différents types de synthés monophoniques et polyphoniques. L'arpégiateur et le séquenceur pas-à-pas intégrés permettent de créer aussi bien des séquences que des accords décomposés.

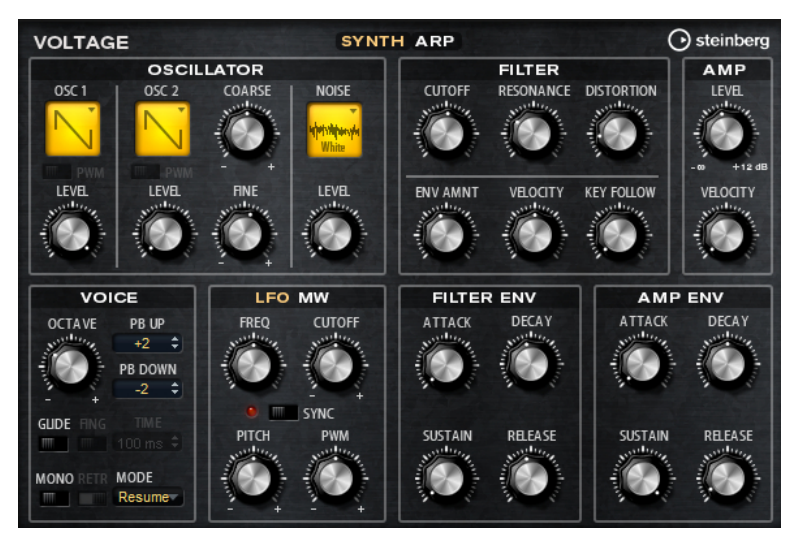

En sortie des deux oscillateurs et du générateur de bruit, l'instrument offre un filtre passe-bas de 24 dB. Le filtre peut être modulé par des sources de modulation telles que le clavier, la

vélocité et les LFO, mais également par les séquences de contrôle du séquenceur pas-à-pas, par exemple. Voltage intègre deux LFO qui peuvent moduler la hauteur, la modulation d'impulsions en durée (PWM) et le filtre. Le premier LFO peut être synchronisé sur le tempo de l'application hôte et permet de moduler le filtre et la hauteur. Le second LFO est contrôlé par la molette de modulation et joue le rôle de vibrato.

# **Section Oscillator**

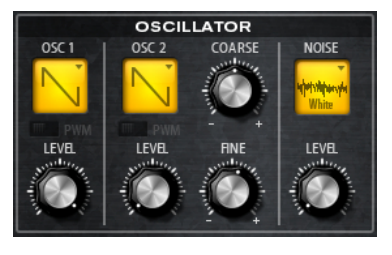

# **Oscillator 1/2 Waveform**

Ce paramètre permet de définir la forme d'onde de l'oscillateur. Vous pouvez opter pour Saw, Triangle ou Square.

# **Oscillator 1/2 Level**

Ces contrôles permettent de régler les niveaux des oscillateurs.

# **PWM**

Le paramètre PWM (pulse width modulation) n'est disponible qu'avec la forme d'onde carrée. Activez cette option si vous souhaitez que le LFO module la largeur de l'onde.

# **Osc 2 Coarse**

Ce paramètre désaccorde le second oscillateur par +/-12 demi-tons.

# **Osc 2 Fine**

Ce paramètre désaccorde le second oscillateur par +/- 100 centièmes.

# **Noise Type**

Il s'agit de la couleur sonore du bruit. Vous avez le choix entre bruits blanc et rose, en version standard ou filtrée en passe-bande (**BPF**).

# **Level**

Détermine le niveau du générateur de bruit.

# **Section Filter**

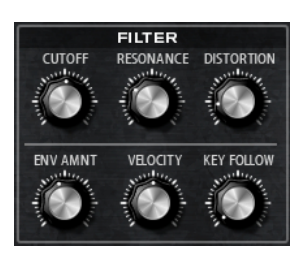

# **Cutoff**

Contrôle la fréquence de coupure du filtre.

# **Resonance**

Accentue les fréquences proches de la coupure. Lorsque la valeur de ce paramètre est élevée, le filtre devient auto-oscillant et produit un son proche de la sonnerie.

# **Distortion**

Applique une distorsion à lampe au signal.

#### **Envelope Amount**

Contrôle la modulation de coupure en fonction de l'enveloppe du filtre.

# **Cutoff Velocity**

Contrôle la modulation de coupure en fonction de la vélocité.

#### **Cutoff Key Follow**

Contrôle la modulation de coupure en fonction du numéro de note. Augmentez cette valeur si vous souhaitez que la coupure augmente à mesure que vous montez sur le clavier. À 100 %, la coupure suit exactement la note jouée.

# **Section Amplifier**

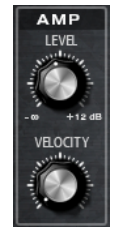

#### **Level**

Contrôle le volume général du son.

#### **Velocity**

Contrôle la modulation du niveau en fonction de la vélocité. À 0, toutes les vélocités sont jouées au même niveau.

# **Section Voice**

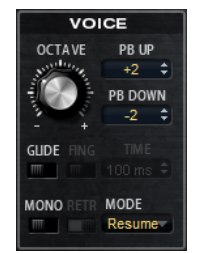

#### **Octave**

Permet de régler la hauteur par octaves.

# **Pitchbend Up/Pitchbend Down**

Détermine la plage de la modulation appliquée lorsque la molette Pitchbend est sollicitée.

### **Glide**

Permet de faire glisser la hauteur tonale entre des notes successives. Ce paramètre est particulièrement intéressant en mode **Mono**.

### **Fingered**

Activez ce paramètre pour faire uniquement glisser la hauteur entre les notes jouées legato.

# **Mono**

Active la lecture monophonique.

#### **Retrigger**

Cette option est uniquement disponible en mode **Mono**. Lorsque **Retrigger** est activé, une note substituée par une autre note est redéclenchée si elle est toujours maintenue au moment où la nouvelle note est relâchée.

Ainsi, vous pouvez par exemple jouer des trilles en maintenant une note et en appuyant rapidement et de façon répétée sur une autre note.

#### **Mode de déclenchement (Trigger Mode)**

Détermine le mode de déclenchement quand de nouvelles notes sont jouées.

En mode **Normal**, une nouvelle note est déclenchée lorsque la note précédente est substituée. L'enveloppe et l'échantillon de la nouvelle note sont déclenchés depuis le début.

Pour réduire les discontinuités, servez-vous du paramètre **Fade Out** de la zone.

Le mode **Resume** ne déclenche pas toujours une nouvelle note.

Si la nouvelle note reste dans la même zone, l'enveloppe est redéclenchée, mais reprend au niveau de la note substituée. La hauteur de la zone est définie par rapport à la nouvelle note.

Si la nouvelle note lit une autre zone, l'échantillon et l'enveloppe de la nouvelle note sont déclenchés depuis le début.

Le mode Legato ne déclenche pas toujours une nouvelle note.

Si la nouvelle note reste dans la même zone, les enveloppes se poursuivent. La hauteur de la zone est définie par rapport à la nouvelle note.

Si la nouvelle note lit une autre zone, l'échantillon et l'enveloppe de la nouvelle note sont déclenchés depuis le début.

- Le mode **Resume Keeps Zone** ne déclenche pas de nouvelle note lorsqu'une note est substituée. L'enveloppe reprend au niveau de la note substituée et c'est la nouvelle note qui définit la hauteur de la zone, même si cette dernière déclenche une autre zone.
- Le mode Legato Keeps Zone ne déclenche pas de nouvelle note lorsqu'une note est substituée. L'enveloppe n'est pas interrompue et c'est la nouvelle note qui définit la hauteur de la zone, même si cette dernière déclenche une autre zone.

# À NOTER

Si vous choisissez **Resume** ou **Legato**, il est possible que l'attaque manque de naturel avec certains échantillons. Afin d'éviter cela, activez **Use Start Range** sur l'onglet **Glide**  de la section **Voice Control** de la zone.

# **Section LFO**

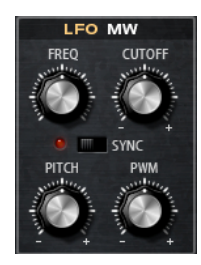

# **Freq**

Détermine la fréquence de modulation du LFO, c'est-à-dire sa vitesse.

#### **Sync**

Quand le mode **Sync** est activé, la fréquence est définie en valeurs de notes.

# **Cutoff**

Détermine l'intensité de la modulation appliquée à la fréquence de coupure du filtre.

### **Pitch**

Détermine l'intensité de la modulation de la hauteur.

#### **PWM**

Détermine l'intensité de la modulation appliquée à la modulation d'impulsions en durée des oscillateurs à forme d'onde carrée.

# **Section Modulation Wheel**

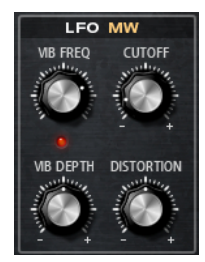

#### **Vib Freq**

Détermine la fréquence du second LFO, celui qui module la hauteur (vibrato).

#### **Cutoff**

Détermine l'incidence de la molette de modulation sur la coupure du filtre.

### **Vib Depth**

Détermine l'intensité de la modulation de hauteur (vibrato).

### **Distortion**

Détermine l'incidence de la molette de modulation sur la distorsion du filtre.

# **Section Filter Envelope**

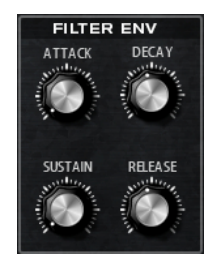

# **Attack**

Contrôle le temps d'attaque de l'enveloppe du filtre.

# **Decay**

Contrôle le temps de decay de l'enveloppe du filtre.

#### **Sustain**

Contrôle le niveau de sustain de l'enveloppe du filtre.

# **Release**

Contrôle le temps de release de l'enveloppe du filtre.

# **Section Amp Envelope**

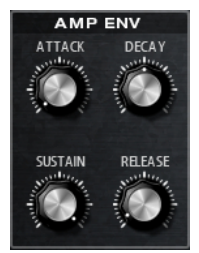

# **Attack**

Contrôle le temps d'attaque de l'enveloppe d'amplification.

# **Decay**

Contrôle le temps de decay de l'enveloppe d'amplification.

# **Sustain**

Contrôle le niveau de sustain de l'enveloppe d'amplification.

### **Release**

Contrôle le temps de release de l'enveloppe d'amplification.

# **Page Arp**

Cette page contient l'arpégiateur intégré.

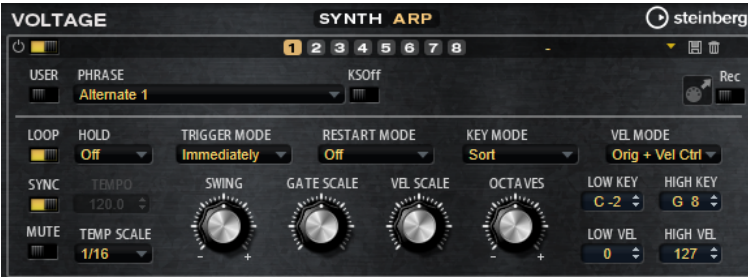

# **Arpeggiator On/Off**

Permet d'activer/désactiver l'arpégiateur.

# **User Mode On/Off**

Permet d'activer/désactiver la phrase utilisateur et l'éditeur de phrase utilisateur.

# **Variations**

Cliquez sur les boutons des variations pour alterner entre ces variations.

# **Phrase**

Permet de choisir une phrase.

# **KSOff (Key Switches Off)**

Les phrases qui utilisent des keyswitchs et des bruits, comme les bruits de frettes pour les phrases de guitare, ne fonctionnent généralement qu'avec les programmes d'un même type d'instrument. Les programmes sans keyswitchs ou bruits interprètent ces événements comme des notes régulières et les incluent pendant la lecture, ce qui

engendre des résultats inattendus. Pour éviter la lecture des keyswitchs et des bruits, activez **KSOff**.

#### À NOTER

**KSOff** filtre les événements de note qui ne se transposent pas quand vous jouez. C'est pourquoi son utilisation n'est pas recommandée avec les phrases de percussions.

#### À NOTER

**KSOff** n'est pas disponible pour les phrases utilisateur.

#### **Drag MIDI Phrase to Host Sequencer (glisser la phrase MIDI dans le séquenceur hôte)**

Cette fonction permet de faire glisser vers le séquenceur hôte la phrase MIDI enregistrée.

#### **Record Output**

Cette fonction permet d'enregistrer la sortie MIDI de l'arpégiateur.

### **Loop**

Quand cette option est activée, la phrase est jouée en boucle.

#### **Sync**

Permet de synchroniser la phrase sur le tempo de votre application hôte.

#### À NOTER

Vous pouvez également configurer **Restart Mode** sur **Sync to Host**. Cette option cale la phrase sur les temps et les mesures de l'application hôte.

#### **Mute**

Permet de couper le son. Néanmoins, la phrase est toujours lue en arrière-plan. La lecture reprend immédiatement lorsque vous désactivez **Mute**.

#### **Hold**

Ce paramètre permet d'empêcher que la phrase s'arrête ou change quand les touches sont relâchées.

- Quand **Off** est sélectionné, la phrase change dès que vous relâchez la touche. La phrase s'arrête dès que vous relâchez toutes les touches.
- Quand **On** est sélectionné, la phrase est lue jusqu'à la fin, même une fois que vous avez relâché les touches. Quand l'option **Loop** est activée, la phrase se répète en continu.
- Quand Gated est sélectionné, la lecture de la phrase démarre dès que vous appuyez sur la première touche. La lecture continue silencieusement en arrièreplan, même lorsque les touches sont relâchées. Elle reprend là où elle en est rendue quand vous appuyez à nouveau sur une touche. Ce faisant, la lecture de la phrase est interrompue à la manière d'un gate.

#### **Tempo**

Quand le bouton **Sync** est désactivé, vous pouvez utiliser le contrôle **Tempo** pour définir la vitesse de lecture interne de l'arpégiateur. La vitesse de lecture de la phrase est indiquée en BPM.

Quand **Sync** est activé, le paramètre **Tempo** n'est pas disponible.

# **Tempo Scale**

Ce paramètre détermine la fréquence à laquelle les notes sont déclenchées, c'est-à-dire la vitesse de la phrase. Vous disposez donc d'un autre paramètre que celui de **Tempo**  pour contrôler la vitesse de lecture avec davantage de précision. Vous pouvez définir une valeur en fractions de temps. Il est également possible de définir des valeurs de notes pointées ou en triolets.

Par exemple, si vous modifiez le paramètre **Tempo Scale** de 1/16 à 1/8, la vitesse est divisée par deux. Quand vous le réglez sur 1/32, la vitesse est doublée.

### **Mode de déclenchement (Trigger Mode)**

Détermine le moment auquel l'arpégiateur analyse les nouvelles notes jouées sur le clavier.

- Quand *Immediately* est sélectionné, l'arpégiateur analyse en permanence les nouvelles notes jouées. La phrase change immédiatement en fonction de votre jeu.
- Si **Next Beat** est sélectionné, l'arpégiateur analyse les nouvelles notes à chaque temps. Dans ce cas, la phrase change à chaque nouveau temps quand vous jouez de nouvelles notes.
- Si **Next Measure** est sélectionné, l'arpégiateur analyse les nouvelles notes au début de chaque mesure. Dans ce cas, la phrase change à chaque nouvelle mesure quand vous jouez de nouvelles notes.

#### **Restart Mode**

- Quand Off est sélectionné, la phrase est lue en continu et ne redémarre pas en cas de changement d'accord ou de note.
- En mode **New Chord**, la phrase redémarre à chaque nouvel accord.

À NOTER

Elle ne redémarre pas avec les notes jouées legato.

- En mode **New Note**, la phrase redémarre à chaque fois que vous jouez une nouvelle note.
- Le mode **Sync to Host** aligne la phrase sur les temps et mesures de l'application hôte à chaque fois que vous lancez le transport.

#### **Key Mode**

Détermine dans quelle mesure l'ordre des notes jouées influence la lecture de la phrase.

- En mode **Sort**, les notes sont jouées dans l'ordre de la phrase sélectionnée, quel que soit l'ordre chronologique.
- En mode **As Played**, les notes sont jouées dans l'ordre dans lequel vous les jouez sur le clavier.
- Quand l'option **Direct** est sélectionnée, la phrase crée des événements de contrôleur plutôt que des notes. Vous entendez les notes que vous jouez et en plus les événements de contrôleur de la phrase (Pitchbend, volume, panoramique, etc.).

À NOTER

Toutes les phrases ne contiennent pas de données de contrôleur.

# **Vel Mode**

- Quand vous sélectionnez **Original**, les notes de la phrase sont jouées à la vélocité enregistrée dans la phrase.
- En mode **Vel Controller**, vous pouvez choisir un contrôleur de vélocité pour générer ou moduler la vélocité des notes.
- En mode **Original + Vel Controller**, la vélocité de la phrase correspond à une combinaison de la vélocité enregistrée dans la phrase et de la vélocité issue du contrôleur de vélocité.

### **Swing**

Permet de décaler les notes situées sur les temps pairs. La phrase y gagne ainsi en « swing ». Les valeurs négatives retardent le timing, c'est-à-dire que les notes sont jouées plus tôt. Les valeurs positives font avancer le timing et les notes sont jouées plus tard.

# **Gate Scale**

Ce paramètre vous permet de raccourcir ou d'allonger les notes de la phrase. À 100 %, les notes sont jouées avec leur durée de gate initiale.

#### **Vel Scale**

Permet d'augmenter ou de réduire les vélocités note-on de la phrase. À 100 %, les notes sont jouées à leur vélocité initiale.

#### **Octaves**

Ce paramètre permet d'étendre la phrase de manière à inclure des octaves supérieures ou inférieures. Les valeurs positives étendent la lecture aux octaves plus hautes, tandis que les valeurs négatives l'étendent aux octaves plus basses. Par exemple, avec la valeur +1, la phrase est d'abord lue à l'octave que vous avez jouée à l'origine. Elle est ensuite répétée une octave plus haut.

# **Paramètres du mode User**

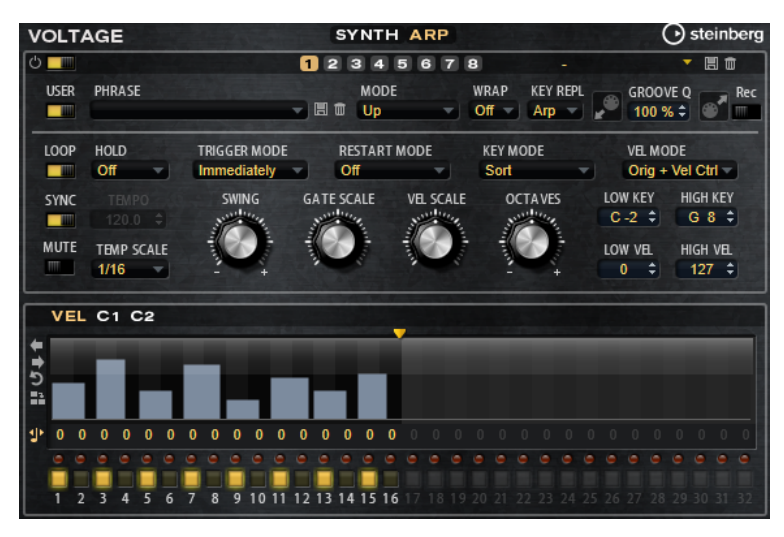

# **Enregistrer la phrase/Supprimer la phrase**

Les deux boutons situés à droite du champ Phrase (icônes de disquette et de corbeille) permettent d'enregistrer et de supprimer les phrases.

# **Mode**

Ce paramètre détermine le mode de lecture des notes.

- Quand **Step** est sélectionné, la dernière note reçue déclenche une séquence monophonique.
- Quand **Chord** est sélectionné, les notes sont déclenchées en tant qu'accords.
- Quand Up est sélectionné, les notes sont lues en arpège montant.
- Quand **Down** est sélectionné, les notes sont lues en arpège descendant.
- Quand **Up/Down 1** est sélectionné, les notes sont d'abord lues en arpège montant, puis en arpège descendant.
- Quand **Up/Down 2** est sélectionné, les notes sont d'abord lues en arpège montant, puis en arpège descendant. L'effet de ce mode dépend du **Key Mode** défini.

Quand le **Key Mode** est configuré sur **Sort**, la note la plus haute et la note la plus basse sont répétées.

Quand le **Key Mode** est configuré sur **As Played**, la première note et la dernière sont répétées.

- Quand **Down/Up 1** est sélectionné, les notes sont d'abord lues en arpège descendant, puis en arpège montant.
- Quand **Down/Up 2** est sélectionné, les notes sont d'abord lues en arpège descendant, puis en arpège montant. L'effet de ce mode dépend du **Key Mode**  défini.

Quand le **Key Mode** est configuré sur **Sort**, la note la plus haute et la note la plus basse sont répétées.

Quand le **Key Mode** est configuré sur **As Played**, la première note et la dernière sont répétées.

Quand **Random** est sélectionné, les notes sont lues en arpège dans un ordre aléatoire.

# **Wrap**

Pour tous les modes à l'exception de **Step** et **Chord**, ce paramètre vous permet de redémarrer l'arpège après un nombre défini de pas.

# À NOTER

Les pas désactivés sont pris en compte.

Dans les modes **Step** et **Chord**, ce paramètre affecte uniquement le paramètre **Octaves**.

Quand le paramètre **Octaves** est activé, l'arpège parcourt les octaves et redémarre à l'octave initiale après le nombre défini de pas.

# **Key Replace**

Ce paramètre vous permet de désactiver la fonction **Key Select** ou de configurer le remplacement des notes manquantes.

Par exemple, si vous jouez un accord de 3 notes alors que le paramètre **Key Select** est configuré sur 1 - 2 - 3 - 4, la touche 4 est considérée comme manquante.

- Avec l'option **Off**, les fonctions **Key Replace** et **Key Select** sont désactivées. L'arpège sélectionné est joué sans modification.
- Avec l'option Arp, les notes manquantes sont remplacées par les notes qui seraient normalement jouées dans l'arpège.
- Avec l'option Rest, aucune des notes manquantes n'est remplacée. Elles sont remplacées par des silences.
- Avec l'option **1st**, les notes manquantes sont remplacées par la première note dans la mémoire de notes.
- Avec l'option Last, les notes manquantes sont remplacées par la dernière note dans la mémoire de notes.
- Avec l'option **All**, les notes manquantes sont remplacées par toutes les notes de la mémoire de notes. Elles sont jouées sous forme d'accord.

### À NOTER

Le paramètre **Key Replace** peut être configuré pour chaque variation.

#### **Groove Quantize**

Pour adapter la rythmique d'une phrase à celle d'un fichier MIDI externe, faites glisser le fichier MIDI dans le champ **Groove Quantize**.

Le paramètre **Groove Quantize Depth**, à droite du champ de destination, détermine le degré d'alignement de la phrase sur la rythmique du fichier MIDI.

# **Key Select**

L'arpégiateur analyse le clavier et enregistre les touches jouées dans une mémoire de notes. Selon la configuration du paramètre **Key Mode**, les notes de cette mémoire sont classées soit par hauteur, soit selon l'ordre dans lequel vous les avez jouées. Le paramètre **Key Select** vous permet de jouer une note donnée de la mémoire de notes. Vous pouvez configurer le **Key Select**  indépendamment pour chaque pas et ainsi créer des phrases très complexes.

#### À NOTER

**Key Select** n'est pas disponible si **Arp Mode** est défini sur **Step** ou **Chord**.

- Pour accéder aux valeurs du paramètre **Key Select** pour les pas, cliquez sur **Show Transpose or Key Select** à gauche de l'éditeur. Une icône de clavier s'affiche.
- Pour alterner entre les valeurs **Key Select** disponibles pour un pas, cliquez sur la valeur et déplacez la souris vers le haut/bas ou utilisez la molette.

Voici les options disponibles :

- L'option **P** (Phrase) permet de jouer la note de la phrase utilisateur selon le mode sélectionné : **Up**, **Down**, **Up/Down 1**, etc.
- Les valeurs **1 8** permettent de jouer les touches correspondantes de la liste de notes. La note jouée dépend de la configuration du paramètre **Key Mode**. Par exemple, quand le **Key Mode** est configuré sur **Sort**, la valeur **1** correspond à la note la plus basse.
- L'option L (Last) permet de toujours jouer la dernière note de la mémoire de notes. Selon la configuration du **Key Mode**, la note jouée est soit la plus élevée, soit la plus basse de la mémoire de notes.
- L'option **A** (All) permet de jouer en accord toutes les notes de la mémoire de notes.

# **Enregistrer la sortie MIDI de l'arpégiateur**

Étant donné que les phrases jouées par l'instrument dépendent des notes jouées, il n'est pas possible de les exporter directement. Vous pouvez néanmoins générer des phrases exportables en enregistrant la sortie MIDI de l'arpégiateur.

PROCÉDER AINSI

**1.** Cliquez sur **Record MIDI Output** (enregistrer la sortie MIDI).

La flèche située dans le champ **Drag MIDI** clignote pour indiquer que vous êtes en mode enregistrement.

- **2.** Jouez quelques notes.
- **3.** Quand vous avez terminé, cliquez à nouveau sur **Record MIDI Output**.

L'enregistrement s'arrête. La flèche reste allumée dans le champ **Drag MIDI** pour indiquer qu'une phrase MIDI peut être exportée.

**4.** Cliquez dans le champ **Drag MIDI** et faites glisser la phrase sur une piste MIDI de votre application de séquenceur hôte.

# **Création des variations**

Vous pouvez partir de zéro ou baser la nouvelle variation sur une variation existante.

PROCÉDER AINSI

- **●** Cliquez sur l'un des boutons de variation.
	- Pour partir de zéro, chargez une phrase et éditez les paramètres.
	- Pour partir d'une variation existante, utilisez les commandes **Copy** (copier) et **Paste**  (coller) du menu contextuel.

#### RÉSULTAT

La variation peut désormais être rechargée en cliquant sur le bouton de variation correspondant.

#### À NOTER

Les paramètres **Loop**, **Sync**, **Hold**, **Trigger Mode**, **Restart Mode**, **Key Mode**, **Vel Mode**, **Low/ High Key** et **Low/High Vel** ne sont pas pris en compte dans les variations. Vous n'avez besoin de les configurer qu'une seule fois.

# **Assignation de variations aux pads de déclenchement**

Quand des variations sont assignées aux pads de déclenchement, ces derniers peuvent servir à passer de l'une à l'autre.

### PROCÉDER AINSI

- **1.** Faites un clic droit sur un bouton de variation et sélectionnez un pad de déclenchement dans le sous-menu **Assign Variation to**.
- **2.** Répétez cette procédure pour toutes les variations que vous avez créées.

# **Phrases utilisateur**

Une phrase utilisateur peut comporter jusqu'à 32 pas. Pour chacun de ces pas, il est possible de régler les paramètres **Velocity**, **Gate Length** et **Transpose**.

En créant des pas, en configurant leur longueur ou en laissant des pauses, vous pouvez définir la rythmique d'une phrase utilisateur. Il est possible de combiner des pas qui se suivent afin de créer des notes plus longues. Le **Mode** sélectionné détermine comment seront lues les notes. Le plug-in intègre également des séquences de contrôle MIDI grâce auxquelles chaque pas peut transmettre des signaux de modulation.

Pour créer vos propres phrases, activez le bouton **User**.

# **Édition des phrases utilisateur**

L'éditeur de phrase utilisateur vous permet de paramétrer vos phrases avec précision.

- Pour configurer la phrase, activez le bouton **Vel** situé au-dessus de la matrice de pas.
- Pour configurer une courbe de contrôleur pour la phrase, activez un bouton de contrôleur.

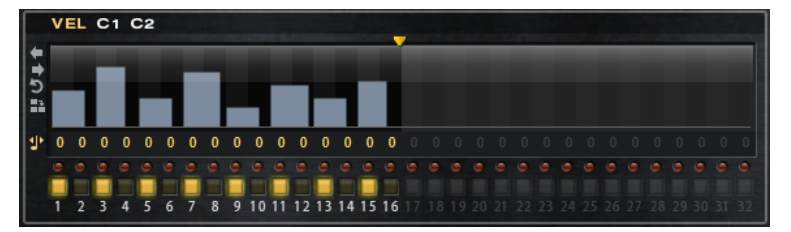

● Pour définir le nombre de pas que comprendra votre motif, faites glisser la poignée **Pattern Length** vers la droite ou la gauche.

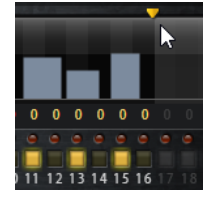

# **Édition des pas**

La hauteur de la colonne d'un pas correspond à la valeur de ce pas. Voici comment procéder pour éditer les pas :

- Pour activer tous les pas, sélectionnez **Enable All Steps** dans le menu contextuel.
- Pour régler la valeur d'un pas, cliquez sur celui-ci et faites glisser la souris dans le sens vertical.
- Pour paramétrer la valeur de plusieurs pas, dessinez une courbe en faisant glisser la souris.
- Pour définir la vélocité de tous les pas en préservant l'écart entre leurs vélocités, faites un **Maj** -clic, puis faites glisser la souris.
- Pour dessiner une rampe de pas, maintenez la touche **Alt/Opt** enfoncée et tracez une ligne.
- Pour dessiner des rampes symétriques au début et à la fin de la séquence, maintenez enfoncées les touches **Alt/Opt** - **Maj** et tracez une ligne.
- Pour réinitialiser la vélocité d'un pas à 127, maintenez enfoncée la touche **Ctrl/Cmd** et cliquez sur le pas.
- Pour réinitialiser la vélocité de tous les pas à 127, maintenez enfoncées les touches **Ctrl/ Cmd** - **Maj** et cliquez sur un pas.
- Pour créer un legato entre deux pas, activez **Step Legato** pour le premier pas de manière à afficher une petite flèche.

Quand le **legato** est activé, le paramètre **Gate Scale** n'est pas pris en compte.

● Pour transposer un pas, cliquez dans le champ **Step Transpose** et saisissez le nombre de demi-tons de transposition.

# À NOTER

Pour transposer des pas, **Show Transpose or Key Select** doit être configuré de manière à afficher les valeurs de transposition.

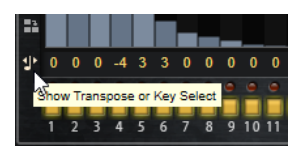

# **Réglage du paramètre Gate Length**

Pour les pas de vélocité, la largeur d'un pas représente sa longueur (Gate Length).

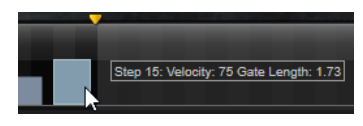

- Pour régler la largeur d'un pas, faites glisser sa bordure droite.
- Pour régler la largeur de tous les pas à la fois, maintenez la touche **Maj** enfoncée et faites glisser la bordure droite d'un pas.

Vous ne pouvez allonger un pas que jusqu'au début du pas suivant. Si vous augmentez le paramètre Gate Length d'un pas, de sorte que celui-ci chevauche le pas suivant, ce dernier est désactivé.

- Pour réinitialiser la longueur d'un pas à la valeur 1, faites un **Ctrl/Cmd** -clic sur sa bordure droite en surbrillance.
- Pour réinitialiser la longueur de tous les pas, maintenez les touches **Ctrl/Cmd Maj**  enfoncées et cliquez sur une bordure droite en surbrillance.
- Pour remplir les espaces entre des pas qui se suivent, sélectionnez l'option **Fill Gap** (remplir l'espace) ou l'option **Fill All Gaps** (remplir tous les espaces) dans le menu contextuel.

Chacune des lignes de contrôleur MIDI peut émettre un message de contrôleur MIDI. La sélection de ce contrôleur MIDI comme source dans la matrice de modulation vous permet de moduler n'importe quelle destination avec la séquence du contrôleur MIDI.

# **Ajustement de la phrase**

● Pour décaler le rythme de la phrase vers la droite ou vers la gauche, cliquez sur **Shift Phrase Right** ou sur **Shift Phrase Left**.

Si vous décalez le rythme de la phrase vers la gauche, le premier pas est déplacé à la fin. Si vous décalez la phrase vers la droite, le dernier pas est déplacé au début.

- Pour inverser la phrase, cliquez sur **Reverse Phrase**.
- Pour dupliquer de courtes phrases, cliquez sur **Duplicate Phrase**.

# À NOTER

Le nombre maximum de pas qu'il est possible de créer est 32. Par conséquent, les phrases de plus de 16 pas ne peuvent pas être entièrement dupliquées.

# **Model C**

Le Model C est une modélisation d'orgue à roue phonique à 9 tirettes, doté d'une partie percussion offrant 3 tirettes supplémentaires.

Le Model C intègre un effet rotatif que vous pouvez régler en précision, ainsi qu'une modélisation d'amplificateur basée sur la technologie VST Amp. La section des effets offre notamment un phaser, un delay et une réverb, ainsi qu'un modulateur en anneau pour ajouter des tonalités non harmoniques au son. Le Model C comprend quatre pages : **Organ**, **Rotary**, **Amp** et **FX**.

Pour ouvrir une page, cliquez sur le bouton correspondant dans la partie supérieure de la fenêtre.

# **Page Organ**

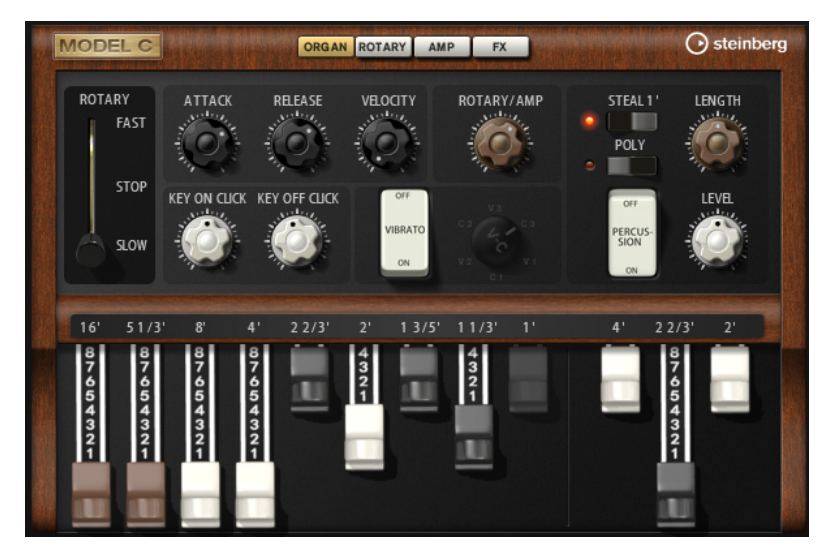

# **Tirettes**

Les tirettes principales à gauche permettent de régler les niveaux des différentes roues phoniques. Les trois tirettes de droite servent à régler les niveaux des roues phoniques utilisées pour les percussions.

# **Rotary**

Ce paramètre permet d'alterner entre rotation rapide et rotation lente du haut-parleur. Quand il est réglé sur la position du milieu, il n'y a plus de rotation. La page **Rotary**  offre les paramètres de réglage fin de l'effet.

# **Attack**

Permet de définir le temps d'attaque du son d'orgue. En général, on utilise une attaque très courte, mais vous pouvez configurer des durées plus longues pour créer des nappes.

# **Release**

Permet de définir le temps de relâchement du son d'orgue. En général, on utilise un temps de relâchement très court, mais vous pouvez définir des durées plus longues afin que le son se termine en fondu une fois la touche relâchée.

# **Velocity**

Détermine l'incidence de la vélocité sur le niveau du son d'orgue.

# **Key On Click/Key Off Click**

Les orgues électromécaniques émettent de courts bruits au déclenchement et au relâchement des notes. Il est possible de régler ici le niveau de ces sons.

# **Vibrato**

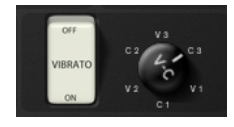

Cliquez sur le bouton de la pédale pour activer l'effet vibrato intégré. Quand ce bouton est activé, vous pouvez sélectionner un type de vibrato à l'aide du contrôle situé à droite.

# **Rotary/Amp**

Le signal de l'orgue est transmis en parallèle au haut-parleur rotatif et à l'amplificateur interne. Ce contrôle vous permet de régler la répartition du signal entre les deux destinations.

Si vous la réglez entièrement à gauche, le signal est uniquement transmis au haut-parleur rotatif. Tout à droite, il est uniquement envoyé à l'amplificateur.

#### **Percussion**

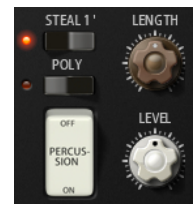

Cliquez sur le bouton de la pédale pour activer le signal de percussion. Voici les paramètres disponibles pour les percussions :

- **Steal 1'** En général, sur un orgue électromécanique, la tirette 1' est désactivée quand les percussions sont activées. Pour éviter cela, désactivez l'option **Steal 1'**.
- Poly Généralement, les percussions d'un orque à tirettes sont monophoniques, c'est-à-dire que quand vous jouez une note, c'est l'enveloppe des percussions qui est déclenchée pour cette note. Tant que la touche reste enfoncée, il n'est pas possible de redéclencher de nouvelle boucle de percussions. Si vous jouez une section en legato, par exemple, les percussions démarrent uniquement avec la toute première note ou le premier accord. Il n'est possible de redéclencher de percussions qu'une fois toutes les touches relâchées.

Pour permettre le déclenchement de plusieurs notes de percussion, activez **Poly**.

Le paramètre Level permet de régler la puissance du signal de percussion.

# **Page Rotary**

Les paramètres de cette page n'ont d'incidence sur le son que si les signaux sont transmis à l'effet Rotary via le contrôle **Rotary/Amp** de la page **Organ**.

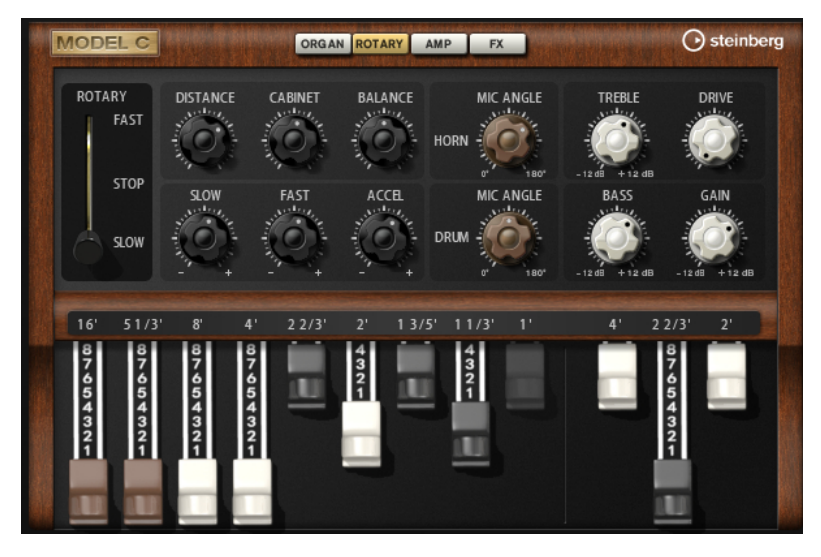

# **Rotation Speed**

Ce paramètre détermine la vitesse de rotation du pavillon et du tambour. Quand il est configuré sur **Fast**, l'effet Doppler est plus notable. Quand il est configuré sur **Stop**, il n'y a plus d'effet Doppler, car le pavillon et le tambour ne tournent pas.

Comme le pavillon et le tambour n'accélèrent et ne décélèrent pas à la même vitesse, vous obtenez des sons très intéressants en passant de lent (**Slow**) à rapide (**Fast**), et inversement.

#### **Distance**

Ce paramètre détermine la distance entre les microphones et l'ensemble pavillontambour. La modulation d'amplitude appliquée au son décroît à mesure qu'augmente la distance par rapport aux microphones. Utilisez des valeurs élevées pour réduire la modulation d'amplitude.

#### **Cabinet**

Le pavillon et le tambour ont un son différent lorsqu'ils sont enregistrés à travers les ouïes de l'enceinte. Utilisez ce paramètre pour colorer la réponse du pavillon et du tambour avec le son de l'enceinte. À 100 %, vous obtenez tout le son de l'enceinte.

#### **Balance**

Vous pouvez ici équilibrer le niveau des microphones du pavillon et du tambour. À 0 %, vous n'entendez que le tambour. À 100 %, vous n'entendez que le pavillon.

#### **Slow**

Détermine la vitesse lente du pavillon et du tambour ensemble.

#### **Fast**

Détermine la vitesse rapide du pavillon et du tambour ensemble.

#### **Accel**

Ce paramètre permet de régler le temps d'accélération et de décélération de la rotation du pavillon et du tambour.

### **Horn Mic Angle**

Ce paramètre permet de définir l'espacement stéréo des microphones du pavillon. À 0°, l'image sonore est mono. À 180°, l'image sonore est entièrement stéréo.

#### **Drum Mic Angle**

Ce paramètre permet de définir l'espacement stéréo des microphones du tambour. À 0°, l'image sonore est mono. À 180°, l'image sonore est entièrement stéréo.

# **Treble**

Ce paramètre permet de définir la tonalité des hautes fréquences.

#### **Drive**

Permet de régler la distorsion de l'amplificateur.

#### **Bass**

Ce paramètre permet de définir la tonalité des basses fréquences.

# **Gain**

Permet de régler le gain en sortie du haut-parleur tournant et de la saturation.

# **Page Amp**

Les paramètres de cette page n'ont d'incidence sur le son que si les signaux sont transmis à l'amplificateur via le contrôle **Rotary/Amp** de la page **Organ**.

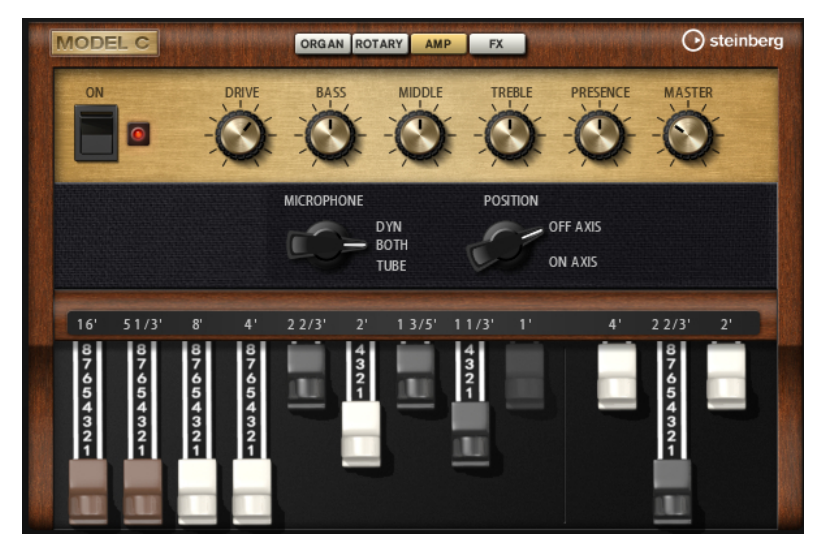

#### **Amp On/Off**

Permet d'activer/désactiver l'amplificateur.

# **Drive**

Ce paramètre détermine le niveau de la distorsion.

#### **Bass**

Ce paramètre permet de définir la tonalité des basses fréquences.

# **Middle**

Ce paramètre permet de définir la tonalité des moyennes fréquences.

# **Treble**

Ce paramètre permet de définir la tonalité des hautes fréquences.

# **Presence**

Permet d'ajuster la brillance du son.

# **Master**

Ce paramètre permet de définir le niveau de sortie de l'amplificateur.

# **Microphone Type**

Vous permet de choisir un microphone dynamique, un microphone à tubes, ou une combinaison des deux.

# **Microphone Position**

Vous permet de choisir une position pour le microphone : on axis (placé sur l'axe central du haut-parleur) ou off-axis (positionné hors de l'axe central).

# **Page FX**

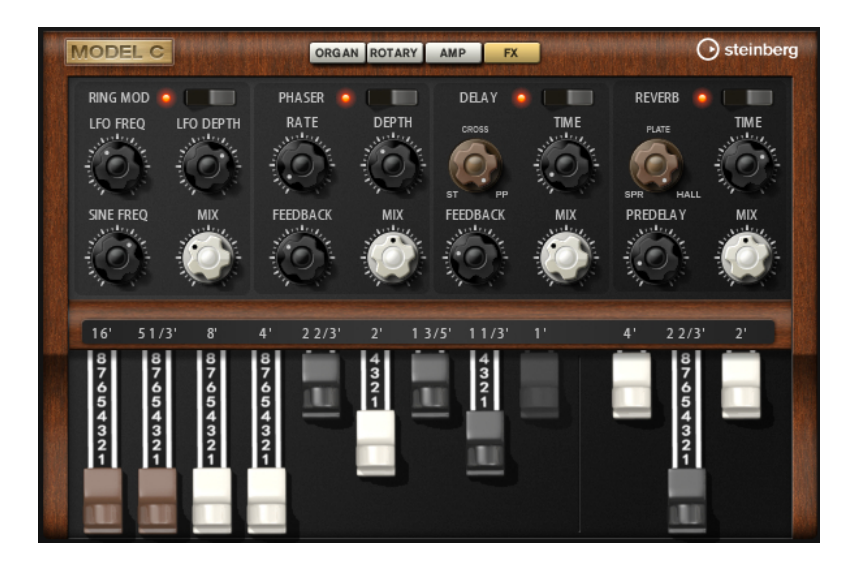

# **Ring Modulator**

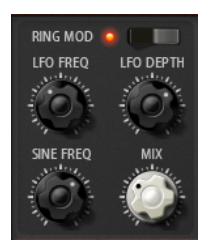

# **On/Off**

Permet d'activer/désactiver le modulateur en anneau.

# **LFO Freq**

Détermine la fréquence du LFO qui module la fréquence de l'oscillateur sinusoïdal.

# **LFO Depth**

Détermine l'intensité du LFO qui module la fréquence de l'oscillateur sinusoïdal.

# **Sine Freq**

Détermine la fréquence de l'oscillateur sinusoïdal.

# **Mix**

Détermine le rapport entre le signal d'origine et le signal traité.

# **Phaser**

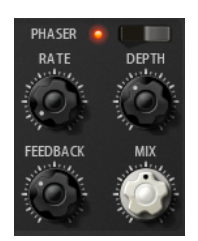

**On/Off**

Permet d'activer/désactiver l'effet Phaser.

# **Rate**

Détermine la fréquence de modulation de la phase en Hertz.

#### **Depth**

Détermine l'intensité de la modulation de phase.

# **Feedback**

Ajoute des résonances à l'effet. Plus la valeur de ce paramètre est élevée, plus l'effet est prononcé.

# **Mix**

Détermine le rapport entre le signal d'origine et le signal traité.

# **Delay**

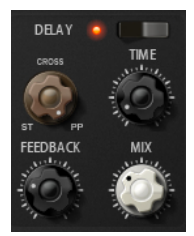

#### **On/Off**

Active/désactive l'effet Delay.

#### **Delay Mode**

- **Stereo** offre deux delays parallèles, l'un pour le canal gauche et l'autre pour le canal droit, possédant chacun leur propre type de réinjection (feedback).
- Le mode **Cross** génère deux lignes de delay en réinjection croisée, c'est-à-dire que le delay du canal gauche est réinjecté dans le delay du canal droit, et inversement.
- Le mode **Ping-Pong** mixe les canaux d'entrée gauche et injecte ensuite le signal mixé dans des delays entièrement orientés à gauche et à droite. Ainsi, les échos rebondissent de gauche à droite dans le panoramique stéréo, comme une balle de ping-pong.

# **Time**

Détermine la durée des delays gauche et droit en millisecondes.

# **Feedback**

Détermine le niveau général de réinjection pour les delays gauche et droit. La réinjection (feedback) désigne le fait de renvoyer la sortie du delay dans sa propre entrée. À 0 %, un seul écho est audible. À 100 %, les échos se répètent en continu.

#### **Mix**

Détermine le rapport entre le signal d'origine et le signal traité.

# **Reverb**

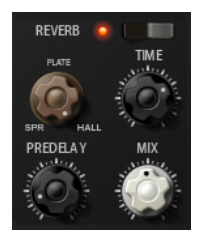

# **On/Off**

Permet d'activer/désactiver l'effet de réverb.

#### **Reverb Type**

Utilisez ce contrôle pour basculer entre les types de réverb disponibles : **Spring**, **Plate**  et **Hall**.

#### **Time**

Vous permet de régler le temps de réverb en secondes.

# **Predelay**

Détermine le temps qui s'écoule avant que la réverb soit appliquée. Vous pouvez augmenter le temps que mettent les premières réflexions à atteindre l'auditeur pour simuler des espaces plus grands.

### **Mix**

Détermine le rapport entre le signal d'origine et le signal traité.

# **HALiotron**

HALiotron recrée le son des échantillonneurs de l'ère du pré-numérique.

Avant l'arrivée des échantillonneurs numériques, les instruments étaient reproduits grâce à des enregistrements sur bandes de chacune des notes. À chaque touche correspondait une bande. HALiotron intègre plusieurs jeux de bandes enregistrées à cette époque et permet de mélanger les sons des différents instruments. Contrairement à son homologue matériel, HALiotron est doté de plusieurs importants paramètres de synthèse grâce auxquels vous pourrez modifier les caractéristiques du son. Qui plus est, vous pouvez jouer de façon dynamique en faisant en sorte que le filtre et l'amplification soient modulés par la vélocité.

# **Page Main**

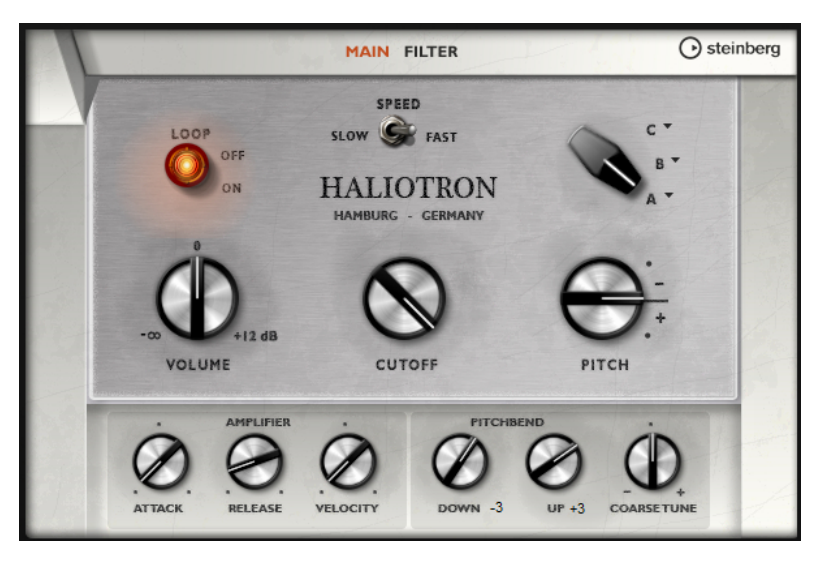

#### **Loop On/Off**

Définissez ce paramètre sur **On** pour jouer les échantillons en boucle quand vous restez appuyé sur une touche ou sur **Off** pour arrêter les notes une fois la bande terminée.

#### **Volume**

Permet de régler le volume général du son.

# **Speed**

Permet de régler la vitesse de lecture des bandes. Si ce paramètre est configuré sur **Slow**, les échantillons sont lus une octave plus bas.

#### **Cutoff**

Permet de régler la fréquence de coupure du filtre passe-bas intégré.

#### **Pitch**

Permet de régler l'accordage du son. Vous pouvez combiner plusieurs préréglages du HALiotron afin d'obtenir des sons plus riches.

# **A, B, C**

Cliquez ici pour sélectionner les bandes intégrées. Chaque réglage du potentiomètre correspond à un jeu de bandes. Vous pouvez utiliser ce contrôle pour mélanger les jeux de bandes.

#### **Attack**

Permet de définir la durée d'attaque du son.

# **Release**

Permet de définir la durée de relâchement du son.

#### **Velocity**

Détermine l'incidence de la vélocité sur le niveau du son.

#### **Pitchbend Up/Pitchbend Down**

Détermine la plage de la modulation appliquée lorsque la molette Pitchbend est sollicitée.

#### **Coarse Tune**

Permet de régler le son par demi-tons. Ceci vous permet de jouer sur des intervalles qui combinent plusieurs couches de sons du HALiotron.

# **Page Filter**

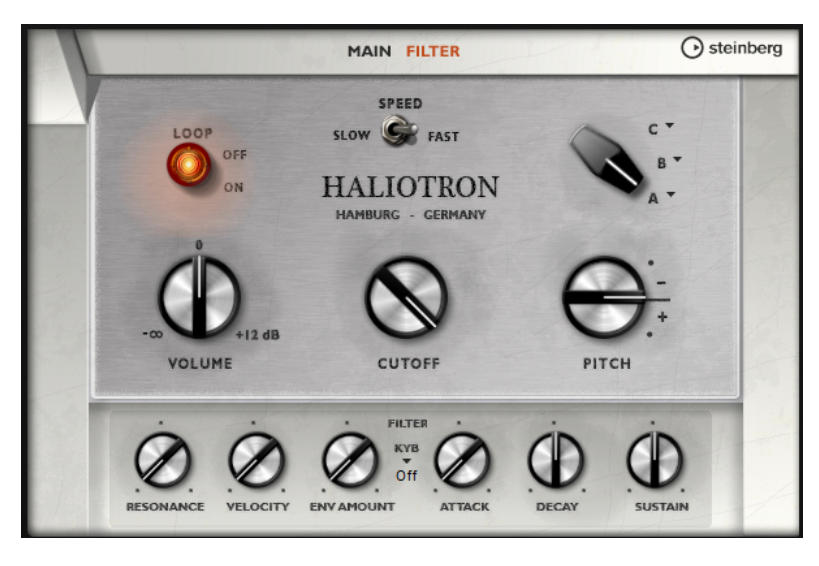

#### **Resonance**

Permet de régler la résonance du filtre passe-bas.

#### **Velocity**

Détermine l'incidence de la vélocité sur le niveau du son.

# **Env Amount**

Permet de régler l'incidence de l'enveloppe du filtre sur la fréquence de coupure.

#### **KYB**

Permet de régler la modulation appliquée à la fréquence de coupure du clavier, c'est-àdire, le paramètre Cutoff Key Follow.

#### **Attack**

Contrôle le temps d'attaque de l'enveloppe du filtre.

### **Decay**

Contrôle le temps de decay de l'enveloppe du filtre.

#### **Sustain**

Contrôle le niveau de sustain de l'enveloppe du filtre.

# **B-Box**

Le B-Box vous donne accès à une véritable boîte à rythmes. Il offre 13 pistes d'instruments qui peuvent utiliser jusqu'à 128 sons différents. Vous pouvez configurer vos motifs rythmiques, créer des variations et modifier individuellement chaque son de percussion grâce à un filtre passe-bas et plusieurs modes de distorsion.

Le B-Box comprend trois pages : **Pattern**, **Mix** et **Aux**.

Pour ouvrir une page, cliquez sur le bouton correspondant dans la partie supérieure de la fenêtre.

# **Page Pattern**

La page **Pattern** permet de créer et d'éditer des motifs rythmiques. Elle vous donne accès à un éditeur de motifs rythmiques, ainsi qu'à d'importants paramètres sonores.

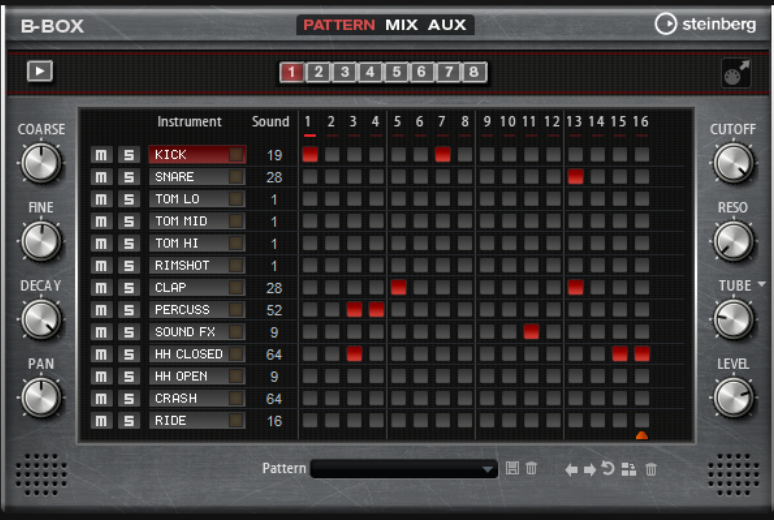

L'éditeur de motifs rythmiques et située au centre de la fenêtre. Il permet de créer et d'éditer les motifs rythmiques.

Pour définir le nombre de pas que contiendront les motifs, faites glisser le petit triangle situé dans la partie inférieure de l'affichage des motifs. La longueur maximale est de 16 pas.

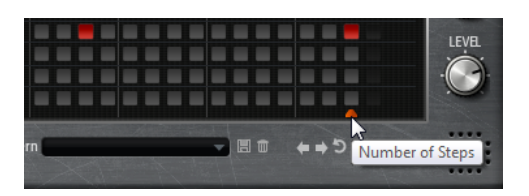

- Pour changer de son de percussion d'une piste, modifiez la valeur de la colonne **Sound**. Selon l'instrument de percussion sélectionné, vous pouvez avoir jusqu'à 128 sons de percussion à votre disposition.
- Pour pré-écouter un son de percussion, cliquez sur le bouton de déclenchement situé à droite du nom de l'instrument.

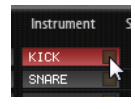

- Pour ajouter des pas au motif, cliquez sur les champs des pas dans l'éditeur de motifs. Pour ajouter des pas à tous les champs d'une piste en une seule fois, maintenez la touche **Maj** enfoncée et cliquez sur un champ.
- Pour couper le son d'une piste ou l'écouter en solo, cliquez sur les boutons **Mute** et **Solo**  correspondants.
- Pour définir la vélocité d'un pas, cliquez dessus et faites glisser la souris vers le haut ou le bas, ou servez-vous de la molette de la souris.

Vous avez le choix entre trois valeurs de vélocité pour chaque pas : basse, moyenne et élevée.

Pour modifier simultanément la vélocité de tous les pas d'une piste, maintenez la touche **Maj** enfoncée et utilisez la souris.

À NOTER

Cette fonction insère des pas rythmiques sur chaque champ de pas et les définit à la même vélocité. Si vous souhaitez utiliser uniquement certains d'entre eux, modifiez la vélocité indépendamment pour chaque pas.

Pour supprimer un pas, cliquez dessus.

Pour supprimer tous les pas, maintenez les touches **Maj** - **Ctrl/Cmd** enfoncées et cliquez sur un pas.

# **Éditer l'ensemble d'un motif**

- Pour charger un motif, cliquez dans le champ situé sous l'éditeur et sélectionnez-en un nouveau dans le menu local.
- Pour décaler tous les pas d'un motif d'un cran vers la gauche ou la droite, cliquez sur **Shift Pattern Left Ou Shift Pattern Right** .

Cette fonction peut s'avérer intéressante si vous avez créé un motif dont vous êtes satisfait, mais qui ne commence pas sur le premier temps, par exemple.

- Pour inverser le motif par rapport à son milieu, cliquez sur **Reverse Pattern** .
- Pour copier tous pas du motif actuel et les insérer derrière le pas sélectionné, cliquez sur **Duplicate Pattern** .

# À NOTER

Un motif peut contenir jusqu'à 16 pas. Si le motif résultant de la fonction **Duplicate Pattern** est supérieur à 16 pas, de nouveaux pas sont insérés jusqu'à atteindre la longueur maximale.

Pour supprimer tous les pas d'un motif, cliquez sur **Clear Pattern** ...

# **Configuration des sons de percussions**

Les contrôles situés de part et d'autre de l'éditeur de motif vous permettent de configurer le son de percussion sélectionné.

# **Coarse**

Ce paramètre permet d'accorder l'instrument par demi-tons.

#### **Fine**

Ce paramètre permet d'accorder l'instrument par centièmes.

#### **Pan**

Permet de régler la position dans le champ panoramique.

# **Cutoff**

Permet de régler la fréquence de coupure du son.

#### **Resonance**

Permet de régler la résonance du filtre du son.

#### **Distortion Type**

Détermine le type de distorsion. Vous avez le choix entre **Tube**, **Hard Clip**, **Bit Reduction** et **Rate Reduction**.

#### **Distortion**

Ce paramètre permet de régler le niveau de distorsion appliqué à l'instrument.

# **Level**

Ce paramètre détermine le niveau de l'instrument.

# **Lecture du motif**

Pour lire un motif, utilisez le bouton *Play/Stop* situé en haut de la fenêtre. Le témoin situé sous les numéros des pas indique quel pas est lu.

# **Exportation des motifs**

Pour exporter un motif comme fichier MIDI, faites glisser le champ d'exportation MIDI vers l'application hôte.

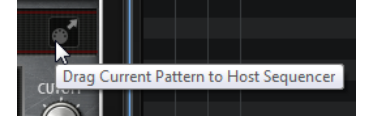

# **Variations**

B-Box permet jusqu'à 8 variations pour créer différents motifs rythmiques (intro, roulement et fin, par exemple).

- Pour passer d'une variation à l'autre, cliquez sur les boutons de variation au-dessus de l'éditeur de motifs.
- Vous pouvez copier et coller des variations à l'aide des commandes du menu contextuel.

#### À NOTER

Les paramètres **Loop**, **Sync**, **Hold**, **Trigger Mode**, **Restart Mode** et **Input Mode** ne sont pas pris en compte par les variations.

```
LIENS ASSOCIÉS
Assignation de variations aux pads de déclenchement à la page 427
```
# **Assignation de variations aux pads de déclenchement**

Quand des variations sont assignées aux pads de déclenchement, ces derniers peuvent servir à passer de l'une à l'autre.

### PROCÉDER AINSI

- **1.** Faites un clic droit sur un bouton de variation et sélectionnez un pad de déclenchement dans le sous-menu **Assign Variation to**.
- **2.** Répétez cette procédure pour toutes les variations que vous avez créées.

# **Page Mix**

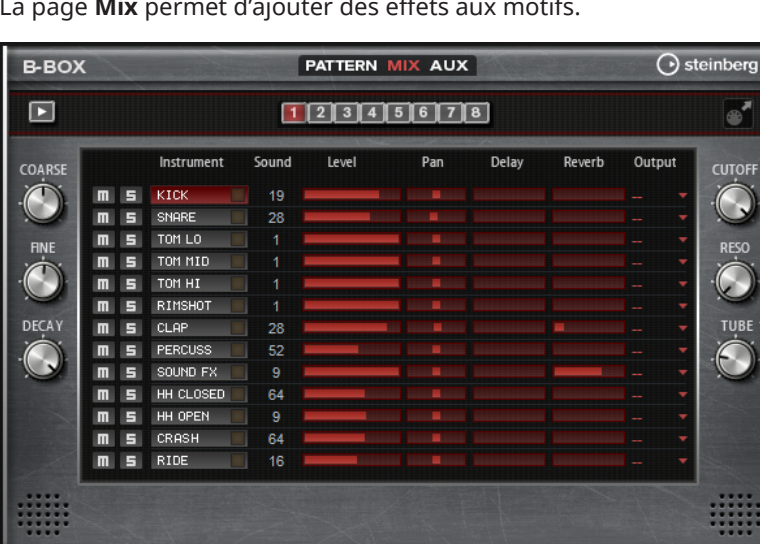

La page **Mix** permet d'ajouter des effets aux motifs.

# **Level**

Permet de régler le niveau de l'instrument.

# **Pan**

Permet de régler la position de l'instrument dans le champ panoramique.

# **Delay**

Permet de doser le signal envoyé à l'effet de delay.

# **Reverb**

Permet de doser le signal envoyé à l'effet de réverb.

#### **Output**

Cette section vous permet de sélectionner l'une des sorties du plug-in.

# **Page AUX**

Sur la page **Aux**, vous pouvez configurer les paramètres globaux du B-Box, ainsi que ses effets intégrés.

La page est divisée en deux sections. La section de gauche sert à régler les paramètres de performances globaux, et la section de droite vous permet de configurer les effets de delay et de réverb intégrés.

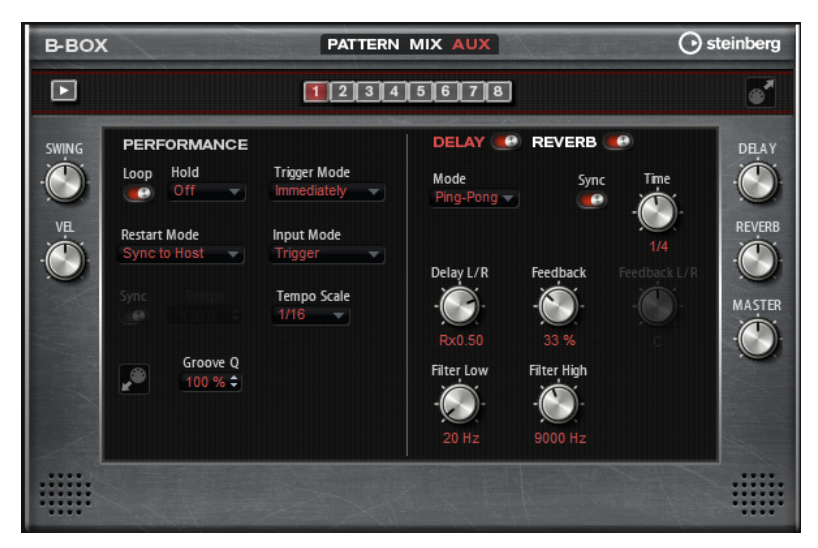

# **Section Performance**

#### **Loop**

Quand cette option est activée, le motif est lu en boucle.

# **Hold**

Ce paramètre permet d'empêcher que le motif s'arrête ou change quand les touches sont relâchées.

- Quand Off est sélectionné, le motif change dès que vous relâchez la touche. Le motif s'arrête dès que vous relâchez toutes les touches.
- Quand **On** est sélectionné, le motif est lu jusqu'à la fin, même une fois les touches relâchées. Quand l'option **Loop** est activée, le motif se répète en continu.
- Quand **Gated** est sélectionné, la lecture du motif démarre dès que vous appuyez sur la première touche. La lecture continue silencieusement en arrière-plan, même lorsque les touches sont relâchées. Elle reprend là où elle en est rendue quand vous appuyez à nouveau sur une touche. Ce faisant, la lecture du motif est interrompue à la manière d'un gate.

# **Trigger Mode**

Ce paramètre détermine quand le B-Box doit changer de motif lorsque vous changez de variation.

- Si le paramètre est défini sur **Immediately**, le motif change dès que vous passez à une autre variation.
- Si le paramètre est défini sur **Next Beat**, le motif change au temps qui suit le changement de variation.
- Si le paramètre est défini sur **Next Measure**, le motif change à la première mesure après le changement de variation.

# **Restart Mode**

Ce paramètre détermine si le motif doit redémarrer quand une note est déclenchée.

- **Off** La lecture ne redémarre pas si elle est déjà en cours.
- **First Note** La lecture redémarre quand une note est déclenchée, à condition qu'aucune autre note ne soit maintenue.
- **Each Note** La lecture redémarre chaque fois qu'une note est déclenchée.
- **Sync to Host** La lecture est calée sur les temps et mesures de l'application hôte. La lecture se synchronise chaque fois que vous démarrez le transport.
- **Follow Transport** La lecture démarre et s'arrête en suivant les commandes de transport de l'application hôte.

# **Input Mode**

Les touches qui déclenchent le motif sont affichées en vert sur le clavier interne. Les touches qui sont assignées à un son d'instrument se présentent comme les touches d'un clavier traditionnel, en noir et blanc.

Selon la configuration du paramètre **Input Mode**, les touches noires et blanches déclenchent ou rendent muet l'instrument assigné.

- **Off** déclenche le motif à chaque fois que vous jouez une note.
- **Trigger** lit le son de l'instrument assigné.
- **Mute** coupe le son de la piste tant que la note est jouée.

# **Sync**

Activez **Sync** pour synchroniser le motif sur le tempo de votre application hôte.

Dans les modes **Sync to Host** et **Follow Transport**, le motif est automatiquement synchronisé sur le tempo de l'application hôte. Ces modes ne permettent pas de modifier le paramètre **Sync**.

# **Tempo**

Lorsque **Sync** est désactivé, le paramètre **Tempo** vous permet de définir la vitesse de lecture interne.

# **Tempo Scale**

Détermine la vitesse de lecture du motif. Vous pouvez définir une valeur en fractions de temps. Il est également possible de définir des valeurs de notes pointées ou en triolets. Par exemple, si le paramètre **Tempo** est défini sur **1/16** et que vous modifiez la valeur pour **1/8**, la vitesse est divisée par deux.

# **Appliquer une quantification groove aux motifs**

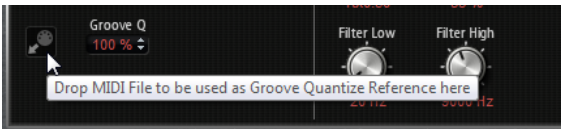

Pour adapter la rythmique d'un motif à celle d'un fichier MIDI externe, faites glisser le fichier MIDI dans le champ **Groove Quantize**. Il est possible de quantifier la lecture

du motif sur la rythmique d'une boucle tranchée en faisant glisser le fichier MIDI correspondant depuis le champ d'exportation MIDI vers le champ **Groove Quantize**.

Le paramètre **Groove Quantize Depth** situé à droite du champ de destination détermine le degré d'alignement du motif sur la rythmique du fichier MIDI.

#### **Swing**

Permet de décaler les notes situées sur les temps pairs. Le motif y gagne ainsi en swing. Avec des valeurs négatives, les notes sont jouées plus tôt, tandis qu'avec des valeurs positives elles sont jouées plus tard.

### **Velocity Scale**

Ce paramètre permet d'augmenter ou de réduire les vélocités note-on du motif. À 100 %, les notes sont jouées avec leur vélocité d'origine.

# **Section Effects**

Pour activer les effets, cliquez sur leurs boutons **On/Off** en haut de la page.

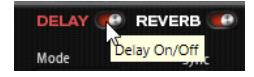

Pour sélectionner un effet et voir ses paramètres, cliquez sur son nom de façon qu'il s'affiche en rouge.

# **Paramètres Delay**

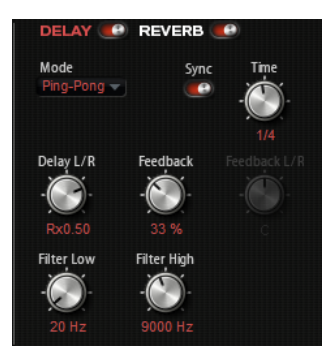

#### **Delay Mode**

- **Stereo** offre deux delays parallèles, l'un pour le canal gauche et l'autre pour le canal droit, possédant chacun leur propre type de réinjection (feedback).
- Le mode **Cross** génère deux lignes de delay en réinjection croisée, c'est-à-dire que le delay du canal gauche est réinjecté dans le delay du canal droit, et inversement.
- Le mode **Ping-Pong** mixe les canaux d'entrée gauche et injecte ensuite le signal mixé dans des delays entièrement orientés à gauche et à droite. Ainsi, les échos rebondissent de gauche à droite dans le panoramique stéréo, comme une balle de ping-pong.

### **Time**

Détermine la durée des delays gauche et droit en millisecondes.

# **Sync**

Vous permet de synchroniser le temps de delay sur le tempo de l'application hôte. Quand le bouton **Sync** est activé, le temps est défini en valeurs de notes.

# À NOTER

Le temps de delay maximum est de 5 000 ms. Quand la durée de note dépasse cette valeur, elle est automatiquement raccourcie.

### **Delay L/R**

Permet de décaler le temps du delay gauche ou droit par rapport au temps de delay global. Quand le facteur est 1, le temps de delay droit ou gauche est le même que celui du delay global. Quand le facteur est 0,5, le temps est moitié moins long que celui du delay global.

- Pour décaler le temps du delay gauche, tournez le contrôle vers la gauche.
- Pour décaler le temps du delay droit, tournez le contrôle vers la droite.

# **Feedback**

Détermine le niveau général de réinjection pour les delays gauche et droit. La réinjection (feedback) désigne le fait de renvoyer la sortie du delay dans sa propre entrée. À 0 %, un seul écho est audible. À 100 %, les échos se répètent en continu.

#### **Feedback L/R**

Permet de décaler le niveau de réinjection du delay gauche ou droit par rapport à la réinjection globale. Quand le facteur est 1, le niveau de la réinjection décalée correspond au niveau de réinjection global. Quand le facteur est 0,5, le niveau de la réinjection décalée est deux fois inférieur au niveau de réinjection global.

- Pour décaler la réinjection de gauche, tournez le contrôle vers la gauche.
- Pour décaler la réinjection de droite, tournez le contrôle vers la droite.

À NOTER

Ce paramètre est uniquement disponible en mode **Stereo**.

#### **Filter Low**

Permet d'atténuer les basses fréquences des delays.

# **Filter High**

Permet d'atténuer les hautes fréquences des delays.

# **Paramètres Reverb**

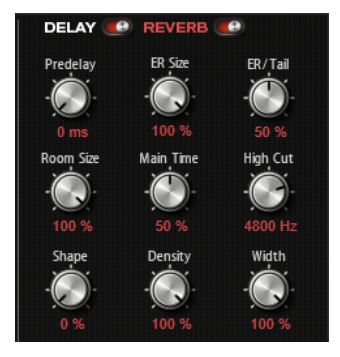

#### **Predelay**

Détermine le temps qui s'écoule avant que la réverb s'applique. Ce paramètre vous permet de simuler des pièces plus grandes en augmentant le temps que mettent les premières réflexions pour atteindre le public.

### **ER Size**

Ce paramètre détermine la durée du motif des réflexions primaires. À 100 %, le motif est appliqué avec sa durée d'origine, ce qui confère un maximum de réalisme à la pièce. À moins de 100 %, le motif des réflexions primaires est compressé et la pièce est perçue comme étant plus petite.

#### **ER/Tail**

Permet de définir l'équilibre de niveau entre les réflexions primaires et la queue de réverb. À 50 %, les réflexions primaires et la queue de l'effet sont au même volume. Avec des valeurs inférieures à 50 %, les réflexions primaires sont amplifiées et la queue de la réverb est atténuée. , de sorte que la source sonore se déplace vers l'avant de la pièce. Les valeurs supérieures à 50 % amplifient la queue de la réverb et atténuent les réflexions primaires, , de sorte que la source sonore se déplace vers l'arrière de la pièce.

# **Room Size**

Détermine les dimensions de la pièce simulée. À 100 %, les dimensions correspondent à celles d'une cathédrale ou d'une grande salle de concert. À 50 %, les dimensions sont plutôt celles d'une pièce de taille moyenne ou d'un studio. Avec des valeurs inférieures à 50 %, les dimensions simulées sont celles d'une petite pièce ou d'une cabine.

#### **Main Time**

Détermine la durée globale de la queue de réverb. Plus la valeur est élevée, plus la queue de réverb est longue. À 100 %, la durée de réverbération est infinie. Le paramètre **Main Time** représente également la bande médium de la queue de réverb.

# **High Cut**

Permet d'atténuer les hautes fréquences des réflexions primaires. Plus cette valeur est basse, moins les réflexions primaires contiennent de hautes fréquences.

#### **Shape**

Permet de configurer l'attaque de la queue de réverb. À 0 %, l'attaque est plus immédiate, ce qui correspond bien aux instruments rythmiques. Plus cette valeur est élevée, moins l'attaque est rapide.

#### **Density**

Permet de configurer la densité de l'écho sur la queue de réverb. À 100 %, les réflexions simples venant des murs ne sont pas audibles. Plus cette valeur est faible, plus les réflexions sont audibles.

#### **Width**

Permet de configurer le champ panoramique du signal de sortie de la réverb. À 0 %, la sortie de la réverb est mono. À 100 %, elle est stéréo.

# **Contrôles de niveau**

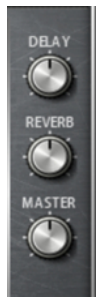
# **Delay Level**

Permet de régler le niveau général du delay.

#### **Reverb Level**

Permet de régler le niveau général de la réverb.

#### **Master Volume**

Permet de régler le volume général du B-Box.

# **World Instruments**

World Instruments offre un large éventail d'instruments ethniques qui peuvent être joués ou contrôlés à l'aide de l'arpégiateur intégré.

La page **Sound** offre des paramètres de filtrage et d'amplification pour régler les instruments avec une grande précision. En outre, la fonctionnalité de micro-accordage intégrée permet de réduire d'un quart de ton la hauteur de chaque note pour créer des gammes orientales.

# **Page Sound**

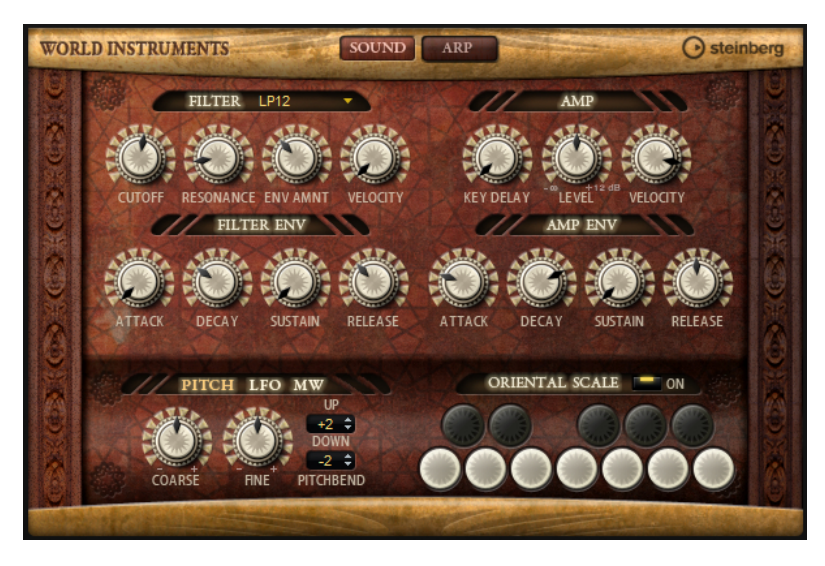

# **Section Filter**

## **Filter Shape (forme du filtre)**

- LP24, 18, 12 et 6 sont des filtres passe-bas à 24, 18, 12 et 6 dB/oct. Les fréquences supérieures à la coupure sont atténuées.
- BP12 et BP24 sont des filtres passe-bande à 12 et 24 dB/oct. Les fréquences inférieures et supérieures à la coupure sont atténuées.
- Les filtres HP6 + LP18 et HP6 + LP12 combinent un filtre passe-haut à 6 dB/oct et un filtre passe-bas, respectivement à 18 et 12 dB/oct (filtre passe-bande asymétrique). Les fréquences inférieures et supérieures à la coupure sont atténuées. L'atténuation est plus prononcée pour les fréquences supérieures à la coupure.
- Les filtres HP12 + LP6 et HP18 + LP6 combinent un filtre passe-haut à 12 et 18 dB/oct et un filtre passe-bas à 6 dB/oct (filtre passe-bande asymétrique). Les fréquences inférieures et supérieures à la coupure sont atténuées. L'atténuation est plus prononcée pour les fréquences inférieures à la coupure.
- HP24, 18, 12 et 6 sont des filtres passe-haut à 24, 18, 12 et 6 dB/oct. Les fréquences inférieures à la coupure sont atténuées.
- BR12 et BR24 sont des filtres à réjection à 12 et 24 dB/oct. Les fréquences proches de la coupure sont atténuées.
- Les filtres BR12 + LP6 et BR12 + LP12 combinent un filtre à réjection à 12 dB/oct et un filtre passe-bas à 6 et 12 dB/oct, respectivement. Les fréquences proches de la coupure et supérieures sont atténuées.
- Le filtre BP12 + BR12 combine un filtre passe-bande à 12 dB/oct et un filtre à réjection à 12 dB/oct. Les fréquences proches, inférieures et supérieures à la coupure sont atténuées.
- Les filtres HP6 + BR12 et HP12 + BR12 combinent un filtre passe-haut à 6 et 12 dB/oct et un filtre à réjection à 12 dB/oct. Les fréquences inférieures et autour de la coupure sont atténuées.
- AP est un filtre passe-tout à 18 dB/oct. Les fréquences proches de la coupure sont atténuées.
- Le filtre AP + LP6 combine un filtre passe-tout à 18 dB/oct et un filtre passe-bas à 6 dB/oct. Les fréquences proches de la coupure et supérieures sont atténuées.
- Le filtre HP6 + AP combine un filtre passe-haut à 6 dB/oct et un filtre passe-tout à 18 dB/oct. Les fréquences autour de la coupure et inférieures sont atténuées.

# **Cutoff**

Contrôle la fréquence de coupure du filtre.

## **Resonance**

Accentue les fréquences proches de la coupure. Lorsque la valeur de ce paramètre est élevée, le filtre devient auto-oscillant et produit un son proche de la sonnerie.

## **Envelope Amount**

Contrôle la modulation de coupure en fonction de l'enveloppe du filtre.

## **Cutoff Velocity**

Contrôle la modulation de coupure en fonction de la vélocité.

# **Filter Envelope**

# **Attack**

Contrôle le temps d'attaque de l'enveloppe du filtre.

# **Decay**

Contrôle le temps de decay de l'enveloppe du filtre.

## **Sustain**

Contrôle le niveau de sustain de l'enveloppe du filtre.

## **Release**

Contrôle le temps de release de l'enveloppe du filtre.

# **Section Amp**

## **Key Delay**

Permet de retarder la lecture des notes. Ce paramètre peut être utilisé avec plusieurs programmes ou couches. En configurant des valeurs de retard différentes pour les différentes couches, vous pouvez faire en sorte que les notes ne commencent pas toutes au même moment.

# **Level**

Contrôle le volume général du son.

#### **Velocity**

Contrôle la modulation du niveau en fonction de la vélocité. À 0, toutes les vélocités sont jouées au même niveau.

## **Amp Envelope**

#### **Attack**

Contrôle le temps d'attaque de l'enveloppe d'amplification.

#### **Decay**

Contrôle le temps de decay de l'enveloppe d'amplification.

#### **Sustain**

Contrôle le niveau de sustain de l'enveloppe d'amplification.

#### **Release**

Contrôle le temps de release de l'enveloppe d'amplification.

# **Section Pitch**

# **Coarse**

Permet de régler l'accordage par demi-tons.

#### **Fine**

Permet de modifier l'accordage par centièmes.

#### **Pitchbend Up/Pitchbend Down**

Détermine la plage de la modulation appliquée lorsque la molette Pitchbend est sollicitée.

# **Section LFO**

#### **Freq**

Détermine la fréquence de modulation du LFO, c'est-à-dire sa vitesse.

#### **Sync**

Quand le mode **Sync** est activé, la fréquence est définie en valeurs de notes.

# **Pitch**

Détermine l'intensité de la modulation de la hauteur.

#### **Cutoff**

Détermine l'intensité de la modulation appliquée à la fréquence de coupure du filtre.

# **Section MW**

#### **Vib Freq**

Détermine la fréquence du second LFO, celui qui module la hauteur (vibrato).

# **Vib Depth**

Détermine l'intensité de la modulation de hauteur (vibrato).

#### **Cutoff**

Détermine l'incidence de la molette de modulation sur la coupure du filtre.

# **Section Oriental Scale**

## **Scale On/Off**

Permet d'activer/désactiver l'incidence des paramètres de gamme sur les notes jouées.

#### **Commutateurs de note**

Activez un commutateur pour réduire d'un quart l'accordage de la note correspondante.

# **Page Arp**

Cette page contient l'arpégiateur intégré.

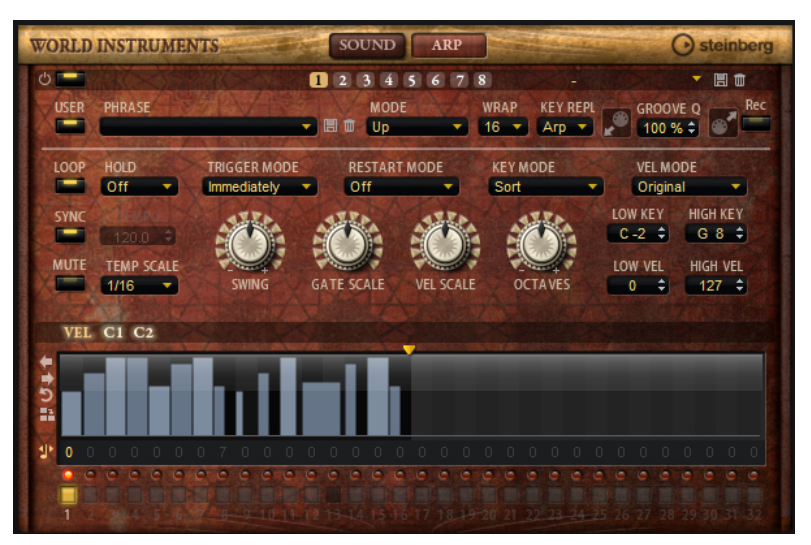

## **Arpeggiator On/Off**

Permet d'activer/désactiver l'arpégiateur.

#### **Variations**

Cliquez sur les boutons des variations pour alterner entre ces variations.

# **User Mode On/Off**

Permet d'activer/désactiver la phrase utilisateur et l'éditeur de phrase utilisateur.

#### **Phrase**

Permet de choisir une phrase.

## **KSOff (Key Switches Off)**

Les phrases qui utilisent des keyswitchs et des bruits, comme les bruits de frettes pour les phrases de guitare, ne fonctionnent généralement qu'avec les programmes d'un même type d'instrument. Les programmes sans keyswitchs ou bruits interprètent ces événements comme des notes régulières et les incluent pendant la lecture, ce qui engendre des résultats inattendus. Pour éviter la lecture des keyswitchs et des bruits, activez **KSOff**.

#### À NOTER

**KSOff** filtre les événements de note qui ne se transposent pas quand vous jouez. C'est pourquoi son utilisation n'est pas recommandée avec les phrases de percussions.

### À NOTER

**KSOff** n'est pas disponible pour les phrases utilisateur.

#### **Drag MIDI Phrase to Host Sequencer (glisser la phrase MIDI dans le séquenceur hôte)**

Cette fonction permet de faire glisser vers le séquenceur hôte la phrase MIDI enregistrée.

#### **Record Output**

Cette fonction permet d'enregistrer la sortie MIDI de l'arpégiateur.

#### **Loop**

Quand cette option est activée, la phrase est jouée en boucle.

#### **Sync**

Permet de synchroniser la phrase sur le tempo de votre application hôte.

# À NOTER

Vous pouvez également configurer **Restart Mode** sur **Sync to Host**. Cette option cale la phrase sur les temps et les mesures de l'application hôte.

#### **Mute**

Permet de couper le son. Néanmoins, la phrase est toujours lue en arrière-plan. La lecture reprend immédiatement lorsque vous désactivez **Mute**.

#### **Hold**

Ce paramètre permet d'empêcher que la phrase s'arrête ou change quand les touches sont relâchées.

- Quand Off est sélectionné, la phrase change dès que vous relâchez la touche. La phrase s'arrête dès que vous relâchez toutes les touches.
- Quand **On** est sélectionné, la phrase est lue jusqu'à la fin, même une fois que vous avez relâché les touches. Quand l'option **Loop** est activée, la phrase se répète en continu.
- Quand Gated est sélectionné, la lecture de la phrase démarre dès que vous appuyez sur la première touche. La lecture continue silencieusement en arrièreplan, même lorsque les touches sont relâchées. Elle reprend là où elle en est rendue quand vous appuyez à nouveau sur une touche. Ce faisant, la lecture de la phrase est interrompue à la manière d'un gate.

#### **Tempo**

Quand le bouton **Sync** est désactivé, vous pouvez utiliser le contrôle **Tempo** pour définir la vitesse de lecture interne de l'arpégiateur. La vitesse de lecture de la phrase est indiquée en BPM.

Quand **Sync** est activé, le paramètre **Tempo** n'est pas disponible.

#### **Tempo Scale**

Ce paramètre détermine la fréquence à laquelle les notes sont déclenchées, c'est-à-dire la vitesse de la phrase. Vous disposez donc d'un autre paramètre que celui de **Tempo**  pour contrôler la vitesse de lecture avec davantage de précision. Vous pouvez définir une valeur en fractions de temps. Il est également possible de définir des valeurs de notes pointées ou en triolets.

Par exemple, si vous modifiez le paramètre **Tempo Scale** de 1/16 à 1/8, la vitesse est divisée par deux. Quand vous le réglez sur 1/32, la vitesse est doublée.

## **Mode de déclenchement (Trigger Mode)**

Détermine le moment auquel l'arpégiateur analyse les nouvelles notes jouées sur le clavier.

- Quand Immediately est sélectionné, l'arpégiateur analyse en permanence les nouvelles notes jouées. La phrase change immédiatement en fonction de votre jeu.
- Si **Next Beat** est sélectionné, l'arpégiateur analyse les nouvelles notes à chaque temps. Dans ce cas, la phrase change à chaque nouveau temps quand vous jouez de nouvelles notes.
- Si **Next Measure** est sélectionné, l'arpégiateur analyse les nouvelles notes au début de chaque mesure. Dans ce cas, la phrase change à chaque nouvelle mesure quand vous jouez de nouvelles notes.

## **Restart Mode**

- Quand Off est sélectionné, la phrase est lue en continu et ne redémarre pas en cas de changement d'accord ou de note.
- En mode **New Chord**, la phrase redémarre à chaque nouvel accord.

#### À NOTER

Elle ne redémarre pas avec les notes jouées legato.

- En mode **New Note**, la phrase redémarre à chaque fois que vous jouez une nouvelle note.
- Le mode **Sync to Host** aligne la phrase sur les temps et mesures de l'application hôte à chaque fois que vous lancez le transport.

## **Key Mode**

Détermine dans quelle mesure l'ordre des notes jouées influence la lecture de la phrase.

- En mode **Sort**, les notes sont jouées dans l'ordre de la phrase sélectionnée, quel que soit l'ordre chronologique.
- En mode As Played, les notes sont jouées dans l'ordre dans lequel vous les jouez sur le clavier.
- Quand l'option **Direct** est sélectionnée, la phrase crée des événements de contrôleur plutôt que des notes. Vous entendez les notes que vous jouez et en plus les événements de contrôleur de la phrase (Pitchbend, volume, panoramique, etc.).

À NOTER

Toutes les phrases ne contiennent pas de données de contrôleur.

# **Vel Mode**

- Quand vous sélectionnez **Original**, les notes de la phrase sont jouées à la vélocité enregistrée dans la phrase.
- En mode **Vel Controller**, vous pouvez choisir un contrôleur de vélocité pour générer ou moduler la vélocité des notes.
- En mode **Original + Vel Controller**, la vélocité de la phrase correspond à une combinaison de la vélocité enregistrée dans la phrase et de la vélocité issue du contrôleur de vélocité.

#### **Swing**

Permet de décaler les notes situées sur les temps pairs. La phrase y gagne ainsi en « swing ». Les valeurs négatives retardent le timing, c'est-à-dire que les notes sont jouées plus tôt. Les valeurs positives font avancer le timing et les notes sont jouées plus tard.

### **Gate Scale**

Ce paramètre vous permet de raccourcir ou d'allonger les notes de la phrase. À 100 %, les notes sont jouées avec leur durée de gate initiale.

#### **Vel Scale**

Permet d'augmenter ou de réduire les vélocités note-on de la phrase. À 100 %, les notes sont jouées à leur vélocité initiale.

#### **Octaves**

Ce paramètre permet d'étendre la phrase de manière à inclure des octaves supérieures ou inférieures. Les valeurs positives étendent la lecture aux octaves plus hautes, tandis que les valeurs négatives l'étendent aux octaves plus basses. Par exemple, avec la valeur +1, la phrase est d'abord lue à l'octave que vous avez jouée à l'origine. Elle est ensuite répétée une octave plus haut.

#### **Key Range**

Les paramètres **Low Key** et **High Key** déterminent la plage de touches sur laquelle la phrase peut être déclenchée.

# **Velocity Range**

Les paramètres **Low Vel** et **High Vel** déterminent la plage de vélocité sur laquelle la phrase peut être déclenchée.

# **Paramètres du mode User**

## **Enregistrer la phrase/Supprimer la phrase**

Les deux boutons situés à droite du champ Phrase (icônes de disquette et de corbeille) permettent d'enregistrer et de supprimer les phrases.

## **Mode**

Ce paramètre détermine le mode de lecture des notes.

- Quand Step est sélectionné, la dernière note reçue déclenche une séquence monophonique.
- Quand **Chord** est sélectionné, les notes sont déclenchées en tant qu'accords.
- Quand Up est sélectionné, les notes sont lues en arpège montant.
- Quand **Down** est sélectionné, les notes sont lues en arpège descendant.
- Quand **Up/Down 1** est sélectionné, les notes sont d'abord lues en arpège montant, puis en arpège descendant.
- Quand **Up/Down 2** est sélectionné, les notes sont d'abord lues en arpège montant, puis en arpège descendant. L'effet de ce mode dépend du **Key Mode** défini.

Quand le **Key Mode** est configuré sur **Sort**, la note la plus haute et la note la plus basse sont répétées.

Quand le **Key Mode** est configuré sur **As Played**, la première note et la dernière sont répétées.

● Quand **Down/Up 1** est sélectionné, les notes sont d'abord lues en arpège descendant, puis en arpège montant.

Quand **Down/Up 2** est sélectionné, les notes sont d'abord lues en arpège descendant, puis en arpège montant. L'effet de ce mode dépend du **Key Mode**  défini.

Quand le **Key Mode** est configuré sur **Sort**, la note la plus haute et la note la plus basse sont répétées.

Quand le **Key Mode** est configuré sur **As Played**, la première note et la dernière sont répétées.

Quand **Random** est sélectionné, les notes sont lues en arpège dans un ordre aléatoire.

#### **Wrap**

Pour tous les modes à l'exception de **Step** et **Chord**, ce paramètre vous permet de redémarrer l'arpège après un nombre défini de pas.

#### À NOTER

Les pas désactivés sont pris en compte.

Dans les modes **Step** et **Chord**, ce paramètre affecte uniquement le paramètre **Octaves**.

Quand le paramètre **Octaves** est activé, l'arpège parcourt les octaves et redémarre à l'octave initiale après le nombre défini de pas.

#### **Key Replace**

Ce paramètre vous permet de désactiver la fonction **Key Select** ou de configurer le remplacement des notes manquantes.

Par exemple, si vous jouez un accord de 3 notes alors que le paramètre **Key Select** est configuré sur 1 - 2 - 3 - 4, la touche 4 est considérée comme manquante.

- Avec l'option **Off**, les fonctions **Key Replace** et **Key Select** sont désactivées. L'arpège sélectionné est joué sans modification.
- Avec l'option **Arp**, les notes manquantes sont remplacées par les notes qui seraient normalement jouées dans l'arpège.
- Avec l'option **Rest**, aucune des notes manquantes n'est remplacée. Elles sont remplacées par des silences.
- Avec l'option 1st, les notes manquantes sont remplacées par la première note dans la mémoire de notes.
- Avec l'option **Last**, les notes manquantes sont remplacées par la dernière note dans la mémoire de notes.
- Avec l'option *All*, les notes manquantes sont remplacées par toutes les notes de la mémoire de notes. Elles sont jouées sous forme d'accord.

#### À NOTER

Le paramètre **Key Replace** peut être configuré pour chaque variation.

#### **Groove Quantize**

Pour adapter la rythmique d'une phrase à celle d'un fichier MIDI externe, faites glisser le fichier MIDI dans le champ **Groove Quantize**.

Le paramètre **Groove Quantize Depth**, à droite du champ de destination, détermine le degré d'alignement de la phrase sur la rythmique du fichier MIDI.

# **Key Select**

L'arpégiateur analyse le clavier et enregistre les touches jouées dans une mémoire de notes. Selon la configuration du paramètre **Key Mode**, les notes de cette mémoire sont classées soit par hauteur, soit selon l'ordre dans lequel vous les avez jouées. Le paramètre **Key Select** vous permet de jouer une note donnée de la mémoire de notes. Vous pouvez configurer le **Key Select**  indépendamment pour chaque pas et ainsi créer des phrases très complexes.

# À NOTER

**Key Select** n'est pas disponible si **Arp Mode** est défini sur **Step** ou **Chord**.

- Pour accéder aux valeurs du paramètre **Key Select** pour les pas, cliquez sur **Show Transpose or Key Select** à gauche de l'éditeur. Une icône de clavier s'affiche.
- Pour alterner entre les valeurs **Key Select** disponibles pour un pas, cliquez sur la valeur et déplacez la souris vers le haut/bas ou utilisez la molette.

Voici les options disponibles :

- L'option **P** (Phrase) permet de jouer la note de la phrase utilisateur selon le mode sélectionné : **Up**, **Down**, **Up/Down 1**, etc.
- Les valeurs **1 8** permettent de jouer les touches correspondantes de la liste de notes. La note jouée dépend de la configuration du paramètre **Key Mode**. Par exemple, quand le **Key Mode** est configuré sur **Sort**, la valeur **1** correspond à la note la plus basse.
- L'option L (Last) permet de toujours jouer la dernière note de la mémoire de notes. Selon la configuration du **Key Mode**, la note jouée est soit la plus élevée, soit la plus basse de la mémoire de notes.
- L'option **A** (All) permet de jouer en accord toutes les notes de la mémoire de notes.

# **Enregistrer la sortie MIDI de l'arpégiateur**

Étant donné que les phrases jouées par l'instrument dépendent des notes jouées, il n'est pas possible de les exporter directement. Vous pouvez néanmoins générer des phrases exportables en enregistrant la sortie MIDI de l'arpégiateur.

PROCÉDER AINSI

**1.** Cliquez sur **Record MIDI Output** (enregistrer la sortie MIDI).

La flèche située dans le champ **Drag MIDI** clignote pour indiquer que vous êtes en mode enregistrement.

- **2.** Jouez quelques notes.
- **3.** Quand vous avez terminé, cliquez à nouveau sur **Record MIDI Output**. L'enregistrement s'arrête. La flèche reste allumée dans le champ **Drag MIDI** pour indiquer qu'une phrase MIDI peut être exportée.
- **4.** Cliquez dans le champ **Drag MIDI** et faites glisser la phrase sur une piste MIDI de votre application de séquenceur hôte.

# **Création des variations**

Vous pouvez partir de zéro ou baser la nouvelle variation sur une variation existante.

PROCÉDER AINSI

**●** Cliquez sur l'un des boutons de variation.

- Pour partir de zéro, chargez une phrase et éditez les paramètres.
- Pour partir d'une variation existante, utilisez les commandes **Copy** (copier) et **Paste**  (coller) du menu contextuel.

#### RÉSULTAT

La variation peut désormais être rechargée en cliquant sur le bouton de variation correspondant.

#### À NOTER

Les paramètres **Loop**, **Sync**, **Hold**, **Trigger Mode**, **Restart Mode**, **Key Mode**, **Vel Mode**, **Low/ High Key** et **Low/High Vel** ne sont pas pris en compte dans les variations. Vous n'avez besoin de les configurer qu'une seule fois.

# **Assignation de variations aux pads de déclenchement**

Quand des variations sont assignées aux pads de déclenchement, ces derniers peuvent servir à passer de l'une à l'autre.

PROCÉDER AINSI

- **1.** Faites un clic droit sur un bouton de variation et sélectionnez un pad de déclenchement dans le sous-menu **Assign Variation to**.
- **2.** Répétez cette procédure pour toutes les variations que vous avez créées.

# **Phrases utilisateur**

Une phrase utilisateur peut comporter jusqu'à 32 pas. Pour chacun de ces pas, il est possible de régler les paramètres **Velocity**, **Gate Length** et **Transpose**.

En créant des pas, en configurant leur longueur ou en laissant des pauses, vous pouvez définir la rythmique d'une phrase utilisateur. Il est possible de combiner des pas qui se suivent afin de créer des notes plus longues. Le **Mode** sélectionné détermine comment seront lues les notes. Le plug-in intègre également des séquences de contrôle MIDI grâce auxquelles chaque pas peut transmettre des signaux de modulation.

Pour créer vos propres phrases, activez le bouton **User**.

# **Édition des phrases utilisateur**

L'éditeur de phrase utilisateur vous permet de paramétrer vos phrases avec précision.

- Pour configurer la phrase, activez le bouton Vel situé au-dessus de la matrice de pas.
- Pour configurer une courbe de contrôleur pour la phrase, activez un bouton de contrôleur.

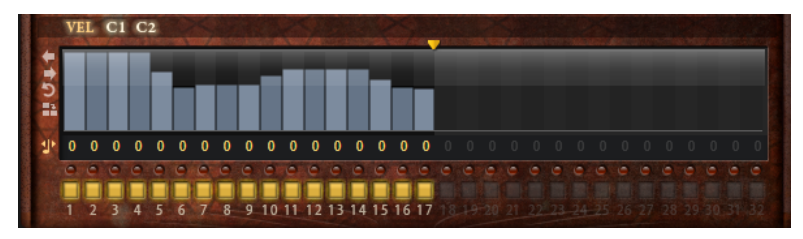

● Pour définir le nombre de pas que comprendra votre motif, faites glisser la poignée **Pattern Length** vers la droite ou la gauche.

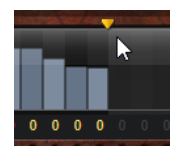

# **Édition des pas**

La hauteur de la colonne d'un pas correspond à la valeur de ce pas. Procédez comme suit pour éditer les pas :

- Pour activer tous les pas, sélectionnez **Enable All Steps** dans le menu contextuel.
- Pour régler la valeur d'un pas, cliquez sur celui-ci et faites glisser la souris dans le sens vertical.
- Pour paramétrer la valeur de plusieurs pas, dessinez une courbe en faisant glisser la souris.
- Pour définir la vélocité de tous les pas en préservant l'écart entre leurs vélocités, faites un **Maj** -clic, puis faites glisser la souris.
- Pour dessiner une rampe de pas, maintenez la touche **Alt/Opt** enfoncée et tracez une ligne.
- Pour dessiner des rampes symétriques au début et à la fin de la séquence, maintenez enfoncées les touches **Alt/Opt** - **Maj** et tracez une ligne.
- Pour réinitialiser la vélocité d'un pas à 127, maintenez enfoncée la touche **Ctrl/Cmd** et cliquez sur le pas.
- Pour réinitialiser la vélocité de tous les pas à 127, maintenez enfoncées les touches **Ctrl/ Cmd** - **Maj** et cliquez sur un pas.
- Pour créer un legato entre deux pas, activez **Step Legato** pour le premier pas de manière à afficher une petite flèche.

Quand le **legato** est activé, le paramètre **Gate Scale** n'est pas pris en compte.

● Pour transposer un pas, cliquez dans le champ **Step Transpose** et saisissez le nombre de demi-tons de transposition.

## À NOTER

Pour transposer des pas, **Show Transpose or Key Select** doit être configuré de manière à afficher les valeurs de transposition.

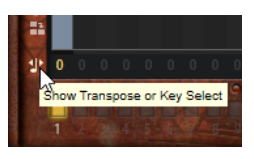

# **Réglage du paramètre Gate Length**

Pour les pas de vélocité, la largeur d'un pas représente sa longueur (Gate Length).

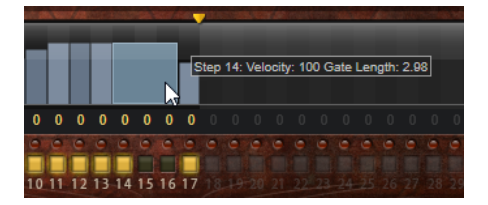

- Pour régler la largeur d'un pas, faites glisser sa bordure droite.
- Pour régler la largeur de tous les pas à la fois, maintenez la touche **Maj** enfoncée et faites glisser la bordure droite d'un pas.

Vous ne pouvez allonger un pas que jusqu'au début du pas suivant. Si vous augmentez le paramètre Gate Length d'un pas, de sorte que celui-ci chevauche le pas suivant, ce dernier est désactivé.

- Pour réinitialiser la longueur d'un pas à la valeur 1, faites un **Ctrl/Cmd** -clic sur sa bordure droite en surbrillance.
- Pour réinitialiser la longueur de tous les pas, maintenez les touches **Ctrl/Cmd Maj**  enfoncées et cliquez sur une bordure droite en surbrillance.
- Pour remplir les espaces entre des pas qui se suivent, sélectionnez l'option **Fill Gap** (remplir l'espace) ou l'option **Fill All Gaps** (remplir tous les espaces) dans le menu contextuel.

Chacune des lignes de contrôleur MIDI peut émettre un message de contrôleur MIDI. La sélection de ce contrôleur MIDI comme source dans la matrice de modulation vous permet de moduler n'importe quelle destination avec la séquence du contrôleur MIDI.

# **Ajustement de la phrase**

● Pour décaler le rythme de la phrase vers la droite ou vers la gauche, cliquez sur **Shift Phrase Right** ou sur **Shift Phrase Left**.

Si vous décalez le rythme de la phrase vers la gauche, le premier pas est déplacé à la fin. Si vous décalez la phrase vers la droite, le dernier pas est déplacé au début.

- Pour inverser la phrase, cliquez sur **Reverse Phrase**.
- Pour dupliquer de courtes phrases, cliquez sur **Duplicate Phrase**.

## À NOTER

Le nombre maximum de pas qu'il est possible de créer est 32. Par conséquent, les phrases de plus de 16 pas ne peuvent pas être entièrement dupliquées.

# **World Percussion**

World Percussion offre un large éventail de percussions ethniques et de phrases MIDI associées.

Il est possible de régler les instruments en précision grâce à des paramètres de filtrage et d'amplification globaux, lesquels peuvent également être modulés par des paramètres d'enveloppe. Le lecteur MIDI intégré vous permet d'utiliser les phrases MIDI fournies avec l'instrument, ou d'importer vos propres phrases MIDI.

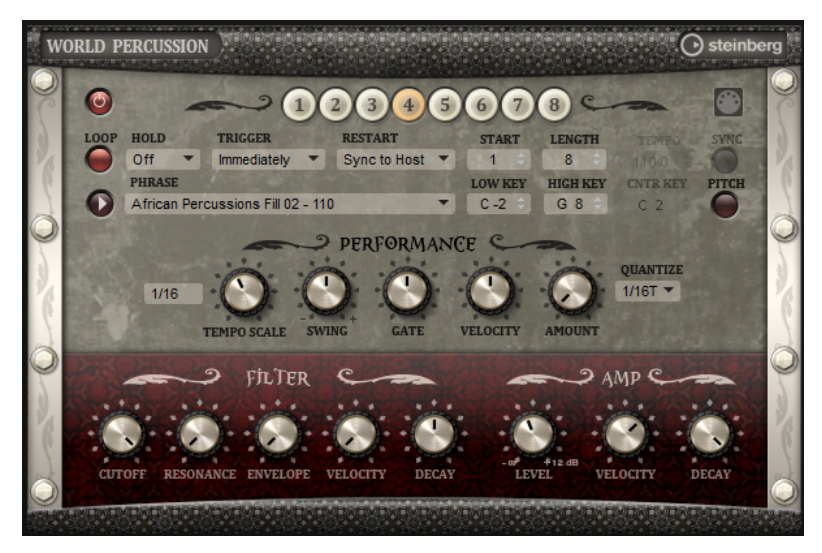

# **Paramètres du MIDI Player**

Les paramètres du lecteur MIDI sont disponibles dans la partie supérieure de la page macro.

#### **Bouton On/Off**

Active/désactive le lecteur MIDI de World Percussion.

#### **Variations**

Cliquez sur les boutons des variations pour alterner entre ces variations.

#### **Phrase**

Permet de choisir une phrase.

#### **Drag MIDI Phrase to Host Sequencer (glisser la phrase MIDI dans le séquenceur hôte)**

Permet de faire glisser la phrase MIDI enregistrée dans votre séquenceur hôte.

#### **Loop**

Quand cette option est activée, la phrase est jouée en boucle.

#### **Hold**

Ce paramètre permet d'empêcher que la phrase s'arrête ou change quand les touches sont relâchées.

- Quand **Off** est sélectionné, la phrase change dès que vous relâchez la touche. La phrase s'arrête dès que vous relâchez toutes les touches.
- Quand **On** est sélectionné, la phrase est lue jusqu'à la fin, même une fois que vous avez relâché les touches. Quand l'option **Loop** est activée, la phrase se répète en continu.
- Quand **Gated** est sélectionné, la lecture de la phrase démarre dès que vous appuyez sur la première touche. La lecture continue silencieusement en arrièreplan, même lorsque les touches sont relâchées. Elle reprend là où elle en est rendue quand vous appuyez à nouveau sur une touche. Ce faisant, la lecture de la phrase est interrompue à la manière d'un gate.

## **Trigger Mode**

Ce paramètre détermine quand le lecteur doit changer de phrase lorsque vous sélectionnez une autre variation.

- **Immediately** La phrase change dès que vous changez de variation.
- **Next Beat** La phrase change au temps qui suit le changement de variation.
- **Next Measure** La phrase change à la mesure qui suit le changement de variation.

#### **Restart**

Selon les notes jouées et le mode **Restart** sélectionné, la lecture peut redémarrer à partir du début de la boucle.

- **Off** La boucle se répète en continu et ne redémarre pas en cas de changement de note.
- First Note La boucle redémarre quand une note est déclenchée et qu'aucune autre note n'est déjà maintenue.
- **Each Note** La boucle redémarre à chaque fois qu'une note est déclenchée.
- **Sync to Host** Sélectionnez cette option pour caler la boucle sur les temps et mesures de l'application hôte. La boucle s'aligne sur les temps et mesures à chaque fois que vous lancez la lecture avec les commandes de transport.

**Follow Transport** – La lecture démarre et s'arrête en suivant les commandes de transport de l'application hôte.

#### **Start**

Décale le début de la boucle par pas d'une noire (valeur de note 1/4). La durée de la boucle est réduite en conséquence.

#### **Length**

Ce paramètre vous permet de réduire la longueur de la boucle par pas d'une noire.

#### À NOTER

La plage de valeurs des paramètres **Start** et **Length** dépend de la longueur d'origine de la boucle.

#### **Tempo**

- Si **Sync** est désactivé, le paramètre **Tempo** règle la vitesse de lecture interne de la boucle, en BPM. Le paramètre **Tempo Scale** permet de contrôler la vitesse de lecture avec davantage de précision.
- Si **Sync** est activé, le paramètre **Tempo** n'est pas disponible.

#### **Sync**

Pour synchroniser la boucle avec le tempo de votre application hôte, activez **Sync**.

#### À NOTER

Quand **Sync to Host** ou **Follow Transport** sont sélectionnés comme mode **Restart**, la synchronisation avec l'application hôte est établie automatiquement. Ces modes ne permettent pas de modifier le paramètre **Sync**.

#### **Play/Stop**

Démarre ou arrête la lecture de la phrase.

#### **Low Key**

Définit la touche la plus basse qui déclenche la phrase.

#### **High Key**

Définit la touche la plus haute qui déclenche la phrase.

#### **Center Key**

Ce paramètre détermine la note MIDI utilisée comme position centrale pour la fonction **Key Follow**.

#### **Pitch**

Activez cette option pour définir la hauteur des sons de percussion par rapport à la touche centrale (**Center Key**).

# **Section Performance**

#### **Tempo Scale**

Ce paramètre détermine la fréquence à laquelle les notes sont déclenchées, c'est-à-dire la vitesse de la phrase. Vous disposez donc d'un autre paramètre que celui de **Tempo**  pour contrôler la vitesse de lecture avec davantage de précision. Vous pouvez définir une valeur en fractions de temps. Il est également possible de définir des valeurs de notes pointées ou en triolets.

Par exemple, si vous modifiez le paramètre **Tempo Scale** de 1/16 à 1/8, la vitesse est divisée par deux. Quand vous le réglez sur 1/32, la vitesse est doublée.

#### **Swing**

Permet de décaler les notes situées sur les temps pairs. La phrase y gagne ainsi en « swing ». Les valeurs négatives retardent le timing, c'est-à-dire que les notes sont jouées plus tôt. Les valeurs positives font avancer le timing et les notes sont jouées plus tard.

#### **Gate Scale**

Ce paramètre vous permet de raccourcir ou d'allonger les notes de la phrase. À 100 %, les notes sont jouées avec leur durée de gate initiale.

#### **Vel Scale**

Permet d'augmenter ou de réduire les vélocités note-on de la phrase. À 100 %, les notes sont jouées à leur vélocité initiale.

#### **Quantize Note Value**

Ce menu local vous permet de configurer une grille de quantification alignée sur des fractions de temps. Il est également possible de définir des valeurs de notes pointées ou en triolets. Vous pouvez ainsi forcer le timing des événements de note MIDI pour qu'ils soient exclusivement lus selon la valeur de note sélectionnée.

## **Quantize Amount**

Ce paramètre détermine la mesure dans laquelle la grille de quantification est suivie. À une valeur de 100 %, les événements de note MIDI sont joués uniquement sur la valeur de note de quantification. Avec des valeurs inférieures, les notes ne sont que partiellement déplacées vers la valeur de note de quantification la plus proche définie par le paramètre **Quantize**. À 0 %, aucune quantification n'est appliquée.

# **Section Filter**

## **Cutoff**

Contrôle la fréquence de coupure du filtre.

#### **Resonance**

Accentue les fréquences proches de la coupure. Lorsque la valeur de ce paramètre est élevée, le filtre devient auto-oscillant et produit un son proche de la sonnerie.

#### **Envelope Amount**

Contrôle la modulation de coupure en fonction de l'enveloppe du filtre.

#### **Cutoff Velocity**

Contrôle la modulation de coupure en fonction de la vélocité.

#### **Decay**

Contrôle le temps de decay de l'enveloppe du filtre.

# **Section Amp**

#### **Level**

Contrôle le volume général du son.

#### **Velocity**

Contrôle la modulation du niveau en fonction de la vélocité. À 0, toutes les vélocités sont jouées au même niveau.

### **Decay**

Contrôle le temps de decay de l'enveloppe d'amplification.

# **Création des variations**

Vous pouvez partir de zéro ou baser la nouvelle variation sur une variation existante.

PROCÉDER AINSI

- **●** Cliquez sur l'un des boutons de variation.
	- Pour partir de zéro, chargez une phrase et éditez les paramètres.
	- Pour partir d'une variation existante, utilisez les commandes **Copy** (copier) et **Paste**  (coller) du menu contextuel.

## RÉSULTAT

La variation peut désormais être rechargée en cliquant sur le bouton de variation correspondant.

# À NOTER

Les paramètres **Loop**, **Sync**, **Hold**, **Trigger Mode**, **Restart Mode**, **Key Mode**, **Vel Mode**, **Low/ High Key** et **Low/High Vel** ne sont pas pris en compte dans les variations. Vous n'avez besoin de les configurer qu'une seule fois.

# **Assignation de variations aux pads de déclenchement**

Quand des variations sont assignées aux pads de déclenchement, ces derniers peuvent servir à passer de l'une à l'autre.

PROCÉDER AINSI

- **1.** Faites un clic droit sur un bouton de variation et sélectionnez un pad de déclenchement dans le sous-menu **Assign Variation to**.
- **2.** Répétez cette procédure pour toutes les variations que vous avez créées.

# **Anima**

Le synthé Anima est un instrument wavetable qui exploite la synthèse wavetable HALion pour effectuer, en toute transparence et en temps réel, des fondus enchaînés entre les formes d'onde à l'aide d'une enveloppe de wavetable intégrée. Cette dernière simplifie grandement le contrôle de lecture de la wavetable, car elle ne requiert aucun autre paramètre de modulation. Il vous suffit de configurer le paramètre **Speed** (vitesse). La matrice de modulation permet de contrôler la position de lecture de l'oscillateur à l'aide de l'un des LFO intégrés, de la vélocité ou de la molette de modulation, par exemple.

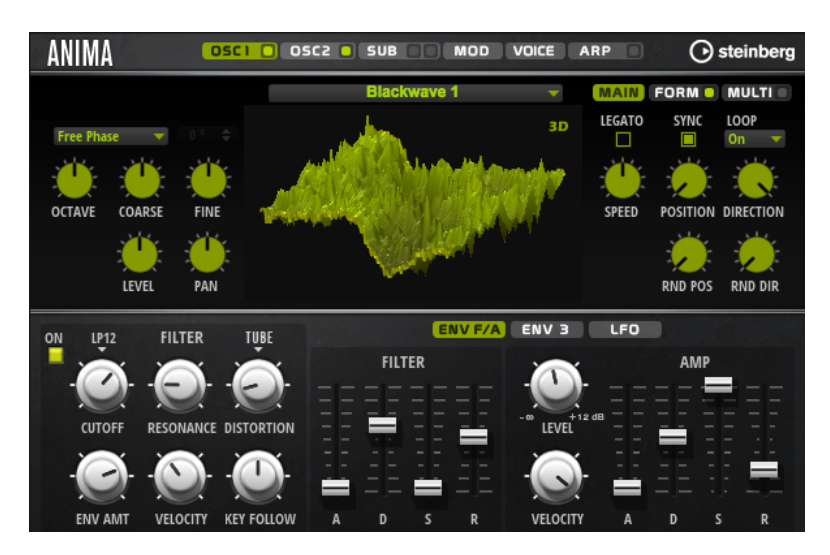

Anima est muni de deux oscillateurs de wavetable qui peuvent être utilisés en parallèle. Chaque oscillateur comporte un multi-oscillateur pour créer jusqu'à huit voix supplémentaires pour chaque oscillateur, chacune d'entre elles pouvant être désaccordée et répartie indépendamment dans le panorama stéréo.

Le sub-oscillateur est muni des formes d'onde classiques Sine (sinusoïde), Triangle, Saw (dents de scie), Square (carré), de deux pulsations (pulses) et d'un générateur de bruit. Le générateur de bruit offre un vaste panel de sons de bruit. Ces sons vont du bruit classique blanc ou rose, idéal pour les rythmes et les attaques de percussions, aux bruits colorés et filtrés de manière spécifique, en passant par les bruits de circuits uniques enregistrés à partir de divers dispositifs électroniques. Cette puissante collection permet, par exemple, d'ajouter des fréquences dissonantes pour créer des sons atmosphériques ou des transitoires afin d'obtenir des attaques plus percussives. L'arpégiateur et séquenceur pas-à-pas intégré vous permet de jouer des motifs rythmiques et/ou d'ajouter des modulations aux paramètres de synthèse à l'aide des trois voies de contrôleurs disponibles.

En sortie de l'oscillateur, vous trouverez un filtre multi-mode offrant un grand nombre de formes de filtres. Le filtre peut être modulé par des sources telles que le clavier, la vélocité ou les LFO, ainsi que par des séquences de contrôle du séquenceur pas-à-pas.

Anima est muni de deux LFO monophoniques qui peuvent être synchronisés avec le tempo de l'application hôte et permettent de moduler de nombreuses destinations grâce à la matrice de modulation. En outre, dans la matrice de modulation, il est possible d'assigner une enveloppe personnalisable aux paramètres **Pitch** (hauteur), **Pan** (panoramique) ou **Wavetable**.

Anima comprend six pages : **Osc1**, **Osc2**, **Sub**, **Mod**, **Voice** et **Arp**. Pour afficher les paramètres d'une page, cliquez sur le bouton de la page concernée.

Si le bouton d'une page comprend lui-même un bouton **On/Off**, ce qui est notamment le cas pour le bouton de la page **Arp**, ce dernier permet d'activer/désactiver l'élément correspondant sans avoir a ouvrir la page.

# **Pages Oscillator**

Les pages **Osc 1** et **Osc 2** comprennent les paramètres des deux principaux oscillateurs.

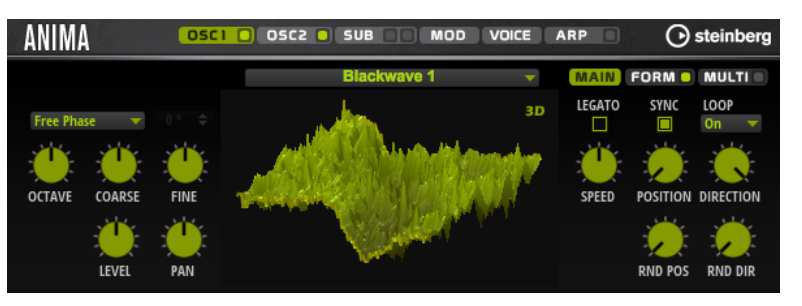

- Cliquez sur le bouton correspondant pour afficher les paramètres de l'oscillateur 1 ou 2.
- Pour activer/désactiver un oscillateur, cliquez sur le bouton **On/Off** à droite du bouton de page correspondant.

## **Select Wavetable**

Ce menu local permet de sélectionner l'une des wavetables proposées pour l'oscillateur de wavetable.

## **Show 3D Wavetable Map/2D Wave**

Cette fonction permet de basculer entre l'affichage d'un cycle unique de la forme d'onde active et la carte topographique de l'ensemble de la wavetable.

#### **Retrigger Mode**

- Si **Free Phase** (phase libre) est sélectionné, le comportement des synthétiseurs analogiques est émulé. L'oscillateur fonctionne librement et en continu.
- Si **Random Phase** (phase aléatoire) est sélectionné, la phase de départ est fixée aléatoirement sur une valeur différente à chaque fois qu'une note est déclenchée. Contrairement au mode **Free Phase**, la phase de la forme d'onde n'est pas continue.
- Si **Fixed Phase** (phase fixe) est sélectionné, l'oscillateur fonctionne avec une phase de départ fixe qu'il est possible de paramétrer de 0 à 360 degrés.

## **Octave**

Permet de régler la hauteur par octaves.

## **Coarse**

Permet de régler la hauteur par demi-tons.

## **Fine**

Permet de régler la hauteur par centièmes. Ainsi, vous ajustez précisément le son de l'oscillateur.

# **Level**

Ce paramètre permet de régler le niveau de sortie de l'oscillateur.

## **Pan**

Permet de définir la position de l'oscillateur dans le champ panoramique. À -100 %, le son est orienté tout à gauche et à +100 %, il est orienté tout à droite.

# **Onglet Main**

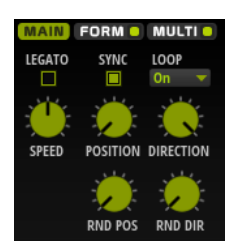

# **Legato**

Si **Legato** est désactivé, chaque note est lue depuis la position du curseur.

Si **Legato** est activé, la première note est lue depuis la position du curseur et les notes suivantes démarrent à la position actuelle de lecture tant que la première note est maintenue.

Il est ainsi possible d'ajouter de plus en plus de notes, toutes synchronisées en fonction de leur position de lecture. L'oscillateur reste actif tant que les notes sont jouées legato, permettant ainsi de changer d'accord sans qu'il redémarre.

## **Sync to Host**

Cette option permet de synchroniser la wavetable avec les temps et mesures de votre application hôte.

## **Mode Loop**

● **Off** : si **Playback Direction** est défini sur une valeur positive, la lecture de la wavetable s'effectue du curseur jusqu'à la fin.

Si la valeur de **Playback Direction** est négative, la lecture de la wavetable s'effectue du curseur jusqu'au début.

- **On** : selon la configuration du paramètre **Playback Direction**, la wavetable est lue en boucle vers l'avant ou l'arrière.
- **Alt** : la wavetable est lue en boucle alternative, à savoir, une boucle lue aléatoirement en avant et en arrière. La première direction dépend du paramètre **Playback Direction**.

## **Speed**

Détermine la vitesse de lecture de l'enveloppe dans les wavetables. À +100 %, l'enveloppe est lue à sa vitesse d'origine. Une valeur de +50 % correspond à la moitié de la vitesse d'origine et +200 % à deux fois la vitesse d'origine, par exemple.

Il s'agit d'un paramètre unipolaire.

# **Position**

Détermine la position de départ de la lecture de l'enveloppe.

## **Playback Direction**

Ce paramètre vous permet de régler la vitesse de lecture par unités plus précises. Il détermine en outre la direction de lecture.

Si vous saisissez des valeurs négatives, la lecture est inversée, c'est-à-dire que la position de lecture progresse vers l'arrière dans la wavetable.

## **Random Position**

Ajoute une valeur aléatoire à la position actuelle lorsque vous jouez une note.

Par exemple, si vous souhaitez que la position varie entre 25 % et 75 %, définissez le paramètre Position sur 25 % et Random Position sur 50 %.

# **Random Direction**

Ajoute une valeur aléatoire négative ou positive à la direction actuelle lorsque vous jouez une note.

Par exemple, si vous souhaitez que la direction varie entre -100 % et +100 %, définissez le paramètre **Direction** sur 0,0 % et **Random Direction** sur 100 %. Si vous souhaitez que la direction varie exclusivement sur la plage positive, configurez **Direction** sur +50  % et **Random Direction** sur +50 %.

# **Onglet Form**

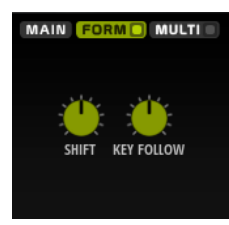

Les formants sont des harmoniques accentués dans le spectre d'une note. Ils définissent le caractère d'un instrument. Leurs positions dans le spectre dépendent principalement de la construction de l'instrument concerné, par exemple le corps d'une guitare, la forme d'un appareil vocal ou les paramètres de filtre d'un instrument électronique, etc. Ces conditions déterminent l'accentuation de certaines plages de fréquences, quelle que soit la hauteur de la note. La hauteur des échantillons ou des wavetables est habituellement générée par l'accélération ou le ralentissement de la vitesse de lecture. On obtient ainsi les célèbres voix de monstre ou de Mickey Mouse, car toutes les harmonies sont affectées. En somme, les formants caractéristiques sont altérés. Pour éviter cette altération, activez l'option **Formant**.

## **On/Off**

Cette fonction active/désactive les paramètres de formant.

#### **Formant**

Cette fonction permet de définir une valeur fixe pour transposer l'ensemble des formants de la wavetable.

## **Key Follow**

Cette fonction permet de transposer les formants selon la note jouée.

- À une valeur de 100 %, la fréquence du formant change avec la note jouée.
- À 0 %, les formants restent inchangés pour toutes les notes.

Définir le paramètre **Key Follow** sur des valeurs négatives permet d'inverser le comportement du formant.

# **Onglet Multi**

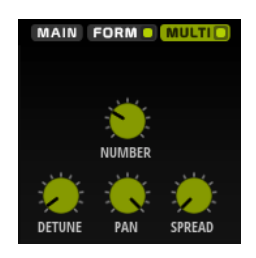

La fonction Multi-Oscillator permet de déclencher simultanément plusieurs voix avec chaque note jouée. Les paramètres suivants sont disponibles lorsque **Multi** est activé :

- **Number** détermine le nombre d'oscillateurs jouant simultanément. Vous pouvez également utiliser des valeurs décimales. Par exemple, avec une valeur de 2,5, vous pourrez entendre deux oscillateurs à plein niveau et un troisième à mi-niveau.
- **Detune** permet de désaccorder les oscillateurs.
- **Pan** permet d'élargir ou de réduire le panoramique. À 0 %, vous obtenez un signal mono, tandis qu'à 100 %, le signal est stéréo.
- Spread répartit les oscillateurs pour que chacun d'entre eux joue à une position différente dans la wavetable.

# **Page Sub**

La page **Sub** contient les paramètres de sous-oscillateur et d'oscillateur de bruit.

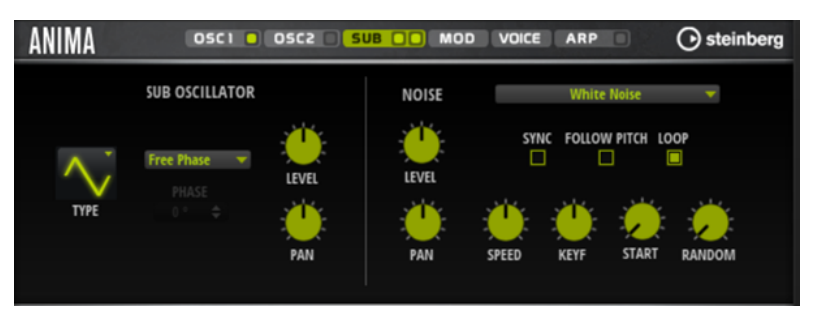

# **Section Sub Oscillator**

## **Type**

Détermine la forme d'onde du sous-oscillateur. Les formes **Sine** (sinusoïde), **Triangle**, **Saw** (dents de scie), **Square** (carré), **Pulse Wide** (impulsion large) et **Pulse Narrow**  (impulsion étroite) sont disponibles.

## **Retrigger Mode**

- Si **Free Phase** (phase libre) est sélectionné, le comportement des synthétiseurs analogiques est émulé. L'oscillateur fonctionne librement et en continu.
- Si **Random Phase** (phase aléatoire) est sélectionné, la phase de départ est fixée aléatoirement sur une valeur différente à chaque fois qu'une note est déclenchée. Contrairement au mode **Free Phase**, la phase de la forme d'onde n'est pas continue.
- Si **Fixed Phase** (phase fixe) est sélectionné, l'oscillateur fonctionne avec une phase de départ fixe qu'il est possible de paramétrer de 0 à 360 degrés.

## **Level**

Permet de régler le niveau de sortie du sous-oscillateur.

## **Pan**

Permet de définir la position de l'oscillateur dans le champ panoramique. À -100 %, le son est orienté tout à gauche et à +100 %, il est orienté tout à droite.

# **Section Noise Oscillator**

L'oscillateur de bruit offre de nombreux types de bruits qui peuvent être exploités pour ajouter des fréquences dissonantes à l'ensemble du spectre ou d'un son à l'aide de boucles de bruits ou d'échantillons de bruits one-shot. Par exemple, vous pouvez ajouter des transitoires caractéristiques aux instruments percussifs basés sur des échantillons.

#### **Noise Type**

Ce menu local offre les échantillons de bruit classiques, de transitoires d'attaque, de paysages sonores et de bruits d'ambiance.

#### **Level**

Ce paramètre détermine le niveau de sortie de l'oscillateur de bruit.

#### **Sync**

Activez **Sync** pour synchroniser la vitesse de l'oscillateur de bruit sur le tempo de l'application hôte. Cette fonction est particulièrement utile pour les bruits rythmiques basés sur un tempo de 120 BPM.

#### **Pan**

Détermine la position du bruit dans le champ panoramique stéréo. À -100 %, le son est orienté tout à gauche et à +100 %, il est orienté tout à droite.

#### **Follow Pitch**

Quand **Follow Pitch** (suivre la hauteur) est activé, la durée est déterminée par les paramètres de hauteur de la zone comme **Octave**, **Coarse** et **Fine** et les modulations de hauteur comme **Glide**, **Pitchbend**, etc. Plus l'échantillon est joué haut, plus la durée est courte.

Quand **Follow Pitch** est désactivé, la durée n'est plus déterminée par la hauteur de la zone, mais par le paramètre **Duration** (durée).

#### **Loop**

Activez ce bouton pour lire l'échantillon de bruit en boucle.

Si ce bouton n'est pas activé, l'échantillon est lu une seule fois.

#### **Speed**

Cette option permet de régler la vitesse de lecture de l'échantillon de bruit. Une configuration à 800.0 % augmente la hauteur de trois octaves.

#### **Speed Key Follow**

Permet de faire en sorte que la modulation de vitesse soit déterminée par les numéros des notes MIDI. À +100 %, la vitesse double par octave.

#### **Start**

Permet de régler le début de l'échantillon de bruit. À 50 %, la lecture démarre au milieu de l'échantillon.

#### **Random Start**

Ce paramètre sélectionne aléatoirement une position de lecture sur une plage définie autour de la position actuelle.

À 100 %, la lecture commence à une position aléatoire comprise entre la valeur de début définie (**Start**) et la fin de l'échantillon de bruit.

# **Page Mod**

La page **Mod** contient la matrice de modulation.

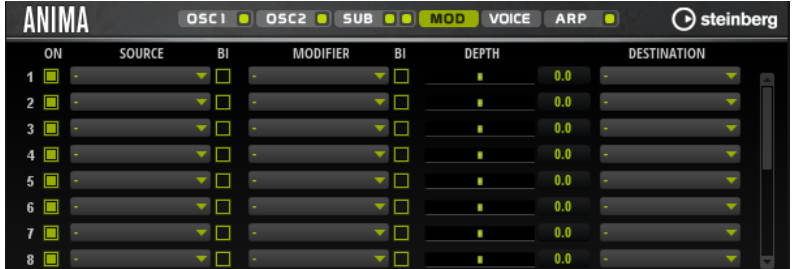

La matrice de modulation vous offre jusqu'à 16 modulations assignables librement, chacune disposant d'une source, d'un modificateur et d'une destination avec profondeur réglable. La polarité de chaque source et de chaque modificateur peut fonctionner de façon unipolaire ou bipolaire.

# **Créer des modulations**

Pour créer des modulations, sélectionnez une source, un modificateur et une destination dans les menus locaux de la matrice de modulation.

# PROCÉDER AINSI

- **1.** Cliquez dans le champ **Source** de la modulation et sélectionnez la source de modulation.
- **2.** Facultatif : cliquez dans le champ **Modifier** et sélectionnez le paramètre que vous souhaitez utiliser pour modifier la modulation.

Ce modificateur permet de jauger la sortie de la source de modulation.

- **3.** Facultatif : déterminez l'unipolarité ou la bipolarité des paramètres **Source** et **Modifier**.
- **4.** Configurez l'intensité de la modulation à l'aide du paramètre **Depth**.
- **5.** Cliquez dans le champ **Destination** de la modulation et sélectionnez le paramètre à moduler.

# **Paramètres de la matrice de modulation**

# **Sources de modulation et modificateurs de modulation**

Voici les options disponibles comme sources de modulation et modificateurs de modulation.

## **LFO A/B**

Les LFO A et B produisent des signaux de modulation cycliques.

## **Amp Envelope**

Il s'agit de l'enveloppe d'amplification. La courbe de l'enveloppe détermine le signal de modulation.

## **Filter Envelope**

Il s'agit de l'enveloppe du filtre. La courbe de l'enveloppe détermine le signal de modulation.

# **Env 3**

Il s'agit d'une enveloppe librement assignable. Elle se prête bien aux modulations de la hauteur ou du panoramique, par exemple.

#### **Key Follow**

Ce paramètre génère un signal de modulation exponentiel à partir du numéro de note MIDI. Comme il s'agit d'un signal exponentiel, cette source fonctionne avec des destinations telles que la hauteur (**Pitch**) ou la fréquence de coupure (**Cutoff**).

#### **Note-on Velocity**

La vélocité note-on est utilisée en tant que signal de modulation.

#### **Note-on Vel Squared**

Il s'agit d'une version carrée du paramètre **Note-on Velocity**. Plus vous appuyez fort sur la touche, plus les valeurs de modulation sont élevées.

# **Pitchbend**

La position de la molette Pitchbend peut être utilisée comme signal de modulation.

#### **Modulation Wheel**

La position de la molette de modulation peut être utilisée comme signal de modulation.

#### **Aftertouch**

L'Aftertouch peut être utilisé comme signal de modulation. Certains claviers MIDI ne peuvent pas envoyer de messages d'Aftertouch. Néanmoins, la plupart des séquenceurs logiciels sont capables de les générer.

#### **Arp Controller 1–3**

Les trois contrôleurs proposés dans ce sous-menu correspondent aux trois lignes de contrôleur de la page **Arp**.

### **Bus 1–8**

Les modulations qui sont transmises sur l'un des huit bus peuvent être réutilisées comme sources. Ainsi, vous pouvez combiner plusieurs modulations pour créer des signaux plus complexes.

#### **Contrôles instantanés 1–8**

Les contrôles instantanés peuvent être utilisés comme signaux de modulation.

# **Sources unipolaires et sources bipolaires**

La polarité d'une source de modulation détermine la plage des valeurs générées. Les sources unipolaires sont modulées entre 0 et +1. Les sources bipolaires sont modulées entre -1 et +1.

Pour commuter une source de modulation ou un modificateur de unipolaire à bipolaire, activez son bouton **Bipolar**.

# **Destinations de modulation**

## **Pitch**

Ce paramètre module la hauteur. Vous pouvez par exemple assigner l'un des LFO pour créer un effet vibrato. Quand le paramètre **Pitch** est sélectionné, l'intensité de la modulation se règle en demi-tons.

#### **Cutoff**

Ce paramètre module la fréquence de coupure du filtre.

#### **Resonance**

Ce paramètre module la résonance du filtre. Resonance modifie le caractère du filtre.

Vous pouvez par exemple assigner le paramètre **Velocity** à la destination **Resonance**  pour que le filtre soit accentué quand vous appuyez plus fort sur des touches.

## **Distortion**

Ce paramètre module la distorsion du filtre.

#### **Level**

Cette modulation s'ajoute au niveau réglé. Elle permet de créer des décalages de niveau avec la molette de modulation, par exemple.

#### **Volume**

Modulation du gain. La modulation du volume multiplie le niveau.

## **Pan**

Module la position du son dans le champ panoramique.

#### **Wavetable 1/2 Pitch**

Ce paramètre module le paramètre **Pitch** (hauteur) de l'oscillateur correspondant dans la wavetable.

#### **Wavetable 1/2 Level**

Ce paramètre module le paramètre **Level** (niveau) de l'oscillateur correspondant dans la wavetable.

#### **Wavetable 1/2 Pan**

Ce paramètre module le paramètre **Pan** (panoramique) de l'oscillateur correspondant dans la wavetable.

#### **Wavetable 1/2 Multi Detune**

Ce paramètre module le paramètre **Detune** (désaccorder) du multi-oscillateur de l'oscillateur correspondant dans la wavetable.

#### **Wavetable 1/2 Multi Pan**

Ce paramètre module le paramètre **Pan** (panoramique) du multi-oscillateur de l'oscillateur correspondant dans la wavetable.

#### **Wavetable 1/2 Multi Spread**

Ce paramètre module le paramètre **Spread** (plage) du multi-oscillateur de l'oscillateur correspondant dans la wavetable.

#### **Wavetable 1/2 Multi Voices**

Ce paramètre module le paramètre **Voices** (voix) du multi-oscillateur de l'oscillateur correspondant.

#### **Wavetable 1/2 Position**

Ce paramètre module le paramètre **Position** de l'oscillateur correspondant dans la wavetable.

#### **Wavetable 1/2 Direction**

Ce paramètre module le paramètre **Direction** de l'oscillateur correspondant dans la wavetable.

#### **Wavetable 1/2 Speed**

Ce paramètre module le paramètre **Speed** (vitesse) de l'oscillateur correspondant dans la wavetable.

#### **Wavetable 1/2 Formant Shift**

Ce paramètre module le paramètre **Formant Shift** (modification des formants) de l'oscillateur correspondant dans la wavetable.

#### **Wavetable Sub Pitch**

Ce paramètre module le paramètre **Pitch** (hauteur) du sub-oscillateur de la wavetable.

#### **Wavetable Sub Level**

Ce paramètre module le paramètre **Level** (niveau) du sub-oscillateur de la wavetable.

#### **Wavetable Sub Pan**

Ce paramètre module le paramètre **Pan** (panoramique) du sub-oscillateur de la wavetable.

#### **Wavetable Noise Speed**

Ce paramètre module le paramètre **Speed** (vitesse) du sub-oscillateur de la wavetable.

#### **Wavetable Noise Level**

Ce paramètre module le paramètre **Level** (niveau) de l'oscillateur de bruit de la wavetable.

#### **Wavetable Noise Pan**

Ce paramètre module le paramètre **Pan** (panoramique) de l'oscillateur de bruit de la wavetable.

#### **Amp Env Attack**

Module le temps d'attaque de l'enveloppe d'amplitude. Cette destination de modulation ne peut pas être modulée en continu. Elle est uniquement mise à jour au démarrage du segment.

#### **Amp Env Decay**

Module le temps de decay de l'enveloppe d'amplitude. Cette destination de modulation ne peut pas être modulée en continu. Elle est uniquement mise à jour au démarrage du segment.

#### **Amp Env Sustain**

Module le niveau de sustain de l'enveloppe d'amplitude. Cette destination de modulation ne peut pas être modulée en continu. Elle est uniquement mise à jour au démarrage du segment.

# **Amp Env Release**

Module le temps de relâchement de l'enveloppe d'amplitude. Cette destination de modulation ne peut pas être modulée en continu. Elle est uniquement mise à jour au démarrage du segment.

#### **Filter Env Attack**

Module le temps d'attaque de l'enveloppe du filtre. Cette destination de modulation ne peut pas être modulée en continu. Elle est uniquement mise à jour au démarrage du segment.

#### **Filter Env Decay**

Module le temps de decay de l'enveloppe du filtre. Cette destination de modulation ne peut pas être modulée en continu. Elle est uniquement mise à jour au démarrage du segment.

## **Filter Env Sustain**

Module le niveau de sustain de l'enveloppe du filtre. Cette destination de modulation ne peut pas être modulée en continu. Elle est uniquement mise à jour au démarrage du segment.

## **Filter Env Release**

Module le temps de relâchement de l'enveloppe du filtre. Cette destination de modulation ne peut pas être modulée en continu. Elle est uniquement mise à jour au démarrage du segment.

# **Env 3 Start Level**

Ce paramètre module le niveau de départ de l'enveloppe personnalisée 3, c'est-à-dire, le niveau du premier nœud de l'enveloppe. Cette destination de modulation ne peut pas être modulée en continu. Le niveau s'actualise uniquement au démarrage du segment.

#### **Env 3 Attack**

Module le temps d'attaque de l'enveloppe utilisateur 3. Cette destination de modulation ne peut pas être modulée en continu. Elle est uniquement mise à jour au démarrage du segment.

#### **Env 3 Attack Level**

Ce paramètre module le niveau d'attaque de l'enveloppe personnalisée 3, c'est-à-dire, le niveau du second nœud de l'enveloppe. Cette destination de modulation ne peut pas être modulée en continu. Le niveau s'actualise uniquement au démarrage du segment.

#### **Env 3 Decay**

Module le temps de déclin de l'enveloppe utilisateur 3. Cette destination de modulation ne peut pas être modulée en continu. Elle est uniquement mise à jour au démarrage du segment.

## **Env 3 Sustain**

Module le niveau de maintien de l'enveloppe utilisateur 3. Cette destination de modulation ne peut pas être modulée en continu. Le niveau s'actualise uniquement au démarrage du segment.

## **Env 3 Release**

Module le temps de relâchement de l'enveloppe utilisateur 3. Cette destination de modulation ne peut pas être modulée en continu. Elle est uniquement mise à jour au démarrage du segment.

## **Env 3 Release Level**

Ce paramètre module le niveau de relâchement de l'enveloppe personnalisée 3, c'est-àdire, le niveau du dernier nœud de l'enveloppe. Cette destination de modulation ne peut pas être modulée en continu. Elle est uniquement mise à jour au démarrage du segment.

#### **Bus 1-8**

Vous pouvez transmettre n'importe quelle modulation à l'un des 8 bus, par exemple pour créer des signaux de modulation plus complexes. Comme destination, sélectionnez le bus sur lequel vous souhaitez transmettre le signal. Pour utiliser la modulation qui a été routée vers un bus, assignez le bus correspondant en tant que source de modulation.

# **Page Voice**

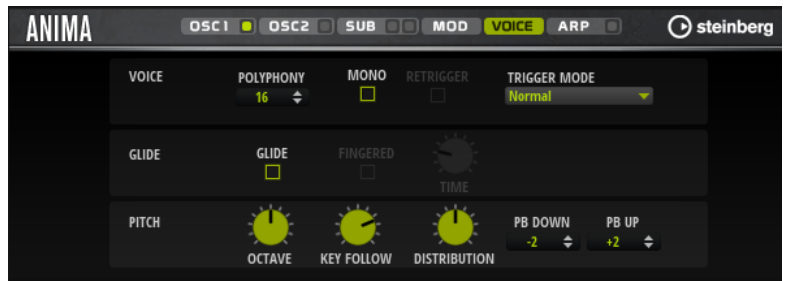

#### **Polyphony**

Quand le mode **Mono** n'est pas activé, ce paramètre permet de définir le nombre de notes qui peuvent être jouées simultanément.

#### **Mono**

Active la lecture monophonique.

#### **Retrigger**

Cette option est uniquement disponible en mode **Mono**. Lorsque **Retrigger** est activé, une note substituée par une autre note est redéclenchée si elle est toujours maintenue au moment où la nouvelle note est relâchée.

Ainsi, vous pouvez par exemple jouer des trilles en maintenant une note et en appuyant rapidement et de façon répétée sur une autre note.

#### **Mode de déclenchement (Trigger Mode)**

Détermine le mode de déclenchement quand de nouvelles notes sont jouées.

● En mode **Normal**, une nouvelle note est déclenchée lorsque la note précédente est substituée. L'enveloppe et l'échantillon de la nouvelle note sont déclenchés depuis le début.

Pour réduire les discontinuités, servez-vous du paramètre **Fade Out** de la zone.

Le mode Resume ne déclenche pas toujours une nouvelle note.

Si la nouvelle note reste dans la même zone, l'enveloppe est redéclenchée, mais reprend au niveau de la note substituée. La hauteur de la zone est définie par rapport à la nouvelle note.

Si la nouvelle note lit une autre zone, l'échantillon et l'enveloppe de la nouvelle note sont déclenchés depuis le début.

Le mode Legato ne déclenche pas toujours une nouvelle note.

Si la nouvelle note reste dans la même zone, les enveloppes se poursuivent. La hauteur de la zone est définie par rapport à la nouvelle note.

Si la nouvelle note lit une autre zone, l'échantillon et l'enveloppe de la nouvelle note sont déclenchés depuis le début.

- Le mode **Resume Keeps Zone** ne déclenche pas de nouvelle note lorsqu'une note est substituée. L'enveloppe reprend au niveau de la note substituée et c'est la nouvelle note qui définit la hauteur de la zone, même si cette dernière déclenche une autre zone.
- Le mode Legato Keeps Zone ne déclenche pas de nouvelle note lorsqu'une note est substituée. L'enveloppe n'est pas interrompue et c'est la nouvelle note qui définit la hauteur de la zone, même si cette dernière déclenche une autre zone.

#### **Glide**

Permet de faire glisser la hauteur tonale entre des notes successives. Ce paramètre est particulièrement intéressant en mode **Mono**.

#### **Fingered**

Activez ce paramètre pour faire uniquement glisser la hauteur entre les notes jouées legato.

#### **Glide Time**

Ce paramètre permet de définir la durée de glissement de hauteur entre les notes.

## **Octave**

Permet de régler la hauteur par octaves.

# **Pitch Key Follow**

Ce paramètre ajuste la modulation de hauteur en fonction des numéros de notes MIDI. Sur des valeurs positives, la hauteur augmente à mesure que les notes jouées montent. Sur des valeurs négatives, la hauteur diminue à mesure que les notes jouées montent. À +100 %, la hauteur suit exactement la note jouée.

# **Distribution**

Cette fonction permet de déterminer comment les voix à l'unisson sont réparties par hauteur. Modifier la répartition des voix à l'unisson génère de nouvelles modulations entre les voix.

- À une valeur de 0, la répartition est linéaire, c'est-à-dire que tous les décalages de hauteur entre les voix sont égaux.
- L'augmentation de cette valeur étire la répartition selon une courbe linéaire, de telle sorte que le décalage de hauteur de la première voix à l'unisson est moins important que celui de la seconde et de la troisième.
- Le fait de réduire cette valeur étire la répartition selon une courbe linéaire, de telle sorte que le décalage de hauteur de la première voix à l'unisson est plus important que celui de la seconde et de la troisième.

# **Pitchbend Up/Pitchbend Down**

Détermine la plage de la modulation appliquée lorsque la molette Pitchbend est sollicitée.

# **Section Filter**

La section en bas à gauche permet d'activer et de configurer le filtre.

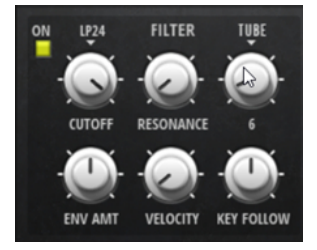

## **Filtre On/Off**

Permet d'activer/désactiver le filtre.

## **Filter Shape (forme du filtre)**

- LP24, 18, 12 et 6 sont des filtres passe-bas à 24, 18, 12 et 6 dB/oct. Les fréquences supérieures à la coupure sont atténuées.
- BP12 et BP24 sont des filtres passe-bande à 12 et 24 dB/oct. Les fréquences inférieures et supérieures à la coupure sont atténuées.
- Les filtres HP6 + LP18 et HP6 + LP12 combinent un filtre passe-haut à 6 dB/oct et un filtre passe-bas, respectivement à 18 et 12 dB/oct (filtre passe-bande asymétrique). Les fréquences inférieures et supérieures à la coupure sont atténuées. L'atténuation est plus prononcée pour les fréquences supérieures à la coupure.
- Les filtres HP12 + LP6 et HP18 + LP6 combinent un filtre passe-haut à 12 et 18 dB/oct et un filtre passe-bas à 6 dB/oct (filtre passe-bande asymétrique). Les fréquences inférieures et supérieures à la coupure sont atténuées. L'atténuation est plus prononcée pour les fréquences inférieures à la coupure.
- HP24, 18, 12 et 6 sont des filtres passe-haut à 24, 18, 12 et 6 dB/oct. Les fréquences inférieures à la coupure sont atténuées.
- BR12 et BR24 sont des filtres à réjection à 12 et 24 dB/oct. Les fréquences proches de la coupure sont atténuées.
- Les filtres BR12 + LP6 et BR12 + LP12 combinent un filtre à réjection à 12 dB/oct et un filtre passe-bas à 6 et 12 dB/oct, respectivement. Les fréquences proches de la coupure et supérieures sont atténuées.
- Le filtre BP12 + BR12 combine un filtre passe-bande à 12 dB/oct et un filtre à réjection à 12 dB/oct. Les fréquences proches, inférieures et supérieures à la coupure sont atténuées.
- Les filtres HP6 + BR12 et HP12 + BR12 combinent un filtre passe-haut à 6 et 12 dB/oct et un filtre à réjection à 12 dB/oct. Les fréquences inférieures et autour de la coupure sont atténuées.
- AP est un filtre passe-tout à 18 dB/oct. Les fréquences proches de la coupure sont atténuées.
- Le filtre AP + LP6 combine un filtre passe-tout à 18 dB/oct et un filtre passe-bas à 6 dB/oct. Les fréquences proches de la coupure et supérieures sont atténuées.
- Le filtre HP6 + AP combine un filtre passe-haut à 6 dB/oct et un filtre passe-tout à 18 dB/oct. Les fréquences autour de la coupure et inférieures sont atténuées.

# **Cutoff**

Contrôle la fréquence de coupure du filtre.

# **Resonance**

Accentue les fréquences proches de la coupure. Lorsque la valeur de ce paramètre est élevée, le filtre devient auto-oscillant et produit un son proche de la sonnerie.

## **Distortion**

Applique une distorsion au signal. Voici les types de distorsion qui vous sont proposés :

- **Tube** : distorsion chaleureuse, comparable à celle d'un ampli à lampe.
- **Hard Clip** : distorsion claire, comparable à celle d'un ampli à transistor.
- Bit Reduction : distorsion numérique obtenue à partir d'un bruit de quantification.
- **Rate Reduction** : distorsion numérique obtenue à partir d'un repliement au son.
- Rate Reduction Key Follow ajoute une distorsion numérique obtenue à partir d'un repliement au son, mais cette fois avec la fonction **Key Follow**. Le niveau de réduction change en fonction des touches jouées, de sorte que la fréquence d'échantillonnage augmente à mesure que vous montez sur le clavier.

# **Envelope Amount**

Contrôle la modulation de coupure en fonction de l'enveloppe du filtre.

## **Cutoff Velocity**

Contrôle la modulation de coupure en fonction de la vélocité.

# **Cutoff Key Follow**

Contrôle la modulation de coupure en fonction du numéro de note. Augmentez cette valeur si vous souhaitez que la coupure augmente à mesure que vous montez sur le clavier. À 100 %, la coupure suit exactement la note jouée.

# **Enveloppe de filtre**

L'enveloppe de filtre peut être configurée à gauche de l'onglet **Env F/A**.

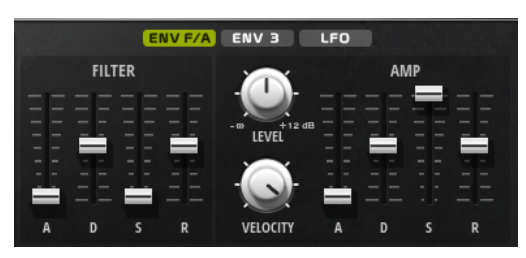

# **Attack**

Contrôle le temps d'attaque de l'enveloppe du filtre.

# **Decay**

Contrôle le temps de decay de l'enveloppe du filtre.

# **Sustain**

Contrôle le niveau de sustain de l'enveloppe du filtre.

## **Release**

Contrôle le temps de release de l'enveloppe du filtre.

# **Amplification et l'enveloppe d'amplification**

Les paramètres de l'amplificateur et de l'enveloppe d'amplification peuvent être configurés à droite de l'onglet **Env F/A**.

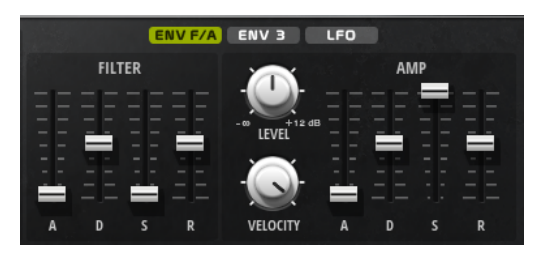

# **Paramètres de l'amplificateur**

## **Level**

Contrôle le volume général du son.

## **Velocity**

Contrôle la modulation du niveau en fonction de la vélocité. À 0, toutes les vélocités sont jouées au même niveau.

# **Paramètres de l'enveloppe d'amplification**

## **Attack**

Contrôle le temps d'attaque de l'enveloppe d'amplification.

## **Decay**

Contrôle le temps de decay de l'enveloppe d'amplification.

## **Sustain**

Contrôle le niveau de sustain de l'enveloppe d'amplification.

# **Release**

Contrôle le temps de release de l'enveloppe d'amplification.

# **Section Env 3**

La section **Env 3** offre une enveloppe supplémentaire qu'il est possible de router librement dans la matrice de modulation. Cette enveloppe est bipolaire, c'est pourquoi elle est particulièrement adaptée pour moduler les destinations telles que le panoramique ou la hauteur, par exemple.

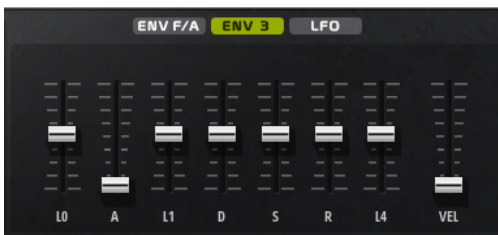

Les faders sous l'affichage de l'enveloppe définissent les paramètres suivants :

- LO niveau de départ.
- **A** durée d'attaque.
- **L1** niveau d'attaque.
- **D** définit le decay (déclin).
- **S** niveau de sustain (maintien).
- **R** durée de relâchement.
- **L4** niveau de fin.
- Vel détermine à quel point la vélocité affecte l'intensité de l'enveloppe.

À 0, l'enveloppe est entièrement appliquée. Les valeurs supérieures réduisent l'intensité des vélocités plus faibles.

# **Section LFO**

La section **LFO** permet de paramétrer les deux LFO inclus.

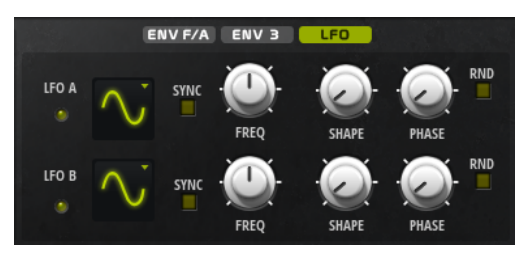

## **LFO Wave Shape**

Le paramètre **Waveform** permet de sélectionner un type de forme d'onde. Le paramètre **Shape** modifie les caractéristiques de la forme d'onde.

- **Sine** : génère une modulation douce, idéale pour le vibrato ou le trémolo. Le paramètre **Shape** confère davantage d'harmoniques à la forme d'onde.
- **Triangle** est identique à **Sine**. Le paramètre **Shape** transforme continuellement la forme d'onde triangulaire en trapèze.
- **Saw** : génère un cycle de rampe. Le paramètre **Shape** transforme continuellement la forme d'onde de rampe descendante à montante, en passant par triangle.
- Pulse : applique une modulation par paliers dans laquelle la modulation passe directement d'une valeur à une autre. Le paramètre **Shape** modifie continuellement le rapport entre le haut et le bas de la forme d'onde. Quand le paramètre **Shape** est réglé sur 50 %, une onde carrée est générée.
- **Ramp** : forme proche de l'onde **Saw**. Le paramètre **Shape** permet d'insérer un silence croissant avant le début de la dent de scie.
- Le paramètre Log permet de générer une modulation logarithmique. Le paramètre **Shape** transforme progressivement la courbure logarithmique négative en courbure logarithmique positive.
- **S & H 1** : produit une modulation aléatoire par paliers dans laquelle chaque palier est différent. Le paramètre **Shape** insère des effets de rampe entre les paliers. Quand il est tourné entièrement vers la droite, la forme **S & H** devient un signal aléatoire progressif (sans paliers).
- **S & H 2** : forme proche de l'onde **S & H 1**. Les paliers alternent entre valeurs hautes et basses de façon aléatoire. Le paramètre **Shape** insère des effets de rampe entre les paliers. Quand il est tourné entièrement vers la droite, la forme **S & H** devient un signal aléatoire progressif (sans paliers).

## **Sync**

Quand le mode **Sync** est activé, la fréquence est définie en valeurs de notes.

# **Freq**

Détermine la fréquence de modulation du LFO, c'est-à-dire sa vitesse.

## **Phase**

Ce paramètre détermine la phase initiale de la forme d'onde lorsque le LFO est redéclenché.

## **Sync**

Quand le mode **Sync** est activé, la fréquence est définie en valeurs de notes.

## **Freq**

Détermine la fréquence de modulation du LFO, c'est-à-dire sa vitesse.

## **Phase**

Ce paramètre détermine la phase initiale de la forme d'onde lorsque le LFO est redéclenché.

## **Rnd (phase aléatoire)**

Quand ce bouton est activé, chaque note débute avec une phase de démarrage aléatoire.

#### À NOTER

**Phase** ne peut pas être utilisé si **Rnd** est activé.

# **Page Arp**

Cette page contient l'arpégiateur intégré.

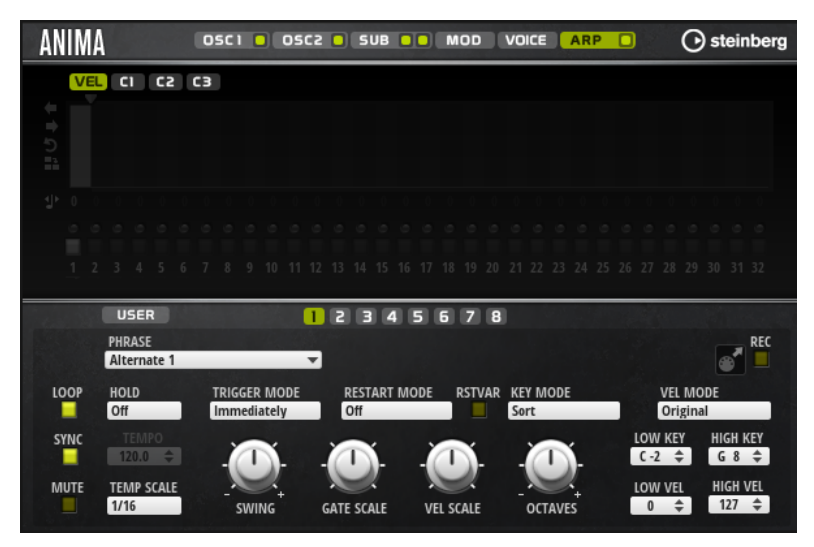

## **Arpeggiator On/Off**

Permet d'activer/désactiver l'arpégiateur.

## **User Mode On/Off**

Permet d'activer/désactiver la phrase utilisateur et l'éditeur de phrase utilisateur.

## **Variations**

Cliquez sur les boutons des variations pour alterner entre ces variations.

#### **Phrase**

Permet de choisir une phrase.

#### **Drag MIDI Phrase to Host Sequencer (glisser la phrase MIDI dans le séquenceur hôte)**

Cette fonction permet de faire glisser vers le séquenceur hôte la phrase MIDI enregistrée.

# **Record Output**

Cette fonction permet d'enregistrer la sortie MIDI de l'arpégiateur.

## **Loop**

Quand cette option est activée, la phrase est jouée en boucle.

## **Sync**

Permet de synchroniser la phrase sur le tempo de votre application hôte.

## À NOTER

Vous pouvez également configurer **Restart Mode** sur **Sync to Host**. Cette option cale la phrase sur les temps et les mesures de l'application hôte.

## **Mute**

Permet de couper le son. Néanmoins, la phrase est toujours lue en arrière-plan. La lecture reprend immédiatement lorsque vous désactivez **Mute**.

## **Hold**

Ce paramètre permet d'empêcher que la phrase s'arrête ou change quand les touches sont relâchées.

- Quand Off est sélectionné, la phrase change dès que vous relâchez la touche. La phrase s'arrête dès que vous relâchez toutes les touches.
- Quand **On** est sélectionné, la phrase est lue jusqu'à la fin, même une fois que vous avez relâché les touches. Quand l'option **Loop** est activée, la phrase se répète en continu.
- Quand Gated est sélectionné, la lecture de la phrase démarre dès que vous appuyez sur la première touche. La lecture continue silencieusement en arrièreplan, même lorsque les touches sont relâchées. Elle reprend là où elle en est rendue quand vous appuyez à nouveau sur une touche. Ce faisant, la lecture de la phrase est interrompue à la manière d'un gate.

## **Tempo**

Quand le bouton **Sync** est désactivé, vous pouvez utiliser le contrôle **Tempo** pour définir la vitesse de lecture interne de l'arpégiateur. La vitesse de lecture de la phrase est indiquée en BPM.

Quand **Sync** est activé, le paramètre **Tempo** n'est pas disponible.

# **Tempo Scale**

Ce paramètre détermine la fréquence à laquelle les notes sont déclenchées, c'est-à-dire la vitesse de la phrase. Vous disposez donc d'un autre paramètre que celui de **Tempo**  pour contrôler la vitesse de lecture avec davantage de précision. Vous pouvez définir une valeur en fractions de temps. Il est également possible de définir des valeurs de notes pointées ou en triolets.

Par exemple, si vous modifiez le paramètre **Tempo Scale** de 1/16 à 1/8, la vitesse est divisée par deux. Quand vous le réglez sur 1/32, la vitesse est doublée.

# **Mode de déclenchement (Trigger Mode)**

Détermine le moment auquel l'arpégiateur analyse les nouvelles notes jouées sur le clavier.

- Quand Immediately est sélectionné, l'arpégiateur analyse en permanence les nouvelles notes jouées. La phrase change immédiatement en fonction de votre jeu.
- Si **Next Beat** est sélectionné, l'arpégiateur analyse les nouvelles notes à chaque temps. Dans ce cas, la phrase change à chaque nouveau temps quand vous jouez de nouvelles notes.
- Si **Next Measure** est sélectionné, l'arpégiateur analyse les nouvelles notes au début de chaque mesure. Dans ce cas, la phrase change à chaque nouvelle mesure quand vous jouez de nouvelles notes.

# **Restart Mode**

- Quand Off est sélectionné, la phrase est lue en continu et ne redémarre pas en cas de changement d'accord ou de note.
- En mode **New Chord**, la phrase redémarre à chaque nouvel accord.

# À NOTER

Elle ne redémarre pas avec les notes jouées legato.

- En mode **New Note**, la phrase redémarre à chaque fois que vous jouez une nouvelle note.
- Le mode **Sync to Host** aligne la phrase sur les temps et mesures de l'application hôte à chaque fois que vous lancez le transport.

### **RstVar (redémarrer aux changements de variations)**

Cette option concerne les nouveaux accords et les nouvelles notes. Quand ce bouton est activé, le changement d'une variation relance l'arpégiateur, même si aucune nouvelle note ou aucun nouvel accord n'a été déclenché.

#### **Key Mode**

Détermine dans quelle mesure l'ordre des notes jouées influence la lecture de la phrase.

- En mode **Sort**, les notes sont jouées dans l'ordre de la phrase sélectionnée, quel que soit l'ordre chronologique.
- En mode As Played, les notes sont jouées dans l'ordre dans lequel vous les jouez sur le clavier.
- Quand l'option **Direct** est sélectionnée, la phrase crée des événements de contrôleur plutôt que des notes. Vous entendez les notes que vous jouez et en plus les événements de contrôleur de la phrase (Pitchbend, volume, panoramique, etc.).

À NOTER

Toutes les phrases ne contiennent pas de données de contrôleur.

# **Vel Mode**

- Quand vous sélectionnez **Original**, les notes de la phrase sont jouées à la vélocité enregistrée dans la phrase.
- Si l'option **As Played** a été sélectionnée, les notes de la phrase utilisent la vélocité de la note jouée.
- En mode **Original + As Played**, la vélocité de la phrase correspond à une combinaison de la vélocité enregistrée dans la phrase et de la vélocité de la note jouée.

#### **Swing**

Permet de décaler les notes situées sur les temps pairs. La phrase y gagne ainsi en « swing ». Les valeurs négatives retardent le timing, c'est-à-dire que les notes sont jouées plus tôt. Les valeurs positives font avancer le timing et les notes sont jouées plus tard.

#### **Gate Scale**

Ce paramètre vous permet de raccourcir ou d'allonger les notes de la phrase. À 100 %, les notes sont jouées avec leur durée de gate initiale.

#### **Vel Scale**

Permet d'augmenter ou de réduire les vélocités note-on de la phrase. À 100 %, les notes sont jouées à leur vélocité initiale.

# **Octaves**

Ce paramètre permet d'étendre la phrase de manière à inclure des octaves supérieures ou inférieures. Les valeurs positives étendent la lecture aux octaves plus hautes, tandis que les valeurs négatives l'étendent aux octaves plus basses. Par exemple, avec la valeur +1, la phrase est d'abord lue à l'octave que vous avez jouée à l'origine. Elle est ensuite répétée une octave plus haut.

#### **Velocity Range**

Les paramètres **Low Vel** et **High Vel** déterminent la plage de vélocité sur laquelle la phrase peut être déclenchée.
## **Key Range**

Les paramètres **Low Key** et **High Key** déterminent la plage de touches sur laquelle la phrase peut être déclenchée.

#### OSCI O OSC2 O SUB O O MOD VOICE ARP O steinberg ANIMA  $CI$   $C2$   $C3$ ⇒もも ģ. 4 5 6 7 8 9 10 11 12 13 14 15 16 17 18 19 20 21 22 23 24 25 26 27 28 29 30 31 32  $\overline{3}$   $\overline{4}$  $5678$  $\blacksquare$ **PHRASE** KEY REPL WRAP **GROOVE O** ╦ 日面 **Off** U<sub>D</sub> Arp  $100\%$   $\triangleq$ RSTVAR KEY MODE **RESTART MODE VEL MODI** Original **Off** Sort OW KEY <u>sync</u> т T  $\top$  $\subset \Gamma$  $C-2$   $\div$  $G8 \div$ **MUTE** TEMP SCALE **HIGH VEL** LOW VEI  $1/16$  $127 \triangle$ **GATE SCALE** VEL SCALL OCTAVE:

# **Paramètres du mode User**

## **Enregistrer la phrase/Supprimer la phrase**

Les deux boutons situés à droite du champ Phrase (icônes de disquette et de corbeille) permettent d'enregistrer et de supprimer les phrases.

#### **Mode**

Ce paramètre détermine le mode de lecture des notes.

- Quand **Step** est sélectionné, la dernière note reçue déclenche une séquence monophonique.
- Quand **Chord** est sélectionné, les notes sont déclenchées en tant qu'accords.
- Quand Up est sélectionné, les notes sont lues en arpège montant.
- Quand **Down** est sélectionné, les notes sont lues en arpège descendant.
- Quand **Up/Down 1** est sélectionné, les notes sont d'abord lues en arpège montant, puis en arpège descendant.
- Quand **Up/Down 2** est sélectionné, les notes sont d'abord lues en arpège montant, puis en arpège descendant. L'effet de ce mode dépend du **Key Mode** défini.

Quand le **Key Mode** est configuré sur **Sort**, la note la plus haute et la note la plus basse sont répétées.

Quand le **Key Mode** est configuré sur **As Played**, la première note et la dernière sont répétées.

- Quand **Down/Up 1** est sélectionné, les notes sont d'abord lues en arpège descendant, puis en arpège montant.
- Quand **Down/Up 2** est sélectionné, les notes sont d'abord lues en arpège descendant, puis en arpège montant. L'effet de ce mode dépend du **Key Mode**  défini.

Quand le **Key Mode** est configuré sur **Sort**, la note la plus haute et la note la plus basse sont répétées.

Quand le **Key Mode** est configuré sur **As Played**, la première note et la dernière sont répétées.

● Quand **Random** est sélectionné, les notes sont lues en arpège dans un ordre aléatoire.

## **Key Replace**

Ce paramètre vous permet de désactiver la fonction **Key Select** ou de configurer le remplacement des notes manquantes.

Par exemple, si vous jouez un accord de 3 notes alors que le paramètre **Key Select** est configuré sur 1 - 2 - 3 - 4, la touche 4 est considérée comme manquante.

- Avec l'option **Off**, les fonctions **Key Replace** et **Key Select** sont désactivées. L'arpège sélectionné est joué sans modification.
- Avec l'option Arp, les notes manquantes sont remplacées par les notes qui seraient normalement jouées dans l'arpège.
- Avec l'option Rest, aucune des notes manquantes n'est remplacée. Elles sont remplacées par des silences.
- Avec l'option **1st**, les notes manquantes sont remplacées par la première note dans la mémoire de notes.
- Avec l'option Last, les notes manquantes sont remplacées par la dernière note dans la mémoire de notes.
- Avec l'option **All**, les notes manquantes sont remplacées par toutes les notes de la mémoire de notes. Elles sont jouées sous forme d'accord.

#### À NOTER

Le paramètre **Key Replace** peut être configuré pour chaque variation.

#### **Wrap**

Pour tous les modes à l'exception de **Step** et **Chord**, ce paramètre vous permet de redémarrer l'arpège après un nombre défini de pas.

## À NOTER

Les pas désactivés sont pris en compte.

Dans les modes **Step** et **Chord**, ce paramètre affecte uniquement le paramètre **Octaves**.

Quand le paramètre **Octaves** est activé, l'arpège parcourt les octaves et redémarre à l'octave initiale après le nombre défini de pas.

#### **Groove Quantize**

Pour adapter la rythmique d'une phrase à celle d'un fichier MIDI externe, faites glisser le fichier MIDI dans le champ **Groove Quantize**.

Le paramètre **Groove Quantize Depth**, à droite du champ de destination, détermine le degré d'alignement de la phrase sur la rythmique du fichier MIDI.

## **Key Select**

L'arpégiateur analyse le clavier et enregistre les touches jouées dans une mémoire de notes. Selon la configuration du paramètre **Key Mode**, les notes de cette mémoire sont classées soit par hauteur, soit selon l'ordre dans lequel vous les avez jouées. Le paramètre **Key Select** vous permet de jouer une note donnée de la mémoire de notes. Vous pouvez configurer le **Key Select**  indépendamment pour chaque pas et ainsi créer des phrases très complexes.

## À NOTER

**Key Select** n'est pas disponible si **Arp Mode** est défini sur **Step** ou **Chord**.

- Pour accéder aux valeurs du paramètre **Key Select** pour les pas, cliquez sur **Show Transpose or Key Select** à gauche de l'éditeur. Une icône de clavier s'affiche.
- Pour alterner entre les valeurs **Key Select** disponibles pour un pas, cliquez sur la valeur et déplacez la souris vers le haut/bas ou utilisez la molette.

Voici les options disponibles :

- L'option **P** (Phrase) permet de jouer la note de la phrase utilisateur selon le mode sélectionné : **Up**, **Down**, **Up/Down 1**, etc.
- Les valeurs **1 8** permettent de jouer les touches correspondantes de la liste de notes. La note jouée dépend de la configuration du paramètre **Key Mode**. Par exemple, quand le **Key Mode** est configuré sur **Sort**, la valeur **1** correspond à la note la plus basse.
- L'option L (Last) permet de toujours jouer la dernière note de la mémoire de notes. Selon la configuration du **Key Mode**, la note jouée est soit la plus élevée, soit la plus basse de la mémoire de notes.
- L'option **A** (All) permet de jouer en accord toutes les notes de la mémoire de notes.

## **Enregistrer la sortie MIDI de l'arpégiateur**

Étant donné que les phrases jouées par l'instrument dépendent des notes jouées, il n'est pas possible de les exporter directement. Vous pouvez néanmoins générer des phrases exportables en enregistrant la sortie MIDI de l'arpégiateur.

#### PROCÉDER AINSI

**1.** Cliquez sur **Record MIDI Output** (enregistrer la sortie MIDI).

La flèche située dans le champ **Drag MIDI** clignote pour indiquer que vous êtes en mode enregistrement.

- **2. Jouez quelques notes.**
- **3.** Quand vous avez terminé, cliquez à nouveau sur **Record MIDI Output**.

L'enregistrement s'arrête. La flèche reste allumée dans le champ **Drag MIDI** pour indiquer qu'une phrase MIDI peut être exportée.

**4.** Cliquez dans le champ **Drag MIDI** et faites glisser la phrase sur une piste MIDI de votre application de séquenceur hôte.

## **Création des variations**

Vous pouvez partir de zéro ou baser la nouvelle variation sur une variation existante.

#### PROCÉDER AINSI

- **●** Cliquez sur l'un des boutons de variation.
	- Pour partir de zéro, chargez une phrase et éditez les paramètres.
	- Pour partir d'une variation existante, utilisez les commandes **Copy** (copier) et **Paste**  (coller) du menu contextuel.

#### RÉSULTAT

La variation peut désormais être rechargée en cliquant sur le bouton de variation correspondant.

## À NOTER

Les paramètres **Loop**, **Sync**, **Hold**, **Trigger Mode**, **Restart Mode**, **Key Mode**, **Vel Mode**, **Low/ High Key** et **Low/High Vel** ne sont pas pris en compte dans les variations. Vous n'avez besoin de les configurer qu'une seule fois.

## **Assignation de variations aux pads de déclenchement**

Quand des variations sont assignées aux pads de déclenchement, ces derniers peuvent servir à passer de l'une à l'autre.

## PROCÉDER AINSI

- **1.** Faites un clic droit sur un bouton de variation et sélectionnez un pad de déclenchement dans le sous-menu **Assign Variation to**.
- **2.** Répétez cette procédure pour toutes les variations que vous avez créées.

## **Phrases utilisateur**

Une phrase utilisateur peut comporter jusqu'à 32 pas. Pour chacun de ces pas, il est possible de régler les paramètres **Velocity**, **Gate Length** et **Transpose**.

En créant des pas, en configurant leur longueur ou en laissant des pauses, vous pouvez définir la rythmique d'une phrase utilisateur. Il est possible de combiner des pas qui se suivent afin de créer des notes plus longues. Le **Mode** sélectionné détermine comment seront lues les notes. Le plug-in intègre également des séquences de contrôle MIDI grâce auxquelles chaque pas peut transmettre des signaux de modulation.

Pour créer vos propres phrases, activez le bouton **User**.

## **Édition des phrases utilisateur**

L'éditeur de phrase utilisateur vous permet de paramétrer vos phrases avec précision.

- Pour configurer la phrase, activez le bouton **Vel** situé au-dessus de la matrice de pas.
- Pour configurer une courbe de contrôleur pour la phrase, activez un bouton de contrôleur.

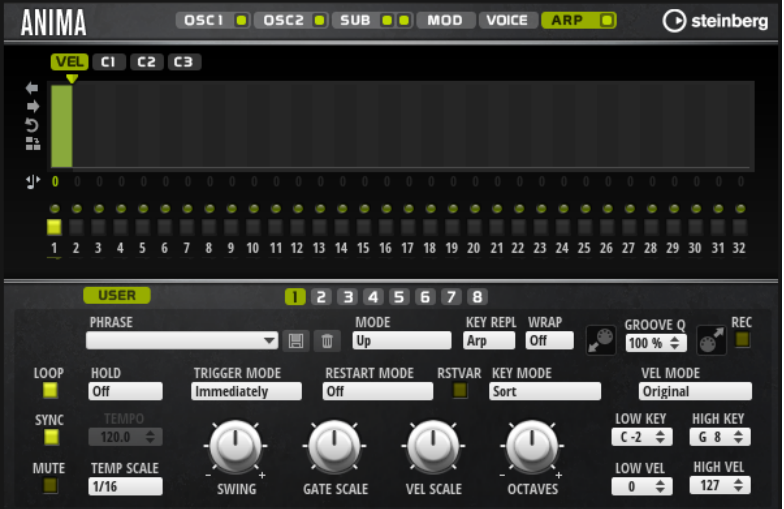

● Pour définir le nombre de pas que comprendra votre motif, faites glisser la poignée **Pattern Length** vers la droite ou la gauche.

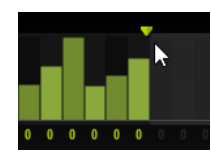

# **Édition des pas**

La hauteur de la colonne d'un pas correspond à la valeur de ce pas. Procédez comme suit pour éditer les pas :

- Pour activer tous les pas, sélectionnez **Enable All Steps** dans le menu contextuel.
- Pour régler la valeur d'un pas, cliquez sur celui-ci et faites glisser la souris dans le sens vertical.
- Pour paramétrer la valeur de plusieurs pas, dessinez une courbe en faisant glisser la souris.
- Pour définir la vélocité de tous les pas en préservant l'écart entre leurs vélocités, faites un **Maj** -clic, puis faites glisser la souris.
- Pour dessiner une rampe de pas, maintenez la touche **Alt/Opt** enfoncée et tracez une ligne.
- Pour dessiner des rampes symétriques au début et à la fin de la séquence, maintenez enfoncées les touches **Alt/Opt** - **Maj** et tracez une ligne.
- Pour réinitialiser la vélocité d'un pas à 127, maintenez enfoncée la touche **Ctrl/Cmd** et cliquez sur le pas.
- Pour réinitialiser la vélocité de tous les pas à 127, maintenez enfoncées les touches **Ctrl/ Cmd** - **Maj** et cliquez sur un pas.
- Pour créer un legato entre deux pas, activez **Step Legato** pour le premier pas de manière à afficher une petite flèche.

Quand le **legato** est activé, le paramètre **Gate Scale** n'est pas pris en compte.

● Pour transposer un pas, cliquez dans le champ **Step Transpose** et saisissez le nombre de demi-tons de transposition.

## À NOTER

Pour transposer des pas, **Show Transpose or Key Select** doit être configuré de manière à afficher les valeurs de transposition.

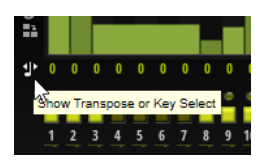

# **Réglage du paramètre Gate Length**

Pour les pas de vélocité, la largeur d'un pas représente sa longueur (Gate Length).

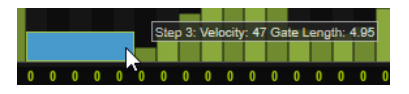

- Pour régler la largeur d'un pas, faites glisser sa bordure droite.
- Pour régler la largeur de tous les pas à la fois, maintenez la touche **Maj** enfoncée et faites glisser la bordure droite d'un pas.

Vous ne pouvez allonger un pas que jusqu'au début du pas suivant. Si vous augmentez le paramètre Gate Length d'un pas, de sorte que celui-ci chevauche le pas suivant, ce dernier est désactivé.

- Pour réinitialiser la longueur d'un pas à la valeur 1, faites un **Ctrl/Cmd** -clic sur sa bordure droite en surbrillance.
- Pour réinitialiser la longueur de tous les pas, maintenez les touches **Ctrl/Cmd Maj**  enfoncées et cliquez sur une bordure droite en surbrillance.
- Pour remplir les espaces entre des pas qui se suivent, sélectionnez l'option **Fill Gap** (remplir l'espace) ou l'option **Fill All Gaps** (remplir tous les espaces) dans le menu contextuel.

Chacune des lignes de contrôleur MIDI peut émettre un message de contrôleur MIDI. La sélection de ce contrôleur MIDI comme source dans la matrice de modulation vous permet de moduler n'importe quelle destination avec la séquence du contrôleur MIDI.

## **Ajustement de la phrase**

● Pour décaler le rythme de la phrase vers la droite ou vers la gauche, cliquez sur **Shift Phrase Right** ou sur **Shift Phrase Left**.

Si vous décalez le rythme de la phrase vers la gauche, le premier pas est déplacé à la fin. Si vous décalez la phrase vers la droite, le dernier pas est déplacé au début.

- Pour inverser la phrase, cliquez sur **Reverse Phrase**.
- Pour dupliquer de courtes phrases, cliquez sur **Duplicate Phrase**.

## À NOTER

Le nombre maximum de pas qu'il est possible de créer est 32. Par conséquent, les phrases de plus de 16 pas ne peuvent pas être entièrement dupliquées.

# **Skylab**

Le synthé Skylab offre un large panel de sons idéal pour les ambiances et les bandes originales. Doté de nombreux multi-échantillons, il propose aussi bien des pads évolutifs que des paysages sonores ou des sons typiques d'orchestre, comme des cordes, des cuivres et des chœurs, pour des sons monumentaux. En outre, Skylab est muni de jeux d'échantillons percussifs composés de percussions d'orchestre et de taikos, qu'il est possible d'utiliser avec l'arpégiateur intégré pour créer des motifs rythmiques, par exemple.

La section Oscillator de Skylab offre les modes **Sample** et **Grain**.

**Grain Mode** utilise la synthèse granulaire et offre jusqu'à huit flux de grains, pour appliquer plus de variations aux échantillons sources. En sortie de l'oscillateur, vous trouverez un filtre multi-mode offrant un grand nombre de formes de filtres. Le filtre peut être modulé par des sources telles que le clavier, la vélocité ou les LFO, ainsi que par des séquences de contrôle du séquenceur pas-à-pas. Skylab comprend deux LFO monophoniques qu'il est possible de synchroniser avec le tempo de l'hôte et d'assigner à plusieurs destinations de modulation dans la matrice de modulation. En outre, il est possible d'assigner une troisième enveloppe aux paramètres de destinations de la matrice de modulation, par exemple **Pitch**, **Pan** ou **Wavetable**.

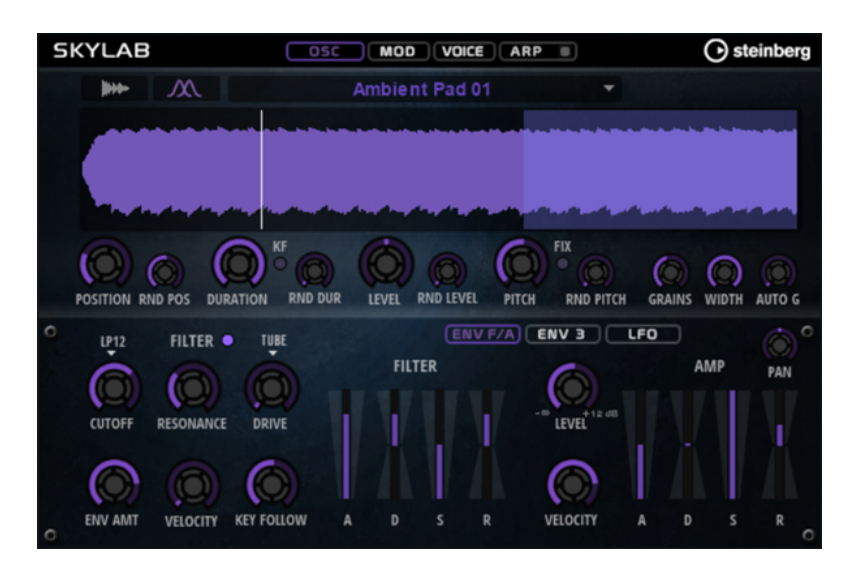

Skylab comprend quatre pages : **Osc**, **Mod**, **Voice** et **Arp**. Pour afficher les paramètres d'une page, cliquez sur le bouton de la page concernée.

Le bouton de la page **Arp** comprend également un bouton **On/Off** pour l'arpégiateur.

# **Page Osc**

Cette page permet de choisir entre l'utilisation d'un oscillateur d'échantillon ou un oscillateur de grains, et de le paramétrer.

## **Sample Mode**

**Sample Mode** vous permet de charger et de lire divers multi-échantillons.

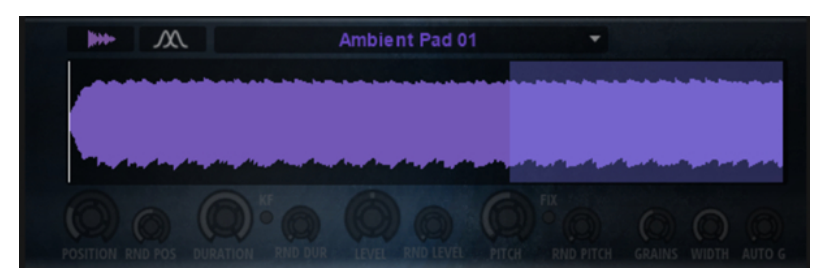

## **Grain Mode**

Si vous activez **Grain Mode**, Skylab utilise un oscillateur de grains pour la lecture.

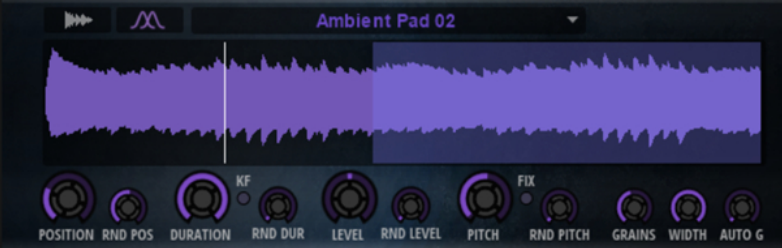

## **Position**

Il est possible de régler manuellement la position de lecture des grains. Par exemple, à 50 %, la lecture commence au milieu de l'échantillon. Cette position change avec chaque nouveau grain.

## **Random Position**

Avec cette fonction, la position de lecture est sélectionnée de façon aléatoire au sein d'une certaine plage autour de la position actuelle. À 100 %, la lecture commence à une position aléatoire comprise entre le début et la fin de l'échantillon. La position de lecture aléatoire est calculée séparément pour chaque canal de l'échantillon chaque fois qu'un nouveau grain commence. De la sorte, il est possible d'élargir le champ panoramique du son.

#### **Duration**

Augmente la périodicité de lecture des grains selon un facteur s'échelonnant de 1 à 1000.

Quand les grains sont très courts, la hauteur est déterminée par la fréquence à laquelle les grains se répètent. Quand la longueur des grains est supérieure à 30 ms, la hauteur assignée est celle de l'échantillon d'origine. C'est le cas pour la touche centrale (**Center Key** C3) quand **Duration** est défini sur une valeur supérieure à 10, par exemple.

#### **Random Duration**

Ce paramètre permet de définir la durée aléatoire des grains. Cette durée est calculée au démarrage de chaque nouveau grain.

### **Duration Key Follow**

Détermine l'incidence des notes jouées sur la durée des grains. Ce paramètre s'utilise généralement avec des durées courtes. Comme la hauteur de l'échantillon d'origine est conservée pour les grains de longue durée, il est inutile qu'ils suivent les notes du clavier.

Avec une durée (**Duration**) de 1 et un paramètre **Duration Key Follow** à 100 %, par exemple, la différence de hauteur entre deux touches est d'un demi-ton, ce qui correspond à l'accordage normal d'un clavier. Avec une durée plus longue, vous pouvez entendre une modulation sensible du volume qui change en fonction des touches jouées. Pour que la même modulation de volume s'applique à toutes les touches de votre clavier, réglez **Duration Key Follow** sur 0 %.

## À NOTER

La modulation du volume est uniquement audible si le grain est long et si peu de grains sont utilisés.

## **Pitch Interval**

Ce paramètre vous permet de définir un intervalle compris entre -12 et +12 demi-tons. Les grains sont joués de façon aléatoire à leur hauteur d'origine ou transposés en fonction de l'intervalle de hauteur. Ce paramètre est particulièrement adapté aux grains de longue durée.

#### **Pitch Random**

Détermine en demi-tons et en centièmes la plage sur laquelle opère la fonction aléatoire de hauteur. À +12, les valeurs de hauteur aléatoires sont comprises entre -12 et +12 demi-tons. La hauteur aléatoire est calculée séparément pour chaque canal de l'échantillon, au démarrage de chaque nouveau grain. Ce paramètre peut être utilisé pour enrichir le son.

#### **Level**

Permet de régler le niveau général de l'oscillateur de grains. Quand vous augmentez le nombre de grains, il peut s'avérer nécessaire de réduire le niveau de l'oscillateur. Lorsque vous lisez une fraction d'échantillon dont le niveau est très faible, ce paramètre vous permet de gagner en volume.

## **Random Level**

Fixe un niveau aléatoire pour chaque nouveau grain. À 100 %, le niveau est déterminé selon un facteur compris entre 0 et 2 par rapport au niveau d'origine. Le niveau aléatoire est calculé séparément pour chaque canal de l'échantillon, au démarrage de chaque nouveau grain. De la sorte, il est possible de rendre le champ panoramique du son aléatoire.

#### **Width**

Permet de réduire la largeur stéréo de l'oscillateur de grains. Ce paramètre s'applique à la sortie de l'oscillateur de grains et n'a aucune incidence sur la largeur stéréo de l'échantillon. À 0 %, la sortie de l'oscillateur de grains est mono.

#### **Auto Gain**

Permet de régler automatiquement le niveau des grains en utilisant les fractions d'échantillon de faible niveau. Vous obtenez ainsi un signal plus homogène, ce qui vous permet d'utiliser une partie faible de l'échantillon en tant que source.

#### **Grains**

Ce paramètre permet de définir le nombre de grains, de 1 à 8. Si vous réglez ce paramètre sur 4, par exemple, vous obtiendrez 4 grains par période de durée de grain. Pour entendre ce que donne ce paramètre, il vous faut jouer une nouvelle note.

#### **Fixed Pitch**

Ce paramètre permet de lire l'échantillon à une hauteur fixe.

- Ouand ce bouton est activé, l'échantillon suit la hauteur du clavier. La touche de référence est C3.
- Quand il est désactivé, l'échantillon est lu à sa hauteur d'origine et les modulations de hauteur apportées à la zone sont inopérantes.

# **Page Mod**

La page **Mod** contient la matrice de modulation.

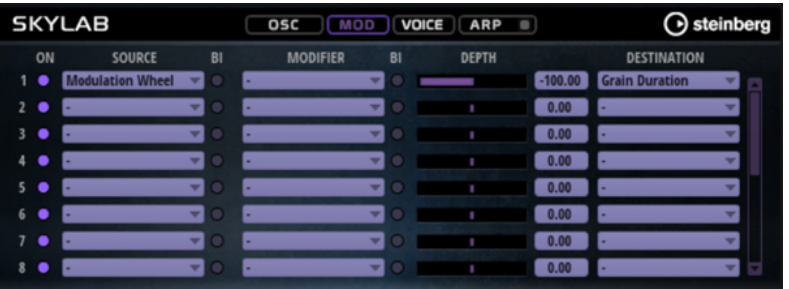

La matrice de modulation vous offre jusqu'à 16 modulations assignables librement, chacune disposant d'une source, d'un modificateur et d'une destination avec profondeur réglable. La polarité de chaque source et de chaque modificateur peut fonctionner de façon unipolaire ou bipolaire.

# **Créer des modulations**

Pour créer des modulations, sélectionnez une source, un modificateur et une destination dans les menus locaux de la matrice de modulation.

PROCÉDER AINSI

**1.** Cliquez dans le champ **Source** de la modulation et sélectionnez la source de modulation.

**2.** Facultatif : cliquez dans le champ **Modifier** et sélectionnez le paramètre que vous souhaitez utiliser pour modifier la modulation.

Ce modificateur permet de jauger la sortie de la source de modulation.

- **3.** Facultatif : déterminez l'unipolarité ou la bipolarité des paramètres **Source** et **Modifier**.
- **4.** Configurez l'intensité de la modulation à l'aide du paramètre **Depth**.
- **5.** Cliquez dans le champ **Destination** de la modulation et sélectionnez le paramètre à moduler.

# **Paramètres de la matrice de modulation**

## **Sources de modulation et modificateurs de modulation**

Voici les options disponibles comme sources de modulation et modificateurs de modulation.

#### **LFO A/B**

Les LFO A et B produisent des signaux de modulation cycliques.

## **Amp Envelope**

Il s'agit de l'enveloppe d'amplification. La courbe de l'enveloppe détermine le signal de modulation.

## **Filter Envelope**

Il s'agit de l'enveloppe du filtre. La courbe de l'enveloppe détermine le signal de modulation.

## **Env 3**

Il s'agit d'une enveloppe librement assignable. Elle se prête bien aux modulations de la hauteur ou du panoramique, par exemple.

#### **Key Follow**

Ce paramètre génère un signal de modulation exponentiel à partir du numéro de note MIDI. Comme il s'agit d'un signal exponentiel, cette source fonctionne avec des destinations telles que la hauteur (**Pitch**) ou la fréquence de coupure (**Cutoff**).

## **Note-on Velocity**

La vélocité note-on est utilisée en tant que signal de modulation.

#### **Note-on Vel Squared**

Il s'agit d'une version carrée du paramètre **Note-on Velocity**. Plus vous appuyez fort sur la touche, plus les valeurs de modulation sont élevées.

#### **Pitchbend**

La position de la molette Pitchbend peut être utilisée comme signal de modulation.

## **Modulation Wheel**

La position de la molette de modulation peut être utilisée comme signal de modulation.

#### **Aftertouch**

L'Aftertouch peut être utilisé comme signal de modulation. Certains claviers MIDI ne peuvent pas envoyer de messages d'Aftertouch. Néanmoins, la plupart des séquenceurs logiciels sont capables de les générer.

## **Arp Controller 1–3**

Les trois contrôleurs proposés dans ce sous-menu correspondent aux trois lignes de contrôleur de la page **Arp**.

## **Bus 1–8**

Les modulations qui sont transmises sur l'un des huit bus peuvent être réutilisées comme sources. Ainsi, vous pouvez combiner plusieurs modulations pour créer des signaux plus complexes.

#### **Contrôles instantanés 1–8**

Les contrôles instantanés peuvent être utilisés comme signaux de modulation.

## **Sources unipolaires et sources bipolaires**

La polarité d'une source de modulation détermine la plage des valeurs générées. Les sources unipolaires sont modulées entre 0 et +1. Les sources bipolaires sont modulées entre -1 et +1.

Pour commuter une source de modulation ou un modificateur de unipolaire à bipolaire, activez son bouton **Bipolar**.

## **Destinations de modulation**

#### **Pitch**

Ce paramètre module la hauteur. Vous pouvez par exemple assigner l'un des LFO pour créer un effet vibrato. Quand le paramètre **Pitch** est sélectionné, l'intensité de la modulation se règle en demi-tons.

## **Cutoff**

Ce paramètre module la fréquence de coupure du filtre.

## **Resonance**

Ce paramètre module la résonance du filtre. Resonance modifie le caractère du filtre.

Vous pouvez par exemple assigner le paramètre **Velocity** à la destination **Resonance**  pour que le filtre soit accentué quand vous appuyez plus fort sur des touches.

#### **Distortion**

Ce paramètre module la distorsion du filtre.

#### **Level**

Cette modulation s'ajoute au niveau réglé. Elle permet de créer des décalages de niveau avec la molette de modulation, par exemple.

## **Volume**

Modulation du gain. La modulation du volume multiplie le niveau.

## **Pan**

Module la position du son dans le champ panoramique.

## **Grain Position**

Module la position de lecture. La modulation n'est pas continue, mais actualisée au démarrage de chaque grain.

#### **Grain Duration**

Module la durée des grains, c'est-à-dire la fréquence à laquelle les grains se répètent. La plage de modulation maximale avec une amplitude (Depth) de 100 % est comprise entre -5 et +5 octaves.

## **Grain Pitch**

Module la hauteur des grains. La modulation n'est pas continue, mais actualisée au démarrage des nouveaux grains. Pour que cette modulation soit continue, sélectionnez la destination **Pitch** plutôt que **Grain Pitch** et veillez à ce que l'option **Follow Zone Pitch** soit activée dans l'oscillateur de grains.

#### **Grain Formant**

Module la hauteur tonale (Pitch) de l'échantillon source, quelle que soit la durée du grain. Un décalage de formant peut survenir avec les durées courtes.

#### **Grain Level**

Module le niveau des grains. La modulation n'est pas continue, mais actualisée au démarrage de chaque grain.

## **Amp Env Attack**

Module le temps d'attaque de l'enveloppe d'amplitude. Cette destination de modulation ne peut pas être modulée en continu. Elle est uniquement mise à jour au démarrage du segment.

### **Amp Env Decay**

Module le temps de decay de l'enveloppe d'amplitude. Cette destination de modulation ne peut pas être modulée en continu. Elle est uniquement mise à jour au démarrage du segment.

#### **Amp Env Sustain**

Module le niveau de sustain de l'enveloppe d'amplitude. Cette destination de modulation ne peut pas être modulée en continu. Elle est uniquement mise à jour au démarrage du segment.

## **Amp Env Release**

Module le temps de relâchement de l'enveloppe d'amplitude. Cette destination de modulation ne peut pas être modulée en continu. Elle est uniquement mise à jour au démarrage du segment.

#### **Filter Env Attack**

Module le temps d'attaque de l'enveloppe du filtre. Cette destination de modulation ne peut pas être modulée en continu. Elle est uniquement mise à jour au démarrage du segment.

## **Filter Env Decay**

Module le temps de decay de l'enveloppe du filtre. Cette destination de modulation ne peut pas être modulée en continu. Elle est uniquement mise à jour au démarrage du segment.

#### **Filter Env Sustain**

Module le niveau de sustain de l'enveloppe du filtre. Cette destination de modulation ne peut pas être modulée en continu. Elle est uniquement mise à jour au démarrage du segment.

#### **Filter Env Release**

Module le temps de relâchement de l'enveloppe du filtre. Cette destination de modulation ne peut pas être modulée en continu. Elle est uniquement mise à jour au démarrage du segment.

#### **Env 3 Start Level**

Ce paramètre module le niveau de départ de l'enveloppe personnalisée 3, c'est-à-dire, le niveau du premier nœud de l'enveloppe. Cette destination de modulation ne peut pas être modulée en continu. Le niveau s'actualise uniquement au démarrage du segment.

#### **Env 3 Attack**

Module le temps d'attaque de l'enveloppe utilisateur 3. Cette destination de modulation ne peut pas être modulée en continu. Elle est uniquement mise à jour au démarrage du segment.

## **Env 3 Attack Level**

Ce paramètre module le niveau d'attaque de l'enveloppe personnalisée 3, c'est-à-dire, le niveau du second nœud de l'enveloppe. Cette destination de modulation ne peut pas être modulée en continu. Le niveau s'actualise uniquement au démarrage du segment.

#### **Env 3 Decay**

Module le temps de déclin de l'enveloppe utilisateur 3. Cette destination de modulation ne peut pas être modulée en continu. Elle est uniquement mise à jour au démarrage du segment.

### **Env 3 Sustain**

Module le niveau de maintien de l'enveloppe utilisateur 3. Cette destination de modulation ne peut pas être modulée en continu. Le niveau s'actualise uniquement au démarrage du segment.

#### **Env 3 Release**

Module le temps de relâchement de l'enveloppe utilisateur 3. Cette destination de modulation ne peut pas être modulée en continu. Elle est uniquement mise à jour au démarrage du segment.

### **Env 3 Release Level**

Ce paramètre module le niveau de relâchement de l'enveloppe personnalisée 3, c'est-àdire, le niveau du dernier nœud de l'enveloppe. Cette destination de modulation ne peut pas être modulée en continu. Elle est uniquement mise à jour au démarrage du segment.

#### **Bus 1-8**

Vous pouvez transmettre n'importe quelle modulation à l'un des 8 bus, par exemple pour créer des signaux de modulation plus complexes. Comme destination, sélectionnez le bus sur lequel vous souhaitez transmettre le signal. Pour utiliser la modulation qui a été routée vers un bus, assignez le bus correspondant en tant que source de modulation.

# **Page Voice**

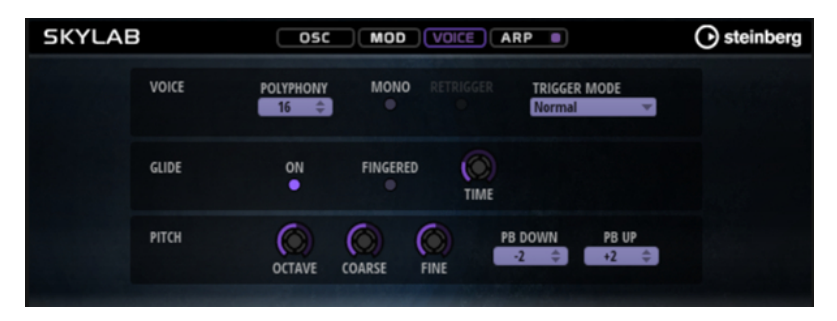

## **Section Voice**

#### **Polyphony**

Quand le mode **Mono** n'est pas activé, ce paramètre permet de définir le nombre de notes qui peuvent être jouées simultanément.

## **Mono**

Active la lecture monophonique.

### **Retrigger**

Cette option est uniquement disponible en mode **Mono**. Lorsque **Retrigger** est activé, une note substituée par une autre note est redéclenchée si elle est toujours maintenue au moment où la nouvelle note est relâchée.

Ainsi, vous pouvez par exemple jouer des trilles en maintenant une note et en appuyant rapidement et de façon répétée sur une autre note.

#### **Mode de déclenchement (Trigger Mode)**

Détermine le mode de déclenchement quand de nouvelles notes sont jouées.

En mode **Normal**, une nouvelle note est déclenchée lorsque la note précédente est substituée. L'enveloppe et l'échantillon de la nouvelle note sont déclenchés depuis le début.

Pour réduire les discontinuités, servez-vous du paramètre **Fade Out** de la zone.

Le mode **Resume** ne déclenche pas toujours une nouvelle note.

Si la nouvelle note reste dans la même zone, l'enveloppe est redéclenchée, mais reprend au niveau de la note substituée. La hauteur de la zone est définie par rapport à la nouvelle note.

Si la nouvelle note lit une autre zone, l'échantillon et l'enveloppe de la nouvelle note sont déclenchés depuis le début.

Le mode **Legato** ne déclenche pas toujours une nouvelle note.

Si la nouvelle note reste dans la même zone, les enveloppes se poursuivent. La hauteur de la zone est définie par rapport à la nouvelle note.

Si la nouvelle note lit une autre zone, l'échantillon et l'enveloppe de la nouvelle note sont déclenchés depuis le début.

- Le mode **Resume Keeps Zone** ne déclenche pas de nouvelle note lorsqu'une note est substituée. L'enveloppe reprend au niveau de la note substituée et c'est la nouvelle note qui définit la hauteur de la zone, même si cette dernière déclenche une autre zone.
- Le mode Legato Keeps Zone ne déclenche pas de nouvelle note lorsqu'une note est substituée. L'enveloppe n'est pas interrompue et c'est la nouvelle note qui définit la hauteur de la zone, même si cette dernière déclenche une autre zone.

## **Section Glide**

#### **Glide**

Permet de faire glisser la hauteur tonale entre des notes successives. Ce paramètre est particulièrement intéressant en mode **Mono**.

#### **Fingered**

Activez ce paramètre pour faire uniquement glisser la hauteur entre les notes jouées legato.

#### **Glide Time**

Ce paramètre permet de définir la durée de glissement de hauteur entre les notes.

## **Section Pitch**

#### **Octave**

Permet de régler la hauteur par octaves.

#### **Coarse**

Permet de régler la hauteur par demi-tons.

## **Fine**

Permet de régler la hauteur par centièmes. Ainsi, vous ajustez précisément le son de l'oscillateur.

#### **Pitchbend Up/Pitchbend Down**

Détermine la plage de la modulation appliquée lorsque la molette Pitchbend est sollicitée.

# **Section Filter**

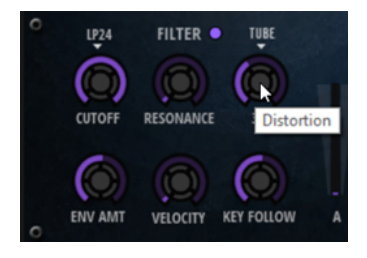

#### **Filtre On/Off**

Permet d'activer/désactiver le filtre.

#### **Filter Shape (forme du filtre)**

- LP24, 18, 12 et 6 sont des filtres passe-bas à 24, 18, 12 et 6 dB/oct. Les fréquences supérieures à la coupure sont atténuées.
- BP12 et BP24 sont des filtres passe-bande à 12 et 24 dB/oct. Les fréquences inférieures et supérieures à la coupure sont atténuées.
- Les filtres HP6 + LP18 et HP6 + LP12 combinent un filtre passe-haut à 6 dB/oct et un filtre passe-bas, respectivement à 18 et 12 dB/oct (filtre passe-bande asymétrique). Les fréquences inférieures et supérieures à la coupure sont atténuées. L'atténuation est plus prononcée pour les fréquences supérieures à la coupure.
- Les filtres HP12 + LP6 et HP18 + LP6 combinent un filtre passe-haut à 12 et 18 dB/oct et un filtre passe-bas à 6 dB/oct (filtre passe-bande asymétrique). Les fréquences inférieures et supérieures à la coupure sont atténuées. L'atténuation est plus prononcée pour les fréquences inférieures à la coupure.
- HP24, 18, 12 et 6 sont des filtres passe-haut à 24, 18, 12 et 6 dB/oct. Les fréquences inférieures à la coupure sont atténuées.
- BR12 et BR24 sont des filtres à réjection à 12 et 24 dB/oct. Les fréquences proches de la coupure sont atténuées.
- Les filtres BR12 + LP6 et BR12 + LP12 combinent un filtre à réjection à 12 dB/oct et un filtre passe-bas à 6 et 12 dB/oct, respectivement. Les fréquences proches de la coupure et supérieures sont atténuées.
- Le filtre BP12 + BR12 combine un filtre passe-bande à 12 dB/oct et un filtre à réjection à 12 dB/oct. Les fréquences proches, inférieures et supérieures à la coupure sont atténuées.
- Les filtres HP6 + BR12 et HP12 + BR12 combinent un filtre passe-haut à 6 et 12 dB/oct et un filtre à réjection à 12 dB/oct. Les fréquences inférieures et autour de la coupure sont atténuées.
- AP est un filtre passe-tout à 18 dB/oct. Les fréquences proches de la coupure sont atténuées.
- Le filtre AP + LP6 combine un filtre passe-tout à 18 dB/oct et un filtre passe-bas à 6 dB/oct. Les fréquences proches de la coupure et supérieures sont atténuées.
- Le filtre HP6 + AP combine un filtre passe-haut à 6 dB/oct et un filtre passe-tout à 18 dB/oct. Les fréquences autour de la coupure et inférieures sont atténuées.

#### **Cutoff**

Contrôle la fréquence de coupure du filtre.

#### **Resonance**

Accentue les fréquences proches de la coupure. Lorsque la valeur de ce paramètre est élevée, le filtre devient auto-oscillant et produit un son proche de la sonnerie.

#### **Distortion**

Applique une distorsion au signal. Voici les types de distorsion qui vous sont proposés :

- **Tube** : distorsion chaleureuse, comparable à celle d'un ampli à lampe.
- Hard Clip : distorsion claire, comparable à celle d'un ampli à transistor.
- Bit Reduction : distorsion numérique obtenue à partir d'un bruit de quantification.
- Rate Reduction : distorsion numérique obtenue à partir d'un repliement au son.
- **Rate Reduction Key Follow** ajoute une distorsion numérique obtenue à partir d'un repliement au son, mais cette fois avec la fonction **Key Follow**. Le niveau de réduction change en fonction des touches jouées, de sorte que la fréquence d'échantillonnage augmente à mesure que vous montez sur le clavier.

#### **Envelope Amount**

Contrôle la modulation de coupure en fonction de l'enveloppe du filtre.

#### **Cutoff Velocity**

Contrôle la modulation de coupure en fonction de la vélocité.

#### **Cutoff Key Follow**

Contrôle la modulation de coupure en fonction du numéro de note. Augmentez cette valeur si vous souhaitez que la coupure augmente à mesure que vous montez sur le clavier. À 100 %, la coupure suit exactement la note jouée.

## **Enveloppe de filtre**

L'enveloppe de filtre peut être configurée à gauche de l'onglet **Env F/A**.

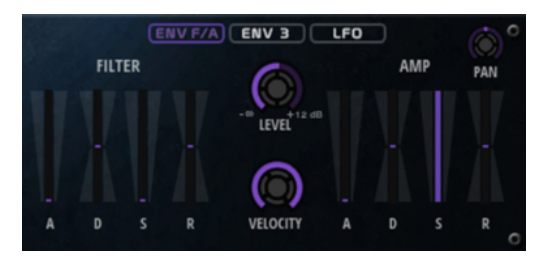

#### **Attack**

Contrôle le temps d'attaque de l'enveloppe du filtre.

#### **Decay**

Contrôle le temps de decay de l'enveloppe du filtre.

## **Sustain**

Contrôle le niveau de sustain de l'enveloppe du filtre.

## **Release**

Contrôle le temps de release de l'enveloppe du filtre.

# **Amplification et l'enveloppe d'amplification**

Les paramètres de l'amplificateur et de l'enveloppe d'amplification peuvent être configurés à droite de l'onglet **Env F/A**.

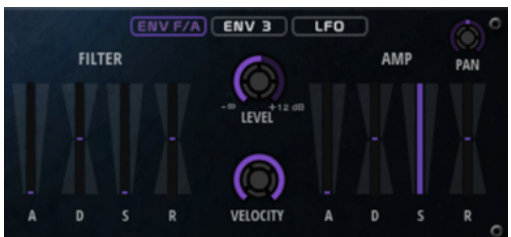

## **Paramètres de l'amplificateur**

## **Level**

Contrôle le volume général du son.

## **Velocity**

Contrôle la modulation du niveau en fonction de la vélocité. À 0, toutes les vélocités sont jouées au même niveau.

## **Paramètres de l'enveloppe d'amplification**

## **Attack**

Contrôle le temps d'attaque de l'enveloppe d'amplification.

## **Decay**

Contrôle le temps de decay de l'enveloppe d'amplification.

## **Sustain**

Contrôle le niveau de sustain de l'enveloppe d'amplification.

## **Release**

Contrôle le temps de release de l'enveloppe d'amplification.

# **Section Env 3**

La section **Env 3** offre une enveloppe supplémentaire qu'il est possible de router librement dans la matrice de modulation. Cette enveloppe est bipolaire, c'est pourquoi elle est particulièrement adaptée pour moduler les destinations telles que le panoramique ou la hauteur, par exemple.

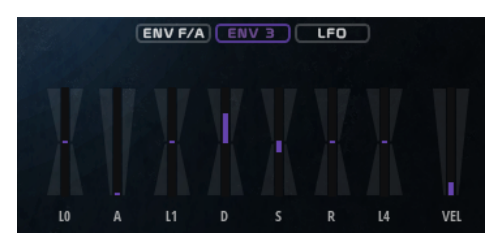

Les faders sous l'affichage de l'enveloppe définissent les paramètres suivants :

- LO niveau de départ.
- **A** durée d'attaque.
- **L1** niveau d'attaque.
- **D** définit le decay (déclin).
- **S** niveau de sustain (maintien).
- **R** durée de relâchement.
- **L4** niveau de fin.
- **Vel** détermine à quel point la vélocité affecte l'intensité de l'enveloppe.
	- À 0, l'enveloppe est entièrement appliquée. Les valeurs supérieures réduisent l'intensité des vélocités plus faibles.

# **Section LFO**

La section **LFO** permet de configurer les LFO A et B.

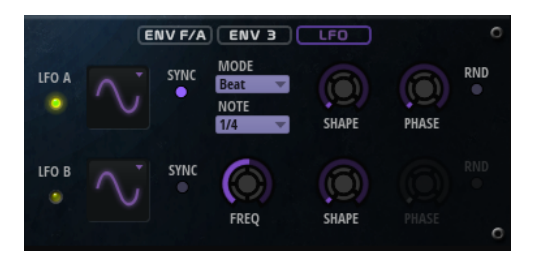

#### **LFO Wave Shape**

Le paramètre **Waveform** permet de sélectionner un type de forme d'onde. Le paramètre **Shape** modifie les caractéristiques de la forme d'onde.

- Sine : génère une modulation douce, idéale pour le vibrato ou le trémolo. Le paramètre **Shape** confère davantage d'harmoniques à la forme d'onde.
- **Triangle** est identique à **Sine**. Le paramètre **Shape** transforme continuellement la forme d'onde triangulaire en trapèze.
- **Saw** : génère un cycle de rampe. Le paramètre **Shape** transforme continuellement la forme d'onde de rampe descendante à montante, en passant par triangle.
- Pulse : applique une modulation par paliers dans laquelle la modulation passe directement d'une valeur à une autre. Le paramètre **Shape** modifie continuellement le rapport entre le haut et le bas de la forme d'onde. Quand le paramètre **Shape** est réglé sur 50 %, une onde carrée est générée.
- **Ramp** : forme proche de l'onde **Saw**. Le paramètre **Shape** permet d'insérer un silence croissant avant le début de la dent de scie.
- Le paramètre **Log** permet de générer une modulation logarithmique. Le paramètre **Shape** transforme progressivement la courbure logarithmique négative en courbure logarithmique positive.
- **S & H 1** : produit une modulation aléatoire par paliers dans laquelle chaque palier est différent. Le paramètre **Shape** insère des effets de rampe entre les paliers. Quand il est tourné entièrement vers la droite, la forme **S & H** devient un signal aléatoire progressif (sans paliers).
- **S & H 2** : forme proche de l'onde **S & H 1**. Les paliers alternent entre valeurs hautes et basses de façon aléatoire. Le paramètre **Shape** insère des effets de rampe entre les paliers. Quand il est tourné entièrement vers la droite, la forme **S & H** devient un signal aléatoire progressif (sans paliers).

## **Sync**

Quand le mode **Sync** est activé, la fréquence est définie en valeurs de notes.

### **Freq**

Détermine la fréquence de modulation du LFO, c'est-à-dire sa vitesse.

#### **Phase**

Ce paramètre détermine la phase initiale de la forme d'onde lorsque le LFO est redéclenché.

#### **Rnd (phase aléatoire)**

Quand ce bouton est activé, chaque note débute avec une phase de démarrage aléatoire.

À NOTER

**Phase** ne peut pas être utilisé si **Rnd** est activé.

# **Page Arp**

Cette page contient l'arpégiateur intégré.

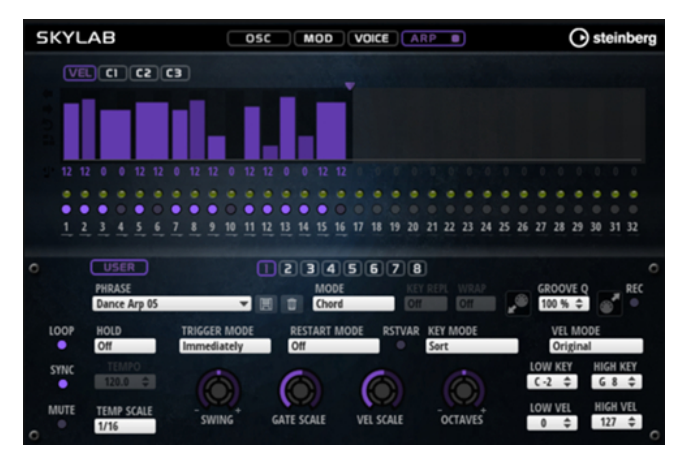

#### **Arpeggiator On/Off**

Permet d'activer/désactiver l'arpégiateur.

## **User Mode On/Off**

Permet d'activer/désactiver la phrase utilisateur et l'éditeur de phrase utilisateur.

## **Variations**

Cliquez sur les boutons des variations pour alterner entre ces variations.

## **Phrase**

Permet de choisir une phrase.

## **Drag MIDI Phrase to Host Sequencer (glisser la phrase MIDI dans le séquenceur hôte)**

Cette fonction permet de faire glisser vers le séquenceur hôte la phrase MIDI enregistrée.

## **Record Output**

Cette fonction permet d'enregistrer la sortie MIDI de l'arpégiateur.

#### **Loop**

Quand cette option est activée, la phrase est jouée en boucle.

#### **Sync**

Permet de synchroniser la phrase sur le tempo de votre application hôte.

## À NOTER

Vous pouvez également configurer **Restart Mode** sur **Sync to Host**. Cette option cale la phrase sur les temps et les mesures de l'application hôte.

#### **Mute**

Permet de couper le son. Néanmoins, la phrase est toujours lue en arrière-plan. La lecture reprend immédiatement lorsque vous désactivez **Mute**.

#### **Hold**

Ce paramètre permet d'empêcher que la phrase s'arrête ou change quand les touches sont relâchées.

- Quand Off est sélectionné, la phrase change dès que vous relâchez la touche. La phrase s'arrête dès que vous relâchez toutes les touches.
- Quand **On** est sélectionné, la phrase est lue jusqu'à la fin, même une fois que vous avez relâché les touches. Quand l'option **Loop** est activée, la phrase se répète en continu.
- Quand Gated est sélectionné, la lecture de la phrase démarre dès que vous appuyez sur la première touche. La lecture continue silencieusement en arrièreplan, même lorsque les touches sont relâchées. Elle reprend là où elle en est rendue quand vous appuyez à nouveau sur une touche. Ce faisant, la lecture de la phrase est interrompue à la manière d'un gate.

#### **Tempo**

Quand le bouton **Sync** est désactivé, vous pouvez utiliser le contrôle **Tempo** pour définir la vitesse de lecture interne de l'arpégiateur. La vitesse de lecture de la phrase est indiquée en BPM.

Quand **Sync** est activé, le paramètre **Tempo** n'est pas disponible.

## **Tempo Scale**

Ce paramètre détermine la fréquence à laquelle les notes sont déclenchées, c'est-à-dire la vitesse de la phrase. Vous disposez donc d'un autre paramètre que celui de **Tempo**  pour contrôler la vitesse de lecture avec davantage de précision. Vous pouvez définir une valeur en fractions de temps. Il est également possible de définir des valeurs de notes pointées ou en triolets.

Par exemple, si vous modifiez le paramètre **Tempo Scale** de 1/16 à 1/8, la vitesse est divisée par deux. Quand vous le réglez sur 1/32, la vitesse est doublée.

## **Mode de déclenchement (Trigger Mode)**

Détermine le moment auquel l'arpégiateur analyse les nouvelles notes jouées sur le clavier.

- Quand *Immediately* est sélectionné, l'arpégiateur analyse en permanence les nouvelles notes jouées. La phrase change immédiatement en fonction de votre jeu.
- Si **Next Beat** est sélectionné, l'arpégiateur analyse les nouvelles notes à chaque temps. Dans ce cas, la phrase change à chaque nouveau temps quand vous jouez de nouvelles notes.
- Si **Next Measure** est sélectionné, l'arpégiateur analyse les nouvelles notes au début de chaque mesure. Dans ce cas, la phrase change à chaque nouvelle mesure quand vous jouez de nouvelles notes.

## **Restart Mode**

- Quand Off est sélectionné, la phrase est lue en continu et ne redémarre pas en cas de changement d'accord ou de note.
- En mode **New Chord**, la phrase redémarre à chaque nouvel accord.

À NOTER

Elle ne redémarre pas avec les notes jouées legato.

- En mode **New Note**, la phrase redémarre à chaque fois que vous jouez une nouvelle note.
- Le mode **Sync to Host** aligne la phrase sur les temps et mesures de l'application hôte à chaque fois que vous lancez le transport.

## **RstVar (redémarrer aux changements de variations)**

Cette option concerne les nouveaux accords et les nouvelles notes. Quand ce bouton est activé, le changement d'une variation relance l'arpégiateur, même si aucune nouvelle note ou aucun nouvel accord n'a été déclenché.

#### **Key Mode**

Détermine dans quelle mesure l'ordre des notes jouées influence la lecture de la phrase.

- En mode **Sort**, les notes sont jouées dans l'ordre de la phrase sélectionnée, quel que soit l'ordre chronologique.
- En mode **As Played**, les notes sont jouées dans l'ordre dans lequel vous les jouez sur le clavier.
- Quand l'option **Direct** est sélectionnée, la phrase crée des événements de contrôleur plutôt que des notes. Vous entendez les notes que vous jouez et en plus les événements de contrôleur de la phrase (Pitchbend, volume, panoramique, etc.).

À NOTER

Toutes les phrases ne contiennent pas de données de contrôleur.

## **Vel Mode**

- Quand vous sélectionnez **Original**, les notes de la phrase sont jouées à la vélocité enregistrée dans la phrase.
- Si l'option **As Played** a été sélectionnée, les notes de la phrase utilisent la vélocité de la note jouée.
- En mode **Original + As Played**, la vélocité de la phrase correspond à une combinaison de la vélocité enregistrée dans la phrase et de la vélocité de la note jouée.

## **Swing**

Permet de décaler les notes situées sur les temps pairs. La phrase y gagne ainsi en « swing ». Les valeurs négatives retardent le timing, c'est-à-dire que les notes sont jouées plus tôt. Les valeurs positives font avancer le timing et les notes sont jouées plus tard.

#### **Gate Scale**

Ce paramètre vous permet de raccourcir ou d'allonger les notes de la phrase. À 100 %, les notes sont jouées avec leur durée de gate initiale.

## **Vel Scale**

Permet d'augmenter ou de réduire les vélocités note-on de la phrase. À 100 %, les notes sont jouées à leur vélocité initiale.

#### **Octaves**

Ce paramètre permet d'étendre la phrase de manière à inclure des octaves supérieures ou inférieures. Les valeurs positives étendent la lecture aux octaves plus hautes, tandis que les valeurs négatives l'étendent aux octaves plus basses. Par exemple, avec la valeur +1, la phrase est d'abord lue à l'octave que vous avez jouée à l'origine. Elle est ensuite répétée une octave plus haut.

#### **Velocity Range**

Les paramètres **Low Vel** et **High Vel** déterminent la plage de vélocité sur laquelle la phrase peut être déclenchée.

#### **Key Range**

Les paramètres **Low Key** et **High Key** déterminent la plage de touches sur laquelle la phrase peut être déclenchée.

## **Paramètres du mode User**

#### **Enregistrer la phrase/Supprimer la phrase**

Les deux boutons situés à droite du champ Phrase (icônes de disquette et de corbeille) permettent d'enregistrer et de supprimer les phrases.

#### **Mode**

Ce paramètre détermine le mode de lecture des notes.

- Quand **Step** est sélectionné, la dernière note reçue déclenche une séquence monophonique.
- Quand **Chord** est sélectionné, les notes sont déclenchées en tant qu'accords.
- Quand Up est sélectionné, les notes sont lues en arpège montant.
- Quand **Down** est sélectionné, les notes sont lues en arpège descendant.
- Quand **Up/Down 1** est sélectionné, les notes sont d'abord lues en arpège montant, puis en arpège descendant.
- Quand Up/Down 2 est sélectionné, les notes sont d'abord lues en arpège montant, puis en arpège descendant. L'effet de ce mode dépend du **Key Mode** défini.

Quand le **Key Mode** est configuré sur **Sort**, la note la plus haute et la note la plus basse sont répétées.

Quand le **Key Mode** est configuré sur **As Played**, la première note et la dernière sont répétées.

- Quand **Down/Up 1** est sélectionné, les notes sont d'abord lues en arpège descendant, puis en arpège montant.
- Quand **Down/Up 2** est sélectionné, les notes sont d'abord lues en arpège descendant, puis en arpège montant. L'effet de ce mode dépend du **Key Mode**  défini.

Quand le **Key Mode** est configuré sur **Sort**, la note la plus haute et la note la plus basse sont répétées.

Quand le **Key Mode** est configuré sur **As Played**, la première note et la dernière sont répétées.

Quand **Random** est sélectionné, les notes sont lues en arpège dans un ordre aléatoire.

## **Key Replace**

Ce paramètre vous permet de désactiver la fonction **Key Select** ou de configurer le remplacement des notes manquantes.

Par exemple, si vous jouez un accord de 3 notes alors que le paramètre **Key Select** est configuré sur 1 - 2 - 3 - 4, la touche 4 est considérée comme manquante.

- Avec l'option **Off**, les fonctions **Key Replace** et **Key Select** sont désactivées. L'arpège sélectionné est joué sans modification.
- Avec l'option **Arp**, les notes manquantes sont remplacées par les notes qui seraient normalement jouées dans l'arpège.
- Avec l'option **Rest**, aucune des notes manquantes n'est remplacée. Elles sont remplacées par des silences.
- Avec l'option **1st**, les notes manquantes sont remplacées par la première note dans la mémoire de notes.
- Avec l'option Last, les notes manquantes sont remplacées par la dernière note dans la mémoire de notes.
- Avec l'option All, les notes manquantes sont remplacées par toutes les notes de la mémoire de notes. Elles sont jouées sous forme d'accord.

## À NOTER

Le paramètre **Key Replace** peut être configuré pour chaque variation.

#### **Wrap**

Pour tous les modes à l'exception de **Step** et **Chord**, ce paramètre vous permet de redémarrer l'arpège après un nombre défini de pas.

#### À NOTER

Les pas désactivés sont pris en compte.

Dans les modes **Step** et **Chord**, ce paramètre affecte uniquement le paramètre **Octaves**.

Quand le paramètre **Octaves** est activé, l'arpège parcourt les octaves et redémarre à l'octave initiale après le nombre défini de pas.

## **Groove Quantize**

Pour adapter la rythmique d'une phrase à celle d'un fichier MIDI externe, faites glisser le fichier MIDI dans le champ **Groove Quantize**.

Le paramètre **Groove Quantize Depth**, à droite du champ de destination, détermine le degré d'alignement de la phrase sur la rythmique du fichier MIDI.

## **Key Select**

L'arpégiateur analyse le clavier et enregistre les touches jouées dans une mémoire de notes. Selon la configuration du paramètre **Key Mode**, les notes de cette mémoire sont classées soit par hauteur, soit selon l'ordre dans lequel vous les avez jouées. Le paramètre **Key Select** vous permet de jouer une note donnée de la mémoire de notes. Vous pouvez configurer le **Key Select**  indépendamment pour chaque pas et ainsi créer des phrases très complexes.

## À NOTER

**Key Select** n'est pas disponible si **Arp Mode** est défini sur **Step** ou **Chord**.

- Pour accéder aux valeurs du paramètre **Key Select** pour les pas, cliquez sur **Show Transpose or Key Select** à gauche de l'éditeur. Une icône de clavier s'affiche.
- Pour alterner entre les valeurs **Key Select** disponibles pour un pas, cliquez sur la valeur et déplacez la souris vers le haut/bas ou utilisez la molette. Voici les options disponibles :
	- L'option **P** (Phrase) permet de jouer la note de la phrase utilisateur selon le mode sélectionné : **Up**, **Down**, **Up/Down 1**, etc.
	- Les valeurs **1 8** permettent de jouer les touches correspondantes de la liste de notes. La note jouée dépend de la configuration du paramètre **Key Mode**. Par exemple, quand le **Key Mode** est configuré sur **Sort**, la valeur **1** correspond à la note la plus basse.
	- L'option L (Last) permet de toujours jouer la dernière note de la mémoire de notes. Selon la configuration du **Key Mode**, la note jouée est soit la plus élevée, soit la plus basse de la mémoire de notes.
	- L'option **A** (All) permet de jouer en accord toutes les notes de la mémoire de notes.

# **Enregistrer la sortie MIDI de l'arpégiateur**

Étant donné que les phrases jouées par l'instrument dépendent des notes jouées, il n'est pas possible de les exporter directement. Vous pouvez néanmoins générer des phrases exportables en enregistrant la sortie MIDI de l'arpégiateur.

## PROCÉDER AINSI

**1.** Cliquez sur **Record MIDI Output** (enregistrer la sortie MIDI).

La flèche située dans le champ **Drag MIDI** clignote pour indiquer que vous êtes en mode enregistrement.

- **2.** Jouez quelques notes.
- **3.** Quand vous avez terminé, cliquez à nouveau sur **Record MIDI Output**.

L'enregistrement s'arrête. La flèche reste allumée dans le champ **Drag MIDI** pour indiquer qu'une phrase MIDI peut être exportée.

**4.** Cliquez dans le champ **Drag MIDI** et faites glisser la phrase sur une piste MIDI de votre application de séquenceur hôte.

## **Création des variations**

Vous pouvez partir de zéro ou baser la nouvelle variation sur une variation existante.

## PROCÉDER AINSI

- **●** Cliquez sur l'un des boutons de variation.
	- Pour partir de zéro, chargez une phrase et éditez les paramètres.
	- Pour partir d'une variation existante, utilisez les commandes **Copy** (copier) et **Paste**  (coller) du menu contextuel.

## RÉSULTAT

La variation peut désormais être rechargée en cliquant sur le bouton de variation correspondant.

## À NOTER

Les paramètres **Loop**, **Sync**, **Hold**, **Trigger Mode**, **Restart Mode**, **Key Mode**, **Vel Mode**, **Low/ High Key** et **Low/High Vel** ne sont pas pris en compte dans les variations. Vous n'avez besoin de les configurer qu'une seule fois.

## **Assignation de variations aux pads de déclenchement**

Quand des variations sont assignées aux pads de déclenchement, ces derniers peuvent servir à passer de l'une à l'autre.

## PROCÉDER AINSI

- **1.** Faites un clic droit sur un bouton de variation et sélectionnez un pad de déclenchement dans le sous-menu **Assign Variation to**.
- **2.** Répétez cette procédure pour toutes les variations que vous avez créées.

## **Phrases utilisateur**

Une phrase utilisateur peut comporter jusqu'à 32 pas. Pour chacun de ces pas, il est possible de régler les paramètres **Velocity**, **Gate Length** et **Transpose**.

En créant des pas, en configurant leur longueur ou en laissant des pauses, vous pouvez définir la rythmique d'une phrase utilisateur. Il est possible de combiner des pas qui se suivent afin de créer des notes plus longues. Le **Mode** sélectionné détermine comment seront lues les notes. Le plug-in intègre également des séquences de contrôle MIDI grâce auxquelles chaque pas peut transmettre des signaux de modulation.

Pour créer vos propres phrases, activez le bouton **User**.

## **Édition des phrases utilisateur**

L'éditeur de phrase utilisateur vous permet de paramétrer vos phrases avec précision.

- Pour configurer la phrase, activez le bouton Vel situé au-dessus de la matrice de pas.
- Pour configurer une courbe de contrôleur pour la phrase, activez un bouton de contrôleur.

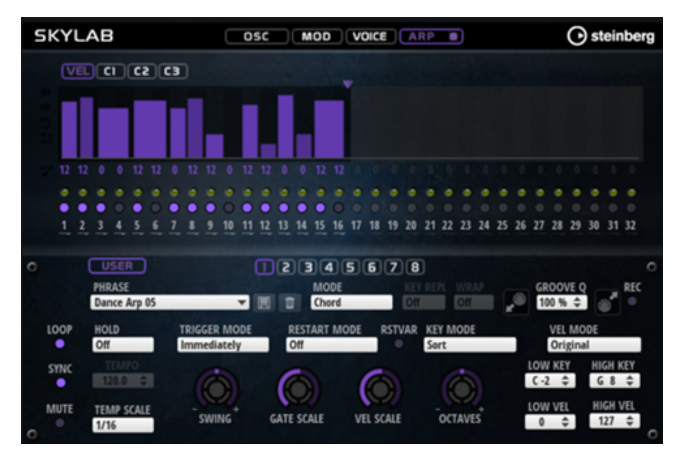

● Pour définir le nombre de pas que comprendra votre motif, faites glisser la poignée **Pattern Length** vers la droite ou la gauche.

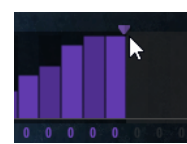

# **Édition des pas**

La hauteur de la colonne d'un pas correspond à la valeur de ce pas. Procédez comme suit pour éditer les pas :

- Pour activer tous les pas, sélectionnez **Enable All Steps** dans le menu contextuel.
- Pour régler la valeur d'un pas, cliquez sur celui-ci et faites glisser la souris dans le sens vertical.
- Pour paramétrer la valeur de plusieurs pas, dessinez une courbe en faisant glisser la souris.
- Pour définir la vélocité de tous les pas en préservant l'écart entre leurs vélocités, faites un **Maj** -clic, puis faites glisser la souris.
- Pour dessiner une rampe de pas, maintenez la touche **Alt/Opt** enfoncée et tracez une ligne.
- Pour dessiner des rampes symétriques au début et à la fin de la séquence, maintenez enfoncées les touches **Alt/Opt** - **Maj** et tracez une ligne.
- Pour réinitialiser la vélocité d'un pas à 127, maintenez enfoncée la touche **Ctrl/Cmd** et cliquez sur le pas.
- Pour réinitialiser la vélocité de tous les pas à 127, maintenez enfoncées les touches **Ctrl/ Cmd** - **Maj** et cliquez sur un pas.
- Pour créer un legato entre deux pas, activez **Step Legato** pour le premier pas de manière à afficher une petite flèche.

Quand le **legato** est activé, le paramètre **Gate Scale** n'est pas pris en compte.

● Pour transposer un pas, cliquez dans le champ **Step Transpose** et saisissez le nombre de demi-tons de transposition.

## À NOTER

Pour transposer des pas, **Show Transpose or Key Select** doit être configuré de manière à afficher les valeurs de transposition.

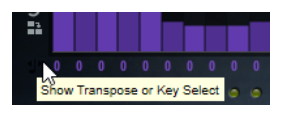

## **Réglage du paramètre Gate Length**

Pour les pas de vélocité, la largeur d'un pas représente sa longueur (Gate Length).

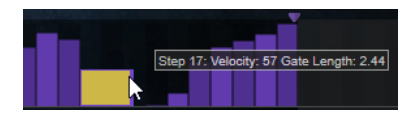

- Pour régler la largeur d'un pas, faites glisser sa bordure droite.
- Pour régler la largeur de tous les pas à la fois, maintenez la touche **Maj** enfoncée et faites glisser la bordure droite d'un pas.

Vous ne pouvez allonger un pas que jusqu'au début du pas suivant. Si vous augmentez le paramètre Gate Length d'un pas, de sorte que celui-ci chevauche le pas suivant, ce dernier est désactivé.

- Pour réinitialiser la longueur d'un pas à la valeur 1, faites un **Ctrl/Cmd** -clic sur sa bordure droite en surbrillance.
- Pour réinitialiser la longueur de tous les pas, maintenez les touches **Ctrl/Cmd Maj**  enfoncées et cliquez sur une bordure droite en surbrillance.
- Pour remplir les espaces entre des pas qui se suivent, sélectionnez l'option **Fill Gap** (remplir l'espace) ou l'option **Fill All Gaps** (remplir tous les espaces) dans le menu contextuel.

Chacune des lignes de contrôleur MIDI peut émettre un message de contrôleur MIDI. La sélection de ce contrôleur MIDI comme source dans la matrice de modulation vous permet de moduler n'importe quelle destination avec la séquence du contrôleur MIDI.

## **Ajustement de la phrase**

● Pour décaler le rythme de la phrase vers la droite ou vers la gauche, cliquez sur **Shift Phrase Right** ou sur **Shift Phrase Left**.

Si vous décalez le rythme de la phrase vers la gauche, le premier pas est déplacé à la fin. Si vous décalez la phrase vers la droite, le dernier pas est déplacé au début.

- Pour inverser la phrase, cliquez sur **Reverse Phrase**.
- Pour dupliquer de courtes phrases, cliquez sur **Duplicate Phrase**.

#### À NOTER

Le nombre maximum de pas qu'il est possible de créer est 32. Par conséquent, les phrases de plus de 16 pas ne peuvent pas être entièrement dupliquées.

# **Raven**

Avec six couches de vélocité et des résonances de sustain (maintien) réglables, Raven délivre le son d'un piano de concert classique italien. Grâce au paramètre **Tone**, sa plage de couleurs varie des tons romantiques les plus doux aux tonalités plus intenses. En outre, il est possible d'ajouter une couche note-off dédiée afin de modifier le caractère sonore lorsqu'une touche est relâchée.

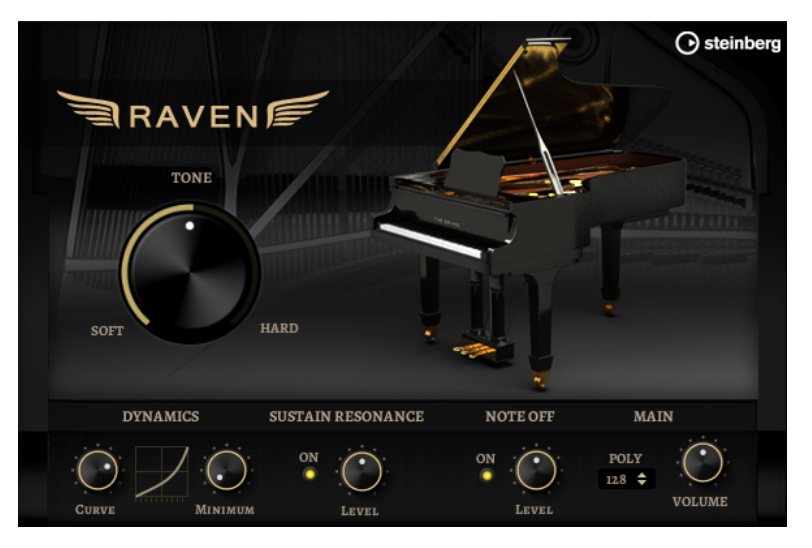

#### **Tone**

Raven est muni de 6 couches de vélocité différentes. La manière dont ces couches sont utilisées est définie via le contrôle **Tone**.

Lorsque **Tone** est en position centrale, les 6 couches sont déclenchées par les différentes vélocités.

- Si vous tournez le bouton vers la gauche, le son devient plus doux, car moins de couches de vélocité intense sont utilisées.
- Si vous tournez le bouton vers la droite, le son devient plus intense, car moins de couches de vélocité douce sont utilisées.

#### À NOTER

Le contrôle **Tone** est indépendant de l'incidence de la vélocité sur le niveau du piano. Cela signifie que vous pouvez toujours jouer l'ensemble de la plage de niveau, même avec la couche la plus douce ou la plus intense.

## **Dynamics – Curve**

Ce paramètre permet de définir comment la vélocité d'entrée affecte le niveau du piano. La courbe utilisée par ce contrôle va de linéaire à exponentielle / exponentielle négative. La courbe affichée à droite représente les réglages actuels.

#### **Dynamics – Minimum Level**

Ce paramètre détermine le niveau minimum de la note qui joue la vélocité MIDI la plus basse. Ainsi, vous simulez le comportement de vrais pianos, sur lesquels il n'est pas possible de jouer des notes sans exercer une certaine pression. Configuré sur une valeur faible, les sensations se rapprochent plus de celles ressenties avec les instruments électroniques.

#### **Sustain Resonance**

Ce paramètre vous permet d'opter ou non pour la couche supplémentaire de résonance du sustain (maintien) du piano.

Lorsque cette option est activée, les couches de résonance du sustain sont jouées quand la pédale de sustain est maintenue et que des notes sont jouées. Le contrôle situé à droite permet de régler le niveau de la couche de résonance.

#### À NOTER

Le piano accepte également le Repedaling, une technique qui permet de mélanger les résonances de sustain en appuyant à nouveau sur la pédale de sustain quand des notes sont jouées.

Si vous ne souhaitez pas utiliser les couches de résonance du sustain, désactivez cette option pour économiser le processeur.

## **Note Off**

Vous pouvez déterminer ici l'usage ou non d'une couche note-off supplémentaire.

Quand cette option est désactivée, le son du piano s'arrête plus rapidement lorsqu'une touche est relâchée. Lorsqu'elle est activée, la phase de relâchement est légèrement plus longue et plus douce.

#### **Polyphony**

Détermine le nombre de notes pouvant être jouées simultanément.

# **Eagle**

Avec ses 12 couches de vélocité et ses résonances de sustain (maintien) réglables, Eagle délivre le son typique d'un piano à queue de concert allemand. Grâce au paramètre **Tone**, sa plage de couleurs varie des tons romantiques les plus doux aux tonalités plus intenses. En outre, il est possible d'ajouter une couche note-off dédiée afin de modifier le caractère sonore lorsqu'une touche est relâchée.

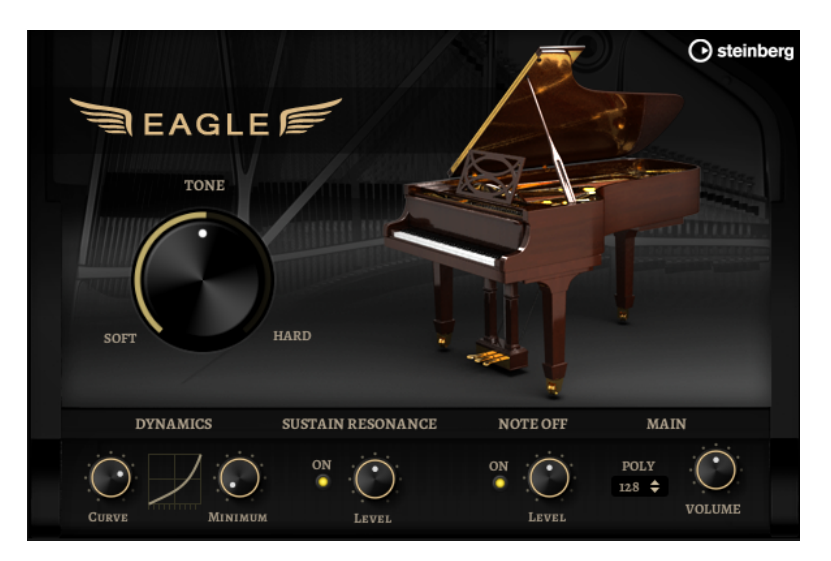

#### **Tone**

Eagle est muni de 12 couches de vélocité différentes. La manière dont ces couches sont utilisées est définie via le contrôle **Tone**.

- Si **Tone** est au centre, les variations de vélocité en entrée déclenchent les 12 couches.
- Si vous tournez le bouton vers la gauche, le son devient plus doux, car moins de couches de vélocité intense sont utilisées.
- Si vous tournez le bouton vers la droite, le son devient plus intense, car moins de couches de vélocité douce sont utilisées.

## À NOTER

Le contrôle **Tone** est indépendant de l'incidence de la vélocité sur le niveau du piano. Cela signifie que vous pouvez toujours jouer l'ensemble de la plage de niveau, même avec la couche la plus douce ou la plus intense.

#### **Dynamics – Curve**

Ce paramètre permet de définir comment la vélocité d'entrée affecte le niveau du piano. La courbe utilisée par ce contrôle va de linéaire à exponentielle / exponentielle négative. La courbe affichée à droite représente les réglages actuels.

#### **Dynamics – Minimum Level**

Ce paramètre détermine le niveau minimum de la note qui joue la vélocité MIDI la plus basse. Ainsi, vous simulez le comportement de vrais pianos, sur lesquels il n'est pas possible de jouer des notes sans exercer une certaine pression. Configuré sur une valeur faible, les sensations se rapprochent plus de celles ressenties avec les instruments électroniques.

#### **Sustain Resonance**

Ce paramètre vous permet d'opter ou non pour la couche supplémentaire de résonance du sustain (maintien) du piano.

Lorsque cette option est activée, les couches de résonance du sustain sont jouées quand la pédale de sustain est maintenue et que des notes sont jouées. Le contrôle situé à droite permet de régler le niveau de la couche de résonance.

## À NOTER

Le piano accepte également le Repedaling, une technique qui permet de mélanger les résonances de sustain en appuyant à nouveau sur la pédale de sustain quand des notes sont jouées.

Si vous ne souhaitez pas utiliser les couches de résonance du sustain, désactivez cette option pour économiser le processeur.

### **Note Off**

Vous pouvez déterminer ici l'usage ou non d'une couche note-off supplémentaire.

Quand cette option est désactivée, le son du piano s'arrête plus rapidement lorsqu'une touche est relâchée. Lorsqu'elle est activée, la phase de relâchement est légèrement plus longue et plus douce.

## **Polyphony**

Détermine le nombre de notes pouvant être jouées simultanément.

# **Hot Brass**

Hot Brass propose un large panel de sons et d'articulations de cuivres adaptés au rock, à la soul, au funk et aux autres styles musicaux qui requièrent des tonalités de cuivres précises et accentuées. Cet instrument convient tout particulièrement aux plans et aux riffs concis.

Les oscillateurs d'échantillon de l'instrument sont suivis par une section de synthèse dotée d'un filtre flexible pour approfondir les modifications sonores. La fonctionnalité FlexPhraser de la page **Arp** permet de jouer des phrases et des plans typiques, avec une seule touche du clavier.

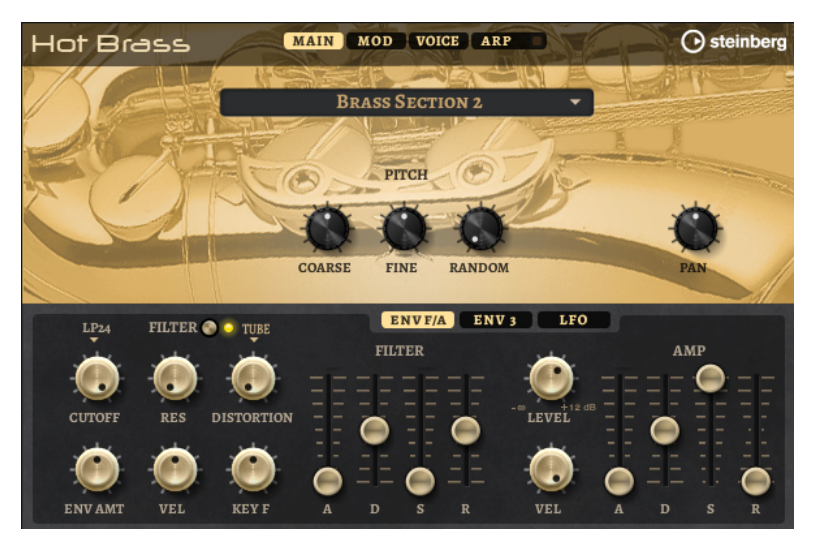

Hot Brass comprend quatre pages : **Main**, **Mod**, **Voice** et **Arp**. Pour afficher les paramètres d'une page, cliquez sur le bouton de la page concernée.

Le bouton de la page **Arp** comprend également un bouton **On/Off** pour l'arpégiateur.

# **Page Main**

La page **Main** permet de sélectionner l'échantillon pour Hot Brass et d'appliquer les réglages de base à la hauteur.

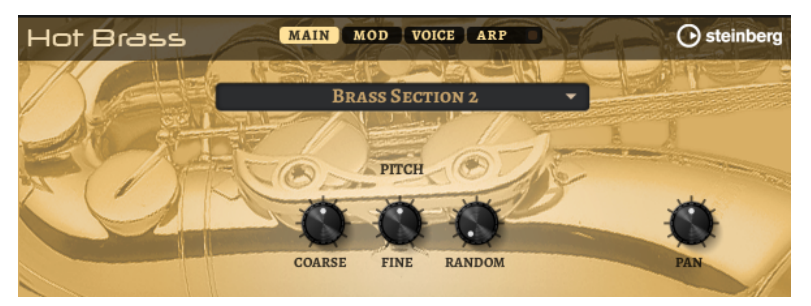

## **Select Samples**

Choisissez ici un échantillon parmi les échantillons proposés. Hot Brass est muni de trois sections mixées de différentes manières et une section de saxophone non traité. Les articulations falls, growls, doits, shakes et staccato accentueront encore l'authenticité.

## **Coarse**

Permet de régler la hauteur par demi-tons.

#### **Fine**

Permet de régler la hauteur par centièmes.

## **Random Pitch**

Permet de décaler la hauteur de façon aléatoire à chaque note jouée. Les valeurs élevées engendrent des variations importantes. Lorsque la valeur est au maximum, les décalages peuvent varier de -60 à +60 demi-tons.

## **Pan**

Définit la position de l'instrument dans le champ panoramique stéréo.

# **Page Mod**

La page **Mod** contient la matrice de modulation.

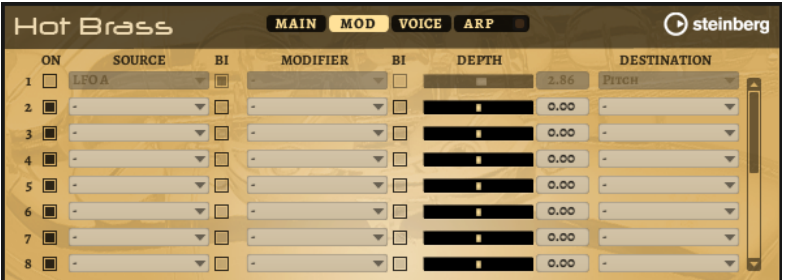

La matrice de modulation vous offre jusqu'à 16 modulations assignables librement, chacune disposant d'une source, d'un modificateur et d'une destination avec profondeur réglable. La polarité de chaque source et de chaque modificateur peut fonctionner de façon unipolaire ou bipolaire.

# **Créer des modulations**

Pour créer des modulations, sélectionnez une source, un modificateur et une destination dans les menus locaux de la matrice de modulation.

#### PROCÉDER AINSI

- **1.** Cliquez dans le champ **Source** de la modulation et sélectionnez la source de modulation.
- **2.** Facultatif : cliquez dans le champ **Modifier** et sélectionnez le paramètre que vous souhaitez utiliser pour modifier la modulation.

Ce modificateur permet de jauger la sortie de la source de modulation.

- **3.** Facultatif : déterminez l'unipolarité ou la bipolarité des paramètres **Source** et **Modifier**.
- **4.** Configurez l'intensité de la modulation à l'aide du paramètre **Depth**.
- **5.** Cliquez dans le champ **Destination** de la modulation et sélectionnez le paramètre à moduler.

## **Paramètres de la matrice de modulation**

## **Sources de modulation et modificateurs de modulation**

Voici les options disponibles comme sources de modulation et modificateurs de modulation.

## **LFO A/B**

Les LFO A et B produisent des signaux de modulation cycliques.

### **Amp Envelope**

Il s'agit de l'enveloppe d'amplification. La courbe de l'enveloppe détermine le signal de modulation.

#### **Filter Envelope**

Il s'agit de l'enveloppe du filtre. La courbe de l'enveloppe détermine le signal de modulation.

## **Env 3**

Il s'agit d'une enveloppe librement assignable. Elle se prête bien aux modulations de la hauteur ou du panoramique, par exemple.

## **Key Follow**

Ce paramètre génère un signal de modulation exponentiel à partir du numéro de note MIDI. Comme il s'agit d'un signal exponentiel, cette source fonctionne avec des destinations telles que la hauteur (**Pitch**) ou la fréquence de coupure (**Cutoff**).

#### **Note-on Velocity**

La vélocité note-on est utilisée en tant que signal de modulation.

#### **Note-on Vel Squared**

Il s'agit d'une version carrée du paramètre **Note-on Velocity**. Plus vous appuyez fort sur la touche, plus les valeurs de modulation sont élevées.

#### **Pitchbend**

La position de la molette Pitchbend peut être utilisée comme signal de modulation.

#### **Modulation Wheel**

La position de la molette de modulation peut être utilisée comme signal de modulation.

## **Aftertouch**

L'Aftertouch peut être utilisé comme signal de modulation. Certains claviers MIDI ne peuvent pas envoyer de messages d'Aftertouch. Néanmoins, la plupart des séquenceurs logiciels sont capables de les générer.

#### **Arp Controller 1–3**

Les trois contrôleurs proposés dans ce sous-menu correspondent aux trois lignes de contrôleur de la page **Arp**.

### **Bus 1–8**

Les modulations qui sont transmises sur l'un des huit bus peuvent être réutilisées comme sources. Ainsi, vous pouvez combiner plusieurs modulations pour créer des signaux plus complexes.

#### **Contrôles instantanés 1–8**

Les contrôles instantanés peuvent être utilisés comme signaux de modulation.

## **Sources unipolaires et sources bipolaires**

La polarité d'une source de modulation détermine la plage des valeurs générées. Les sources unipolaires sont modulées entre 0 et +1. Les sources bipolaires sont modulées entre -1 et +1.

Pour commuter une source de modulation ou un modificateur de unipolaire à bipolaire, activez son bouton **Bipolar**.

## **Destinations de modulation**

#### **Pitch**

Ce paramètre module la hauteur. Vous pouvez par exemple assigner l'un des LFO pour créer un effet vibrato. Quand le paramètre **Pitch** est sélectionné, l'intensité de la modulation se règle en demi-tons.

## **Cutoff**

Ce paramètre module la fréquence de coupure du filtre.

#### **Resonance**

Ce paramètre module la résonance du filtre. Resonance modifie le caractère du filtre.

Vous pouvez par exemple assigner le paramètre **Velocity** à la destination **Resonance**  pour que le filtre soit accentué quand vous appuyez plus fort sur des touches.

#### **Distortion**

Ce paramètre module la distorsion du filtre.

#### **Level**

Cette modulation s'ajoute au niveau réglé. Elle permet de créer des décalages de niveau avec la molette de modulation, par exemple.

## **Volume**

Modulation du gain. La modulation du volume multiplie le niveau.

#### **Pan**

Module la position du son dans le champ panoramique.

#### **Amp Env Attack**

Module le temps d'attaque de l'enveloppe d'amplitude. Cette destination de modulation ne peut pas être modulée en continu. Elle est uniquement mise à jour au démarrage du segment.

#### **Amp Env Decay**

Module le temps de decay de l'enveloppe d'amplitude. Cette destination de modulation ne peut pas être modulée en continu. Elle est uniquement mise à jour au démarrage du segment.

#### **Amp Env Sustain**

Module le niveau de sustain de l'enveloppe d'amplitude. Cette destination de modulation ne peut pas être modulée en continu. Elle est uniquement mise à jour au démarrage du segment.

## **Amp Env Release**

Module le temps de relâchement de l'enveloppe d'amplitude. Cette destination de modulation ne peut pas être modulée en continu. Elle est uniquement mise à jour au démarrage du segment.

#### **Filter Env Attack**

Module le temps d'attaque de l'enveloppe du filtre. Cette destination de modulation ne peut pas être modulée en continu. Elle est uniquement mise à jour au démarrage du segment.

### **Filter Env Decay**

Module le temps de decay de l'enveloppe du filtre. Cette destination de modulation ne peut pas être modulée en continu. Elle est uniquement mise à jour au démarrage du segment.

## **Filter Env Sustain**

Module le niveau de sustain de l'enveloppe du filtre. Cette destination de modulation ne peut pas être modulée en continu. Elle est uniquement mise à jour au démarrage du segment.

#### **Filter Env Release**

Module le temps de relâchement de l'enveloppe du filtre. Cette destination de modulation ne peut pas être modulée en continu. Elle est uniquement mise à jour au démarrage du segment.

#### **Env 3 Start Level**

Ce paramètre module le niveau de départ de l'enveloppe personnalisée 3, c'est-à-dire, le niveau du premier nœud de l'enveloppe. Cette destination de modulation ne peut pas être modulée en continu. Le niveau s'actualise uniquement au démarrage du segment.

#### **Env 3 Attack**

Module le temps d'attaque de l'enveloppe utilisateur 3. Cette destination de modulation ne peut pas être modulée en continu. Elle est uniquement mise à jour au démarrage du segment.

## **Env 3 Attack Level**

Ce paramètre module le niveau d'attaque de l'enveloppe personnalisée 3, c'est-à-dire, le niveau du second nœud de l'enveloppe. Cette destination de modulation ne peut pas être modulée en continu. Le niveau s'actualise uniquement au démarrage du segment.

#### **Env 3 Decay**

Module le temps de déclin de l'enveloppe utilisateur 3. Cette destination de modulation ne peut pas être modulée en continu. Elle est uniquement mise à jour au démarrage du segment.

## **Env 3 Sustain**

Module le niveau de maintien de l'enveloppe utilisateur 3. Cette destination de modulation ne peut pas être modulée en continu. Le niveau s'actualise uniquement au démarrage du segment.

#### **Env 3 Release**

Module le temps de relâchement de l'enveloppe utilisateur 3. Cette destination de modulation ne peut pas être modulée en continu. Elle est uniquement mise à jour au démarrage du segment.

## **Env 3 Release Level**

Ce paramètre module le niveau de relâchement de l'enveloppe personnalisée 3, c'est-àdire, le niveau du dernier nœud de l'enveloppe. Cette destination de modulation ne peut pas être modulée en continu. Elle est uniquement mise à jour au démarrage du segment.

### **Bus 1-8**

Vous pouvez transmettre n'importe quelle modulation à l'un des 8 bus, par exemple pour créer des signaux de modulation plus complexes. Comme destination, sélectionnez le bus sur lequel vous souhaitez transmettre le signal. Pour utiliser la modulation qui a été routée vers un bus, assignez le bus correspondant en tant que source de modulation.

# **Page Voice**

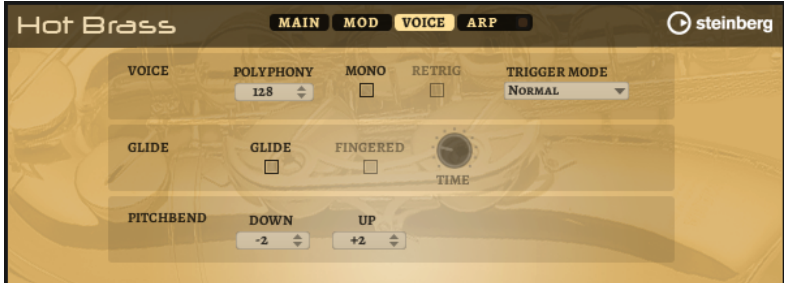

### **Polyphony**

Quand le mode **Mono** n'est pas activé, ce paramètre permet de définir le nombre de notes qui peuvent être jouées simultanément.

#### **Mono**

Active la lecture monophonique.

#### **Retrigger**

Cette option est uniquement disponible en mode **Mono**. Lorsque **Retrigger** est activé, une note substituée par une autre note est redéclenchée si elle est toujours maintenue au moment où la nouvelle note est relâchée.

Ainsi, vous pouvez par exemple jouer des trilles en maintenant une note et en appuyant rapidement et de façon répétée sur une autre note.

#### **Mode de déclenchement (Trigger Mode)**

Détermine le mode de déclenchement quand de nouvelles notes sont jouées.

● En mode **Normal**, une nouvelle note est déclenchée lorsque la note précédente est substituée. L'enveloppe et l'échantillon de la nouvelle note sont déclenchés depuis le début.

Pour réduire les discontinuités, servez-vous du paramètre **Fade Out** de la zone.

Le mode Resume ne déclenche pas toujours une nouvelle note. Si la nouvelle note reste dans la même zone, l'enveloppe est redéclenchée, mais reprend au niveau de la note substituée. La hauteur de la zone est définie par rapport à la nouvelle note.

Si la nouvelle note lit une autre zone, l'échantillon et l'enveloppe de la nouvelle note sont déclenchés depuis le début.

● Le mode **Legato** ne déclenche pas toujours une nouvelle note.

Si la nouvelle note reste dans la même zone, les enveloppes se poursuivent. La hauteur de la zone est définie par rapport à la nouvelle note.

Si la nouvelle note lit une autre zone, l'échantillon et l'enveloppe de la nouvelle note sont déclenchés depuis le début.

- Le mode **Resume Keeps Zone** ne déclenche pas de nouvelle note lorsqu'une note est substituée. L'enveloppe reprend au niveau de la note substituée et c'est la nouvelle note qui définit la hauteur de la zone, même si cette dernière déclenche une autre zone.
- Le mode Legato Keeps Zone ne déclenche pas de nouvelle note lorsqu'une note est substituée. L'enveloppe n'est pas interrompue et c'est la nouvelle note qui définit la hauteur de la zone, même si cette dernière déclenche une autre zone.

## **Glide**

Permet de faire glisser la hauteur tonale entre des notes successives. Ce paramètre est particulièrement intéressant en mode **Mono**.

## **Fingered**

Activez ce paramètre pour faire uniquement glisser la hauteur entre les notes jouées legato.

## **Glide Time**

Ce paramètre permet de définir la durée de glissement de hauteur entre les notes.

## **Pitchbend Up/Pitchbend Down**

Détermine la plage de la modulation appliquée lorsque la molette Pitchbend est sollicitée.

# **Section Filter**

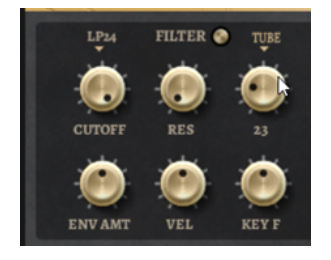

## **Filtre On/Off**

Permet d'activer/désactiver le filtre.

## **Filter Shape (forme du filtre)**

- LP24, 18, 12 et 6 sont des filtres passe-bas à 24, 18, 12 et 6 dB/oct. Les fréquences supérieures à la coupure sont atténuées.
- BP12 et BP24 sont des filtres passe-bande à 12 et 24 dB/oct. Les fréquences inférieures et supérieures à la coupure sont atténuées.
- Les filtres HP6 + LP18 et HP6 + LP12 combinent un filtre passe-haut à 6 dB/oct et un filtre passe-bas, respectivement à 18 et 12 dB/oct (filtre passe-bande asymétrique). Les fréquences inférieures et supérieures à la coupure sont atténuées. L'atténuation est plus prononcée pour les fréquences supérieures à la coupure.
- Les filtres HP12 + LP6 et HP18 + LP6 combinent un filtre passe-haut à 12 et 18 dB/oct et un filtre passe-bas à 6 dB/oct (filtre passe-bande asymétrique). Les fréquences inférieures et supérieures à la coupure sont atténuées. L'atténuation est plus prononcée pour les fréquences inférieures à la coupure.
- HP24, 18, 12 et 6 sont des filtres passe-haut à 24, 18, 12 et 6 dB/oct. Les fréquences inférieures à la coupure sont atténuées.
- BR12 et BR24 sont des filtres à réjection à 12 et 24 dB/oct. Les fréquences proches de la coupure sont atténuées.
- Les filtres BR12 + LP6 et BR12 + LP12 combinent un filtre à réjection à 12 dB/oct et un filtre passe-bas à 6 et 12 dB/oct, respectivement. Les fréquences proches de la coupure et supérieures sont atténuées.
- Le filtre BP12 + BR12 combine un filtre passe-bande à 12 dB/oct et un filtre à réjection à 12 dB/oct. Les fréquences proches, inférieures et supérieures à la coupure sont atténuées.
- Les filtres HP6 + BR12 et HP12 + BR12 combinent un filtre passe-haut à 6 et 12 dB/oct et un filtre à réjection à 12 dB/oct. Les fréquences inférieures et autour de la coupure sont atténuées.
- AP est un filtre passe-tout à 18 dB/oct. Les fréquences proches de la coupure sont atténuées.
- Le filtre AP + LP6 combine un filtre passe-tout à 18 dB/oct et un filtre passe-bas à 6 dB/oct. Les fréquences proches de la coupure et supérieures sont atténuées.
- Le filtre HP6 + AP combine un filtre passe-haut à 6 dB/oct et un filtre passe-tout à 18 dB/oct. Les fréquences autour de la coupure et inférieures sont atténuées.

## **Cutoff**

Contrôle la fréquence de coupure du filtre.

## **Resonance**

Accentue les fréquences proches de la coupure. Lorsque la valeur de ce paramètre est élevée, le filtre devient auto-oscillant et produit un son proche de la sonnerie.

## **Distortion**

Applique une distorsion au signal. Voici les types de distorsion qui vous sont proposés :

- Tube : distorsion chaleureuse, comparable à celle d'un ampli à lampe.
- Hard Clip : distorsion claire, comparable à celle d'un ampli à transistor.
- Bit Reduction : distorsion numérique obtenue à partir d'un bruit de quantification.
- Rate Reduction : distorsion numérique obtenue à partir d'un repliement au son.
- Rate Reduction Key Follow ajoute une distorsion numérique obtenue à partir d'un repliement au son, mais cette fois avec la fonction **Key Follow**. Le niveau de réduction change en fonction des touches jouées, de sorte que la fréquence d'échantillonnage augmente à mesure que vous montez sur le clavier.

#### **Envelope Amount**

Contrôle la modulation de coupure en fonction de l'enveloppe du filtre.

#### **Cutoff Velocity**

Contrôle la modulation de coupure en fonction de la vélocité.

#### **Cutoff Key Follow**

Contrôle la modulation de coupure en fonction du numéro de note. Augmentez cette valeur si vous souhaitez que la coupure augmente à mesure que vous montez sur le clavier. À 100 %, la coupure suit exactement la note jouée.

## **Enveloppe de filtre**

L'enveloppe de filtre peut être configurée à gauche de l'onglet **Env F/A**.

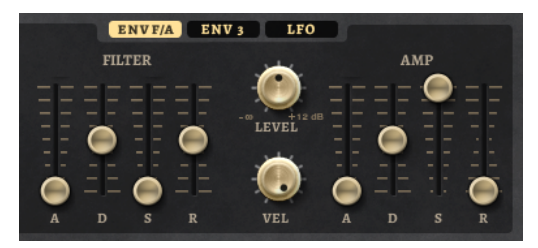

#### **Attack**

Contrôle le temps d'attaque de l'enveloppe du filtre.

#### **Decay**

Contrôle le temps de decay de l'enveloppe du filtre.

#### **Sustain**

Contrôle le niveau de sustain de l'enveloppe du filtre.

#### **Release**

Contrôle le temps de release de l'enveloppe du filtre.

# **Amplification et l'enveloppe d'amplification**

Les paramètres de l'amplificateur et de l'enveloppe d'amplification peuvent être configurés à droite de l'onglet **Env F/A**.

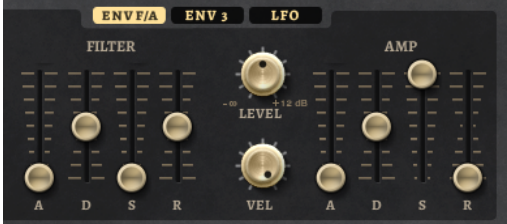

## **Paramètres de l'amplificateur**

#### **Level**

Contrôle le volume général du son.

#### **Velocity**

Contrôle la modulation du niveau en fonction de la vélocité. À 0, toutes les vélocités sont jouées au même niveau.

## **Paramètres de l'enveloppe d'amplification**

#### **Attack**

Contrôle le temps d'attaque de l'enveloppe d'amplification.

#### **Decay**

Contrôle le temps de decay de l'enveloppe d'amplification.

#### **Sustain**

Contrôle le niveau de sustain de l'enveloppe d'amplification.

#### **Release**

Contrôle le temps de release de l'enveloppe d'amplification.

# **Section Env 3**

La section **Env 3** offre une enveloppe supplémentaire qu'il est possible de router librement dans la matrice de modulation. Cette enveloppe est bipolaire, c'est pourquoi elle est particulièrement adaptée pour moduler les destinations telles que le panoramique ou la hauteur, par exemple.

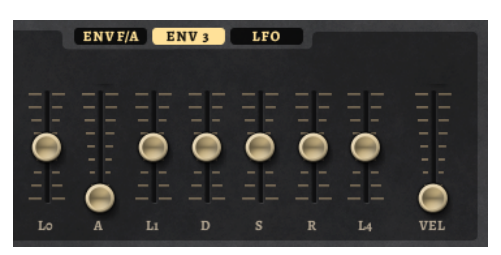

Les faders sous l'affichage de l'enveloppe définissent les paramètres suivants :

- LO niveau de départ.
- **A** durée d'attaque.
- **L1** niveau d'attaque.
- **D** définit le decay (déclin).
- **S** niveau de sustain (maintien).
- **R** durée de relâchement.
- **L4** niveau de fin.
- **Vel** détermine à quel point la vélocité affecte l'intensité de l'enveloppe.

À 0, l'enveloppe est entièrement appliquée. Les valeurs supérieures réduisent l'intensité des vélocités plus faibles.

# **Section LFO**

La section **LFO** permet de configurer les LFO A et B.

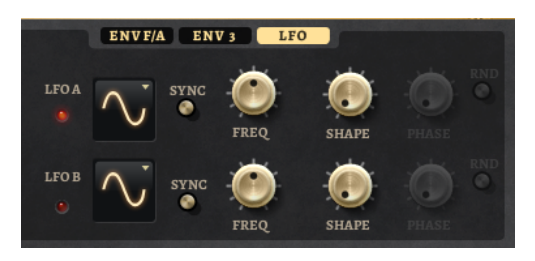

#### **LFO Wave Shape**

Le paramètre **Waveform** permet de sélectionner un type de forme d'onde. Le paramètre **Shape** modifie les caractéristiques de la forme d'onde.

- Sine : génère une modulation douce, idéale pour le vibrato ou le trémolo. Le paramètre **Shape** confère davantage d'harmoniques à la forme d'onde.
- **Triangle** est identique à **Sine**. Le paramètre **Shape** transforme continuellement la forme d'onde triangulaire en trapèze.
- **Saw** : génère un cycle de rampe. Le paramètre **Shape** transforme continuellement la forme d'onde de rampe descendante à montante, en passant par triangle.
- Pulse : applique une modulation par paliers dans laquelle la modulation passe directement d'une valeur à une autre. Le paramètre **Shape** modifie continuellement le rapport entre le haut et le bas de la forme d'onde. Quand le paramètre **Shape** est réglé sur 50 %, une onde carrée est générée.
- **Ramp** : forme proche de l'onde **Saw**. Le paramètre **Shape** permet d'insérer un silence croissant avant le début de la dent de scie.
- Le paramètre Log permet de générer une modulation logarithmique. Le paramètre **Shape** transforme progressivement la courbure logarithmique négative en courbure logarithmique positive.
- **S & H 1** : produit une modulation aléatoire par paliers dans laquelle chaque palier est différent. Le paramètre **Shape** insère des effets de rampe entre les paliers. Quand il est tourné entièrement vers la droite, la forme **S & H** devient un signal aléatoire progressif (sans paliers).
- **S & H 2** : forme proche de l'onde **S & H 1**. Les paliers alternent entre valeurs hautes et basses de façon aléatoire. Le paramètre **Shape** insère des effets de rampe entre les paliers. Quand il est tourné entièrement vers la droite, la forme **S & H** devient un signal aléatoire progressif (sans paliers).

#### **Sync**

Quand le mode **Sync** est activé, la fréquence est définie en valeurs de notes.

#### **Freq**

Détermine la fréquence de modulation du LFO, c'est-à-dire sa vitesse.

#### **Phase**

Ce paramètre détermine la phase initiale de la forme d'onde lorsque le LFO est redéclenché.

#### **Rnd (phase aléatoire)**

Quand ce bouton est activé, chaque note débute avec une phase de démarrage aléatoire.

#### À NOTER

**Phase** ne peut pas être utilisé si **Rnd** est activé.

# **Page Arp**

Cette page contient l'arpégiateur intégré.

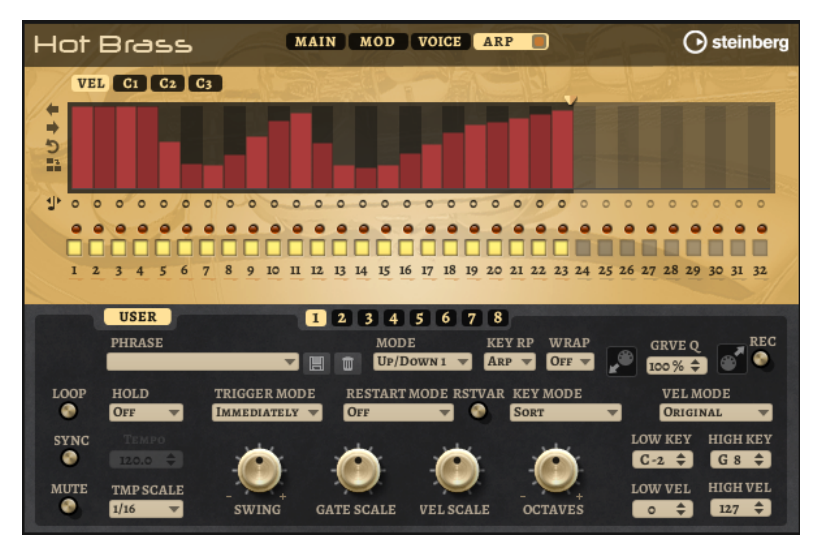

#### **Arpeggiator On/Off**

Permet d'activer/désactiver l'arpégiateur.

#### **User Mode On/Off**

Permet d'activer/désactiver la phrase utilisateur et l'éditeur de phrase utilisateur.

#### **Variations**

Cliquez sur les boutons des variations pour alterner entre ces variations.

#### **Phrase**

Permet de choisir une phrase.

**Drag MIDI Phrase to Host Sequencer (glisser la phrase MIDI dans le séquenceur hôte)** Cette fonction permet de faire glisser vers le séquenceur hôte la phrase MIDI enregistrée.

#### **Record Output**

Cette fonction permet d'enregistrer la sortie MIDI de l'arpégiateur.

#### **Loop**

Quand cette option est activée, la phrase est jouée en boucle.

#### **Sync**

Permet de synchroniser la phrase sur le tempo de votre application hôte.

#### À NOTER

Vous pouvez également configurer **Restart Mode** sur **Sync to Host**. Cette option cale la phrase sur les temps et les mesures de l'application hôte.

#### **Mute**

Permet de couper le son. Néanmoins, la phrase est toujours lue en arrière-plan. La lecture reprend immédiatement lorsque vous désactivez **Mute**.

#### **Hold**

Ce paramètre permet d'empêcher que la phrase s'arrête ou change quand les touches sont relâchées.

- Quand Off est sélectionné, la phrase change dès que vous relâchez la touche. La phrase s'arrête dès que vous relâchez toutes les touches.
- Quand **On** est sélectionné, la phrase est lue jusqu'à la fin, même une fois que vous avez relâché les touches. Quand l'option **Loop** est activée, la phrase se répète en continu.
- Quand Gated est sélectionné, la lecture de la phrase démarre dès que vous appuyez sur la première touche. La lecture continue silencieusement en arrièreplan, même lorsque les touches sont relâchées. Elle reprend là où elle en est rendue quand vous appuyez à nouveau sur une touche. Ce faisant, la lecture de la phrase est interrompue à la manière d'un gate.

#### **Tempo**

Quand le bouton **Sync** est désactivé, vous pouvez utiliser le contrôle **Tempo** pour définir la vitesse de lecture interne de l'arpégiateur. La vitesse de lecture de la phrase est indiquée en BPM.

Quand **Sync** est activé, le paramètre **Tempo** n'est pas disponible.

#### **Tempo Scale**

Ce paramètre détermine la fréquence à laquelle les notes sont déclenchées, c'est-à-dire la vitesse de la phrase. Vous disposez donc d'un autre paramètre que celui de **Tempo**  pour contrôler la vitesse de lecture avec davantage de précision. Vous pouvez définir une valeur en fractions de temps. Il est également possible de définir des valeurs de notes pointées ou en triolets.

Par exemple, si vous modifiez le paramètre **Tempo Scale** de 1/16 à 1/8, la vitesse est divisée par deux. Quand vous le réglez sur 1/32, la vitesse est doublée.

#### **Mode de déclenchement (Trigger Mode)**

Détermine le moment auquel l'arpégiateur analyse les nouvelles notes jouées sur le clavier.

- Quand Immediately est sélectionné, l'arpégiateur analyse en permanence les nouvelles notes jouées. La phrase change immédiatement en fonction de votre jeu.
- Si **Next Beat** est sélectionné, l'arpégiateur analyse les nouvelles notes à chaque temps. Dans ce cas, la phrase change à chaque nouveau temps quand vous jouez de nouvelles notes.
- Si **Next Measure** est sélectionné, l'arpégiateur analyse les nouvelles notes au début de chaque mesure. Dans ce cas, la phrase change à chaque nouvelle mesure quand vous jouez de nouvelles notes.

## **Restart Mode**

- Quand Off est sélectionné, la phrase est lue en continu et ne redémarre pas en cas de changement d'accord ou de note.
- En mode **New Chord**, la phrase redémarre à chaque nouvel accord.

## À NOTER

Elle ne redémarre pas avec les notes jouées legato.

- En mode **New Note**, la phrase redémarre à chaque fois que vous jouez une nouvelle note.
- Le mode **Sync to Host** aligne la phrase sur les temps et mesures de l'application hôte à chaque fois que vous lancez le transport.

#### **RstVar (redémarrer aux changements de variations)**

Cette option concerne les nouveaux accords et les nouvelles notes. Quand ce bouton est activé, le changement d'une variation relance l'arpégiateur, même si aucune nouvelle note ou aucun nouvel accord n'a été déclenché.

#### **Key Mode**

Détermine dans quelle mesure l'ordre des notes jouées influence la lecture de la phrase.

- En mode **Sort**, les notes sont jouées dans l'ordre de la phrase sélectionnée, quel que soit l'ordre chronologique.
- En mode As Played, les notes sont jouées dans l'ordre dans lequel vous les jouez sur le clavier.
- Quand l'option **Direct** est sélectionnée, la phrase crée des événements de contrôleur plutôt que des notes. Vous entendez les notes que vous jouez et en plus les événements de contrôleur de la phrase (Pitchbend, volume, panoramique, etc.).

À NOTER

Toutes les phrases ne contiennent pas de données de contrôleur.

#### **Vel Mode**

- Quand vous sélectionnez **Original**, les notes de la phrase sont jouées à la vélocité enregistrée dans la phrase.
- Si l'option **As Played** a été sélectionnée, les notes de la phrase utilisent la vélocité de la note jouée.
- En mode **Original + As Played**, la vélocité de la phrase correspond à une combinaison de la vélocité enregistrée dans la phrase et de la vélocité de la note jouée.

#### **Swing**

Permet de décaler les notes situées sur les temps pairs. La phrase y gagne ainsi en « swing ». Les valeurs négatives retardent le timing, c'est-à-dire que les notes sont jouées plus tôt. Les valeurs positives font avancer le timing et les notes sont jouées plus tard.

#### **Gate Scale**

Ce paramètre vous permet de raccourcir ou d'allonger les notes de la phrase. À 100 %, les notes sont jouées avec leur durée de gate initiale.

#### **Vel Scale**

Permet d'augmenter ou de réduire les vélocités note-on de la phrase. À 100 %, les notes sont jouées à leur vélocité initiale.

#### **Octaves**

Ce paramètre permet d'étendre la phrase de manière à inclure des octaves supérieures ou inférieures. Les valeurs positives étendent la lecture aux octaves plus hautes, tandis que les valeurs négatives l'étendent aux octaves plus basses. Par exemple, avec la valeur +1, la phrase est d'abord lue à l'octave que vous avez jouée à l'origine. Elle est ensuite répétée une octave plus haut.

#### **Velocity Range**

Les paramètres **Low Vel** et **High Vel** déterminent la plage de vélocité sur laquelle la phrase peut être déclenchée.

#### **Key Range**

Les paramètres **Low Key** et **High Key** déterminent la plage de touches sur laquelle la phrase peut être déclenchée.

#### **Paramètres du mode User**

#### **Enregistrer la phrase/Supprimer la phrase**

Les deux boutons situés à droite du champ Phrase (icônes de disquette et de corbeille) permettent d'enregistrer et de supprimer les phrases.

#### **Mode**

Ce paramètre détermine le mode de lecture des notes.

- Quand Step est sélectionné, la dernière note reçue déclenche une séquence monophonique.
- Quand **Chord** est sélectionné, les notes sont déclenchées en tant qu'accords.
- Quand Up est sélectionné, les notes sont lues en arpège montant.
- Quand **Down** est sélectionné, les notes sont lues en arpège descendant.
- Quand **Up/Down 1** est sélectionné, les notes sont d'abord lues en arpège montant, puis en arpège descendant.
- Quand **Up/Down 2** est sélectionné, les notes sont d'abord lues en arpège montant, puis en arpège descendant. L'effet de ce mode dépend du **Key Mode** défini.

Quand le **Key Mode** est configuré sur **Sort**, la note la plus haute et la note la plus basse sont répétées.

Quand le **Key Mode** est configuré sur **As Played**, la première note et la dernière sont répétées.

- Quand **Down/Up 1** est sélectionné, les notes sont d'abord lues en arpège descendant, puis en arpège montant.
- Quand **Down/Up 2** est sélectionné, les notes sont d'abord lues en arpège descendant, puis en arpège montant. L'effet de ce mode dépend du **Key Mode**  défini.

Quand le **Key Mode** est configuré sur **Sort**, la note la plus haute et la note la plus basse sont répétées.

Quand le **Key Mode** est configuré sur **As Played**, la première note et la dernière sont répétées.

Quand **Random** est sélectionné, les notes sont lues en arpège dans un ordre aléatoire.

#### **Key Replace**

Ce paramètre vous permet de désactiver la fonction **Key Select** ou de configurer le remplacement des notes manquantes.

Par exemple, si vous jouez un accord de 3 notes alors que le paramètre **Key Select** est configuré sur 1 - 2 - 3 - 4, la touche 4 est considérée comme manquante.

- Avec l'option **Off**, les fonctions **Key Replace** et **Key Select** sont désactivées. L'arpège sélectionné est joué sans modification.
- Avec l'option **Arp**, les notes manquantes sont remplacées par les notes qui seraient normalement jouées dans l'arpège.
- Avec l'option Rest, aucune des notes manquantes n'est remplacée. Elles sont remplacées par des silences.
- Avec l'option **1st**, les notes manquantes sont remplacées par la première note dans la mémoire de notes.
- Avec l'option **Last**, les notes manquantes sont remplacées par la dernière note dans la mémoire de notes.
- Avec l'option **All**, les notes manquantes sont remplacées par toutes les notes de la mémoire de notes. Elles sont jouées sous forme d'accord.

#### À NOTER

Le paramètre **Key Replace** peut être configuré pour chaque variation.

#### **Wrap**

Pour tous les modes à l'exception de **Step** et **Chord**, ce paramètre vous permet de redémarrer l'arpège après un nombre défini de pas.

#### À NOTER

Les pas désactivés sont pris en compte.

Dans les modes **Step** et **Chord**, ce paramètre affecte uniquement le paramètre **Octaves**.

Quand le paramètre **Octaves** est activé, l'arpège parcourt les octaves et redémarre à l'octave initiale après le nombre défini de pas.

#### **Groove Quantize**

Pour adapter la rythmique d'une phrase à celle d'un fichier MIDI externe, faites glisser le fichier MIDI dans le champ **Groove Quantize**.

Le paramètre **Groove Quantize Depth**, à droite du champ de destination, détermine le degré d'alignement de la phrase sur la rythmique du fichier MIDI.

## **Key Select**

L'arpégiateur analyse le clavier et enregistre les touches jouées dans une mémoire de notes. Selon la configuration du paramètre **Key Mode**, les notes de cette mémoire sont classées soit par hauteur, soit selon l'ordre dans lequel vous les avez jouées. Le paramètre **Key Select** vous permet de jouer une note donnée de la mémoire de notes. Vous pouvez configurer le **Key Select**  indépendamment pour chaque pas et ainsi créer des phrases très complexes.

#### À NOTER

**Key Select** n'est pas disponible si **Arp Mode** est défini sur **Step** ou **Chord**.

- Pour accéder aux valeurs du paramètre **Key Select** pour les pas, cliquez sur **Show Transpose or Key Select** à gauche de l'éditeur. Une icône de clavier s'affiche.
- Pour alterner entre les valeurs **Key Select** disponibles pour un pas, cliquez sur la valeur et déplacez la souris vers le haut/bas ou utilisez la molette. Voici les options disponibles :
	- L'option **P** (Phrase) permet de jouer la note de la phrase utilisateur selon le mode sélectionné : **Up**, **Down**, **Up/Down 1**, etc.
	- Les valeurs **1 8** permettent de jouer les touches correspondantes de la liste de notes. La note jouée dépend de la configuration du paramètre **Key Mode**. Par exemple, quand le **Key Mode** est configuré sur **Sort**, la valeur **1** correspond à la note la plus basse.
- L'option L (Last) permet de toujours jouer la dernière note de la mémoire de notes. Selon la configuration du **Key Mode**, la note jouée est soit la plus élevée, soit la plus basse de la mémoire de notes.
- L'option **A** (All) permet de jouer en accord toutes les notes de la mémoire de notes.

# **Enregistrer la sortie MIDI de l'arpégiateur**

Étant donné que les phrases jouées par l'instrument dépendent des notes jouées, il n'est pas possible de les exporter directement. Vous pouvez néanmoins générer des phrases exportables en enregistrant la sortie MIDI de l'arpégiateur.

#### PROCÉDER AINSI

- **1.** Cliquez sur **Record MIDI Output** (enregistrer la sortie MIDI). La flèche située dans le champ **Drag MIDI** clignote pour indiquer que vous êtes en mode enregistrement.
- **2.** Jouez quelques notes.
- **3.** Quand vous avez terminé, cliquez à nouveau sur **Record MIDI Output**. L'enregistrement s'arrête. La flèche reste allumée dans le champ **Drag MIDI** pour indiquer qu'une phrase MIDI peut être exportée.
- **4.** Cliquez dans le champ **Drag MIDI** et faites glisser la phrase sur une piste MIDI de votre application de séquenceur hôte.

# **Création des variations**

Vous pouvez partir de zéro ou baser la nouvelle variation sur une variation existante.

PROCÉDER AINSI

- **●** Cliquez sur l'un des boutons de variation.
	- Pour partir de zéro, chargez une phrase et éditez les paramètres.
	- Pour partir d'une variation existante, utilisez les commandes **Copy** (copier) et **Paste**  (coller) du menu contextuel.

#### RÉSULTAT

La variation peut désormais être rechargée en cliquant sur le bouton de variation correspondant.

#### À NOTER

Les paramètres **Loop**, **Sync**, **Hold**, **Trigger Mode**, **Restart Mode**, **Key Mode**, **Vel Mode**, **Low/ High Key** et **Low/High Vel** ne sont pas pris en compte dans les variations. Vous n'avez besoin de les configurer qu'une seule fois.

## **Assignation de variations aux pads de déclenchement**

Quand des variations sont assignées aux pads de déclenchement, ces derniers peuvent servir à passer de l'une à l'autre.

#### PROCÉDER AINSI

**1.** Faites un clic droit sur un bouton de variation et sélectionnez un pad de déclenchement dans le sous-menu **Assign Variation to**.

**2.** Répétez cette procédure pour toutes les variations que vous avez créées.

# **Phrases utilisateur**

Une phrase utilisateur peut comporter jusqu'à 32 pas. Pour chacun de ces pas, il est possible de régler les paramètres **Velocity**, **Gate Length** et **Transpose**.

En créant des pas, en configurant leur longueur ou en laissant des pauses, vous pouvez définir la rythmique d'une phrase utilisateur. Il est possible de combiner des pas qui se suivent afin de créer des notes plus longues. Le **Mode** sélectionné détermine comment seront lues les notes. Le plug-in intègre également des séquences de contrôle MIDI grâce auxquelles chaque pas peut transmettre des signaux de modulation.

Pour créer vos propres phrases, activez le bouton **User**.

## **Édition des phrases utilisateur**

L'éditeur de phrase utilisateur vous permet de paramétrer vos phrases avec précision.

- Pour configurer la phrase, activez le bouton Vel situé au-dessus de la matrice de pas.
- Pour configurer une courbe de contrôleur pour la phrase, activez un bouton de contrôleur.
- Pour définir le nombre de pas que comprendra votre motif, faites glisser la poignée **Pattern Length** vers la droite ou la gauche.

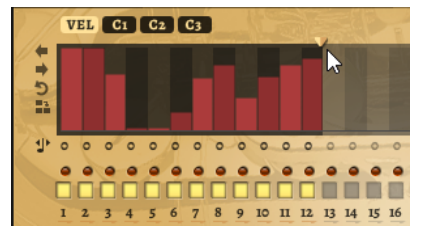

## **Édition des pas**

La hauteur de la colonne d'un pas correspond à la valeur de ce pas. Procédez comme suit pour éditer les pas :

- Pour activer tous les pas, sélectionnez *Enable All Steps* dans le menu contextuel.
- Pour régler la valeur d'un pas, cliquez sur celui-ci et faites glisser la souris dans le sens vertical.
- Pour paramétrer la valeur de plusieurs pas, dessinez une courbe en faisant glisser la souris.
- Pour définir la vélocité de tous les pas en préservant l'écart entre leurs vélocités, faites un **Maj** -clic, puis faites glisser la souris.
- Pour dessiner une rampe de pas, maintenez la touche **Alt/Opt** enfoncée et tracez une ligne.
- Pour dessiner des rampes symétriques au début et à la fin de la séquence, maintenez enfoncées les touches **Alt/Opt** - **Maj** et tracez une ligne.
- Pour réinitialiser la vélocité d'un pas à 127, maintenez enfoncée la touche **Ctrl/Cmd** et cliquez sur le pas.
- Pour réinitialiser la vélocité de tous les pas à 127, maintenez enfoncées les touches **Ctrl/ Cmd** - **Maj** et cliquez sur un pas.
- Pour créer un legato entre deux pas, activez **Step Legato** pour le premier pas de manière à afficher une petite flèche.

Quand le **legato** est activé, le paramètre **Gate Scale** n'est pas pris en compte.

● Pour transposer un pas, cliquez dans le champ **Step Transpose** et saisissez le nombre de demi-tons de transposition.

#### À NOTER

Pour transposer des pas, **Show Transpose or Key Select** doit être configuré de manière à afficher les valeurs de transposition.

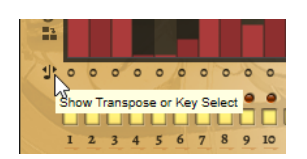

# **Réglage du paramètre Gate Length**

Pour les pas de vélocité, la largeur d'un pas représente sa longueur (Gate Length).

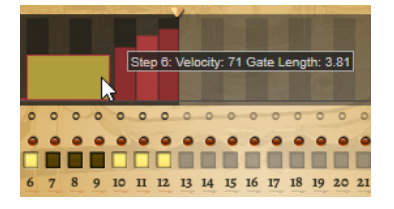

- Pour régler la largeur d'un pas, faites glisser sa bordure droite.
- Pour régler la largeur de tous les pas à la fois, maintenez la touche **Maj** enfoncée et faites glisser la bordure droite d'un pas.

Vous ne pouvez allonger un pas que jusqu'au début du pas suivant. Si vous augmentez le paramètre Gate Length d'un pas, de sorte que celui-ci chevauche le pas suivant, ce dernier est désactivé.

- Pour réinitialiser la longueur d'un pas à la valeur 1, faites un **Ctrl/Cmd** -clic sur sa bordure droite en surbrillance.
- Pour réinitialiser la longueur de tous les pas, maintenez les touches **Ctrl/Cmd Maj**  enfoncées et cliquez sur une bordure droite en surbrillance.
- Pour remplir les espaces entre des pas qui se suivent, sélectionnez l'option **Fill Gap** (remplir l'espace) ou l'option **Fill All Gaps** (remplir tous les espaces) dans le menu contextuel.

Chacune des lignes de contrôleur MIDI peut émettre un message de contrôleur MIDI. La sélection de ce contrôleur MIDI comme source dans la matrice de modulation vous permet de moduler n'importe quelle destination avec la séquence du contrôleur MIDI.

## **Ajustement de la phrase**

● Pour décaler le rythme de la phrase vers la droite ou vers la gauche, cliquez sur **Shift Phrase Right** ou sur **Shift Phrase Left**.

Si vous décalez le rythme de la phrase vers la gauche, le premier pas est déplacé à la fin. Si vous décalez la phrase vers la droite, le dernier pas est déplacé au début.

- Pour inverser la phrase, cliquez sur **Reverse Phrase**.
- Pour dupliquer de courtes phrases, cliquez sur **Duplicate Phrase**.

## À NOTER

Le nombre maximum de pas qu'il est possible de créer est 32. Par conséquent, les phrases de plus de 16 pas ne peuvent pas être entièrement dupliquées.

# **Studio Strings**

Studio Strings offre un large panel de sons et d'articulations d'instruments à cordes, notamment les cordes solos (solo strings), les sections de cordes d'orchestre de chambre (small chamber) et d'orchestre symphonique (full orchestra).

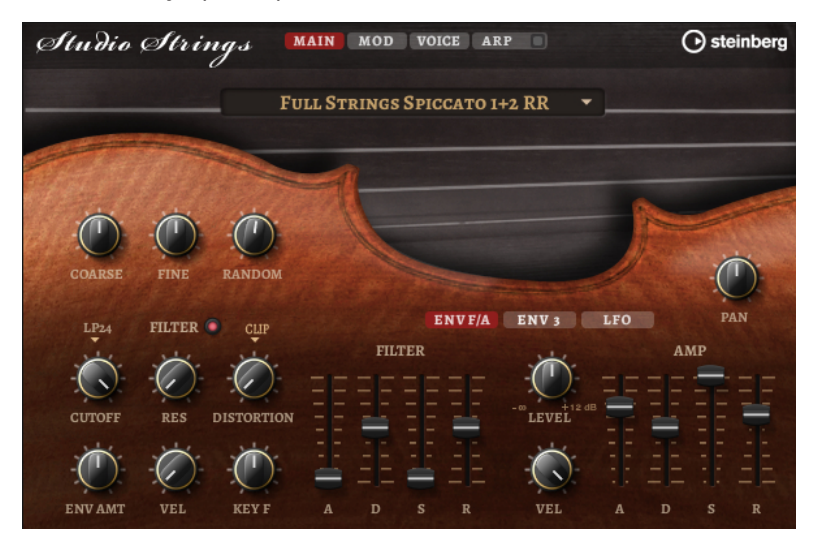

Les oscillateurs d'échantillon de l'instrument sont suivis par une section de synthèse dotée d'un filtre flexible pour approfondir les modifications sonores. Grâce à la fonctionnalité FlexPhraser de la page **Arp**, une seule note de votre clavier permet de jouer des phrases typiques. Studio Strings comprend quatre pages : **Main**, **Mod**, **Voice** et **Arp**. Pour afficher les paramètres d'une page, cliquez sur le bouton de la page concernée.

Le bouton de la page **Arp** comprend également un bouton **On/Off** pour l'arpégiateur.

# **Page Main**

La page **Main** vous permet de sélectionner un échantillon pour Studio Strings et d'opérer les réglages de hauteur de base.

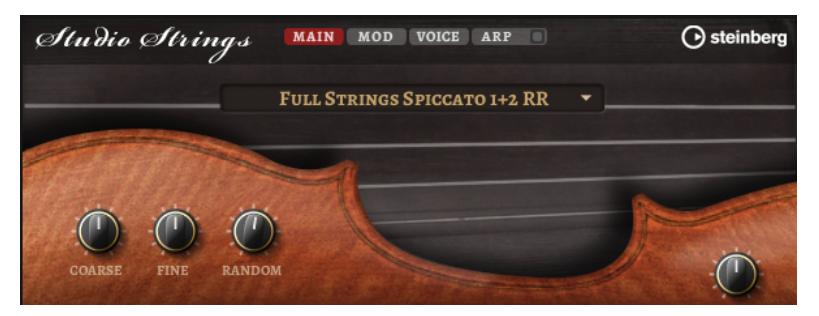

#### **Select Samples**

Choisissez ici un échantillon parmi les échantillons proposés.

## **Coarse**

Permet de régler la hauteur par demi-tons.

#### **Fine**

Permet de régler la hauteur par centièmes.

#### **Random Pitch**

Permet de décaler la hauteur de façon aléatoire à chaque note jouée. Les valeurs élevées engendrent des variations importantes. Lorsque la valeur est au maximum, les décalages peuvent varier de -60 à +60 demi-tons.

#### **Pan**

Définit la position de l'instrument dans le champ panoramique stéréo.

# **Page Mod**

La page **Mod** contient la matrice de modulation.

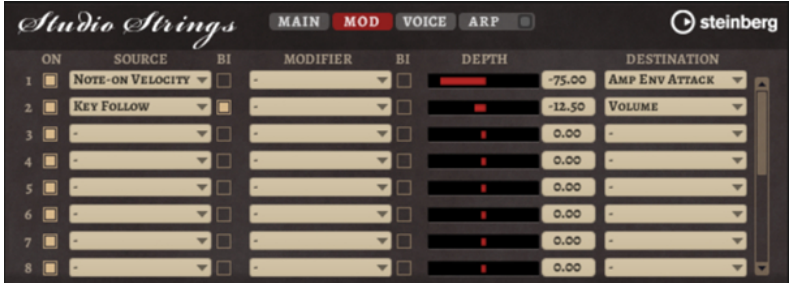

La matrice de modulation vous offre jusqu'à 16 modulations assignables librement, chacune disposant d'une source, d'un modificateur et d'une destination avec profondeur réglable. La polarité de chaque source et de chaque modificateur peut fonctionner de façon unipolaire ou bipolaire.

## **Créer des modulations**

Pour créer des modulations, sélectionnez une source, un modificateur et une destination dans les menus locaux de la matrice de modulation.

#### PROCÉDER AINSI

- **1.** Cliquez dans le champ **Source** de la modulation et sélectionnez la source de modulation.
- **2.** Facultatif : cliquez dans le champ **Modifier** et sélectionnez le paramètre que vous souhaitez utiliser pour modifier la modulation.

Ce modificateur permet de jauger la sortie de la source de modulation.

- **3.** Facultatif : déterminez l'unipolarité ou la bipolarité des paramètres **Source** et **Modifier**.
- **4.** Configurez l'intensité de la modulation à l'aide du paramètre **Depth**.
- **5.** Cliquez dans le champ **Destination** de la modulation et sélectionnez le paramètre à moduler.

## **Paramètres de la matrice de modulation**

## **Sources de modulation et modificateurs de modulation**

Voici les options disponibles comme sources de modulation et modificateurs de modulation.

#### **LFO A/B**

Les LFO A et B produisent des signaux de modulation cycliques.

#### **Amp Envelope**

Il s'agit de l'enveloppe d'amplification. La courbe de l'enveloppe détermine le signal de modulation.

#### **Filter Envelope**

Il s'agit de l'enveloppe du filtre. La courbe de l'enveloppe détermine le signal de modulation.

#### **Env 3**

Il s'agit d'une enveloppe librement assignable. Elle se prête bien aux modulations de la hauteur ou du panoramique, par exemple.

#### **Key Follow**

Ce paramètre génère un signal de modulation exponentiel à partir du numéro de note MIDI. Comme il s'agit d'un signal exponentiel, cette source fonctionne avec des destinations telles que la hauteur (**Pitch**) ou la fréquence de coupure (**Cutoff**).

#### **Note-on Velocity**

La vélocité note-on est utilisée en tant que signal de modulation.

#### **Note-on Vel Squared**

Il s'agit d'une version carrée du paramètre **Note-on Velocity**. Plus vous appuyez fort sur la touche, plus les valeurs de modulation sont élevées.

#### **Pitchbend**

La position de la molette Pitchbend peut être utilisée comme signal de modulation.

#### **Modulation Wheel**

La position de la molette de modulation peut être utilisée comme signal de modulation.

#### **Aftertouch**

L'Aftertouch peut être utilisé comme signal de modulation. Certains claviers MIDI ne peuvent pas envoyer de messages d'Aftertouch. Néanmoins, la plupart des séquenceurs logiciels sont capables de les générer.

#### **Arp Controller 1–3**

Les trois contrôleurs proposés dans ce sous-menu correspondent aux trois lignes de contrôleur de la page **Arp**.

#### **Bus 1–8**

Les modulations qui sont transmises sur l'un des huit bus peuvent être réutilisées comme sources. Ainsi, vous pouvez combiner plusieurs modulations pour créer des signaux plus complexes.

#### **Contrôles instantanés 1–8**

Les contrôles instantanés peuvent être utilisés comme signaux de modulation.

#### **Sources unipolaires et sources bipolaires**

La polarité d'une source de modulation détermine la plage des valeurs générées. Les sources unipolaires sont modulées entre 0 et +1. Les sources bipolaires sont modulées entre -1 et +1.

Pour commuter une source de modulation ou un modificateur de unipolaire à bipolaire, activez son bouton **Bipolar**.

## **Destinations de modulation**

#### **Pitch**

Ce paramètre module la hauteur. Vous pouvez par exemple assigner l'un des LFO pour créer un effet vibrato. Quand le paramètre **Pitch** est sélectionné, l'intensité de la modulation se règle en demi-tons.

#### **Cutoff**

Ce paramètre module la fréquence de coupure du filtre.

#### **Resonance**

Ce paramètre module la résonance du filtre. Resonance modifie le caractère du filtre. Vous pouvez par exemple assigner le paramètre **Velocity** à la destination **Resonance**  pour que le filtre soit accentué quand vous appuyez plus fort sur des touches.

#### **Distortion**

Ce paramètre module la distorsion du filtre.

#### **Level**

Cette modulation s'ajoute au niveau réglé. Elle permet de créer des décalages de niveau avec la molette de modulation, par exemple.

#### **Volume**

Modulation du gain. La modulation du volume multiplie le niveau.

#### **Pan**

Module la position du son dans le champ panoramique.

#### **Amp Env Attack**

Module le temps d'attaque de l'enveloppe d'amplitude. Cette destination de modulation ne peut pas être modulée en continu. Elle est uniquement mise à jour au démarrage du segment.

#### **Amp Env Decay**

Module le temps de decay de l'enveloppe d'amplitude. Cette destination de modulation ne peut pas être modulée en continu. Elle est uniquement mise à jour au démarrage du segment.

#### **Amp Env Sustain**

Module le niveau de sustain de l'enveloppe d'amplitude. Cette destination de modulation ne peut pas être modulée en continu. Elle est uniquement mise à jour au démarrage du segment.

#### **Amp Env Release**

Module le temps de relâchement de l'enveloppe d'amplitude. Cette destination de modulation ne peut pas être modulée en continu. Elle est uniquement mise à jour au démarrage du segment.

#### **Filter Env Attack**

Module le temps d'attaque de l'enveloppe du filtre. Cette destination de modulation ne peut pas être modulée en continu. Elle est uniquement mise à jour au démarrage du segment.

#### **Filter Env Decay**

Module le temps de decay de l'enveloppe du filtre. Cette destination de modulation ne peut pas être modulée en continu. Elle est uniquement mise à jour au démarrage du segment.

#### **Filter Env Sustain**

Module le niveau de sustain de l'enveloppe du filtre. Cette destination de modulation ne peut pas être modulée en continu. Elle est uniquement mise à jour au démarrage du segment.

#### **Filter Env Release**

Module le temps de relâchement de l'enveloppe du filtre. Cette destination de modulation ne peut pas être modulée en continu. Elle est uniquement mise à jour au démarrage du segment.

#### **Env 3 Start Level**

Ce paramètre module le niveau de départ de l'enveloppe personnalisée 3, c'est-à-dire, le niveau du premier nœud de l'enveloppe. Cette destination de modulation ne peut pas être modulée en continu. Le niveau s'actualise uniquement au démarrage du segment.

#### **Env 3 Attack**

Module le temps d'attaque de l'enveloppe utilisateur 3. Cette destination de modulation ne peut pas être modulée en continu. Elle est uniquement mise à jour au démarrage du segment.

## **Env 3 Attack Level**

Ce paramètre module le niveau d'attaque de l'enveloppe personnalisée 3, c'est-à-dire, le niveau du second nœud de l'enveloppe. Cette destination de modulation ne peut pas être modulée en continu. Le niveau s'actualise uniquement au démarrage du segment.

#### **Env 3 Decay**

Module le temps de déclin de l'enveloppe utilisateur 3. Cette destination de modulation ne peut pas être modulée en continu. Elle est uniquement mise à jour au démarrage du segment.

#### **Env 3 Sustain**

Module le niveau de maintien de l'enveloppe utilisateur 3. Cette destination de modulation ne peut pas être modulée en continu. Le niveau s'actualise uniquement au démarrage du segment.

#### **Env 3 Release**

Module le temps de relâchement de l'enveloppe utilisateur 3. Cette destination de modulation ne peut pas être modulée en continu. Elle est uniquement mise à jour au démarrage du segment.

#### **Env 3 Release Level**

Ce paramètre module le niveau de relâchement de l'enveloppe personnalisée 3, c'est-àdire, le niveau du dernier nœud de l'enveloppe. Cette destination de modulation ne peut pas être modulée en continu. Elle est uniquement mise à jour au démarrage du segment.

#### **Bus 1-8**

Vous pouvez transmettre n'importe quelle modulation à l'un des 8 bus, par exemple pour créer des signaux de modulation plus complexes. Comme destination, sélectionnez le bus sur lequel vous souhaitez transmettre le signal. Pour utiliser la modulation qui a été routée vers un bus, assignez le bus correspondant en tant que source de modulation.

# **Page Voice**

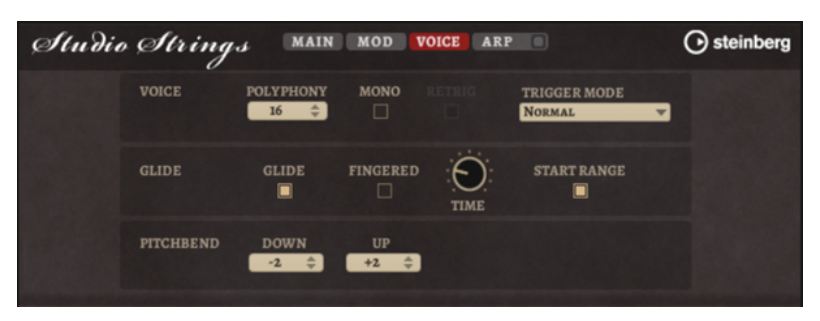

#### **Polyphony**

Quand le mode **Mono** n'est pas activé, ce paramètre permet de définir le nombre de notes qui peuvent être jouées simultanément.

#### **Mono**

Active la lecture monophonique.

#### **Retrigger**

Cette option est uniquement disponible en mode **Mono**. Lorsque **Retrigger** est activé, une note substituée par une autre note est redéclenchée si elle est toujours maintenue au moment où la nouvelle note est relâchée.

Ainsi, vous pouvez par exemple jouer des trilles en maintenant une note et en appuyant rapidement et de façon répétée sur une autre note.

#### **Mode de déclenchement (Trigger Mode)**

Détermine le mode de déclenchement quand de nouvelles notes sont jouées.

En mode **Normal**, une nouvelle note est déclenchée lorsque la note précédente est substituée. L'enveloppe et l'échantillon de la nouvelle note sont déclenchés depuis le début.

Pour réduire les discontinuités, servez-vous du paramètre **Fade Out** de la zone.

● Le mode **Resume** ne déclenche pas toujours une nouvelle note.

Si la nouvelle note reste dans la même zone, l'enveloppe est redéclenchée, mais reprend au niveau de la note substituée. La hauteur de la zone est définie par rapport à la nouvelle note.

Si la nouvelle note lit une autre zone, l'échantillon et l'enveloppe de la nouvelle note sont déclenchés depuis le début.

Le mode **Legato** ne déclenche pas toujours une nouvelle note.

Si la nouvelle note reste dans la même zone, les enveloppes se poursuivent. La hauteur de la zone est définie par rapport à la nouvelle note.

Si la nouvelle note lit une autre zone, l'échantillon et l'enveloppe de la nouvelle note sont déclenchés depuis le début.

- Le mode Resume Keeps Zone ne déclenche pas de nouvelle note lorsqu'une note est substituée. L'enveloppe reprend au niveau de la note substituée et c'est la nouvelle note qui définit la hauteur de la zone, même si cette dernière déclenche une autre zone.
- Le mode Legato Keeps Zone ne déclenche pas de nouvelle note lorsqu'une note est substituée. L'enveloppe n'est pas interrompue et c'est la nouvelle note qui définit la hauteur de la zone, même si cette dernière déclenche une autre zone.

#### **Glide**

Permet de faire glisser la hauteur tonale entre des notes successives. Ce paramètre est particulièrement intéressant en mode **Mono**.

#### **Fingered**

Activez ce paramètre pour faire uniquement glisser la hauteur entre les notes jouées legato.

#### **Glide Time**

Ce paramètre permet de définir la durée de glissement de hauteur entre les notes.

#### **Start Range**

Activez **Start Range** pour utiliser une attaque d'échantillon plus courte pour les notes jouées legato en mode **Mono**. Ainsi, les transitions entre les notes sont plus réalistes, notamment lorsque le paramètre **Glide** est activé. Pour ajuster l'attaque effective d'une note, utilisez le paramètre **Attack Time** de l'enveloppe d'amplification.

#### À NOTER

Le paramètre **Start Range** concerne uniquement les articulations maintenues. Il n'affecte pas les articulations staccato, pizzicato et crescendo.

#### **Pitchbend Up/Pitchbend Down**

Détermine la plage de la modulation appliquée lorsque la molette Pitchbend est sollicitée.

# **Section Filter**

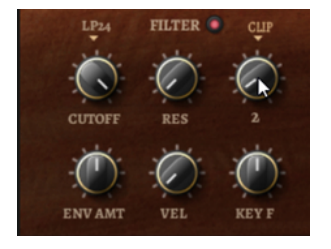

#### **Filtre On/Off**

Permet d'activer/désactiver le filtre.

#### **Filter Shape (forme du filtre)**

- LP24, 18, 12 et 6 sont des filtres passe-bas à 24, 18, 12 et 6 dB/oct. Les fréquences supérieures à la coupure sont atténuées.
- BP12 et BP24 sont des filtres passe-bande à 12 et 24 dB/oct. Les fréquences inférieures et supérieures à la coupure sont atténuées.
- Les filtres HP6 + LP18 et HP6 + LP12 combinent un filtre passe-haut à 6 dB/oct et un filtre passe-bas, respectivement à 18 et 12 dB/oct (filtre passe-bande asymétrique). Les fréquences inférieures et supérieures à la coupure sont atténuées. L'atténuation est plus prononcée pour les fréquences supérieures à la coupure.
- Les filtres HP12 + LP6 et HP18 + LP6 combinent un filtre passe-haut à 12 et 18 dB/oct et un filtre passe-bas à 6 dB/oct (filtre passe-bande asymétrique). Les fréquences inférieures et supérieures à la coupure sont atténuées. L'atténuation est plus prononcée pour les fréquences inférieures à la coupure.
- HP24, 18, 12 et 6 sont des filtres passe-haut à 24, 18, 12 et 6 dB/oct. Les fréquences inférieures à la coupure sont atténuées.
- BR12 et BR24 sont des filtres à réjection à 12 et 24 dB/oct. Les fréquences proches de la coupure sont atténuées.
- Les filtres BR12 + LP6 et BR12 + LP12 combinent un filtre à réjection à 12 dB/oct et un filtre passe-bas à 6 et 12 dB/oct, respectivement. Les fréquences proches de la coupure et supérieures sont atténuées.
- Le filtre BP12 + BR12 combine un filtre passe-bande à 12 dB/oct et un filtre à réjection à 12 dB/oct. Les fréquences proches, inférieures et supérieures à la coupure sont atténuées.
- Les filtres HP6 + BR12 et HP12 + BR12 combinent un filtre passe-haut à 6 et 12 dB/oct et un filtre à réjection à 12 dB/oct. Les fréquences inférieures et autour de la coupure sont atténuées.
- AP est un filtre passe-tout à 18 dB/oct. Les fréquences proches de la coupure sont atténuées.
- Le filtre AP + LP6 combine un filtre passe-tout à 18 dB/oct et un filtre passe-bas à 6 dB/oct. Les fréquences proches de la coupure et supérieures sont atténuées.
- Le filtre HP6 + AP combine un filtre passe-haut à 6 dB/oct et un filtre passe-tout à 18 dB/oct. Les fréquences autour de la coupure et inférieures sont atténuées.

## **Cutoff**

Contrôle la fréquence de coupure du filtre.

#### **Resonance**

Accentue les fréquences proches de la coupure. Lorsque la valeur de ce paramètre est élevée, le filtre devient auto-oscillant et produit un son proche de la sonnerie.

#### **Distortion**

Applique une distorsion au signal. Voici les types de distorsion qui vous sont proposés :

- **Tube** : distorsion chaleureuse, comparable à celle d'un ampli à lampe.
- **Hard Clip** : distorsion claire, comparable à celle d'un ampli à transistor.
- Bit Reduction : distorsion numérique obtenue à partir d'un bruit de quantification.
- **Rate Reduction** : distorsion numérique obtenue à partir d'un repliement au son.
- Rate Reduction Key Follow ajoute une distorsion numérique obtenue à partir d'un repliement au son, mais cette fois avec la fonction **Key Follow**. Le niveau de réduction change en fonction des touches jouées, de sorte que la fréquence d'échantillonnage augmente à mesure que vous montez sur le clavier.

#### **Envelope Amount**

Contrôle la modulation de coupure en fonction de l'enveloppe du filtre.

#### **Cutoff Velocity**

Contrôle la modulation de coupure en fonction de la vélocité.

#### **Cutoff Key Follow**

Contrôle la modulation de coupure en fonction du numéro de note. Augmentez cette valeur si vous souhaitez que la coupure augmente à mesure que vous montez sur le clavier. À 100 %, la coupure suit exactement la note jouée.

# **Enveloppe de filtre**

L'enveloppe de filtre peut être configurée à gauche de l'onglet **Env F/A**.

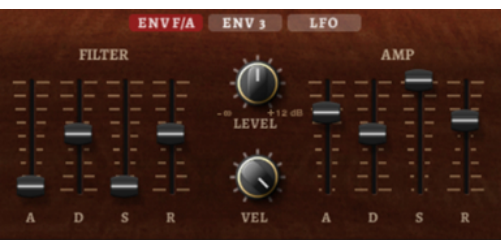

#### **Attack**

Contrôle le temps d'attaque de l'enveloppe du filtre.

#### **Decay**

Contrôle le temps de decay de l'enveloppe du filtre.

#### **Sustain**

Contrôle le niveau de sustain de l'enveloppe du filtre.

#### **Release**

Contrôle le temps de release de l'enveloppe du filtre.

# **Amplification et l'enveloppe d'amplification**

Les paramètres de l'amplificateur et de l'enveloppe d'amplification peuvent être configurés à droite de l'onglet **Env F/A**.

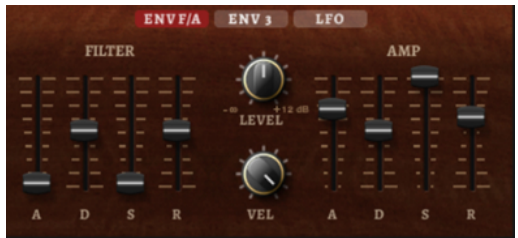

# **Paramètres de l'amplificateur**

#### **Level**

Contrôle le volume général du son.

## **Velocity**

Contrôle la modulation du niveau en fonction de la vélocité. À 0, toutes les vélocités sont jouées au même niveau.

# **Paramètres de l'enveloppe d'amplification**

## **Attack**

Contrôle le temps d'attaque de l'enveloppe d'amplification.

#### **Decay**

Contrôle le temps de decay de l'enveloppe d'amplification.

#### **Sustain**

Contrôle le niveau de sustain de l'enveloppe d'amplification.

#### **Release**

Contrôle le temps de release de l'enveloppe d'amplification.

# **Page Arp**

Cette page contient l'arpégiateur intégré.

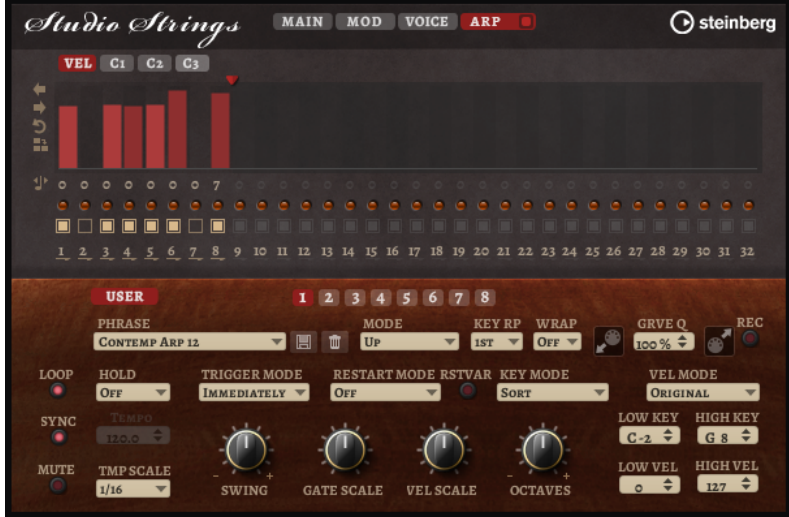

#### **Arpeggiator On/Off**

Permet d'activer/désactiver l'arpégiateur.

## **User Mode On/Off**

Permet d'activer/désactiver la phrase utilisateur et l'éditeur de phrase utilisateur.

#### **Variations**

Cliquez sur les boutons des variations pour alterner entre ces variations.

#### **Phrase**

Permet de choisir une phrase.

#### **Drag MIDI Phrase to Host Sequencer (glisser la phrase MIDI dans le séquenceur hôte)**

Cette fonction permet de faire glisser vers le séquenceur hôte la phrase MIDI enregistrée.

#### **Record Output**

Cette fonction permet d'enregistrer la sortie MIDI de l'arpégiateur.

#### **Loop**

Quand cette option est activée, la phrase est jouée en boucle.

#### **Sync**

Permet de synchroniser la phrase sur le tempo de votre application hôte.

#### À NOTER

Vous pouvez également configurer **Restart Mode** sur **Sync to Host**. Cette option cale la phrase sur les temps et les mesures de l'application hôte.

#### **Mute**

Permet de couper le son. Néanmoins, la phrase est toujours lue en arrière-plan. La lecture reprend immédiatement lorsque vous désactivez **Mute**.

#### **Hold**

Ce paramètre permet d'empêcher que la phrase s'arrête ou change quand les touches sont relâchées.

- Quand **Off** est sélectionné, la phrase change dès que vous relâchez la touche. La phrase s'arrête dès que vous relâchez toutes les touches.
- Quand **On** est sélectionné, la phrase est lue jusqu'à la fin, même une fois que vous avez relâché les touches. Quand l'option **Loop** est activée, la phrase se répète en continu.
- Quand Gated est sélectionné, la lecture de la phrase démarre dès que vous appuyez sur la première touche. La lecture continue silencieusement en arrièreplan, même lorsque les touches sont relâchées. Elle reprend là où elle en est rendue quand vous appuyez à nouveau sur une touche. Ce faisant, la lecture de la phrase est interrompue à la manière d'un gate.

#### **Tempo**

Quand le bouton **Sync** est désactivé, vous pouvez utiliser le contrôle **Tempo** pour définir la vitesse de lecture interne de l'arpégiateur. La vitesse de lecture de la phrase est indiquée en BPM.

Quand **Sync** est activé, le paramètre **Tempo** n'est pas disponible.

#### **Tempo Scale**

Ce paramètre détermine la fréquence à laquelle les notes sont déclenchées, c'est-à-dire la vitesse de la phrase. Vous disposez donc d'un autre paramètre que celui de **Tempo**  pour contrôler la vitesse de lecture avec davantage de précision. Vous pouvez définir une valeur en fractions de temps. Il est également possible de définir des valeurs de notes pointées ou en triolets.

Par exemple, si vous modifiez le paramètre **Tempo Scale** de 1/16 à 1/8, la vitesse est divisée par deux. Quand vous le réglez sur 1/32, la vitesse est doublée.

#### **Mode de déclenchement (Trigger Mode)**

Détermine le moment auquel l'arpégiateur analyse les nouvelles notes jouées sur le clavier.

- Quand **Immediately** est sélectionné, l'arpégiateur analyse en permanence les nouvelles notes jouées. La phrase change immédiatement en fonction de votre jeu.
- Si **Next Beat** est sélectionné, l'arpégiateur analyse les nouvelles notes à chaque temps. Dans ce cas, la phrase change à chaque nouveau temps quand vous jouez de nouvelles notes.
- Si **Next Measure** est sélectionné, l'arpégiateur analyse les nouvelles notes au début de chaque mesure. Dans ce cas, la phrase change à chaque nouvelle mesure quand vous jouez de nouvelles notes.

#### **Restart Mode**

- Quand **Off** est sélectionné, la phrase est lue en continu et ne redémarre pas en cas de changement d'accord ou de note.
- En mode **New Chord**, la phrase redémarre à chaque nouvel accord.

#### À NOTER

Elle ne redémarre pas avec les notes jouées legato.

En mode **New Note**, la phrase redémarre à chaque fois que vous jouez une nouvelle note.

● Le mode **Sync to Host** aligne la phrase sur les temps et mesures de l'application hôte à chaque fois que vous lancez le transport.

#### **RstVar (redémarrer aux changements de variations)**

Cette option concerne les nouveaux accords et les nouvelles notes. Quand ce bouton est activé, le changement d'une variation relance l'arpégiateur, même si aucune nouvelle note ou aucun nouvel accord n'a été déclenché.

#### **Key Mode**

Détermine dans quelle mesure l'ordre des notes jouées influence la lecture de la phrase.

- En mode **Sort**, les notes sont jouées dans l'ordre de la phrase sélectionnée, quel que soit l'ordre chronologique.
- En mode As Played, les notes sont jouées dans l'ordre dans lequel vous les jouez sur le clavier.
- Quand l'option **Direct** est sélectionnée, la phrase crée des événements de contrôleur plutôt que des notes. Vous entendez les notes que vous jouez et en plus les événements de contrôleur de la phrase (Pitchbend, volume, panoramique, etc.).

À NOTER

Toutes les phrases ne contiennent pas de données de contrôleur.

#### **Vel Mode**

- Quand vous sélectionnez **Original**, les notes de la phrase sont jouées à la vélocité enregistrée dans la phrase.
- Si l'option As Played a été sélectionnée, les notes de la phrase utilisent la vélocité de la note jouée.
- En mode **Original + As Played**, la vélocité de la phrase correspond à une combinaison de la vélocité enregistrée dans la phrase et de la vélocité de la note jouée.

#### **Swing**

Permet de décaler les notes situées sur les temps pairs. La phrase y gagne ainsi en « swing ». Les valeurs négatives retardent le timing, c'est-à-dire que les notes sont jouées plus tôt. Les valeurs positives font avancer le timing et les notes sont jouées plus tard.

#### **Gate Scale**

Ce paramètre vous permet de raccourcir ou d'allonger les notes de la phrase. À 100 %, les notes sont jouées avec leur durée de gate initiale.

#### **Vel Scale**

Permet d'augmenter ou de réduire les vélocités note-on de la phrase. À 100 %, les notes sont jouées à leur vélocité initiale.

#### **Octaves**

Ce paramètre permet d'étendre la phrase de manière à inclure des octaves supérieures ou inférieures. Les valeurs positives étendent la lecture aux octaves plus hautes, tandis que les valeurs négatives l'étendent aux octaves plus basses. Par exemple, avec la valeur +1, la phrase est d'abord lue à l'octave que vous avez jouée à l'origine. Elle est ensuite répétée une octave plus haut.

#### **Velocity Range**

Les paramètres **Low Vel** et **High Vel** déterminent la plage de vélocité sur laquelle la phrase peut être déclenchée.

#### **Key Range**

Les paramètres **Low Key** et **High Key** déterminent la plage de touches sur laquelle la phrase peut être déclenchée.

#### **Paramètres du mode User**

#### **Enregistrer la phrase/Supprimer la phrase**

Les deux boutons situés à droite du champ Phrase (icônes de disquette et de corbeille) permettent d'enregistrer et de supprimer les phrases.

#### **Mode**

Ce paramètre détermine le mode de lecture des notes.

- Quand **Step** est sélectionné, la dernière note reçue déclenche une séquence monophonique.
- Quand **Chord** est sélectionné, les notes sont déclenchées en tant qu'accords.
- Quand **Up** est sélectionné, les notes sont lues en arpège montant.
- Quand **Down** est sélectionné, les notes sont lues en arpège descendant.
- Quand **Up/Down 1** est sélectionné, les notes sont d'abord lues en arpège montant, puis en arpège descendant.
- Quand **Up/Down 2** est sélectionné, les notes sont d'abord lues en arpège montant, puis en arpège descendant. L'effet de ce mode dépend du **Key Mode** défini.

Quand le **Key Mode** est configuré sur **Sort**, la note la plus haute et la note la plus basse sont répétées.

Quand le **Key Mode** est configuré sur **As Played**, la première note et la dernière sont répétées.

- Quand **Down/Up 1** est sélectionné, les notes sont d'abord lues en arpège descendant, puis en arpège montant.
- Quand **Down/Up 2** est sélectionné, les notes sont d'abord lues en arpège descendant, puis en arpège montant. L'effet de ce mode dépend du **Key Mode**  défini.

Quand le **Key Mode** est configuré sur **Sort**, la note la plus haute et la note la plus basse sont répétées.

Quand le **Key Mode** est configuré sur **As Played**, la première note et la dernière sont répétées.

● Quand **Random** est sélectionné, les notes sont lues en arpège dans un ordre aléatoire.

#### **Key Replace**

Ce paramètre vous permet de désactiver la fonction **Key Select** ou de configurer le remplacement des notes manquantes.

Par exemple, si vous jouez un accord de 3 notes alors que le paramètre **Key Select** est configuré sur 1 - 2 - 3 - 4, la touche 4 est considérée comme manquante.

- Avec l'option **Off**, les fonctions **Key Replace** et **Key Select** sont désactivées. L'arpège sélectionné est joué sans modification.
- Avec l'option **Arp**, les notes manquantes sont remplacées par les notes qui seraient normalement jouées dans l'arpège.
- Avec l'option **Rest**, aucune des notes manquantes n'est remplacée. Elles sont remplacées par des silences.
- Avec l'option **1st**, les notes manquantes sont remplacées par la première note dans la mémoire de notes.
- Avec l'option Last, les notes manquantes sont remplacées par la dernière note dans la mémoire de notes.
- Avec l'option All, les notes manquantes sont remplacées par toutes les notes de la mémoire de notes. Elles sont jouées sous forme d'accord.

#### À NOTER

Le paramètre **Key Replace** peut être configuré pour chaque variation.

#### **Wrap**

Pour tous les modes à l'exception de **Step** et **Chord**, ce paramètre vous permet de redémarrer l'arpège après un nombre défini de pas.

#### À NOTER

Les pas désactivés sont pris en compte.

Dans les modes **Step** et **Chord**, ce paramètre affecte uniquement le paramètre **Octaves**.

Quand le paramètre **Octaves** est activé, l'arpège parcourt les octaves et redémarre à l'octave initiale après le nombre défini de pas.

#### **Groove Quantize**

Pour adapter la rythmique d'une phrase à celle d'un fichier MIDI externe, faites glisser le fichier MIDI dans le champ **Groove Quantize**.

Le paramètre **Groove Quantize Depth**, à droite du champ de destination, détermine le degré d'alignement de la phrase sur la rythmique du fichier MIDI.

## **Key Select**

L'arpégiateur analyse le clavier et enregistre les touches jouées dans une mémoire de notes. Selon la configuration du paramètre **Key Mode**, les notes de cette mémoire sont classées soit par hauteur, soit selon l'ordre dans lequel vous les avez jouées. Le paramètre **Key Select** vous permet de jouer une note donnée de la mémoire de notes. Vous pouvez configurer le **Key Select**  indépendamment pour chaque pas et ainsi créer des phrases très complexes.

#### À NOTER

**Key Select** n'est pas disponible si **Arp Mode** est défini sur **Step** ou **Chord**.

- Pour accéder aux valeurs du paramètre **Key Select** pour les pas, cliquez sur **Show Transpose or Key Select** à gauche de l'éditeur. Une icône de clavier s'affiche.
- Pour alterner entre les valeurs **Key Select** disponibles pour un pas, cliquez sur la valeur et déplacez la souris vers le haut/bas ou utilisez la molette. Voici les options disponibles :
	- L'option **P** (Phrase) permet de jouer la note de la phrase utilisateur selon le mode sélectionné : **Up**, **Down**, **Up/Down 1**, etc.
- Les valeurs **1 8** permettent de jouer les touches correspondantes de la liste de notes. La note jouée dépend de la configuration du paramètre **Key Mode**. Par exemple, quand le **Key Mode** est configuré sur **Sort**, la valeur **1** correspond à la note la plus basse.
- L'option **L** (Last) permet de toujours jouer la dernière note de la mémoire de notes. Selon la configuration du **Key Mode**, la note jouée est soit la plus élevée, soit la plus basse de la mémoire de notes.
- L'option **A** (All) permet de jouer en accord toutes les notes de la mémoire de notes.

# **Enregistrer la sortie MIDI de l'arpégiateur**

Étant donné que les phrases jouées par l'instrument dépendent des notes jouées, il n'est pas possible de les exporter directement. Vous pouvez néanmoins générer des phrases exportables en enregistrant la sortie MIDI de l'arpégiateur.

#### PROCÉDER AINSI

**1.** Cliquez sur **Record MIDI Output** (enregistrer la sortie MIDI).

La flèche située dans le champ **Drag MIDI** clignote pour indiquer que vous êtes en mode enregistrement.

- **2.** Jouez quelques notes.
- **3.** Quand vous avez terminé, cliquez à nouveau sur **Record MIDI Output**. L'enregistrement s'arrête. La flèche reste allumée dans le champ **Drag MIDI** pour indiquer qu'une phrase MIDI peut être exportée.
- **4.** Cliquez dans le champ **Drag MIDI** et faites glisser la phrase sur une piste MIDI de votre application de séquenceur hôte.

## **Création des variations**

Vous pouvez partir de zéro ou baser la nouvelle variation sur une variation existante.

PROCÉDER AINSI

- **●** Cliquez sur l'un des boutons de variation.
	- Pour partir de zéro, chargez une phrase et éditez les paramètres.
	- Pour partir d'une variation existante, utilisez les commandes **Copy** (copier) et **Paste**  (coller) du menu contextuel.

#### RÉSULTAT

La variation peut désormais être rechargée en cliquant sur le bouton de variation correspondant.

#### À NOTER

Les paramètres **Loop**, **Sync**, **Hold**, **Trigger Mode**, **Restart Mode**, **Key Mode**, **Vel Mode**, **Low/ High Key** et **Low/High Vel** ne sont pas pris en compte dans les variations. Vous n'avez besoin de les configurer qu'une seule fois.

## **Assignation de variations aux pads de déclenchement**

Quand des variations sont assignées aux pads de déclenchement, ces derniers peuvent servir à passer de l'une à l'autre.

#### PROCÉDER AINSI

- **1.** Faites un clic droit sur un bouton de variation et sélectionnez un pad de déclenchement dans le sous-menu **Assign Variation to**.
- **2.** Répétez cette procédure pour toutes les variations que vous avez créées.

## **Phrases utilisateur**

Une phrase utilisateur peut comporter jusqu'à 32 pas. Pour chacun de ces pas, il est possible de régler les paramètres **Velocity**, **Gate Length** et **Transpose**.

En créant des pas, en configurant leur longueur ou en laissant des pauses, vous pouvez définir la rythmique d'une phrase utilisateur. Il est possible de combiner des pas qui se suivent afin de créer des notes plus longues. Le **Mode** sélectionné détermine comment seront lues les notes. Le plug-in intègre également des séquences de contrôle MIDI grâce auxquelles chaque pas peut transmettre des signaux de modulation.

Pour créer vos propres phrases, activez le bouton **User**.

## **Édition des phrases utilisateur**

L'éditeur de phrase utilisateur vous permet de paramétrer vos phrases avec précision.

- Pour configurer la phrase, activez le bouton Vel situé au-dessus de la matrice de pas.
- Pour configurer une courbe de contrôleur pour la phrase, activez un bouton de contrôleur.
- Pour définir le nombre de pas que comprendra votre motif, faites glisser la poignée **Pattern Length** vers la droite ou la gauche.

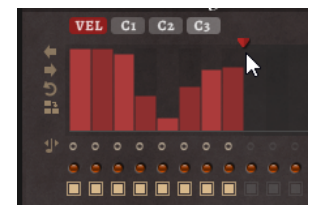

## **Édition des pas**

La hauteur de la colonne d'un pas correspond à la valeur de ce pas. Procédez comme suit pour éditer les pas :

- Pour activer tous les pas, sélectionnez *Enable All Steps* dans le menu contextuel.
- Pour régler la valeur d'un pas, cliquez sur celui-ci et faites glisser la souris dans le sens vertical.
- Pour paramétrer la valeur de plusieurs pas, dessinez une courbe en faisant glisser la souris.
- Pour définir la vélocité de tous les pas en préservant l'écart entre leurs vélocités, faites un **Maj** -clic, puis faites glisser la souris.
- Pour dessiner une rampe de pas, maintenez la touche **Alt/Opt** enfoncée et tracez une ligne.
- Pour dessiner des rampes symétriques au début et à la fin de la séquence, maintenez enfoncées les touches **Alt/Opt** - **Maj** et tracez une ligne.
- Pour réinitialiser la vélocité d'un pas à 127, maintenez enfoncée la touche **Ctrl/Cmd** et cliquez sur le pas.
- Pour réinitialiser la vélocité de tous les pas à 127, maintenez enfoncées les touches **Ctrl/ Cmd** - **Maj** et cliquez sur un pas.
- Pour créer un legato entre deux pas, activez **Step Legato** pour le premier pas de manière à afficher une petite flèche.

Quand le **legato** est activé, le paramètre **Gate Scale** n'est pas pris en compte.

● Pour transposer un pas, cliquez dans le champ **Step Transpose** et saisissez le nombre de demi-tons de transposition.

#### À NOTER

Pour transposer des pas, **Show Transpose or Key Select** doit être configuré de manière à afficher les valeurs de transposition.

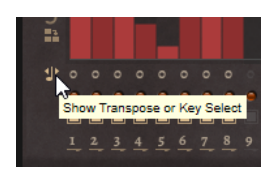

# **Réglage du paramètre Gate Length**

Pour les pas de vélocité, la largeur d'un pas représente sa longueur (Gate Length).

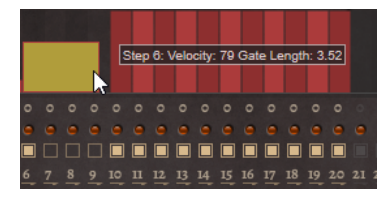

- Pour régler la largeur d'un pas, faites glisser sa bordure droite.
- Pour régler la largeur de tous les pas à la fois, maintenez la touche **Maj** enfoncée et faites glisser la bordure droite d'un pas.

Vous ne pouvez allonger un pas que jusqu'au début du pas suivant. Si vous augmentez le paramètre Gate Length d'un pas, de sorte que celui-ci chevauche le pas suivant, ce dernier est désactivé.

- Pour réinitialiser la longueur d'un pas à la valeur 1, faites un **Ctrl/Cmd** -clic sur sa bordure droite en surbrillance.
- Pour réinitialiser la longueur de tous les pas, maintenez les touches **Ctrl/Cmd Maj**  enfoncées et cliquez sur une bordure droite en surbrillance.
- Pour remplir les espaces entre des pas qui se suivent, sélectionnez l'option **Fill Gap** (remplir l'espace) ou l'option **Fill All Gaps** (remplir tous les espaces) dans le menu contextuel.

Chacune des lignes de contrôleur MIDI peut émettre un message de contrôleur MIDI. La sélection de ce contrôleur MIDI comme source dans la matrice de modulation vous permet de moduler n'importe quelle destination avec la séquence du contrôleur MIDI.

## **Ajustement de la phrase**

● Pour décaler le rythme de la phrase vers la droite ou vers la gauche, cliquez sur **Shift Phrase Right** ou sur **Shift Phrase Left** ...

Si vous décalez le rythme de la phrase vers la gauche, le premier pas est déplacé à la fin. Si vous décalez la phrase vers la droite, le dernier pas est déplacé au début.

- Pour inverser la phrase, cliquez sur **Reverse Phrase** D.
- Pour dupliquer de courtes phrases, cliquez sur **Duplicate Phrase** ...

#### À NOTER

Le nombre maximum de pas qu'il est possible de créer est 32. Par conséquent, les phrases de plus de 16 pas ne peuvent pas être dupliquées globalement.

# **Pages Macro**

HALion permet de créer et personnaliser vos propres synthétiseurs et échantillonneurs à l'aide du moteur de script Lua intégré. L'éditeur **Macro Page Designer** permet de créer des interfaces utilisateur pour ces instruments.

Le **Macro Page Designer** permet de tout créer, depuis les petites IU pour les modules de script personnalisés jusqu'aux éditeurs d'instruments complets avec plusieurs pages et de nombreux contrôles, comme des potentiomètres, boutons, curseurs, textes, libellés, menus, etc. Outre les contrôles de base, il est muni d'affichages pour les échantillons et les wavetables et d'éditeurs graphiques complexes pour les enveloppes à plusieurs étages, le FlexPhraser et le Step Modulator. L'aspect et le comportement des contrôles sont personnalisables.

#### À NOTER

Des pages macro peuvent être créées pour les programmes, les couches et les modules MIDI de script Lua. Elles ne sont pas disponibles pour les éléments plus petits, comme les zones ou les effets, par exemple.

En plus de cette documentation, d'autres informations sont disponibles sur le **Macro Page Designer** à l'adresse [https://developer.steinberg.help.](https://developer.steinberg.help)

# **Pages macro, modèles, contrôles, ressources et bibliothèques**

Le concept général qui régit les pages macro distingue modèles, contrôles, ressources et bibliothèques.

## **Pages Macro**

Une page macro est un document d'interface utilisateur qui décrit les contrôles et modèles utilisés, leur disposition géographique et leur connexion aux paramètres moteurs ou aux paramètres de script. Ce document, comparable à une page HTML qui décrit une page Web, est enregistré au format XML. Une page macro peut être créée indépendamment de tout programme HALion et combinée par la suite. Les pages macro contiennent une liste des ressources (bitmaps, polices, etc.) et des modèles qu'elle référence.

#### **Modèles**

Un modèle est un groupe de contrôles. Il est possible d'utiliser un modèle plusieurs fois sur une même page macro, et ce, avec des valeurs différentes dans la section **Properties**. Les modèles sont organisés dans l'arborescence **Templates**. Pour créer vos propres modèles, commencez de zéro dans l'arborescence **Templates** ou combinez les contrôles utilisés sur la page macro.

#### **Contrôles**

Un contrôle est un élément de base que l'on ajoute à une page macro, par exemple un champ de texte, un menu, un commutateur, un potentiomètre, etc. Le comportement et l'aspect des contrôles sont définis dans la section **Properties**. Certains contrôles sont assignables

directement aux paramètres de script et moteur, d'autres offrent une fonctionnalité d'affichage et ont recours aux ressources telles que les bitmaps et les polices.

## **Ressources**

La plupart des contrôles requièrent des ressources telles que les images bitmap ou les polices pour leur affichage graphique. Ces ressources sont organisées dans l'arborescence **Resources**.

#### **Bibliothèques**

Les bibliothèques (Libraries) sont similaires aux pages macro, mais elles n'ont pas d'interface utilisateur fonctionnelle. Au lieu de cela, elles contiennent une collection de modèles et leurs ressources. Vous pouvez faire glisser les modèles d'une bibliothèque vers une page macro via le navigateur **Resource/Library**. Cette opération ajoute une occurrence du modèle et toutes ses composantes à la page macro. Les bibliothèques peuvent être éditées de la même manière que les pages macro. Vous pouvez les exporter afin de les échanger avec d'autres utilisateurs ou clients.

# **Prise en main**

Pour découvrir comment concevoir vos propres pages macro, nous vous recommandons de procéder pas à pas et de vous familiariser avec les procédures et les options.

Lorsque vous aurez cerné les grandes lignes du processus de création des pages macro, penchez-vous sur les instruments livrés avec HALion, comme Anima, Skylab, par exemple. Ces instruments sont conçus avec les fonctions et les éditeurs du **Macro Page Designer**. Vous pouvez voir chaque élément de l'interface utilisateur et vérifier sa structure et sa connexion au moteur ou aux scripts.

# **Préparation d'une page macro de base**

#### CONDITION PRÉALABLE

Vous avez créé un programme avec une seule zone de synthé.

PROCÉDER AINSI

**1.** Cliquez sur **Open/Save/Delete Window** (ouvrir/enregistrer/supprimer une fenêtre) et sélectionnez **Macro Page Designer Extended** (éditeur Macro Page Designer étendu).

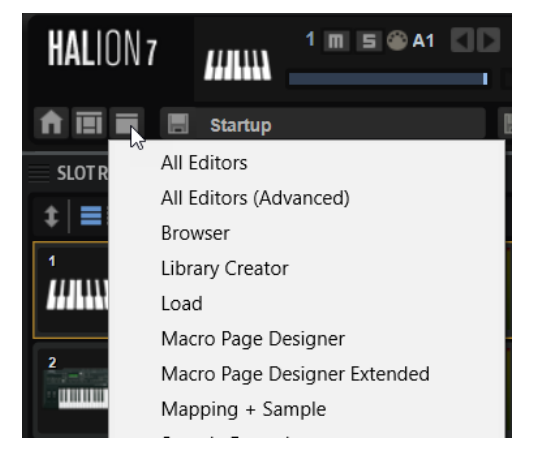

Cette fenêtre combine les éditeurs **Macro Page Designer**, arborescence **Program**, liste **Parameter**, éditeur **Sound** et **Page Macro**. Ces éditeurs peuvent être combinés pour configurer et tester la page macro.

- **2.** Sélectionnez le programme dans l'arborescence **Program**.
- **3.** Sur la barre d'outils du **Macro Page Designer**, cliquez sur **Create New Macro Page**  et sélectionnez **Create HALion Sonic Macro Page** pour créer une page de dimension compatible avec HALion Sonic.

#### RÉSULTAT

Une page macro vide de 595 x 390 pixels est créée. **Size Lock** s'active automatiquement pour empêcher la modification accidentelle de la taille de la page macro. Le **Macro Page Designer**  affiche tous les éditeurs nécessaires pour concevoir une page macro.

#### À NOTER

Vous pouvez également créer des pages macro plus grandes. Les proportions de HALion Sonic s'adaptent automatiquement à la page macro.

# **Ajout d'une image de fond à une page macro**

Pour concevoir votre page macro, commencez par ajouter une image d'arrière-plan.

CONDITION PRÉALABLE

- Vous avez créé une page macro de base dans l'éditeur **Macro Page Designer**.
- Vous avez créé ou sélectionné le fichier bitmap à utiliser comme fond d'écran.

#### PROCÉDER AINSI

**1.** Dans l'Explorateur de fichiers/Finder macOS ou le navigateur **Resource/Library**, accédez au fichier bitmap .bmp ou .png et faites-le glisser sur le canevas de l'éditeur **Macro Page**. Un nouveau contrôle d'image est ajouté à l'arborescence **GUI** et la ressource bitmap est

ajoutée à l'arborescence **Resources**. Cette ressource est utilisée par le contrôle d'image de votre page.

**2.** Facultatif : ajustez la position ou la taille de l'image dans la section **Properties** ou sur le canevas.

LIENS ASSOCIÉS [Édition des éléments sur le canevas](#page-564-0) à la page 565 [Mettre des éléments à l'échelle](#page-567-0) à la page 568

# **Charger un modèle et le connecter aux paramètres de votre programme**

Après avoir créé une page macro, vous pouvez connecter ses contrôles aux paramètres de votre programme.

#### PROCÉDER AINSI

- **1.** Dans le navigateur **Resource/Library**, sélectionnez la bibliothèque **Basic Controls** (contrôles de base).
- **2.** Sélectionnez le dossier **Knobs** (potentiomètres).
- **3.** Assurez-vous que l'arborescence **GUI** est active et faites glisser le modèle **Knob H6** du navigateur vers la page macro.

Le potentiomètre est ajouté à la page macro. Le modèle contient déjà plusieurs éléments de contrôle, comme le potentiomètre lui-même, un champ de texte et un libellé.

**4.** Pour déplacer le modèle, faites-le glisser vers une autre position. Pour redimensionner le modèle, faites glisser ses bords.

Dans cet exemple, le modèle adapte la taille du champ de texte et du libellé en conséquence et conserve le potentiomètre au centre.

- **5.** Dans l'arborescence **Program**, sélectionnez la zone que vous souhaitez utiliser.
- **6.** Dans la liste **Parameter**, utilisez la barre de défilement pour atteindre le dossier **Amp**, développez-le et faites glisser le nom de paramètre **Level** (niveau) soit dans le champ **Value**  de la section **Properties** du modèle de potentiomètre, soit directement sur le potentiomètre du canevas.

Le niveau de la zone est désormais connecté au champ de valeur.

**7.** Indiquez le nom du potentiomètre dans le champ **Label** (libellé), par exemple, **Niveau**.

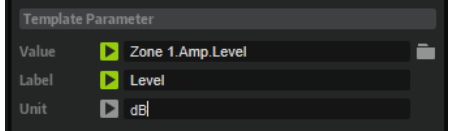

- **8.** Configurez **Unit** sur **dB** pour afficher la valeur en décibels.
- **9.** Pour infobulle, indiquez **Niveau de l'oscillateur**.
- **10.** Maintenant que la connexion est établie, activez **Test Macro Page** et utilisez le potentiomètre.

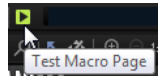

Dans la liste **Parameter** et/ou la section **Amp** de l'éditeur **Zone**, les valeurs du paramètre changent quand vous utilisez le contrôle.

# **Configurer l'apparence de la page macro dans la vue de jeu**

La fenêtre de plug-in de HALion Sonic offre deux vues : la vue d'édition complète et la vue de jeu configurable, plus réduite. Quand vous créez vos pages macro, vous pouvez indiquer les éléments affichés/masqués dans la vue de jeu.

CONDITION PRÉALABLE

- Vous avez créé une page macro.
- Vous avez sélectionné la page macro dans l'arborescence **GUI** afin que la section **Properties**  affiche la section **HALion Sonic Player Display Options** (options d'affichage de jeu HALion Sonic).

#### PROCÉDER AINSI

**1.** Dans la section **HALion Sonic Player Display Options**, indiquez les éléments que vous souhaitez voir apparaître dans la vue de jeu.

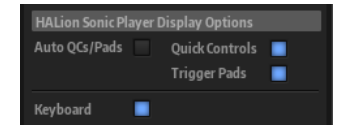

● Quand **Auto QCs/Pads** est activé, les sections de contrôles instantanés et de pads de déclenchement apparaissent dans la vue de jeu pour les préréglages qui en sont munis. Quand **Auto QCs/Pads** est désactivé, vous pouvez choisir d'afficher ou non chaque élément dans la vue de jeu.

#### À NOTER

Ces sections apparaissent uniquement pour les préréglages munis de contrôles instantanés et de pads de déclenchement. Dans le cas contraire, elles sont masquées.

- Si Keyboard est activé, la section du clavier apparaît dans la vue de jeu.
- **2.** Enregistrez la page macro.

#### RÉSULTAT

Désormais, les éléments choisis apparaissent quand vous ouvrez la page macro dans HALion Sonic et que vous basculez sur la vue de jeu.

#### À NOTER

Il est possible de modifier manuellement l'apparence de la vue de jeu dans HALion Sonic.

# **Enregistrement de la page macro**

Pour enregistrer vos pages macro, cliquez sur **Save Macro Page/Library**, indiquez un nom et un emplacement, puis cliquez sur **Save**.

#### À NOTER

Des pages macro peuvent être créées pour les programmes, les couches et les modules MIDI de script Lua. Elles ne sont pas disponibles pour les éléments plus petits, comme les effets ou les zones, par exemple.

# **Macro Page Designer**

L'éditeur **Macro Page Designer** permet de créer et de modifier les pages macro.

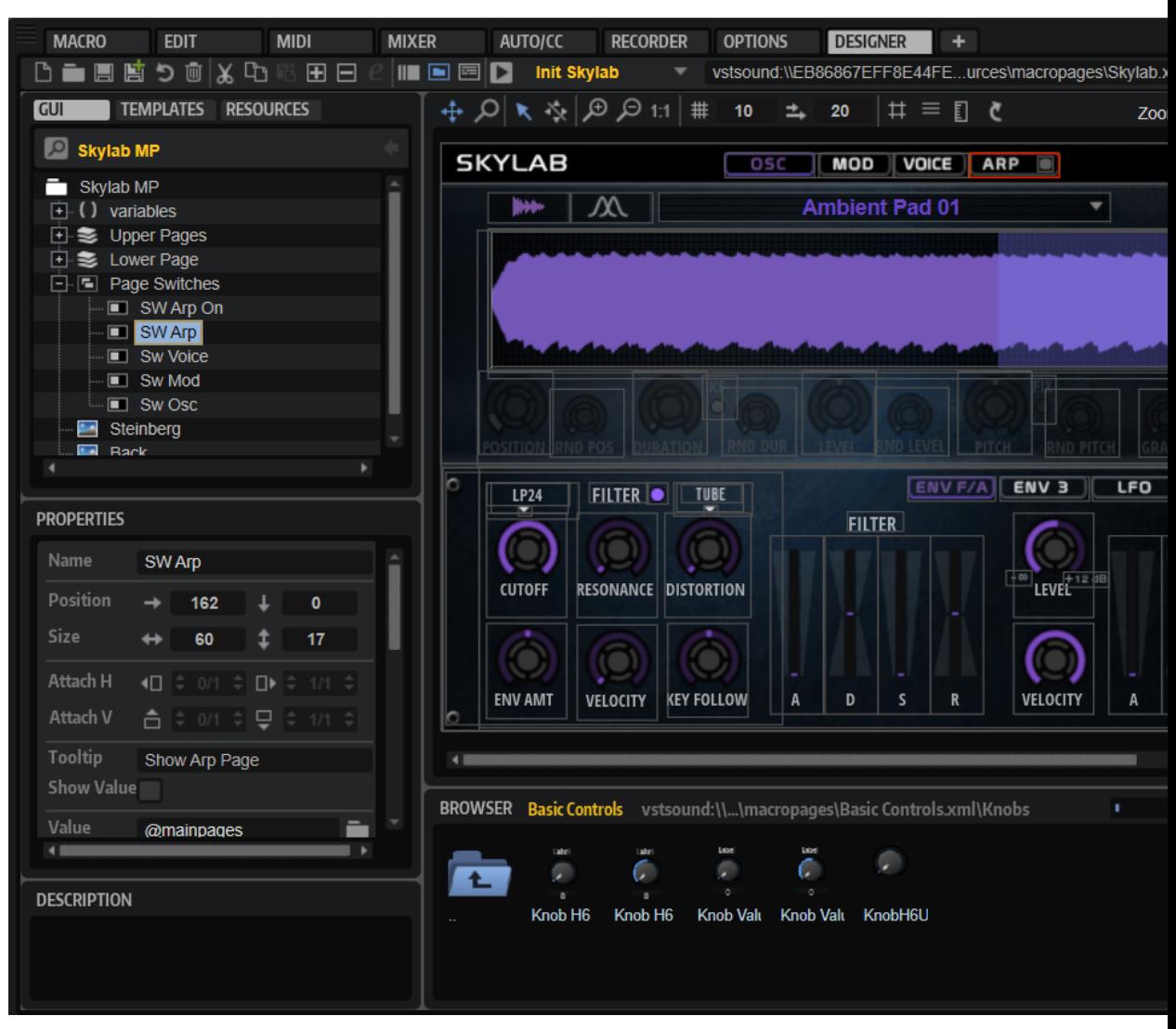

La zone centrale de l'éditeur s'appelle le canevas. C'est là que vous organisez les contrôles de votre interface.

La section de gauche affiche, au choix, l'arborescence **GUI**, **Templates** ou **Resources**. Ils vous donnent accès à la page macro et à chacune de ses composantes.

Dans la partie inférieure gauche, la section **Properties** affiche les propriétés du contrôle, de la ressource ou du modèle sélectionné.

Sous le canevas, vous pouvez afficher le navigateur **Resource/Library** qui permet de parcourir le système à la recherche de ressources bitmap ou les bibliothèques et les pages macro pour accéder aux modèles de contrôles.

# **Barre d'outils**

△■■唐つ画\*『商田

La barre d'outils offre les outils et les commandes pour concevoir et gérer vos pages macro.
### **Create New Macro Page/Library (Créer une nouvelle page macro/bibliothèque)**  $\Box$

Ce qui se produit dépend de l'élément sélectionné dans l'arborescence **Program**. Si c'est un programme ou une couche, vous avez le choix entre **Create Macro Page**  (créer une page macro) et **Create HALion Sonic Macro Page** (créer une page macro HALion Sonic).

● **Create Macro Page** permet de créer une page macro qui n'est pas limitée en taille.

### À NOTER

Cette option permet de créer des pages macro qu'il n'est pas possible d'afficher intégralement dans HALion Sonic ou avec la configuration d'écran par défaut de HALion, par exemple.

● **Create HALion Sonic Macro Page** génère des pages macro de 595x390 pixels, soit la taille standard utilisée dans HALion Sonic. Quand cette option est sélectionnée, **Size Lock** (verrouiller la taille) s'active automatiquement pour empêcher la modification accidentelle de la taille de la page macro pendant le processus de création.

Si un module MIDI de script Lua est sélectionné, une page macro correspondant à la taille standard des modules MIDI utilisés dans HALion est créée. **Size Lock** s'active automatiquement pour empêcher la modification accidentelle de la taille de la page macro pendant le processus de création.

### **Load Macro Page**

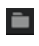

Pour accéder à une page macro et la charger.

### **Save Macro Page/Library**  $\Box$

Enregistre votre page macro dans son état actuel.

### **Export Macro Page/Library**

## 廬

Pour exporter la page macro avec toutes les ressources qu'elle exploite, comme les bitmaps, les polices et les scripts. **Export Macro Page/Library** permet de consolider, relocaliser et enregistrer les ressources d'une page macro sous le nom défini pour cette dernière.

### À NOTER

Le programme, la couche ou le module MIDI de script Lua à partir duquel vous avez exporté la page macro continue d'utiliser la version d'origine de la page macro. Pour utiliser la page exportée, chargez-la à l'aide du bouton **Load Macro Page** (charger la page macro) de la barre d'outils.

### **Revert to Last Saved Macro Page/Library**

## $\ddot{\circ}$

Charge le dernier enregistrement de la page macro. Toute modification non enregistrée est abandonnée.

### **Remove Macro Page**

Supprime la page macro active.

### **Cut**

Cette fonction coupe l'élément sélectionné.

### **Copy**

Cette fonction copie l'élément sélectionné dans le presse-papiers.

#### **Paste**

Cette fonction colle l'élément du presse-papiers à la position actuelle.

### À NOTER

Vous pouvez copier et coller des éléments entre les pages macro. Toutes les ressources associées sont automatiquement copiées.

#### **Create New Element**

Ajoute un nouvel élément.

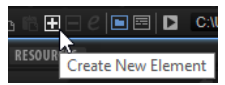

Les éléments proposés dépendent de l'arborescence dans laquelle vous vous trouvez (**GUI**, **Templates** ou **Resources**).

### **Delete Element**

Supprime l'élément sélectionné.

### **Edit Element**

 $\mathcal{C}$ 

Cette fonction permet de modifier l'élément sélectionné.

### **Show Properties as Column**

### $\mathbf{H}$

Affiche le panneau **Properties** sous la forme d'une colonne supplémentaire. Cette colonne inclut les panneaux **Preview** et **Description**, qui apparaissent sous **Properties**.

### **Show/Hide Resource/Library Browser**

## $\qquad \qquad \Box$

Affiche/masque le navigateur **Resource/Library** sous le canevas.

### **Show/Hide Debug Messages**

## 国

Affiche/masque la section **Debug Messages** (messages de débogage) sous le navigateur **Resource/Library**.

### **Test Macro Page**

### $\blacksquare$

Active le mode de test. Ce mode permet de simuler les contrôles de la page sur une page macro finalisée.

### **Path to Object**

Agression/Anima

Affiche la couche ou le module Lua auquel la page macro est rattachée.

Si plusieurs couches ou modules Lua d'un programme ont recours à une page macro, cette option peut vous aider à identifier la page macro qui est éditée. Elle peut également servir à vérifier qu'une page macro est connectée à la bonne couche, ou qu'elle n'est pas connectée à plusieurs couches, par exemple.

### **Path to Macro Page File**

vstsound:\\DCFFACE293BE432E9...esources\macropages\Anima.xml

Affiche le chemin vers le dossier dans lequel se trouve la page macro active.

### **Undo Last Command/Redo Last Command**

### $\mathcal{L}_{1} \cdot \mathcal{L}_{2} \cdot$

Pour annuler/rétablir vos actions.

L'historique d'annulation de l'éditeur **Macro Page Designer** est indépendant de celui de HALion. Ainsi, les modifications apportées aux paramètres ou à la structure du programme, comme l'ajout ou la suppression de modules, etc., n'interfèrent pas avec les changements apportés à la page macro.

## **Arborescence GUI**

L'arborescence **GUI** affiche la structure hiérarchique d'une page macro avec ses contrôles et ses modèles. Pour configurer et structurer la page macro, vous pouvez ajouter des éléments, les supprimer, les grouper, etc.

Si vous sélectionnez un élément dans l'arborescence **GUI**, il est mis en valeur sur le canevas.

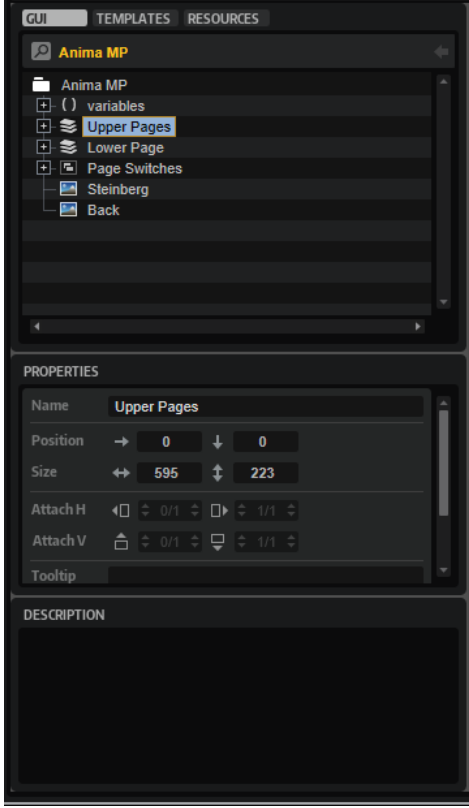

La section **Properties** permet d'apporter des modifications à l'élément sélectionné.

La section **Description** permet d'ajouter des explications ou des commentaires pour chaque contrôle ou modèle utilisé sur la page macro.

#### **Switch Back to Macro Page/Parent Template**

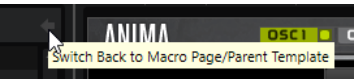

Ce bouton situé dans l'en-tête de l'arborescence **GUI** permet de revenir à la dernière page macro, au dernier modèle, etc. Par exemple, si vous avez modifié un modèle au sein d'un modèle, cliquez sur **Switch Back to Macro Page/Parent Template** (revenir à la page macro/au modèle parent) pour revenir au modèle parent.

## **Menu contextuel**

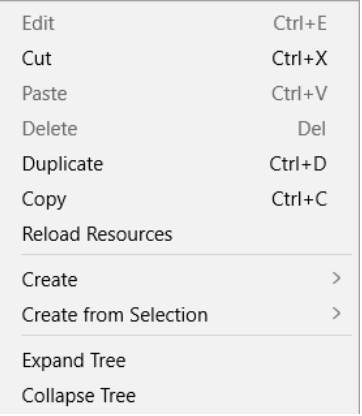

### **Edit**

Cette fonction permet de modifier l'élément sélectionné.

### **Cut**

Cette fonction coupe l'élément sélectionné.

### **Paste**

Cette fonction colle l'élément du presse-papiers à la position actuelle.

### **Delete**

Supprime l'élément sélectionné.

### **Duplicate**

Duplique l'élément sélectionné.

### **Copy**

Cette fonction copie l'élément sélectionné dans le presse-papiers.

### **Reload All Resources**

Cette option permet de recharger toutes les ressources. Cela peut s'avérer nécessaire si, par exemple, vous avez modifié une ressource bitmap dans une application externe de traitement d'images et que vous souhaitez voir l'image modifiée apparaître sur la page macro. Si vous ne rechargez pas les ressources, les modifications ne seront effectives qu'au prochain lancement du programme.

### **Create**

Ouvre un sous-menu contenant les éléments qui peuvent être ajoutés. Sélectionnez une entrée du menu pour ajouter l'élément à l'arborescence **GUI**.

### **Create from Selection**

Cette fonction permet de modifier les éléments sélectionnés de la manière suivante :

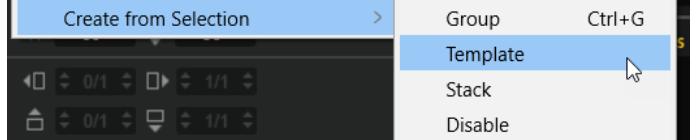

**Group** crée un groupe contenant les éléments sélectionnés.

- <span id="page-544-0"></span>● **Template** crée un modèle à partir des éléments sélectionnés, sélectionne le modèle et l'active pour édition.
- **Stack** crée un stack (empilement) contenant les éléments sélectionnés.
- **Disable** crée une vue inactive des éléments sélectionnés.

### **Expand Tree/Collapse Tree**

Ces commandes permettent de réduire/développer l'arborescence ou l'une de ses structures, selon l'endroit où vous cliquez pour ouvrir le menu contextuel.

LIENS ASSOCIÉS Éléments de l'arborescence GUI à la page 545

## **Éléments de l'arborescence GUI**

Vous pouvez ajouter les éléments qui sont utilisés sur la page macro via le bouton **Create New Element** (créer un nouvel élément) de la barre d'outils.

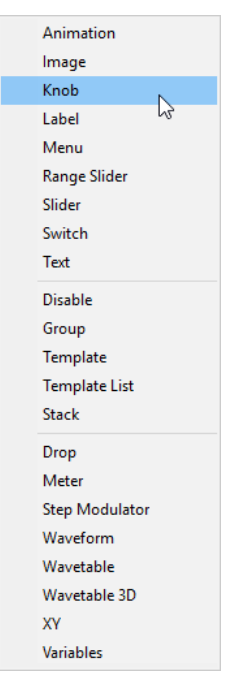

### **Animation**

Pour afficher des animations ou des menus d'options graphiques sur votre page macro.

### **Image**

Pour ajouter des images bitmap aux formats .png et .bmp.

### **Knob**

Pour créer des potentiomètres avec une image bitmap ou d'une section de trames. Ces trames sont lues comme des animations quand le potentiomètre est tourné.

### **Label**

Pour afficher du texte pour les potentiomètres, champs de texte ou sections. Ce texte est défini une fois et ne peut pas être modifié sur la page macro. Pour insérer un texte modifiable, utilisez plutôt l'élément **Text**.

Vous pouvez utiliser l'une des polices du système ou vos propres polices pour personnaliser vos textes.

### **Menu**

Pour créer des commutateurs qui ouvrent un menu. Ce menu contient les valeurs du paramètre connecté. Il offre également une option pour ouvrir un menu en arborescence, pratique quand l'élément contient beaucoup de valeurs.

#### **Range Slider**

Ajoute un curseur de plage. Ce curseur est similaire à l'élément **Slider**, mais il fonctionne sur une plage spécifique définie par une valeur maximum et une valeur minimum.

### **Slider**

Pour créer divers types de curseurs. Vous pouvez opter pour des curseurs horizontaux ou verticaux, préférer un calage direct sur la position de clic ou une progression, etc. Les curseurs utilisent également un arrière-plan bitmap qu'il est possible d'animer.

#### **Switch**

Pour créer différents types de commutateurs. Choisissez un **Mode** pour configurer au choix un commutateur à deux états marche/arrêt, un commutateur à plusieurs états, ou créer des commutateurs exclusifs qui peuvent faire office de groupe de boutons radio, etc. En fonction du **Mode** sélectionné, un commutateur peut requérir plusieurs bitmaps. Définissez-le sur **Scalable** (évolutif) pour modifier sa taille. Dans ce cas, les images bitmap sont redimensionnées en fonction de la configuration du paramètre **Scale Mode** (mode de mise à l'échelle).

### **Text**

Pour ajouter un texte modifiable à la page macro.

#### **Disable**

Ce paramètre permet d'ajouter un groupe spécial capable de désactiver tous ses contrôles subordonnés.

### **Group**

Ajoute un groupe qui fait office de conteneur pour les contrôles et les modèles.

### **Template**

Ajoute l'occurrence d'un modèle à l'arborescence **GUI**.

### **Template List**

Ajoute une liste pouvant accueillir plusieurs occurrences d'un modèle de référence.

### **Stack**

Un stack (empilement) permet de créer des pages ou des sections entre lesquelles il est possible de basculer dans une page macro. Chaque élément subordonné d'un empilement s'affiche de manière exclusive, selon la valeur de l'empilement. Par exemple, vous pouvez attribuer un commutateur radio par empilement pour les contrôler.

### **Drop**

Ajoute un contrôle qui accepte les objets déposés et renvoie les informations comme le nom de fichier ou le chemin d'accès à un fichier d'échantillon, par exemple.

### **Meter**

Ajoute un vumètre qui affiche la valeur du paramètre.

### À NOTER

Pour l'audio, préférez le modèle « Bus Meter ».

### **Step Modulator**

Ajoute un contrôle qui comporte 32 pas modifiables.

### **Waveform**

Ajoute un affichage graphique qui présente les formes d'onde des échantillons.

### **Wavetable**

Ajoute un affichage graphique qui présente la forme d'onde en sortie d'un oscillateur de la wavetable.

### **Wavetable 3D**

Ajoute un affichage graphique qui présente une wavetable sous forme d'image tridimensionnelle.

### **XY**

Ajoute un contrôle bidimensionnel, avec un point contrôlant deux paramètres en abscisse et en ordonnée.

### **Variables**

Ajoute un dossier pouvant accueillir des variables.

Si un dossier **Variables** a été ajouté, sélectionnez des variables dans le sous-menu **Variables**.

## **Gestion des éléments de l'arborescence GUI**

La structure de l'arborescence **GUI** influence l'ordre de superposition des éléments sur le canevas. Les éléments qui dépendent d'autres éléments sont indiqués au-dessus de leur élément parent. Les éléments de même niveau hiérarchique sont indiqués de haut en bas, de sorte que l'élément le plus élevé de l'arborescence apparaît tout en haut du canevas.

- Pour déplacer un élément, faites-le glisser vers une autre position. Si vous glissez un élément sur un groupe, il est ajouté en tant qu'élément enfant de ce groupe.
- Pour grouper plusieurs éléments sélectionnés, ouvrez le menu contextuel et choisissez **Group Selected Elements** (grouper les éléments sélectionnés).

# **Arborescence Templates**

L'arborescence **Templates** permet d'organiser les modèles.

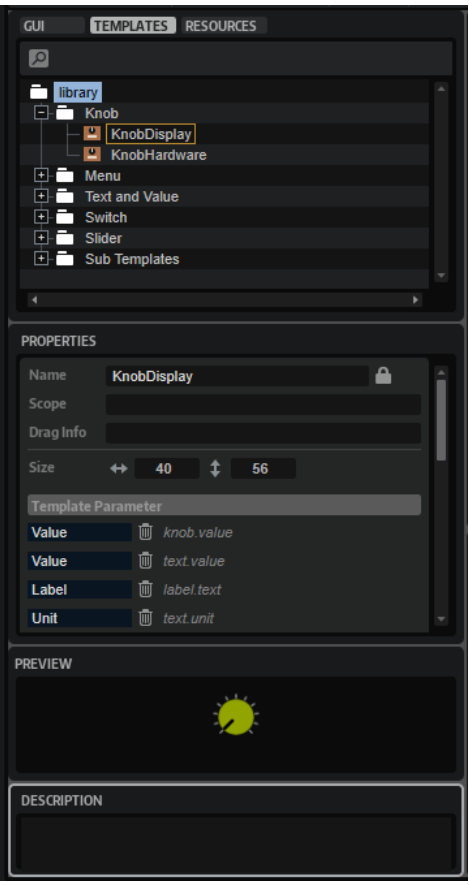

Vous pouvez ajouter des éléments de modèle ou de dossier de modèle (respectivement **Template** et **Template Folder**) à l'arborescence **Templates** à l'aide du bouton **Create New Element** (créer un nouvel élément) de la barre d'outils. Vous structurez ainsi le contenu du modèle de votre page macro.

### À NOTER

Les modèles associés à un script Lua sont indiqués par une icône verte.

# 믑

### **Properties**

La section **Properties** permet d'apporter des modifications à l'élément sélectionné. Les propriétés de modèle offrent tous les paramètres du modèle et du script Lua.

● Si un script interne ou externe est utilisé, vous pouvez l'ouvrir et l'éditer grâce au bouton **Edit Script**, à droite.

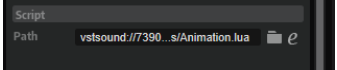

● Si un modèle n'utilise pas de script, le bouton **Create Script** vous permet d'en créer un.

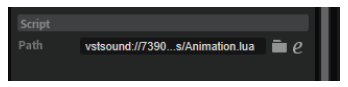

### **Preview**

La section **Preview** affiche le contenu du modèle sélectionné.

### **Description**

La section **Description** permet d'ajouter des explications ou des commentaires pour chaque modèle. Ce texte apparaît dans la section **Properties** de l'arborescence **GUI**  quand un modèle référencé sur une page macro est sélectionné.

## **Édition de modèles**

PROCÉDER AINSI

**1.** Dans l'arborescence **Templates**, sélectionnez le modèle et cliquez sur **Edit Element** dans la barre d'outils.

L'arborescence **GUI** s'ouvre et affiche la structure du modèle. Le canevas présente le contenu du modèle.

- **2.** Vous pouvez saisir les valeurs manuellement dans la section **Properties**, faire glisser des éléments depuis le navigateur **Resource/Library**, les organiser sur le canevas, etc.
- **3.** Lorsque vous avez terminé, cliquez sur **Switch Back to Macro Page/Parent Template** dans la barre d'outils pour revenir à la page macro.

## **Arborescence Resources**

L'arborescence **Resources** affiche les ressources disponibles dans une page macro.

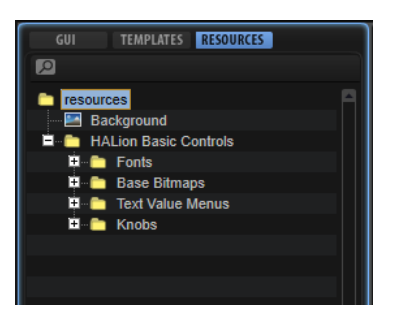

Dans l'arborescence, vous pouvez organiser les ressources en dossiers, les ajouter ou les supprimer. Ainsi, vous structurez votre page macro et gardez un œil sur vos fichiers.

### À NOTER

L'arborescence **Resources** affiche toutes les ressources qui ont été ajoutées à la page macro. Le nombre de ressources qui apparaissent dans l'arborescence peut être différent du nombre de ressources utilisées réellement. C'est pourquoi il est recommandé de supprimer les ressources inutilisées avant de finaliser votre page macro.

Les ressources peuvent être ajoutées à l'arborescence via la barre d'outils, le menu contextuel ou par glisser-déposer sur le canevas. Pour une meilleure vue d'ensemble, une icône est attribuée à chaque type d'élément. Quand une ressource est sélectionnée, le canevas affiche l'éditeur **Resource** avec le bitmap référencé, la section, la police, etc.

### À NOTER

Seuls les formats de fichiers pris en charge peuvent être importés comme ressource.

### LIENS ASSOCIÉS [Supprimer les fichiers inutilisés](#page-578-0) à la page 579

## <span id="page-549-0"></span>**Éléments de l'arborescence Resources**

L'arborescence **Resources** vous permet d'ajouter et d'éditer des ressources pour votre page macro, à savoir, bitmaps, sections, polices, etc.

### À NOTER

Pour les noms de ressources, n'utilisez pas les caractères suivants : \/@:.|={}. Si vous importez un fichier bitmap dont le nom contient l'un de ces caractères, il est automatiquement remplacé par un tiret bas.

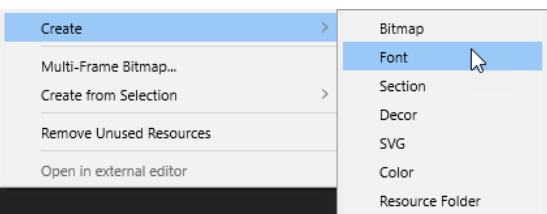

### **Bitmap**

HALion prend en charge les fichiers .bmp 24-bit et .png 24-bit avec canal alpha. Un bitmap peut être composé d'une seule image ou d'une série de trames. La section **Properties** d'une ressource bitmap indique le chemin d'accès au fichier bitmap d'origine et le nombre de trames dont il est composé. Pour les images simples, le nombre de trames est égal à 1. Si le fichier bitmap contient une animation, comme pour les potentiomètres, par exemple, vous devez définir le nombre de trames.

Lorsque vous ajoutez un bitmap, HALion l'analyse pour déterminer s'il s'agit d'une animation et, le cas échéant, le nombre de trames dont elle est composée. Dans ce cas, le nombre de trames est configuré automatiquement. Toutefois, cette analyse n'étant pas toujours exacte, nous recommandons de la définir manuellement.

Les ressources bitmap offrent également un canal alpha qui permet de déterminer le degré de transparence générale du bitmap. À 255, le bitmap est intégralement opaque. À 128, par exemple, l'arrière-plan est translucide.

Les pages macro des versions 6.2 de HALion et 3.2 de HALion Sonic prennent en charge le mode **High DPI** : elles s'adaptent aux facteurs d'échelle plus élevés des affichages haute résolution. Ce paramétrage requiert des ressources bitmap supplémentaires. Ces fichiers bitmaps doivent être enregistrés dans le même dossier que les fichiers de résolution standard. Les schémas de nommage suivant s'appliquent : ajoutez « \_2.00x » à la fin du nom de fichier quand la résolution est multipliée par deux, « \_3.00x » lorsqu'elle est multipliée par trois, etc.

Si vous ajoutez la version **High DPI** d'une ressource bitmap, HALion vous indique si des versions **High DPI** sont manquantes pour ces ressources afin d'assurer la conception de pages macro intégrales en **High DPI**. Les avertissements apparaissent aux endroits suivants :

Le dossier de ressources correspondant devient rouge dans l'arborescence **Resources**.

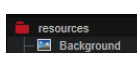

L'icône bitmap de l'arborescence **GUI** est encadrée en rouge.

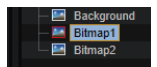

● Dans la section **Properties** du bitmap, la ligne d'info affiche une icône d'avertissement et le nom du fichier concerné.

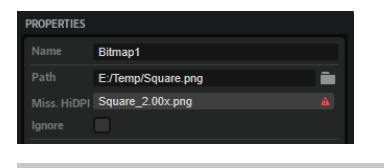

### À NOTER

Pour désactiver les avertissements sur les bitmaps **High DPI** manquants, activez **Ignore Missing HiDPI Bitmaps**.

HALion et HALion Sonic affichent l'image bitmap qui correspond le mieux au facteur d'échelle défini dans le système d'exploitation. Par exemple, avec une échelle d'affichage de 200 % sous Windows, HALion utilise les bitmaps « \_2.00x » pour la page macro. Quand des conteneurs VST Sound sont créés, l'éditeur **Library Creator** intègre automatiquement les fichiers bitmaps haute résolution supplémentaires.

### À NOTER

Vous pouvez ouvrir les ressources bitmap et SVG dans un éditeur externe à l'aide de la commande **Edit**. L'éditeur **Option** permet de spécifier l'éditeur externe.

### **Font**

Ce paramètre permet de définir une police pour l'utiliser avec les éléments de votre page macro. Vous pouvez le configurer dans la section **Properties**.

### À NOTER

Utilisez uniquement des polices libres ou dont vous détenez les licences.

### **Section**

Une section est une région rectangulaire au sein d'un bitmap. Vous pouvez définir le bitmap de référence et les coordonnées du rectangle de section dans la section **Properties**. De cette manière, vous pouvez créer un fichier bitmap contenant plusieurs images puis configurer les sections souhaitées pour qu'elles s'y réfèrent toutes. Ainsi, vous réduisez le nombre de fichiers bitmap gérés par le système d'exploitation.

Une section peut également contenir les trames d'une animation. Le paramètre **Frames** permet de définir le nombre de trames.

### **Decor**

Un décor est un rectangle qu'il est possible de définir. Il peut posséder des angles arrondis, un remplissage coloré, un style de ligne et être placé aux endroits qui prennent en charge les ressources bitmap. Un décor peut avoir une taille fixe ou être configuré pour être **évolutif**, ce qui signifie que sa taille s'adapte au contrôle avec lequel il est utilisé. Ainsi, vous créez des positions de commutateurs simples qui ne requièrent pas de bitmaps prédéfinis, par exemple. Les décors sont des objets créés par un algorithme, c'est pourquoi ils s'affichent toujours correctement sur les moniteurs HiDPI.

### **SVG**

Ce paramètre permet d'ajouter une ressource SVG. Tous les contrôles qui utilisent les ressources bitmap acceptent les ressources SVG. Elles peuvent être utilisées comme des images simples, comme des fichiers PNG ou BMP, mais ont l'avantage d'être vectorisées. Cela signifie qu'elles sont automatiquement adaptées quand le facteur

d'échelle est différent de 100%. En outre, quand l'option **Scalable** est appliquée à un contrôle, l'image s'adapte parfaitement et sans floutage.

Les fichiers SVG peuvent être modifiés dans HALion. Il est ainsi possible de transformer un fichier SVG en d'autres ressources SVG.

À NOTER

Vous pouvez ouvrir les ressources bitmap et SVG dans un éditeur externe à l'aide de la commande **Edit**. L'éditeur **Option** permet de spécifier l'éditeur externe.

### **Color**

Il est possible de spécifier les valeurs des canaux RGB et alpha pour les ressources de couleur. Ces ressources sont disponibles si une couleur RGB est définie pour un contrôle.

Pour utiliser une ressource de couleur dans la propriété de couleur d'un contrôle, activez **Use Color Resource** près du carré de prévisualisation de la couleur. Cliquez sur **Select File** pour sélectionner une ressource de couleur ou saisissez le nom de la ressource dans le champ textuel.

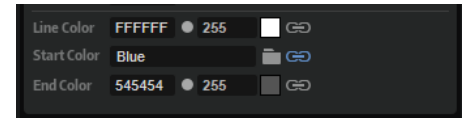

#### À NOTER

Les ressources de couleur peuvent être utilisées avec les ressources de police et de décor.

### **Resource Folder**

Il est possible d'ajouter des dossiers à l'arborescence **Resources** afin de structurer les pages macro et conserver une vue d'ensemble des ressources.

```
LIENS ASSOCIÉS
Section Edit à la page 46
Création de ressources SVG à la page 552
Modification de ressources SVG à la page 553
```
## **Création de ressources SVG**

Pour créer des ressources SVG, ajoutez des fichiers SVG à l'arborescence **Resources**.

PROCÉDER AINSI

- **1.** Faites un clic droit sur l'arborescence **Resources** et sélectionnez **Create** > **SVG**.
- **2.** Dans la rangée **Path**, cliquez sur **Select File** pour ouvrir un sélecteur de fichier, choisissez le fichier à utiliser et cliquez sur **Open**. Autrement, faites glisser les fichiers SVG depuis votre navigateur et déposez-les sur la rangée **Path**.

### <span id="page-552-0"></span>**Modification de ressources SVG**

Tout objet contenu dans une ressource SVG peut être modifié.

CONDITION PRÉALABLE

Il doit être identifiable par un ID unique.

### PROCÉDER AINSI

- **1.** Saisissez l'identifiant de l'objet dans le champ textuel **ID** pour définir l'objet à modifier.
- **2.** Indiquez la propriété de l'objet à modifier dans le champ textuel **Property**. Par exemple, saisissez fill pour modifier la couleur.
- **3.** Indiquez une valeur dans le champ **Value**.

Pour les couleurs, vous pouvez saisir le nom (« blue » ou « red », par exemple), ou les valeurs RGB, comme « rgb(255,255,255) ». Si vous avez défini des ressources de couleur, vous pouvez les assigner au format suivant : \$cr(nom de la couleur).

Lorsqu'une propriété a été ajoutée, une ligne **Property** vide devient disponible, vous permettant de modifier d'autres propriétés de l'objet. Par exemple, vous pouvez modifier la couleur, l'épaisseur du trait, etc.

## **Menu contextuel de l'arborescence Resource**

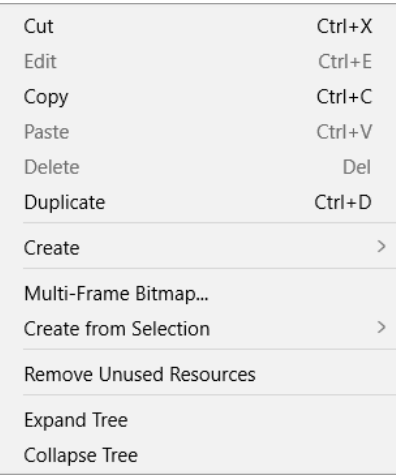

#### **Cut**

Cette fonction coupe l'élément sélectionné.

### **Edit**

Cette fonction permet de modifier l'élément sélectionné.

### **Copy**

Cette fonction copie l'élément sélectionné dans le presse-papiers.

### **Paste**

Cette fonction colle l'élément du presse-papiers à la position actuelle.

### **Delete**

Supprime l'élément sélectionné.

### **Duplicate**

Duplique l'élément sélectionné.

### **Create**

Ouvre un sous-menu contenant les éléments qui peuvent être ajoutés. Sélectionnez une entrée du menu pour ajouter l'élément à l'arborescence **Resources**.

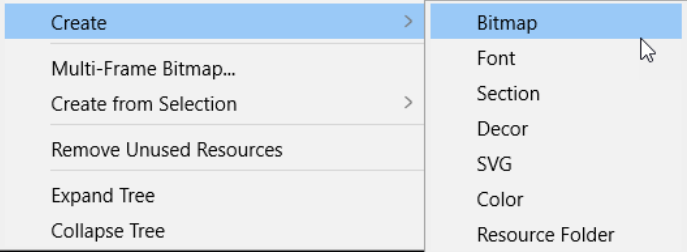

### **Multi-Frame Bitmap**

Permet d'importer un bitmap à plusieurs trames.

### **Create from Selection**

Crée un groupe contenant les éléments sélectionnés.

### **Remove Unused Resources**

Supprime toutes les ressources inutilisées de l'arborescence **Resources**. Avant de finaliser votre page macro, utilisez cette commande pour la nettoyer et réduire sa taille.

### **Open in External Editor**

Ouvre le fichier SVG sélectionné dans un éditeur externe. Vous pouvez spécifier l'éditeur externe dans la section **Edit** de l'éditeur **Options**.

### **Export SVG**

Permet d'exporter un fichier SVG qui renvoie un conteneur VST Sound à un dossier local de votre système. Vous pouvez ainsi modifier le fichier SVG et le réutiliser sur d'autres pages macro.

LIENS ASSOCIÉS [Éléments de l'arborescence Resources](#page-549-0) à la page 550 [Éléments de l'arborescence GUI](#page-544-0) à la page 545 Importation de fichiers bitmap multi-frame à la page 554 [Section Edit](#page-45-0) à la page 46

## **Importation de fichiers bitmap multi-frame**

Lorsque vous utilisez des contrôles animés comme des potentiomètres ou des commutateurs, l'animation est souvent réalisée par un programme 3-D qui génère des fichiers vidéo ou une série de trames uniques. Néanmoins, HALion requiert des bitmaps à une seule trame. Lorsque vous avez généré toutes les trames requises, elles doivent être combinées en une seule image dans laquelle toutes les trames sont collées verticalement de haut en bas.

### PROCÉDER AINSI

- **1.** Dans l'arborescence **Resources**, ouvrez le menu contextuel et sélectionnez **Multi-Frame Bitmap**.
- **2.** Accédez au dossier dans lequel se trouvent les fichiers bitmap de trames d'animation.
- **3.** Sélectionnez les fichiers requis et cliquez sur **Open**.
- **4.** Accédez au dossier dans lequel enregistrer les fichiers bitmap et cliquez sur **Save**.

Un fichier .png contenant toutes les trames sélectionnées est créé et le nombre de trames est défini sur la valeur correspondante.

### RÉSULTAT

Le nouveau fichier est désormais utilisable comme toute autre ressource bitmap.

## **Éditeur Resource**

Si l'arborescence **Resources** est sélectionnée, l'éditeur **Resource** apparaît sur le canevas.

L'éditeur **Resource** affiche le bitmap ou la section sélectionnée, ou un aperçu de la police sélectionnée. Il vous permet de créer de nouvelles sections pour les bitmaps et de modifier les sections existantes.

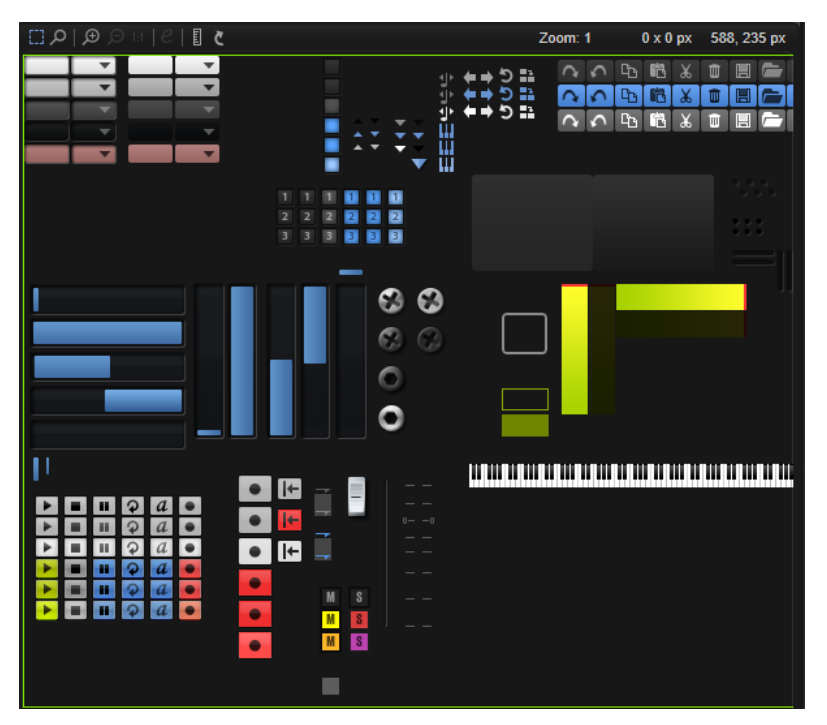

### **Barre d'outils**

### **Select Tool**

Activez cet outil pour définir les sections pour un bitmap.

### **Zoom Tool**

Utilisez cet outil pour définir des sections plus précisément.

Si **Zoom mode** est activé, vous pouvez cliquer sur une zone pour zoomer dessus. Chaque clic zoom d'un pas. Pour dézoomer, appuyez sur **Maj** et cliquez.

### **Zoom avant**

Pour zoomer d'un pas vers l'avant.

### **Zoom arrière**

Pour dézoomer d'un pas.

### **Zoom to Actual Pixels**

Affiche la taille réelle du fichier bitmap.

### **Section Edit**

Ce bouton est uniquement disponible pour les sections. Cliquez dessus pour afficher, au choix, la section ou le bitmap sous-jacent qui contient le rectangle qui délimite la section.

S'il est activé, vous pouvez modifier le rectangle de sélection. Pour actualiser la section, désactivez le bouton.

### **Show Ruler**

Affiche/masque les règles horizontale et verticale.

### **Reload All Resources**

Cette option permet de recharger toutes les ressources. Cela peut s'avérer nécessaire si, par exemple, vous avez modifié une ressource bitmap dans une application externe de traitement d'images et que vous souhaitez voir l'image modifiée apparaître sur la page macro. Si vous ne rechargez pas les ressources, les modifications ne seront effectives qu'au prochain lancement du programme.

### **Zoom Factor**

Indique le facteur de zoom courant.

### **Selection Size**

Indique la taille de la sélection courante.

### **Mouse Position**

Indique la position de la souris.

## **Sections**

Vous pouvez combiner plusieurs bitmaps en un seul fichier plus grand et créer des sections dans ce dernier pour toutes les images que vous souhaitez utiliser. Cette fonctionnalité est utile pour obtenir une vue d'ensemble des ressources bitmap de votre page macro, par exemple.

## **Création d'une section à partir d'un fichier bitmap**

### PROCÉDER AINSI

- **1.** Ajoutez une ressource bitmap qui contient toutes les régions à adresser.
- **2.** Ouvrez le menu contextuel de l'arborescence **Resources** et sélectionnez **Create** > **Section**.
- **3.** Indiquez un nom pour la section.
- **4.** Dans la section **Properties**, cliquez sur **Select File** près du champ **Bitmap** et sélectionnez le fichier bitmap.
- **5.** Configurez les bords de la nouvelle section dans le bitmap à l'aide des paramètres **Position**  et **Size** (taille).

### **Création de sections à partir d'une sélection**

### PROCÉDER AINSI

- **1.** Zoomez sur la zone où vous souhaitez créer la section.
- **2.** Avec l'outil de sélection (**Select Tool**), encadrez la région qui correspond à la section.
- **3.** Si nécessaire, déplacez les bords de la sélection pour l'ajuster.
- **4.** Ouvrez le menu contextuel et sélectionnez **Create Section from Selection** (créer une section à partir de la sélection).

### RÉSULTAT

La section est ajoutée à l'arborescence et l'éditeur bascule automatiquement sur la nouvelle ressource. Vous pouvez désormais utiliser cette section pour les contrôles qui requièrent une ressource bitmap.

### **Création d'une section à partir d'une autre sélection**

Cette technique est particulièrement utile pour créer plusieurs sections de même taille.

PROCÉDER AINSI

- **1.** Sélectionnez la section dans l'arborescence.
- **2.** Activez **Edit Section** (modifier la section) pour afficher le fichier bitmap source qui contient le rectangle de section.
- **3.** Faites un clic droit sur le canevas et sélectionnez **Create Section from Selection** (créer une section à partir de la sélection).

La section est ajoutée à l'arborescence et l'éditeur bascule automatiquement sur la nouvelle ressource.

- **4.** Déplacez le rectangle pour encadrer la région que vous souhaitez utiliser pour la nouvelle section.
- **5.** Facultatif : répétez les étapes 3 et 4 pour créer toutes les sections nécessaires.
- **6.** Désactivez **Edit Section**.

### **Modification d'une section**

Si une section est imprécise ou n'inclut pas le contenu souhaité, vous pouvez la modifier.

PROCÉDER AINSI

- **1.** Sélectionnez la section dans l'arborescence.
- **2.** Activez **Edit Section** (modifier la section) pour afficher le fichier bitmap source qui contient le rectangle de section.
- **3.** Déplacez les côtés du rectangle pour ajuster la section.
- **4.** Désactivez **Edit Section**.

## **Section Properties**

La section **Properties** permet de modifier les propriétés de l'élément sélectionné.

Par exemple, quand une ressource est sélectionnée dans l'arborescence **Resources**, la section **Properties** permet de configurer cette ressource.

Les paramètres disponibles dans cette section dépendent de l'élément sélectionné.

## **Canevas**

Le canevas permet d'ajouter et d'organiser les éléments d'une page macro pour modifier son apparence et de créer et modifier les modèles et les ressources utilisés. Selon l'arborescence et les éléments sélectionnés, le canevas affiche la page macro comme elle apparaîtra dans l'éditeur **Macro**, le contenu du modèle sélectionné ou l'éditeur Resource.

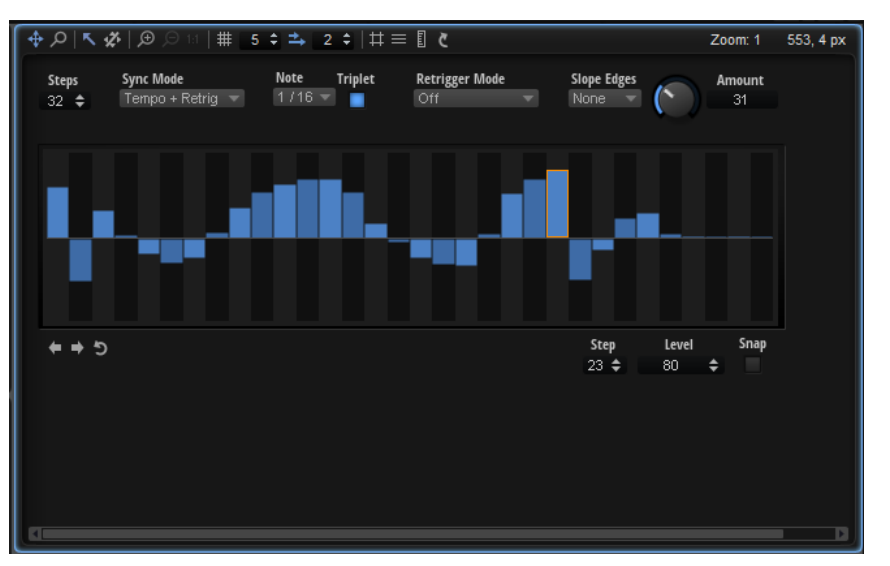

Vous pouvez déposer des contrôles, modèles et ressources directement sur le canevas pour les ajouter à votre page macro.

## **Barre d'outils**

La barre d'outils du canevas est disponible dans les arborescences **GUI** et **Templates**. L'éditeur **Resource** est muni de sa propre barre d'outils.

### **Move Tool**

Sélectionnez cet outil pour déplacer et redimensionner les contrôles du canevas.

### **Zoom Tool**

Sélectionnez cet outil pour zoomer sur une zone en cliquant dessus, au centre. Cliquez plusieurs fois pour augmenter le niveau de zoom.

### **Focus Mode**

Ce mode permet de cliquer sur des éléments du canevas pour les sélectionner. Quand **Focus Mode** est désactivé, il est nécessaire de sélectionner un élément dans l'arborescence **GUI** pour l'activer.

Lorsqu'un élément est sélectionné, vous pouvez le déplacer et le redimensionner sur le canevas.

### **Disable Attachments**

Cette option désactive les associations de tous les objets du canevas.

Par exemple, quand **Disable Attachments** est activé, le fait de déplacer le bord d'un groupe modifie sa taille uniquement, aucun repositionnement ou redimensionnement n'est appliqué aux objets subordonnés associés.

### **Zoom avant**

Zoome sur la page macro.

### À NOTER

Le mode de test n'est pas disponible quand un zoom est appliqué. Pour tester le fonctionnement de votre page macro, revenez à la résolution d'origine.

### **Zoom arrière**

Cliquez sur ce bouton pour dézoomer.

#### **Zoom to Actual Pixels**

Affiche la page macro dans sa taille réelle.

### **Enable Grid**

L'activation de cette option permet de disposer les contrôles et autres éléments sur une grille fixe.

### À NOTER

Si vous déplacez un élément à l'aide du clavier, il peut être placé librement (la grille n'est pas utilisée).

### **Grid Width**

Ce paramètre détermine la largeur de la grille, en pixels.

### **Enable Coarse Step**

Quand **Enable Coarse Step** (activer les pas larges) est activé, les écarts entre les lignes sont plus importants lorsque vous déplacez les éléments sur la grille du canevas.

### **Coarse Step Width**

Définit la largeur des pas larges, en pixels.

### **Show Pixel Grid**

Affiche une grille qui représente les pixels en taille réelle. Cette grille apparaît uniquement quand le niveau de zoom est très élevé, à partir de 600 %.

### **Show Guide Lines**

Activez cette option pour afficher/masquer les lignes guides sur le canevas. Quand **Show Guide Lines** est activé, les objets se calent sur les lignes lorsqu'ils s'en approchent.

### **Show Ruler**

Affiche/masque les règles horizontale et verticale. Les coordonnées sont affichées en pixels.

### **Reload All Resources**

Cette option permet de recharger toutes les ressources. Cela peut s'avérer nécessaire si, par exemple, vous avez modifié une ressource bitmap dans une application externe de traitement d'images et que vous souhaitez voir l'image modifiée apparaître sur la page macro. Si vous ne rechargez pas les ressources, les modifications ne seront effectives qu'au prochain lancement du programme.

### **Zoom Factor**

Indique le facteur de zoom courant.

### **Mouse Position**

Indique la position de la souris.

# **Édition et assemblage d'éléments**

Pour créer des pages macro, les éléments doivent être disposés sur le canevas dans un certain ordre, ils doivent avoir une couleur et une taille spécifiques, etc. Il existe plusieurs possibilités pour ajouter, modifier, caler et organiser les éléments disponibles sur le canevas.

# **Modèles**

Vous pouvez créer et organiser les contrôles directement sur le canevas puis les connecter aux paramètres de HALion. Vous élaborez ainsi vos pages macro en toute simplicité. Toutefois, une fois la page créée, il est très difficile de modifier l'aspect de certains contrôles, car vous devez en modifier chaque occurrence sur la page. C'est pourquoi il est souvent plus pratique de recourir aux modèles (templates).

Grâce aux modèles, vous pouvez combiner plusieurs contrôles avec un aspect et une configuration propres pour les utiliser plusieurs fois sur une page macro et les connecter à divers paramètres.

Si une modification doit être apportée alors que vous utilisez un modèle, modifiez uniquement ce dernier pour appliquer les changements à tous les contrôles qui l'utilisent.

De plus, la possibilité de stocker les modèles dans des bibliothèques vous permet de créer vos propres bibliothèques de modèles de contrôles pour les rappeler dans d'autres projets.

Le recours aux modèles est un moyen extrêmement efficace pour créer des interfaces sophistiquées dont il est possible de modifier l'aspect global rapidement, par simple modification de quelques paramètres.

Il n'existe pas de règle simple et rapide pour déterminer s'il convient de créer un modèle ou d'utiliser les contrôles directement sur la page macro, mais pour les gros projets ou les projets similaires en termes de style et/ou de contenu, le fait de créer des modèles peut économiser un temps considérable tout en conservant un projet flexible jusqu'à un stade avancé.

## **Création de modèles**

Pour créer un modèle à partir de zéro, assemblez et configurez ses éléments dans un modèle vide que vous aurez préalablement ajouté à l'arborescence **Templates**. Indiquez également les valeurs des contrôles que vous souhaitez exporter vers le modèle. Les valeurs de la section **Properties** exportées deviennent des paramètres de modèle et peuvent être connectées aux paramètres moteurs de HALion.

### CONDITION PRÉALABLE

Vous avez créé ou chargé une page macro dans le **Macro Page Designer**.

### PROCÉDER AINSI

**1.** Faites un clic droit sur l'arborescence **Templates** et sélectionnez **Create** > **Template** (créer un modèle).

Un nouveau modèle vide est créé.

- **2.** Indiquez un nom pour le modèle et cliquez sur **Edit Element** (modifier l'élément) dans la barre d'outils.
- **3.** Faites glisser les bords du rectangle sur le canevas pour déterminer la taille du modèle.
- **4.** Faites un clic droit sur l'arborescence **GUI** et sélectionnez **Create** > **Knob** (créer un potentiomètre).
- **5.** Dans la section **Properties** de l'élément de potentiomètre, assignez un fichier bitmap en le faisant glisser depuis le navigateur **Resource/Library** dans le champ **Bitmap**.
- **6.** Faites un clic droit sur l'arborescence **GUI** et sélectionnez **Create** > **Text** (créer un texte).
- **7.** Faites un clic droit sur l'arborescence **Resources** et sélectionnez **Create** > **Font** (créer une police).
- **8.** Configurez la police dans la section **Properties**.
- **9.** Sélectionnez la police configurée dans la section **Properties** de l'élément **Text**.
- **10.** Disposez les contrôles de potentiomètre et de texte sur le canevas.
- **11.** Sélectionnez le contrôle de potentiomètre et activez le bouton **Export Property** pour le paramètre **Value**.
- **12.** Faites de même pour le contrôle de texte.
- **13.** Dans la section **Properties** du modèle, donnez le même nom aux deux paramètres de modèle créés, par exemple **Value**. Ainsi, ils apparaissent comme un seul et même paramètre de modèle lorsque vous utilisez ce dernier sur la page macro.
- **14.** Lorsque vous avez terminé avec votre modèle, cliquez sur **Switch Back to Macro Page/ Parent Template** (revenir à la page macro/au modèle parent) dans le coin supérieur droit de l'arborescence **GUI**.

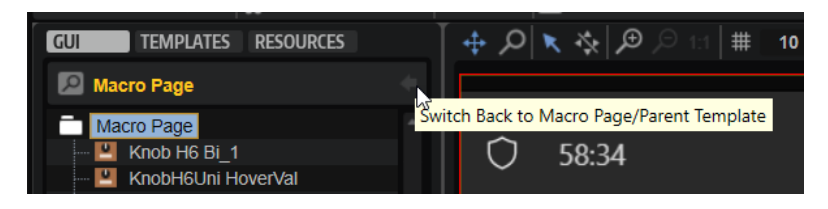

#### RÉSULTAT

Vous pouvez désormais utiliser votre modèle sur la page macro.

### **Création de modèles à partir de groupes ou de sélections**

Il est possible de créer des modèles à partir d'un groupe ou d'une sélection dans l'arborescence **GUI**. Cela est utile si vous souhaitez utiliser une combinaison d'éléments spécifique sur vos pages macro.

PROCÉDER AINSI

**1.** Dans la barre d'outils de l'arborescence **GUI**, cliquez sur **Create New Element** (créer un nouvel élément) et ajoutez les éléments **Text** et **Knob** (respectivement, texte et potentiomètre).

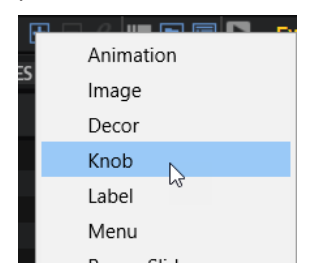

- **2.** Sélectionnez l'élément potentiomètre et indiquez son fichier bitmap dans le champ **Bitmap**  de la section **Properties**.
- **3.** Dans l'arborescence **Resources**, créez un élément **Font** (police) et configurez la police dans la section **Properties**.
- **4.** Sélectionnez l'élément de texte dans l'arborescence **GUI** et la police créée dans le champ **Font** de la section **Properties**.
- **5.** Organisez graphiquement les éléments de texte et de potentiomètre sur le canevas.
- **6.** Dans l'arborescence **GUI**, sélectionnez les éléments de texte et de potentiomètre, ouvrez le menu contextuel et sélectionnez **Create Template <template name> from Selection** (créer le modèle <nom du modèle> à partir de la sélection).
- **7.** Comme nom de modèle, indiquez **Bouton\_et\_Texte**.
- **8.** Sélectionnez l'élément de potentiomètre et activez le bouton **Export Property** (exporter la propriété) pour le paramètre **Value**.
- **9.** Procédez de même pour le texte.
- **10.** Sélectionnez le modèle **Bouton\_et\_Texte** dans l'arborescence **GUI**.

La section **Properties** contient désormais une section **Template Parameter** (paramètres du modèle) qui recense les deux paramètres **Value**.

- **11.** Indiquez le même nom pour les deux paramètres **Value**.
- **12.** Lorsque vous avez terminé avec votre modèle, cliquez sur **Switch Back to Macro Page/ Parent Template** (revenir à la page macro/au modèle parent) dans le coin supérieur droit de l'arborescence **GUI**.

### RÉSULTAT

Lorsque vous utilisez le modèle, les deux contrôles sont reliées. Ils apparaissent comme un paramètre de modèle combiné sur l'objet parent. Vous pouvez désormais connecter le modèle, les valeurs **Text** et **Knob** réagiront aux modifications de paramètre dans HALion.

#### À NOTER

Même si le bouton **Export Property** est activé, vous pouvez ajouter des valeurs par défaut aux paramètres exportés en indiquant une chaîne de caractères ou une valeur. Cette chaîne ou valeur reste active tant qu'elle n'est pas remplacée dans l'instance du modèle.

Les paramètres de libellé exportés des contrôles de bibliothèque en sont un bon exemple. Vous constaterez qu'ils sont tous définis sur **Label**. Cela signifie que, par défaut, les contrôles affichent ce libellé quand un tel modèle est ajouté à votre page macro. Le fait de modifier le paramètre **Label** du modèle remplace la valeur par défaut par le nouveau nom.

### À LA FIN DE CETTE ÉTAPE

Vous pouvez désormais nommer le modèle et exporter les paramètres requis, ajouter des composantes supplémentaires, configuer des associations, etc., pour le finaliser.

## **Création de modèles imbriqués**

Vous pouvez créer des modèles qui contiennent d'autres modèles. Cette technique permet de configurer chaque modèle subordonné pour qu'il utilise les valeurs de paramètre du modèle parent ou des valeurs fixes de paramètres.

Un groupe de quatre potentiomètres définis comme contrôle d'enveloppe ADSR est un exemple de modèles imbriqués.

### PROCÉDER AINSI

- **1.** Créez un modèle appelé **Potards ADSR** et cliquez sur **Edit Element** dans la barre d'outils.
- **2.** Ajoutez quatre modèles de potentiomètres contenant chacun un libellé et un champ de texte à ce modèle.
- **3.** Dans la section **Properties** des paramètres de chaque potentiomètre apparaissent les paramètres de modèle **Value**, **Unit** et **Label** (respectivement, valeur, unité et libellé).
- **4.** Cliquez sur le bouton **Export Property** des paramètres **Value** de chaque potentiomètre et nommez les **ValA**, **ValD**, **ValS** et **ValR**, par exemple. De cette manière, des paramètres indépendants sont créés dans le modèle.
- **5.** Pour les paramètres **Label**, saisissez **A**, **D**, **S** et **R**.

### RÉSULTAT

Vous avez créé le modèle imbriqué **Potards ADSR**. Lorsque vous utilisez le modèle **Potards ADSR**, les libellés sont toujours A, D, S et R, mais les potentiomètres peuvent être connectés librement à n'importe quelle enveloppe.

## **Utilisation de modèles à partir de bibliothèques ou de pages macro**

Vous pouvez utiliser le navigateur **Resource/Library** pour parcourir le contenu des pages macro existantes et l'utiliser dans la page macro active.

Les modèles disponibles pour la page macro apparaissent dans le navigateur **Resource/Library**. Vous pouvez les glisser-déposer depuis cet emplacement. Toutes les ressources nécessaires sont alors copiées de la page macro source vers la page active.

### PROCÉDER AINSI

**1.** Accédez à la bibliothèque ou la page macro qui contient le modèle que vous souhaitez utiliser.

Si le fichier contient des sous-bibliothèques, accédez à la sous-bibliothèque concernée.

**2.** Faites glisser le modèle depuis le navigateur **Resource/Library** et déposez-le sur le canevas ou un groupe du canevas.

La destination apparaît en surbrillance pour indiquer l'emplacement du contrôle.

## **Édition de modèles**

### PROCÉDER AINSI

**1.** Dans l'arborescence **Templates**, sélectionnez le modèle et cliquez sur **Edit Element** dans la barre d'outils.

L'arborescence **GUI** s'ouvre et affiche la structure du modèle. Le canevas présente le contenu du modèle.

- **2.** Vous pouvez saisir les valeurs manuellement dans la section **Properties**, faire glisser des éléments depuis le navigateur **Resource/Library**, les organiser sur le canevas, etc.
- **3.** Lorsque vous avez terminé, cliquez sur **Switch Back to Macro Page/Parent Template** dans la barre d'outils pour revenir à la page macro.

### **Exporter une variable**

Vous pouvez exporter la valeur d'une variable afin de créer une interface pour connecter des paramètres hors du modèle.

Par exemple, vous pouvez connecter les commutateurs d'un menu local au contrôle de sélecteur qui ouvre le menu.

Pour plus d'informations, consultez « Working with exported variables » dans la section « How-To » sur<https://developer.steinberg.help>.

# **Accéder aux fichiers**

Divers fichiers sont requis pour créer une page macro. Vous pouvez utiliser les bibliothèques de contrôles, des éléments ou des groupes d'éléments d'autres pages macro et même créer vos propres éléments graphiques dans un programme externe pour les utiliser dans HALion. Pour accéder à tous ces types de fichiers, utilisez le navigateur **Resource/Library**.

Le navigateur **Resource/Library** vous donne accès aux bibliothèques d'usine et utilisateur qui contiennent les modèles. Il permet de rechercher les fichiers utilisables dans les pages macro et de les enregistrer dans un emplacement favori. En outre, vous pouvez parcourir le contenu de pages macro existantes et, par exemple, réutiliser les modèles pour d'autres pages macro.

Pour ouvrir le navigateur **Resource/Library**, cliquez sur **Show/Hide Resource/Library Browser**  dans la barre d'outils.

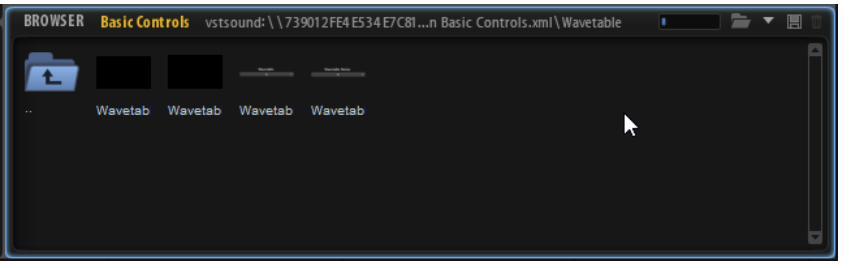

Pour indiquer le dossier dans lequel chercher les fichiers, cliquez sur l'icône **Select Folder** dans la barre d'outils et accédez au dossier de votre système ou sélectionnez un emplacement dans le menu local **Select Location**.

Pour parcourir les dossiers, cliquez sur les icônes de dossier. Si vous n'êtes pas au niveau le plus haut de la hiérarchie, utilisez le dossier le plus à gauche pour monter d'un niveau. Pour parcourir les pages macro et les bibliothèques de contrôles, cliquez sur leurs icônes.

## **Parcourir les emplacements de recherche favoris**

Indiquer les emplacements de recherche permet d'enregistrer les raccourcis vers les dossiers de bibliothèques de contrôles, bitmaps, etc. Si vous avez souvent recours à des dossiers de votre disque dur, enregistrez-les comme emplacements de recherche.

Pour définir un dossier comme emplacement de recherche, ouvrez-le dans le navigateur **Resource/Library**, cliquez sur **Save Location** dans la barre d'outils et enregistrez le dossier comme sous-préréglage HALion.

Lorsqu'un emplacement a été ajouté, il est sélectionnable depuis le menu local **Select Locations**.

● Pour supprimer un emplacement de recherche, cliquez sur **Delete Location** (supprimer l'emplacement) dans la barre d'outils, sélectionnez l'emplacement à supprimer et cliquez sur **Yes**.

# **Ajout d'éléments**

Vous pouvez déposer les éléments directement sur le canevas ou les ajouter d'abord via les arborescences **GUI**, **Templates** ou **Resources**.

Si vous faites glisser un élément sur le canevas, l'entrée correspondante est automatiquement ajoutée aux arborescences **GUI**, **Resources** et/ou **Templates**.

# **Grouper des éléments**

Grouper des éléments permet de structurer le contenu de votre page macro.

● Pour grouper les éléments sélectionnés dans les arborescences **GUI**, **Templates** et **Resources**, ouvrez le menu contextuel et sélectionnez **Group Selection**.

# **Édition des éléments sur le canevas**

Vous pouvez modifier les éléments du canevas soit avec la souris, à l'aide des raccourcis ou en éditant les valeurs dans la section **Properties**.

## **Positionner les éléments**

Vous pouvez positionner les éléments de différentes manières :

Faites glisser l'élément vers une autre position sur le canevas.

Pour restreindre le mouvement à l'axe horizontal/vertical, maintenez enfoncé le bouton **Ctrl/Cmd** et déplacez la souris dans une des deux directions.

Ainsi, le déplacement sera restreint et les mouvements de la souris suivront nécessairement un axe horizontal ou vertical.

- Sélectionnez l'élément et utilisez les touches directionnelles. Pour déplacer un élément par pas grossiers, comme définis dans la barre d'outils, maintenez enfoncée la touche **Maj** et utilisez les touches directionnelles.
- Sélectionnez l'élément et modifiez les valeurs du champ **Position** dans la section **Properties**.

### À NOTER

Quand **Enable Coarse Step** est activé, tous les déplacements utilisent les écarts de pas grossiers.

## **Redimensionnement d'éléments**

### POSSIBILITÉS

- Sélectionnez l'élément et modifiez les valeurs du champ **Size** dans la section **Properties**.
- Pour déplacer le côté supérieur d'un élément, utilisez **Ctrl/Cmd Maj Flèche descendante** / **Flèche montante** .
- Pour déplacer le côté inférieur d'un élément, utilisez **Ctrl/Cmd Flèche descendante** / **Flèche montante** .
- Pour déplacer le côté gauche d'un élément, utilisez **Ctrl/Cmd Maj Flèche gauche** / **Flèche droite** .
- Pour déplacer le côté droit d'un élément, utilisez **Ctrl/Cmd Flèche gauche** / **Flèche droite** .
- Pour ajuster la hauteur ou la largeur d'un élément, faites glisser ses côtés. Pour ajuster la largeur par unités plus précises, maintenez enfoncée la touche **Maj** et faites glisser.

Pour caler la hauteur et la largeur sur un rapport fixe, pointez le côté d'un élément afin que le curseur se transforme en double flèche, cliquez et maintenez le bouton de la souris, maintenez enfoncée la touche **Ctrl/Cmd** - **Maj** et faites glisser.

## **Copier des éléments**

### POSSIBILITÉS

● Maintenez enfoncée la touche **Alt/Opt** et déplacez-le.

● Maintenez enfoncée la touche **Alt/Opt** et utilisez une touche fléchée. La copie est ajoutée avec un écart d'un pixel. Pour ajouter une copie avec un écart grossier (**Coarse Step**), appuyez sur **Alt/Opt** - **Maj** et utilisez un bouton fléché.

## **Association d'objets à des objets parents**

Vous pouvez associer un ou plusieurs bords d'un objet subordonné, ou enfant, à un objet parent. De cette manière, le fait de redimensionner un objet parent influence aussi la position ou la taille de ses subordonnés. Cela est utile lorsque vous créez un modèle.

Quand un objet subordonné est sélectionné dans l'arborescence **GUI**, les options **Attach**  (joindre) deviennent disponibles dans la section **Properties**.

### **Attach Left**

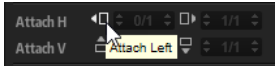

Activez ce bouton pour associer l'objet subordonné à gauche de l'objet parent. Quand l'objet parent est redimensionné vers la gauche, l'objet subordonné est déplacé dans la même direction pour conserver sa position relative par rapport au côté gauche de l'objet parent.

### **Attach Right**

Activez ce bouton pour associer l'objet subordonné à droite de l'objet parent. Quand l'objet parent est redimensionné vers la droite, l'objet subordonné est déplacé dans la même direction pour conserver sa position relative par rapport au côté droit de l'objet parent.

### À NOTER

Joindre les bords gauche et droit redimensionne l'objet subordonné horizontalement. Si l'objet subordonné offre l'option **Scale**, par exemple une image ou une section, le contenu est mis à l'échelle.

### **Attach Top**

Activez ce bouton pour associer l'objet subordonné au bord supérieur de l'objet parent. Quand le côté supérieur de l'objet parent est ajusté, le bord supérieur de l'objet subordonné est également déplacé pour conserver sa position relative par rapport au côté supérieur de l'objet parent.

### **Attach Bottom**

Activez ce bouton pour associer l'objet subordonné au bord inférieur de l'objet parent. Quand le côté inférieur de l'objet parent est ajusté, le bord inférieur de l'objet subordonné est également déplacé pour conserver sa position relative par rapport au côté inférieur de l'objet parent.

### À NOTER

Joindre les bords inférieur et supérieur redimensionne l'objet subordonné verticalement. Si l'objet subordonné offre l'option **Scale**, comme les images ou les sections, le contenu affiché est mis à l'échelle.

## **Définir le ratio de l'objet associé**

Chaque option d'association (**Attach**) offre un paramètre **Ratio** supplémentaire qui définit la modification réelle du bord par rapport au bord du modèle dans lequel l'objet subordonné est utilisé.

Si ce paramètre est défini sur 1/1, le bord suit exactement celui du modèle. Avec une valeur de 1/2, par exemple, le bord suit deux fois moins vite. Si le bord du modèle est déplacé de 10 pixels, le côté associé est uniquement déplacé de 5 pixels.

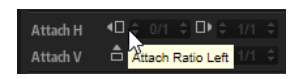

- Pour maintenir un objet subordonné centré horizontalement sur le modèle et conserver sa taille, choisissez les valeurs 1/2 pour la gauche et la droite.
- Pour maintenir un objet subordonné centré verticalement sur le modèle et conserver sa taille, choisissez les valeurs 1/2 pour le haut et le bas.

## **Créer un modèle dont l'élément central remplit l'espace disponible**

Disons que vous souhaitez créer un modèle avec un potentiomètre et un champ de texte. Ce dernier doit être redimensionné horizontalement quand la taille du modèle est modifiée et le potentiomètre doit rester centré et ne pas être mis à l'échelle.

### PROCÉDER AINSI

**1.** Pour le champ de texte, définissez les paramètres **Attach Ratio Left** (radio d'association gauche) et **Attach Ratio Right** (radio d'association droite) sur 0/1 et 1/1, respectivement.

De cette manière, le bord gauche reste toujours collé au bord gauche du modèle et le bord droit suit exactement le bord droit du modèle. Le fait de modifier la largeur du modèle adapte la taille du champ de texte en proportion.

**2.** Pour le potentiomètre, définissez les paramètres **Attach Ratio Left** et **Attach Ratio Right**  sur 1/2.

### RÉSULTAT

Ainsi, redimensionner le modèle de 20 pixels déplace les bords gauche et droit du potentiomètre de 10 pixels chacun afin de conserver la taille du potentiomètre et sa position centrale.

### **Créer un modèle contenant plusieurs éléments adjacents répartis équitablement**

Vous pouvez également élaborer des systèmes plus complexes, avec plusieurs objets subordonnés organisés côte à côte horizontalement et dont le redimensionnement dépend du modèle. Disons que vous disposez quatre champs de texte en rang. Vous souhaitez qu'ils soient redimensionnés proportionnellement au modèle quand la largeur de ce dernier est modifiée.

PROCÉDER AINSI

- **1.** Associez le bord gauche du premier champ de texte avec un ratio de 0/1.
- **2.** Associez le bord droit avec un ratio de 1/4.
- **3.** Associez le bord gauche du second champ de texte avec un ratio de 1/4.
- **4.** Associez le bord droit avec un ratio de 2/4.
- **5.** Associez le bord gauche du troisième champ de texte avec un ratio de 2/4.
- **6.** Associez le bord droit avec un ratio de 3/4.
- **7.** Associez le bord gauche du quatrième champ de texte avec un ratio de 3/4.

**8.** Associez le bord droit avec un ratio de 4/4.

## **Mettre des éléments à l'échelle**

Vous pouvez ajuster les ressources bitmap pour qu'elles s'adaptent à votre page macro.

PROCÉDER AINSI

- **1.** Dans l'arborescence **Resources**, sélectionnez une ressource.
- **2.** Dans la section **Properties**, sélectionnez un mode de mise à l'échelle (**Scale Mode**) pour l'image.
	- Sélectionnez **Stretch** (étirer) pour étirer ou compresser l'image afin de remplir le nouvel espace.
	- Sélectionnez **Tile** (couvrir) pour répéter l'image, c'est-à-dire, insérer plusieurs copies de l'image les unes à côté des autres pour remplir l'espace.
	- Sélectionnez **Tileborder** (couvrir les côtés) pour remplir la zone hors des lignes de marge avec le contenu bitmap, la zone centrale de l'image bitmap restant vide. De cette manière, vous pouvez créer un bord redimensionnable pour un élément de la page macro, par exemple.
- **3.** Dans l'arborescence **GUI**, sélectionnez l'élément qui utilise les propriétés bitmap, activez **Scalable** (évolutif) dans la section **Properties** et définissez le champ **Size** (taille) pour l'image bitmap.

## **Aligner des éléments sur le canevas**

Des lignes vous guident pour aligner les contrôles et les autres éléments sur le canevas.

### CONDITION PRÉALABLE

**Show Guide Lines** (afficher les lignes de guidage) est activé dans la barre d'outils.

### PROCÉDER AINSI

- **1.** Faites un clic droit à l'endroit où ajouter la ligne de guidage et sélectionnez **Add Horizontal Guide Line** (ajouter une ligne de guidage horizontale), **Add Vertical Guide Line** (ajouter une ligne de guidage verticale) ou cliquez sur la règle et déplacez la souris sur le canevas.
- **2.** Déplacez la ligne à la position exacte.

La position en pixels apparaît quand vous déplacez la ligne.

## **Création de pages sur la page macro**

### PROCÉDER AINSI

- **1.** Dans l'arborescence **GUI**, cliquez sur **Add Element** et sélectionnez **Stack** (empilement).
- **2.** Sélectionnez l'élément d'empilement sur le canevas et déplacez ses côtés pour adapter sa taille à celle de la page macro.
- **3.** Faites un clic droit sur l'élément d'empilement dans l'arborescence **GUI** et sélectionnez **Create** > **Group**.
- **4.** Faites glisser les côtés de l'élément de groupe pour que sa taille corresponde à celle de l'empilement.

**5.** Répétez les deux étapes précédentes pour obtenir un empilement avec deux groupes subordonnés.

Ces deux groupes sont les pages de votre page macro.

**6.** Ajoutez et éditez des éléments sur ces deux pages.

À LA FIN DE CETTE ÉTAPE

Vous pouvez désormais créer des variables pour passer d'une page à l'autre.

LIENS ASSOCIÉS

[Basculer entre deux pages à l'aide d'un commutateur unique](#page-570-0) à la page 571

## **Bitmaps utilisés par les contrôles**

La plupart des contrôles ont recours à des ressources bitmap pour leurs représentations graphiques. Le nombre de ressources bitmap requises dépend du contrôle et de sa configuration. Par exemple, un commutateur utilise jusque six ressources bitmap pour afficher les états inactif, actif, survolé et leurs équivalents lorsque vous cliquez.

Pour assigner une ressource bitmap à un contrôle, procédez de l'une des manières suivantes :

- Dans la section **Properties**, cliquez sur le bouton **Select File** à droite du champ **Bitmap** et sélectionnez l'un des fichiers bitmaps disponibles.
- Dans le navigateur **Resource/Library** ou l'Explorateur de fichiers/Finder macOS, accédez au fichier bitmap que vous souhaitez utiliser et faites-le glisser dans le champ **Bitmap** dans la section **Properties** du contrôle.

## **Rechercher et remplacer**

Les arborescences **GUI**, **Templates** et **Resources** sont munies d'une fonction de recherche et de remplacement. Cette fonction est utile pour retrouver un contenu spécifique lorsque vous travaillez avec beaucoup de fichiers, par exemple.

Pour ouvrir les options de recherche, cliquez sur le bouton **Search** en haut à gauche de l'arborescence. Pour retrouver un élément, saisissez une portion de son nom ou une propriété dans le champ de texte **Find**. Parcourez les résultats de recherche à l'aide des boutons fléchés.

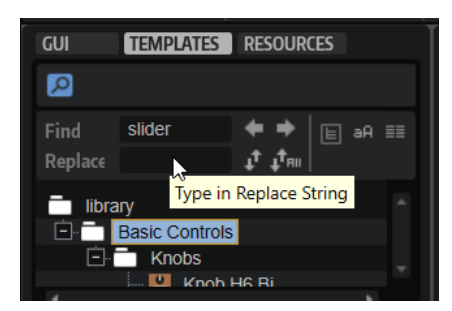

### **Only Visible**

Quand ce bouton est activé, la recherche se limite aux éléments situés dans les branches étendues de l'arborescence. La recherche ne porte pas sur les parties réduites.

### **Case Sensitive**

Quand ce bouton est activé, la recherche est sensible à la casse.

### <span id="page-569-0"></span>**Search in All Attributes**

Quand ce bouton est activé, la recherche est étendue à toutes les valeurs de la section **Properties**. Par défaut, seul le nom est inclus dans la recherche.

Il est également possible de remplacer une chaîne de caractères trouvée par une autre. **Replace Current Selection** remplace uniquement la chaîne sélectionnée. **Replace All** remplace toutes les chaînes trouvées dans l'arborescence par le texte de substitution.

# **Paramètres et variables de l'interface utilisateur**

Il n'est pas nécessaire de connecter tous les contrôles de page macro aux paramètres moteurs ou aux paramètres de module de script. Parfois, des pseudo paramètres IU sont requis pour exécuter des fonctions sur la page macro, par exemple, passer d'une page à l'autre ou activer des fonctions d'édition spécifiques.

Pour être en mesure de connecter des contrôles de page macro à des paramètres IU, il faut d'abord ajouter des variables et les définir dans la section **Properties**.

Il est possible de créer des variables pour les modèles ou pour la page macro elle-même afin de les appliquer globalement.

## **Types de variables de l'interface utilisateur**

Les types de variables disponibles dépendent du paramètre que vous souhaitez connecter. Par exemple, le paramètre **Index** d'un nœud d'enveloppe requiert une variable **Integer** (nombre entier) et le paramètre **Level** du nœud, une variable **Float** (flottant).

Les types de paramètres apparaissent dans la colonne **Type** de la liste **Parameter**.

### À NOTER

Si la colonne **Type** n'est pas affichée, faites un clic droit sur un en-tête de colonne et activez **Type**.

### **Float**

Utilise des nombres décimaux. Les propriétés sont **Name**, **Value**, **Minimum**, **Maximum** et **Precision**. Le paramètre **Precision** définit le nombre de chiffres après la virgule.

### **Integer**

Utilise des nombres naturels positifs et négatifs. Les propriétés sont **Name**, **Value**, **Minimum**, **Maximum**.

### **Popup List**

Utilise une liste de chaînes de noms de modèles. Pour ouvrir un modèle référencé dans la liste, c'est-à-dire, l'afficher devant les autres éléments sur la page macro, configurez la variable sur la valeur correspondant à l'index du modèle dans la liste. Les propriétés sont **Name** et les entrées de la liste. Saisissez le nom des modèles que vous souhaitez utiliser dans les champs de texte.

### **Rational**

Utilise une fraction. Le numérateur et le dénominateur peuvent être configurés individuellement. Les propriétés sont **Name** et **Value**. Le modèle de contrôle de texte **Time Beat** du modèle **Envelope** de la bibliothèque « Basic Controls » (contrôles de base) est un bon exemple de cette variable.

### **String List**

Utilise une liste de chaînes. Ces dernières sont utilisées pour remplir un contrôle de menu. Cela est notamment utile pour la fonction **Sync Note** de l'enveloppe. Les propriétés sont **Name** et les entrées de la liste. Saisissez le nom de la chaîne que vous souhaitez utiliser dans le champ de texte.

### **String**

Utilise du texte. Les propriétés sont **Name** et **Value**.

## <span id="page-570-0"></span>**Ajout de variables à l'interface utilisateur**

Pour utiliser des variables, ajoutez-les à votre page macro.

### PROCÉDER AINSI

- **1.** Dans l'arborescence **GUI**, sélectionnez la page macro ou le modèle pour déterminer où appliquer la variable.
- **2.** Faites un clic droit et sélectionnez **Create** > **Variables** (créer des variables). Cette opération crée un dossier dans lequel toutes les variables sont enregistrées.

### À NOTER

Si vous avez recours à un grand nombre de variables, il peut s'avérer judicieux de créer d'autres sous-dossiers pour les organiser. Pour ce faire, faites un clic droit sur le dossier **Variables** et sélectionnez **Create** > **Variables**.

**3.** Faites un clic droit sur le dossier **Variables** et sélectionnez le type de variable à ajouter dans le sous-menu **Create**.

### À LA FIN DE CETTE ÉTAPE

Vous pouvez désormais nommer et paramétrer la variable dans la section **Properties**.

LIENS ASSOCIÉS [Types de variables de l'interface utilisateur](#page-569-0) à la page 570

## **Basculer entre deux pages à l'aide d'un commutateur unique**

Vous pouvez utiliser des variables pour changer de page sur votre macro.

CONDITION PRÉALABLE

- Vous avez créé un élément **Stack** (empilement) contenant deux groupes, soit un par page.
- Vous avez ajouté un dossier **Variables** à la page macro.

PROCÉDER AINSI

- **1.** Dans l'arborescence **GUI**, faites un clic droit sur le dossier **Variables** et sélectionnez **Create** > **Integer** (créer un entier).
- **2.** Dans la section **Properties**, appelez-le **pages**.
- **3.** Définissez le **Minimum** sur 0 et le **Maximum** sur 1.
- **4.** Ajoutez un commutateur on/off à la page macro.

 $\equiv$ 

**5.** Définissez **Value** sur **@pages** pour le commutateur et le Stack.

### Value **D** @pages

Cette opération connecte les deux valeurs.

RÉSULTAT

Vous pouvez désormais basculer entre les deux pages à l'aide du commutateur on/off.

## **Passer d'une page à l'autre à l'aide de boutons radio**

Si vous utilisez plus de deux pages sur votre page macro, préférez les boutons radio aux commutateurs on/off pour passer d'une page à l'autre.

### CONDITION PRÉALABLE

Vous avez créé un élément **Stack** (empilement) contenant quatre groupes, soit un par page.

Vous avez ajouté un dossier **Variables** à la page macro.

### PROCÉDER AINSI

- **1.** Dans l'arborescence **GUI**, faites un clic droit sur le dossier **Variables** et sélectionnez **Create** > **Integer** (créer un entier).
- **2.** Appelez la variable **pages**.
- **3.** Dans la section **Properties**, définissez les paramètres **Minimum** sur 0 et **Maximum** sur 3.
- **4.** Au niveau de la page macro, ajoutez un commutateur radio à chaque page.
- **5.** Pour chacun d'entre eux, définissez **Value** sur **@pages**.
- **6.** Définissez respectivement les paramètres **Onvalue** sur 0, 1, 2 et 3 pour qu'ils correspondent aux quatre pages.
- **7.** Pour le Stack (empilement), définissez **Value** sur **@pages**.

Value **D @pages** 

**8.** Activez **Test Macro Page** (tester la page macro) et utilisez les boutons radio pour ouvrir les différentes pages.

### RÉSULTAT

Vous pouvez désormais cliquer sur un bouton radio pour afficher la page correspondante de l'empilement.

## **Ouvrir une boîte de dialogue À propos depuis une page macro**

Si vous souhaitez ajouter des informations sur votre page macro, créez une boîte de dialogue  $\lambda$ propos, c'est-à-dire, une page d'information distincte qui apparaît sous forme de panneau local.

CONDITION PRÉALABLE

- Vous avez créé une page macro pour votre programme.
- Vous avez ajouté un dossier **Variables** à la page macro.
- Vous avez créé un fichier bitmap contenant les informations à partager dans la boîte de dialogue À propos.

### PROCÉDER AINSI

- **1.** Dans l'arborescence **Templates**, ajoutez un modèle et appelez-le **À propos**.
- **2.** Dans la barre d'outils, cliquez sur **Edit Element** (modifier l'élément) et adaptez la taille du modèle à celle de la page macro.
- **3.** Faites glisser le bitmap À propos depuis le navigateur **Resource/Library** sur le canevas pour l'ajouter.
- **4.** Positionnez le fichier bitmap là où vous souhaitez voir apparaître la boîte À propos.
- **5.** Facultatif : au besoin, activez **Scalable** dans la section **Properties** et indiquez la taille exacte de la boîte de dialogue À propos.
- **6.** Cliquez sur **Switch Back to Macro Page/Parent Template**.
- **7.** Dans l'arborescence **GUI**, créez une variable **Popup List** pour la page macro et appelez-la **boîteàpropos**.
- **8.** Dans la section **Properties** de la variable, saisissez **À propos** sur la première ligne. Cette opération connecte la variable au modèle **À propos**.
- **9.** Faites glisser un commutateur du navigateur **Resource/Library Browser** vers l'arborescence **GUI** pour l'ajouter à la page macro.
- **10.** Cliquez sur **Edit Element** dans la barre d'outils, sélectionnez le commutateur et définissez le **Mode** sur **exclusive**.

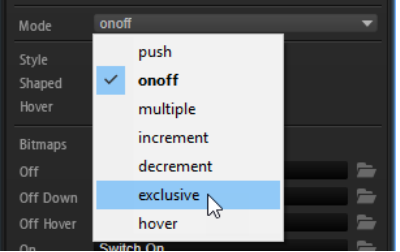

Le commutateur opère ainsi une commutation exclusive. Dans notre cas, il doit ouvrir la boîte de dialogue À propos.

- **11.** Définissez le paramètre **Onvalue** du commutateur sur 1.
- **12.** Définissez le paramètre **Value** sur **@boîteàpropos** pour connecter la boîte à la variable **Popup List**.

Si vous cliquez sur le commutateur, il envoie la valeur 1 à la variable **Popup List**. Cette opération ouvre le modèle **À propos** mentionné en première ligne de la variable.

- **13.** Cliquez sur **Switch Back to Macro Page/Parent Template**.
- **14.** Activez **Test Macro Page** (tester la page macro) dans la barre d'outils et cliquez sur le commutateur.

La boîte de dialogue À propos s'ouvre sur le canevas à la position déterminée. Maintenant, vous devez trouver un moyen pour la refermer.

- **15.** Désactivez **Test Macro Page**, ouvrez l'arborescence **Templates**, sélectionnez le modèle **À propos** et cliquez sur **Edit Element** dans la barre d'outils.
- **16.** Cliquez sur **Create New Element** et sélectionnez un commutateur pour le modèle **À propos**. Nous souhaitons pouvoir cliquer n'importe où sur la page pour revenir à la page macro, par conséquent, il nous faut un commutateur simple, sans libellé et de la taille de la page macro.
- **17.** Sélectionnez le commutateur et cliquez sur **Edit Element**.
- **18.** Ajustez sa taille pour qu'il recouvre l'intégralité de la page macro.
- **19.** Définissez le **Mode** sur **exclusive**.
- **20.** Définissez le champ **Value** sur **@boîteàpropos** pour connecter le commutateur à la variable **Popup List**.
- **21.** Définissez le paramètre **Onvalue** sur 0.

De cette manière, le modèle **À propos** disparaît de la page macro quand le bouton est sollicité.

- **22.** Revenez à l'arborescence **GUI** de la page macro en cliquant sur **Switch Back to Macro Page/ Parent Template** et activez **Test Page Macro**.
- **23.** Cliquez sur le commutateur de la page macro pour ouvrir la boîte de dialogue À propos, puis cliquez n'importe où sur la page pour la fermer.

# **Scope**

Scope (portée) permet de déterminer les modules, effets, couches, etc. affectés par tel ou tel groupe ou modèle de la page macro.

La portée est définie par le chemin vers l'objet concerné.

Vous pouvez saisir le chemin d'accès manuellement dans le champ de valeur **Scope** de la section **Properties** ou faire glisser un paramètre de l'objet depuis la liste **Parameter** vers le champ de valeur **Scope**.

### À NOTER

Déposer un paramètre dans le champ de valeur **Scope** est un bon moyen pour définir la portée d'un élément sur votre page macro. Toutefois, lorsque vous déposez un paramètre dans le champ de valeur **Scope**, c'est l'ensemble du chemin d'accès qui est inséré, identifiant du paramètre compris. Assurez-vous de supprimer cette dernière partie. Dans le cas contraire, seul ce paramètre sera pris et compte et non l'objet entier.

## **Syntaxe des chemins d'accès**

La syntaxe d'un chemin d'accès commence toujours par le symbole @ et est suivie par l'objet, c'est-à-dire, le module, la couche, le bus, etc.

Pour indiquer un objet, définissez-le par objet et numéro ou par numéro et nom.

### **Objet:Numéro**

- @bus:n correspond au bus numéro n
- @layer: n correspond à la couche numéro n
- @zone: n correspond à la zone numéro n
- @matrix correspond à la matrice de modulation d'une zone
- @row: n correspond à la rangée n dans la matrice de modulation

### **Numéro:Nom**

@n:Name correspond à l'objet numéro n dont le nom est indiqué

Si l'objet que vous souhaitez adresser est plus bas dans la hiérarchie de programme, ajoutez le symbole / et continuez avec l'objet suivant.

### EXEMPLE

- @layer:1/@0:Bus2/@0:Chorus1/ définit le premier objet (« Chorus1 ») dans le premier objet (« Bus2 ») de la seconde couche.
- @0:LayerA/@0:ZoneB/ définit le premier objet (« ZoneB ») dans le premier objet (« LayerA »).

## **Adresser plusieurs objets en même temps avec un seul contrôle**

Vous pouvez indiquer le chemin d'accès et le type d'un objet sur lequel doit agir un contrôle. Par exemple, cela vous permet de contrôler le paramètre **Pitch** de toutes les zones d'une couche avec un seul potentiomètre. Dans ce cas, la dernière partie du chemin doit être @type:Zone.

### **Type:Objet**

Il est possible de définir les objets suivants :

- Zone pour les zones
- Bus pour les bus
- Layer pour les couches
- <nom de l'effet> pour tous les effets qui portent ce nom
- <nom du module MIDI> pour tous les modules MIDI de ce type, c'est-à-dire, tous les FlexPhrasers, modules MIDI Player, etc.

### EXEMPLE

- @layer:1/@0:Bus2/@type:Chorus/ définit tous les effets de chorus dans le premier objet appelé « Bus2 » dans la seconde couche
- @0:LayerA/@type:Zone/ définit toutes les zones du premier objet, appelé LayerA
- @type: Layer / définit toutes les couches du programme

### À NOTER

Pour les programmes, aucune information de chemin supplémentaire n'est requise. De manière relative, tous les chemins mènent au programme.

## **Utiliser un seul jeu de contrôles pour régler les paramètres de différentes couches**

Modifier la portée d'une assignation permet d'appliquer un seul jeu de contrôles à différents objets. Par exemple, si un programme contient plusieurs couches avec les paramètres **Octave**, **Coarse**, **Fine**, etc., vous pouvez créer un jeu de contrôles pour ces paramètres et l'appliquer à différentes couches.

PROCÉDER AINSI

- **1.** Créez un programme avec deux couches appelées **CoucheA** et **CoucheB**.
- **2.** Créez une page macro pour le programme.
- **3.** Dans l'arborescence **GUI**, ajoutez un groupe à votre page macro.
- **4.** Ajoutez un potentiomètre au groupe.
- **5.** Pour connecter un paramètre au potentiomètre, ouvrez la liste **Parameter** et faites glisser le paramètre **Coarse** de la couche A dans le champ **Value** du potentiomètre dans la section **Properties**.

Le champ affiche désormais **CoucheA.Coarse**.

- **6.** Cliquez dans le champ **Value** du potentiomètre. Le chemin d'accès au paramètre moteur s'affiche désormais en entier. Dans cet exemple @0:CoucheA/@id16.
- **7.** Coupez la première partie du chemin, soit @0:CoucheA/ et collez-la dans le champ de valeur **Scope** du groupe.

Le paramètre **Scope** dynamique requiert uniquement d'ID du paramètre, ici « @id16 ». La première partie du chemin d'accès, @0:CoucheA/, est requise pour alimenter le paramètre **Scope** du groupe.

- **8.** Copiez les informations de chemin d'accès dans le champ de valeurs **Scope** du groupe.
- **9.** Ajoutez un dossier **Variables** à la page macro.
- **10.** Créez une variable **String List** et appelez-la **SélectionCouche**.
- **11.** Copiez le chemin d'accès du champ **Scope** du groupe et collez-le sur la première ligne de la variable.
- **12.** Collez les mêmes informations dans la seconde ligne d'entrée et modifiez **CoucheA** pour **CoucheB**.

La variable passe d'une chaîne d'adressage de chemin d'accès à l'autre. Il vous faut maintenant un contrôle pour basculer entre ces chaînes.

**13.** Ajoutez un contrôle de menu à la page macro.

Pour modifier la portée, vous pouvez également utiliser d'autres contrôles, comme des potentiomètres ou des boutons radio.

- **14.** Dans le champ **Value** du menu, indiquez **@SélectionCouche**.
- **15.** Dans le champ **Scope** du groupe, indiquez également **@SélectionCouche** pour que le menu et le groupe utilisent tous les deux la même variable.
- **16.** Vous pouvez désormais utiliser le menu pour modifier la portée du groupe, c'est-à-dire, choisir la couche qui est affectée.

### À NOTER

Si vous souhaitez une portée dynamique pour vos contrôles, ajoutez les informations de chemin d'accès au champ **Scope** du groupe et connectez le paramètre moteur aux contrôles. De cette manière, lorsque le paramètre moteur est déposé, HALion détecte automatiquement la portée d'édition et ajoute uniquement le chemin secondaire, voir le nom du paramètre, au champ **Value**.

Avant de faire glisser un paramètre depuis la liste **Parameter**, assurez-vous que l'objet dans lequel vous souhaitez prendre le paramètre est sélectionné dans l'arborescence **Program**. Sinon, HALion ne pourra pas récupérer correctement le nom de paramètre et affichera uniquement son identifiant.

# **Bibliothèques**

Les bibliothèques (Libraries) sont similaires aux pages macro, mais elles n'ont pas d'interface utilisateur fonctionnelle. Les bibliothèques peuvent contenir des modèles et leurs ressources ainsi que d'autres contenus utiles aux pages macro.

Vous pouvez ouvrir et modifier les bibliothèques via le navigateur **Resource/Library**. Les bibliothèques apparaissent sur un arrière-plan rouge clair pour les distinguer des autres ressources, par exemple, les ressources bitmap. Le contenu d'une bibliothèque s'affiche quand vous cliquez dessus. Les dossiers contenus par les bibliothèques apparaissent en bleu pour les distinguer des dossiers du système d'exploitation.

Les bibliothèques peuvent être modifiées de la même manière que les pages macro. Par exemple, vous pouvez créer des modèles, les insérer par glisser-déposer depuis une autre page macro ou bibliothèque, créer des dossiers dans un fichier de bibliothèque, faire glisser des modèles d'une bibliothèque vers une page macro, etc.
Pour éditer une bibliothèque, cliquez dessus avec le bouton droit de la souris dans le navigateur **Resource/Library** et sélectionnez **Edit Library**.

### À NOTER

Pour simplifier les opérations d'édition comme la copie, ouvrez deux fenêtres de l'éditeur **Macro Page Designer** et faites glisser les éléments entre elles.

### **Icônes des bibliothèques et des pages macro**

Pour les pages macro, le navigateur **Resource/Library** affiche un aperçu.

Si vous souhaitez avoir un tel aperçu des fichiers de bibliothèque, créez une page macro simple dans la bibliothèque. Pour ce faire, rajoutez quelques éléments représentatifs au canevas et enregistrez la bibliothèque.

# **Connexion des contrôles d'une page macro aux paramètres de HALion**

Pour qu'un contrôle de page macro fonctionne, il doit être connecté à un paramètre dans HALion.

Pour ce faire, utilisez le menu contextuel ou procédez par glisser-déposer. Il est possible de connecter les paramètres depuis la liste **Parameter** ou depuis un autre éditeur de HALion.

## **Connexion de paramètres via la liste Parameter**

### PROCÉDER AINSI

- **1.** Dans la liste **Parameter**, accédez au paramètre à connecter, cliquez dessus avec le bouton droit de la souris et sélectionnez **Connect to Macro Page** (connecter à la page macro).
- **2.** Dans l'arborescence **GUI**, accédez au contrôle à connecter, faites un clic droit dessus et sélectionnez **Connect to Parameter <nom du paramètre HALion>**.

L'identifiant du paramètre HALion connecté s'affiche lorsque vous cliquez dans le champ de valeur.

LIENS ASSOCIÉS [Suppression d'une connexion](#page-577-0) à la page 578

### **Connexion de paramètres via un éditeur dans HALion**

### PROCÉDER AINSI

- **1.** Faites un clic droit sur un contrôle dans l'éditeur **Sound**, **Zone**, etc., et sélectionnez **Connect to Macro Page** (connecter à la page macro).
- **2.** Dans l'arborescence **GUI**, accédez au contrôle à connecter, faites un clic droit sur le champ **Values** de la section **Properties** et sélectionnez **Connect to Parameter <nom du paramètre HALion>**.

L'identifiant du paramètre HALion connecté s'affiche lorsque vous cliquez dans le champ de valeur.

LIENS ASSOCIÉS Suppression d'une connexion à la page 578

# <span id="page-577-0"></span>**Connexion de paramètres par glisser-déposer**

### PROCÉDER AINSI

- **1.** Dans l'arborescence **GUI**, accédez à un contrôle de page macro pour afficher ses propriétés dans la section **Properties**.
- **2.** Dans la liste **Parameter**, accédez au paramètre à connecter.
- **3.** Procédez de l'une des manières suivantes :
	- Faites glisser le nom du paramètre et déposez-le dans le champ de valeur du contrôle dans la section **Properties**.
	- Déposez le nom du paramètre sur le contrôle du canevas de la page macro.

Le champ de valeur de la section **Properties** affiche désormais l'identifiant du paramètre HALion connecté.

LIENS ASSOCIÉS Suppression d'une connexion à la page 578

### **Connexion de plusieurs paramètres de même type en même temps**

### PROCÉDER AINSI

- **1.** Connectez le premier paramètre.
- **2.** Dans la section **Properties**, faites un clic droit sur le champ de valeur du contrôle et sélectionnez **Connect All <nom du paramètre> Parameters** (Connecter tous les paramètres <nom du paramètre>).

Cette opération connecte tous les paramètres du même nom et de numéros différents. Par exemple, vous pouvez connecter tous les paramètres de pas du Step Modulator aux valeurs de contrôle correspondantes du modulateur.

Pour déconnecter toutes les valeurs, ouvrez le menu contextuel et sélectionnez **Disconnect All <nom du paramètre> Parameters** (déconnecter tous les paramètres <nom du paramètre>).

LIENS ASSOCIÉS Suppression d'une connexion à la page 578

### **Suppression d'une connexion**

Si vous avez connecté un contrôle au mauvais paramètre ou si vous souhaitez configurer une autre connexion pour un contrôle, supprimez la connexion du contrôle concerné.

PROCÉDER AINSI

- **1.** Ouvrez l'arborescence **GUI**.
- **2.** Procédez de l'une des manières suivantes :
	- Dans la section **Properties**, accédez au contrôle de la page macro et supprimez la **Valeur** saisie.

● Faites un clic droit sur un contrôle et sélectionnez **Disconnect from Parameter <nom du paramètre HALion>** (déconnecter du paramètre <nom du paramètre HALion>).

# <span id="page-578-0"></span>**Collaboration sur les pages macro**

Si vous travaillez sur une page macro avec d'autres utilisateurs, assurez-vous d'échanger tous les contenus ajoutés et nécessaires au bon fonctionnement de la page.

Aux fins d'échange de pages et de contenus, HALion exporte les pages macro avec les ressources nécessaires.

Pour de plus amples informations, consultez les pages Steinberg Developer Resource, à l'adresse [https://developer.steinberg.help.](https://developer.steinberg.help)

LIENS ASSOCIÉS [Exportation de pages macro avec leurs ressources](#page-579-0) à la page 580

# **Nettoyage et consolidation des pages macro**

Avant de finaliser vos pages macro, vous souhaiterez probablement supprimer les fichiers inutilisés ou consolider les noms et emplacements des fichiers ressources utilisés. HALion offre plusieurs outils pour nettoyer le contenu des pages macro.

# **Supprimer les fichiers inutilisés**

Quand vous créez une page macro, vous pouvez être amené à essayer plusieurs modèles, provenant de diverses bibliothèques. Vous ajouterez probablement des images bitmap pour tester les styles d'arrière-plans, etc. À chaque fois qu'un élément ou un modèle est ajouté à la page macro, les modèles et les ressources sont automatiquement ajoutés aux arborescences **Templates** et **Resources**. Même lorsqu'ils ne sont plus utilisés sur la page, ils demeurent dans le fichier de page macro. C'est pourquoi l'éditeur **Macro Page Designer** vous permet de supprimer automatiquement les ressources ou modèles inutilisés de la page macro.

Pour supprimer les modèles inutilisés, ouvrez le menu contextuel de l'arborescence **Templates** et sélectionnez **Remove Unused Templates**.

Le **Macro Page Designer** vérifie si les modèles concernés sont référencés par des éléments de la page macro ou par des modèles utilisés sur la page. Les modèles inutilisés sont placés dans le dossier **Trash** (corbeille) de l'arborescence **Templates**, où vous pouvez les supprimer.

Pour supprimer les ressources inutilisées, ouvrez le menu contextuel de l'arborescence **Resources** et sélectionnez **Remove Unused Resources**.

Le **Macro Page Designer** vérifie si les ressources concernées sont référencées par des éléments de la page macro ou par des modèles utilisés sur la page. Les ressources inutilisées sont placées dans le dossier **Trash** (corbeille) de l'arborescence **Resources**, où vous pouvez les supprimer.

### À NOTER

Pour effectuer simultanément ces deux opérations de nettoyage, utilisez la commande **Remove All Unused Templates And Resources** (supprimer les modèles et ressources inutilisés) du menu contextuel de l'arborescence **Templates**.

### <span id="page-579-0"></span>IMPORTANT

Ces opérations de nettoyage peuvent être effectuées sans risque si tous les modèles et les ressources sont directement liés à la page macro. Il existe toutefois certaines limites. Par exemple, si votre modèle référence une variable de type chaîne, elle-même contrôlée par un autre paramètre, la fonction de nettoyage ne pourra pas déterminer qu'il est utilisé et elle le placera automatiquement dans le dossier **Trash**. Pour éviter cela, activez le bouton **Protected**  (protégé) dans la section **Properties** du modèle. Ainsi, il ne sera pas supprimé pendant les nettoyages.

### **Exportation de pages macro avec leurs ressources**

Quand vous assemblez une page macro, vous avez peut-être recours à différentes ressources provenant de différents dossiers ou bibliothèques, dont la syntaxe des chemins d'accès et la structure de dossiers varie. HALion importe et référence ces fichiers en toute transparence. Cependant, vous pourriez vouloir nettoyer la structure de la page macro pour partager votre travail ou rendre votre configuration plus lisible, par exemple. Dans ce cas, exportez la page macro avec ses ressources.

### PROCÉDER AINSI

**●** Dans la barre d'outils du **Macro Page Designer**, cliquez sur **Export Macro Page/Library**  (exporter la bibliothèque/page macro).

### RÉSULTAT

Un fichier macropage.xml est créé avec un dossier ui\_scripts (si nécessaire) et un dossier resources. La structure du dossier resources reprend celle des ressources et des modèles contenus. Toutes les ressources sont renommées selon leur nom sur la page macro et toutes les références sont adaptées.

LIENS ASSOCIÉS [Supprimer les fichiers inutilisés](#page-578-0) à la page 579

# **Enregistrement des pages macro**

● Pour enregistrer vos pages macro, cliquez sur **Save Macro Page/Library** (enregistrer la page macro/bibliothèque) indiquez un nom et un emplacement, puis cliquez sur **Save**.

Quand une page macro est enregistrée, le fichier est automatiquement référencé par le programme. Ce fichier peut être chargé dans le **Macro Page Designer** et connecté à un programme, une couche, un module MIDI.

### À NOTER

Si vous enregistrez le programme dans HALion, le fichier de page macro correspondant sur votre disque dur est automatiquement mis à jour. Notez que la page macro n'est pas enregistrée automatiquement quand le projet est enregistré dans l'application hôte. Si vous tentez d'ouvrir un projet qui contient un fichier de page macro plus ancien que celui stocké sur votre système, un message d'avertissement apparaît.

# **Library Creator**

L'éditeur **Library Creator** vous permet de créer vos propres bibliothèques d'instrument.

Il est possible de transférer ces bibliothèques d'instrument sur d'autres ordinateurs à l'aide du **Library Manager** de Steinberg. Une bibliothèque peut comprendre un conteneur VST Sound unique ou une combinaison de conteneurs VST Sound. VST Sound est un format de conteneur développé par Steinberg, comparable aux fichiers ZIP ou ISO, par exemple. Il contient une structure de fichiers et de dossiers. Quand une bibliothèque est ajoutée à la **MediaBay**, ses conteneurs sont montés et deviennent accessibles à tous les produits Steinberg munis d'une **MediaBay**.

Pour plus d'informations, consultez la page :<https://developer.steinberg.help>.

# **Bibliothèques**

Conçues comme des fichiers de conteneur VST Sound, les bibliothèques comprennent tous les éléments nécessaires pour éditer votre instrument, comme les préréglages, échantillons, pages macro, modules MIDI, scripts et sous-préréglages.

Lorsque vous travaillez avec HALion, tous les préréglages sont gérés par la **MediaBay**. Souvent, les préréglages font référence à d'autres fichiers, comme des échantillons, des pages macro et des scripts Lua. Le fait de combiner les préréglages avec les fichiers référencés dans une bibliothèque simplifie leur redistribution et leur protection contre les modifications involontaires ou la suppression.

### **Association de préréglages aux bibliothèques**

La **MediaBay** centralise toutes les informations sur les préréglages. Ces informations sont composées de tags, ou étiquettes, qui reflètent les attributs du préréglage concerné, notamment son caractère, sa catégorie d'instrument, son auteur, etc. Le nom de bibliothèque (**Library Name**) est l'une de ces étiquettes.

Le fait de donner à des préréglages le même nom de bibliothèque (**Library Name**) qu'une bibliothèque existante permet de les rassembler dans cette dernière. Pour les retrouver, restreignez simplement la recherche à cette bibliothèque dans la **MediaBay**. Ainsi, lorsque vous enregistrez un préréglage, vous pouvez créer un nouveau **Library Name** ou l'assigner à une bibliothèque existante.

### **Utilisateurs cibles et processus de création des bibliothèques**

Avant de créer une bibliothèque, vous devez déterminer vos utilisateurs cibles.

Vous pouvez concevoir une bibliothèque exclusivement destinée aux utilisateurs de HALion, ce qui vous donne la liberté de créer une page macro plus grande que la dimension prise en charge par HALion Sonic, par exemple. Toutefois, cela limitera le nombre d'utilisateurs potentiels.

Le plus souvent, vous préfèrerez certainement créer des bibliothèques compatibles avec HALion Sonic pour que tout le monde puisse les utiliser. HALion Sonic est téléchargeable gratuitement sur le site Internet de Steinberg.

Si vous souhaitez créer une bibliothèque pour tous, exportez votre programme en tant que préréglage de couche HALion Sonic.

## **Conditions préalables**

Pour créer une bibliothèque, votre programme doit être exécutable et ajustable via les contrôles instantanés et la page macro.

Avant de créer une bibliothèque, vous avez préalablement :

- **1.** Échantillonné les sons et les bruits souhaités.
- **2.** Découpé et traité les échantillons.
- **3.** Mappé les échantillons sur le clavier.
- **4.** Structuré les échantillons par couches, par exemple, en fonction des articulations.
- **5.** Configuré le programme pour pouvoir passer d'une articulation à l'autre, avec MegaTrig ou votre propre script Lua.
- **6.** Ajouté les modules MIDI qui seront utilisés par l'instrument, par exemple, un module MIDI Player (lecteur MIDI).
- **7.** Ajouté un code de script personnalisé pour exécuter des fonctionnalités spécifiques de lecture.
- **8.** Ajouté les effets que vous souhaitez intégrer à l'instrument et les bus requis pour router l'audio.
- **9.** Configuré les contrôles instantanés.
- **10.** Conçu une page macro qui contient les potentiomètres, curseurs et autres éléments.
- **11.** Assigné la page macro au programme.

### À NOTER

Pour que votre bibliothèque fonctionne avec HALion Sonic, l'arborescence **Program** doit contenir un programme et une couche. Le programme sera exporté en tant que couche HALion Sonic avec la page macro et les assignations de contrôles instantanés. La couche contient chaque échantillon, zone de synthé, sous-couche, module MIDI, bus interne et effet.

### **Création d'une bibliothèque**

Supposons que vous héritez d'une guitare acoustique unique que vous valorisez particulièrement. Vous pensez qu'il serait judicieux d'en construire une version virtuelle pour en jouer sur votre clavier. Vous en avez échantillonné chaque son et souhaitez maintenant créer la bibliothèque **Guitare précieuse**.

### CONDITION PRÉALABLE

- Pour exporter votre programme sous le nom **Couche Guitare précieuse**, vous avez sélectionné **Import/Export** > **Export Program as VST 3 Preset** dans le menu contextuel de l'arborescence **Program** et activé **As HALion Sonic Layer** dans la boîte de dialogue **Export**.
- Vous avez enregistré le préréglage sous le nom **Guitare précieuse Init** et configuré tous les tags nécessaires, comme **Category**, **Sub Category**, **Author**, **Character**, etc.

### À NOTER

À cette étape, vous n'indiquez pas les attributs **Library Name** et **Manufacturer**, car ces derniers sont remplacés par ceux définis pour la bibliothèque quand un conteneur VST Sound est créé.

Vous avez créé tous les préréglages nécessaires pour la bibliothèque. Créer des variations à partir du premier préréglage est une solution simple et rapide.

### PROCÉDER AINSI

- **1.** Dans la section **Properties** de l'éditeur **Library Creator**, assignez les icônes pour la **MediaBay** et le sélecteur de bibliothèque.
- **2.** Dans le champ **Name**, indiquez **Guitare précieuse**.
- **3.** Dans le champ **Long Name**, indiquez également **Guitare précieuse**.
- **4.** Définissez **Family** sur **HALion Sonic**.
- **5.** Dans **Manufacturer** indiquez le nom de votre société.
- **6.** Facultatif : ajoutez l'adresse de votre site Internet.
- **7.** Dans le champ **Output Path**, indiquez un emplacement pour les conteneurs VST Sound.
- **8.** Dans la liste **VST Sound Containers**, choisissez le nom **<nom de votre société>\_001\_Guitare précieuse** pour le conteneur VST Sound.
- **9.** Pour la bibliothèque, indiquez le nom **Échantillons et préréglages Guitare précieuse**.
- **10.** Définissez le numéro de version (**Version Number**) sur 1.
- **11.** Facultatif : sélectionnez une méthode de compression et ajoutez un commentaire. La configuration de base de votre bibliothèque est terminée, vous pouvez y ajouter des préréglages et d'autres fichiers.
- **12.** Sélectionnez le conteneur VST Sound dans la section **Structure** et faites glisser tous les préréglages dans la section **Content**. Les préréglages sont copiés dans un dossier VST 3 Presets créé automatiquement.

Les échantillons utilisés dans les préréglages apparaissent désormais dans la liste des échantillons non assignés (**Unassigned Samples**).

- **13.** Sélectionnez tous les échantillons dans la liste et faites-les glisser dans la section **Content**. Un dossier Private Audio Files (fichiers audio personnels) est ajouté à la section **VST Sound** et tous les échantillons y sont placés. Si aucun préréglage supplémentaire n'est requis pour les effets ou les modules MIDI, vous pouvez entamer la phase de conception du conteneur.
- **14.** Cliquez sur le bouton **Build Library** (créer une bibliothèque) dans la barre d'outils.

Si le contrôle de cohérence du préréglage découvre un problème, par exemple un tag manquant, un triangle d'avertissement rouge s'affiche pour vous permettre de le résoudre.

### À NOTER

Si vous avez configuré des icônes personnalisées pour vos programmes, elles sont automatiquement ajoutées au conteneur VST Sound et sont utilisées lorsque des programmes sont chargés depuis la bibliothèque.

**15.** Cliquez sur **Save Library** (enregistrer la bibliothèque) pour choisir où enregistrer la bibliothèque sur votre disque dur.

### RÉSULTAT

Vous venez de créer le conteneur et la bibliothèque est prête à l'emploi.

### À NOTER

Vous pouvez toujours revenir sur un préréglage, modifier la page macro ou recréer le conteneur à postériori. L'éditeur **Library Creator** prend toujours les fichiers tels qu'ils sont au moment de la création.

### **HALion Sonic Edit Mode (mode d'édition HALion Sonic)**

Le **HALion Sonic Edit Mode** permet de modifier un préréglage HALion Sonic dans HALion et de l'enregistrer au format d'origine afin de l'utiliser avec le plug-in pour lequel il a été créé.

Voici la procédure standard pour préparer une bibliothèque HALion Sonic :

- **1** Dans HALion, créez une couche HALion Sonic initiale qui représente l'instrument.
- **2** Chargez cette couche initiale dans HALion Sonic.
- **3** Utilisez jusqu'à quatre couches initiales pour élaborer votre préréglage de programme HALion Sonic.
- **4** Dans l'éditeur **Library Creator**, alimentez la bibliothèque VST Sound avec les préréglages définitifs.

À l'étape 3, vous allez probablement générer de nombreux préréglages. Il se peut que vous souhaitiez modifier la couche initiale avec laquelle vous avez commencé. S'il n'est pas possible d'effectuer ces modifications dans HALion Sonic, par exemple, parce que vous devez connecter un module ou un paramètre à la page macro, chargez le préréglage dans HALion, procédez aux modifications et enregistrez le résultat en tant que préréglage HALion Sonic. Si d'autres préréglages de programme utilisent cette couche initiale, réitérez ces étapes pour chacun d'entre eux. Dans ce cas, **HALion Sonic Edit Mode** et les fonctions de script permettent de modifier automatiquement de nombreux préréglages simultanément.

**HALion Sonic Edit Mode** s'active dans la section **Edit** de l'éditeur **Options**.

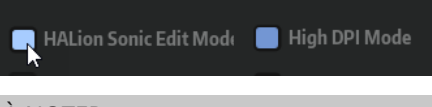

### À NOTER

Le mode d'édition **HALion Sonic** ne prend pas en charge les préréglages Triebwerk, Hypnotic Dance, Dark Planet, HALion Symphonic Orchestra et Neo Soul Keys.

LIENS ASSOCIÉS [Section Edit](#page-45-0) à la page 46

### **Vérification des bibliothèques**

Les étapes suivantes permettent de vérifier la fonctionnalité d'une nouvelle bibliothèque.

Un bon moyen de contrôler une bibliothèque est de monter temporairement le conteneur pour le tester.

Cette méthode est avantageuse, car elle permet de modifier le conteneur en cas de problème. Dans ce cas, HALion détecte instantanément les conteneurs modifiés.

PROCÉDER AINSI

**1.** Sur la barre d'outils, cliquez sur **Mount VST Sound containers temporarily to HALion MediaBay** (monter temporairement les conteneurs VST Sound sur la MediaBay de HALion). De cette manière, le conteneur est temporairement ajouté et monté.

**2.** Vous pouvez désormais accéder aux préréglages depuis la page **Load**.

Le fait de monter temporairement le conteneur vous permet de le faire évoluer constamment tout en maintenant la **MediaBay** de HALion à jour. Assurez-vous toutefois de décharger tous les préréglages contenus dans cette bibliothèque, et notamment les échantillons, avant de la réorganiser. Dans le cas contraire, un message indiquant que la bibliothèque ne peut pas être modifiée pourrait apparaître.

**3.** Lorsque vous avez terminé, déchargez HALion pour libérer le fichier du conteneur. Le conteneur est automatiquement démonté au déchargement de HALion ou à la fermeture du projet. Il sera nécessaire de remonter la bibliothèque si le projet est rechargé. L'emplacement de stockage des conteneurs VST Sound est également supervisé par HALion Sonic, ce qui signifie que vous pouvez également accéder à ces bibliothèques par ce biais.

### À NOTER

Si vous reconstruisez le conteneur, il est nécessaire de redémarrer l'application hôte pour voir les modifications.

- **4.** Copiez le nouveau conteneur à l'emplacement de la bibliothèque définitive.
- **5.** Rechargez HALion.

### À NOTER

Vous pouvez également vérifier le fonctionnement d'une bibliothèque à l'aide du **Library Manager** de Steinberg.

### RÉSULTAT

Vous avez vérifié que la bibliothèque est fonctionnelle et vous êtes prêt à la distribuer à vos amis et/ou clients.

### **Ressources de page macro**

Quand vous concevez une bibliothèque, pensez à ajouter les pages macro et les scripts utilisés par les préréglages. Cela comprend toutes les ressources bitmap et les polices ainsi que les scripts et les scripts IU. Tous ces fichiers sont inclus dans le conteneur VST Sound qui contient les fichiers de préréglage. Toutefois, ils n'apparaissent pas dans la section **Structure**.

### À NOTER

Habituellement, une bibliothèque comprend uniquement un conteneur VST Sound et ses préréglages. Si vous répartissez des préréglages entre plusieurs conteneurs VST Sound, les ressources de page macro et de script s'ajoutent automatiquement à chaque conteneur. C'est pourquoi vous devez revoir tous les conteneurs de préréglages et les fournir à l'utilisateur quand vous mettez à jour vos pages macro ou vos scripts, et ce, afin de garantir que les préréglages utilisent la bonne page macro.

# **Éditeur Library Creator**

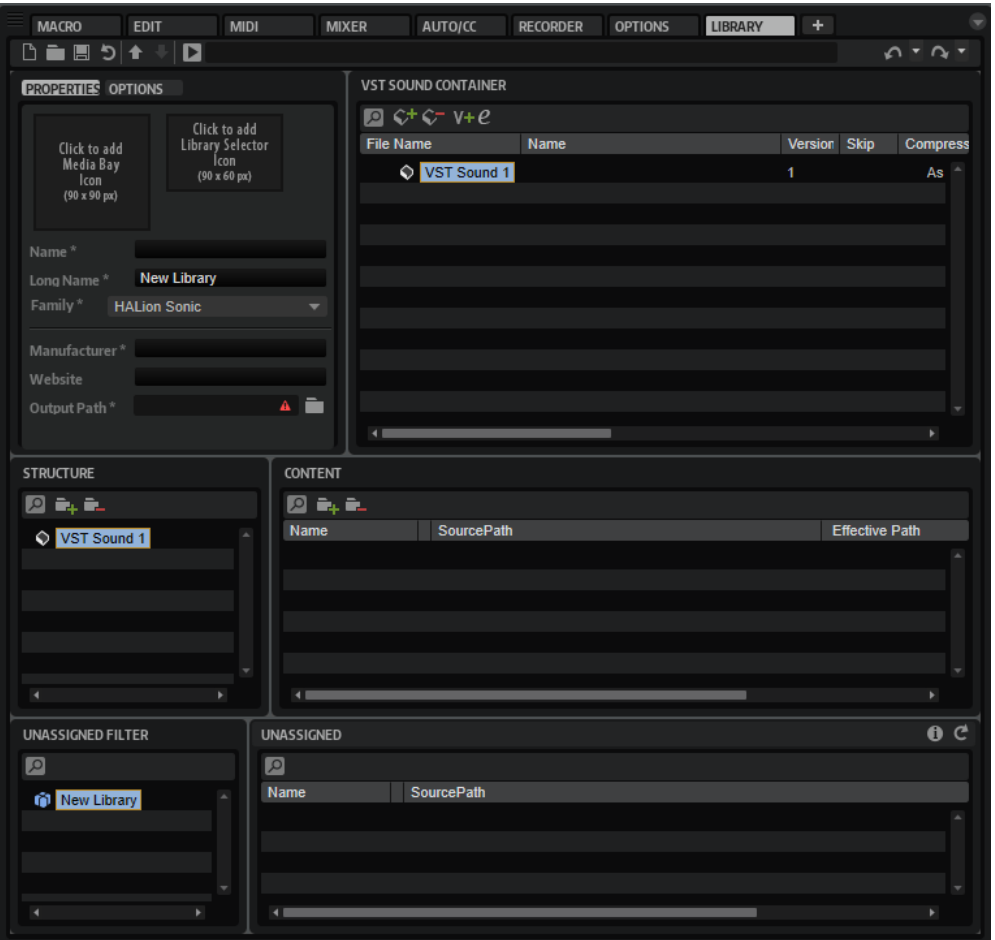

**Library Creator** est disponible en tant qu'éditeur HALion.

L'éditeur est divisé en trois rangées horizontales, chacune composée de deux volets. La rangée supérieure comporte les paramètres globaux de la bibliothèque et permet de définir les conteneurs VST Sound qui en font partie.

La seconde rangée affiche la structure du conteneur VST Sound sélectionné sous forme d'arborescence dans la section **Structure** et sous forme de liste de fichiers dans la section **Content**.

Dans la troisième rangée, la section **Unassigned Filter** permet, sur sa droite, de filtrer la liste des échantillons et des conteneurs VST Sound non assignés.

### À NOTER

Bien que l'éditeur **Library Creator** fasse partie de l'interface HALion, il fonctionne avec ses propres documents de bibliothèque et n'est pas directement lié au multi chargé et à ses programmes.

Vous pouvez uniquement modifier une bibliothèque par instance HALion.

### **Barre d'outils**

La barre d'outils propose les principales fonctions.

D= 85 + + B  $0 - 2 -$ 

### **Create Library**

Vous permet de créer une bibliothèque.

### **Load Library**

Vous permet de charger une bibliothèque.

### **Save Library**

Enregistre la bibliothèque active.

### **Revert to Last Saved Library**

Charge la dernière version enregistrée. Cette opération annule les modifications apportées.

### **Mount VST Sound containers temporarily to HALion MediaBay**

Permet de monter temporairement dans la **MediaBay** les conteneurs VST Sound que vous avez créés pour cette bibliothèque. Ainsi, il n'est pas nécessaire de les ajouter à la bibliothèque pour vérifier qu'ils sont opérationnels. À ce stade, la **MediaBay**  actualise toujours les modifications apportées aux fichiers et aux conteneurs. Les bibliothèques ajoutées et montées dans HALion ou dans HALion Sonic et une station de travail Steinberg ne sont pas actualisées en temps réel. Pour que les modifications apparaissent, fermez toutes les applications et les plug-ins qui ont accès au conteneur VST Sound. Les conteneurs VST Sound sont démontés automatiquement au vidage de HALion.

### À NOTER

Lorsque vous concevez des bibliothèques pour HALion Sonic, elles apparaissent également dans la **MediaBay**. Toutefois, si vous avez reconstruit le conteneur, relancez les plug-ins pour que les modifications soient prises en compte.

### **Unmount temporarily mounted VST Sound containers from HALion MediaBay**

Démonte les conteneurs VST Sound montés temporairement.

### **Build Library**

Initie le processus de conception d'une bibliothèque. Une barre de progression apparaît pendant le processus.

### **Library Path**

Affiche l'emplacement et le nom des bibliothèques. Modifier le nom d'une bibliothèque ici permet d'en enregistrer une nouvelle version.

### **Undo/Redo**

L'éditeur **Library Creator** offre un historique qui permet d'annuler et rétablir des opérations. Seules les modifications apportées au fichier de bibliothèque sont annulées/rétablies, les autres éditions réalisées dans HALion ne sont pas affectées.

### **Properties**

Cette section permet de nommer la bibliothèque, d'ajouter des icônes et d'autres informations. Les champs de texte avec le symbole (\*) sont obligatoires.

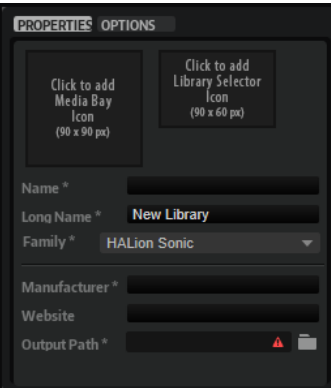

### **MediaRack Icon**

Cliquez sur ce champ pour sélectionner l'icône qui s'affichera dans la **MediaBay** de la station de travail Steinberg. L'image doit être un fichier .png de 90 x 90 pixels.

### **Library Selector Icon**

Cliquez sur ce champ pour sélectionner l'icône à afficher dans le sélecteur de bibliothèque. L'image doit être un fichier .png de 90 x 60 pixels. La prévisualisation du nom, sous l'icône, permet de déterminer s'il doit être raccourci pour s'afficher intégralement dans le sélecteur.

### À NOTER

Les icônes du MediaRack et du sélecteur de bibliothèque prennent en charge le mode **High DPI**. **High DPI Mode** requiert des ressources bitmap supplémentaires. Ces fichiers bitmaps doivent être enregistrés dans le même dossier que les fichiers de résolution standard. Les schémas de nommage suivant s'appliquent : ajoutez « \_2.00x » à la fin du nom de fichier quand la résolution est multipliée par deux, « \_3.00x » lorsqu'elle est multipliée par trois, etc.

### **Name**

Vous permet d'indiquer le nom de la bibliothèque. Si vous modifiez le nom après avoir créé des conteneurs VST Sound, un message vous propose de renommer la bibliothèque ou d'en créer une nouvelle. Si vous créez une nouvelle bibliothèque, un nouvel identifiant unique est attribué à chaque conteneur VST Sound.

### IMPORTANT

Il est important de ne pas réutiliser des conteneurs VST Sound avec un même identifiant dans plusieurs bibliothèques.

### **Long Name**

Indiquez ici la version longue du nom de la bibliothèque. S'il n'est pas trop long, il est utilisé dans la **MediaBay** de la station de travail Steinberg. Sinon, c'est la version courte qui apparaît.

### **Family**

Permet de définir les plug-ins avec lesquels vous souhaitez que votre bibliothèque soit compatible.

**HALion** : ces préréglages ne sont pas compatibles avec HALion Sonic.

**• HALion Sonic**: ces préréglages sont compatibles avec HALion Sonic et HALion.

La plupart du temps, la compatibilité avec HALion Sonic est souhaitable, car elle assure l'accès à tous les utilisateurs. HALion Sonic est disponible en téléchargement gratuit sur le site Internet de Steinberg.

### **Manufacturer**

Ici, ajoutez votre nom ou celui de votre société.

### **Website**

Ce champ permet d'ajouter une URL ou l'adresse de votre site Internet.

### **Output Path**

Indiquez ici le dossier d'écriture des fichiers VST Sound sur votre système. Chaque conteneur est enregistré dans un sous-dossier distinct.

### **Options**

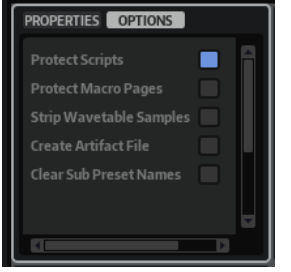

### **Protect Scripts**

Vous permet de chiffrer tous les fichiers de script de la bibliothèque. De cette manière, l'utilisateur ne pourra pas voir ou modifier le code du script.

#### **Protect Macro Pages**

Activez cette option pour protéger les pages macro utilisées dans la bibliothèque. Quand une page macro est protégée, sa structure ne peut pas être consultée ou modifiée dans le **Macro Page Designer**. Cela est utile pour exporter un programme comme préréglage de couche HALion Sonic, auquel cas il est déconseillé de protéger le programme lui-même, car l'utilisateur ne pourrait alors plus accéder aux FlexPhrasers d'une couche ou aux effets du bus de couches.

### À NOTER

Les pages macro protégées ne peuvent pas être supprimées ou remplacées.

#### **Strip Wavetable Samples**

Permet de supprimer de l'éditeur de wavetable les informations sur les échantillons inutilisés. Quand vous créez des wavetables à partir d'échantillons, les chemins de référence des échantillons utilisés sont stockés avec le préréglage. Vous pouvez ainsi revenir sur une wavetable pour modifier des marqueurs de forme d'onde. Lorsque vous mettez des préréglages à disposition d'autres utilisateurs, vous pouvez ajouter tous les échantillons sources au conteneur VST, ce qui permettra à ces utilisateurs de les modifier, ou activer cette option pour fournir les préréglages uniquement avec les wavetables finales.

### **Crée un fichier artéfact**

Permet de générer un fichier JSON qui répertorie tous les conteneurs VST Sound de la bibliothèque. Le fichier porte le nom de la bibliothèque, avec l'extension de nom de fichier .json, et est enregistré dans le même dossier que les conteneurs VST Sound.

Le fichier JSON contient les fichiers checksum SHA-256 pour tous les conteneurs VST Sound inclus. Ils permettent notamment de vérifier que les fichiers téléchargés ont été transférés sans erreur.

### **Clear Sub Preset Names**

Cette option permet de supprimer les noms des sous-préréglages de l'ensemble des sélecteurs de préréglages au moment de créer un conteneur de préréglage VST 3. Vous évitez ainsi la diffusion de préréglages de programme ou de couche faisant référence à des préréglages secondaires uniquement présents sur le système du concepteur au moment de l'enregistrement du préréglage en question.

Si les noms de ces préréglages sont conservés, l'utilisateur d'une bibliothèque pourrait être tenté de les rechercher, alors qu'ils ne sont pas inclus.

### **VST Sound Containers**

Cette liste recense tous les conteneurs VST Sound qui font partie de la bibliothèque, soit parce qu'ils sont en cours de création, soit parce qu'ils sont requis en tant que dépendance externe par les préréglages fournis avec la bibliothèque.

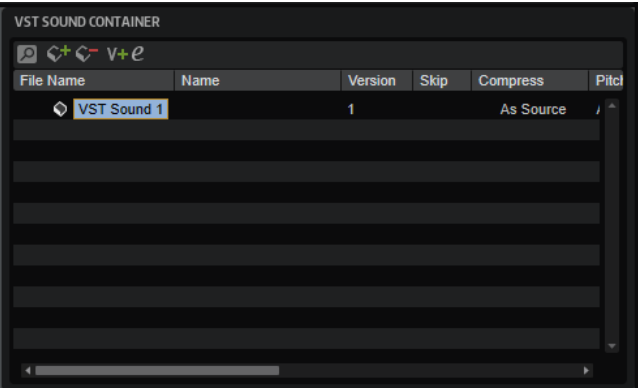

### **Barre d'outils**

#### **Search**

Cette section permet de rechercher un conteneur, un préréglage, un échantillon, ou de remplacer des chaînes de texte.

- **Find** : indiquez ici la chaîne de texte recherchée.
- **Replace** : indiquez la chaîne de texte par laquelle vous souhaitez la remplacer.
- Find Previous/Next : permet de parcourir les résultats.
- **Replace Current Selection** : remplace le texte du résultat de recherche actif.
- Replace All : remplace le texte de tous les résultats de recherche.
- Search for Content in all VST Sound containers : par défaut, la recherche porte uniquement sur la liste des conteneurs VST Sound. Activez cette option pour étendre la recherche à l'ensemble de la bibliothèque et aux listes Unassigned Samples et VST Sounds.
- **Case Sensitive** : activez cette option pour rendre la recherche sensible à la casse.

● **Search in all Attributes** : activez cette option pour rechercher le texte dans toutes les colonnes d'attributs. Sinon, la recherche porte uniquement sur la colonne de nom.

### **Add VST Sound Container**

Vous permet d'ajouter un nouveau conteneur à la bibliothèque.

### **Remove VST Sound Container**

Supprime les conteneurs sélectionnés de la bibliothèque.

#### **Increase Version Number**

Permet d'ouvrir une fenêtre pour saisir les informations sur les évolutions de la version active. À la fermeture de la fenêtre, votre commentaire est ajouté et le numéro de version progresse d'un point.

Si plusieurs conteneurs VST Sound sont sélectionnés, **Increase Version Number**  change les numéros de version de tous les conteneurs. Chaque numéro de version augmente d'un point et le commentaire est ajouté à l'historique de chaque version VST Sound.

### **Edit Version History**

Permet d'ouvrir une fenêtre pour modifier l'historique de la version active.

### **Colonnes d'attributs**

Permet de définir les attributs de chaque conteneur VST Sound.

#### **File Name**

Vous permet d'indiquer le nom du conteneur VST Sound. L'extension du nom de fichier est .vstsound.

#### À NOTER

Pour éviter que deux fichiers de conteneur VST Sound du même nom, mais avec des auteurs différents, n'entrent en conflit, chaque conteneur porte un identifiant interne unique, créé automatiquement par le **Library Creator**. L'emploi d'un schéma de nommage est néanmoins recommandé pour simplifier l'identification des conteneurs. Il peut s'agir d'une combinaison de chiffres, d'une abréviation du nom de votre société et du nom de la bibliothèque, par exemple.

#### **Name**

Ce champ vous permet d'ajouter un nom supplémentaire qui apparaîtra dans le **Library Manager**, sur l'écran **Details** de la bibliothèque.

#### **Version**

Ce paramètre permet d'indiquer un numéro de version pour le conteneur VST Sound. Pensez à augmenter le numéro de version à chaque fois que vous mettez le conteneur à jour et que vous le distribuez au public.

#### **Comment**

Vous permet d'ajouter un commentaire.

### **Skip**

Permet de passer l'édition de certains conteneurs pour en privilégier d'autres. Par exemple, si vous avez créé une bibliothèque avec plusieurs conteneurs (un pour le préréglage et plusieurs pour les échantillons) et que vous souhaitez mettre uniquement à jour le conteneur de préréglage pour corriger certains problèmes, activez **Skip** pour les conteneurs d'échantillon.

### À NOTER

- Si des préréglages de la bibliothèque se réfèrent à d'autres conteneurs VST Sound, ajoutez ces derniers à la bibliothèque en tant que dépendances externes. Pour ces conteneurs, **Skip** est activé automatiquement pour qu'ils ne soient pas revus.
- Il est uniquement possible de réviser les conteneurs VST Sound que vous avez créés vous-même.

### **Compress**

Ce paramètre permet de compresser ou convertir les échantillons d'un conteneur VST Sound.

- **As Source** : aucune modification n'est apportée aux échantillons.
- **Compress** : tous les échantillons sont compressés.
- **Truncate 16 Bit** : tous les échantillons sont convertis en 16 bit.
- **Compress 16 Bit** : tous les échantillons sont convertis en 16 bit et compressés.

### **Pitch Info**

Ce paramètre permet d'ajouter les données de hauteur d'échantillon à un conteneur VST Sound. Elles sont exploitées par le mode **Solo** de la section **AudioWarp**.

- Quand ce paramètre est défini sur **As Preset** (selon le préréglage), les données de hauteur des échantillons sont uniquement ajoutées pour les échantillons utilisés par des préréglages dont le mode **Solo** est sélectionné dans la section **AudioWarp**.
- Quand il est défini sur **All Samples** (tous les échantillons), les données de tous les échantillons sont ajoutées au conteneur VST Sound.

### À NOTER

Cette dernière option doit être activée pour passer en mode **Solo** depuis la page macro de l'instrument.

### **Audio Size**

Cette colonne affiche la taille totale de tous les échantillons non compressés dans le conteneur.

### À NOTER

Si la compression est utilisée et selon les échantillons concernés, la taille finale peut s'avérer différente. La taille finale du conteneur dépend également du nombre de fichiers supplémentaires, par exemple, les préréglages, sous-préréglages, ressources de page, etc.

### **Section Structure**

Cette section affiche la structure de fichiers interne du conteneur VST Sound sélectionné. Vous pouvez ajouter des dossiers et en supprimer afin d'organiser les conteneurs. Certains dossiers sont créés automatiquement pour assurer leur détection par HALion, HALion Sonic et la **MediaBay**.

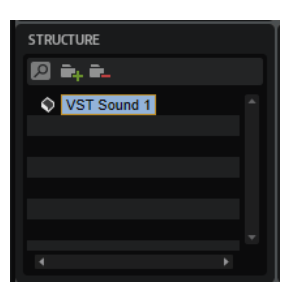

### **Types de dossiers**

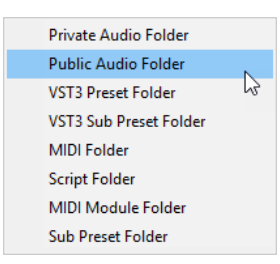

### **Dossier Private Audio**

Ce dossier est créé automatiquement quand des préréglages qui comprennent des échantillons sont ajoutés à un conteneur VST Sound. Les échantillons de ce dossier ne sont pas accessibles via la **MediaBay**.

### **Dossier Public Audio**

Ajoutez vos échantillons à ce dossier pour les rendre accessibles via la **MediaBay**.

### À NOTER

Prenez soin de donner des attributs à vos échantillons pour simplifier leur détection et leur gestion dans la **MediaBay**.

### **Dossier VST 3 Preset**

Ce dossier est créé automatiquement lorsqu'un préréglage est ajouté.

### **Dossier VST 3 Sub Preset**

Vous pouvez ajouter ce dossier pour les préréglages utilisés comme bibliothèque secondaire pour les couches. Ces préréglages n'apparaissent pas dans la **MediaBay**  et servent uniquement de couches sources, chargées dans les programmes par l'intermédiaire de scripts. Cette méthode est notamment exploitée par les bibliothèques Hot Brass et Studio Strings. Pour plus d'informations, consultez le script « Custom Params » utilisé par ces bibliothèques.

### **Dossier MIDI**

Si votre bibliothèque exploite le module MIDI Player de HALion ou si vous avez créé un script Lua qui lit des fichiers MIDI, il vous faut un dossier **MIDI**. Pour l'ajouter automatiquement, sélectionnez le nœud VST Sound le plus haut dans la section **Structure** et faites glisser les fichiers MIDI depuis Explorateur de fichiers/Finder macOS vers la section **Content** ou **Structure**.

Pour que ces fichiers soient accessibles au module MIDI Player de HALion, le dossier MIDI doit avoir la même structure de sous-dossiers que celle de HALion, soit MIDI Files/HALion/Sub Presets/MIDI Files.

Pour simplifier la navigation dans le sélecteur de fichiers MIDI, créez un dossier et associez-le à la bibliothèque en tant que sous-dossier de premier niveau. Si vous avez conçu une page macro qui charge les fichiers MIDI depuis un dossier de la bibliothèque, vous devez créer une structure de sous-dossiers identique.

### À NOTER

Si les fichiers MIDI se trouvent dans le dossier **MIDI Files** du dossier Documents (User/Documents/Steinberg/HALion/Sub Presets/MIDI Files), faites-les glisser depuis cet emplacement pour ajouter automatiquement cette structure à l'éditeur **Library Creator**.

### **Dossier Script**

Vous pouvez ajouter un dossier **Script** pour vos scripts Lua. En règle générale, les scripts sont chargés automatiquement avec les préréglages, c'est pourquoi il n'est pas nécessaire de les ajouter manuellement aux conteneurs VST Sound.

Il est toutefois possible de créer, au sein d'autres scripts, des scripts Lua définis comme obligatoires (« required »). Dans ce cas, ajoutez-les manuellement au conteneur VST concerné. Les scripts qui en dépendent pourront ainsi les retrouver et exploiter leurs fonctions.

### À NOTER

Vous pouvez également utiliser l'option **Automatically Add Required Files** (ajouter automatiquement les fichiers requis) de l'éditeur du module MIDI de script Lua. Pour que cette option fonctionne, les préréglages VST et les scripts doivent se trouver dans le même conteneur VST Sound.

Il est également possible d'ajouter les scripts à un tout autre conteneur VST Sound, par exemple, pour créer une bibliothèque propre aux scripts.

Dans ce cas, indiquez le chemin de recherche pour la fonction « require » de Lua : package.path = vstsound://<GUID of the required VST Sound container>/resources/scripts/.lua;.

Pour plus d'informations, consultez la documentation sur les fonctions de script de HALion, à l'adresse [https://developer.steinberg.help.](https://developer.steinberg.help)

#### **Dossier MIDI Module**

Si vous avez créé et enregistré des modules de script Lua en tant que modules MIDI afin de les rendre disponibles dans le sélecteur MIDI Module, vous pouvez aussi les ajouter à votre bibliothèque. Créez un dossier **MIDI Module** pour les accueillir. Une fois la bibliothèque constituée et le conteneur ajouté à la **MediaBay**, ils apparaissent dans le sélecteur MIDI Module. Il est possible de créer des sous-dossiers dans ce sélecteur afin de définir le dossier de votre module. Vous pouvez ajouter des modules à des dossiers existants, comme les catégories **Player** ou **Modulation**, par exemple, ou définir de nouvelles catégories pour votre bibliothèque ou votre société.

### **Dossier Sub Preset**

Si votre bibliothèque utilise des effets, des modules MIDI ou des modules de script Lua pour lesquels vous avez créé des sous-préréglages, vous pouvez ajouter un dossier **Sub Preset** pour ces derniers.

### <span id="page-594-0"></span>À NOTER

La structure de dossiers doit correspondre à la configuration du sélecteur de souspréréglages de la page macro. Dans le cas contraire, les sous-préréglages seront introuvables.

### **Ajout de préréglages**

Globalement, la conception d'un conteneur VST Sound se résume à l'ajout de préréglages VST. Pour ce faire, glissez-déplacez les éléments souhaités depuis la **MediaBay** ou l'Explorateur de fichiers/Finder macOS vers la section **Content** ou **Structure**.

Les préréglages ajoutés sont copiés dans un dossier **VST 3 Preset** créé automatiquement.

Pour créer manuellement un dossier de préréglages, cliquez sur le bouton **Add a**, puis faites glisser les préréglages sur le dossier.

Vous pouvez également créer plusieurs dossiers et sous-dossiers **VST 3 Preset** pour y répartir les préréglages. Néanmoins, une structure de sous-dossiers trop élaborée n'est pas nécessaire, car c'est la **MediaBay** qui supervise la gestion de tous les préréglages.

### **Prise en charge des échantillons**

L'éditeur **Library Creator** est muni de deux dossiers pour les échantillons : le dossier **Private Audio** et le dossier **Public Audio**. Les échantillons du dossier **Private Audio** peuvent être exploités avec HALion et HALion Sonic, mais ne sont pas accessibles via la **MediaBay**. Les échantillons du dossier **Public Audio** sont accessibles via la **MediaBay** et peuvent, par conséquent, être sélectionnés et chargés par l'utilisateur.

Lorsque vous ajoutez des préréglages qui exploitent des échantillons, ces derniers sont ajoutés à la liste **Unassigned Samples** (échantillons non attribués). Cette liste permet d'ajouter un ou plusieurs échantillons à un conteneur VST Sound par simple glisser-déposer sur la section **Structure** ou **Content**.

Les échantillons ajoutés de cette manière sont affectés au dossier **Private Audio**. D'autres sousdossiers peuvent être créés pour organiser les échantillons.

Pour que les échantillons soient accessibles via la **MediaBay**, ajoutez un dossier **Public Audio**  au conteneur VST Sound et glissez les échantillons dedans. Les échantillons de ce dossier sont détectés par la **MediaBay** et le **Browser**.

### **Section Content**

Cette section affiche le contenu du dossier sélectionné dans la section **Structure**. Vous pouvez ajouter des fichiers à cet endroit par glisser-déposer.

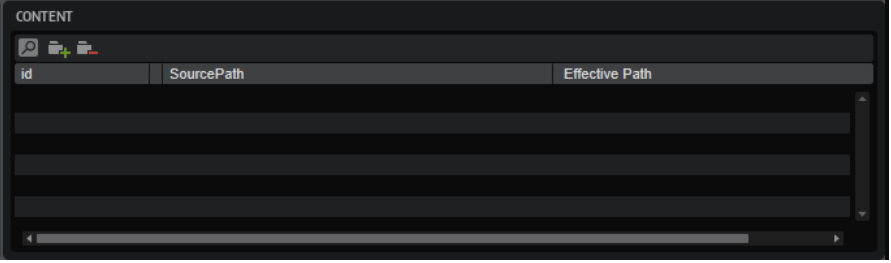

### **Search**

Cette section permet de rechercher un conteneur, un préréglage, un échantillon, ou de remplacer des chaînes de texte.

- **Find** : indiquez ici la chaîne de texte recherchée.
- **Replace** : indiquez la chaîne de texte par laquelle vous souhaitez la remplacer.
- **Find Previous/Next** : permet de parcourir les résultats.
- **Replace Current Selection** : remplace le texte du résultat de recherche actif.
- **Replace All** : remplace le texte de tous les résultats de recherche.
- **Case Sensitive** : activez cette option pour rendre la recherche sensible à la casse.
- **Search in all Attributes**: activez cette option pour rechercher le texte dans toutes les colonnes d'attributs. Sinon, la recherche porte uniquement sur la colonne de nom.

### **Add**

Ajoute un dossier.

### **Remove**

Supprime les dossiers ou fichiers sélectionnés.

### **Effective Path**

Cette colonne affiche le chemin d'accès créé dans le conteneur VST Sound en fonction de la structure de dossier définie dans la section **Structure**. Tous les chemins d'accès commencent par /.AppData/Steinberg et sont suivis par les chemins secondaires spécifiques aux types de fichiers.

Par exemple, cela permet de s'assurer que les sous-préréglages pointent vers le bon chemin dans le conteneur VST Sound et qu'ils sont disponibles dans le sélecteur de sous-préréglages de la page Macro.

### À NOTER

Le chemin en vigueur affiché ici n'est pas le chemin complet, lequel contient également le GUID de l'archive VST Sound. Pour connaître le chemin d'accès complet, par exemple, afin de charger des fichiers depuis n'importe quel emplacement de fichiers à l'aide d'un script, utilisez la commande **Copy Effective Path to Clipboard** du menu contextuel et collez le chemin dans votre éditeur.

### **Section Unassigned**

**UNASSIGNED**  $\boxed{2}$ SourcePath id

Cette section comprend deux onglets : **Samples** et **VST Sound**.

Quand un fichier de préréglage est déposé sur un conteneur VST Sound, la liste **Samples**  recueille tous les échantillons requis. Vous déterminez ensuite le conteneur VST Sound auquel ils appartiennent. Dans le cas le plus simple, votre bibliothèque comprend un seul conteneur VST Sound et vous pouvez déposer tous les échantillons dans le conteneur de la section **Content**.

Cette opération ajoute automatiquement un dossier **Private Audio** dans lequel sont copiés les échantillons.

Une configuration plus élaborée consiste à répartir les échantillons dans des sous-dossiers préalablement créés dans **Private Audio**, par exemple, un dossier pour tous les échantillons de cuivre et un autre pour les échantillons de cordes, etc. Vous avez ainsi une meilleure vue d'ensemble des éléments du conteneur. Pour sélectionner uniquement certains échantillons, utilisez la section **Unassigned Filter** pour limiter la sélection des échantillons aux préréglages actifs.

Ce filtre est encore plus efficace si vous répartissez les échantillons entre plusieurs conteneurs VST Sound. Par exemple, pour conserver une taille de conteneurs VST Sound inférieure à 4 GB afin de les stocker sur un disque dur FAT32 ou une clé USB, faites glisser une partie des échantillons sur un conteneur et le reste sur un autre. Cette opération créera un dossier **Private Audio** dans chaque conteneur VST Sound et y ajoutera les échantillons.

Quand des échantillons sont ajoutés à un conteneur VST Sound, les références de leurs chemins d'accès sont actualisées dans le préréglage.

À NOTER

Vous pouvez également rendre vos échantillons disponibles dans la **MediaBay**. Pour ce faire, ajoutez-les au dossier **Public Audio**.

```
LIENS ASSOCIÉS
```
[Prise en charge des échantillons](#page-594-0) à la page 595

# **Conteneurs VST Sound non assignés**

Quand vous ajoutez dans la bibliothèque des préréglages qui utilisent des échantillons dépendants d'autres conteneurs VST Sound, ces derniers sont ajoutés à la liste **Unassigned VST Sound** en tant que conteneurs VST Sound requis.

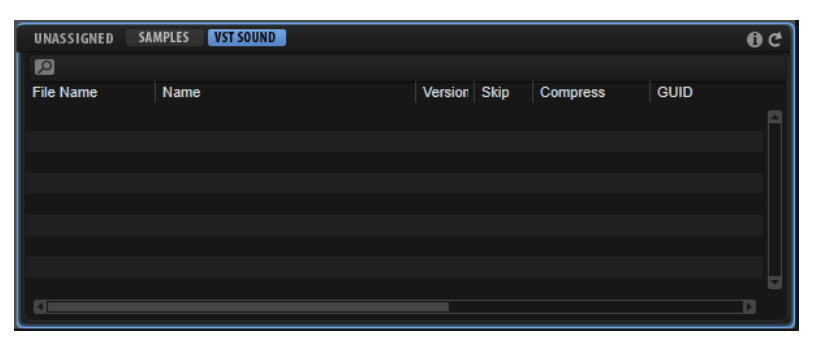

Vous pouvez ainsi modifier la structure de votre bibliothèque pour ne pas référencer le contenu externe. Pour rendre les bibliothèques accessibles à un maximum d'utilisateurs, il est recommandé d'éviter les dépendances aux autres conteneurs VST Sound. Si vos préréglages comportent des dépendances, assurez-vous d'en informer les clients/utilisateurs potentiels, notamment si la bibliothèque n'est pas gratuite.

Pour supprimer les dépendances, modifiez ou supprimez les préréglages correspondants.

### À NOTER

- Les conteneurs HSB ne sont pas pris en charge comme dépendances externes.
- Si vous concevez une bibliothèque pour HALion Sonic, par exemple, les dépendances externes aux conteneurs VST Sound d'usine de HALion Sonic sont résolues

automatiquement et n'apparaissent pas dans la liste **Unassigned VST Sound**, car ces conteneurs sont également installés sur l'ordinateur de l'utilisateur final.

### **Search**

Cette section permet de rechercher un conteneur, un préréglage, un échantillon, ou de remplacer des chaînes de texte.

- **Find** : indiquez ici la chaîne de texte recherchée.
- Replace : indiquez la chaîne de texte par laquelle vous souhaitez la remplacer.
- **Find Previous/Next** : permet de parcourir les résultats.
- **Replace Current Selection** : remplace le texte du résultat de recherche actif.
- Replace All : remplace le texte de tous les résultats de recherche.
- Case Sensitive : activez cette option pour rendre la recherche sensible à la casse.
- **Search in all Attributes** : activez cette option pour rechercher le texte dans toutes les colonnes d'attributs. Sinon, la recherche porte uniquement sur la colonne de nom.

#### **Show Issues**

Cliquez ici pour ouvrir la liste des problèmes détectés dans le préréglage ajouté au cours d'un contrôle de cohérence.

Cliquez sur le bouton pour relancer le contrôle de cohérence. Cela peut s'avérer utile si le contrôle a détecté des tags de **MediaBay** manquants, par exemple.

#### **Refresh**

Actualise la liste. Utilisez cette fonction si vous avez ajouté des tags aux préréglages dans la **MediaBay**.

# **Contrôle de cohérence**

Pour éviter les bibliothèques incomplètes ou défaillantes, l'éditeur **Library Creator** exécute plusieurs contrôles automatiques pendant la conception. Dans un premier temps, tous les préréglages sont vérifiés lorsqu'ils sont ajoutés à un conteneur VST Sound. Si des problèmes sont détectés, un signe d'avertissement rouge apparaît dans la colonne **Issue** du préréglage correspondant et un signe d'avertissement global s'affiche dans la liste des échantillons/ conteneurs VST Sound non assignés. Les problèmes existants n'empêcheront pas l'éditeur **Library Creator** de créer les conteneurs VST Sound. Ces avertissements signalent les problèmes qui pourraient s'avérer judicieux de résoudre avant de publier une bibliothèque.

Des contrôles sont effectués pour les éléments suivants :

- Les préréglages HALion Sonic pour lesquels aucune page macro n'est assignée
- Les préréglages HALion Sonic pour lesquels aucun contrôle instantané n'est assigné
- Les formats audio utilisés (type de fichier, taux d'échantillonnage, résolution, canaux)
- Les marqueurs d'échantillon qui se trouvent après la fin du fichier d'échantillon
- Les marqueurs d'échantillon qui se trouvent dans une zone après la fin de l'échantillon
- Les marqueurs de fin d'échantillon placés avant le marqueur de début
- Les zones d'échantillon, granulaires et de wavetable vides
- Les échantillons qui ne sont référencés par aucun préréglage
- Les informations manquantes dans les champs **Author**, **Category** et **Sub-Category**  (respectivement, auteur, catégorie et sous-catégorie)
- Les étiquettes **Character** (caractère) non définies
- Seul un des paramètres **Signature** et **Tempo** est défini
- Les préréglages qui portent le même nom (sensible à la casse)
- La taille incorrecte de la page macro si elle doit être utilisée sous HALion Sonic

Au démarrage du processus de conception de la bibliothèque, l'éditeur **Library Creator** peut rencontrer d'autres problèmes qui peuvent stopper ce processus. Dans ce cas, une fenêtre de rapport s'ouvre pour vous aider à identifier la cause de l'échec. Les problèmes les plus courants sont l'oublie d'un champ de propriété obligatoire pour la bibliothèque, la suppression de ressources requises par la bibliothèque, après la création de cette dernière, etc.

# **À propos des effets**

HALion est muni d'un éventail d'effets de studio de qualité supérieure.

De nombreux effets d'insert peuvent également être utilisés dans des configurations Surround, c'est-à-dire qu'ils peuvent traiter tous les canaux. En revanche, les effets hérités de HALion 3, Stereo Pan, Chorus, Flanger, Rotary, Vibrato et Multi Delay, traitent uniquement les canaux avant gauche et droit.

Le menu effet contient les sous-menus des différents types d'effet.

# **Effets de réverb**

Le sous-menu **Reverb** contient les effets de réverb.

### **REVerence**

REVerence est une réverb à convolution qui vous permet d'appliquer à vos données audio une réverbération spécifique à un lieu.

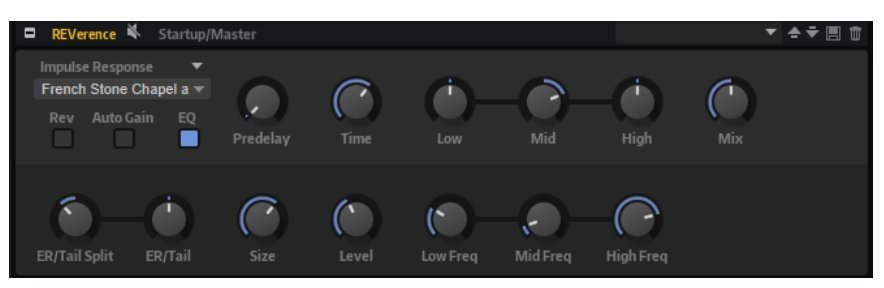

En enregistrant une impulsion dans une pièce, il est possible d'en capturer les caractéristiques. La convolution applique ces caractéristiques au son. Vous bénéficiez ainsi d'une réverb très réaliste.

Cet effet offre un ensemble de réponses impulsionnelles de qualité et permet l'importation de vos propres fichiers. Cette réponse détermine le caractère sonore de la réverb.

### **Menu local Import Impulse Response**

Ce menu vous permet de charger, importer, renommer et supprimer vos fichiers de réponse impulsionnelle. Quand vous chargez un fichier, il devient disponible dans le programme actif. Quand vous importez un fichier, il est ajouté aux sous-préréglages de réponses impulsionnelles et devient disponible globalement.

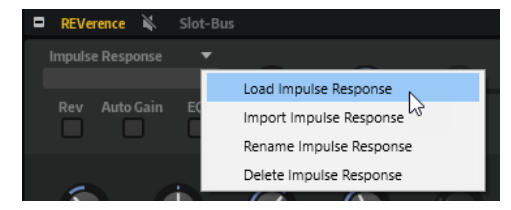

Load Impulse Response permet de sélectionner un fichier de réponse impulsionnelle pour le charger. Les formats pris en charge sont .wav et .aiff.

### À NOTER

Au moment de l'enregistrement d'un programme, préréglage de multi ou projet, le chemin de référence vers le fichier de réponse impulsionnelle est également enregistré.

● **Import Impulse Response** permet d'importer un ou plusieurs fichiers de réponse impulsionnelle.

Cette opération crée un sous-préréglage pour chaque fichier de réponse impulsionnelle dans le dossier des sous-préréglages utilisateur : Documents\Steinberg\HALion\Sub Presets\IRPresets\Imported. Les fichiers d'échantillon eux-mêmes sont copiés dans le dossier « IRSamples » du dossier des sous-préréglages. Tout comme le contenu d'usine, les nouveaux sous-préréglages sont disponibles dans le sous-menu **Imported** du chargeur de réponse impulsionnelle.

Rename Impulse Response permet de renommer le sous-préréglage de réponse impulsionnelle.

Quand vous renommez un sous-préréglage, le nom du fichier d'échantillon associé est modifié en fonction.

**Delete Impulse Response** supprime le sous-préréglage de réponse impulsionnelle et le fichier d'échantillon associé.

### **Chargeur de réponse impulsionnelle**

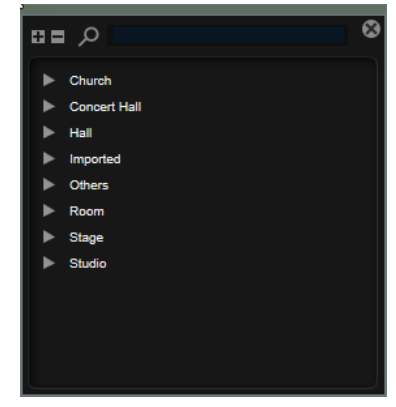

Le chargeur contient les réponses impulsionnelles d'usine et les fichiers de réponse impulsionnelle que vous avez importés.

### **Reverse**

Inverse la réponse d'impulsion.

### **Auto Gain**

Normalise le niveau des fichiers de réponse impulsionnelle.

Si vous travaillez avec des fichiers de réponse impulsionnelle dont le niveau varie beaucoup, activez **Auto Gain** pour assurer que le rapport entre le signal avec et sans traitement correspond à vos attentes.

### **Equalizer**

Ce bouton permet d'activer l'égaliseur à trois bandes intégré.

### **Predelay**

Détermine la durée qui s'écoule entre le commencement du signal d'origine et le début de la réverb. Plus la valeur du paramètre **Predelay** est élevée, plus l'espace simulé est grand.

### **Time**

Détermine le temps de réverbération. À 100 %, la réponse impulsionnelle est appliquée avec sa durée d'origine.

#### **Size**

Détermine la taille de la pièce simulée. À 100 %, la réponse impulsionnelle est appliquée telle qu'elle a été enregistrée dans la pièce d'origine.

### **Level**

Définit le niveau de la réponse impulsionnelle.

### **Equalizer**

Ce bouton permet d'activer l'égaliseur à trois bandes intégré.

### **ER/Tail Split**

Détermine le point de séparation entre les réflexions primaires et la queue de la réverb.

### **ER/Tail Mix**

Permet d'équilibrer le niveau des réflexions primaires et celui de la queue de réverb. À 50 %, les réflexions primaires et la queue ont le même volume. Avec des valeurs inférieures à 50 % les réflexions primaires sont amplifiées et la queue de la réverb est atténuée, de sorte que la source sonore se déplace vers l'avant de la pièce. Les valeurs supérieures à 50 % amplifient la queue de la réverb et atténuent les réflexions primaires, de sorte que la source sonore se déplace vers l'arrière de la pièce.

### **Reverb**

Cet effet génère une réverb algorithmique de haute définition, avec des réflexions primaires et une queue de réverb.

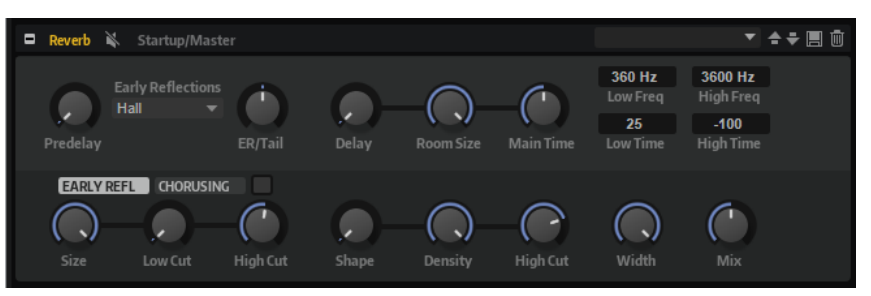

Les réflexions primaires déterminent l'impression d'espace pendant les premières millisecondes de la réverb. Pour émuler différentes pièces, vous avez le choix entre plusieurs motifs de réflexions primaires dont vous pouvez régler la taille. La queue de réverb, ou réverbération tardive, se contrôle à l'aide de paramètres qui déterminent la taille de la pièce et la durée de la réverb. Vous pouvez régler le temps de réverbération pour trois bandes de fréquences indépendantes.

#### **Predelay**

Détermine le temps qui s'écoule avant que la réverb s'applique. Ce paramètre vous permet de simuler des pièces plus grandes en augmentant le temps que mettent les premières réflexions pour atteindre le public.

### **Early Reflections**

Ce paramètre vous permet de sélectionner un motif de réflexions primaires. Ce motif contient des informations déterminantes pour l'impression d'espace créée par la pièce simulée.

### **ER/Tail**

Permet de définir l'équilibre de niveau entre les réflexions primaires et la queue de réverb. À 50 %, les réflexions primaires et la queue de l'effet sont au même volume. Avec des valeurs inférieures à 50 %, les réflexions primaires sont amplifiées et la queue de la réverb est atténuée. , de sorte que la source sonore se déplace vers l'avant de la pièce. Les valeurs supérieures à 50 % amplifient la queue de la réverb et atténuent les réflexions primaires, , de sorte que la source sonore se déplace vers l'arrière de la pièce.

### **Delay**

Permet de retarder le commencement de la queue de réverb.

### **Room Size**

Détermine les dimensions de la pièce simulée. À 100 %, les dimensions correspondent à celles d'une cathédrale ou d'une grande salle de concert. À 50 %, les dimensions sont plutôt celles d'une pièce de taille moyenne ou d'un studio. Avec des valeurs inférieures à 50 %, les dimensions simulées sont celles d'une petite pièce ou d'une cabine.

#### **Main Time**

Détermine la durée globale de la queue de réverb. Plus la valeur est élevée, plus la queue de réverb est longue. À 100 %, la durée de réverbération est infinie. Le paramètre **Main Time** représente également la bande médium de la queue de réverb.

### **High Time**

Détermine la durée de réverbération des hautes fréquences de la queue de réverb. Avec des valeurs positives, le temps de decay des hautes fréquences est plus long. Avec des valeurs négatives, il est plus court. Les fréquences affectées dépendent du paramètre **High Freq**.

### **Low Time**

Détermine la durée de réverbération des basses fréquences de la queue de réverb. Avec des valeurs positives, le déclin des fréquences graves est plus long. Avec des valeurs négatives, le déclin est plus court.

Les fréquences affectées dépendent du paramètre **Low Freq**.

### **High Freq**

Détermine la fréquence de coupure entre les bandes médium et haute de la queue de réverb. Le paramètre **High Time** vous permet de décaler la durée de réverbération des fréquences supérieures à cette valeur par rapport à la durée de réverbération principale.

### **Low Freq**

Détermine la fréquence de coupure entre les bandes basse et médium de la queue de réverb. Le paramètre **Low Time** permet de décaler le temps de réverbération des fréquences inférieures à cette valeur par rapport à celui de la réverb principale.

### **Show Early Reflections Page/Show Chorusing Page**

Ces deux boutons vous permettent d'afficher au choix les paramètres de réflexion primaire ou les paramètres de chorusing dans la partie inférieure gauche du panneau des effets.

### **ER Size**

Ce paramètre détermine la durée du motif des réflexions primaires. À 100 %, le motif est appliqué avec sa durée d'origine, ce qui confère un maximum de réalisme à la pièce. À moins de 100 %, le motif des réflexions primaires est compressé et la pièce est perçue comme étant plus petite.

### **Low Cut**

Permet d'atténuer les basses fréquences des réflexions primaires. Plus cette valeur est élevée, moins les réflexions primaires contiennent de basses fréquences.

#### **High Cut**

Permet d'atténuer les hautes fréquences des réflexions primaires. Plus cette valeur est basse, moins les réflexions primaires contiennent de hautes fréquences.

### **Shape**

Permet de configurer l'attaque de la queue de réverb. À 0 %, l'attaque est plus immédiate, ce qui correspond bien aux instruments rythmiques. Plus cette valeur est élevée, moins l'attaque est rapide.

#### **Density**

Permet de configurer la densité de l'écho sur la queue de réverb. À 100 %, les réflexions simples venant des murs ne sont pas audibles. Plus cette valeur est faible, plus les réflexions sont audibles.

### **Tail High Cut**

Permet d'atténuer les hautes fréquences de la queue de réverb. Plus cette valeur est basse, moins la queue de la réverb contient de hautes fréquences.

### **Width**

Permet de configurer le champ panoramique du signal de sortie de la réverb. À 0 %, la sortie de la réverb est mono. À 100 %, elle est stéréo.

#### **Mix**

Détermine le rapport entre le signal d'origine et le signal traité.

### **Chorusing**

Ce paramètre vous permet d'enrichir la queue de réverb en lui appliquant de légères modulations de hauteur. Pour accéder aux paramètres de chorusing, cliquez sur le bouton **Show Chorusing Page**.

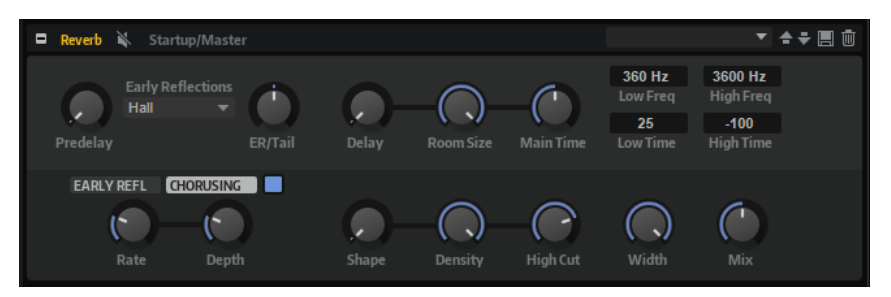

### **Chorusing On/Off**

Permet d'activer/désactiver l'effet de modulation.

### **Chorusing Rate**

Détermine la fréquence de la modulation de hauteur.

### **Chorusing Depth**

Détermine l'intensité de la modulation de hauteur.

# **Effets de delay**

Le sous-menu **Delay** contient les effets de delay.

# **Bass Tape Ducking Delay**

Bass Tape Ducking Delay est un effet de delay qui suit le niveau du signal d'entrée. Le niveau du signal traité par l'effet est ensuite abaissé ou relevé selon que le signal est élevé ou faible. De cette manière, le niveau du signal de delay est moins important pendant les passages forts ou intenses.

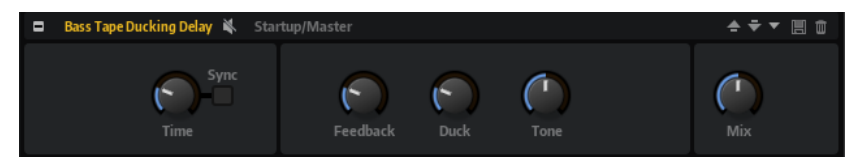

### **Time**

Ce paramètre détermine le temps que met l'effet à s'adapter aux variations du niveau d'entrée.

### **Sync**

Vous permet de synchroniser le temps de delay sur le tempo de l'application hôte. Quand **Sync** est activé, vous pouvez définir la valeur **Delay** en valeurs de temps.

### **Delay**

Détermine le temps de delay en millisecondes.

### **Feedback**

Plus la valeur de ce paramètre est élevée, plus le delay se répète.

### **Duck**

Fonctionne comme un paramètre de mixage automatique. Si le niveau d'entrée est élevé, la portion du signal d'effet est abaissée (valeur de mixage interne basse). Si le niveau d'entrée est faible, la portion du signal d'effet est augmentée (valeur de mixage interne haute). De cette manière, le niveau du signal de delay est moins important pendant les passages forts ou intenses.

### **Tone**

Permet d'atténuer les fréquences graves.

### **Mix**

Détermine le rapport entre le signal d'origine et le signal traité.

### **Multi Delay**

Cet effet génère des échos de nombre et de durée configurables que vous pouvez filtrer.

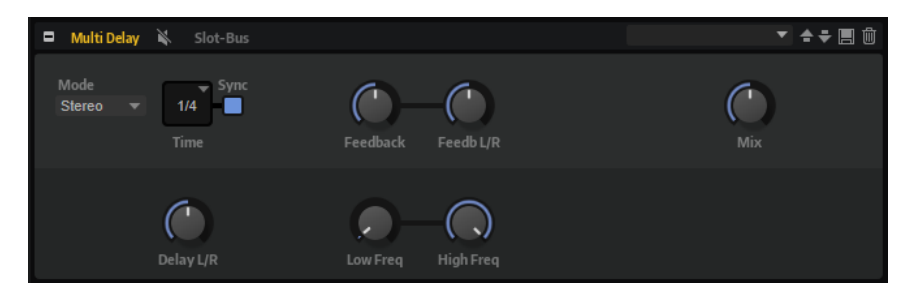

### **Delay Mode**

- **Stereo** offre deux delays parallèles, l'un pour le canal gauche et l'autre pour le canal droit, possédant chacun leur propre type de réinjection (feedback).
- Le mode **Cross** génère deux lignes de delay en réinjection croisée, c'est-à-dire que le delay du canal gauche est réinjecté dans le delay du canal droit, et inversement.
- Le mode **Ping-Pong** mixe les canaux d'entrée gauche et injecte ensuite le signal mixé dans des delays entièrement orientés à gauche et à droite. Ainsi, les échos rebondissent de gauche à droite dans le panoramique stéréo, comme une balle de ping-pong.

### **Delay Time**

Détermine la durée globale des delays gauche et droit. Servez-vous du paramètre **Delay L/R** pour raccourcir le temps du delay gauche ou droit.

### **Sync**

Vous permet de synchroniser le temps de delay sur le tempo de l'application hôte. Quand le bouton **Sync** est activé, le temps est défini en valeurs de notes.

### À NOTER

Le temps de delay maximum est de 5 000 ms. Quand la durée de note dépasse cette valeur, elle est automatiquement raccourcie.

### **Delay L/R**

Permet de décaler le temps du delay gauche ou droit par rapport au temps de delay global. Quand le facteur est 1, le temps de delay droit ou gauche est le même que celui du delay global. Quand le facteur est 0,5, le temps est moitié moins long que celui du delay global.

- Pour décaler le temps du delay gauche, tournez le contrôle vers la gauche.
- Pour décaler le temps du delay droit, tournez le contrôle vers la droite.

### **Feedback**

Détermine le niveau général de réinjection pour les delays gauche et droit. La réinjection (feedback) désigne le fait de renvoyer la sortie du delay dans sa propre entrée. À 0 %, un seul écho est audible. À 100 %, les échos se répètent en continu.

### **Feedback L/R**

Permet de décaler le niveau de réinjection du delay gauche ou droit par rapport à la réinjection globale. Quand le facteur est 1, le niveau de la réinjection décalée correspond au niveau de réinjection global. Quand le facteur est 0,5, le niveau de la réinjection décalée est deux fois inférieur au niveau de réinjection global.

- Pour décaler la réinjection de gauche, tournez le contrôle vers la gauche.
- Pour décaler la réinjection de droite, tournez le contrôle vers la droite.

### À NOTER

Ce paramètre est uniquement disponible en mode **Stereo**.

### **High Freq**

Permet d'atténuer les hautes fréquences des delays.

### **Low Freq**

Permet d'atténuer les basses fréquences des delays.

### **Mix**

Détermine le rapport entre le signal d'origine et le signal traité.

# **Effets d'égalisation**

Le sous-menu **EQ** contient les effets d'égalisation.

### **Studio EQ**

Studio EQ est un égaliseur paramétrique à 4 bandes de qualité supérieure.

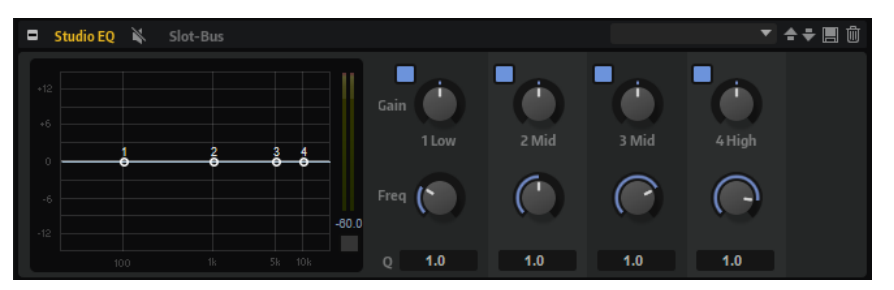

Les quatre bandes de fréquences vous permettent de configurer la tonalité du signal et de lui conférer un caractère plus brillant ou plus sombre, par exemple. Les deux bandes médiums jouent le rôle de filtres en crêtes, tandis que les bandes basses et hautes fonctionnent comme des filtres en plateau. Toutes les bandes sont entièrement paramétriques et offrent des paramètres de gain, de fréquence et de qualité. Voici les contrôles disponibles pour chaque bande de fréquence :

Cliquez sur l'un des boutons numérotés pour faire apparaître les paramètres de la bande de fréquences correspondante. Les deux bandes médiums jouent le rôle de filtres en crêtes, tandis que les bandes basses et hautes fonctionnent comme des filtres en plateau. Voici les contrôles disponibles pour chaque bande de fréquence :

### **On/Off**

Permet d'activer/désactiver la bande de fréquences correspondante.

### **Gain**

Détermine le degré d'atténuation ou d'amplification de la bande correspondante.

### **Freq**

Détermine la fréquence qui est atténuée ou amplifiée par le paramètre **Gain**.

### **Q (qualité)**

Permet de régler la largeur de bande des filtres en crête médium. En augmentant la valeur **Q** sur les filtres en plateau haut et bas, vous pouvez accroître la déclivité de leur forme.

● Pour régler simultanément les paramètres **Gain** et **Freq**, faites glisser les points sur le graphique de la courbe.

Les boutons à gauche et à droite des boutons numérotés permettent d'afficher les paramètres des filtres coupe-bas et coupe-haut, respectivement. Voici les paramètres disponibles pour ces filtres ·

### **Low-Cut On/Off**

Active ou désactive le filtre coupe-bas.

### **High-Cut On/Off**

Active ou désactive le filtre coupe-haut.

### **Slope**

Définit la pente du filtre. 6, 12, 24, 36 et 48 dB par octave sont disponibles.

### **Freq**

Définit la fréquence du filtre.

### **Vumètre de sortie**

Le vumètre à droite permet de contrôler le niveau de sortie. Le niveau de crête est indiqué sous le vumètre.

Pour réinitialiser le niveau de crête, cliquez sur **Reset Output Peak Level** sous le vumètre.

### **Graphic EQ**

Graphic EQ est un égaliseur offrant dix bandes de fréquences que vous pouvez atténuer ou amplifier jusqu'à 12 dB. Vous pouvez également paramétrer la plage générale et le niveau de sortie de l'égaliseur.

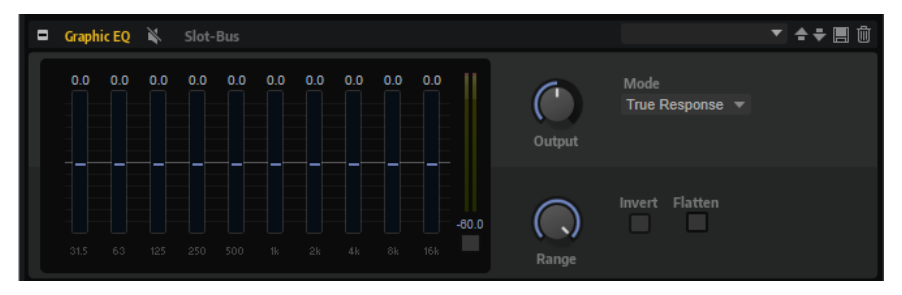

#### **Output**

Détermine le niveau de sortie global de l'égaliseur.

#### **Mode**

Permet d'ajouter de la couleur ou du caractère à la sortie égalisée. Voici les options disponibles :

- **True Response** : filtres en série offrant une réponse en fréquence précise.
- **Classic** : filtres en parallèle dont la résonance est déterminée en fonction du niveau de gain.
- **Constant Q** : filtres en parallèle dont la résonance augmente quand le gain est amplifié.

### **Range**

Détermine l'atténuation et l'amplification maximales pour toutes les bandes de fréquences.

### **Invert**

Activez ce bouton pour inverser la courbe de l'égaliseur.

### **Flatten**

Réinitialise toutes les bandes de fréquences à 0 dB.

# **DJ-EQ**

DJ EQ est un égaliseur paramétrique 3 bandes simple d'emploi qui évoque les égaliseurs des mixettes de DJ. Ce plug-in permet d'appliquer rapidement plusieurs types d'égalisation.

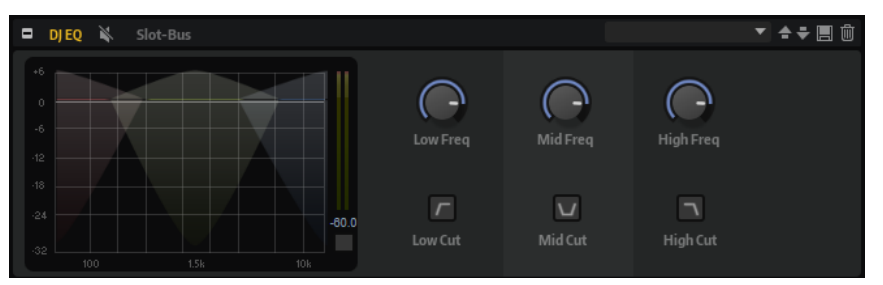

### **Low Freq/Mid Freq/High Freq**

Ces paramètres permettent de régler le niveau d'atténuation ou d'amplification des bandes basse, moyenne et haute.

Vous pouvez également cliquer et faire glisser le pointeur sur l'écran pour régler ces valeurs.

### **Low Cut/Mid Cut/High Cut**

Permet de couper les bandes basse, moyenne et haute.

### **Reset Output Peak Level**

Permet de réinitialiser le niveau de crête affiché sur le vumètre de sortie.

### **Studio EQ 24**

Cet égaliseur 4 bandes haute fidélité permet de configurer la tonalité du signal et de lui conférer un caractère plus brillant ou plus sombre, par exemple. Toutes les bandes sont entièrement paramétriques et sont munies des paramètres **Gain**, **Frequency** et **Quality**. En outre, il est possible d'ajouter des filtres coupe-haut et coupe-bas paramétrables.

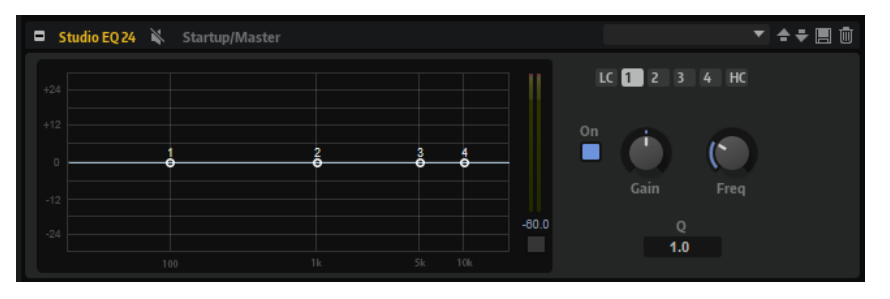

Cliquez sur l'un des boutons numérotés pour faire apparaître les paramètres de la bande de fréquences correspondante. Les deux bandes médiums jouent le rôle de filtres en crêtes, tandis que les bandes basses et hautes fonctionnent comme des filtres en plateau. Voici les contrôles disponibles pour chaque bande de fréquence :

### **On/Off**

Permet d'activer/désactiver la bande de fréquences correspondante.

### **Gain**

Détermine le degré d'atténuation ou d'amplification de la bande correspondante.

### **Freq**

Détermine la fréquence qui est atténuée ou amplifiée par le paramètre **Gain**.

### **Q (qualité)**

Permet de régler la largeur de bande des filtres en crête médium. En augmentant la valeur **Q** sur les filtres en plateau haut et bas, vous pouvez accroître la déclivité de leur forme.

Les boutons à gauche et à droite des boutons numérotés permettent d'afficher les paramètres des filtres coupe-bas et coupe-haut, respectivement. Voici les paramètres disponibles pour ces filtres :

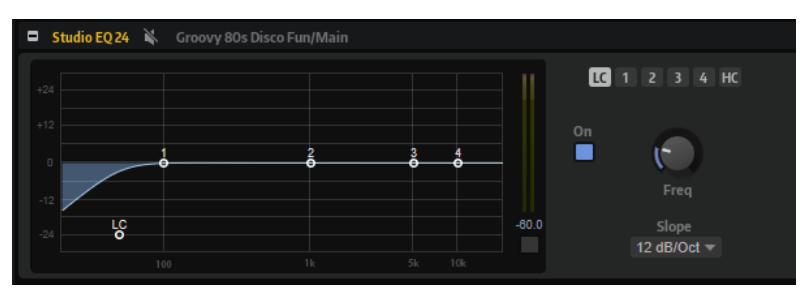

### **Low-Cut On/Off**

Active ou désactive le filtre coupe-bas.

### **High-Cut On/Off**

Active ou désactive le filtre coupe-haut.

### **Slope**

Définit la pente du filtre. 6, 12, 24, 36 et 48 dB par octave sont disponibles.

### **Freq**

Définit la fréquence du filtre.

### **Vumètre de sortie**

Le vumètre à droite permet de contrôler le niveau de sortie. Le niveau de crête est indiqué sous le vumètre.

Pour réinitialiser le niveau de crête, cliquez sur **Reset Output Peak Level** sous le vumètre.

## **Effets de filtrage**

Le sous-menu **Filter** contient les effets de filtre.

### **Auto Filter**

L'effet Auto Filter offre deux formes de filtre entre lesquelles vous pouvez évoluer progressivement (en morphing), ainsi qu'une distorsion.

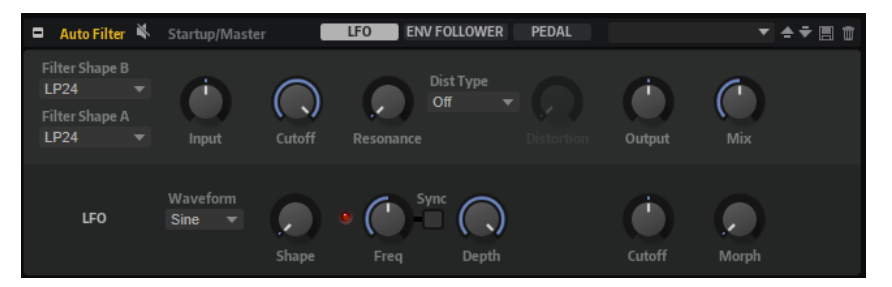

La fréquence de coupure et le morphing entre les deux formes de filtre peuvent être contrôlés via une pédale de contrôle, un LFO ou un profileur d'enveloppe (envelope follower).

### **Paramètres de filtrage**

### **Filter Shape (forme du filtre)**

- LP24, 18, 12 et 6 sont des filtres passe-bas à 24, 18, 12 et 6 dB/oct. Les fréquences supérieures à la coupure sont atténuées.
- BP12 et BP24 sont des filtres passe-bande à 12 et 24 dB/oct. Les fréquences inférieures et supérieures à la coupure sont atténuées.
- Les filtres HP6 + LP18 et HP6 + LP12 combinent un filtre passe-haut à 6 dB/oct et un filtre passe-bas, respectivement à 18 et 12 dB/oct (filtre passe-bande asymétrique). Les fréquences inférieures et supérieures à la coupure sont atténuées. L'atténuation est plus prononcée pour les fréquences supérieures à la coupure.
- Les filtres HP12 + LP6 et HP18 + LP6 combinent un filtre passe-haut à 12 et 18 dB/oct et un filtre passe-bas à 6 dB/oct (filtre passe-bande asymétrique). Les fréquences inférieures et supérieures à la coupure sont atténuées. L'atténuation est plus prononcée pour les fréquences inférieures à la coupure.
- HP24, 18, 12 et 6 sont des filtres passe-haut à 24, 18, 12 et 6 dB/oct. Les fréquences inférieures à la coupure sont atténuées.
- BR12 et BR24 sont des filtres à réjection à 12 et 24 dB/oct. Les fréquences proches de la coupure sont atténuées.
- Les filtres BR12 + LP6 et BR12 + LP12 combinent un filtre à réjection à 12 dB/oct et un filtre passe-bas à 6 et 12 dB/oct, respectivement. Les fréquences proches de la coupure et supérieures sont atténuées.
- Le filtre BP12 + BR12 combine un filtre passe-bande à 12 dB/oct et un filtre à réjection à 12 dB/oct. Les fréquences proches, inférieures et supérieures à la coupure sont atténuées.
- Les filtres HP6 + BR12 et HP12 + BR12 combinent un filtre passe-haut à 6 et 12 dB/oct et un filtre à réjection à 12 dB/oct. Les fréquences inférieures et autour de la coupure sont atténuées.
- AP est un filtre passe-tout à 18 dB/oct. Les fréquences proches de la coupure sont atténuées.
- Le filtre AP + LP6 combine un filtre passe-tout à 18 dB/oct et un filtre passe-bas à 6 dB/oct. Les fréquences proches de la coupure et supérieures sont atténuées.
- Le filtre HP6 + AP combine un filtre passe-haut à 6 dB/oct et un filtre passe-tout à 18 dB/oct. Les fréquences autour de la coupure et inférieures sont atténuées.

### **Input**

Permet de régler le gain en amont du filtre et de la distorsion. Ce paramètre s'applique uniquement au signal traité.

### **Cutoff**

Détermine la fréquence de coupure du filtre.

### **Resonance**

Accentue les fréquences proches de la coupure. Lorsque la résonance est élevée, le filtre devient auto-oscillant et produit un son comparable à une sonnerie.

### **Distortion Type**

Voici les options disponibles :

Quand ce paramètre est configuré sur **Off**, le filtre ne comporte pas de distorsion.

- **Tube Drive** ajoute une distorsion chaleureuse, comparable à celle d'un ampli à lampe.
- Hard Clip : distorsion claire, comparable à celle d'un ampli à transistor.
- Bit Red : distorsion numérique obtenue à partir d'un bruit de quantification.
- **Rate Red** : distorsion numérique obtenue à partir d'un repliement au son.

### **Distortion**

Applique une distorsion au signal. L'effet obtenu dépend du type de distorsion sélectionné. Avec des valeurs élevées, vous obtiendrez un effet de distorsion très prononcé.

### À NOTER

Ce paramètre n'est pas disponible si **Distortion Type** est défini sur **Off**.

### **Output**

Permet de régler le gain en sortie du filtre et de la distorsion. Ce paramètre s'applique uniquement au signal traité.

### **Mix**

Détermine le rapport entre le signal d'origine et le signal traité.

### **Section LFO**

### **LFO Wave Shape**

Le paramètre **Waveform** permet de sélectionner un type de forme d'onde. Le paramètre **Shape** modifie les caractéristiques de la forme d'onde.

- **Sine** : génère une modulation douce, idéale pour le vibrato ou le trémolo. Le paramètre **Shape** confère davantage d'harmoniques à la forme d'onde.
- **Triangle** est identique à **Sine**. Le paramètre **Shape** transforme continuellement la forme d'onde triangulaire en trapèze.
- **Saw** : génère un cycle de rampe. Le paramètre **Shape** transforme continuellement la forme d'onde de rampe descendante à montante, en passant par triangle.
- **Pulse**: applique une modulation par paliers dans laquelle la modulation passe directement d'une valeur à une autre. Le paramètre **Shape** modifie continuellement le rapport entre le haut et le bas de la forme d'onde. Quand le paramètre **Shape** est réglé sur 50 %, une onde carrée est générée.
- **Ramp** : forme proche de l'onde **Saw**. Le paramètre **Shape** permet d'insérer un silence croissant avant le début de la dent de scie.
- Le paramètre Log permet de générer une modulation logarithmique. Le paramètre **Shape** transforme progressivement la courbure logarithmique négative en courbure logarithmique positive.
- **S & H 1** : produit une modulation aléatoire par paliers dans laquelle chaque palier est différent. Le paramètre **Shape** insère des effets de rampe entre les paliers. Quand il est tourné entièrement vers la droite, la forme **S & H** devient un signal aléatoire progressif (sans paliers).
- **S & H 2** : forme proche de l'onde **S & H 1**. Les paliers alternent entre valeurs hautes et basses de façon aléatoire. Le paramètre **Shape** insère des effets de rampe entre les paliers. Quand il est tourné entièrement vers la droite, la forme **S & H** devient un signal aléatoire progressif (sans paliers).
## **Freq**

Détermine la fréquence de la modulation de coupure.

#### **Sync**

Activez ce paramètre pour synchroniser l'effet avec l'application hôte. Quand **Sync** est activé, vous pouvez définir la valeur **Freq** en valeurs de temps.

#### **Depth**

Détermine le niveau de sortie du signal de modulation du LFO.

## **Cutoff**

Détermine l'intensité de la modulation du LFO appliquée à la coupure du filtre.

### **Morph**

Détermine l'intensité de la modulation du LFO appliquée au morphing du filtre.

## **Section Envelope Follower**

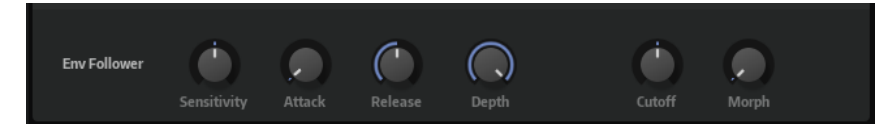

Grâce aux temps d'attaque et de release (relâchement) configurables, la fonction Envelope Follower suit le signal d'entrée pour générer un signal de modulation qui reproduit l'enveloppe de niveau du signal d'entrée.

#### **Sensitivity**

Tous les signaux d'entrée sont convertis en mono avant d'être transmis à la fonction Envelope Follower. Ce paramètre détermine le niveau d'entrée optimal pour la fonction.

## **Attack**

Détermine le temps d'attaque de la fonction, c'est-à-dire le temps qu'elle mettra à atteindre les niveaux d'entrée croissants.

## **Release**

Détermine le temps de release de la fonction, c'est-à-dire le temps qu'elle mettra à atteindre les niveaux d'entrée décroissants.

#### **Depth**

Détermine le niveau de sortie du signal de modulation de la fonction Envelope Follower.

## **Cutoff**

Détermine l'intensité de la modulation de la fonction Envelope Follower appliquée à la coupure du filtre.

## **Morph**

Détermine l'intensité de la modulation de la fonction Envelope Follower appliquée au morphing du filtre.

## **Section Pedal**

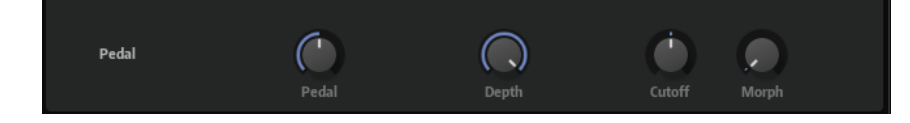

## **Pedal**

Détermine la position de la pédale.

### **Depth**

Détermine le niveau de sortie du signal de modulation de la pédale.

## **Cutoff**

Détermine l'intensité de la modulation de la pédale appliquée à la coupure du filtre.

#### **Morph**

Détermine l'intensité de la modulation de la pédale appliquée au morphing du filtre.

## **Bass Envelope Filter**

L'effet Bass Envelope Filter filtre les fréquences hautes, basses ou médiums. Il permet de définir un temps d'attaque (**Attack**) et de relâchement (**Release**) et est muni d'un signal de modulation qui équivaut à l'enveloppe de niveau du signal utilisée pour contrôler la fréquence de coupure.

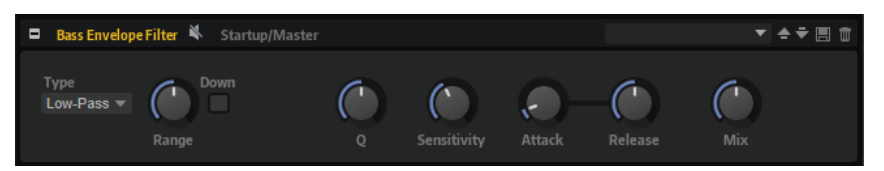

## **Type**

Détermine le type du filtre. Vous avez le choix entre **Low-Pass**, **Band-Pass** et **High-Pass**.

#### **Range**

Détermine la plage de fréquences.

## **Bas**

Inverse la direction de la modulation du filtre d'enveloppe de sorte que l'augmentation du niveau abaisse la fréquence de coupure du filtre.

#### **Q-Factor**

Détermine l'intensité du filtre d'enveloppe.

#### **Sensitivity**

Détermine le degré de sensibilité de l'effet au niveau de l'instrument.

#### **Attack**

Détermine la vitesse de réponse d'un effet au signal d'entrée.

#### **Release**

Détermine la vitesse d'évanouissement de l'effet après l'arrêt du signal d'entrée.

#### **Mix**

Détermine le rapport entre le signal d'origine et le signal traité.

## **Morph Filter**

Morph Filter vous permet de mixer des filtres passe-bas et passe-haut, et ainsi de passer progressivement de l'un à l'autre, selon le principe du morphing. Vous pouvez sélectionner des formes de filtre différentes en A et en B.

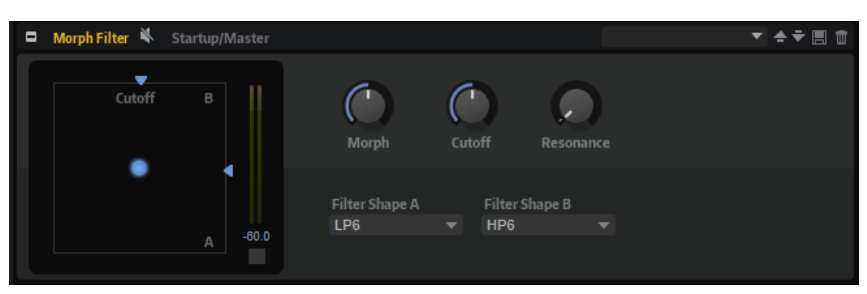

## **Filter Shape B**

Vous avez ici le choix entre plusieurs formes de filtres passe-haut et coupe-bande.

### **Filter Shape A**

Vous avec le choix ici entre une forme de filtre passe-bas et une forme de filtre passebande.

### **Morph**

Permet de mixer la sortie entre les deux filtres sélectionnés.

## **Cutoff**

Détermine la fréquence de coupure des filtres.

#### À NOTER

Vous pouvez également régler les paramètres **Cutoff** et **Morph** en même temps en faisant glisser le pointeur sur le graphique.

#### **Resonance**

Accentue les fréquences proches de la fréquence de coupure. Pour un son électronique, augmentez la résonance. Lorsque la résonance est élevée, le filtre devient auto-oscillant et produit un son comparable à une sonnerie.

## **Resonator**

L'effet Resonator intègre 14 formes de filtres prédéfinies qui déterminent les caractéristiques fondamentales du son. De plus, vous disposez de trois LFO pour moduler chaque filtre individuellement et conférer plus de relief au son.

Les sons des voix humaines et des instruments acoustiques sont souvent caractérisés par leurs formants, c'est-à-dire par les résonances qu'on trouve généralement dans leurs spectres de fréquences. Par exemple, la voyelle « ah » (comme dans papa) quand elle est chantée par un homme possède trois formants caractéristiques : F1 = 570 Hz, F2 = 840 Hz et F3 = 2 410 Hz. L'effet Resonator vous permet d'appliquer ces formants à un son grâce à trois filtres montés en parallèle. Vous pouvez définir les positions et les niveaux de ces formants en réglant les paramètres **Cutoff**, **Resonance** et **Gain** des filtres.

#### **Resonator Shape**

Détermine les caractéristiques fondamentales du son de l'effet. Chaque forme est une combinaison particulière des différents types de filtres sur les bandes de fréquences basses, moyennes et hautes.

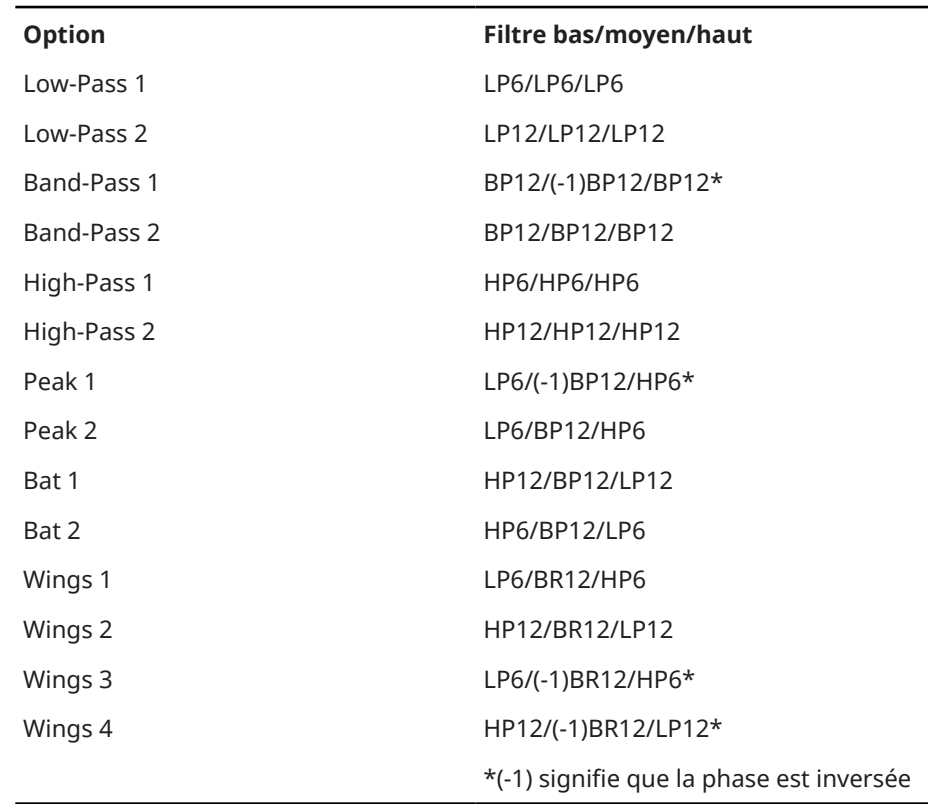

#### **Mix**

Détermine le rapport entre le signal d'origine et le signal traité.

## **Cutoff Spread**

Permet de répartir les fréquences de coupure entre les canaux de l'effet.

Par exemple, si l'effet est utilisé en stéréo, avec des valeurs de **Cutoff Spread** positives, la fréquence de coupure diminuera sur le canal gauche et augmentera sur le canal droit.

## **Page Filter**

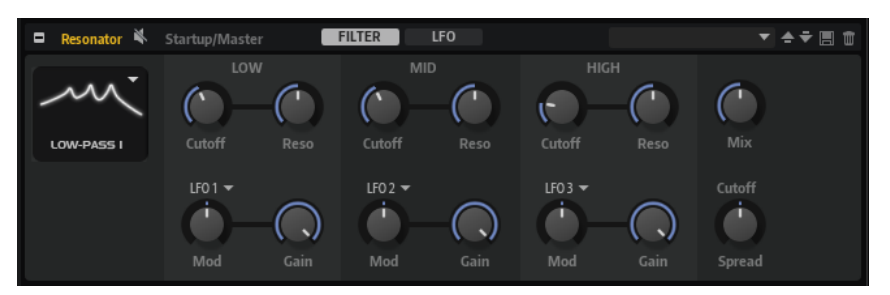

## **Cutoff**

Permet de régler la fréquence de coupure du filtre, c'est-à-dire la fréquence centrale du formant.

#### **Resonance**

Permet de régler la résonance du filtre. Celle-ci détermine la taille de la plage du formant qui sera mise en valeur. Lorsque la valeur de ce paramètre est élevée, le filtre devient auto-oscillant et produit un son proche de la sonnerie.

#### **Gain**

Permet de régler le gain d'entrée du filtre. Le gain détermine le niveau du formant.

## **LFO Modulation Source**

Permet de sélectionner le LFO qui modulera la fréquence de coupure.

## **LFO Modulation Depth**

Permet de régler la modulation de coupure du LFO.

## **Page LFO**

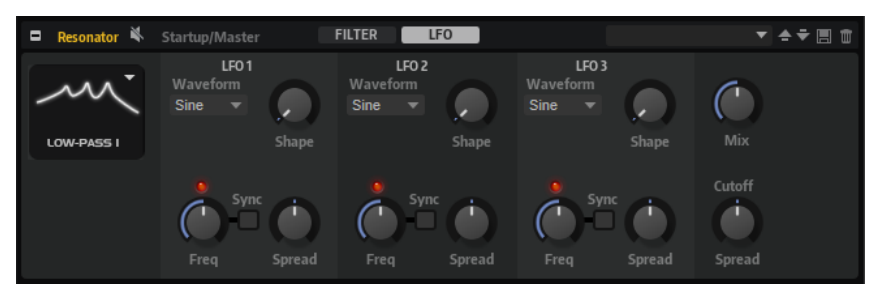

## **LFO Wave Shape**

Le paramètre **Waveform** permet de sélectionner un type de forme d'onde. Le paramètre **Shape** modifie les caractéristiques de la forme d'onde.

- Sine : génère une modulation douce, idéale pour le vibrato ou le trémolo. Le paramètre **Shape** confère davantage d'harmoniques à la forme d'onde.
- **Triangle** est identique à **Sine**. Le paramètre **Shape** transforme continuellement la forme d'onde triangulaire en trapèze.
- **Saw** : génère un cycle de rampe. Le paramètre **Shape** transforme continuellement la forme d'onde de rampe descendante à montante, en passant par triangle.
- **Pulse** : applique une modulation par paliers dans laquelle la modulation passe directement d'une valeur à une autre. Le paramètre **Shape** modifie continuellement le rapport entre le haut et le bas de la forme d'onde. Quand le paramètre **Shape** est réglé sur 50 %, une onde carrée est générée.
- **Ramp** : forme proche de l'onde **Saw**. Le paramètre **Shape** permet d'insérer un silence croissant avant le début de la dent de scie.
- Le paramètre **Log** permet de générer une modulation logarithmique. Le paramètre **Shape** transforme progressivement la courbure logarithmique négative en courbure logarithmique positive.
- **S & H 1** : produit une modulation aléatoire par paliers dans laquelle chaque palier est différent. Le paramètre **Shape** insère des effets de rampe entre les paliers. Quand il est tourné entièrement vers la droite, la forme **S & H** devient un signal aléatoire progressif (sans paliers).
- **S & H 2** : forme proche de l'onde **S & H 1**. Les paliers alternent entre valeurs hautes et basses de façon aléatoire. Le paramètre **Shape** insère des effets de rampe entre les paliers. Quand il est tourné entièrement vers la droite, la forme **S & H** devient un signal aléatoire progressif (sans paliers).

## **Spread**

Chaque canal de l'effet possède un signal de LFO qui lui est propre. Ce paramètre permet de répartir la phase des signaux de LFO entre les différents canaux.

Par exemple, si l'effet est utilisé en stéréo, avec des valeurs positives, la phase du LFO avancera sur le canal gauche et reculera sur le canal droit.

#### **Sync**

Activez ce bouton pour pouvoir régler le paramètre **Freq** par fractions de temps.

## **Freq**

Détermine la fréquence de la modulation de coupure.

## **WahWah**

L'effet WahWah est un filtre passe-bande à pente variable qui modélise la fameuse pédale d'effet du même nom.

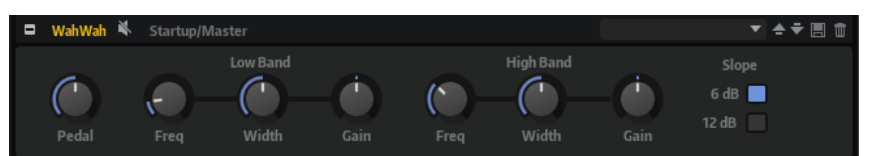

Vous pouvez régler la fréquence, la largeur de bande et le gain pour les positions haute et basse de la pédale. Le point d'équilibre entre ces deux positions se situe à 50.

### **Pedal**

Détermine la position de la pédale sur l'échelle de fréquences du filtre.

## **Low Band**

- **Freq** détermine la fréquence du filtre pour la position basse de la pédale.
- Width détermine la largeur (résonance) du filtre pour la position basse de la pédale.
- **Gain** détermine la gain du filtre pour la position basse de la pédale.

### **High Band**

- **Freq** détermine la fréquence du filtre pour la position haute de la pédale.
- **Width** détermine la largeur (résonance) du filtre pour la position haute de la pédale.
- **Gain** détermine la gain du filtre pour la position haute de la pédale.

## **Slope**

Ce paramètre offre deux valeurs de pente pour le filtre : 6 dB ou 12 dB.

# **Effets de distorsion**

Le sous-menu **Distortion** comprend les effets de distorsion.

## **Amplifier**

Cet effet émule le son d'un amplificateur avec ses haut-parleurs.

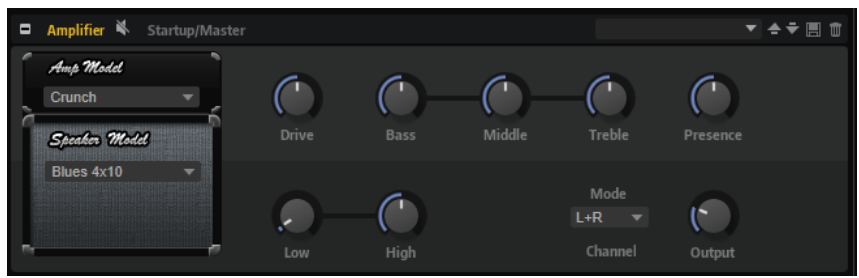

Vous pouvez combiner différents amplificateurs et différents modèles de haut-parleur.

## **Amp Model**

Détermine le type de l'amplificateur. Les caractéristiques sonores de la saturation changent en fonction de l'amplificateur. Pour contourner la modélisation de l'ampli, sélectionnez **No Amplifier** (pas d'amplificateur).

#### **Speaker Model**

Détermine le type du modèle de haut-parleur. Chaque modèle colore le son à sa façon. Pour contourner le haut-parleur, sélectionnez **No Speaker** (pas de haut-parleur).

#### **Drive**

Ce paramètre détermine le niveau de la distorsion.

## **Bass**

Ce paramètre permet de définir la tonalité des basses fréquences.

## **Middle**

Ce paramètre permet de définir la tonalité des moyennes fréquences.

#### **Treble**

Ce paramètre permet de définir la tonalité des hautes fréquences.

## **Presence**

Permet d'ajuster la brillance du son.

### **Low Damp**

Ce paramètre permet d'atténuer les basses fréquences des haut-parleurs.

#### **High Damp**

Ce paramètre permet d'atténuer les hautes fréquences des haut-parleurs.

#### **Channel Mode**

Détermine quels canaux de sortie l'amplificateur utilise pour le signal avec distorsion. Les options possibles sont **L** (gauche), **R** (droite) et **L/R** (les deux). Lorsque vous sélectionnez **L** ou **R**, l'autre canal génère un signal clair.

#### **Output**

Ce paramètre permet de définir le niveau de sortie de l'amplificateur.

## **Bass DI Driver**

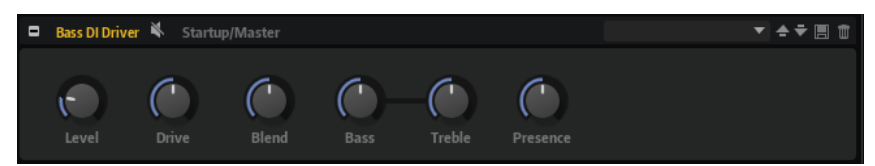

#### **Level**

Permet de définir le niveau de sortie.

## **Drive**

Définit le gain et la distorsion.

## **Blend**

Permet de doser le rapport entre canal normal et émulation de circuit à lampe. Quand **Blend** est à 0, **Drive** et **Presence** sont inactifs.

#### **Bass**

Accentue ou atténue les fréquences graves.

## **Treble**

Accentue ou atténue les fréquences aiguës.

#### **Presence**

Accentue ou atténue les attaques et les fréquences les plus hautes.

## **Bass Overdrive**

Bass Overdrive génère une distorsion comparable à celle d'un ampli à lampe.

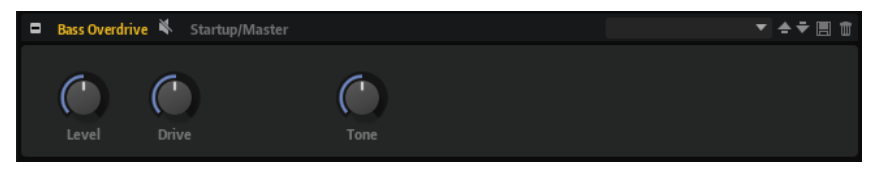

### **Level**

Détermine le niveau de sortie.

### **Drive**

Plus cette valeur est élevée, plus des harmoniques sont ajoutées au signal de sortie de cet effet.

#### **Tone**

Fonctionne comme filtre sur les harmoniques.

# **Clipper**

Cet effet applique au son une distorsion claire et harmonique.

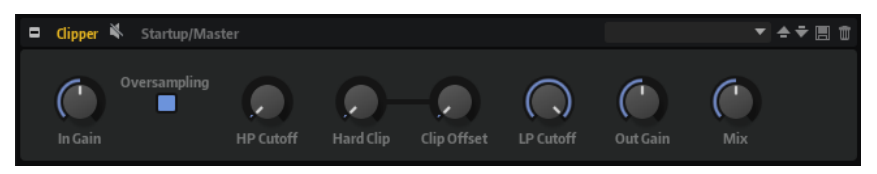

#### **Input Gain**

Permet de définir le niveau d'entrée de la distorsion.

#### **Oversampling**

Permet d'accroître la précision de l'effet.

### **High-Pass Cutoff**

Filtre passe-haut à 6 dB/oct. Les fréquences inférieures à la coupure sont atténuées.

## **Hard Clip**

Applique une distorsion au signal.

### **Hard Clip Offset**

Permet de générer des harmoniques de rangs pairs et impairs. Plus le réglage est élevé, plus des harmoniques de rang pair sont générées.

#### **Low-Pass Cutoff**

Filtre passe-bas à 6 dB/oct. Les fréquences supérieures à la coupure sont atténuées.

## **Output Gain**

Permet de définir le niveau de sortie de la distorsion.

## **Mix**

Détermine le rapport entre le signal d'origine et le signal traité.

## **Distortion**

Cet effet offre tout un éventail de distorsions, de la distorsion numérique basse fidélité à la distorsion analogique haute fidélité. Les types de distorsions disponibles (**Rate Red**, **Tube Drive**, **Hard Clip** et **Bit Red**) peuvent être combinés à volonté.

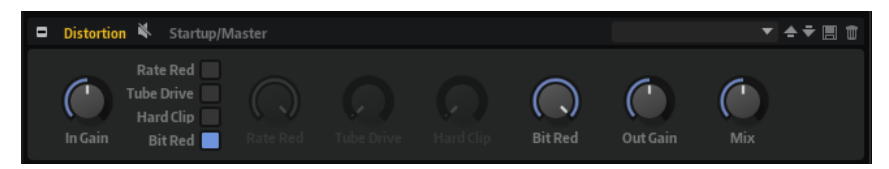

## **In Gain**

Permet de définir le niveau d'entrée du son.

### **Rate Red (Rate Reduction)**

Rate Red applique une distorsion numérique de repliement au son. Activez **Rate Red** pour régler le niveau de repliement. Plus la valeur est basse, plus le niveau de repliement est élevé.

## **Tube Drive**

Applique au son une distorsion chaleureuse, comparable à celle des amplificateurs à lampe. Activez **Tube Drive** pour régler le niveau de distorsion. Plus la valeur est élevée, plus le niveau de distorsion est élevé.

### **Hard Clip**

Applique au son une distorsion claire, comparable à celle des amplificateurs à transistors. Activez **Hard Clip** pour régler le niveau de distorsion. Plus la valeur est élevée, plus le niveau de distorsion est élevé.

## **Bit Red (Bit Reduction)**

Bit Reduction applique une distorsion basée sur du bruit de quantification. L'activation de **Bit Red** permet de régler la quantité de bruit de quantification. Plus la valeur est basse, plus le bruit de quantification est élevé.

#### **Out Gain**

Permet de définir le niveau de sortie du son.

## **Mix**

Détermine le rapport entre le signal d'origine et le signal traité.

## **VST Amp**

Cet effet émule le son d'un amplificateur avec ses haut-parleurs. Vous pouvez combiner différents amplificateurs et différents modèles de haut-parleur.

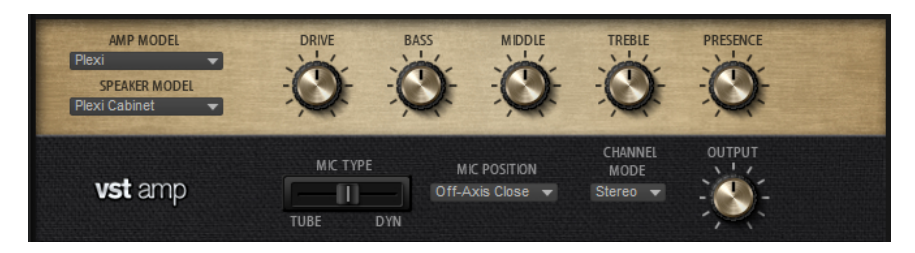

### **Amp Model**

Détermine le type de l'amplificateur. Les caractéristiques sonores de la saturation changent en fonction de l'amplificateur. Pour contourner la modélisation de l'ampli, sélectionnez **No Amplifier** (pas d'amplificateur).

#### **Speaker Model**

Détermine le modèle du haut-parleur. Chaque modèle colore le son à sa façon. Pour contourner une modélisation de haut-parleur, sélectionnez **No Cabinet** (pas de hautparleur).

## **Drive**

Ce paramètre détermine le niveau de la distorsion.

## **Bass**

Ce paramètre permet de définir la tonalité des basses fréquences.

#### **Treble**

Ce paramètre permet de définir la tonalité des hautes fréquences.

#### **Presence**

Permet d'ajuster la brillance du son.

#### **Mic Type**

Vous avez le choix entre deux types de microphones. Quand ce contrôle est réglé sur 0 %, l'effet utilise un micro à condensateur et à grande membrane. À 100 %, vous obtenez un microphone dynamique. Les paramètres compris entre ces deux extrêmes vous permettent de passer progressivement d'un microphone à l'autre.

#### **Microphone Position**

Ce menu vous permet de sélectionner la position du micro. Vous avez le choix entre sept positions. Ceux-ci peuvent être placés selon deux angles (central et latéral) et à trois distances différentes du haut-parleur. Un autre microphone en position centrale prend le son de plus loin.

## **Channel Mode**

Ce paramètre détermine comment la distorsion s'applique aux deux canaux d'entrée.

- L applique l'effet au canal d'entrée de gauche uniquement. Le canal droit n'est pas traité et reste propre.
- **R** applique l'effet au canal d'entrée de droite uniquement. Le canal gauche n'est pas traité et reste propre.
- L+R regroupe les deux canaux d'entrée en un seul signal mono et applique les effets à ce signal.
- Stereo applique l'effet indépendamment aux deux canaux d'entrée.

## À NOTER

Les modes **L** et **R** permettent d'utiliser deux instances de l'effet pour traiter individuellement les canaux de gauche et de droite avec différents réglages.

#### **Output**

Ce paramètre permet de définir le niveau de sortie de l'amplificateur.

## **Tape Saturator**

Tape Saturator reproduit la sonorité des anciens magnétophones à bandes. Ces machines engendraient une saturation caractéristique quand elles étaient utilisées pour enregistrer des signaux de niveau élevé. Le son était alors compressé et légèrement saturé.

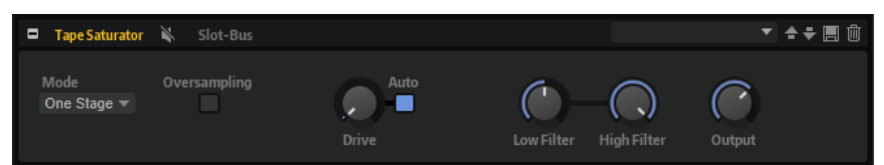

### **Mode**

Vous pouvez choisir ici l'effet d'un seul magnétophone à bandes (**One Stage**) ou de deux magnétophones à bandes en cascade (**Two Stage**).

Le mode **Two Stage** donne un son plus saturé, avec davantage de compression.

### **Oversampling**

Permet d'accroître la précision de l'effet grâce à un suréchantillonnage.

#### À NOTER

Quand ce paramètre est activé, l'effet demande davantage de ressources de traitement.

## **Drive**

Détermine le niveau du signal d'entrée, et donc de la saturation.

## **Auto Gain**

Permet d'activer la compensation automatique du niveau.

## **Low Filter**

Ce paramètre vous permet d'augmenter ou de diminuer de +/- 3 dB la plage des basses fréquences, c'est-à-dire celles inférieures à 1 000 Hz.

#### **High Filter**

Permet d'atténuer la plage des hautes fréquences. Ce filtre coupe-haut possède une pente de 24 dB/octave.

## **Output**

Détermine le niveau du signal de sortie.

## **Tube Saturator**

Cet effet enrichit le signal audio en lui ajoutant des harmoniques caractéristiques de celles d'une saturation d'ampli à lampes.

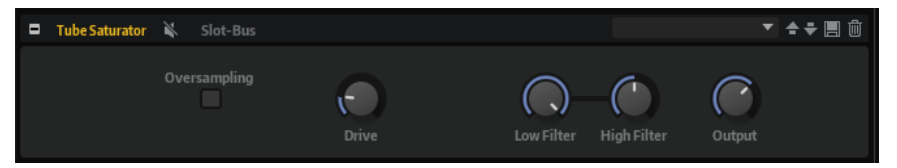

## **Oversampling**

Permet d'accroître la précision de l'effet grâce à un suréchantillonnage.

## À NOTER

Quand ce paramètre est activé, l'effet demande davantage de ressources de traitement.

## **Drive**

Détermine le niveau du signal d'entrée, et donc de la saturation.

#### **Low Filter**

Permet de réduire jusqu'à 6 dB la plage des basses fréquences en amont de la saturation.

#### **High Filter**

Permet d'augmenter ou de réduire jusqu'à -/+ 6 dB la plage des hautes fréquences en amont de la saturation.

#### **Output**

Détermine le niveau du signal de sortie.

## **VST Bass Amp**

Cet amplificateur pour basse offre six amplificateurs et quatre émulations de haut-parleur qu'il est possible de combiner librement.

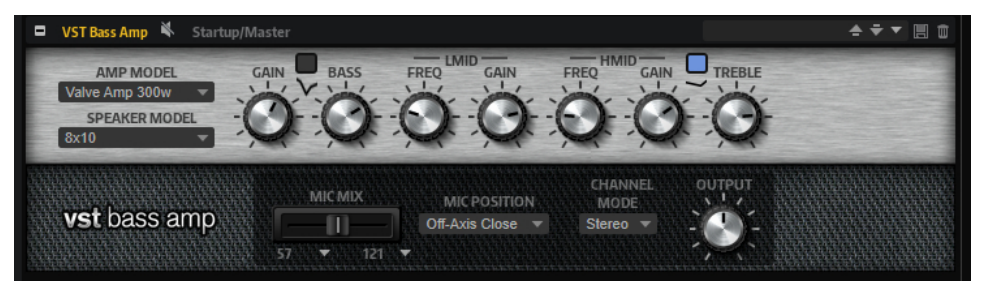

Vous pouvez sélectionner une combinaison d'amplificateur/enceinte à l'aide des menus locaux **Amp Model** et **Speaker Model**.

## **Modèles d'amplificateurs (Amp Model)**

Les amplificateurs disponibles dans le menu local **Amp Model** ont été modélisés à partir d'amplificateurs réels. Chaque ampli offre les réglages types pour enregistrer la basse, notamment gain, égalisation et volume général. Les paramètres Bass, Low Mid, High Mid et Treble (basse, bas médium, haut médium et aigus) ont un impact important sur le caractère et le son global de l'ampli correspondant.

- Valve Amp 300 est un célèbre amplificateur à lampes des années 70. Il est idéal pour le rock.
- Greyhound est célèbre pour ses « growls ». Il est adapté à de nombreux styles.
- Green T est un amplificateur classique des années 80, idéal pour le funk et le rock.
- **Paradise** est un amplificateur des années 90 dont le son clair proche de la Hi-Fi est adapté à de nombreux styles.
- **Tweed** est un grand classique des années 50 à la clarté caractéristique.
- **iTech** est un amplificateur moderne au son universel.

#### **Modèles de haut-parleurs (Speaker Model)**

Les haut-parleurs disponibles simulent des combos ou des enceintes existantes.

- **4x10** émule le son de quatre haut-parleurs 10 pouces. Ces haut-parleurs offrent un son dynamique et clair, idéal pour le « Slap » ou le jeu de basse traditionnel.
- 8x10 émule le son de huit haut-parleurs 10 pouces.
- 4x12 émule le son de quatre haut-parleurs 12 pouces. Compromis idéal entre les HP 10 pouces et 15 pouces, ces haut-parleurs délivrent un son rond et profond.
- 1x15 émule le son d'un haut-parleur 15 pouces. Ce haut-parleur délivre plus de fréquences basses que les autres modèles. Il est adapté au rock et, de manière plus générale, aux styles vintages.

## **Shape 1/Shape 2**

Ce paramètre offre des courbes de tonalité prédéfinies.

### **Gain**

Détermine le niveau d'augmentation de l'amplificateur.

### **Bass**

Permet d'augmenter ou de diminuer les fréquences basses du signal.

## **Low Middle Frequency**

Permet d'augmenter ou de diminuer les fréquences moyennes basses du signal.

### **Low Middle Gain**

Détermine le niveau d'augmentation des fréquences moyennes basses du signal.

### **High Middle Frequency**

Permet d'augmenter ou de diminuer les fréquences médiums-aigües du signal.

### **High Middle Gain**

Détermine le niveau d'augmentation des fréquences médiums-aigües du signal.

#### **Treble**

Permet d'augmenter ou de diminuer les fréquences hautes du signal.

#### **Microphone Mix**

Configurez ce contrôle complètement vers la gauche ou la droite pour utiliser respectivement le micro 1 ou 2, ou choisissez une position intermédiaire pour mélanger les deux types.

## **Microphone 1 Type/Microphone 2 Type**

Ces menus locaux vous offrent le choix entre plusieurs types de micros.

- Le 57 est un microphone dynamique au diagramme directionnel cardioïde.
- Le **121** est un microphone à ruban avec un diagramme en 8.
- Le **409** est un microphone dynamique au diagramme directionnel supercardioïde.
- Le 421 est un microphone dynamique au diagramme polaire cardioïde.
- Le 545 est un microphone dynamique au diagramme cardioïde permettant de réduire les réinjections (feedbacks).
- Le 5 est un microphone dynamique au diagramme directionnel cardioïde.
- Le **30** est un microphone de référence et de mesure au diagramme polaire omnidirectionnel.
- Le 87 est un microphone à condensateur au diagramme omnidirectionnel.

#### **Microphone Position**

Ce paramètre permet de choisir la distance du microphone (trois disponibles) et sa position : sur l'axe central du haut-parleur (on-axis) ou hors de l'axe central (off-axis).

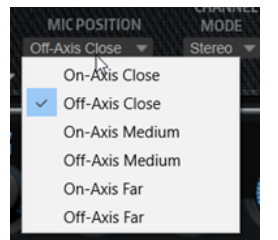

## **Channel Mode**

Permet de sélectionner la configuration de canal pour l'effet.

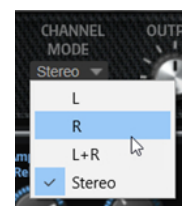

- L applique l'effet au canal d'entrée de gauche uniquement. Le canal droit n'est pas traité et reste propre.
- **R** applique l'effet au canal d'entrée de droite uniquement. Le canal gauche n'est pas traité et reste propre.
- L+R regroupe les deux canaux d'entrée en un seul signal mono et applique les effets à ce signal.
- Stereo applique l'effet indépendamment aux deux canaux d'entrée.

## À NOTER

Les modes **L** et **R** permettent d'utiliser deux instances de l'effet pour traiter individuellement les canaux de gauche et de droite avec différents réglages.

## **Output Level**

Ce paramètre permet de régler le niveau de sortie général de l'effet.

# **Effets de modification de la hauteur**

Le sous-menu **Pitch Shift** contient les effets de modification de hauteur.

## **Bass Octaver**

Bass Octaver crée une voix supplémentaire qui reproduit la voix d'origine en la transposant une octave plus bas. Cet effet a été prévu pour le traitement des signaux monophoniques.

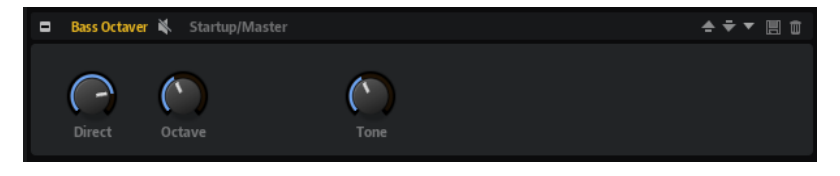

## **Direct**

Permet de régler le niveau du signal d'origine. À 0, seul le signal généré et transposé est audible. Le fait d'augmenter cette valeur ajoute du signal d'origine.

## **Octave**

Permet de régler le niveau du signal généré une octave plus bas que la voix d'origine. Un réglage à 0 signifie que la voix est coupée.

#### **Tone**

Modifie la caractéristique sonore du signal généré.

## **Octaver**

Octaver crée deux voix supplémentaires qui reproduisent la voix d'origine en la transposant une octave plus bas et une octave plus haut. Cet effet a été prévu pour le traitement des signaux monophoniques.

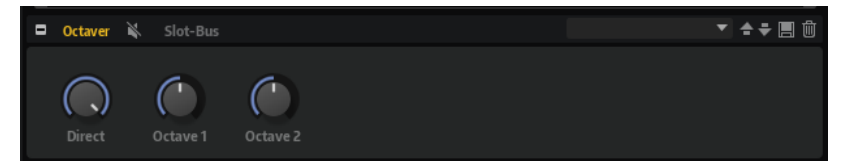

### **Direct**

Détermine le niveau du signal d'entrée.

## **Octave 1**

Détermine le niveau du signal généré une octave plus bas que la voix d'origine.

## **Octave 2**

Détermine le niveau du signal généré une octave plus haut que la voix d'origine.

# **Effets de modulation**

Le sous-menu **Modulation** contient les effets de modulation.

## **Bass Chorus**

Cet effet donne de l'ampleur et de la profondeur au son en modulant sa hauteur tonale.

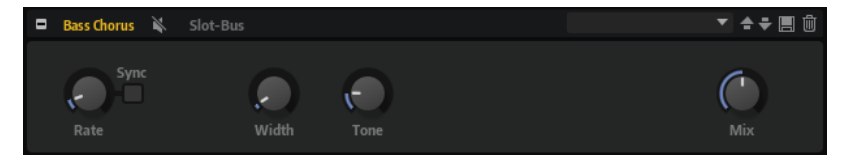

#### **Rate**

Définit la fréquence de modulation de hauteur en Hertz.

#### **Sync**

Activez ce paramètre pour synchroniser l'effet avec l'application hôte. Quand le bouton **Sync** est activé, vous pouvez définir la valeur **Rate** en valeurs de note.

#### **Width**

Détermine l'intensité de l'effet. Plus la valeur de ce paramètre est élevée, plus l'effet est prononcé.

#### **Tone**

Permet d'atténuer les fréquences graves.

#### **Mix**

Détermine le rapport entre le signal d'origine et le signal traité.

## **Bass Phaser**

Bass Phaser épaissit et élargit le son en modulant sa phase.

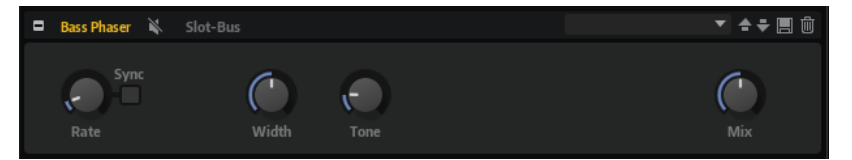

### **Rate**

Définit la fréquence de balayage. Il est possible de synchroniser ce paramètre avec le tempo de l'application hôte.

### **Sync**

Activez ce paramètre pour synchroniser l'effet avec l'application hôte. Quand le bouton **Sync** est activé, vous pouvez définir la valeur **Rate** en valeurs de note.

## **Width**

Détermine la largeur de l'effet de modulation entre les fréquences hautes et basses.

## **Tone**

Permet d'atténuer les fréquences graves.

## **Mix**

Détermine le rapport entre le signal d'origine et le signal traité.

## **Chorus**

L'effet Chorus donne de l'ampleur et de la profondeur au son en modulant la hauteur tonale.

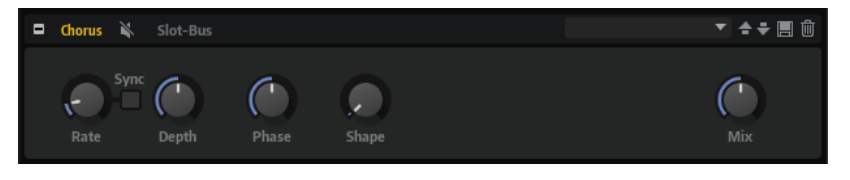

## **Rate**

Définit la fréquence de modulation de hauteur en Hertz.

## **Sync**

Activez ce bouton pour pouvoir définir la valeur du paramètre **Rate** en valeurs de note.

## **Depth**

Détermine l'intensité de la modulation de hauteur.

## **Phase**

Élargit l'image sonore de l'effet, de mono à stéréo.

## **Shape**

Détermine les caractéristiques de la modulation. À 0 %, la hauteur change continuellement, engendrant ainsi une modulation régulière. À 100 %, la hauteur ne change pas en permanence et engendre une modulation moins régulière.

## **Mix**

Détermine le rapport entre le signal d'origine et le signal traité.

## **Flanger**

Cet effet donne de l'ampleur et de la profondeur au son en modulant sa hauteur tonale.

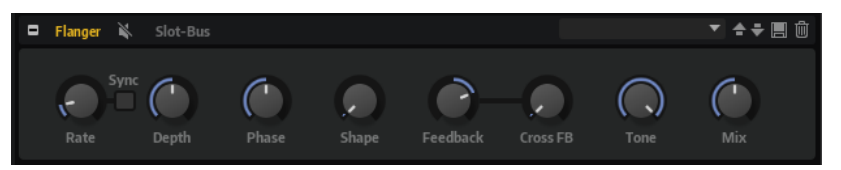

## **Rate**

Définit la fréquence de modulation de hauteur en Hertz.

## **Sync**

Activez ce bouton pour pouvoir définir la valeur du paramètre **Rate** en valeurs de note.

## **Depth**

Détermine l'intensité de la modulation de hauteur.

## **Phase**

Permet d'élargir l'image sonore de l'effet, de mono à stéréo. Ce paramètre modifie également les caractéristiques du paramètre **Cross FB**.

## **Shape**

Détermine les caractéristiques de la modulation. Le résultat est particulièrement audible quand **Feedback** est activé. À 0 %, le son se déplace progressivement de haut en bas selon un schéma linéaire. À 100 %, le son se déplace progressivement de haut en bas selon un schéma exponentiel.

## **Mix**

Détermine le rapport entre le signal d'origine et le signal traité.

## **Feedback**

Ajoute des résonances à l'effet. Vous pouvez ainsi obtenir des aspirations semblables au son d'un avion à réaction.

## **Cross FB**

Permet de mixer la réinjection (feedback) du canal gauche dans le canal droit, et inversement. L'effet obtenu avec ce paramètre dépend de la configuration du paramètre **Phase**.

## À NOTER

Ce paramètre est uniquement effectif quand **Feedback** est configuré sur une valeur supérieure à 0 %.

## **Tone**

Permet de définir la tonalité de la réinjection (feedback). Avec des valeurs peu élevées, la réinjection est moins brillante.

# **Step Flanger**

Step Flanger est un Flanger doté d'une section qui permet de diviser le signal de modulation en un nombre défini de paliers.

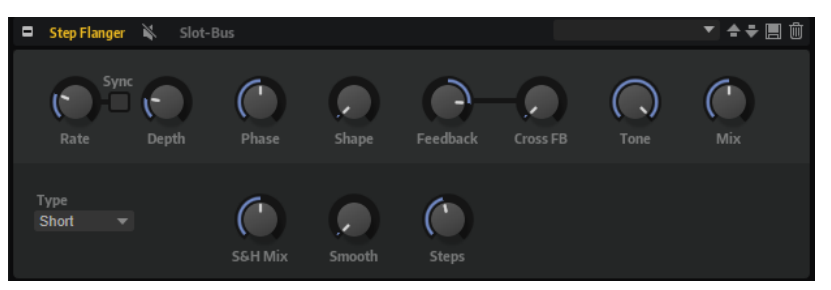

## **Rate**

Définit la fréquence de modulation de hauteur en Hertz.

## **Sync**

Activez ce bouton pour pouvoir définir la valeur du paramètre **Rate** en valeurs de note.

## **Depth**

Détermine l'intensité de la modulation de hauteur.

## **Phase**

Élargit l'image sonore de l'effet de mono à stéréo. Ce paramètre modifie également les caractéristiques du paramètre **Cross FB**.

## **Shape**

Détermine les caractéristiques de la modulation. Le résultat est particulièrement audible quand **Feedback** est activé. À 0 %, le son se déplace progressivement de haut en bas selon un schéma linéaire. À 100 %, le son se déplace progressivement de haut en bas selon un schéma exponentiel.

## **Mix**

Détermine le rapport entre le signal d'origine et le signal traité.

## **Feedback**

Ajoute des résonances à l'effet. Vous pouvez ainsi obtenir des aspirations semblables au son d'un avion à réaction.

## **Cross FB**

Permet de mixer la réinjection (feedback) du canal gauche dans le canal droit, et inversement. L'effet obtenu avec ce paramètre dépend de la configuration du paramètre **Phase**.

## À NOTER

Ce paramètre est uniquement effectif quand **Feedback** est configuré sur une valeur supérieure à 0 %.

## **Tone**

Permet de définir la tonalité de la réinjection (feedback). Avec des valeurs peu élevées, la réinjection est moins brillante.

## **Type**

Détermine le temps de retard de la ligne modulée. Avec l'option **Short**, l'effet de Flanger est net, tandis que **Long** génère un Flanger plus diffus.

## **S&H Mix**

Ce paramètre permet de mixer le signal de modulation normal et le signal de modulation par paliers. À 100 %, vous entendez uniquement la modulation par paliers.

#### **Smooth**

Ce paramètre permet de créer des transitions progressives entre les paliers. Le signal de modulation par paliers est ainsi plus fluide.

## **Steps**

Détermine le nombre de paliers du signal de modulation. Vous pouvez en configurer jusqu'à 32.

## **Phaser**

L'effet Phaser épaissit et élargit le son en modulant sa phase.

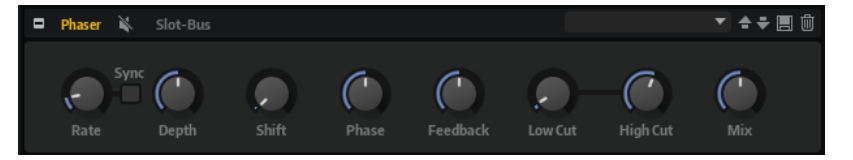

#### **Rate**

Détermine la fréquence de la modulation de phase.

#### **Sync**

Activez ce bouton pour pouvoir définir la valeur du paramètre **Rate** en valeurs de note.

#### **Depth**

Détermine l'intensité de la modulation de phase.

### **Shift**

Déplace la modulation de la phase vers les fréquences les plus hautes du spectre.

## **Phase**

Élargit l'image sonore de l'effet, de mono à stéréo.

#### **Feedback**

Ajoute des résonances à l'effet. Plus la valeur de ce paramètre est élevée, plus l'effet est prononcé.

#### **Low Cut**

Permet d'atténuer les basses fréquences.

#### **High Cut**

Permet d'atténuer les hautes fréquences.

#### **Mix**

Détermine le rapport entre le signal d'origine et le signal traité.

# **Tremolo**

Cet effet génère une modulation d'amplitude, c'est-à-dire une modulation cyclique du niveau du son.

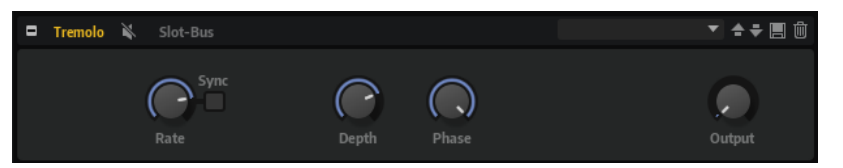

#### **Rate**

Détermine la fréquence de la modulation d'amplitude.

## **Sync**

Activez ce bouton pour pouvoir définir la valeur du paramètre **Rate** en valeurs de note.

## **Depth**

Détermine l'intensité de la modulation d'amplitude.

## **Phase**

Élargit l'image sonore de l'effet de mono à stéréo.

## **Output**

Ce paramètre permet de régler le niveau de sortie de l'effet.

## **Ring Modulator**

Cet effet offre un oscillateur sinusoïdal qui est multiplié par le signal d'entrée. Vous obtenez ainsi des fréquences métalliques, proche des sons de cloche.

Le LFO intégré module la fréquence de l'oscillateur sinusoïdal afin que les fréquences générées varient sur la durée. Par ailleurs, l'effet est doté d'un profileur d'enveloppe qui permet de moduler la fréquence de l'oscillateur sinusoïdal en fonction du niveau du signal d'entrée.

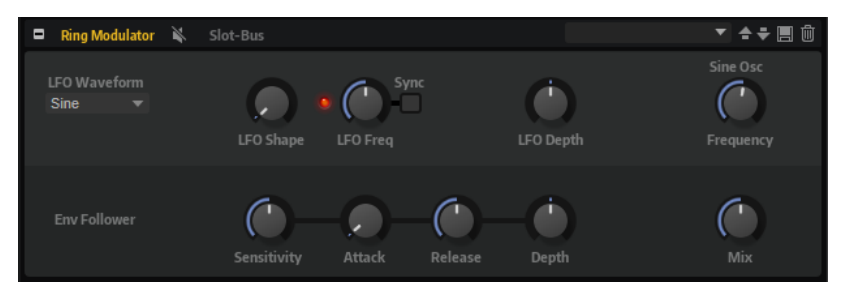

## **LFO Waveform et LFO Shape**

Le paramètre **Waveform** permet de sélectionner un type de forme d'onde. Le paramètre **Shape** modifie les caractéristiques de la forme d'onde.

- Le paramètre **Sine** engendre une modulation fluide. Le paramètre **Shape** confère davantage d'harmoniques à la forme d'onde.
- **Triangle** est identique à **Sine**. Le paramètre **Shape** transforme continuellement la forme d'onde triangulaire en trapèze.
- **Saw** : génère un cycle de rampe. Le paramètre **Shape** transforme continuellement la forme d'onde de rampe descendante à montante, en passant par triangle.
- **Pulse**: applique une modulation par paliers dans laquelle la modulation passe directement d'une valeur à une autre. Le paramètre **Shape** modifie

continuellement le rapport entre le haut et le bas de la forme d'onde. Quand le paramètre **Shape** est réglé sur 50 %, une onde carrée est générée.

- **Ramp** : forme proche de l'onde **Saw**. Le paramètre **Shape** permet d'insérer un silence croissant avant le début de la dent de scie.
- Le paramètre **Log** permet de générer une modulation logarithmique. Le paramètre **Shape** transforme progressivement la courbure logarithmique négative en courbure logarithmique positive.
- **S & H 1** : produit une modulation aléatoire par paliers dans laquelle chaque palier est différent. Le paramètre **Shape** insère des effets de rampe entre les paliers. Quand il est tourné entièrement vers la droite, la forme **S & H** devient un signal aléatoire progressif (sans paliers).
- **S & H 2** : forme proche de l'onde **S & H 1**. Les paliers alternent entre valeurs hautes et basses de façon aléatoire. Le paramètre **Shape** insère des effets de rampe entre les paliers. Quand il est tourné entièrement vers la droite, la forme **S & H** devient un signal aléatoire progressif (sans paliers).

## **LFO Freq**

Permet de définir la fréquence du LFO qui module la fréquence de l'oscillateur sinusoïdal.

### **Sync**

Activez ce bouton pour pouvoir régler la valeur **LFO Freq** en fractions de temps.

## **LFO Depth**

Détermine l'intensité du LFO qui module la fréquence de l'oscillateur sinusoïdal.

## **Frequency**

Détermine la fréquence de l'oscillateur sinusoïdal.

## **Mix**

Détermine le rapport entre le signal d'origine et le signal traité.

## **Envelope Follower**

Grâce aux temps d'attaque et de release (relâchement) configurables, la fonction Envelope Follower suit le signal d'entrée pour générer un signal de modulation qui reproduit l'enveloppe de niveau du signal d'entrée.

#### **Sensitivity**

Tous les signaux d'entrée sont convertis en mono avant d'être transmis à la fonction Envelope Follower. Le paramètre **Sensitivity** détermine le niveau d'entrée optimal pour la fonction.

## **Attack**

Détermine le temps d'attaque de la fonction, c'est-à-dire le temps qu'elle mettra à atteindre les niveaux d'entrée croissants.

## **Release**

Détermine le temps de release de la fonction, c'est-à-dire le temps qu'elle mettra à atteindre les niveaux d'entrée décroissants.

#### **Depth**

Détermine le niveau de sortie du signal de modulation de la fonction Envelope Follower.

# **Frequency Shifter**

Cet effet déplace toutes les fréquences du signal d'entrée d'un niveau fixe.

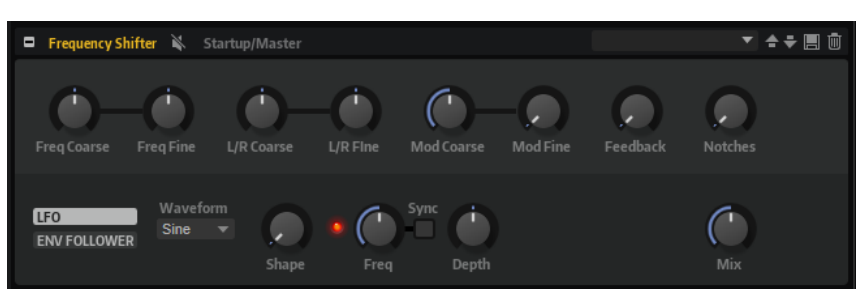

Contrairement aux effets Pitch Shift, qui modifient les fréquences selon un certain facteur et conservent les rapports entre les harmonies, un Frequency Shifter altère les rapports harmoniques. Par conséquent, les déplacements de fréquences importants engendrent généralement des sons dissonants. Par ailleurs, Frequency Shifter applique un décalage aux fréquences, tandis que les effets Pitch Shift les multiplient par un certain facteur. Frequency Shifter altère davantage les basses fréquences que les fréquences élevées. Par exemple, si le signal d'entrée contient les fréquences 100 Hz, 1 000 Hz et 10 000 Hz et que vous déplacez la fréquence de +100 Hz, les fréquences obtenues seront 200 Hz, 1 100 Hz et 10 100 Hz.

## **Freq Coarse**

Détermine l'ampleur du déplacement de fréquence.

## **Freq Fine**

Permet de régler en précision l'ampleur du déplacement de fréquence.

## **L/R Coarse**

Permet de décaler les canaux gauche et droit.

- Avec des valeurs positives, le canal droit est décalé vers le haut et le gauche, vers le bas.
- Avec des valeurs négatives, le canal gauche est décalé vers le haut et le droit, vers le bas.

## **L/R Fine**

Permet de régler en précision le décalage entre les canaux gauche et droit.

- Avec des valeurs positives, le canal droit est décalé vers le haut et le gauche, vers le bas.
- Avec des valeurs négatives, le canal gauche est décalé vers le haut et le droit, vers le bas.

## **Mod Coarse**

Détermine le déplacement de fréquences maximum pouvant être occasionné par la modulation du LFO et du profileur d'enveloppe (Envelope Follower).

## **Mod Fine**

Permet de régler en précision le déplacement de fréquences occasionné par la modulation du LFO et du profileur d'enveloppe (Envelope Follower).

## **Feedback**

Détermine le niveau de la réinjection, c'est-à-dire le niveau du signal renvoyé de la sortie de l'effet vers son entrée. L'effet obtenu est comparable à celui d'un phaser. Vous pouvez configurer la direction et la vitesse de cet effet à l'aide du paramètre **Freq Fine**.

## **Notches**

Détermine le nombre de creux engendrés par l'effet phaser quand vous configurez le feedback sur une valeur élevée.

## **Section LFO**

## **LFO Wave Shape**

Le paramètre **Waveform** permet de sélectionner un type de forme d'onde. Le paramètre **Shape** modifie les caractéristiques de la forme d'onde.

- Sine : génère une modulation douce, idéale pour le vibrato ou le trémolo. Le paramètre **Shape** confère davantage d'harmoniques à la forme d'onde.
- **Triangle** est identique à **Sine**. Le paramètre **Shape** transforme continuellement la forme d'onde triangulaire en trapèze.
- **Saw** : génère un cycle de rampe. Le paramètre **Shape** transforme continuellement la forme d'onde de rampe descendante à montante, en passant par triangle.
- Pulse : applique une modulation par paliers dans laquelle la modulation passe directement d'une valeur à une autre. Le paramètre **Shape** modifie continuellement le rapport entre le haut et le bas de la forme d'onde. Quand le paramètre **Shape** est réglé sur 50 %, une onde carrée est générée.
- **Ramp** : forme proche de l'onde **Saw**. Le paramètre **Shape** permet d'insérer un silence croissant avant le début de la dent de scie.
- Le paramètre **Log** permet de générer une modulation logarithmique. Le paramètre **Shape** transforme progressivement la courbure logarithmique négative en courbure logarithmique positive.
- **S & H 1** : produit une modulation aléatoire par paliers dans laquelle chaque palier est différent. Le paramètre **Shape** insère des effets de rampe entre les paliers. Quand il est tourné entièrement vers la droite, la forme **S & H** devient un signal aléatoire progressif (sans paliers).
- **S & H 2** : forme proche de l'onde **S & H 1**. Les paliers alternent entre valeurs hautes et basses de façon aléatoire. Le paramètre **Shape** insère des effets de rampe entre les paliers. Quand il est tourné entièrement vers la droite, la forme **S & H** devient un signal aléatoire progressif (sans paliers).

#### **Freq**

Détermine la fréquence du LFO en Hertz.

## **Sync**

Activez ce bouton pour pouvoir régler le paramètre **Freq** par fractions de temps.

## **Depth**

Détermine la direction et l'ampleur du déplacement de fréquences occasionné par le signal de modulation du LFO.

## **Envelope Follower**

Grâce aux temps d'attaque et de release (relâchement) configurables, la fonction Envelope Follower suit le signal d'entrée pour générer un signal de modulation qui reproduit l'enveloppe de niveau du signal d'entrée.

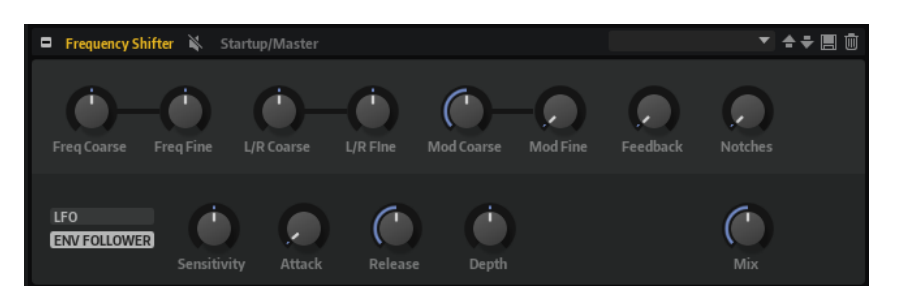

### **Sensitivity**

Tous les signaux d'entrée sont convertis en mono avant d'être transmis à la fonction Envelope Follower. Ce paramètre détermine le niveau d'entrée optimal pour la fonction.

#### **Attack**

Détermine le temps d'attaque de la fonction, c'est-à-dire le temps qu'elle mettra à atteindre les niveaux d'entrée croissants.

## **Release**

Détermine le temps de release de la fonction, c'est-à-dire le temps qu'elle mettra à atteindre les niveaux d'entrée décroissants.

#### **Depth**

Détermine la direction et l'ampleur du déplacement de fréquences occasionné par le signal de modulation du profileur d'enveloppe (Envelope Follower).

#### À NOTER

Le déplacement de fréquence maximum pouvant être engendré par la modulation du LFO ou du profileur d'enveloppe est déterminé par les paramètres **Mod Coarse** et **Mod Fine**.

#### **Mix**

Détermine le rapport entre le signal d'origine et le signal traité.

## **Rotary**

Rotary émule le son d'un haut-parleur à effet Leslie avec son amplificateur, son pavillon, son tambour et son enceinte.

En émettant le son à travers un pavillon et un tambour tournants, le haut-parleur tournant produit un effet Doppler qui épaissit le son. Le pavillon et le tambour peuvent tourner à des vitesses variables, produisant ainsi différentes intensités d'effet Doppler. L'amplificateur du haut-parleur tournant engendre une distorsion chaleureuse, tandis que le pavillon, le tambour et l'enceinte colorent le son à leur façon. Le pavillon et le tambour sont enregistrés par des microphones (virtuels) qui peuvent être placés selon des angles différents afin d'élargir l'image sonore. Généralement, les haut-parleurs tournants sont utilisés avec les orgues électriques.

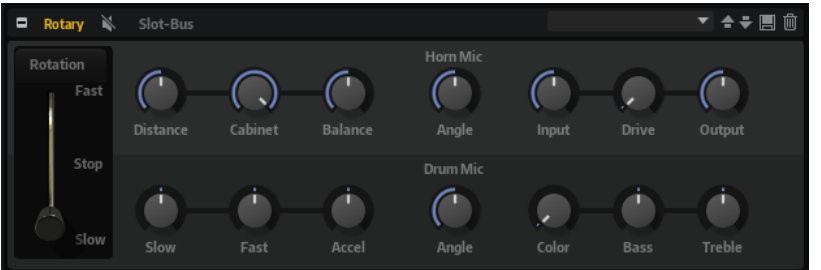

#### **Rotation Speed**

Ce paramètre détermine la vitesse de rotation du pavillon et du tambour. Quand il est configuré sur **Fast**, l'effet Doppler est plus notable. Quand il est configuré sur **Stop**, il n'y a plus d'effet Doppler, car le pavillon et le tambour ne tournent pas. Comme le pavillon et le tambour n'accélèrent et ne décélèrent pas à la même vitesse, vous obtenez des sons très intéressants en passant de lent (**Slow**) à rapide (**Fast**), et inversement.

#### **Distance**

Ce paramètre détermine la distance entre les microphones et l'ensemble pavillontambour. La modulation d'amplitude appliquée au son décroît à mesure qu'augmente la distance par rapport aux microphones. Utilisez des valeurs élevées pour réduire la modulation d'amplitude.

#### **Cabinet**

Le pavillon et le tambour ont un son différent lorsqu'ils sont enregistrés à travers les ouïes de l'enceinte. Utilisez ce paramètre pour colorer la réponse du pavillon et du tambour avec le son de l'enceinte. À 100 %, vous obtenez tout le son de l'enceinte.

## **Balance**

Vous pouvez ici équilibrer le niveau des microphones du pavillon et du tambour. À 0 %, vous n'entendez que le tambour. À 100 %, vous n'entendez que le pavillon.

#### **Slow**

Détermine la vitesse lente du pavillon et du tambour ensemble.

### **Fast**

Détermine la vitesse rapide du pavillon et du tambour ensemble.

#### **Accel**

Ce paramètre permet de régler le temps d'accélération et de décélération de la rotation du pavillon et du tambour.

#### **Horn Mic Angle**

Ce paramètre permet de définir l'espacement stéréo des microphones du pavillon. À 0°, l'image sonore est mono. À 180°, l'image sonore est entièrement stéréo.

## **Drum Mic Angle**

Ce paramètre permet de définir l'espacement stéréo des microphones du tambour. À 0°, l'image sonore est mono. À 180°, l'image sonore est entièrement stéréo.

#### **Input**

Permet de régler le gain en amont du haut-parleur tournant et de la saturation.

#### **Drive**

Permet de régler la distorsion de l'amplificateur.

### **Output**

Permet de régler le gain en sortie du haut-parleur tournant et de la saturation.

#### **Color**

Ce paramètre modifie le timbre de l'effet Rotary, c'est-à-dire l'intensité de l'effet obtenu grâce à la rotation du pavillon et du tambour.

#### **Bass**

Ce paramètre permet de définir la tonalité des basses fréquences.

#### **Treble**

Ce paramètre permet de définir la tonalité des hautes fréquences.

## **Vibrato**

Vibrato émule les effets chorus et vibrato des orgues vintage. Il épaissit le son en modulant sa hauteur.

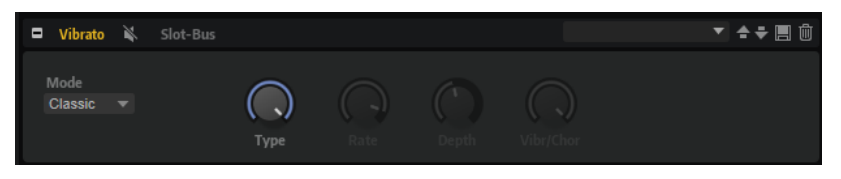

C'est un accès direct aux paramètres classiques de chorus et de vibrato. En outre, il offre un mode **Custom**, pour ajuster librement le niveau de chorus ou de vibrato.

### **Mode**

Permet de sélectionner le mode **Classic** ou **Custom** (classique ou personnalisé).

- Le mode **Classic** offre différents préréglages de chorus et de vibrato.
- Le mode **Custom** permet de régler librement les commandes **Rate**, **Depth** et **Vibr/ Chor** du chorus et du vibrato.

## **Type**

Sélectionnez ici l'un des trois préréglages classiques de chorus et de vibrato (**C1**, **C2**, **C3**  et **V1**, **V2** et **V3**, respectivement).

### **Rate**

Détermine la fréquence de modulation de la hauteur.

### **Depth**

Détermine l'intensité de la modulation de hauteur.

## **Vibr/Chor**

Permet d'équilibrer le signal entre l'effet vibrato et l'effet chorus. À 100 %, vous entendez uniquement l'effet chorus.

## **Vintage Ensemble**

Cet effet reproduit le son des ensembles d'effets de modulation à l'ancienne. Il s'agit pour l'essentiel d'un delay dont les durées sont modulées par un LFO. Un second LFO à fréquences plus élevées confère au son une sorte de chatoiement (shimmer).

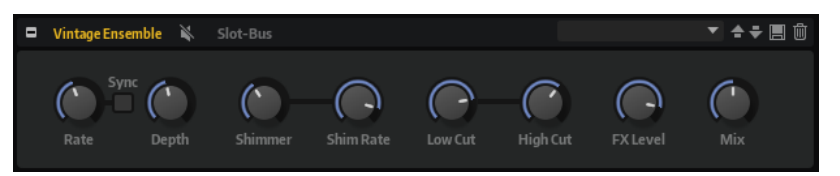

#### **Rate**

Détermine la fréquence du LFO.

## **Sync**

Activez ce bouton pour pouvoir définir la valeur du paramètre **Rate** en valeurs de note.

## **Depth**

Détermine l'intensité de la modulation de durée du delay par le LFO.

## **Shimmer**

Détermine l'intensité de la modulation secondaire (plus rapide) de la durée du delay.

### **Shimmer Rate**

Détermine le rapport entre les vitesses des modulations primaires et secondaires du delay. Par exemple, à une valeur de 10, la modulation secondaire est 10 fois plus rapide.

#### **Low Cut**

Permet d'appliquer un filtre coupe-bas au signal. Seules les fréquences supérieures à la fréquence définie sont transmises à l'effet.

#### **High Cut**

Permet d'appliquer un filtre coupe-haut au signal. Seules les fréquences inférieures à la fréquence définie sont transmises à l'effet.

#### **FX Level**

Permet d'adapter le niveau du signal de l'effet pour compenser les réductions de niveaux engendrées par les filtres coupe-bas et coupe-haut.

#### **Mix**

Détermine le rapport entre le signal d'origine et le signal traité.

# **Effets Dynamics**

Le sous-menu **Dynamics** contient les effets de dynamique.

Les effets Compressor, Limiter, Brickwall Limiter, Expander, Gate et Maximizer utilisent une fonction d'anticipation interne qui offre une qualité audio optimale.

Néanmoins, cette fonction d'anticipation engendre une courte latence. La plupart du temps, cette latence n'est pas perceptible, mais il arrive qu'elle donne lieu à des effets indésirables. Par exemple, si vous travaillez avec une compression parallèle pour laquelle des signaux sont transmis sur un bus AUX, puis renvoyés dans le reste du mixage, vous risquez de constater un effet de flanger.

Si la latence pose problème, vous avez plusieurs solutions :

- Pour les effets Compressor, Expander et Gate, activez le bouton **Live** pour utiliser ces effets sans la fonction d'anticipation.
- Pour les effets Limiter, Brickwall Limiter et Maximizer, transmettez les signaux vers l'une des sorties du plug-in, puis ajoutez l'effet correspondant directement dans la station de travail, afin d'utiliser la compensation de retard de l'application hôte.

## **Compressor**

L'effet Compressor réduit la plage dynamique du signal. Ceci vous offre une plus grande marge de manœuvre en termes de gain. Vous pouvez ainsi augmenter le volume global du signal.

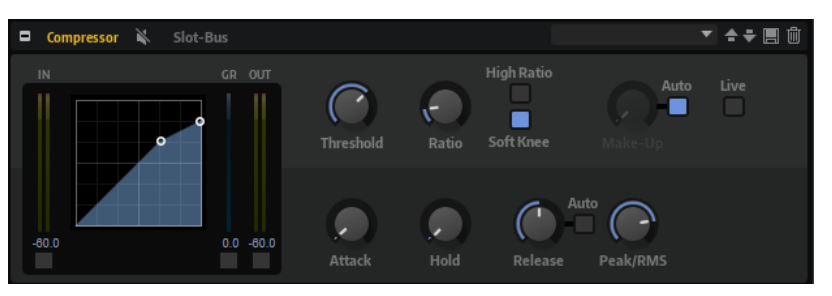

L'affichage graphique sur la gauche représente la courbe de compression. Vous pouvez éditer la valeur des paramètres **Threshold** et **Ratio** en utilisant les poignées de ce contrôle. Les vumètres d'entrée et de sortie indiquent les niveaux avant et après compression. Le vumètre de réduction de gain (GR) vous indique l'atténuation appliquée au niveau.

## **Threshold**

Permet de configurer le seuil. Les sons dont le niveau est supérieur au seuil sont réduits. Les sons dont le niveau est inférieur au seuil ne sont pas traités.

#### **Ratio**

Ce paramètre permet de définir la réduction de gain appliquée aux sons dont le niveau dépasse le seuil (Threshold). Plus le taux est élevé, plus leur sortie est atténuée. Par exemple, quand le taux est réglé sur 2:1 et l'amplitude est supérieure au seuil de 4 dB, le niveau de sortie est atténué de 2 dB. Si l'amplitude est supérieure de 8 dB au seuil, le niveau de sortie est atténué de 4 dB.

#### **High Ratio**

Quand ce paramètre est activé, **Ratio** est automatiquement défini sur la valeur maximale.

De cette manière, il est possible d'utiliser cet effet comme limiteur, par exemple.

## **Soft Knee**

Quand ce bouton est désactivé, les signaux supérieurs au seuil sont instantanément compressés en fonction du ratio défini. Quand **Soft Knee** est activé, l'arrivée de la compression est plus progressive et son effet est moins marqué.

### **Make-Up**

Permet d'augmenter le son général. Cette compensation devient nécessaire quand la configuration des paramètres **Threshold** et **Ratio** engendre une réduction trop importante du gain. Le niveau de réduction du gain est indiqué par le vumètre Gain Reduction (**GR**).

À NOTER

Ce paramètre n'est pas disponible quand le bouton **Auto** est activé.

## **Auto Make-Up Gain**

Détermine automatiquement la valeur du paramètre **Make-Up** par rapport à la configuration des paramètres **Threshold** et **Ratio**.

## **Attack**

Détermine la vitesse de réaction de l'effet lorsque le niveau du signal dépasse le seuil (Threshold). Plus la valeur du paramètre **Attack** est élevée, plus la réduction de gain est lente. Ainsi, avec une valeur élevée, le début des signaux qui dépassent le seuil n'est pas traité.

#### **Hold**

Détermine la durée pendant laquelle le son est compressé une fois le seuil dépassé.

#### **Release**

Détermine la vitesse de réaction du compresseur lorsque le niveau du signal passe sous le seuil (Threshold). Plus le temps de relâchement (**Release**) est long, plus le signal met de temps à retrouver son niveau d'origine.

#### À NOTER

Ce paramètre n'est pas disponible quand le bouton **Auto Release** est activé.

## **Auto Release**

Activez ce bouton pour définir automatiquement le temps de release (relâchement). Le compresseur analyse en permanence le signal source de manière à constamment adapter la configuration.

#### **Peak/RMS**

Détermine si le signal d'entrée est analysé selon les valeurs **Peak**, **RMS** ou les deux. À 0 %, le compresseur détecte uniquement les crêtes (**Peak**) et à 100 %, uniquement le niveau **RMS**. **Peak** signifie que le compresseur réagit directement au niveau de crête du son. **RMS** signifie que le compresseur réagit à la puissance moyenne du son. La détection **Peak** réagit plus rapidement que la détection **RMS**. Généralement, l'analyse des crêtes (**Peak**) est utilisée pour les sons transitoires et l'analyse **RMS** pour les sons plus longs.

#### **Live**

Quand ce bouton est activé, la fonction d'anticipation de l'effet est désactivée. L'anticipation permet un traitement plus précis, mais engendre en contrepartie un certain temps de latence. Quand le mode **Live** est activé, il n'y a pas de latence, ce qui convient mieux au traitement en direct.

## **Vintage Compressor**

Vintage Compressor imite les compresseurs matériels vintage.

Ce compresseur dispose de contrôles séparés pour les paramètres de gain **Input** et **Output**, **Attack** et **Release**. En outre, il offre un mode **Punch** qui protège la phase d'attaque du signal ainsi qu'une fonction **Auto** dépendante du programme pour le paramètre **Release**.

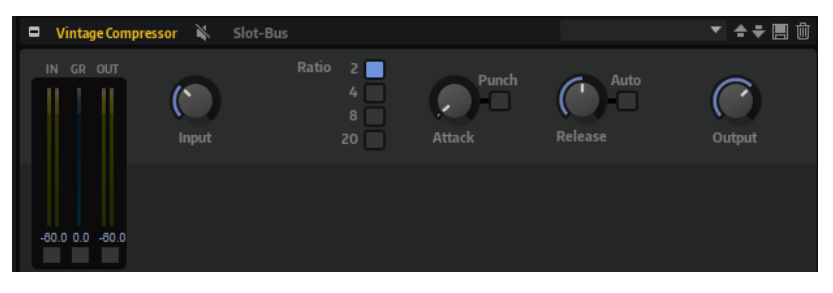

## **Vumètres In/Out**

Affiche les crêtes les plus élevées sur tous les canaux d'entrée et de sortie disponibles.

#### **Vumètre GR**

Indique le niveau de réduction du gain.

#### **Input**

Détermine le niveau de compression. Plus le gain d'entrée est élevé, plus le signal est compressé.

## **Ratio**

Ce paramètre permet de définir la réduction de gain appliquée aux sons dont le niveau dépasse le seuil (Threshold). Plus le taux est élevé, plus leur sortie est atténuée.

#### **Attack (0,1 à 100 ms)**

Détermine la rapidité de réponse du compresseur. Plus le temps d'attaque est long, plus l'effet laisse de temps avant d'intervenir en début de signal.

## **Punch**

Si cette fonction est activée, le début de la phase d'attaque du signal est protégé et conserve l'impact d'origine dans le contenu audio, même avec un réglage du paramètre **Attack** court.

#### **Release (10 à 1 000 ms ou mode Auto)**

Détermine la durée nécessaire au retour du gain à son niveau d'origine. Quand la fonction **Auto Release** est activée, le plug-in se configure automatiquement sur le niveau de relâchement le mieux adapté au signal.

## **Output (-48 à 24 dB)**

Permet de régler le gain de sortie.

## **Tube Compressor**

Ce compresseur polyvalent intègre une émulation de lampe et vous permet d'obtenir des compressions douces et chaleureuses. Le vumètre GR indique le niveau de réduction du gain. Tube Compressor est doté d'une section de Side-Chain interne qui permet de filtrer le signal de déclenchement.

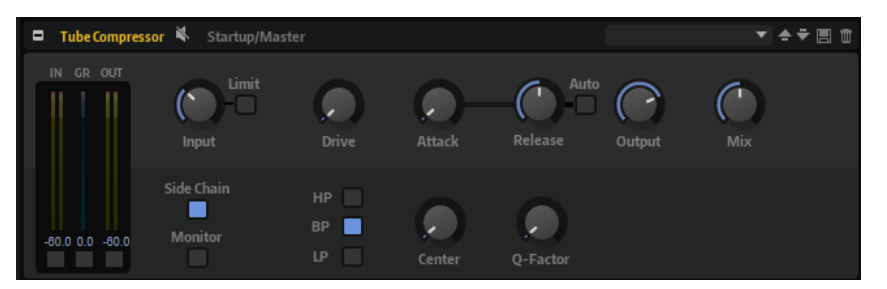

### **Vumètres In/Out**

Affiche les crêtes les plus élevées sur tous les canaux d'entrée et de sortie disponibles.

### **Vumètre GR**

Indique le niveau de réduction du gain.

#### **Input**

Détermine le niveau de compression. Plus le gain d'entrée est élevé, plus le signal est compressé.

#### **Limit**

Augmente le taux du compresseur de manière à créer un effet de limitation.

## **Drive (1,0 à 6,0)**

Détermine le niveau de saturation à lampe.

### **Attack (0,1 à 100 ms)**

Détermine la rapidité de réponse du compresseur. Plus le temps d'attaque est long, plus l'effet laisse de temps avant d'intervenir en début de signal.

## **Release (10 à 1 000 ms ou mode Auto)**

Détermine la durée nécessaire au retour du gain à son niveau d'origine. Quand la fonction **Auto Release** est activée, le plug-in se configure automatiquement sur le niveau de relâchement le mieux adapté au signal.

## **Output (-12 à 12 dB)**

Permet de régler le gain de sortie.

## **Mix**

Détermine le rapport entre le signal d'origine et le signal traité en préservant les transitoires du signal entrant.

#### **Side-Chain**

Active le filtre de chaînage interne. Le signal d'entrée est alors traité en fonction des paramètres de ce filtre. La fonction de side-chain interne peut être utilisée pour contrôler le fonctionnement du gate.

### **Monitor**

Permet d'écouter le signal filtré.

#### **Filter Type (Low-Pass/Band-Pass/High-Pass)**

Quand la fonction **Side-Chain** est activée, ces boutons vous permettent de sélectionner un type de filtre. Vous avez le choix entre passe-bas, passe-bande et passe-haut.

#### **Center**

Détermine la fréquence centrale du filtre quand le **Side-Chain** est activé.

## **Q-Factor**

Détermine la résonance ou la largeur du filtre quand le **Side-Chain** est activé.

## **Limiter**

Le Limiter empêche le son de dépasser un niveau de sortie défini. Ceci permet d'éviter l'écrêtage engendré par certains effets.

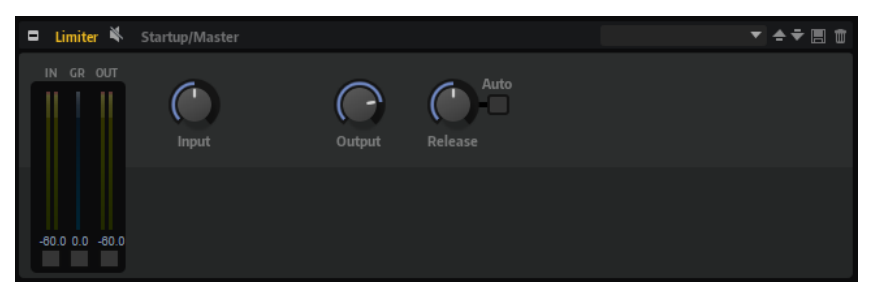

Les vumètres d'entrée et de sortie indiquent le niveau avant et après la limitation. Le vumètre de réduction de gain (GR) au milieu indique l'atténuation appliquée au niveau du son.

#### **Input**

Permet de définir le niveau d'entrée du son. Plus vous augmentez le niveau d'entrée, plus le son est limité.

#### **Output**

Permet de définir le niveau de sortie maximum du son.

#### **Release**

Détermine le temps que met le gain pour revenir au niveau d'origine. Plus le temps de release est long, plus le signal met de temps à retrouver son niveau d'origine.

## À NOTER

Ce paramètre n'est pas disponible quand le bouton **Auto** est activé.

#### **Auto**

Détermine automatiquement le temps de release (relâchement). Le Limiter analyse en permanence le signal source de manière à constamment adapter la configuration.

# **Brickwall Limiter**

Le plug-in Brickwall Limiter permet de limiter le signal de sortie selon un niveau défini.

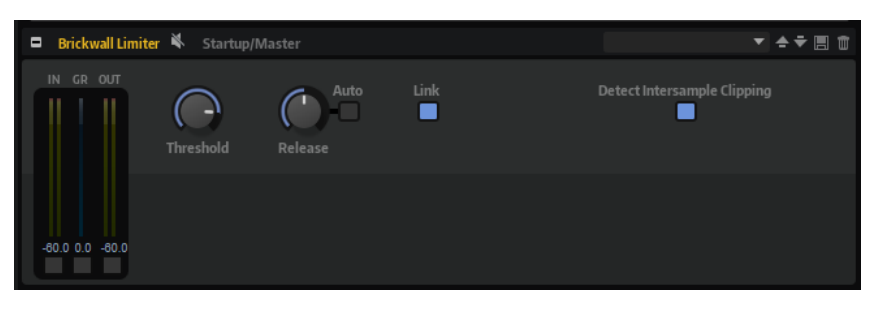

Grâce à son attaque rapide, Brickwall Limiter peut réduire les crêtes audio les plus courtes sans engendrer de parasites sonores. Toutefois, ce plug-in génère une latence de 1 ms. Brickwall Limiter est doté de plusieurs vumètres qui indiquent le niveau d'entrée, le niveau de sortie et le niveau de limitation appliqué.

## **Threshold (-20 à 0 dB)**

Détermine le niveau à partir duquel le limiteur intervient. Seuls les signaux dont le niveau dépasse ce seuil sont traités.

### **Release (ms ou Auto)**

Règle le temps que met le gain à revenir à son niveau d'origine lorsque le signal tombe sous le niveau de seuil (Threshold). Quand le bouton **Auto** est activé, le plug-in analyse le signal audio pour déterminer le meilleur temps de relâchement (Release).

## **Link Channels**

Quand cette option est activée, le plug-in utilise le signal d'entrée du canal dont le niveau est le plus élevé. Quand elle est désactivée, chaque canal est analysé séparément.

## **Detect Intersample Clipping**

Quand cette option est activée, le plug-in se base sur le suréchantillonnage pour détecter et limiter les niveaux des signaux entre deux échantillons afin d'éviter la distorsion lors de la conversion des signaux numériques en signaux analogiques.

## À NOTER

Brickwall Limiter est conçu pour limiter les crêtes occasionnelles dans le signal. Si le vumètre de réduction du gain (GR) indique une limitation constante du signal, essayez d'augmenter le seuil (Threshold) ou de diminuer le niveau général du signal d'entrée.

## **Maximizer**

Ce plug-in augmente la sonie du contenu audio sans risque d'écrêtage.

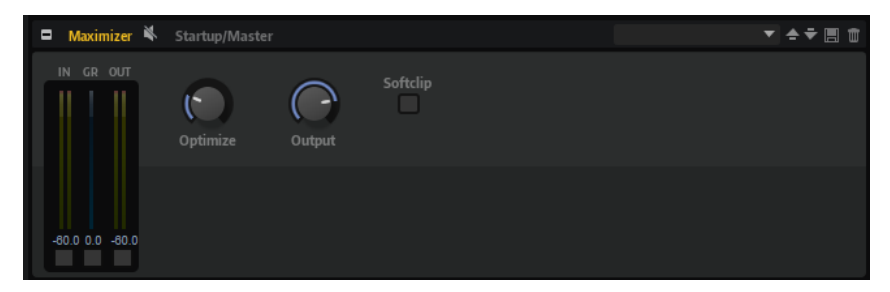

## **Optimize**

Détermine la puissance (ou sonie) du signal.

### **Output**

Détermine le niveau de sortie maximum.

#### **Soft Clip**

Quand ce bouton est activé, le **Maximizer** commence à limiter ou écrêter doucement le signal. Par ailleurs, des harmoniques sont générées afin de conférer aux données audio le son chaleureux des amplis à lampe.

## **Expander**

Expander réduit le niveau de sortie par rapport au niveau d'entrée pour les signaux inférieurs au seuil défini. Ceci vous permet par exemple d'augmenter la plage dynamique du signal ou de réduire le bruit de fond sur les passages calmes.

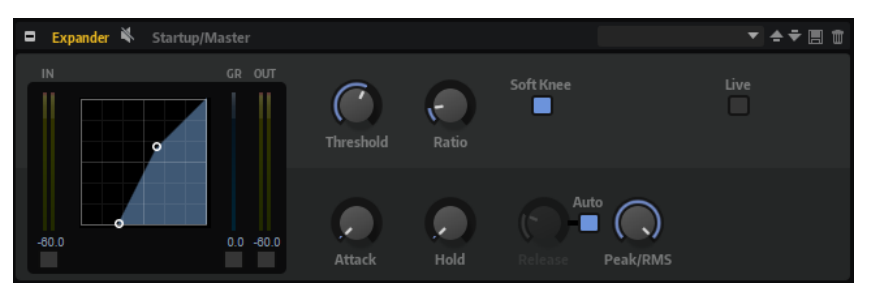

L'affichage graphique à gauche représente la courbe d'expansion. Vous pouvez éditer la valeur des paramètres **Threshold** et **Ratio** en utilisant les poignées de ce contrôle. Les vumètres d'entrée et de sortie indiquent le niveau avant et après expansion. Le vumètre de réduction de gain (GR) vous indique l'atténuation appliquée au niveau.

#### **Threshold**

Permet de configurer le seuil. Les sons dont le niveau est inférieur au seuil sont réduits. Les sons dont le niveau est supérieur au seuil ne sont pas affectés par le processus.

### **Ratio**

Ce paramètre permet de définir la réduction de gain appliquée aux sons dont le niveau est inférieur au seuil (Threshold). Plus le taux est élevé, plus leur sortie est atténuée. Par exemple, quand le taux est réglé sur 2:1 et l'amplitude est inférieure au seuil de 4 dB, le niveau de sortie est atténué de 2 dB. Si l'amplitude est inférieure de 8 dB au seuil, le niveau de sortie est atténué de 4 dB.

### **Soft Knee**

- Quand ce bouton est désactivé, les signaux supérieurs au seuil sont instantanément compressés en fonction du ratio défini.
- Quand ce bouton est activé, l'expansion survient progressivement et son effet est moins marqué.

## **Attack**

Détermine la vitesse à laquelle l'Expander réduit le gain lorsque le son passe sous le seuil. Plus le temps d'attaque est long, plus la réduction de gain est lente.

#### **Hold**

Détermine la durée pendant laquelle l'expansion continue de s'appliquer une fois que le signal est devenu inférieur au seuil.

## **Release**

Détermine la vitesse à laquelle l'Expander augmente le gain lorsque le son dépasse le seuil défini. Plus le temps de release est long, plus l'augmentation de gain est lente.

### À NOTER

Ce paramètre n'est pas disponible quand le bouton **Auto Release** est activé.

#### **Auto**

Activez ce bouton pour définir automatiquement le temps de release (relâchement). L'Expander analyse en permanence le signal source de manière à constamment adapter la configuration.

#### **Peak/RMS**

Détermine si le signal d'entrée est analysé selon les valeurs **Peak**, **RMS** ou les deux. À 0 %, l'Expander détecte uniquement les crêtes (**Peak**) et à 100 %, uniquement le niveau **RMS**. En mode **Peak** l'Expander réagit directement au niveau de crête du signal. **RMS**  signifie que l'Expander réagit à la puissance moyenne du son. La détection **Peak** réagit plus rapidement que la détection **RMS**. Généralement, l'analyse des crêtes (**Peak**) est utilisée pour les sons transitoires et l'analyse **RMS** pour les sons plus longs.

#### **Live**

Quand ce bouton est activé, la fonction d'anticipation de l'effet est désactivée. L'anticipation permet un traitement plus précis, mais engendre en contrepartie un certain temps de latence. Quand le mode **Live** est activé, il n'y a pas de latence, ce qui convient mieux au traitement en direct.

## **Gate**

L'effet Gate laisse passer le son vers sa sortie uniquement lorsque le signal d'entrée dépasse un seuil (Threshold) donné. Les sons inférieurs à ce seuil sont coupés.

Un filtre de chaînage interne analyse la version filtrée du signal d'entrée. Ceci permet au Gate de ne détecter que certaines fréquences du signal d'entrée.

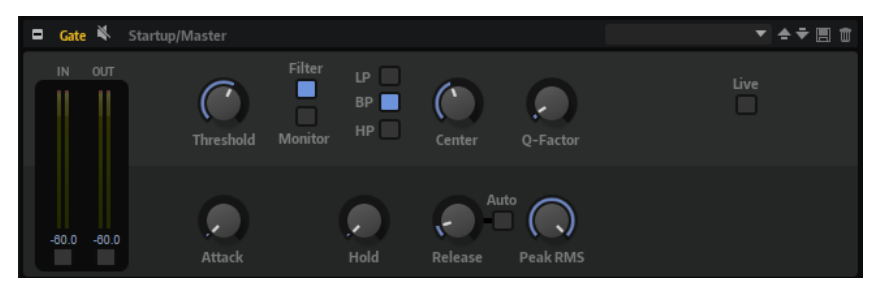

#### **Threshold**

Détermine le niveau à partir duquel le Gate s'active. Les signaux supérieurs au seuil défini déclenchent l'ouverture de la porte (gate) et les signaux inférieurs au seuil la referment.

#### **Filter**

Active le filtre de chaînage interne. Quand ce bouton est activé, le signal d'entrée est filtré avant d'être analysé. Le Gate s'ouvre uniquement lorsque le son filtré dépasse le seuil défini. Quand le bouton **Filter** est désactivé, les contrôles du filtre le sont également.

### **Filter Type**

Détermine le type du filtre de chaînage interne. Sélectionnez passe-haut (**HP**) pour détecter les hautes fréquences, passe-bande (**BP**) pour détecter les fréquences moyennes et passe-bas (**LP**) pour détecter les basses fréquences.

#### **Monitor**

Activez ce bouton pour écouter uniquement le son du filtre de chaînage. Le Gate reste désactivé tant que le bouton **Monitor** est activé.

## **Center**

Détermine la fréquence centrale du filtre de chaînage.

## **Q-Factor**

Permet d'élargir ou réduire la largeur de bande des filtres.

## **Attack**

Détermine la vitesse à laquelle le Gate s'ouvre quand le son dépasse le seuil défini. Plus le temps d'attaque est long, plus le fondu d'entrée du son est long.

## **Hold**

Détermine la durée pendant laquelle le Gate continue de s'appliquer une fois que le signal est passé sous le seuil.

#### **Release**

Détermine la vitesse à laquelle le Gate se ferme quand le son passe sous le seuil défini. Plus le temps de release est long, plus le fondu de sortie du son est long.

#### À NOTER

Ce paramètre n'est pas disponible quand le bouton **Auto** est activé.

#### **Auto**

Determine automatiquement le temps de release (relâchement). Le Gate analyse en permanence le signal source de manière à constamment adapter la configuration.

#### **Peak/RMS**

Détermine si le signal d'entrée est analysé selon les valeurs **Peak**, **RMS** ou les deux. À 0 %, le Gate détecte uniquement les crêtes (**Peak**) et à 100 %, uniquement le niveau **RMS**. En mode **Peak**, le Gate réagit directement au niveau de crête du signal. **RMS**  signifie que le Gate réagit à la puissance moyenne du son. La détection **Peak** réagit plus rapidement que la détection **RMS**. Généralement, l'analyse des crêtes (**Peak**) est utilisée pour les sons transitoires et l'analyse **RMS** pour les sons plus longs.

#### **Live**

Quand ce bouton est activé, la fonction d'anticipation de l'effet est désactivée. L'anticipation permet un traitement plus précis, mais engendre en contrepartie un certain temps de latence. Quand le mode **Live** est activé, il n'y a pas de latence, ce qui convient mieux au traitement en direct.

## **Envelope Shaper**

Cet effet permet d'atténuer ou d'accentuer le gain des phases d'attaque et de release du signal audio.

Surveillez les niveaux quand vous augmentez le gain et, au besoin, réduisez le niveau de sortie pour éviter tout écrêtage.

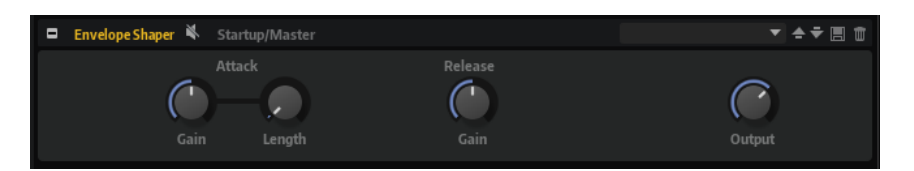

## **Attack - Gain**

Permet de régler le gain de la phase d'attaque du signal.

#### **Attack - Length**

Permet de définir la durée de la phase d'attaque du signal.

## **Release - Gain**

Permet de régler le gain de la phase de release du signal.

## **Output**

Permet de définir le niveau de sortie.

# **Effets de panoramique et de routage**

Le sous-menu **Spatial + Panner** contient les effets de panorama stéréo.

## **Stereo Pan**

Cet effet vous permet de définir la position stéréo et le champ panoramique du signal.

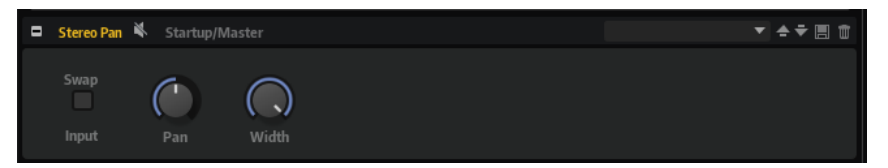

## **Input Swap**

Intervertit les canaux stéréo.

### **Pan**

Détermine la position du signal dans le champ panoramique. Le panoramique peut s'appliquer aux sources mono et stéréo.

#### **Width**

Permet de régler la largeur stéréo du signal, de stéréo à mono.

## **Stereo Enhancer**

Ce plug-in permet d'élargir le panorama stéréo d'un signal audio stéréo. Il ne peut pas être utilisé avec des fichiers mono.

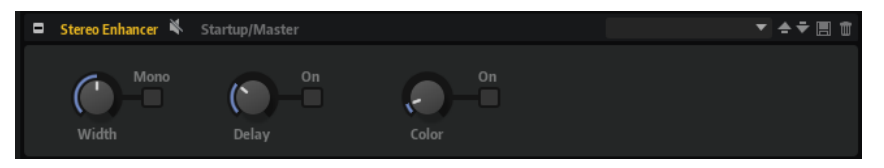

#### **Width**

Contrôle la largeur ou la profondeur de l'image stéréo. Tournez-le dans le sens des aiguilles d'une montre pour avoir un effet stéréo plus prononcé.
### **Delay**

Augmente la différence entre les canaux gauche et droit afin d'augmenter l'effet stéréo.

#### **Color**

Génère des différences supplémentaires entre les canaux gauche et droit afin d'améliorer la stéréo.

#### **Mono**

Permet de commuter la sortie en mono afin de vérifier que le son n'a pas été coloré de façon indésirable, ce qui peut arriver quand on améliore l'image stéréo.

# **Effets Surround**

Le sous-menu **Surround** contient les effets permettant de positionner le signal dans le champ Surround et de convertir un signal Surround en signal stéréo.

# **Surround Panner**

Le Surround Panner permet de positionner le signal dans un champ surround bi-dimensionnel. Le signal peut être orienté vers la gauche, la droite, l'avant et l'arrière individuellement à l'aide des contrôles correspondants. Vous pouvez également utiliser la poignée de positionnement pour contrôler les deux positions à la fois.

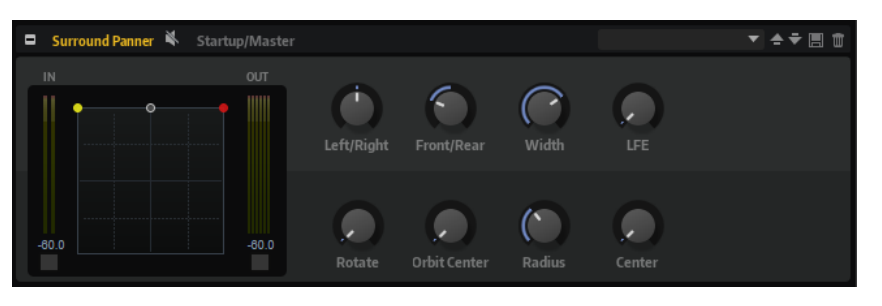

Pour déplacer une source sonore, cliquez dans la zone de panoramique et faites glisser la souris. Cliquez pour placer la poignée à une position spécifique.

Vous pouvez restreindre les déplacements à une orientation en utilisant les touches mortes. Il est ainsi possible de ralentir les déplacements ou de faire en sorte que la source Surround reste sur un certain axe.

- Appuyez sur **Maj** pour ralentir les déplacements du pointeur. Ceci peut s'avérer pratique pour définir le panoramique dans l'affichage miniature d'un canal de la console, par exemple.
- Pour restreindre les déplacements au sens horizontal, appuyez sur **Ctrl/Cmd**.
- Pour restreindre les déplacements au sens vertical, appuyez sur **Ctrl/Cmd Maj** .
- Pour restreindre les déplacements au sens diagonal (bas gauche vers haut droit), appuyez sur **Alt/Opt** .
- Pour restreindre les déplacements au sens diagonal (bas droit vers haut gauche), appuyez sur **Alt/Opt** - **Maj** .
- Quand la poignée de positionnement se trouve en dehors de la zone de panoramique, vous pouvez placer le pointeur de la souris sur la poignée en appuyant sur **Maj** - **Ctrl/Cmd** -**Alt/ Opt** .

# **Contrôles**

# **Left/Right**

Permet de régler la position horizontale (X) du signal audio.

#### **Front/Rear**

Permet de régler la profondeur (Y) du signal audio.

# **Width**

Détermine la largeur du signal d'entrée stéréo de 0 % (mono) à 100 % (stéréo) et jusqu'à 141,4 % (stéréo étendue).

# **LFE**

Ce paramètre contrôle le niveau du canal LFO.

### **Rotate**

Permet de faire tourner les canaux sources autour de la poignée de positionnement. Tous les canaux d'entrée tournent autour de la poignée, sans toutefois dépasser les limites du champ Surround.

# **Orbit Center**

Permet de faire tourner l'ensemble du signal autour du centre du champ Surround.

# **Radius**

Permet de changer la distance entre le signal et le centre d'orbite (Orbit Center). Par défaut, le rayon est paramétré sur 100 %, mais vous pouvez le diminuer pour vous rapprocher du centre ou l'augmenter pour élargir l'orbite.

#### **Center**

Ce paramètre redistribue tout ou partie du signal sur les haut-parleurs avant gauche et droit. Vous pouvez l'utiliser pour élargir le signal central. À 100 %, la source centrale est entièrement délivrée par l'image fantôme créée par les haut-parleurs gauche et droit. Ceci peut s'avérer utile si vous désirez faire tourner le signal surround sans vous baser sur le haut-parleur central, par exemple. La ligne bleue qui figure en haut du champ surround indique la distance jusqu'à laquelle le signal fantôme est ajouté. Si vous positionnez le signal source dans cette limite, il sera transmis aux trois canaux.

# **Downmix**

Cet effet vous permet de convertir un signal surround en signal stéréo.

#### À NOTER

Vous n'avez à configurer aucun contrôle, car le mixage est automatique.

# **Effets utilitaires (Tools)**

Le sous-menu **Tools** contient l'effet de routage de canal permettant de configurer le routage de canal d'un bus.

# **Channel Router**

Cet effet permet de modifier le routage des canaux sur un bus, par exemple pour adapter son format de canaux à divers échantillons multicanaux.

Chacun des six canaux d'entrée peut être routé sur un canal de sortie spécifique.

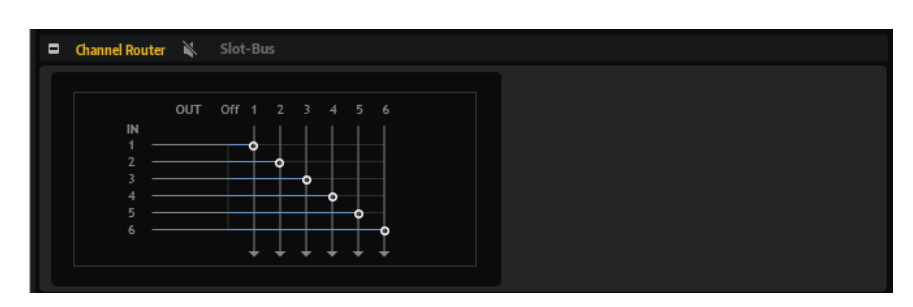

- Pour configurer le routage, cliquez sur une poignée et déplacez-la dans l'affichage.
- Si une poignée est positionnée sur **Off**, le canal d'entrée correspondant n'est pas routé vers une sortie.

# **Oscilloscope**

Cet effet permet de visualiser le signal d'entrée.

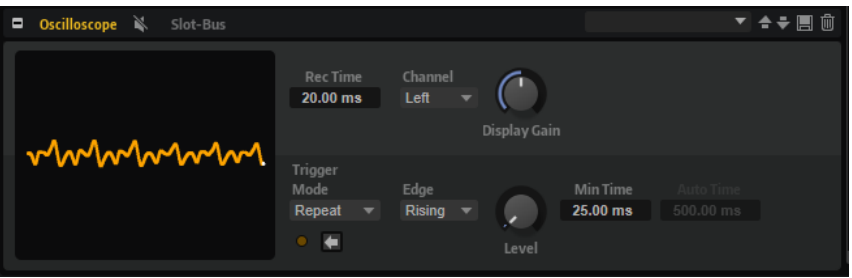

# **Paramètres d'affichage**

La rangée de contrôles supérieure détermine les éléments présents sur l'affichage de gauche.

### **Record Time**

Détermine la durée enregistrée et visualisée.

### **Channel**

Permet d'opter pour l'affichage du canal gauche, du canal droit ou d'une somme des deux.

# **Display Gain**

Ce paramètre permet de régler le niveau affiché.

# **Paramètres de déclenchement (Trigger)**

Les paramètres de déclenchement (**Trigger**) permettent de configurer le lancement de l'enregistrement par l'oscilloscope. Vous pouvez définir le niveau de déclenchement (**Trigger Level**), indiquer s'il doit être atteint par le haut ou le bas, définir le temps minimum entre deux enregistrements (**Minimum Trigger Time**) et sélectionner l'un des trois modes de déclenchement.

### **Mode de déclenchement (Trigger Mode)**

- **Repeat** déclenche l'enregistrement à chaque fois que les conditions de déclenchement sont réunies.
- **Auto** fonctionne comme **Repeat**, mais déclenche automatiquement l'enregistrement après 500 ms si les conditions de déclenchement ne sont pas réunies après le laps de temps défini. Dans ce cas, la visualisation affiche généralement une ligne plate.

Single déclenche l'enregistrement quand les conditions de déclenchement sont réunies et l'arrête une fois la durée d'enregistrement (**Record Time**) atteinte. L'affichage se fige.

### **Edge**

Définit la direction que doit emprunter le signal pour franchir la valeur du paramètre **Trigger Level** et déclencher l'enregistrement :

- Sélectionnez Rising pour déclencher l'enregistrement quand un signal montant franchit la valeur **Trigger Level**.
- Sélectionnez **Falling** pour déclencher l'enregistrement quand un signal descendant franchit la valeur **Trigger Level**.
- Sélectionnez **Any** pour déclencher l'enregistrement quand n'importe quel signal franchit la valeur **Trigger Level**.
- Sélectionnez Off pour déclencher systématiquement l'enregistrement après écoulement du temps minimum entre deux enregistrements (**Minimum Trigger Time**).

#### **Trigger Level**

Niveau auquel commence l'enregistrement.

### **Minimum Trigger Time**

Durée minimum entre deux déclenchements. Cette option peut s'avérer judicieuse pour observer les signaux périodiques complexes.

#### **Reset Trigger (Single)/Force Trigger**

Réinitialise le déclencheur en mode **Single** et force un déclencheur en mode **Repeat**.

# **Effets hérités**

Le sous-menu **Legacy** contient les effets hérités précédemment utilisés dans HALion 3.

# **Effets hérités de HALion 3**

Les effets HALion 3 de ce menu ont été ajoutés pour assurer la compatibilité avec les projets plus anciens.

# **Amp Simulator**

Effet de modélisation de l'amplificateur.

#### **Model**

Permet de choisir le modèle d'amplificateur émulé. Le caractère de la tonalité change en fonction du modèle choisi.

# **Mode**

Fonctionnement Mono/Stéréo. Le mode Mono permet de ménager les ressources processeur et offre un son plus dense dans certains cas.

#### **Drive**

Niveau de l'overdrive.

#### **Feedback**

Niveau de réinjection. Le résultat obtenu dépend des caractéristiques du signal d'entrée.

### **Treble**

Accentuation des aigus. L'option en phase ou hors phase permet d'obtenir différentes tonalités.

#### **Mix**

Mixage entre le signal traité et non traité.

# **Bit Reduction**

Dégradation numérique de la qualité du signal (Lo Fi).

#### **Mode**

Détermine si la résolution est fixe (**Linear**) ou change en fonction du niveau du signal (**Companding**).

# **Rate**

Fréquence d'échantillonnage simulée.

# **Depth**

Résolution numérique.

# **Slew Rate**

Taux de changement maximal de la forme d'onde de sortie. Permet d'obtenir une distorsion plus douce et chaleureuse.

# **Mix**

Mixage entre le signal traité et non traité.

# **Chorus**

Un simple effet de chorus qui permet notamment d'élargir le son.

# **Rate**

Fréquence de modulation.

## **Depth**

Niveau de la modulation de hauteur.

#### **PreDelay**

Retard initial permettant de séparer les voix du chorus par rapport au signal d'origine.

#### **Mix**

Mixage entre le signal traité et non traité.

# **Compressor**

Simple compresseur.

### **Threshold**

Seuil de compression.

# **Ratio**

Niveau de compression.

# **Attack**

Durée d'attaque.

# **Release**

Durée de relâchement.

# **Output**

Réglage du niveau de sortie.

# **Delay**

Simple plug-in de delay à entrée mono et sortie stéréo.

#### **Time**

Durée du retard.

### **Sync**

Quand la fonction **Sync** est activée, vous pouvez définir le temps de retard en valeurs de note.

# **Feedback**

Détermine le nombre d'échos.

### **Balance**

Rapport entre la durée du retard gauche et la durée du retard droit.

#### **Damp**

Filtre coupe-haut adoucissant le son des répétitions successives.

# **Distortion**

Distorsion à écrêtage.

#### **Drive**

Niveau de distorsion.

# **Bias**

Caractère de la distorsion (détermine l'équilibre entre les harmoniques de rangs pairs et impairs).

# **Tone**

Tonalité de la distorsion.

# **Out**

Réglage du niveau de sortie.

### **Mix**

Mixage entre le signal traité et non traité.

# **Early Reflections**

Réverb courte et dense permettant de simuler des espaces acoustiques de dimensions réduites, tout en apportant un caractère épais ou diffus au son.

#### **Time**

Durée de la queue de réverb. Ce paramètre permet également de changer le caractère sonore : des premières réflexions bien denses à une réverbération granuleuse, typique des années 80.

# **Low EQ**

Égaliseur coupe-bas.

# **High EQ**

Égaliseur coupe-haut.

# **Mix**

Mixage entre le signal traité et non traité.

# **Enhancer**

Optimisation du spectre du signal d'après des critères psycho-acoustiques.

#### **High Depth**

Accentuation des aigus combinée à une atténuation des médiums.

# **High Tune**

Accord des aigus/médiums.

# **Low Depth**

Accentuation des fréquences graves.

# **Low Tune**

Accord des fréquences graves.

# **Ensemble**

Effet de chorus doté d'une forme d'onde de modulation plus complexe destinée à épaissir le son.

#### **Rate**

Fréquence de modulation.

# **Depth**

Niveau de la modulation de hauteur.

#### **Shimmer**

Engendre un effet de modulation plus complexe.

#### **Width**

Réglage du champ panoramique.

#### **Mix**

Mixage entre le signal traité et non traité.

# **Flanger**

Effet de flanger classique.

# **Rate**

Fréquence de balayage.

# **Depth**

Ampleur du balayage.

# **Feedback**

Niveau de réinjection. Augmentez la valeur de ce paramètre pour obtenir un effet de flanging plus prononcé.

#### **PreDelay**

Retard initial. Permet de définir la durée de retard minimale / la fréquence de flanging maximale.

# **Mix**

Mixage entre le signal traité et non traité.

# **Gate**

Simple effet de porte de bruit.

### **Threshold**

Seuil d'ouverture de la porte.

# **Range**

Réduction du niveau du signal quand la porte est fermée.

#### **Attack**

Durée d'attaque.

### **Release**

Durée de relâchement.

### **Output**

Réglage du niveau de sortie.

# **Hall Reverb**

Il s'agit d'une simple réverb dotée de commandes de predelay et d'atténuation.

### **PreDelay**

Permet d'appliquer un delay qui émule de grands espaces acoustiques ou crée un court écho de répétition.

#### **Time**

Durée de la queue de réverb.

# **Damp**

Amortissement progressif des hautes fréquences.

# **Low EQ**

Égaliseur coupe-bas.

#### **High EQ**

Égaliseur coupe-haut.

#### **Mix**

Mixage entre le signal traité et non traité.

# **Limiter**

Limiteur de niveaux.

#### **Drive**

Saturation du signal d'entrée.

#### **Attack**

Durée d'attaque.

# **Release**

Durée de relâchement.

# **Output**

Réglage du niveau de sortie.

# **Long Delay**

Cet effet possède les mêmes paramètres que l'effet Delay, mais avec des échos pouvant atteindre quatre secondes de retard.

# **Modulate L/R**

Cet effet offre trois modes de distorsion du signal, dans lesquels l'un des canaux du signal stéréo est utilisé pour moduler l'autre.

# **Mode**

- **Ring Mod** : modulation en anneau.
- **Env Mod** : le niveau du signal du canal droit est modulé par le niveau du canal gauche.
- **Duck** : le niveau du signal du canal droit est réduit lorsque le niveau du canal gauche augmente.

### **Thru**

Détermine quels signaux d'entrée doivent être utilisés en tant que signal d'origine par le paramètre Mix.

#### **Smooth**

Lissage de la modulation.

#### **Drive**

Réglage du niveau.

#### **Mix**

Mixage entre le signal traité et non traité.

# **Multiband**

Compresseur à trois bandes.

#### **Drive**

Saturation du signal d'entrée (permet d'augmenter la densité).

#### **Lo/Hi**

Équilibre entre les bandes de fréquences graves et aiguës.

#### **Mid**

Niveau de la bande de fréquence moyenne.

#### **Attack**

Durée d'attaque.

#### **Release**

Durée de relâchement.

#### **Output**

Réglage du niveau de sortie.

#### **Non-Linear Reverb**

Réverb avec effet de porte. Le champ réverbéré est brutalement coupé.

# **Time**

Durée de la queue de réverb. Ce paramètre permet également de changer le caractère sonore : des premières réflexions bien denses à une réverbération granuleuse, typique des années 1980.

#### **Low EQ**

Égaliseur coupe-bas.

# **High EQ**

Égaliseur coupe-haut.

# **Mix**

Mixage entre le signal traité et non traité.

# **Overdrive**

Distorsion plus douce et progressive.

#### **Drive**

Niveau de l'overdrive.

#### **Bias**

Caractère de l'overdrive. Détermine l'équilibre entre les harmoniques de rangs pairs et impairs.

# **Out**

Réglage du niveau de sortie.

#### **Mix**

Mixage entre le signal traité et non traité.

# **Pan/Tremolo**

Effets de panoramique automatique et de trémolo souvent utilisés sur les pianos électriques vintage.

## **Rate**

Fréquence de balayage.

### **Phase**

Phase relative entre la modulation d'amplitude du canal gauche et du canal droit. Permet de passer du trémolo à l'autopan.

### **Shape**

Forme d'onde du signal de modulation : impulsion fine à large, en passant par la sinusoïde.

# **Mix**

Mixage entre le signal traité et non traité.

# **Parametric EQ**

Égaliseur paramétrique à deux bandes.

# **Gain 1/2**

Niveau d'atténuation/d'amplification des deux bandes.

#### **Freq 1/2**

Détermine la fréquence centrale des deux bandes.

# **Width 1/2**

Détermine la largeur des deux bandes (Q).

#### **Output**

Réglage du niveau de sortie.

# **Phaser**

Phaser à quatre étages générant des effets de phasing subtils.

#### **Rate**

Fréquence de balayage.

### **Depth**

Ampleur du balayage.

### **Feedback**

Niveau de réinjection. Augmentez la valeur de ce paramètre pour obtenir un effet plus prononcé.

# **Stereo**

Décalage entre la modulation gauche et la modulation droite.

### **Center**

Détermine la fréquence centrale par rapport à laquelle la modulation opère.

#### **Mix**

Mixage entre le signal traité et non traité.

# **Rotary Speaker**

Simulation d'un haut-parleur rotatif (équipé d'un rotor de graves et d'un rotor d'aigus).

# **Rate**

Commande globale de vitesse : Stop, Slow, Fast.

### **Dirt**

Niveau d'overdrive.

# **LoHi**

Fréquence de recouvrement entre le rotor des graves et le rotor des aigus.

### **Width**

Champ panoramique.

#### **Tone**

Permet d'intervenir sur la tonalité du signal de distorsion (overdrive).

# **Low/High Speed**

Vitesses des rotors aigu et grave.

#### **Low/High Acceleration**

Accélération des rotors aigu et grave.

#### **Mix**

Mixage entre le signal traité et non traité.

# **Shelf EQ**

Simple contrôle de tonalité.

### **Output**

Réglage du niveau de sortie.

#### **Bass**

Amplification/atténuation des fréquences graves.

#### **Treble**

Amplification/atténuation des fréquences aiguës.

# **Stereo Delay**

Plug-in de delay à entrée et sortie stéréo.

# **Time**

Durée du retard.

# **Feedback**

Détermine le nombre d'échos. Pour une réinjection minimale, placez le curseur en position centrale. En déplaçant le curseur vers la gauche ou vers la droite, vous pouvez appliquer un delay croisé : la sortie gauche est réinjectée dans l'entrée droite, et vice versa.

#### **Sync**

Quand la fonction **Sync** est activée, vous pouvez définir le temps de retard en valeurs de note.

#### **Balance**

Rapport entre la durée du retard gauche et la durée du retard droit.

# **Damp**

Filtre coupe-haut adoucissant le son des répétitions successives.

#### **Stereo Width**

Effet d'élargissement stéréo à 4 modes.

### **Mode**

- Le mode **Adjust** ajuste la largeur initiale du signal stéréo.
- Le mode **Swap** ajuste la largeur initiale du signal stéréo et intervertit les canaux gauche et droit.
- Le mode **Comb** applique un effet de filtre en peigne stéréo.
- Le mode **Haas** crée un effet de largeur stéréo en retardant l'un des canaux.

#### **Delay**

Durée de retard (paramètre non utilisé par les modes **Adjust** et **Swap**).

#### **Width**

Réglage global du champ panoramique.

### **Low/Mid/High**

Réglage du champ panoramique des fréquences basses, moyennes et hautes.

#### **Output**

Réglage du niveau de sortie.

### **TalkBox**

Filtre modulé à formants qui génère des sons de voyelles.

# **Rate**

Taux de modulation du LFO.

### **Depth**

Ampleur de la modulation du LFO.

#### **Vowel**

En position centrale, les voyelles sont produites lorsqu'il n'y a aucune modulation.

#### **Env Mod**

Le niveau de modulation de voyelle est fonction du niveau du signal d'entrée.

#### **Env Att**

Rapidité de réponse à un signal d'entrée dont le niveau monte.

#### **Env Rel**

Rapidité de réponse à un signal d'entrée dont le niveau diminue.

### **Mix**

Mixage entre le signal traité et non traité.

# **Tape Delay**

Ce plug-in simule une chambre d'écho à boucle de bande analogique utilisant 4 têtes magnétiques.

#### **Time**

Durée du retard.

#### **Sync**

Quand la fonction **Sync** est activée, vous pouvez définir le temps de retard en valeurs de note.

#### **Feedback**

Détermine le nombre d'échos.

# **Vintage**

Niveau du caractère vintage et fluctuations de la vitesse de défilement de la bande magnétique.

### **Mix**

Mixage entre le signal traité et non traité.

#### **Head 1**

Niveau du retard 1 (le signal de sortie est orienté à gauche).

#### **Head 2**

Niveau du retard 2 (le signal de sortie est orienté à droite).

#### **Head 3**

Niveau du retard 3.

# **Head 4**

Niveau du retard 4.

#### **Pan 3+4**

Fait varier la position panoramique des retards 3 et 4 du centre à l'extrême gauche/ droite.

# **Vol 3+4**

Fait varier le niveau des signaux de sortie des retards 3 et 4.

# **Wah Pedal**

Effet d'Auto-Wah.

# **Rate**

Fréquence de modulation.

# **Depth**

Ampleur de la modulation.

# **Pedal**

Permet de régler la fréquence du filtre.

# **Mode**

- **Auto Wah** : l'effet est contrôlé par l'enveloppe dynamique du son.
- **Pedal Wah** : pas de modulation. Le paramètre **Pedal** détermine la fréquence.
- **Mod Wah** : modulation par le LFO. C'est le paramètre **Rate** qui contrôle la fréquence de modulation.

# **Resonance**

Détermine le niveau de résonance du filtre.

### **Tracking**

Permet de régler la vitesse de suivi d'enveloppe en mode **Auto** et la modulation de la fréquence d'enveloppe en mode **Mod**.

#### **Mix**

Mixage entre le signal traité et non traité.

# **Référence des modules MIDI**

Les modules MIDI de HALion vont des modules d'arpégiateur standard aux modules plus spécialisés, qui déclenchent des événements spécifiques ou transmettent des signaux de modulation spéciaux.

Les modules MIDI peuvent servir à contrôler les articulations d'instruments échantillonnés, par exemple. Ils traitent le flux des événements MIDI au sein d'un programme. Par ailleurs, ils peuvent générer des signaux de modulation monophoniques pouvant être utilisés comme sources dans la matrice de modulation. Il est possible d'appliquer des modules MIDI à un programme ou à des couches spécifiques. Ceci vous permet de traiter le flux MIDI d'un programme entier ou seulement de certaines parties de ce programme.

Pour des tâches plus complexes, il est possible d'assigner plusieurs modules MIDI en série.

● Pour ajouter un module, cliquez sur **Create New MIDI Module** (créer un nouveau module MIDI) dans la barre d'outils de l'arborescence **Program** et sélectionnez un module MIDI.

# **Fonctions courantes**

Certains paramètres et fonctions sont disponibles pour plusieurs modules MIDI. Ils sont décrits dans les sections suivantes.

# **Insertion des modules MIDI**

# PROCÉDER AINSI

- **1.** Dans l'arborescence **Program**, sélectionnez la couche ou le programme dans lequel vous souhaitez insérer le module MIDI.
- **2.** Faites un clic droit sur le programme ou la couche et sélectionnez **New** > **MIDI Module**.
- **3.** Sélectionnez le module MIDI que vous souhaitez insérer.

Vous pouvez également insérer plusieurs modules MIDI et les utiliser en série.

# **Contournement des modules MIDI**

Le contournement d'un module MIDI permet de jouer une couche sans les FlexPhrasers ou sans les conditions définies à l'aide du module MegaTrig, par exemple.

#### PROCÉDER AINSI

Pour contourner un module MIDI, activez **Bypass** Nen haut à droite de la section de l'éditeur **MIDI Modules**.

# **Éditeur MIDI Modules**

L'éditeur **MIDI Modules** vous permet d'éditer les paramètres des modules MIDI. Il affiche les modules MIDI sélectionnés dans l'arborescence **Program**.

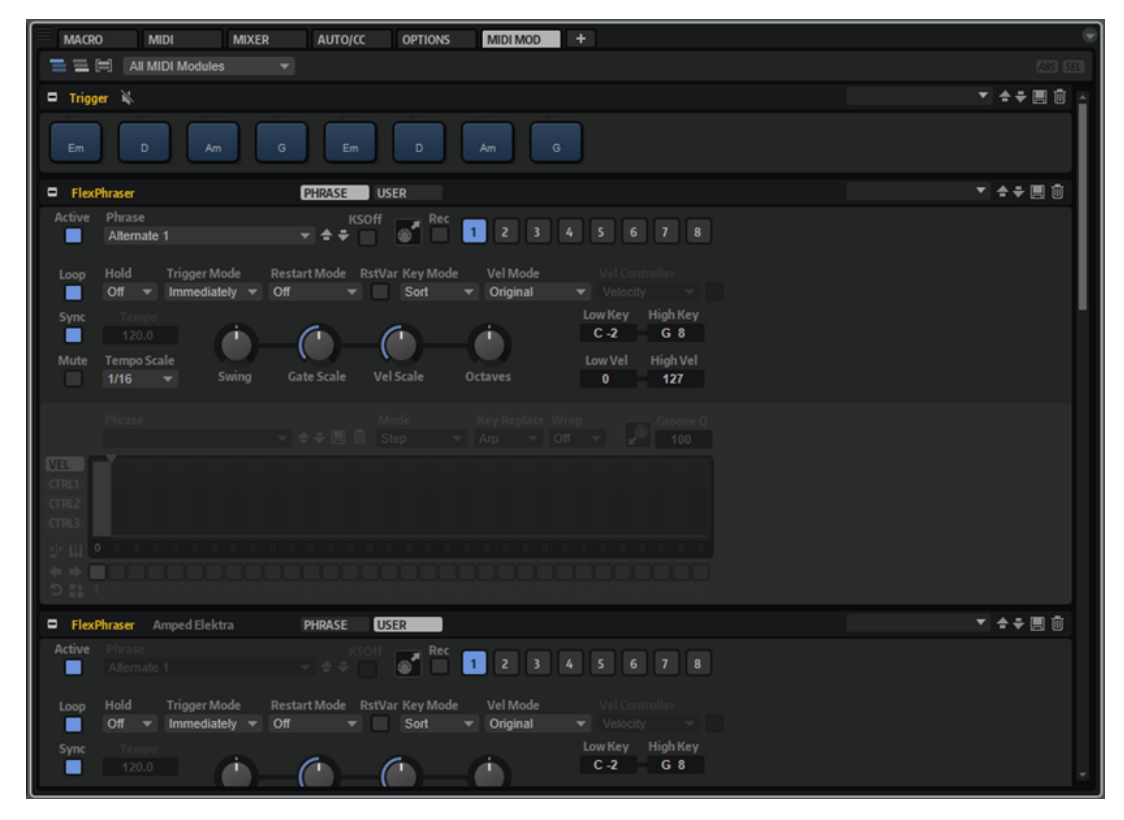

Les boutons situés en haut de l'éditeur indiquent quels modules sont affectés.

三三日

#### **Show MIDI Modules Contained in the Corresponding Layer**

Quand ce bouton est activé, ce sont les modules MIDI utilisés dans la couche correspondante qui sont affichés.

#### **Show MIDI Modules Higher up in the Signal Flow**

Quand ce bouton est activé, les modules MIDI affichés sont ceux utilisés dans la couche correspondante et ceux qui s'appliquent en amont dans le parcours du signal.

#### **Show MIDI Modules Combined**

Quand ce bouton est activé, les modules MIDI de même type sont combinés et vous pouvez modifier simultanément tous les modules MIDI sélectionnés. Le nombre d'instances de module éditées ensemble est indiqué sous le nom du module dans la barre de titre. Les écarts de valeurs entre les modules MIDI sont indiqués en rouge.

Le menu local **Show Only Selected Module Type** (afficher uniquement le type du module sélectionné) permet de choisir le type de module MIDI combiné à afficher dans l'éditeur.

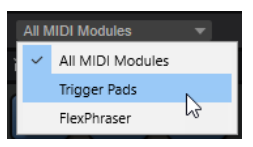

#### **ABS/REL**

Ce bouton détermine le mode de modification des paramètres : absolu ou relatif.

# **SEL/ALL**

Ce bouton détermine si l'édition est appliquée à tous les modules MIDI ou uniquement à ceux sélectionnés.

LIENS ASSOCIÉS [Édition relative et absolue](#page-124-0) à la page 125

# **Changer l'ordre des modules MIDI**

Les modules MIDI sont traités de haut en bas, dans leur ordre d'apparition dans l'arborescence **Program**.

PROCÉDER AINSI

**●** Pour changer l'ordre des modules MIDI, faites-les glisser aux emplacements souhaités dans l'arborescence **Program**.

Le routage entre les modules MIDI s'adaptera en conséquence.

# **Assignation de modules MIDI dans la matrice de modulation**

Certains modules MIDI, comme le FlexPhraser, traitent les événements MIDI eux-mêmes. D'autres, comme True Pedaling, génèrent des signaux de modulation qui doivent être assignés en tant que source ou modificateur dans la matrice de modulation.

PROCÉDER AINSI

**1.** Dans l'arborescence **Program**, sélectionnez les zones que vous souhaitez éditer.

Veillez à ce que les zones fassent partie d'un programme ou d'une couche comportant un module MIDI qui génère des signaux de modulation.

- **2.** Ouvrez l'éditeur **Sound** et affichez la section **Modulation Matrix**.
- **3.** Dans le menu local de la colonne **Source/Modifier**, ouvrez le sous-menu **Modulation Module** et sélectionnez un module MIDI.

Ce sous-menu ne contient que les modules MIDI qui s'appliquent à la couche en question ou qui sont plus haut dans la hiérarchie.

# **Ajout et suppression des modules MIDI utilisateur**

Vous pouvez programmer vos propres modules MIDI avec le moteur de scripts de HALion et les mettre à disposition dans le menu **Create New MIDI Module**.

Pour ajouter un module à la bibliothèque de modules MIDI, faites un clic droit sur l'arborescence **Program**, sélectionnez **MIDI Module Library** > **Save Module**, saisissez un nom pour le module et cliquez sur **Save**.

#### À NOTER

Vous pouvez également créer des sous-dossiers dans le dossier de bibliothèque afin d'organiser vos modules. Ces sous-dossiers apparaissent comme des sous-menus dans le menu **Create New MIDI Module**.

Pour supprimer un module de la bibliothèque, faites un clic droit sur l'arborescence **Program**, sélectionnez **MIDI Module Library** > **Delete Module**, choisissez le module et cliquez sur **Open**, puis sur **Yes**.

# À NOTER

Il n'est pas possible de récupérer les modules supprimés. Ils sont effacés du disque.

LIENS ASSOCIÉS [Lua Script](#page-716-0) à la page 717

# **FlexPhraser**

Le FlexPhraser est un arpégiateur et un lecteur de phrases.

Vous avez un large choix de phrases très variées pour tout un éventail d'instruments et de styles musicaux. Selon la phrase sélectionnée, le FlexPhraser utilise les notes que vous jouez pour modifier la phrase en temps réel. Ceci vous permet, par exemple, de réharmoniser des phrases en jouant des accords différents.

# **Préréglages**

Les préréglages du FlexPhraser comprennent les phrases sélectionnées et les paramètres de performance du module, comme **Tempo**, **Tempo Scale**, **Loop**, **Swing**, etc.

# À NOTER

Les préréglages ne peuvent être enregistrés et chargés que pour des phrases, et non pour des boucles découpées.

LIENS ASSOCIÉS

[Utilisation des préréglages de section et de module](#page-25-0) à la page 26

# **Chargement de phrases**

Les phrases sont classées dans des sous-dossiers qui correspondent à différents types d'instruments. Chaque sous-dossier d'instrument contient des phrases de styles musicaux différents.

### À NOTER

Certains FlexPhrases utilisent de nombreux keyswitchs pour commuter entre différents styles de jeu d'un instrument pendant le jeu. Ces phrases se trouvent dans le sous-menu **Construction Sets**. Elles fonctionnent au mieux avec les couches d'instrument correspondantes.

PROCÉDER AINSI

- **1.** En haut du FlexPhraser, cliquez dans le champ **Phrase**.
- **2.** Dans le menu local, ouvrez le sous-menu de l'instrument et sélectionnez la phrase que vous souhaitez charger.

De manière générale, vous pouvez appliquer n'importe quelle phrase à n'importe quel type d'instrument. Néanmoins, une phrase prévue pour une guitare risque de ne pas convenir pour un piano, par exemple.

# **Paramètres FlexPhraser**

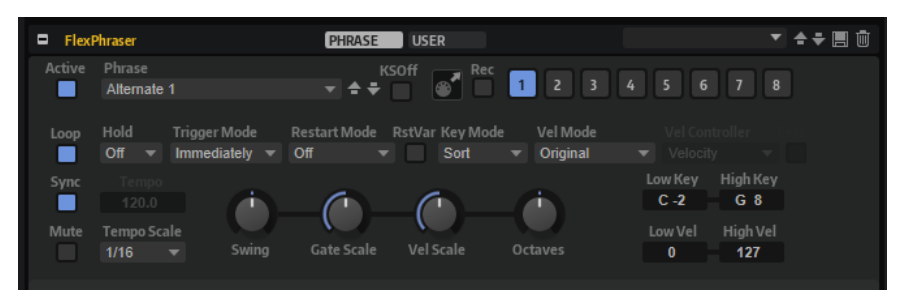

### **Act**

Active le FlexPhraser.

# **User**

Active la phrase utilisateur et l'éditeur de phrase utilisateur.

# **Phrase**

Permet de choisir une phrase.

# **KSOff (Key Switches Off)**

Les phrases qui utilisent des keyswitchs et des bruits, comme les bruits de frettes pour les phrases de guitare, ne fonctionnent généralement qu'avec les programmes d'un même type d'instrument. Les programmes sans keyswitchs ou bruits interprètent ces événements comme des notes régulières et les incluent pendant la lecture, ce qui engendre des résultats inattendus. Pour éviter la lecture des keyswitchs et des bruits, activez **KSOff**.

### À NOTER

**KSOff** filtre les événements de note qui ne se transposent pas quand vous jouez. C'est pourquoi son utilisation n'est pas recommandée avec les phrases de percussions.

### À NOTER

**KSOff** n'est pas disponible pour les phrases utilisateur.

### **Drag MIDI Phrase to Host Sequencer (glisser la phrase MIDI dans le séquenceur hôte)**

Cette fonction permet de faire glisser vers le séquenceur hôte la phrase MIDI enregistrée.

# **Record Output**

Cette fonction permet d'enregistrer la sortie MIDI de l'arpégiateur.

# **Variations**

Cliquez sur les boutons des variations pour alterner entre ces variations.

#### **Loop**

Quand cette option est activée, la phrase est jouée en boucle.

### **Sync**

Permet de synchroniser la phrase sur le tempo de votre application hôte.

### À NOTER

Vous pouvez également configurer **Restart Mode** sur **Sync to Host**. Cette option cale la phrase sur les temps et les mesures de l'application hôte.

#### **Mute**

Cette fonction coupe le son du FlexPhraser. Néanmoins, la phrase est toujours lue en arrière-plan. La lecture reprend immédiatement lorsque vous désactivez **Mute**.

#### **Hold**

Ce paramètre permet d'empêcher que la phrase s'arrête ou change quand les touches sont relâchées.

- Quand Off est sélectionné, la phrase change dès que vous relâchez la touche. La phrase s'arrête dès que vous relâchez toutes les touches.
- Quand **On** est sélectionné, la phrase est lue jusqu'à la fin, même une fois que vous avez relâché les touches. Quand l'option **Loop** est activée, la phrase se répète en continu.
- Quand **Gated** est sélectionné, la lecture de la phrase démarre dès que vous appuyez sur la première touche. La lecture continue silencieusement en arrièreplan, même lorsque les touches sont relâchées. Elle reprend là où elle en est rendue quand vous appuyez à nouveau sur une touche. Ce faisant, la lecture de la phrase est interrompue à la manière d'un gate.

#### **Trigger Mode**

Détermine le moment auquel le FlexPhraser analyse les nouvelles notes jouées sur le clavier.

- Si ce paramètre est défini sur **Immediately**, le FlexPhraser analyse en permanence les nouvelles notes jouées. La phrase change immédiatement en fonction de votre jeu.
- Si ce paramètre est défini sur **Next Beat**, le FlexPhraser analyse les nouvelles notes à chaque temps. Dans ce cas, la phrase ne change qu'à partir du temps suivant quand vous jouez de nouvelles notes.
- Si ce paramètre est défini sur **Next Measure**, le FlexPhraser analyse les nouvelles notes au début de chaque mesure. Dans ce cas, la phrase change à chaque nouvelle mesure quand vous jouez de nouvelles notes.

# **Restart Mode**

- Quand **Off** est sélectionné, la phrase est lue en continu et ne redémarre pas en cas de changement d'accord ou de note.
- En mode **New Chord**, la phrase redémarre à chaque nouvel accord.

#### À NOTER

Elle ne redémarre pas avec les notes jouées legato.

- En mode **New Note**, la phrase redémarre à chaque fois que vous jouez une nouvelle note.
- Le mode **Sync to Host** aligne la phrase sur les temps et mesures de l'application hôte à chaque fois que vous lancez le transport.

#### **RstVar (redémarrer aux changements de variations)**

Cette option est disponible pour les nouveaux accords et les nouvelles notes. Si ce bouton est activé, le changement d'une variation relance le FlexPhraser, même si aucune nouvelle note ou aucun nouvel accord n'est déclenché.

#### **Key Mode**

Détermine dans quelle mesure l'ordre des notes jouées influence la lecture de la phrase.

- En mode **Sort**, les notes sont jouées dans l'ordre de la phrase sélectionnée, quel que soit l'ordre chronologique.
- En mode As Played, les notes sont jouées dans l'ordre dans lequel vous les jouez sur le clavier.
- Quand l'option **Direct** est sélectionnée, la phrase crée des événements de contrôleur plutôt que des notes. Vous entendez les notes que vous jouez et en plus les événements de contrôleur de la phrase (Pitchbend, volume, panoramique, etc.).

### À NOTER

Toutes les phrases ne contiennent pas de données de contrôleur.

### **Vel Mode**

- Quand vous sélectionnez **Original**, les notes de la phrase sont jouées à la vélocité enregistrée dans la phrase.
- En mode **Vel Controller**, vous pouvez choisir un contrôleur de vélocité pour générer ou moduler la vélocité des notes.
- En mode **Original + Vel Controller**, la vélocité de la phrase correspond à une combinaison de la vélocité enregistrée dans la phrase et de la vélocité issue du contrôleur de vélocité.

# **Vel Controller**

Quand le menu local **Vel Mode** est configuré sur **Vel Controller** ou sur **Original + Vel Controller**, le menu local **Vel Controller** devient disponible. Il vous permet de générer ou de moduler les vélocités des notes à partir des valeurs de contrôleur entrantes.

- Quand l'option **Velocity** est sélectionnée, les notes déclenchées utilisent la vélocité de la note jouée.
- Quand l'option **Aftertouch** est sélectionnée, les notes déclenchées utilisent la vélocité du contrôleur Aftertouch.
- Quand l'option **Poly Pressure** est sélectionnée, les notes déclenchées utilisent la vélocité du contrôleur Poly Pressure. Vous pouvez ainsi utiliser les touches pour contrôler la vélocité.
- Sélectionnez **MIDI Controller** pour ouvrir le sous-menu des contrôleurs MIDI. La valeur de ce contrôleur MIDI détermine alors la vélocité des notes déclenchées.

### **Fetch**

Quand le menu local **Vel Controller** est configuré sur **Aftertouch**, **Poly Pressure** ou un contrôleur MIDI, vous pouvez utiliser l'option **Fetch** pour changer la façon dont sont générées les notes.

- Quand l'option **Fetch** est activée, c'est la première note que vous jouez qui détermine la vélocité initiale. Dès que la valeur du contrôleur dépasse cette vélocité, les nouvelles notes prennent leur vélocité du contrôleur.
- Quand l'option **Fetch** est désactivée, la vélocité des notes générées est déterminée par la valeur de contrôleur reçue.

### À NOTER

L'option **Fetch** n'est pas disponible quand le menu local **Vel Controller** est configuré sur **Velocity**.

#### **Tempo**

Quand le bouton **Sync** est désactivé, vous pouvez vous servir du contrôle **Tempo** pour définir la vitesse de lecture interne du FlexPhraser. La vitesse de lecture de la phrase est indiquée en BPM.

Quand **Sync** est activé, le paramètre **Tempo** n'est pas disponible.

#### **Tempo Scale**

Ce paramètre détermine la fréquence à laquelle les notes sont déclenchées, c'est-à-dire la vitesse de la phrase. Vous disposez donc d'un autre paramètre que celui de **Tempo**  pour contrôler la vitesse de lecture avec davantage de précision. Vous pouvez définir une valeur en fractions de temps. Il est également possible de définir des valeurs de notes pointées ou en triolets.

Par exemple, si vous modifiez le paramètre **Tempo Scale** de 1/16 à 1/8, la vitesse est divisée par deux. Quand vous le réglez sur 1/32, la vitesse est doublée.

#### **Swing**

Permet de décaler les notes situées sur les temps pairs. La phrase y gagne ainsi en « swing ». Les valeurs négatives retardent le timing, c'est-à-dire que les notes sont jouées plus tôt. Les valeurs positives font avancer le timing et les notes sont jouées plus tard.

# **Gate Scale**

Ce paramètre vous permet de raccourcir ou d'allonger les notes de la phrase. À 100 %, les notes sont jouées avec leur durée de gate initiale.

#### **Vel Scale**

Permet d'augmenter ou de réduire les vélocités note-on de la phrase. À 100 %, les notes sont jouées à leur vélocité initiale.

#### **Octaves**

Ce paramètre permet d'étendre la phrase de manière à inclure des octaves supérieures ou inférieures. Les valeurs positives étendent la lecture aux octaves plus hautes, tandis que les valeurs négatives l'étendent aux octaves plus basses. Par exemple, avec la valeur +1, la phrase est d'abord lue à l'octave que vous avez jouée à l'origine. Elle est ensuite répétée une octave plus haut.

#### **Key Range**

Les paramètres **Low Key** et **High Key** déterminent la plage de touches sur laquelle la phrase peut être déclenchée.

#### **Velocity Range**

Les paramètres **Low Vel** et **High Vel** déterminent la plage de vélocité sur laquelle la phrase peut être déclenchée.

# **Enregistrement de la sortie MIDI du FlexPhraser**

Étant donné que les phrases jouées par le FlexPhraser dépendent des notes jouées, il n'est pas possible de les exporter directement. Vous pouvez néanmoins générer des phrases exportables en enregistrant la sortie MIDI du FlexPhraser.

# PROCÉDER AINSI

**1.** Cliquez sur **Record FlexPhraser MIDI Output** (enregistrer la sortie MIDI FlexPhraser).

La flèche située dans le champ **Drag MIDI** clignote pour indiquer que vous êtes en mode enregistrement.

<span id="page-670-0"></span>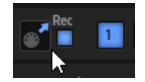

- **2.** Jouez quelques notes.
- **3.** Quand vous avez terminé, cliquez à nouveau sur **Record FlexPhraser MIDI Output**. L'enregistrement s'arrête. La flèche reste allumée dans le champ **Drag MIDI** pour indiquer qu'une phrase MIDI peut être exportée.
- **4.** Cliquez dans le champ **Drag MIDI** et faites glisser la phrase sur une piste MIDI de votre application de séquenceur hôte.

# **Types de lecture des phrases**

HALion offre de nombreux types de phrases, organisés en sous-menu et classés selon des descriptions fonctionnelles ou le style musical, comme **Classic Arp**, **Synth Seq**, **Chord Seq**, **Bass**, etc.

Le sous-menu **Construction Sets** contient les phrases destinées aux couches d'instrument. Ces phrases utilisent des keyswitchs, c'est-à-dire des touches qui vous permettent de changer de style afin de gagner en réalisme quand vous jouez. Les phrases qui se trouvent dans les autres catégories exploitent d'autres types de lecture pour permettre l'interaction avec votre jeu en fonction des phrases.

Par exemple, pour les motifs rythmiques, le même motif est déclenché, quelle que soit la note jouée. Les autres phrases sont restituées en utilisant uniquement la note jouée et les notes à l'octave. Voici ce qui se produit si vous jouez une séquence programmée selon la note jouée :

- Si vous appuyez sur une seule touche, la phrase est lue selon la séquence programmée, c'est-à-dire que des notes sont déclenchées en plus de celle sur laquelle vous appuyez.
- Si vous ajoutez des notes à celles déjà maintenues, la séquence change en conséquence. En d'autres termes, la phrase change suivant l'accord que vous jouez.

# **Variations**

Il est possible de configurer huit variations de phrases différentes pour chaque module. Les boutons de variation situés en haut à droite permettent de passer d'une variation à l'autre.

Vous pouvez télécommander les boutons de variation à l'aide des pads de déclenchement. Ainsi, vous passez d'une variation à l'autre en jouant les touches qui sont assignées aux pads de déclenchement.

### À NOTER

Pour éviter que les variations interviennent au milieu d'un temps ou d'une mesure, utilisez le mode de déclenchement **Next Beat** (temps suivant) ou **Next Measure** (mesure suivante).

# **Création de variations FlexPhraser**

### PROCÉDER AINSI

- **1.** Cliquez sur un des boutons de variation en haut à droite du FlexPhraser.
- **2.** Vous pouvez partir de zéro ou baser la nouvelle variation sur une variation existante.
	- Pour partir de zéro, assignez une phrase et configurez le FlexPhraser.

● Pour partir d'une variation existante, utilisez les commandes du menu contextuel **Copy FlexPhraser Variation** (copier la variation du FlexPhraser) et **Paste FlexPhraser Variation** (coller la variation du FlexPhraser).

#### RÉSULTAT

La variation peut désormais être rechargée en cliquant sur le bouton de variation correspondant.

# À NOTER

Les paramètres **Loop**, **Sync**, **Hold**, **Trigger Mode**, **Restart Mode**, **Key Mode**, **Vel Mode**, **Low/ High Key** et **Low/High Vel** ne sont pas pris en compte dans les variations. Une fois configurés, ils s'appliquent à tout le module FlexPhraser inséré.

LIENS ASSOCIÉS [Changer de variation](#page-678-0) à la page 679

# **Phrases utilisateur**

Le motif utilisateur du FlexPhraser comprend jusqu'à 32 pas. Pour chacun de ces pas, il est possible de régler les paramètres Velocity, Gate Length et Transpose. En configurant les pas, en réglant leur longueur ou en laissant des pauses, vous définissez la rythmique d'un motif utilisateur.

Il est possible de combiner des pas consécutifs pour obtenir des notes plus longues. La sélection d'un mode permet de paramétrer le mode de lecture des notes. Par ailleurs, vous disposez de trois séquences de contrôle MIDI, ce qui veut dire que chaque pas peut émettre trois signaux de modulation.

Pour créer vos propres phrases, activez le bouton **User**.

Les phrases utilisateur offrent tous les paramètres du FlexPhraser à l'exception du bouton **KSOff**.

# **Éditeur de phrase utilisateur**

L'éditeur de phrase utilisateur permet de définir des phrases personnalisées.

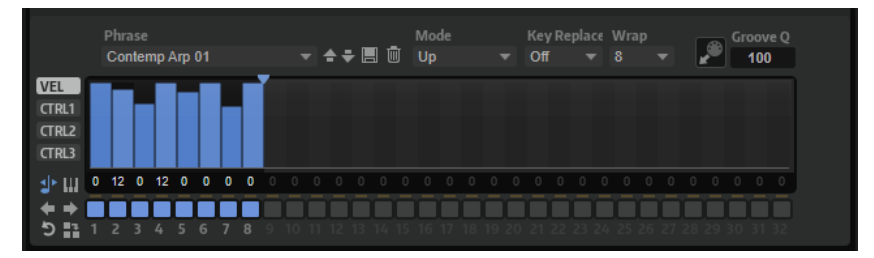

Pour chaque phrase, cet éditeur affiche la courbe de vélocité ou trois séquences de contrôleurs MIDI.

#### **Phrase**

Pour charger une phrase, sélectionnez-la dans le menu local **Phrase**.

À NOTER

Les phrases enregistrées intègrent les paramètres **Mode**, **Key Replace** et **Wrap**, ainsi que les pas avec leurs paramètres **Level**, **Length** et **Legato**. Les contrôleurs MIDI sélectionnés et les paramètres de la page principale du FlexPhraser ne sont pas mémorisés.

#### **Mode**

Ce paramètre détermine le mode de lecture des notes.

- Quand **Step** est sélectionné, la dernière note reçue déclenche une séquence monophonique.
- Quand **Chord** est sélectionné, les notes sont déclenchées en tant qu'accords.
- Quand Up est sélectionné, les notes sont lues en arpège montant.
- Quand **Down** est sélectionné, les notes sont lues en arpège descendant.
- Quand **Up/Down 1** est sélectionné, les notes sont d'abord lues en arpège montant, puis en arpège descendant.
- Quand **Up/Down 2** est sélectionné, les notes sont d'abord lues en arpège montant, puis en arpège descendant. L'effet de ce mode dépend du **Key Mode** défini.

Quand le **Key Mode** est configuré sur **Sort**, la note la plus haute et la note la plus basse sont répétées.

Quand le **Key Mode** est configuré sur **As Played**, la première note et la dernière sont répétées.

- Quand **Down/Up 1** est sélectionné, les notes sont d'abord lues en arpège descendant, puis en arpège montant.
- Quand **Down/Up 2** est sélectionné, les notes sont d'abord lues en arpège descendant, puis en arpège montant. L'effet de ce mode dépend du **Key Mode**  défini.

Quand le **Key Mode** est configuré sur **Sort**, la note la plus haute et la note la plus basse sont répétées.

Quand le **Key Mode** est configuré sur **As Played**, la première note et la dernière sont répétées.

Quand **Random** est sélectionné, les notes sont lues en arpège dans un ordre aléatoire.

### **Groove Q**

Pour adapter la rythmique d'une phrase à celle d'un fichier MIDI externe, faites glisser le fichier MIDI dans le champ **Groove Quantize**. Il est possible de quantifier la lecture de la phrase utilisateur sur la rythmique d'une boucle tranchée en faisant glisser le fichier MIDI correspondant depuis le champ **MIDI export** vers le champ **Groove Quantize**.

Le paramètre **Groove Quantize Depth**, à droite du champ de destination, détermine le degré d'alignement de la phrase sur la rythmique du fichier MIDI.

# **Key Select**

Le FlexPhraser analyse le clavier et enregistre les touches jouées dans une mémoire de notes.

Selon la configuration du paramètre **Key Mode**, les notes de cette mémoire sont classées soit par hauteur, soit selon l'ordre dans lequel vous les avez jouées.

Le paramètre **Key Select** vous permet de jouer une note donnée de la mémoire de notes. Vous pouvez configurer le **Key Select** indépendamment pour chaque pas et ainsi créer des phrases très complexes.

# À NOTER

Le paramètre **Key Select** n'est pas compatible avec les modes **Step** et **Chord**.

- Pour accéder aux valeurs du paramètre **Key Select** pour les pas, cliquez sur **Show Key**  Values **II** à gauche de l'éditeur.
- Pour alterner entre les valeurs **Key Select** disponibles pour un pas, cliquez sur la valeur et déplacez la souris vers le haut/bas ou utilisez la molette. Voici les options disponibles :
	- L'option **P** (Phrase) permet de jouer la note de la phrase utilisateur selon le mode sélectionné : **Up**, **Down**, **Up/Down 1**, etc.
	- Les valeurs **1 8** permettent de jouer les touches correspondantes de la liste de notes. La note jouée dépend de la configuration du paramètre **Key Mode**. Par exemple, quand le **Key Mode** est configuré sur **Sort**, la valeur **1** correspond à la note la plus basse.
	- L'option **L** (Last) permet de toujours jouer la dernière note de la mémoire de notes. Selon la configuration du **Key Mode**, la note jouée est soit la plus élevée, soit la plus basse de la mémoire de notes.
	- L'option **A** (All) permet de jouer en accord toutes les notes de la mémoire de notes.

# **Velocity Curve**

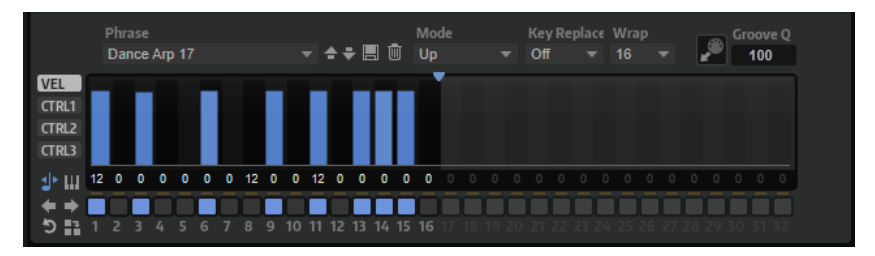

# **Key Replace**

Ce paramètre vous permet de désactiver la fonction **Key Select** ou de configurer le remplacement des notes manquantes.

Par exemple, si vous jouez un accord de 3 notes alors que le paramètre **Key Select** est configuré sur 1 - 2 - 3 - 4, la touche 4 est considérée comme manquante.

- Avec l'option **Off**, les fonctions **Key Replace** et **Key Select** sont désactivées. L'arpège sélectionné est joué sans modification.
- Avec l'option **Arp**, les notes manquantes sont remplacées par les notes qui seraient normalement jouées dans l'arpège.
- Avec l'option **Rest**, aucune des notes manquantes n'est remplacée. Elles sont remplacées par des silences.
- Avec l'option **1st**, les notes manquantes sont remplacées par la première note dans la mémoire de notes.
- Avec l'option Last, les notes manquantes sont remplacées par la dernière note dans la mémoire de notes.
- Avec l'option **All**, les notes manquantes sont remplacées par toutes les notes de la mémoire de notes. Elles sont jouées sous forme d'accord.

### À NOTER

Le paramètre **Key Replace** peut être configuré pour chaque variation.

### **Wrap**

Pour tous les modes à l'exception de **Step** et **Chord**, ce paramètre vous permet de redémarrer l'arpège après un nombre défini de pas.

# À NOTER

Les pas désactivés sont pris en compte.

Dans les modes **Step** et **Chord**, ce paramètre affecte uniquement le paramètre **Octaves**.

Quand le paramètre **Octaves** est activé, l'arpège parcourt les octaves et redémarre à l'octave initiale après le nombre défini de pas.

# **Courbe de contrôleur**

Pour afficher une courbe de contrôleur, cliquez sur l'un des boutons du contrôleur situés à gauche.

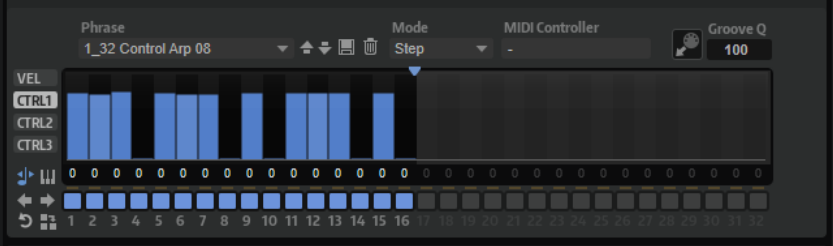

#### **MIDI Controller**

Sélectionnez ici le contrôleur que vous souhaitez utiliser.

# **Édition des phrases utilisateur**

L'éditeur de phrase utilisateur vous permet de paramétrer vos phrases avec précision.

Pour configurer la phrase, activez le bouton **Vel** à gauche de la matrice de pas.

Pour configurer une courbe de contrôleur pour la phrase, activez un bouton de contrôleur à gauche de la matrice de pas.

● Pour définir le nombre de pas du motif, faites glisser la poignée **Number of Steps** vers la droite ou la gauche.

# **Activation des pas**

Une phrase peut contenir jusqu'à 32 pas. Seuls les pas activés sont joués.

Pour activer un pas, cliquez sur son bouton **On/Off** en bas de l'affichage.

Ceci pourra s'avérer nécessaire si vous avez modifié le paramètre Gate Length d'un pas de sorte que celui-ci a recouvert, et donc désactivé, le suivant.

# À NOTER

Quand vous activez un pas qui a été désactivé parce qu'il est recouvert par le pas précédent, ce dernier est raccourci.

● Pour activer tous les pas, faites un clic droit dans l'affichage des pas et sélectionnez **Enable All Steps** dans le menu contextuel.

# **Édition des pas**

La hauteur de la colonne d'un pas correspond à la valeur de ce pas. Voici comment procéder pour éditer les pas :

- Pour activer tous les pas, sélectionnez **Enable All Steps** dans le menu contextuel.
- Pour régler la valeur d'un pas, cliquez sur celui-ci et faites glisser la souris dans le sens vertical.
- Pour paramétrer la valeur de plusieurs pas, dessinez une courbe en faisant glisser la souris.
- Pour définir la vélocité de tous les pas en préservant l'écart entre leurs vélocités, faites un **Maj** -clic, puis faites glisser la souris.
- Pour dessiner une rampe de pas, maintenez la touche **Alt/Opt** enfoncée et tracez une ligne.
- Pour dessiner des rampes symétriques au début et à la fin de la séquence, maintenez enfoncées les touches **Maj** -**Alt/Opt** et tracez une ligne.
- Pour transposer un pas, cliquez dans le champ situé en dessous et saisissez le nombre de demi-tons de transposition.
- Pour réinitialiser la vélocité d'un pas à 127, maintenez enfoncée la touche **Ctrl/Cmd** et cliquez sur le pas.
- Pour réinitialiser la vélocité de tous les pas à 127, maintenez enfoncées les touches **Maj Ctrl/Cmd** et cliquez sur un pas.
- Pour créer un legato entre deux pas, cliquez sur le numéro situé sous le premier pas de manière à afficher une petite flèche.

Quand le **legato** est activé, le paramètre **Gate Scale** n'est pas pris en compte.

Pour les pas de vélocité, la largeur d'un pas représente sa longueur (Gate Length).

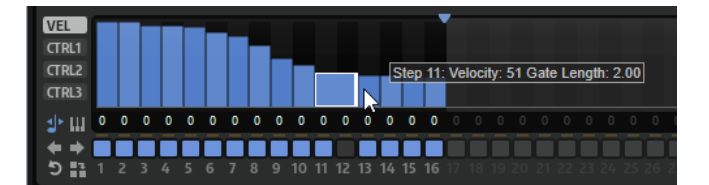

- Pour régler la largeur d'un pas, faites glisser sa bordure droite.
- Pour régler la largeur de tous les pas à la fois, maintenez la touche **Maj** enfoncée et faites glisser la bordure droite d'un pas.

Vous ne pouvez allonger un pas que jusqu'au début du pas suivant. Si vous augmentez le paramètre Gate Length d'un pas, de sorte que celui-ci chevauche le pas suivant, ce dernier est désactivé.

- Pour réinitialiser la longueur d'un pas à la valeur 1, faites un **Ctrl/Cmd** -clic sur sa bordure droite en surbrillance.
- Pour réinitialiser la longueur de tous les pas, maintenez les touches **Maj Ctrl/Cmd**  enfoncées et cliquez sur une bordure droite en surbrillance.
- Pour remplir les espaces entre des pas qui se suivent, sélectionnez l'option **Fill Gap** (remplir l'espace) ou l'option **Fill All Gaps** (remplir tous les espaces) dans le menu contextuel.

Chacune des lignes de contrôleur MIDI peut émettre un message de contrôleur MIDI. La sélection de ce contrôleur MIDI comme source dans la matrice de modulation vous permet de moduler n'importe quelle destination avec la séquence du contrôleur MIDI.

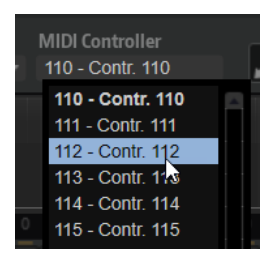

● Pour assigner un contrôleur, ouvrez le menu local **MIDI Controller** et sélectionnez le contrôleur souhaité ou utilisez le contrôle correspondant sur votre contrôleur externe.

# **Ajustement de la phrase**

● Pour décaler le rythme de la phrase vers la droite ou vers la gauche, cliquez sur **Shift Phrase Right** ou sur **Shift Phrase Left** 

Si vous décalez le rythme de la phrase vers la gauche, le premier pas est déplacé à la fin. Si vous décalez la phrase vers la droite, le dernier pas est déplacé au début.

- **Pour inverser la phrase, cliquez sur Reverse Phrase**
- Pour dupliquer de courtes phrases, cliquez sur **Duplicate Phrase ...**

#### À NOTER

Le nombre maximum de pas qu'il est possible de créer est 32. Par conséquent, les phrases de plus de 16 pas ne peuvent pas être dupliquées globalement.

# **Pads de déclenchement**

Vous pouvez utiliser les pads de déclenchement pour déclencher des notes individuelles ou des accords complets. Ces pads vous permettent également de changer de variations FlexPhraser ou d'arpégiateur.

De nombreux programmes fournis avec HALion emploient des pads de déclenchement.

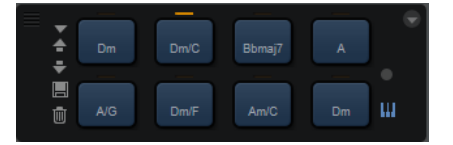

Si une note ou un accord est assigné à un pad, celui-ci devient bleu. Quand un pad commute entre des variations, la ligne qui se trouve au-dessus devient orange.

Pour déclencher un pad, cliquez dessus.

### **Préréglages**

Les préréglages de pads intègrent les notes de déclenchement et les instantanés d'accords, mais pas les variations FlexPhraser. Vous pouvez ainsi changer de notes de déclenchement ou d'accords en chargeant des préréglages, sans pour autant perdre vos paramètres de variation FlexPhraser.

### **Bypass**

Le fait de contourner le module de pads de déclenchement désactive toute fonctionnalité assignée aux pads de déclenchement.

### LIENS ASSOCIÉS

[Utilisation des préréglages de section et de module](#page-25-0) à la page 26

# **Assignation de notes de déclenchement à des pads**

Vous pouvez assigner une note MIDI à un pad et le déclencher en jouant cette note.

Procédez comme suit pour définir la note de déclenchement :

- Faites un clic droit sur un pad, ouvrez le sous-menu **Assign Trigger Note** (assigner une note de déclenchement), puis sélectionnez l'octave et la note que vous souhaitez assigner dans les sous-menus suivants.
- Ouvrez le menu contextuel d'un pad, sélectionnez **Learn Trigger Note** (acquérir la note de déclenchement) et jouez la note voulue sur votre clavier MIDI ou cliquez sur une touche du clavier interne.

Le nom de la note que vous avez assignée en tant que note de déclenchement s'affiche dans le coin supérieur gauche du pad.

Sur le clavier interne, les touches qui sont utilisées en tant que notes de déclenchement sont affichées en bleu. Ces touches ne déclenchent pas de sons, mais les pads correspondants.

Pour supprimer la note de déclenchement d'un pad, faites un clic droit sur ce pad et sélectionnez **Forget Trigger Note** (oublier la note de déclenchement).

# **Assignation d'accords ou de notes à des pads**

### PROCÉDER AINSI

- **1.** Faites un clic droit sur un pad et sélectionnez **Snapshot Chord** (instantané d'accord). Le pad commence à clignoter.
- **2.** Choisissez l'une des alternatives suivantes :
	- Jouez un accord ou une note simple, puis cliquez sur le pad qui clignote pour lui assigner l'accord ou la note.
	- Faites glisser un événement d'accord depuis la piste d'accord de votre station de travail audionumérique Steinberg sur un pad de déclenchement. Les notes MIDI correspondantes sont transférées sur le pad.

Si vous faites d'abord glisser un événement d'accord sur le clavier interne, l'accord correspondant est lu. Ceci vous permet de déterminer quel accord choisir.

Si vous définissez un accord qui contient un keyswitch, vous pouvez déclencher cet accord avec une expression d'instrument spécifique.

Quand vous ajoutez des touches à un accord dont les notes sont également utilisées en tant que notes de déclenchement, ces touches déclenchent alors la note MIDI, et non plus la note de déclenchement.

# RÉSULTAT

Si vous déclenchez à présent le pad, c'est la note ou l'accord assigné qui sera joué.

# **Paramètres de notes de déclenchement par défaut**

Pour une flexibilité optimale, les notes de déclenchement assignées sont enregistrées avec chaque programme. Vous pouvez néanmoins enregistrer un ensemble de notes de déclenchement fixe, par exemple pour refléter une configuration matérielle donnée.

- Pour indiquer un ensemble de notes de déclenchement par défaut, configurez-les notes pour tous les pads, cliquez avec le bouton droit de la souris sur un pad et sélectionnez **Save Trigger Notes as Default** (enregistrer ces notes de déclenchement par défaut).
- Pour activer les paramètres de note de déclenchement par défaut, faites un clic droit sur un pad et sélectionnez **Use Default Trigger Notes** (utiliser les notes de déclenchement par défaut).

Désormais, les notes de déclenchement restent les mêmes lorsque vous changez de programme ou de multi-programme.

Si vous désactivez le paramètre **Use Default Trigger Notes**, le dernier ensemble de notes de déclenchement reste actif. Pour revenir aux notes de déclenchement qui ont été enregistrées avec le programme, il vous suffit de recharger ce programme.

# <span id="page-678-0"></span>**Assignation de keyswitchs à des pads**

Pour vous servir des pads pour changer d'expression, assignez-les aux keyswitchs correspondants.

PROCÉDER AINSI

**●** Faites un clic droit sur un pad, sélectionnez **Snapshot Chord** (instantané d'accord) et jouez le keyswitch.

# **Suppression d'accords ou de notes des pads**

PROCÉDER AINSI

**●** Faites un clic droit sur un pad de déclenchement et sélectionnez **Clear Chord** (supprimer l'accord).

# **Changer de variation**

Vous pouvez passer d'une variation à l'autre à l'aide des pads de déclenchement.

Les variations sont prises en charge par le FlexPhraser et le B-Box, par exemple.

PROCÉDER AINSI

- **1.** Faites un clic droit sur le pad de déclenchement que vous souhaitez utiliser pour passer aux variations FlexPhraser sélectionnées.
- **2.** Dans le menu, sélectionnez **Snapshot Variations** (instantanés de variations). La ligne située au-dessus du pad devient orange, ce qui signifie qu'une variation FlexPhraser lui a été assignée.

### RÉSULTAT

Si vous déclenchez le pad, il adopte la variation qui était sélectionnée quand vous avez pris l'instantané.

# À NOTER

Au lieu d'enregistrer les paramètres de variation eux-mêmes, le pad de déclenchement enregistre uniquement les variations qui étaient sélectionnées quand vous avez pris l'instantané. Vous pouvez ainsi modifier les variations après avoir créé l'instantané. Toutefois, si vous remplacez ou ajoutez des couches, vous devez d'abord supprimer l'assignation à l'aide de la commande **Clear FlexPhrasers** (effacer les FlexPhrasers) du menu contextuel, puis prendre à nouveau l'instantané de variation FlexPhraser.

LIENS ASSOCIÉS [Création de variations FlexPhraser](#page-670-0) à la page 671 [B-Box](#page-423-0) à la page 424

# **Nommer les pads**

Le fait de nommer les pads vous donnera une meilleure vue d'ensemble de leurs fonctions, par exemple.

PROCÉDER AINSI

- **1.** Faites un clic droit sur le pad pour ouvrir le menu contextuel, puis sélectionnez **Rename Pad**  (renommer le pad).
- **2.** Saisissez le nouveau nom et appuyez sur **Entrée pav. num.** .

# **Combinaison de plusieurs modules Trigger Pads**

Vous pouvez utiliser plusieurs modules Trigger Pads à l'intérieur d'une couche au sein d'un montage en série.

Ceci vous permet de mémoriser et de déclencher plus de huit accords, par exemple. En revanche, il n'est pas possible de mémoriser plus de huit variations de FlexPhraser. Seul le dernier module Trigger Pads peut être utilisé pour alterner entre les variations de FlexPhraser.

# **Création de conteneurs MIDI avec les pads de déclenchement**

Vous pouvez procéder par glisser-déposer pour créer un conteneur MIDI de l'accord qui est assigné au pad.

PROCÉDER AINSI

**●** Faites glisser un pad de déclenchement hors de la section **Trigger Pads** et déposez-le dans la fenêtre de projet de votre station de travail Steinberg ou d'un autre séquenceur hôte.

#### RÉSULTAT

Un conteneur MIDI de l'accord assigné au pad est créé. La durée du conteneur est d'une mesure.

# **MIDI Player**

Le MIDI Player vous permet de charger jusqu'à huit fichiers MIDI différents. Vous pouvez par exemple charger différentes variations d'un fichier MIDI et les modifier à l'aide des paramètres de performance.

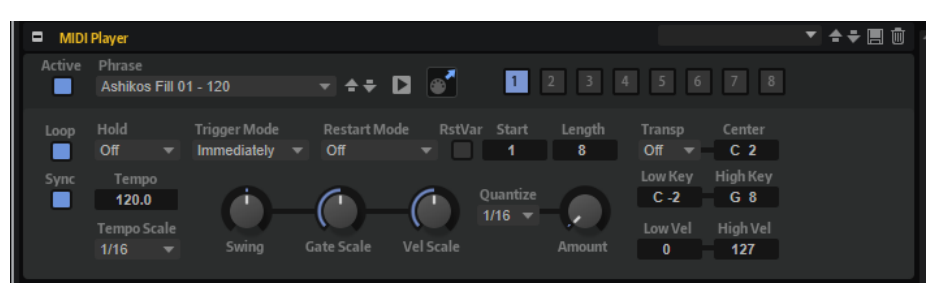

Vous pouvez passer d'une variation à l'autre à l'aide des pads de déclenchement.

#### À NOTER

Le MIDI Player a été conçu pour utiliser des phrases à une seule piste, et non des fichiers MIDI multipistes. Si vous utilisez des fichiers MIDI multipistes, toutes les pistes sont lues.

# **Préréglages**

Les préréglages du MIDI Player comprennent les phrases MIDI sélectionnées et les paramètres de performance du module, comme **Tempo**, **Tempo Scale**, **Loop**, **Swing**, etc.

LIENS ASSOCIÉS [Utilisation des préréglages de section et de module](#page-25-0) à la page 26

# **Chargement des phrases MIDI**

# POSSIBILITÉS

- Cliquez sur dans le champ **Phrase** et sélectionnez une phrase dans le menu local. Les phrases sont classées dans des sous-dossiers en fonction de leurs types.
- Faites glisser une phrase dans le champ **Phrase**.
- Faites glisser une ou plusieurs phrases sur un bouton de variation.
- Quand les fichiers MIDI intègrent des données de contrôleur, celles-ci sont transmises à la matrice de modulation. Les données de contrôleur peuvent y être utilisées comme sources de modulation.

Quand vous faites glisser plusieurs fichiers, ceux-ci se répartissent automatiquement sur différents boutons de variation.

# **Lecture des phrases MIDI**

● Cliquez sur le bouton de lecture □ situé près du champ **Phrase** pour lire la phrase MIDI. Cliquez à nouveau sur ce bouton pour arrêter la lecture.

# **Paramètres du MIDI Player**

# **Active**

Active le MIDI Player.

# **Phrase**

Permet de choisir une phrase.

# **Play/Stop**

Ce bouton vous permet de lire la phrase.

# **Icône d'exportation MIDI**

Ce paramètre permet d'exporter la phrase par glisser-déposer.

### **Boutons de variation**

À l'aide des boutons de variation, vous pouvez charger jusqu'à huit fichiers MIDI.

### **Loop**

Quand cette option est activée, le fichier MIDI est lu en boucle.

### **Sync**

Ce paramètre permet de synchroniser le fichier MIDI sur le tempo de votre application hôte.

# À NOTER

Vous pouvez également configurer **Restart Mode** sur **Sync to Host**. Cette option cale la phrase sur les temps et les mesures de l'application hôte.

#### **Hold**

Ce paramètre permet d'empêcher que la phrase s'arrête ou change quand les touches sont relâchées.

- Quand Off est sélectionné, la phrase change dès que vous relâchez la touche. La phrase s'arrête dès que vous relâchez toutes les touches.
- Quand **On** est sélectionné, la phrase est lue jusqu'à la fin, même une fois que vous avez relâché les touches. Quand l'option **Loop** est activée, la phrase se répète en continu.
- Quand Gated est sélectionné, la lecture de la phrase démarre dès que vous appuyez sur la première touche. La lecture continue silencieusement en arrièreplan, même lorsque les touches sont relâchées. Elle reprend là où elle en est rendue quand vous appuyez à nouveau sur une touche. Ce faisant, la lecture de la phrase est interrompue à la manière d'un gate.

#### **Trigger Mode**

Ce paramètre détermine le temps que mettent les phrases à changer quand vous passez à une autre variation.

- S'il est défini sur **Immediately**, la phrase change dès que vous changez de variation.
- S'il est défini sur **Next Beat**, la phrase change au temps qui suit le changement de variation.
- S'il est défini sur **Next Measure**, la phrase change à la mesure qui suit le changement de variation.

#### **Restart Mode**

Ce paramètre détermine quand la phrase redémarre.

- Quand Off est sélectionné, la phrase est lue en continu et ne redémarre pas en cas de changement d'accord ou de note.
- En mode **New Note**, la phrase redémarre à chaque nouvelle note.

#### À NOTER

Elle ne redémarre pas avec les notes jouées legato.

- En mode **Each Note**, la phrase redémarre à chaque fois que vous jouez une nouvelle note.
- Le mode **Sync to Host** aligne la phrase sur les temps et mesures de l'application hôte à chaque fois que vous lancez le transport.
- En mode **Follow Transport** la phrase suit les commandes de transport de votre application hôte. La lecture démarre et s'arrête automatiquement avec l'application hôte.

#### **RstVar (redémarrer aux changements de variations)**

Cette option est disponible pour les nouveaux accords et les nouvelles notes. Lorsque ce bouton est activé, le MIDI Player redémarre à chaque changement de variation, même si aucune nouvelle note ou aucun nouvel accord n'a été déclenché.

#### **Start**

Décale le début de la boucle par pas d'une noire (valeur de note 1/4). La fin de la boucle n'est pas décalée, mais la boucle est raccourcie.

#### **Length**

Raccourcit la boucle par pas d'une noire (valeur de note 1/4).

#### **Transpose**

Ce paramètre vous permet de transposer la phrase MIDI initiale en fonction de la note jouée.

- S'il est défini sur **Off**, la phrase n'est pas transposée.
- S'il est défini sur **On**, la phrase MIDI est transposée de la valeur spécifiée.
- Sur Pitch, les note MIDI elles-mêmes ne sont pas modifiées, mais une valeur de transposition est appliquée à chaque note transmise.

Par exemple, si la phrase MIDI sert à déclencher un kit de batterie multiéchantillons, les éléments du kit concerné restent les mêmes, mais leur hauteur est modifiée.

#### **Center Key**

Ce paramètre détermine la note MIDI utilisée comme position centrale pour la fonction **Transpose**.

### **Sync**

Permet de synchroniser la phrase sur le tempo de votre application hôte.

#### À NOTER

Vous pouvez également configurer **Restart Mode** sur **Sync to Host**. Cette option cale la phrase sur les temps et les mesures de l'application hôte.

#### **Tempo**

Quand le bouton **Sync** est désactivé, vous pouvez vous servir du contrôle **Tempo** pour définir la vitesse de lecture interne du MIDI Player.

#### **Tempo Scale**

Ce paramètre détermine la fréquence à laquelle les notes sont déclenchées, c'est-à-dire la vitesse de la phrase. Vous disposez donc d'un autre paramètre que celui de **Tempo**  pour contrôler la vitesse de lecture avec davantage de précision. Vous pouvez définir une valeur en fractions de temps. Il est également possible de définir des valeurs de notes pointées ou en triolets.

Par exemple, si vous modifiez le paramètre **Tempo Scale** de 1/16 à 1/8, la vitesse est divisée par deux. Quand vous le réglez sur 1/32, la vitesse est doublée.

### **Swing**

Permet de décaler les notes situées sur les temps pairs. La phrase y gagne ainsi en « swing ». Les valeurs négatives retardent le timing, c'est-à-dire que les notes sont jouées plus tôt. Les valeurs positives font avancer le timing et les notes sont jouées plus tard.

#### **Gate Scale**

Ce paramètre vous permet de raccourcir ou d'allonger les notes de la phrase. À 100 %, les notes sont jouées avec leur durée de gate initiale.

#### **Vel Scale**

Permet d'augmenter ou de réduire les vélocités note-on de la phrase. À 100 %, les notes sont jouées à leur vélocité initiale.

#### **Quantize**

Ce paramètre vous permet de configurer une grille de quantification alignée sur des fractions de temps. Il est également possible de définir des valeurs de notes pointées ou en triolets.

#### **Amount**

Ce paramètre détermine l'intensité de l'alignement sur la grille de quantification. À une valeur de 100 %, les événements de note MIDI sont joués uniquement sur la valeur de note de quantification. Avec des valeurs inférieures, les notes ne sont que partiellement déplacées vers la valeur de note de quantification la plus proche. À 0 %, aucune quantification n'est appliquée.

#### **Key Range**

Les paramètres **Low Key** et **High Key** déterminent la plage de touches sur laquelle la phrase peut être déclenchée.

#### **Velocity Range**

Les paramètres **Low Vel** et **High Vel** déterminent la plage de vélocité sur laquelle la phrase peut être déclenchée.

# **Variations**

Il est possible de configurer huit variations de phrases différentes pour chaque module. Les boutons de variation situés en haut à droite permettent de passer d'une variation à l'autre.

Vous pouvez télécommander les boutons de variation à l'aide des pads de déclenchement. Ainsi, vous passez d'une variation à l'autre en jouant les touches qui sont assignées aux pads de déclenchement.

#### À NOTER

Pour éviter que les variations interviennent au milieu d'un temps ou d'une mesure, utilisez le mode de déclenchement **Next Beat** (temps suivant) ou **Next Measure** (mesure suivante).

# **Création des variations**

#### PROCÉDER AINSI

- **1.** Cliquez sur l'un des huit boutons de variations situés en haut à droite du MIDI Player.
- **2.** Vous pouvez partir de zéro ou baser la nouvelle variation sur une variation existante.
	- Pour partir de zéro, assignez une phrase et éditez les paramètres.
	- Pour partir d'une variation existante, utilisez les commandes du menu contextuel **Copy MIDI Player Variation** (copier la variation du MIDI Player) et **Paste MIDI Player Variation** (coller la variation du MIDI Player).

### RÉSULTAT

La variation peut désormais être rechargée en cliquant sur le bouton de variation correspondant.
## À NOTER

Les paramètres **Loop**, **Sync**, **Hold**, **Trigger Mode**, **Restart Mode**, **Low/High Key** et **Low/High Vel** ne sont pas pris en compte par les variations. Une fois configurés, ils s'appliquent à tout le module MIDI Player inséré.

## **Drum Player**

Le module Drum Player est un outil de programmation de boucles rythmiques pouvant comprendre jusqu'à 64 pas sur 16 pistes. À chaque piste correspond un son différent.

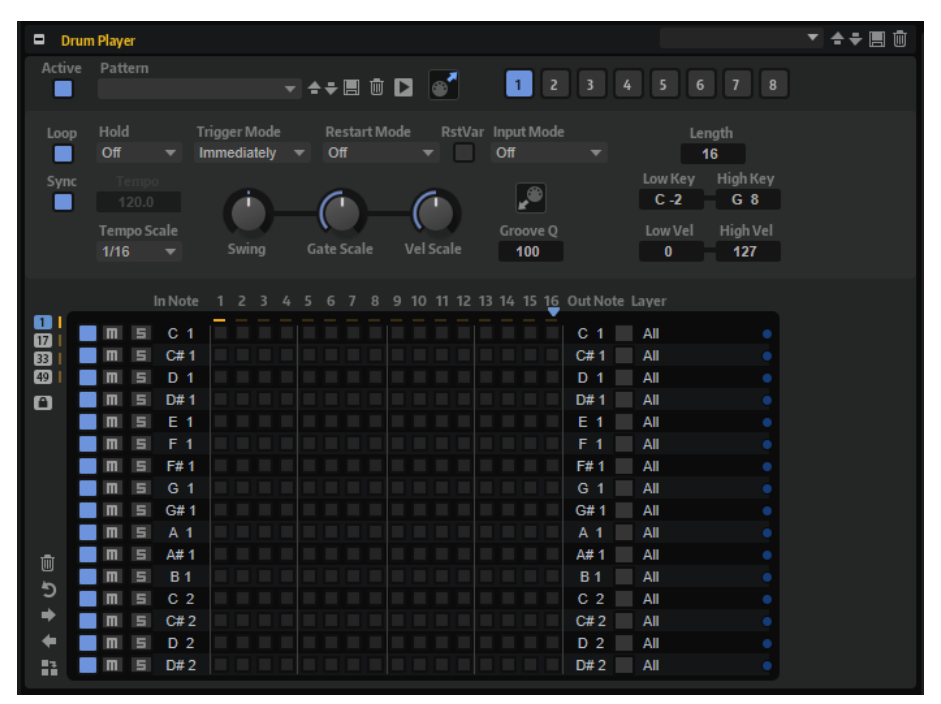

Vous pouvez configurer huit motifs différents à l'aide des boutons de variation et utiliser les pads de déclenchement pour passer d'une variation à l'autre.

#### **Préréglages**

Les préréglages du Drum Player comprennent les phrases MIDI sélectionnées et les paramètres de performance du module, comme **Tempo**, **Tempo Scale**, **Loop**, **Swing**, etc.

LIENS ASSOCIÉS [Utilisation des préréglages de section et de module](#page-25-0) à la page 26

## **Chargement des motifs**

Les motifs sont classés dans des sous-dossiers en fonction de leurs types.

PROCÉDER AINSI

**●** Pour charger un motif, cliquez dans le champ **Pattern** et sélectionnez un motif dans le menu local.

## **Paramètres du Drum Player**

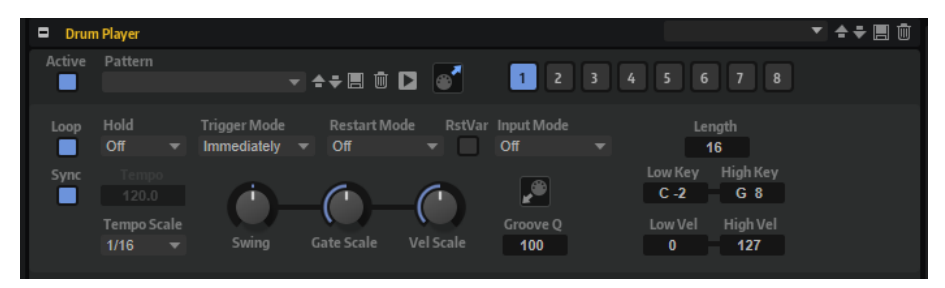

## **Active**

Active le module Drum Player.

## **Pattern (motif)**

Ce paramètre permet de sélectionner un motif pour le Drum Player.

## **Save et Delete (enPlay/Stop (lecture/stop)registrer et supprimer)**

Les boutons **Save** et **Delete** à droite du champ **Pattern** permettent d'enregistrer et de supprimer des motifs.

## **Play/Stop**

Ce bouton vous permet de lire le motif. Cliquez à nouveau sur ce bouton pour arrêter la lecture.

## **MIDI Export (export MIDI)**

Ce paramètre permet d'exporter la phrase par glisser-déposer.

## **Boutons de variation**

Ces boutons permettent de créer huit variations pour vos motifs.

## **Loop**

Quand ce bouton est activé, le motif est lu en boucle.

## **Sync**

Synchronise le motif sur le tempo de votre application hôte.

## À NOTER

Vous pouvez également configurer **Restart Mode** sur **Sync to Host**. Cette opération cale le motif sur les temps et les mesures de l'application hôte.

## **Tempo**

Quand le bouton **Sync** est désactivé, vous pouvez vous servir du contrôle **Tempo** pour définir la vitesse de lecture interne du Drum Player. La vitesse de lecture de la phrase est indiquée en BPM.

Quand **Sync** est activé, le paramètre **Tempo** n'est pas disponible.

## **Tempo Scale**

Détermine la vitesse de lecture du motif. Vous pouvez définir une valeur en fractions de temps. Il est également possible de définir des valeurs de notes pointées ou en triolets.

Par exemple, si vous modifiez le paramètre **Tempo Scale** de 1/16 à 1/8, la vitesse est divisée par deux. Quand vous le réglez sur 1/32, la vitesse est doublée. De la même façon, les autres valeurs permettent d'augmenter ou de réduire la vitesse.

### **Hold**

Ce paramètre permet d'empêcher que le motif s'arrête ou change quand les touches sont relâchées.

- Quand Off est sélectionné, le motif change dès que vous relâchez la touche. Le motif s'arrête dès que vous relâchez toutes les touches.
- Quand **On** est sélectionné, le motif est lu jusqu'à la fin, même une fois les touches relâchées. Quand l'option **Loop** est activée, le motif se répète en continu.
- Quand Gated est sélectionné, la lecture du motif démarre dès que vous appuyez sur la première touche. La lecture continue silencieusement en arrière-plan, même lorsque les touches sont relâchées. Elle reprend là où elle en est rendue quand vous appuyez à nouveau sur une touche. Ce faisant, la lecture du motif est interrompue à la manière d'un gate.

## **Trigger Mode**

Ce paramètre détermine quand le Drum Player doit changer de motif lorsque vous changez de variation.

- S'il est défini sur *Immediately*, le motif change dès que vous passez à une autre variation.
- S'il est défini sur **Next Beat**, le motif change au temps qui suit le changement de variation.
- S'il est défini sur **Next Measure**, le motif change à la première mesure après le changement de variation.

#### **Restart Mode**

Ce paramètre détermine si le Drum Player doit redémarrer au déclenchement d'une note.

- Si Off est sélectionné, la lecture ne redémarre pas si elle est déjà en cours.
- **First Note** redémarre la lecture quand une note est déclenchée, à condition qu'aucune autre note ne soit maintenue.
- **Each Note** redémarre la lecture à chaque fois qu'une note est déclenchée.
- Sync to Host cale la lecture sur les temps et mesures de l'application hôte. La lecture se synchronise chaque fois que vous démarrez le transport.
- En mode **Follow Transport** la phrase suit les commandes de transport de votre application hôte. La lecture démarre et s'arrête automatiquement avec l'application hôte.

#### **RstVar (redémarrer aux changements de variations)**

Cette option est disponible pour les nouveaux accords et les nouvelles notes. Si ce bouton est activé, le Drum Player redémarre à chaque fois qu'une variation est modifiée, même si aucune nouvelle note ou aucun nouvel accord n'est déclenché.

#### **Input Mode**

Ce paramètre détermine si les touches noires et blanches déclenchent ou coupent le son de l'instrument assigné.

- Off : n'importe quelle touche déclenche le motif.
- **Trigger** : la note définie par le paramètre **Out Note** est déclenchée. Le son de la piste est utilisé pour la lecture. Les touches sur lesquelles aucune **In Note** n'est assignée lisent le motif.
- **Mute** : le son de la piste est coupé tant que la touche **In Note** correspondante est maintenue. Relâchez la touche pour activer à nouveau la piste. Les touches sur lesquelles aucune **In Note** n'est assignée lisent le motif.

#### **Length**

Ce paramètre détermine la longueur du motif, c'est-à-dire, le nombre de pas. Le nombre maximum de pas pouvant être créés est de 64.

#### **Swing**

Permet de décaler les notes situées sur les temps pairs. Le motif y gagne ainsi en swing. Avec des valeurs négatives, les notes sont jouées plus tôt, tandis qu'avec des valeurs positives elles sont jouées plus tard.

#### **Gate Scale**

Permet de réduire ou d'augmenter la durée des notes du motif. À 100 %, les notes sont jouées avec leur durée de Gate initiale.

### À NOTER

Si les échantillons déclenchés sont lus en mode **One-shot**, ce paramètre n'a aucun effet.

## **Vel Scale**

Ce paramètre permet d'augmenter ou de réduire les vélocités note-on du motif. À 100 %, les notes sont jouées avec leur vélocité d'origine.

#### **Champ de valeur Groove Quantize**

Pour adapter la rythmique d'un motif à celle d'un fichier MIDI externe, faites glisser le fichier MIDI dans le champ **Groove Quantize**. Il est possible de quantifier la lecture du motif sur la rythmique d'une boucle tranchée en faisant glisser le fichier MIDI correspondant depuis le champ d'exportation MIDI vers le champ **Groove Quantize**.

Le paramètre **Groove Quantize Depth** détermine avec quelle précision le motif suit la rythmique du fichier MIDI.

### **Key Range**

Les paramètres **Low Key** et **High Key** déterminent la plage de touches sur laquelle le motif peut être déclenché.

#### **Velocity Range**

Les paramètres **Low Vel** et **High Vel** déterminent la plage de vélocité sur laquelle le motif peut être déclenché.

## **Variations**

Il est possible de configurer huit variations de motifs différentes pour chaque module. Les boutons de variation situés en haut à droite permettent de passer d'une variation à l'autre.

Vous pouvez télécommander les boutons de variation à l'aide des pads de déclenchement. Ainsi, vous passez d'une variation à l'autre en jouant les touches qui sont assignées aux pads de déclenchement.

#### À NOTER

Pour éviter que les variations interviennent au milieu d'un temps ou d'une mesure, utilisez le mode de déclenchement **Next Beat** (temps suivant) ou **Next Measure** (mesure suivante).

## **Création des variations**

PROCÉDER AINSI

**1.** Cliquez sur l'un des huit boutons de variations situés en haut à droite du Drum Player.

- **2.** Vous pouvez partir de zéro ou baser la nouvelle variation sur une variation existante.
	- Pour partir de zéro, assignez un motif et configurez le Drum Player.
	- Pour partir d'une variation existante, utilisez les commandes du menu contextuel **Copy Drum Player Variation** (copier la variation du Drum Player) et **Paste Drum Player Variation** (coller la variation du Drum Player).

#### RÉSULTAT

La variation peut désormais être rechargée en cliquant sur le bouton de variation correspondant.

#### À NOTER

Les paramètres **Loop**, **Sync**, **Hold**, **Trigger Mode**, **Restart Mode**, **Input Mode**, **Low/High Key** et **Low/High Vel** ne sont pas pris en compte par les variations. Une fois configurés, ils s'appliquent à tout le module inséré.

## **Éditeur Pattern du Drum Player**

L'éditeur Pattern, situé dans la partie inférieure, permet de créer et de modifier les motifs.

## **Paramètres de l'éditeur Pattern**

## **Boutons des pages**

Chaque motif peut comporter jusqu'à 64 pas. Ceux-ci sont répartis sur quatre pages auxquelles vous pouvez accéder à l'aide des boutons de page situés en haut à gauche de l'éditeur.

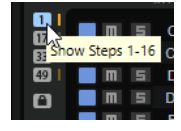

Pendant la lecture, les pages changent automatiquement, de sorte que la position de lecture reste visible en permanence dans l'éditeur. Par ailleurs, un témoin se déplace au-dessus de la matrice de pas afin de vous indiquer où en est rendue la lecture.

#### **Bouton Lock**

Pour désactiver l'enchaînement automatique entre les pages, activez le bouton Lock  $\blacksquare$ , sous les boutons des pages.

Même quand ce bouton est activé, le témoin de lecture situé à droite des boutons de pages vous indique à quelle page en est rendue la lecture.

#### **Boutons de fonction des motifs**

Les boutons de fonction sous les boutons de pages permettent d'éditer les motifs dans leur ensemble.

- Cliquez sur **Clear Pattern** (supprimer le motif) pour supprimer tous les pas du motif dans l'éditeur.
- Cliquez sur **Reverse Pattern** pour inverser le motif.

Cette opération inverse le motif par rapport à son milieu.

Pour décaler le rythme de la phrase vers la droite ou vers la gauche, cliquez sur **Shift Pattern Left Ou sur Shift Pattern Right** ...

Si vous décalez le rythme du motif vers la gauche, le premier pas sera placé à la fin. Si vous décalez le motif vers la droite, le dernier pas sera placé au début.

● Cliquez sur **Duplicate Pattern** (dupliquer le motif) pour copier tous les événements entre les marqueurs de début et de fin du motif, et les coller après le marqueur de fin.

Les événements présents après le marqueur de fin sont supprimés.

## **Bouton On/Off**

Pour activer une piste, activez son bouton On/Off

## **Mute**

Pour rendre muet une piste, activez son bouton **Mute** .

## **Solo**

Pour écouter une piste en solo, activez son bouton **Solo** .

### **In Note**

Détermine la touche qui est utilisée pour lire le son déclenché par la piste.

### **Out Note**

Détermine le numéro de note utilisé par la piste pour déclencher les notes.

### **Layer**

Ce paramètre permet de limiter la sortie de la piste à une couche spécifique. Pour que cela soit possible, la couche doit se trouver au même niveau que le module Drum Player.

## **DEL d'activité**

La DEL d'activité située sur la droite s'allume quand un instrument est déclenché, soit par la piste lue, le bouton de déclenchement ou une note MIDI entrante.

## **Création et édition des motifs**

- Pour ajouter un pas, cliquez sur un champ de pas dans l'éditeur.
- Pour ajouter tous les pas d'une piste, maintenez la touche **Maj** enfoncée et cliquez. Pour supprimer tous les pas, maintenez la touche **Maj** enfoncée et cliquez à nouveau.
- Pour définir la vélocité d'un pas, cliquez sur celui-ci et faites glisser la souris vers le haut ou le bas, ou servez-vous de la molette de la souris.

Vous avez le choix entre trois valeurs de vélocité pour chaque pas : basse, moyenne et élevée.

- Pour modifier la vélocité de tous les pas d'une piste, maintenez la touche **Maj** enfoncée et servez-vous de la souris.
- Pour supprimer un pas, cliquez dessus.
- Pour supprimer tous les pas d'un motif, cliquez sur **Clear Pattern** (supprimer le motif).

# **Mono Envelope**

Ce module MIDI déclenche une enveloppe monophonique multi-segment que vous pouvez utiliser comme source de modulation dans la matrice de modulation d'une zone.

Dans ce contexte, monophonique signifie que l'enveloppe n'est pas jouée pour chaque zone. Elle est jouée une seule fois pour la couche ou le programme auxquels elle appartient.

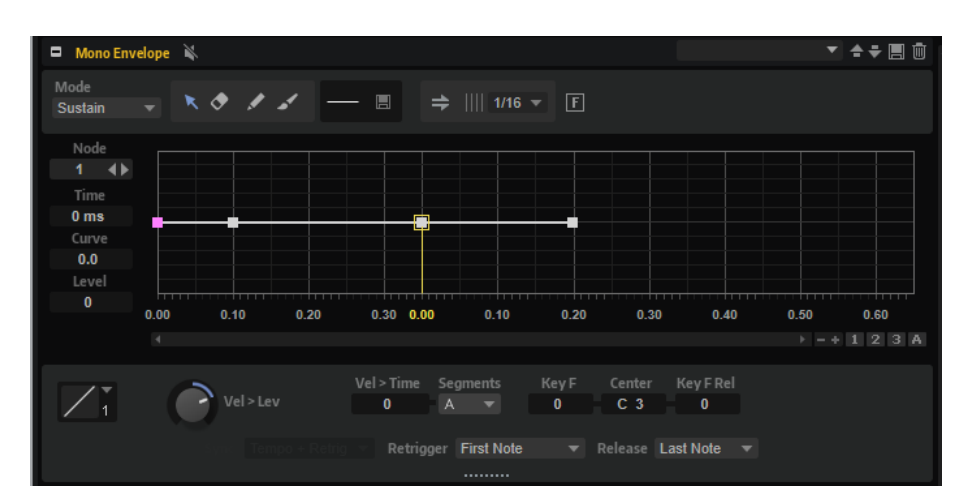

Il est possible de paramétrer des conditions pour le déclenchement et le relâchement de l'enveloppe. Par défaut, cette enveloppe est bipolaire.

LIENS ASSOCIÉS [Sources de modulation](#page-225-0) à la page 226 [Paramètres de modulation](#page-223-0) à la page 224 [Section Envelope](#page-197-0) à la page 198 [Utilisation des préréglages de section et de module](#page-25-0) à la page 26

## **Paramètres du module Mono Envelope**

## **Mode**

Ce paramètre détermine comment l'enveloppe est lue lorsqu'elle est déclenchée.

- Sélectionnez **Sustain** pour lire l'enveloppe du premier nœud jusqu'au nœud de sustain. Le niveau du sustain est maintenu tant que vous appuyez sur la note. Lorsque vous relâchez la note, les phases suivantes de l'enveloppe sont jouées. Ce mode est idéal pour les échantillons bouclés.
- Sélectionnez **Loop** pour lire l'enveloppe du premier nœud jusqu'au nœud de boucle. La boucle se répète tant que la note est maintenue. Lorsque vous relâchez la note, les phases suivantes de l'enveloppe sont jouées. Ce mode est idéal pour conférer du mouvement au sustain de l'enveloppe.
- Sélectionnez **One Shot** pour lire l'enveloppe du premier au dernier nœud, même si vous relâchez la touche. Dans ce cas, il n'y a pas de phase de sustain dans l'enveloppe. Ce mode est idéal pour les échantillons de percussions.

## **Sync to Host Tempo**

Ce paramètre vous permet de synchroniser les enveloppes sur le tempo de l'application hôte.

## **Fill**

Cette fonction vous permet de créer plusieurs nœuds d'enveloppe à la suite des nœuds sélectionnés.

## **Fixed Mode**

- Quand l'option **Fixed Mode** est activée, seuls les nœuds sélectionnés sont déplacés lorsque vous déplacez un nœud sur l'axe temporel.
- Quand l'option **Fixed Mode** est désactivée, tous les nœuds suivants sont également déplacés.

### **Env Node**

Affiche le nœud d'enveloppe actif. Pour sélectionner un nœud, saisissez son numéro dans le champ de valeurs. Pour parcourir les nœuds, utilisez les boutons **Previous Node**/**Next Node** (nœud précédent/nœud suivant).

#### **Time**

Ce paramètre détermine le temps entre deux nœuds. Selon le mode **Sync** sélectionné, le paramètre **Time** est exprimé en millisecondes et en secondes ou en valeurs de note.

#### À NOTER

Cette valeur de note est toujours réduite à la fraction la moins élevée possible. Par exemple, la valeur 2/16 sera indiquée 1/8.

#### **Curve**

Ce paramètre permet de configurer la courbe entre deux nœuds selon un modèle linéaire, logarithmique ou exponentiel.

### **Level**

Ce paramètre détermine l'amplitude de l'enveloppe à la position définie par le paramètre **Time**.

#### **Trigger Mode**

Ce paramètre détermine la condition de déclenchement de l'enveloppe.

● Sélectionnez **First Note** (première note) pour déclencher l'enveloppe à la première note jouée.

Les notes legato jouées par la suite ne déclenchent pas l'enveloppe.

● Sélectionnez **Each Note** (chaque note) pour déclencher l'enveloppe à chaque note jouée. L'enveloppe est jouée à partir de sa phase d'attaque à chaque fois que vous appuyez sur une note.

#### **Mode Release**

Ce paramètre détermine la condition de relâchement de l'enveloppe.

- Sélectionnez **First Note** pour relâcher l'enveloppe à la première note relâchée.
- Sélectionnez **Last Note** pour relâcher l'enveloppe à la dernière note relâchée.

### **Level Velocity**

Détermine l'incidence de la vélocité sur le niveau de l'enveloppe.

Ce niveau dépend de deux facteurs : le réglage de ce paramètre et la force avec laquelle vous jouez les notes. Avec des valeurs positives, le niveau de l'enveloppe augmente à mesure que vous appuyez fort sur les touches. Avec des valeurs négatives, le niveau de l'enveloppe diminue à mesure que vous appuyez fort sur les touches.

#### **Level Velocity Curve**

Sélectionnez une courbe pour déterminer comment la vélocité influence le niveau de l'enveloppe.

Les caractéristiques de chaque courbe sont représentées par une petite icône.

### **Time Velocity**

Permet de définir l'incidence de la vélocité sur les phases de l'enveloppe. Avec des valeurs positives, les phases sont raccourcies quand la vélocité est élevée. Avec des valeurs négatives, les phases sont allongées quand la vélocité est élevée.

## **Segments Affected by Time Velocity**

Permet de sélectionner les phases de l'enveloppe qui seront affectées par le paramètre **Time Velocity**.

- Attack : la vélocité affecte uniquement l'attaque.
- **Attack + Decay** : la vélocité affecte toutes les phases qui précèdent celle de sustain.
- Decay : la vélocité affecte toutes les phases, sustain compris, à l'exception de la phase d'attaque.
- Attack + Release : la vélocité affecte les phases d'attaque et de release.
- All : la vélocité affecte toutes les phases.

## **Time Key Follow, Center Key et KeyF Rel (Key Follow Release)**

Les paramètres **Time Key Follow** et **KeyF Rel** vous permettent d'échelonner les phases de l'enveloppe sur le clavier.

- **Time Key Follow** échelonne toutes les phases qui précèdent le nœud de sustain.
- KeyF Rel échelonne toutes les phases qui suivent le nœud de sustain, c'est-à-dire la phase de relâchement de l'enveloppe.

La valeur définie pour **Center Key** joue le rôle de référence centrale pour les fonctions **Time Key Follow** et **KeyF Rel**.

Les phases de l'enveloppe dépendent de la plage du clavier sur laquelle la note est jouée, ainsi que du paramètre **Time Key Follow** correspondant :

- Avec des valeurs positives, les phases des notes supérieures au paramètre **Center Key** sont raccourcies et les phases des notes inférieures sont rallongées. Plus les notes jouées sont aiguës, plus l'enveloppe est courte.
- Avec des valeurs négatives, les phases des notes supérieures au paramètre **Center Key** sont rallongées et les phases des notes inférieures sont raccourcies. Plus les notes jouées sont aiguës, plus l'enveloppe est longue.

# **Mono LFO**

Vous pouvez utiliser des LFO monophoniques comme modules MIDI dans un programme. Un module LFO peut s'appliquer à tout un programme ou à des couches spécifiques.

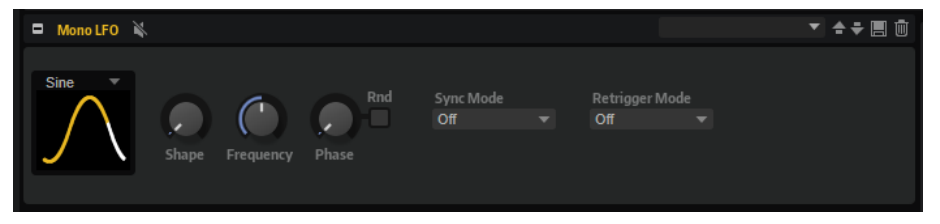

Dans ce contexte, le terme monophonique signifie que les LFO ne sont calculés qu'une seule fois avant d'être transmis sur plusieurs voix à la fois. La modulation de hauteur lorsqu'elle est contrôlée par la molette de modulation est un exemple classique de LFO contrôlant le vibrato sur toutes les voix. Les LFO monophoniques peuvent être utilisés en tant que sources dans la matrice de modulation des zones contenues dans une couche ou un programme.

● Pour contourner le LFO, cliquez sur le bouton **Bypass** de la barre de titre.

À NOTER

Ceci désactive tous les LFO.

LIENS ASSOCIÉS [Utilisation des préréglages de section et de module](#page-25-0) à la page 26

# **Paramètres du module Mono LFO**

## **LFO Wave Shape**

Le paramètre **Waveform** permet de sélectionner un type de forme d'onde. Le paramètre **Shape** modifie les caractéristiques de la forme d'onde.

- Sine : génère une modulation douce, idéale pour le vibrato ou le trémolo. Le paramètre **Shape** confère davantage d'harmoniques à la forme d'onde.
- **Triangle** est identique à **Sine**. Le paramètre **Shape** transforme continuellement la forme d'onde triangulaire en trapèze.
- **Saw** : génère un cycle de rampe. Le paramètre **Shape** transforme continuellement la forme d'onde de rampe descendante à montante, en passant par triangle.
- **Pulse** : applique une modulation par paliers dans laquelle la modulation passe directement d'une valeur à une autre. Le paramètre **Shape** modifie continuellement le rapport entre le haut et le bas de la forme d'onde. Quand le paramètre **Shape** est réglé sur 50 %, une onde carrée est générée.
- **Ramp** : forme proche de l'onde **Saw**. Le paramètre **Shape** permet d'insérer un silence croissant avant le début de la dent de scie.
- Le paramètre **Log** permet de générer une modulation logarithmique. Le paramètre **Shape** transforme progressivement la courbure logarithmique négative en courbure logarithmique positive.
- **S & H 1** : produit une modulation aléatoire par paliers dans laquelle chaque palier est différent. Le paramètre **Shape** insère des effets de rampe entre les paliers. Quand il est tourné entièrement vers la droite, la forme **S & H** devient un signal aléatoire progressif (sans paliers).
- **S & H 2** : forme proche de l'onde **S & H 1**. Les paliers alternent entre valeurs hautes et basses de façon aléatoire. Le paramètre **Shape** insère des effets de rampe entre les paliers. Quand il est tourné entièrement vers la droite, la forme **S & H** devient un signal aléatoire progressif (sans paliers).

## **Sync Mode**

Il est possible de synchroniser le LFO sur le tempo de l'application hôte ou sur le Step Modulator. Le fonctionnement du paramètre **Frequency** change selon l'option sélectionnée :

- Sélectionnez **Off** pour régler la vitesse de modulation en Hertz.
- Sélectionnez **Tempo + Retrig** pour régler la vitesse de modulation en fractions de temps. Il est également possible de définir des valeurs de notes pointées ou en triolets.

Le redémarrage du LFO dépend du paramètre **Retrigger**.

● Sélectionnez **Tempo + Beat** pour régler la vitesse de modulation en fractions de temps. Il est également possible de définir des valeurs de notes pointées ou en triolets.

Le LFO redémarre en suivant les fonctions de transport de l'hôte et s'aligne sur les temps du projet. Le paramètre **Retrigger** n'est pas pris en compte.

## **Retrigger Mode**

Ce paramètre détermine si le LFO doit redémarrer au déclenchement des notes. S'il est configuré sur **First Note** ou sur **Each Note**, la forme d'onde démarre à la position définie par le paramètre **Phase**.

- Quand il est défini sur **Off**, le LFO fonctionne librement.
- Quand il est défini sur **First Note**, le LFO redémarre quand une note est déclenchée et qu'aucune autre note n'est tenue.
- Quand il est défini sur **Each Note**, le LFO redémarre à chaque fois qu'une note est déclenchée.

#### **Frequency**

Détermine la fréquence de modulation du LFO, c'est-à-dire sa vitesse. Quand le paramètre **Sync Mode** (mode de synchronisation) est activé, la fréquence se règle en fractions de temps ou en nombre de pas du Step Modulator.

### **Phase**

Ce paramètre détermine la phase initiale de la forme d'onde qui est utilisée lorsque le LFO est redéclenché.

#### **Random**

Quand ce bouton est activé, chaque note débute avec une phase de démarrage aléatoire. Le contrôle **Phase** est alors désactivé.

# **Mono Step Modulator**

Le modulateur par pas peut être ajouté au programme en tant que module MIDI et servir de source de modulation dans la matrice de modulation d'une zone.

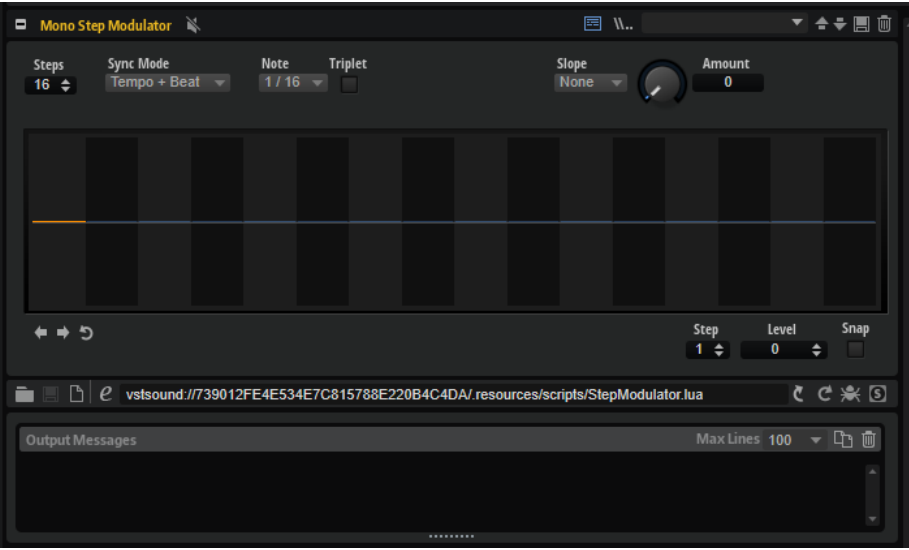

LIENS ASSOCIÉS [Step Modulator](#page-215-0) à la page 216

## **Paramètres du Mono Step Modulator**

## **Steps**

Ce paramètre détermine le nombre de pas d'une séquence. Le nombre maximum de pas qu'il est possible de créer est 32.

## **Sync Mode**

- **Off** permet de régler la vitesse à laquelle la séquence se répète. Le paramètre **Retrigger Mode** sélectionné détermine si la séquence redémarre lorsqu'une note est jouée.
- **Tempo + Retrig** permet de régler la longueur des pas en fractions de temps. La vitesse de la modulation dépend du nombre de pas, de la valeur de note et du tempo défini dans l'application hôte. Pour utiliser des valeurs de notes en triolets, activez **Triplet**.

Le paramètre **Retrigger Mode** sélectionné détermine si la séquence redémarre lorsqu'une note est jouée.

**Tempo + Beat** permet de régler la longueur des pas en fractions de temps. La vitesse de la modulation dépend du nombre de pas, de la valeur de note et du tempo défini dans l'application hôte. Pour utiliser des valeurs de notes en triolets, activez **Triplet**.

La séquence redémarre en suivant les fonctions de transport de l'application hôte et s'aligne sur les temps du projet. Le paramètre **Retrigger Mode** est ignoré.

#### **Frequency**

Si **Sync Mode** est défini sur **Off**, ce paramètre détermine la vitesse à laquelle la séquence est répétée.

#### **Note**

Si **Sync Mode** est défini sur l'un des réglages de **Tempo**, ce paramètre détermine la longueur des pas en valeurs de note. Il est également possible de définir des valeurs en triolets.

## **Triplets**

Activez ce bouton pour utiliser des valeurs de notes en triolets.

#### **Retrigger Mode**

Ce paramètre détermine si la séquence redémarre quand vous jouez une note. Il est uniquement disponible si **Sync Mode** est défini sur **Off** ou **Tempo + Retrig**.

- Si ce paramètre est configuré sur **Off**, la séquence ne redémarre pas. Elle reprend la lecture à l'endroit où elle en était quand vous avez relâché la touche.
- Si ce paramètre est défini sur *First Note*, la séquence redémarre quand une note est déclenchée et qu'aucune autre note n'est tenue.
- Si ce paramètre est défini sur **Each Note**, la séquence redémarre à chaque fois qu'une note est déclenchée.

#### **Slope**

Ce paramètre détermine si le modulateur par pas passe sans transition d'un pas à l'autre ou crée des rampes entre les pas.

- No Slope produit des pas abrupts.
- **Slope on Rising Edges** crée des rampes sur les bords montants uniquement.
- **Slope on Falling Edges** crée des rampes sur les bords descendants uniquement.
- **Slope on All Edges** crée des rampes sur tous les bords.

### **Amount**

Si **Slope** est défini sur **Slope on Rising Edges**, **Slope on Falling Edges** ou **Slope on All Edges**, ce paramètre détermine la durée de la rampe entre deux pas. Plus la valeur est élevée, plus la transition entre les pas est douce.

### **Step**

Permet de sélectionner un pas spécifique.

#### **Level**

Ce paramètre indique le niveau du pas sélectionné.

#### **Snap**

Lorsque la fonction **Snap** est activée, il est uniquement possible de régler le niveau des pas par crans de 1/12ème.

### **Shift Pattern Right/Shift Pattern Left**

Ces commandes décalent tous les pas vers la gauche ou la droite. Si vous décalez le motif vers la gauche, le premier pas sera placé à la fin. Si vous décalez le motif vers la droite, le dernier pas sera placé au début.

### **Reverse Pattern**

Cette commande inverse le motif, c'est-à-dire l'ordre des pas.

# **True Pedaling**

Ce module MIDI génère un signal de modulation à partir de la pédale de sustain. Vous pouvez ainsi utiliser cette pédale comme le pédalier d'un piano à queue. Au lieu d'alterner entre deux couches, ce module vous permet de passer progressivement d'une couche à l'autre quand vous appuyez ou relâchez la pédale de sustain, le but étant d'obtenir un son plus réaliste.

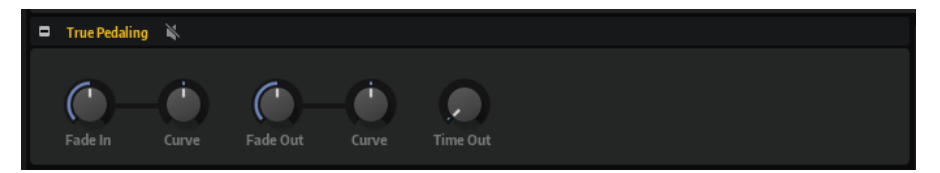

## **Paramètres du module True Pedaling**

## **Fade In Time**

Ce paramètre détermine la durée du fondu d'entrée appliqué au signal de modulation. Le fondu commence à partir du moment où vous appuyez sur la pédale de sustain.

#### **Curve (section Fade In)**

Détermine la courbure du fondu d'entrée. Avec des valeurs negatives, la courbe est orientée vers l'extérieur et avec des valeurs positives, elle est orientée vers l'intérieur.

## **Fade Out Time**

Détermine la durée du fondu de sortie appliqué au signal de modulation à partir du moment où vous relâchez la pédale de sustain.

#### **Curve (section Fade Out)**

Détermine la courbure du fondu de sortie. Avec des valeurs positives, la courbe est orientée vers l'extérieur et avec des valeurs négatives elle est orientée vers l'intérieur.

### **Time Out**

Définit le temps d'effet maximum de la pédale de sustain. Sur un piano acoustique, le fait d'appuyer tardivement sur la pédale de sustain n'a pratiquement aucun effet (voire aucun effet). Ce paramètre permet de restituer cet effet : rien ne se passe quand vous appuyez sur la pédale de sustain une fois que la durée paramétrée ici est écoulée. Les échantillons de résonance qui ont été déclenchés, mais ne sont pas encore arrivés en fondu d'entrée, sont relâchés.

# **Configuration d'un fondu enchaîné entre deux couches**

## PROCÉDER AINSI

- **1.** Configurez le paramètre **Level** (niveau) des zones comportant les échantillons note-on sur 0 dB.
- **2.** Configurez le paramètre **Level** des zones comportant les échantillons à résonance de soutien sur sa valeur minimale.
- **3.** Dans la matrice de modulation, sélectionnez le module True Pedaling comme source de modulation et assignez-le à la destination de modulation **Level**.
- **4.** Pour que le fondu enchaîné entre en action, modulez le niveau des échantillons note-on dans le sens négatif et le niveau des échantillons de résonance de soutien dans le sens positif.

## RÉSULTAT

Les échantillons de résonance sont déclenchés avec chaque note, mais ils ne sont audibles que si vous appuyez sur la pédale de sustain.

# **MegaTrig**

La configuration de conditions permet non seulement au module MegaTrig de contrôler les styles de jeu et les articulations, mais également de déclencher des échantillons de relâchement et des bruits d'instrument. En utilisant des opérations logiques, vous pouvez combiner jusqu'à huit conditions dans une expression.

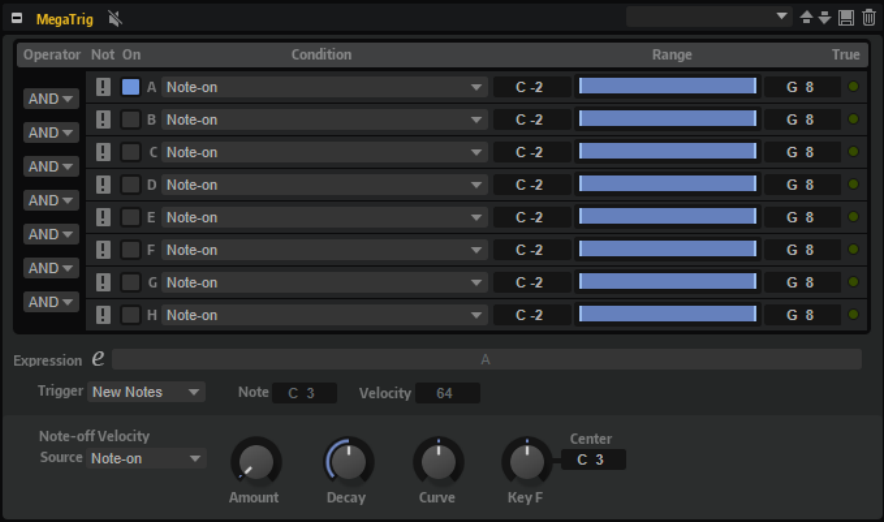

## **Configuration des conditions**

En configurant des conditions, vous pouvez déterminer quelle zone déclencher.

CONDITION PRÉALABLE

- Vous avez inséré le module MegaTrig à l'endroit où vous souhaitez appliquer la condition. Il peut s'agir du programme ou de l'une de ses couches. Toutes les zones d'un programme ou d'une couche sont affectées.
- L'éditeur **MIDI Modules** affiche le module MegaTrig.

### À NOTER

Il est possible de configurer des expressions dont le statut ne peut jamais être True, par exemple « Note-on AND Note-off » ou « Note-on AND Key up ». Assurez-vous que vos expressions puissent être remplies.

PROCÉDER AINSI

- **1.** Dans le menu local **Condition** de la première condition, sélectionnez un événement. Par exemple, sélectionnez **Note-Off** pour déclencher de nouveaux échantillons quand une touche est relâchée.
- **2.** Activez la condition en cliquant sur son bouton **On/Off**, à gauche.
- **3.** Utilisez les contrôles **Range** situés à droite pour ajuster la plage des notes qui déclenchent la condition.
- **4.** Facultatif : pour définir plus de conditions, reprenez ces étapes sur de nouvelles lignes.
- **5.** Sélectionnez les opérations logiques, **AND** ou **OR**, dans le menu situé à gauche des conditions. Pour inverser une condition, activez l'opération **NOT**. Par exemple, l'expression « Note-on AND Sustain On » est True quand vous jouez des notes

tout en maintenant la pédale de sustain enfoncée.

À NOTER

L'opération **AND** est exécutée avant l'opération **OR**.

- **6.** Paramétrez l'option **Trigger** pour déterminer quelles notes sont déclenchées quand l'expression devient True, c'est-à-dire, quand les conditions sont remplies.
- **7.** Facultatif : configurez les paramètres de la section **Note-Off Velocity**.

LIENS ASSOCIÉS [Conditions MegaTrig](#page-701-0) à la page 702 Paramètres du module MegaTrig à la page 699

## **Paramètres du module MegaTrig**

La section supérieure de l'éditeur MegaTrig permet de définir la condition. La section inférieure permet d'affiner les réglages de la condition.

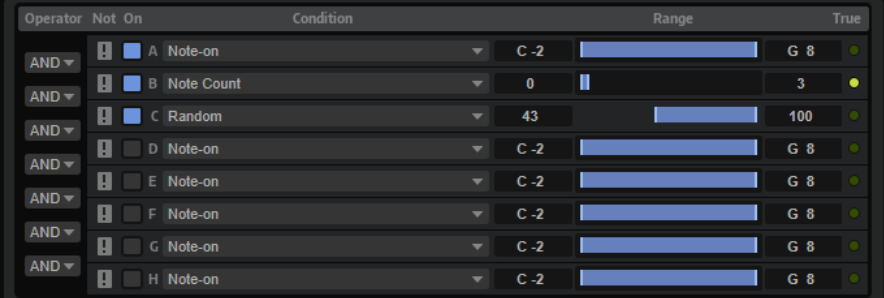

#### **Operator**

Ce paramètre combine deux conditions de façon logique.

● Si **AND** est sélectionné, la condition est True si les deux conditions sont remplies.

OR combine deux conditions de façon logique. L'expression est True si l'une des conditions est remplie.

#### **Not**

Activez ce bouton pour inverser la condition. Une condition qui était True devient False et vice versa.

### **On**

Active la condition correspondante.

### **Condition**

Configure l'événement pour la condition indiquée. La condition est True si le type de l'événement est correct et si l'événement se trouve sur la plage de notes spécifiée.

#### **Min**

Définit la valeur la plus faible comme condition True. Pour définir la valeur minimale de la plage, utilisez les boutons fléchés, le champ de valeur ou le fader de plage.

## **Range**

Affiche l'étendue de la condition.

#### **Max**

Définit la valeur la plus élevée comme condition True. Pour définir la valeur maximale de la plage de notes, utilisez les boutons fléchés, le champ de valeur ou le fader de plage.

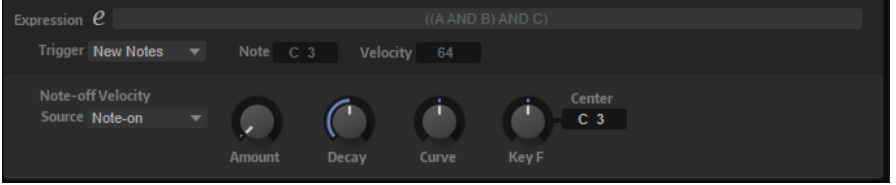

#### **Expression**

Le champ **Expression** affiche les conditions et opérations logiques définies.

Cliquez sur le bouton d'édition pour modifier manuellement l'expression. Utilisez des parenthèses pour indiquer l'ordre d'exécution.

### **Options Trigger**

- Si **New Notes** est sélectionné, seules les nouvelles notes déclenchent les zones quand l'expression est True.
- Si Held Notes est sélectionné, les notes maintenues et les nouvelles notes déclenchent les zones quand l'expression est True.

## À NOTER

Les options **Held Notes** et **New Notes** déclenchent les notes à mesure que vous les jouez sur le clavier.

Si **Fixed Note** est sélectionné, une note spécifique est déclenchée quand l'expression est True. Vous pouvez définir cette note à l'aide des paramètres **Note**  et **Velocity**.

Cette technique permet de déclencher des zones d'échantillon qui ne sont pas mappées vers les différentes touches, mais vers une note MIDI spécifique, par exemple, pour déclencher un bruit de pédale de piano.

## **Note-Off Velocity**

Les paramètres de vélocité des échantillons note-off se trouvent sous les options de déclenchement.

La vélocité peut également avoir un effet sur le niveau des échantillons note-off, selon la programmation de la zone.

#### **Source**

Ce paramètre détermine si la vélocité appliquée aux échantillons de relâchement doit provenir de l'événement note-on ou note-off.

### À NOTER

Si votre clavier n'envoie pas les événements note-off, configurez ce paramètre sur **Note-On** afin que l'échantillon note-off soit lu avec la même vélocité que l'échantillon note-on.

## **Velocity Amount**

Ce paramètre détermine la quantité de decay de la vélocité note-off.

## **Decay**

Ce paramètre permet de configurer un decay progressif de la vélocité note-off, sur la durée.

## **Decay Curve**

Ce paramètre détermine la courbe de decay de la vélocité note-off.

Avec des valeurs positives, la courbe est orientée vers l'extérieur et avec des valeurs négatives elle est orientée vers l'intérieur. Sans changer la durée globale du decay, une courbe orientée vers l'extérieur réduit plus vite la vélocité note-off et une courbe orientée vers l'intérieur la réduit plus lentement.

## **Decay Key Follow**

Ce paramètre permet d'adapter le temps de decay à la hauteur.

Vous pouvez définir une touche qui servira de référence centrale pour la fonction **Key Follow**. Par exemple, configurez ce paramètre sur une valeur positive pour diminuer la durée du decay des notes situées au-dessus de la touche centrale et augmenter celle des notes situées plus bas que la touche centrale.

## **Decay Center Key**

Détermine le numéro de note qui servira de référence centrale à la fonction **Decay Key Follow**.

## LIENS ASSOCIÉS

[Configuration manuelle de l'expression](#page-703-0) à la page 704

# <span id="page-701-0"></span>**Conditions MegaTrig**

Le menu local **Conditions** permet de sélectionner les événements de condition.

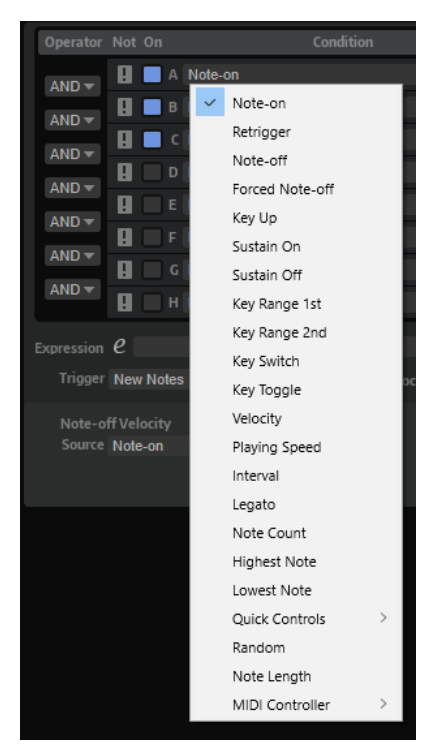

#### **Note-on**

La condition est True (remplie) si une note est jouée.

Vous pouvez définir une plage de touches pour cet événement à l'aide des contrôles situés à droite.

## **Retrigger**

La condition est True si une note est redéclenchée. Vous pouvez définir une plage de touches pour la note redéclenchée.

#### À NOTER

La condition doit être combinée avec **Note-on**, et les paramètres **Mono** et **Retrigger**  doivent être activés dans la section **Voice Management** de la couche ou du programme correspondant.

### **Note-off**

La condition est True si une note est relâchée. C'est le cas si un événement note-off avec un événement note-on correspondant est reçu ou si la pédale de sustain est relevée.

Vous pouvez définir une plage de touches pour cet événement à l'aide des contrôles situés à droite.

#### À NOTER

Cela permet de déclencher les bons échantillons de relâchement quand l'articulation d'un instrument change. Pour que cela fonctionne, les couches des échantillons noteon et note-off doivent se trouver sur la même couche que le module MegaTrig du keyswitch correspondant.

### **Forced Note-off**

La condition est True si une note est relâchée. Forced (forcé) signifie que la réception d'un événement note-on correspondant n'est pas nécessaire. En d'autres termes, l'événement note-off passe toujours. Ceci s'applique aux notes qui sont relâchées quand la pédale de sustain est relâchée. Vous pouvez définir une plage de touches pour les événements note-off.

### **Key Up**

La condition est True si une touche est relâchée, même si la pédale de sustain reste enfoncée. La condition utilise toutes les touches du clavier.

### **Sustain On**

La condition est True si la pédale de sustain reste enfoncée.

#### **Sustain Off**

La condition est True si la pédale de sustain est relâchée.

#### **Key Range 1st**

La condition est True dès que la première note de la plage de notes définie est jouée.

#### **Key Range 2nd**

La condition est True dès que la seconde note de la plage de notes définie est jouée.

#### **Key Switch**

La condition est True quand une touche de la plage de touches définie est jouée. Les assignations de keyswitchs sur différentes couches du programme fonctionnent comme des boutons radio : il n'est possible d'activer qu'une seule assignation de keyswitch à la fois. Par défaut, c'est l'assignation de keyswitch dont la touche est la plus basse qui est True.

#### À NOTER

Si vous souhaitez que les assignations de keyswitchs sur différentes couches fonctionnent individuellement, activez la gestion individuelle de MegaTrig (**Individual MegaTrig Management**) pour les couches souhaitées. Ceci peut s'avérer nécessaire quand deux programmes comportant des keyswitchs sont copiés en même temps dans un programme, par exemple.

#### **Key Toggle**

La condition alterne entre True et False chaque fois que vous jouez une touche comprise dans la plage de notes définie. Par défaut, la condition est True. Si vous alternez la condition à partir de 0, les chiffres impairs seront False et les chiffres pairs seront True.

#### **Velocity**

La condition est True si la vélocité reçue est comprise dans la plage de vélocité définie.

#### **Playing Speed**

La condition est True si la durée entre deux notes jouées successivement est comprise dans la plage définie.

## **Interval**

La condition est True si l'intervalle entre deux notes jouées successivement est compris dans la plage définie.

#### **Legato**

La condition est True si vous jouez des notes legato. Vous pouvez définir une plage de touches pour les notes jouées legato.

### <span id="page-703-0"></span>**Note Count**

La condition est True si le nombre de notes joué est compris dans la plage définie.

#### **Highest Note**

La condition est True si les notes jouées sont comprises dans la plage définie. **Range**  (plage) détermine l'ordre des notes d'un accord, de la plus haute à la plus basse. Par exemple, une plage comprise entre 0 et 1 signifie que les première et seconde notes les plus hautes sont jouées, tandis que toutes les autres sont exclues.

#### **Lowest Note**

La condition est True si les notes jouées sont comprises dans la plage définie. **Range**  (plage) détermine l'ordre des notes d'un accord, de la plus basse à la plus haute.

Par exemple, une plage comprise entre 0 et 1 signifie que les première et seconde notes les plus basses sont jouées, tandis que toutes les autres sont exclues.

## **Quick Controls**

La condition est True si le contrôle instantané (Quick Control) est compris dans la plage définie.

#### **Random**

Génère une valeur aléatoire comprise entre 0 et 100 pour chaque note jouée. La condition est True quand la valeur aléatoire est comprise dans la plage définie.

#### À NOTER

Si vous avez recours à plusieurs modules MegaTrig, vous pouvez utiliser la même valeur aléatoire pour tous les modules en sélectionnant l'option **Random** d'une ligne MegaTrig. En définissant les plages de manière à ce qu'elles ne se superposent pas, vous pourrez alterner de façon aléatoire entre les couches correspondantes.

#### **Note Length**

La condition est True quand la durée de note est comprise dans la plage définie.

#### **MIDI Controller**

La condition est True si le contrôleur est compris dans la plage définie.

## **Configuration manuelle de l'expression**

Au lieu d'utiliser les menus **AND**/**OR** et les boutons **NOT**, vous pouvez saisir manuellement l'expression. Ceci vous permet également de contrôler l'ordre d'exécution de l'expression.

PROCÉDER AINSI

- **1.** Cliquez sur le bouton d'édition près du champ **Expression**.
- **2.** Saisissez les conditions et les opérations logiques souhaitées, par exemple **A AND B OR C**. Au lieu de **AND**, **OR** et **NOT**, vous pouvez aussi saisir **&**, **|** et **!**.
- **3.** Servez-vous de parenthèses pour définir l'ordre d'exécution, par exemple : **A AND (B OR C)**.

#### À NOTER

Si vous éditez manuellement l'expression, vous n'avez plus accès aux menus **AND**/**OR**, ni aux boutons **NOT** et **On**.

## **Déclenchement d'échantillons note-off**

Il est possible de simuler le déclin d'une note (decay), par exemple, de piano, en déclenchant un échantillon note-off quand une touche est relâchée.

CONDITION PRÉALABLE

- Le programme offre une couche pour les échantillons note-on et une autre pour les échantillons note-off.
- Les échantillons note-on et note-off sont mappés sur la même plage de touches, ainsi, un échantillon note-off est disponible pour chaque échantillon note-on.

## PROCÉDER AINSI

- **1.** Insérez le module MegaTrig sur la couche des échantillons note-off.
- **2.** Ouvrez l'éditeur **MIDI Modules** de la couche pour faire apparaître le tableau de bord MegaTrig.
- **3.** Définissez la première condition sur **Note-off**.

Ainsi, une note est déclenchée quand une touche est relâchée.

**4.** Activez le bouton **Enable/Disable Condition** (activer/désactiver la condition) dans la colonne **On**.

Désormais, un échantillon de la couche note-off est déclenché quand une note comprise dans la plage définie est relâchée.

**5.** Dans le menu local **Trigger**, sélectionnez **New Notes**.

De cette manière, la condition est évaluée à chaque fois qu'une note est jouée.

**6.** Dans le menu local **Note-Off Velocity Source** (source de vélocité note-off), sélectionnez **Note-on**.

De cette manière, la vélocité de l'échantillon note-off est identique à celle de l'échantillon note-on. Si votre clavier envoie des messages de vélocité note-off, configurez ce paramètre sur **Note-off**.

- **7.** Facultatif : procédez de l'une des manières suivantes pour configurer le decay des notes :
	- Définissez un temps de déclin pour l'échantillon note-off à l'aide du contrôle **Decay**.
	- Définissez la quantité de decay à l'aide du contrôle **Amount**.
	- Indiquez une courbe de decay avec le contrôle **Curve**.
	- Utilisez les champs de valeur des contrôles **Key Follow** et **Center Key** pour ajuster le temps de déclin en fonction de la hauteur de la note jouée.

## RÉSULTAT

Désormais, le fait de relâcher une touche lorsque vous jouez un échantillon note-on déclenche la lecture de l'échantillon note-off correspondant.

## **Déclenchement d'échantillons de bruits de pédale**

Vous pouvez utiliser le module MegaTrig pour déclencher des échantillons de bruits de pédale avec vos notes de piano.

CONDITION PRÉALABLE

- Le programme est muni des échantillons de piano et de l'échantillon de bruit de pédale.
- Cet échantillon est mappé sur une touche hors de la plage utiliisée pour déclencher les échantillons de piano, afin que vous ne le déclenchiez pas accidentellement en jouant.

PROCÉDER AINSI

- **1.** Insérez le module MegaTrig.
- **2.** Ouvrez l'éditeur **MIDI Modules** de la couche pour faire apparaître le tableau de bord MegaTrig.
- **3.** Définissez la première condition sur **Note-on**.
- **4.** Définissez la seconde condition sur **Sustain On**.
- **5.** Activez les deux conditions et définissez l'opérateur sur **AND**.

Maintenant, la condition est True si une note est jouée et que la pédale de sustain est enfoncée.

- **6.** Définissez le menu local **Trigger** sur **Fixed Note**.
- **7.** À l'aide des contrôles **Note** et **Velocity**, indiquez la hauteur et la vélocité de la touche qui déclenche l'échantillon de bruit de pédale.

# **Layer Alternate**

Ce module vous permet d'alterner automatiquement entre les couches. Cette fonction peut s'avérer utile pour alterner entre les coups d'archet vers le haut et le bas d'un instrument à cordes ou entre la main droite et la gauche sur un tambour, par exemple.

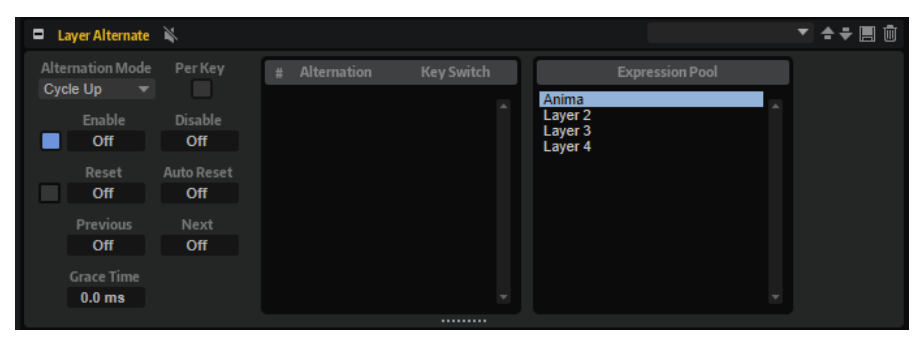

LIENS ASSOCIÉS [Utilisation des préréglages de section et de module](#page-25-0) à la page 26

## **Alterner entre les couches**

PROCÉDER AINSI

- **1.** Dans l'arborescence **Program**, insérez le module Layer Alternate au-dessus des couches entre lesquelles vous souhaitez alterner.
- **2.** Ouvrez l'éditeur du module et faites glisser les couches depuis l'**Expression Pool** (pool d'expressions) vers la liste **Alternation** (alternance) en les classant dans l'ordre d'alternance souhaité.

Vous pouvez réorganiser la liste en procédant par glisser-déposer. Pour supprimer une couche de la liste, servez-vous du menu contextuel.

**3.** Sélectionnez le mode d'alternance (**Alternation Mode**), assurez-vous qu'**Enable** est activé et lancez la lecture.

## À NOTER

Selon le mode d'alternance (**Alternation Mode**) sélectionné, les couches s'alternent dans l'ordre de la liste ou aléatoirement.

#### RÉSULTAT

La lecture alterne entre les couches. La couche en cours de lecture est affichée en surbrillance.

## À NOTER

La fonction Layer Alternate permet uniquement de passer d'une couche à l'autre. Pour passer d'une zone à l'autre, utilisez les groupes de variation.

LIENS ASSOCIÉS [Section Variation Groups](#page-118-0) à la page 119

## **Utilisation des keyswitchs**

Les keyswitchs vous permettent de passer directement sur une couche, quelle que soit la position dans la liste **Alternation**.

Vous pouvez définir un keyswitch pour chaque couche de la liste **Alternation**. Quand la note correspondante est jouée, la liste **Alternation** sélectionne automatiquement la nouvelle couche. L'alternance reprend ensuite à partir de cette position.

Pour définir un keyswitch pour une couche, saisissez le nom ou le numéro de la note souhaitée dans la colonne du keyswitch correspondant dans la liste **Alternation**.

## **Paramètres du module Layer Alternate**

## **Expression Pool**

Affiche les couches disponibles.

## **Alternation List**

Affiche les couches utilisées par Layer Alternate. La couche en cours de lecture est affichée en surbrillance.

Vous pouvez changer l'ordre des couches en les faisant glisser à un autre endroit. Pour supprimer une couche de la liste **Alternation**, utilisez le menu contextuel du keyswitch sélectionné.

## **Alternation Mode**

- Sélectionnez **Cycle Up** pour lire les couches de la liste **Alternation** dans l'ordre ascendant selon leur numéro d'index, c'est-à-dire par ordre croissant.
- Sélectionnez **Cycle Down** pour lire les couches de la liste **Alternation** dans l'ordre descendant selon leur numéro d'index, c'est-à-dire par ordre décroissant.
- Sélectionnez **Random** pour alterner aléatoirement les couches quand une note est jouée.
- Sélectionnez **Random Exclusive** pour alterner aléatoirement les couches, sans répétitions.

### **Per Key**

Activez cette option pour appliquer l'alternance séparément pour chaque touche MIDI. Quand cette option est désactivée, l'alternance est globalement appliquée sur tout le

clavier, de sorte que chaque touche jouée fait avancer la sélection dans la séquence d'alternance.

### **Enable/Disable**

Ces champs de valeurs définissent les notes MIDI qui activent/désactivent la séquence d'alternance.

Si le champ **Disable** est vide, c'est la note du champ **Enable** qui est utilisée pour activer et désactiver la séquence d'alternance.

### À NOTER

Les touches définies dans les champs **Enable** et **Disable** sont utilisées exclusivement pour ces fonctions et ne peuvent pas déclencher de notes.

Si ce paramètre est configuré sur **Off**, la lecture se limite à la couche sélectionnée.

Le bouton **On/Off** situé à gauche des champs de valeurs permet également d'activer/ désactiver la séquence d'alternance.

### **Reset**

Ce paramètre détermine la touche qui réinitialise la séquence d'alternance.

### **Auto Reset**

Ce paramètre permet de définir une durée à l'issue de laquelle l'alternance de la couche sera réinitialisée automatiquement.

### **Previous**

Ce paramètre détermine la touche qui revient à l'entrée précédente dans la liste.

### **Next**

Ce paramètre détermine la touche qui passe à l'entrée suivante dans la liste.

## **Grace Time**

Ce paramètre détermine la durée minimum entre deux pas. Ce paramètre permet notamment de jouer des accords, car sans lui chaque note de l'accord jouerait une couche différente.

# **Key Switch Alternate**

Ce module permet d'alterner automatiquement entre les couches qui utilisent des keyswitchs MegaTrig.

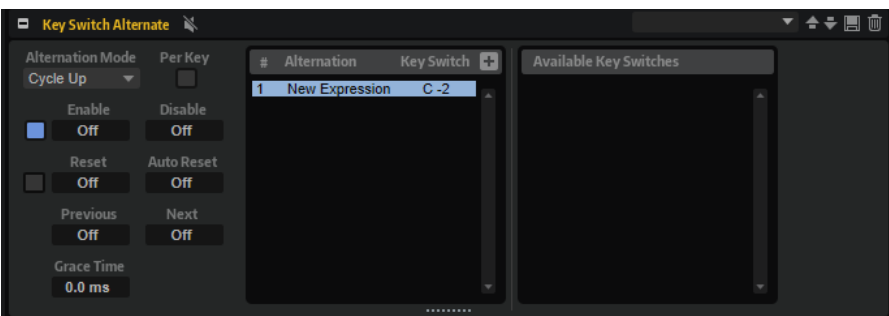

Le module Key Switch Alternate permet de prendre les programmes HALion 3 en charge. Dans HALion 3, l'alternance entre les couches était initiée par des keyswitchs. Avec la version actuelle du programme, utilisez plutôt le module Layer Alternate.

LIENS ASSOCIÉS [Utilisation des préréglages de section et de module](#page-25-0) à la page 26

# **Alterner les keyswitchs**

## PROCÉDER AINSI

- **1.** Dans l'arborescence **Program**, insérez le module Key Switch Alternate au-dessus des couches qui contiennent des modules MegaTrig sur lesquels des keyswitchs ont été paramétrés.
- **2.** Ouvrez l'éditeur du module et faites glisser les keyswitchs depuis la liste **Available Key Switches** (keyswitchs disponibles) vers la liste **Alternation** (alternance) en les disposant dans l'ordre d'alternance souhaité.

Vous pouvez réorganiser la liste en procédant par glisser-déposer. Pour supprimer un keyswitch de la liste, servez-vous du menu contextuel.

**3.** Sélectionnez un mode d'alternance, assurez-vous qu'**Enable** est activé et démarrez la lecture.

## À NOTER

Selon le mode d'alternance (**Alternation Mode**) sélectionné, les keyswitchs déclenchés s'alternent dans l'ordre de la liste ou aléatoirement.

## RÉSULTAT

La lecture alterne entre les différents keyswitchs. Le keyswitch déclenché est affiché en surbrillance.

## **Paramètres du module Key Switch Alternate**

## **Available Key Switches**

Affiche les keyswitchs disponibles.

## **Alternation List**

Affiche les keyswitchs utilisés pour contrôler une alternance.

Vous pouvez changer l'ordre des keyswitchs en les faisant glisser à un autre endroit. Pour supprimer un keyswitch de la liste **Alternation**, utilisez le menu contextuel du keyswitch sélectionné.

## **Alternation Mode**

- Sélectionnez **Cycle Up** pour lire les keyswitchs dans l'ordre ascendant selon leur numéro d'index, c'est-à-dire par ordre croissant.
- Sélectionnez **Cycle Down** pour lire les keyswitchs dans l'ordre descendant selon leur numéro d'index, c'est-à-dire par ordre décroissant.
- Sélectionnez **Random** pour alterner aléatoirement les keyswitchs quand une note est jouée.
- Sélectionnez **Random Exclusive** pour alterner aléatoirement les keyswitchs, sans répétitions.

### **Per Key**

Activez cette option pour appliquer l'alternance séparément pour chaque touche MIDI. Quand cette option est désactivée, l'alternance est globalement appliquée sur tout le clavier, de sorte que chaque touche jouée fait avancer la sélection dans la séquence d'alternance.

## **Enable/Disable**

Ces champs de valeurs définissent les notes MIDI qui activent/désactivent la séquence d'alternance.

Si le champ **Disable** est vide, c'est la note du champ **Enable** qui est utilisée pour activer et désactiver la séquence d'alternance.

## À NOTER

Les touches définies dans les champs **Enable** et **Disable** sont utilisées exclusivement pour ces fonctions et ne peuvent pas déclencher de notes.

Lorsque ce paramètre est défini sur **Off**, vous pouvez déclencher manuellement n'importe quel keyswitch en cliquant dessus dans la liste **Alternation**.

Le bouton **On/Off** situé à gauche des champs de valeurs permet également d'activer/ désactiver la séquence d'alternance.

#### **Reset**

Ce paramètre détermine la touche qui réinitialise la séquence d'alternance.

#### **Auto Reset**

Ce paramètre permet de définir une durée à l'issue de laquelle l'alternance du keyswitch sera réinitialisée automatiquement.

## **Previous**

Ce paramètre détermine la touche qui revient à l'entrée précédente dans la liste.

## **Next**

Ce paramètre détermine la touche qui passe à l'entrée suivante dans la liste.

### **Grace Time**

Ce paramètre détermine la durée minimum entre deux pas. Ce paramètre permet notamment de jouer des accords, car sans lui chaque note de l'accord jouerait une couche différente.

## **Ajout manuel d'alternances**

PROCÉDER AINSI

- **1.** Cliquez sur le bouton **+** au-dessus de la liste **Alternation**.
- **2.** Attribuez un nom à l'alternance.
- **3.** Définissez la note de keyswitch à transmettre.

# **Key Switch Remote**

Le module Key Switch Remote vous permet de télécommander les keyswitchs qui sont utilisés dans la couche parente.

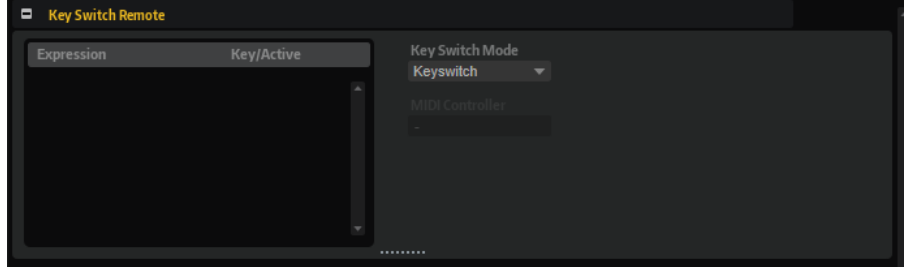

# **Paramètres du module Key Switch Remote**

## **Liste Expression**

La liste Expression montre toutes les couches disponibles. Si une couche contient un module MegaTrig réglé sur **Key Switch**, la touche correspondante est affichée dans la colonne **Key/Active**.

## **Key Switch Mode**

Ce paramètre vous permet de déterminer si vous allez utiliser les keyswitchs d'origine définis dans les modules MegaTrig, les keyswitchs remappés sur d'autres touches ou un contrôleur MIDI.

## À NOTER

Quel que soit le mode sélectionné, les assignations de keyswitchs d'origine restent actives. Le dernier keyswitch reçu a toujours priorité.

● Si **Key Switch** est sélectionné, ce sont les assignations de keyswitchs d'origine qui déclenchent les changements d'expressions.

Les touches correspondantes sont affichées dans la liste et il est impossible de les éditer.

Si **Remapped** est sélectionné, vous pouvez transposer les assignations de keyswitchs d'origine sur la plage de touches jouable de votre clavier MIDI.

Pour ce faire, saisissez la note MIDI à laquelle vous voulez réassigner l'expression. Vous pouvez également transposer plusieurs keyswitchs simultanément en appuyant sur **Maj** et en faisant glisser un des faders du keyswitch que vous souhaitez modifier.

## À NOTER

Les notes MIDI utilisées pour les keyswitchs ne peuvent plus être utilisées pour déclencher des échantillons.

● Si **Controller** est sélectionné, vous pouvez sélectionner un contrôleur MIDI pour télécommander les keyswitchs d'origine.

La liste n'affiche pas les noms des notes MIDI, mais des cases à cocher pour définir les expressions qui seront utilisées lors des changements. Les expressions inactives ne sont pas prises en compte.

# **MIDI Randomizer**

Le module MIDI Randomizer vous permet de déclencher des notes aléatoires.

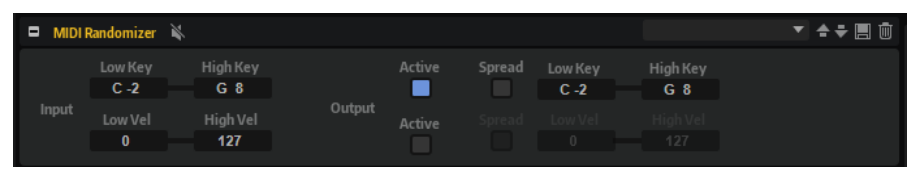

Les notes utilisées par le MIDI Randomizer peuvent être créées en modifiant les notes d'origine et/ou les valeurs de vélocité selon un facteur de déviation défini, ou à partir d'une plage entièrement indépendante ayant été paramétrée pour les touches et/ou la vélocité. Vous pouvez également limiter la plage d'entrée des notes MIDI afin de définir les notes sur lesquelles le module doit réagir.

LIENS ASSOCIÉS [Utilisation des préréglages de section et de module](#page-25-0) à la page 26

# **Paramètres du module MIDI Randomizer**

## **Section Input (entrée)**

Vous pouvez effectuer les configurations suivantes dans la section **Input** située à gauche :

## **Low Key/High Key**

Ces valeurs déterminent quelles notes entrantes sont utilisées pour créer des notes aléatoires.

### **Low Vel/High Vel**

Ces valeurs déterminent la plage de vélocité utilisée pour créer des notes aléatoires.

## **Section Output (sortie)**

La section **Output** située à droite offre deux lignes de paramètres.

La ligne du haut contient les paramètres de plage de touches.

## **Active**

Si cette option est activée, le MIDI Randomizer crée des notes comprises dans la plage de touches définie par les paramètres **Low Key** et **High Key**.

## **Spread**

Si cette option est activée, les valeurs d'entrée varient aléatoirement. Utilisez le paramètre **Amount** pour définir dans quelle mesure les notes aléatoires s'écartent des touches d'origine.

La ligne du bas contient les paramètres de plage de vélocité.

## **Active**

Si cette option est activée, le MIDI Randomizer crée des notes comprises dans la plage de vélocité définie par les paramètres **Low Vel** et **High Vel**.

#### **Spread**

Si cette option est activée, les valeurs d'entrée varient aléatoirement. Utilisez le paramètre **Amount** pour définir dans quelle mesure les notes aléatoires s'écartent des touches d'origine.

# **CC Mapper**

Ce module MIDI permet de mapper des contrôleurs MIDI sur d'autres contrôleurs MIDI avant que les signaux MIDI soient transmis aux couches et zones suivantes. Vous pouvez également l'utiliser pour transformer les valeurs entrantes à l'aide de courbes.

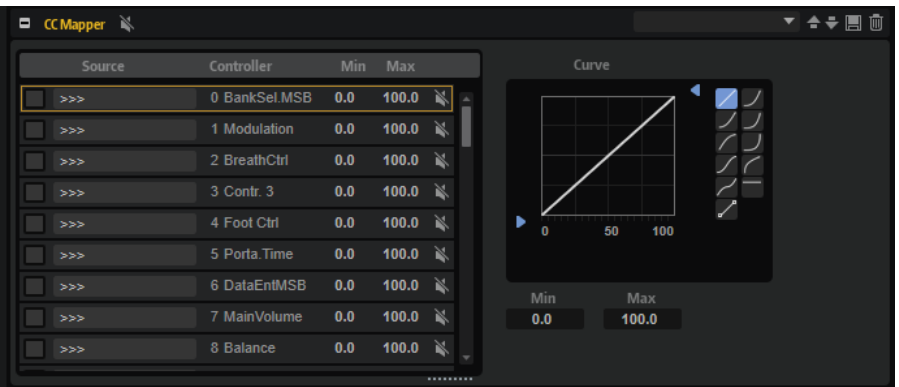

Les contrôleurs MIDI, l'Aftertouch et le Pitchbend peuvent être assignés librement à tout contrôleur MIDI, Aftertouch, Pitchbend ou à l'un des huit contrôleurs globaux, c'est-à-dire de **Contr. A** à **Contr. H**.

Les contrôleurs globaux vous permettent de changer l'assignation des contrôleurs MIDI grâce à un seul paramètre dans CC Mapper, ce qui vous évite, par exemple, de modifier une à une les assignations des zones dans la matrice de modulation. Pour ce faire, il vous faut assigner ces contrôleurs dans la matrice de modulation, puis mapper sur ceux-ci un contrôleur MIDI ou la vélocité à l'aide de CC Mapper.

LIENS ASSOCIÉS [Utilisation des préréglages de section et de module](#page-25-0) à la page 26

## **Paramètres CC Mapper**

## **Source**

Détermine le contrôleur source qui doit être mappé.

## **Controller**

Cette colonne regroupe tous les contrôleurs de destination disponibles.

## **Bypass**

Ce paramètre permet de désactiver le remappage d'un contrôleur.

## **Min**

Détermine la valeur minimum envoyée.

## **Max**

Détermine la valeur maximum envoyée.

## **Éditeur de courbe et de plage**

Vous pouvez configurer une courbe et une plage pour chaque source remappée. L'éditeur de courbe et de plage indique les paramètres du contrôleur source sélectionné. Celui-ci est entouré d'un rectangle orange.

Pour sélectionner une autre source, cliquez sur le bouton situé à gauche.

## **Types de courbes**

Vous pouvez utiliser l'un des types de courbes proposés ou créer vos propres courbes.

### **Courbes personnalisées**

Pour configurer vous-même une courbe, sélectionnez le préréglage **Custom**.

- Double-cliquez dans l'éditeur pour insérer un nœud.
- Pour supprimer un nœud, double-cliquez dessus.
- Pour ajuster la forme de la courbe, faites glisser les nœuds.
- Pour modifier la courbure, faites glisser vers le haut/bas les lignes délimitées par les nœuds.

#### **Min/Max**

Les valeurs minimum et maximum définissent la plage de sortie de la fonction. Les valeurs correspondent aux colonnes **Min** et **Max** de la liste de droite.

## **Remappage des contrôleurs**

## PROCÉDER AINSI

- **1.** Pour mapper un contrôleur MIDI sur un autre contrôleur MIDI, l'Aftertouch ou le Pitchbend, cliquez dans la colonne **Source** du contrôleur MIDI et sélectionnez le contrôleur à remapper.
- **2.** Dans la colonne **Controller**, sélectionnez la destination, c'est-à-dire, le contrôleur sur lequel vous souhaitez remapper le contrôleur.

## À NOTER

La vélocité et les contrôleurs globaux eux-mêmes peuvent uniquement être mappés sur les contrôleurs globaux.

# **Velocity Curve**

Le module Velocity Curve vous permet de mapper les valeurs de vélocité reçues sur des valeurs de sortie différentes par le biais d'une courbe ajustable.

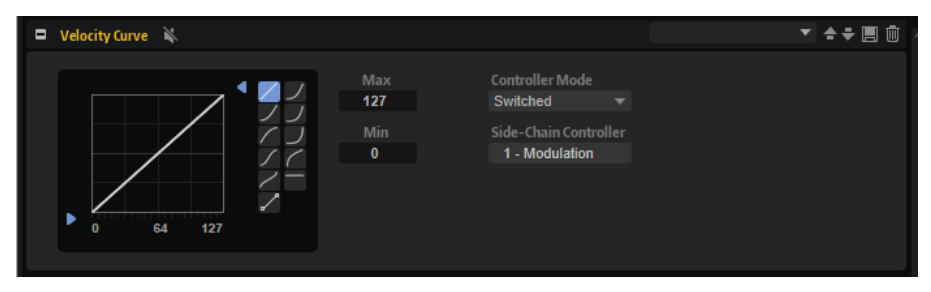

Vous pouvez également vous servir de ce module pour limiter la plage de vélocité de sortie ou utiliser l'entrée du contrôleur de chaînage pour doser l'effet de la courbe via un contrôleur MIDI.

LIENS ASSOCIÉS [Utilisation des préréglages de section et de module](#page-25-0) à la page 26

## **Paramètres du module Velocity Curve**

## **Affichage de la courbe**

L'affichage de la courbe vous permet de choisir entre dix types de courbe préconfigurés ou de créer une courbe personnalisée. Pour sélectionner un type de courbe, cliquez sur l'un des boutons situés à droite de l'affichage de la courbe.

### **Custom curve (courbe personnalisée)**

Pour configurer vous-même une courbe, sélectionnez le préréglage **Custom**.

- Double-cliquez dans l'éditeur pour insérer un nœud.
- Pour supprimer un nœud, double-cliquez dessus.
- Pour ajuster la forme de la courbe, faites glisser les nœuds.
- Pour modifier la courbure, faites glisser vers le haut/bas les lignes délimitées par les nœuds.

### **Min/Max**

Ces paramètres permettent de définir la vélocité de sortie. La courbe sera compressée en conséquence.

## **Controller Mode**

Ce paramètre permet de contrôler dynamiquement l'effet de la courbe.

- S'il est configuré sur **Off**, la courbe est appliquée à 100 %. Dans ce cas, vous ne pouvez pas utiliser le contrôleur de chaînage.
- En mode **Switched**, la courbe de vélocité s'applique uniquement quand le contrôleur de chaînage transmet une valeur supérieure à 64. Ceci vous permet d'activer ou de désactiver la courbe de vélocité à l'aide d'une pédale, par exemple.
- En mode **Continuous**, la valeur transmise par le contrôleur de chaînage est utilisée pour doser l'effet de la courbe de vélocité. Quand ce paramètre est configuré sur 0, la courbe n'a aucun effet. S'il est configuré sur 127, la courbe est appliquée à 100 %.
- Le mode **Replace** permet d'utiliser le contrôleur de chaînage comme source pour la vélocité d'entrée. Dans ce cas, la vélocité jouée en entrée est ignorée.

## **Side-Chain Controller (contrôleur de chaînage)**

Ce paramètre permet de choisir le contrôleur MIDI qui contrôle l'effet de la courbe de vélocité.

# **Tuning Scale**

Ce module MIDI permet de créer des tempéraments personnalisés ou d'appliquer l'un des préréglages de tempérament.

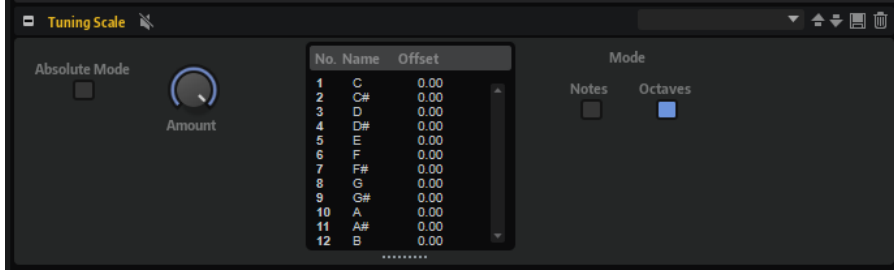

## **Préréglages**

Le tempérament le plus couramment utilisé dans les musiques occidentales est le tempérament égal. Les notes adjacentes y sont séparées d'une distance égale de 100 centièmes. Parmi les tempéraments courants, on retrouve par exemple les gammes Well Tempered (bien tempérée) et Kirnberger.

Les préréglages de HALion recèlent bien d'autres exemples.

### **Fichiers Scala**

Le menu local des préréglages vous permet d'importer des tempéraments au format de fichier Scala.

De cette manière, vous avez accès aux milliers de gammes prédéfinies disponibles sur Internet.

#### **Absolute Mode**

Les notes MIDI peuvent intégrer des informations de micro-accordage, c'est-à-dire des décalages de hauteur par note.

Si **Absolute Mode** est activé, ces informations sont ignorées et seuls les paramètres du tempérament sont appliqués.

Si **Absolute Mode** est désactivé, les paramètres de tempérament sont appliqués parallèlement aux informations de micro-accordage transmises.

### **Amount**

Définit comment appliquer le tempérament. À 100 %, les décalages de hauteur sont appliqués conformément aux paramètres du tempérament. À 0 %, le tempérament n'est pas appliqué.

## **Mode Notes/Octaves**

Ce paramètre détermine si les changements de tempérament sont répartis équitablement sur toutes les octaves du clavier ou s'ils s'appliquent uniquement à certaines notes.

## LIENS ASSOCIÉS

[Utilisation des préréglages de section et de module](#page-25-0) à la page 26

## **Édition des tempéraments**

Vous pouvez créer des tempéraments personnalisés en éditant les notes par octave ou en éditant individuellement les 128 notes MIDI. L'édition des gammes par octave s'avère particulièrement pratique pour créer des tempéraments différents. L'édition des gammes par note permet de créer facilement des tempéraments étirés.

PROCÉDER AINSI

- **1.** À droite de l'éditeur de gamme, indiquez si vous souhaitez modifier la gamme par notes ou par octaves.
	- Sélectionnez **Octaves** pour appliquer équitablement les décalages de hauteur sur toutes les octaves du clavier.
	- Sélectionnez **Notes** pour appliquer les décalages de hauteur uniquement sur des notes données.
- **2.** Dans l'éditeur de gamme, cliquez dans le champ **Offset** (décalage) de la note que vous souhaitez modifier et paramétrez le décalage de hauteur souhaité.

# **Lua Script**

Le module Lua Script vous permet de créer et de gérer vos propres scripts.

Les sections suivantes présentent les concepts et procédures de base. Retrouvez les informations détaillées sur les paramètres, les possibilités d'édition, les fonctions avancées, etc., sur la page [https://developer.steinberg.help.](https://developer.steinberg.help)

## **Éditeur interne vs. Éditeur externe**

Le module MIDI Lua Script est muni d'un éditeur de texte clair interne. Il permet d'écrire, de charger et de modifier les scripts. Toutefois, il n'est pas muni des fonctions d'édition avancées ou de la mise en valeur du code.

Il est recommandé de recourir à un éditeur externe pour rédiger des scripts complexes. Il est à noter que les scripts rédigés avec un éditeur externe ne font pas partie du module de script. Seul le chemin d'accès au fichier de script est enregistré dans le préréglage VST.

Les scripts rédigés dans l'éditeur interne présentent les avantages et les inconvénients suivants :

- Vous pouvez les utiliser en toute simplicité sur un autre ordinateur, car ils font partie du module Lua Script.
- Si un script interne est modifié, la modification n'est pas appliquée automatiquement à tous les préréglages qui ont recours à ce script. Il doit être ajouté manuellement à chaque préréglage.

Les scripts rédigés avec un éditeur externe présentent les avantages et les inconvénients suivants :

- Ils sont facilement modifiables pour tous les préréglages qui les utilisent.
- Si vous souhaitez utiliser un script sur un autre ordinateur, assurez-vous que le script concerné et le module de script sont disponibles sur l'ordinateur en question ou copiez manuellement le code source dans l'éditeur de script interne.

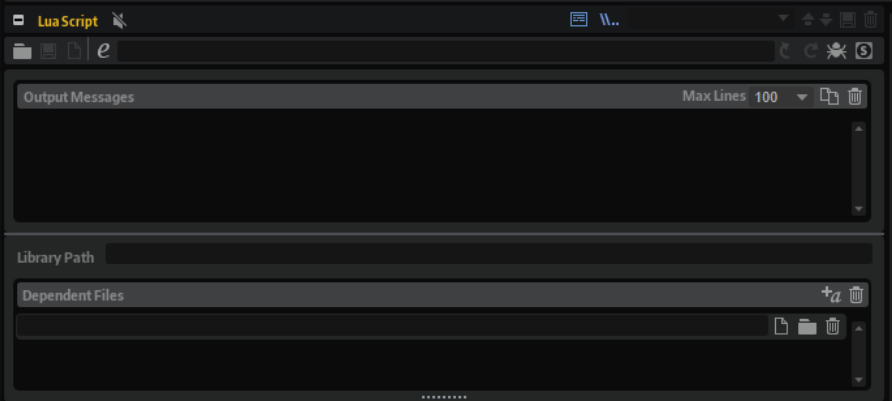

## **Barre d'outils**

## **Load Script**

Cette fonction vous permet de charger un script depuis le disque. Le fichier chargé est référencé par le module de script.

## **Save Script**

Cette fonction permet d'enregistrer les scripts créés sur le disque. Une fois le script enregistré sur le disque, il est référencé par le module Lua Script.

### **New Script**

Supprime le module de script en cours. Cette commande retire tout script référencé ou interne.

#### **Edit Script**

Ouvre l'éditeur de script.

- Si un éditeur externe est indiqué dans l'éditeur **Options**, c'est ce dernier qui est utilisé.
- Si aucun éditeur externe n'est indiqué, l'éditeur interne est utilisé.

#### **Script Source File**

Cette option affiche le chemin du fichier source du script sur votre disque.

#### **Reload from File/Script**

Permet de recharger le script.

À NOTER

● Cette fonction ne supprime pas les messages de sortie ou les paramètres qui ont été définis pour le module de script.

#### **Reset from File/Script**

Réinitialise le script en cours.

#### À NOTER

Cette fonction supprime les messages de sortie existants et les paramètres définis pour le module de script.

#### **Connect to Debugger**

Cette fonction connecte le module de script à un débogueur externe.

#### **Syntax/Runtime Error**

Ce témoin s'allume lorsqu'une erreur de syntaxe ou de temps d'exécution survient pendant le traitement du script. Dans ce cas, résolvez l'erreur et réinitialisez le script.

## **Output Messages**

Cette section affiche les erreurs de syntaxe et d'exécution ou la sortie de la fonction d'impression.

● Pour afficher/masquer cette section, cliquez sur **Show/Hide Output Messages** (Afficher/ masquer les messages de sortie), dans le coin supérieur droit de l'éditeur.

#### **Max Lines**

Ce paramètre définit le nombre maximum de lignes visibles.

### **Copy Messages to Clipboard**

Cette fonction copie les messages de sortie dans le presse-papier. Ainsi, vous pouvez copier des messages de sortie conséquents dans un éditeur externe afin de rechercher du texte, par exemple.

#### À NOTER

Cette fonction inclut les anciens messages qui ne sont plus visibles.

## **Clear Message Display**

Supprime les messages de sortie.

## **Library Path**

La fonction **Require** de Lua vous permet de charger et d'exécuter vos propres bibliothèques. Dans le champ **Library Path**, indiquez l'emplacement dans lequel la fonction **Require**  recherchera les bibliothèques.

## À NOTER

Le chemin indiqué ici concerne exclusivement ce module de script. Le chemin d'accès global aux bibliothèques des modules de script est déterminé dans l'éditeur **Options**.

## **Dependent Files**

Cette section référence les fichiers requis dans le module de script. Elle permet, notamment, d'ajouter les fichiers de script aux conteneurs VST Sound.

● Pour afficher/masquer cette section, cliquez sur **Show Dependent Files** (afficher les fichiers dépendants) en haut à droite de l'éditeur.

### **Add Required Files Automatically**

Activez ce bouton pour ajouter automatiquement à la liste des fichiers dépendants les fichiers indiqués avec la fonction **Require**.

#### **Clear Dependent Files**

Supprime toutes les entrées de la liste des fichiers dépendants.

#### **Select File**

Cette fonction vous permet de modifier l'entrée actuelle ou d'ajouter un nouveau fichier.

### **Select Folder**

Cette fonction vous permet d'ajouter les fichiers d'un dossier spécifique à la liste des fichiers dépendants.

## **Delete Entry**

Cette fonction supprime les entrées sélectionnées dans la liste des fichiers dépendants.

# **Création d'un script avec l'éditeur interne**

## CONDITION PRÉALABLE

Vous avez ajouté un module MIDI Lua Script.

## PROCÉDER AINSI

- **1.** Dans l'éditeur du module MIDI Lua Script, cliquez sur **Edit Script** (éditer le script).
- **2.** Dans l'éditeur de texte, saisissez un script et cliquez sur **OK**.

## **Configuration d'un éditeur externe**

HALion intègre un éditeur de texte basique dédié aux scripts. Si vous souhaitez utiliser les fonctions avancées et la mise en valeur du code, configurez un éditeur externe.

### PROCÉDER AINSI

**●** Dans l'éditeur **Options**, dans la section **Scripting**, cliquez sur **Browse for External Editor** et sélectionnez l'application à utiliser.

## RÉSULTAT

Désormais, quand vous ouvrez un script en cliquant sur **Edit Script** dans l'éditeur du module Lua Script, le script apparaît dans l'éditeur externe.

## À NOTER

Pour qu'un script Lua puisse être ouvert dans un éditeur externe, il doit être enregistré sur le disque dur.
# <span id="page-720-0"></span>**Guide des raccourcis clavier**

La liste suivante regroupe les raccourcis clavier par défaut dans différentes catégories.

## **Catégorie Edit**

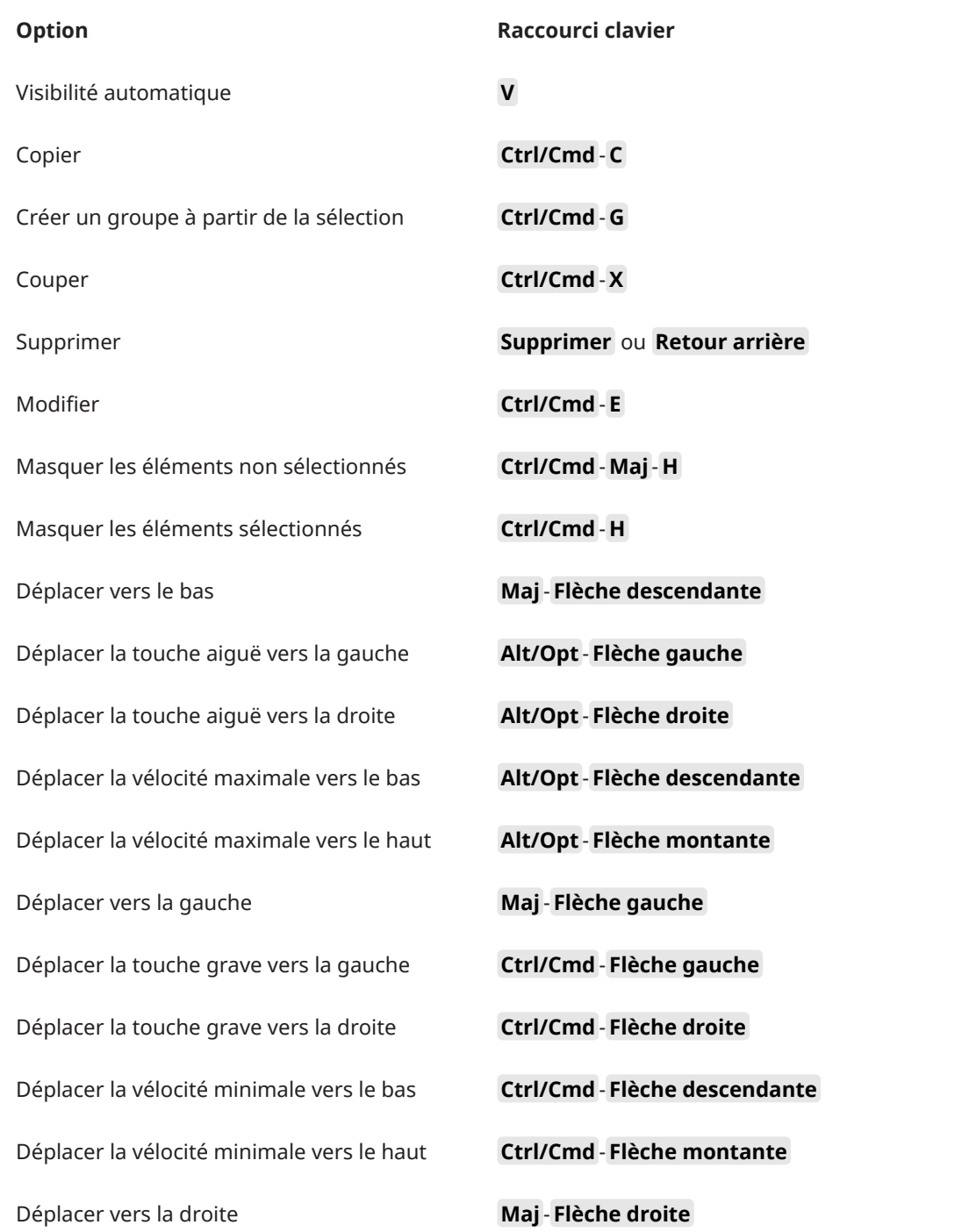

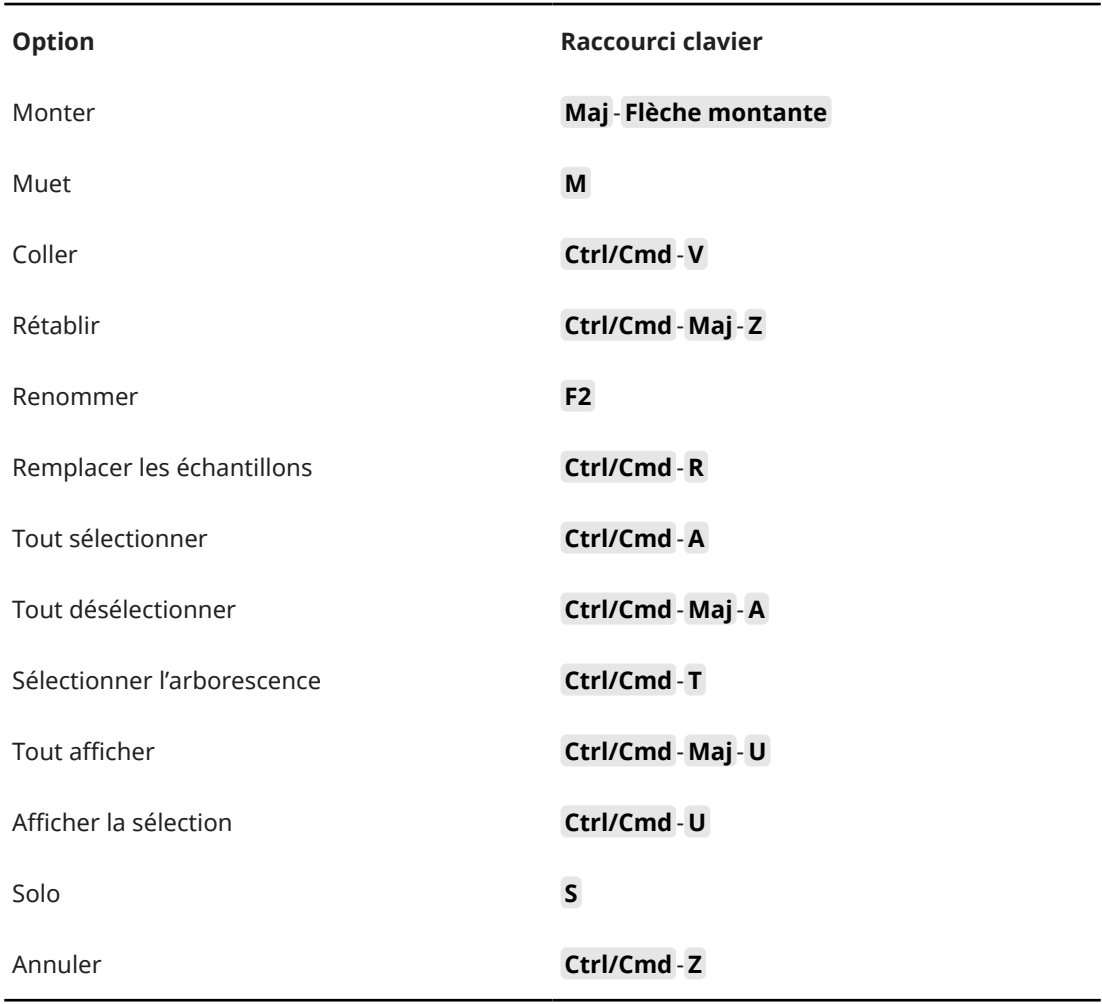

## **Catégorie Global**

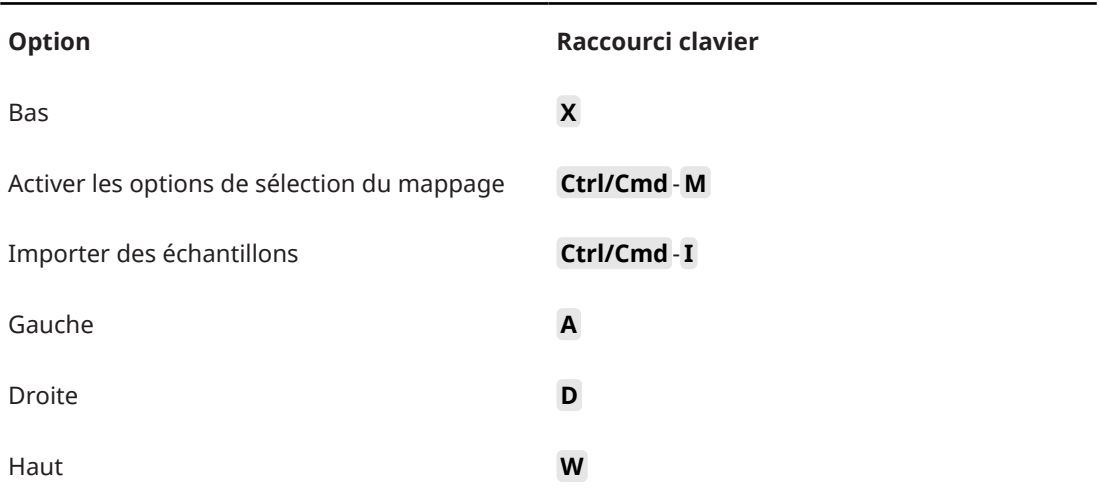

# **Catégorie Media**

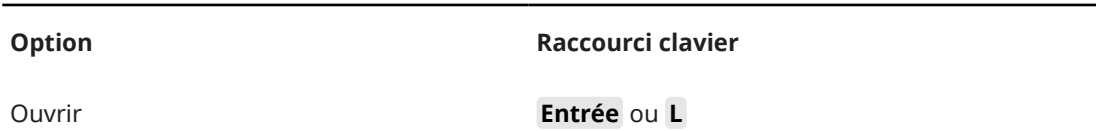

# **Parcourir une catégorie**

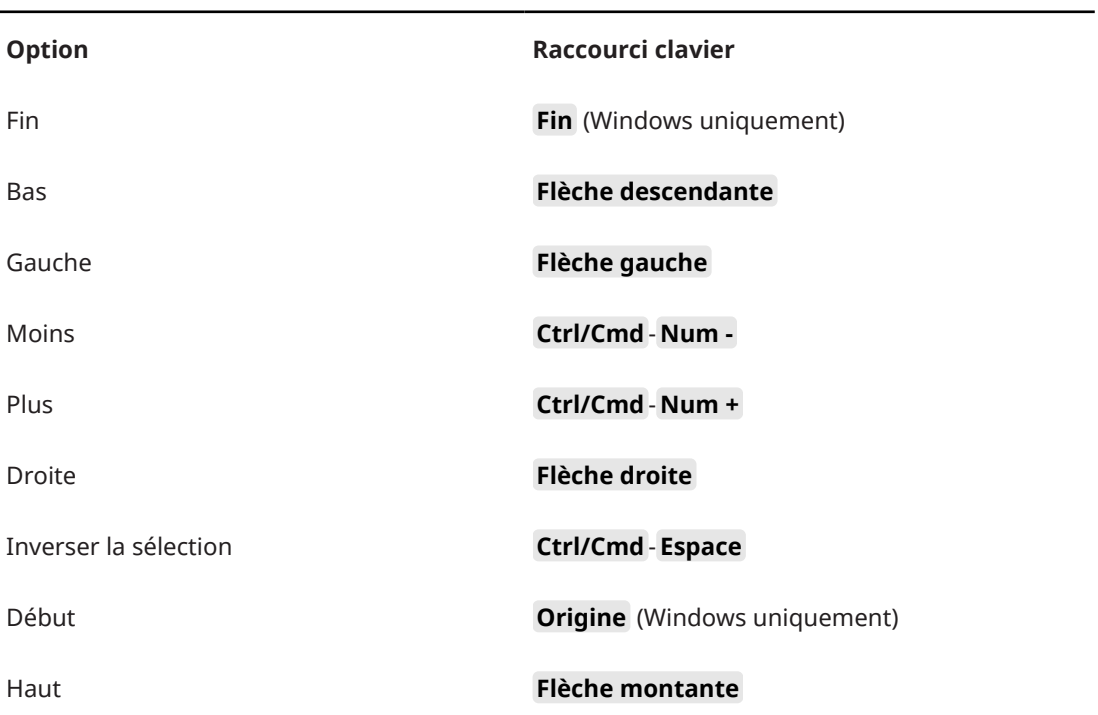

## **Catégorie Zoom**

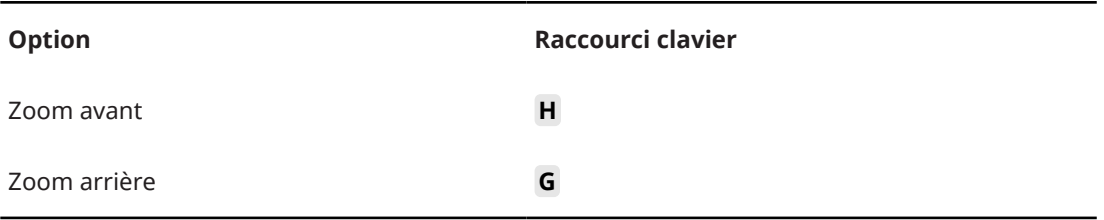

# <span id="page-723-0"></span>**Utilisation de la version autonome du Plug-in**

Il est possible d'utiliser HALion sans application hôte.

Quand vous utilisez HALion en tant qu'application autonome, une section supplémentaire apparaît en haut de l'interface. Elle vous permet de définir des raccourcis clavier, de configurer le routage des interfaces audio et MIDI, de régler le volume général et d'accéder à l'aide-mémoire MIDI intégré, grâce auquel vous pouvez enregistrer vos idées sans avoir à lancer une application de séquenceur MIDI. Cette section permet également de lire des arrangements multipistes qui déclenchent les différents programmes.

# **Configuration des préférences**

Vous pouvez configurer la version autonome de HALion dans la boîte de dialogue **Plug-in Preferences**.

● Pour ouvrir la boîte de dialogue **Plug-in Preferences**, cliquez sur le bouton **Open Preferences** à droite du champ des sorties audio ou faites un clic droit dans la section qui se trouve en haut de l'interface et sélectionnez **Plug-in Preferences** dans le menu contextuel.

# **Boîte de dialogue Preferences**

La boîte de dialogue **Plug-In Preferences** comporte plusieurs pages de paramètres.

## **Page MIDI**

La page **MIDI** vous donne accès à 64 ports d'entrée répartis dans des groupes de 16 ports. Vous pouvez configurer des paramètres de routage séparés pour chacun de ces groupes.

#### **MIDI Input Ports (ports d'entrée MIDI)**

Utilisez ce menu local pour définir une entrée MIDI.

#### **Channel Filter (filtre de canaux)**

Détermine si les événements MIDI doivent être enregistrés sur tous les canaux MIDI, ou uniquement sur un canal spécifique.

#### **Filter 'All Notes Off' Controller (filtrer le contrôleur 'All Notes Off')**

Activez ce paramètre pour éviter les messages « All Notes Off » non souhaités. Ces messages sont transmis par certains claviers lorsque la dernière touche est relâchée. Ceux-ci interrompent la lecture de HALion même quand la pédale de sustain est utilisée.

### **Page Inputs**

Cette page permet de définir les entrées de l'interface audio connectées à l'entrée stéréo de HALion.

Il s'agit de l'entrée qui est sélectionnée dans le **Sample Recorder**.

## **Page Outputs**

Les menus locaux **Audio Output Ports** offrent différents types de sorties audio. HALion prend en charge 64 canaux : deux canaux Master (gauche et droit), 31 canaux stéréo gauches et droits supplémentaires, et un canal surround 5.1. Vous pouvez assigner des sorties différentes à chacun de ces canaux.

- Pour mapper une sortie sur un canal, sélectionnez-la dans le menu local.
- Pour assigner les canaux avant et arrière à des ports de sortie audio numérotés dans l'ordre croissant, maintenez la touche **Maj** enfoncée et sélectionnez une sortie audio.
- Pour assigner les sorties audio par paires aux canaux avant et arrière, maintenez enfoncées les touches **Alt/Opt** - **Maj** et sélectionnez une sortie audio.

### **Page Metronome**

La page **Metronome** vous permet de configurer plusieurs paramètres relatifs à l'utilisation du métronome.

#### **Mode**

Permet d'activer/désactiver le métronome ou de le configurer en mode **Count In**  (décompte).

#### **Accent**

Permet d'accentuer le premier temps de chaque mesure.

#### **Level**

Permet de régler le volume du métronome.

#### **Connections**

Permet de sélectionner une sortie stéréo séparée pour le métronome.

### **Page General**

#### **Don't prompt for confirmation when quitting HALion**

Si vous souhaitez que le plug-in se ferme sans message de confirmation quand vous quittez le programme, cochez la case **Don't prompt for confirmation when quitting HALion**.

#### **Mode High DPI**

● Quand **High DPI Mode** est activé, le plug-in utilise des bitmaps haute résolution quand l'échelle d'affichage est égale ou supérieure à 150 % sur les moniteurs haute résolution, par exemple 4K (UHD), 5K etc. De cette manière, les images sont plus précises sur les écrans haute résolution.

#### À NOTER

À ce jour, les systèmes Windows prennent uniquement en charge les facteurs d'échelle multiples de 100. Par exemple, si vous utilisez un facteur d'échelle de 150 %, le facteur d'échelle utilisé dans HALion sera de 200 %.

Le mode **High DPI** peut s'avérer incompatible avec certaines combinaisons logicielles et matérielles. Si vous rencontrez des problèmes d'affichage avec votre configuration, vous pouvez désactiver **High DPI Mode**.

Quand High DPI Mode est désactivé, la résolution intégrée du moniteur est utilisée.

## <span id="page-725-0"></span>**Page ASIO Driver**

Le menu local **ASIO Driver** (pilote ASIO) vous permet de sélectionner le pilote de votre interface audio.

#### **Release Driver when Application is in Background**

Activez cette option si vous souhaitez utiliser plusieurs applications audio à la fois.

#### **Input Latency/Output Latency**

Sur cette page, vous pouvez également consulter les valeurs de latence de votre interface audio en entrée et en sortie. La latence est la durée dont votre système a besoin pour répondre aux messages qui lui sont transmis. Avec une latence élevée, vous risquez de constater un décalage entre le moment où vous appuyez sur une touche et le moment où le son est émis.

Vous pouvez modifier la latence grâce au paramètre **Buffer Size** du tableau de bord de votre pilote, accessible en cliquant sur le bouton **Control Panel** de l'onglet **Advanced**.

#### **Sample Rate**

Sous les valeurs de latence apparaît la fréquence d'échantillonnage de l'interface audio connectée.

#### **Audio Priority**

Détermine l'ordre de priorité des processus de HALion pour l'accès aux ressources processeur de l'ordinateur.

- En mode **Normal**, les processus non audio et la lecture audio ont plus ou moins la même priorité.
- En mode **Boost**, l'audio a priorité sur le MIDI. Essayez ce mode si vous constatez des problèmes de son lors de la lecture des données MIDI et audio.

#### **Activate Steinberg Audio Power Scheme**

Avec cette option, tous les modes d'économie d'énergie qui ont un impact sur les traitements en temps réels sont désactivés. Notez qu'elle est efficace uniquement avec les très faibles latences et qu'elle demande plus de ressources.

#### **Page Advanced**

Après avoir sélectionné le pilote, ouvrez la page **Advanced** pour définir et nommer les entrées et sorties à utiliser. Cliquez sur le bouton **Control Panel** pour ouvrir le panneau de configuration de l'interface audio et configurez les paramètres en suivant les recommandations du fabricant.

# **Sélection de l'entrée MIDI et de la sortie audio**

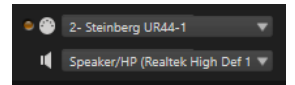

Le menu local de l'entrée MIDI regroupe tous les périphériques MIDI installés sur votre système.

● Sélectionnez le périphérique MIDI que vous souhaitez utiliser dans le menu local **Main MIDI Input Port**.

La DEL d'activité MIDI située dans le coin supérieur gauche de l'interface s'illumine quand des messages MIDI sont transmis via l'entrée MIDI sélectionnée. Cette diode s'allume quand le plug-in reçoit des messages note-on et des messages de contrôleur. Vous pouvez ainsi vérifier si HALion et votre clavier MIDI sont bien connectés sur la même entrée de périphérique MIDI.

<span id="page-726-0"></span>Le menu local de sortie audio regroupe toutes les sorties du périphérique ASIO sélectionné.

Pour sélectionner la sortie audio du canal stéréo principal du plug-in, ouvrez le menu local **Audio Output Ports**.

LIENS ASSOCIÉS [Page ASIO Driver](#page-725-0) à la page 726

# **Aide-mémoire**

L'aide-mémoire vous permet d'enregistrer et de lire des fichiers MIDI au format SMF (Standard MIDI File). Vous pouvez y charger des fichiers MIDI, mais également enregistrer vos propres fichiers afin de les conserver.

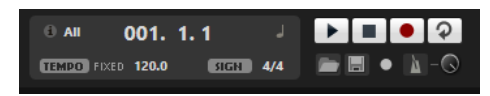

#### **Icône Info**

Survolez l'icône Info en haut à gauche de l'aide-mémoire pour afficher le nom du fichier MIDI chargé.

#### **Indicateur de position dans le morceau**

Cet indicateur affiche la position du curseur de lecture. Au-dessus de cet indicateur, vous pouvez consulter la position au format numérique.

- Pour déplacer le curseur de lecture, faites-le glisser sur la position souhaitée.
- Pour alterner entre les formats temporels **Time** (temps) et **Bars** (mesures), cliquez sur **Select Time Format** (sélectionner le format temporel), dans le coin supérieur droit de l'affichage.

#### **Commandes de transport**

- Cliquez sur **Play** pour démarrer la lecture du fichier MIDI.
- Cliquez sur **Stop** pour mettre le fichier MIDI en pause à la position actuelle. Cliquez deux fois sur ce bouton pour faire revenir le morceau au début.
- Cliquez sur **Record** pour démarrer l'enregistrement.
- Activez **Loop** pour lire l'intégralité du fichier MIDI en boucle.

#### **Tempo**

● Configurez ce paramètre sur **Track** (suivre) pour suivre le tempo d'origine du fichier MIDI.

Le paramètre **Adjust Tempo** permet de définir le tempo de lecture par rapport au tempo d'origine du fichier MIDI.

● Configurez ce paramètre sur **Fixed** (fixe) pour saisir le tempo manuellement. Vous pouvez indiquer la valeur directement dans le champ de valeur ou saisir un tempo en cliquant en rythme sur la zone **Tap to set Tempo** (taper pour définir le tempo), à côté du champ de valeur.

L'aide-mémoire et le métronome exploitent le paramètre **Tempo**.

#### **Time Signature**

Détermine la signature rythmique. Vous pouvez définir une signature rythmique en fractions de temps.

#### **Load MIDI File**

Permet de charger un fichier MIDI. L'aide-mémoire permet de lire des fichiers MIDI multipistes transmettant des notes sur les 16 canaux MIDI. Il envoie également des messages de changement de programme MIDI quand un fichier MIDI est chargé.

#### **Save Recording as MIDI File**

Permet d'enregistrer le fichier MIDI.

#### **Record Mode**

Détermine quand commencer l'enregistrement quand vous cliquez sur **Record**.

- Pour démarrer l'enregistrement immédiatement, sélectionnez **Direct**.
- Pour que l'enregistrement commence à la première note MIDI, sélectionnez **MIDI**.
- Pour que l'enregistrement commence après un décompte d'une mesure, sélectionnez **Count In 1**.
- Pour que l'enregistrement commence après un décompte de deux mesures, sélectionnez **Count In 2**.

#### **Metronome**

Permet d'activer un métronome pour enregistrer ou répéter.

#### **Metronome Volume**

Détermine le niveau sonore du clic du métronome.

#### LIENS ASSOCIÉS Utilisation du métronome à la page 728

# **Enregistrement des notes jouées**

#### PROCÉDER AINSI

- **1.** Cliquez sur le symbole d'enregistrement situé sous le bouton **Record** pour sélectionner un mode d'enregistrement.
- **2.** Cliquez sur le bouton **Record** pour démarrer l'enregistrement. Lors de l'enregistrement, l'indicateur de position dans le morceau défile de gauche à droite.
- **3.** Quand vous avez terminé votre enregistrement, cliquez sur le bouton **Stop**.

LIENS ASSOCIÉS [Aide-mémoire](#page-726-0) à la page 727 [Enregistrement d'un fichier MIDI](#page-728-0) à la page 729

## **Utilisation du métronome**

#### PROCÉDER AINSI

- **●** Pour sélectionner le mode de lecture du métronome, cliquez sur **Metronome** et sélectionnez l'une des options proposées dans le menu local :
	- On : le métronome est activé et joue en permanence.
	- **Count In** : le métronome ne joue que pendant le décompte qui précède l'enregistrement.
	- **Off** : le métronome est désactivé.

# <span id="page-728-0"></span>**Chargement d'un fichier MIDI**

Vous pouvez charger des fichiers MIDI au format de fichier MIDI standard (extension .mid).

#### PROCÉDER AINSI

- **1.** Cliquez sur le bouton **Load MIDI File** (charger un fichier MIDI) situé sous les boutons de transport.
- **2.** Dans le sélecteur de fichier, choisissez le fichier que vous souhaitez utiliser.
- **3.** Cliquez sur **Open** pour charger le fichier MIDI.

## **Filtre de canaux MIDI**

Quand un fichier MIDI multipiste est chargé, vous pouvez lire tous les événements MIDI ou uniquement ceux d'un canal MIDI spécifique.

● Pour choisir les événements pour la lecture, cliquez dans le champ **MIDI Channel Filter** à droite de l'icône d'infos, et sélectionnez une option dans le menu local.

# **Enregistrement d'un fichier MIDI**

PROCÉDER AINSI

- **1.** Cliquez sur le bouton **Save Recording as MIDI File** (enregistrer un fichier MIDI) situé sous les boutons de transport.
- **2.** Dans le sélecteur de fichier, définissez un emplacement et un nom de fichier.
- **3.** Cliquez sur **Save** pour enregistrer votre performance dans un fichier MIDI.

# **Master Volume**

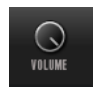

La commande de volume à droite vous permet de régler le volume général des sorties dans la version autonome de HALion.

# **Index**

# **A**

Arborescence Program [315](#page-314-0) Éléments [315](#page-314-0)

# **B**

Boîte de dialogue Preferences [724](#page-723-0) Bouton ABS [125](#page-124-0) Bouton REL [125](#page-124-0) Browser Chargement de fichiers [87](#page-86-0) Bus audio [304](#page-303-0)

# **C**

Contrôles instantanés Gestion [39](#page-38-0) Contrôleurs MIDI [297](#page-296-0) Assignation [297](#page-296-0) Assignations par défaut des contrôleurs [299](#page-298-0) Désassignation [297](#page-296-0) Plage d'un paramètre [298](#page-297-0) Couches [57](#page-56-0) Chargement [58](#page-57-0)

# **D**

Décomposition d'échantillons [256](#page-255-0) Détection de la hauteur Éditeur Wavetable [290](#page-289-0)

# **E**

Échantillons Décomposition [256](#page-255-0) Enregistrement [361](#page-360-0) Exportation [336](#page-335-0) Importation [330](#page-329-0) Recherche [59](#page-58-0) Remplacement [266](#page-265-0), [335](#page-334-0) Échantillons manquants Recherche [59](#page-58-0) Éditeur Mapping [99](#page-98-0) Éditeur MIDI [295](#page-294-0) Éditeur Options [43](#page-42-0) Éditeur Sample [238](#page-237-0) Création de boucles [263](#page-262-0) Création de tranches [265](#page-264-0) Zoom [262](#page-261-0) Éditeur Sound [110](#page-109-0) Section Main [111](#page-110-0) Section Note Expression [120](#page-119-0) Section Quick Control Assignments [38](#page-37-0) Éditeur Sound *(Suite)* Section Trigger [112](#page-111-0) Section Variation Groups [119](#page-118-0) Section Voice Management [114](#page-113-0) Éditeur Wavetable [268](#page-267-0), [269](#page-268-0) 2D Wave [275](#page-274-0) 3D Map [275](#page-274-0) Analyzer [275](#page-274-0) Remplacement d'échantillons [292](#page-291-0) Spectrum Analyzer [275](#page-274-0) Éditeur Zone [123](#page-122-0) Section Amplifier [196](#page-195-0) Section Envelope [198](#page-197-0) Section Filter [193](#page-192-0) Section LFO [211](#page-210-0) Section Organ Oscillator [157](#page-156-0) Section Oscillator [134](#page-133-0) Section Pitch [133](#page-132-0) Section Sample Oscillator [137](#page-136-0) Section Voice Control [128](#page-127-0) Section Wavetable [157](#page-156-0) Éditeurs Available [17](#page-16-0) Édition absolue [125](#page-124-0) Édition relative [125](#page-124-0) Effets [301](#page-300-0), [600](#page-599-0) Amplifier [618](#page-617-0) Auto Filter [610](#page-609-0) Bass Tape Ducking Delay [605](#page-604-0) Brickwall Limiter [644](#page-643-0) Channel Router [650](#page-649-0) Chorus [628](#page-627-0) Compressor [639](#page-638-0) Distortion [621](#page-620-0) DJ-EQ [609](#page-608-0) Downmix [650](#page-649-0) Envelope Shaper [647](#page-646-0) Equalizer [609](#page-608-0) Expander [645](#page-644-0) Flanger [629](#page-628-0) Frequency Shifter [634](#page-633-0) Gate [646](#page-645-0) Graphic EQ [608](#page-607-0) Limiter [643](#page-642-0) Maximizer [644](#page-643-0) MorphFilter [615](#page-614-0) Multi Delay [605](#page-604-0) Octaver [627](#page-626-0) Phaser [631](#page-630-0) Resonator [615](#page-614-0) Reverb [602](#page-601-0) REVerence [600](#page-599-0) Ring Modulator [632](#page-631-0) Rotary [636](#page-635-0) Step Flanger [630](#page-629-0) Stereo Pan [648](#page-647-0)

Effets *(Suite)* StereoEnhancer [648](#page-647-0) Studio EQ [607](#page-606-0) Surround Panner [649](#page-648-0) Tape Saturator [623](#page-622-0) Tremolo [632](#page-631-0) Tube Compressor [642](#page-641-0) Tube Saturator [623](#page-622-0) Utilisation [310](#page-309-0) Vibrato [638](#page-637-0) Vintage Compressor [641](#page-640-0) Vintage Ensemble [638](#page-637-0) VST Amp [621](#page-620-0) VST Bass Amp [624](#page-623-0) WahWah [618](#page-617-0) Effets d'égalisation [607](#page-606-0) Effets d'insert [309](#page-308-0) Effets de delay [605](#page-604-0) Effets de distorsion [618](#page-617-0) Effets de filtrage [610](#page-609-0) Effets de HALion 3 [652](#page-651-0) Effets de modification de la hauteur [626](#page-625-0) Effets de modulation [627](#page-626-0) Effets de panoramique [648](#page-647-0) Effets de réverb [600](#page-599-0) Effets de spatialisation [648](#page-647-0) Effets Dynamics [639](#page-638-0) Effets hérités [652](#page-651-0) Effets Surround [649](#page-648-0) Effets utilitaires (Tools) [650](#page-649-0) **Enregistrement** Échantillons [361](#page-360-0) Entrée MIDI [726](#page-725-0) Enveloppes Configuration de la boucle [210](#page-209-0) Sélection de nœuds [206](#page-205-0) Synchronisation avec l'hôte [210](#page-209-0)

## **I**

Instantanés de zoom [108](#page-107-0), [209](#page-208-0)

## **M**

Macro Page Designer [540](#page-539-0) Canevas [557](#page-556-0) Matrice de modulation [220](#page-219-0) MediaBay [72](#page-71-0) Liste de résultats [80](#page-79-0) Mixage [301](#page-300-0) Modules MIDI [663](#page-662-0) Assignation dans la matrice de modulation [665](#page-664-0) CC Mapper [713](#page-712-0) Contournement [663](#page-662-0) Drum Player [685](#page-684-0) Éditeur [664](#page-663-0) FlexPhraser [666](#page-665-0) Insertion [663](#page-662-0) Key Switch Alternate [708](#page-707-0) Key Switch Remote [711](#page-710-0) Layer Alternate [706](#page-705-0) MegaTrig [698](#page-697-0) MIDI Player [680](#page-679-0)

Modules MIDI *(Suite)* MIDI Randomizer [712](#page-711-0) Modification de l'ordre [665](#page-664-0) Mono Envelope [690](#page-689-0) Mono LFO [693](#page-692-0) Mono Step Modulator [695](#page-694-0) Pads de déclenchement [677](#page-676-0) True Pedaling [697](#page-696-0) Tuning Scale [715](#page-714-0) Velocity Curve [714](#page-713-0) Mono Step Modulator [695](#page-694-0) Multis [57](#page-56-0)

## **N**

Note Expression [120](#page-119-0)

## **P**

Page Effects [310](#page-309-0) Page Macro [535](#page-534-0) Ajout d'une image de fond [537](#page-536-0) Bibliothèques [535](#page-534-0) Chargement d'un modèle [537](#page-536-0) Connexion des paramètres du programme [537](#page-536-0) Contrôles [535](#page-534-0) Création d'un modèle [561](#page-560-0) Enregistrement [539](#page-538-0) Modèles [535](#page-534-0) Préparations [536](#page-535-0) Ressources [535](#page-534-0) Pages Macro Collaborations avec d'autres utilisateurs [579](#page-578-0) Création [535](#page-534-0) Échange de pages et de contenus [579](#page-578-0) Plages de valeurs Réglage [23](#page-22-0) Préréglages [57](#page-56-0) Préréglages de module [26](#page-25-0) Préréglages VST [26](#page-25-0) Program Table [311](#page-310-0) Paramètres [311](#page-310-0) Programmes [57](#page-56-0) Chargement [58](#page-57-0)

# **Q**

Quick Controls [35](#page-34-0) Contournement [42](#page-41-0)

## **R**

Raccourcis clavier [721](#page-720-0)

# **S**

Sample Recorder [361](#page-360-0) Section des slots de programmes [28](#page-27-0) Section Master [29](#page-28-0) Sélection multiple [23](#page-22-0) Slots d'effets [310](#page-309-0) Sortie audio [726](#page-725-0)

Synthèse FM [165](#page-164-0) Synthèse wavetable [268](#page-267-0)

## **T**

Tableau de bord [15](#page-14-0) Options de configuration [15](#page-14-0) **Tranches** Création [265](#page-264-0)

## **V**

Version autonome du plug-in [724](#page-723-0) Chargement de fichiers MIDI [729](#page-728-0) Enregistrement de fichiers MIDI [729](#page-728-0) Préférences [724](#page-723-0) VST Bass Amp [624](#page-623-0)

## **W**

Wavetable Création [290](#page-289-0)

# **Z**

Zones Édition [123](#page-122-0) Fondus et fondus enchaînés [107](#page-106-0) Mapping [99](#page-98-0) Zones d'orgue Section Voice Control [132](#page-131-0) Zones de wavetable Édition dans l'éditeur Wavetable [268](#page-267-0) Zoom [208](#page-207-0)